# Oracle Flash Storage System

# Guia do Administrador

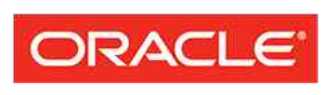

**FLASH STORAGE SYSTEMS** 

Número do Item E64113-01 Oracle FS1-2 System versão 6.2 Agosto de 2015 Copyright © 2005, 2015, Oracle e/ou suas empresas afiliadas. Todos os direitos reservados.

Este programa de computador e sua documentação são fornecidos sob um contrato de licença que contém restrições sobre seu uso e divulgação, sendo também protegidos pela legislação de propriedade intelectual. Exceto em situações expressamente permitidas no contrato de licença ou por lei, não é permitido usar, reproduzir, traduzir, divulgar, modificar, licenciar, transmitir, distribuir, expor, executar, publicar ou exibir qualquer parte deste programa de computador e de sua documentação, de qualquer forma ou através de qualquer meio. Não é permitida a engenharia reversa, a desmontagem ou a descompilação deste programa de computador, exceto se exigido por lei para obter interoperabilidade.

As informações contidas neste documento estão sujeitas a alteração sem aviso prévio. A Oracle Corporation não garante que tais informações estejam isentas de erros. Se você encontrar algum erro, por favor, nos envie uma descrição de tal problema por escrito.

If this is software or related documentation that is delivered to the U.S. Government or anyone licensing it on behalf of the U.S. Government, then the following notice is applicable:

U.S. GOVERNMENT END USERS: Oracle programs, including any operating system, integrated software, any programs installed on the hardware, and/or documentation, delivered to U.S. Government end users are "commercial computer software" pursuant to the applicable Federal Acquisition Regulation and agency- -specific supplemental regulations. As such, use, duplication, disclosure, modification, and adaptation of the programs, including any operating system, integrated software, any programs installed on the hardware, and/or documentation, shall be subject to license terms and license restrictions applicable to the programs. No other rights are granted to the U.S. Government.

Este programa de computador foi desenvolvido para uso em diversas aplicações de gerenciamento de informações. Ele não foi desenvolvido nem projetado para uso em aplicações inerentemente perigosas, incluindo aquelas que possam criar risco de lesões físicas. Se utilizar este programa em aplicações perigosas, você será responsável por tomar todas e quaisquer medidas apropriadas em termos de segurança, backup e redundância para garantir o uso seguro de tais programas de computador. A Oracle Corporation e suas afiliadas se isentam de qualquer responsabilidade por quaisquer danos causados pela utilização deste programa de computador em aplicações perigosas.

Oracle e Java são marcas registradas da Oracle Corporation e/ou suas empresas afiliadas. Outros nomes podem ser marcas comerciais de seus respectivos proprietários.

Intel e Intel Xeon são marcas comerciais ou marcas comerciais registradas da Intel Corporation. Todas as marcas comerciais SPARC são usadas sob licença e são marcas comerciais ou marcas comerciais registradas da SPARC International, Inc. AMD, Opteron, o logotipo da AMD e o logotipo do AMD Opteron são marcas comerciais ou marcas comerciais registradas da Advanced Micro Devices. UNIX é uma marca comercial registrada do The Open Group.

Este programa ou equipamento e sua documentação podem oferecer acesso ou informações relativas a conteúdos, produtos e serviços de terceiros. A Oracle Corporation e suas empresas afiliadas não fornecem quaisquer garantias relacionadas a conteúdos, produtos e serviços de terceiros e estão isentas de quaisquer responsabilidades associadas a eles, a menos que isso tenha sido estabelecido entre você e a Oracle em um contrato vigente. A Oracle Corporation e suas empresas afiliadas não são responsáveis por quaisquer tipos de perdas, despesas ou danos incorridos em consequência do acesso ou da utilização de conteúdos, produtos ou serviços de terceiros, a menos que isso tenha sido estabelecido entre você e a Oracle em um contrato vigente.

#### Documentation Accessibility

Para obter informações sobre o compromisso da Oracle com a acessibilidade, visite o Web site do Programa de Acessibilidade da Oracle em <http://www.oracle.com/pls/topic/lookup?ctx=acc&id=docacc>.

#### Access to Oracle Support

Os clientes da Oracle que adquiriram serviços de suporte têm acesso a suporte eletrônico por meio do My Oracle Support. Para obter informações, visite <http://www.oracle.com/pls/topic/lookup?ctx=acc&id=info> ou <http://www.oracle.com/pls/topic/lookup?ctx=acc&id=trs> caso tenha deficiência de audição.

# Sumário

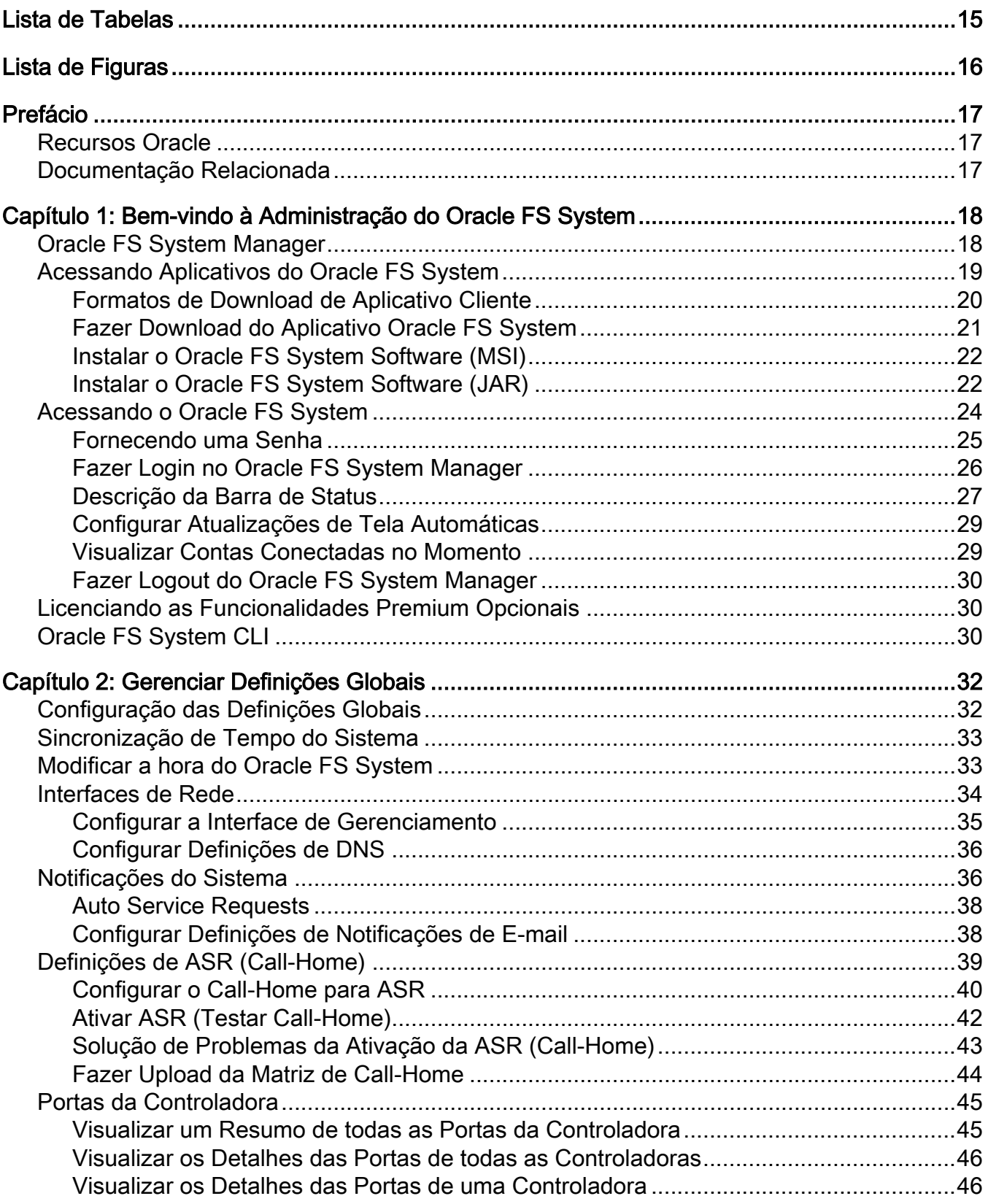

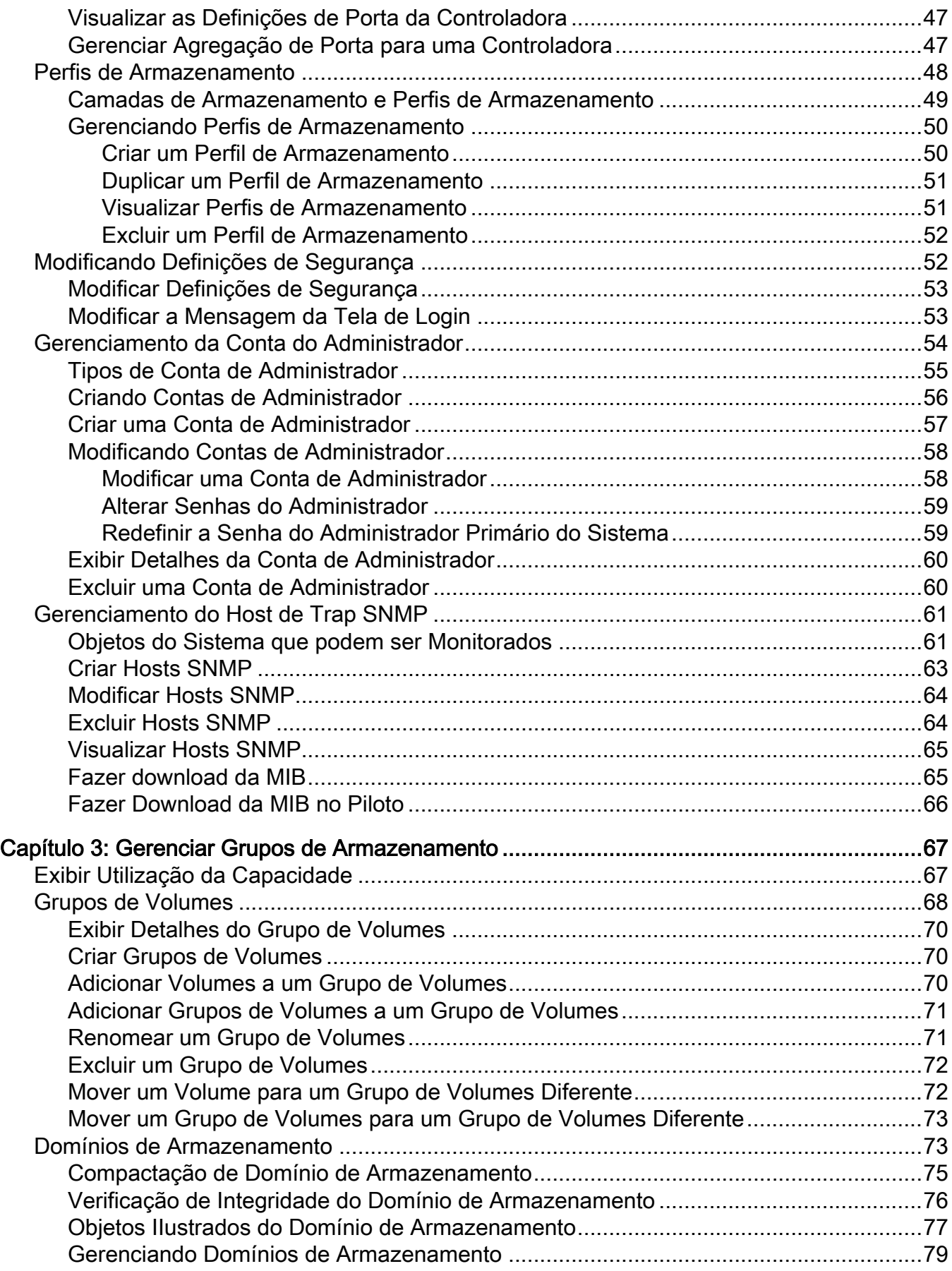

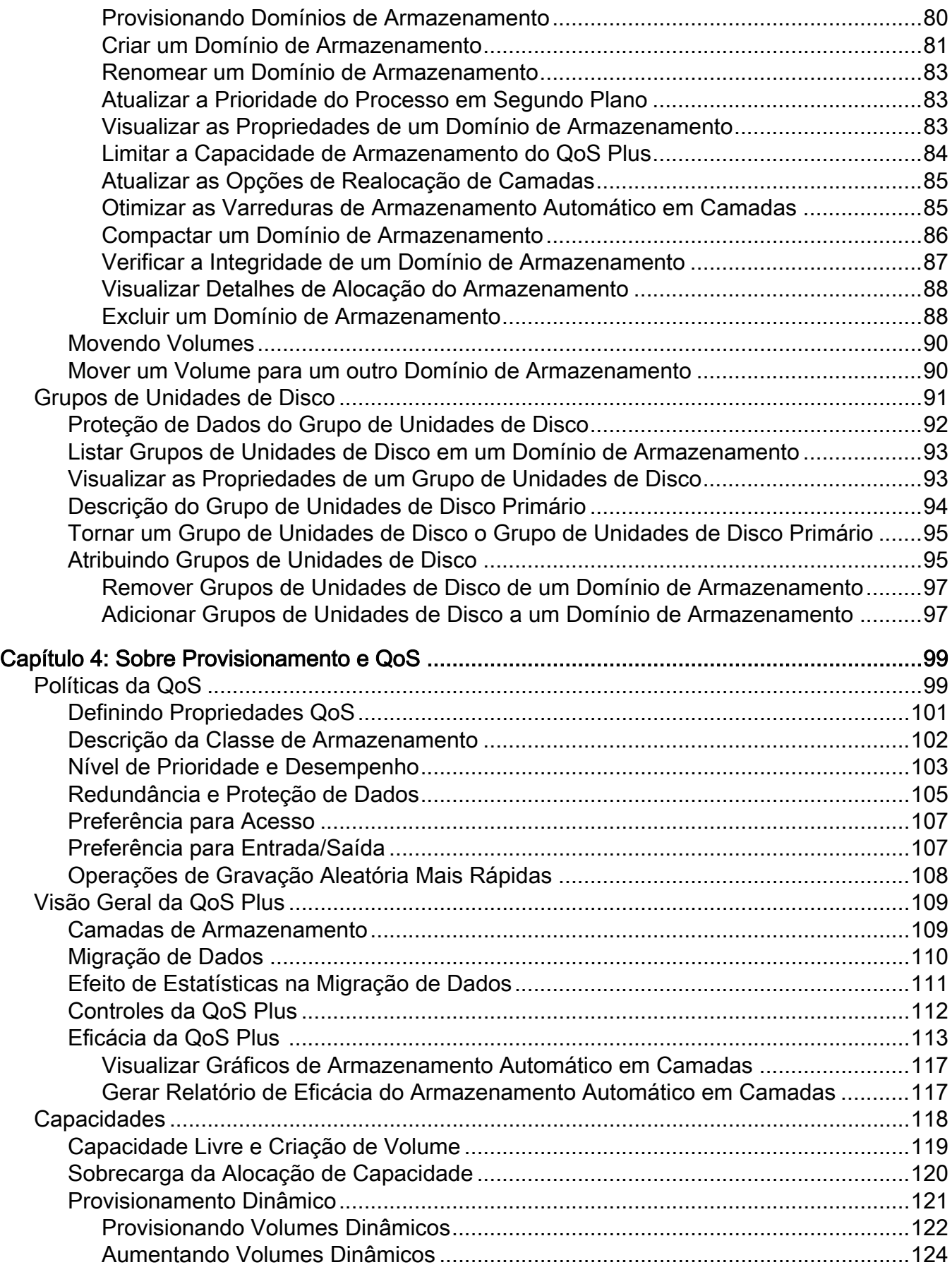

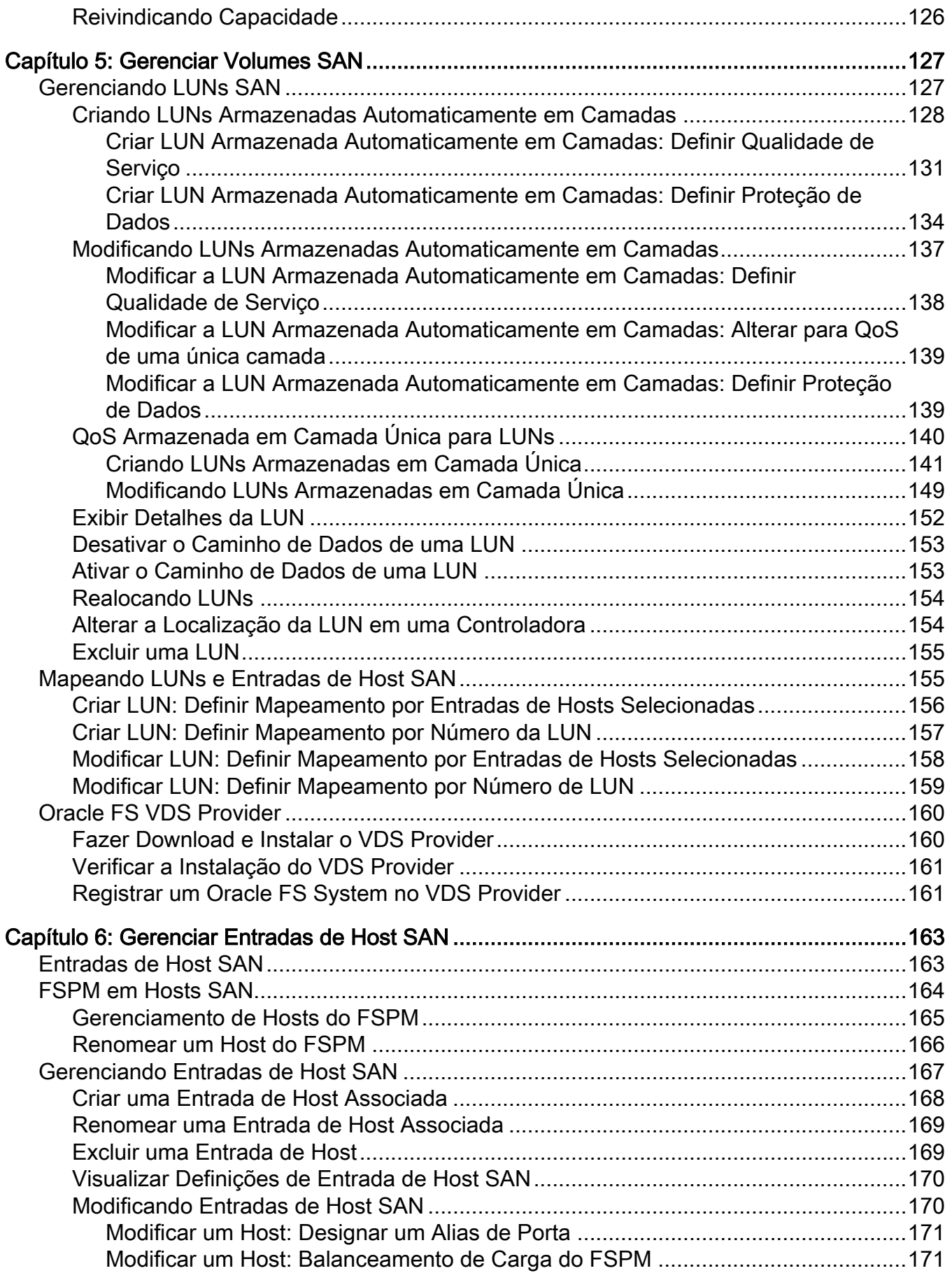

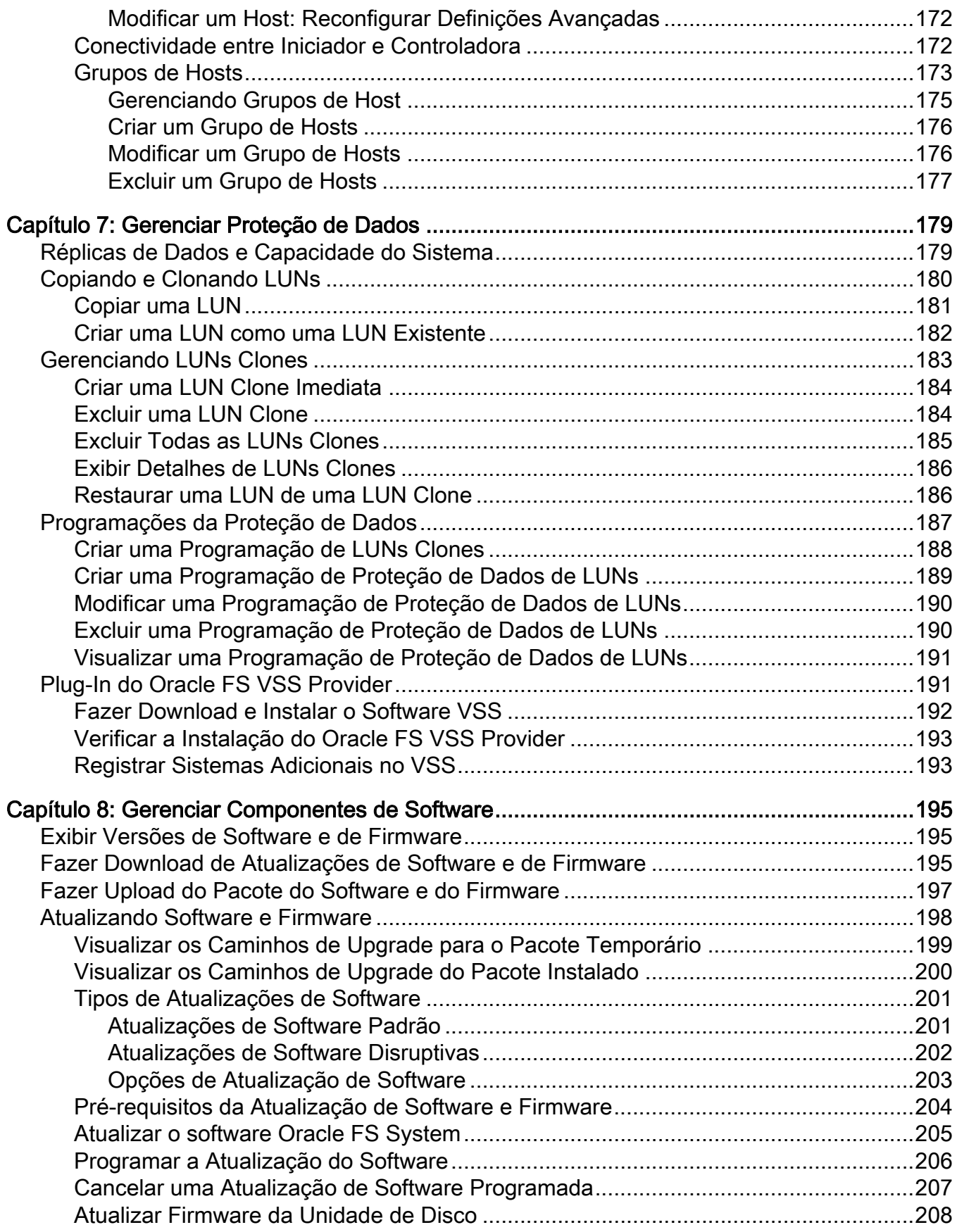

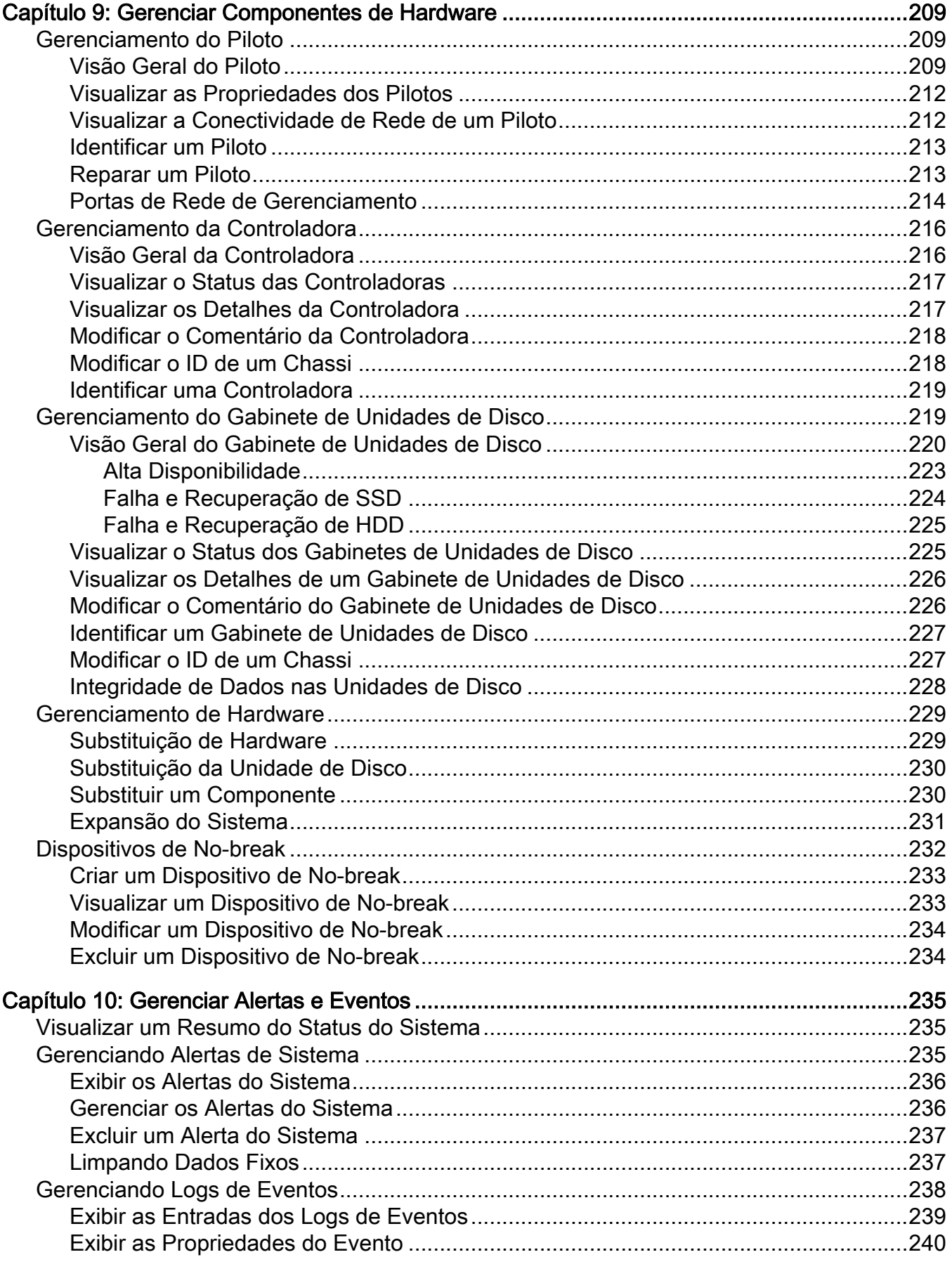

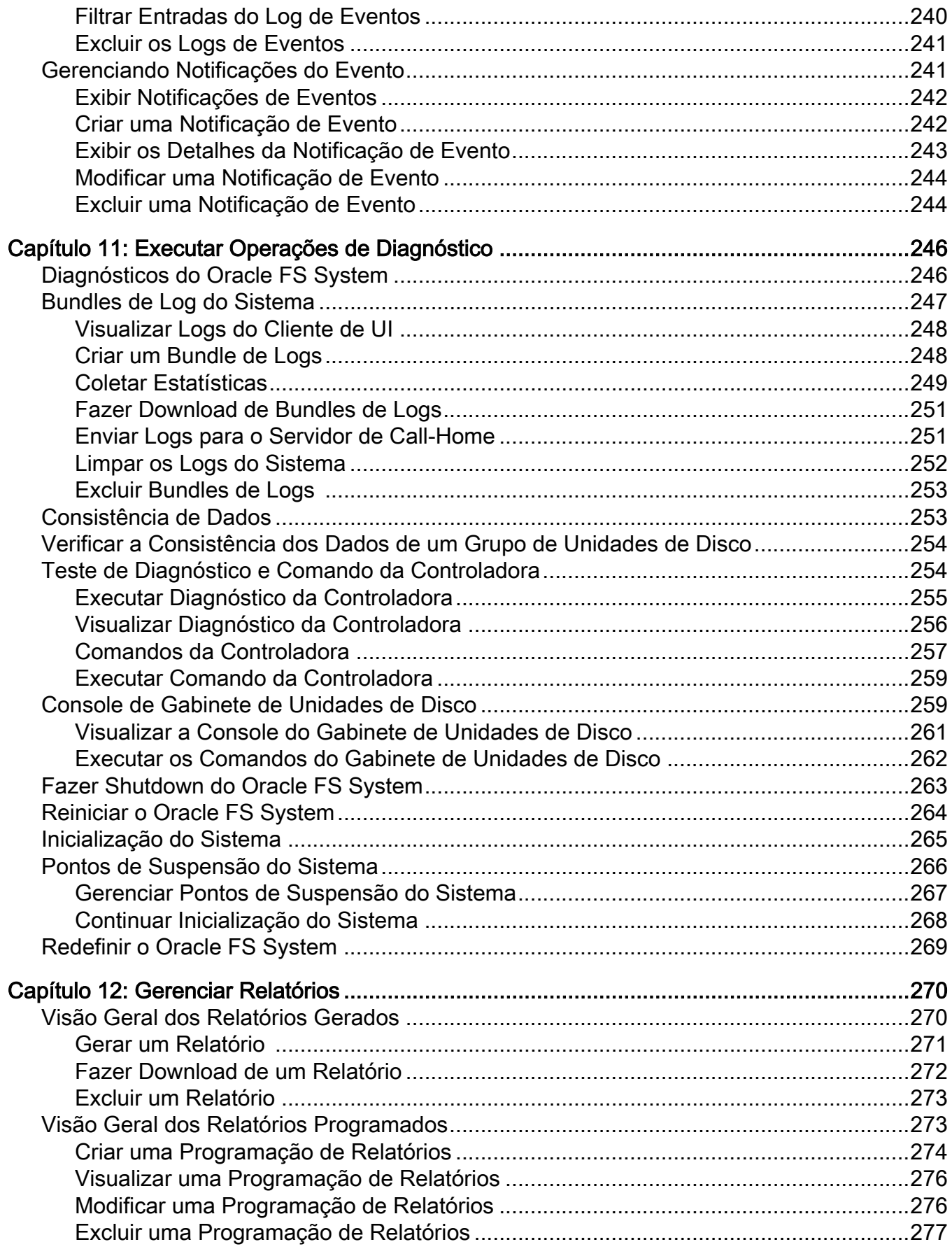

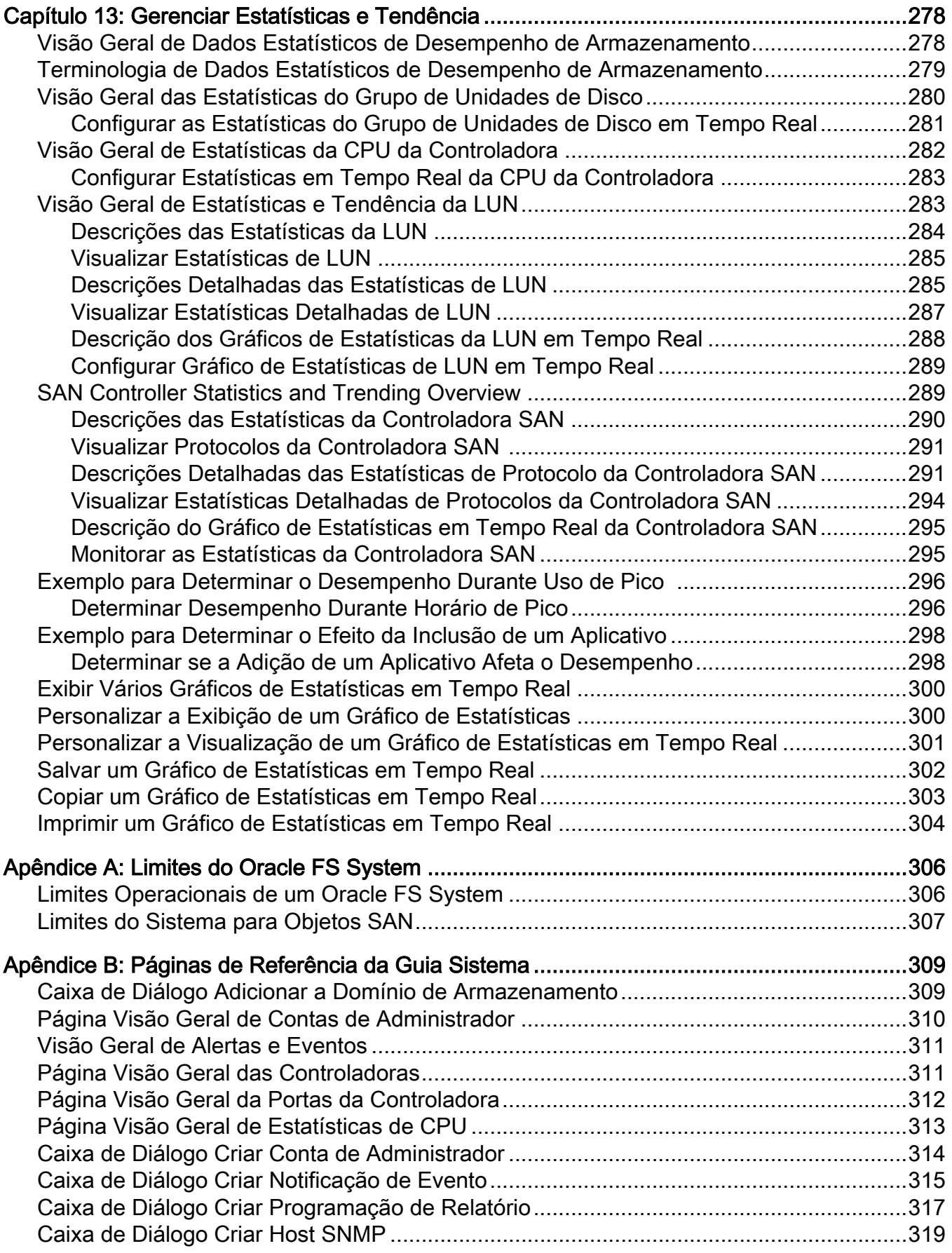

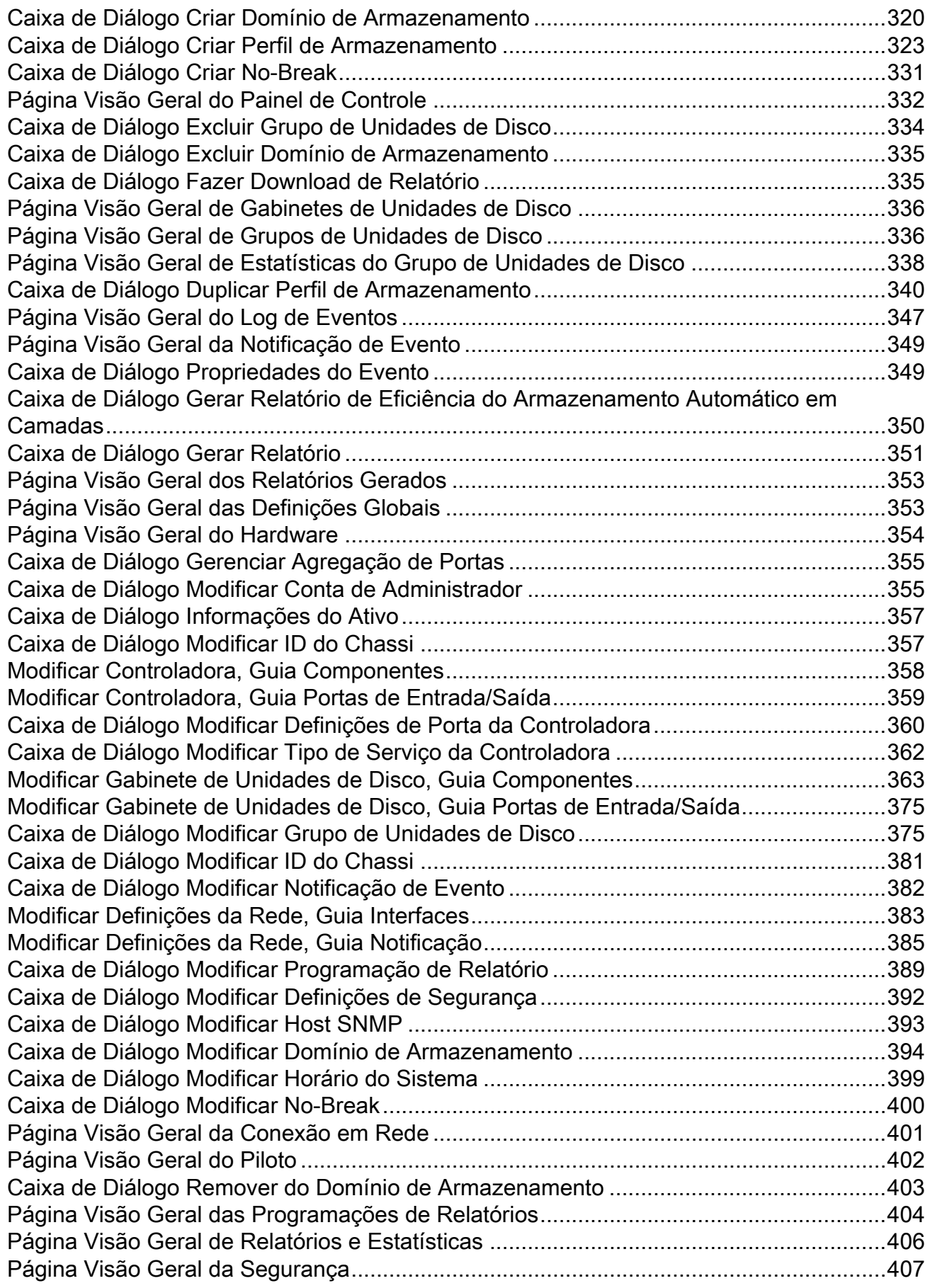

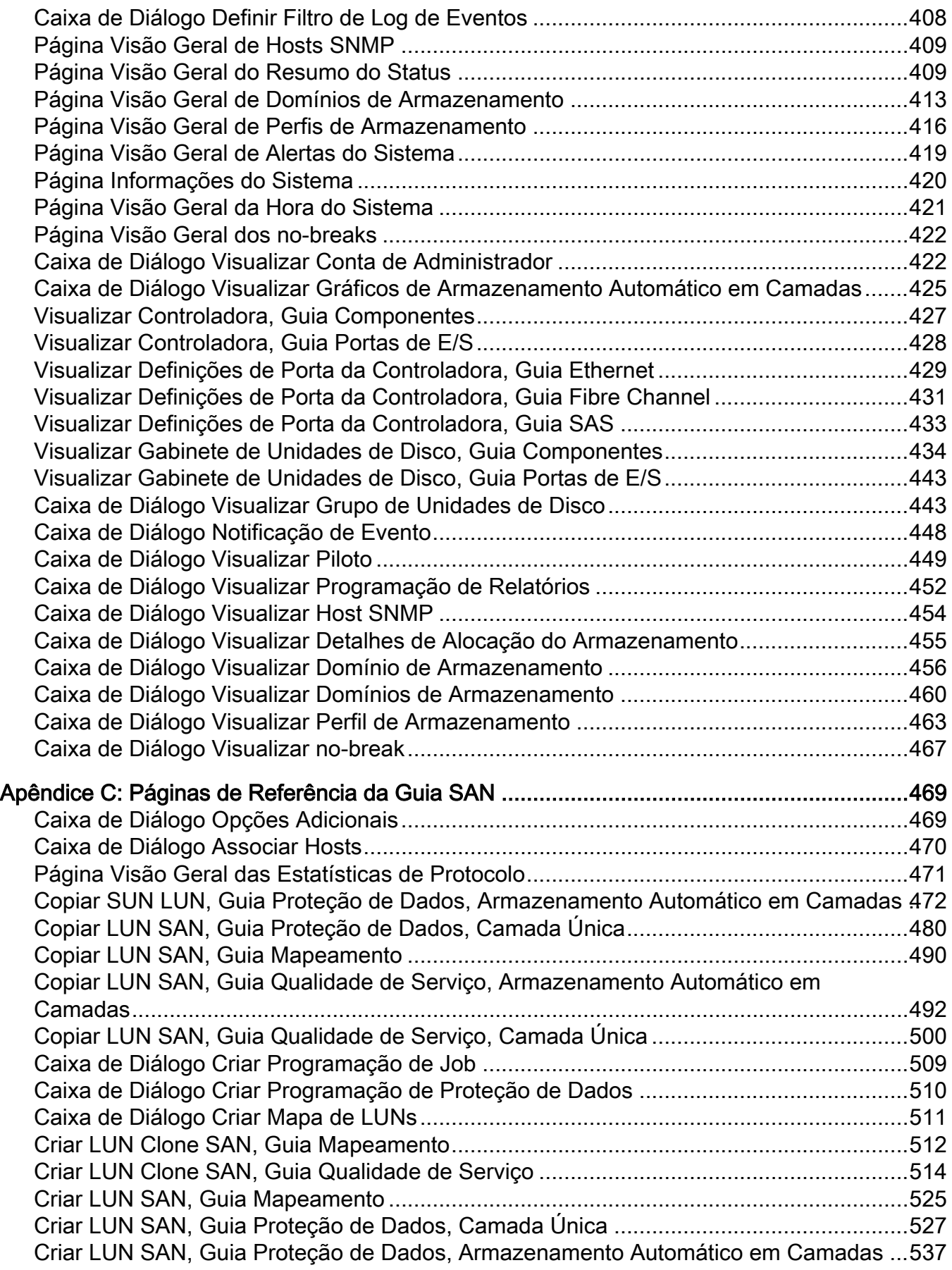

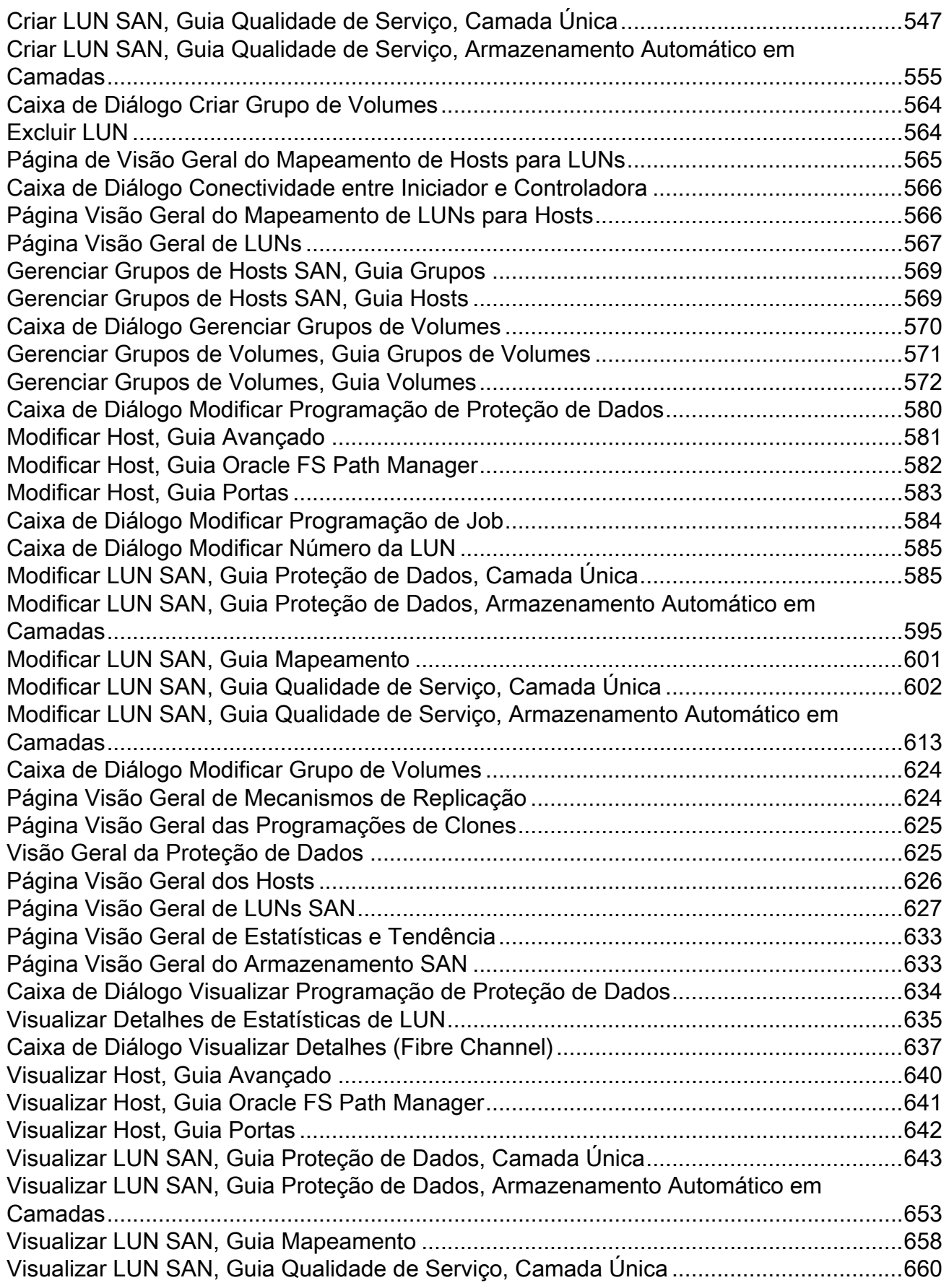

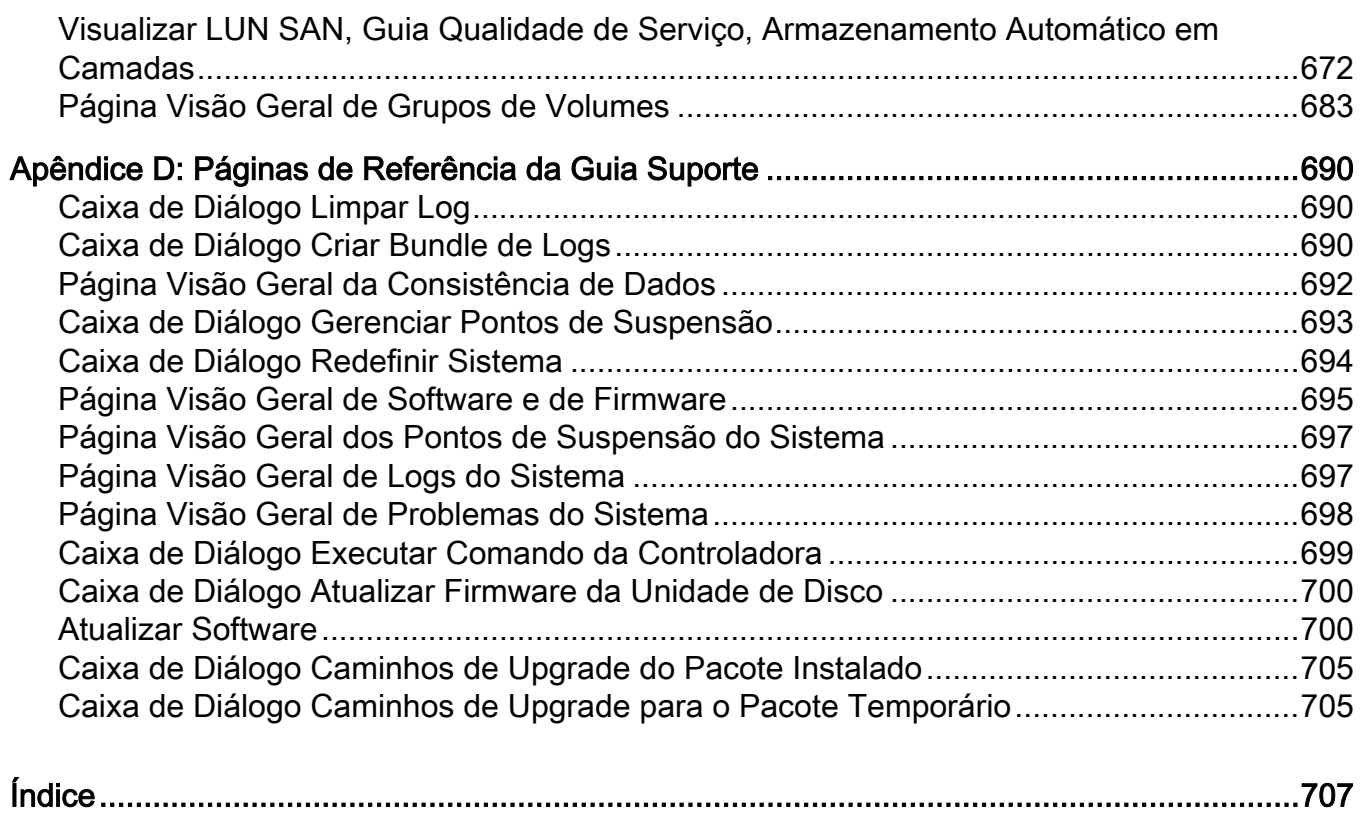

# <span id="page-14-0"></span>Lista de Tabelas

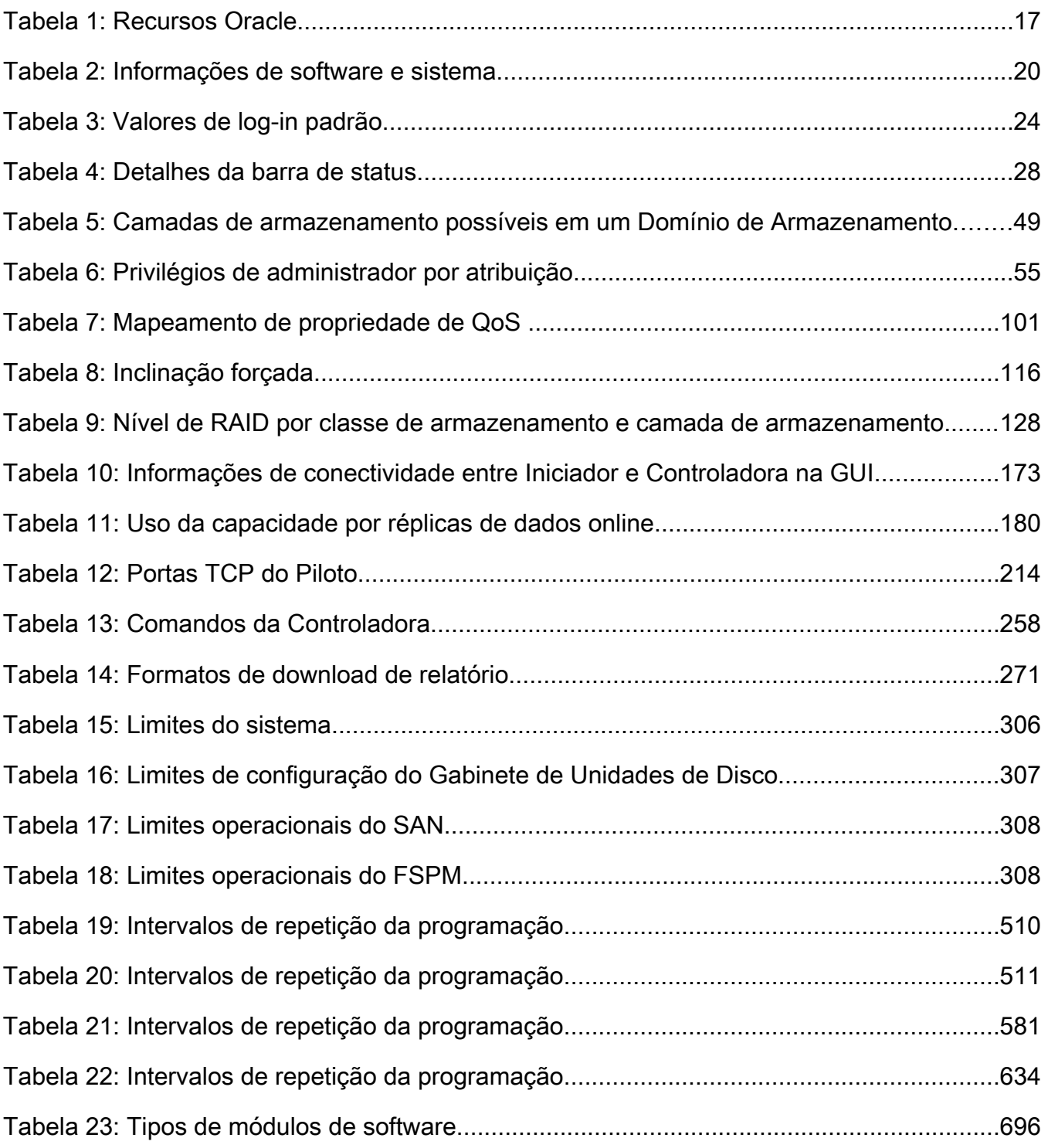

# <span id="page-15-0"></span>Lista de Figuras

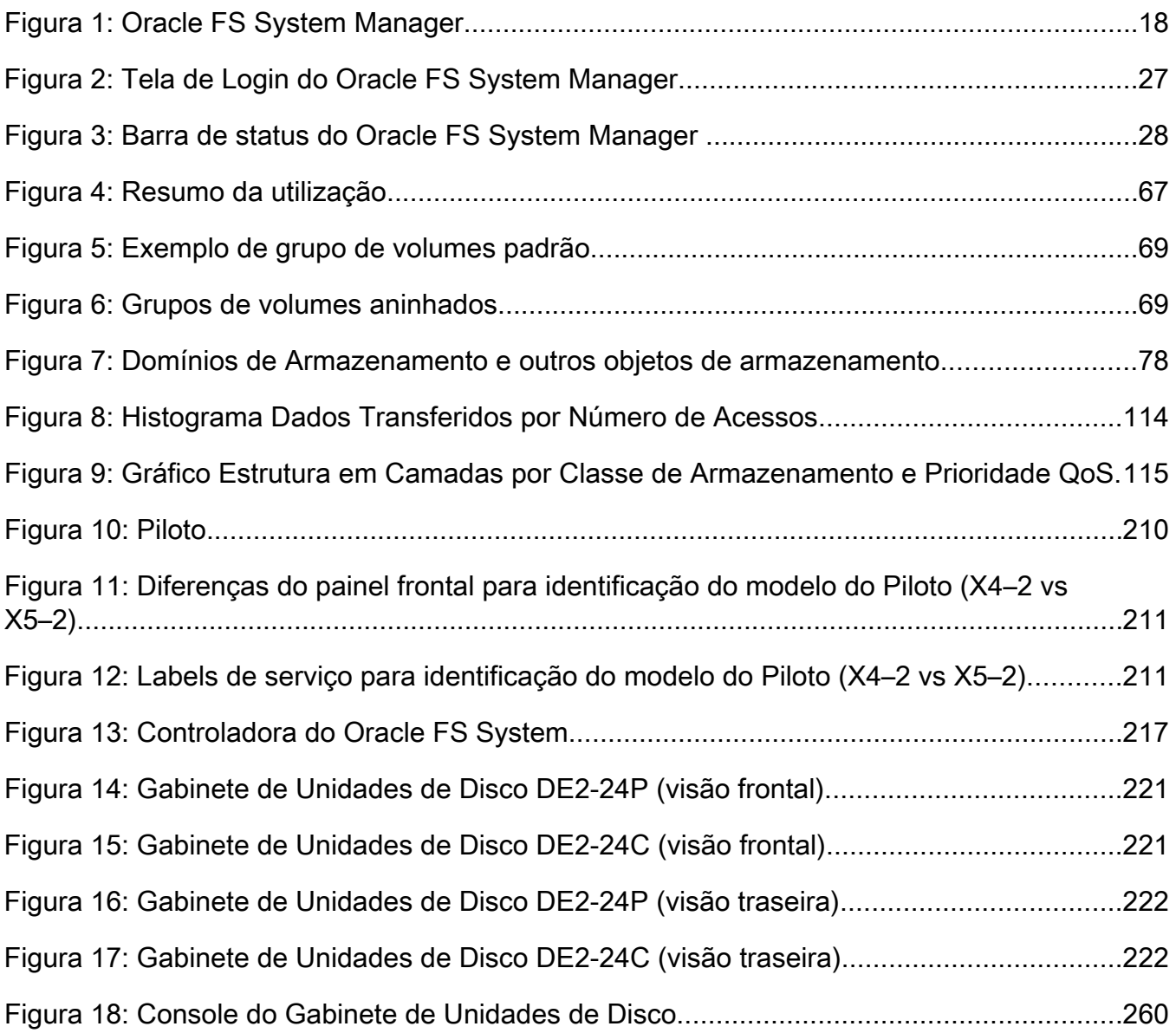

# <span id="page-16-0"></span>Prefácio

# Recursos Oracle

Importante: Para obter a versão mais recente deste documento, consulte a seção *[SAN Storage – Oracle Flash Storage System](http://www.oracle.com/goto/fssystems/docs)* no Oracle Help Center (http:// www.oracle.com/goto/fssystems/docs).

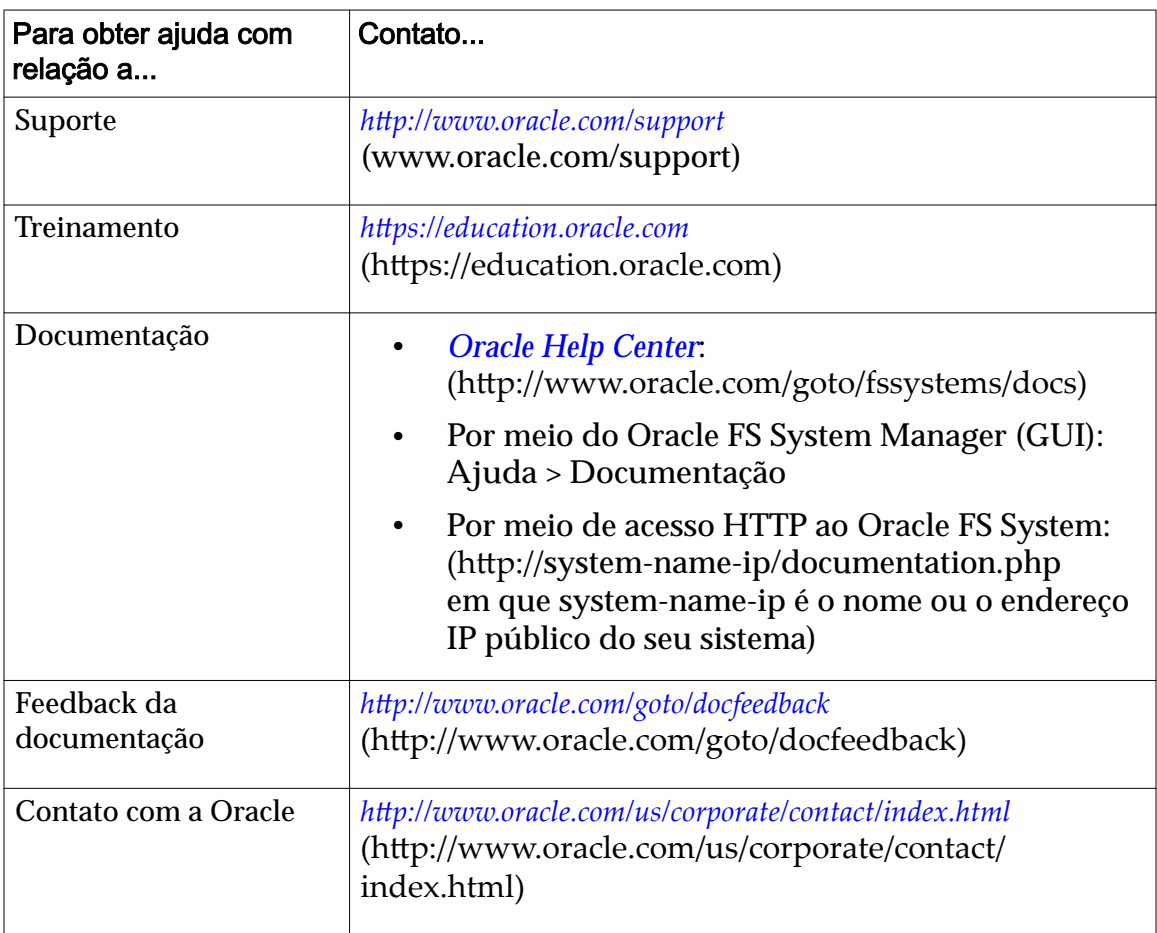

## Tabela 1: Recursos Oracle

# Documentação Relacionada

Familiarize-se com os seguintes documentos relacionados:

- *Glossário do Oracle Flash Storage System*
- *Referência do Oracle Flash Storage System CLI*
- *Notas de Versão do Oracle FS1-2 Flash Storage System*

<span id="page-17-0"></span>CAPÍTULO 1

# Bem-vindo à Administração do Oracle FS System

## Oracle FS System Manager

O Oracle FS System Manager (GUI), mostrado a seguir, permite que você implante, provisione, gerencie e mantenha um Oracle FS System.

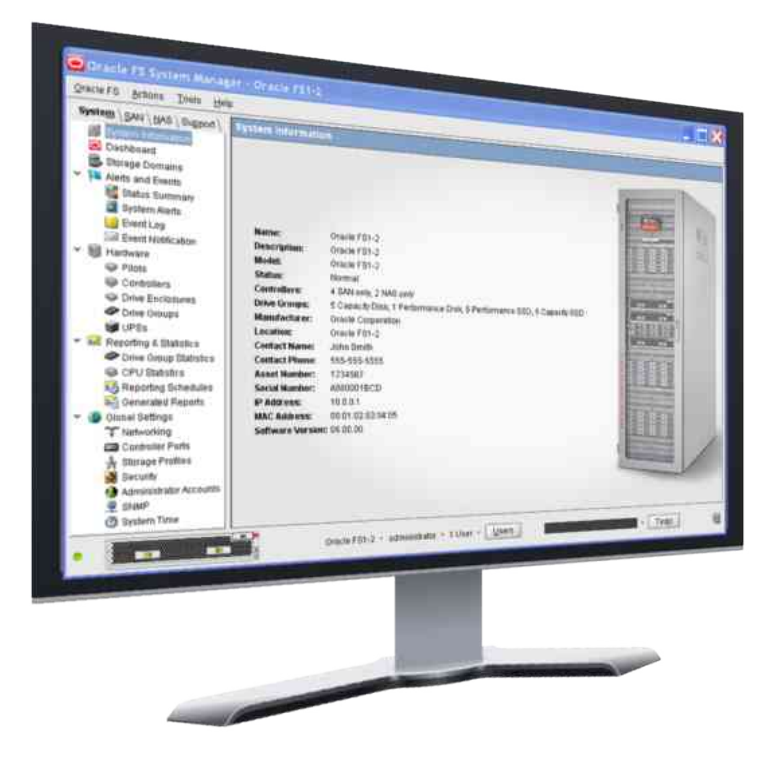

## Figura 1: Oracle FS System Manager

A GUI elimina a complexidade do provisionamento do armazenamento em camadas. Por exemplo, você pode selecionar o perfil de armazenamento do aplicativo apropriado para provisionar e ajustar o armazenamento facilmente presselecionando os parâmetros de Qualidade de Serviço (Quality of Service, QoS) apropriados.

Usando os atributos de armazenamento que você fornece através da GUI, o sistema implementa características de desempenho do aplicativo previsíveis antes de provisionar fisicamente o armazenamento. Essa funcionalidade coloca você no controle da alocação de recurso.

<span id="page-18-0"></span>O Piloto executa a interface de gerenciamento do Oracle FS System. A GUI, junto com o outro software implementado no Oracle FS System, ativa o provisionamento com base em política que possui as seguintes funcionalidades:

- QoS Plus, que automaticamente coloca peças de uma LUN SAN nas camadas de armazenamento apropriadas com o objetivo de equilibrar as necessidades dos negócios com o gerenciamento de recursos do sistema
- Gerenciamento de falhas, que move automaticamente recursos do sistema para um componente parceiro para acomodar falha ou substituição de componente durante a manutenção da disponibilidade de dados
- Manutenção Guiada, que orienta você através de cada etapa da substituição de um componente de hardware, incluindo o recabeamento do componente

Nota: Se você preferir uma interface de linha de comando para a configuração e monitoramento do Oracle FS System, use o Oracle FS CLI (FSCLI) para gerenciar o sistema.

#### Links Relacionados

*[Gerenciamento da Controladora](#page-215-0) [Criando LUNs Armazenadas Automaticamente em Camadas](#page-127-0) [Gerenciamento de Hardware](#page-228-0) [Oracle FS System CLI](#page-29-0) [Visão Geral da QoS Plus](#page-108-0)*

## Acessando Aplicativos do Oracle FS System

Você pode acessar e fazer download dos aplicativos do Oracle FS System usando o FS Portal. Os aplicativos incluem Oracle FS System Manager (GUI), Oracle MaxMan, Oracle FS CLI (FSCLI) e vários outros utilitários. Além disso, o fornece informações sobre o status do Oracle FS System e links para a documentação técnica.

Não são necessários um nome de usuário e uma senha para acessar as páginas Web do FS Portal que contêm as seções Software de Gerenciamento, Utilitários e Documentação. Um nome de usuário e senha são necessários para acessar as seções Alertas & Eventos e Informações & Status.

A tabela a seguir resume o tipo de conteúdo disponível no FS Portal.

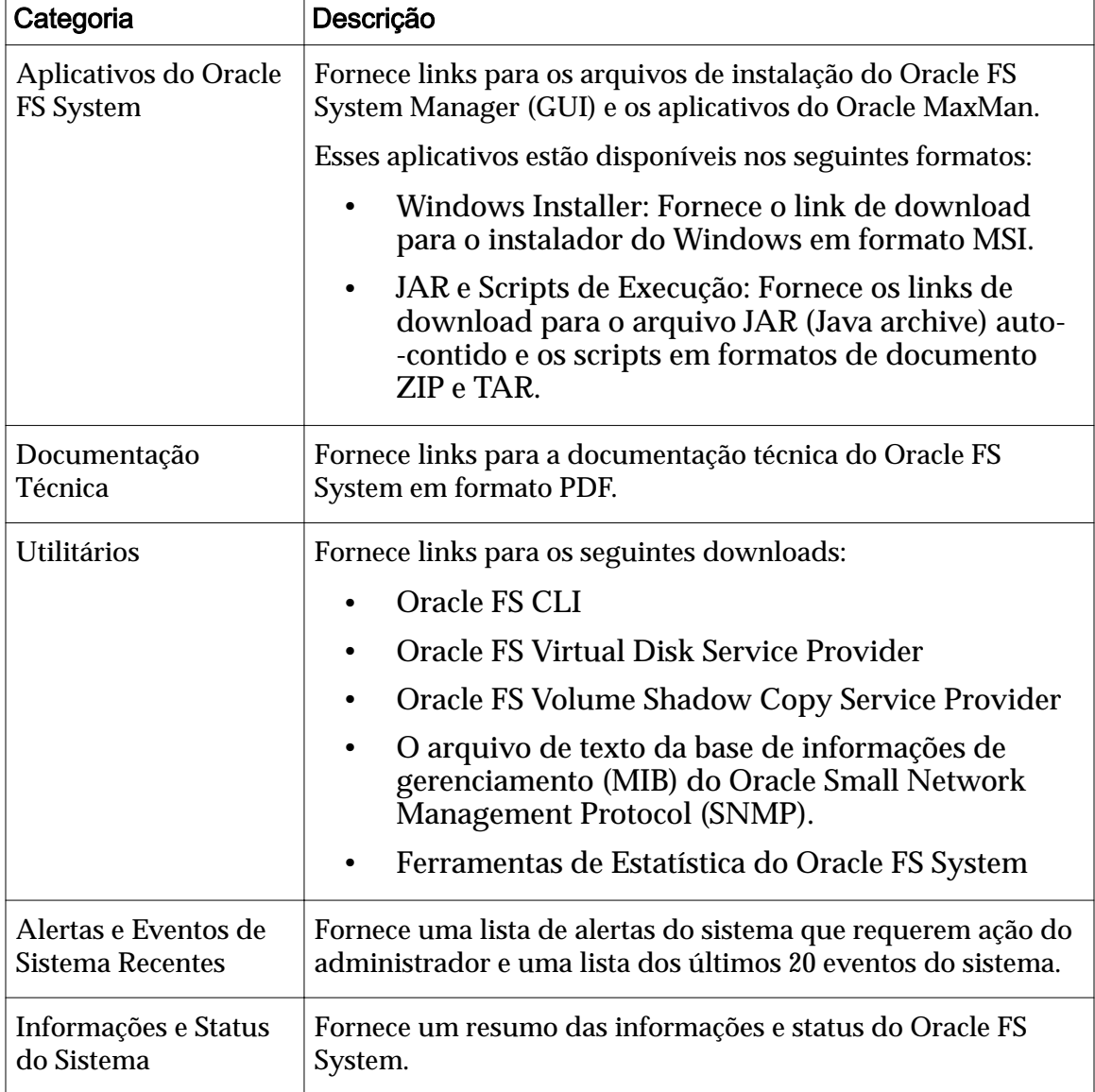

<span id="page-19-0"></span>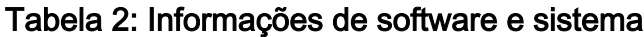

Nota: A configuração da página Web do FS Portal fornecida pelo servidor Web no Piloto é HTML simples. Você pode fazer download desse conteúdo em um dispositivo móvel, o que permite verificar alertas do sistema e o status do sistema.

## Links Relacionados

*[Fazer Download do Aplicativo Oracle FS System](#page-20-0) [Instalar o Oracle FS System Software \(MSI\)](#page-21-0) [Instalar o Oracle FS System Software \(JAR\)](#page-21-0)*

## Formatos de Download de Aplicativo Cliente

Os pacotes de aplicativos cliente estão disponíveis em uma variedade de formatos para ambos os sistemas operacionais, Microsoft Windows e Linux. Para <span id="page-20-0"></span>formatos arquivados, é preciso descompactar os arquivos na sua estação de trabalho antes de começar a instalação.

Selecione os seguintes formatos de arquivos:

**MSI**

Especifica um arquivo instalador do Microsoft Windows. Use esse tipo de arquivo para iniciar a instalação de software em modo automático.

**ZIP**

Especifica um arquivo compactado. Use esse tipo de arquivo para descompactar os arquivos em uma pasta da estação de trabalho para instalação manual.

**TAR**

Especifica um método de arquivo de fita não compactado. Use esse tipo de arquivo para extrair os arquivos em uma pasta da estação de trabalho para instalação manual.

**TGZ**

Especifica um método de arquivo de fita compactado. Use esse tipo de arquivo para descompactar e extrair os arquivos em uma pasta da estação de trabalho para instalação manual.

**TXT**

Especificaȱumȱarquivoȱdeȱtextoȱqueȱpodeȱserȱusadoȱemȱqualquerȱambiente de sistema operacional. Esse tipo de arquivo não é compactado e geralmente contém outras informações, tais como detalhes de configuração.

### Links Relacionados

*Fazer Download do Aplicativo Oracle FS System [Instalar o Oracle FS System Software \(MSI\)](#page-21-0) [Instalar o Oracle FS System Software \(JAR\)](#page-21-0)*

## Fazer Download do Aplicativo Oracle FS System

O software para o Oracle FS System Manager (GUI) está disponível no Piloto, que pode ser acessado em um navegador da Web.

- 1 Inicie um navegador da Web na sua estação de trabalho.
- 2 No campo de endereço, especifique seu Oracle FS System. Opções de endereços válidas:
	- O endereço IP do Piloto
	- O nome do Oracle FS System, se a resolução do nome DNS estiver disponível
- 3 Clique em **Software de Gerenciamento**.
- <span id="page-21-0"></span>4 Selecione o link para o software do qual deseja fazer download.
- 5 Salve o arquivo na estação de trabalho cliente.

Nas próximas etapas você fará uma das seguintes opções:

- Inicie a instalação, se tiver selecionado um formato de arquivo de instalação automática
- Descompacte os arquivos, se tiver selecionado um formato de arquivo compactado

#### Links Relacionados

*Instalar o Oracle FS System Software (MSI) Instalar o Oracle FS System Software (JAR)*

### Instalar o Oracle FS System Software (MSI)

Depois de ter feito download do instalador para Windows para o Oracle FS System Manager (GUI) ou para o Oracle MaxMan, instale os arquivos na estação de trabalho executando o pacote de instalação do Microsoft Windows.

Nota: Verifique se você tem permissão para executar uma instalação automática.

1 Localize o arquivo do software cliente na estação de trabalho.

Para uma instalação automática em plataformas Microsoft Windows, a extensão do arquivo é .msi.

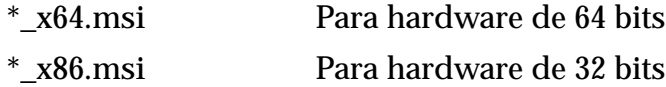

- 2 Clique duas vezes no arquivo para começar a instalação.
- 3 Siga as instruções para fazer a instalação.

Quando a instalação tiver sido concluída, os seguintes objetos terão sido criados:

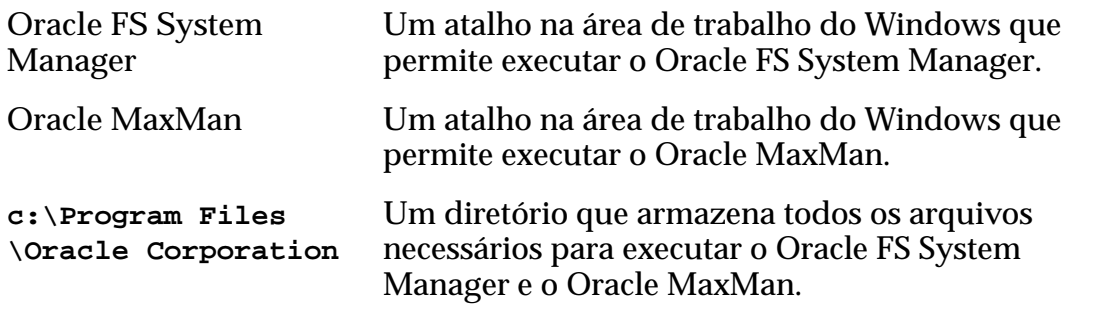

#### Links Relacionados

*Instalar o Oracle FS System Software (JAR)*

#### Instalar o Oracle FS System Software (JAR)

Depois de ter feito download do arquivo compactado do aplicativo Oracle FS System, extraia os arquivos para uma estação de trabalho, antes de usar o

software. O arquivo compactado contém um arquivo JAR (arquivo compactado Java) auto contido e os scripts necessários para executar os aplicativos Oracle FS System Manager (GUI) e Oracle MaxMan.

- 1 Localize o arquivo compactado do software cliente na estação de trabalho.
- 2 Extraia o conteúdo do arquivo compactado em um diretório que escolher no host cliente em que espera usar o software.
	- Para arquivos ZIP, use um utilitário ZIP para extrair os arquivos.
	- Para arquivos TAR ou TGZ, use um utilitário TAR ou um utilitário semelhante para extrair os arquivos.
- 3 (Opcional) Adicione o diretório em que extraiu o conteúdo dos arquivos compactados à variável de ambiente PATH.

Isso permite executar o executável de qualquer diretório do sistema.

**Linux ou Unix** Edite o shell de login para adicionar o diretório à sua instrução PATH.

**Windows** Edite a variável PATH navegando para **Meu Computador** > **Propriedades** > **Avançadas** > **Variáveis de Ambiente**.

A etapa de extração cria os seguintes objetos para o Oracle FS System Manager:

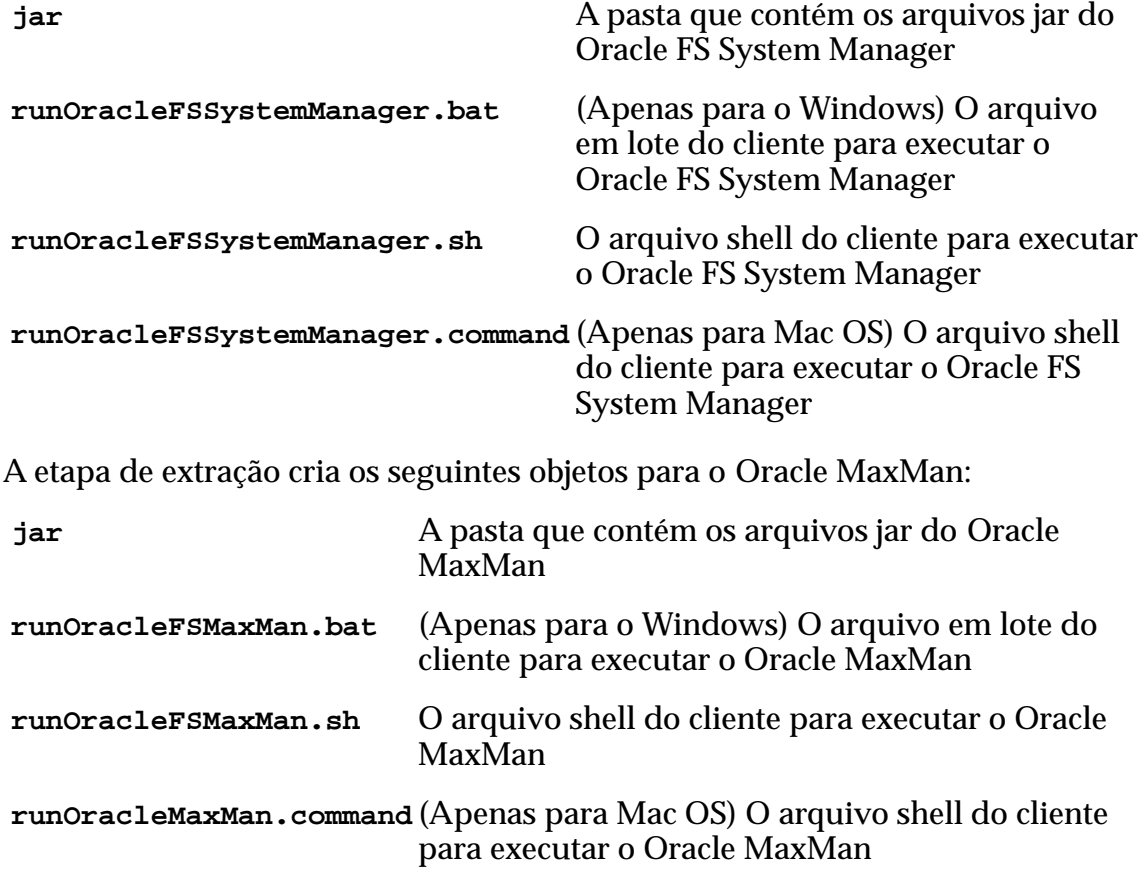

#### Links Relacionados

*[Fazer Download do Aplicativo Oracle FS System](#page-20-0) [Instalar o Oracle FS System Software \(MSI\)](#page-21-0)*

# <span id="page-23-0"></span>Acessando o Oracle FS System

Após ter instalado o pacote de software (GUI) do Oracle FS System Manager em uma estação de trabalho cliente, você pode executar o aplicativo para acessar um Oracle FS System.

A menos que os valores padrão tenham sido alterados durante a instalação, use os seguintes valores na primeira vez em que usar a conta de administrador Primário para efetuar log-in na GUI:

Tabela 3: Valores de log-in padrão

| Campo                 | Valor padrão  |
|-----------------------|---------------|
| Endereço IP do piloto | 10.0.0.2      |
| Nome de Log-in        | administrador |
| Senha                 | pillar        |

Se o valor padrão tiver sido alterado para o Piloto, use uma das seguintes opções no campo **nome do Oracle FS**:

- Se o endereço IP do Piloto tiver sido alterado para um endereço específico do cliente, use esse endereço.
- Se você configurou o endereço IP para um nome de host DNS, pode usar esse nome de host para efetuar log-in no Oracle FS System.

O nome de log-in não é alterado.

A senha não é alterada. Porém, depois de efetuar log-in com a senha padrão, será solicitada uma nova senha.

As senhas deverão adotar a seguinte política de segurança:

- Deverão conter de oito a 16 caracteres
- Não poderão conter palavras dicionarizadas
- Não poderão ser nenhuma das últimas 50 senhas

Nota: O sistema retém as senhas recentes durante um ano.

• Deverão conter pelo menos uma letra maiúscula, uma letra minúscula, um caractere numérico e um caractere especial

A lista a seguir resume as tarefas que você deve realizar imediatamente após alterar a senha e efetuar log-in no sistema:

- Anote a senha e mantenha-a em um local seguro.
- Certifique-se de que o Administrador Primário também tenha essa senha.
- <span id="page-24-0"></span>• Configure e teste um endereço de e-mail para o Administrador Primário.
- Crie uma conta de Administrador 1 adicional com um endereço de e-mail válido. Use o Administrador 1 adicional ou contas de nível apropriado para a administração do sistema de rotina em lugar da conta de administrador Primário.

Se você exceder o número máximo de tentativas de login de administrador, sua conta será desativada. Use uma conta Administrador 1, se houver uma, para redefinir a senha. Os Administradores do sistema Primários e os administradores que são designados à atribuição Administrador 1 podem alterar a senha de qualquer conta de administrador, sem saber a senha anterior. Um administrador de Suporte não pode redefinir a senha do Administrador do sistema Primário.

A qualquer momento determinado, as seguintes sessões de administrador podem estar ativas:

- Cinco sessões ativas para cada conta de administrador
- Um total de 25 em um momento determinado

Nota: O tempo limite padrão é 20 minutos. Quando uma sessão fica inativa por mais do que o tempo limite, o sistema encerra essa sessão e solicita que você efetue log-in novamente.

#### Links Relacionados

*[Alterar Senhas do Administrador](#page-58-0) [ModięcarȱDeęni³äesȱdeȱSeguran³a](#page-52-0)*

### Fornecendo uma Senha

Para proteger sua segurança, a Oracle impõe regras rígidas para a escolha de senhas para o acesso ao Oracle FS System Manager (GUI).

As senhas deverão adotar a seguinte política de segurança:

- Deverão conter de oito a 16 caracteres
- Não poderão conter palavras dicionarizadas
- Não poderão ser nenhuma das últimas 50 senhas

Nota: O sistema retém as senhas recentes durante um ano.

• Deverão conter pelo menos uma letra maiúscula, uma letra minúscula, um caractere numérico e um caractere especial

Se esquecer a senha do Administrador do sistema Primário, você poderá redefini-la usando um dos seguintes métodos:

Use uma conta Administrador 1, se houver uma, para redefinir a senha. Os Administradores do sistema Primários e os administradores que são designados à atribuição Administrador 1 podem alterar a senha de qualquer conta de administrador, sem saber a senha anterior. Um

<span id="page-25-0"></span>administrador de Suporte não pode redefinir a senha do Administrador do sistema Primário.

Clique em Esqueci minha senha na tela de Login e siga as instruções na caixa de diálogo Esqueci minha senha. É necessário ter um endereço de e--mail associado à sua conta. O sistema enviará um token de redefinição de senha para o endereço de e-mail associado à sua conta. Se receber um e--mail com um token de redefinição de senha sem ter solicitado um, notifique o administrador do sistema.

Se precisar redefinir a senha do Administrador do sistema Primário, você poderá redefini-la usando um dos seguintes métodos:

- Use uma conta Administrador 1, se houver uma, para redefinir a senha. Os Administradores do sistema Primários e os administradores que são designados à atribuição Administrador 1 podem alterar a senha de qualquer conta de administrador, sem saber a senha anterior. Um administrador de Suporte não pode redefinir a senha do Administrador do sistema Primário.
- **Clique em Redefinir senha** na tela de Login e siga as instruções na caixa de diálogo Redefinir Senha. É necessário ter a senha antiga ou o token da sua senha para redefinir a senha. Se não tiver o token da sua senha, clique em **Esqueci minha senha** na tela de Login e siga as instruções na caixa de diálogo Esqueci minha Senha.

### Links Relacionados

*Fazer Login no Oracle FS System Manager*

## Fazer Login no Oracle FS System Manager

Fazer Login no Oracle FS System Manager (GUI) proporciona acesso ao Oracle FS System para que você possa realizar tarefas administrativas, como provisionamento e ajuste de armazenamento.

- **Pré-requisitos:** O pacote de software da GUI foi instalado na estação de trabalho cliente.
	- A porta TCP 26012 no Oracle FS System está aberta e não está bloqueada.
	- 1 Iniciar o aplicativo GUI.
		- Para o executável do Windows, clique duas vezes no seguinte:
			- O arquivo Oracle FS System Manager.exe localizado em C: \Program Files\Oracle Corporation\
			- O atalho para o Oracle FS System Manager (GUI) na área de trabalho do Windows
		- Para o arquivo compactado do Windows, execute o script em batch runOracleFSSystemManager.batch.
- <span id="page-26-0"></span>• Para Linux e Unix, execute o script de shell runOracleFSSystemManager.sh.
- Para Mac OS, execute o script de shell runOracleFSSystemManager.command.

A tela de login será exibida. Se você tiver uma instalação existente da GUI, poderá ser solicitado a atualizar a instalação para corresponder à versão de software do Oracle FS System.

### Figura 2: Tela de Login do Oracle FS System Manager

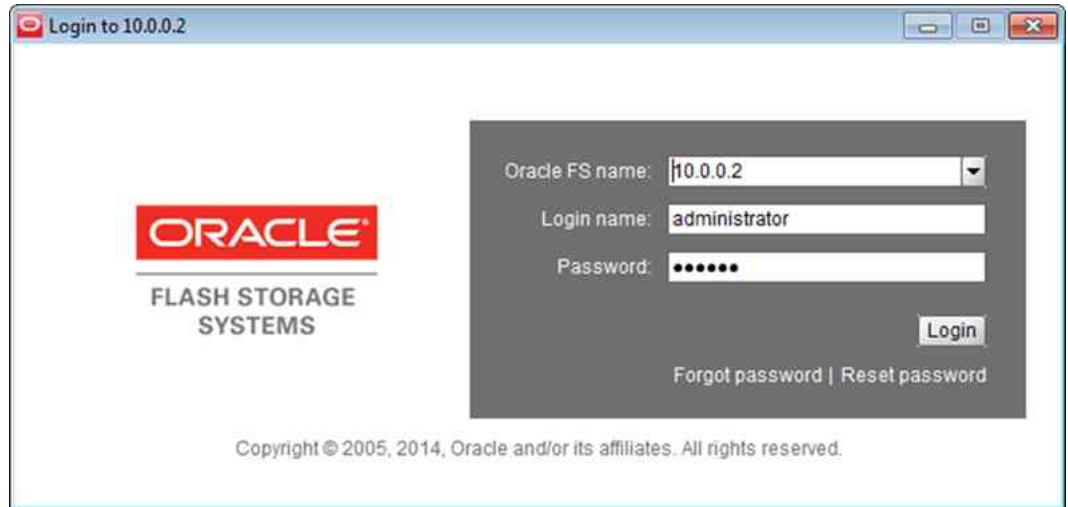

2 Para Nome do Oracle FS, especifique o Oracle FS System ao qual deseja se conectar.

Valores válidos:

- Endereço IP do Piloto
- Nome do Oracle FS System, conforme configurado nos serviços de nomenclatura de sites, para o Piloto
- 3 Para **Nome de login**, informe seu nome de login.
- 4 Para **Senha**, informe sua senha.
- 5 Clique em **Fazer Login**. A GUI será aberta na página Visão Geral de Informações do Sistema ou na última página que você visitou quando fez logout pela última vez.

### Links Relacionados

*[Acessando Aplicativos do Oracle FS System](#page-18-0) [Fazer Download do Aplicativo Oracle FS System](#page-20-0)*

## Descrição da Barra de Status

O Oracle FS System Manager (GUI) exibe informações sobre a operação do Oracle FS System na barra de status na parte inferior de cada janela de visão geral.

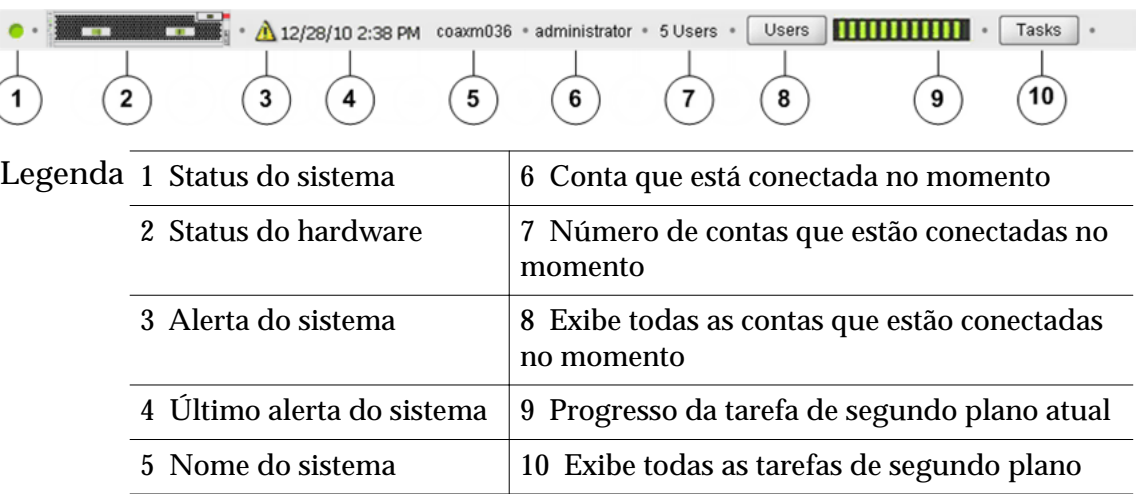

### <span id="page-27-0"></span>Figura 3: Barra de status do Oracle FS System Manager

A tabela a seguir descreve cada componente da barra de status.

| Componente da barra de status | Descrição                                                                                                    |
|-------------------------------|----------------------------------------------------------------------------------------------------|
| Status do sistema             | Exibe o status geral do sistema. Um status de<br>Normal (verde) não requer nenhuma ação. Se, no<br>entanto, o status for Advertência (amarelo) ou<br>Crítico (vermelho), clique no ícone para visualizar a<br>página Resumo do Sistema para identificar a causa<br>do status.                                                       |
| Status do hardware            | Exibe o status geral do sistema dos componentes<br>do hardware. Um status de Normal (sem cor) não<br>requer nenhuma ação. Se, no entanto, o status for<br>Advertência (amarelo) ou Crítico (vermelho), clique<br>no ícone para visualizar a página Visão geral de<br>Hardware para que a causa do status possa ser<br>identificada. |
| Alerta do sistema             | Para abrir a página Visão geral de Alertas do<br>Sistema e responder a qualquer evento que<br>requeira intervenção, clique neste ícone. O ícone<br>será exibido apenas quando um alerta do sistema<br>ativo estiver presente no Oracle FS System.                                                                                   |
| Último alerta do sistema      | Se existir um alerta, exibirá a data e a hora do<br>último alerta do sistema. Essas informações<br>permitem saber, especialmente quando houver<br>vários eventos, se um novo alerta do sistema foi<br>gerado. A data e a hora serão exibidas quando um<br>alerta do sistema ativo estiver presente no Oracle<br>FS System.          |

Tabela 4: Detalhes da barra de status

| Componente da barra de status                            | Descrição                                                                                                    |
|----------------------------------------------------------|----------------------------------------------------------------------------------------------------|
| Nome do sistema                                          | Se um nome de sistema tiver sido configurado,<br>exibirá o nome do sistema. Se nenhum nome de<br>sistema tiver sido configurado, exibirá o número de<br>série.    |
| Conta que está conectada no                              | Exibe o nome da conta que está conectada no                                                                                                    |
| momento                                                  | sistema no momento.                                                                                                    |
| Número de contas que estão                               | Exibe o número de contas conectadas no sistema no                                                                                                    |
| conectadas no momento                                    | momento.                                                                                                    |
| Exibe todas as contas que estão<br>conectadas no momento | Clique nesse ícone para abrir a caixa de diálogo<br>Sessão Atual do Usuário e visualizar os detalhes<br>das contas que estão conectadas no sistema no<br>momento. |
| Progresso das tarefas de segundo                         | Exibe o progresso das tarefas sendo executadas no                                                                                                    |
| plano atuais                                             | momento.                                                                                                    |
| Exibe todas as tarefas de                                | Clique neste ícone para abrir a caixa de diálogo                                                                                                    |
| segundo plano                                            | Processos em segundo plano.                                                                                                    |

<span id="page-28-0"></span>Tabela 4: Detalhes da barra de status (continuação)

#### Links Relacionados

*Visualizar Contas Conectadas no Momento*

#### Configurar Atualizações de Tela Automáticas

Você pode desativar a atualização de tela automática se o Oracle FS System levar muito tempo para atualizar o conteúdo da tela.

Se você tiver uma configuração do sistema muito grande ou uma configuração grande com atividade intensa, o sistema pode levar alguns minutos para atualizar o conteúdo da tela. Esse atraso pode interromper as operações normais do sistema. Você pode desativar a atualização de tela automática e atualizar manualmente o conteúdo da tela, se necessário.

- 1 Navegue para Ferramentas > Configurar Atualizações de Tela Automáticas.
- 2 Selecione a opção para ativar ou desativar as atualizações de tela automáticas.

Dica: Para atualizar a tela quando as atualizações automáticas estiverem desativadas, pressione Ctrl-Alt-R no teclado.

#### Visualizar Contas Conectadas no Momento

Você pode visualizar os detalhes das contas que estão conectadas no sistema para ver informações, como nome de login, atribuição, nome completo, hora do login e endereço IP.

<span id="page-29-0"></span>**Pré-requisito:** É necessário estar conectado no Oracle FS System.

Você deverá visualizar uma lista de contas conectadas no sistema para decidir se precisa entrar em contato com os proprietários da conta, antes de fazer shutdown ou reiniciar o sistema.

- 1 Na Barra de Status, clique em **Usuários**. A caixa de diálogo Usuários será exibida.
- 2 Analise as contas que estão conectadas no Oracle FS System.
- 3 Clique em **Fechar** quando tiver concluído a análise da lista.

## Fazer Logout do Oracle FS System Manager

Quando tiver concluído as tarefas administrativas, faça logout do Oracle FS System Manager (GUI) para evitar que usuários não autorizados obtenham acesso ao Oracle FS System na sua estação de trabalho.

Para fazer logout, navegue para um dos seguintes itens de menu:

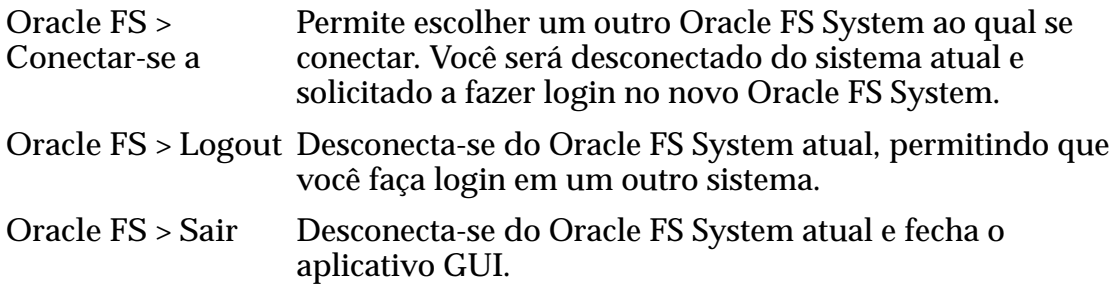

## Licenciando as Funcionalidades Premium Opcionais

Todo software incorporado e todos os serviços de dados do Oracle FS System são ativados na fábrica e inclusos no preço de compra, incluindo o Oracle MaxRep for NAS - Terabyte Perpetual. Você pode adquirir funcionalidades premium adicionais do Oracle MaxRep.

As seguintes funcionalidades premium opcionais estão disponíveis no Mecanismo de Replicação do Oracle MaxRep.

- Replicação Assíncrona do Oracle MaxRep
- Replicação Assíncrona com Proteção do Aplicativo do Oracle MaxRep
- Replicação Síncrona do Oracle MaxRep
- Replicação Síncrona com Proteção do Aplicativo do Oracle MaxRep

# Oracle FS System CLI

A Oracle FS CLI é a interface da linha de comando para a configuração, operação e monitoramento de um Oracle FS System. A Oracle FS CLI fornece os mesmos recursos do Oracle FS System Manager (GUI), permitindo a configuração e o

gerenciamento do Oracle FS System executados a partir da linha de comando ou por meio de scripts personalizados.

As seguintes funcionalidades estão disponíveis com a Oracle FS CLI:

- É executada como uma interface de linha de comando
- Comunica-se do sistema de host para o Piloto do Oracle FS System
- Usa convenções familiares de parâmetros e opções, e fornece valores padrão razoáveis quando possível
- Verifica os conjuntos de parâmetros necessários e exibe mensagens de erro se os valores obrigatórios estiverem faltando
- Suporta automação através de scripts personalizados usando linguagens de script comuns
- Fornece ajuda para cada um dos comandos e subcomandos

# <span id="page-31-0"></span>Gerenciar Definições Globais

## Configuração das Definições Globais

A primeira vez que você efetua login no Oracle FS System você deve executar diversas tarefas de configuração.

A lista a seguir resume as tarefas que ajudam você a configurar as definições por todo o sistema:

- Definir e sincronizar o tempo do Oracle FS System com servidores de tempo externos.
- Definir as propriedades da rede, que incluem as seguintes tarefas:
	- Definir e configurar o endereçamento IP e as características IP das portas de gerenciamento.
	- Definir um servidor de e-mail na rede que pode receber alertas do Oracle FS System e pode enviá-los às contas de e-mail do administrador, por exemplo, para serem usados para recuperar credenciais de conta.
	- Ativar Call-Home, uma funcionalidade que notifica a Oracle sobre problemas no sistema. A funcionalidade Call-Home do Oracle FS System Manager (GUI) é integrada ao Oracle Auto Service Request (ASR).
- Criar Perfis de Armazenamento extras, se necessário.
- Definir períodos de tempo limite de sessão e falhas nas tentativas de login.
- Criar contas de administrador extras, especialmente uma conta designada à atribuição Administrador 1.
- Definir o host SNMP.

O sucesso de outras tarefas de configuração depende das definições por todo o sistema. Por exemplo, se você não configurar o servidor de e-mail, o sistema não poderá enviar alertas ou as informações necessárias para redefinir uma senha de administrador.

#### <span id="page-32-0"></span>Links Relacionados

*Sincronização de Tempo do Sistema [Interfaces de Rede](#page-33-0) [Notięca³äesȱdoȱSistema](#page-35-0) Definições de ASR* (Call-Home) *[Portas da Controladora](#page-44-0) Perfis de Armazenamento [ModięcandoȱDeęni³äesȱdeȱSeguran³a](#page-51-0) [Gerenciamento da Conta do Administrador](#page-53-0) [Gerenciamento do Host de Trap SNMP](#page-60-0)*

## Sincronização de Tempo do Sistema

Você pode definir as propriedades do tempo do sistema para sincronizar o relógio do Oracle FS System com um servidor NTP (Network Time Protocol) ou pode definir a data e a hora manualmente.

Para definir a hora do Oracle FS System, use uma das seguintes opções:

- **Usar Fonte** Sincroniza a hora do sistema com um servidor NTP externo.
- **de Hora Externa** Importante: Não tente usar um sistema Windows como um servidor NTP a menos que o sistema tenha um servidor NTP de terceiros, tal como Meissner, instalado. Como alternativa, use um servidor NTP compatível com Linux ou Unix e sincronize ambos o servidor do Oracle FS System e o Serviço de Tempo do Windows para esse servidor. Para obter mais informações sobre a configuração de serviços de hora consulte o Apêndice H: *[ConęgurandoȱServi³osȱdeȱHoraȱparaȱumȱAmbienteȱUNIXȱeȱWindows](http://technet.microsoft.com/en-us/library/bb463171.aspx) Heterogêneo* (http://technet.microsoft.com/en-us/library/ bb463171.aspx).

Nota: Se o servidor NTP primário não estiver disponível, o Oracle FS System consultará os servidores secundários em um modo round-robin até que uma conexão seja feita.

**Usar Relógio** Permite que você defina o horário do sistema manualmente. Essa de Hardware opção não é válida quando existem filesystems do Oracle FS **Interno** SecureWORMfs no sistema. O Oracle FS SecureWORMfs requer um servidor NTP, assim como a autenticação CIFS e vários ambientes NFS.

#### Links Relacionados

*ModięcarȱaȱhoraȱdoȱOracleȱFSȱSystem*

## Modificar a hora do Oracle FS System

Configure a hora do Oracle FS System para que os carimbos de data e hora e os carimbos de registro sejam precisos e, assim, os aplicativos dependentes de hora funcionem adequadamente.

- <span id="page-33-0"></span>1 Navegue para **Sistema** > **Deęni³äesȱGlobais** > **Hora do Sistema**.
- 2 Selecione Ações > Modificar.
- 3 Selecione uma opção para configurar a hora do sistema.
- 4 Dependendo de que opção selecionou, digite os detalhes do servidor NTP ou escolha a hora do sistema usando a caixa de diálogo de data e hora.

Importante: Se alguma das opções que você escolher alterar a hora para ser anterior à hora atual, o Piloto será reiniciado para implementar a nova hora.

5 Clique em **OK**.

Depois de aproximadamente 15 minutos, navegue para **Sistema** > **Alertas e** Eventos e certifique-se de que não haja nenhum alerta e evento do Oracle FS System que indique que o sincronismo com o NTP falhou.

### Links Relacionados

*[CaixaȱdeȱDi¤logoȱModięcarȱHor¤rioȱdoȱSistema](#page-398-0) [Sincronização de Tempo do Sistema](#page-32-0)*

## Interfaces de Rede

Configure as interfaces de rede de gerenciamento do Oracle FS System para garantir a comunicação adequada com dispositivos na rede do cliente.

A configuração da rede de sistema afeta os seguintes tipos de comunicação:

- Gerenciamento de tráfego entre o Piloto e outros dispositivos na rede de cliente
- O envio dos alertas, notificações de eventos de sistema, e informações de recuperação de senha para um servidor de e-mail

A interface de gerenciamento fornece conectividade entre a rede de gerenciamento de cliente e o Piloto do Oracle FS System. Você pode escolher entre os seguintes métodos para designar os endereços IP para a interface de gerenciamento do Piloto:

- Dynamic Host Configuration Protocol (DHCP), que designa um endereço IP público dinamicamente quando o Piloto inicia. Esse endereço só se aplica ao endereço IP público do Oracle FS System. O DHCP não é suportado pelos endereços CU do Piloto individuais.
- Endereço IP estático, que designa um endereço IP público permanente ao Oracle FS System, e designa endereços IP exclusivos a cada um dos Pilotos. Se o cliente de gerenciamento não puder acessar o endereço IP público, o cliente poderá acessar um dos endereços IP exclusivos do Piloto ativo.

Os servidores DNS primários e secundários fornecem a resolução de nome para as seguintes funcionalidades do Oracle FS System:

• Call-Home

- <span id="page-34-0"></span>• E-mail
- Recuperação de senha

A funcionalidade Call-Home, quando ativada, permite que o Oracle FS System envie para o servidor de Call-Home da Oracle (callhome.support.pillardata.com) os seguintes tipos de informações:

- Pacotes de log de sistema (para ser usado pelo Oracle Customer Support)
	- Status do sistema
	- Informações sobre a configuração do sistema
	- Estatísticas do sistema
	- Logs de sistema interno
- Notificações de evento do sistema (para ser usadas pelo Oracle Auto Service Request (ASR))
	- Status do sistema
	- Informações sobre a configuração do sistema

Para enviar as informações de Call-Home, o Piloto usa um servidor DNS para resolver os nomes dos destinatários.

Você pode definir um servidor DNS primário e um servidor DNS secundário. O sistema usa o servidor primário para converter os nomes de hosts em endereços IP. Se o servidor primário não puder ser acessado, o sistema usará o servidor DNS secundário.

#### Links Relacionados

*ConęgurarȱaȱInterfaceȱdeȱGerenciamento [ConęgurarȱDeęni³äesȱdeȱDNS](#page-35-0)*

#### Configurar a Interface de Gerenciamento

Configurar a interface de gerenciamento pode envolver, por exemplo, especificar o método de endereçamento IP estático ou dinâmico para o Piloto.

É necessário escolher uma das seguintes opções ao selecionar como você deseja que o Oracle FS System atribua endereços IP:

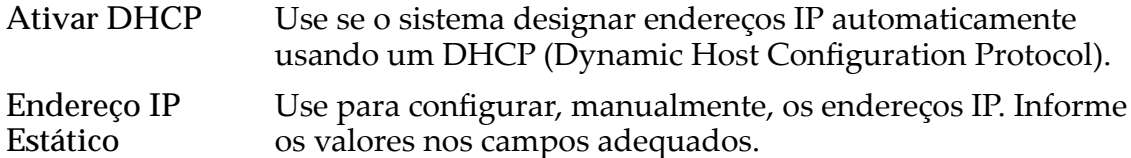

Importante: Ao fornecer endereços IP estáticos para a interface de gerenciamento, certifique-se de informar os endereços corretos e de que os endereços possam ser alcançados pela rede de gerenciamento. Caso contrário, você e os clientes de gerenciamento não poderão acessar o Oracle FS System. Se você informar endereços IP que não podem ser alcançados ou tiver esquecido os endereços,

<span id="page-35-0"></span>entre em contato com o Oracle Customer Support para obter ajuda. Para facilitar a recuperação das definições de rede, tenha um teclado USB e um monitor VGA disponíveis para seu provedor de serviços.

- 1 Navegue para Sistema > Definições Globais > Conexão em Rede.
- 2 Selecione Ações > **Modificar.**
- 3 Na guia **Interfaces**, selecione como deseja que o Oracle FS System atribua endereços IP.
- 4 (Opcional) Selecione a **Configuração de Transmissão**.

Nota: Quando sua rede Ethernet contiver uma funcionalidade de negociação automática, deixe essa opção na configuração padrão, Auto.

5 Clique em **OK**.

#### Links Relacionados

*[ModięcarȱDeęni³äesȱdaȱRedeǰȱGuiaȱInterfaces](#page-382-0)*

## Configurar Definições de DNS

Os servidores DNS são usados pelo Piloto para resolver o endereço do servidor ASR (Auto Service Request, Solicitação de Serviço Automática) da Oracle e localizar os servidores de e-mail para envio de instruções de recuperação de senha.

Você pode definir o servidor DNS primário e secundário para resolver nomes de host para endereços IP, por exemplo. Além disso, as definições de DNS permitem ao Oracle FS System enviar informações, instruções de recuperação de senha e notificações de eventos de Call-Home para destinatários de e-mail designados.

- 1 Navegue para Sistema > Definições Globais > Conexão em Rede.
- 2 Selecione Ações > Modificar.
- 3 Na guia **Interfaces**, informe o endereço IP do **Servidor DNS Primário**.
- 4 Informe o endereço IP do **Servidor DNS Secundário**.
- 5 Clique em **OK**.

### Links Relacionados

*[ModięcarȱDeęni³äesȱdaȱRedeǰȱGuiaȱInterfaces](#page-382-0)*

## Notificações do Sistema

A configuração de notificações de sistema permite que você defina destinatários para as notificações de evento e os alertas do sistema, e as configurações de Call--Home que se integram com o Oracle Auto Service Request (ASR).

O Oracle FS System fornece vários métodos de configurar notificações de sistema, incluindo as seguintes opções:
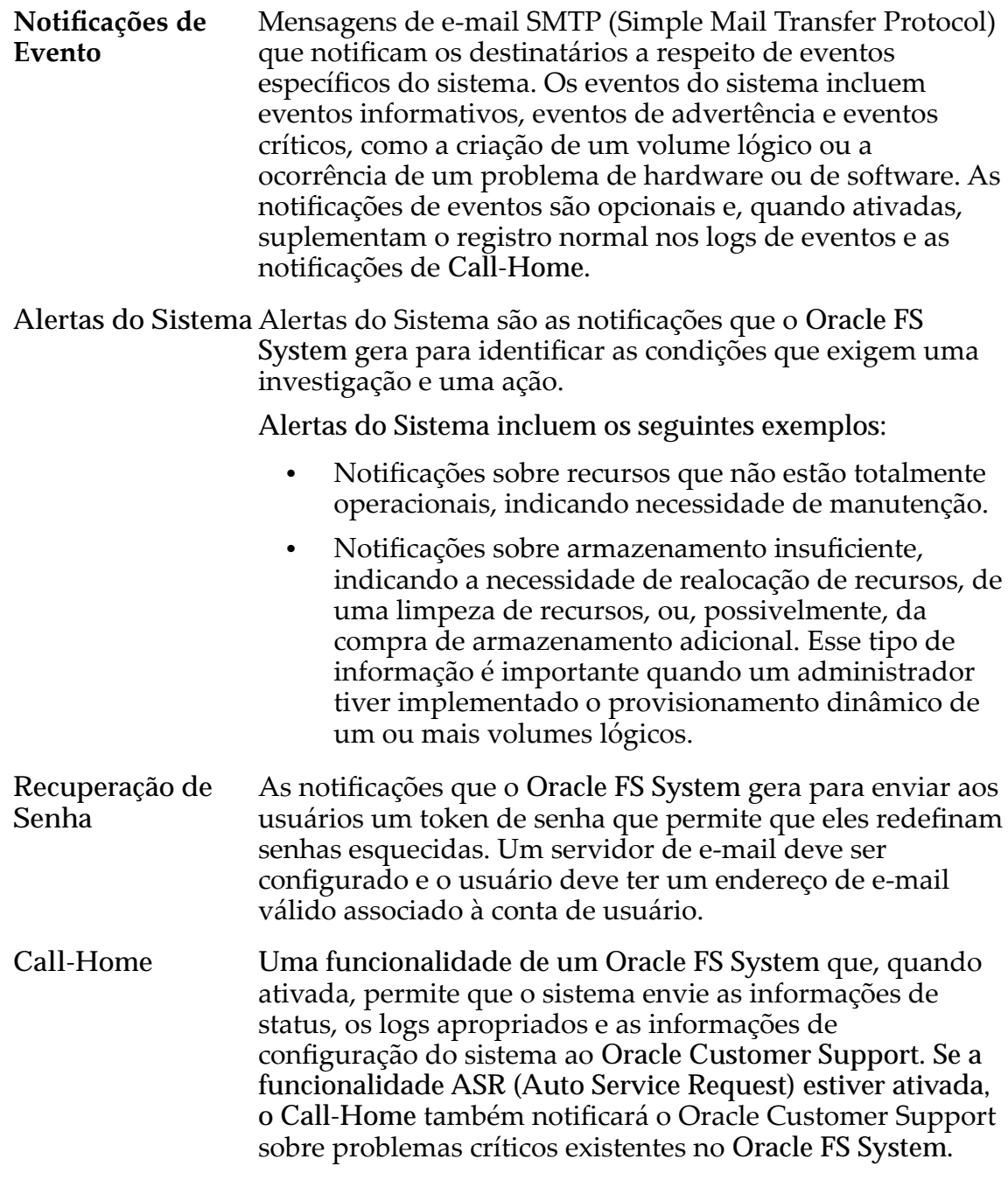

É preciso definir um servidor de e-mail para receber os alertas e as notificações de evento e para enviar as mensagens de e-mail aos destinatários designados.

O Oracle FS System suporta o protocolo SNMP (Simple Network Management Protocol) para monitoramento da configuração de vários componentes de sistema.

*[GerenciandoȱNotięca³äesȱdoȱEvento](#page-240-0) [Gerenciando Alertas de Sistema](#page-234-0) Auto Service Requests [Deęni³äesȱdeȱASRȱ\(CallȬHome\)](#page-38-0) ConęgurarȱDeęni³äesȱdeȱNotięca³äesȱdeȱEȬmail*

# Auto Service Requests

O Oracle Auto Service Request (ASR) é uma funcionalidade da garantia de hardware Oracle e Oracle Premier Support for Systems. A funcionalidade ASR gera automaticamente uma solicitação de serviço para eventos específicos de software e hardware do Oracle FS System. Essa funcionalidade automatizada acelera de modo seguro diagnósticos de sistema, prioriza suas solicitações de serviço e envia peças, se necessário.

A funcionalidade ASR executa as seguintes atividades automaticamente:

- Gera uma solicitação de serviço (SR) quando necessário
- Manipula as solicitações de serviço de acordo com a prioridade
- Envia peças quando necessário
- Anexa registros de Call-Home e pacotes de registros à SR

O My Oracle Support (MOS) permite que você, ou um administrador de usuário do cliente (CUA), associe o Oracle FS System a um identificador de suporte do cliente (CSI), que indica que seu sistema está licenciado para o Oracle Customer Support. As informações do CSI incluem número de série, organização e nível de suporte do Oracle FS System. O CUA geralmente é um representante técnico da sua organização.

A funcionalidade ASR depende da funcionalidade Call-Home do Oracle FS System para comunicar eventos de sistema para MOS. Depois de configurar e ativar a ASR no MOS, seu sistema está pronto para notificar o Oracle Customer Support de certos eventos de sistema.

Para obter informações de suporte ASR adicionais, consulte o *[Oracle Auto Service](http://www.oracle.com/us/support/auto-service-request/index.html) [Request](http://www.oracle.com/us/support/auto-service-request/index.html)* (http://www.oracle.com/us/support/auto-service-request/index.html) no site do Oracle Support.

# Links Relacionados

*[Deęni³äesȱdeȱASRȱ\(CallȬHome\)](#page-38-0)*

# Configurar Definições de Notificações de E-mail

A configuração de notificações de e-mail permite a indivíduos selecionados receber as mensagens que são geradas pelo Oracle FS System.

- 1 Navegue para Sistema > Definições Globais > Conexão em Rede.
- 2 Selecione Ações > **Modificar.**
- <span id="page-38-0"></span>3 Clique na guia Notificação.
- 4 (Opcional) Para ser notificado por e-mail de cada evento do Call-Home, selecione Ativar Notificação por E-mail.
- 5 (Opcional) Informe as definições do servidor de e-mail.
- 6 Clique em **OK**.

*[ModięcarȱDeęni³äesȱdaȱRedeǰȱGuiaȱNotięca³¨o](#page-384-0)*

# Definições de ASR (Call-Home)

O Call-Home é uma funcionalidade que, quando ativada, é usada com a funcionalidade ASR (Auto Service Request) para enviar ao My Oracle Support (MOS) todas as notificações e logs sobre eventos específicos do Oracle FS System, Configure as definições de Call-Home corretamente para se certificar de que o sistema MOS gerencie adequadamente os eventos.

Nota: Nenhum dado de cliente é enviado em uma transmissão de Call-Home.

O Oracle FS System envia bundles de log que contêm informações sobre o evento do sistema. Os bundles de log ajudam o Oracle Customer Support a diagnosticar o evento do sistema. A coleção dos bundles de log é iniciada por um dos seguintes métodos:

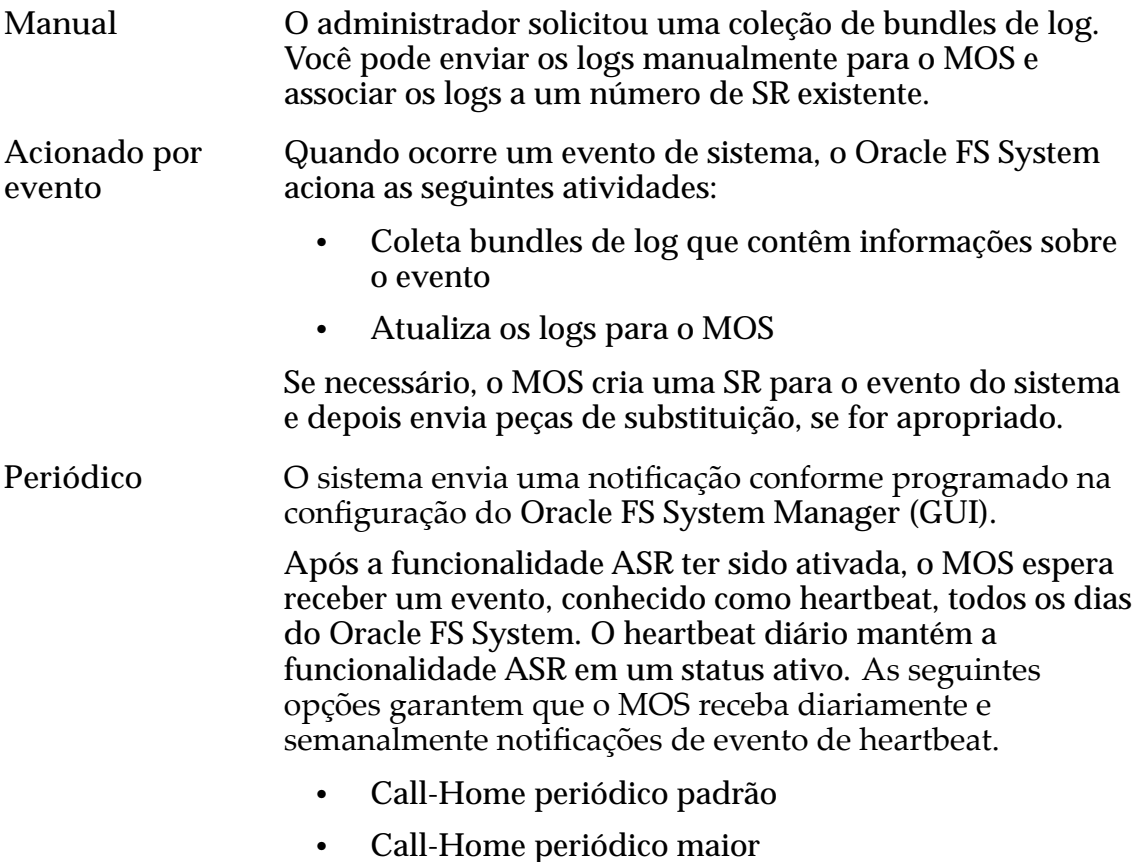

Para ambas as opções, não altere as programações da opção.

Se os heartbeats diários não forem recebidos, o MOS cria uma SR que indica que o heartbeat periódico está vencido. O MOS então envia a SR para o Oracle Customer Support para resolução.

<span id="page-39-0"></span>O Oracle FS System mantém um diretório de coleções de log, cada qual representa um evento ou um bundle de log manual. Você pode selecionar um arquivo de bundle de log, um intervalo de arquivos de bundle de log ou um grupo de arquivos de bundle de log para fazer download ou transmitir para o MOS. O nome de cada bundle de log indica o motivo, a data e a hora (GMT) em que o bundle foi criado, assim como o motivo, data e hora em que o bundle anterior foi criado.

O Oracle Customer Support pode solicitar que você envie múltiplos bundles de log para o MOS. Quando você cria um bundle de log manual, pode incluir um número de SR no campo **Notas**. O MOS então associa automaticamente esse bundle de log à SR ativa.

Você pode enviar os bundles de logs a um servidor local, se necessário. No entanto, o envio de bundles de logs ao servidor local desativa toda a funcionalidade ASR.

### Links Relacionados

*[Gerenciando Logs de Eventos](#page-237-0) [Bundles de Log do Sistema](#page-246-0)*

# Configurar o Call-Home para ASR

Configure as opções de Call-Home para garantir que o Oracle FS System envie notificações de eventos específicos para o MOS (My Oracle Support). O MOS receberá, em seguida, essas notificações e, se necessário, iniciará uma SR (service request, solicitação de serviço).

- **Pré-requisitos** Se o Oracle FS System estiver configurado para op³äesȱdeȱCall-Home e a funcionalidade ASR (Auto Service Request) e a conexão com o servidor de Call- -Home for direta, sem um proxy, todos os firewalls deverão permitir que todos os três endereços IP do Piloto estabeleçam conexões de saída na Porta TCP 443 com o servidor Call-Home na Oracle.
	- Se o Oracle FS System estiver configurado para opções de Call-Home e a funcionalidade ASR, mas estiver configurado para usar um proxy, o proxy deverá ser configurado para aceitar conexões de todos os três endereços IP do Piloto e permitir que eles estabeleçam conexão por meio do proxy com o servidor de Call-Home da Oracle na porta 443.

Todos os firewalls existentes entre os Pilotos e o proxy deverão permitir que a porta TCP configurada no Piloto para as conexões proxy passem pelos firewalls em todos os três endereços IP do Piloto.

Você também configura as opções de Call-Home que mantêm a funcionalidade ASR ativa. O MOS espera receber um evento, conhecido como heartbeat, todos os dias do Oracle FS System. Esse heartbeat é controlado pela opção **Ativar Call- -Home periódico padrão**.

- 1 Navegue para Sistema > Definições Globais > Conexão em Rede.
- 2 Selecione Ações > Modificar.
- 3 Clique na guia Notificação.
- 4 Selecione a opção **Ativar Call-Home acionado por evento**.
- 5 Selecione a opção **Ativar Call-Home periódico padrão**.

Nota: Aceite o intervalo periódico diário padrão. A funcionalidade ASR espera uma notificação de Call-Home diária.

- 6 Selecione a opção **Ativar Call-Home periódico maior**. Aceite o intervalo periódico semanal padrão.
- 7 Verifiqueȱseȱaȱop³¨oȱ**Usar Oracle Server** está selecionada.
- 8 Aceite as configurações padrão da opção Usar Oracle Server.

Nota: Não altere o nome de servidor do endereço do **Servidor HTTP**.

Nota: Se seu ambiente não usar um proxy, será necessário configurar pelo menos um servidor DNS. Verifique se o servidor DNS será resolvido para o nome de host do Oracle Server: callhome.support.pillardata.com.

9 (Opcional) Selecione **Usar Proxy** e informe o endereço do servidor proxy, o número da porta e o tipo de protocolo, conforme fornecido pelo administrador do proxy.

**Nota:** Verifique se o servidor proxy, se usado, será resolvido para o nome de host do Oracle Server: callhome.support.pillardata.com.

10 Selecione **Ativar transferências de arquivos grandes**.

Nota: Essa opção garante que o Oracle Customer Support receba os logs detalhados que são criados para um evento.

11 Aceite o valor padrão para a opção **Número de eventos recentes a serem enviados no cabeçalho**.

Nota: Um profissional do Oracle Customer Support pode solicitar que você altere esse valor para uma finalidade específica.

12 Clique em **OK**.

Você pode testar as configurações de Call-Home na página Visão Geral de Conexão de Rede da guia **Sistema**.

<span id="page-41-0"></span>*[ModięcarȱDeęni³äesȱdaȱRedeǰȱGuiaȱNotięca³¨o](#page-384-0) [ConęgurarȱaȱInterfaceȱdeȱGerenciamento](#page-34-0) [Deęni³äesȱdeȱASRȱ\(CallȬHome\)](#page-38-0) Configurar o Call-Home para ASR Ativar ASR (Testar Call-Home) [Fazer Upload da Matriz de Call-Home](#page-43-0)*

# Ativar ASR (Testar Call-Home)

Depois de ter configurado o Call-Home para a funcionalidade ASR (Auto Service Request, Solicitação Automática de Serviço), envie uma solicitação de ativação da ASR para o MOS (My Oracle Support).

Pré-requisitos: • O Call-Home está configurado para acessar funções de ASR no MOS.

- O acionamento de evento e o acionamento periódico de Call-Home estão ativados e os parâmetros estão definidos como as configurações padrão.
- Existem privilégios de administrador no ativo de ASR que está registrado no MOS.
- 1 Navegue para Sistema > Definições Globais > Conexão em Rede.
- 2 Para enviar a solicitação de ativação da ASR, selecione **Ações** > **Testar Call‑Home**.
- 3 Confirme que você deseja enviar informações de Call-Home de teste e clique em **OK**.

O teste de Call-Home é uma solicitação de ativação da ASR no MOS. O MOS deverá receber sua solicitação em alguns minutos, mas não mais do que 60 minutos.

Nota: Você pode repetir a solicitação de ativação novamente, se necessário.

Você ou o administrador de usuário do cliente (CUA) executam as etapas a seguir para verificar se a solicitação de ativação da ASR foi feita com sucesso.

4 Verifique o recebimento de um e-mail do MOS com instruções para concluir o processo de ativação da ASR.

Para obter mais informações que descrevem como concluir o processo de ativação, efetue login no *[My Oracle Support](https://support.oracle.com/)* (https://support.oracle.com/). Procure o artigo com o título "How to complete Auto Service Request (ASR) asset activation using My Oracle Support".

5 Faça login no MOS e verifique se o status do ativo da ASR mostra "pendente".

Um estado "inativo" significa que o MOS não recebeu sua solicitação de ativação.

Se você não tiver recebido e-mail do MOS ou se o ativo da ASR no MOS for "inativo", realize a solução de problemas da ativação da ASR (Call-Home).

Nota: Não entre em contato com o Oracle Customer Support, até que você tenha concluído as verificações da solução de problemas.

#### Links Relacionados

*[Página Visão Geral da Conexão em Rede](#page-400-0)*

# Solução de Problemas da Ativação da ASR (Call-Home)

Pode ser necessário solucionar problemas de solicitação de ativação ASR (Oracle Auto Service Request, Solicitação de Serviço Automática Oracle) quando você não tiver recebido um e-mail do MOS (My Oracle Support) em resposta a uma solicitação de ativação.

Você pode verificar os seguintes recursos para solucionar problemas em que a comunicação da ativação da ASR pode estar com falha.

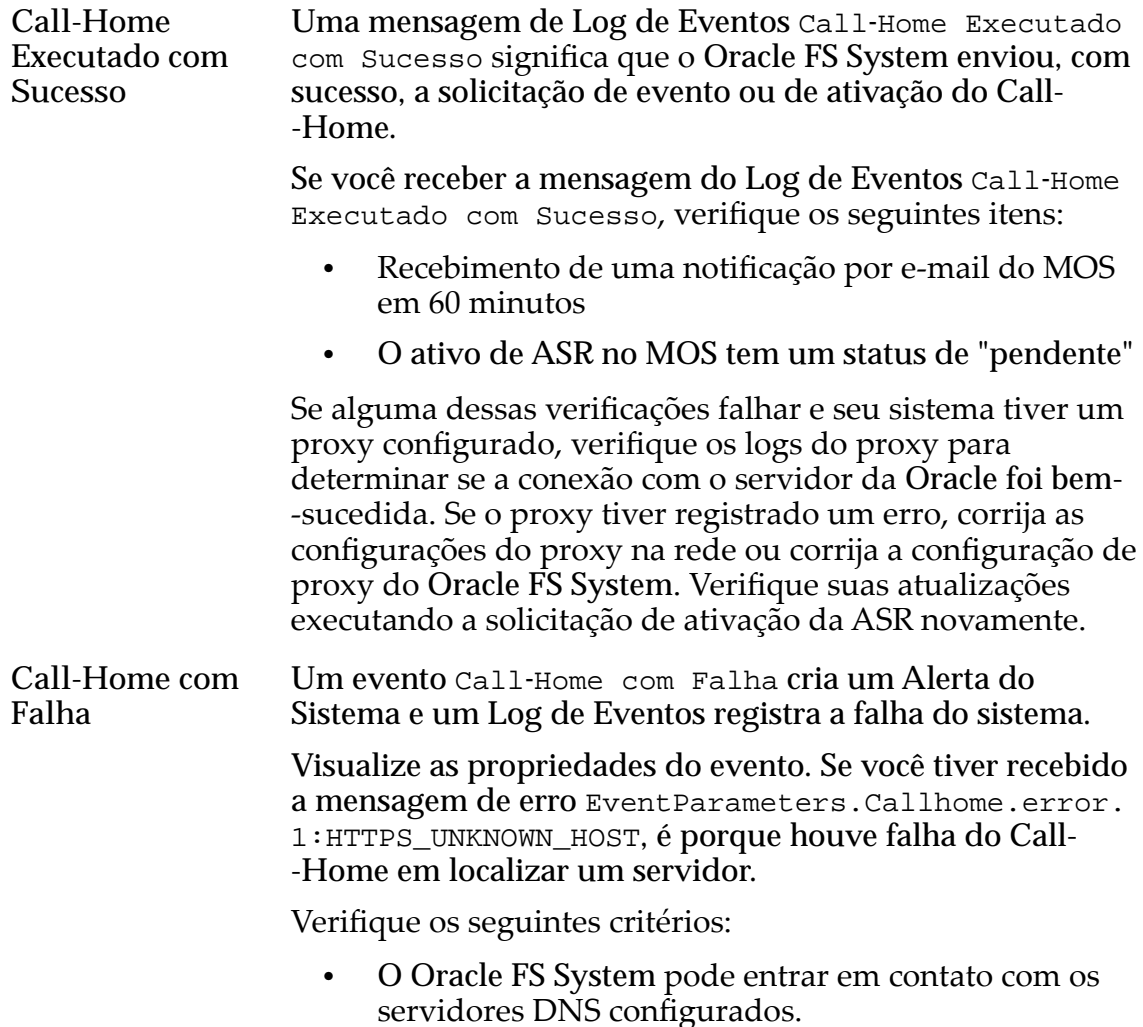

• Os servidores DNS podem resolver o nome do host do servidor da Oracle, callhome.support.pillardata.com.

Se uma outra mensagem de erro estiver presente, salve a mensagem do evento usando a opção **Copiar na Área de Transferência** da caixa de diálogo Propriedades do Evento. Entre em contato com o Oracle Customer Support, se precisar de mais ajuda.

### <span id="page-43-0"></span>Links Relacionados

*Definições de ASR* (Call-Home) *[Ativar ASR \(Testar Call-Home\)](#page-41-0) [Exibir as Propriedades do Evento](#page-239-0) [Gerenciar os Alertas do Sistema](#page-235-0)*

# Fazer Upload da Matriz de Call-Home

Faça Upload da matriz personalizada de Call-Home para atualizar a lista de eventos que acionam um evento de Call-Home ou para atualizar os logs que são coletados para o evento.

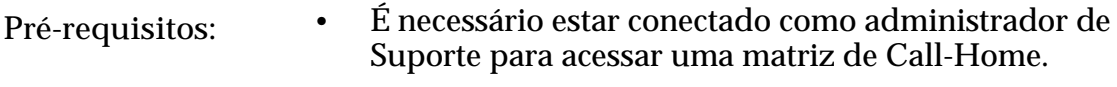

• É necessário obter uma matriz atualizada de Call- -Home com o Oracle Customer Support.

Importante: Uma atualização de software substitui a matriz de Call-Home. Pode ser necessário fazer upload da matriz personalizada depois de uma atualização do software ou obter uma nova matriz depois da atualização do software. Entre em contato com o Oracle Customer Support para obter informações sobre o impacto que a nova matriz de Call-Home pode ter no sistema.

- 1 Navegue para Sistema > Definições Globais > Conexão em Rede.
- 2 Selecione **Ações** > **Fazer Upload da Matriz de Call‑Home**.
- 3 Na caixa de diálogo Fazer Upload da Matriz de Call-Home, clique no botão Procurar **[…]** para continuar.
- 4 Navegue para e selecione o arquivo da matriz de Call-Home que recebeu do Oracle Customer Support.
- 5 Clique em **Abrir**.
- 6 Na caixa de diálogo Fazer Upload da Matriz de Call-Home, clique em **OK** para fazer upload do arquivo da matriz.

Verifique as configurações de Call-Home depois de fazer upload de um arquivo matriz.

### Links Relacionados

*[Página Visão Geral da Conexão em Rede](#page-400-0)*

# <span id="page-44-0"></span>Portas da Controladora

O Oracle FS System Manager (GUI) permite que você atualize as propriedades de protocolo de uma Controladora para Ethernet, Fibre Channel ou iSCSI.

Você pode modificar os seguintes aspectos das portas da Controladora:

- O protocolo usado
- Se a agregação de link está ativada
- O valor da prioridade de gerenciamento usado na negociação e identificação de link para portas agregadas

Você pode alterar o provisionamento de porta, exceto para as seguintes ressalvas:

- Não é possível alterar o provisionamento de porta para portas Ethernet ou para portas SAS.
- Todas as portas HBA devem ser provisionadas identicamente. Por exemplo, se a Porta 0 for FC, a porta Porta 1 também deverá ser FC.

O sistema permite alterar o provisionamento de porta enquanto estiver sendo executado. O sistema aplica o provisionamento de porta aos dois nós do par de Controladoras.

Importante: Não altere o provisionamento de porta, a menos que esteja preparado para que todos os clientes percam, temporariamente, o acesso. Alterar o provisionamento de porta reinicia o par de controladoras. Isso é uma reinicialização do sistema.

### Links Relacionados

*[Gerenciando Entradas de Host SAN](#page-166-0) Visualizar um Resumo de todas as Portas da Controladora [Visualizar os Detalhes das Portas de todas as Controladoras](#page-45-0) [Visualizar os Detalhes das Portas de uma Controladora](#page-45-0) [VisualizarȱasȱDeęni³äesȱdeȱPortaȱdaȱControladora](#page-46-0) [Gerenciar Agregação de Porta para uma Controladora](#page-46-0)*

# Visualizar um Resumo de todas as Portas da Controladora

A página de visão geral das Portas da Controladora exibe as propriedades de topologia das portas de rede de cada uma das Controladoras do Oracle FS System.

Na página de visão geral das Portas da Controladora, você tem a opção de visualizar e modificar as propriedades das Controladoras e das portas selecionados.

- 1 Navegue para Sistema > **Definições Globais** > Portas da Controladora.
- 2 Verifique se as informações do resumo são o que você espera.

<span id="page-45-0"></span>*[Página Visão Geral da Portas da Controladora](#page-311-0) Visualizar os Detalhes das Portas de todas as Controladoras Visualizar os Detalhes das Portas de uma Controladora [VisualizarȱasȱDeęni³äesȱdeȱPortaȱdaȱControladora](#page-46-0) [Gerenciar Agregação de Porta para uma Controladora](#page-46-0)*

# Visualizar os Detalhes das Portas de todas as Controladoras

Você pode usar o Oracle FS System Manager (GUI) para visualizar os detalhes das portas das Controladoras em uma única tela. Além disso, você pode visualizar separadamente os vários protocolos aos quais a Controladora oferece suporte.

- 1 Navegue para **Sistema** > **Deęni³äesȱGlobais** > **Portas da Controladora**.
- 2 Selecione Ações > Visualizar Configurações de Portas. A caixa de diálogo Visualizar Configurações de Portas da Controladora será exibida, mostrando todos os detalhes das portas de todas as Controladoras.
- 3 Clique na guia adequada para visualizar as configurações de portas da Controladora.
- 4 Verifique se as informações do resumo são o que você espera.
- 5 Clique em **Fechar**.

# Links Relacionados

*[VisualizarȱDeęni³äesȱdeȱPortaȱdaȱControladoraǰȱGuiaȱEthernet](#page-428-0) [Visualizar um Resumo de todas as Portas da Controladora](#page-44-0) Visualizar os Detalhes das Portas de uma Controladora [VisualizarȱasȱDeęni³äesȱdeȱPortaȱdaȱControladora](#page-46-0) [Gerenciar Agregação de Porta para uma Controladora](#page-46-0)*

# Visualizar os Detalhes das Portas de uma Controladora

Você pode usar o Oracle FS System Manager (GUI) para visualizar os detalhes das portas das Controladoras em uma única tela. Além disso, você pode visualizar separadamente os vários protocolos aos quais a Controladora oferece suporte.

- 1 Navegue para Sistema > **Definições Globais** > Portas da Controladora.
- 2 Selecione uma Controladora.
- 3 Selecione Ações > **Visualizar Configurações de Portas**.

Aȱcaixaȱdeȱdi¤logoȱVisualizarȱConfigura³äesȱdeȱPortasȱdaȱControladora será exibida, mostrando cada um dos tipos de porta em uma guia diferente.

4 Clique na guia adequada para visualizar os detalhes da porta da Controladora.

- <span id="page-46-0"></span>5 Verifique se as informações do resumo são o que você espera.
- 6 Clique em **Fechar**.

*[VisualizarȱDeęni³äesȱdeȱPortaȱdaȱControladoraǰȱGuiaȱEthernet](#page-428-0) [Visualizar um Resumo de todas as Portas da Controladora](#page-44-0) [Visualizar os Detalhes das Portas de todas as Controladoras](#page-45-0) VisualizarȱasȱDeęni³äesȱdeȱPortaȱdaȱControladora Gerenciar Agregação de Porta para uma Controladora*

# Visualizar as Definições de Porta da Controladora

A página de visão geral das portas da Controladora exibe as propriedades de topologia das portas da rede em cada uma das Controladorasdo Oracle FS System.

- 1 Navegue para Sistema > **Definições Globais** > Portas da Controladora.
- 2 Selecione uma porta da Controladora.
- 3 Selecione Ações > Visualizar Definições de Porta.
- 4 Verifique se as informações do resumo são o que você espera.
- 5 Clique em **Fechar**.

### Links Relacionados

*[VisualizarȱDeęni³äesȱdeȱPortaȱdaȱControladoraǰȱGuiaȱEthernet](#page-428-0) [Visualizar um Resumo de todas as Portas da Controladora](#page-44-0) [Visualizar os Detalhes das Portas de todas as Controladoras](#page-45-0) [Visualizar os Detalhes das Portas de uma Controladora](#page-45-0) Gerenciar Agregação de Porta para uma Controladora*

# Gerenciar Agregação de Porta para uma Controladora

Você pode especificar se as portas Ethernet deverão ser agregadas em um único link e a prioridade de agregação.

- 1 Navegue para Sistema > **Definições Globais** > Portas da Controladora.
- 2 Selecione uma Controladora.
- 3 Selecione **Ações** > **Gerenciar Provisionamento de Portas**.
- 4 Selecione a opção Agregar portas HBA.
- 5 Selecione a prioridade de agregação
- 6 Clique em **OK**.

*[Caixa de Diálogo Gerenciar Agregação de Portas](#page-354-0) [Visualizar um Resumo de todas as Portas da Controladora](#page-44-0) [Visualizar os Detalhes das Portas de todas as Controladoras](#page-45-0) [Visualizar os Detalhes das Portas de uma Controladora](#page-45-0) [VisualizarȱasȱDeęni³äesȱdeȱPortaȱdaȱControladora](#page-46-0)*

# Perfis de Armazenamento

Ao configurar um volume lógico, você pode selecionar um conjunto de propriedades predefinidas para serem aplicadas ao volume. Esse conjunto de propriedadesȱ·ȱchamadoȱ*PeręlȱdeȱArmazenamento*.

Ao usar um Perfil de Armazenamento específico, você pode selecionar um perfil que foi criado e salvo previamente, um dos perfis preconfigurados ou criar um novo perfil.

Depois que o volume for criado usando um Perfil de Armazenamento, a remoção do perfil não afetará as características de desempenho desse volume.

As seguintes propriedades definem um Perfil de Armazenamento:

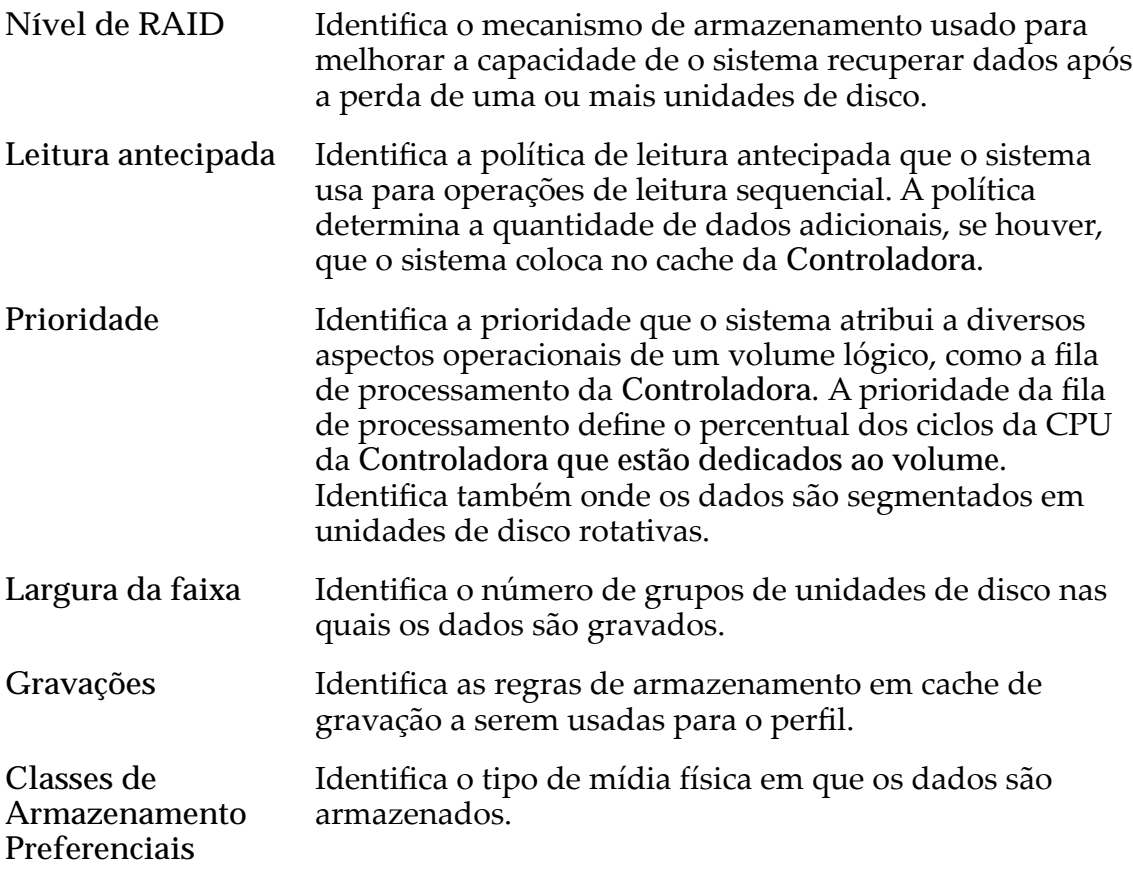

*[GerenciandoȱPeręsȱdeȱArmazenamento](#page-49-0) CamadasȱdeȱArmazenamentoȱeȱPeręsȱdeȱArmazenamento*

# Camadas de Armazenamento e Perfis de Armazenamento

Para todos os Perfis de Armazenamento predefinidos, a Classe de Armazenamento preferida e o nível RAID sempre correspondem a uma camada de armazenamento válida.

Para qualquer Domínio de Armazenamento, sete tipos diferentes de camadas de armazenamento podem conter LUNs armazenadas automaticamente em camadas. A tabela a seguir resume as camadas de armazenamento disponíveis em um Domínio de Armazenamento:

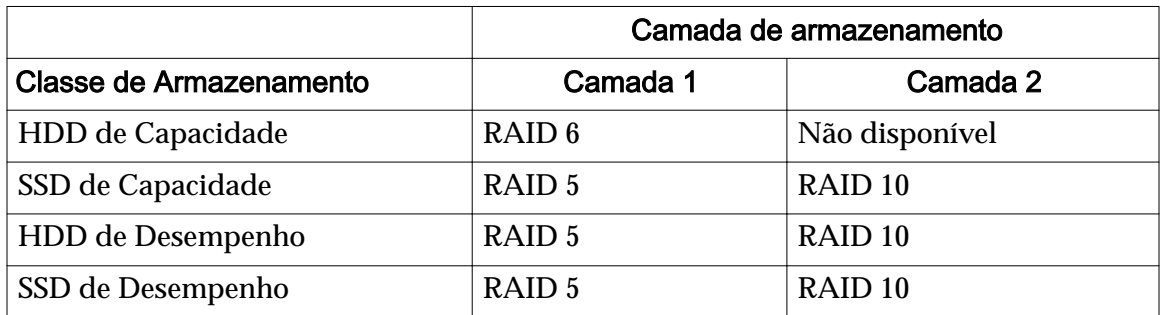

### Tabela 5: Camadas de armazenamento possíveis em um Domínio de Armazenamento

Em qualquer Domínio de Armazenamento determinado, entretanto, somente algumas dessas camadas estão presentes.

Ao criar ou modificar uma LUN armazenada automaticamente em camadas, se você usar um Perfil de Armazenamento para definir as características da QoS da LUN, o sistema determinará a camada de armazenamento inicial da LUN avaliando as Classes de Armazenamento desejadas e o nível RAID usando o seguinte processo:

- Primeiro, a partir das Classes de Armazenamento desejadas, o sistema seleciona a melhor Classe de Armazenamento presente no Domínio de Armazenamento.
- Se nenhuma das Classes de Armazenamento desejadas estiver presente, o sistema retorna um erro.

Nota: Essa condição só pode ocorrer para perfis de armazenamento personalizados.

• Usando essa Classe de Armazenamento, o sistema altera o nível RAID de RAID 5 para RAID 6 ou de RAID 6 para RAID 5, dependendo se a alteração é necessária para corresponder a uma das camadas.

# <span id="page-49-0"></span>Gerenciando Perfis de Armazenamento

Você pode usar um Perfil de Armazenamento para configurar as propriedades da Quality of Service (QoS) automaticamente quando criar um volume lógico.

Um Perfil de Armazenamento é definido da seguinte forma: Um conjunto de atributos de QoS que pode ser usado para configurar um volume lógico. A Oracle fornece uma coleção de Perfis de Armazenamento que são otimizados para usos específicos em um contexto de aplicativo. Os administradores podem selecionar um dos perfis disponíveis, criar um novo perfil ou modificar um perfil existente.

OȱPerfilȱdeȱArmazenamentoȱdoȱBenchmarkȱdeȱDesempenhoȱfoiȱcriadoȱapenas para finalidades de testes de desempenho. Esse Perfil de Armazenamento não é recomendado para a maioria dos aplicativos, pois usa os recursos do sistema de maneira que afeta, negativamente, outros aplicativos e interfere no funcionamento de outros volumes no Domínio de Armazenamento. Depois de ter criado um volume que usa o Perfil de Armazenamento de Benchmark de Desempenho, exclua o volume de Benchmark de Desempenho, antes de configurar os volumes normais para os aplicativos.

# Links Relacionados

*CriarȱumȱPeręlȱdeȱArmazenamento [DuplicarȱumȱPeręlȱdeȱArmazenamento](#page-50-0) [VisualizarȱPeręsȱdeȱArmazenamento](#page-50-0) [ExcluirȱumȱPeręlȱdeȱArmazenamento](#page-51-0)*

### Criar um Perfil de Armazenamento

Você pode criar um Perfil de Armazenamento que defina uma coleção de propriedades de Quality of Service (QoS) que diferem, de alguma maneira, dos Perfis de Armazenamento que foram pré-definidos no sistema.

**Importante:** Ao criar um Perfil de Armazenamento, é necessário estar familiarizado com as interações entre os atributos e os possíveis efeitos no desempenho do sistema.

Os perfis fornecidos pela Oracle são exibidos com um tipo de Sistema. Os perfis personalizadosȱs¨oȱexibidosȱcomȱumȱtipoȱdeȱ*Personalizado*.

- 1 Navegue para **Sistema** > **Deęni³äesȱGlobais** > **PeręsȱdeȱArmazenamento**.
- 2 Selecione **Ações** > **CriarȱPeręlȱdeȱArmazenamento**.
- 3 Defina as propriedades de Qualidade de Serviço (Quality of Service, QoS) conforme necessário.

Para o nome do Perfil Padrão, informe um valor adequado. Para todas as outras propriedades, selecione o valor desejado na lista suspensa.

4 Clique em **OK.**

Após salvar um perfil, você não poderá alterá-lo. Você só poderá excluí-lo.

<span id="page-50-0"></span>*[CaixaȱdeȱDi¤logoȱCriarȱPeręlȱdeȱArmazenamento](#page-322-0) DuplicarȱumȱPeręlȱdeȱArmazenamento VisualizarȱPeręsȱdeȱArmazenamento [ExcluirȱumȱPeręlȱdeȱArmazenamento](#page-51-0)*

# Duplicar um Perfil de Armazenamento

Você pode criar um novo Perfil de Armazenamento duplicando um perfil existente.

Duplicar um perfil copia as propriedades do perfil original para um novo perfil. Em seguida, você pode personalizar o novo perfil alterando qualquer uma das propriedades existentes.

- 1 Navegue para Sistema > Definições Globais > Perfis de Armazenamento.
- 2 Selecione o Perfil de Armazenamento que deseja duplicar.
- 3 Selecione **Ações** > **DuplicarȱPeręlȱdeȱArmazenamento**.
- 4 Altere as propriedades existentes do Qualidade de Serviço (Quality of Service, QoS) conforme necessário.

Para o nome do Perfil Padrão, informe um valor adequado. Para todas as outras propriedades, selecione o valor desejado na lista suspensa.

5 Clique em **OK**.

# Links Relacionados

*[CaixaȱdeȱDi¤logoȱDuplicarȱPeręlȱdeȱArmazenamento](#page-339-0) [CriarȱumȱPeręlȱdeȱArmazenamento](#page-49-0) VisualizarȱPeręsȱdeȱArmazenamento [ExcluirȱumȱPeręlȱdeȱArmazenamento](#page-51-0)*

# Visualizar Perfis de Armazenamento

Antes de usar um Perfil de Armazenamento para criar um volume lógico, você pode exibir as propriedades de Quality of Service (QoS) do perfil para determinar se essas propriedades são adequadas para suas necessidades.

O Oracle FS System Manager (GUI) lista dois tipos de Perfis de Armazenamento:

**Personalizado** Um perfil personalizado que foi criado por um administrador de armazenamento.

Sistema Um perfil fornecido pela Oracle.

- 1 Navegue para **Sistema** > **Deęni³äesȱGlobais** > **PeręsȱdeȱArmazenamento**. O sistema exibirá uma lista completa de propriedades de Qualidade de Serviço (Quality of Service, QoS) para todos os perfis disponíveis.
- 2 Para visualizar uma configuração de perfil de armazenamento específica, escolha um perfil e selecione Ações > **Visualizar Perfil de Armazenamento**.
- <span id="page-51-0"></span>3 Verifique se as informações da propriedade são o que você espera.
- 4 Clique em **Fechar**.

*[CaixaȱdeȱDi¤logoȱVisualizarȱPeręlȱdeȱArmazenamento](#page-462-0) [CriarȱumȱPeręlȱdeȱArmazenamento](#page-49-0) [DuplicarȱumȱPeręlȱdeȱArmazenamento](#page-50-0) ExcluirȱumȱPeręlȱdeȱArmazenamento*

# Excluir um Perfil de Armazenamento

Quando um Perfil de Armazenamento personalizado não for mais necessário, você poderá removê-lo do sistema. Não será possível excluir perfis fornecidos pelaȱOracleȱ(tipoȱdeȱ*Sistema*).

- 1 Navegue para Sistema > Definições Globais > Perfis de Armazenamento.
- 2 Selecione o Perfil de Armazenamento personalizado que deseja excluir.
- 3 Selecione **Ações** > **ExcluirȱPeręlȱdeȱArmazenamento**. A caixa de diálogo Excluir Perfil de Armazenamento será exibida.
- 4 Clique em **OK**. O Perfil de Armazenamento personalizado será excluído do sistema.

**Nota:** Os volumes que foram criados usando o perfil não serão afetados quando o perfil de armazenamento for excluído. Os volumes criados usando o perfil continuarão a funcionar normalmente.

# Links Relacionados

*[CriarȱumȱPeręlȱdeȱArmazenamento](#page-49-0) [DuplicarȱumȱPeręlȱdeȱArmazenamento](#page-50-0) [VisualizarȱPeręsȱdeȱArmazenamento](#page-50-0)*

# Modificando Definições de Segurança

Você pode atualizar as propriedades de segurança da conta e a mensagem de boas vindas do login usando as definições de segurança do Oracle FS System Manager.

Você pode alterar as seguintes definições de segurança globais das contas do Administrador do sistema:

Defina o número de falhas consecutivas nas tentativas de login que o Oracle FS System permitirá. Quando o limite for excedido, o sistema desativará a conta e gravará uma entrada no registro de eventos. Somente um Administrador Primário ou um Administrador 1 poderá reativar a conta. Depois que a conta for reativada, o sistema redefinirá o contador após um login bem sucedido. O valor das tentativas de login com falha devem estar entre 1 e 20.

Defina o tempo limite da sessão para que o Oracle FS System encerre uma sessão depois de um determinado período de inatividade. O valor do tempo limite da sessão deve estar entre 1 e 999 minutos (o padrão é 20 minutos).

#### Links Relacionados

*Modificar Definições de Segurança ModięcarȱaȱMensagemȱdaȱTelaȱdeȱLogin*

# Modificar Definições de Segurança

Configure a segurança do Oracle FS System limitando o número de tentativas de login com falha e definindo um limite de tempo para sessões de login inativas.

- 1 Navegue para Sistema > **Definições Globais** > Segurança.
- 2 Selecione Ações > **Modificar.**
- 3 Informe os valores no campo de tentativas de login com falha e no campo de timeout de sessão.

O valor para o número de tentativas de login com falha deverá ser entre 1 e 20 (o padrão é 10 minutos). O valor de timeout da sessão deve estar entre 1 e 999 minutos (o padrão é 20 minutos).

4 Clique em **OK**.

### Links Relacionados

*[CaixaȱdeȱDi¤logoȱModięcarȱDeęni³äesȱdeȱSeguran³a](#page-391-0)*

# Modificar a Mensagem da Tela de Login

Você pode adicionar uma mensagem personalizada à tela de login do Oracle FS System Manager. Por exemplo, pode ser necessário anunciar que ocorrerá uma manutenção do sistema ou um período de inatividade do sistema em um horário específico para notificar os administradores para fazer logout antes desse horário.

- 1 Navegue para **Sistema** > **Deęni³äesȱGlobais** > **Segurança**.
- 2 Selecione Ações > Modificar.
- 3 Digite uma mensagem na tela de login.

Você pode digitar até 256 caracteres Unicode. A mensagem de login será exibida na tela de login quando um administrador iniciar o Oracle FS System Manager pela primeira vez.

4 Clique em **OK**.

### Links Relacionados

*[CaixaȱdeȱDi¤logoȱModięcarȱDeęni³äesȱdeȱSeguran³a](#page-391-0)*

# <span id="page-53-0"></span>Gerenciamento da Conta do Administrador

O administradores têm privilégios específicos no Oracle FS System que se baseiam em sua atribuição designada para a conta em questão.

Você pode criar várias contas em um Oracle FS System. Contas adicionais são úteis, por exemplo, se você quiser delegar responsabilidades. Você pode optar por criar as seguintes contas, por exemplo:

• Pelo menos uma conta de administração adicional. Desse modo, uma pessoa designada pode assumir a responsabilidade enquanto o Administrador do sistema Primário estiver indisponível. Designe a atribuição Administrador 1 a essa conta.

Dica: Não use a conta de Administrador Primário (a conta denominada "administrador" que vem instalada com o software) para operações diárias. Em vez disso, configure uma conta de Administrador 1 ao instalar o sistema. Uma razão para isso é que, além do Administrador do sistema Primário, somente um Administrador 1 pode modificar uma senha de contaȱ(incluindoȱaȱdoȱAdministrador do sistema Primário) sem saber a senha anterior.

Uma ou mais contas de administrador com privilégios somente leitura. Desse modo, gerentes podem monitorar o sistema mas eles não podem alterar os detalhes de configuração. Atribua essas contas à atribuição Monitor

Se você delegar as tarefas administrativas, os outros administradores poderão:

- Modificar atributos de contas. Por exemplo, alterar a senha ou desativar a conta diferente da conta do Administrador do sistema Principal.
- Alterar as definições de segurança das contas.
- Excluir contas obsoletas.

Algumas vezes, você pode precisar modificar os atributos de outras contas. Um Administrador do sistema Principal e usuários que forem designados à atribuição de Administrador 1 podem modificar suas próprias contas ou as contas de um outro administrador.

Algumas alterações entram em vigor imediatamente. Por exemplo, uma sessão de login é encerrada quando você desativa ou exclui a conta de login.

Outras alterações afetam a conta da próxima vez que um indivíduo ou um cliente efetuar login. Por exemplo, quando você modifica uma senha de uma conta ou modifica o valor do tempo limite da sessão global, essas alterações entrarão em vigor da próxima vez que a sessão for iniciada.

<span id="page-54-0"></span>*[Criando Contas de Administrador](#page-55-0) [ModięcandoȱContasȱdeȱAdministrador](#page-57-0) Tipos de Conta de Administrador [Criar uma Conta de Administrador](#page-56-0) [Exibir Detalhes da Conta de Administrador](#page-59-0) [Excluir uma Conta de Administrador](#page-59-0)*

# Tipos de Conta de Administrador

As contas de administrador têm determinados privilégios, que dependem da atribuição da conta.

Para administrar um Oracle Flash Storage System, você deverá efetuar log-in usando uma conta de administrador. Cada conta tem uma atribuição específica que define privilégios do sistema.

| Atribuição de<br>administrador | <b>Privilégios</b>                                                                                                    |
|--------------------------------|----------------------------------------------------------------------------------------------------|
| Administrador<br>Primário      | Executa todas as tarefas de configuração, gerenciamento e<br>monitoramento, incluindo a capacidade de modificar todas as<br>outras contas. Essa conta não pode ser excluída ou desativada. |
| Administrador 1                | Executa todas as tarefas de configuração, gerenciamento e<br>monitoramento, exceto as relacionadas à execução da console do<br>Gabinete de Unidades de Disco.                              |
| Administrador 2                | Executa todas as tarefas, exceto com as seguintes ressalvas:                                                                                                    |
|                                | Não pode criar e gerenciar Servidores de Arquivos e<br>contas de administrador                                                                                                    |
|                                | Não pode modificar configurações de software ou<br>configurações de hardware                                                                                                    |
|                                | Não pode fazer shutdown do sistema.                                                                                                    |
|                                | Não pode executar a console do Gabinete de<br>Unidades de Disco                                                                                                    |
| Monitor                        | Exibe apenas informações sobre o sistema; não é possível<br>modificar a configuração. Pode modificar seus próprios atributos<br>de conta.                                                  |

Tabela 6: Privilégios de administrador por atribuição

| Atribuição de<br>administrador | <b>Privilégios</b>                                                                                                    |
|--------------------------------|----------------------------------------------------------------------------------------------------|
| Oracle Support                 | Executa funções limitadas apenas ao atendimento do cliente; não<br>é possível modificar a configuração. Essa conta não pode ser<br>excluída ou desativada. |
|                                | Nota: Somente a equipe do Oracle Customer Support pode usar<br>esta conta.                                                                                 |
| Suporte                        | Executa funções limitadas apenas ao atendimento do cliente; não<br>é possível modificar a configuração.                                                    |

<span id="page-55-0"></span>Tabela 6: Privilégios de administrador por atribuição (continuação)

*Criando Contas de Administrador [ModięcandoȱContasȱdeȱAdministrador](#page-57-0) [Criar uma Conta de Administrador](#page-56-0) [ModięcarȱumaȱContaȱdeȱAdministrador](#page-57-0)*

# Criando Contas de Administrador

E possível criar novas contas de administrador, cada uma com uma atribuição diferente autorizada a realizar funções diferentes. Por exemplo, crie uma conta de Monitor com autoridade para executar tarefas de gerenciamento somente leitura e a capacidade de modificar somente seus próprios atributos de conta.

Você pode criar várias contas em um Oracle FS System. Contas adicionais são úteis, por exemplo, se você quiser delegar responsabilidades. Você pode optar por criar as seguintes contas, por exemplo:

• Pelo menos uma conta de administração adicional. Desse modo, uma pessoa designada pode assumir a responsabilidade enquanto o Administrador do sistema Primário estiver indisponível. Designe a atribuição Administrador 1 a essa conta.

Dica: Não use a conta de Administrador Primário (a conta denominada "administrador" que vem instalada com o software) para operações diárias. Em vez disso, configure uma conta de Administrador 1 ao instalar o sistema. Uma razão para isso é que, além do Administrador do sistema Primário, somente um Administrador 1 pode modificar uma senha de contaȱ(incluindoȱaȱdoȱAdministrador do sistema Primário) sem saber a senha anterior.

Uma ou mais contas de administrador com privilégios somente leitura. Desse modo, gerentes podem monitorar o sistema mas eles não podem alterar os detalhes de configuração. Atribua essas contas à atribuição Monitor.

<span id="page-56-0"></span>Nota: Se você não inserir um endereço de e-mail para uma conta de administrador, os administradores não serão capazes de redefinir suas próprias senhas usando a funcionalidade Redefinir senha no Oracle FS System Manager.

É possível criar no máximo 128 contas de administração. Só é possível efetuar log-in em 25 sessões de contas criadas pelo usuário em determinado momento. Só é possível fazer log-in em cinco contas ao mesmo tempo. Um Administrador do sistema Primário pode efetuar um log-in forçado para liberar uma sessão de conta, se necessário.

### Links Relacionados

*[ModięcandoȱContasȱdeȱAdministrador](#page-57-0) [Tipos de Conta de Administrador](#page-54-0) Criar uma Conta de Administrador [ModięcarȱumaȱContaȱdeȱAdministrador](#page-57-0) [Excluir uma Conta de Administrador](#page-59-0)*

# Criar uma Conta de Administrador

Você pode criar novas contas de administrador para permitir aos usuários realizarem várias tarefas no Oracle FS System.

- 1 Em Oracle FS System Manager (GUI), navegue para Sistema > Definições **Globais** > **Contas de Administrador**.
- 2 Selecione **Ações** > **Criar**.
- 3 Informe o nome da conta no campo **Nome de Login**.
- 4 Selecione uma atribuição na lista **Atribuições**.

Nota: Consulte a **Descrição da Conta de Administrador** que é fornecida na caixa de diálogo para obter uma descrição completa de cada atribuição.

- 5 Insira as informações remanescentes sobre o proprietário da conta. Informações necessárias:
	- **Nome Completo**
	- **Endereço de E-mail**
	- **Número do Telefone**
	- **Senha**
	- **ConęrmarȱSenha**

Nota: Se você não inserir um endereço de e-mail para uma conta de administrador, os administradores não serão capazes de redefinir suas próprias senhas usando a funcionalidade Redefinir senha no Oracle FS System Manager.

6 (Opcional) Para desativar a conta, selecione a opção **Desativar Conta**.

Use a opção **Desativar Conta** quando quiser criar contas que deseja ativar posteriormente.

<span id="page-57-0"></span>7 Clique em **OK**.

#### Links Relacionados

*[Caixa de Diálogo Criar Conta de Administrador](#page-313-0) [Gerenciamento da Conta do Administrador](#page-53-0) [Tipos de Conta de Administrador](#page-54-0) [Excluir uma Conta de Administrador](#page-59-0)*

### Modificando Contas de Administrador

Você pode alterar as propriedades das contas de administrador selecionadas. Por exemplo, você pode querer alterar a atribuição de uma conta de administrador para dar ao administrador mais ou menos privilégios de sistema.

Se você delegar as tarefas administrativas, os outros administradores poderão:

- Modificar atributos de contas. Por exemplo, alterar a senha ou desativar a conta diferente da conta do Administrador do sistema Principal.
- Alterar as definições de segurança das contas.
- Excluir contas obsoletas.

Algumas vezes, você pode precisar modificar os atributos de outras contas. Um Administrador do sistema Principal e usuários que forem designados à atribuição de Administrador 1 podem modificar suas próprias contas ou as contas de um outro administrador.

Algumas alterações entram em vigor imediatamente. Por exemplo, uma sessão de login é encerrada quando você desativa ou exclui a conta de login.

Outras alterações afetam a conta da próxima vez que um indivíduo ou um cliente efetuar login. Por exemplo, quando você modifica uma senha de uma conta ou modifica o valor do tempo limite da sessão global, essas alterações entrarão em vigor da próxima vez que a sessão for iniciada.

### Links Relacionados

*ModięcarȱumaȱContaȱdeȱAdministrador [Alterar Senhas do Administrador](#page-58-0) [RedeęnirȱaȱSenhaȱdoȱAdministradorȱPrim¤rioȱdoȱSistema](#page-58-0)*

### Modificar uma Conta de Administrador

Você pode modificar os detalhes da conta de administrador, desativar a conta ou alterar a senha do usuário.

- 1 Navegue para Sistema > **Definições Globais** > Contas de Administrador.
- 2 Selecione um nome de conta na lista de nomes de login.
- 3 Selecione **Ações** > **Modięcar**.

<span id="page-58-0"></span>4 Informe os valores dos atributos que deseja modificar.

Nota: Você não pode desativar a conta do Administrador do sistema Primário ou a conta do Oracle Support.

5 Clique em **OK**.

#### Links Relacionados

*[CaixaȱdeȱDi¤logoȱModięcarȱContaȱdeȱAdministrador](#page-354-0) [ModięcandoȱContasȱdeȱAdministrador](#page-57-0) Alterar Senhas do Administrador RedeęnirȱaȱSenhaȱdoȱAdministradorȱPrim¤rioȱdoȱSistema*

#### Alterar Senhas do Administrador

Você pode alterar a senha do administrador conforme necessário quando, por exemplo, um administrador esquecer a senha.

As senhas deverão adotar a seguinte política de segurança:

- Deverão conter de oito a 16 caracteres
- Não poderão conter palavras dicionarizadas
- Não poderão ser nenhuma das últimas 50 senhas

Nota: O sistema retém as senhas recentes durante um ano.

- Deverão conter pelo menos uma letra maiúscula, uma letra minúscula, um caractere numérico e um caractere especial
- 1 Navegue para Sistema > Definições Globais > Contas de Administrador.
- 2 Selecione um nome de login na lista Contas de Administrador.
- 3 Selecione **Ações** > **Modięcar**.
- 4 Informe a nova senha nos campos Senha e **Confirmar Senha**.
- 5 Clique em **OK**.

#### Links Relacionados

*[CaixaȱdeȱDi¤logoȱModięcarȱContaȱdeȱAdministrador](#page-354-0) [ModięcandoȱContasȱdeȱAdministrador](#page-57-0) [ModięcarȱumaȱContaȱdeȱAdministrador](#page-57-0) RedeęnirȱaȱSenhaȱdoȱAdministradorȱPrim¤rioȱdoȱSistema*

#### Redefinir a Senha do Administrador Primário do Sistema

Se você esquecer a senha do administrador Primário do sistema, um Administrador 1 poderá redefini-la.

Se precisar redefinir a senha do Administrador do sistema Primário, você poderá redefini-la usando um dos seguintes métodos:

- <span id="page-59-0"></span>Use uma conta Administrador 1, se houver uma, para redefinir a senha. Os Administradores do sistema Primários e os administradores que são designados à atribuição Administrador 1 podem alterar a senha de qualquer conta de administrador, sem saber a senha anterior. Um administrador de Suporte não pode redefinir a senha do Administrador do sistema Primário.
- Clique em **Redefinir senha** na tela de Login e siga as instruções na caixa de diálogo Redefinir Senha. É necessário ter a senha antiga ou o token da sua senha para redefinir a senha. Se não tiver o token da sua senha, clique em **Esqueci minha senha** na tela de Login e siga as instruções na caixa de diálogo Esqueci minha Senha.

Se você for um Administrador 1, use as seguintes etapas para redefinir a senha.

- 1 Navegue para Sistema > **Definições Globais** > Contas de Administrador.
- 2 Selecione um nome de conta na lista de nomes de login.
- 3 Selecione **Ações** > **Modięcar**.
- 4 Informe a nova senha nos campos Senha e **Confirmar Senha**.
- 5 Clique em **OK**.

#### Links Relacionados

*[CaixaȱdeȱDi¤logoȱModięcarȱContaȱdeȱAdministrador](#page-354-0) [ModięcandoȱContasȱdeȱAdministrador](#page-57-0) [ModięcarȱumaȱContaȱdeȱAdministrador](#page-57-0) [Alterar Senhas do Administrador](#page-58-0)*

### Exibir Detalhes da Conta de Administrador

Você pode exibir detalhes sobre todas as contas de login ou sobre uma conta de login específica. Você também pode analisar as contas que estão desativadas ou que têm informações de contato incompletas.

- 1 Navegue para Sistema > **Definições Globais** > Contas de Administrador.
- 2 Selecione a conta que deseja visualizar e selecione **Ações** > **Visualizar**.
- 3 Analise as informações exibidas para garantir que os detalhes da conta sejam o que você espera.
- 4 Clique em **OK**.

### Links Relacionados

*[Caixa de Diálogo Visualizar Conta de Administrador](#page-421-0)*

### Excluir uma Conta de Administrador

Pode ser necessário excluir uma conta de login quando, por exemplo, alguém que tem uma conta sai da empresa.

- 1 Navegue para Sistema > **Definições Globais** > Contas de Administrador.
- 2 Selecione um nome de conta que deseja remover na lista Contas de Administrador.
- 3 Selecione **Ações** > **Excluir**. O sistema exibirá a caixa de diálogo Excluir Conta.
- 4 Clique em **OK**.

*[Criando Contas de Administrador](#page-55-0) [ModięcandoȱContasȱdeȱAdministrador](#page-57-0) [Criar uma Conta de Administrador](#page-56-0) [ModięcarȱumaȱContaȱdeȱAdministrador](#page-57-0)*

# Gerenciamento do Host de Trap SNMP

Se você usar aplicativos Simple Network Management Protocol (SNMP) para monitorar dispositivos de rede, poderá definir hosts de trap SNMP para receber traps do Oracle FS System. Qualquer estação de trabalho que tiver um aplicativo de gerenciamento com base em SNMP instalado nela pode ser um host trap.

Os Oracle Flash Storage Systems suportam SNMP versão 2c. Operações SET de aplicativos de gerenciamento SNMP não são suportadas.

Uma tabela de base de informações de gerenciamento (MIB) é um arquivo de texto simples que fornece os detalhes em todos os objetos de sistema para os quais a Oracle fornece informações de gerenciamento. Para usar o arquivo MIB, primeiro faça o download do arquivo da página Utilitários da interface de gerenciamento do Piloto e depois importe o arquivo no aplicativo de gerenciamento do SNMP.

Nota: Você pode definir notificações de evento como uma alternativa ao SNMP.

#### Links Relacionados

*[Fazer Download da MIB no Piloto](#page-65-0)*

#### Objetos do Sistema que podem ser Monitorados

A MIB (management information base, base de gerenciamento de informações) é auto documentável e lista os recursos do Oracle FS System que podem ser monitorados. Você pode fazer download do MIB baseado em texto da página Utilitários da interface de gerenciamento do Piloto ou usando o Oracle FS System Manager (GUI).

Alguns dos recursos do Oracle FS System que um Administrador do sistema pode monitorar estão listados a seguir. Algumas dessas informações podem ser usadas, por exemplo, para fazer um gráfico ou, de outra maneira, rastrear as linhas de tendência de certos recursos, como de espaço de armazenamento e sua utilização e de IOPS (I/O operations for each second, operações de E/S para cada segundo) durante certos períodos.

# Alertas do Sistema

Alertas do Sistema são as notificações que o Oracle FS System gera para identificar as condições que exigem uma investigação e uma ação.

Alertas do Sistema incluem os seguintes exemplos:

- Notificações sobre recursos que não estão totalmente operacionais, indicando necessidade de manutenção.
- Notificações sobre armazenamento insuficiente, indicando a necessidade de realocação de recursos, de uma limpeza de recursos, ou, possivelmente, da compra de armazenamento adicional. Esse tipo de informação é importante quando um administrador tiver implementado o provisionamento dinâmico de um ou mais volumes lógicos.

# Coleta de Logs de Call-Home ou Manual

Consultando os recursos, o administrador pode verificar as seguintes informações:

- A hora da coleta
- O status da disponibilidade
- O tipo de informação que está contida nos logs

# Tarefas em Execução

Algumas tarefas que estão sendo executadas no segundo plano são jobs de gerenciamento normais, como replicações de clones programadas ou upgrades programados, ou são o resultado de alguma ação administrativa. Outras tarefas, no entanto, podem indicar uma condição no Oracle FS System que deve ser investigada, como qualquer uma das seguintes condições:

- Reinicializações do Piloto
- Reinicializações do sistema
- Redescoberta da topologia

Essa categoria também é útil para ver quando uma tarefa planejada foi concluída ou pode precisar de recuperação, como ao replicar um volume lógico muito grande.

# Tarefas Programadas

Consultar esse recurso permite ao administrador determinar quais tarefas estão programadas e quando elas estão programadas. Ter essas informações pode ser útil para determinar se alguns traps ou eventos podem ser esperados.

# Versões do Software

Capturar versões do software é útil em um data center grande. Para determinar qual Oracle FS System requer atualizações ou para descobrir se uma atualização de software está concluída, é necessário acessar cada sistema individualmente.

<span id="page-62-0"></span>Esses vários acessos podem ser combinados em uma única tarefa, usando um utilitário de gerenciamento de SNMP para realizar as consultas.

# Uso do Armazenamento

Monitorar as tendências de curto prazo e de longo prazo no uso da capacidade ajuda o Administrador do sistema a evitar a definição de advertências nos Alertas do Sistema, como, por exemplo, LUNs Clones estão sendo excluídas para liberar capacidade. Como você pode alocar em excesso volumes lógicos ao usar o recurso de provisionamento dinâmico, esses volumes precisam ser monitorados e podem exigir armazenamento físico adicional.

# Configuração do Sistema

Use um recurso SNMP central para visualizar a configuração e o status dos recursos de vários sistemas, incluindo:

- LUNs
- **Interfaces**
- Clones
- Mapeamento e mascaramento de LUN

# Traps

Traps são equivalentes a alertas de administradores baseados em e-mail e fornecem outros meios de alertar os Administradores do sistema sobre condições de armazenamento desfavoráveis, o que pode resultar em um alerta do sistema.

# Links Relacionados

*[Fazer Download da MIB no Piloto](#page-65-0)*

# Criar Hosts SNMP

Você pode configurar qualquer estação de trabalho como um host SNMP (Simple Network Management Protocol). Ao configurar um host SNMP, você também pode definir o limite do evento monitorado que acionará uma mensagem de trap para o host SNMP.

Se desejar configurar o servidor SNMP para monitorar, mas não receber mensagensȱtrapǰȱdesmarqueȱaȱop³¨oȱ**Receber Traps**.

- 1 Navegue para Sistema > Definições Globais > SNMP.
- 2 Selecione **Ações** > **Criar**.
- 3 Informe um **Nome** para o host SNMP.
- 4 Informe os valores no campo **IP do Host** e no campo **Sequência de** Comunidade para especificar onde os traps estão direcionados. A sequência de comunidade deve conter, no mínimo, seis caracteres.
- 5 (Opcional) Selecione a opção **Receber traps** para ativar o campo **Número de Porta do Trap**.

<span id="page-63-0"></span>6 (Opcional) Informe o **Número de Porta do Trap**.

Valores válidos:

- Para consultas SNMP, use a porta 161
- Para traps SNMP, use a porta 162
- 7 (Opcional) Selecione o Limite de severidade na lista de filtros possíveis:

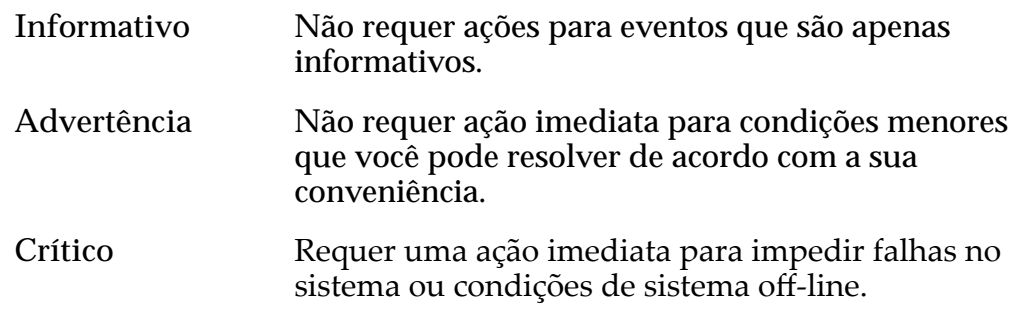

8 Clique em **OK**.

### Links Relacionados

*[Caixa de Diálogo Criar Host SNMP](#page-318-0) Modificar Hosts SNMP Excluir Hosts SNMP [Visualizar Hosts SNMP](#page-64-0)*

# Modificar Hosts SNMP

Você pode modificar os hosts que recebem traps SNMP (Network Management Protocol). Pode ser necessário, por exemplo, modificar o endereço IP do host do trap, se instalar o aplicativo de gerenciamento baseado em SNMP em uma estação de trabalho diferente.

- 1 Navegue para Sistema > **Definições Globais** > SNMP.
- 2 Na página Visão Geral de Hosts SNMP, selecione um host SNMP.
- 3 Selecione **Ações** > **Modięcar**.
- 4 Informe os valores dos atributos que deseja modificar.
- 5 Clique em **OK**.

# Links Relacionados

*[CaixaȱdeȱDi¤logoȱModięcarȱHostȱSNMP](#page-392-0) [Criar Hosts SNMP](#page-62-0) Excluir Hosts SNMP [Visualizar Hosts SNMP](#page-64-0)*

# Excluir Hosts SNMP

Você pode excluir um host da configuração SNMP (Simple Network Management Protocol). Por exemplo, pode ser necessário excluir um host depois

<span id="page-64-0"></span>que você desinstalar um aplicativo de gerenciamento baseado em SNMP desse host.

- 1 Navegue para Sistema > Definições Globais > SNMP.
- 2 Na página Visão Geral de Hosts SNMP, selecione um host SNMP para ser excluído.
- 3 Selecione **Ações** > **Excluir**.
- 4 Clique em **OK**.

#### Links Relacionados

*[Criar Hosts SNMP](#page-62-0) [ModięcarȱHostsȱSNMP](#page-63-0) Visualizar Hosts SNMP*

### Visualizar Hosts SNMP

Você pode analisar uma lista de hosts SNMP (Small Network Management Protocol) que estão configurados no Oracle FS System. Por exemplo, pode ser necessário conhecer a string de comunidade que um host usa para receber traps.

- 1 Navegue para Sistema > Definições Globais > SNMP.
- 2 Analise a lista de hosts de traps SNMP e certifique-se de que os detalhes do host SNMP sejam o que você espera.
- 3 Para visualizar detalhes sobre um host específico, selecione um host na listaȱeȱselecioneȱ**Ações** > **Visualizar**.
- 4 Verifique se as informações de SNMP são o que você espera.
- 5 Clique em **Fechar**.

### Links Relacionados

*[Caixa de Diálogo Visualizar Host SNMP](#page-453-0) [Criar Hosts SNMP](#page-62-0) [ModięcarȱHostsȱSNMP](#page-63-0) [Excluir Hosts SNMP](#page-63-0)*

# Fazer download da MIB

A tabela MIB (management information base, base de informações de gerenciamento), que oferece suporte à tabela SNMP (Simple Network Management Protocol), lista os recursos do Oracle FS System que você pode monitorar. O arquivo está disponível no Piloto, mas você pode fazer download dele usando o Oracle FS System Manager (GUI).

- 1 Navegue para Sistema > Definições Globais > SNMP.
- 2 Na página Visão Geral de Hosts SNMP, selecione um host SNMP.
- 3 Selecione **Ações** > **Fazer Download da MIB do Oracle FS System**.
- <span id="page-65-0"></span>4 Na caixa de diálogo Fazer Download da MIB do Oracle FS System, clique no botão Procurar **[…]** para continuar.
- 5 Navegue para o caminho de download de destino desejado e especifique um nome de arquivo.
- 6 Clique em **OK**.

# Fazer Download da MIB no Piloto

A tabela MIB (management information base, base de informações de gerenciamento), que oferece suporte à tabela SNMP (Simple Network Management Protocol), lista os recursos do Oracle FS System que você pode monitorar. O arquivo está disponível no Piloto, que pode ser acessado em um navegador da Web.

- 1 Inicie um navegador da Web da sua estação de trabalho.
- 2 Especifique o endereço IP público do Piloto ou o nome do Oracle FS System como o endereço a ser aberto.
- 3 Clique em **Software Utilitário**.
- 4 Clique em **Fazer Download da MIB do SNMP do Oracle FS System**.
- 5 No navegador da Web, salve o arquivo na estação de trabalho cliente.

# Gerenciar Grupos de Armazenamento

# Exibir Utilização da Capacidade

Você pode exibir a utilização de capacidade de todos os Domínios de Armazenamento por Classe de Armazenamento e comparar essa utilização com a capacidade total do sistema e com os limites de capacidade atribuídos do Oracle FS System.

- 1 Navegue para **Sistema** > **Painel**. O Painel mostra a capacidade de armazenamento de cada Domínio de Armazenamento do sistema.
- 2 Analise a utilização da capacidade exibida de cada Domínio de Armazenamento.

# Figura 4: Resumo da utilização

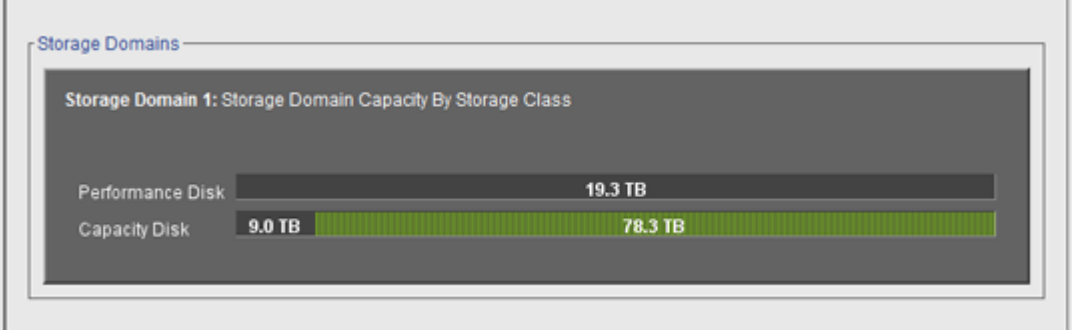

Nota: Os fabricantes de unidade de disco geralmente informam as capacidades das unidades de disco em decimais (potências de 10). Um Oracle FS System informa a capacidade de armazenamento físico e o tamanho dos volumes lógicos em unidades binárias (potências de dois):

 $1 \text{ MB} = 1024^2 \ (1.048.576) \text{ bytes}$  $1 GB = 1024<sup>3</sup> (1.073.741.824)$  bytes 1 TB = 1024<sup>4</sup> (1.099.511.627.776) bytes

# Links Relacionados

*[Página Visão Geral do Painel de Controle](#page-331-0)*

# <span id="page-67-0"></span>Grupos de Volumes

Um grupo de volumes é um objeto de sistema administrativo que é usado para organizar volumes lógicos e, possivelmente, outros grupos de volumes. Os grupos de volumes podem incluir Domínios de Armazenamento. Um grupo de volumes pode conter objetos de armazenamento lógico, como outros grupos de volumes, sistemas de arquivos, LUNs e LUNs Clones.

Grupos de volumes têm as seguintes propriedades:

- Cada grupo de volumes deve ter um nome exclusivo. Dois grupos de volumes em um Oracle FS System não podem ter o mesmo nome.
- O número total de grupos de volumes é limitado a 5000.
- O sistema permite até 10 grupos de volumes aninhados em um grupo de volumes pai.
- Grupos de volumes permitem que você agrupe objetos de armazenamento lógico que residem em Domínios de Armazenamento diferentes.
- Quando um grupo de volumes for excluído, qualquer objeto aninhado, como grupos de volumes filhos, LUNs ou sistemas de arquivos, será excluído também.

Você pode usar grupos de volumes para organizar os objetos de armazenamento paralelos a sua estrutura organizacional. Por exemplo, você pode querer agrupar todas as suas LUNs e seus sistemas de arquivos localizados nos Estado Unidos em um grupo de volumes, e as LUNs dos sites europeus em um outro grupo de volumes.

Se você não criar grupos de volumes aninhados, crie todos os volumes dentro do grupo de volumes padrão para criar uma hierarquia ampla e superficial.

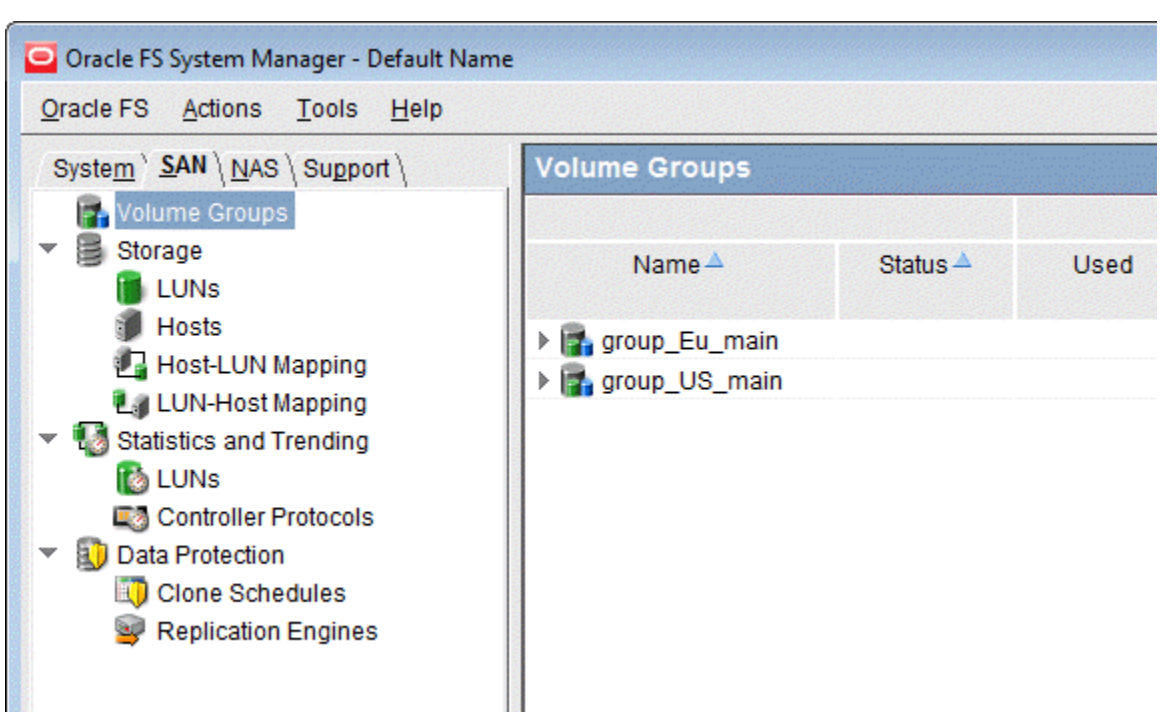

Figura 5: Exemplo de grupo de volumes padrão

Crie um grupo de volumes aninhado criando um grupo de volumes pai e depois atribua volumes lógicos ou outros grupos de volumes ao grupo de volumes pai.

Figura 6: Grupos de volumes aninhados

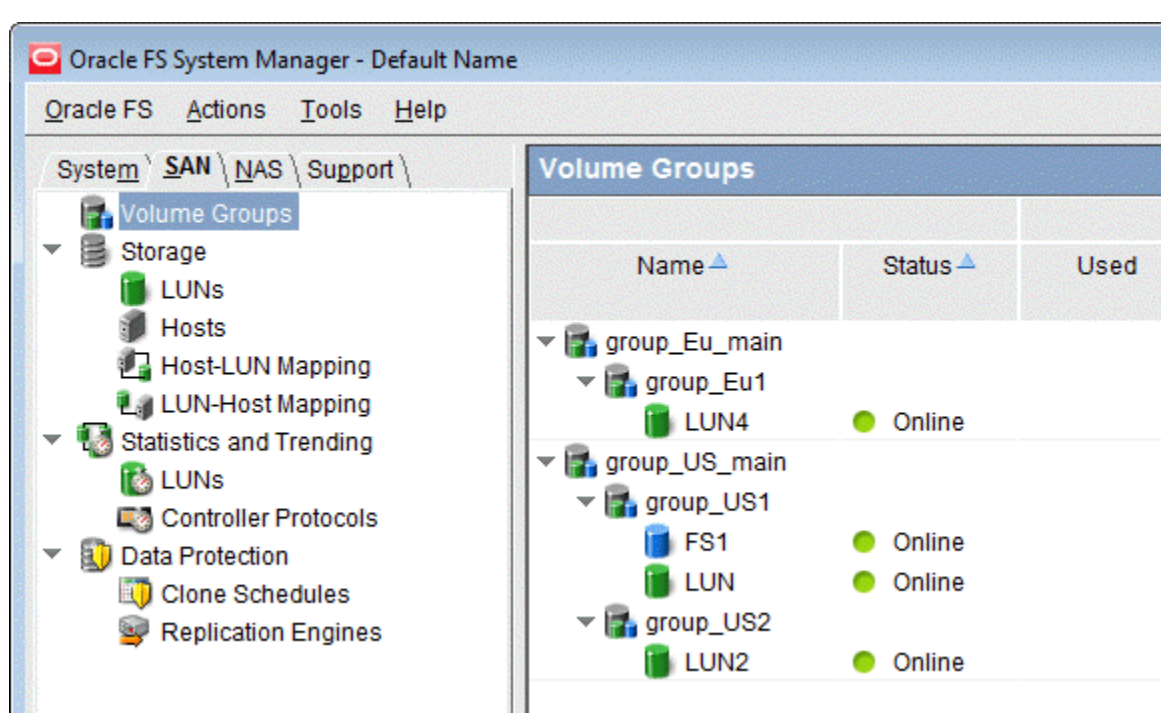

# Links Relacionados *[Exibir Detalhes do Grupo de Volumes](#page-69-0) [Criar Grupos de Volumes](#page-69-0)*

### <span id="page-69-0"></span>Exibir Detalhes do Grupo de Volumes

Você pode visualizar o relacionamento hierárquico dos grupos de volumes e os volumes lógicos atribuídos.

- 1 Navegue para **SAN** > **Grupos de Volumes**.
- 2 Analise as características de todos os grupos de volumes disponíveis.

Se necessário, você poderá reconhecer e renomear esses grupos.

#### Links Relacionados

*[Página Visão Geral de Grupos de Volumes](#page-682-0) [Grupos de Volumes](#page-67-0) Criar Grupos de Volumes [Excluir um Grupo de Volumes](#page-71-0) [Renomear um Grupo de Volumes](#page-70-0)*

### Criar Grupos de Volumes

Crie grupos de volumes quando desejar organizar os volumes lógicos em unidades organizacionais.

- 1 Navegue para **SAN** > **Grupos de Volumes**.
- 2 Selecione **Ações** > **Gerenciar Grupos de Volumes**.
- 3 Clique em **Criar**. O sistema criará uma linha para o grupo de volumes.
- 4 Informe o **Nome do Volume** do grupo de volumes.
- 5 (Opcional) Na lista **Nome do Grupo de Volumes Pais**, selecione o grupo de volumes que deseja que seja o volume pai.
- 6 (Opcional) Para excluir imediatamente a linha selecionada, clique em **Remover**.
- 7 Clique em **OK**.

# Links Relacionados

*[Caixa de Diálogo Criar Grupo de Volumes](#page-563-0) [Grupos de Volumes](#page-67-0) Adicionar Volumes a um Grupo de Volumes [Adicionar Grupos de Volumes a um Grupo de Volumes](#page-70-0)*

### Adicionar Volumes a um Grupo de Volumes

Você pode adicionar volumes lógicos a um grupo de volumes existente, conforme o ambiente do seu sistema muda.

À medida que você designa LUNs, sistemas de arquivos e, possivelmente, outros grupos de volumes a um grupo de volumes selecionado, o Oracle FS System Manager (GUI) fornece uma visualização da alteração selecionada na página Visão Geral de Grupos de Volumes.

- <span id="page-70-0"></span>1 Navegue para **SAN** > **Grupos de Volumes**.
- 2 Selecione **Ações** > **Gerenciar Grupos de Volumes**.
- 3 Na guia Volumes, selecione a LUN ou o sistema de arquivos a ser adicionado ao grupo de volumes.
- 4 Na lista **Grupo de Volumes**, selecione o grupo de volumes no qual deseja colocar a LUN ou o sistema de arquivos.

Você pode repetir a Etapa 3 e a Etapa 4 para adicionar mais volumes ao grupo de volumes.

5 Clique em **OK**.

#### Links Relacionados

*[Gerenciar Grupos de Volumes, Guia Volumes](#page-571-0) [Criar Grupos de Volumes](#page-69-0) Adicionar Grupos de Volumes a um Grupo de Volumes*

#### Adicionar Grupos de Volumes a um Grupo de Volumes

Você pode adicionar grupos de volumes a um grupo de volumes existente, conforme o ambiente do seu sistema muda.

Conforme você atribui o grupo de volumes ao grupo de volumes, o Oracle FS System Manager (GUI) proporciona uma visualização da alteração selecionada na página Visão Geral de Grupos de Volumes.

- 1 Navegue para **SAN** > **Grupos de Volumes**.
- 2 Selecione **Ações** > **Gerenciar Grupos de Volumes**.
- 3 Na guia Grupos de Volumes, selecione o grupo de volumes a ser modificado.
- 4 Clique em **Modificar.**
- 5 Na lista **Nome do Grupo de Volumes Pais**, selecione o grupo de volumes que deseja que seja o volume pai.
- 6 Clique em **OK**.
- 7 Clique em **OK**.

#### Links Relacionados

*[Gerenciar Grupos de Volumes, Guia Grupos de Volumes](#page-570-0) [Criar Grupos de Volumes](#page-69-0) [Adicionar Volumes a um Grupo de Volumes](#page-69-0)*

### Renomear um Grupo de Volumes

Se necessário, você poderá modificar o nome de um grupo de volumes, à medida que a organização do seu grupo de volumes for alterada.

- <span id="page-71-0"></span>1 Navegue para **SAN** > **Grupos de Volumes**.
- 2 Selecione **Ações** > **Gerenciar Grupos de Volumes**.
- 3 Na guia Grupos de Volumes, selecione o grupo de volumes que deseja renomear.
- 4 Clique em Modificar.
- 5 Em **Nome do Volume**, informe o novo nome do grupo de volumes.
- 6 Clique em **OK**.

*[Gerenciar Grupos de Volumes, Guia Grupos de Volumes](#page-570-0) [Grupos de Volumes](#page-67-0) Excluir um Grupo de Volumes [Exibir Detalhes do Grupo de Volumes](#page-69-0)*

#### Excluir um Grupo de Volumes

Você pode excluir um grupo de volumes depois de ter redesignado todos os seus volumes lógicos para diferentes grupos de volumes.

- 1 Navegue para **SAN** > **Grupos de Volumes**.
- 2 Selecione **Ações** > **Gerenciar Grupos de Volumes**.
- 3 Na guia Grupos de Volumes, selecione um grupo de volumes a ser excluído.

Nota: Se o grupo de volumes contiver algum objeto, mova ou exclua esses objetos, antes de excluir o grupo de volumes.

4 Clique em **Excluir**.

#### Links Relacionados

*[Gerenciar Grupos de Volumes, Guia Grupos de Volumes](#page-570-0) [Grupos de Volumes](#page-67-0) [Exibir Detalhes do Grupo de Volumes](#page-69-0)*

### Mover um Volume para um Grupo de Volumes Diferente

Se necessário, você poderá modificar a associação dos volumes com os grupos de volumes. Por exemplo, depois de criar um grupo de volumes, você pode mover um ou mais volumes lógicos de um grupo de volumes existente para o novo grupo de volumes.

À medida que você designa LUNs, sistemas de arquivos e, possivelmente, outros grupos de volumes a um grupo de volumes selecionado, o Oracle FS System Manager (GUI) fornece uma visualização da alteração selecionada na página Visão Geral de Grupos de Volumes.

- 1 Navegue para **SAN** > **Grupos de Volumes**.
- 2 Selecione **Ações** > **Gerenciar Grupos de Volumes**.
- <span id="page-72-0"></span>3 Na guia Volumes, selecione uma LUN ou um sistema de arquivos a ser movido.
- 4 Selecione uma entrada de Grupo de Volumes para modificar a estrutura hierárquica em que seu volume é um filho do pai selecionado.

Dica: Para mover o volume para fora de todos os grupos de volumes personalizados, selecione **<nenhum>**.

5 Clique em **OK**.

#### Links Relacionados

*[Gerenciar Grupos de Volumes, Guia Volumes](#page-571-0) [Adicionar Volumes a um Grupo de Volumes](#page-69-0) [Criar Grupos de Volumes](#page-69-0)*

#### Mover um Grupo de Volumes para um Grupo de Volumes Diferente

Se necessário, você poderá reconhecer seus grupos de volumes. Por exemplo, você poderá remover os volumes filhos de um grupo de volumes pais.

À medida que você designa LUNs, sistemas de arquivos e, possivelmente, outros grupos de volumes a um grupo de volumes selecionado, o Oracle FS System Manager (GUI) fornece uma visualização da alteração selecionada na página Visão Geral de Grupos de Volumes.

- 1 Navegue para **SAN** > **Grupos de Volumes**.
- 2 Selecione **Ações** > **Gerenciar Grupos de Volumes**.
- 3 Na guia Grupos de Volumes, selecione o grupo de volumes que deseja mover.
- 4 Clique em Modificar.
- 5 Na lista **Nome do Grupo de Volumes Pais**, selecione o grupo de volumes que deseja que seja o volume pai.

Dica: Para mover o grupo de volumes para fora de todos os grupos de volumes personalizados, selecione **<nenhum>**.

- 6 Clique em **OK**.
- 7 Clique em **OK**.

## Links Relacionados

*[Gerenciar Grupos de Volumes, Guia Grupos de Volumes](#page-570-0) [Criar Grupos de Volumes](#page-69-0) [Adicionar Volumes a um Grupo de Volumes](#page-69-0)*

# Domínios de Armazenamento

Os Domínios de Armazenamento fornecem flexibilidade para o armazenamento de dados em grupos lógicos que atendem às exigências de armazenamento. Exemplos de tais grupos podem incluir localização geográfica ou função

departamental dentro da organização. Você pode também agrupar seus dados por frequência de acesso ou por níveis de confiabilidade.

Um Domínio de Armazenamento é um pool de armazenamento virtual que consiste em uma variedade de grupos de unidades de disco. Cada grupo de unidades de disco contém unidades de disco de determinada Classe de Armazenamento e de determinada capacidade. Os grupos de unidades de disco que compreendem um Domínio de Armazenamento podem ter Classes de Armazenamento diferentes. Um Domínio de Armazenamento pode conter de 0 até 1024 grupos de unidades de disco.

Um administrador pode alocar um determinado grupo de unidades de disco a um Domínio de Armazenamento específico definido por administrador. Quando não existir nenhum domínio definido por administrador, todos os grupos de unidades de disco residirão no Domínio de Armazenamento padrão.

Grupos de volume permitem que você organize logicamente seus dados com base no conteúdo dos dados ou localização geográfica. Domínios de armazenamento permitem que você organize seu conteúdo com base em propriedades físicas do pool de armazenamento, tais como Classe de Armazenamento ou recursos de armazenamento automático em camadas.

## Exemplos de Domínio de Armazenamento

Domínios de Armazenamento permitem que os administradores de armazenamentoȱatribuamȱvolumesȱlàgicosȱaȱDomÇniosȱdeȱArmazenamento específicos. Tais atribuições podem ser feitas para reduzir a contenção entre volumes, para implementar níveis diferentes de segurança para esses volumes, ou ambos. Quando mais capacidade de armazenamento é necessária, o administrador pode incluir grupos de unidades de disco ao Domínio de Armazenamento.

Os administradores de armazenamento geralmente usam Domínios de Armazenamento pelos seguintes motivos:

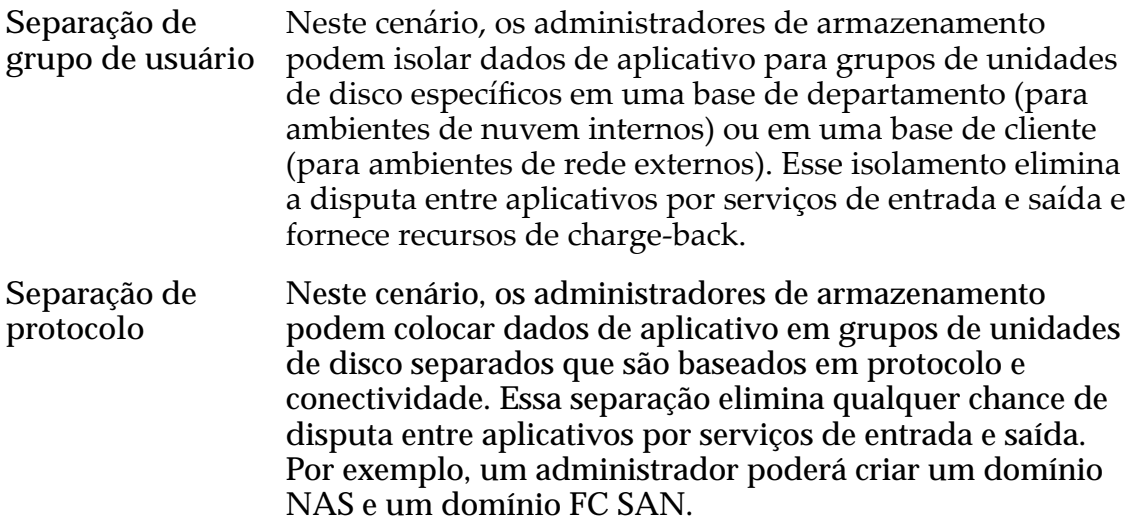

<span id="page-74-0"></span>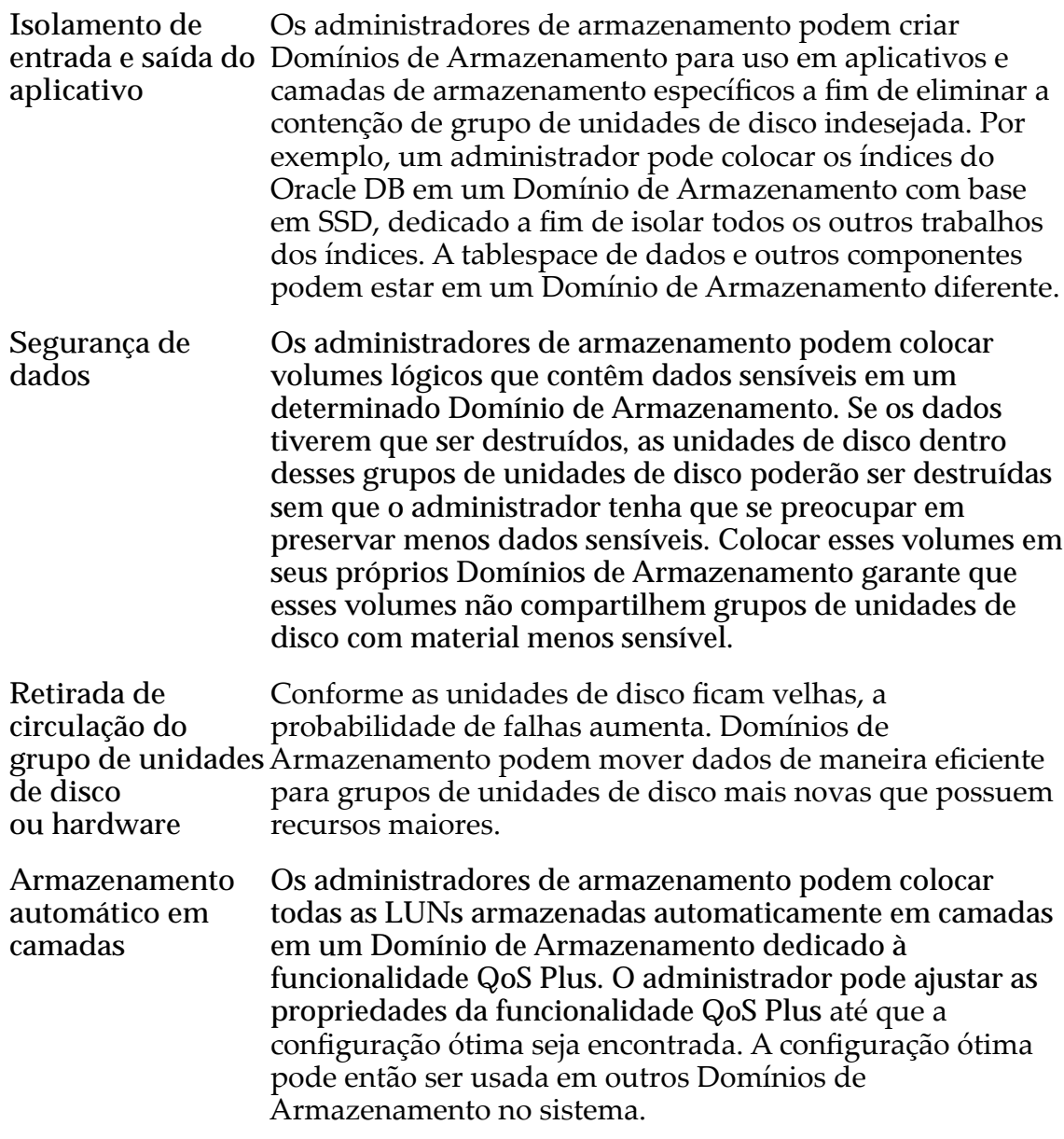

#### Links Relacionados

*[Grupos de Volumes](#page-67-0) [Gerenciando Domínios de Armazenamento](#page-78-0) [Objetos IIustrados do Domínio de Armazenamento](#page-76-0) [Criar um Domínio de Armazenamento](#page-80-0)*

# Compactação de Domínio de Armazenamento

O Oracle FS System compacta a capacidade de armazenamento fragmentada, causada pela exclusão das LUNs armazenadas automaticamente em camadas e torna a capacidade disponível para uso.

O sistema aloca a capacidade de armazenamento da QoS Plus. Durante operações normais, a capacidade de armazenamento pode se tornar fragmentada quando a capacidade for liberada a partir das LUNs armazenadas

<span id="page-75-0"></span>automaticamente em camadas excluídas, mas essa capacidade liberada não se torna disponível. A capacidade fragmentada faz um uso ineficiente da capacidade de armazenamento disponível.

Conforme necessário, o sistema compacta a capacidade de armazenamento nos grupos de unidades de disco que compreendem o Domínio de Armazenamento. Você pode compactar manualmente o Domínio de Armazenamento para tornar a capacidade de armazenamento fragmentada disponível para uso. Durante as operações de compactação, qualquer migração de dados da QoS Plus será suspensa. A compactação do Domínio de Armazenamento não pode ocorrer quando há capacidade de armazenamento insuficiente no grupo de unidades de disco.

## Links Relacionados

*[Compactar um Domínio de Armazenamento](#page-85-0) [Domínios de Armazenamento](#page-72-0) [Compactar um Domínio de Armazenamento](#page-85-0)*

## Verificação de Integridade do Domínio de Armazenamento

O Oracle FS System monitora e verifica continuamente a integridade dos dados armazenados ou alterados no Domínio de Armazenamento. Para LUNs armazenadas automaticamente em camadas, o sistema executa a verificação de integridade para ver se os dados da LUN e os locais de endereço da LUN, que descreve onde os dados residem, não estão perdidos ou danificados.

No evento do sistema detectar um problema com o local de endereço do armazenamento automático em camadas, o sistema envia o alerta Volumes Perderam Mapeamentos. Mapeamentos perdidos são uma condição em que os dados nas LUNs armazenadas automaticamente em camadas podem não estar acessíveis ou disponíveis. A verificação de integridade no Domínio de Armazenamento começa imediatamente depois da descoberta dos mapeamentos perdidos. Essa verificação não pode ser cancelada pelo administrador. A verificação de integridade pode levar de vários minutos a várias horas para completar. O tempo real depende do número de LUNs e da quantidade de dados que o sistema verifica.

Durante a verificação de integridade, o sistema verifica se os locais para os dados armazenados automaticamente em camadas foram reportados corretamente. Se o Domínio de Armazenamento tiver a opção Realocação de Camadas desativada, a verificação de integridade não se aplica.

O sistema também executa automaticamente a verificação de integridade nas seguintes circunstâncias:

- Depois de uma operação de reinício que resulta de um sistema que não foi encerrado corretamente.
- Depois de uma falha da Controladora.
- <span id="page-76-0"></span>• Depois de uma inicialização a quente, se o administrador não responder a um alerta do sistema de Dados Perdidos.
- Depois de uma inicialização a quente, se o sistema não completar seus mapeamentos de dados ou migrações de dados.
- Depois de detectar um erro de mídia em um volume de metadados. O erro de mídia pode também resultar na mensagem Volumes Perderam Mapeamentos mas o sistema não espera por sua resposta antes de continuar com a verificação de integridade.

Você pode iniciar uma verificação de integridade no Domínio de Armazenamento a qualquer momento, ou conforme as instruções do Oracle Customer Support. Se você iniciar a verificação de integridade enquanto o sistema já estiver executando a verificação, o sistema ignorará sua solicitação.

#### Links Relacionados

*[Domínios de Armazenamento](#page-72-0) [VerięcarȱaȱIntegridadeȱdeȱumȱDomÇnioȱdeȱArmazenamento](#page-86-0)*

## Objetos IIustrados do Domínio de Armazenamento

A organização do armazenamento pode ser ilustrada usando um diagrama que inclui vários componentes do Domínio de Armazenamento, grupos de unidades de disco, grupos de volumes e volumes lógicos.

## Gerenciamento de Domínios de Armazenamento

Os administradores de armazenamento podem realizar ações de gerenciamento regulares em qualquer volume lógico residente em um Domínio de Armazenamento, inclusive:

- Criar volumes lógicos dentro de um domínio.
- Criar cópias de volumes dentro do mesmo domínio ou de domínios diferentes.
- Criar clones de volumes lógicos contidos em um domínio.
- Mover os volumes lógicos para um grupo de volumes diferente ou para um Domínio de Armazenamento diferente.
- Excluir volumes lógicos de um domínio.

Nota: Toda a alocação de um volume lógico está confinada aos grupos de unidades de disco dentro de um Domínio de Armazenamento.

## Ilustração de Domínio de Armazenamento

A figura a seguir ilustra dois Domínios de Armazenamento e seis volumes lógicos que estão distribuídos nesses domínios. Essa ilustração também mostra os relacionamentos entre esses Domínios de Armazenamento e outros objetos de armazenamento.

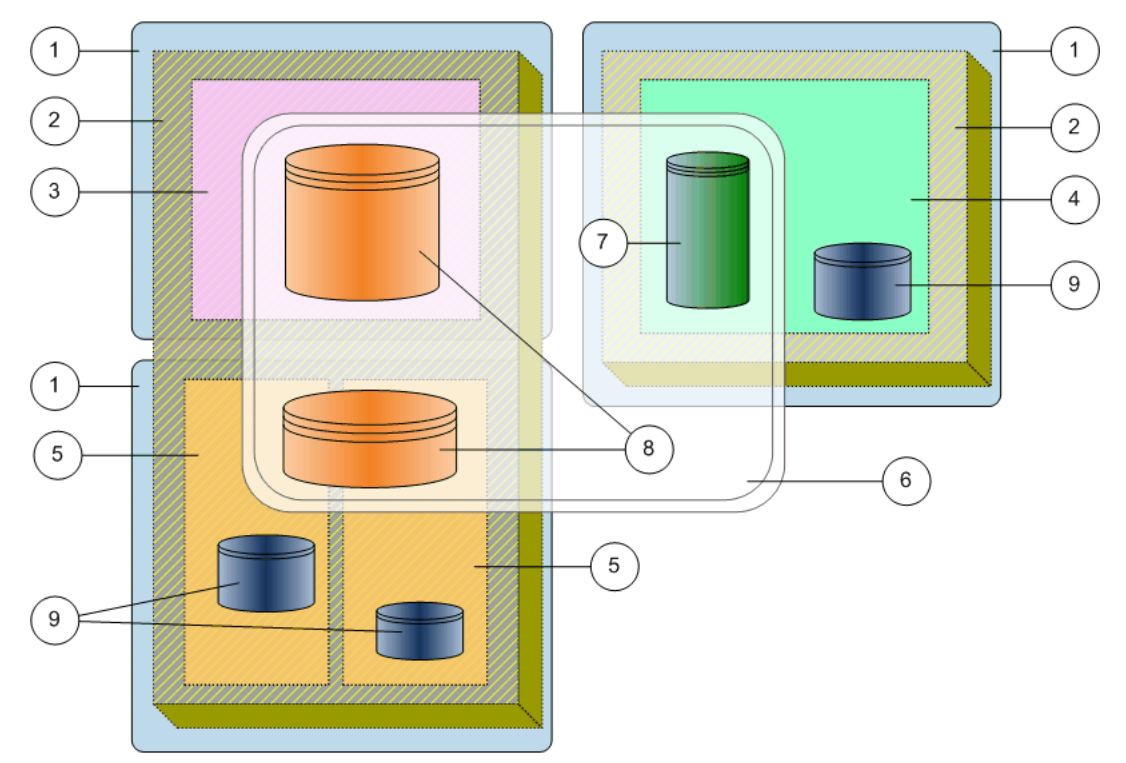

Figura 7: Domínios de Armazenamento e outros objetos de armazenamento

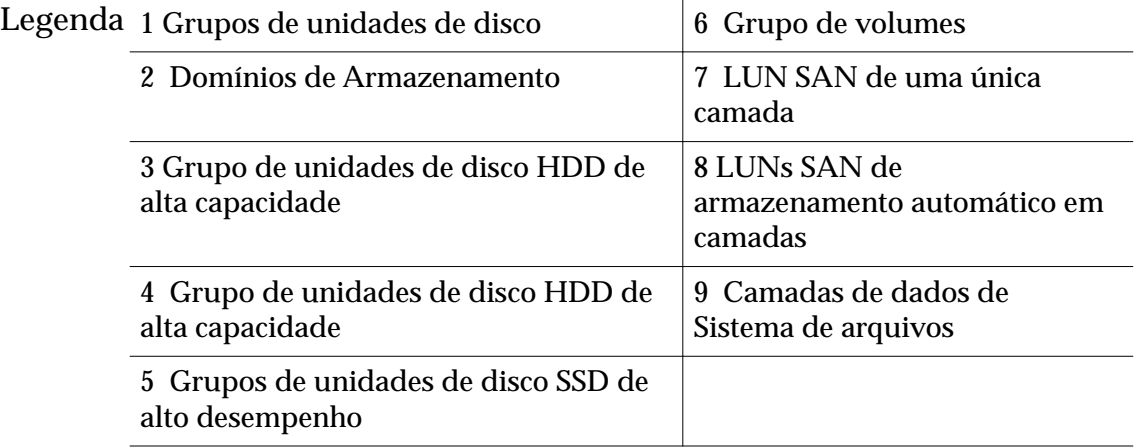

Na ilustração, um grupo de volumes (anotação 6) contém três volumes lógicos (anotações 7 e 8), que ocupam dois Domínios de Armazenamento (anotação 2). Um grupo de volumes pode conter objetos de armazenamento lógico, como outros grupos de volumes, sistemas de arquivos, LUNs e LUNs Clones.

Você pode ter um grupo de unidades de disco que não está atribuído a nenhum Domínio de Armazenamento. Esse estado não atribuído é normalmente temporário. Enquanto o grupo de unidades de disco estiver nesse estado, a capacidade do grupo de unidades de disco não estará incluída como capacidade livre ou disponível. As causas de um estado não atribuído para um grupo de unidades de disco incluem:

• Unidades de disco foram adicionadas a um Gabinete de Unidades de Disco.

<span id="page-78-0"></span>• Um grupo de unidades de disco foi removido de um Domínio de Armazenamento.

## Links Relacionados

*[Domínios de Armazenamento](#page-72-0) [Grupos de Volumes](#page-67-0) [Movendo Volumes](#page-89-0) [Criar um Domínio de Armazenamento](#page-80-0)*

## Gerenciando Domínios de Armazenamento

Ocasionalmente, um administrador de armazenamento deve executar certas ações de gerenciamento em um Domínio de Armazenamento.

Quando um Oracle FS System inicia pela primeira vez após a instalação, o sistema possui um Domínio de Armazenamento que contém todos os grupos de unidades de disco disponíveis no sistema. Esse domínio é conhecido como o Domínio de Armazenamento *padrão*. Você pode criar Domínios de Armazenamentos adicionais removendo um ou mais desses grupos de unidades de disco do domínio padrão e incluindo-os nos novos Domínios de Armazenamento.

Quando você criar um Domínio de Armazenamento, certifique-se de que existe capacidade de armazenamento suficiente. Você pode incluir capacidade no Domínio de Armazenamento dos seguintes modos:

- Remova grupos de unidades de disco do Domínio de Armazenamento padrão e inclua esses grupos no Domínio de Armazenamento.
- Inclua mais unidades de disco em um Gabinete de Unidades de Disco existente.
- Inclua mais Gabinetes de Unidades de Disco.

Você pode criar um Domínio de Armazenamento sem grupos de unidades de disco. Tal Domínio de Armazenamento não contém capacidade de armazenamento e por isso não pode ser atribuído a um volume lógico.

O gerenciamento dos seus Domínios de Armazenamento envolve as seguintes atividades:

- Criação, modificação e exclusão dos Domínios de Armazenamento
- Inclusão de grupos de unidades de disco no Domínio de Armazenamento
- Remoção de grupos de unidades de disco do Domínio de Armazenamento
- Compactação e verificação dos Domínios de Armazenamento
- Geração de um relatório de eficácia de armazenamento automático em camadas
- Exibição da capacidade de armazenamento automático em camadas

O Oracle FS System fornece algumas opções avançadas para controlar a funcionalidade QoS Plus, que é chamada *Armazenamento automático em camadas* na GUI. Tome cuidado ao executar qualquer uma das seguintes atividades:

- Desativar a funcionalidade de realocação de camadas
- Desativar o conjunto de estatísticas de realocação de camadas
- Otimizar o desempenho do armazenamento automático em camadas
- Alocar a capacidade de armazenamento automático em camadas

## Links Relacionados

*[Capacidades](#page-117-0) [Migração de Dados](#page-109-0) [Eęc¤ciaȱdaȱQoSȱPlus](#page-112-0) Provisionando Domínios de Armazenamento [Criar um Domínio de Armazenamento](#page-80-0) [Otimizar as Varreduras de Armazenamento Automático em Camadas](#page-84-0) [Compactar um Domínio de Armazenamento](#page-85-0) [Excluir um Domínio de Armazenamento](#page-87-0)*

## Provisionando Domínios de Armazenamento

Quando volumes lógicos já existirem em um Domínio de Armazenamento, provisionar o Domínio de Armazenamento incluindo ou removendo grupos de unidades de disco pode causar migração de dados. A migração de dados pode ocorrer quando um grupo de unidades de disco que contém um volume for movido para um outro Domínio de Armazenamento.

O sistema notifica você que tentar executar uma das seguintes ações causa a migração de dados:

- Ao mover um volume existente para um outro Domínio de Armazenamento, o Domínio de Armazenamento de destino deve ter capacidade suficiente para o volume. Se houver capacidade suficiente, o sistema migrará os dados de volume.
- Ao mover um grupo de unidades de disco de um Domínio de Armazenamento para outro, você deve permitir que o sistema migre todos os volumes para fora do grupo de unidades de disco de origem. Depois, o grupo de unidades de disco pode ser incluído no Domínio de Armazenamento de destino.
- Se o grupo de unidades de disco contiver volumes, quando você remover o grupo de unidades de disco do Domínio de Armazenamento de origem, o sistema migrará os volumes do grupo de unidades de disco para um outro grupo de unidades de disco no Domínio de Armazenamento. Certifique-se de que existe capacidade livre suficiente no Domínio de Armazenamento para mover os volumes de um grupo de unidades de disco para outro.
- <span id="page-80-0"></span>Ao redesignar um grupo de unidades de disco que contém parte ou todo o volume, o Domínio de Armazenamento existente que contém esse grupo de unidades de disco deve ter capacidade livre suficiente em outros grupos de unidades de disco. Essa capacidade livre acomoda a perda do grupo de unidades de disco que está sendo movida para um outro Domínio de Armazenamento. Quando o grupo de unidades de disco é movido, o sistema migra os dados do volume para os grupos de unidades de disco restantes.
- Quando você inclui um grupo de unidades de disco no Domínio de Armazenamento, você tem a opção de rebalancear os volumes existentes no Domínio de Armazenamento. Ativar o reequilíbrio é o padrão, o que maximiza o desempenho dos volumes existentes que podem não ter capacidade suficiente nos grupos de unidades de disco.

**Importante:** O Domínio de Armazenamento deve ter capacidade livre suficiente no Domínio de Armazenamento de destino para manter o volume inteiro que está sendo migrado. Para um grupo de unidades de disco, ambos os grupos de origem e destino devem ter capacidade suficiente para conter os dados que estão sendo migrados.

O sistema também fornece as seguintes informações:

- Uma lista dos volumes (e seus repositórios associados) que solicitarão migração de dados
- Uma mensagem que indica se existe capacidade suficiente para mover esses volumes para o Domínio de Armazenamento selecionado
- Uma mensagem que indica se existe capacidade suficiente para os volumes remanescentes residirem em um Domínio de Armazenamento existente

## Links Relacionados

*[Movendo Volumes](#page-89-0) [Domínios de Armazenamento](#page-72-0) [Grupos de Unidades de Disco](#page-90-0) Criar um Domínio de Armazenamento*

## Criar um Domínio de Armazenamento

Os Domínios de Armazenamento permitem designar volumes lógicos a uma coleção específica de grupos de unidades de disco. Por exemplo, os Domínios de Armazenamento permitem aos administradores particionar o armazenamento para usuários ou departamentos específicos em um ambiente de armazenamento em nuvem pública ou privada.

Designar volumes a Domínios de Armazenamento específicos pode reduzir a contenção de E/S entre os volumes.

- 1 Navegue para **Sistema** > **Domínios de Armazenamento**.
- 2 Selecione **Ações** > **Criar Domínio de Armazenamento**.
- 3 Informe o nome do Domínio de Armazenamento.
- 4 (Opcional) Selecione a **Prioridade do Processo em Segundo Plano** que o sistema usa para responder à migração de dados. Opções possíveis:
	- **O Sistema Escolhe**
	- **Minimizar Impacto**
	- **Maximizar Velocidade**
- 5 (Opcional) Selecione as opções de realocação de camadas. Opções possíveis:
	- **Ativar Realocação de Camadas**
	- **Ativar Coleta de Estatísticas da Realocação de Camadas**
- 6 (Opcional) Otimize as **Opções de Varredura de Armazenamento Automático em Camadas**.

Opções possíveis:

- **Ciclo de Varredura de Otimização de Desempenho**
- **Número de Ciclos de Varreduras de n horas**

Nota: Selecione o ícone de bloqueio para bloquear e desbloquear os campos.

O sistema calculará o valor de **Ciclo de Varredura de Otimização de Custo**.

- 7 (Opcional) No campo **Capacidade de Armazenamento Permitida para LUNs Armazenadas Automaticamente em Camadas**, informe a porcentagem da capacidade de armazenamento a ser alocada para cada Classe de Armazenamento disponível que é listada.
- 8 Clique em **OK**.

O Domínio de Armazenamento será exibido, agora, na lista de domínios.

Depois de criar um Domínio de Armazenamento, adicione um ou mais grupos de unidades de disco ao domínio, para que possa designar volumes lógicos no domínio. O número de grupos de unidades de disco que você adiciona a um Domínio de Armazenamento e as Classes de Armazenamento disponíveis nesses grupos afetam, diretamente, o desempenho do volume que está nesse domínio.

## Links Relacionados

*[Caixa de Diálogo Criar Domínio de Armazenamento](#page-319-0) [Domínios de Armazenamento](#page-72-0) [Gerenciando Domínios de Armazenamento](#page-78-0) [Movendo Volumes](#page-89-0) [Excluir um Domínio de Armazenamento](#page-87-0)*

## <span id="page-82-0"></span>Renomear um Domínio de Armazenamento

Algumas vezes pode ser necessário alterar o nome de um Domínio de Armazenamento para um nome mais significativo.

Alterar o nome de um Domínio de Armazenamento não afeta os dados ou outras configurações do domínio.

- 1 Navegue para **Sistema** > **Domínios de Armazenamento**.
- 2 Selecione o Domínio de Armazenamento a ser atualizado.
- 3 Selecione **Ações** > **ModięcarȱDomÇnioȱdeȱArmazenamento**.
- 4 Atualize o **Nome** do Domínio de Armazenamento.
- 5 Clique em **OK**.

## Links Relacionados

*[CaixaȱdeȱDi¤logoȱModięcarȱDomÇnioȱdeȱArmazenamento](#page-393-0) [Criar um Domínio de Armazenamento](#page-80-0) Visualizar as Propriedades de um Domínio de Armazenamento*

## Atualizar a Prioridade do Processo em Segundo Plano

Pode ser necessário ajustar a prioridade do processo em segundo plano do Domínio de Armazenamento porque o sistema não está migrando os dados de maneira eficaz. Por exemplo, você pode reduzir a prioridade de migração para fornecer mais recursos para operações de dados do usuário.

- 1 Navegue para **Sistema** > **Domínios de Armazenamento**.
- 2 Selecione o Domínio de Armazenamento a ser atualizado.
- 3 Selecione **Ações** > **ModięcarȱDomÇnioȱdeȱArmazenamento**.
- 4 Selecione a **Prioridade do Processo em Segundo Plano** que o sistema usa para responder à migração de dados. Opções possíveis:
	- **O Sistema Escolhe**
	- **Minimizar Impacto**
	- **Maximizar Velocidade**
- 5 Clique em **OK**.

## Links Relacionados

*[CaixaȱdeȱDi¤logoȱModięcarȱDomÇnioȱdeȱArmazenamento](#page-393-0) [Gerenciando Domínios de Armazenamento](#page-78-0) [Otimizar as Varreduras de Armazenamento Automático em Camadas](#page-84-0)*

## Visualizar as Propriedades de um Domínio de Armazenamento

Você pode visualizar as propriedades de um Domínio de Armazenamento, como a capacidade de cada Classe de Armazenamento, as definições da atividade em

<span id="page-83-0"></span>segundo plano e as propriedades para armazenamento automático em camadas (QoS Plus).

Você pode visualizar as seguintes propriedades de um Domínio de Armazenamento na caixa de diálogo Visualizar Domínio de Armazenamento:

- Capacidades de armazenamento por Classe de Armazenamento
- Prioridade de processos em segundo plano
- Realocação de camadas e a coleta de estatísticas
- Ciclo de varredura do QoS Plus
- Limites para a capacidade de armazenamento do QoS Plus
- 1 Navegue para **Sistema** > **Domínios de Armazenamento**.
- 2 Selecione o Domínio de Armazenamento a ser visualizado.
- 3 Selecione **Ações** > **Visualizar Domínio de Armazenamento**.
- 4 Analise as informações exibidas.
- 5 Clique em **Fechar**.

## Links Relacionados

*[Caixa de Diálogo Visualizar Domínio de Armazenamento](#page-455-0) Limitar a Capacidade de Armazenamento do QoS Plus [Atualizar as Opções de Realocação de Camadas](#page-84-0) [Otimizar as Varreduras de Armazenamento Automático em Camadas](#page-84-0) [Atualizar a Prioridade do Processo em Segundo Plano](#page-82-0)*

#### Limitar a Capacidade de Armazenamento do QoS Plus

Quando a capacidade de armazenamento estiver limitada, você poderá especificar que o Domínio de Armazenamento use apenas uma porcentagem especificada da capacidade da funcionalidade de QoS Plus.

Nota: Reduzir a quantidade de capacidade de armazenamento da QoS Plus abaixo da quantidade de capacidade que está sendo usada atualmente faz com que o sistema migre dados para as Classes de Armazenamento disponíveis. Você pode precisar liberar a capacidade de armazenamento antes que o sistema possa usar o percentual de alocação desejado da capacidade de armazenamento.

- 1 Navegue para **Sistema** > **Domínios de Armazenamento**.
- 2 Selecione o Domínio de Armazenamento a ser atualizado.
- 3 Selecione Ações > Modificar Domínio de Armazenamento.
- 4 No campo **Capacidade de Armazenamento Permitida para LUNs Armazenadas Automaticamente em Camadas**, informe a porcentagem da capacidade de armazenamento a ser alocada para cada Classe de Armazenamento disponível que é listada.
- 5 Clique em **OK**.

#### <span id="page-84-0"></span>Links Relacionados

*[CaixaȱdeȱDi¤logoȱModięcarȱDomÇnioȱdeȱArmazenamento](#page-393-0) [Visualizar Detalhes de Alocação do Armazenamento](#page-87-0) Otimizar as Varreduras de Armazenamento Automático em Camadas*

## Atualizar as Opções de Realocação de Camadas

Você pode, temporariamente, desativar um ou os dois aspectos a seguir de realocação de camadas de armazenamento: a migração de dados e a coleta de estatísticas. Por exemplo, desativar a migração de dados permite suspender a realocação de camadas de dados para todas as LUNs armazenadas automaticamente em camadas do Domínio de Armazenamento.

Importante: Desativar as opções de realocação de camadas afeta a migração de dados de todas as LUNs designadas ao Domínio de Armazenamento selecionado. Tenha cuidado antes de desativar essas funcionalidades.

- 1 Navegue para **Sistema** > **Domínios de Armazenamento**.
- 2 Selecione o Domínio de Armazenamento a ser atualizado.
- 3 Selecione Ações > Modificar Domínio de Armazenamento.
- 4 (Opcional) Desmarque a opção **Ativar Realocação de Camadas**.
- 5 (Opcional) Desmarque a opção **Ativar Coleta de Estatísticas de Realocação de Camadas**.
- 6 Clique em **OK**.

Para retomar as operações normais de realocação de camadas, lembre-se de ativar as opções de realocação de camadas e de estatísticas.

#### Links Relacionados

*[CaixaȱdeȱDi¤logoȱModięcarȱDomÇnioȱdeȱArmazenamento](#page-393-0) [Migração de Dados](#page-109-0) [Visualizar Detalhes de Alocação do Armazenamento](#page-87-0) Otimizar as Varreduras de Armazenamento Automático em Camadas*

#### Otimizar as Varreduras de Armazenamento Automático em Camadas

Para o Domínio de Armazenamento selecionado, pode ser necessário otimizar a frequência com a qual o Oracle FS System varre os padrões de acesso aos dados das LUNs armazenadas automaticamente em camadas.

O Oracle FS System varre os padrões de acesso aos dados das LUNs armazenadas automaticamente em camadas para determinar o melhor momento de colocar os dados nas Classes de Armazenamento dentro do Domínio de Armazenamento. Você pode otimizar as varreduras do armazenamento automático em camadas aumentando ou encurtando o tempo entre as varreduras. Um intervalo de tempo mais curto aumenta o número de varreduras e resulta em migração de dados frequente. Um intervalo de tempo mais longo pode representar os padrões reais de acesso aos dados do sistema.

<span id="page-85-0"></span>**Importante:** Ajustar as varreduras do armazenamento automático em camadas pode afetar a eficiência da funcionalidade do QoS Plus. Tenha cuidado antes de ajustar as opções de varredura.

Por exemplo, definir o Número de Ciclos de Varredura de n horas baixo demais pode mover os dados que são acessados com frequência durante um longo período para uma unidade de desempenho mais baixo.

- 1 Navegue para **Sistema** > **Domínios de Armazenamento**.
- 2 Selecione o Domínio de Armazenamento a ser atualizado.
- 3 Selecione **Ações** > **ModięcarȱDomÇnioȱdeȱArmazenamento**.
- 4 Selecione o ícone de bloqueio ( $\bigcirc$ ) para desbloquear as Opções de **Varredura de Armazenamento Automático em Camadas**.
- 5 (Opcional) No campo **Ciclo de Varredura de Otimização de Desempenho**, informe o valor da frequência.
- 6 (Opcional) No campo **Número de Ciclos de Varredura de n horas**, informe o valor dos ciclos. O sistema calculará o valor de **Ciclo de Varredura de Otimização de Custo**.
- 7 Clique em **OK**.

Redefina as opções de varredura do armazenamento automático em camadas para os valores padrão quando as configurações personalizadas não forem mais necessárias.

# Links Relacionados

*[CaixaȱdeȱDi¤logoȱModięcarȱDomÇnioȱdeȱArmazenamento](#page-393-0) [Migração de Dados](#page-109-0)* Eficácia da QoS Plus *[Visualizar Detalhes de Alocação do Armazenamento](#page-87-0) [Gerenciando Domínios de Armazenamento](#page-78-0)*

## Compactar um Domínio de Armazenamento

Pode ser necessário compactar a capacidade da camada de armazenamento que está indisponível no Domínio de Armazenamento. Depois de a compactação ter sido concluída, o sistema tem capacidade livre que está disponível para uso.

O Oracle FS System compacta a capacidade de armazenamento de QoS Plus regularmente. No entanto, é possível compactar, manualmente, o Domínio de Armazenamento, conforme necessário. Por exemplo, talvez seja necessário compactar o Domínio de Armazenamento depois que você excluir várias LUNs de armazenamento automático em camadas e precisar liberar rapidamente a capacidade de armazenamento não disponível.

- 1 Navegue para **Sistema** > **Domínios de Armazenamento**.
- 2 Selecione o Domínio de Armazenamento a ser atualizado.

<span id="page-86-0"></span>3 Selecione **Ações** > **Compactar Domínio de Armazenamento**.

O status do Domínio de Armazenamento é alterado para **Atividade em Segundo Plano**.

- 4 Clique em **OK**.
- 5 Clique em **OK**.

Quando o processo de compactação tiver sido concluído, o status do Domínio de Armazenamento será alterado para **Normal**. Você pode monitorar o processo de compactação selecionando **Tarefas** na barra de status. A capacidade de armazenamento livre deverá aumentar, depois de você ter compactado a capacidade de armazenamento indisponível.

Se o processo de compactação estiver demorando muito ou se o processo afetar o desempenho do sistema, você poderá cancelar o processo selecionando **Ações** > **Cancelar Compactação do Domínio de Armazenamento**.

## Links Relacionados

*[Página Visão Geral de Domínios de Armazenamento](#page-412-0) [Compactação de Domínio de Armazenamento](#page-74-0) [Domínios de Armazenamento](#page-72-0) [Compactação de Domínio de Armazenamento](#page-74-0) [Gerenciando Domínios de Armazenamento](#page-78-0)*

#### Verificar a Integridade de um Domínio de Armazenamento

Você pode verificar a integridade de um Domínio de Armazenamento quando suspeitar que os dados de armazenamento automático em camadas podem estar perdidos ou corrompidos. Você pode também ser solicitado pelo Oracle Customer Support a executar uma verificação de integridade.

**Nota:** O Oracle FS System executa, automaticamente, a verificação de integridade quando o sistema tiver encontrado um alerta do sistema Os Volumes Perderam os Mapeamentos.

- 1 Navegue para **Sistema** > **Domínios de Armazenamento**.
- 2 Selecione o Domínio de Armazenamento no qual executar a verificação de integridade.
- 3 Selecione **Ações** > **VerięcarȱDomÇnioȱdeȱArmazenamento**. O status do Domínio de Armazenamento é alterado para **Atividade em Segundo Plano**.
- 4 Clique em **OK**.

Quando a verificação de integridade tiver sido concluída, o status do Domínio de Armazenamento será alterado para Normal. Você pode monitorar o processo clicando em **Tarefas** na barra de status.

Se o processo de verificação que você iniciou estiver demorando muito, ou se o processo afetar o desempenho do sistema, você poderá cancelar o processo selecionandoȱ**Ações** > **CancelarȱVerięcarȱDomÇnioȱdeȱArmazenamento**.

<span id="page-87-0"></span>Nota: Cancelar o processo de verificação não afeta o sistema ou os dados.

## Links Relacionados

*[Página Visão Geral de Domínios de Armazenamento](#page-412-0)* Verificação de Integridade do Domínio de Armazenamento *[Domínios de Armazenamento](#page-72-0) [Gerenciando Domínios de Armazenamento](#page-78-0)*

#### Visualizar Detalhes de Alocação do Armazenamento

Pode ser necessário visualizar a capacidade de armazenamento alocada em um Domínio de Armazenamento, o que inclui a capacidade por tipo de RAID e a capacidade de armazenamento imóvel. Se as duas capacidades estiverem praticamente cheias, você poderá pensar em aumentar a capacidade de armazenamento no Domínio de Armazenamento.

Se você observar que as capacidades RAID 10 e imóvel estão quase cheias, considere uma ou todas as seguintes ações:

- Aumentar a capacidade de armazenamento de alto desempenho no seu Domínio de Armazenamento para as LUNs de armazenadas automaticamente em camadas.
- Aumentar o limite, em porcentagem, da capacidade de armazenamento que é definido para LUNs armazenadas automaticamente em camadas.
- Reduzir a capacidade imóvel permitindo que o sistema use capacidade de armazenamento de baixo custo para LUNs armazenadas automaticamente em camadas.
- 1 Navegue para **Sistema** > **Domínios de Armazenamento**.
- 2 Selecione o Domínio de Armazenamento a ser visualizado.
- 3 Selecione **Ações** > **Visualizar Detalhes de Alocação do Armazenamento**.
- 4 Analise as informações exibidas.
- 5 Clique em **Fechar**.

#### Links Relacionados

*[Página Visão Geral de Domínios de Armazenamento](#page-412-0) [Gerenciando Domínios de Armazenamento](#page-78-0) [Domínios de Armazenamento](#page-72-0) [Limitar a Capacidade de Armazenamento do QoS Plus](#page-83-0)*

#### Excluir um Domínio de Armazenamento

Quando você não precisar mais de um Domínio de Armazenamento, poderá excluí-lo.

- **Pré-requisitos** O Domínio de Armazenamento que deseja excluir não deverá conter nenhum volume lógico. Se o Domínio de Armazenamento contiver algum volume lógico, exclua esses volumes ou os mova para outro Domínio de Armazenamento.
	- O Domínio de Armazenamento que deseja excluir não deverá conter nenhum grupo de unidades atribuído ao domínio. Se algum grupo de unidades for atribuído ao Domínio de Armazenamento, realize as seguintes ações:
		- Se algum dos grupos de unidades contiver algum volume lógico, exclua esses volumes ou os mova para outro Domínio de Armazenamento.
		- Remova os grupos de unidades do Domínio de Armazenamento.
	- 1 Navegue para **Sistema** > **Domínios de Armazenamento**.
	- 2 Selecione o Domínio de Armazenamento a ser excluído.
	- 3 Selecione **Ações** > **Excluir Domínio de Armazenamento**.
	- 4 Clique em **OK**. Ocorre uma das seguintes situações:
		- Se a operação for bem-sucedida, o Domínio de Armazenamento será removido do sistema.
		- Se a operação não for bem-sucedida, o sistema não removerá o Domínio de Armazenamento e exibirá uma caixa de diálogo de erro adequada:
			- O Domínio de Armazenamento contém um ou mais volumes lógicos.
			- O Domínio de Armazenamento tem um ou mais grupos de unidades atribuídos a ele.

Se a operação não for bem-sucedida, mova todos os volumes que residirem no Domínio de Armazenamento para outro Domínio de Armazenamento, se adequado. Em seguida, remova os grupos de unidades de disco.

## Links Relacionados

*[Página Visão Geral de Domínios de Armazenamento](#page-412-0) [Gerenciando Domínios de Armazenamento](#page-78-0) [Criar um Domínio de Armazenamento](#page-80-0)*

## <span id="page-89-0"></span>Movendo Volumes

Algumas vezes pode ser necessário mover um volume lógico de um Domínio de Armazenamento para um outro Domínio de Armazenamento para melhorar o desempenho desse volume.

Por exemplo, se um Domínio de Armazenamento estiver sendo usado para suportar um aplicativo Oracle DB, você pode querer mover os índices de banco de dados para um Domínio de Armazenamento de desempenho mais alto que esteja separado do Domínio de Armazenamento em que as tabelas do banco de dados estão localizadas.

Quando você mover um volume para um Domínio de Armazenamento diferente, o sistema solicitará que você selecione um outro Domínio de Armazenamento para o volume. Se houver capacidade livre suficiente para migrar os dados para o outro domínio, a solicitação de movimentação será bem sucedida; caso contrário, o sistema retornará um erro. O sistema moverá com sucesso o volume quando as seguintes condições forem atendidas:

- Existir capacidade de armazenamento livre suficiente no Domínio de Armazenamento de destino.
- Para volumes da QoS Plus, o Domínio de Armazenamento de destino contiver Classes de Armazenamento inferiores.

Quando o sistema migrar um volume com um repositório clone preenchido para um outro Domínio de Armazenamento, o sistema não migra o repositório para o outro Domínio de Armazenamento. Ao invés disso, os clones permanecem no Domínio de Armazenamento original.

Se o repositório clone estiver vazio, o sistema criará um repositório no outro Domínio de Armazenamento depois que a migração estiver concluída.

## Links Relacionados

*[Domínios de Armazenamento](#page-72-0) Mover um Volume para um outro Domínio de Armazenamento*

#### Mover um Volume para um outro Domínio de Armazenamento

Mova um volume lógico para outro Domínio de Armazenamento, como, por exemplo, quando você desejar remover o grupo de unidades no qual o volume reside. Também pode ser necessário mover um volume para um Domínio de Armazenamento que é dedicado para uma finalidade específica, como armazenamento de índices de bancos de dados.

Pré-requisito Um Domínio de Armazenamento de destino com capacidade livre suficiente para aceitar o volume lógico. O Domínio de Armazenamento de destino contém a mesma Classe de Armazenamento ou uma Classe de Armazenamento diferente.

<span id="page-90-0"></span>Nota: A movimentação dos volumes lógicos e a remoção dos grupos de unidades de disco do Domínio de Armazenamento são realizadas como ações separadas.

- 1 Navegue para **SAN** > **Armazenamento** > **LUNs**.
- 2 Selecione a LUN que deseja mover.
- 3 Selecione **Ações** > **Modięcar**.
- 4 Na lista Domínios de Armazenamento, selecione o Domínio de Armazenamento para o qual deseja mover a LUN.
- 5 (Opcional) Selecione uma Classe de Armazenamento na lista disponível para o Domínio de Armazenamento de destino.
- 6 Clique em **OK**. Ocorre uma das seguintes situações:
	- Se a operação for bem-sucedida, o sistema começará uma tarefa de segundo plano para migrar o volume para o novo Domínio de Armazenamento. Além disso, o sistema liberará e recondicionará o armazenamento no domínio anterior.
	- Se a operação não for bem-sucedida, o sistema não migrará o volume e exibirá uma caixa de diálogo de erro adequada:
		- O Domínio de Armazenamento de destino tem capacidade livre insuficiente da Classe de Armazenamento selecionada. Para resolver, remova os volumes desnecessários que consomem capacidade nos grupos de unidades de disco da Classe de Armazenamento. Você também pode adicionar grupos de unidades ou adicionar mais capacidade de armazenamento ao grupo de unidades.
		- O Domínio de Armazenamento de destino não contém capacidade de armazenamento suficiente. Para resolver, adicione ao Domínio de Armazenamento de destino um ou mais grupos de unidades da Classe de Armazenamento desejada.

## Links Relacionados

*[ModięcarȱLUNȱSANǰȱGuiaȱQualidadeȱdeȱServi³oǰȱArmazenamentoȱAutom¤ticoȱem](#page-612-0) [Camadas](#page-612-0) [ModięcarȱLUNȱSANǰȱGuiaȱQualidadeȱdeȱServi³oǰȱCamadaȱqnica](#page-601-0) [Página Visão Geral de LUNs SAN](#page-626-0) [Movendo Volumes](#page-89-0)*

# Grupos de Unidades de Disco

Um grupo de unidades de disco é um objeto lógico que gerencia uma coleção de unidades de disco da mesma Classe de Armazenamento, sendo que todas têm origem no mesmo Gabinete de Unidades de Disco. O número máximo de grupos de unidades de disco no Oracle FS System é 1024.

Um grupo de unidades de disco pertence a um único Domínio de Armazenamento. Um grupo de unidades de disco também pode ser desatribuído, o que significa que o grupo pode ser atribuído a qualquer Domínio de Armazenamento.

O gerenciamento dos grupos de unidades de disco envolve as seguintes atividades:

- Atribuição do grupo de unidades de disco principal a um outro grupo de unidades de disco no sistema
- Remoção de grupos de unidades de disco de um Domínio de Armazenamento
- Inclusão de grupos de unidades de disco em um Domínio de Armazenamento
- Exibição do status das unidades de disco em um grupo de unidades de disco
- Exibição do status RAID por todos os volumes que ocupam os grupos de unidades de disco

## Links Relacionados

*[ConęgurarȱasȱEstatÇsticasȱdoȱGrupoȱdeȱUnidadesȱdeȱDiscoȱemȱTempoȱReal](#page-280-0) [Atribuindo Grupos de Unidades de Disco](#page-94-0) [Visualizar as Propriedades de um Grupo de Unidades de Disco](#page-92-0) [Tornar um Grupo de Unidades de Disco o Grupo de Unidades de Disco Primário](#page-94-0)*

# Proteção de Dados do Grupo de Unidades de Disco

O Oracle FS System copia dados para fora de uma unidade de disco com previsão de falha.

Os dados de um volume lógico são segmentados pelas unidades de disco em vários grupos de unidades de disco. Os dados de diversos volumes podem até estar localizados no mesmo grupo de unidades de disco. Os dados de todos esses volumes são protegidos por um ou mais níveis de RAID. Por causa dessa segmentação, uma determinada unidade de disco pode conter dados de múltiplos volumes. Como resultado, uma determinada unidade de disco pode suportar vários níveis de RAID.

Quando uma das unidades de disco dentro de um grupo de unidades de disco falhar ou estiver prestes a falhar, o sistema designará um status apropriado aos blocos de dados localizados na unidade de disco afetada. O status de um bloco de dados pode diferir do status de um outro bloco de dados, mesmo que ambos os blocos de dados residam na mesma unidade de disco. Se os status forem diferentes, a diferença nos status resultam do nível RAID dos blocos de dados que são diferentes.

<span id="page-92-0"></span>Dentro de um determinado grupo de unidades de disco, o sistema trata todos os blocos de dados protegidos pelo mesmo nível RAID como um grupo. O sistema agrupa-os pelo nível RAID com o objetivo de geração de relatórios.

## Links Relacionados

*[Integridade de Dados nas Unidades de Disco](#page-227-0) [Alta Disponibilidade](#page-222-0) [Nível de Prioridade e Desempenho](#page-102-0) [Grupos de Unidades de Disco](#page-90-0) Visualizar as Propriedades de um Grupo de Unidades de Disco*

## Listar Grupos de Unidades de Disco em um Domínio de Armazenamento

Talvez você queira conhecer o estado de cada grupo de unidades de disco e o estado das unidades contidas nesses grupos.

A página Visão Geral dos Domínios de Armazenamento lista todos os grupos de unidades de disco, por Domínio de Armazenamento.

- 1 Navegue para **Sistema** > **Domínios de Armazenamento**.
- 2 Analise as informações exibidas.
- 3 Clique em **OK**.

## Links Relacionados

*[Página Visão Geral de Domínios de Armazenamento](#page-412-0) [Grupos de Unidades de Disco](#page-90-0) [Atribuindo Grupos de Unidades de Disco](#page-94-0) [Domínios de Armazenamento](#page-72-0) Visualizar as Propriedades de um Grupo de Unidades de Disco*

## Visualizar as Propriedades de um Grupo de Unidades de Disco

Você pode visualizar as propriedades de um grupo de unidades de disco e as unidades de disco nele incluídas para determinar, por exemplo, se uma unidade específica pode precisar ser substituída.

Você pode visualizar as propriedades do grupo de unidades de disco, como se ele é primário. Use a ação Modificar Grupo de Unidades de Disco para visualizar detalhes e o status da unidade de disco.

- 1 Navegue para **Sistema** > **Domínios de Armazenamento**.
- 2 Selecione o grupo de unidades de disco que deseja visualizar.
- 3 Selecione **Ações** > **ModięcarȱGrupoȱdeȱUnidades**.
- 4 Na lista de Unidades Substituíveis, selecione uma unidade de disco no grupo de unidades de disco.
- <span id="page-93-0"></span>5 Analise as propriedades da unidade de disco no lado direito da caixa de diálogo.
- 6 Clique em **OK**.

## Links Relacionados

*[CaixaȱdeȱDi¤logoȱModięcarȱGrupoȱdeȱUnidadesȱdeȱDisco](#page-374-0) [Página Visão Geral de Domínios de Armazenamento](#page-412-0) [Grupos de Unidades de Disco](#page-90-0)*

## Descrição do Grupo de Unidades de Disco Primário

O grupo de unidades de disco primário é o grupo de unidades de disco em um Oracle FS System que contém o volume de Persistência no nível do sistema. O volume de Persistência é o nome interno do volume que contém o banco de dados de configuração do sistema. O sistema contém um grupo de unidades de disco primário atribuído automaticamente pelo Oracle FS System ou atribuído manualmente pelo administrador.

Para um novo Oracle FS System, ou depois de uma redefinição de sistema, a seguinte sequência acontece:

- O sistema inicia sem nenhum banco de dados de configuração do sistema.
- Ao ser ligado, o sistema descobre todos os Gabinetes de Unidades de Disco e cria grupos de unidades de disco para conter as unidades de disco descobertas.
- O sistema atribui um dos grupos de unidades de disco como o grupo primário.
- O sistema atribui todos os grupos de unidades de disco restantes que ele criou para um Domínio de Armazenamento padrão.
- O sistema então grava a configuração inicial no volume de Persistência do grupo de unidades de disco primário.

Se o Oracle FS System contiver somente um grupo de unidades de disco, esse grupo será o primário. Se o sistema contiver mais de um grupo de unidades de disco, o sistema selecionará um dos grupos de unidades de disco para ser o primário.

Você pode alterar o grupo de unidades de disco primário a qualquer momento. Ao designar um grupo de unidades de disco não primário como primário, o Oracle FS System migrará os dados do sistema para o novo grupo primário. O administrador não pode cancelar essa migração de dados especial.

#### Links Relacionados

*[Atribuindo Grupos de Unidades de Disco](#page-94-0) [Tornar um Grupo de Unidades de Disco o Grupo de Unidades de Disco Primário](#page-94-0)*

## <span id="page-94-0"></span>Tornar um Grupo de Unidades de Disco o Grupo de Unidades de Disco Primário

Você pode tornar um outro grupo de unidades de disco o grupo primário, quando, por exemplo, planejar substituir as unidades no grupo de unidades primário.

O grupo de unidades primário é identificado pelo ícone ♥.

- 1 Navegue para **Sistema** > **Domínios de Armazenamento**.
- 2 Selecione o grupo de unidades de disco que deseja que se torne o grupo de unidades de disco primário.
- 3 Selecione **Ações** > **ModięcarȱGrupoȱdeȱUnidades**.
- 4 Selecione a opção **Tornar esse grupo de unidades de disco o grupo de unidades de disco primário**.
- 5 Clique em **OK**.

O sistema executará um processo em segundo plano para mover o banco de dados do sistema para o novo grupo de unidades de disco primário. Quando o processo em segundo plano tiver sido concluído, o sistema moverá o ícone do grupo de unidades de disco primário para o novo grupo de unidades de disco primário.

## Links Relacionados

*[CaixaȱdeȱDi¤logoȱModięcarȱGrupoȱdeȱUnidadesȱdeȱDisco](#page-374-0) [Grupos de Unidades de Disco](#page-90-0) [Descrição do Grupo de Unidades de Disco Primário](#page-93-0)*

## Atribuindo Grupos de Unidades de Disco

Algumas vezes pode ser necessário designar um grupo de unidades de disco existente para um outro Domínio de Armazenamento.

## Nota:

É possível adicionar múltiplos grupos de unidades de disco a um Domínio de Armazenamento ao mesmo tempo. Espere que todos os processos de plano de fundo sejam concluídos antes de designar grupos de unidade de disco existentes a um Domínio de Armazenamento. Você pode exibir os processos de plano de fundo a partir do botão **Tarefas** da barra de status.

A redesignação de grupos de unidades de disco de um Domínio de Armazenamento a outro é um processo de duas etapas:

**Etapa um** Remova os grupos de unidades de disco do primeiro Domínio de Armazenamento. Você pode remover múltiplos grupos de unidade de disco de um Domínio de Armazenamento ao mesmo tempo, mas só pode remover grupos de unidades de disco de um único Domínio de Armazenamento por vez. Quando essa etapa

estiver concluída, os grupos de unidades de disco serão designados como **não designados**.

Nota: O sistema permite que você execute uma operação para remover grupos de unidades de disco de um Domínio de Armazenamento (ou adicionar grupos de unidades de disco a um Domínio de Armazenamento). A operação de adição ou remoção pode incluir múltiplos grupos de unidades de disco.

A remoção dos grupos de unidades de disco requer que o Oracle FS System migre os dados para os outros grupos de unidades de disco no Domínio de Armazenamento. Se não houver capacidade de armazenamento suficiente nos outros grupos de unidades de disco, a remoção do grupo de unidades de disco falhará.

A migração de dados do grupo de unidades de disco a partir dos grupos de unidades de disco pode levar muitas horas para ser concluída, e o sistema migra apenas um grupo por vez. Para preservar recursos de sistema, planeje a remoção dos seus grupos com cuidado. Você pode especificar a prioridade do recurso que o sistema usa para migrar seus dados. As seguintes prioridades estão disponíveis para concluir sua solicitação:

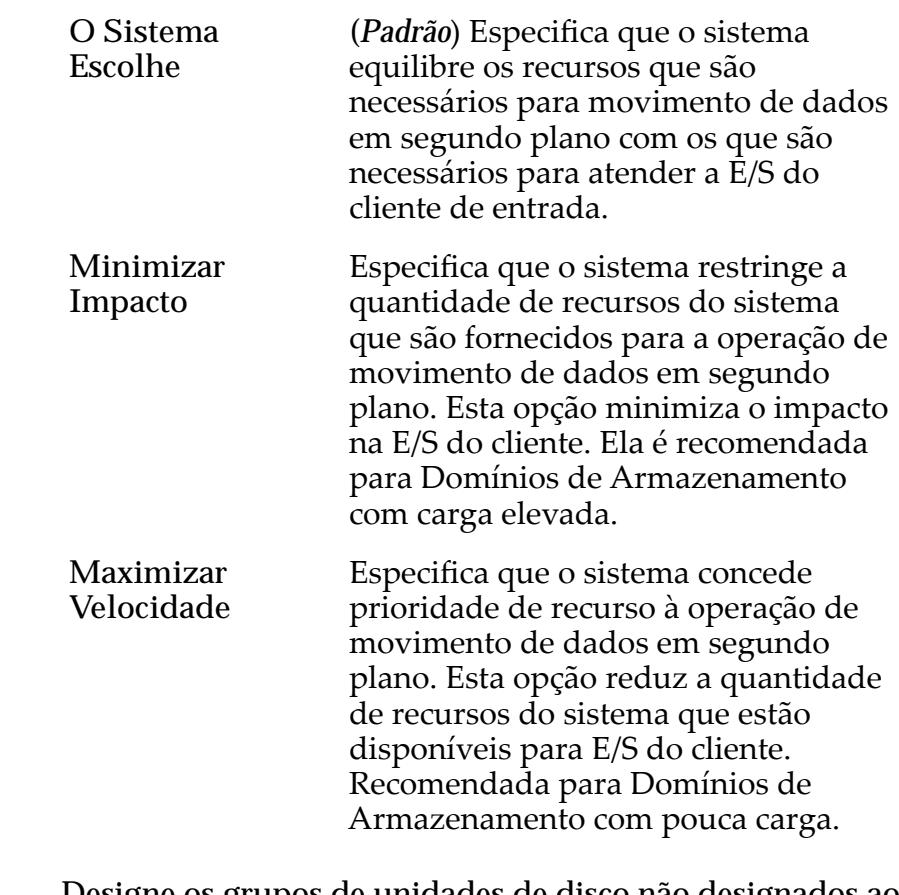

**Etapa dois** Designe os grupos de unidades de disco não designados ao segundo Domínio de Armazenamento.

## Links Relacionados

*[Grupos de Unidades de Disco](#page-90-0) [Listar Grupos de Unidades de Disco em um Domínio de Armazenamento](#page-92-0) Remover Grupos de Unidades de Disco de um Domínio de Armazenamento Adicionar Grupos de Unidades de Disco a um Domínio de Armazenamento*

## Remover Grupos de Unidades de Disco de um Domínio de Armazenamento

Remova grupos de unidades de disco de um Domínio de Armazenamento quando precisar remover grupos de unidades de disco de uma Classe de Armazenamento específica. Também poderá ser necessário remover os grupos de unidades de disco para designá-los a outro Domínio de Armazenamento.

Quando você remove um grupo de unidades de disco do Domínio de Armazenamento, o sistema migra todos os dados de volume para os grupos de unidades de disco remanescentes no Domínio de Armazenamento, se houver capacidade livre suficiente nesses grupos. Essa migração pode levar várias horas para ser concluída. Planeje remover os grupos de unidades de disco quando o sistema estiver ocioso ou quando o sistema tiver atividade mínima de E/S.

- 1 Navegue para **Sistema** > **Domínios de Armazenamento**.
- 2 Selecione todos os grupos de unidades de disco que deseja remover de um Domínio de Armazenamento.
- 3 Selecione **Ações** > **Remover de Domínio de Armazenamento**.
- 4 Selecione a **Prioridade de Migração** para a remoção do grupo de unidades.
- 5 Clique em **OK**.
- 6 (Opcional) Clique em **Tarefas** na barra de status para visualizar o status detalhado da tarefa que está removendo o grupo de unidades de disco.

O sistema coloca os grupos de unidades de disco que foram removidos com sucesso na categoria **não atribuídos**. Agora você poderá adicionar os grupos de unidades de disco não designados a outro Domínio de Armazenamento.

## Links Relacionados

*[Caixa de Diálogo Remover do Domínio de Armazenamento](#page-402-0) [Página Visão Geral de Domínios de Armazenamento](#page-412-0) [Atribuindo Grupos de Unidades de Disco](#page-94-0)*

## Adicionar Grupos de Unidades de Disco a um Domínio de Armazenamento

Adicione grupos de unidades de disco quando precisar adicionar Classes de Armazenamento específicas a um Domínio de Armazenamento. Também pode ser necessário adicionar os grupos de unidades de disco a um Domínio de Armazenamento para aumentar a capacidade de armazenamento.

Pré-requisito Capacidade suficiente do Domínio de Armazenamento para receber os dados que estão migrando do grupo de unidades de disco removido.

**Pré-requisito** Grupos de unidades de disco com o status **não atribuído**.

- 1 Navegue para **Sistema** > **Domínios de Armazenamento**.
- 2 Selecione todos os grupos de unidades de disco que deseja adicionar a um Domínio de Armazenamento.
- 3 Selecione **Ações** > **Adicionar a Domínio de Armazenamento**.
- 4 Selecione o **Domínio de Armazenamento** ao qual deseja que o grupo de unidades seja atribuído.
- 5 (Opcional) Para distribuir dados de outros grupos de unidade de disco do Domínio de Armazenamento para os grupos de unidades de disco que você está adicionando, selecione a opção **Rebalancear dados de volume**.
- 6 Confirme se os grupos de unidades de disco que selecionou estão listados naȱlistaȱ**Grupos de unidades a serem incluídos**.
- 7 (Opcional) Marque a caixa de seleção **Incluir** para todos os **Grupos de Unidades de Disco Adicionais a serem Incluídos** no Domínio de Armazenamento.
- 8 Clique em **OK**. O sistema começará a designar os grupos de unidades de disco ao Domínio de Armazenamento selecionado.
- 9 (Opcional) Clique em **Tarefas** na barra de status para visualizar o status detalhado da tarefa que está adicionando os grupos de unidades de disco.

## Links Relacionados

*[Caixa de Diálogo Adicionar a Domínio de Armazenamento](#page-308-0) [Página Visão Geral de Domínios de Armazenamento](#page-412-0) [Atribuindo Grupos de Unidades de Disco](#page-94-0)*

# Sobre Provisionamento e QoS

# Políticas da QoS

A Qualidade do Serviço (QoS), em geral, define um conjunto de atributos de um volume lógico que afeta o modo como o volume utiliza o armazenamento e a prioridade que o Oracle FS System designar às solicitações de entrada/saída enviadas ao volume.

Ao criar um volume lógico, o administrador pode selecionar para o volume funcionalidades da QoS *regular* ou funcionalidades da QoS *avançada* (que são coletivamente chamadas de *QoS Plus*):

- O administrador cria um volume da QoS regular selecionando a opção **Camada Única** na GUI. Tal volume é algumas vezes chamado de volume de *camada única*.
- O administrador cria um volume da QoS Plus selecionando a opção **Armazenamento Automático em Camadas** na GUI. Tal volume é algumas vezes chamado de volume de *armazenamento automático em camadas*.

Ao definir um volume lógico, um administrador pode definir as políticas da Qualidade de Serviço (Quality of Service, QoS) para as seguintes propriedades do volume:

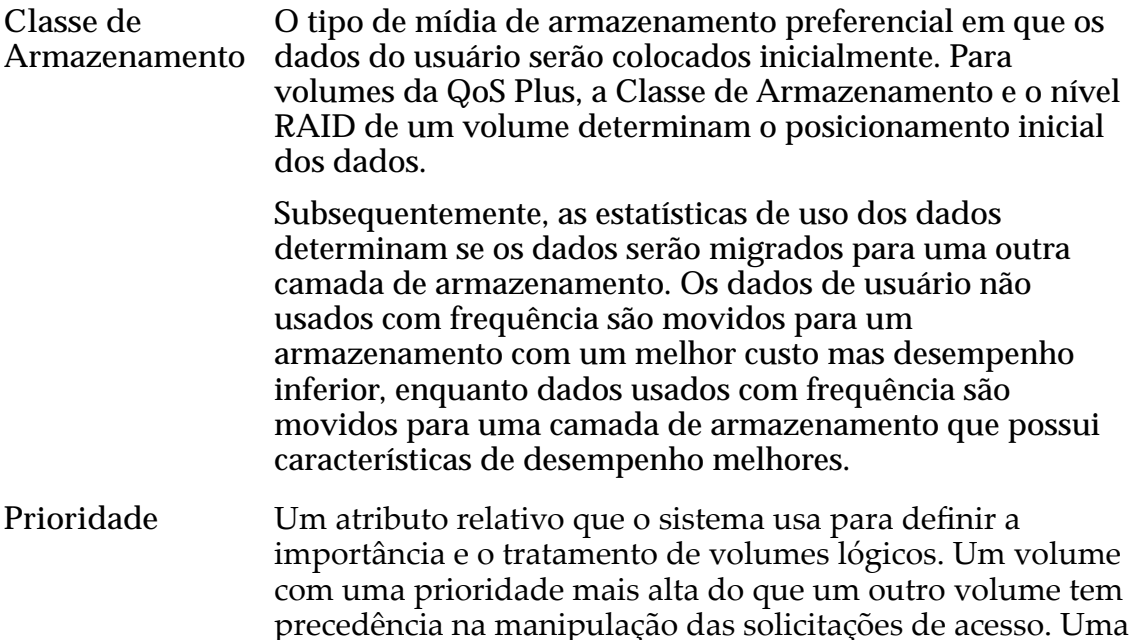

prioridade mais alta também permite um compartilhamento maior dos recursos geralmente finitos, tais como as camadas de armazenamento e o cache do sistema.

Por causa da definição de prioridade ser relativa, a definição de prioridades para todos os valores baixos ou para todos os valores altos tem o mesmo efeito, o que anula a oportunidade de distinguir entre os níveis de serviço dos volumes.

Nível de RAID O tipo de proteção de dados e o grau de proteção de dados a partir das falhas da unidade de disco. O tipo de proteção influencia as características de desempenho do volume. O grau de proteção determina o número de falhas que podem ocorrer em um grupo RAID antes de ter que restaurar os dados a partir de algum tipo de backup.

Política de leitura O grau em que o sistema de armazenamento antecipa as **antecipada** solicitações de leitura contínua além de uma solicitação excepcional. A antecipação correta melhora muito o desempenho, enquanto a antecipação incorreta pode gastar recursos do sistema. Especificando uma política de leitura antecipada, o administrador pode fornecer uma dica efetiva ao sistema para obter os resultados desejado de leitura dos blocos de dados adicionais.

O nível RAID e a política de leitura antecipada compreendem a exibição avançada das propriedades QoS de um volume. O nível RAID e a política de leitura antecipada podem ser definidos indiretamente através da exibição básica da QoS. A exibição básica consiste nas seguintes propriedades:

- O nível de redundância (única ou dupla)
- O método de acesso predominante (aleatório, sequencial ou uma mistura dos dois métodos de acesso)
- O tipo predominante da solicitação de entrada e saída (leitura, gravação ou uma mistura dos dois tipos de solicitação)

Você pode acessar a exibição básica da QoS selecionando um Perfil de Armazenamento personalizado para o volume.

## Links Relacionados

*[Preferência para Acesso](#page-106-0) [DeęnindoȱPropriedadesȱQoS](#page-100-0) [Preferência para Entrada/Saída](#page-106-0) [Nível de Prioridade e Desempenho](#page-102-0) [Visão Geral da QoS Plus](#page-108-0) [Redundância e Proteção de Dados](#page-104-0) [Descrição da Classe de Armazenamento](#page-101-0)*

# <span id="page-100-0"></span>Definindo Propriedades QoS

Além da Classe de Armazenamento e do nível de prioridade de um volume lógico, você também deve definir duas outras propriedades da Qualidade do Serviço (QoS) para o volume: o nível RAID e a política de leitura antecipada. O Oracle FS System fornece duas abordagens para a definição do nível RAID e da política de leitura antecipada.

Nota: Quando você cria uma LUN, o sistema define automaticamente o nível RAID e a política de leitura antecipada. Você pode substituir essas propriedades padr¨oȱaȱpartirȱdaȱcaixaȱdeȱdi¤logoȱCriarȱLUNȱSANȱselecionandoȱ**Personalizado** no campo Perfil de Armazenamento.

Você pode personalizar as definições do nível RAID e da política de leitura antecipada usando uma das seguintes abordagens:

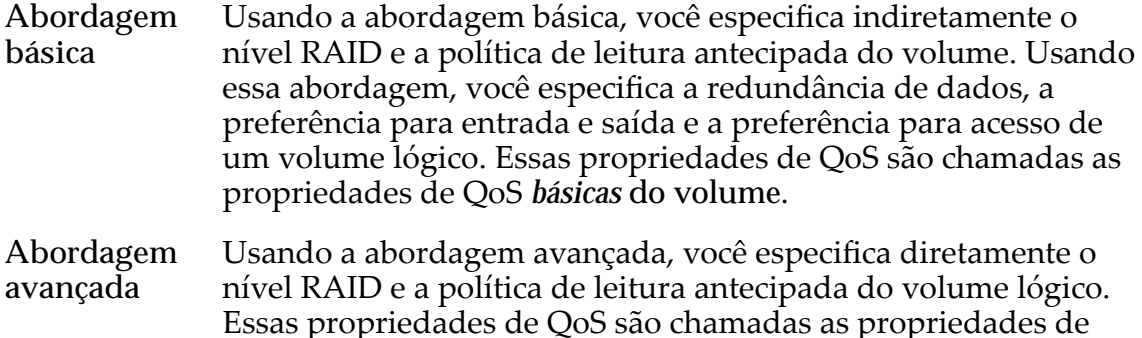

Nota: No Oracle FS System Manager (GUI), ao personalizar as propriedades da QoS de um volume lógico, você pode definir as propriedades de QoS básicas do volume e depois mapeá-las para as propriedades de QoS avançadas. Você não pode, entretanto, definir as propriedades de QoS avançadas e depois mapeá-las para as propriedades de QoS básicas.

A tabela a seguir resume como as propriedades de QoS básicas são mapeadas para as propriedades de QoS avançadas de um volume.

| Classe de<br>Armazenamento<br><b>Inicial</b>   | Redundância<br><b>Inicial</b> | Propriedades da QoS<br><b>Básica</b> |                                    | Propriedades da QoS<br>Avançadas |                                  |
|------------------------------------------------|-------------------------------|--------------------------------------|------------------------------------|----------------------------------|----------------------------------|
|                                                |                               | Acesso<br>típico inicial             | preferência<br>para E/S<br>inicial | <b>Nível RAID</b><br>inicial     | Leitura<br>antecipada<br>inicial |
| Disco de<br>capacidade                         | Dupla                         | Sequencial                           | Leitura                            | RAID <sub>6</sub>                | Agressiva                        |
|                                                |                               | Todos os<br>outros                   | Todos os<br>outros                 | RAID <sub>6</sub>                | Normal                           |
| Todas as outras<br>Classes de<br>Armazenamento | Única                         | Sequencial                           | Leitura                            | RAID <sub>5</sub>                | Agressiva                        |

Tabela 7: Mapeamento de propriedade de QoS

QoSȱ*avançadas* do volume.

| Classe de<br>Armazenamento<br><b>Inicial</b> | Redundância<br><b>Inicial</b> | Propriedades da QoS<br><b>Básica</b> |                                    | Propriedades da QoS<br>Avançadas  |                                  |
|----------------------------------------------|-------------------------------|--------------------------------------|------------------------------------|-----------------------------------|----------------------------------|
|                                              |                               | <b>Acesso</b><br>típico inicial      | preferência<br>para E/S<br>inicial | <b>Nível RAID</b><br>inicial      | Leitura<br>antecipada<br>inicial |
|                                              |                               | Aleatório                            | Gravação                           | RAID <sub>10</sub><br>(espelhado) | Normal                           |
|                                              |                               | Todos os<br>outros                   | Todos os<br>outros                 | RAID <sub>5</sub>                 | Normal                           |

<span id="page-101-0"></span>Tabela 7: Mapeamento de propriedade de QoS (continuação)

## Links Relacionados

*[Gerenciando LUNs SAN](#page-126-0) [Preferência para Acesso](#page-106-0) [Preferência para Entrada/Saída](#page-106-0) [Nível de Prioridade e Desempenho](#page-102-0) [Redundância e Proteção de Dados](#page-104-0) Descrição da Classe de Armazenamento*

# Descrição da Classe de Armazenamento

A propriedade de QoS da Classe de Armazenamento permite que você especifique a mídia de armazenamento preferida para usar com um volume lógico.

Uma Classe de Armazenamento é uma específica categorização do armazenamento físico SAS, em que cada categoria tem características distintas em relação à capacidade e ao desempenho do acesso aos dados. Classes de Armazenamento Disponíveis:

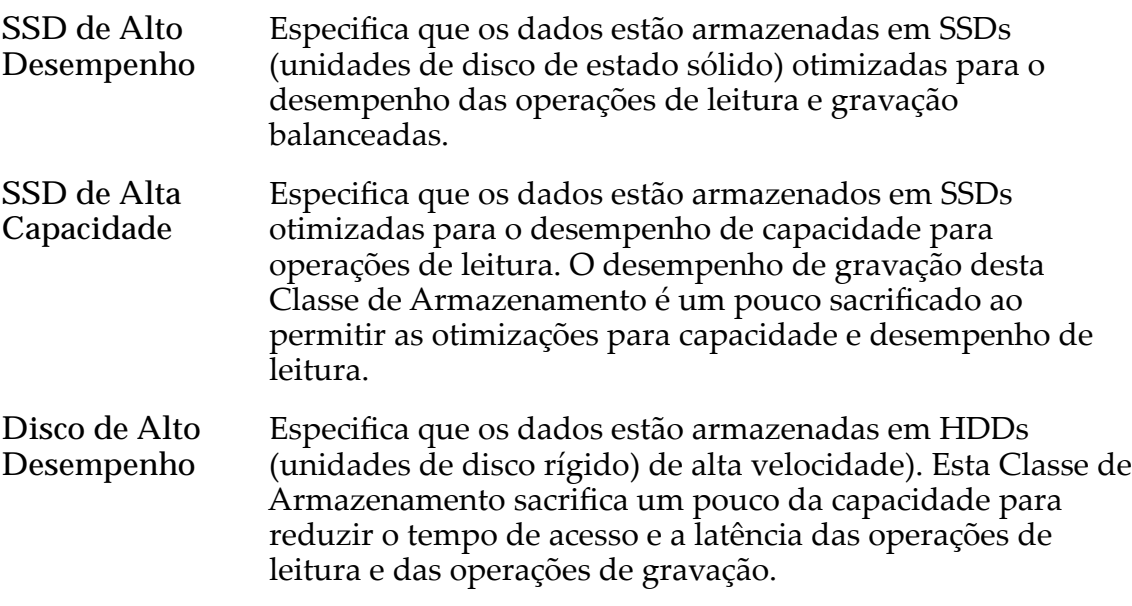

<span id="page-102-0"></span>**Disco de Alta Capacidade** Especifica que os dados estão armazenados em HDDs rotativas de alta capacidade. Esta Classe de Armazenamento otimiza a capacidade ao custo de algum sacrifício da velocidade. Para um sistema de armazenamento que não inclui armazenamento em fita como uma opção, essa Classe de Armazenamento sempre fornece o custo mais baixo para cada GB de capacidade.

Uma Classe de Armazenamento se relaciona com objetos de armazenamento das seguintes formas:

- Uma LUN criada recentemente que está usando QoS regular (uma LUN de camada única) está associada a uma Classe de Armazenamento.
- Uma LUN criada recentemente que está usando a QoS Plus (uma LUN armazenada automaticamente em camadas) está associada inicialmente a uma Classe de Armazenamento. Mais tarde, uma LUN armazenada automaticamente em camadas migra completa ou parcialmente para as Classes de Armazenamento mais efetivas em termos de custo e desempenho de acordo com os padrões de uso e com o nível de prioridade da QoS da LUN.
- Um sistema de arquivos criado recentemente, em camada única de dados, está associado a uma Classe de Armazenamento.
- Um sistema de arquivos criado recentemente que possui múltiplas camadas de dados pode estar associado a múltiplas Classes de Armazenamento. Nesse caso, cada camada de dados está baseada em uma classe diferente. Além disso, o administrador ou o proprietário do arquivo pode migrar um arquivo que reside em um sistema de arquivos de múltiplas camadas de uma Classe de Armazenamento para outra Classe de Armazenamento.
- O Oracle FS System Manager (GUI) mostra a capacidade disponível para cada Domínio de Armazenamento. Para um determinado Domínio de Armazenamento, a GUI exibe a capacidade por Classe de Armazenamento e por grupo de unidades de disco.

## Links Relacionados

*Nível de Prioridade e Desempenho [Visão Geral da QoS Plus](#page-108-0) [Redundância e Proteção de Dados](#page-104-0)*

# Nível de Prioridade e Desempenho

O nível de prioridade de um volume lógico determina as características da resposta do sistema às solicitações de E/S recebidas no volume. Em geral, quanto mais alto o nível de prioridade associado a um volume, mais rápido o sistema pode responder a uma solicitação de acesso.

Níveis de prioridade disponíveis:

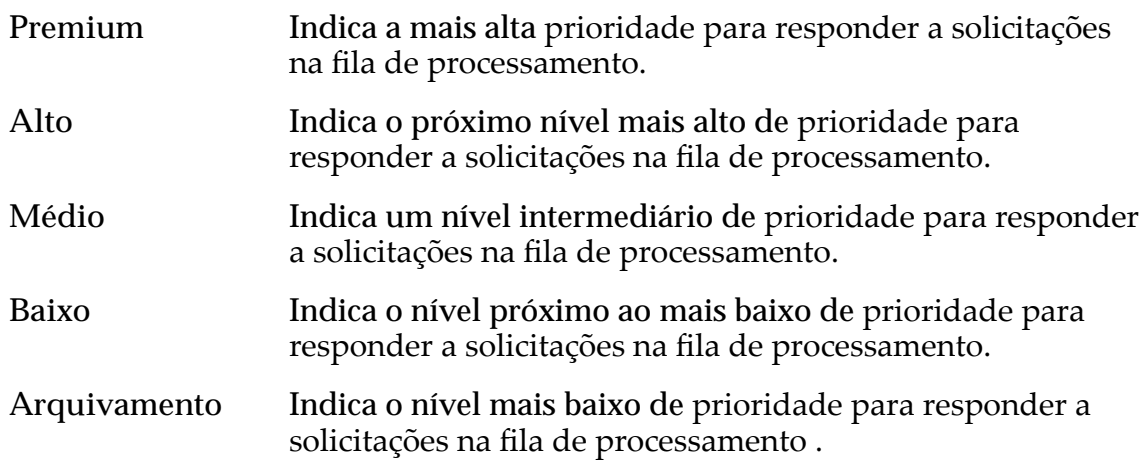

O tempo que o Oracle FS System leva para responder a uma solicitação de E/S recebida depende dos fatores relacionados nas seções a seguir.

# Prioridade da Fila

A interface SAN de uma Controladora tem uma fila de processamento para cada um dos cinco níveis de prioridade da QoS. A interface SAN posiciona cada solicitação de E/S recebida para uma LUN na fila de processamento correspondente à prioridade de QoS associada à LUN.

Se a interface SAN de uma Controladora estiver comprometida em excesso, o Oracle FS System aloca os recursos de processamento da Controladora paraȱcada fila de acordo com a prioridade da fila. A fila Premium fica com a maior alocação dos recursos de processamento. As outras filas de prioridade ficam com alocações de recursos proporcionalmente menores, dependendo do nível de prioridade da fila.

# Migração de Dados

Para volumes lógicos que usam QoS Plus, o Oracle FS System ajusta a preferência para QoS que o sistema usa quando determina se e quando migrar os dados do usuário pelas camadas de armazenamento. Esse ajuste faz com que seja dada aos volumes de prioridade mais alta uma maior oportunidade de ocupar as Classes de Armazenamento de maior desempenho.

Por exemplo, se dois blocos de dados têm as mesmas estatísticas de acesso mas um bloco possui a definição de Prioridade da QoS mais alta, o bloco que tem a Prioridade mais alta migra mais cedo do que o bloco que tem a Prioridade mais baixa.

# Provisionamento Dinâmico

Para um volume lógico que usa o QoS Plus e é provisionado dinamicamente, o Oracle FS System seleciona a Classe de Armazenamento inicial que o sistema usa para preenchimento com base na Classe de Armazenamento e no nível RAID que o administrador selecionou para o volume.

## <span id="page-104-0"></span>Segmentação

Para LUNs que usam QoS regular (LUNs de camadas únicas), se existir um número suficiente de grupos de unidades de disco no Domínio de Armazenamento que hospeda um volume lógico, o Oracle FS System colocará um volume de prioridade mais alta em uma quantidade maior de grupos de unidades de disco do que o sistema colocaria para um volume de prioridade mais baixa. Colocar um volume de prioridade alta em mais grupos de unidades de disco melhora o desempenho do volume.

Por exemplo, para um volume lógico que tem um nível de prioridade Premium ou Alta, o sistema segmenta o volume por quatro grupos de unidades de disco. Se, porém, esse volume tiver um nível de prioridade Baixa ou Arquivo, o sistema segmentará o volume por apenas dois grupos de unidades de disco.

Para LUNs que estejam usando QoS Plus (LUNs armazenadas automaticamente em camadas), o sistema cria camadas de armazenamento apropriadas em que as LUNs armazenadas automaticamente em camadas são colocadas antes de criar as LUNs. Por que as camadas de armazenamento se estendem por todos os grupos de unidades de disco dentro de um Domínio de Armazenamento, as LUNs armazenadas automaticamente em camadas podem utilizar todos esses grupos de unidades de disco, independentemente do nível de prioridade.

## Links Relacionados

*[Migração de Dados](#page-109-0) [Aumentando Volumes Dinâmicos](#page-123-0) [Visão Geral da QoS Plus](#page-108-0) Redundância e Proteção de Dados [Provisionamento Dinâmico](#page-120-0)*

## Redundância e Proteção de Dados

O nível de redundância de um volume lógico determina o número de cópias dos bits de paridade que o Oracle FS System cria para o volume. O número de cópias dos bits de paridade determina o nível de proteção dos dados de volume se uma unidade de disco que contém qualquer dado do volume falhar.

Importante: Entre em contato com o Oracle Customer Support para obter assistência com o dimensionamento do seu sistema e a criação dos volumes lógicos.

A propriedade de QoS (Qualidade de Serviço) redundância fornece as seguintes opções de paridade:

**Única** Armazenaȱosȱdadosȱdeȱusu¤rioȱoriginaisȱmaisȱumȱconjunto de bits de paridade para ajudar na recuperação de dados perdidos. O acesso aos dados é preservado mesmo depois da falha de uma unidade de disco. A paridade simples é implementada com a tecnologia RAID 5 e é o nível de

redundância padrão das Classes de Armazenamento que especificam a mídia de tipo de desempenho.

Dupla *Armazena* os dados de usuário originais mais dois conjuntos de bits de paridade para ajudar na recuperação de dados perdidos. O acesso aos dados é preservado mesmo depois da falha simultânea das duas unidades de disco. A paridade dupla é implementada com a tecnologia RAID 6 e é o nível de redundância padrão das Classes de Armazenamento que especificam a mídia de tipo de capacidade.

Um grupo de unidades de disco é um objeto lógico que gerencia uma coleção de unidades de disco da mesma Classe de Armazenamento, sendo que todas têm origem no mesmo Gabinete de Unidades de Disco. O número de unidades de disco contidas no grupo depende do tipo de unidade. Um grupo de unidades de disco contendo HDDs (unidades de disco rígido) consiste em 12 unidades de disco. Um grupo de unidades de disco contendo unidades de disco sólido (SSDs) consiste em seis unidades de disco.

A lista a seguir mostra o número de grupos de unidades de disco pelas quais o Oracle FS System aloca capacidade para um volume lógico que esteja usando a QoS regular (um volume armazenado em camada única). O número dos grupos de unidades de disco depende somente do nível de prioridade que você escolheu para o volume:

- Premium: 4 grupos de unidades de disco
- Alto: 4 grupos de unidades de disco
- Médio: 3 grupos de unidades de disco
- Baixo: 2 grupos de unidades de disco
- Arquivo: 2 grupos de unidades de disco

Nota: Para unidades de disco de estado sólido (SSDs), o sistema usa todas as SSDs atribuídas no Domínio de Armazenamento ao segmentar um volume, independentemente do nível de prioridade escolhido para o volume.

O número de grupos de unidades de disco que o Oracle FS System usa para segmentar um volume de camada única pode, algumas vezes, ser menor do que o mostrado na lista acima. O sistema pode usar menos grupos de unidades de disco porque, por exemplo, muitos dos grupos de unidades de disco no Domínio de Armazenamento estão perto de sua capacidade máxima ou já estão em sua capacidade máxima. Quando alguma dessas situações existir, o sistema pode alocar mais do que um segmento para um novo volume no mesmo grupo de unidades de disco, diminuindo o desempenho geral desse volume.

Quando o desempenho é diminuído porque a segmentação do volume está em menos grupos de unidades de disco do que normalmente seria usado, você pode restabelecer o alto desempenho do volume incluindo grupos de unidades de disco adicionais no Domínio de Armazenamento.

<span id="page-106-0"></span>A inclusão dos grupos de unidades de disco permite que o Oracle FS System rebalanceie as alocações para que o volume utilize o número adequado de grupos de unidades de disco. O rebalanceamento é atingido pela movimentação realizada pelo sistema dos segmentos extras do grupo de unidades de disco para o grupo de unidades de disco recentemente incluído.

## Links Relacionados

*[Nível de Prioridade e Desempenho](#page-102-0)*

## Preferência para Acesso

Solicitações de operações de E/S em um volume lógico podem tender para o acesso sequencial, acesso aleatório ou uma mistura balanceada dos dois tipos de acesso. É possível usar a tendência dessas solicitações (em conjunto com a propriedade de tendência de E/S) para ajudar a otimizar o desempenho do volume.

Como uma propriedade de QoS (Qualidade de Serviço), a tendência de acesso indica ao sistema o padrão esperado que é geralmente utilizado para acessar os dados em um volume:

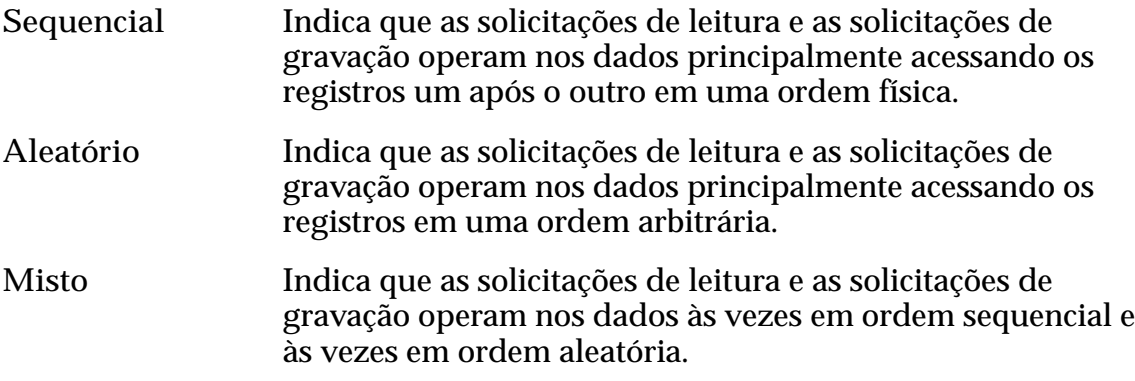

**Nota:** A preferência para acesso especifica uma tendência de otimização. A preferência para acesso não é um requisito para que todas as operações de dados estejam em conformidade com o método de acesso especificado.

#### Links Relacionados

*Preferência para Entrada/Saída*

## Preferência para Entrada/Saída

Solicitações de operações de entrada e saída em um volume lógico podem tender para operações de leitura, operações de gravação ou uma mistura equilibrada dos dois tipos de operação. É possível usar a tendência do tipo de operação de entrada e saída (em conjunto com a propriedade de preferência para acesso) para ajudar a otimizar o desempenho de um volume lógico.

Como uma propriedade de QoS (Qualidade de Serviço), a preferência para entrada e saída indica ao sistema o tipo de operação de entrada e saída mais comum ou o mais esperado para determinado volume:

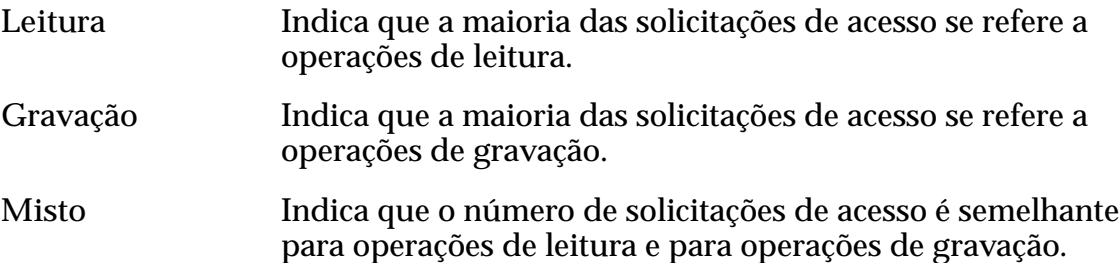

Importante: Se você escolher **Aleatório** como a preferência para acesso e **Gravação** como a preferência para entrada e saída, e se você escolher a redundância única para proteção de dados, o system criará o volume lógico usando RAID 10 (dados espelhados). Esse nível RAID melhora o desempenho de gravação mas usa duas vezes mais a capacidade.

Para solicitações de gravação, o sistema armazena todos os dados do usuário e todos os metadados do sistema em cópias espelhadas do lançamento. Uma cópia é mantida no cache regular da Controladora proprietária. A cópia de espelho é mantida em uma das seguintes localizações:

- A memória da Controladora parceira que é suportada pelo módulo de armazenamento de energia (ESM). Todas as operações de gravação do host são copiadas para o cache não volátil e suportado por ESM na Controladora parceira. Esse tipo de operação é geralmente chamada cache de write-back.
- A LUN virtual (VLUN) que é reservada no armazenamento físico do volume lógico, se a Controladora parceira estiver indisponível para a operação de gravação. Operações de gravação nesta cópia são equivalentes a cache de write-through.

Operações de gravação do lançamento ao armazenamento físico permanente são equivalentes ao cache de write-through. O sistema descarrega os dados do usuário e os metadados correspondentes como uma unidade no armazenamento físico.

## Links Relacionados

*[Preferência para Acesso](#page-106-0) Operações de Gravação Aleatória Mais Rápidas*

# Operações de Gravação Aleatória Mais Rápidas

Você pode melhorar o desempenho das operações de gravação aleatória em um volume lógico sob certas circunstâncias.

Usando as ferramentas de gerenciamento com base em QoS fornecidas no Oracle FS System Manager (GUI), você pode melhorar o desempenho geral dos aplicativos que fazem uso intensivo de gravação aleatória ao tirar vantagem da proteção de dados RAID 10, que substitui quatro operações de entrada e saída por uma operação de gravação espelhada paralela.
<span id="page-108-0"></span>O sistema utiliza esse nível de RAID quando você configura as definições de otimização de um volume lógico para acesso aleatório com preferência para entrada e saída de gravação. Nesse caso, o sistema aloca espaço em um array RAID 10 em que o sistema executa operações de gravação espelhada paralela (duas gravações).

Além disso, por que os dados residem em duas unidades de disco independentes, RAID 10 permite que o Oracle FS System otimize operações de leitura. Nesse caso, o sistema pode selecionar a menos ocupada das duas unidades de disco ao executar a operação de leitura.

#### Links Relacionados

*[Preferência para Acesso](#page-106-0) [Preferência para Entrada/Saída](#page-106-0)*

# Visão Geral da QoS Plus

A QoS melhorada, chamada QoS Plus, adapta automaticamente a localização dos blocos de dados para otimizar a eficiência do armazenamento, para produzir um desempenho mais alto e para reduzir o custo de armazenamento. As funcionalidades da QoS Plus resultam em um custo/IOP ótimo e o custo/TB ao longo do tempo por meio das características de uso específicas e níveis de QoS específicos.

**Nota:** Volumes que têm um grande número de solicitações de acesso que são inclinados a uma porção relativamente pequena dos dados do usuário se beneficiam das funcionalidades da QoS Plus.

AoȱconfigurarȱaȱQoS Plus para uma LUN (selecionando a opção **Armazenamento automático de camadas**)ǰȱoȱadministradorȱconfiguraȱasȱdefini³äesȱiniciaisȱda LUN e então permite que o sistema gerencie o posicionamento dos dados a partir desse ponto em diante. Além de criar inicialmente a LUN armazenada automaticamente em camadas, um administrador precisará ser um pouco mais ajustado, se necessário, depois que a LUN for criada.

#### Links Relacionados

*[Visão Geral de Dados Estatísticos de Desempenho de Armazenamento](#page-277-0) [Migração de Dados](#page-109-0) [Efeito de Estatísticas na Migração de Dados](#page-110-0)*

# Camadas de Armazenamento

Uma *camada de armazenamento* é uma coleção de blocos de armazenamento contíguo, em que todos têm o mesmo nível de RAID. Essa coleção é distribuída entre um ou mais grupos de unidades de disco em determinado Domínio de Armazenamento. As camadas de armazenamento são usadas pelo Oracle FS System para provisionar volumes lógicos.

<span id="page-109-0"></span>Quando um administrador cria inicialmente uma LUN, o administrador define um número de propriedades QoS para o volume, incluindo a Classe de Armazenamento inicial do volume. Se a LUN usa o QoS Plus, o Oracle FS System cria duas camadas de armazenamento no Domínio de Armazenamento que o administrador seleciona para o volume:

- Para HDDs de capacidade, o sistema cria uma camada de armazenamento RAID 6, que implementa redundância dupla.
- Para todas as outras unidades de disco, o sistema cria uma camada de armazenamento RAID 5, que implementa redundância única, e uma camada de armazenamento RAID 10, que implementa espelhamento.

Nota: O nível RAID das camadas de armazenamento depende da Classe de Armazenamento selecionada para a LUN.

A camada de armazenamento na qual o sistema coloca a LUN depende da Classe de Armazenamento e do nível de redundância (paridade única, paridade dupla ou espelhamento) que o administrador seleciona para o volume.

Nota: Para sistemas de arquivos, um Oracle FS System usa dois tipos de camadas de armazenamento: camadas de dados e camadas de metadados. Uma camada de dados de sistema de arquivos contém dados do usuário. Uma camada de metadados do sistema de arquivos contém dados no nível do sistema que descrevem o sistema de arquivos e os dados de usuário que ele contém.

#### Links Relacionados

*[Redundância e Proteção de Dados](#page-104-0) [Descrição da Classe de Armazenamento](#page-101-0)*

# Migração de Dados

A migração de dados que resulta da funcionalidade QoS Plus ocorre quando o sistema, depois de uma análise das informações de uso históricas do bloco de dados, determina que outra Classe de Armazenamento ou nível de RAID será mais adequado a esse bloco de dados.

Ao otimizar o desempenho do sistema, a QoS Plus move os blocos de dados acessados com frequência de uma LUN para uma Classe de Armazenamento mais rápida e cara, tal como unidades de disco de estado sólido (SSDs) de alto desempenho. Da mesma forma, ao otimizar custos, a QoS Plus move os blocos de dados acessados com menos frequência para uma Classe de Armazenamento mais lenta e barata, tal como as unidades de disco rígido (HDDs) de alta capacidade.

Nota: Quando a migração de dados ocorrer, o Oracle FS System dá aos volumes de prioridade mais alta uma oportunidade maior de ocupar Classes de Armazenamento de desempenho mais alto. Para migrar os dados, o sistema inicia uma tarefa que executa um processo em plano de fundo.

<span id="page-110-0"></span>É possível limitar a migração de dados a usar somente as Classes de Armazenamento designadas. Ao criar uma LUN usando a funcionalidade QoS Plus, você pode especificar as Classes de Armazenamento a serem incluídas e excluídas da migração de dados. O QoS Plus move os dados que não são acessados com frequência para uma Classe de Armazenamento de desempenho mais baixo, como um Disco de Capacidade.

A exclusão de Classes de Armazenamento menos caras e a inclusão de Classes de Armazenamento de alto desempenho torna a capacidade de armazenamento *imóvel*. Os dados imóveis ocorrem quando o sistema não pode migrar os dados para uma Classe de Armazenamento inferior. Os dados que não podem migrar para uma Classe de Armazenamento inferior são considerados imóveis e a capacidade de armazenamento que esses dados ocupam é imóvel. A migração de dados é eficiente quando 100% da capacidade do sistema está disponível.

Nota: Se a Classe de Armazenamento preferencial estiver cheia, os dados poderão ser colocados temporariamente em uma Classe de Armazenamento não preferencial.

Forneça armazenamento suficiente para a migração de dados e permita que o sistema use toda a capacidade de armazenamento. O Oracle FS System Manager (GUI) fornece um gráfico que mostra toda a capacidade de armazenamento alocada e imóvel na página Domínio de Armazenamento.

#### Links Relacionados

*Efeito de Estatísticas na Migração de Dados [Nível de Prioridade e Desempenho](#page-102-0) [Controles da QoS Plus](#page-111-0) [Redundância e Proteção de Dados](#page-104-0) [Descrição da Classe de Armazenamento](#page-101-0)*

# Efeito de Estatísticas na Migração de Dados

O Oracle FS System reúne um extenso conjunto de estatísticas que cobre muitos aspectos do desempenho do sistema em geral, incluindo o uso de dados.

O Oracle FS System monitora e analisa as estatísticas de atividade de dados da LUN para determinar se as propriedades iniciais usam da melhor forma os recursos de armazenamento disponíveis. Se, por exemplo, o sistema determinar que os dados dentro de uma LUN não foram acessados por vários dias, o sistema moverá blocos de dados de 640 KB da LUN para unidades de disco de alta capacidade e baixo custo adequadas para arquivamento. Se o volume experimentar uma grande quantidade de atividade de dados, o Oracle FS System migrará os dados da LUN para unidades de disco de desempenho mais alto.

Para uma LUN que usa a QoS Plus, o Oracle FS System coleta e armazena estatísticas sobre as solicitações de acesso enquanto E/S é executada na LUN. Em horários específicos, que podem ser definidos pelo administrador para um Domínio de Armazenamento, o sistema analisa essas estatísticas. A partir dessa análise, se o sistema determinar que certos dados dentro da LUN armazenada

<span id="page-111-0"></span>automaticamente em camadas podem se beneficiar do posicionamento dos dados em uma camada de armazenamento diferente, o sistema migra esses dados para a camada de armazenamento que melhor corresponda ao uso dos dados.

#### Links Relacionados

*Controles da QoS Plus [Visão Geral da QoS Plus](#page-108-0)*

#### Controles da QoS Plus

A funcionalidade QoS Plus consome recursos que podem afetar o desempenho geral do sistema. Você pode controlar certos aspectos dessa funcionalidade para migrar alguns desses efeitos.

O Oracle FS System monitora a atividade de E/S para determinar o melhor momento de migrar os dados para outra camada de armazenamento. Quando a atividade do sistema está baixa, os esforços de migração de camada aumentam. Da mesma forma, quando a carga do sistema está pesada, os esforços de migração de camada diminuem, mas não cessam.

#### Escaneamento

O Oracle FS System Manager (GUI) fornece várias opções que, juntas, otimizam os custos de utilização do armazenamento e o desempenho geral das operações de E/S. As opções afetam quando o QoS Plus escaneia os dados e quando o QoS Plus move os dados entre as Classes de Armazenamento disponíveis.

Para corresponder à atividade do aplicativo, você pode fornecer atrasos à frequência de escaneamento usada pelo QoS Plus.

#### Realocação de Camadas

É possível desativar a funcionalidade de migração de dados em ambos os níveis do Domínio de Armazenamento e da LUN. Desativar a migração de dados no Domínio de Armazenamento evita a migração de dados de todas as LUNs designadas a esse Domínio de Armazenamento. Você pode evitar a migração de dados de uma única LUN ao desmarcar a opção **Realocação de Camadas** na caixa de diálogo **Opções Adicionais**. As opções para a desativação da migração de dados nos níveis do Domínio de Armazenamento e da LUN são independentes. Por exemplo, se você fizer uma alteração na migração de dados para o Domínio de Armazenamento, essa alteração não afetará as definições da LUN.

#### Limites da Capacidade

Por padrão, a QoS Plus usa toda a capacidade de armazenamento disponível em um Domínio de Armazenamento. Para cada Classe de Armazenamento, você pode especificar o percentual da capacidade de armazenamento que o Oracle FS System pode usar para as LUNs da QoS Plus. A especificação de um percentual

<span id="page-112-0"></span>da capacidade que pode ser usado pela QoS Plus é mais útil para as Classes de Armazenamento que são relativamente caras.

Você pode alocar, por exemplo, 80% da capacidade de HDD de desempenho para LUNs armazenadas automaticamente em camadas, o que deixa 20% dessa capacidade para LUNs que usam QoS regular e para os sistemas de arquivos.

Nota: Reduzir a quantidade de capacidade de armazenamento da QoS Plus abaixo da quantidade de capacidade que está sendo usada atualmente faz com que o sistema migre dados para as Classes de Armazenamento disponíveis. Você pode precisar liberar a capacidade de armazenamento antes que o sistema possa usar o percentual de alocação desejado da capacidade de armazenamento.

#### Links Relacionados

*[Limitar a Capacidade de Armazenamento do QoS Plus](#page-83-0) [Atualizar as Opções de Realocação de Camadas](#page-84-0) [Otimizar as Varreduras de Armazenamento Automático em Camadas](#page-84-0) [Migração de Dados](#page-109-0) [Efeito de Estatísticas na Migração de Dados](#page-110-0) [Camadas de Armazenamento](#page-108-0)*

# Eficácia da QoS Plus

Gráficos de distribuição e relatórios de eficácia fornecem informações detalhadas sobre a eficácia da funcionalidade QoS Plus aplicada a um conjunto de LUNs armazenadas automaticamente em camadas. A funcionalidade QoS Plus otimiza o posicionamento de blocos de dados para produzir um melhor desempenho do sistema e abaixar o custo de armazenamento.

# Gráficos de Eficácia da QoS Plus

A caixa de diálogo Exibir Gráficos do Armazenamento Automático em **Camadas** exibe todas as LUNs armazenadas automaticamente em camadas no Domínio de Armazenamento. Você pode selecionar até 10 das LUNs que deseja exibir nos gráficos de eficácia. Quando você clicar em Atualizar Gráficos, os seguintes gráficos serão exibidos:

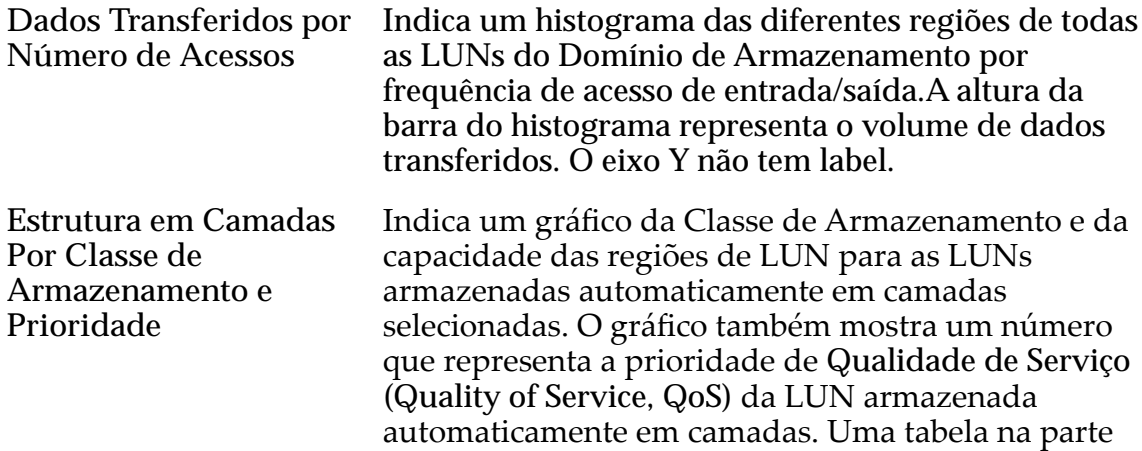

inferior do gráfico fornece a lista de LUNs selecionadas. A tabela também é uma legenda das LUNs representadas no gráfico.

Os dois gráficos permitem que você observe o posicionamento dos blocos de dados e determine eficácia da funcionalidade QoS Plus aplicada às LUNs armazenadas automaticamente em camadas selecionados.

Figura 8: Histograma Dados Transferidos por Número de Acessos

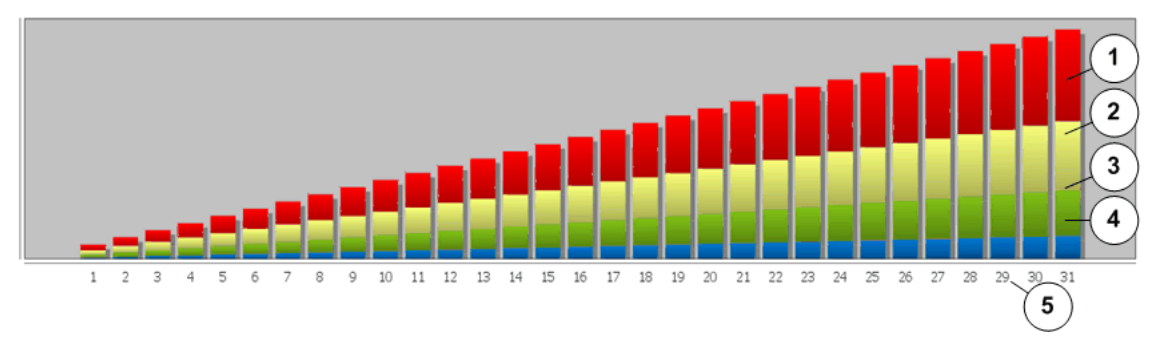

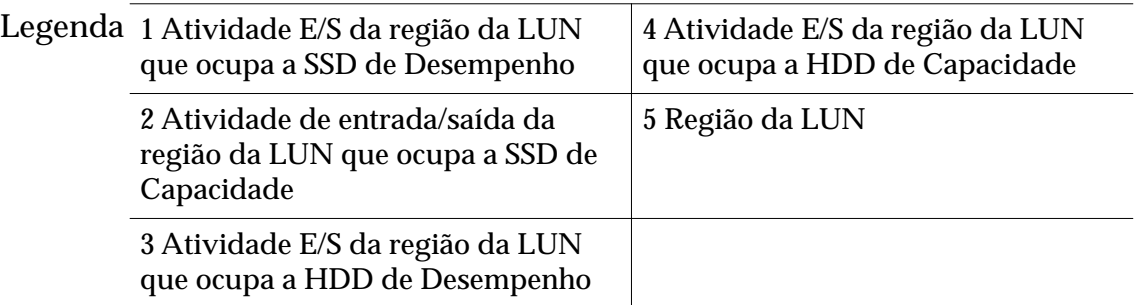

O histograma representa a distribuição de entrada e saída e a atividade de transferência de dados de todas as LUNs armazenadas automaticamente em camadas no Domínio de Armazenamento. O sistema conta o número de acessos de entrada e saída que foi necessário para transferir dados para e das LUNs armazenadas automaticamente em camadas. As informações são então plotadas no gráfico da atividade de entrada e saída mais baixa para a mais alta. O sistema categoriza diferentes regiões de uma LUN pela frequência de acesso e pela Classe de Armazenamento. O gráfico mostra a quantidade de dados transferido para cada uma dessas categorias.

A QoS Plus será mais eficaz se as regiões da LUN que recebem a maioria das entradas e saídas estiverem na melhor Classe de Armazenamento. O gráfico mostra que o armazenamento é usado efetivamente quando as regiões da LUN que recebem o maior número de acessos estiverem também na Classe de Armazenamento mais eficiente disponível, que é as unidades de disco de estado sólido (SSDs) de Desempenho. Se as regiões da LUN com o maior número de acessos não estiverem no SSD, o desempenho poderia ser melhorado incluindo a capacidade de SSD de Desempenho no Domínio de Armazenamento.

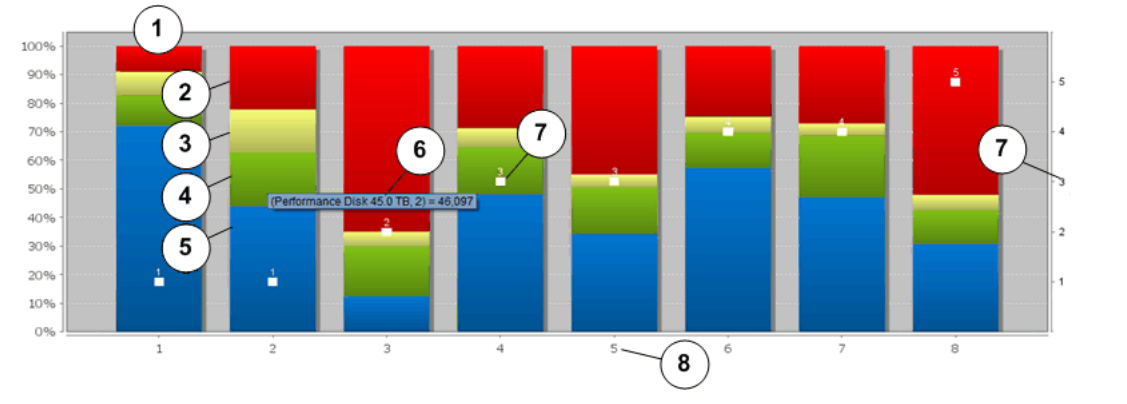

#### Figura 9: Gráfico Estrutura em Camadas por Classe de Armazenamento e Prioridade QoS

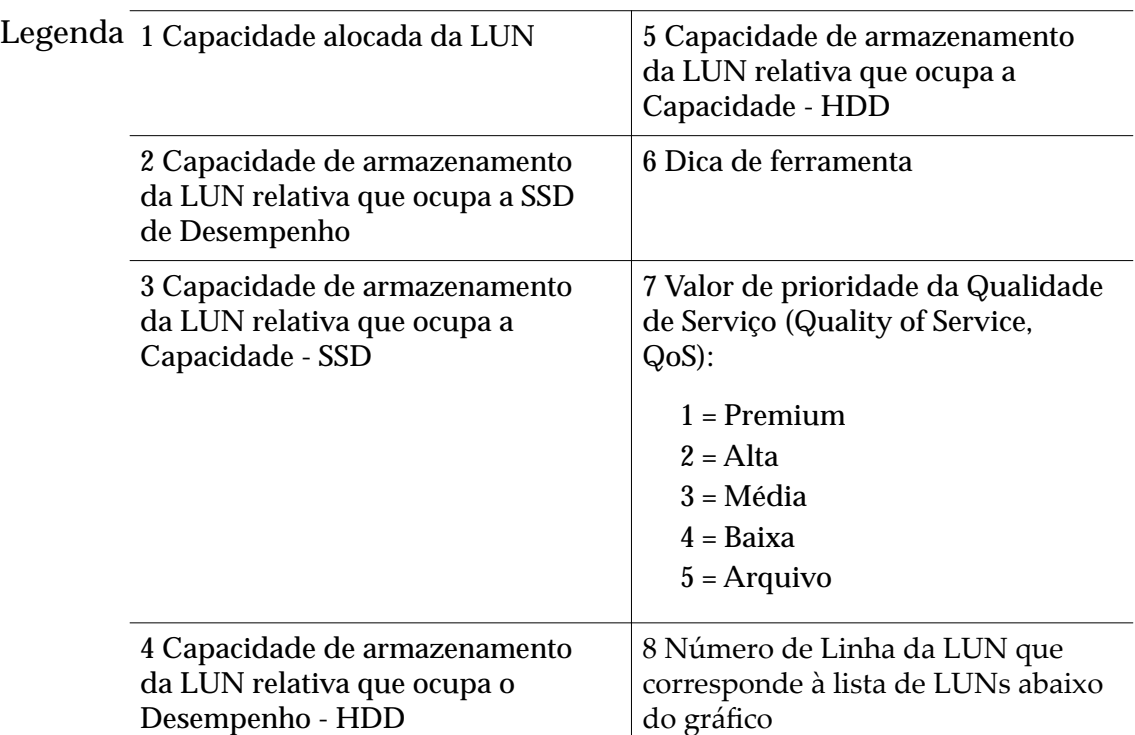

A figura acima mostra como a funcionalidade QoS Plus distribui dados nas LUNs armazenadas automaticamente em camadas selecionados. Cada barra do gráfico representa 100% da capacidade alocada da LUN e fornece as seguintes informações sobre as LUNs:

- A Classe de Armazenamento de cada região dentro da LUN
- A capacidade de armazenamento de cada região
- Um valor que representa a prioridade da Qualidade de Serviço (Quality of Service, QoS) da LUN

As informações do gráfico ajudam a determinar se as LUNs estão posicionadas na Classe de Armazenamento ótima e atribuídas à prioridade da Qualidade de Serviço (Quality of Service, QoS) apropriada. O ideal seria ter LUNs com pesadas cargas de entrada e saída e exigências de capacidade maiores atribuídas à Classe

de Armazenamento premium e usando o nível de prioridade mais alto da Qualidade de Serviço (Quality of Service, QoS). Da mesma forma, você gostaria de LUNs com baixas cargas de entrada e saída designadas à Classe de Armazenamento de baixo custo usando um baixo nível de prioridade da Qualidade de Serviço (Quality of Service, QoS).

# Relatórios de Eficácia da QoS Plus

A caixa de diálogo **GerarȱRelatàrioȱdeȱEęc¤ciaȱdoȱArmazenamentoȱAutom¤tico em Camadas** permite que você exiba o relatório de Eficácia do Armazenamento Automático em Camadas. O relatório resume os resultados da análise que a funcionalidadeȱQoS Plus executou nas LUNs armazenadas automaticamente em camadas no Domínio de Armazenamento.

O relatório contém as seguintes informações sobre cada LUN armazenada automaticamente em camadas:

**Inclinação forçada** Indica o grau de uniformidade da distribuição de dados e a atividade de entrada e saída por todas as Classes de Armazenamento disponíveis para a LUN armazenada automaticamente em camadas. O relatório fornece um valor entre 0 e 100. Use as informações da tabela a seguir como um guia na interpretação do valor da inclinação forçada.

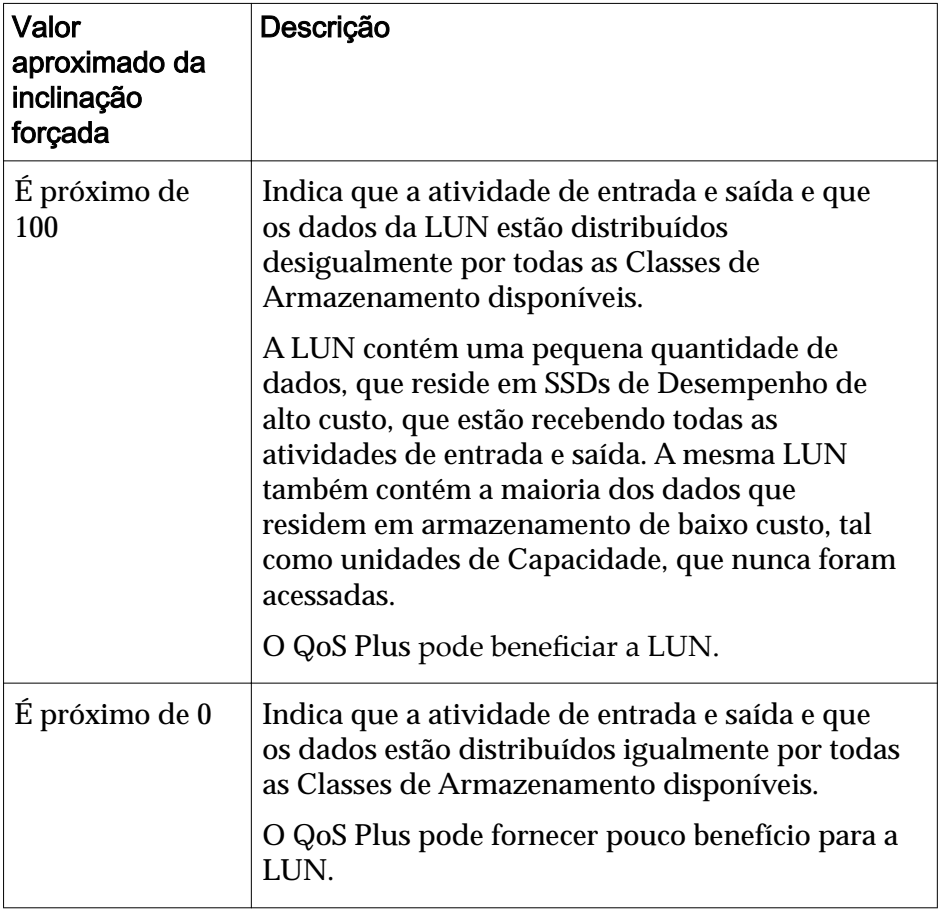

#### Tabela 8: Inclinação forçada

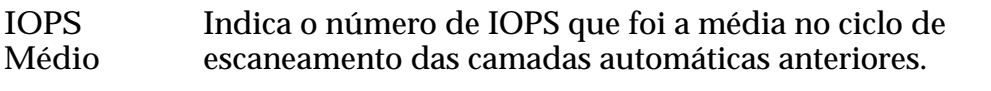

**IOPS de Pico** Indica o número de IOPS de um período de dois minutos em que o IOPS foi o maior durante o ciclo de escaneamento das camadas automáticas anteriores.

# Links Relacionados

*[Exemplo para Determinar o Efeito da Inclusão de um Aplicativo](#page-297-0) [Exemplo para Determinar o Desempenho Durante Uso de Pico](#page-295-0) [Visão Geral de Dados Estatísticos de Desempenho de Armazenamento](#page-277-0) GerarȱRelatàrioȱdeȱEęc¤ciaȱdoȱArmazenamentoȱAutom¤ticoȱemȱCamadas VisualizarȱGr¤ęcosȱdeȱArmazenamentoȱAutom¤ticoȱemȱCamadas*

#### Visualizar Gráficos de Armazenamento Automático em Camadas

Depois de o sistema ter processado seus dados por um período de tempo, pode ser necessário visualizar como a funcionalidade de QoS Plus distribui os dados nas LUNs de armazenamento automático em camadas. Dois gráficos exibem informações que o ajudam a decidir se deverá adicionar SSDs (solid-state-drives, unidades de estado sólido).

- 1 Navegue para **Sistema** > **Domínios de Armazenamento**.
- 2 Selecione o Domínio de Armazenamento a ser visualizado.
- 3 Selecione Ações > Visualizar Gráficos de Armazenamento Automático em **Camadas**.
- 4 Selecione até dez LUNs armazenadas automaticamente em camadas.
- 5 Para exibir os gráficos, clique em Atualizar Gráficos. A caixa de diálogo exibirá os seguintes gráficos:
	- Dados Transferidos por Número de Acessos
	- Estrutura em Camadas Por Classe de Armazenamento e Prioridade
- 6 Use os botões de seta para ajustar o tamanho da janela do gráfico.
- 7 Para atualizar o gráfico com informações atuais ou com outras LUNs, repita a Etapa 4 e a Etapa 5.
- 8 Clique em **Fechar**.

#### Links Relacionados

*[CaixaȱdeȱDi¤logoȱVisualizarȱGr¤ęcosȱdeȱArmazenamentoȱAutom¤ticoȱemȱCamadas](#page-424-0)* Eficácia da QoS Plus

# Gerar Relatório de Eficácia do Armazenamento Automático em Camadas

A instalação de mais capacidade de armazenamento no Oracle FS System pode afetar os valores que são usados no Relatório de Eficácia do Armazenamento Automático em Camadas. Você pode atualizar os valores de custo do armazenamento que representa seu sistema, se necessário. Você pode visualizar <span id="page-117-0"></span>o relatório imediatamente ou pode fazer download do relatório em um dos muitos formatos comuns.

- 1 Navegue para **Sistema** > **Domínios de Armazenamento**.
- 2 Selecione o Domínio de Armazenamento a ser relatado.
- 3 Selecione **Ações** > **GerarȱRelatàrioȱdeȱEęc¤ciaȱdoȱArmazenamento** Automático em Camadas.
- 4 (Opcional) Atualizar um valor na tabela Custos de Armazenamento. Para atualizar um valor, clique duas vezes na célula.
- 5 Gerar o relatório.

Opções disponíveis:

- Para criar e visualizar o relatório imediatamente, clique em **Gerar e Visualizar Relatório**.
- Para criar e visualizar o relatório posteriormente, clique em **OK**.

Para visualizar o relatório de eficácia posteriormente, navegue para Sistema > Relatórios e Estatísticas > Relatórios Gerados e selecione o relatório de eficácia. Em seguida, você poderá fazer download do relatório em um dos diversos formatos comuns.

#### Links Relacionados

*[Página Visão Geral de Domínios de Armazenamento](#page-412-0) [CaixaȱdeȱDi¤logoȱGerarȱRelatàrioȱdeȱEęci¹nciaȱdoȱArmazenamentoȱAutom¤ticoȱem](#page-349-0) [Camadas](#page-349-0) [Eęc¤ciaȱdaȱQoSȱPlus](#page-112-0)*

# **Capacidades**

Dependendo do contexto, o termo *capacidade* pode se referir ao espaço lógico ou ao espaço físico real.

Nota: Os fabricantes de unidade de disco geralmente informam as capacidades das unidades de disco em decimais (potências de 10). Um Oracle FS System informa a capacidade de armazenamento físico e o tamanho dos volumes lógicos em unidades binárias (potências de dois):

 $1 \text{ MB} = 1024^2 \ (1.048.576) \text{ bytes}$  $1 GB = 1024<sup>3</sup> (1.073.741.824)$  bytes 1 TB = 1024<sup>4</sup> (1.099.511.627.776) bytes

**Capacidade lógica** O espaço que você solicita que o sistema reserve para um volume lógico. No Oracle FS System Manager (GUI), capacidades lógicas são usadas nos seguintes contextos:

> **endereçável** O limite do tamanho que você estabeleceu para o volume. A capacidade endereçável é

<span id="page-118-0"></span>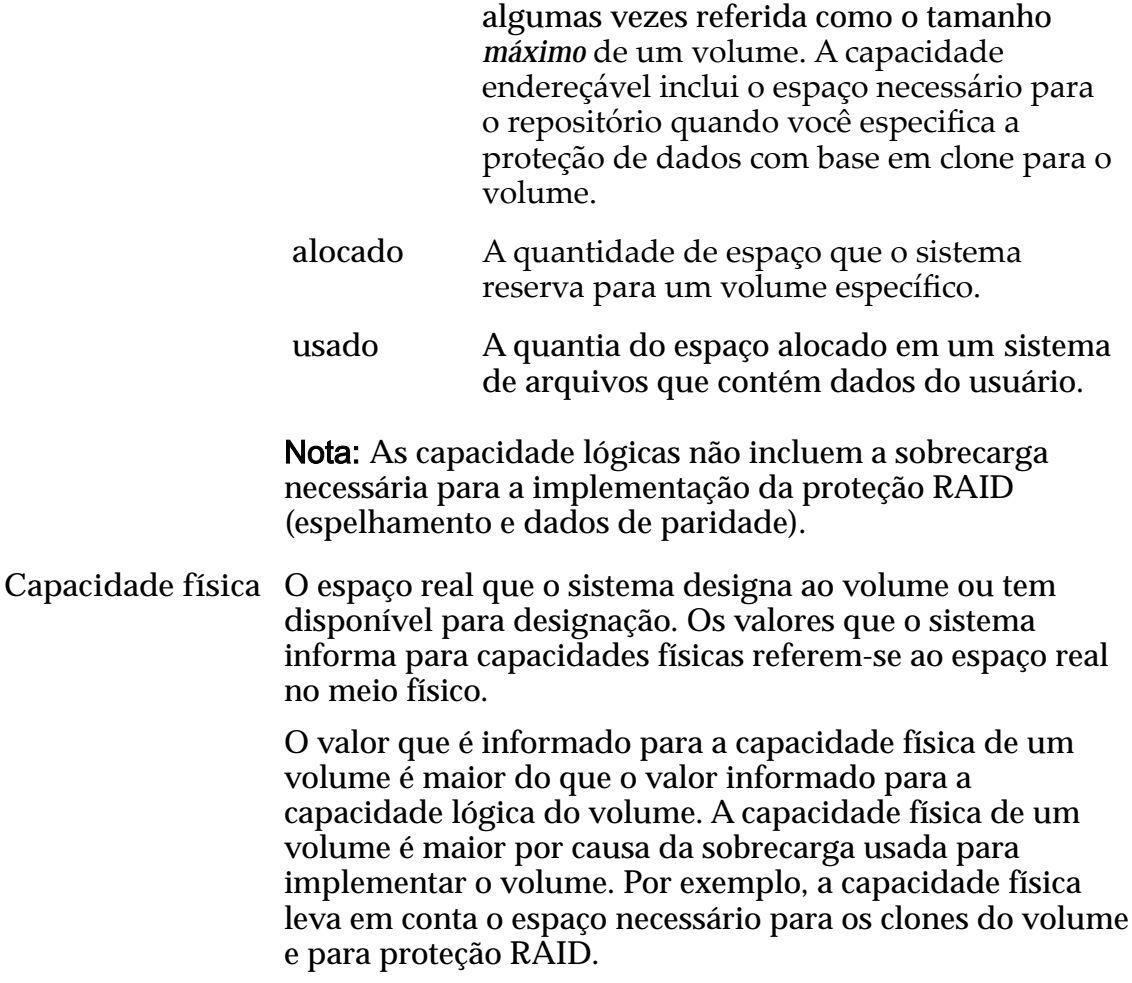

#### Links Relacionados

*[Aumentando Volumes Dinâmicos](#page-123-0) [Sobrecarga da Alocação de Capacidade](#page-119-0)*

# Capacidade Livre e Criação de Volume

Uma quantidade mínima de espaço livre no Domínio de Armazenamento selecionado é necessária para a criação de um volume lógico.

Quando você cria um novo volume, a quantidade real da capacidade física que é consumida a partir do espaço livre no Domínio de Armazenamento inclui a capacidade necessária para acomodar a sobrecarga do sistema associado ao volume, tal como a capacidade necessária para a proteção RAID.

Uma solicitação para criar um volume lógico pode falhar por causa de um dos seguintes motivos:

- A capacidade insuficiente permanece na Classe de Armazenamento ou Domínio de Armazenamento que você especifica para o volume.
- O sistema precisaria arredondar sua solicitação para um valor maior, e o valor arredondado é maior do que a capacidade disponível.

# <span id="page-119-0"></span>Links Relacionados

*[Capacidades](#page-117-0) Sobrecarga da Alocação de Capacidade [Reivindicando Capacidade](#page-125-0)*

# Sobrecarga da Alocação de Capacidade

Seus planos de provisionamento de volumes lógicos devem levar em conta a capacidade extra que o Oracle FS System aloca para acomodar várias necessidades. Juntas, essas capacidades extra compreendem o que é chamado de *sobrecarga do sistema*.

O Oracle FS System Manager (GUI) reporta as capacidades físicas dos Domínios de Armazenamento, dos grupos de unidades de disco e dos volumes lógicos que existem em um Oracle FS System.

# Sobrecarga para Proteção RAID

Para contar com a sobrecarga de proteção de dados, o Oracle FS System aumenta a capacidade solicitada em uma determinada quantidade quando cria um volume. A quantidade da capacidade adicional depende do nível RAID do volume que está sendo criado e da Classe de Armazenamento inicial selecionada para o volume:

- RAID 5, unidade de disco de estado sólido (SSD): 20%
- RAID 5, unidade de disco rígido (HDD): 10%

Nota: Na GUI, a capacidade física e a capacidade lógica das HDDs RAID 5 parecem ser 20% por que o sistema inclui o espaço sobressalente no cálculo da sobrecarga.

- RAID 6, HDD da capacidade: 20%
- RAID 10, todas as Classes de Armazenamento: 100%

Por exemplo, suponha que você solicite 250 GB de capacidade para um novo volume. Se você selecionar redundância única em uma Classe de Armazenamento HDD, o sistema usará uma geometria RAID 5 para o novo volume e alocará um adicional de 10% (25 GB) de capacidade. Se, porém, você selecionar redundância dupla em HDDs de capacidade, o sistema usará uma geometria RAID 6 para o novo volume e alocará um adicional de 20% (50 GB) de capacidade.

Nota: Essas porcentagens de sobrecarga são aproximadas e podem variar um pouco por diferentes motivos.

A capacidade que um volume consume e a capacidade que o sistema reporta para o volume incluem a sobrecarga para proteção RAID.

#### <span id="page-120-0"></span>Sobrecarga da Reserva de Preenchimento

Para cada Domínio de Armazenamento que contenha unidades de disco rígido (HDDs), o Oracle FS System reserva 50 GB de capacidade física como uma reserva que pode ser usada, se necessário, para o preenchimento de volumes dinâmico. Essa reserva está disponível para todos as LUNs SAN localizadas parcial ou integralmente nessas HDDs.

Nota: O sistema inclui a capacidade de reserva de preenchimento nas capacidades físicas livres reportadas para Domínios de Armazenamento e para os grupos de unidades de disco.

O Oracle FS System reserva essa capacidade de reserva de preenchimento para ajudar a evitar uma exaustão inadvertida da capacidade física quando volumes provisionados dinamicamente aumentarem. Quando um volume provisionado dinamicamente precisar aumentar, o sistema usará essa capacidade reserva quando toda a capacidade de HDD regular no Domínio de Armazenamento tiver sido alocada.

# Links Relacionados

*[Capacidades](#page-117-0) [Aumentando Volumes Dinâmicos](#page-123-0) [Redundância e Proteção de Dados](#page-104-0) [Descrição da Classe de Armazenamento](#page-101-0)*

# Provisionamento Dinâmico

Tradicionalmente, quando um sistema aloca armazenamento para um volume lógico, a alocação é dedicada a esse volume. Essa dedicação evita que outros volumes acessem esse armazenamento, mesmo quando a quantidade alocada nunca foi usada pelo volume proprietário.

O provisionamento dinâmico permite que você alavanque esse armazenamento não utilizado. Para alavancar o armazenamento não usado, execute as seguintes ações:

- Aloque capacidade com base em necessidades futuras.
- Extraia de um pool de armazenamento comum conforme a capacidade alocada é consumida.

O provisionamento dinâmico em um Oracle FS System permite que você crie um volume lógico de qualquer tamanho sem comprometer a capacidade solicitada no momento que você cria o volume. Cada volume parece ter todo o armazenamento que o volume precisa para operações em andamento. A diferença é que a capacidade física não está efetivamente bloqueada a um volume em particular.

Todos os volumes lógicos em um Oracle FS System têm duas propriedades relacionadas à capacidade lógica dos volumes. Além disso, o volume lógico ter ou não provisionamento dinâmico depende do relacionamento entre os valores iniciais dessas duas capacidades.

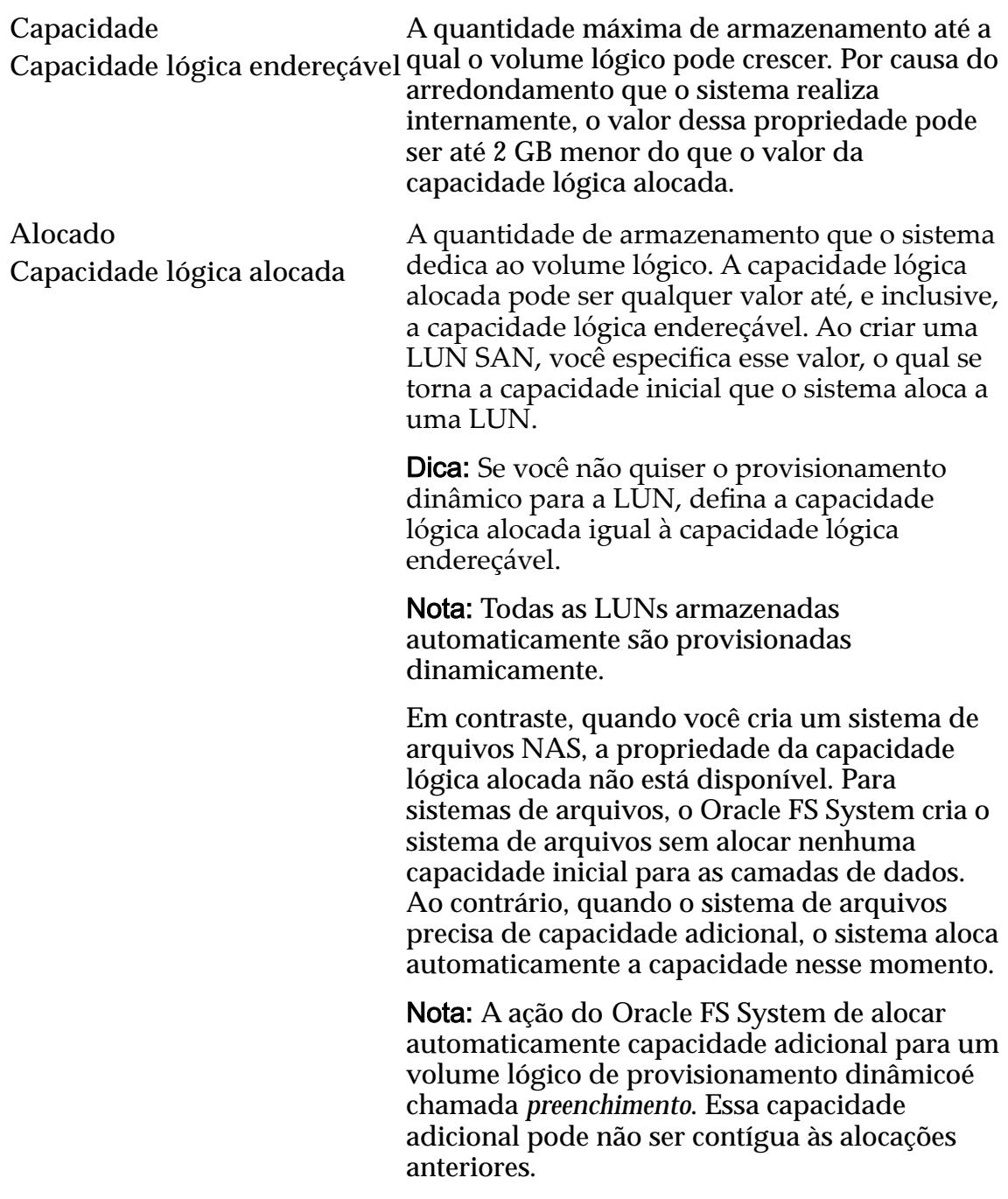

# Links Relacionados

*[Capacidades](#page-117-0) [Aumentando Volumes Dinâmicos](#page-123-0)*

#### Provisionando Volumes Dinâmicos

A capacidade que está reservada para o provisionamento dinâmico, que é parte da sobrecarga do sistema, é levada em conta na capacidade disponível que o Oracle FS System Manager (GUI) reporta. Por que o sistema já conta com essa

capacidade de reserva, o que a GUI reporta como capacidade disponível está completamente disponível para o provisionamento de volumes lógicos.

Para LUNs SAN, o grau em que uma LUN é provisionada dinamicamente depende da natureza dos aplicativos de host que acessam a LUN. Se apenas porções específicas de uma LUN forem acessadas pelos aplicativos, o dinamismo desse volume continuará o mesmo. Conforme os aplicativos tentam cada vez mais acessar áreas diferentes da LUN, porém, o Oracle FS System aloca espaço físico adicional para a LUN, fazendo com que o dinamismo do volume diminua.

Alguns aplicativos acessam a maioria ou todo o espaço endereçável de um volume. Nesses casos, o volume se transforma de um dinamicamente provisionado para um totalmente provisionado enquanto o aplicativo é executado. Um exemplo de aplicativo desse tipo é o utilitário mkfs, que cria um sistema de arquivos em uma partição. Conforme o utilitário metas formata o sistema de arquivos, a maioria ou todas as partições são gravadas pelo utilitário, fazendo com que o volume subjacente no Oracle FS System se torne totalmente provisionado. Nesses casos, a criação do volume subjacente usando o provisionamento dinâmico tem pouco valor.

O sistema operacional Microsoft Windows reserva uma substancial quantidade de metadados para um sistema de arquivos que tenha sido formatado como um volume New Technology File System (NTFS). O layout desses metadados causa uma alocação antecipada do espaço provisionado dinamicamente. Os metadados NTFS primários consiste nos seguintes objetos:

- O registro de inicialização, que é gravado tanto no início quanto no final do volume
- A tabela de arquivos master (MFT), que é gravado tanto no início quanto no meio do volume

Para evitar que a MFT se torne fragmentada, o Windows reserva um buffer em torno da MFT. O tamanho desse buffer pode ser configurado para 12.5%, 25%, 37.5% ou 50% do espaço da unidade de disco. O Windows não cria novos arquivos na região desse buffer até que o espaço não usado seja consumido. Toda vez que o restante do espaço da unidade de disco se torna cheio, o tamanho do buffer é reduzido pela metade. Essa estratégia fornece novo espaço para as operações de gravação adicionais.

A Oracle não recomenda a criação de uma LUN provisionada dinamicamente que consuma mais do que 90% da capacidade máxima no primeiro preenchimento, especialmente ao usar NTFS. O NTFS grava por toda a LUN, fazendo com que as alocações não correspondam à quantidade de dados gravada.

Um sistema de arquivos NTFS altamente usado executado sem muita capacidade livre eventualmente usa toda a capacidade a menos que o sistema de arquivos seja desfragmentado periodicamente. O NTFS favorece a gravação em espaços alocados recentemente em vez da reutilização de espaços gravados anteriormente. O NTFS funciona com o provisionamento dinâmico inicialmente

<span id="page-123-0"></span>mas pode rapidamente usar mais alocação do que a quantidade de dados que o sistema de arquivos mostra como usada.

Como o provisionamento dinâmico usa os recursos da Controladora e afeta o desempenho, ele é útil no caso de uma LUN com as seguintes características:

- A alocação inicial é igual à quantidade de dados existente, mais 10%. Esse valor se torna a capacidade lógica alocada.
- A capacidade lógica endereçável é tão grande quanto você espera que a LUN precise.

Por exemplo, com 420 GB de dados de arquivo, o administrador pode configurar a capacidade lógica alocada da LUN para aproximadamente 470 GB e a capacidade lógica endereçável para aproximadamente 1 TB.

Nota: O quanto de capacidade o NTFS usa depende de muitos fatores, incluindo a quantidade de dados envolvidos nas operações de gravação, onde as operações de gravação são realizadas e outros fatores tais como o tipo de armazenamento usado no pool de armazenamento.

Nas plataformas Linux, os sistemas de arquivos EXT2 e EXT3 gravam metadados no intervalo inteiro de endereços de blocos lógicos (LBAs) da LUN. A unidade de disco é organizada em grupos de blocos e metadados existem no início de cada grupo de blocos. Essa configuração geralmente faz com a LUN toda seja provisionada quando o administrador cria um sistema de arquivos. Esse provisionamento completo ocorre porque a gravação dos metadados está abaixo da unidade de alocação mínima usada pelos Oracle FS Systems. Essa condição faz com que o sistema expanda cada extensão da alocação ao tamanho máximo.

Em resumo, o sucesso da utilização do provisionamento dinâmico depende do sistema de arquivos ou do aplicativo que usa a LUN.

#### Links Relacionados

*[Provisionamento Dinâmico](#page-120-0)*

# Aumentando Volumes Dinâmicos

Quando um volume provisionado dinamicamente precisa de capacidade adicional, o Oracle FS System aloca automaticamente a capacidade nesse momento, o que *aumenta* (ou *preenche*) o volume dinâmico.

Nota: A capacidade adicional alocada, entretanto, pode não ser contínua com as alocações anteriores.

Aumentos Incrementais

Quando o Oracle FS System preenche um volume lógico, o sistema divide a alocação em fatias chamadas *aumentos incrementais*. O sistema usa quantas fatias forem necessárias para preencher a alocação.

Para LUNs que usam QoS regular (LUNs armazenadas em camada única), o tamanho do aumento incremental está entre 1 GB e 2 GB. Por exemplo, se o volume for 2 TB, o sistema usará um número de incrementos entre 1024 e 2048 para a alocação. O número exato depende dos resultados de um algoritmo que utiliza as seguintes propriedades de armazenamento do volume de camada única:

- A Classe de Armazenamento dos grupos de unidades de disco em que o volume está posicionado
- O nível RAID do volume
- O número de grupos de unidades de disco pelo qual o volume está segmentado, que é controlado pela propriedade QoS de Prioridade

Nota: Para LUNs que usam QoS Plus (LUNs armazenadas automaticamente em camadas), o tamanho de um aumento incremental é 640 KB.

#### Aumentando as LUNs

As LUNs SAN residem em um único Domínio de Armazenamento e utilizam a capacidade fornecida pelas Classes de Armazenamento que você especifica para as LUNs. Para uma LUN provisionada dinamicamente, as seguintes regras também se aplicam:

- O aumento de uma LUN de camada única usando QoS regular é confinado aos grupos de unidades de disco que suportam a Classe de Armazenamento atribuída à LUN.
- O crescimento de uma LUN armazenada automaticamente em camadas pode aumentar com a utilização da capacidade em qualquer uma das camadas de armazenamento, independentemente da Classe de Armazenamento.

#### Aumentando Sistemas de Arquivos

Os Sistemas de Arquivos residem em camadas de armazenamento com base em NAS chamadas *camadas de dados*, que contêm dados do usuário, e *camadas de metadados*, que contêm metadados de sistema de arquivos. Camadas de dados e camadas de metadados são dedicadas a um sistema de arquivos específico.

O aumento de uma camada de armazenamento NAS que suporta um sistema de arquivos provisionado dinamicamente é restrito pelas seguintes regras:

- O aumento da camada é confinado aos grupos de unidades de disco que suportam a Classe de Armazenamento atribuída à camada.
- O aumento da camada é confinado dentro dos limites do Domínio de Armazenamento em que a camada reside.

#### Links Relacionados

*[Nível de Prioridade e Desempenho](#page-102-0) [Redundância e Proteção de Dados](#page-104-0) [Descrição da Classe de Armazenamento](#page-101-0) [Camadas de Armazenamento](#page-108-0) [Provisionamento Dinâmico](#page-120-0)*

# <span id="page-125-0"></span>Reivindicando Capacidade

Quando você exclui um volume lógico, o Oracle FS System recondiciona o espaço (gravando um padrão de bit predefinido) antes de reivindicar o espaço para reutilização. Conforme a capacidade alocada previamente é liberada, a capacidade se torna disponível para alocação.

Quando você exclui um volume grande, a operação pode levar algum tempo para que toda a capacidade seja reivindicada. Ao excluir LUNs com armazenamento automático em camadas, você pode reivindicar rapidamente a capacidade alocada compactando manualmente o Domínio de Armazenamento. A compactação libera o espaço não utilizado pelos LUNs com armazenamento automático em camadas e disponibiliza esse espaço para o Oracle FS System. O sistema compacta automaticamente o Domínio de Armazenamento quando o espaço alocado para esses LUNs chega a 20%.

Por causa do tempo adicional necessário para recondicionar as unidades de disco que contêm os dados do volume, a capacidade fisicamente alocada mais a capacidade fisicamente livre nos grupos de unidades de disco proprietários poderá não ser igual à capacidade física total nesses grupos de unidades de disco. Portanto, enquanto a capacidade excluída estiver sendo recondicionada, o Oracle FS System Manager (GUI) exibirá a capacidade física que ainda falta ser recondicionada como "capacidade de preparação".

# Links Relacionados

*[Compactação de Domínio de Armazenamento](#page-74-0) [Compactar um Domínio de Armazenamento](#page-85-0) [Capacidades](#page-117-0)*

# <span id="page-126-0"></span>Gerenciar Volumes SAN

# Gerenciando LUNs SAN

Uma LUN é definida da seguinte forma:

Um volume lógico que é definido em uma coleção de unidades de disco e é endereçado com protocolo SCSI em um SAN. O administrador define os atributos de Qualidade de Serviço (Quality of Service, QoS) da LUN.

Use o Oracle Flash Storage System (GUI) para executar as seguintes ações:

- Criar uma LUN de camada única ou armazenada automaticamente em camadas.
- Modificar as propriedades de uma LUN.
- Mapear uma LUN para entradas de host SAN específicas ou múltiplas entradas de host.
- Mover uma LUN de um Domínio de Armazenamento para um outro.
- Ativar e desativar o caminho de dados para uma LUN.
- Fornecer operações de clone e cópia em uma LUN com vários objetivos, incluindo proteção de dados.

Você atribui os recursos de armazenamento e os atributos de Qualidade de Serviço (Quality of Service, QoS) quando cria a LUN. Conforme as necessidades se alteram, você pode depois modificar os atributos de Qualidade de Serviço (Quality of Service, QoS) da LUN, a capacidade de armazenamento atribuída à LUN ou ambos. É possível designar a LUN como armazenada automaticamente em camadas. Com uma LUN armazenada automaticamente em camadas, o sistema monitora continuamente sua entrada e saída e reúne estatísticas para análise. Dessa análise, os dados são colocados na camada que melhor corresponde ao seu uso.

**Nota:** Quando você cria uma LUN, to sistema define automaticamente o nível de camadaȱdaȱLUN como sendo de camada única. Se quiser permitir a migração automática dos dados para camadas de dados mais altas, altere a LUN para uma LUN armazenada automaticamente em camadas. Se você criar uma LUN armazenada automaticamente em camadas quando o sistema contiver apenas uma Classe de Armazenamento, nenhuma migração de dados ocorrerá até que outras Classes de Armazenamento sejam adicionadas ao sistema.

O Oracle FS System cria duas camadas de armazenamento para cada Classe de Armazenamento presente no Domínio de Armazenamento. Dependendo do tipo de Classe de Armazenamento, o sistema designa um nível RAID para cada camada. O administrador exibe as propriedades da camada de armazenamento acessando as propriedades do Qualidade de Serviço (Quality of Service, QoS) e a Classe de Armazenamento. A tabela a seguir define os níveis RAID por Classe de Armazenamento.

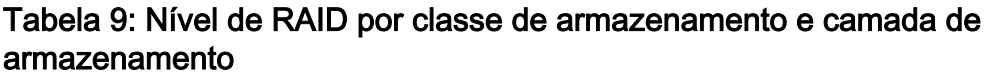

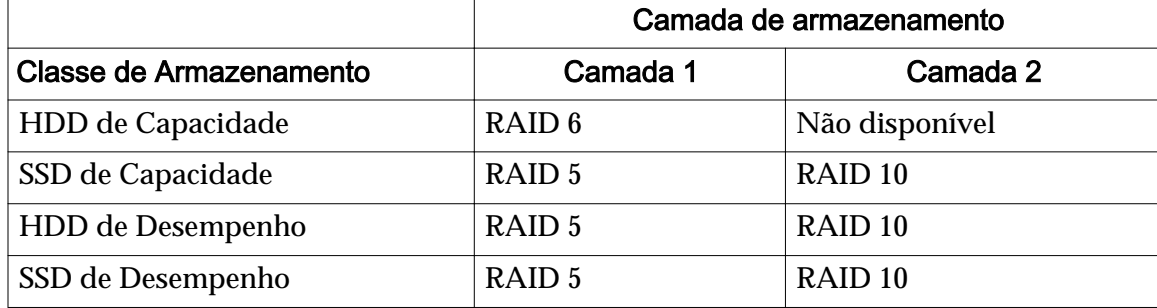

Você pode usar o Oracle FS System Manager (GUI) para desativar o caminho de dados para a LUN. Desativar o caminho de dados torna a LUN inacessível para o host SAN.

Para fornecer proteção de dados para uma LUN, você pode clonar o volume. É possível clone ou copiar manualmente uma LUN. Você também pode criar uma programação para que o sistema crie automaticamente LUNs clonadas nos horários que você definir.

# Links Relacionados

*[Migração de Dados](#page-109-0) [Visão Geral de Estatísticas e Tendência da LUN](#page-282-0) [Políticas da QoS](#page-98-0) [Descrição da Classe de Armazenamento](#page-101-0) [Camadas de Armazenamento](#page-108-0) Criando LUNs Armazenadas Automaticamente em Camadas [QoS Armazenada em Camada Única para LUNs](#page-139-0) [Mapeando LUNs e Entradas de Host SAN](#page-154-0) [Desativar o Caminho de Dados de uma LUN](#page-152-0)*

# Criando LUNs Armazenadas Automaticamente em Camadas

Quando cria um a LUN em camada automática, você seleciona as propriedades iniciais do Qualidade de Serviço (Quality of Service, QoS) e da Classe de Armazenamento e fornece os requisitos de capacidade da LUN. Por padrão, o sistema tem acesso a todas as Classes de Armazenamento disponíveis para migração de dados.

Uma LUN de armazenamento automático em camadas é uma LUN que usa a funcionalidade de armazenamento automático em camadas (QoS Plus). Essa funcionalidade usa a Classe de Armazenamento configurada no Domínio de Armazenamento para armazenar os dados do modo mais eficiente e utilizar da melhor forma os tipos e capacidades de armazenamento disponíveis. Mesmo que o sistema defina a LUN inicialmente como sendo de camada única, você poderá selecionar a opção de armazenamento automático em camadas, se desejar.

Conforme os dados são armazenados e recuperados na LUN, o Oracle FS System migra essa porção dos dados para as Classes de Armazenamento apropriadas. Esse processo é chamado *migração de dados*. A migração de dados que resulta da funcionalidade QoS Plus ocorre quando o sistema, depois de uma análise das informações de uso históricas do bloco de dados, determina que outra Classe de Armazenamento ou nível de RAID será mais adequado a esse bloco de dados.

As LUNs armazenadas automaticamente em camadas podem acessar todas as Classes de Armazenamento configuradas no Domínio de Armazenamento. Quando você cria uma LUN armazenada automaticamente em camadas, é apresentada a você uma representação gráfica das capacidades de Domínio de Armazenamento e a alocação de armazenamento por Classe de Armazenamento. Os gráficos fornecem uma visão geral do uso do armazenamento potencial da LUN para que você possa planejar suas exigências de armazenamento apropriadamente.

Administradores podem criar Domínios de Armazenamento no sistema. Quando o sistema contém mais de um Domínio de Armazenamento, o campo Domínio de Armazenamento é exibido na tela da GUI. Caso contrário, este campo não estará presente na GUI e o sistema designará a LUN ao Domínio de Armazenamento padrão.

O Oracle FS System calcula se há recursos de armazenamento suficientes disponíveis para criar um novo volume lógico. O Oracle FS System Manager (GUI) fornece gráficos que representam os requisitos de capacidade de armazenamento do Domínio de Armazenamento para o volume e um segundo gráfico que representa a capacidade de armazenamento por classe de armazenamento. O sistema atualiza os gráficos à medida que você ajusta os valores de para Classe de Armazenamento e redundância.

Nota: Os valores de capacidade exibidos nos gráficos de uso representam os tamanhos do maior volume que você pode criar em uma determinada Classe de Armazenamento, dada uma das duas configurações de desempenho.

A caixa de diálogo Criar LUN contém três guias para especificar as informações de Qualidade de Serviço (Quality of Service, QoS) e mapear o LUN para uma entrada de host.

**Qualidade de Serviço** (Obrigatório) A guia Qualidade de Serviço permite definir os atributos de Qualidade de Serviço (Quality of Service, QoS) para uma LUN, designe a LUN a um grupo de volumes e um Domínio de Armazenamento. Você também

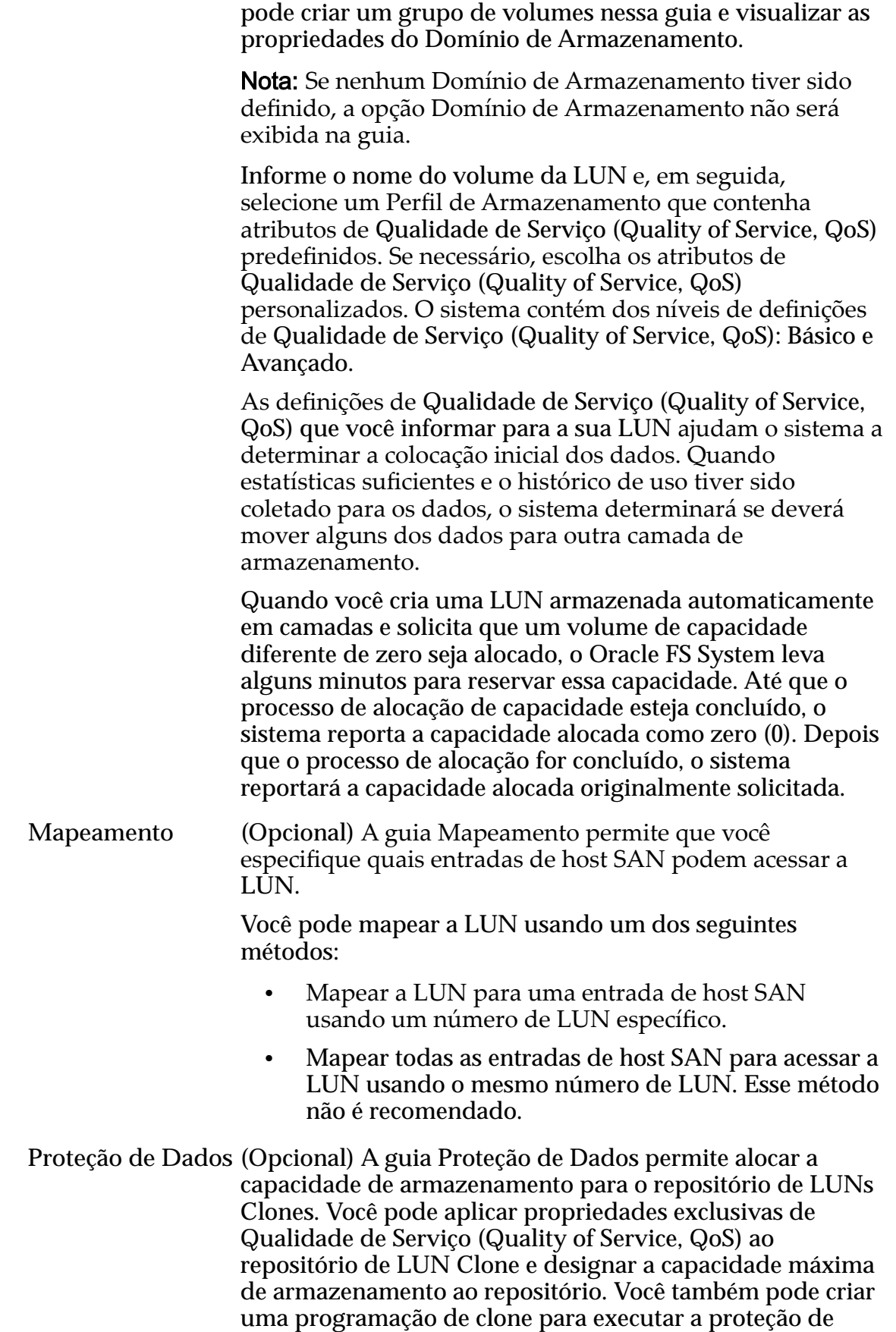

dados em intervalos regulares.

#### <span id="page-130-0"></span>Links Relacionados

*[Capacidade Livre e Criação de Volume](#page-118-0) [Visão Geral da QoS Plus](#page-108-0) [Domínios de Armazenamento](#page-72-0)* Perfis de Armazenamento *[Grupos de Volumes](#page-67-0) [ModięcandoȱLUNsȱArmazenadasȱAutomaticamenteȱemȱCamadas](#page-136-0) [Mapeando LUNs e Entradas de Host SAN](#page-154-0) CriarȱLUNȱArmazenadaȱAutomaticamenteȱemȱCamadasDZȱDeęnirȱQualidadeȱdeȱServi³o [CriarȱLUNȱArmazenadaȱAutomaticamenteȱemȱCamadasDZȱDeęnirȱProte³¨oȱdeȱDados](#page-133-0)*

# Criar LUN Armazenada Automaticamente em Camadas: Definir Qualidade de Serviço

Defina os atributos de Quality of Service (QoS) para alocar os recursos de armazenamento que são necessários para criar a LUN de armazenada automaticamente em camadas.

- 1 Navegue para **SAN** > **Armazenamento** > **LUNs**.
- 2 Selecione **Ações** > **Criar**.
- 3 Clique em **Armazenamento Automático em Camadas**.
- 4 (Opcional) Na lista **Domínio de Armazenamento**, selecione o Domínio de Armazenamento que deseja designar à LUN.

Se necessário, clique no botão Procurar, **[…]** para exibir uma lista de Domínios de Armazenamento disponíveis.

**Nota:** A lista Domínios de Armazenamento é exibida apenas quando existirem Domínios de Armazenamento definidos pelo administrador. Se não existir nenhum Domínio de Armazenamento definido pelo administrador ou se você não designar a LUN a um Domínio de Armazenamento específico, o sistema designará a LUN ao Domínio de Armazenamento padrão.

- 5 Informe um nome no campo **Nome da LUN**.
- 6 (Opcional) Na lista **Grupo de Volumes**, selecione o grupo de volumes ao qual você deseja que a LUN pertença.

Nota: Se necessário, clique no botão Procurar, **[…]** para criar um grupo de volumes.

7 Para usar as propriedades de Qualidade de Serviço (Quality of Service, QoS) de um Perfil de Armazenamento existente, selecione o campo Usar Perfil de Armazenamento e selecione o perfil desejado na lista.

Selecionar um Perfil de Armazenamento define os campos de propriedades de Qualidade de Serviço (Quality of Service, QoS) remanescentes como somente para leitura e exibe as configurações Avançadas de Qualidade de Serviço (Quality of Service, QoS) que estão associadas ao Perfil de Armazenamentoǯ

8 Selecione a **Classe de Armazenamento Inicial** em que você deseja armazenar a LUN.

Classes possíveis:

- **Disco de Alta Capacidade**
- **SSD de Alta Capacidade**
- **Disco de Alto Desempenho**
- **SSD de Alto Desempenho**
- 9 (Opcional) Selecione o link **Básico**.

As propriedades indiretas de Qualidade de Serviço (Quality of Service, QoS) são exibidas. Seleções disponíveis:

- **Acesso Típico Inicial**
- **Preferências para Entrada/Saída Inicial**
- **Redundância Inicial**
- 10 (Opcional) Na lista **Acesso Típico Inicial**, selecione o método de acesso comum para esse LUN.

Métodos de acesso disponíveis:

- **Sequencial**
- **Aleatório**
- **Misto**
- 11 (Opcional) Na lista **Preferências para Entrada/Saída**, selecione a proporção de leitura-gravação típica para essa LUN.

Preferências disponíveis:

- **Leitura**
- **Gravação**
- **Misto**
- 12 (Opcional) Selecione o link **Avançado**.

As propriedades diretas de Qualidade de Serviço (Quality of Service, QoS) são exibidas. Seleções disponíveis:

- **Nível de RAID Inicial**
- **Leitura Antecipada Inicial**

Importante: Selecionar as propriedades Avançadas de Qualidade de Serviço (Quality of Service, QoS) desmarca as seleções Básicas de Qualidade de Serviço (Quality of Service, QoS).

13 (Opcional) Na lista **Nível de RAID Inicial**, selecione o nível de RAID a ser associado a essa LUN.

Os níveis de RAID possíveis são:

• **Paridade Única**

- **Paridade Dupla**
- **Espelhado**
- 14 (Opcional) Na lista **Leitura Antecipada Inicial**, selecione a política de leitura antecipada a ser aplicada a essa LUN. Políticas válidas:
	- **Normal**
	- **Agressiva**
	- **Conservadora**
- 15 (Opcional) No campo **Nível de Prioridade**, selecione a opção desejada para a LUN.

Opções válidas:

- **Premium**
- **Alto**
- **Médio**
- **Baixo**
- **Arquivamento**
- 16 (Opcional) Na lista Prioridade da Migração/Cópia, selecione a prioridade para definir como o sistema realiza cópias em segundo plano.

Opções válidas:

- **O Sistema Escolhe**
- **Minimizar Impacto**
- **Maximizar Velocidade**
- 17 (Opcional) Clique no botão **Opções Adicionais**. A caixa de diálogo Opções Adicionais será exibida.
- 18 (Opcional) Na caixa de diálogo Opções Adicionais, selecione as Classes de Armazenamento desejadas que a LUN de armazenamento automático em camadas deverá usar.
- 19 (Opcional) Para ativar o armazenamento automático em camadas, marque a caixa de seleção **Realocação de Camadas Ativada**.
- 20 Clique em **Fechar**.
- 21 Nos campos **Alocados** e **Endereçáveis**ǰȱespecifiqueȱasȱcapacidadesȱlàgicas para esse volume.

Nota: Use os gráficos de utilização de capacidade de armazenamento para determinar o impacto nos requisitos de armazenamento para a LUN.

22 Para criar a LUN agora, clique em **OK**.

Clicar em OK cria a LUN usando as configurações padrão nas guias remanescentes. Em seguida, você pode realizar as tarefas associadas a outras <span id="page-133-0"></span>guias para ajustar as propriedades de LUN remanescentes. As propriedades padrão incluem:

- A LUN é designada ao Grupo de Volumes padrão e ao Domínio de Armazenamento padrão.
- A LUN é mapeada para a mesma entrada de host que o mapeamento mais recente da LUN.
- O sistema não cria capacidade de repositório para LUNs Clones.
- O sistema não cria programações para LUNs Clones automáticas.

#### Links Relacionados

*[Criar LUN SAN, Guia Qualidade de Serviço, Armazenamento Automático em Camadas](#page-554-0) [Visão Geral da QoS Plus](#page-108-0) [Gerenciando LUNs SAN](#page-126-0) [Mapeando LUNs e Entradas de Host SAN](#page-154-0) CriarȱLUNȱArmazenadaȱAutomaticamenteȱemȱCamadasDZȱDeęnirȱProte³¨oȱdeȱDados*

# Criar LUN Armazenada Automaticamente em Camadas: Definir Proteção de Dados

Você pode alocar capacidade de clones para uma LUN armazenada automaticamente em camadas e criar uma programação para realizar operações de clines regularmente: A página Proteção de Dados também permite usar configurações personalizadas de Qualidade de Serviço (Quality of Service, QoS) para seus clones ou usar as configurações de LUN.

Após o clone ser criado, você poderá alterar o nível de prioridade e outras propriedades do clone. Ao criar uma LUN Clone, certifique-se de que haja espaço suficiente no repositório para o clone. O sistema armazena no repositório clone apenas as alterações feitas no volume de origem ou no clone.

- 1 Navegue para **SAN** > **Armazenamento** > **LUNs**.
- 2 Selecione **Ações** > **Criar**.
- 3 Clique em **Armazenamento Automático em Camadas**.
- 4 Clique na guia **Proteção de Dados**.
- 5 Para permitir que o sistema crie LUNs Clones, marque a caixa de seleção **Ativar Clones**.

Selecionar essa opção ativa as opções remanescentes na página.

6 No campo Capacidade Máxima, informe um valor para a Capacidade de Armazenamento de Clones. O sistema define um padrão de 110% da capacidade de armazenamento da LUN. Selecionar um valor de 100% proporciona capacidade suficiente para evitar controle rígido sobre a capacidade de armazenamento sem usar capacidade desnecessária.

**Cuidado:** Aloque capacidade suficiente para o repositório ou para o armazenamento de clones, a fim de minimizar as chances de falta de espaço (o que poderia levar a perda ou inconsistência de dados). Para definir uma capacidade suficiente, use um valor igual à capacidade de

volume de origem multiplicada pelo número de réplicas multiplicado pela taxa máxima de alteração. Por exemplo, para um volume de 100 GB projetado para ter 20 réplicas ativas ao mesmo tempo e não mais que 20% de taxa de alteração, use um valor de 400 GB para a capacidade de armazenamento.

- 7 (Opcional) Marque a caixa de seleção **Corresponder QoS de repositório a QoS de LUN**. Selecionar a opção **Corresponder QoS de Repositório a QoS de LUN** aplica as propriedades de LUN Qualidade de Serviço (Quality of Service, QoS) aos clones e desativa os campos QoS de Armazenamento de Clones.
- 8 (Opcional) Na lista **Domínio de Armazenamento**, selecione o Domínio de Armazenamento que você deseja designar à LUN.
- 9 Selecione a **Classe de Armazenamento Inicial** em que você deseja armazenar a LUN.

Classes possíveis:

- **Disco de Alta Capacidade**
- **SSD de Alta Capacidade**
- **Disco de Alto Desempenho**
- **SSD de Alto Desempenho**
- 10 (Opcional) Selecione o link **Básico**.

As propriedades indiretas de Qualidade de Serviço (Quality of Service, QoS) são exibidas. Seleções disponíveis:

- **Acesso Típico Inicial**
- **Preferências para Entrada/Saída Inicial**
- **Redundância Inicial**
- 11 (Opcional) Na lista **Acesso Típico Inicial**, selecione o método de acesso comum para esse LUN.

Métodos de acesso disponíveis:

- **Sequencial**
- **Aleatório**
- **Misto**
- 12 (Opcional) Na lista **Preferências para Entrada/Saída**, selecione a proporção de leitura-gravação típica para essa LUN.

Preferências disponíveis:

- **Leitura**
- **Gravação**
- **Misto**
- 13 (Opcional) Selecione o link **Avançado**.

As propriedades diretas de Qualidade de Serviço (Quality of Service, QoS) são exibidas. Seleções disponíveis:

• **Nível de RAID Inicial**

Importante: Selecionar as propriedades Avançadas de Qualidade de Serviço (Quality of Service, QoS) desmarca as seleções Básicas de Qualidade de Serviço (Quality of Service, QoS).

14 (Opcional) Na lista **Nível de RAID Inicial**, selecione o nível de RAID a ser associado a essa LUN.

Os níveis de RAID possíveis são:

- **Paridade Única**
- **Paridade Dupla**
- **Espelhado**
- 15 (Opcional) No campo **Nível de Prioridade**, selecione a opção desejada para a LUN.

Opções válidas:

- **Premium**
- **Alto**
- **Médio**
- **Baixo**
- **Arquivamento**
- 16 (Opcional) Clique no botão **Opções Adicionais**. A caixa de diálogo Opções Adicionais será exibida.
- 17 (Opcional) Na caixa de diálogo Opções Adicionais, selecione as Classes de Armazenamento desejadas que a LUN de armazenamento automático em camadas deverá usar.
- 18 Clique em **Fechar**.
- 19 (Opcional) Para criar uma programação de proteção de dados da LUN Clone, clique em **Criar**.

Consulte o procedimento para criar LUNs Clones de acordo com uma programação.

20 (Opcional) Clique em **OK**.

Clicar em OK cria a LUN usando as configurações padrão nas guias remanescentes. Em seguida, você pode realizar as tarefas associadas a outras guias para ajustar as propriedades de LUN remanescentes. As propriedades padrão incluem:

- A LUN é designada ao Grupo de Volumes padrão e ao Domínio de Armazenamento padrão.
- A LUN é mapeada para a mesma entrada de host que o mapeamento mais recente da LUN.
- <span id="page-136-0"></span>• O sistema não cria capacidade de repositório para LUNs Clones.
- O sistema não cria programações para LUNs Clones automáticas.

#### Links Relacionados

*[Criar LUN SAN, Guia Proteção de Dados, Armazenamento Automático em Camadas](#page-536-0) [Gerenciando LUNs SAN](#page-126-0) [Mapeando LUNs e Entradas de Host SAN](#page-154-0) [CriarȱLUNȱArmazenadaȱAutomaticamenteȱemȱCamadasDZȱDeęnirȱQualidadeȱdeȱServi³o](#page-130-0)*

#### Modificando LUNs Armazenadas Automaticamente em Camadas

Talvez você precise modificar os atributos da Quality of Service (QoS) atual para uma LUN armazenada automaticamente em camadas. As modificações incluem o aumento da capacidade e alocação de espaço para LUNs Clones. Também é possível modificar o mapeamento de uma LUN, assim como alterar a Controladora à qual a LUN foi atribuída. Se necessário, você também pode converter a LUN armazenada automaticamente em camadas para uma LUN de camada única.

Nota: Quando você altera a Classe de Armazenamento de um volume lógico, o volume é migrado para a nova Classe de Armazenamento. Os clones desse volume existentes não são migrados para a nova Classe de Armazenamento.

Para modificar uma LUN, informe os atributos de Qualidade de Serviço (Quality of Service, QoS) na tela do Oracle FS System Manager. A tela Modificar LUN contém três guias para especificar informações de Qualidade de Serviço (Quality of Service, QoS) e mapear a LUN para uma entrada de host.

**Importante:** Antes de modificar uma LUN, verifique se a tarefa em segundo plano "Rebalancear Qualidade de Serviço (Quality of Service, QoS)" não está ativa. Essa tarefa impedirá que você modifique a LUN.

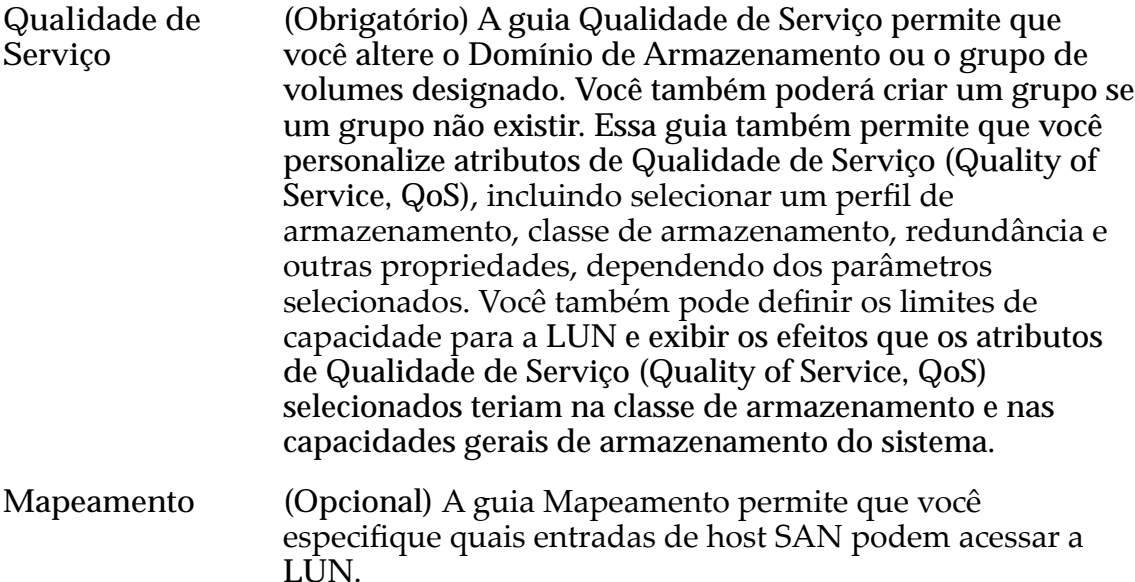

Você pode mapear a LUN usando um dos seguintes métodos:

- Mapear a LUN para uma entrada de host SAN usando um número de LUN específico.
- Mapear todas as entradas de host SAN para acessar a LUN usando o mesmo número de LUN. Esse método não é recomendado.
- **Proteção de Dados** (Opcional) A guia Proteção de Dados permite alocar a capacidade de armazenamento para o repositório de LUNs Clones. Você pode aplicar propriedades exclusivas de Qualidade de Serviço (Quality of Service, QoS) ao repositório de LUN Clonee aumentar, mas não diminuir, a capacidade máxima do seu clone. Você também pode criar uma programação de clone para executar a proteção de dados em intervalos regulares.

# Links Relacionados

#### *[Visão Geral da QoS Plus](#page-108-0)*

*Modificar a LUN Armazenada Automaticamente em Camadas: Definir Qualidade de Servi³o*

*Modificar a LUN Armazenada Automaticamente em Camadas: Alterar para QoS de uma [ønicaȱcamada](#page-138-0)*

*Modificar a LUN Armazenada Automaticamente em Camadas: Definir Proteção de [Dados](#page-138-0)*

# Modificar a LUN Armazenada Automaticamente em Camadas: Definir Qualidade de Serviço

Pode ser necessário modificar os atributos atuais de Qualidade de Serviço (Quality of Service, QoS) para uma LUN armazenada automaticamente em camadas. As modificações incluem o aumento na capacidade ou no espaço alocado para as LUNs Clones.

- 1 Navegue para **SAN** > **Armazenamento** > **LUNs**.
- 2 Selecione a LUN que deseja modificar.
- 3 Selecione **Ações** > **Modięcar**.
- 4 Na guia Qualidade de Serviço, modifique os atributos de Qualidade de Serviço (Quality of Service, QoS) necessários.
- 5 Para salvar suas alterações na LUN, clique em **OK**.

#### Links Relacionados

*[ModięcarȱLUNȱSANǰȱGuiaȱQualidadeȱdeȱServi³oǰȱArmazenamentoȱAutom¤ticoȱem](#page-612-0) [Camadas](#page-612-0) [Visão Geral da QoS Plus](#page-108-0) [ModięcandoȱLUNsȱArmazenadasȱAutomaticamenteȱemȱCamadas](#page-136-0)*

#### <span id="page-138-0"></span>Modificar a LUN Armazenada Automaticamente em Camadas: Alterar para QoS de uma única camada

Pode ser necessário alterar a LUN armazenada automaticamente em camadas para uma LUN armazenadas em camada única, quando desejar usa recursos e Classes de Armazenamento fixos de Qualidade de Serviço (Quality of Service, QoS).

- 1 Navegue para **SAN** > **Armazenamento** > **LUNs**.
- 2 Selecione a LUN que deseja modificar.
- 3 Selecione **Ações** > **Modięcar**.
- 4 Clique na guia **Qualidade de Serviço**.
- 5 Clique em **Uma única Camada**.
- 6 Atualize as propriedades de Qualidade de Serviço (Quality of Service, QoS), se necessário.
- 7 Para salvar suas alterações na LUN, clique em **OK**.

A coluna Realocação em Camadas da página Visão Geral de LUNs altera um estado de armazenamento automático em camadas, como **Ativado**, para um traço (**‑ ‑**). Essa alteração de estado indica que a LUN está agora em uma única camada.

# Links Relacionados

*[ModięcarȱLUNȱSANǰȱGuiaȱQualidadeȱdeȱServi³oǰȱCamadaȱqnica](#page-601-0) [ModięcandoȱLUNsȱArmazenadasȱAutomaticamenteȱemȱCamadas](#page-136-0)*

#### Modificar a LUN Armazenada Automaticamente em Camadas: Definir Proteção de Dados

Você pode modificar a capacidade de clones alocada e as propriedades de Qualidade de Serviço (Quality of Service, QoS) da sua LUN armazenada automaticamente em camadas e gerenciar as programações de proteção de dados.

- 1 Navegue para **SAN** > **Armazenamento** > **LUNs**.
- 2 Selecione a LUN que deseja modificar.
- 3 Selecione **Ações** > **Modięcar**.
- 4 Clique na guia **Proteção de Dados**.
- 5 Atualize os campos, se necessário.
- 6 (Opcional) Para criar uma programação de proteção de dados da LUN Clone, clique em **Criar**.

Consulte o procedimento para criar LUNs Clones de acordo com uma programação.

7 (Opcional) Para atualizar uma programação de proteção de dados existente, selecione a programação na lista Programações de Clones e clique em **Modificar**.

Consulte o procedimento para modificação das programações para obter detalhes.

<span id="page-139-0"></span>8 (Opcional) Para remover uma programação de proteção de dados existente, selecione a programação na lista Programações de Clones e clique em **Excluir**.

Nota: Você será solicitado a confirmar a remoção da programação de proteção de dados.

9 Para salvar suas alterações na LUN, clique em **OK**.

#### Links Relacionados

*[ModięcarȱLUNȱSANǰȱGuiaȱProte³¨oȱdeȱDadosǰȱArmazenamentoȱAutom¤ticoȱem](#page-594-0) [Camadas](#page-594-0)*

*[Criar uma Programação de Proteção de Dados de LUNs](#page-188-0) [ModięcandoȱLUNsȱArmazenadasȱAutomaticamenteȱemȱCamadas](#page-136-0)*

# QoS Armazenada em Camada Única para LUNs

LUNs armazenadas em camada única têm propriedades de Qualidade de Serviço (Quality of Service, QoS) que especificam a Classe de Armazenamento e outros parâmetros de desempenho para o armazenamento de dados na LUN do Oracle FS System.

As propriedades de Qualidade de Serviço (Quality of Service, QoS) de uma LUN armazenada em camada única permanecem inalteradas até o administrador alterar essas propriedades. Uma LUN armazenada automaticamente em camadas monitora as atividades de dados e ajusta automaticamente as propriedades de Qualidade de Serviço (Quality of Service, QoS) com base no desempenho do sistema e nas atividades de dados. Para alguns aplicativos, talvez você não queira que o Oracle FS System faça alterações nas propriedades de Qualidade de Serviço (Quality of Service, QoS). Nesse caso, um armazenamento em camada única é preferencial.

Considere a criação e uma LUN armazenado em camada única quando as seguintes razões se aplicarem:

- Seu aplicativo requer baixa latência para toda E/S. Um armazenamento de camada única permite que você especifique a Classe de Armazenamento, como, por exemplo, uma SSD de Desempenho. A especificação da Classe de Armazenamento garante que o sistema use essa classe independente da frequência de acesso pelo aplicativo.
- Seu aplicativo é acessado frequentemente mas não possui nenhuma exigência de desempenho em particular. Um armazenamento em camada única permite que você isole seus dados de longo prazo em uma unidade de disco de alta capacidade, que possui características de desempenho regulares.

• Você está migrando um aplicativo de um sistema existente para o Oracle FS System e o sistema existente possui LUNs configuradas para uma exigência de desempenho específica de seus aplicativos.

Se necessário, é possível alterar o tipo de camada para armazenamento automático em camadas depois que você criar a LUN.

# Links Relacionados

*[Políticas da QoS](#page-98-0) [Gerenciando LUNs SAN](#page-126-0) Criando LUNs Armazenadas em Camada Única [ModięcandoȱLUNsȱArmazenadasȱemȱCamadaȱqnica](#page-148-0)*

# Criando LUNs Armazenadas em Camada Única

O Oracle FS Systemcria LUNs em uma única camada de armazenamento, que consiste em propriedades de Quality of Service (QoS) e Classes de Armazenamento.

Quando você cria uma LUN, o Oracle FS System calcula se há recurso de armazenamento disponível suficiente para criar um novo volume lógico. O Oracle FS System Manager (GUI) fornece gráficos que representam as exigências da capacidade de armazenamento do volume e um segundo gráfico que representa as exigências gerais da capacidade do sistema. O sistema atualiza os gráficos à medida que você ajusta os valores de Qualidade de Serviço (Quality of Service, QoS) para Classe de Armazenamento e redundância.

Nota: Os valores de capacidade exibidos nos gráficos de uso representam os tamanhos do maior volume que você pode criar em uma determinada Classe de Armazenamento, dada uma das duas configurações de desempenho.

Administradores podem criar Domínios de Armazenamento no sistema. Quando o sistema contém mais de um Domínio de Armazenamento, o campo Domínio de Armazenamento é exibido na tela da GUI. Caso contrário, este campo não estará presente na GUI e o sistema designará a LUN ao Domínio de Armazenamento padrão.

Você também pode designar uma LUN a um grupo de volumes. Se um grupo de volumes não estiver disponível, você poderá criar um na tela. objeto de sistema administrativo que é usado para organizar volumes lógicos e, possivelmente, outros grupos de volumes. Os grupos de volumes podem incluir Domínios de Armazenamento.

A caixa de diálogo Criar LUN contém três guias para especificar as informações de Qualidade de Serviço (Quality of Service, QoS) e mapear o LUN para uma entrada de host.

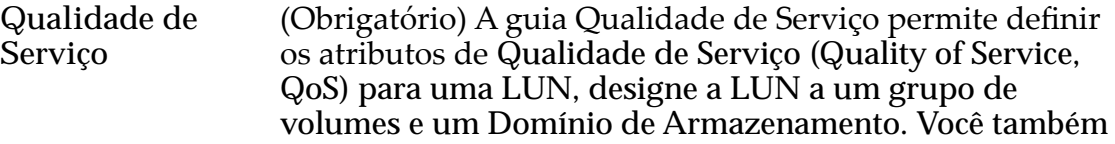

pode criar um grupo de volumes nessa guia e visualizar as propriedades do Domínio de Armazenamento.

Nota: Se nenhum Domínio de Armazenamento tiver sido definido, a opção Domínio de Armazenamento não será exibida na guia.

Informe o nome do volume da LUN e, em seguida, selecione um Perfil de Armazenamento que contenha atributos de Qualidade de Serviço (Quality of Service, QoS) predefinidos. Se necessário, escolha os atributos de Qualidade de Serviço (Quality of Service, QoS) personalizados. O sistema contém dos níveis de definições deȱQualidade de Serviço (Quality of Service, QoS): Básico e Avançado.

**Mapeamento** (Opcional) A guia Mapeamento permite que você especifique quais entradas de host SAN podem acessar a LŪN.

> Você pode mapear a LUN usando um dos seguintes métodos:

- Mapear a LUN para uma entrada de host SAN usando um número de LUN específico.
- Mapear todas as entradas de host SAN para acessar a LUN usando o mesmo número de LUN. Esse método não é recomendado.

**Proteção de Dados** (Opcional) A guia Proteção de Dados permite alocar a capacidade de armazenamento para o repositório de LUNs Clones. Você pode aplicar propriedades exclusivas de Qualidade de Serviço (Quality of Service, QoS) ao repositório de LUN Clone e designar a capacidade máxima de armazenamento ao repositório. Você também pode criar uma programação de clone para executar a proteção de dados em intervalos regulares.

#### Links Relacionados

*[Capacidade Livre e Criação de Volume](#page-118-0) [Domínios de Armazenamento](#page-72-0)* Perfis de Armazenamento *[Grupos de Volumes](#page-67-0) [QoS Armazenada em Camada Única para LUNs](#page-139-0) [Mapeando LUNs e Entradas de Host SAN](#page-154-0) [CriarȱLUNȱArmazenadaȱemȱCamadaȱqnicaDZȱDeęnirȱQualidadeȱdeȱServi³o](#page-142-0) [CriarȱLUNȱArmazenadaȱemȱCamadaȱqnicaDZȱDeęnirȱProte³¨oȱdeȱDados](#page-145-0)*

<span id="page-142-0"></span>Criar LUN Armazenada em Camada Única: Definir Qualidade de Serviço

Defina os atributos de Quality of Service (QoS) a fim de alocar os recursos de armazenamento necessários para criar a LUN de uma única camada.

Oracle FS System Manager (GUI) fornece uma lista de Perfis de Armazenamento que contêm atributos de Qualidade de Serviço (Quality of Service, QoS). Quando você seleciona um Perfil de Armazenamento, o sistema preenche automaticamente os campos de Qualidade de Serviço (Quality of Service, QoS) com os valores definidos para o Perfil de Armazenamento. A seleção de um Perfil de Armazenamento desativa as definições de Qualidade de Serviço (Quality of Service, QoS) personalizadas. Para definir definições de Qualidade de Serviço (Quality of Service, QoS) personalizadas, você pode criar o seu próprio Perfil de Armazenamento. Um Perfil de Armazenamento personalizado poderá, então, ser selecionado na lista de Perfis de Armazenamento.

Domínios de Armazenamento permitem que os administradores de armazenamento atribuam volumes lógicos a Domínios de Armazenamento específicos. Tais atribuições podem ser feitas para reduzir a contenção entre volumes, para implementar níveis diferentes de segurança para esses volumes, ou ambos. Quando mais capacidade de armazenamento é necessária, o administrador pode incluir grupos de unidades de disco ao Domínio de Armazenamento.

Os grupos de volumes permitem que você agrupe volumes lógicos em uma unidade administrativa. Depois disso, você poderá tratar esse grupo de volumes como um volume simples, maior.

- 1 Navegue para **SAN** > **Armazenamento** > **LUNs**.
- 2 Selecione **Ações** > **Criar**.
- 3 Clique em **Uma única Camada**.
- 4 (Opcional) Na lista **Domínio de Armazenamento**, selecione o Domínio de Armazenamento que deseja designar à LUN.

Se necessário, clique no botão Procurar, **[…]** para exibir uma lista de Domínios de Armazenamento disponíveis.

**Nota:** A lista Domínios de Armazenamento é exibida apenas quando existirem Domínios de Armazenamento definidos pelo administrador. Se não existir nenhum Domínio de Armazenamento definido pelo administrador ou se você não designar a LUN a um Domínio de Armazenamento específico, o sistema designará a LUN ao Domínio de Armazenamento padrão.

- 5 Informe um nome no campo **Nome da LUN**.
- 6 (Opcional) Na lista **Grupo de Volumes**, selecione o grupo de volumes ao qual você deseja que a LUN pertença.

Nota: Se necessário, clique no botão Procurar, **[…]** para criar um grupo de volumes.

7 Para usar as propriedades de Qualidade de Serviço (Quality of Service, QoS) de um Perfil de Armazenamento existente, selecione o campo Usar **Perfil de Armazenamento** e selecione o perfil desejado na lista.

Selecionar um Perfil de Armazenamento define os campos de propriedades de Qualidade de Serviço (Quality of Service, QoS) remanescentes como somente para leitura e exibe as configurações Avançadas de Qualidade de Serviço (Quality of Service, QoS) que estão associadas ao Perfil de Armazenamento.

8 Selecione a **Classe de Armazenamento** em que você deseja armazenar a LUN.

Classes possíveis:

- **Disco de Alta Capacidade**
- **SSD de Alta Capacidade**
- **Disco de Alto Desempenho**
- **SSD de Alto Desempenho**
- 9 (Opcional) Selecione o link **Básico**.

As propriedades indiretas de Qualidade de Serviço (Quality of Service, QoS) são exibidas. Seleções disponíveis:

- **Acesso Típico**
- **Preferências para Entrada e Saída**
- **Redundância**
- 10 (Opcional) Na lista **Acesso Típico**, selecione o método de acesso comum para esse LUN.

Métodos de acesso disponíveis:

- **Sequencial**
- **Aleatório**
- **Misto**
- 11 (Opcional) Na lista **Preferências para Entrada/Saída**, selecione a proporção de leitura-gravação típica para esse LUN.

Preferências disponíveis:

- **Leitura**
- **Gravação**
- **Misto**
- 12 (Opcional) Na lista **Redundância**, selecione o número de bits de paridade a serem copiados para essa LUN.

Redundâncias disponíveis:

- **Única**
- **Dupla**
13 (Opcional) Selecione o link **Avançado**.

As propriedades diretas de Qualidade de Serviço (Quality of Service, QoS) são exibidas. Seleções disponíveis:

- **Nível de RAID**
- **Leitura Antecipada**

Importante: Selecionar as propriedades Avançadas de Qualidade de Serviço (Quality of Service, QoS) desmarca as seleções Básicas de Qualidade de Serviço (Quality of Service, QoS).

14 (Opcional) Na lista **Nível de RAID**, selecione o nível de RAID a ser associado a esse LUN.

Os níveis de RAID possíveis são:

- **Paridade Única**
- **Paridade Dupla**
- **Espelhado**
- 15 (Opcional) Na lista **Leitura Antecipada**, selecione a política de leitura antecipada a ser aplicada a essa LUN. Políticas válidas:
	- **Normal**
	- **Agressiva**
	- **Conservadora**
- 16 (Opcional) No campo **Nível de Prioridade**, selecione a opção desejada para a LUN.

Opções válidas:

- **Premium**
- **Alto**
- **Médio**
- **Baixo**
- **Arquivamento**
- 17 (Opcional) Na lista Prioridade da Migração/Cópia, selecione a prioridade para definir como o sistema realiza cópias em segundo plano.

Opções válidas:

- **O Sistema Escolhe**
- **Minimizar Impacto**
- **Maximizar Velocidade**
- 18 Nos campos Alocados e Endereçáveis, especifique as capacidades lógicas para esse volume.

Nota: Use os gráficos de utilização de capacidade de armazenamento para determinar o impacto nos requisitos de armazenamento para a LUN.

19 Para criar a LUN agora, clique em **OK**.

Clicar em OK cria a LUN usando as configurações padrão nas guias remanescentes. Em seguida, você pode realizar as tarefas associadas a outras guias para ajustar as propriedades de LUN remanescentes. As propriedades padrão incluem:

- A LUN é designada ao Grupo de Volumes padrão e ao Domínio de Armazenamento padrão.
- A LUN é mapeada para a mesma entrada de host que o mapeamento mais recente da LUN.
- O sistema não cria capacidade de repositório para LUNs Clones.
- O sistema não cria programações para LUNs Clones automáticas.

#### Links Relacionados

*[Criar LUN SAN, Guia Qualidade de Serviço, Camada Única](#page-546-0) [Gerenciando LUNs SAN](#page-126-0) [Mapeando LUNs e Entradas de Host SAN](#page-154-0) CriarȱLUNȱArmazenadaȱemȱCamadaȱqnicaDZȱDeęnirȱProte³¨oȱdeȱDados*

Criar LUN Armazenada em Camada Única: Definir Proteção de Dados

Você pode alocar a capacidade de clones para uma LUN de camada única e criar uma programação de LUN Clone para realizar operações de clone regularmente. A página Proteção de Dados também permite que você use definições personalizadas de Qualidade de Serviço (Quality of Service, QoS) para seus clones ou use as definições da LUN.

Após o clone ser criado, você poderá alterar o nível de prioridade e outras propriedades do clone. Ao criar uma LUN Clone, certifique-se de que haja espaço suficiente no repositório para o clone. O sistema armazena no repositório clone apenas as alterações feitas no volume de origem ou no clone.

- 1 Navegue para **SAN** > **Armazenamento** > **LUNs**.
- 2 Selecione **Ações** > **Criar**.
- 3 Clique em **Uma única Camada**.
- 4 Clique na guia **Proteção de Dados**.
- 5 Para permitir que o sistema crie LUNs Clones, marque a caixa de seleção **Ativar Clones**. Selecionar essa opção ativa as opções remanescentes na página.
- 6 No campo Capacidade Máxima, informe um valor para a Capacidade de Armazenamento de Clones. O sistema define um padrão de 110% da capacidade de armazenamento da LUN. Selecionar um valor de 100% proporciona capacidade suficiente para evitar controle rígido sobre a capacidade de armazenamento sem usar capacidade desnecessária.

**Cuidado:** Aloque capacidade suficiente para o repositório ou para o armazenamento de clones, a fim de minimizar as chances de falta de espaço (o que poderia levar a perda ou inconsistência de dados). Para definir uma capacidade suficiente, use um valor igual à capacidade de volume de origem multiplicada pelo número de réplicas multiplicado pela taxa máxima de alteração. Por exemplo, para um volume de 100 GB projetado para ter 20 réplicas ativas ao mesmo tempo e não mais que 20% de taxa de alteração, use um valor de 400 GB para a capacidade de armazenamento.

- 7 (Opcional) Marque a caixa de seleção **Corresponder QoS de repositório a QoS de LUN**. Selecionar a opção **Corresponder QoS de Repositório a QoS de LUN** aplica as propriedades de LUN Qualidade de Serviço (Quality of Service, QoS) aos clones e desativa os campos QoS de Armazenamento de Clones.
- 8 (Opcional) Na lista **Domínio de Armazenamento**, selecione o Domínio de Armazenamento que você deseja designar à LUN.
- 9 Selecione a **Classe de Armazenamento** em que você deseja armazenar a LUN.

Classes possíveis:

- **Disco de Alta Capacidade**
- **SSD de Alta Capacidade**
- **Disco de Alto Desempenho**
- **SSD de Alto Desempenho**
- 10 (Opcional) Selecione o link **Básico**.

As propriedades indiretas de Qualidade de Serviço (Quality of Service, QoS) são exibidas. Seleções disponíveis:

- **Acesso Típico**
- **Preferências para Entrada e Saída**
- **Redundância**
- 11 (Opcional) Na lista **Acesso Típico**, selecione o método de acesso comum para esse LUN.

Métodos de acesso disponíveis:

- **Sequencial**
- **Aleatório**
- **Misto**
- 12 (Opcional) Na lista **Preferências para Entrada/Saída**, selecione a proporção de leitura-gravação típica para esse LUN.

Preferências disponíveis:

• **Leitura**

- **Gravação**
- **Misto**
- 13 (Opcional) Na lista **Redundância**, selecione o número de bits de paridade a serem copiados para essa LUN.

Redundâncias disponíveis:

- **Única**
- **Dupla**
- 14 (Opcional) Selecione o link **Avançado**.

As propriedades diretas de Qualidade de Serviço (Quality of Service, QoS) são exibidas. Seleções disponíveis:

- **Nível de RAID**
- **Leitura Antecipada**

Importante: Selecionar as propriedades Avançadas de Qualidade de Serviço (Quality of Service, QoS) desmarca as seleções Básicas de Qualidade de Serviço (Quality of Service, QoS).

15 (Opcional) Na lista **Nível de RAID**, selecione o nível de RAID a ser associado a esse LUN.

Os níveis de RAID possíveis são:

- **Paridade Única**
- **Paridade Dupla**
- **Espelhado**
- 16 (Opcional) No campo **Nível de Prioridade**, selecione a opção desejada para a LUN.

Opções válidas:

- **Premium**
- **Alto**
- **Médio**
- **Baixo**
- **Arquivamento**
- 17 (Opcional) Para criar uma programação de proteção de dados da LUN Clone, clique em **Criar**.

Consulte o procedimento para criar LUNs Clones de acordo com uma programação.

18 (Opcional) Clique em **OK**.

Clicar em OK cria a LUN usando as configurações padrão nas guias remanescentes. Em seguida, você pode realizar as tarefas associadas a outras guias para ajustar as propriedades de LUN remanescentes. As propriedades padrão incluem:

- <span id="page-148-0"></span>• A LUN é designada ao Grupo de Volumes padrão e ao Domínio de Armazenamento padrão.
- A LUN é mapeada para a mesma entrada de host que o mapeamento mais recente da LUN.
- O sistema não cria capacidade de repositório para LUNs Clones.
- O sistema não cria programações para LUNs Clones automáticas.

#### Links Relacionados

*[Criar LUN SAN, Guia Proteção de Dados, Camada Única](#page-526-0) [Gerenciando LUNs SAN](#page-126-0) [Mapeando LUNs e Entradas de Host SAN](#page-154-0) [CriarȱLUNȱArmazenadaȱemȱCamadaȱqnicaDZȱDeęnirȱQualidadeȱdeȱServi³o](#page-142-0)*

#### Modificando LUNs Armazenadas em Camada Única

Talvez você precise modificar os atributos de Quality of Service (QoS) atual para uma LUN Armazenada em Camada Única, tal como aumentar a capacidade ou alocar espaço para LUNs Clones. Também é possível modificar o mapeamento de umaȱLUN assim como alterar a Controladora à qual a LUN foi atribuída.

Nota: Quando você altera a Classe de Armazenamento de um volume lógico, o volume é migrado para a nova Classe de Armazenamento. Os clones desse volume existentes não são migrados para a nova Classe de Armazenamento.

Para modificar uma LUN, informe os atributos de Qualidade de Serviço (Quality of Service, QoS) na tela do Oracle FS System Manager. A tela Modificar LUN contém três guias para especificar informações de Qualidade de Serviço (Quality of Service, QoS) e mapear a LUN para uma entrada de host.

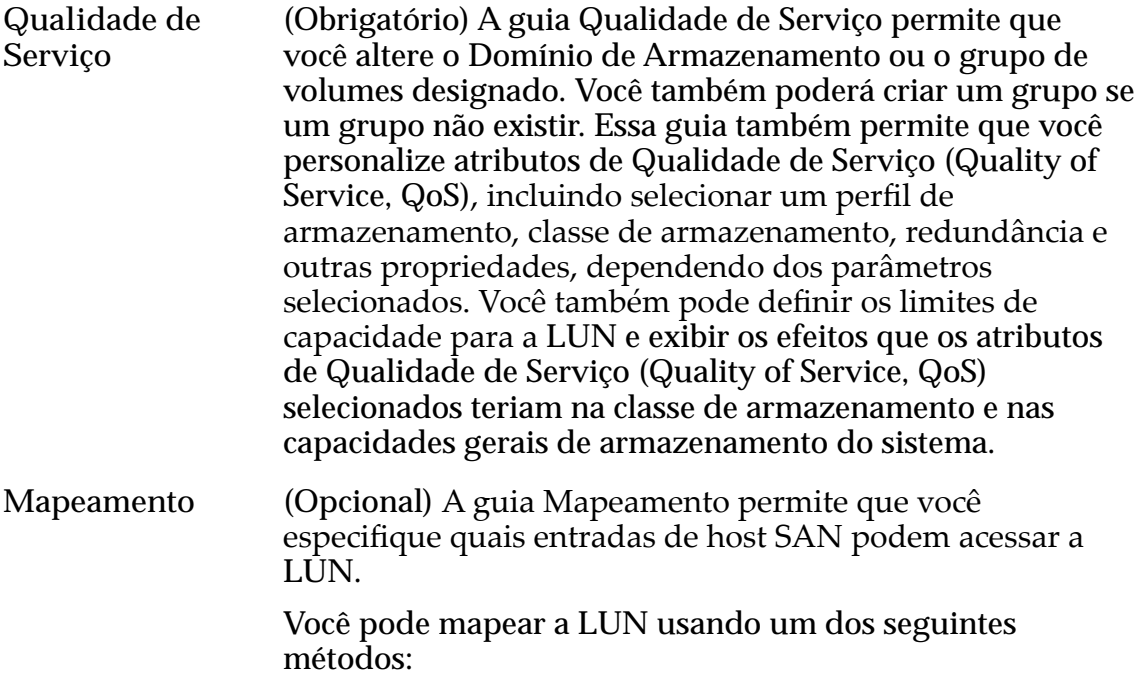

- Mapear a LUN para uma entrada de host SAN usando um número de LUN específico.
- Mapear todas as entradas de host SAN para acessar a LUN usando o mesmo número de LUN. Esse método não é recomendado.

**Proteção de Dados** (Opcional) A guia Proteção de Dados permite alocar a capacidade de armazenamento para o repositório de LUNs Clones. Você pode aplicar propriedades exclusivas de Qualidade de Serviço (Quality of Service, QoS) ao repositório de LUN Clonee aumentar, mas não diminuir, a capacidade máxima do seu clone. Você também pode criar uma programação de clone para executar a proteção de dados em intervalos regulares.

# Links Relacionados

*Modificar LUN Armazenada em Camada Única: Qualidade de Serviço ModięcarȱLUNȱArmazenadaȱemȱCamadaȱqnicaDZȱAlterarȱparaȱLUNȱArmazenada AutomaticamenteȱemȱCamadas*

*Modificar LUN Armazenada em Camada Única: Proteção de Dados* 

Modificar LUN Armazenada em Camada Única: Qualidade de Serviço

Pode ser necessário modificar os atributos atuais de Qualidade de Serviço (Quality of Service, QoS) de uma LUN, como aumentar a capacidade ou o espaço alocado para LUNs Clones.

- 1 Navegue para **SAN** > **Armazenamento** > **LUNs**.
- 2 Selecione a LUN que deseja modificar.
- 3 Selecione **Ações** > **Modięcar**.
- 4 Na guia Qualidade de Serviço, modifique os atributos de Qualidade de Serviço (Quality of Service, QoS) necessários.
- 5 Para salvar suas alterações na LUN, clique em **OK**.

# Links Relacionados

*[ModięcarȱLUNȱSANǰȱGuiaȱQualidadeȱdeȱServi³oǰȱCamadaȱqnica](#page-601-0) [ModięcandoȱLUNsȱArmazenadasȱemȱCamadaȱqnica](#page-148-0)*

Modificar LUN Armazenada em Camada Única: Alterar para LUN Armazenada Automaticamente em Camadas

Pode ser necessário alterar uma LUN de camada única para uma LUN armazenada automaticamente em camadas quando desejar fazer um uso eficiente dos recursos do Oracle FS System.

- 1 Navegue para **SAN** > **Armazenamento** > **LUNs**.
- 2 Selecione a LUN que deseja modificar.
- 3 Selecione **Ações** > **Modięcar**.
- <span id="page-150-0"></span>4 Clique na guia **Qualidade de Serviço**.
- 5 Clique em **Armazenamento Automático em Camadas**.
- 6 (Opcional) Clique no botão **Opções Adicionais**. A caixa de diálogo Opções Adicionais será exibida.
- 7 (Opcional) Na caixa de diálogo Opções Adicionais, selecione as Classes de Armazenamento desejadas que a LUN de armazenamento automático em camadas deverá usar.
- 8 (Opcional) Para ativar o armazenamento automático em camadas, marque a caixa de seleção **Realocação de Camadas Ativada**.
- 9 Clique em **Fechar**.
- 10 Atualize as propriedades de Qualidade de Serviço (Quality of Service, QoS), se necessário.
- 11 Para salvar suas alterações na LUN, clique em **OK**.

A coluna Realocação de Camadas da Página Visão geral de LUNs altera os estados de um traço (**‑ ‑**) para algum outro estado, como **Ativado**. A alteração desse estado indica que a LUN é, agora, armazenada automaticamente em camadas.

#### Links Relacionados

#### *[ModięcarȱLUNȱSANǰȱGuiaȱQualidadeȱdeȱServi³oǰȱArmazenamentoȱAutom¤ticoȱem](#page-612-0) [Camadas](#page-612-0)*

*[ModięcandoȱLUNsȱArmazenadasȱemȱCamadaȱqnica](#page-148-0)*

Modificar LUN Armazenada em Camada Única: Proteção de Dados

Você pode modificar a capacidade alocada do clone e as propriedades de Qualidade de Serviço (Quality of Service, QoS) da sua LUN armazenada em camada única. Você também pode gerenciar as programações de proteção de dados.

- 1 Navegue para **SAN** > **Armazenamento** > **LUNs**.
- 2 Selecione a LUN que deseja modificar.
- 3 Selecione **Ações** > **Modięcar**.
- 4 Clique na guia **Proteção de Dados**.
- 5 Atualize os campos, se necessário.
- 6 (Opcional) Para criar uma programação de proteção de dados da LUN Clone, clique em **Criar**.

Consulte o procedimento para criar LUNs Clones de acordo com uma programação.

7 (Opcional) Para atualizar uma programação de proteção de dados existente, selecione a programação na lista Programações de Clones e clique em **Modificar.** 

Consulte o procedimento para modificação das programações para obter detalhes

8 (Opcional) Para remover uma programação de proteção de dados existente, selecione a programação na lista Programações de Clones e clique em **Excluir**.

Nota: Você será solicitado a confirmar a remoção da programação de proteção de dados.

9 Para salvar suas alterações na LUN, clique em **OK**.

#### Links Relacionados

*[ModięcarȱLUNȱSANǰȱGuiaȱProte³¨oȱdeȱDadosǰȱCamadaȱqnica](#page-584-0) [ModięcandoȱLUNsȱArmazenadasȱemȱCamadaȱqnica](#page-148-0)*

# Exibir Detalhes da LUN

Você pode exibir detalhes sobre uma LUN selecionada.

Os detalhes do LUN incluem:

- LUN armazenada em camada única LUN de armazenadas automaticamente em camadas
- Atributos de Quality of Service (QoS)
- Capacidade de armazenamento alocada
- Associações a grupos de volumes e a Domínios de Armazenamento
- Detalhes do mapeamento de entradas de host SAN e designações de mascaramento das portas da Controladora
- Capacidade de clones e programações de clones
- 1 Navegue para **SAN** > **Armazenamento** > **LUNs**.
- 2 Selecione a LUN que deseja visualizar.
- 3 Selecione **Ações** > **Visualizar**.
- 4 Selecione qualquer uma das páginas com guias para visualizar as propriedades da LUN.
- 5 Clique em **Fechar**.

# <span id="page-152-0"></span>Links Relacionados

*[Visualizar LUN SAN, Guia Proteção de Dados, Camada Única](#page-642-0) [Visualizar LUN SAN, Guia Mapeamento](#page-657-0) [Visualizar LUN SAN, Guia Qualidade de Serviço, Camada Única](#page-659-0) [Portas da Controladora](#page-44-0) [Políticas da QoS](#page-98-0) [Domínios de Armazenamento](#page-72-0) [Grupos de Volumes](#page-67-0) [ModięcandoȱLUNsȱArmazenadasȱAutomaticamenteȱemȱCamadas](#page-136-0) [ModięcandoȱLUNsȱArmazenadasȱemȱCamadaȱqnica](#page-148-0) [Mapeando LUNs e Entradas de Host SAN](#page-154-0)*

# Desativar o Caminho de Dados de uma LUN

Pode ser necessário remover a habilidade de um host SAN para acessar uma LUN ou uma LUN Clone.

Desativar o caminho de dados para o volume lógico impede operações de E/S no volume. No entanto, os mapeamentos para as entradas de host SAN estão retidos.

- 1 Navegue para **SAN** > **Armazenamento** > **LUNs**.
- 2 Selecione a LUN que você deseja desativar do caminho de dados.
- 3 Selecione **Ações** > **Desativar Caminho de Dados**. Uma caixa de diálogo de confirmação será exibida.
- 4 Para desativar o caminho de dados da LUN, clique em **OK**.

Na página Visão geral da LUN, o status Acesso ao Host do volume é alterado para *Inativo*. Você deverá ativar a LUN para iniciar a operação de E/S e tornar a LUN acessível na rede

# Links Relacionados

*[Página Visão Geral de LUNs SAN](#page-626-0) [Gerenciando LUNs SAN](#page-126-0) Ativar o Caminho de Dados de uma LUN*

# Ativar o Caminho de Dados de uma LUN

Ativar o caminho de dados para uma LUN restaura a comunicação entre o host SAN mapeado e o volume. Quando o caminho de dados para uma LUN tiver sido desativado, você poderá permitir que um host SAN acesse essa LUN usando os mapeamentos de host já estabelecidos.

A página de visão geral da LUN identifica o status de Acesso ao Host de uma LUN desativada como *Inativo*.

- 1 Navegue para **SAN** > **Armazenamento** > **LUNs**.
- 2 Selecione a LUN que você deseja ativar.
- <span id="page-153-0"></span>3 Selecione **Ações** > **Ativar Caminho de Dados**.
- 4 Para ativar o caminho de dados, clique em **OK**.

Na página de visão geral da LUN, o status de Acesso ao Host do volume é alterado de *Inativo* para o status original.

#### Links Relacionados

*[Página Visão Geral de LUNs SAN](#page-626-0) [Gerenciando LUNs SAN](#page-126-0) [Desativar o Caminho de Dados de uma LUN](#page-152-0)*

# Realocando LUNs

Você pode realocar uma LUN de sua Controladora atribuída para uma outra Controladora.

Se você realocar uma LUN de uma Controladora para outra, o sistema reconfigura o volume no novo local enquanto tenta manter a integridade dos dados.

**Cuidado:** Se um cliente tentar modificar essa LUN enquanto a LUN estiver sendo realocada, o cliente perde sua conexão e os dados são danificados ou perdidos. Antes de realocar uma LUN para uma outra Controladora, os clientes desmontam a LUN para garantir a integridade de dados durante a movimentação.

Mantenha cópias da LUN na mesma Controladora da LUN de origem até que a cópia de background tiver sido concluída. Você pode monitorar o status dessa tarefa a partir da janela Tarefa.

Importante: Se a LUN for um membro de um par de replicação SAN, isole o par antes de realocar a LUN para uma Controladora diferente. Para obter mais informações, consulte o *Guia do Usuário do Oracle MaxRep for SAN*.

#### Links Relacionados

*[Réplicas de Dados e Capacidade do Sistema](#page-178-0) [Gerenciando LUNs SAN](#page-126-0) Alterar a Localização da LUN em uma Controladora*

# Alterar a Localização da LUN em uma Controladora

Você pode realocar uma LUN de uma Controladora para outra.

- 1 Navegue para **SAN** > **Armazenamento** > **LUNs**.
- 2 Selecione a LUN que deseja modificar.
- 3 Selecione **Ações** > **Modięcar**.
- 4 Clique na guia **Mapeamento**. A designação atual da Controladora será exibida no campo **Controladora Atual**.
- <span id="page-154-0"></span>5 Na lista **Designar Controladora**, selecione a Controladora desejada.
- 6 Para salvar as alterações, clique em **OK**.

# Links Relacionados

*[ModięcarȱLUNȱSANǰȱGuiaȱMapeamento](#page-600-0) [Realocando LUNs](#page-153-0)*

# Excluir uma LUN

Quando uma LUN não for mais necessária, você poderá excluí-la.

Nota: Ao excluir uma LUN, todos os clones que estiverem em andamento ou concluídos também serão excluídos.

- 1 Navegue para **SAN** > **Armazenamento** > **LUNs**.
- 2 Selecione a LUN que deseja excluir.
- 3 Selecione **Ações** > **Excluir**. O sistema exibirá a caixa de diálogo Excluir LUN. A caixa de diálogo Excluir LUN lista a LUN e os clones afetados que o sistema identifica para exclusão.

Nota: O sistema exibirá a opção **Excluir LUNs e mapeamentos de hosts existentes** quando a LUN que você estiver excluindo contiver mapeamentos de hosts. A exclusão de uma LUN com mapeamentos de hosts faz com que cada um desses hosts perca acesso à LUN e aos clones.

- 4 Para confirmar que você deseja excluir a LUN, juntamente com todos os clones e mapeamentos de hosts, selecione a opção **Excluir LUNs e mapeamentos de hosts existentes**.
- 5 Clique em **OK**.

# Links Relacionados

*[Excluir LUN](#page-563-0) [Criando LUNs Armazenadas Automaticamente em Camadas](#page-127-0) [Criando LUNs Armazenadas em Camada Única](#page-140-0)*

# Mapeando LUNs e Entradas de Host SAN

Depois de criar suas LUNs, mapeie-as para a entrada de host SAN para que os volumes possam ser usados pelo Oracle FS System.

O mapeamento permite especificar quais entradas de host do SAN podem acessarȱaȱLUN. O mapeamento de sua LUN para uma entrada de host disponibiliza a LUN para o Oracle FS System.

Você pode mapear a LUN usando um dos seguintes métodos:

Mapear a LUN para uma entrada de host SAN usando um número de LUN específico.

• Mapear todas as entradas de host SAN para acessar a LUN usando o mesmo número de LUN. Esse método não é recomendado.

# Links Relacionados

Criar LUN: Definir Mapeamento por Entradas de Hosts Selecionadas *Criar LUN: Definir Mapeamento por Número da LUN Modificar LUN: Definir Mapeamento por Entradas de Hosts Selecionadas Modificar LUN: Definir Mapeamento por Número de LUN* 

# Criar LUN: Definir Mapeamento por Entradas de Hosts Selecionadas

O mapeamento de sua LUN disponibiliza a LUN para a entrada de host. Você pode especificar que a LUN seja mapeada para uma entrada de host e um número de LUN específicos.

- 1 Navegue para **SAN** > **Armazenamento** > **LUNs**.
- 2 Selecione **Ações** > **Criar**.
- 3 Clique na guia **Mapeamento**.
- 4 Selecione o **Protocolo de Acesso** que permite acesso à LUN. Opções válidas:
	- **FC (Fibre Channel)**
- 5 Selecione a opção **Apenas hosts selecionados (via mapas)**. O sistema exibirá a tabela de mapeamento de Hosts.
- 6 Nos controles de Designação de Controladoras de LUN, permita que o Oracle FS System designe a Controladora, deixando a opção Controladora Designada definida como o padrão, que é <auto assign>.
- 7 Clique em **Criar**.
- 8 Na caixa de diálogo Criar Mapa de LUNs, defina o mapeamento para LUN e clique em **OK** ou clique em **OK e em Continuar**. Opções válidas:
	- **Nome da LUN**
	- **Nome do Host**
	- **Número de LUN**

Dica: Se os clientes usarem as plataformas Windows 2000 ou 2003 e você quiser que esses clientes consigam acessar a LUN, não selecione o número de LUN 255.

Nota: Clicar em **OK e em Continuar** permite mapear mais hosts para esse LUN. Clicar em **OK** cria o mapeamento da LUN e fecha a caixa de diálogo.

9 (Opcional) Nas Portas com Máscara para essa tabela da LUN, selecione **Sim** para cada porta de Controladora em que deseja colocar máscara. Quando você coloca máscara em uma porta, a LUN não pode ser acessado das portas especificadas.

<span id="page-156-0"></span>Nota: Se você usar Oracle FS System LUN, colocar máscara ou mudar o zoom e não usar designação de LUN, poderá criar uma situação na qual uma LUN não é exposta nas portas pelas quais você deseja que os clientes possam acessar a LUN. Para evitar essa situação, designe a LUN à Controladora no qual você definiu o mapeamento.

10 Clique em **OK**.

Se a entrada do host que você deseja permitir acesso à LUN não estiver exibida na lista, adicione a entrada do host associando o iniciador do host à entrada do host.

Clicar em OK cria a LUN usando as configurações padrão nas guias remanescentes. Em seguida, você pode realizar as tarefas associadas a outras guias para ajustar as propriedades de LUN remanescentes. As propriedades padrão incluem:

- A LUN é designada ao Grupo de Volumes padrão e ao Domínio de Armazenamento padrão.
- A LUN é mapeada para a mesma entrada de host que o mapeamento mais recente da LUN.
- O sistema não cria capacidade de repositório para LUNs Clones.
- O sistema não cria programações para LUNs Clones automáticas.

# Links Relacionados

*[Caixa de Diálogo Criar Mapa de LUNs](#page-510-0) [Criar LUN SAN, Guia Mapeamento](#page-524-0) [Mapeando LUNs e Entradas de Host SAN](#page-154-0) [Criando LUNs Armazenadas Automaticamente em Camadas](#page-127-0) [Criando LUNs Armazenadas em Camada Única](#page-140-0)*

# Criar LUN: Definir Mapeamento por Número da LUN

Mapear uma LUN disponibiliza a LUN para o host. Você pode especificar que a LUN seja mapeada para um número de LUN específico que possa ser usado por qualquer entrada de host SAN.

Pode ser necessário que todas as entradas de hosts de SAN possam acessar uma LUN usando o mesmo número exclusivo LUN. Essa abordagem requer que você não mapeie nenhum host para esse LUN.

- 1 Navegue para **SAN** > **Armazenamento** > **LUNs**.
- 2 Selecione **Ações** > **Criar**.
- 3 Clique na guia **Mapeamento**.
- 4 Selecione o **Protocolo de Acesso** que permite acesso à LUN. Opções válidas:
	- **FC (Fibre Channel)**
- <span id="page-157-0"></span>5 Selecione a opção **Todos os hosts podem acessar a LUN usando o número da LUN**.
- 6 Selecione um número de LUN na lista suspensa para designar à LUN.

Dica: Se os clientes usarem as plataformas Windows 2000 ou 2003 e você quiser que esses clientes consigam acessar a LUN, não selecione o número de LUN 255.

- 7 Nos controles de Designação de Controladoras de LUN, permita que o Oracle FS System designe a Controladora, deixando a opção Controladora Designada definida como o padrão, que é <auto assign>.
- 8 (Opcional) Nas Portas com Máscara para essa tabela da LUN, selecione **Sim** para cada porta de Controladora em que deseja colocar máscara. Quando você coloca máscara em uma porta, a LUN não pode ser acessado das portas especificadas.

Nota: Se você usar Oracle FS System LUN, colocar máscara ou mudar o zoom e não usar designação de LUN, poderá criar uma situação na qual uma LUN não é exposta nas portas pelas quais você deseja que os clientes possam acessar a LUN. Para evitar essa situação, designe a LUN à Controladora no qual você definiu o mapeamento.

9 Clique em **OK**.

Clicar em OK cria a LUN usando as configurações padrão nas guias remanescentes. Em seguida, você pode realizar as tarefas associadas a outras guias para ajustar as propriedades de LUN remanescentes. As propriedades padrão incluem:

- A LUN é designada ao Grupo de Volumes padrão e ao Domínio de Armazenamento padrão.
- A LUN é mapeada para a mesma entrada de host que o mapeamento mais recente da LUN.
- O sistema não cria capacidade de repositório para LUNs Clones.
- O sistema não cria programações para LUNs Clones automáticas.

#### Links Relacionados

*[Caixa de Diálogo Criar Mapa de LUNs](#page-510-0) [Mapeando LUNs e Entradas de Host SAN](#page-154-0) [Criando LUNs Armazenadas Automaticamente em Camadas](#page-127-0) [Criando LUNs Armazenadas em Camada Única](#page-140-0)*

# Modificar LUN: Definir Mapeamento por Entradas de Hosts Selecionadas

Pode ser necessário modificar as propriedades de mapeamento de LUN de uma entrada de host quando o host estiver off-line (por exemplo, para manutenção).

- 1 Navegue para **SAN** > **Armazenamento** > **LUNs**.
- 2 Selecione a LUN que deseja modificar.
- <span id="page-158-0"></span>3 Selecione **Ações** > **Modięcar**.
- 4 Na guia Mapeamento, selecione o mapeamento de host a ser modificado e clique em **Modificar**.
- 5 Na caixa de diálogo Modificar Número de LUNs, selecione LUN para mapear para esse LUN e, em seguida, clique em **OK**.

Dica: Se os clientes usarem as plataformas Windows 2000 ou 2003 e você quiser que esses clientes consigam acessar a LUN, não selecione o número de LUN 255.

6 Para salvar as alterações, clique em **OK**.

Se a entrada do host que você deseja permitir acesso à LUN não estiver exibida na lista, adicione a entrada do host associando o iniciador do host à entrada do host.

#### Links Relacionados

*[CaixaȱdeȱDi¤logoȱModięcarȱNømeroȱdaȱLUN](#page-584-0) [ModięcarȱLUNȱSANǰȱGuiaȱMapeamento](#page-600-0) [Mapeando LUNs e Entradas de Host SAN](#page-154-0) [ModięcandoȱLUNsȱArmazenadasȱAutomaticamenteȱemȱCamadas](#page-136-0) [ModięcandoȱLUNsȱArmazenadasȱemȱCamadaȱqnica](#page-148-0)*

#### Modificar LUN: Definir Mapeamento por Número de LUN

Pode ser necessário modificar o número de LUN que todas as entradas de hosts do SAN usam para acessar o LUN.

- 1 Navegue para **SAN** > **Armazenamento** > **LUNs**.
- 2 Selecione a LUN que deseja modificar.
- 3 Selecione **Ações** > **Modięcar**.
- 4 Na guia Mapeamento, selecione um número de LUN na lista suspensa para designar à LUN.

Dica: Se os clientes usarem as plataformas Windows 2000 ou 2003 e você quiser que esses clientes consigam acessar a LUN, não selecione o número de LUN 255.

5 Para salvar as alterações, clique em **OK**.

#### Links Relacionados

*[ModięcarȱLUNȱSANǰȱGuiaȱMapeamento](#page-600-0) [Mapeando LUNs e Entradas de Host SAN](#page-154-0) [ModięcandoȱLUNsȱArmazenadasȱAutomaticamenteȱemȱCamadas](#page-136-0) [ModięcandoȱLUNsȱArmazenadasȱemȱCamadaȱqnica](#page-148-0)*

# <span id="page-159-0"></span>Oracle FS VDS Provider

O software Oracle FS Virtual Disk Service Provider (VDS Provider) fornece um plug-in que permite que os administradores gerenciem LUNs no Oracle FS System. O software está disponível a partir da interface de gerenciamento do Piloto.

A interface de gerenciamento do Piloto do Oracle FS System fornece links que permitem que você faça download e instale o software do Oracle FS Virtual Disk Service Provider. Durante o processo de instalação, você pode registrar um único Oracle FS System. Depois da instalação, você pode registrar mais sistemas.

Nota: Verifique a instalação do software VDS antes de registrar qualquer sistema.

# Links Relacionados

*[Gerenciando LUNs SAN](#page-126-0) Fazer Download e Instalar o VDS Provider [VerięcarȱaȱInstala³¨oȱdoȱVDSȱProvider](#page-160-0) [Registrar um Oracle FS System no VDS Provider](#page-160-0)*

# Fazer Download e Instalar o VDS Provider

A interface de gerenciamento do Piloto fornece links para fazer download do software Oracle FS Virtual Disk Service Provider. O software está disponível para sistemas de 32 bits e de 64 bits.

- **Pré-requisitos** Um Oracle FS System configurado com protocolo FC.
	- Você precisa das seguintes informações para registrar o Oracle FS System no software do Oracle FS Virtual Disk Service Provider:
		- Número de série do sistema
		- Conta de login: nome de usuário
		- Conta de login: senha

O instalador do software permite a configuração de um Oracle FS System. Sistemas adicionais podem ser configurados com uma ferramenta de linha de comandos, chamada registerAxiom.

- 1 Inicie um navegador da Web.
- 2 Especifique o endereço IP do Piloto ou o nome do Oracle FS System como o endereço a ser aberto.
- 3 Clique na guia **Software Utilitário**.
- 4 Faça download do software do VDS e salve o arquivo no servidor. Selecione a versão do software que seja adequada para a arquitetura do seu sistema.
	- **Fazer Download do Oracle FS VDS Provider ‑ 32 bits**
	- **Fazer Download do Oracle FS VDS Provider ‑ 64 bits**
- <span id="page-160-0"></span>5 Localize o arquivo no servidor e clique duas vezes nele para começar a instalação.
- 6 Siga as instruções para instalar o software no servidor.

Nota: Você deverá informar o número de série do Oracle FS System, o nome de usuário e a senha durante a instalação.

- 7 Para fechar o assistente de instalação, clique em **Fechar** na página Instalação Concluída.
- 8 Reinicie o servidor do Windows.

Em seguida, verifique se o software está instalado corretamente.

#### Links Relacionados

*[Oracle FS VDS Provider](#page-159-0) VerięcarȱaȱInstala³¨oȱdoȱVDSȱProvider*

# Verificar a Instalação do VDS Provider

Depois de instalar o software do Oracle FS Virtual Disk Service Provider, verifique a instalação. Depois de ter verificado a instalação, você poderá registrar mais Oracle FS Systems.

Use o programa diskRAID do Windows para verificar se o software do Oracle FS Virtual Disk Service Provider está instalado na estação de trabalho.

- 1 Navegue para **Iniciar** > **executar** na estação de trabalho.
- 2 No campo Abrir, digite diskraid.
- 3 Clique em **OK**. Você será solicitado a confirmar o acesso à estação de trabalho.
- 4 Para continuar, clique em **Sim**. Uma nova janela de console é aberta com o prompt DISKRAID>.
- 5 No prompt de comando, digite list providers. Verifique se o nome do VDS Provider está listado. Se o nome do VDS Provider estiver listado, instale o software novamente ou entre em contato com o administrador do sistema.
- 6 Para fechar a janela de comando DISKRAID, digite exit.

# Links Relacionados

*[Oracle FS VDS Provider](#page-159-0) [Fazer Download e Instalar o VDS Provider](#page-159-0)*

# Registrar um Oracle FS System no VDS Provider

Depois de instalar o software Oracle FS Virtual Disk Service Provider, você poderá registrar Oracle FS Systems adicionais no software.

**Pré-requisito** Software do Oracle FS Virtual Disk Service Provider instalado.

#### **Pré-requisito** • Plugin do Oracle FS Virtual Disk Service Provider instalado

- Você precisa das seguintes informações para registrar cada Oracle FS System no plugin do Oracle FS Virtual Disk Service Provider:
	- Número de série do sistema
	- Conta de login: nome de usuário
	- Conta de login: senha

O Oracle FS Virtual Disk Service Provider instala um utilitário que adiciona e remove entradas do registro do Windows do Oracle FS System.

- 1 Inicie um prompt de comandos da sua estação de trabalho.
- 2 Altere o diretório para a pasta bin da instalação do VDS Provider.
- 3 (Opcional) Para visualizar uma lista de opções de uso aceitáveis, digite registerAxiom.
- 4 Para registrar um Oracle FS System, digite registerAxiom *sample-serial user-name user-password*.

Nota: Digite as informações necessárias na ordem listada.

5 (Opcional) Para remover o Oracle FS System registrado, digite registerAxiom *sample-serial*.

# Links Relacionados

*[Oracle FS VDS Provider](#page-159-0) [Fazer Download e Instalar o VDS Provider](#page-159-0)*

# <span id="page-162-0"></span>Gerenciar Entradas de Host SAN

# Entradas de Host SAN

Uma entrada de host SAN é um registro no Oracle FS System Manager (GUI) que representa um grupo de um ou mais *iniciadores*. Um *iniciador* é o WWN (World Wide Name) de uma porta HBA FC.Você cria entradas de host manualmente usando a GUI, ou automaticamente usando o Oracle FS Path Manager (FSPM).

Nota: A GUI usa o termo *host* para se referir a entradas de host SAN. Além disso, o termo *host SAN* refere-se a qualquer computador conectado ao Oracle FS System por uma Rede de Área de Armazenamento.

O Oracle FS System pode conter os seguintes tipos de entradas de host SAN:

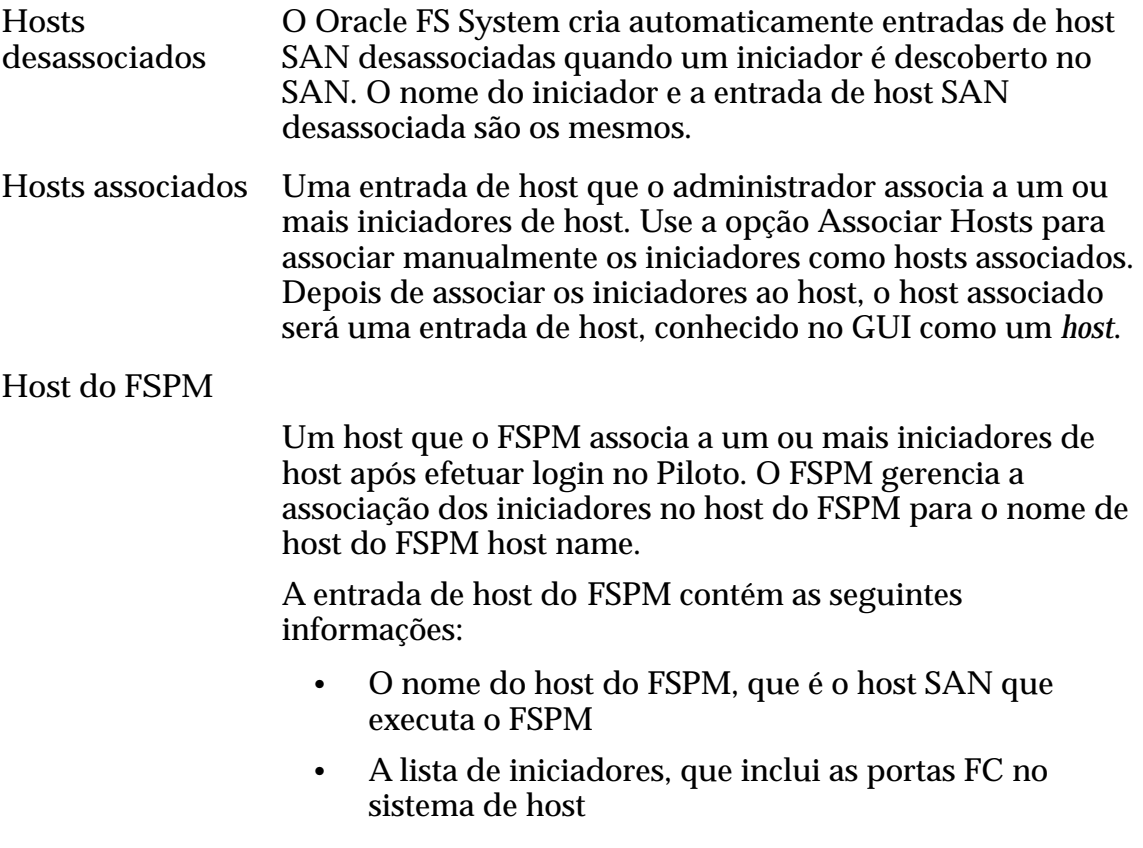

Se o Oracle FS System tiver LUNs, você poderá mapeá-los para qualquer tipo de entrada de host. O mapeamento dos LUNs torna-os visíveis a todos os iniciadores que a entrada de host possui.

<span id="page-163-0"></span>Você pode mover iniciadores para entradas de host associadas conforme necessário. Quando você move um iniciador de um host desassociado para um host associado, o sistema inclui o iniciador desassociado para a entrada de host e exclui a entrada de host desassociada. O sistema move as LUNs mapeadas para a entrada de host e mantém os mapeamentos de LUNs.

Por exemplo, você quer mover uma LUN (mapeado para a LUN número 3) para um host que contém uma LUN (mapeada para a LUN número 5). Depois da movimentação, o host associado conterá ambos as LUNs, cada um mapeado para o seu respectivo número de LUN. Se os números de LUNs novos e existentes forem iguais. O Oracle FS System atribui um novo número LUN à LUN mapeada recentemente.

A mudança dos iniciadores de uma entrada de host associada para uma outra requer as seguintes ações:

- Remover o iniciador da primeira entrada de host.
- Associar o iniciador à nova entrada de host.

Os mapeamentos de LUN da entrada de host original não são aplicados à nova entrada de host. Se, depois de mover o iniciador, não houver mais nenhum iniciador associado à entrada de host original, o Oracle FS System remove essa entrada.

Quando você exclui uma entrada de host SAN, o Oracle FS System cria um host desassociado para cada iniciador conectado ao sistema. Ao excluir um host, você tem as seguintes opções:

- Manter todos os mapeamento de LUN que pertencem ao host excluído com cada host desassociado novo. Manter os mapeamentos de LUN permite que você mapeie umA LUN para um outro host.
- Excluir todos os mapeamentos de LUN que pertencem ao host excluído.

# Links Relacionados

*[Gerenciando Entradas de Host SAN](#page-166-0) FSPM em Hosts SAN*

# FSPM em Hosts SAN

O Oracle FS Path Manager (FSPM) ) monitora as portas de iniciador no host SAN e os caminhos de dados entre esse host e o Oracle FS System.

Para muitos sistemas operacionais, o FSPM executa as seguintes funções principais:

- Ativa o uso de múltiplos caminhos entre portas do HBA no host e portas da Controladora
- Equilibra a carga através de canais do HBA e portas da Controladora
- Monitora falha no caminho e transfere tráfego para caminhos diferentes se ocorrer alguma falha
- <span id="page-164-0"></span>• Mapeia as LUNs para volumes de host
- Informa o status dos caminhos e drivers de host no Oracle FS System Manager (GUI)
- Coleta registros para incluir em arquivos de Call-Home quando hosts SAN forem selecionados
- Automatiza o reconhecimento e configuração do host do FSPM na GUI

Um sistema host acessa as LUNs por meio de um driver SCSI sobre FC ou de um driver iSCSI. Esses drivers são fornecidos com o sistema operacional ou pelo fabricante do HBA.

#### Links Relacionados

*[Portas da Controladora](#page-44-0) [Gerenciando Logs de Eventos](#page-237-0) [Mapeando LUNs e Entradas de Host SAN](#page-154-0) Gerenciamento de Hosts do FSPM*

#### Gerenciamento de Hosts do FSPM

O Oracle FS Path Manager (FSPM) é executado em um host SAN para criar hosts do FSPM e monitorar caminhos de dados no Oracle FS System.

Quando o FSPM efetua login no Piloto, o FSPM fornece o nome do host SAN e a lista de iniciadores de host. Se necessário, o Oracle FS System cria qualquer host do FSPM não encontrado no sistema e atribui os iniciadores disponíveis ao host do FSPM.

O FSPM está operando normalmente quando as seguintes condições se aplicam:

- O FSPM efetua login com sucesso no Piloto.
- O Piloto registrou os iniciadores de host como um host do FSPM.
- Existe uma conexão TCP ativa entre o Piloto e o daemon do FSPM.

A entrada de host do FSPM contém as seguintes informações:

- O nome do host do FSPM, que é o host SAN que executa o FSPM
- A lista de iniciadores, que inclui as portas FC no sistema de host

Quando você precisar alterar o nome da entrada de host do FSPM, altere o nome do host SAN que está executando o FSPM.

Cuidado: Se você alterar impropriamente o nome do host do FSPM, você pode perder acesso aos seus dados.

O FSPM que está sendo executado no host SAN fornece informações para o Oracle FS System continuamente. Por exemplo, o FSPM reporta para cada LUN o número de caminhos otimizados e não otimizados usáveis atualmente no host.

Você pode executar as seguintes ações usando o FSPM:

- Monitorar os múltiplos caminhos de dados para as Controladoras do Oracle FS System.
- Verificar o status de conexão de cada iniciador no host.
- Equilibrar o tráfego de carga entre os múltiplos caminhos.

O FSPM envia uma lista de iniciadores de host SAN para o Piloto. Se qualquer um dos iniciadores de host SAN não estiverem atualmente associados à entrada de host do FSPM, eles poderão ser incluídos nele. Como resultado, todos os mapeamentos da LUN associados à entrada de host do FSPM são aplicados aos novos iniciadores.

A exclusão das entradas de host do FSPM libera os iniciadores que são membros do host desse FSPM. Entretanto, um novo host do FSPM é criado da próxima vez que o FSPM efetuar login no Piloto.

Para obter mais informações sobre o FSPM, consulte *Guia de Instalação do Oracle FS Path Manager* e *Notas de Versão do Oracle FS Path Manager* para obter a plataforma de host SAN apropriada.

#### Links Relacionados

*[Entradas de Host SAN](#page-162-0) Renomear um Host do FSPM*

#### Renomear um Host do FSPM

Você pode renomear o host do Oracle FS Path Manager (FSPM) excluindo a entrada de host antiga e renomeando o host SAN que está executando o FSPM. O FSPM criará uma nova entrada de host com o novo nome de host SAN.

O nome do host do FSPM contém o nome do host SAN que está executando o FSPM. Para alterar o nome do host do FSPM, exclua o host do FSPM e renomeie o host SAN. O FSPM criará um novo host do FSPM quando você reiniciar o FSPM. Renomear o host do FSPM corretamente garante que o Oracle FS System mantenha o registro interno do host do FSPM.

1 Parar o FSPM.

Para obter instruções, consulte o *Guia de Instalação do Oracle FS Path Manager*.

- 2 Para visualizar a lista de entradas de hosts SAN, incluindo o host do FSPM, no Oracle FS System Manager (GUI), navegue para **SAN** > **Armazenamento** > **Hosts**.
- 3 Verifique se pelo menos um iniciador está conectado ao host do FSPM.
- 4 Selecione o host do FSPM que deseja excluir.
- 5 Selecione **Ações** > **Excluir Host**. O sistema exibirá o host do FSPM e todos os mapeamentos de LUNs.
- 6 Verifiqueȱseȱaȱop³¨oȱ**Excluir mapeamentos e iniciadores?** não está selecionada.

<span id="page-166-0"></span>Como você não selecionou a opção **Excluir mapeamentos e iniciadores?** o Oracle FS System reterá todos os mapeamentos para os iniciadores de host. O FSPM usa esses iniciadores quando o sistema cria o host do FSPM usando o novo nome de host SAN.

- 7 Para excluir o host do FSPM, clique em **OK**.
- 8 Renomeie o host SAN no qual você instalou o software do FSPM.

O processo para renomear o host SAN varia, dependendo do sistema operacional do host. Verifique a documentação do sistema operacional do seu host.

9 Reiniciar o FSPM.

Para obter instruções, consulte o *Guia de Instalação do Oracle FS Path Manager*.

O FSPM faz login no Piloto e informa o novo nome do host SAN. Depois, o Oracle FS System cria uma entrada de host do FSPM com o novo nome do host SAN. O host do FSPM contém os iniciadores de host e todos os mapeamentos de LUN.

# Links Relacionados

*[Página Visão Geral dos Hosts](#page-625-0) [Gerenciamento de Hosts do FSPM](#page-164-0) [Renomear uma Entrada de Host Associada](#page-168-0)*

# Gerenciando Entradas de Host SAN

Use o Oracle FS System Manager (GUI) para gerenciar entradas de host SAN. Se você instalou o Oracle FS Path Manager (FSPM), o FSPM cria entradas de host do FSPM para você.

A configuração da Controladora e dos hosts SAN inclui as seguintes tarefas:

- Configurar as portas FC na Controladora para acesso à rede. Quando essas portas forem configuradas, uma conexão bem sucedida poderá ser feita das portas do iniciador no host SAN para as portas de destino na Controladora.
- Fornecer um alias para as portas do iniciador do host SAN. Um alias torna as portas mais fáceis de identificar.
- Ativar a opção de compatibilidade HP‑UX que permite que o sistema use o esquema de endereçamento HP-UX para LUNs.
- Configurar as definições de balanceamento de carga do FSPM em alguns sistemas operacionais.
- Mapear uma LUN para uma entrada de host selecionada. O mapeamento é o mecanismo que permite que o host SAN identifique e acesse a LUN.
- Opcionalmente, mascare uma porta da Controladora para que a LUN não possa ser acessada através dessa porta.
- Associe a entrada de host a um grupo de host, que seja uma coleção de hosts lógica e nomeada.

Quando você exclui uma entrada de host, por padrão o Oracle FS System mantém os mapeamentos para os iniciadores dessas entradas excluídas. Esses mapeamentos mantidos permitem transferir os mapeamentos para uma outra entrada de host. Você pode opcionalmente remover esses mapeamentos ao excluir uma entrada de host. Quando você exclui uma entrada de host, o Oracle FS System cria novas entradas de host desassociadas de qualquer iniciador descoberto pelo sistema. Você pode precisar atualizar a tela (Ctrl-Alt-R) para ver os novos iniciadores.

É possível agrupar hosts juntos usando grupos de hosts. Um *grupo de hosts* é um conjunto lógico e nomeado de uma ou mais entradas de host. Grupos de host são um modo conveniente de associar muitas entradas de host SAN em um objeto único e gerenciável. Os grupos de hosts são compatíveis com hosts associados e hosts do FSPM.

# Links Relacionados

*[Mapeando LUNs e Entradas de Host SAN](#page-154-0) [Gerenciar Agregação de Porta para uma Controladora](#page-46-0)*

# Criar uma Entrada de Host Associada

Se o Oracle FS Path Manager (FSPM) não estiver instalado no sistema host SAN, você criará as entradas de host associadas associando um ou mais iniciadores a uma entrada de host nomeada.

Associe iniciadores a um host quando a página Visão geral do Host listar esse host em uma das seguintes maneiras:

- Estado desconhecido
- Por um WWN (world wide name) para iniciadores FC
- 1 Navegue para **SAN** > **Armazenamento** > **Hosts**.
- 2 Selecione **Ações** > **Associar Hosts**. A caixa de diálogo Associar Hosts será exibida.
- 3 Especifiqueȱoȱnomeȱdoȱhostȱnoȱcampoȱ**Nome do Host**.
- 4 Selecione os iniciadores na lista **Criar Associação**. Métodos válidos:
	- Selecione os iniciadores na lista de nomes WWN descoberta.
	- Informe um WWN de um iniciador na rede SAN.
- 5 Para associar os iniciadores à entrada de host, clique em **Adicionar**. O iniciador selecionado será movido para a tabela Associações.
- <span id="page-168-0"></span>6 Continue adicionando iniciadores à tabela Associações, conforme necessário.
- 7 (Opcional) Para remover uma entrada da tabela Associações, selecione o item e clique em **Remover**.
- 8 Clique em **OK**.

A página Visão geral do Host exibirá o nome da entrada do host com os iniciadores associados desejados.

#### Links Relacionados

*[Caixa de Diálogo Associar Hosts](#page-469-0) [Página Visão Geral dos Hosts](#page-625-0) [Entradas de Host SAN](#page-162-0)*

# Renomear uma Entrada de Host Associada

Você pode renomear uma entrada de host associada sem afetar os mapeamentos associados.

Você não pode renomear as entradas de hosts do FSPM e as entradas de hosts não associadas diretamente. Para esses tipos de entradas de host, o campo **Nome do Host** não está ativado.

- Se desejar renomear uma entrada de host não associada, crie uma entrada de host associada com o nome desejado.
- Se desejar renomear uma entrada de host do FSPM, será necessário renomear o host do FSPM.
- 1 Navegue para **SAN** > **Armazenamento** > **Hosts**.
- 2 Selecione o host associado que deseja renomear
- 3 Selecione Ações > Modificar Host.
- 4 No campo **Nome do Host**, informe um novo nome para o host.
- 5 Clique em **OK**.

# Links Relacionados

*[Página Visão Geral dos Hosts](#page-625-0) [ModięcarȱHostǰȱGuiaȱPortas](#page-582-0)*

# Excluir uma Entrada de Host

Exclua a entrada de host quando desejar desassociar os iniciadores da entrada.

O Oracle FS System retém seus mapeamentos de LUN para os iniciadores da sua entrada de host excluída. Você poderá remover os mapeamentos, se necessário.

- 1 Navegue para **SAN** > **Armazenamento** > **Hosts**.
- 2 Selecione o host a ser excluído na lista.
- 3 Selecione **Ações** > **Excluir Host**.

O sistema exibirá a caixa de diálogo Excluir Host.

<span id="page-169-0"></span>4 (Opcional) Selecione a opção **Excluir mapeamentos e iniciadores?**.

Com a seleção da opção **Excluir mapeamentos e iniciadores?**, o sistema remove todos os mapeamentos de LUN dos iniciadores associados e não cria, imediatamente, entradas de hosts não associadas para os iniciadores. Nesse caso, o sistema cria entradas de hosts não associadas para qualquer um dos iniciadores descobertos na SAN.

5 Clique em **OK**.

Se necessário, atualize a tela para visualizar os iniciadores do host não mapeados clicando no ícone Atualizar  $\left( \mathbf{C} \right)$ .

# Links Relacionados

*[Página Visão Geral dos Hosts](#page-625-0) [Gerenciando Entradas de Host SAN](#page-166-0)*

# Visualizar Definições de Entrada de Host SAN

Você pode visualizar o status de entradas de host SAN e dos iniciadores associados. Se o Oracle FS Path Manager (FSPM) estiver instalado, você também poderá visualizar detalhes sobre o status do balanceamento de carga e da comunicação.

- 1 Navegue para **SAN** > **Armazenamento** > **Hosts**.
- 2 Selecione o host a ser exibido na lista.
- 3 Selecione **Ações** > **Visualizar Host**.
- 4 Selecione qualquer uma das páginas com guias para visualizar as configurações do host.
- 5 Clique em **Fechar**.

# Links Relacionados

*[Página Visão Geral dos Hosts](#page-625-0) [Visualizar Host, Guia Avançado](#page-639-0) [Visualizar Host, Guia Oracle FS Path Manager](#page-640-0) [Visualizar Host, Guia Portas](#page-641-0) [Gerenciando Entradas de Host SAN](#page-166-0)*

# Modificando Entradas de Host SAN

Você pode modificar informações sobre um host incluindo a adição de um nome de alias para uma porta HBA de host e a definição da opção de compatibilidade HP-UX.

 $\acute{E}$  possível alterar as definições do FSPM das entradas de host do FSPM somente quando o FSPM estiver instalado e comunicando-se com o Oracle FS System.

Além disso, se você tiver hosts que estejam executando o Sistema Operacional HP‑UX, ative a opção de compatibilidade HP‑UX para esses hosts. Quando essa opção estiver ativada, o sistema apresentará números da LUN usando o esquema de endereçamento HP‑UX, permitindo até 4095 LUNs. Quando ativado, o host não pode ter uma LUN visível usando ID 0.

Modifique o host usando as seguintes páginas com guias conforme necessário:

- **Portas** Allows you to create or modify an HBA port alias and view FC port information.
- **Oracle FS** Path Manager definições do gerenciador de caminhos. Nesta página*,* você pode Permite que você exiba a versão do FSPM instalado e as modificar as definições de balanceamento de carga e exibir o número de caminhos de dados otimizados e não otimizados.
- Avançado Se o host SAN estiver executando o sistema operacional HP-UX, você poderá definir a opção do modo de compatibilidade HP-UX a partir dessa página.

# Links Relacionados

*[FSPM em Hosts SAN](#page-163-0)*

*Modificar um Host: Designar um Alias de Porta Modificar um Host: Balanceamento de Carga do FSPM Modificar um Host: Reconfigurar Definições Avançadas* 

#### Modificar um Host: Designar um Alias de Porta

Designar um alias a uma porta HBA para tornar o host e a porta mais fáceis de identificar.

- 1 Navegue para **SAN** > **Armazenamento** > **Hosts**.
- 2 Selecione o host ser modificado na lista.
- 3 Selecione Ações > Modificar Host.
- 4 Na guia Portas, selecione uma porta na lista.
- 5 Informe um nome de Alias para a porta que deseja modificar.
- 6 Clique em **OK**.

#### Links Relacionados

*[ModięcarȱHostǰȱGuiaȱPortas](#page-582-0) [ModięcandoȱEntradasȱdeȱHostȱSAN](#page-169-0)*

#### Modificar um Host: Balanceamento de Carga do FSPM

Você pode alterar o método de balanceamento de carga que o Oracle FS Path Manager (FSPM) usa para acessar as LUNs.

- 1 Navegue para **SAN** > **Armazenamento** > **Hosts**.
- 2 Selecione o host ser modificado na lista.
- 3 Selecione Ações > Modificar Host.
- <span id="page-171-0"></span>4 Na guia Oracle FS Path Manager, selecione uma LUN, depois selecione uma opção na lista **Balanceamento de Carga**. Métodos disponíveis:
	- Estático
	- Round Robin

Nota: Alguns sistemas operacionais não permitem atualizar essa opção.

5 Clique em **OK**.

# Links Relacionados

*[ModięcarȱHostǰȱGuiaȱOracleȱFSȱPathȱManager](#page-581-0) Modificando Entradas de Host SAN* 

# Modificar um Host: Reconfigurar Definições Avançadas

Se tiver hosts que estão sendo executados no Sistema Operacional HP‑UX, ative a opção de compatibilidade do HP‑UX. Quando a opção de compatibilidade do HP‑UX está ativada, o sistema apresenta os números de LUN usando o esquema de endereçamento de HP-UX.

Os números de LUN com o esquema de endereçamento do HP-UX permitem acessar até 4095 LUNs.

Nota: Quando ativado, o host do HP-UX não pode ter uma LUN visível usando  $ID<sub>0</sub>$ .

- 1 Navegue para **SAN** > **Armazenamento** > **Hosts**.
- 2 Selecione o host ser modificado na lista.
- 3 Selecione Ações > Modificar Host.
- 4 Selecione a guia **Avançado**.
- 5 Para ativar o esquema de endereçamento de LUN HP‑UX, selecione a opção **Modo de Compatibilidade HP‑UX**.
- 6 Clique em **OK**.

# Links Relacionados

*[ModięcarȱHostǰȱGuiaȱAvan³ado](#page-580-0) [ModięcandoȱEntradasȱdeȱHostȱSAN](#page-169-0)*

# Conectividade entre Iniciador e Controladora

O Oracle FS System Manager (GUI) fornece o status de conectividade de cada iniciador de host e portas da Controladora. Depois de ter mapeado as LUNs para os hosts, você pode visualizar o status de conectividade de todo o caminho de dados do sistema.

A interconectividade entre as Controladoras e os iniciadores de host cria caminhos de dados altamente redundantes. Essa redundância garante que os dados sejam transferidos confiavelmente entre o host, a Controladora e as LUNs <span id="page-172-0"></span>mapeadas. O Oracle FS System fornece status de conectividade entre os vários caminhos de dados. Tais estados podem indicar que um switch FC está offline.

Você pode exibir o status de conectividade a partir dos itens de menu **Conectividade entre Iniciador e Controladora** disponíveis de vários locais na GUI. Dependendo do objeto que você selecionou, a GUI mostra o estado do iniciador atribuído à entrada do host, ao iniciador do host ou ao LUN. A tabela a seguir resume as informações de conectividade entre as portas, LUNs, hosts e iniciadores das Controladoras.

| Origem da página da<br><b>GUI</b>                  | Objeto<br>selecionado | Informações de conectividade                                                                                                    |  |
|----------------------------------------------------|-----------------------|----------------------------------------------------------------------------------------------------|--|
| Visão geral de Hosts                               | Host                  | Exibe a conectividade entre todas as<br>portas da Controladora e todos os<br>iniciadores de host atribuídos às<br>entradas de host.                                              |  |
| Visão geral de Hosts                               | Iniciador de host     | Exibe a conectividade entre todas as<br>portas da Controladora e o iniciador de<br>host selecionado.                                                                             |  |
| Visão geral do<br>Mapeamento de LUNs<br>para Hosts | <b>LUN</b>            | A página fornece status de conectividade<br>entre a LUN e o host. A página também<br>exibe a conectividade entre os<br>iniciadores de host e todas as portas da<br>Controladora. |  |
| Visão geral do<br>Mapeamento de Hosts<br>para LUNs | Host                  | A página fornece status de conectividade<br>entre o host e a LUN. A página também<br>exibe a conectividade entre os<br>iniciadores de host e todas as portas da<br>Controladora. |  |

Tabela 10: Informações de conectividade entre Iniciador e Controladora na GUI

# Links Relacionados

*[Portas da Controladora](#page-44-0) [Mapeando LUNs e Entradas de Host SAN](#page-154-0) [Entradas de Host SAN](#page-162-0) [Gerenciando Entradas de Host SAN](#page-166-0)*

# Grupos de Hosts

Você pode gerenciar facilmente o mapeamento de uma LUN para hosts atribuindo as entradas de host para um grupo específico. Esse grupo é uma coleção de hosts nomeada e lógica.

Seu sistema pode conter os seguintes hosts:

- Hosts que o Oracle FS Path Manager (FSPM) registrou, chamados *entradas de host do FSPM*
- Hosts que um administrador criou associando vários iniciadores, chamados *entradas de host associadas*

Você pode criar mais hosts usando o serviço do FSPM ou criando manualmente entradas de host. A criação de grupos de host é útil se você tiver clusters de host SAN, cada um do qual contiver muitos hosts SAN e cada host SAN contiver alguns iniciadores.

Se esse cluster de host SAN não estiver definido na GUI como um grupo de hosts, quando você quiser mapear uma LUN para o cluster, mapeie cada host para a LUN um de cada vez. Além disso, se você tiver que mover um host SAN para um cluster diferente, atualize manualmente cada mapeamento da LUN, um por vez também.

Um método mais eficiente, entretanto, é definir o cluster como um grupo de hosts e depois designar os hosts ao grupo de hosts. Quando você mais tarde mover um host de um grupo de hosts para outro, todos os iniciadores associados a esse host herdarão os mapeamentos da LUN associados a esse grupo de hosts.

Nota: O Piloto gerencia automaticamente a exclusão dos mapeamentos antigos e a criação dos novos mapeamentos de iniciador.

Os grupos de hosts têm as seguintes propriedades:

- Um host só pode pertencer a um grupo de hosts.
- Você pode mapear um número ilimitado de hosts para um grupo de hosts.
- Um grupo de hosts pode ter zero ou mais mapeamentos.
- Você pode mapear uma LUN para um host ou um grupo de hosts.
- Se um grupo de hosts possuir mapeamentos, todos os hosts no grupo de hosts terão todos os mapeamentos do grupo de hosts, mas qualquer host poderá também ter outros mapeamentos. Nenhum mapeamento pode entrar em conflito com outros mapeamentos.
- Ao designar um host com mapeamentos a um grupo de hosts sem mapeamentos, você é solicitado a migrar mapeamentos no host para o grupo de hosts. A migração desses mapeamentos torna-os disponíveis a todos os hosts do grupo, não apenas um único host.

Por exemplo, considere a seguinte configuração do grupo de hosts (cluster):

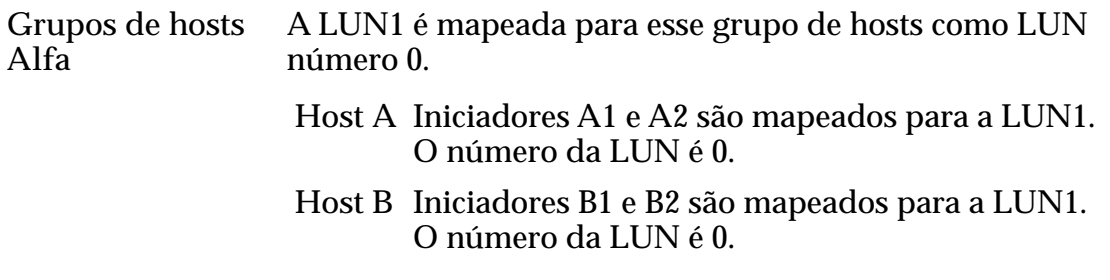

<span id="page-174-0"></span>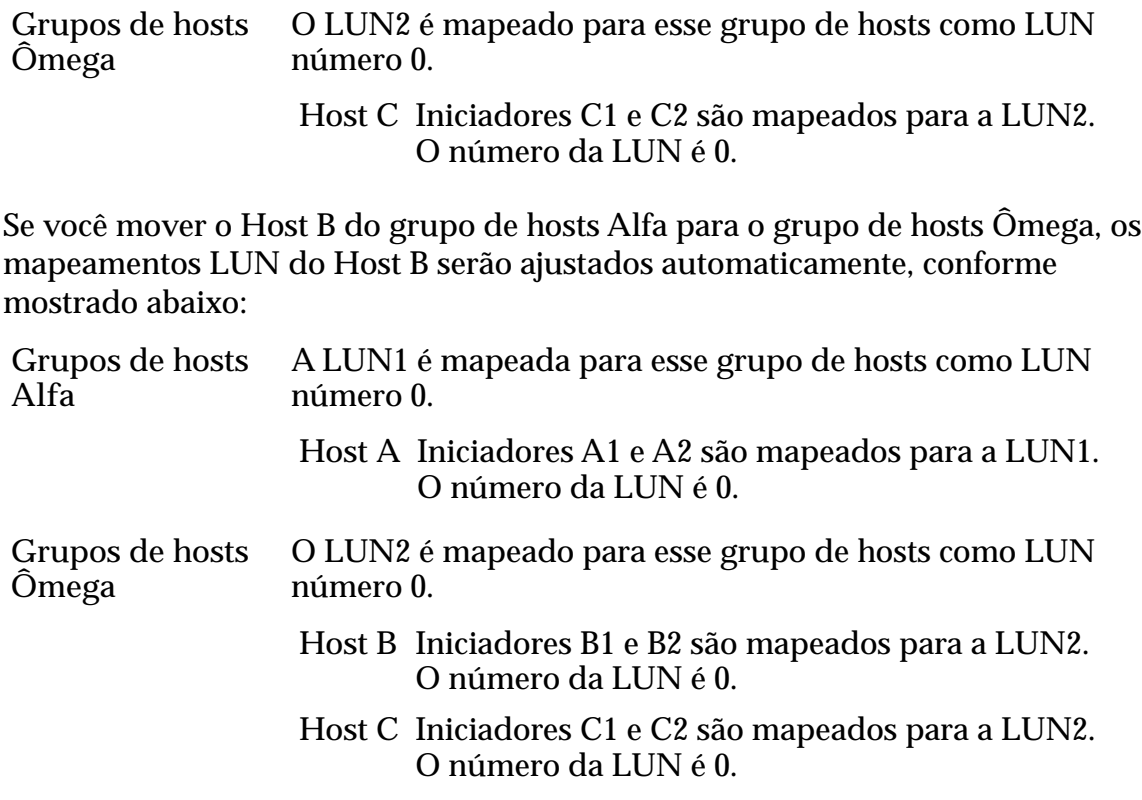

#### Links Relacionados

*Gerenciando Grupos de Host [Criar um Grupo de Hosts](#page-175-0)*

#### Gerenciando Grupos de Host

O gerenciamento de grupos de host envolve a compreensão dos mapeamentos de host para os grupos de host e o acesso do host às LUNs.

Para usar a funcionalidade do grupo de host, primeiro crie o grupo de hosts, depois atribua seus hosts ao grupo. Depois que o grupo de host for criado e os hosts forem atribuídos ao grupo, você poderá mapear suas LUNs ao grupo de hosts. Um host atribuído a um grupo de hosts ainda está disponível para mapeamento pelo host ou o grupo de hosts ao qual o host foi atribuído.

Ao excluir um grupo de hosts, remova os membros do host primeiro. Idealmente, você excluiria um grupo de hosts vazio que não contém nenhum membro de host. Esvaziar um grupo de hosts envolve mover cada host para um outro grupo ou remover o host do grupo. Essa ação pode afetar o mapeamento host para a LUN atual. Depois de mover um host mapeado para um outro grupo de hosts, você receberá uma confirmação para desassociar o host do grupo de hosts.

O sistema exibe a confirmação para desassociar um host de um grupo de hosts quando há LUNs mapeadas a um grupo. Você pode decidir como você quer que o sistema processe os mapeamentos residuais. Você tem duas opções:

<span id="page-175-0"></span>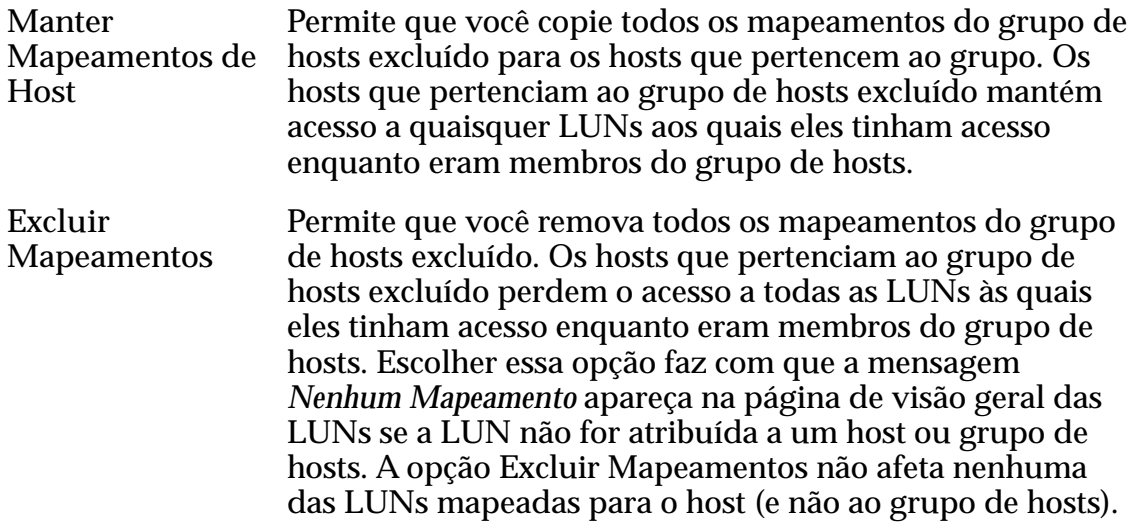

#### Links Relacionados

*[Grupos de Hosts](#page-172-0) Criar um Grupo de Hosts [Excluir um Grupo de Hosts](#page-176-0)*

#### Criar um Grupo de Hosts

Você pode criar um grupo de hosts que permite associar as entradas de host em unidades organizacionais lógicas.

- 1 Navegue para **SAN** > **Armazenamento** > **Hosts**.
- 2 Selecione **Ações** > **Gerenciar Grupos de Hosts SAN**. O sistema exibirá a caixa de diálogo Gerenciar Grupos de Hosts SAN.
- 3 Clique em **Criar**.
- 4 Informe um nome para o grupo de hosts.
- 5 (Opcional) Na guia Hosts, designe as entradas de host a um grupo de hosts disponível.
- 6 Clique em **OK**.

O sistema organiza as entradas de hosts no novo grupo de hosts.

#### Links Relacionados

*[Gerenciar Grupos de Hosts SAN, Guia Grupos](#page-568-0) [Grupos de Hosts](#page-172-0) [Gerenciando Grupos de Host](#page-174-0)*

#### Modificar um Grupo de Hosts

Você pode modificar um grupo de hosts alterando seu nome, removendo entradas de hosts SAN ou designando entradas de hosts SAN ao grupo.

Você pode modificar um grupo de hosts das seguintes formas:

- <span id="page-176-0"></span>• Atualizar o nome do grupo de hosts
- Designar um host a um grupo de hosts
- Remover uma entrada de host de um grupo de hosts
- 1 Navegue para **SAN** > **Armazenamento** > **Hosts**.
- 2 Selecione **Ações** > **Gerenciar Grupos de Hosts SAN**. O sistema exibirá a caixa de diálogo Gerenciar Grupos de Hosts SAN.
- 3 Para alterar o nome do grupo de hosts, selecione um grupo de hosts e atualize o nome na guia Grupo.
- 4 Para redesignar um host a um novo grupo de hosts, selecione um host e escolha um novo grupo de hosts na lista **Grupo de Hosts** na guia Hosts.
- 5 Para remover uma entrada de host de um grupo de hosts, selecione a guia Hosts e selecione um host e selecione [**--**] na lista **Grupo de Hosts**.

Nota: Especifique como os mapeamentos de LUN são processados para os hosts mapeados.

6 Clique em **OK**.

#### Links Relacionados

*[Gerenciar Grupos de Hosts SAN, Guia Grupos](#page-568-0) [Grupos de Hosts](#page-172-0) [Criar um Grupo de Hosts](#page-175-0) Excluir um Grupo de Hosts*

#### Excluir um Grupo de Hosts

Exclua um grupo de hosts quando o grupo não for mais necessário.

Quando possível, exclua um grupo de hosts que não contenha entradas de host. Se você excluir um grupo de hosts que contenha entradas de host, o sistema solicitará novas medidas sobre como mapear as entradas.

- 1 Navegue para **SAN** > **Armazenamento** > **Hosts**.
- 2 Selecione **Ações** > **Gerenciar Grupos de Hosts SAN**. O sistema exibirá a caixa de diálogo Gerenciar Grupos de Hosts SAN.
- 3 Na guia Gerenciar Grupos de Hosts SAN, Grupos, selecione um grupo de hosts na lista disponível.
- 4 Clique em **Excluir**. O grupo de hosts será removido da lista.
- 5 Clique em **OK**.

Se o grupo de hosts estivesse vazio quando foi excluído, o sistema excluirá o grupo de hosts do sistema. No entanto, se o grupo de hosts contiver entradas de hosts mapeadas, mais informações serão necessárias sobre como mapear as LUNs que foram mapeadas para a entrada de host que você excluiu do grupo de hosts.

6 (Opcional) Na caixa de diálogo Confirmar Dissociação de Hosts do Grupo de Hosts SAN, especifique como processar os mapeamentos de LUN para as entradas de host mapeadas.

Opções válidas:

- Manter Mapeamentos de Host
- Excluir Mapeamentos
- 7 Clique em **OK**.

Analise o status de *Acesso ao Host* na página Visão Geral de LUNs para as LUNs afetadas. Verifique se o mapeamento do host está correto.

#### Links Relacionados

*[Gerenciar Grupos de Hosts SAN, Guia Grupos](#page-568-0) [Grupos de Hosts](#page-172-0) [Criar um Grupo de Hosts](#page-175-0)*

# <span id="page-178-0"></span>Gerenciar Proteção de Dados

# Réplicas de Dados e Capacidade do Sistema

Você pode criar réplicas de dados online de diferentes modos. Cada método consome a capacidade no array de armazenamento diferentemente.

O Oracle FS System Manager (GUI) exibe o relacionamento das LUNs Clones e das LUNs pais associadas em um relacionamento hierárquico chamado árvore de réplica. Uma árvore de réplica também pode incluir clones de clones.

O Oracle FS System garante que todos os volumes lógicos associados a uma determinada árvore de réplica residam na mesma Controladora.

Nota: Essa discussão de árvores de réplica em uma Controladora não se aplica a objetos replicados criados pelo Oracle MaxRep for SAN.

Se você alterar a Controladora home de qualquer um desses volumes lógicos, o sistema alterará a Controladora home de todos eles. O sistema atualiza a Controladora home dos seguintes objetos:

- LUNs Clones
- Cópias de volume

As cópias de volume e os volumes lógicos que estão sendo migrados por causa das alterações da Qualidade de Serviço (Quality of Service, QoS) continuam a residir na árvore de réplica original até que as operações de dados estejam completas. Depois que a cópia do volume ou a migração estiverem completas, o volume será removido da árvore de réplica original e se tornará a raiz de uma nova árvore de réplica.

Depois que você inicia uma operação de cópia de volume ou o sistema inicia uma operação de migração de dados, se você hospedar novamente qualquer objeto que esteja na árvore de réplica, o método para a nova hospedagem da Controladora diferirá por tipo de réplica. Se o sistema ainda não tiver desanexado a cópia de seu volume de origem, o sistema hospedará novamente a cópia. Se, porém, o sistema já tiver desanexado a cópia, a cópia não estará mais na árvore de réplica original, por isso a cópia não será hospedada novamente.

A tabela a seguir resume os tipos de réplica e o uso da capacidade.

| Tipo de réplica    | Descrição                                                                                                    | Uso da capacidade                                                                                                    |
|--------------------|----------------------------------------------------------------------------------------------------|----------------------------------------------------------------------------------------------------|
| Clone LUN          | Cria um instantâneo pontual legível e<br>gravável de uma LUN que só armazena o<br>delta entre a LUN de origem e o clone. O<br>Clone depende da LUN de origem para<br>dados não modificados da LUN.                                                                                                    | Consome espaço de<br>sistema alocado para<br>clones. Somente as<br>alterações na origem ou<br>clone são armazenadas. |
| Cópia de<br>volume | Cria uma cópia-imagem integral para<br>leitura/gravação, em nível de bloco, de um<br>volume lógico. Os atributos de Qualidade<br>de Serviço (Quality of Service, QoS) de<br>uma cópia de volume podem ser<br>diferentes dos atributos de Qualidade de<br>Serviço (Quality of Service, QoS) do<br>original. | Consome espaço livre da<br>capacidade do sistema<br>que é igual ao tamanho<br>atual do volume.                       |

Tabela 11: Uso da capacidade por réplicas de dados online

As réplicas de dados online têm as seguintes características:

- As réplicas não requerem nenhuma configuração anterior (além da alocação da Qualidade de Serviço (Quality of Service, QoS) inicial).
- O sistema cria as réplicas como uma operação de uma vez explícita.
- O sistema cria as réplicas no mesmo Oracle FS System que o volume de origem.
- O sistema cria réplicas independentes a partir de volumes de origem. Quando os dados são alterados no volume de origem, essas alterações não são refletidas na réplica.

Nota: Os fabricantes de unidade de disco geralmente informam as capacidades das unidades de disco em decimais (potências de 10). Um Oracle FS System informa a capacidade de armazenamento físico e o tamanho dos volumes lógicos em unidades binárias (potências de dois):

 $1 \text{ MB} = 1024^2 \ (1.048.576) \text{ bytes}$  $1 GB = 1024<sup>3</sup> (1.073.741.824)$  bytes  $1 TB = 1024<sup>4</sup> (1.099.511.627.776) bytes$ 

# Links Relacionados

*[Criar uma LUN Clone Imediata](#page-183-0) [Copiar uma LUN](#page-180-0)*

# Copiando e Clonando LUNs

Você pode fazer uma cópia de uma LUN ou criar um clone pontual de uma LUN. Ao criar uma cópia, você copia todos os dados da LUN para a nova LUN. Você também tem a opção de copiar as propriedades da LUN para uma nova LUN sem copiar os dados de origem.
<span id="page-180-0"></span>Crie uma LUN Clone quando quiser criar uma imagem exata da LUN original. Uma LUN Clone é uma cópia pontual para leitura e gravação de uma LUN que você pode usar imediatamente. Uma LUN Clone retém os mesmos parâmetros de Qualidade de Serviço (Quality of Service, QoS) que a LUN de origem e consome capacidade de armazenamento do espaço de armazenamento da LUN Clone criada para a LUN de origem. Uma LUN Clone só armazena as diferenças entre a LUN de origem e o clone. A LUN Clone usa a LUN de origem para a maioria dos dados. Uma LUN Clone ficará imediatamente disponível após a criação. As LUNs Clones fornecem um método fácil de copiar os dados de origem sem a necessidade de realizar uma cópia integral em nível de bloco.

Um outro motivo para criar um clone ou uma cópia é preservar uma visualização pontual dos dados. Se você criar um clone com esse objetivo, poderá depois restaurar os dados do LUN de origem.

Copie uma LUN quando você precisar de uma nova LUN com os mesmos dados de início de uma LUN existente.

Antes de criar uma LUN Clone ou uma cópia de uma LUN, certifique-se de que as alterações na LUN de origem sejam mínimas. Para obter melhores resultados, pause os aplicativos host que acessam a LUN ou use um software de host, como o Oracle FS Volume Shadow Copy Service Provider (VSS), antes de criar a LUN Clone. Quando o sistema exibir a réplica no Oracle FS System Manager (GUI), você poderá retomar a gravação na LUN.

Diferentemente de um clone, os novos blocos da cópia podem estar em um grupo de unidades de disco diferente ou em um grupo de uma Classe de Armazenamento diferente. Por exemplo, uma cópia de volume de LUN que usa uma Classe de Armazenamento de alto desempenho, tal como uma unidade de disco de estado sólido de Desempenho, LUN de prioridade premium pode ser criada em uma unidade de disco de Capacidade de baixo desempenho.

Você também pode criar uma LUN que possui as definições de capacidade de armazenamento e QoS da LUN existente. A criação de uma LUN dessa maneira copia as propriedades da LUN sem copiar os dados associados. Depois de criar uma LUN com as propriedades desejadas, você pode usar a LUN como um modelo para a criação de novas LUNs.

#### Links Relacionados

*[Réplicas de Dados e Capacidade do Sistema](#page-178-0) [Gerenciando LUNs Clones](#page-182-0) Copiar uma LUN [Criar uma LUN como uma LUN Existente](#page-181-0)*

#### Copiar uma LUN

Você pode copiar uma LUN existente e dar à nova LUN propriedades Qualidade de Serviço (Quality of Service, QoS) diferentes. Copiar uma LUN permite que os recursos de sistema sejam maximizados para a tarefa disponível.

<span id="page-181-0"></span>Também é possível copiar uma LUN Clone. A cópia será independente da LUN de origem a partir da qual o clone foi criado. Copie uma LUN Clone quando você não quiser recuperar nenhuma alteração para a LUN de origem.

- 1 Navegue para **SAN** > **Armazenamento** > **LUNs**.
- 2 Selecione uma LUN na lista que deseja copiar.
- 3 Selecione **Ações** > **Copiar LUN**.
- 4 Informe um nome novo e exclusivo para a LUN.
- 5 Atualize os parâmetros e os campos remanescentes de Qualidade de Serviço (Quality of Service, QoS) selecionando as guias, se necessário.
- 6 Clique em **OK**.

#### Links Relacionados

*[Copiar SUN LUN, Guia Proteção de Dados, Armazenamento Automático em Camadas](#page-471-0) [Copiar LUN SAN, Guia Proteção de Dados, Camada Única](#page-479-0) [Copiar LUN SAN, Guia Mapeamento](#page-489-0) [Copiar LUN SAN, Guia Qualidade de Serviço, Armazenamento Automático em](#page-491-0) [Camadas](#page-491-0) [Copiar LUN SAN, Guia Qualidade de Serviço, Camada Única](#page-499-0) [Capacidades](#page-117-0) [Políticas da QoS](#page-98-0) [Réplicas de Dados e Capacidade do Sistema](#page-178-0) [Copiando e Clonando LUNs](#page-179-0)*

# Criar uma LUN como uma LUN Existente

Você pode criar uma LUN usando as propriedades de Qualidade de Serviço (Quality of Service, QoS) de uma LUN existente como modelo. A criação de uma LUN a partir de um modelo não copia nenhum dado para a nova LUN.

A criação de uma LUN a partir de outra existente copia as propriedades de Qualidade de Serviço (Quality of Service, QoS) da LUN existente para a nova LUN. As propriedades a seguir não são copiadas para a nova LUN:

• Mapeamentos de hosts de LUNs

Mapeie sua nova LUN para uma entrada de host.

• Programações de LUN Clone

Se desejar criar LUNs Clones automáticas, crie uma programação de proteção de dados para a LUN.

- 1 Navegue para **SAN** > **Armazenamento** > **LUNs**.
- 2 Selecione uma LUN na lista que contém as propriedades de Qualidade de Serviço (Quality of Service, QoS) que você deseja copiar.
- 3 Selecione **Ações** > **Criar LUN como selecionado**.

O sistema exibe a caixa de diálogo Criar LUN SAN com um nome de LUN exclusivo.

<span id="page-182-0"></span>4 (Opcional) Informe um nome novo e exclusivo para a LUN.

Nota: O sistema criará um novo nome de LUN, com base no nome da LUN de origem.

- 5 Faça todas as alterações necessárias nas propriedades de LUNs.
- 6 (Opcional) Selecione a guia Mapeamento e mapeie a LUN para uma entrada de host.
- 7 (Opcional) Selecione a guia Proteção de Dados e crie uma programação de proteção de dados.
- 8 Clique em **OK**.

#### Links Relacionados

*[Criar LUN SAN, Guia Proteção de Dados, Armazenamento Automático em Camadas](#page-536-0) [Criar LUN SAN, Guia Proteção de Dados, Camada Única](#page-526-0) [Criar LUN SAN, Guia Mapeamento](#page-524-0) [Criar LUN SAN, Guia Qualidade de Serviço, Armazenamento Automático em Camadas](#page-554-0) [Criar LUN SAN, Guia Qualidade de Serviço, Camada Única](#page-546-0) [Políticas da QoS](#page-98-0) [Copiando e Clonando LUNs](#page-179-0) [Copiar uma LUN](#page-180-0)*

# Gerenciando LUNs Clones

LUNs Clones são imagens instantâneas graváveis de uma LUN usando a tecnologia de instantâneo de bloco parcial. Essa tecnologia permite que o Oracle FS System use as informações modificadas no clone e as informações não modificadas de uma LUN de origem. Você pode criar clones de clones. É possível criar uma Clone LUN a qualquer momento.

Um Clone LUN é definido como: Um snapshot de bloco parcial pontual, para leitura/gravação, de uma LUN que pode ser acessado imediatamente.

Antes de criar uma LUN Clone, certifique-se de que as alterações na LUN de origem sejam mínimas. Para obter melhores resultados, pause os aplicativos host que acessam a LUN ou use um software de host, como o Oracle FS Volume Shadow Copy Service Provider (VSS), antes de criar a LUN Clone. Quando o sistema exibir a réplica no Oracle FS System Manager (GUI), você poderá retomar a gravação na LUN.

**Importante:** Certifique-se de que o repositório de clone não esteja cheio, consumindo a quantidade máxima de espaço alocado. Monitore a quantidade de espaço disponível e modifique o volume para alocar mais capacidade de clone, conforme necessário. Se um clone precisar de mais espaço a partir do repositório, mas o espaço não estiver disponível, o clone é colocado offline e o Alerta do Sistema é gerado.

<span id="page-183-0"></span>A exclusão de uma LUN ou Clone LUN afeta os clones associados:

- A exclusão de uma LUN também exclui todos os clones da LUN.
- A exclusão de uma Clone LUN mantém todos os clones da Clone LUN.

#### Links Relacionados

*[Plug-In do Oracle FS VSS Provider](#page-190-0) Excluir uma LUN Clone Criar uma LUN Clone Imediata*

## Criar uma LUN Clone Imediata

Você pode criar LUNs Clones a partir de uma LUN existente ou de uma Clone LUN.

Após o clone ser criado, você poderá alterar o nível de prioridade e outras propriedades do clone. Ao criar uma LUN Clone, certifique-se de que haja espaço suficiente no repositório para o clone. O sistema armazena no repositório clone apenas as alterações feitas no volume de origem ou no clone.

- 1 Navegue para **SAN** > **Armazenamento** > **LUNs**.
- 2 Selecione a LUN que deseja clonar.
- 3 Selecione **Ações** > **Clone**.
- 4 Informe um nome novo e exclusivo para a Clone LUN.
- 5 (Opcional) Faça todas as alterações necessárias nas propriedades de Qualidade de Serviço (Quality of Service, QoS).
- 6 (Opcional) Selecione a guia Mapeamento e mapeie a Clone LUN para uma entrada de host.
- 7 (Opcional) Selecione a guia Proteção de Dados e crie uma programação de proteção de dados.
- 8 Clique em **OK**.

O nome da nova Clone LUN será exibido na página Visão Geral de LUNs.

#### Links Relacionados

*[Criar LUN Clone SAN, Guia Mapeamento](#page-511-0) [Criar LUN Clone SAN, Guia Qualidade de Serviço](#page-513-0) [Réplicas de Dados e Capacidade do Sistema](#page-178-0) [Gerenciando LUNs Clones](#page-182-0) [Criar uma Programação de LUNs Clones](#page-187-0)*

# Excluir uma LUN Clone

Você poderá excluir uma única LUN Clone quando o clone não for mais necessário.

Quando você exclui uma LUN Clone, apenas o clone de destino é excluído. Quando o clone de destino é o pai ou a origem de outros clones, os clones filhos não são excluídos. Em vez disso, os clones filhos se tornam filhos do próximo pai mais alto na hierarquia.

- 1 Navegue para **SAN** > **Armazenamento** > **LUNs**.
- 2 Selecione a LUN Clone que deseja excluir.
- 3 Selecione **Ações** > **Excluir**.

Nota: O sistema exibirá a caixa de diálogo Excluir LUN. Essa caixa de diálogo indica que, se esse clone for o pai ou a origem de LUNs Clones, essas LUNs Clones não serão excluídas.

- 4 Para confirmar que você deseja excluir a LUN, juntamente com todos os clones e mapeamentos de hosts, selecione a opção **Excluir LUNs e mapeamentos de hosts existentes**.
- 5 Clique em **OK**.

Se a LUN Clone excluída tiver clones filhos, os clones filhos serão movidos um nível acima na hierarquia de clones.

#### Links Relacionados

*[Excluir LUN](#page-563-0) [Gerenciando LUNs Clones](#page-182-0) Excluir Todas as LUNs Clones*

### Excluir Todas as LUNs Clones

Quando uma coleção de LUNs Clones que não são geradas de uma LUN não são mais necessárias, você pode excluir toda a coleção.

Quando você exclui uma coleção de clones que têm uma LUN, o sistema determina a ordem mais eficaz e mais rápida de exclusão.

- 1 Navegue para **SAN** > **Armazenamento** > **LUNs**.
- 2 Selecione a LUN pai de todas as LUNs Clones que deseja excluir.
- 3 Selecione **Ações** > **Excluir Clones**. O sistema exibirá a caixa de diálogo Excluir LUNs Clones com uma lista de todos os clones a serem excluídos.
- 4 Para confirmar que você deseja excluir a LUN, juntamente com todos os clones e mapeamentos de hosts, selecione a opção **Excluir LUNs e mapeamentos de hosts existentes**.
- 5 Clique em **OK**.

#### Links Relacionados

*[Gerenciando LUNs Clones](#page-182-0) [Excluir uma LUN Clone](#page-183-0)*

#### <span id="page-185-0"></span>Exibir Detalhes de LUNs Clones

Você pode visualizar informações específicas sobre uma LUN Clone, como os mapeamentos de hosts para o clone.

Os detalhes de uma LUN Clone inclui informações sobre as seguintes propriedades:

- Atributos de Qualidade de Serviço (Quality of Service, QoS)
- Capacidade de armazenamento alocada
- Associações a grupos de volumes e a Domínios de Armazenamento
- Detalhes de mapeamento do host SAN e designações de mascaramento das portas da Controladora
- Capacidade de clones e programações de clones
- 1 Navegue para **SAN** > **Armazenamento** > **LUNs**.
- 2 Selecione a LUN Clone que você deseja visualizar.
- 3 Selecione **Ações** > **Visualizar**.
- 4 Selecione qualquer uma das páginas com guias para visualizar as propriedades da LUN.
- 5 Clique em **Fechar**.

#### Links Relacionados

*[Visualizar LUN SAN, Guia Proteção de Dados, Armazenamento Automático em](#page-652-0) [Camadas](#page-652-0)*

*[Visualizar LUN SAN, Guia Proteção de Dados, Camada Única](#page-642-0)*

*[Visualizar LUN SAN, Guia Mapeamento](#page-657-0)*

*[Visualizar LUN SAN, Guia Qualidade de Serviço, Armazenamento Automático em](#page-671-0) [Camadas](#page-671-0)*

*[Visualizar LUN SAN, Guia Qualidade de Serviço, Camada Única](#page-659-0) [Criar uma LUN Clone Imediata](#page-183-0)*

# Restaurar uma LUN de uma LUN Clone

Você pode restaurar uma LUN para seu estado de quando a LUN Clone foi criada.

**Importante:** Antes de restaurar uma LUN Clone, remova todos os mapeamentos dos hosts SAN. Se você optar por não remover esses mapeamentos de LUNs, verifique se a LUN de origem não é usada durante o processo de restauração do LUN Clone.

Restaurar uma LUN de uma LUN Clone resulta no retorno da LUN para a imagem exata do ponto no tempo do clone, além de todas as alterações feitas no clone. Esse método restaura, rapidamente, os dados on-line, especialmente quando comparado à cópia de todo o conjunto de dados de volta de um backup em fita. Além disso, restaurar do clone permite acesso aos dados enquanto a restauração está em progresso.

Pode ser necessário restaurar uma LUN Clone, se os seguintes cenários se aplicarem:

- Algumas alterações indesejáveis foram feitas nos dados.
- Um aplicativo cliente ou um vírus corrompeu a LUN.
- 1 Navegue para **SAN** > **Armazenamento** > **LUNs**.
- 2 Selecione a LUN Clone que deseja restaurar.

**Nota:** O processo de restauração define a data de criação da LUN como a data da LUN Clone selecionada.

- 3 Selecione **Ações** > **Restaurar do Clone**.
- 4 Clique em **OK**.

O sistema restaura a LUN e durante esse tempo, o desempenho do sistema pode ficar levemente degradado. O sistema inicia uma tarefa no segundo plano para realizar a operação de restauração. Quando a tarefa em segundo plano tiver sido concluída, o sistema gravará um evento no log de eventos e removerá o status "Em Andamento" da página Visão Geral de LUNs.

#### Links Relacionados

*[Réplicas de Dados e Capacidade do Sistema](#page-178-0) [Exibir Detalhes de LUNs Clones](#page-185-0)*

# Programações da Proteção de Dados

Uma programação da proteção de dados define os seguintes parâmetros:

- As unidades de tempo nas quais o evento de proteção de dados ocorre, tal como por hora, dia ou semana.
- Os intervalos de tempo em que uma réplica é criada, tal como a cada hora, a cada duas horas e assim por diante.
- Se você executar um trabalho de proteção de dados somente uma vez, use a opção Executar Uma Vez ao criar ou modificar a programação do trabalho. Depois que o sistema executar esse trabalho, ele exclui a programação. Verifique o registro de evento para saber o status de conclusão do seu trabalho.

Você pode modificar uma programação de proteção de dados existente ou excluir um agendamento quando ele não for mais necessário.

#### Links Relacionados

*[Réplicas de Dados e Capacidade do Sistema](#page-178-0) [Gerenciando LUNs Clones](#page-182-0) [Criar uma Programação de LUNs Clones](#page-187-0)*

## <span id="page-187-0"></span>Criar uma Programação de LUNs Clones

Ao criar uma LUN, você também pode criar uma programação que instrui o sistema a clonar sua LUN em intervalos regulares.

Nota: Uma programação deve ser sincronizada com os aplicativos de host que acessam o volume lógico, de modo que todas as operações de entrada/saída de dados sejam silenciadas antes de a operação de replicação começar.

- 1 Navegue para **SAN** > **Armazenamento** > **LUNs**.
- 2 Selecione **Ações** > **Criar LUN**.
- 3 Na guia Proteção de Dados, selecione a opção **Ativar Clones**.
- 4 Para exibir a caixa de diálogo Criar Programação de Jobs, clique em **Criar**.
- 5 Informe um **Nome de Programação**.
- 6 (Opcional) Selecione **Ativado** se desejar que a programação comece a proteger seus dados na hora programada. Se você não ativar a programação agora, você poderá fazê-lo posteriormente modificando a programação.
- 7 Na tabela **Selecionar um Volume a ser Protegido**, selecione uma LUN da qual criar a LUN Clone.

Nota: Selecione um volume que tem capacidade alocada para clones.

- 8 Clique no botão de expansão à direita de **Hora de Início** para selecionar o dia e a hora para a programação começar.
- 9 Use os controles na caixa de diálogo Modificar Data/Hora para selecionar a data e a hora.
- 10 Paraȱfecharȱaȱcaixaȱdeȱdi¤logoȱModificarȱDataȦHoraǰȱcliqueȱemȱ**OK**.
- 11 Selecione um valor de repetição para a programação.
- 12 Selecione um valor de frequência para a programação. Frequências válidas:
	- Executar Uma Vez
	- Dias
	- Horas
	- Meses
	- Semanas

Se você escolher uma frequência **Semanal**, selecione o dia da semana que deseja que a programação seja executada.

13 Clique em **OK**.

A programação será listada na tabela Programações de Clones e na página Visão Geral de Programações de Clones.

#### <span id="page-188-0"></span>Links Relacionados

*[Caixa de Diálogo Criar Programação de Job](#page-508-0) [Réplicas de Dados e Capacidade do Sistema](#page-178-0) [Gerenciando LUNs Clones](#page-182-0)*

## Criar uma Programação de Proteção de Dados de LUNs

Você pode criar uma programação de proteção de dados que, por sua vez, criará um clone de um volume protegido (LUN ou LUN Clone) em intervalos regulares.

- 1 Navegue para **SAN** > **Proteção de Dados** > **Programações de Clones**.
- 2 Selecione **Ações** > **Criar**.
- 3 Informe um nome para a programação de proteção de dados.
- 4 (Opcional) Selecione o Grupo de Volumes em que as LUNs Clones serão criadas.
- 5 (Opcional) Selecione **Ativado** se desejar que a programação comece a proteger seus dados na hora programada. Se você não ativar a programação agora, você poderá fazê-lo posteriormente modificando a programação.
- 6 Na tabela **Selecionar um Volume a ser Protegido**, selecione uma LUN da qual criar a LUN Clone.

Nota: Selecione um volume que tem capacidade alocada para clones.

- 7 Clique no botão de expansão à direita de **Hora de Início** para selecionar o dia e a hora para a programação começar.
- 8 Use os controles na caixa de diálogo Modificar Data/Hora para selecionar a data e a hora.
- 9 Para fechar a caixa de diálogo Modificar Data/Hora, clique em OK.
- 10 Selecione um valor de repetição para a programação.
- 11 Selecione um valor de frequência para a programação. Frequências válidas:
	- Executar Uma Vez
	- Dias
	- Horas
	- Meses
	- Semanas

Se você escolher uma frequência **Semanal**, selecione o dia da semana que deseja que a programação seja executada.

12 Clique em **OK**.

A programação está listada na página Visão Geral de Programações de Clones.

#### <span id="page-189-0"></span>Links Relacionados

*[Caixa de Diálogo Criar Programação de Proteção de Dados](#page-509-0) [Réplicas de Dados e Capacidade do Sistema](#page-178-0) [Gerenciando LUNs Clones](#page-182-0)*

#### Modificar uma Programação de Proteção de Dados de LUNs

Você pode modificar as características de uma programação de proteção de dados, como sua frequência, para reduzir o número de clones.

- 1 Navegue para **SAN** > **Proteção de Dados** > **Programações de Clones**.
- 2 Na lista disponível, selecione uma programação de proteção de dados que deseja atualizar.
- 3 Selecione **Ações** > **Modięcar**.
- 4 (Opcional) Informe um novo nome para a programação de proteção de dados.
- 5 (Opcional) Selecione o Grupo de Volumes em que as LUNs Clones serão criadas.
- 6 (Opcional) Selecione **Ativado** se desejar que a programação comece a proteger seus dados na hora programada.
- 7 (Opcional) Atualize a **Hora de Início** e a **Recorrência** da programação de proteção de dados.
- 8 Clique em **OK**.

#### Links Relacionados

*[CaixaȱdeȱDi¤logoȱModięcarȱPrograma³¨oȱdeȱProte³¨oȱdeȱDados](#page-579-0) [Criar uma Programação de Proteção de Dados de LUNs](#page-188-0) Excluir uma Programação de Proteção de Dados de LUNs*

#### Excluir uma Programação de Proteção de Dados de LUNs

Você pode excluir uma programação de proteção de dados quando os requisitos de proteção de dados mudarem. Depois de ter excluído a programação, nenhuma proteção de dados automática ocorrerá na LUN afetada.

- 1 Navegue para **SAN** > **Proteção de Dados** > **Programações de Clones**.
- 2 Na lista disponível, selecione uma programação de proteção de dados que deseja excluir.
- 3 Selecione **Ações** > **Excluir**.
- 4 Clique em **OK**.

#### <span id="page-190-0"></span>Links Relacionados

*[Página Visão Geral das Programações de Clones](#page-624-0) [Criar uma Programação de Proteção de Dados de LUNs](#page-188-0) [ModięcarȱumaȱPrograma³¨oȱdeȱProte³¨oȱdeȱDadosȱdeȱLUNs](#page-189-0)*

# Visualizar uma Programação de Proteção de Dados de LUNs

Você pode exibir os detalhes de uma programação de proteção de dados. Por exemplo, você pode visualizar o grupo de volumes que está associado às LUNs Clones ou pode analisar os detalhes da programação.

- 1 Navegue para **SAN** > **Proteção de Dados** > **Programações de Clones**.
- 2 Na lista disponível, selecione uma programação de proteção de dados que deseja exibir.
- 3 Selecione **Ações** > **Visualizar**.
- 4 Analise as informações exibidas para garantir que os detalhes da programação de proteção de dados sejam o que você espera.
- 5 Clique em **Fechar**.

# Links Relacionados

*[Caixa de Diálogo Visualizar Programação de Proteção de Dados](#page-633-0) [Criar uma Programação de Proteção de Dados de LUNs](#page-188-0) [ModięcarȱumaȱPrograma³¨oȱdeȱProte³¨oȱdeȱDadosȱdeȱLUNs](#page-189-0)*

# Plug-In do Oracle FS VSS Provider

O Microsoft Volume Shadow Copy Service (VSS) trabalha com o hardware para gravar dados dos volumes no Oracle FS System fazendo backup desses volumes. O fornece links para o software provedor do hardware do VSS.

O Oracle FS Volume Shadow Copy Service Provider é um provedor de hardware do VSS que faz cópias de sombra de volumes de aplicativos ativados para VSS que usam Oracle FS System LUNs, sem interromper as operações normais.

O VSS ativa os serviços de proteção e de gerenciamento de dados por meio de um conjunto padrão de recursos de configuração e de monitoramento. Esses recursos incluem a criação e a manipulação de backups sem fazer shutdown dos aplicativos ou dos serviços essenciais. Durante uma operação de restauração, o VSS faz shutdown ou pausa os aplicativos, conforme necessário, para ativar a operação de restauração.

Para obter mais informações sobre o VSS, consulte a seguinte documentação:

- A *[Referência Técnica do Volume Shadow Copy Service](http://technet.microsoft.com/en-us/library/cc738819(WS.10).aspx)* (http:// technet.microsoft.com/en-us/library/cc738819(WS.10).aspx) fornecida pela Microsoft.
- O artigo da MSDN (Microsoft Developers Network, Rede de Desenvolvedores da Microsoft) *[O Modelo do VSS \(Windows\)](http://msdn.microsoft.com/en-us/library/aa384625.aspx)* (http:// msdn.microsoft.com/en-us/library/aa384625.aspx).

<span id="page-191-0"></span>Consulte a documentação do aplicativo de backup ativado para VSS para obter instruções sobre como configurar e usar o VSS com seu aplicativo de backup.

#### Links Relacionados

*[Gerenciando LUNs Clones](#page-182-0) Fazer Download e Instalar o Software VSS*

#### Fazer Download e Instalar o Software VSS

O FS Portal fornece links que permitem fazer download do software Oracle FS Volume Shadow Copy Service Provider (VSS) e instalá-lo no seu host SAN. O software está disponível para sistemas de 32 bits e de 64 bits.

- **Pré-requisitos** O host SAN deverá ter conectividade TCP/IP sobre Ethernet com o Piloto.
	- Para o VSS Provider criar cópias de sombra de volume, o host SAN deverá ter conectividade de Fibre Channel com a Controladora.
	- Durante a instalação, será necessário fornecer ao sistema o número de série, o nome de usuário e a senha.

O instalador do software permite a configuração de um Oracle FS System. Sistemas adicionais podem ser configurados com uma ferramenta de linha de comandos, chamada registerAxiom.

- 1 Inicie um navegador da Web.
- 2 Especifique o endereço IP do Piloto ou o nome do Oracle FS System como o endereço a ser aberto.
- 3 Clique na guia **Software Utilitário**.
- 4 Faça download do software do VSS e salve o arquivo no servidor. Selecione a versão do software que seja adequada para a arquitetura do seu sistema.
	- **Fazer Download do Oracle FS Volume Shadow Copy Service Provider ‑ 32 bits**
	- **Fazer Download do Oracle FS Volume Shadow Copy Service Provider ‑ 64 bits**
- 5 Localize o arquivo no servidor e clique duas vezes nele para começar a instalação.
- 6 Siga as instruções para instalar o software no servidor.

Nota: Você deverá informar o número de série do Oracle FS System, o nome de usuário e a senha durante a instalação.

- 7 Para fechar o assistente de instalação, clique em **Fechar** na página Instalação Concluída.
- 8 Reinicie o servidor do Windows.

<span id="page-192-0"></span>Em seguida, verifique se o software está instalado corretamente.

#### Links Relacionados

*[Plug-In do Oracle FS VSS Provider](#page-190-0) VerięcarȱaȱInstala³¨oȱdoȱOracleȱFSȱVSSȱProvider*

## Verificar a Instalação do Oracle FS VSS Provider

Depois de instalar o software do Oracle FS Volume Shadow Copy Service Provider (VSS), verifique a instalação, para que possa registrar mais Oracle FS Systems.

**Pré-requisito** Software do VSS instalado.

Verifique a instalação do software no prompt de comando do servidor.

- 1 No servidor do Windows, navegue para **Iniciar** > **Executar**.
- 2 No campo Abrir, digite cmd.
- 3 Verifique a instalação executando o seguinte comando.

**C:\vssadmin List Providers**

Esse comando retorna o nome do VSS Provider, como, por exemplo: Provider name: 'Oracle FS VSS HW Provider' Se o VSS Provider retornar o nome <i sid="1">Oracle FS VSS HW Provider</i>, a instalação terá sido bem-sucedida, e o servidor poderá usar o VSS Provider para criar cópias de sombra.

#### Links Relacionados

*[Plug-In do Oracle FS VSS Provider](#page-190-0) [Fazer Download e Instalar o Software VSS](#page-191-0) Registrar Sistemas Adicionais no VSS*

#### Registrar Sistemas Adicionais no VSS

À medida que as configurações do sistema forem alteradas, você poderá registrar mais Oracle FS Systems no Oracle FS Volume Shadow Copy Service Provider (VSS).

**Pré-requisitos** Software do VSS instalado.

Você precisa das seguintes informações para registrar cada Oracle FS System no software VSS:

- Número de série do sistema
- Conta de login: nome de usuário
- Conta de login: senha

O software VSS adiciona e remove entradas do registro do Windows para o Oracle FS System.

O instalador do VSS permite configurar um único Oracle FS System. Para configurar mais sistemas ou remover sistemas, use a ferramenta de linha de comandos do registerAxiom:

- 1 No servidor do Windows, navegue para **Iniciar** > **Executar**.
- 2 No campo Abrir, digite cmd.
- 3 (Opcional) Para visualizar uma lista de opções de uso aceitáveis, digite registerAxiom.
- 4 Para registrar um Oracle FS System, digite registerAxiom *sample-serial- -number user-name user-password*.

Nota: Digite as informações necessárias na ordem listada.

5 (Opcional) Para remover um Oracle FS System registrado, digite registerAxiom *sample-serial-number*.

#### Links Relacionados

*[Plug-In do Oracle FS VSS Provider](#page-190-0)* Verificar a Instalação do Oracle FS VSS Provider

# <span id="page-194-0"></span>Gerenciar Componentes de Software

# Exibir Versões de Software e de Firmware

Antes de realizar uma atualização do software e do firmware do Oracle FS System, verifique a versão atual do software e do firmware do sistema para garantir que você prepare o pacote atual.

Os módulos a seguir incluem as informações de versão:

- Firmware e Gabinete de Unidades de Disco (EBOD) nos Gabinetes de Unidades de Disco
- Software e sistema operacional do aplicativo nos Pilotos
- Software da Controladora e BIOS da Controladora

Nota: Para contas de administrador que têm a atribuição Suporte ou a atribuição Suporte da Oracle, o sistema exibe informações completas de colocação em pacotes, incluindo a matriz completa do software e do firmware. Para todas as outras contas de administrador, o sistema exibirá apenas o número de versão do software e do firmware.

1 Navegue para **Suporte** > **Software e Firmware**.

A página de resumo exibe os pacotes de software e de firmware atualmente instaladosȱnosȱGabinetes de Unidades de Disco, Unidades de disco, Pilotos e Controladoras, além de todos os pacotes de software e de firmware provisionados.

2 Verifique a versão atual do software e do firmware do sistema instalados para garantir que você prepare o pacote atual. É necessário preparar uma nova versão do software do que a que está instalada.

#### Links Relacionados

*[Página Visão Geral de Software e de Firmware](#page-694-0) [Visualizar os Caminhos de Upgrade para o Pacote Temporário](#page-198-0) [Visualizar os Caminhos de Upgrade do Pacote Instalado](#page-199-0)*

# Fazer Download de Atualizações de Software e de Firmware

Faca Download das atualizações mais recentes de software e de firmware do MOS (My Oracle Support) para garantir que o seu Oracle FS System esteja

atualizado. Você pode fazer download das versões de disponibilidade geral e também de patches específicos do seu sistema, no MOS.

- Pré-requisitos: Certifique-se de que esteja registrado no MOS.
	- Para patches restritos, entre em contato com o Oracle Customer Support para solicitar a senha.
	- Tenha disponível o número de série do Oracle FS System para o qual você deseja a atualização de software ou de firmware.
	- Tenha disponível o número de patch do Oracle FS System para o qual você deseja a atualização de software ou de firmware.
	- 1 Usando seu nome de usuário e sua senha registrados, faça login no *[My](https://support.oracle.com) [Oracle Support](https://support.oracle.com)* (https://support.oracle.com).

Para obter mais informações sobre todas as características e funcionalidades do MOS, incluindo informações sobre patches e atualizações, consulte *[Documentação do My Oracle Support](http://docs.oracle.com/cd/E25290_01/index.htm)* (http:// docs.oracle.com/cd/E25290\_01/index.htm).

- 2 Na barra de menu, selecione **Patches e Atualizações**.
- 3 No painel Pesquisa de Patches, escolha um dos seguintes métodos de pesquisa:

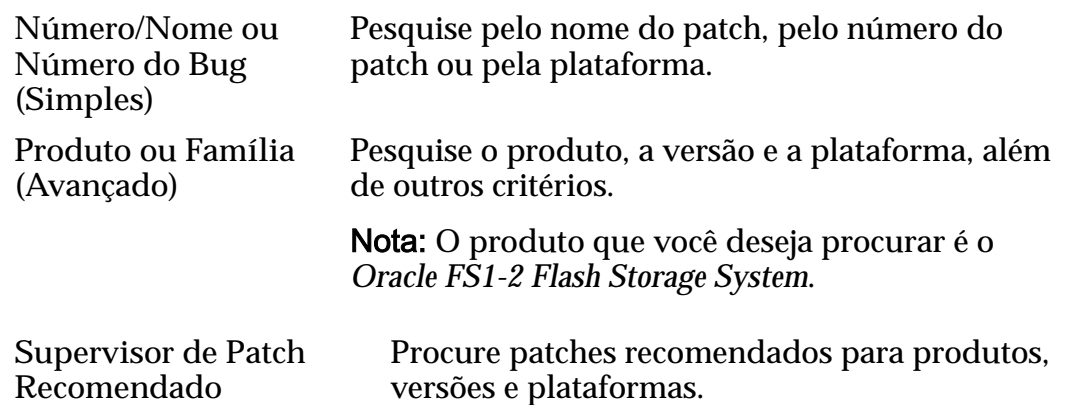

- 4 Preencha todos os campos necessários para realizar a pesquisa.
- 5 Clique em **Pesquisar**.
- 6 Na janela Pesquisar Patches, analise todas as informações do patch. Verifique o tamanho do arquivo do download e certifique-se de que a estação de trabalho tenha espaço suficiente para o download.
- 7 Clique na linha do patch do qual deseja fazer download e clique em **Leia- -me**.

Importante: Sempre analise o arquivo Leia-me, antes de fazer download do patch ou da atualização para garantir que tenha feito o download da versão correta.

<span id="page-196-0"></span>8 Para fazer download do pacote de software e de firmware, clique em Fazer **Download**.

O sistema exibirá uma caixa de diálogo que identificará o pacote de software do qual fazer download. Um único patch ou atualização de software pode conter vários arquivos.

Dica: Se a janela do navegador exibir uma barra de informações que declara que o download está bloqueado, clique nas opções adequadas para permitir que o download continue.

- 9 Na tela Download de Arquivo, clique em **Mostrar Detalhes do Resumo** para exibir as somas de verificação de SHA-1 e de MD5 para cada um dos arquivos ZIP.
- 10 Para começar o download, clique no nome do arquivo selecionado.
- 11 Para salvar o pacote de software na estação de trabalho, clique em **Salvar**. Depois de ter feito download com êxito do pacote de atualização do software, feche a caixa de diálogo original.
- 12 Usando as Informações de Resumo da tela Download de Patch, verifique a integridade dos arquivos obtidos por download, antes de continuar.
- 13 Extraia os arquivos do ZIP.

Importante: Não é possível provisionar o arquivo ZIP. É necessário provisionar o arquivo .rpm (RPM Package Manager, Gerenciador de Pacotes RPM).

Faça upload (provisionamento) do arquivo .rpm (RPM Package Manager, Gerenciador de Pacotes RPM) de software ou de firmware extraído no Oracle FS System.

#### Links Relacionados

*Fazer Upload do Pacote do Software e do Firmware*

# Fazer Upload do Pacote do Software e do Firmware

Depois de fazer download de um pacote de atualizações de software e de firmware do MOS (My Oracle Support), e de extrair os arquivos RPM do arquivo compactado ZIP, você poderá provisionar (fazer upload) dos arquivos RPM no Piloto para preparar o sistema para a atualização de software e de firmware. Você poderá fazer a atualização imediatamente ou programá-la para mais tarde.

**Pré- -requisito:** • Coloque o pacote de atualizações em uma estação de trabalho ou em um cliente localizado na mesma rede que o Piloto ou em uma estação de trabalho localizada em uma rede que tenha uma velocidade de conexão LAN de pelo menos 100 Mb/s com o Piloto. A estação de trabalho deve suportar o Oracle FS System Manager ou a FSCLI.

- Se a recomendação acima não for possível, modifique o período de timeout da sessão nas definições de segurança do Oracle FS System Manager para um timeout de pelo menos 90 minutos, antes de armazenar provisoriamente o software. No mínimo, a velocidade de conexão de ponta a ponta deverá ser de 5 Mb/s e nessa velocidade o upload do software levará aproximadamente uma hora. Não tente provisionar o software em conexões que não sejam, pelo menos, 5 Mb/s de ponta a ponta.
- 1 Navegue para **Suporte** > **Software e Firmware**.

A página de resumo exibe os pacotes de software e de firmware atualmente instaladosȱnosȱGabinetes de Unidades de Disco, Unidades de disco, Pilotos e Controladoras, além de todos os pacotes de software e de firmware provisionados.

- 2 Na página Software e Firmware, clique em **Fazer Upload do Pacote de Software**.
- 3 Na caixa de diálogo Fazer Upload de Pacote de Software, clique no botão Procurar **[…]**.
- 4 Na caixa de diálogo **Fazer Upload de Pacote de Software**, navegue para o pacote de software do qual fez download, destaque-o e clique em **Abrir**.
- 5 Clique em **OK**.

O pacote de software será colocado no Piloto. Quando o upload tiver sido concluído, o pacote de atualizações exibirá o painel Software e Firmware Provisionado.

Dica: Clique em **Tarefas** na tela Software e Firmware para visualizar o andamento do provisionamento no Oracle FS System Manager. A tarefa de provisionamento aparecerá na tela apenas depois que o upload do arquivo RPM tiver sido feito.

Depois de o provisionamento ter sido concluído, verifique se o módulo do software ou do firmware e o número de versão de um módulo de software ou de firmware correspondem ao que você pretendia fazer upload.

#### Links Relacionados

*[Página Visão Geral de Software e de Firmware](#page-694-0)*

# Atualizando Software e Firmware

Uma operação de atualização instala uma nova versão do software ou do firmware em um Oracle FS System. Você pode atualizar manualmente o software ouȱoȱfirmwareȱusandoȱoȱOracle FS System Manager (GUI).

Você deve fazer download das atualizações de software e firmware do My Oracle Support (MOS) para o seu host local, armazenar provisoriamente essas atualizações no Piloto a fim de preparar o sistema para a atualização, verificar se

<span id="page-198-0"></span>não há alertas do sistema e se todos os status estão normais na GUI, e depois atualizar o software e o firmware

Uma atualização afeta um ou mais dos seguintes componentes:

- Gabinete de Unidades de Disco
	- Firmware da unidade de disco

Nota: O firmware da unidade de disco é listado por tipo de unidade de disco (por exemplo, Hitachi 300Gb HDD ou SanDisk 1600GB SSD). A atualização do firmware da unidade de disco requer que o sistema seja reiniciado.

• Firmware do gabinete

Nota: O firmware do gabinete é listado por tipo e versão (por exemplo, Enclosure Firmware Xrtx Ebod 7044319).

- Piloto
	- Software do Piloto
	- Sistema operacional do Piloto
- Controladora
	- Software da Controladora do Oracle FS1-2
	- BIOS da Controladora

Nota: O BIOS da Controladora é listado pelo número de modelo (por exemplo, BIOS da Controladora M3). A atualização das Controladoras requer que um sistema seja reiniciado.

Nota: Uma atualização de software sempre inclui o Software do Piloto e o Software da Controladora do Oracle FS1-2. O Software do Piloto e o Software da Controladora do Oracle FS1-2 devem ser instalados ao mesmo tempo e suas versões devem ser correspondentes.

#### Links Relacionados

*[Pré-requisitos da Atualização de Software e Firmware](#page-203-0) [Opções de Atualização de Software](#page-202-0) [Fazer Download de Atualizações de Software e de Firmware](#page-194-0) [Fazer Upload do Pacote do Software e do Firmware](#page-196-0) Fazer Upload do Arquivo de Mapeamento da Classe de Armazenamento*

#### Visualizar os Caminhos de Upgrade para o Pacote Temporário

Você pode analisar um histórico dos pacotes de software e de firmware que foram armazenados temporariamente no seu Oracle FS System para ver quais upgrades estão disponíveis e também se um upgrade provoca interrupção do Piloto ou dos dados.

<span id="page-199-0"></span>Nota: Para contas de administrador que têm a atribuição Suporte ou a atribuição Suporte da Oracle, o sistema exibe informações completas de colocação em pacotes, incluindo a matriz completa do software e do firmware. Para todas as outras contas de administrador, o sistema exibirá apenas o número de versão do software e do firmware.

1 Navegue para **Suporte** > **Software e Firmware**.

A página de resumo exibe os pacotes de software e de firmware atualmente instaladosȱnosȱGabinetes de Unidades de Disco, Unidades de disco, Pilotos e Controladoras, além de todos os pacotes de software e de firmware provisionados.

2 Selecione **Ações** > **Visualizar Caminhos de Upgrade para Pacote Temporário**.

A caixa de diálogo Caminhos de Upgrade para Pacote Temporário exibe os pacotes que foram armazenados temporariamente no Piloto.

3 Verifique se as informações são o que você espera. Se a lista mostrar mais de uma versão de upgrade, instale a versão do software mais antiga primeiro e, depois, as versões posteriores.

#### Links Relacionados

*[Página Visão Geral de Software e de Firmware](#page-694-0)*

#### Visualizar os Caminhos de Upgrade do Pacote Instalado

Você pode analisar um histórico dos pacotes de software e de firmware que estão instalados no seu Oracle FS System. Saber quais pacotes de software e de firmware estão instalados no seu Oracle FS System o ajuda a decidir quais upgrades são necessários.

Nota: Para contas de administrador que têm a atribuição Suporte ou a atribuição Suporte da Oracle, o sistema exibe informações completas de colocação em pacotes, incluindo a matriz completa do software e do firmware. Para todas as outras contas de administrador, o sistema exibirá apenas o número de versão do software e do firmware.

1 Navegue para **Suporte** > **Software e Firmware**.

A página de resumo exibe os pacotes de software e de firmware atualmente instaladosȱnosȱGabinetes de Unidades de Disco, Unidades de disco, Pilotos e Controladoras, além de todos os pacotes de software e de firmware provisionados.

2 Selecione **Ações** > **Visualizar Caminhos de Upgrade do Pacote Instalado**. A caixa de diálogo Caminhos de Upgrade do Pacote Instalado exibirá as informações do caminho de upgrade.

#### Links Relacionados

*[Página Visão Geral de Software e de Firmware](#page-694-0)*

#### <span id="page-200-0"></span>Tipos de Atualizações de Software

Tanto atualizações de software padrão (não disruptivas) como disruptivas podem ser executadas para o Oracle FS System. Você precisa entender os tipos diferentes de atualização antes de realizar uma atualização.

Atualizações de software padrão (não disruptivas) não requerem que o sistema inteiro seja reiniciado. Atualizações de software disruptivas requerem que o sistema inteiro seja reiniciado.

**Nota:** Além das atualizações de software que você realiza, o sistema executa atualizações automáticas de componentes de hardware usando firmware já armazenado no sistema.

Por exemplo, quando o hardware de substituição for instalado e o hardware de substituição estiver em uma versão de firmware mais baixa do que a versão de sistema atual, o firmware no novo hardware será automaticamente atualizado. Atualizações automáticas também ocorrem durante o reinício de um sistema, Controladora ou Gabinete de Unidades de Disco em que a atualização de software de sistema contém atualizações de firmware de hardware não críticas e a atualização foi ignorada de propósito pelo sistema durante atualizações não disruptivas devido ao tempo adicional necessário para a instalação.

Atualizações de firmware de unidades de disco nunca são instaladas no reinício de um sistema a menos que um administrador especifique que o firmware da unidade de disco deva ser atualizado.

Conforme as atualizações de software do sistema são instaladas, somente um tipo de atualização pode ser realizado por vez. Você pode atualizar o software do sistema ou atualizar o firmware da unidade de disco, mas não os dois ao mesmo tempo. Para atualizações de firmware da unidade de disco, instale todas as atualizações a menos que seja instruído a não instalar todas as atualizações pelo Oracle Customer Support.

#### Links Relacionados

*Atualizações de Software Padrão [Atualizações de Software Disruptivas](#page-201-0)*

#### Atualizações de Software Padrão

Você deve estar ciente de quais atualizações de software são padrão antes de executá-las. O Oracle FS System implementa atualizações de software padrão instalando tanto o Software da Controladora do Oracle FS1-2, quanto o Software do Piloto e, se aplicável, o Sistema Operacional do Piloto.

Atualizações padrão interrompem o acesso a dados por alguns segundos. Porém, o software pode ser atualizado sem reiniciar todo o sistema e os aplicativos de usuário não perdem acesso às arrays de armazenamento do Oracle FS System durante a atualização de software.

O Piloto é encerrado e reiniciado. Quando o Piloto for encerrado, a conexão entre o Oracle FS System e o Oracle FS System Manager (GUI) será desconectada. Uma mensagem informando que a conexão foi perdida aparecerá, seguida pelo painel

<span id="page-201-0"></span>de login no qual você poderá fazer login novamente. Se a atualização ainda estiver em andamento depois que você fizer login de novo, navegue até a tela Resumo de Status para exibir o status dos Pilotos, das Controladoras e dos Gabinetes de Unidades de Disco.

**Dica:** Para verificar o status geral do sistema, vá até a tela Informações do Sistema. Se o status for *BOOT\_STATE\_PILOT*, a atualização ainda estará em andamento.

#### Links Relacionados

*Atualizações de Software Disruptivas*

#### Atualizações de Software Disruptivas

Você deve estar ciente de quais atualizações de software são disruptivas antes de executá-las. Os Oracle FS Systems implementam atualizações de software disruptivas reiniciando o sistema inteiro para ativar o novo software. Os aplicativos do usuário perdem acesso aos arrays de armazenamento do Oracle FS System durante uma atualização de software disruptiva.

Exemplos de atualizações disruptivas incluem atualizações de unidades de disco e atualizações de componente de BIOS da Controladora. Você escolhe executar uma atualização disruptiva selecionando **Reiniciar e atualizar software** ou **Fazer Shutdown da Controladora**.

Nota: Se o pacote de atualização incluir atualizações de firmware de gabinete, e você não selecionar Reiniciar e atualizar software ou Fazer Shutdown da Controladora, a atualização continua sem reiniciar o sistema. As atualizações de firmware de gabinete não são aplicadas até que o próximo sistema reinicie. Se voc¹ȱselecionarȱ**Reiniciar e atualizar software** ou **Fazer Shutdown da** Controladora, o sistema instalará o firmware de gabinete na inicialização do sistema resultante.

É necessário executar atualizações disruptivas sob as seguintes condições:

- O sistema não está reportando um estado Normal
- Dados fixos foram encontrados dentro do sistema
- A validação da matriz de compatibilidade precisa ser substituída para a conclusão da instalação
- Alertas de sistema estão ativos
- Uma atualização de software anterior falhou
- A nova versão BIOS da Controladora é uma versão mais nova do que a versão instalada atualmente no sistema
- A conclusão de uma outra tarefa falha dentro de 10 minutos do início da atualização

#### Links Relacionados

*[Atualizações de Software Padrão](#page-200-0)*

#### <span id="page-202-0"></span>Opções de Atualização de Software

Você pode escolher ignorar certas condições do sistema a fim de executar uma atualização.

Você pode escolher ignorar certas condições do sistema nas seguintes circunstâncias:

- As condições do sistema estão evitando que você execute um upgrade
- Para se recuperar de um upgrade que falhou
- Para executar um upgrade para se recuperar de uma condição do sistema
- Para instalar uma versão anterior ao já instalada

Caso você esteja executando uma atualização de software padrão ou uma atualização de software disruptiva, você pode escolher ignorar as condições do sistema, para forçar o shutdown da controladora, e para substituir uma atualização de software que falou previamente. Selecione qualquer uma das seguintes substituições:

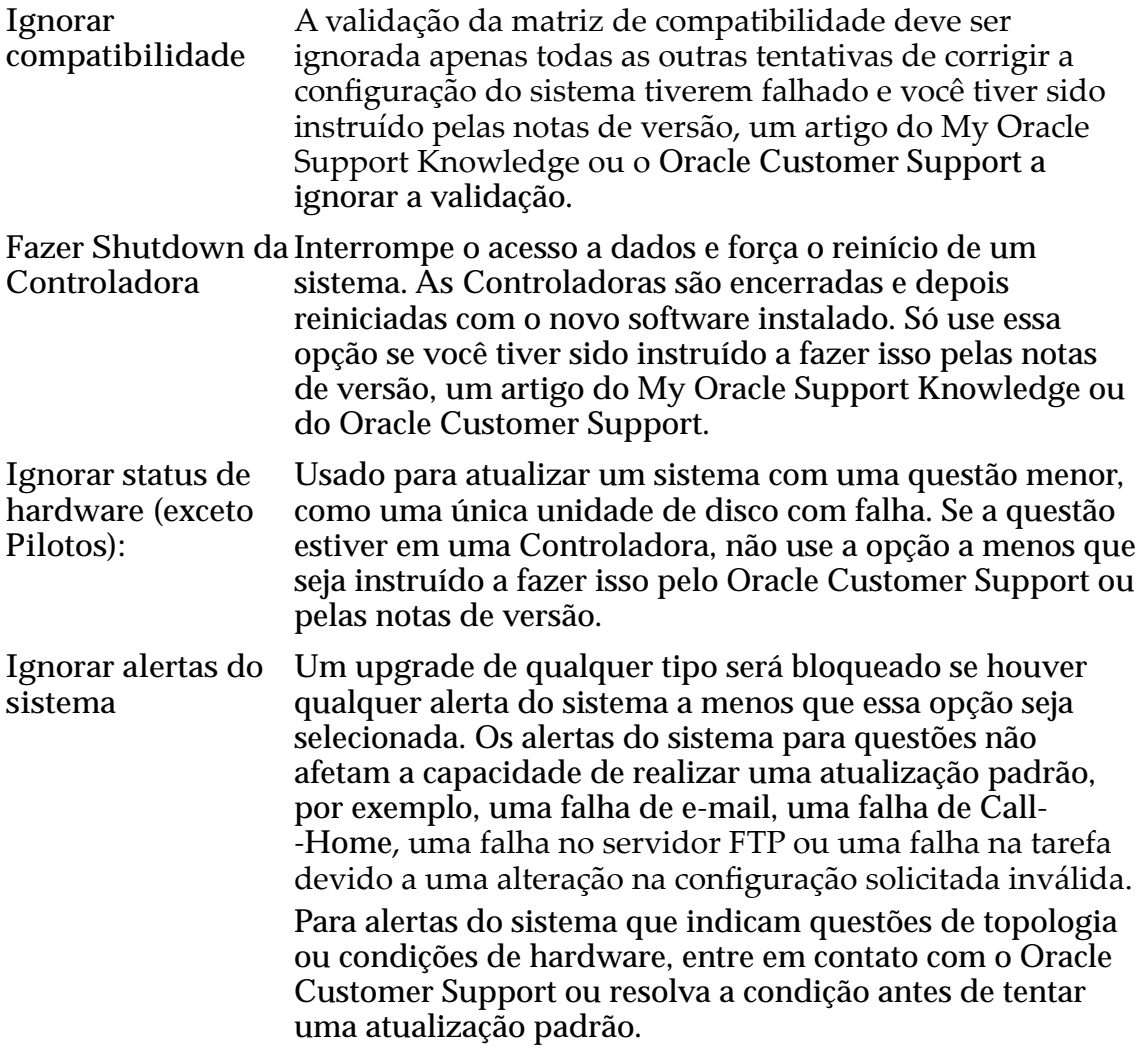

**Importante:** Sempre verifique os detalhes de todos os alertas do sistema antes de usar essa opção.

<span id="page-203-0"></span>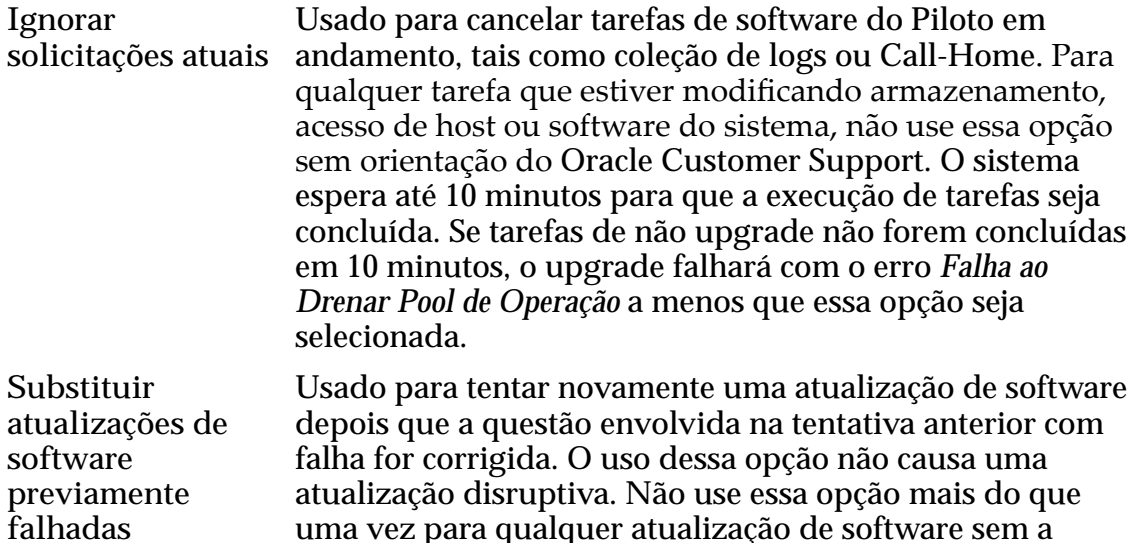

#### Links Relacionados

*[Atualizar o software Oracle FS System](#page-204-0) [Cancelar uma Atualização de Software Programada](#page-206-0)*

#### Pré-requisitos da Atualização de Software e Firmware

Certifique-se de que todos os pré-requisitos tenham sido atendidos antes de realizar qualquer atualização de software e firmware para que sua atualização de software e firmware seja bem sucedida.

orientação do Oracle Customer Support.

Importante: Sempre leia as Notas de Versão de qualquer patch ou atualização para obter uma lista completa das exigências e pré-requisitos da atualização.

**Pré-requisitos:**

- Para atualizações menores (por exemplo, R6.1 para R6.2) e atualizações de versão do patch (por exemplo, R6.1.1 para R6.1.2), execute as seguintes ações:
	- Na página Software e Firmware, verifique a versão instalada atualmente para ter certeza de que você preparou o pacote correto. A sua versão de teste deve ser mais recente do que a sua versão instalada.
	- Na página Alertas do Sistema, verifique os alertas do sistema e resolva todas as questões executando as ações recomendadas. Entre em contato com o Oracle Customer Support caso precise de assistência.
- <span id="page-204-0"></span>• Na página Resumo do Status, certifique-se de que todos os status do Oracle FS System Manager são do tipo Normal.
- Na página Tarefas, verifique se há tarefas pendentes. Se houver tarefas pendentes, o sistema espera que as tarefas existentes sejam concluídas antes de executar a atualização.
- Para uma atualização maior(por exemplo, R6.x para R7), leia as notas de versão e conclua todas as tarefas necessárias a seguir:
	- Certifique-se de que todos os pré-requisitos tenham sido atendidos para todas as atualizações menores e as de versão do patch.
	- Interrompa toda entrada e saída do caminho de dados.
	- Abra uma solicitação de serviço com o Oracle Customer Support para garantir que uma auditoria de sistema não seja necessária.
- Para uma atualização da BIOS do Piloto, certifique-se de que você tem um teclado USB e um monitor VGA, assim como as credenciais de login da senha raiz do Piloto e a senha raiz do Oracle Integrated Lights Out Manager (ILOM). Consulte o *Guia de Serviço de Campo do Oracle FS1-2 Flash Storage System* para obter mais informações.

#### Links Relacionados

*Atualizar o software Oracle FS System [Cancelar uma Atualização de Software Programada](#page-206-0)*

#### Atualizar o software Oracle FS System

Depois de provisionar um pacote de software no Piloto, você poderá atualizar o software do sistema. Você poderá fazer a atualização imediatamente ou programá-la para mais tarde.

Nota: Realize a operação de atualização como o administrador Primário e em uma atribuição Administrador 1.

Importante: Quando estiver conectado no sistema como Administrador de suporte, você pode selecionar componentes individuais para atualizar no pacote do módulo de software. Você também pode selecionar **Sempre Instalar**, **Instalar se houver uma versão mais nova** ou **Não instalar**. Entre em contato com o Oracle Customer Support, antes de instalar componentes de software individuais.

1 Navegue para **Suporte** > **Software e Firmware**.

A página de resumo exibe os pacotes de software e de firmware atualmente instalados nos Gabinetes de Unidades de Disco, Unidades de disco, Pilotos e Controladoras, além de todos os pacotes de software e de firmware provisionados.

- 2 Selecione **Ações** > **Atualizar Software**.
- 3 (Opcional) Selecione o módulo de software opcional que deseja atualizar, usando a coluna Ação de Instalação na parte superior da tela.

As opções válidas são:

- Não instalar
- Instalar se houver uma versão mais nova
- Sempre Instalar

Importante: Atualize módulos de software individuais apenas mediante instrução do Oracle Customer Support.

- 4 A menos que explicitamente instruído a selecionar **Reiniciar e atualizar software (interrompe o acesso aos dados)** pelo arquivo Leia-me, pelas Notas de Versão ou pelo Oracle Customer Support, selecione a opção **Atualizar o software sem reiniciar o sistema**.
- 5 (Opcional) Selecione qualquer uma das opções disponíveis no painel Opções de Atualização de Software.

**Nota:** Uma mensagem de erros de validação da atualização de software será exibida na parte inferior dessa página, se você selecionar uma opção que não pode ser realizada. É necessário eliminar todos os erros de validação antes de continuar. Algumas opções causarão interrupções no acesso aos dados. Certifique-se de ler cada opção cuidadosamente.

- 6 (Opcional) Para programar a atualização de software para mais tarde, clique na guia **Programar** e informe a hora em que o sistema deverá realizar a operação. Você pode programar as atualizações para ocorrer em 72 horas.
- 7 Clique em **OK**.
- 8 Clique em **Sim**.

Se você tiver selecionado qualquer uma das opções de atualização, precisará aceitar os acordos de todas essas opções.

#### Links Relacionados

*[Atualizar Software](#page-699-0) [Reiniciar o Oracle FS System](#page-263-0)*

#### Programar a Atualização do Software

Você pode programar as atualizações de software para ocorrerem em uma hora especificada. Por exemplo, você pode programar uma atualização para ocorrer durante os horários não de pico, quando há menos atividade de E/S.

- **Pré-requisitos:** Atualizações de software carregadas e prontas para instalar.
	- Conectado no Oracle FS System Manager (GUI) usando a atribuição Administrador.

Você pode programar as atualizações para que ocorram em 72 horas.

1 Navegue para **Suporte** > **Software e Firmware**.

<span id="page-206-0"></span>A página de resumo exibe os pacotes de software e de firmware atualmente instalados nos Gabinetes de Unidades de Disco, Unidades de disco, Pilotos e Controladoras, além de todos os pacotes de software e de firmware provisionados.

- 2 Selecione **Ações** > **Atualizar Software**.
- 3 (Opcional) Selecione o módulo de software individual que deseja atualizar. A ação padrão é **Instalar se houver uma versão mais nova**.

As opções válidas são:

- Não instalar
- Instalar se houver uma versão mais nova
- Sempre Instalar

Importante: Atualize módulos de software individuais apenas mediante instrução do Oracle Customer Support.

- 4 Para ativar uma programação de atualização de software para um momento posterior, clique na opção **Programar a atualização de software para ocorrer mais tarde**.
- 5 Clique no controle de elipse (**...**) e informe a data e a hora em que o sistema deverá realizar a operação. Você pode programar as atualizações para que ocorram em 72 horas.
- 6 Clique em **OK**.

Depois de clicar em **OK**, a página Software e Firmware exibirá a atualização de software programada.

Importante: Na hora programada da atualização, o status do sistema deverá ser normal, sem nenhum alerta do sistema. Se o status do sistema não for normal ou se o sistema tiver alertas, a atualização programada falhará.

Você poderá clicar em **Cancelar Atualização Programada** a qualquer momento para cancelar a atualização de software programada.

#### Links Relacionados

*Cancelar uma Atualização de Software Programada*

#### Cancelar uma Atualização de Software Programada

Você pode cancelar uma atualização de software programada, por exemplo, se precisar reprogramar a atualização para mais cedo ou para mais tarde.

1 Navegue para **Suporte** > **Software e Firmware**.

A página de resumo exibe os pacotes de software e de firmware atualmente instalados nos Gabinetes de Unidades de Disco, Unidades de disco, Pilotos e Controladoras, além de todos os pacotes de software e de firmware provisionados.

2 Clique em **Cancelar Atualização Programada**.

Se uma atualização de software programada estiver ativa, um aviso aparecerá na página.

3 Confirme que você deseja cancelar a atualização e clique em OK. O sistema exclui a tarefa programada e remove o aviso de atualização de software da página Software e Firmware.

#### Links Relacionados

*[Página Visão Geral de Software e de Firmware](#page-694-0)*

#### Atualizar Firmware da Unidade de Disco

Atualizar o firmware da unidade de disco para que tenha um nível ideal de desempenho, conforme especificado pelo fabricante.

1 Navegue para **Suporte** > **Software e Firmware**.

A página de resumo exibe os pacotes de software e de firmware atualmente instaladosȱnosȱGabinetes de Unidades de Disco, Unidades de disco, Pilotos e Controladoras, além de todos os pacotes de software e de firmware provisionados.

- 2 Verifique se a versão correta do firmware está armazenada temporariamente no Oracle FS System.
- 3 Selecione **Ações** > **Atualizar Firmware da Unidade de Disco**.
- 4 Para escolher o firmware que deseja atualizar, marque a caixa de seleção **Instalar** no painel Atualizações de Firmware de Unidade de Disco Pendentes.
- 5 Quando estiver pronto para atualizar o firmware da unidade de disco e interromperȱoȱacessoȱdoȱsistemaȱaosȱdadosǰȱcliqueȱemȱ**OK**.

O sistema atualiza o firmware das unidade de disco que correspondem aos critérios especificados no pacote de firmware. Uma unidade de disco é colocada off-line e o firmware atualizado. Em seguida, a unidade de disco é colocada on--line e as informações do RAID atualizadas. O processo é repetido para cada unidade de disco. Quando a atualização é concluída, o Oracle FS System é reiniciado. Durante a reinicialização, o sistema atualiza todas as unidades de disco que contêm firmware desatualizado.

Se houver falha na atualização, a atualização do resto das unidades de disco será cancelada e o Oracle FS System exibirá um alerta do sistema. Para resolver o problema, você pode tentar atualizar o processo novamente ou substituir a unidade de disco afetada. Se o problema continuar, entre em contato com o Oracle Customer Support.

#### Links Relacionados

*[Caixa de Diálogo Atualizar Firmware da Unidade de Disco](#page-699-0)*

# <span id="page-208-0"></span>Gerenciar Componentes de Hardware

# Gerenciamento do Piloto

O Piloto é um componente de hardware do Oracle FS Systemque fornece serviços de gerenciamento de sistemas, serviços de reinicialização de sistemas, serviços de Call-Home, acesso administrativo e acesso para manutenção. Os administradores podem se conectar com os nós do Piloto por Ethernet usando o Oracle FS System Manager (GUI) ou o Oracle FS CLI.

Você gerencia o Piloto executando as seguintes tarefas:

- Resolvendo problemas da conectividade de rede com o Piloto
- Identificando, solucionando problemas e consertando um Piloto hardware
- Garantindo que o acesso à rede está configurado para os aplicativos externos necessários
- Garantindo que o Call-Home e o Auto Service Request (ASR) estão configurados e ativados

O gerenciamento do Piloto também inclui a garantia de que certas portas de rede necessárias para aplicativos clientes ou o Piloto estão abertas.

#### Links Relacionados

*[Visualizar as Propriedades dos Pilotos](#page-211-0) [Visualizar a Conectividade de Rede de um Piloto](#page-211-0) Identificar um Piloto [Reparar um Piloto](#page-212-0)*

# Visão Geral do Piloto

O Piloto é uma controladora de gerenciamento fora de banda (1U) que direciona e gerencia todas as atividades do sistema.

Cada Oracle FS System tem um Piloto ativo e um Piloto standby.

O Piloto fornece acesso ao seguinte:

- Todas as funções de gerenciamento do Oracle FS System
- Monitoramento do sistema, alertas, conjunto de registros e transmissão automática de registro

• Gerenciamento para reinício, substituição, atualização e recuperação de recursos da Controladora e do Gabinete de Unidades de Disco

Os dois modelos disponíveis do Piloto são o X4–2 e o X5–2. A figura a seguir é uma ilustração isométrica do Piloto.

Nota: Os modelos X4-2 e X5-2 do Piloto não podem coexistir no mesmo Oracle FS System. Os dois Pilotos devem ser do modelo X4 ou ambos os Pilotos devem ser do modelo X5.

#### Figura 10: Piloto

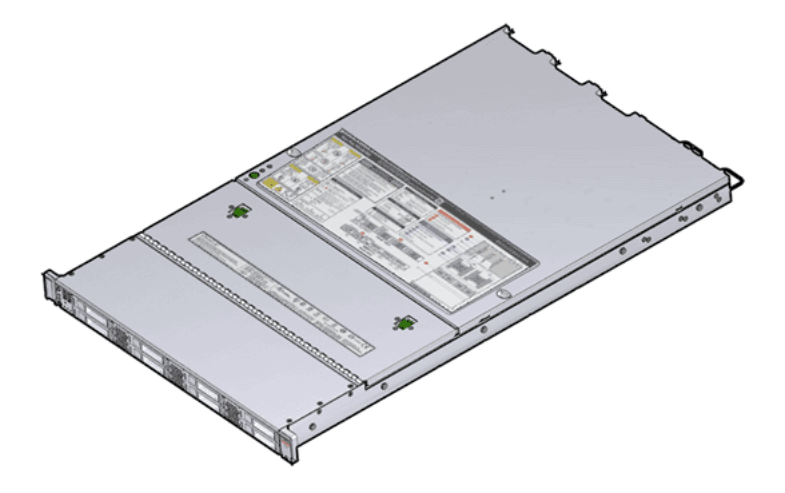

Para distinguir entre os modelos X4–2 e X5–2 do Piloto, você pode usar o Oracle FS System Manager (GUI) ou identificar as diferenças visuais no chassi do Piloto.

O espaço do slot de unidades de disco no painel frontal do Piloto é diferente nos modelos X4–2 e X5–2. O Piloto X4–2 tem oito compartimentos de unidade de disco distribuídos uniformemente na parte frontal com aberturas de ventilação entre grupos de dois compartimentos de unidade de disco. O Piloto X5–2 tem seis compartimentos de unidade de disco no lado esquerdo e na parte central do chassi, e não dispõe de aberturas de ventilação, exceto no suporte de unidade de disco. No Piloto X5-2, há um painel cego de DVD no canto superior direito do painel frontal e dois compartimentos de unidade de disco logo abaixo.

The right ear nameplate indicates the model name (X4–2 or X5–2).

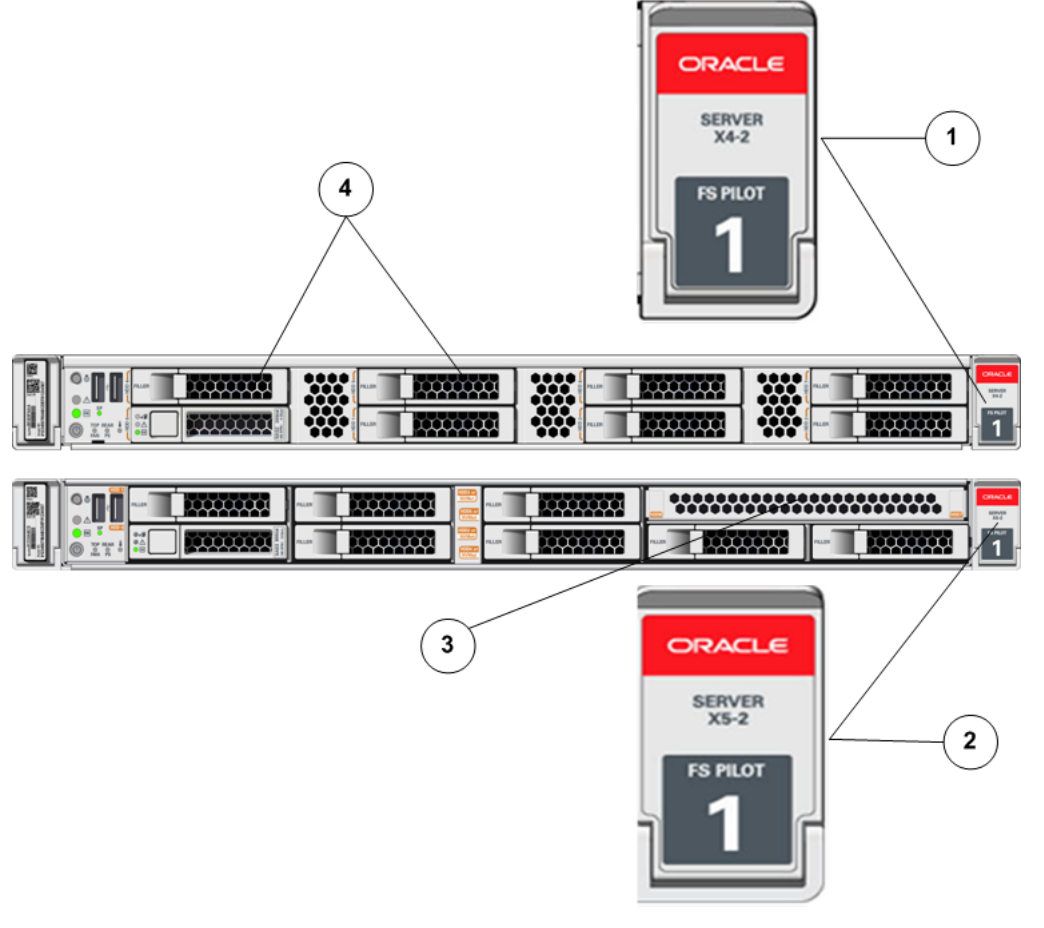

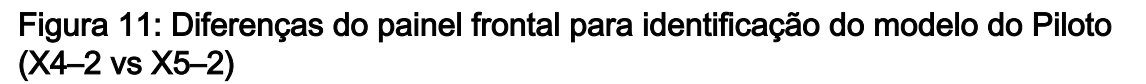

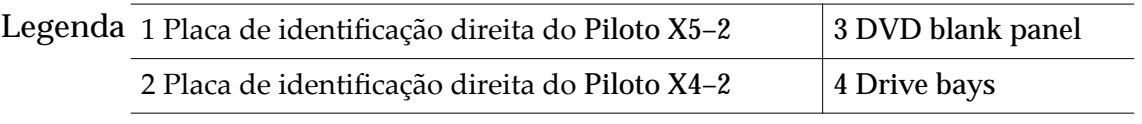

O label de serviço na tampa superior do Piloto também indica o nome do modelo.

Figura 12: Labels de serviço para identificação do modelo do Piloto (X4–2 vs X5– 2)

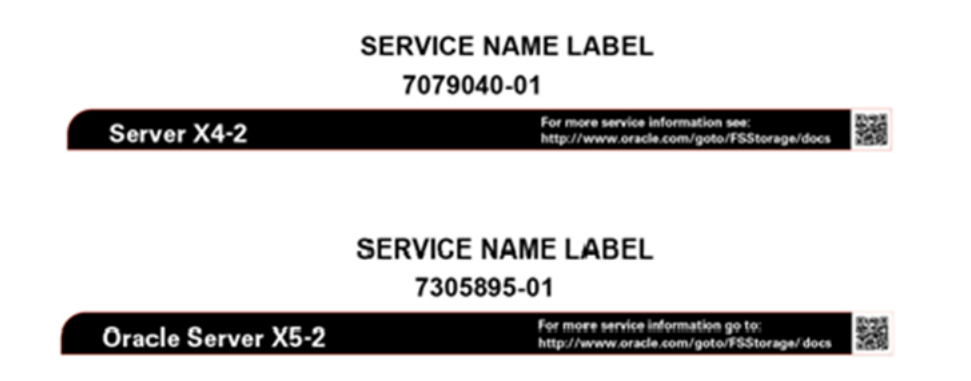

#### <span id="page-211-0"></span>Visualizar as Propriedades dos Pilotos

Você pode visualizar as propriedades dos Pilotos no Oracle FS System. Por exemplo, talvez você queira saber o status e a versão do SO do nó ativo e em stand-by do Piloto.

Certifique-se de que um Piloto esteja no modo ativo e de que o outro esteja no modo stand-by e de que as versões do SO e do servidor exibidas para os dois Pilotos sejam as mesmas.

- 1 Navegue para **Sistema** > **Hardware** > **Pilotos**.
- 2 Verifique se as informações são o que você espera.

Se você vir um status diferente de Normal, visualize os detalhes desse componente do hardware para diagnosticar e resolver o problema. Se você encontrar um problema que não consiga resolver, entre em contato com o Oracle Customer Support.

#### Links Relacionados

*[Página Visão Geral do Piloto](#page-401-0)*

#### Visualizar a Conectividade de Rede de um Piloto

Você pode analisar a conectividade de rede de um Piloto para determinar quais interfaces de rede estão conectadas e também o status das interfaces de rede para o gerenciamento do sistema e para a manutenção do sistema.

- 1 Navegue para **Sistema** > **Hardware** > **Pilotos**.
- 2 Selecione um Piloto.
- 3 Selecione **Ações** > **Visualizar Piloto**.
- 4 Verifique se as informações são o que você espera.

Se você vir um status diferente de Conectada e Consistente, visualize os detalhes desse componente de hardware para diagnosticar e resolver o problema. Se encontrar um problema que não consiga resolver, entre em contato com o Oracle Customer Support. Se a Consistência do Status mostrar Intermitente para qualquer interface, verifique as duas extremidades do cabo para garantir que elas estejam inseridas com segurança.

5 Clique em **Fechar**.

#### Links Relacionados

*[Caixa de Diálogo Visualizar Piloto](#page-448-0) [ConęgurarȱaȱInterfaceȱdeȱGerenciamento](#page-34-0) [Gerenciamento do Piloto](#page-208-0) Visualizar as Propriedades dos Pilotos [IdentięcarȱumȱPiloto](#page-212-0) [Reparar um Piloto](#page-212-0)*

## <span id="page-212-0"></span>Identificar um Piloto

Você pode identificar um Piloto específico. O sistema usa LEDs piscantes para identificar componentes de hardware. Em um data center lotado, os LEDs piscantes permitem localizar o Piloto no qual você deseja realizar manutenção.

- 1 Navegue para **Sistema** > **Hardware** > **Pilotos**.
- 2 Selecione um Piloto.
- 3 Selecione **Ações** > **IdentięcarȱPiloto**. A caixa de diálogo Identificar será exibida.
- 4 Siga as instruções fornecidas pela Manutenção Guiada para identificar o componente de hardware.
- 5 Clique em **Concluir**.

#### Links Relacionados

*[Gerenciamento do Piloto](#page-208-0) [Visualizar as Propriedades dos Pilotos](#page-211-0) [Visualizar a Conectividade de Rede de um Piloto](#page-211-0) Reparar um Piloto*

## Reparar um Piloto

A Manutenção Guiada permite substituir componentes nos nós ativos ou em stand-by do Piloto.

1 Entre em contato com o Oracle Customer Support, antes de substituir um componente do Piloto.

O Oracle Customer Support identifica o componente com falha no Piloto para você.

- 2 Navegue para **Sistema** > **Hardware** > **Pilotos**.
- 3 Selecione o Piloto que deseja reparar.
- 4 Selecione **Ações** > **Reparar Piloto.**

A Manutenção Guiada exibe a lista de componentes do Piloto.

- 5 Com base nas informações do representante do Oracle Customer Support, selecione o componente correto na lista.
- 6 Clique em **Próximo**.

A Manutenção Guiada envia uma solicitação para piscar o LED branco localizado no Piloto para ajudá-lo a identificar o Piloto no data center.

7 Clique em **Próximo**.

A Manutenção Guiada exibe um link que você usa para acessar as instruções para a substituição do componente.

- 8 Clique no link para abrir e imprimir os procedimentos.
- 9 Clique em **Próximo**.
- Se você estiver substituindo um componente localizado no Piloto, a Manutenção Guiada coloca o Piloto ativo off-line e ocorre um failover no Piloto em stand-by. Depois que o Piloto ativo estiver off--line, o GUI será fechado. Quando o failover tiver sido concluído, você pode fazer login novamente na GUI.
- Se você estiver substituindo um componente localizado no Piloto em stand-by, a Manutenção Guiada colocará o Piloto em stand-by no modo off-line. Ao fazer a manutenção do Piloto em stand-by, o failover não é necessário.
- Se estiver substituindo uma fonte de alimentação ou um módulo de ventoinha, você não precisará colocar o Piloto off-line. As fontes de alimentação e os módulos de ventoinha têm manutenção a quente.

Nota: Você pode substituir uma fonte de alimentação sem colocar o Piloto off-line, desde que a segunda fonte de alimentação permaneça on-line e operacional.

## Links Relacionados

*[Gerenciamento do Piloto](#page-208-0) [Visualizar as Propriedades dos Pilotos](#page-211-0) [Visualizar a Conectividade de Rede de um Piloto](#page-211-0) [IdentięcarȱumȱPiloto](#page-212-0)*

# Portas de Rede de Gerenciamento

Se houver algum firewall localizado entre o Piloto e a origem ou o destino de um serviço, as portas deverão estar abertas para que o serviço funcione.

A tabela a seguir relaciona todas as portas de software usadas pelo Piloto para se comunicar com outros componentes dentro do Oracle FS System e com serviços executados na rede.

| Número da Aplicação<br>porta |                                                                                                    | Descrição                                                                                                    |
|------------------------------|----------------------------------------------------------------------------------------------------|----------------------------------------------------------------------------------------------------|
| 22                           | <b>SSH</b>                                                                                                    | Usada pelo Oracle Customer Support. Essa porta<br>está desativada por padrão e pode ser aberta apenas<br>em situações raras, se necessário, durante uma<br>chamada de serviço. Nesses casos, o Oracle<br>Customer Support será notificado de que essa porta<br>precisa ser aberta. |
| 25                           | <b>SMTP</b> (Simple Mail<br><b>Transfer Protocol,</b><br>Protocolo de<br>Transferência de E-<br>-mail Simples) | Usada pelo Piloto para notificações por e-mail que<br>são enviadas pelo Oracle FS System e para<br>recuperação de senha de conta. Essa porta é usada<br>apenas para comunicação de saída com um servidor<br>de e-mail configurado.                                                 |

Tabela 12: Portas TCP do Piloto

| Número da Aplicação<br>porta |                                                                  | Descrição                                                                                                    |
|------------------------------|------------------------------------------------------------------|----------------------------------------------------------------------------------------------------|
| 53                           | <b>DNS</b>                                                       | Usada pelo Oracle FS System para resolução de<br>nome de outros servidores e serviços no ambiente,<br>como, por exemplo, para resolver o nome de um<br>servidor de e-mail externo, conforme necessário,<br>para notificações por e-mail.                                                                                                    |
| 80                           | <b>HTTP</b>                                                      | Usada pelo Oracle FS System para monitoramento<br>de status e para o download de documentação do<br>Piloto e de vários aplicativos, como o Oracle FS<br>System Manager (GUI).                                                                                                    |
| 123                          | NTP (Network<br><b>Time Protocol)</b>                            | Usada pelo Oracle FS System para sincronizar a hora<br>do sistema com a hora de um provedor de serviço<br>externo.                                                                                                    |
| 161                          | <b>SNMP</b> (Simple<br><b>Network</b><br>Management<br>Protocol) | Usada por um Servidor de Gerenciamento de SNMP<br>de host para monitorar o Oracle FS System.                                                                                                    |
| 162                          | Traps do SNMP                                                    | Usada pelo Oracle FS System para transmitir traps<br>SNMP para um aplicativo de gerenciamento externo<br>ou por dispositivos de no-break para enviar<br>notificações para um Oracle FS System. Por exemplo,<br>usada por dispositivos de no-break compatíveis para<br>avisar o Oracle FS System de que o dispositivo de<br>no-break está sendo executado com alimentação da<br>bateria. |
| 443                          | <b>HTTPS</b>                                                     | Usada pela opção de Call-Home de HTTPS no Piloto.<br>Essa porta deverá estar aberta em todas as três<br>portas do Piloto para o servidor de Call-Home da<br>Oracle.                                                                                                    |
|                              |                                                                  | Também usada pelo HTTPS para verificar status e<br>alertas, usando um navegador da Web.                                                                                                    |
| 8083                         | Interface do Oracle<br><b>FS CLI</b>                             | Usada pelo Oracle FS System para a interface Oracle<br>FS CLI e para integração de aplicativos.                                                                                                    |
| 8085                         | <b>Interface REST</b>                                            | Usada pelo Oracle FS System para integração de<br>aplicativos com aplicativo de gerenciamento baseado<br>em REST. Essa porta está desativada por padrão.                                                                                                    |

Tabela 12: Portas TCP do Piloto (continuação)

| Número da Aplicação<br>porta |                                                      | Descrição                                                                                                    |
|------------------------------|------------------------------------------------------|----------------------------------------------------------------------------------------------------|
| 10000                        | <b>NDMP</b> (Network<br>Data Management<br>Protocol) | Usada pelo Piloto para fornecer acesso de backup e<br>de restauração a todos os sistemas de arquivos no<br>Oracle FS System. Essa porta deverá ser aberta entre<br>os três endereços IP dos Pilotos e o Servidor de<br>Gerenciamento de Backup. |
| 26012                        | Oracle FS System<br>Manager                          | Usada pelo Oracle FS System Manager (GUI) e pelo<br>Oracle FS Path Manager (FSPM) para se comunicar<br>com o Oracle FS System.                                                                                                    |

Tabela 12: Portas TCP do Piloto (continuação)

# Gerenciamento da Controladora

Uma Controladora é um dos nós em um par de nós ativo/ativo, em que cada um deles oferece acesso aos dados do usuário e espelha os dados armazenados no cache e o estado do nó parceiro. Quando um Gabinete de Unidades de Disco da Controladora falha ou quando um Gabinete de Unidades de Disco da Controladora é colocado off-line por meio da Manutenção Guiada, o Oracle FS System usa failover e failback para retornar o Oracle FS System para um estado normal. O failover transfere todos os recursos do nó off-line para o nó que permanece on-line. O failback transfere esses recursos de volta para o nó que estava off-line quando o nó voltar on-line.

O gerenciamento das Controladoras consiste nas seguintes tarefas:

- Visualização do status geral de todos os Controladoras, assim como os detalhes dos Controladoras específicas
- Modificação de comentários, IDs chassi e os tipos de serviço de cada Controladora
- Identificação das Controladoras
- Substituição de componentes com falha
- Monitoramento de failover e failback da Controladora

# Links Relacionados

*[Teste de Diagnóstico e Comando da Controladora](#page-253-0) [SAN Controller Statistics and Trending Overview](#page-288-0) [Comandos da Controladora](#page-256-0)*

# Visão Geral da Controladora

As Controladoras fornecem acesso de E/S a LAN ou SAN do cliente e fornecem uma interface SAS interna usada para interconectar todos os Gabinetes de Unidades de Disco e as outras Controladoras. O Oracle FS System suporta duas Controladoras de armazenamento.
A figura a seguir mostra uma Controladora do Oracle FS System.

## Figura 13: Controladora do Oracle FS System

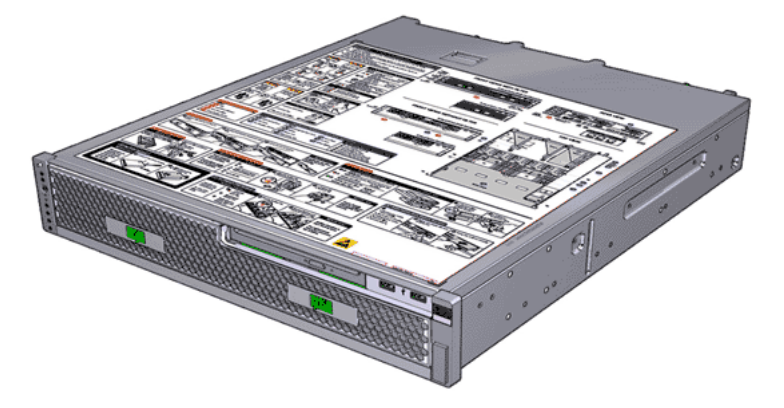

#### Visualizar o Status das Controladoras

Visualizar o status das Controladoras pode ajudá-lo a responder rapidamente a problemas que podem ocorrer em uma Controladora.

- 1 Navegue para **Sistema** > **Hardware** > **Controladoras**. A página Visão Geral da Controladoras exibe o resumo do status de cada Controladora, os chassis, o comentário, o tipo de serviço, a Controladora de failover, a temperatura e um resumo das FRUs e das CRUs.
- 2 Verifique se as informações são o que você espera.

Se você vir um status diferente de Normal, visualize os detalhes desse componente do hardware para diagnosticar e resolver o problema. Se você encontrar um problema que não consiga resolver, entre em contato com o Oracle Customer Support.

#### Links Relacionados

*[Página Visão Geral das Controladoras](#page-310-0)*

#### Visualizar os Detalhes da Controladora

Você pode visualizar os detalhes de qualquer Controladora. Por exemplo, pode ser necessário visualizar o status de cada FRU (unidade substituível de campo) e cada CRU (unidade substituível de cliente) para determinar se a Manutenção Guiada é necessária para substituir um componente. Você também pode visualizar o status das portas de E/S.

Os detalhes da Controladora incluem as seguintes informações:

- Identificador da Controladora, tamanho e modelo da memória
- Número de peça, número de série, local e especificações da unidade substituível
- 1 Navegue para **Sistema** > **Hardware** > **Controladoras**.

A página Visão Geral da Controladoras exibe o resumo do status de cada Controladora, os chassis, o comentário, o tipo de serviço, a Controladora de failover, a temperatura e um resumo das FRUs e das CRUs.

- 2 Selecionar uma Controladora.
- 3 Selecione **Ações** > **Visualizar**.
- 4 Verifique se as informações são o que você espera.

Se você vir um status diferente de Normal, visualize os detalhes desse componente do hardware para diagnosticar e resolver o problema. Se você encontrar um problema que não consiga resolver, entre em contato com o Oracle Customer Support.

5 Clique em **Fechar**.

#### Links Relacionados

*[Visualizar Controladora, Guia Componentes](#page-426-0) [Visualizar Controladora, Guia Portas de E/S](#page-427-0) [Portas da Controladora](#page-44-0)*

#### Modificar o Comentário da Controladora

O comentário da Controladora é o texto descritivo que é designado a uma Controladora. Você pode alterar ou designar comentários exclusivos e significativos para ajudá-lo a localizar, mais facilmente, componentes específicos da Controladora. O comentário da Controladora pode conter até 255 caracteres alfanuméricos.

- 1 Navegue para **Sistema** > **Hardware** > **Controladoras**. A página Visão Geral da Controladoras exibe o resumo do status de cada Controladora, os chassis, o comentário, o tipo de serviço, a Controladora de failover, a temperatura e um resumo das FRUs e das CRUs.
- 2 Selecionar uma Controladora.
- 3 Selecione **Ações** > **Modięcar**.
- 4 No campo **Comentário**, informe uma string de texto que associa um comentário ao Controladora.

É possível inserir até 255 caracteres alfanuméricos.

5 Clique em **OK**.

#### Links Relacionados

*[ModięcarȱControladoraǰȱGuiaȱComponentes](#page-357-0)*

## Modificar o ID de um Chassi

O ID do chassi é o Nome da Controladora exibido no resumo de Controladoras. Os IDs de Chassi são identificadores numéricos exclusivos que são exibidos nas Controladoras e nos Gabinetes de Unidades de Disco. Você pode usar o Oracle FS System Manager (GUI) para modificar esses IDs.

- <span id="page-218-0"></span>1 Navegue para **Sistema** > **Hardware** > **Controladoras**. A página Visão Geral da Controladoras exibe o resumo do status de cada Controladora, os chassis, o comentário, o tipo de serviço, a Controladora de failover, a temperatura e um resumo das FRUs e das CRUs.
- 2 Selecionar uma Controladora.
- 3 Selecione Ações > Modificar ID do Chassi. A caixa de diálogo Modificar ID do Chassi será exibida.
- 4 Na lista **ID Desejada**, selecione um novo número de ID do Chassi.
- 5 Clique em **OK**.

#### Links Relacionados

*[CaixaȱdeȱDi¤logoȱModięcarȱIDȱdoȱChassi](#page-380-0) [Gerenciamento do Piloto](#page-208-0)*

#### Identificar uma Controladora

Você pode identificar uma Controladora específica. O sistema usa LEDs piscantes para identificar componentes de hardware. Em um data center lotado, os LEDs piscantes permitem localizar a Controladora na qual você deseja realizar manutenção.

- 1 Navegue para **Sistema** > **Hardware** > **Controladoras**. A página Visão Geral da Controladoras exibe o resumo do status de cada Controladora, os chassis, o comentário, o tipo de serviço, a Controladora de failover, a temperatura e um resumo das FRUs e das CRUs.
- 2 Selecionar uma Controladora.
- 3 Selecione **Ações** > **Identięcar**. A caixa de diálogo Identificar será exibida.
- 4 Selecione uma das opções de identificação.
- 5 Clique em **Próximo**.
- 6 Siga as instruções fornecidas pela Manutenção Guiada para identificar o componente de hardware.
- 7 Clique em **Concluir**.

#### Links Relacionados

*[Gerenciamento do Piloto](#page-208-0)*

# Gerenciamento do Gabinete de Unidades de Disco

Você pode expandir o pool de armazenamento disponível em um Oracle FS System para acomodar demandas crescentes de armazenamento incluindo Gabinetes de Unidades de Disco adicionais. Além disso, a mudança de grupos de unidades de disco de um Domínio de Armazenamento para outro pode ajudar a balancear o provisionamento de capacidade pelos domínios.

<span id="page-219-0"></span>O gerenciamento de Gabinetes de Unidades de Disco consiste nas seguintes tarefas:

- Visualização do status geral de todos os Gabinetes de Unidades de Disco, assim como os detalhes dos Gabinetes de Unidades de Disco específicas
- Modificação de comentários e IDs chassi
- Identificação dos Gabinetes de Unidades de Disco
- Substituição de componentes com falha

#### Links Relacionados

*[Grupos de Unidades de Disco](#page-90-0) [Domínios de Armazenamento](#page-72-0) [Executar os Comandos do Gabinete de Unidades de Disco](#page-261-0) Fazer Upload do Arquivo de Mapeamento da Classe de Armazenamento*

#### Visão Geral do Gabinete de Unidades de Disco

Gabinetes de Unidades de Disco são usados como armazenamento back-end do Oracle Flash Storage System. O Oracle FS System pode ser configurado para tanto quanto 30 Gabinetes de Unidades de Disco. Os dois tipos de Gabinete de Unidades de Disco são o Gabinete de Unidades de Disco DE2-24P e o Gabinete de Unidades de Disco DE2-24C. Ambos os tipos Gabinete de Unidades de Disco podem coexistir no mesmo sistema.

O Gabinete de Unidades de Disco são gabinetes de armazenamento SCSI anexado serial (SAS-2), de alta disponibilidade. O Gabinete de Unidades de Disco DE2-24P possui um chassi 2U que suporta 24 unidades de disco rígido (HDDs) de formato SFF e 2,5 polegadas (6,35 cm). O Gabinete de Unidades de Disco DE2-24P também suporta configurações com 7, 13 ou 19 unidades de estado sólido (SSDs). O Gabinete de Unidades de Disco DE2-24C possui um chassi 4U que suporta 24 HDDs LFF (large form factor) e 3,5 polegadas (8,89 cm).

As figuras a seguir mostram a frente do Gabinete de Unidades de Disco DE2-24P e do Gabinete de Unidades de Disco DE2-24C.

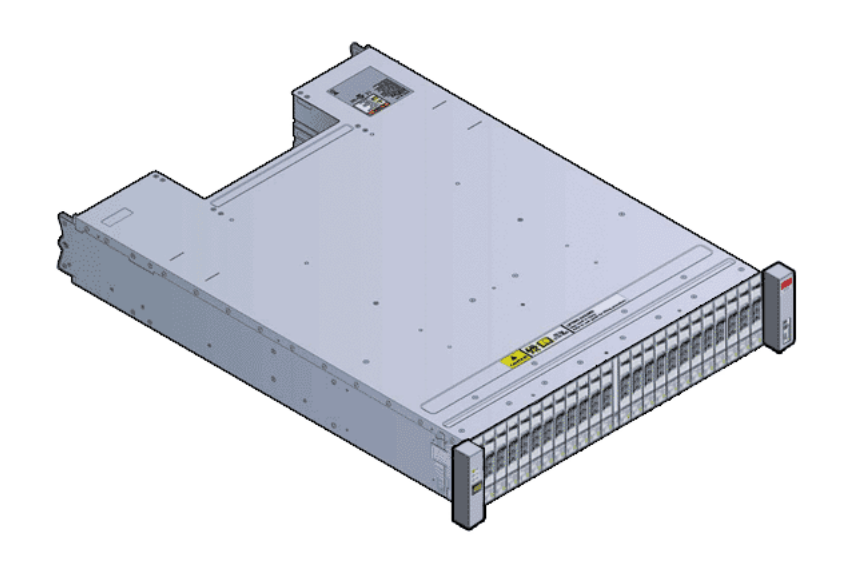

Figura 14: Gabinete de Unidades de Disco DE2-24P (visão frontal)

Figura 15: Gabinete de Unidades de Disco DE2-24C (visão frontal)

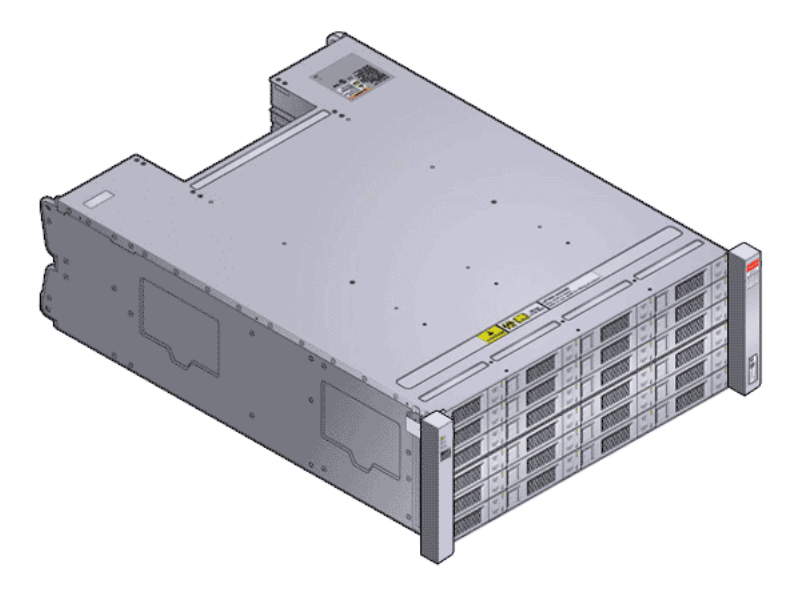

Ambos os tipos de Gabinetes de Unidades de Disco possuem a seguinte configuração física:

- Dois módulos de entrada e saída hot-serviceable com dois slots de interface compatíveis com o padrão Storage Bridge Bay (SBB)
- Dois módulos de energia/resfriamento de 580W, hot-serviceable com fontes de alimentação com compartilhamento de carga dupla e ventiladores integrados
- Gabinete compatível com rack de 19 polegadas
- Acesso frontal a todas as unidades de disco
- Acesso traseiro aos módulos de entrada e saída e aos módulos de energia/ resfriamento
- LEDs com informações de status dos módulos de entrada e saída, as unidades de disco e os módulos de energia/resfriamento

As figuras a seguir mostram a parte traseira do Gabinete de Unidades de Disco DE2-24P e do Gabinete de Unidades de Disco DE2-24C.

Figura 16: Gabinete de Unidades de Disco DE2-24P (visão traseira)

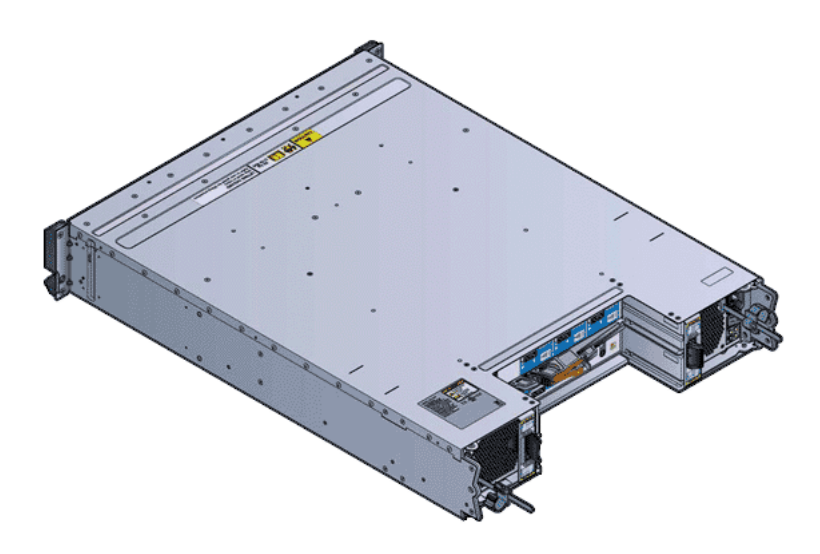

Figura 17: Gabinete de Unidades de Disco DE2-24C (visão traseira)

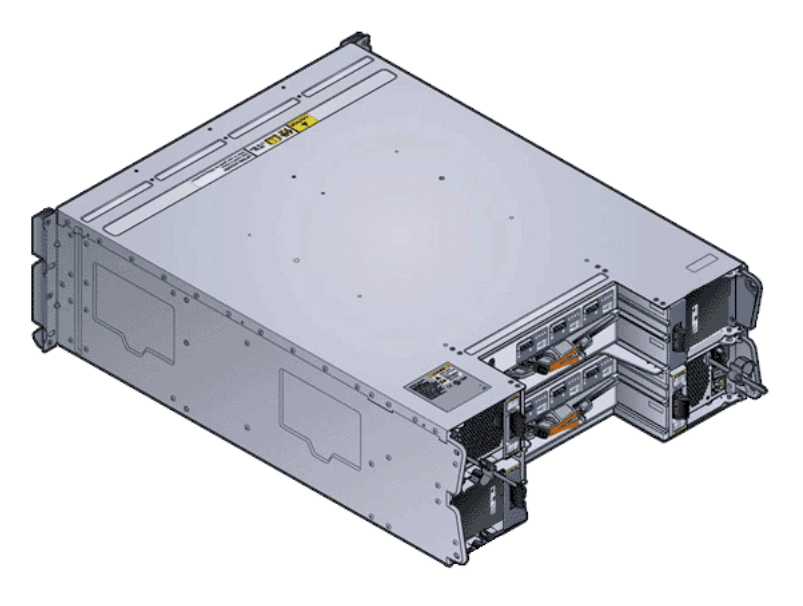

# Links Relacionados

*[Alta Disponibilidade](#page-222-0) [Falha e Recuperação de HDD](#page-224-0) [Falha e Recuperação de SSD](#page-223-0)*

# <span id="page-222-0"></span>Alta Disponibilidade

Os recursos de alta disponibilidade do Oracle FS System permitem que o sistema responda normalmente a uma falha de hardware ou software inesperada que tem o potencial de interromper o serviço. Essa funcionalidade mantém os dados do cliente acessíveis mesmo durante os procedimentos de substituição de hardware.

O Oracle FS System inclui as seguintes funcionalidades de alta disponibilidade:

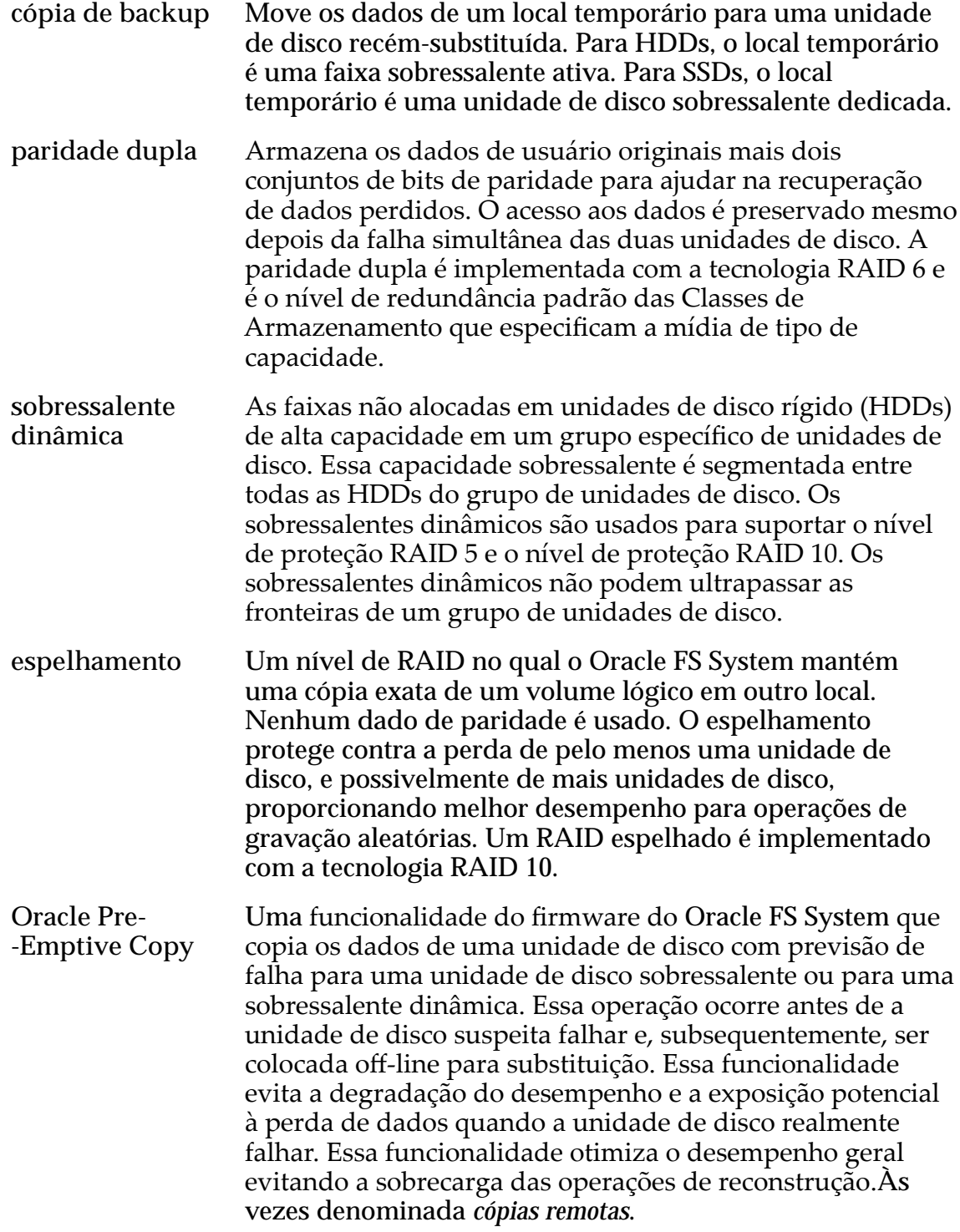

A operação de cópias remotas é executada quando os dados da unidade de disco com falha são redundantes, de modo que todos os erros existentes possam ser corrigidos com os dados de paridade. Além disso, como a unidade de disco com falha permanece on-line, não ocorrerá perda de dados se uma segunda unidade falhar durante a operação de cópias remotas.

<span id="page-223-0"></span>paridade única Armazena os dados de usuário originais mais um conjunto de bits de paridade para ajudar na recuperação de dados perdidos. O acesso aos dados é preservado mesmo depois da falha de uma unidade de disco. A paridade simples é implementada com a tecnologia RAID 5 e é o nível de redundância padrão das Classes de Armazenamento que especificam a mídia de tipo de desempenho.

**unidade de disco sobressalente** Uma unidade de disco de estado sólido (SSD) não usada que pode suportar a reconstrução de um grupo de unidades de disco por meio de operações de cópias remotas. Gabinetes de Unidades de Disco e grupos de unidades de disco não contêm uma SSD dedicada somente a essa finalidade. Se, no entanto, existir uma SSD não usada em umȱGabinete de Unidades de Disco e se uma SSD nesse Gabinete de Unidades de Disco falhar, tiver previsão de falha ou for removida, o sistema utilizará a unidade de disco não usada para reconstruir a unidade com problema.

> Além disso, se não existir uma SSD não usada, o sistema poderá usar sua paridade de dados para continuar funcionando com uma SSD perdida.

**write coalescing** Uma técnica de otimização RAID que agrupa em uma única segmentação várias operações pequenas de gravação em uma faixa específica. Essa operação de gravação única afeta todas as LUNs que têm dados não gravados nessa faixa. A técnica write coalescing é capaz de aumentar o desempenho das operações de gravação aleatória que envolvem pequenos volumes de dados.

> Esta técnica de otimização beneficia particularmente arrays de armazenamento RAID $_5$ e RAID $_6$ e LUNs armazenadas automaticamente.

#### Links Relacionados

*[Nível de Prioridade e Desempenho](#page-102-0) [Redundância e Proteção de Dados](#page-104-0)*

#### Falha e Recuperação de SSD

Se uma unidade de estado sólido (SSD) falhar, o Oracle FS System usará RAID 5 (paridade única) e RAID 10 (espelhamento), com as unidades de disco sobressalentes dedicadas, para recuperar dados perdidos.

<span id="page-224-0"></span>Os arrays de SSD são configurados com uma unidade de disco sobressalente dedicada. Se o Oracle FS System detectar uma SSD com falha, o sistema executará uma *Oracle Pre-emptive Copy*, que copia os dados da SSD com falha para a unidade de disco sobressalente. Esse recurso protege o sistema da degradação de desempenho e de uma possível perda de dados quando uma SSD falha. Uma unidade de disco sobressalente pode ter características de desempenho e retenção de dados diferentes.

Depois que a SSD com falha for substituída, o sistema executa uma operação de cópia de backup. Uma operação de cópia de backup copia os dados da unidade de disco sobressalente para a SSD substituta. Essa operação restaura os recursos originais do array de SSDs com uma reconstrução normal para a unidade de disco sobressalente e uma cópia de backup a partir dessa unidade.

Nota: Você pode exibir a expectativa de vida remanescente (em meses) e substituir proativamente a unidade de disco usando a Manutenção Guiada no Oracle FS System (GUI).

#### Links Relacionados

*[Redundância e Proteção de Dados](#page-104-0)*

#### Falha e Recuperação de HDD

Se uma unidade de disco rígido (HDD) falhar, o Oracle FS System usa as funcionalidades de paridade e espelhamento da tecnologia RAID, junto com as sobressalentes dinâmicas, para garantir que dados não sejam perdidos.

Os arrays HDD são configurados com sobressalentes dinâmicas. Em uma configuração RAID, uma falha HDD aciona uma operação de recriação. Durante uma operação de recriação, os dados reconstruídos são criados no HDD sobressalente que está dentro da fração recriada. Quando o HDD com falha for substituído, os dados mantidos no HDD livre serão copiados de volta para o HDD substituto.

#### Links Relacionados

*[Redundância e Proteção de Dados](#page-104-0)*

# Visualizar o Status dos Gabinetes de Unidades de Disco

Visualizar o status dos Gabinetes de Unidades de Disco o ajuda a identificar e a responder a problemas que possam ocorrer em um Gabinete de Unidades de Disco.

- 1 Navegue para **Sistema** > **Hardware** > **Invólucros de Unidades**.
- 2 Verifique se as informações são o que você espera.

Se você vir um status diferente de Normal, visualize os detalhes desse componente do hardware para diagnosticar e resolver o problema. Se você encontrar um problema que não consiga resolver, entre em contato com o Oracle Customer Support.

## Links Relacionados

*[Página Visão Geral de Gabinetes de Unidades de Disco](#page-335-0)*

# <span id="page-225-0"></span>Visualizar os Detalhes de um Gabinete de Unidades de Disco

Visualizar os detalhes de um Gabinete de Unidades de Disco o ajuda a identificar e a responder a problemas que podem ocorrer em cada FRU (unidade substituível de campo) e em cada CRU (unidade substituível de cliente) e também nas portas de E/S dentro do Gabinete de Unidades de Disco.

Os detalhes do Gabinete de Unidades de Disco incluem as seguintes informações:

- As propriedades do Gabinete de Unidades de Disco
- Uma lista de todas as FRUs e de todas as CRUs
- Uma lista de todas as portas de E/S e de todas as propriedades das portas de E/S
- 1 Navegue para **Sistema** > **Hardware** > **Invólucros de Unidades**.
- 2 Selecionar um Gabinete de Unidades de Disco.
- 3 Selecione **Ações** > **Visualizar**.
- 4 Verifique se as informações são o que você espera.

Se você vir um status diferente de Normal, visualize os detalhes desse componente do hardware para diagnosticar e resolver o problema. Se você encontrar um problema que não consiga resolver, entre em contato com o Oracle Customer Support.

5 Clique em **Fechar**.

Se você vir um status diferente de Normal para qualquer uma das FRUs ou das CRUs, talvez seja necessário substituir esse componente. Selecione uma FRU ou uma CRU para ser substituída.

# Links Relacionados

*[Visualizar Gabinete de Unidades de Disco, Guia Componentes](#page-433-0) [Visualizar Gabinete de Unidades de Disco, Guia Portas de E/S](#page-442-0) [Gerenciamento do Gabinete de Unidades de Disco](#page-218-0) Visualizar os Detalhes de um Gabinete de Unidades de Disco*

# Modificar o Comentário do Gabinete de Unidades de Disco

O comentário do Gabinete de Unidades de Disco é o texto descritivo que é designado a um Gabinete de Unidades de Disco. Você pode alterar ou designar comentários exclusivos e significativos para ajudá-lo a localizar, mais facilmente, componentes específicos do Gabinete de Unidades de Disco. O comentário do Gabinete de Unidades de Disco pode conter até 255 caracteres alfanuméricos.

- 1 Navegue para **Sistema** > **Hardware** > **Invólucros de Unidades**.
- 2 Selecionar um Gabinete de Unidades de Disco.
- <span id="page-226-0"></span>3 Selecione **Ações** > **Modięcar**.
- 4 No campo **Comentário**, informe uma string de texto que descreve o Gabinete de Unidades de Disco.

É possível inserir até 255 caracteres alfanuméricos.

5 Clique em **OK**.

## Links Relacionados

*[ModięcarȱGabineteȱdeȱUnidadesȱdeȱDiscoǰȱGuiaȱComponentes](#page-362-0)*

#### Identificar um Gabinete de Unidades de Disco

Você pode identificar um Gabinete de Unidades de Disco específico. O sistema usa LEDs piscantes para identificar componentes de hardware. Em um data center lotado, os LEDs piscantes permitem localizar o Gabinete de Unidades de Disco no qual você deseja realizar manutenção.

- 1 Navegue para **Sistema** > **Hardware** > **Invólucros de Unidades**.
- 2 Selecionar um Gabinete de Unidades de Disco.
- 3 Selecione **Ações** > **Identięcar**. A caixa de diálogo Identificar será exibida.
- 4 Selecione uma das opções de identificação.
- 5 Clique em **Próximo**.
- 6 Siga as instruções fornecidas pela Manutenção Guiada para identificar o componente de hardware.
- 7 Clique em **Concluir**.

#### Links Relacionados

*[Gerenciamento do Gabinete de Unidades de Disco](#page-218-0) [ModięcarȱoȱComent¤rioȱdoȱGabineteȱdeȱUnidadesȱdeȱDisco](#page-225-0) Modificar o ID de um Chassi* 

# Modificar o ID de um Chassi

O ID do Chassi é o Nome do Gabinete de Unidades de Disco exibido no resumo de Gabinetes de Unidades de Disco. Os IDs de Chassi são identificadores numéricos exclusivos que são exibidos nas Controladoras e nos Gabinetes de Unidades de Disco. Você pode usar o Oracle FS System Manager (GUI) para modificar esses IDs.

- 1 Navegue para **Sistema** > **Hardware** > **Invólucros de Unidades**.
- 2 Selecionar um Gabinete de Unidades de Disco.
- 3 Selecione Ações > Modificar ID do Chassi. A caixa de diálogo Modificar ID do Chassi será exibida.
- 4 Na lista **ID Desejada**, selecione um novo número de ID do Chassi.
- 5 Clique em **OK**.

#### Links Relacionados

*[CaixaȱdeȱDi¤logoȱModięcarȱIDȱdoȱChassi](#page-380-0) [Gerenciamento do Gabinete de Unidades de Disco](#page-218-0) [ModięcarȱoȱComent¤rioȱdoȱGabineteȱdeȱUnidadesȱdeȱDisco](#page-225-0) [IdentięcarȱumȱGabineteȱdeȱUnidadesȱdeȱDisco](#page-226-0)*

# Integridade de Dados nas Unidades de Disco

O campo Informações de Proteção SCSI é um mecanismo que evita a corrupção silenciosa de dados. As Informações de Proteção SCSI garantem que todos os dados lidos com sucesso por um host a partir de um Oracle FS System sejam os dados pretendidos, e que os dados sejam os mesmo que foram gravados por último por um host. Essa verificação de integridade é interna apenas ao Oracle FS System.

O firmware RAID no Oracle FS System formata todas as unidades de disco nos arrays de armazenamento para um setor de 520 bytes. Conforme os dados SAN são recebidos do host, oito bytes de metadados de integridade são gerados para cada 512 bytes de dados de host. Os metadados de integridade são anexados aos dados do host para formar o setor interno de 520 bytes. Quando os dados forem transferidos de volta ao host, os oito bytes de metadados serão retirados e usados para verificar se os 512 bytes de dados de host estão corretos. Se a verificação falhar, um erro de leitura será reportado ao host.

Os oito bytes de metadados incluem uma Verificação de Redundância Cíclica (CRC) dos dados de host e uma Etiqueta de Referência que identifica o deslocamento do setor dentro da LUN host ou do arquivo. Essas duas informações permitem que o firmware verifique se os dados que estão sendo transferidos pertencem à localização que o host solicitou e se os dados são os mesmos de quando foram gravados.

A verificação da Etiqueta de Referência é uma parte do processamento da integridade de dados normal realizado pelo firmware RAID. Entretanto, se um aplicativo cliente ler um número grande de setores que nunca foram gravados, o aplicativo cliente pode experimentar desempenho inferior ao ler esses setores. Tais aplicativos cliente podem incluir:

- Aplicativos de backup no nível do setor
- Aplicativos de replicação

Se existirem problemas de desempenho incomuns para tal aplicativo cliente, você pode desativar a verificação da Etiqueta de Referência em qualquer LUN determinada para ver se pode melhorar o desempenho desses aplicativos. Se a verificação da Etiqueta de Referência estiver desativada, o Oracle FS System continua a validar CRCs para esses setores mas ignora a verificação da Etiqueta de Referência.

# Links Relacionados

*[Gerenciamento do Gabinete de Unidades de Disco](#page-218-0)*

# Gerenciamento de Hardware

Mesmo que você não gerencie o hardware no próprio Oracle FS System, é importante que você compreenda alguns detalhes sobre o gerenciamento de hardware no Oracle FS System.

O gerenciamento de hardware consiste na substituição da unidade de disco, substituição de componente e expansão de sistema. Tanto a substituição da unidade de disco como de componente podem ser executadas usando a Manutenção Guiada na GUI. A Manutenção Guiada na GUI é o método preferencial de substituição de hardware. A expansão de sistema não é executada usando a Manutenção Guiada na GUI.

#### Links Relacionados

*[Gerenciamento do Gabinete de Unidades de Disco](#page-218-0)*

#### Substituição de Hardware

Seu contrato de Serviços de Suporte fornece orientações para substituir as unidades substituíveis de campo (FRUs) e as unidades substituíveis de cliente (CRUs) no seu Oracle FS System.

Com base nos termos do seu contrato, você pode executar as seguintes ações:

- Substituir você mesmo a FRU ou CRU.
- Fazer uma solicitação de serviço para que um técnico de serviço venha até seu local substituir a FRU.

Dica: Você pode ativar a Auto Service Request (ASR) no My Oracle Support (MOS) para criar automaticamente uma solicitação de serviço para você.

Importante: A substituição de uma FRU ou uma CRU requer que você use a Manutenção Guiada no Oracle FS System Manager (GUI) ou no Oracle FS CLI para executar as seguintes ações:

- Preparar o sistema para a substituição da FRU ou da CRU.
- Integrar a nova FRU ou a nova CRU no sistema.

**Nota:** A Manutenção Guiada na GUI fornece uma representação gráfica passo a passo do processo de substituição de hardware. A Manutenção Guiada na GUI é o método preferencial de substituição de hardware. Consulte o *Oracle FS System Service Guide* apropriado para obter os detalhes.

Verifique os filtros do ventilador da fonte de alimentação anualmente para ver se há poeira acumulada. Se necessário, aspire as fontes de alimentação, mesmo se nenhuma substituição ou reparo de componente for necessária. Esse tipo de manutenção não requer Manutenção Guiada.

#### Links Relacionados

*Substituir um Componente*

# Substituição da Unidade de Disco

A substituição da unidade de disco é um procedimento executado usando a Manutenção Guiada. A unidade de disco substituta pode ser uma nova unidade de disco ou uma usada previamente em um Gabinete de Unidades de Disco.

Importante: O Oracle FS System aceita somente unidades de disco fornecidas pela Oracle. A capacidade e o tipo de uma unidade substituta devem ser os mesmos das outras unidades de disco no Gabinete de Unidades de Disco.

O Oracle FS System considera todas as unidades de disco como unidades de disco externas até você aceitar as unidades de disco no Gabinete de Unidades de Disco. Se existirem dados na unidade de disco que você estiver inserindo, todos os dados serão perdidos quando a unidade de disco for aceita.

Você inicia o processo de substituição da unidade de disco usando a Manutenção Guiada. A Manutenção Guiada prepara o sistema e o Gabinete de Unidades de Disco para a substituição da unidade de disco. Depois de ter inserido uma unidade de disco substituta em um Gabinete de Unidades de Disco, continue usando a Manutenção Guiada para concluir o processo.

#### Substituir um Componente

Para manter ou restaurar a confiabilidade de um Oracle FS System, algumas vezes é necessário substituir um componente.

A Oracle oferece o suporte apenas a componentes fornecidos pela Oracle em um Oracle FS System.

A Manutenção Guiada no Oracle FS System Manager (GUI) fornece uma representação gráfica passo a passo do processo de substituição do hardware. A Manutenção Guiada na GUI é o método preferencial de substituição de hardware.

**Cuidado:** O hardware não estar em conformidade com as especificações da Oracle ou não ser um componente fornecido pela Oracle pode comprometer a integridade dos dados e anular a garantia do Oracle FS System.

- 1 Navegue para **Sistema** > **Hardware** e selecione Controladoras ou Gabinetes de Unidades de Disco.
- 2 Na página Visão Geral, clique na Controladora ou no Gabinete de Unidades de Disco que contiver o componente que deseja substituir.
- 3 Selecione **Ações** > **Visualizar**.
- 4 Na guia **Componentes** na caixa de diálogo Visualizar, selecione o componente que deseja substituir e clique em **Substituir Componente**.
- 5 Siga as instruções fornecidas pela Manutenção Guiada para reparar o componente.

Consulte também o *Oracle FS System Service Guide* adequado para obter instruções detalhadas.

6 Clique em **Concluir**.

#### Links Relacionados

*[Visualizar Controladora, Guia Componentes](#page-426-0) [Visualizar Gabinete de Unidades de Disco, Guia Componentes](#page-433-0)*

# Expansão do Sistema

Para acomodar o aumento nas demandas de armazenamento e para expandir o pool de armazenamento disponível no Oracle FS System, você pode adicionar os Gabinetes de Unidades de Disco ao sistema. Você pode combinar Gabinetes de Unidades de Disco DE2-24P e Gabinetes de Unidades de Disco DE2-24C adicionais no mesmo sistema.

Antes de adicionar um Gabinete de Unidades de Disco, verifique se o sistema tem a versão mais recente do software instalada:

- No Oracle FS System Manager (GUI), faça login com uma conta de administrador de suporte e selecione **Suporte** > **Software e Firmware**.
- No Oracle FS CLI, execute o comando software\_update -list ‑installed.

Além disso, determine se existe espaço suficiente no rack para os novos Gabinetes de Unidades de Disco. As PDUs instaladas no rack deverão ter circuitos livres suficientes. Se as PDUs não puderem acomodar mais Gabinetes de Unidades de Disco ou se o rack não tiver espaço para mais Gabinetes de Unidades de Disco, será necessário configurar racks adicionais.

Nota: A adição de Gabinetes de Unidades de Disco pode ser disruptiva para o sistema nas seguintes circunstâncias:

As organizações de PDUs existentes são insuficientes para atender aos requisitos de alimentação. O sistema deverá ser desligado para adicionar PDUs à organização de PDUs existente.

Nota: Se o sistema usar racks fornecidos pela Oracle com PDUs criadas para o sistema, você raramente precisará de PDUs adicionais para atender aos requisitos de alimentação. Pode ser necessário ativar a segunda metade de uma PDU da Oracle para utilizar receptáculos de alimentação. A ativação da segunda metade de uma PDU da Oracle não é disruptiva para o sistema.

• O layout atual do hardware nos racks requer alterações para acomodar os limites de tamanho dos cabos que são usados para conexões Controladorapara-Gabinete de Unidades de Disco e conexões Gabinete de Unidades de Disco-para-Gabinete de Unidades de Disco.

Com base na configuração de strings do Gabinete de Unidades de Disco, a adição de Gabinetes de Unidades de Disco ao sistema requer um dos seguintes cenários:

• Distribua os novos Gabinetes de Unidades de Disco nas strings de Gabinete de Unidades de Disco existentes que contenham menos de cinco Gabinetes de Unidades de Disco. A adição em uma string de Gabinete de Unidades de Disco existente não é disruptiva para o sistema.

Ao adicionar Gabinetes de Unidades de Disco a uma string de Gabinete de Unidades de Disco existente, conecte o novo Gabinete de Unidades de Disco ao último Gabinete de Unidades de Disco na string.

• Crie uma nova string de Gabinete de Unidades de Disco. Você poderá adicionar até cinco Gabinetes de Unidades de Disco a uma nova string. Uma nova string de Gabinete de Unidades de Disco requer uma porta HBA de SAS disponível.

#### Links Relacionados

*[Exibir Versões de Software e de Firmware](#page-194-0)*

# Dispositivos de No-break

Os dispositivos de No-break fornecem backup de energia para o Oracle FS System no evento de uma falha de energia. O sistema monitora as atividades do No-break e informa a saúde do dispositivo.

Em geral, produtos de classe empresarial, como o Oracle FS System, não utilizam um no-break e empregam fontes de alimentação suportadas por geradores nos data centers. No entanto, se você usar um no-break, ele deverá se basear nos requisitos máximos de potência elétrica da soma total dos componentes do Oracle FS System. O no-break, se usado, deverá estar em conformidade com as especificações do APC PowerNet MIB, para que possa enviar traps SNMP ao Oracle FS System, a fim de indicar que está operando no modo de bateria ou no modo normal e o Oracle FS System deverá ser configurado para receber as traps. Para obter mais informações sobre o gerenciamento de produtos APC que podem ser monitorados e configurados com SNMP, consulte *[Schneider Electric MIB](http://www.apcmedia.com/salestools/JGAY-83UPH9/JGAY-83UPH9_R0_EN.pdf) [Reference Guide](http://www.apcmedia.com/salestools/JGAY-83UPH9/JGAY-83UPH9_R0_EN.pdf)* (http://www.apcmedia.com/salestools/JGAY-83UPH9/ JGAY-83UPH9\_R0\_EN.pdf). Resumindo, um sistema de no-break deve se basear nos requisitos máximos de potência elétrica da soma total de todos os componentes do Oracle FS System. Até quatro dispositivos podem ser monitorados pelo sistema. As informações coletadas a partir do No-break incluem:

- Status de comunicação
- Fonte de alimentação
- Status da bateria

No evento de uma falha de energia, o dispositivo de No-break troca de corrente alternada para bateria, e depois envia uma mensagem SNMP Trap para o Oracle FS System indicando que o No-break está no modo de bateria. O Oracle FS System então muda para um estado de operação conservador, em que todas as gravações de dados ficam nos arrays de armazenamento caso a bateria do No-break seja consumida antes que a energia normal seja restaurada. Esse estado conservador termina quando o dispositivo no-break envia uma mensagem de TrapȱSNMPȱaoȱOracle FS System indicando que o no-break não está na bateria e retorna o Oracle FS System à operação em cache normal.

#### Links Relacionados

*Criar um Dispositivo de No-break Visualizar um Dispositivo de No-break [ModięcarȱumȱDispositivoȱdeȱNoȬbreak](#page-233-0) [Excluir um Dispositivo de No-break](#page-233-0)*

# Criar um Dispositivo de No-break

Você pode criar uma conexão com um dispositivo de no-break que esteja conectado ao Oracle FS System para permitir que você veja o status da bateria, o status da comunicação e as propriedades do no-break. Até quatro dispositivos de no-break podem ser configurados para o sistema.

- 1 Navegue para **Sistema** > **Hardware** > **No-breaks**.
- 2 Selecione **Ações** > **Criar no-break**.

Não use as sequências de comunidade "público" ou "privado", se o dispositivo de no-break permitir configuração de sequências mais seguras.

- 3 Insira as informações nos campos fornecidos.
- 4 Clique em **OK**.

# Links Relacionados

*[Caixa de Diálogo Criar No-Break](#page-330-0)*

# Visualizar um Dispositivo de No-break

Você pode analisar as propriedades, o status da bateria e o status da comunicação de um dispositivo de No-break que está conectado ao Oracle FS System.

- 1 Navegue para **Sistema** > **Hardware** > **No-breaks**.
- 2 Selecione um no-break.
- 3 Selecione **Ações** > **Visualizar no-break**. A caixa de diálogo Visualizar no-break será exibida.
- 4 Verifique se as informações são o que você espera.

Se você vir um status diferente de Normal, visualize os detalhes desse componente do hardware para diagnosticar e resolver o problema. Se você encontrar um problema que não consiga resolver, entre em contato com o Oracle Customer Support.

5 Clique em **Fechar**.

# Links Relacionados

*[Caixa de Diálogo Visualizar no-break](#page-466-0)*

# <span id="page-233-0"></span>Modificar um Dispositivo de No-break

Você pode modificar as propriedades de um dispositivo de no-break. Por exemplo, você pode atualizar o nome do dispositivo de no-break ou alterar o nome da string de comunidade que é usada para receber traps que monitoram as atividades do dispositivo.

- 1 Navegue para **Sistema** > **Hardware** > **No-breaks**.
- 2 Selecione um no-break.
- 3 Selecione Ações > Modificar no-break.

Não use as sequências de comunidade "público" ou "privado", se o dispositivo de no-break permitir configuração de sequências mais seguras.

- 4 Atualize as propriedades da conexão de no-break.
- 5 Clique em **OK**.

#### Links Relacionados

*[CaixaȱdeȱDi¤logoȱModięcarȱNoȬBreak](#page-399-0)*

# Excluir um Dispositivo de No-break

Se um dispositivo de no-break for removido do Oracle FS System, você não poderá mais monitorar as atividades do dispositivo. Como você não poderá mais monitorar as atividades do dispositivo, será necessário remover a conexão do Oracle FS System Manager (GUI).

- 1 Navegue para **Sistema** > **Hardware** > **No-breaks**.
- 2 Selecione um no-break.
- 3 Selecione **Ações** > **Excluir No-break**. A caixa de diálogo Confirmar Exclusão será exibida.
- 4 Clique em **OK**.

#### Links Relacionados

*[Página Visão Geral dos no-breaks](#page-421-0)*

# <span id="page-234-0"></span>Gerenciar Alertas e Eventos

# Visualizar um Resumo do Status do Sistema

O Oracle FS System Manager (GUI) fornece um resumo de todos os componentes de hardware do sistema e uma lista dos eventos, dos alertas e das notificações que ocorreram.

A página Resumo do Sistema permite acessar, rapidamente, as páginas de status do hardware e visualizar o número de alertas e de eventos do sistema.

Dica: Você também pode obter um breve conjunto das mesmas informações apontando o navegador para o endereço IP ou para o nome do Oracle FS System. O servidor Web no Oracle FS System é uma facilidade conveniente quando você deseja fazer download dessas informações em um dispositivo móvel.

- 1 Navegue para **Sistema** > **Alertas e Eventos** > **Resumo do Status**.
- 2 Verifique se as informações de status do hardware e as informações de eventos são o que você espera.
- 3 (Opcional) Se detectar uma situação que precisa ser resolvida, você poderá clicar no item em questão. O sistema exibirá a página adequada em que você poderá visualizar mais detalhes sobre a situação.

#### Links Relacionados

*[Página Visão Geral do Resumo do Status](#page-408-0) Gerenciando Alertas de Sistema [Gerenciando Logs de Eventos](#page-237-0) [GerenciandoȱNotięca³äesȱdoȱEvento](#page-240-0)*

# Gerenciando Alertas de Sistema

Alguns eventos de configuração em um Oracle FS System requerem a intervenção do administrador para resolver questões subjacentes.

O sistema notifica você de um alerta exibindo um ícone de ponto de exclamação piscante ( $\triangle$ ) na barra de status do Oracle FS System Manager (GUI). Quando esse ícone piscante é exibido, o horário GMT do alerta mais recente é exibido à direita do ícone. Quando você clica no ícone, a GUI exibe a página Alertas do Sistema que inclui as seguintes informações:

• O nome do alerta do sistema.

- <span id="page-235-0"></span>• Informações sobre o alerta e a hora em que ele ocorreu. Alguns dos alertas incluem ações recomendadas.
- A data e hora em que ocorreu o alerta.

Para resolver a questão, execute a ação recomendada.

#### Links Relacionados

*[Notięca³äesȱdoȱSistema](#page-35-0) Exibir os Alertas do Sistema Gerenciar os Alertas do Sistema [Excluir um Alerta do Sistema](#page-236-0)*

#### Exibir os Alertas do Sistema

Se o Oracle FS System tiver algum alerta do sistema, você poderá visualizar detalhes sobre os alertas e realizar todas as ações necessárias. Você poderá classificar a lista disponível de alertas do sistema por categoria. Você também poderá gerenciar os alertas do sistema nessa página.

- 1 Navegue para **Sistema** > **Alertas e Eventos** > **Alertas do Sistema**.
- 2 Analise a lista de alertas do sistema para garantir que as informações sejam o que você espera.

Se o alerta for resolvido, o sistema excluirá o alerta da lista. Se o alerta persistir, ele permanecerá na página Alertas do Sistema.

#### Links Relacionados

*[Página Visão Geral de Alertas do Sistema](#page-418-0) [Gerenciando Alertas de Sistema](#page-234-0) Gerenciar os Alertas do Sistema [Excluir um Alerta do Sistema](#page-236-0)*

#### Gerenciar os Alertas do Sistema

Você pode visualizar os detalhes de um alerta do sistema que é gerado pelo Oracle FS System. Também é possível copiar as informações do alerta para a área de transferência da estação de trabalho.

- 1 Navegue para **Sistema** > **Alertas e Eventos** > **Alertas do Sistema**.
- 2 Selecione um alerta na lista.
- 3 Para exibir os detalhes sobre o alerta, selecione **Ações** > **Gerenciar**.

Dica: Você também pode clicar duas vezes no alerta.

- 4 Leia as informações sobre o alerta do sistema.
- 5 (Opcional) Clique em **Copiar para a Área de Transferência** para salvar as informações de alerta na área de transferência da estação de trabalho.
- 6 Clique em **OK**.

<span id="page-236-0"></span>Se tiver copiado as informações de alerta na área de transferência da estação de trabalho, você poderá usar essas informações em um e-mail, por exemplo.

#### Links Relacionados

*[Página Visão Geral de Alertas do Sistema](#page-418-0) [Gerenciando Alertas de Sistema](#page-234-0) Excluir um Alerta do Sistema*

# Excluir um Alerta do Sistema

Você pode excluir um único alerta ou vários alertas que são gerados pelo Oracle FS System. No entanto, antes de excluir o alerta, certifique-se de endereçar, primeiro, a origem do alerta.

- 1 Navegue para **Sistema** > **Alertas e Eventos** > **Alertas do Sistema**.
- 2 Selecione um ou mais alertas na lista.
- 3 Selecione **Ações** > **Excluir**.
- 4 Clique em **OK**.

#### Links Relacionados

*[Página Visão Geral de Alertas do Sistema](#page-418-0) [Exibir os Alertas do Sistema](#page-235-0) [Gerenciar os Alertas do Sistema](#page-235-0)*

# Limpando Dados Fixos

*Dadosȱęxos* podem ocorrer quando surgem questões referentes ao array de armazenamento do Gabinete de Unidades de Disco. Nesse caso, os dados que devem ser gravados nesse array permanecem na memória suportada por unidade flash da Controladora.

#### Nota:

Cada LUN mantém um registro sequencial de transações confirmadas (um conjunto de blocos modificados) que são garantidamente gravadas no armazenamento do grupo de unidades de disco subjacente. O Oracle FS System mantém um cache para cada LUN. Em segundo plano, o sistema descarrega de forma assíncrona cada cache no armazenamento permanente. Esses registros são gerenciados dentro do chamado *cache de gravação*.

O sistema mantém duas cópias do cache na memória suportada por unidade flash. A cópia primária permanece no mesmo nó de Controladora em que a LUN reside. A cópia secundária (um espelho) permanece na memória suportada por unidade flash do nó parceiro, a fim de permitir a recuperação caso haja uma falha na Controladora home.

Dados fixos são dados modificados que o sistema não pode descarregar da memória para o armazenamento físico por causa de uma falha do sistema ou de uma falha de energia. O Oracle FS System protege esses dados na memória até

<span id="page-237-0"></span>que o sistema possa descarregá-los no armazenamento físico. Para resolver quaisquer dados fixos, você pode executar as seguintes ações:

- Corrija o problema, o que deverá permitir que o sistema descarregue os dados retidos.
- Descarte os dados retidos.

Uma solicitação de shutdown iniciada pelo administrador falhará se qualquer dado de usuário estiver ainda em cache e não tiver sido gravado no armazenamento físico. Os dados fixos fazem o shutdown falhar. Se as Controladoras não podem se comunicar com os Gabinetes de Unidades de Disco para descarregar os dados em cache, o Oracle FS System retém ou *fixa*, os dados em cache.

Se você receber um alerta do sistema sobre dados fixos quando iniciar uma solicita³¨oȱdeȱshutdownǰȱnavegueȱat·ȱ**Sistema** > **Hardware** > **Gabinetes de Unidades de Disco** para revisar os detalhes sobre os Gabinetes de Unidades de Disco. Resolva todos os problemas de hardware que possam existir. Problemas de hardware podem evitar a comunicação entre as Controladoras e os Gabinetes de Unidades de Disco e podem evitar que o sistema descarregue os dados em cache para armazenamento.

#### Links Relacionados

*[Gerenciamento da Controladora](#page-215-0) [Visão Geral do Gabinete de Unidades de Disco](#page-219-0) [Gerenciando Alertas de Sistema](#page-234-0) [Exibir os Alertas do Sistema](#page-235-0)*

# Gerenciando Logs de Eventos

Os logs de eventos exibem os eventos do Oracle FS System. Os eventos incluem ações de gerenciamento como a criação ou exclusão de LUNs e os problemas encontrados pelo Oracle FS System, como questões de hardware e outros problemas detectados na Controladora ou no Oracle FS System Manager (GUI). Você pode definir filtros para tipos de severidade e categoria.

Quando encontrar um problema que não consiga resolver, você pode empacotar um conjunto de logs e enviar o bundle para o seu servidor de Call-Home. De lá, o Oracle Customer Support pode analisar os logs para ajudar a resolver o problema.

Possíveis severidades de evento:

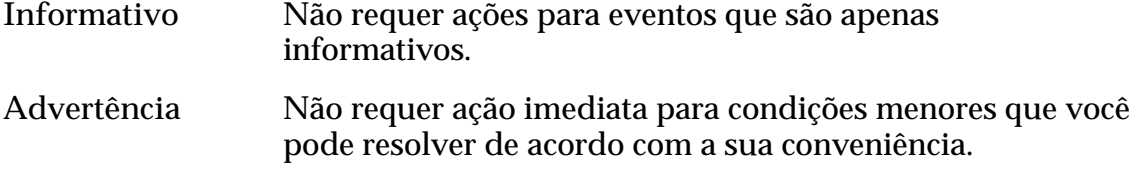

<span id="page-238-0"></span>Crítico Requer uma ação imediata para impedir falhas no sistema ou condições de sistema off-line.

Possible event categories:

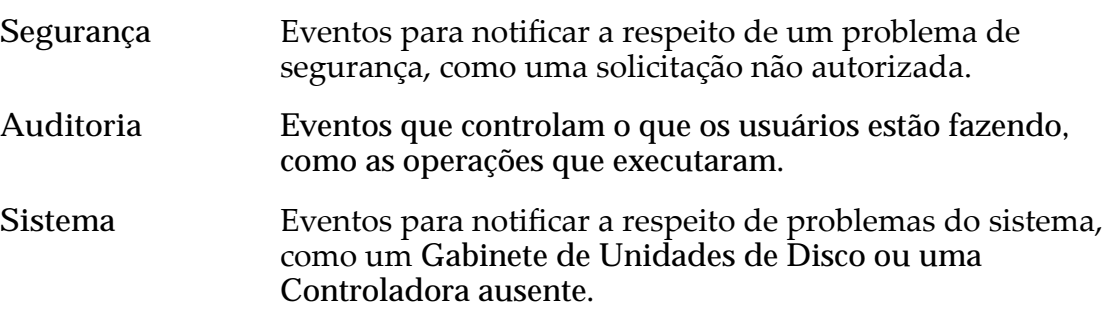

#### Links Relacionados

*[Criar um Bundle de Logs](#page-247-0) [Visualizar um Resumo do Status do Sistema](#page-234-0) Exibir as Entradas dos Logs de Eventos [Excluir os Logs de Eventos](#page-240-0)*

#### Exibir as Entradas dos Logs de Eventos

Analise o log de eventos para monitorar eventos que tenham ocorrido no Oracle FS System. Se muitos eventos forem exibidos na tela, você poderá filtrar a lista de eventos.

- 1 Navegue para **Sistema** > **Alertas e Eventos** > **Log de Eventos**.
- 2 Analise os detalhes do log de eventos para garantir que as informações sejam o que você espera.
- 3 (Opcional) Clique na lista **Eventos por página** para selecionar o número máximo de eventos a serem exibidos em cada página.
- 4 (Opcional) Clique no número da página no canto superior direito da página para navegar rapidamente para a página desejada.
- 5 (Opcional) Selecione **Ações** > **DeęnirȱFiltroȱdoȱLogȱdeȱEventos** para especificar os tipos de eventos a serem exibidos na lista.
- <sup>6</sup> (Opcional) Clique no ícone Atualizar (**C**) no canto superior direito da página para atualizar a lista.

#### Links Relacionados

*[Página Visão Geral do Log de Eventos](#page-346-0) [CaixaȱdeȱDi¤logoȱDeęnirȱFiltroȱdeȱLogȱdeȱEventos](#page-407-0) [Gerenciando Logs de Eventos](#page-237-0) Exibir as Entradas dos Logs de Eventos [Excluir os Logs de Eventos](#page-240-0)*

# <span id="page-239-0"></span>Exibir as Propriedades do Evento

Você pode analisar as propriedades do evento no Oracle FS System e copiar as propriedades para a área de transferência. Copiar as propriedades do evento permite capturar os detalhes do evento e enviá-los para o Oracle Customer Support, por exemplo.

- 1 Navegue para **Sistema** > **Alertas e Eventos** > **Log de Eventos**.
- 2 Selecione um evento na lista.
- 3 Selecione **Ações** > **Propriedades do Evento**.

Dica: Você também pode clicar duas vezes no evento.

- 4 (Opcional) Para copiar as propriedades do evento para a área de transferência, clique em **Copiar para a Área de Transferência**.
- 5 Clique em **Fechar**.

Agora, você pode colar o conteúdo das informações de propriedades do evento em um e-mail e enviar as informações para o Oracle Customer Support, se solicitado.

# Links Relacionados

*[Caixa de Diálogo Propriedades do Evento](#page-348-0) [Exibir as Entradas dos Logs de Eventos](#page-238-0) [Excluir os Logs de Eventos](#page-240-0) Filtrar Entradas do Log de Eventos*

# Filtrar Entradas do Log de Eventos

Pode ser necessário visualizar apenas certos tipos de entradas no log de eventos. Filtre os eventos para limitar os tipos de eventos exibidos.

- 1 Navegue para **Sistema** > **Alertas e Eventos** > **Log de Eventos**.
- 2 Selecione Ações > **Definir Filtro do Log de Eventos**.
- 3 Defina o tipo de filtro. Tipos válidos:
	- **Categorias de Eventos**: Selecione todas as que se aplicarem.
	- **Severidades de Eventos**: Selecione todas as que se aplicarem.
	- **Faixa de Datas do Evento**: Selecione a opção **Exibir os Eventos que ocorrerem em uma faixa de datas** e selecione a **Data de início** e a **Data de término**.
- 4 (Opcional) Para redefinir a caixa de diálogo como seu estado padrão, clique em Redefinir como Padrões.
- 5 Clique em **OK**.
- 6 (Opcional) Clique no ícone Atualizar (**C**) no canto superior direito da página para atualizar a lista.

<span id="page-240-0"></span>A página Visão Geral do Log de Eventos exibe o rótulo (filtrado) na parte superior da lista, indicando que os eventos correspondem aos critérios filtrados.

#### Links Relacionados

*[CaixaȱdeȱDi¤logoȱDeęnirȱFiltroȱdeȱLogȱdeȱEventos](#page-407-0) [Gerenciando Logs de Eventos](#page-237-0) [Exibir as Entradas dos Logs de Eventos](#page-238-0) Excluir os Logs de Eventos*

#### Excluir os Logs de Eventos

Se o número de eventos se tornar grande demais, você poderá remover todos os eventos em uma única operação.

**Pré-requisito:** Conectado no Oracle FS System Manager (GUI) usando a atribuição Oracle Support ou a atribuição Suporte

**Importante:** Excluir os logs de eventos remove todos os logs do sistema, incluindo os logs que não são mostrados porque um filtro está aplicado.

- 1 Navegue para **Sistema** > **Alertas e Eventos** > **Log de Eventos**.
- 2 Selecione **Ações** > **Excluir Logs de Eventos**.
- 3 Clique em **OK**.

#### Links Relacionados

*[Página Visão Geral do Log de Eventos](#page-346-0) [Gerenciando Logs de Eventos](#page-237-0) [Exibir as Entradas dos Logs de Eventos](#page-238-0) [Exibir as Propriedades do Evento](#page-239-0)*

# Gerenciando Notificações do Evento

Crie notificações de evento para que certos indivíduos possam ser notificados quando ocorrerem eventos específicos do Oracle FS System. Você pode exibir os detalhes de um evento e fazer as alterações conforme necessário. Também é possível testar as notificações para ter certeza de que os endereços de e-mail especificados estão corretos.

As notificações de evento são Mensagens de e-mail SMTP (Simple Mail Transfer Protocol) que notificam os destinatários a respeito de eventos específicos do sistema. Os eventos do sistema incluem eventos informativos, eventos de advertência e eventos críticos, como a criação de um volume lógico ou a ocorrência de um problema de hardware ou de software. As notificações de eventos são opcionais e, quando ativadas, suplementam o registro normal nos logs de eventos e as notificações de Call-Home.

Você deve indicar um ou mais destinatários de e-mail para receber notificações de evento. É preciso ter um servidor de e-mail configurado e em funcionamento para enviar as notificações.

<span id="page-241-0"></span>Nota: O servidor de e-mail também é usado para notificar destinatários de qualquer notificações de Call-Home.

#### Links Relacionados

*[Notięca³äesȱdoȱSistema](#page-35-0) ExibirȱNotięca³äesȱdeȱEventos CriarȱumaȱNotięca³¨oȱdeȱEvento [ExcluirȱumaȱNotięca³¨oȱdeȱEvento](#page-243-0)*

#### Exibir Notificações de Eventos

Você pode visualizar uma lista de notificações de eventos existentes e determinar se é necessário fazer alguma alteração. Use a página Visão Geral de Notificação de Eventos para criar, modificar, excluir ou visualizar as notificações de eventos.

- 1 Navegue para Sistema > Alertas e Eventos > Notificação de Evento.
- 2 Analise os detalhes da notificação de eventos para garantir que as informações sejam o que você espera.

#### Links Relacionados

*[P¤ginaȱVis¨oȱGeralȱdaȱNotięca³¨oȱdeȱEvento](#page-348-0) [GerenciandoȱNotięca³äesȱdoȱEvento](#page-240-0) [ExibirȱosȱDetalhesȱdaȱNotięca³¨oȱdeȱEvento](#page-242-0) CriarȱumaȱNotięca³¨oȱdeȱEvento [ModięcarȱumaȱNotięca³¨oȱdeȱEvento](#page-243-0) [ExcluirȱumaȱNotięca³¨oȱdeȱEvento](#page-243-0)*

# Criar uma Notificação de Evento

Crie notificações de eventos para que o sistema possa gerar e-mail quando eventos específicos ocorrerem no Oracle FS System. Você pode especificar os tipos de eventos do sistema que acionam alertas e também designar os destinatários que recebem os avisos.

Se você não configurar avisos, ainda poderá monitorar os eventos do sistema usando o log de eventos. As notificações de Call-Home independem das notificações de e-mail e serão enviadas ao Oracle Customer Support sobre problemas no Oracle FS System.

- 1 Navegue para Sistema > Alertas e Eventos > Notificação de Evento.
- 2 Selecione **Ações** > **Criar**.
- 3 Informe um nome para a notificação de evento.
- 4 Informe uma descrição para a notificação de evento.
- 5 Para ativar a notificação, selecione Ativar Notificação de Evento.
- 6 Revisar a lista de eventos.

<span id="page-242-0"></span>**Dica:** Para classificar a lista por severidade, clique em Por severidade, **depois, categoria**ǯȱParaȱclassificarȱaȱlistaȱporȱcategoriaǰȱcliqueȱemȱ**Por categoria, depois severidade**.

Dica: Para expandir ou comprimir a lista de eventos, clique nos símbolos de expandir  $\phi$  ou de comprimir  $\phi$ .

- 7 Na lista Eventos Monitorados, selecione os eventos para os quais deseja acionar a notificação.
- 8 Para adicionar um ou mais destinatários de notificações de eventos, clique em Adicionar.

Por exemplo, para ser notificado de qualquer falha de login, na coluna **Eventos Não Monitorados**, navegue para a lista **Informativo** > **Auditoria**. Selecione **Falha de Login** e clique na seta para a direita para mover o item para a coluna **Eventos Monitorados**.

Dica: Para adicionar um tipo de evento completo, selecione a severidade ou o nome da categoria e mova esse tipo de evento para a coluna **Eventos Monitorados**.

Por exemplo, para monitorar todos os eventos Críticos, selecione **Crítico** e mova o tipo de evento para a coluna **Eventos Monitorados**.

- 9 Informe o endereço de e-mail de cada destinatário da notificação.
- 10 (Opcional) Clique em Testar E-mail para garantir que o alerta seja enviado para os endereços de e-mail corretos e que o servidor SMTP seja configurado corretamente.

Nota: Permita pelo menos 10 minutos entre os testes de e-mail.

- 11 (Opcional) Para remover um endereço de e-mail da lista, selecione o endereço e clique em **Remover**.
- 12 Clique em **OK**.

#### Links Relacionados

*[CaixaȱdeȱDi¤logoȱCriarȱNotięca³¨oȱdeȱEvento](#page-314-0) [ConęgurarȱDeęni³äesȱdeȱNotięca³äesȱdeȱEȬmail](#page-37-0) [GerenciandoȱNotięca³äesȱdoȱEvento](#page-240-0) ExibirȱosȱDetalhesȱdaȱNotięca³¨oȱdeȱEvento [ModięcarȱumaȱNotięca³¨oȱdeȱEvento](#page-243-0) [ExcluirȱumaȱNotięca³¨oȱdeȱEvento](#page-243-0)*

# Exibir os Detalhes da Notificação de Evento

Você pode visualizar os detalhes de uma notificação de eventos e determinar se alguma alteração é necessária.

- 1 Navegue para Sistema > Alertas e Eventos > Notificação de Evento.
- 2 Selecione o nome da notificação de eventos que deseja visualizar.
- 3 Selecione **Ações** > **Visualizar**.
- <span id="page-243-0"></span>4 Analise os detalhes da notificação de eventos para garantir que as informações sejam o que você espera.
- 5 Clique em **Fechar**.

Se for necessário fazer alguma alteração em uma notificação de evento, você poderá modificar a entrada da notificação.

# Links Relacionados

*[CaixaȱdeȱDi¤logoȱNotięca³¨oȱdeȱEvento](#page-447-0) [GerenciandoȱNotięca³äesȱdoȱEvento](#page-240-0) [ExibirȱosȱDetalhesȱdaȱNotięca³¨oȱdeȱEvento](#page-242-0) ModięcarȱumaȱNotięca³¨oȱdeȱEvento ExcluirȱumaȱNotięca³¨oȱdeȱEvento*

# Modificar uma Notificação de Evento

Você pode modificar as propriedades de uma notificação de evento. Por exemplo, para uma determinada notificação, você pode alterar os eventos que são monitorados ou o endereço de e-mail para o qual a notificação será enviada.

- 1 Navegue para Sistema > Alertas e Eventos > Notificação de Evento.
- 2 Selecione o nome da notificação de eventos que deseja modificar.
- 3 Selecione **Ações** > **Modięcar**.
- 4 (Opcional) Informe um novo nome para a notificação de evento.
- 5 (Opcional) Informe uma nova descrição para a notificação de evento.
- 6 (Opcional) Atualize a lista **Endere³osȱdeȱEȬmailȱdosȱDestinat¤riosȱdas** Notificações de Eventos.

Opções possíveis:

- Para adicionar um destinatário de e-mail, clique em **Adicionar**.
- Para remover um destinatário de e-mail, clique em **Remover**.
- 7 (Opcional) Selecione as novas categorias de eventos ou severidades a serem monitoradas.
- 8 Clique em **OK**.

# Links Relacionados

*[CaixaȱdeȱDi¤logoȱModięcarȱNotięca³¨oȱdeȱEvento](#page-381-0) [ConęgurarȱDeęni³äesȱdeȱNotięca³äesȱdeȱEȬmail](#page-37-0) [GerenciandoȱNotięca³äesȱdoȱEvento](#page-240-0) [CriarȱumaȱNotięca³¨oȱdeȱEvento](#page-241-0) ExcluirȱumaȱNotięca³¨oȱdeȱEvento*

# Excluir uma Notificação de Evento

Você pode excluir uma notificação de eventos existente. Por exemplo, pode ser necessário excluir uma notificação de evento, se alguém sair da empresa e você não quiser mais que notificações de eventos sejam enviadas para uma conta de e--mail inativa.

- 1 Navegue para Sistema > Alertas e Eventos > Notificação de Evento.
- 2 Selecione a notificação de evento que deseja excluir.
- 3 Selecione **Ações** > **Excluir**.
- 4 Clique em **OK**.

#### Links Relacionados

*[P¤ginaȱVis¨oȱGeralȱdaȱNotięca³¨oȱdeȱEvento](#page-348-0) [GerenciandoȱNotięca³äesȱdoȱEvento](#page-240-0) [ExibirȱNotięca³äesȱdeȱEventos](#page-241-0) [CriarȱumaȱNotięca³¨oȱdeȱEvento](#page-241-0)*

# Executar Operações de Diagnóstico

# Diagnósticos do Oracle FS System

Alguém do Oracle Customer Support pode solicitar que você execute uma ou mais ferramentas de suporte e envie o resultado de diagnóstico para a Oracle.

O Oracle FS System é tolerante a falhas. O sistema detecta anomalias e automaticamente passa o controle para um componente parceiro para manter a disponibilidade dos dados. Não é preciso nenhuma intervenção, a menos que um técnico seja necessário para substituir um componente de hardware.

Mesmo sistemas tolerantes a falhas com um tempo médio grande entre a taxa de falha (MTBF) não pode evitar sempre falhas de componente. Se a falha de um componente resultar em instabilidade do sistema, ferramentas de suporte estarão disponíveis para diagnosticar e corrigir o problema.

Para suportar o Oracle FS System, você pode executar uma das seguintes ações:

- Reunir informações de sistema e fazer download do bundle de log do sistema a partir do Piloto para um host local ou enviar o bundle para o servidor de Call-Home
- Diagnosticar problemas de hardware e software da Controladora
- Executar comandos da Controladora
- Acessar a console do Gabinete de Unidades de Disco para verificar e diagnosticar grupos de unidades de disco
- Encerrar e reiniciar o Oracle FS System
- Definir pontos de suspensão que pausam o processo de inicialização do sistema
- Redefinir o sistema para sua configuração de fábrica

# <span id="page-246-0"></span>Links Relacionados

*[Criar um Bundle de Logs](#page-247-0) [Executar Diagnóstico da Controladora](#page-254-0) [Executar Comando da Controladora](#page-258-0) [Visualizar a Console do Gabinete de Unidades de Disco](#page-260-0) [Fazer Shutdown do Oracle FS System](#page-262-0) [Reiniciar o Oracle FS System](#page-263-0) [Gerenciar Pontos de Suspensão do Sistema](#page-266-0) [RedeęnirȱoȱOracleȱFSȱSystem](#page-268-0)*

# Bundles de Log do Sistema

Para ajudar a diagnosticar uma situação existente, o Oracle Customer Support pode pedir que você reúna em um único bundle certos logs e outras informações de diagnóstico. Depois você pode enviar o bundle para o My Oracle Support (MOS) para análise.

As informações do sistema podem ser reunidas a partir das seguintes fontes e colocadas no bundle de log do sistema:

- Componente de hardware do Piloto
- Componentes de hardware da Controladora
- Componentes de hardware do Gabinete de Unidades de Disco
- Hosts
- Estatísticas
- Appliances de replicação
- Configuração do sistema

Quando você cria um bundle de log de sistema, pode indicar a extensão da cobertura de informação de cada uma das fontes selecionadas acima. Você pode especificar que todos os logs sejam Para os logs mais recentes, você pode especificar o número de horas para as quais a informação deve ser coletada.

Você também pode incluir no bundle de logs as estatísticas e a configuração existente do Oracle FS System. Todos os bundles de log contêm a hora e a data em que o bundle foi coletado.

Se você tiver uma solicitação de serviço (SR) em aberto e houver o número da SR, poderá usar esse número nas notas do log e enviar o bundle para o servidor Call- -Home. O número da SR deve ser a primeira entrada no campo **Notas**, seguido por qualquer outra nota desse bundle. Os bundles de log que você envia para Call-Home serão depois associados a esse número SR com o Oracle Customer Support.

Você pode enviar o bundle de log diretamente para o servidor da Oracle, ou pode fazer download do bundle e depois anexar esse bundle a uma SR existente <span id="page-247-0"></span>no MOS. Nesse caso, os logs são transferidos de maneira segura usando criptografia.

Nota: Bundles de log baixados não podem ser enviados diretamente ao servidor da Oracle.

#### Links Relacionados

*Criar um Bundle de Logs [Enviar Logs para o Servidor de Call-Home](#page-250-0)*

# Visualizar Logs do Cliente de UI

Você pode exibir uma pasta de logs do cliente que contêm um histórico das atividades do Oracle FS System Manager (GUI) que foram realizadas no Oracle FS System.

- 1 Navegue para **Suporte** > **Logs do Sistema**.
- 2 Selecione **Ações** > **Visualizar Logs de Clientes de UI**.

Dica: Você pode usar **Alt-Ctrl-L** para visualizar todos os logs e **Alt-Ctrl-Z** para criar um arquivo compactado ZIP contendo todos os logs.

Dependendo do sistema operacional, uma das seguintes ações ocorrerá:

- Windows: O sistema abre o Windows Explorer e exibe o local dos logs dos clientes.
- Linux: O sistema altera o diretório para o local dos logs dos clientes.

Use um editor de texto ou um leitor para visualizar o conteúdo de qualquer um dos logs dos clientes.

#### Links Relacionados

*[Página Visão Geral de Logs do Sistema](#page-696-0) [Bundles de Log do Sistema](#page-246-0)*

# Criar um Bundle de Logs

O Oracle Customer Support pode solicitar que você crie um bundle de logs e envie-o para a Oracle para análise. Você pode especificar que o bundle de logs esteja associado a uma SR (service request, solicitação de serviço) existente.

- 1 Navegue para **Suporte** > **Logs do Sistema**.
- 2 Selecione **Ações** > **Criar**. A caixa de diálogo Criar Bundle de Logs será exibida com todos os componentes selecionados para coleta de dados.
- 3 Clique em **Selecionar Todos**.

Nota: O Oracle Customer Support pode solicitar que você selecione componentes específicos.

4 (Opcional) Para enviar os arquivos de log para o servidor da Oracle, selecione a opção **Enviar para servidor de Call-Home**.

- 5 (Opcional) Para especificar um período de coleta das últimas horas ou dos øltimosȱdiasǰȱselecioneȱ**Logs Mais Recentes**.
- 6 (Opcional) Informe o valor desejado e selecione as unidades em **Horas** ou em **Dias**.
- 7 (Opcional) Para selecionar um período de coleta da última coleta de logs até o momento, selecione **Todos os Logs Desde a Última Coleta de Logs**.
- 8 (Opcional) Para coletar logs dos hosts SAN que estão executando o Oracle FS Path Manager (FSPM), clique em **Selecionar Host** e selecione os hosts nas listas.

Nota: O host SAN deverá ter o FSPM instalado e o host deverá estar em um estado de comunicação.

Quando você tiver concluído a seleção dos hosts, clique em **OK**.

- 9 (Opcional) Para fazer download do bundle de logs para a estação de trabalho, selecione a opção Fazer download para e especifique o caminho do arquivo para o bundle de logs.
- 10 (Opcional) Informe uma breve descrição para a coleção de logs no campo **Notas**.

Por exemplo, você pode informar um número de SR (service request, solicitação de serviço).

Nota: Se você usar um número de SR, ele deverá ser a primeira entrada, seguido por todas as outras notas sobre o bundle de logs.

11 Para criar o bundle de logs, clique em **OK**.

O sistema começará a coletar os logs de dados e exibirá o bundle de logs na página Visão Geral de Logs do Sistema. Se você tiver selecionado a opção **Enviar para servidor de Call-Home**, o bundle de logs será enviado diretamente para o servidor da Oracle.

Na página Visão Geral de Logs do Sistema, você pode fazer download do bundle de logs para a estação de trabalho ou, se tiver feito login usando uma atribuição de Suporte, você poderá enviar o bundle de logs para o servidor da Oracle.

#### Links Relacionados

*[Caixa de Diálogo Criar Bundle de Logs](#page-689-0) Configurar* o Call-Home para ASR *[Bundles de Log do Sistema](#page-246-0) Definições de ASR (Call-Home) [Enviar Logs para o Servidor de Call-Home](#page-250-0) [Fazer Download de Bundles de Logs](#page-250-0) [Excluir Bundles de Logs](#page-252-0)*

#### Coletar Estatísticas

O Oracle FS System gera estatísticas de desempenho para volumes lógicos e protocolos SAN (storage area network, rede de área de armazenamento). As estatísticas também incluem informações sobre utilização da capacidade e sobre a integridade. O Oracle Customer Support pode solicitar que você colete estatísticas de desempenho do sistema e transmita esses dados para a Oracle para análise.

As estatísticas transmitidas por download podem ser analisadas com a Ferramenta de Estatísticas do Oracle FS System. Para obter mais informações, consulte o *Guia do Usuário das Ferramentas de Estatísticas do Oracle Flash Storage System*.

- 1 Navegue para **Suporte** > **Logs do Sistema**.
- 2 Selecione **Ações** > **Criar**. A caixa de diálogo Criar Bundle de Logs será exibida com todos os componentes selecionados para coleta de dados.
- 3 Clique em **Desmarcar Todos**.
- 4 Na tabela Componente ou Item, selecione a opção **Estatísticas**.
- 5 (Opcional) Para especificar um período de coleta das últimas horas ou dos øltimosȱdiasǰȱselecioneȱ**Logs Mais Recentes**.
- 6 (Opcional) Informe o valor desejado e selecione as unidades em **Horas** ou em **Dias**.
- 7 (Opcional) Para selecionar um período de coleta da última coleta de logs até o momento, selecione **Todos os Logs Desde a Última Coleta de Logs**.
- 8 (Opcional) Para coletar logs dos hosts SAN que estão executando o Oracle FS Path Manager (FSPM), clique em **Selecionar Host** e selecione os hosts nas listas.

Nota: O host SAN deverá ter o FSPM instalado e o host deverá estar em um estado de comunicação.

Quando você tiver concluído a seleção dos hosts, clique em **OK**.

9 (Opcional) Informe uma breve descrição para a coleção de logs no campo **Notas**.

Por exemplo, você pode informar um número de SR (service request, solicitação de serviço).

Nota: Se você usar um número de SR, ele deverá ser a primeira entrada, seguido por todas as outras notas sobre o bundle de logs.

- 10 (Opcional) Para fazer download do bundle de logs para a estação de trabalho, selecione a opção Fazer download para e especifique o caminho do arquivo para o bundle de logs.
- 11 Clique em **OK**.

Para excluir um log, é necessário fazer login com privilégios de login de suporte.

## <span id="page-250-0"></span>Links Relacionados

*[Caixa de Diálogo Criar Bundle de Logs](#page-689-0) [Visão Geral de Dados Estatísticos de Desempenho de Armazenamento](#page-277-0) [Visão Geral de Dados Estatísticos de Desempenho de Armazenamento](#page-277-0) [Excluir Bundles de Logs](#page-252-0)*

# Fazer Download de Bundles de Logs

Quando ocorre um evento de sistema do Oracle FS System, o sistema registra as informações do incidente nos logs do sistema. Esses logs são úteis ao se realizar uma solução de problemas.

Um bundle de logs contém vários logs do sistema e é formatado como um arquivo TAR do qual você pode fazer download para sua estação de trabalho. O Oracle Customer Support pode solicitar que você colete os logs e envie-os para a Oracle para análise.

- 1 Navegue para **Suporte** > **Logs do Sistema**.
- 2 Selecione o bundle de logs do qual deseja fazer download na lista de Logs do Sistema.
- 3 Selecione **Ações** > **Enviar para** > **Fazer Download**.
- 4 Para selecionar o local do arquivo na estação de trabalho, clique no botão Procurar [**...**].
- 5 Clique em **OK**.

Envie os bundles de logs para o Oracle Customer Support, se solicitado.

Você também pode anexar o bundle de logs a uma SR (Service Request, Solicitação de Serviço) existente. Acesse a SR no My Oracle Support (MOS) e faça upload dos logs.

#### Links Relacionados

*[Página Visão Geral de Logs do Sistema](#page-696-0) [Bundles de Log do Sistema](#page-246-0) Enviar Logs para o Servidor de Call-Home*

# Enviar Logs para o Servidor de Call-Home

Se um evento significativo do Oracle FS System ocorrer, o sistema grava logs que contêm informações sobre o incidente. Administradores de Suporte e administradores com privilégios de atribuição de Suporte podem enviar, manualmente, os bundles de logs do sistema para o servidor da Oracle.

**Pré-requisito** Conectado no Oracle FS System Manager (GUI) usando a atribuição Oracle Support ou a atribuição Suporte

Os logs são gerados pelo sistema quando um evento significativo ocorre ou são criados manualmente pelo administrador. O Oracle Customer Support pode solicitar que você crie um bundle de logs e envie-o para a Oracle para análise. Se você quiser enviar os logs automaticamente para o servidor de Call-Home, selecione a opção **Enviar para servidor de Call-Home** quando criar o bundle de logs.

- 1 Navegue para **Suporte** > **Logs do Sistema**.
- 2 Na lista Logs do Sistema, selecione um bundle de logs para enviar para o servidor de Call-Home.
- 3 Selecione **Ações** > **Enviar para** > **Servidor do Call-Home**.
- 4 Clique em **OK**.

Se o Oracle Customer Support tiver solicitado o bundle de logs, confirme que o arquivo foi recebido.

# Links Relacionados

*[Página Visão Geral de Logs do Sistema](#page-696-0) Configurar o Call-Home para ASR [Bundles de Log do Sistema](#page-246-0) [Deęni³äesȱdeȱASRȱ\(CallȬHome\)](#page-38-0) [Fazer Download de Bundles de Logs](#page-250-0)*

# Limpar os Logs do Sistema

Se você for instruído pelo Oracle Customer Support, poderá excluir todos os logs e bundles de logs da Controladora do Oracle FS System.

**Pré-requisito** Conectado no Oracle FS System Manager (GUI) usando a atribuição Oracle Support ou a atribuição Suporte

A limpeza dos logs do sistema remove as coleções de logs e os logs da Controladora. Para remover um bundle de logs individual, use a opção **Excluir Bundles de Logs**.

Importante: A exclusão dos logs do sistema remove, permanentemente, todo o registro do comportamento anterior do sistema.

- 1 Navegue para **Suporte** > **Logs do Sistema**.
- 2 Selecione **Ações** > **Limpar Logs**.
- 3 Selecione os tipos de logs a serem excluídos. Opções válidas:
	- **Logs da Controladora**
	- **Coletas de Logs**
- 4 Clique em **OK**.

# Links Relacionados

*[Caixa de Diálogo Criar Bundle de Logs](#page-689-0) [Bundles de Log do Sistema](#page-246-0) [Excluir Bundles de Logs](#page-252-0)*
## <span id="page-252-0"></span>Excluir Bundles de Logs

Se for instruído pelo Oracle Customer Support, você poderá remover alguns ou todos os bundles de logs que tiverem sido criados pelo sistema e pelos administradores do Oracle FS System.

**Pré-requisito** Conectado no Oracle FS System Manager (GUI) usando a atribuição Oracle Support ou a atribuição Suporte

Importante: Os bundles de logs excluídos não podem ser recuperados.

- 1 Navegue para **Suporte** > **Logs do Sistema**.
- 2 Selecione um ou mais dos bundles de logs na lista Logs do Sistema.

Dica: Use as teclas **Ctrl** ou **Shift** para selecionar e desfazer a seleção de vários bundles de logs.

- 3 Selecione **Ações** > **Excluir**.
- 4 Clique em **OK**.

## Links Relacionados

*[Bundles de Log do Sistema](#page-246-0) [Criar um Bundle de Logs](#page-247-0)*

# Consistência de Dados

O teste de consistência de dados verifica a integridade dos dados de paridade de RAID, e não a integridade dos dados criados pelo usuário.

Talvez você queira executar o teste de consistência de dados depois de substituir uma unidade de disco em um Gabinete de Unidades de Disco. Além disso, o Oracle Customer Support pode solicitar que você execute um teste de consistência de dados com o objetivo de diagnóstico.

A execução do teste de consistência de dados impacta o desempenho do Oracle FS System. Você tem duas opções para escolher quando executar esse teste:

- Prioridade alta: A verificação pode afetar o desempenho de entrada e saída em até 30%. A opção de prioridade alta rende resultados mais rápidos, mas tem um grande impacto no desempenho do sistema.
- Prioridade baixa: A verificação pode afetar o desempenho de entrada e saída em até 10%. A opção de prioridade baixa é recomendada se você quiser verificar o Gabinete de Unidades de Disco depois de substituir uma unidade de disco.

Falhas na consistência de dados são geralmente isoladas à manipulação de erro do grupo de unidades de disco ou da unidade de disco. O Oracle FS System compensa alguns dos erros encontrados durante os testes. Porém, se um erro que não puder ser corrigido persistir, o sistema exibirá **Falha** na página de visão geral da Consistência de Dados. Nesse caso, colete os registros de dados e entre em contato com o Oracle Customer Support do Oracle FS System .

## Links Relacionados

*[Integridade de Dados nas Unidades de Disco](#page-227-0)* Verificar a Consistência dos Dados de um Grupo de Unidades de Disco

# <span id="page-253-0"></span>Verificar a Consistência dos Dados de um Grupo de Unidades de Disco

Você pode verificar a integridade dos dados de paridade do RAID que são mantidos pelo software do Oracle FS System executando o teste de consistência de dados em um grupo de unidades de disco selecionado. O Oracle FS System grava e mantém os dados de paridade em várias unidades de disco dentro de um certo grupo de unidades. Depois de substituir uma unidade de disco em um desses grupos, pode ser necessário confirmar se os dados de paridade são consistentes nesse grupo de unidades de disco.

- 1 Navegue para **Suporte** > **Consistência de Dados**.
- 2 Selecione um grupo de unidades de disco que deseja verificar.
- 3 Selecione **Ações** > **Consistência de Dados**.
- 4 Na caixa de diálogo Verificar Consistência de Dados, especifique quanto tempo de E/S deverá ser fornecido a essa operação. Opções válidas:
	- **Prioridade Alta**
	- **Prioridade Baixa**

Por exemplo, se você especificar Prioridade Alta, essa operação poderá afetar o desempenho do Gabinete de Unidades de Disco em até 30%.

5 Para iniciar a verificação de dados, clique em OK.

Depois de a verificação de dados ter sido concluída, o resultado será exibido na página Consistência de Dados. Use o botão Atualizar ( $\mathbb{C}$ ) para atualizar a página, se necessário. O sistema exibirá a data e a hora dos resultados dos testes de integridade mais recentes.

## Links Relacionados

*[Página Visão Geral da Consistência de Dados](#page-691-0) [Consistência de Dados](#page-252-0)*

# Teste de Diagnóstico e Comando da Controladora

Os administradores podem usar duas funcionalidades do Oracle FS System Manager (GUI) para ajudar a caracterizar e isolar a origem de problemas da Controladora. Esses problemas podem estar relacionados ao hardware ou software da Controladora, ou podem estar relacionados à conexão entre a Controladora e a rede de dados pública.

<span id="page-254-0"></span>A funcionalidade de diagnóstico da Controladora executa um conjunto de testes de diagnósticos nos componentes de hardware e nos módulos de software em uma Controladora. O hardware testado inclui, por exemplo, a placa-mãe, as placas de interface de rede, os ventiladores e os cabos de alimentação contidos na Controladora.

Nota: Durante a inicialização, o Oracle FS System sempre executa o diagnóstico nos nós da Controladora.

Os testes de diagnósticos no hardware e no software retornam informações detalhadas que ajudam um administrador de suporte a caracterizar e isolar falhas específicas no sistema. Com essas informações, o administrador de suporte pode determinar mais facilmente qual FRU (unidade substituível de campos) precisa ser substituída.

Importante: Feche todos os aplicativos que estão usando a Controladora antes de executar o diagnóstico, depois desconecte a Controladora da rede de dados pública.

Enquanto os testes de diagnóstico estão sendo executados, o status da Controladora aparece como Failover. Quando os testes estiverem concluídos, o status é alterado para Normal.

Para executar o diagnóstico em uma Controladora, o sistema desativa o cache de gravação na Controladora de destino, move todos os recursos da Controladora para sua Controladora parceira e deixa a Controladora de destino offline. Todas as LUNs designadas à Controladora são colocadas em modo Conservador. Durante o período de diagnóstico, o desempenho da Controladora parceira cai uma vez que toda a entrada e saída é executada diretamente no disco

## Links Relacionados

*[Gerenciamento da Controladora](#page-215-0) Executar Diagnóstico da Controladora [Executar Comando da Controladora](#page-258-0)*

# Executar Diagnóstico da Controladora

O Oracle Customer Support pode solicitar que você execute diagnóstico em uma Controladora selecionada para testar seus componentes de hardware. Os resultados desses testes podem ajudá-lo a executar as etapas adequadas para garantir a integridade dos dados e para reduzir o tempo de inatividade.

- **Pré-requisitos** Conectado no Oracle FS System Manager (GUI) usando a atribuição Oracle Support ou a atribuição Suporte
	- Todos os clientes que estão conectados à Controladora de destino estão ociosos. Como alternativa, certifique-se de que o zoneamento e a configuração do cliente estejam configurados para

tratar a condição em que a Controladora fica off-line e todo o acesso aos dados é movido para a Controladora parceira.

Você pode executar o diagnóstico de hardware em resposta a várias condições, como certas falhas de hardware, o cruzamento de limites críticos de estatísticas e certos eventos gerados. A meta desse diagnóstico é isolar a causa dessa condição. Depois de um diagnóstico de hardware ter sido chamado, ele realizará um teste específico e retornará um status de Aprovado ou Reprovado. Para um status de Reprovado, o teste de diagnóstico retorna informações detalhadas sobre a falha.

Cuidado: Não inicie o diagnóstico em uma Controladora que esteja fornecendo dados no momento. Se o fizer, poderá ocorrer perda de dados.

Durante o período de diagnóstico, o desempenho da Controladora parceira cai uma vez que toda a entrada e saída é executada diretamente no disco

- 1 Navegue para **Sistema** > **Hardware** > **Controladoras**.
- 2 Selecione **Ações** > **Executar Diagnóstico**.
- 3 Selecione a Controladora na qual deseja executar o diagnóstico.
- 4 Leia a advertência na caixa de diálogo **Diagnóstico da Controladora** e clique em **Avançar**. Depois de o diagnóstico ter sido concluído, a caixa de diálogo **Sucesso** será exibida.
- 5 Para exibir os resultados do teste de diagnóstico, clique em **Avançar**.
- 6 Analise os resultados do teste de diagnóstico.
- 7 Para fechar a caixa de diálogo de diagnóstico, clique em **Concluído**.

#### Links Relacionados

*[Página Visão Geral das Controladoras](#page-310-0) [Teste de Diagnóstico e Comando da Controladora](#page-253-0) Visualizar Diagnóstico da Controladora*

#### Visualizar Diagnóstico da Controladora

Os administradores que estão conectados com uma das atribuições de suporte podem analisar os resultados do diagnóstico mais recente da Controladora.

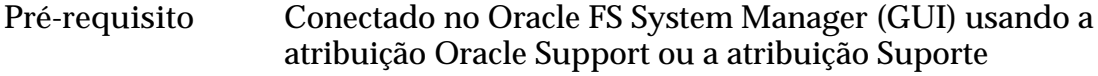

- 1 Navegue para **Sistema** > **Hardware** > **Controladoras**.
- 2 Selecione **Ações** > **Visualizar Diagnóstico**.
- 3 Selecione a Controladora para a qual deseja visualizar os resultados do diagnóstico.
- 4 Para exibir os resultados do teste de diagnóstico, clique em **Avançar**.
- <span id="page-256-0"></span>5 Analise os resultados do teste de diagnóstico.
- 6 Para fechar a caixa de diálogo de diagnóstico, clique em **Concluído**.

#### Links Relacionados

*[Teste de Diagnóstico e Comando da Controladora](#page-253-0) [Executar Diagnóstico da Controladora](#page-254-0)*

#### Comandos da Controladora

Você pode executar comandos em uma Controladora para obter informações sobre a Controladora, tais como um componente com falha ou uma lista de unidades substituíveis de campo (FRUs) com falha, ou para diagnosticar outros problemas.

Você também pode usar a ferramenta de estatísticas da Controladora navegando até **Sistema** > **Relatórios e Estatísticas** > **Estatísticas de CPU**.

Nota: Use o comando de prefixo ipmifm ao digitar comandos na linha de comandos da Controladora.

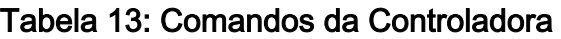

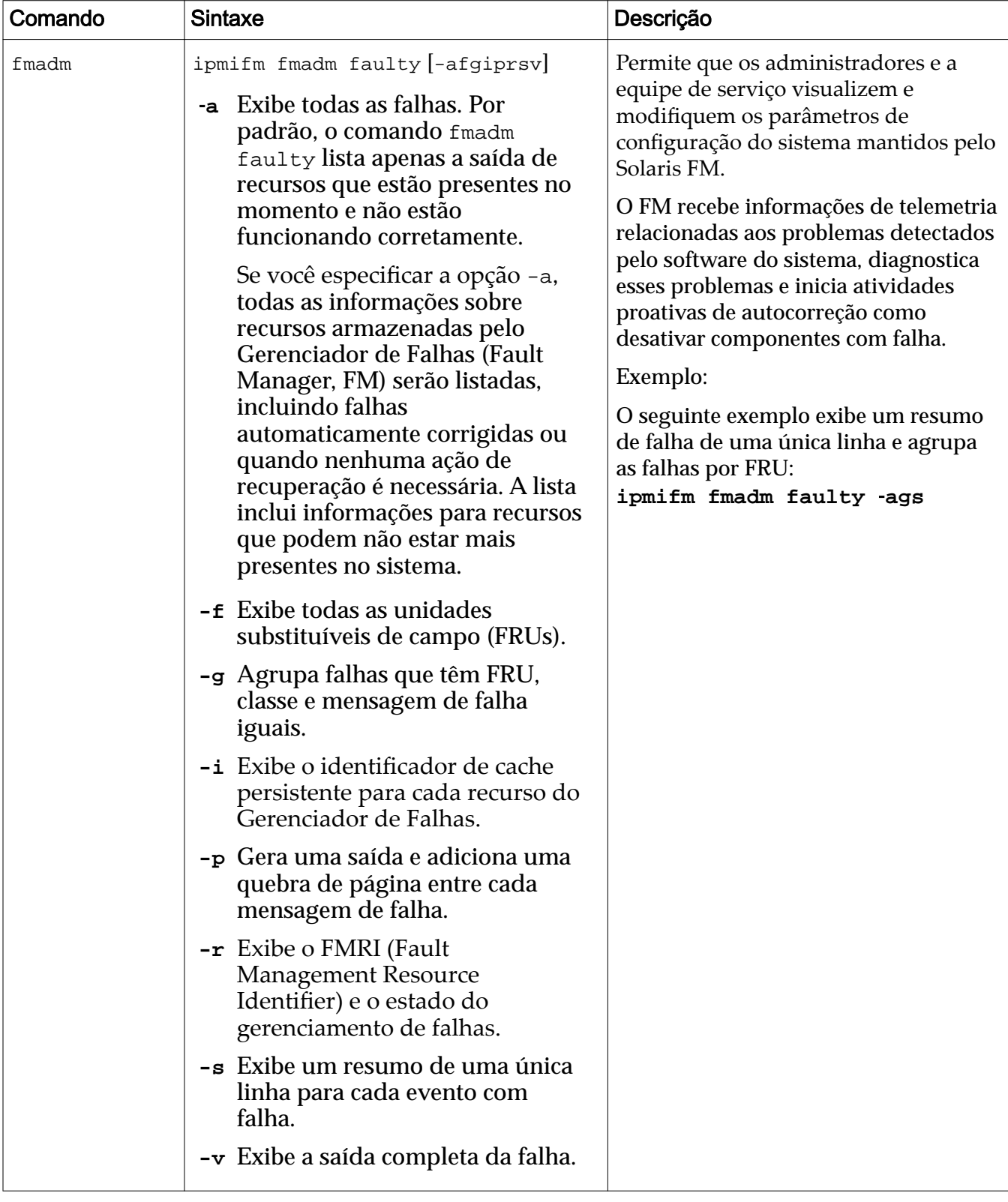

#### <span id="page-258-0"></span>Links Relacionados

*[Gerenciamento da Controladora](#page-215-0) [Teste de Diagnóstico e Comando da Controladora](#page-253-0) [Executar Diagnóstico da Controladora](#page-254-0)*

## Executar Comando da Controladora

Pode ser necessário visualizar informações sobre uma Controladora específica. Por exemplo, você pode obter o status de FM (fault management, gerenciamento de falha) de uma Controladora. O status de FM fornece detalhes sobre um componente com falha.

- 1 Navegue para **Suporte** > **Problema do Sistema**.
- 2 Selecione **Ações** > **Executar Comando da Controladora**.
- 3 Selecione uma Controladora na lista.
- 4 Digite o comando no campo **Linha de Comando**.
- 5 Digite todas as variáveis necessárias no campo **Variáveis de Ambiente**. Digite as variáveis na forma de *variablename=value*, onde *variablename* é a variável de ambiente e *value* é o texto passado para o sistema operacional que está sendo executado na Controladora.
- 6 Clique em **Executar**. A **Saída do Comando** exibe os resultados que são retornados pelo comando que foi executado.

#### Links Relacionados

*[Caixa de Diálogo Executar Comando da Controladora](#page-698-0) [Teste de Diagnóstico e Comando da Controladora](#page-253-0) [Comandos da Controladora](#page-256-0)*

# Console de Gabinete de Unidades de Disco

Ao verificar ou diagnosticar problemas no grupo de unidades de disco, um Administrador de suporte ou um administrador principal pode acessar a console do Gabinete de Unidades de Disco. Você pode usar a console para exibir a saída do comando RAID a partir do Oracle FS System. Você também pode executar comandos RAID em um determinado Gabinete de Unidades de Disco e exibir as respostas desses comandos.

Advertência: Ao solucionar problemas, ligue e desligue um Gabinete de Unidades de Disco. Ligar e desligar um Gabinete de Unidades de Disco afeta os caminhos de dados primários e secundários no Gabinete de Unidades de Disco e coloca os dados do usuário em risco.

Execute os comandos da console do Gabinete de Unidades de Disco sob a orientação do Oracle Customer Support. O representante de suporte fornecerá ao Administrador de suporte os comandos que precisam ser executados na console.

A saída de RAID é gerada pelo Oracle FS System e gravada na console do Gabinete de Unidades de Disco. Você pode copiar a saída e, se solicitado, enviar essa saída para o Oracle Customer Support.

Quando você usar a console do Gabinete de Unidades de Disco para acessar um Gabinete de Unidades de Disco, a saída gerada pelo Gabinete de Unidades de Disco aparece na console.

#### Figura 18: Console do Gabinete de Unidades de Disco

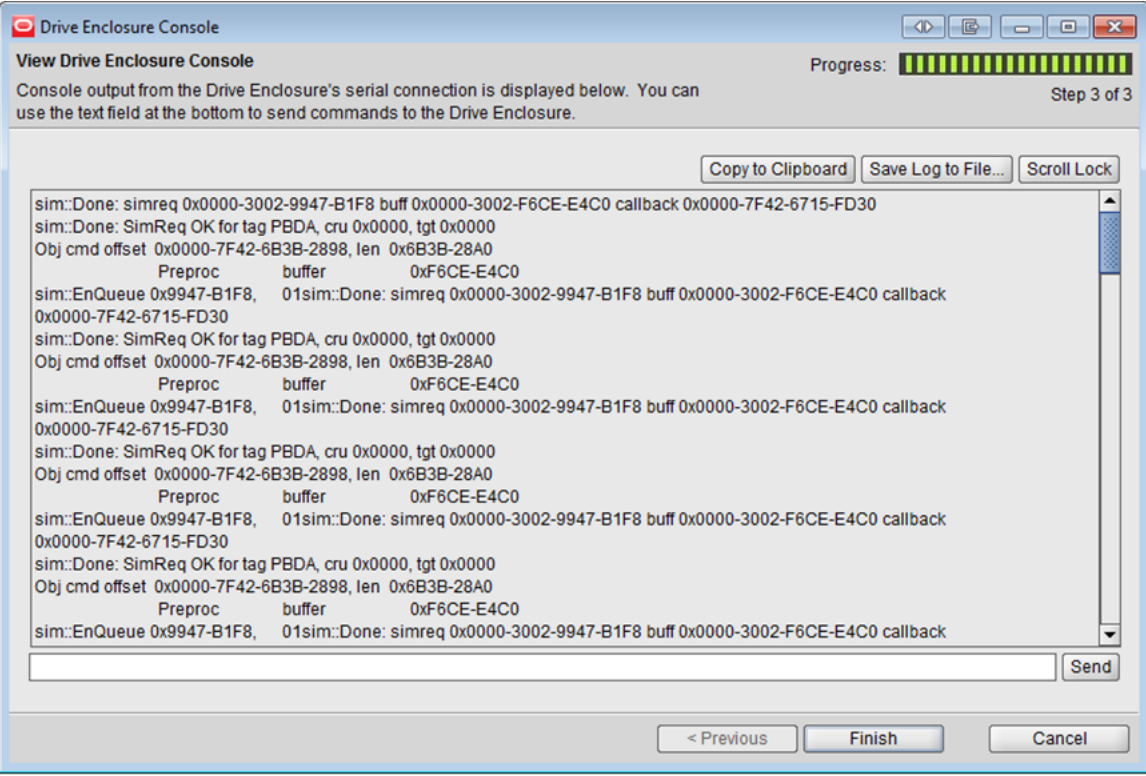

Nota: A console do Gabinete de Unidades de Disco pode ser usada por apenas uma sessão de login por vez. Quando a console é iniciada, o Administrador de suporte tem a opção de forçar outras sessões a desconectar.

Durante a sessão de depuração, você tem a opção de capturar todas as saídas geradas a qualquer momento e copiar essa saída para a área de transferência ou salvar a saída em um arquivo. O nome do arquivo salvo contém o World Wide Name (WWN) do Gabinete de Unidades de Disco e um registro de data/hora que pode ajudar em uma revisão da sessão de depuração.

Quando um erro, uma falha ou uma condição não ótima ocorrer dentro de um Gabinete de Unidades de Disco, a recuperação desse Gabinete de Unidades de Disco pode precisar de acesso a vários comandos RAID que podem ser executados a partir da console do Gabinete de Unidades de Disco. A console do Gabinete de Unidades de Disco fornece acesso a esses comandos.

Cuidado: Use os comandos da console do Gabinete de Unidades de Disco para finalidades de recuperação ou de diagnóstico apenas, conforme instruído pelo Oracle Customer Support. Esses comandos são usados para coletar informações <span id="page-260-0"></span>ou para limpar condições que não poderão, de outra maneira, ser atingidas. Para evitar perda de dados, não execute comandos da console do Gabinete de Unidades de Disco sem ajuda do Oracle Customer Support.

O Oracle Customer Support fornecerá os comandos que você pode executar. Esses comandos permitem que você visualize, teste ou depure as unidades de disco no Gabinete de Unidades de Disco de alguma forma.

#### Links Relacionados

*[Gerenciamento do Gabinete de Unidades de Disco](#page-218-0) Visualizar a Console do Gabinete de Unidades de Disco*

#### Visualizar a Console do Gabinete de Unidades de Disco

Depois de substituir uma unidade no Gabinete de Unidades de Disco, você poderá visualizar a saída do RAID na console do Gabinete de Unidades de Disco.

**Pré-requisito** Conectado no Oracle FS System Manager (GUI) usando a atribuição Administrador, a atribuição Oracle Support ou a atribuição Suporte;

A saída de RAID é gerada pelo Oracle FS System e gravada na console do Gabinete de Unidades de Disco. Você pode copiar a saída e, se solicitado, enviar essa saída para o Oracle Customer Support.

- 1 Navegue para **Sistema** > **Hardware** > **Gabinetes de Unidades de Disco**.
- 2 Selecione **Ações** > **Visualizar Console do Gabinete de Unidades de Disco**. A caixa de diálogo Console do Gabinete de Unidades de Disco será exibida e uma advertência informativa será exibida.
- 3 Clique em **Próximo**.
- 4 Selecione o Gabinete de Unidades de Disco que deseja monitorar.
- 5 Selecione o Módulo de E/S que deseja monitorar.
- 6 (Opcional) Para garantir que nenhuma outra sessão da console do Gabinete de Unidades de Disco esteja sendo executada no Oracle FS System, selecione a opção **Desconectar outros usuários da console do Gabinete de Unidades de Disco**.
- 7 Clique em **Próximo**. O Oracle FS System grava a saída do Gabinete de Unidades de Disco na console.
- 8 (Opcional) Para pausar a exibição, clique em **Scroll Lock**. Para reiniciar a exlibição, clique em **Scroll Lock** novamente.
- 9 (Opcional) Capture toda a saída da console. Opções válidas:
	- **Copiar para Área de Transferência**
- **Salvar Log no Arquivo**
- 10 Para encerrar a sessão da console do **Gabinete de Unidades de Disco**, clique em **Concluir**.

Se você selecionar a opção **Salvar Log no Arquivo**, poderá ser solicitado a enviar o arquivo de log para o Oracle Customer Support ou a anexar o arquivo a uma solicitação de serviço no MOS (My Oracle Support).

#### Links Relacionados

*[Console de Gabinete de Unidades de Disco](#page-258-0) Executar os Comandos do Gabinete de Unidades de Disco*

## Executar os Comandos do Gabinete de Unidades de Disco

Você pode executar comandos de código RAID que controlam o Gabinete de Unidades de Disco. Por exemplo, pode ser necessário executar os comandos para ajudar na recuperação de um erro do grupo de unidades de disco ou de um erro do Gabinete de Unidades de Disco.

Cuidado: Use os comandos da console do Gabinete de Unidades de Disco para finalidades de recuperação ou de diagnóstico apenas, conforme instruído pelo Oracle Customer Support. Esses comandos são usados para coletar informações ou para limpar condições que não poderão, de outra maneira, ser atingidas. Para evitar perda de dados, não execute comandos da console do Gabinete de Unidades de Disco sem ajuda do Oracle Customer Support.

Importante: O Gabinete de Unidades de Disco grava, continuamente, a saída na console. Quando você executar um comando do Gabinete de Unidades de Disco, sempre capture a saída, antes e depois de executar o comando.

**Pré-requisito** Conectado no Oracle FS System Manager (GUI) usando a atribuição Administrador, a atribuição Oracle Support ou a atribuição Suporte;

- 1 Navegue para **Sistema** > **Hardware** > **Gabinetes de Unidades de Disco**.
- 2 Selecione **Ações** > **Visualizar Console do Gabinete de Unidades de Disco**. A caixa de diálogo Console do Gabinete de Unidades de Disco será exibida e uma advertência informativa será exibida.
- 3 Clique em **Próximo**.
- 4 Selecione o Gabinete de Unidades de Disco que deseja monitorar.
- 5 Selecione o Módulo de E/S que deseja monitorar.
- 6 (Opcional) Para garantir que nenhuma outra sessão da console do Gabinete de Unidades de Disco esteja sendo executada no Oracle FS System, selecione a opção **Desconectar outros usuários da console do Gabinete de Unidades de Disco**.
- 7 Clique em **Próximo**.

O Oracle FS System grava a saída do Gabinete de Unidades de Disco na console.

<span id="page-262-0"></span>8 Se instruído pelo Oracle Customer Support, digite um comando do Gabinete de Unidades de Disco e clique em **Enviar**.

O Oracle FS System executará o comando e exibirá os resultados na console.

- 9 (Opcional) Capture toda a saída da console. Opções válidas:
	- **Copiar para Área de Transferência**
	- **Salvar Log no Arquivo**
- 10 Para encerrar a sessão da console do **Gabinete de Unidades de Disco**, clique em **Concluir**.

#### Links Relacionados

*[Gerenciamento do Gabinete de Unidades de Disco](#page-218-0) [Console de Gabinete de Unidades de Disco](#page-258-0) [Visualizar a Console do Gabinete de Unidades de Disco](#page-260-0)*

# Fazer Shutdown do Oracle FS System

Use a opção de shutdown para fazer shutdown, sistematicamente, de todo o software que está sendo executado no Oracle FS System. Após fazer shutdown do software, você poderá desligar o hardware com segurança.

O Oracle FS System é composto por muitos componentes de hardware e processos de software que têm dependências de outros componentes e processos. Para garantir que todas as dependências sejam atendidas e que o shutdown do Oracle FS System seja feito da maneira correta, use a opção **Fazer Shutdown**.

Enquanto o sistema estiver no estado de shutdown, o Oracle FS System Manager (GUI) ainda estará em execução e accessível. As únicas ações que você pode executar no GUI são exibir o status do sistema, coletar logs e reiniciar o Oracle FS System.

1 Em Oracle FS System Manager (GUI), selecione **Oracle FS** > **Fazer Shutdown**.

O sistema exibirá a caixa de diálogo Confirmar Shutdown.

Importante: O shutdown interrompe todos os processos de software e fecha o caminho de dados. Enquanto o sistema estiver no estado de shutdown, os usuários não poderão acessar os dados.

- 2 Leia as informações na caixa de diálogo Confirmar Shutdown.
- 3 Para fazer shutdown do sistema, clique em **OK**.

O ícone de status do sistema é alterado com a mensagem: *Preparar para Shutdown*. O sistema continuará fazendo shutdown de todos os processos de software. No

<span id="page-263-0"></span>entanto, o GUI permanecerá em execução. Após o shutdown do software, a página Informações do Sistema exibirá **Shutdown**.

Quando você estiver pronto para reiniciar o sistema, use a ação **Oracle FS** > **Reinicar**.

Se houver falha no shutdown, o sistema exibirá um Alerta do Sistema indicando a falha de shutdown. O Alerta do Sistema apresentará uma opção para forçar o shutdown do sistema.

Cuidado: O uso da ação Forçar shutdown causará perda de dados.

A opção para forçar o shutdown do sistema deverá ser usada apenas quando for absolutamente necessário. Por exemplo, fazer shutdown do sistema quando precisar desligar a instalação.

#### Links Relacionados

*[Inicialização do Sistema](#page-264-0) Reiniciar o Oracle FS System*

# Reiniciar o Oracle FS System

A reinicialização do Oracle FS System reinicia todos os componentes do software. A reinicialização do software é necessária, por exemplo, durante a preparação para um processo de atualização disruptiva de software.

Cuidado: A perda de dados é possível, se a E/S do cliente estiver ativa quando o sistema for reinicializado.

Se o sistema estiver no estado On-line, talvez seja necessário enviar uma mensagem para os usuários do sistema de que uma reinicialização do sistema está para começar. Parar todas as operações de E/S dos usuários 15 minutos antes de reiniciar um sistema em execução minimiza o risco de perda de dados. Esse tempo garante que a memória gravada em flash seja gravada nos arrays de armazenamento, antes da reinicialização do sistema. Não é possível programar uma reinicialização do sistema.

Quando você reinicializa um sistema em execução, ele começa uma operação de shutdown, que coloca todos os caminhos de dados off-line, grava todos os dados em cache nos arrays de armazenamento e silencia os módulos de software. O sistema começa, em seguida, o processo de inicialização. Durante essa fase da operação de reinicialização, o processo de reinicialização verifica a configuração do sistema e tenta colocar o sistema on-line.

Nota: Quando você reinicializa o sistema após o shutdown, ele inicia o processo de inicialização. Esse processo verifica a configuração do sistema e tenta colocar o sistema on-line.

1 Selecione **Oracle FS** > **Reiniciar**.

O sistema exibirá a caixa de diálogo de confirmação da reinicialização.

2 Leia as informações na caixa de diálogo de confirmação e clique em OK.

<span id="page-264-0"></span>O sistema será inicializado e, quando o processo de inicialização tiver sido concluído, a página Informações do Sistema (**Sistema** > **Informações do Sistema**) exibirá o *Status: Normal*.

Se o Piloto não puder fazer shutdown do sistema com segurança para começar o processo de reinicialização, uma segunda caixa de diálogo será exibida. Leia a mensagem e, em seguida, realize uma das seguintes ações:

- Para fechar a caixa de diálogo para poder resolver um problema, clique em **Cancelar**.
- Para ignorar o problema e continuar a reinicialização do sistema, clique em **Forçar Reinicialização**.

Cuidado: A perda de dados é possível. Você precisa ter certeza de que deseja forçar uma operação de reinicialização.

#### Links Relacionados

*Inicialização do Sistema [Fazer Shutdown do Oracle FS System](#page-262-0)*

# Inicialização do Sistema

O Oracle FS System é inicializado quando o sistema é ligado, quando o sistema passa por uma atualização de software disruptiva ou quando um administrador de sistema solicita explicitamente uma reinicialização.

Controlado pelo software de gerenciamento do Piloto, o processo de inicialização ocorre de maneira ordenada.

Nota: Quando um sistema está inicializando, os caminhos dos dados não estão disponíveis até que as Controladoras tenham concluído o processo de inicialização.

Durante uma inicialização de sistema, o software de gerenciamento no Piloto obtém heartbeats a partir das Controladoras e verifica a configuração do Oracle FS System

Quando o Oracle FS System é iniciado, todos os nós da Controladora passam por dois estágios. O primeiro estágio é controlado pelo BIOS da Controladora que reside na Controladora. O segundo estágio é controlado pelo software do Piloto e o componente de software do Gerenciador de Configuração (CM) na Controladora.

#### Links Relacionados

*[Fazer Shutdown do Oracle FS System](#page-262-0) [Reiniciar o Oracle FS System](#page-263-0)*

# <span id="page-265-0"></span>Pontos de Suspensão do Sistema

Ao ativar os pontos de suspensão do sistema, você pode diagnosticar mais facilmente as situações em que você não pode fazer uma Controladora iniciar com sucesso por causa de alguma condição de hardware ou software.

**Cuidado:** Use pontos de suspensão do sistema somente para fins de diagnóstico de problemas. Os pontos de suspensão do sistema são usados para reunir informações ou ajustar condições que não podem ser executadas como se encontram. Nunca defina ou remova pontos de suspensão sem a assistência do Oracle Customer Support. Somente o Administrador Primário e o Administrador de Suporte podem gerenciar os pontos de suspensão do sistema.

Quando o Oracle FS System é iniciado, todos os nós da Controladora passam por dois estágios. O primeiro estágio é controlado pelo BIOS da Controladora que reside na Controladora. O segundo estágio é controlado pelo software do Piloto e o componente de software do Gerenciador de Configuração (CM) na Controladora.

## Primeiro Estágio de Inicialização

O nó de uma Controladora começa executando o código de página que reside na BIOS de sua Controladora. Você pode assistir os LEDs da Controladora monitorarem o progresso desse estágio. (Consulte o *Guia de Instalação do Oracle FS1-2 Flash Storage System* para obter uma explicação desses códigos de inicialização de LED.)

Durante o primeiro estágio, o código da página na BIOS da Controladora executa muitas ações, incluindo a seguinte sequência:

- Primeiro, o código da página executa um conjunto de testes de ativação.
- Em seguida, o código começa a monitorar a memória suportada por unidade flash.
- Depois, o código inicializa a interface de gerenciamento privada (PMI) na Controladora.
- Finalmente, o código passa o controle para *pxeboot*, que faz o download do software da Controladora a partir do Piloto.

Se esse estágio for bem sucedido, o segundo estágio começa, no qual os componentes de software da Controladora são inicializados.

## Segundo Estágio de Inicialização

Neste segundo estágio, o Piloto executa várias verificações em cada nó da Controladora e, se tudo correr bem, coloca o nó no estado de Inicialização. Quando a inicialização do componente do software terminar, o Piloto então, enviando comandos em uma sequência definida, traz os componentes de software da Controladora para um estado Normal.

<span id="page-266-0"></span>Ambos os produtos, Oracle FS System Manager (GUI) e Oracle FS CLI, identificam os nomes desses componentes de software da Controladora com o prefixo PDS\_COMP<sub>\_</sub>. Esse prefixo é seguido pelas iniciais do componente. Por exemplo, CM identifica o Configuration Manager. Os administradores de suporte podem controlar seletivamente a execução desses componentes de software ativando e desativando os pontos de suspensão nesses componentes de software.

Se o administrador de suporte tiver ativado previamente um ponto de suspensão em um desses componentes de software, o processo de inicialização da Controladora será interrompido em um ponto de suspensão específico. Os pontos de suspensão são exclusivos de cada componente.

Quando o processo de inicialização para, o administrador de suporte pode realizar várias ações de diagnóstico, tais como descarregar um arquivo de log ou ler uma tabela interna.

Depois de concluir essas ações, o administrador de suporte pode instruir o processo de inicialização a continuar. Nesse ponto, o Piloto agora envia comandos a cada Controladora para que retomem o processo de inicialização do ponto em que ele foi interrompido. Se houver múltiplos pontos de suspensão, o sistema inicia até o próximo ponto de suspensão.

#### Links Relacionados

*[Inicialização do Sistema](#page-264-0) Gerenciar Pontos de Suspensão do Sistema [Continuar Inicialização do Sistema](#page-267-0)*

## Gerenciar Pontos de Suspensão do Sistema

Você pode ativar pontos de suspensão para finalidades de diagnóstico. Os pontos de suspensão pausam a sequência de inicialização do Oracle FS System na etapa de componente especificada, permitindo realizar várias tarefas de diagnóstico.

**Cuidado:** Use pontos de suspensão do sistema somente para fins de diagnóstico de problemas. Os pontos de suspensão do sistema são usados para reunir informações ou ajustar condições que não podem ser executadas como se encontram. Nunca defina ou remova pontos de suspensão sem a assistência do Oracle Customer Support. Somente o Administrador Primário e o Administrador de Suporte podem gerenciar os pontos de suspensão do sistema.

- 1 Navegue para **Suporte** > **Pontos de Suspensão do Sistema**.
- 2 Selecione **Ações** > **Gerenciar Pontos de Suspensão**.

O sistema exibirá uma lista de pontos de suspensão disponíveis. O sistema exibirá uma marca de seleção na coluna **Pausado no Ponto de Suspensão** em que a sequência de inicialização tiver sido suspensa.

3 (Opcional) Selecione a caixa **Ativa** para cada uma das etapas em que você deseja que o sistema seja interrompido.

Nota: Você pode ativar até oito pontos de suspensão no sistema.

<span id="page-267-0"></span>4 (Opcional) Para remover todos os pontos de suspensão ativos da lista, clique em **Desmarcar**.

Desmarcar todos os pontos de suspensão ativos permite que o sistema, quando instruído a continuar, retome o processo de inicialização, sem nenhuma suspensão adicional do sistema.

5 Se tiver selecionado um ou mais pontos de suspensão, clique em **OK**.

Os pontos de suspensão selecionados serão exibidos na página Visão Geral dos Pontos de Suspensão do Sistema.

Depois de o sistema ter sido reinicializado, ele será pausado no ponto de suspensão designado. A página Visão Geral dos Pontos de Suspensão do Sistema exibirá uma marca de seleção na coluna **Pausado no Ponto de Suspensão** em que o sistema foi pausado. Você pode realizar tarefas de diagnóstico, como a coleta de logs, analisar o conteúdo das tabelas do sistema, e assim por diante. Depois de ter concluído essas tarefas, você poderá instruir o sistema para continuar o processo de inicialização.

#### Links Relacionados

*[Caixa de Diálogo Gerenciar Pontos de Suspensão](#page-692-0) [Pontos de Suspensão do Sistema](#page-265-0) Continuar Inicialização do Sistema*

#### Continuar Inicialização do Sistema

Depois de usar pontos de suspensão do sistema para interromper a sequência de inicialização do Oracle FS System em uma etapa de componente especificada, você poderá, facilmente, retomar a inicialização do sistema.

Importante: Use pontos de suspensão do sistema somente para fins de diagnóstico de problemas. Os pontos de suspensão do sistema são usados para reunir informações ou ajustar condições que não podem ser executadas como se encontram. Nunca defina ou remova pontos de suspensão sem a assistência do Oracle Customer Support. Somente o Administrador Primário e o Administrador de Suporte podem gerenciar os pontos de suspensão do sistema.

- 1 Navegue para **Suporte** > **Pontos de Suspensão do Sistema**. O sistema exibe uma lista de pontos de suspensão selecionados. A etapa interrompida no momento é indicada na coluna **Pausado no Ponto de Suspensão**.
- 2 Selecione o ponto de suspensão na lista.
- 3 Para continuar a sequência de inicialização, selecione **Ações** > **Continuar**.

O sistema continua o processo de inicialização e vai para o próximo ponto de suspensão, se houver.

- 4 Clique em **OK**.
- 5 Repita a Etapa 3 e a Etapa 4, até que o sistema tenha processado todos os pontos de suspensão.

#### Links Relacionados

*[Página Visão Geral dos Pontos de Suspensão do Sistema](#page-696-0) [Pontos de Suspensão do Sistema](#page-265-0) [Gerenciar Pontos de Suspensão do Sistema](#page-266-0)*

# Redefinir o Oracle FS System

Em circunstâncias extremamente raras, pode ser necessário redefinir o número de série e a configuração do sistema.

Pré-requisito Um arquivo de redefinição de sistema especial que está associado ao número de série do sistema do Oracle Customer Support.

Advertência: Como essa ação exclui todos os dados do usuário junto com a configuração do sistema, o sistema o solicitará a confirmar a operação de redefinição do sistema. Tenha absoluta certeza de que deseja redefinir o sistema, poisȱ*todos os dados do sistema serão perdidos*.

O arquivo de redefinição do sistema executa as seguintes ações:

- Exclui todos os dados armazenados no Oracle FS System
- Redefine a configuração para um estado inicial
- 1 Navegue para **Suporte** > **Problema do Sistema**.
- 2 Selecione Ações > **Redefinir Sistema**. A caixa de diálogo Redefinir Sistema será exibida.
- 3 Leia o texto da ADVERTÊNCIA e, quando estiver pronto, clique no botão Procurar (**...**) para continuar.
- 4 Navegue para e selecione o arquivo de redefinição do sistema que recebeu doȱOracle Customer Support.
- 5 Clique em **OK**.
- 6 Ouando solicitado a confirmar a exclusão de todos os dados e da configuração do sistema, clique em OK para redefinir o sistema.

O Oracle FS System será reinicializado e os dados do usuário não estarão mais disponíveis. Defina o tipo de serviço da Controladora quando o sistema reiniciar. O processo de inicialização não continuará, até que você defina o tipo de serviço. Quando a inicialização tiver sido concluída, o sistema será retornado ao estado inicial.

## Links Relacionados

*[CaixaȱdeȱDi¤logoȱRedeęnirȱSistema](#page-693-0) [Inicialização do Sistema](#page-264-0) [Diagnósticos do Oracle FS System](#page-245-0) [Reiniciar o Oracle FS System](#page-263-0)*

# Gerenciar Relatórios

# Visão Geral dos Relatórios Gerados

Os relatórios gerados fornecem listas de detalhes da configuração, informações sobre armazenamento e desempenho, além de informações estatísticas sobre o seu sistema que podem ser transferidas por download do Oracle FS System.

Você pode gerar um relatório imediatamente na página Relatórios Gerados ou pode programar um relatório para ser gerado em um horário específico na página Relatórios Programados.

É possível gerar os seguintes tipos de relatórios:

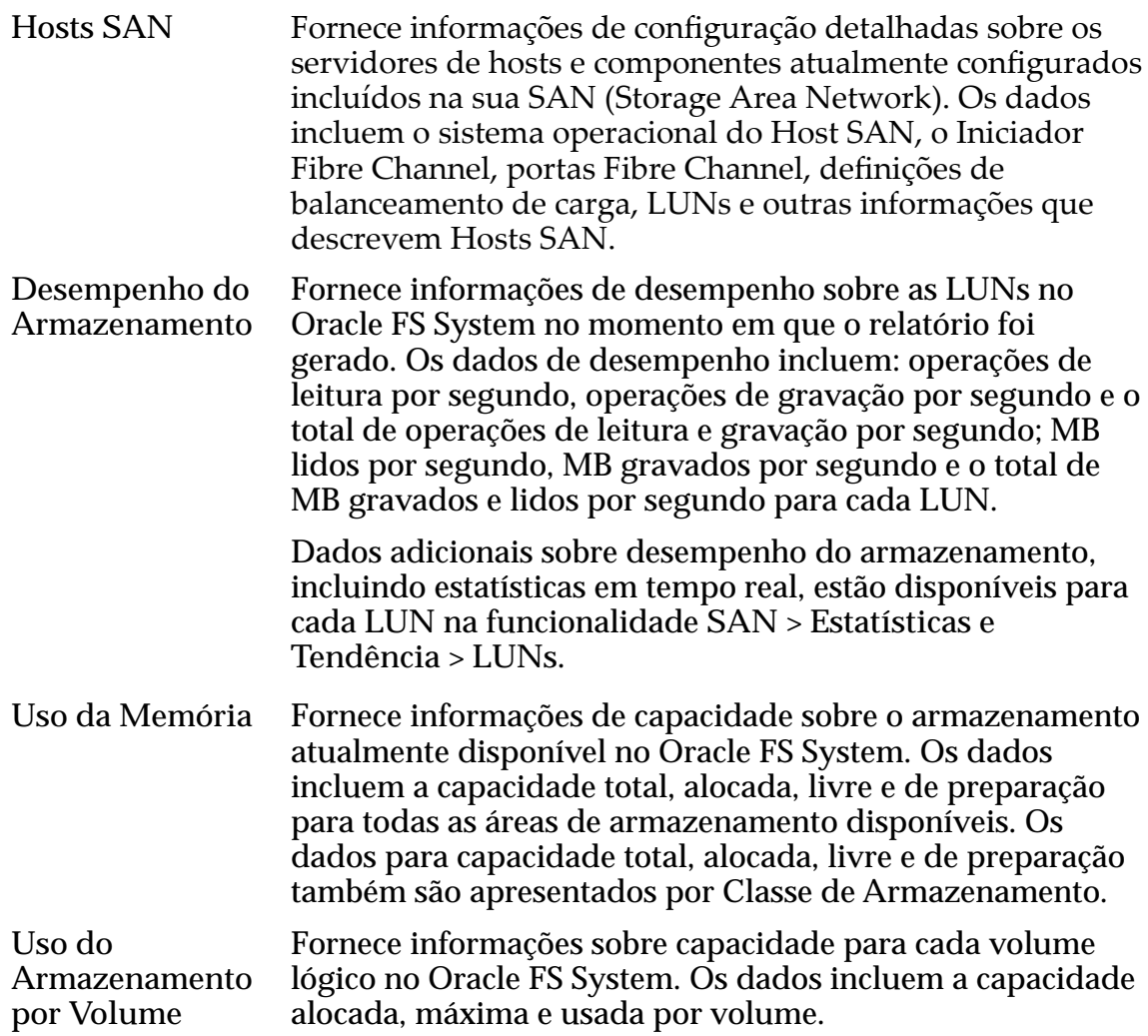

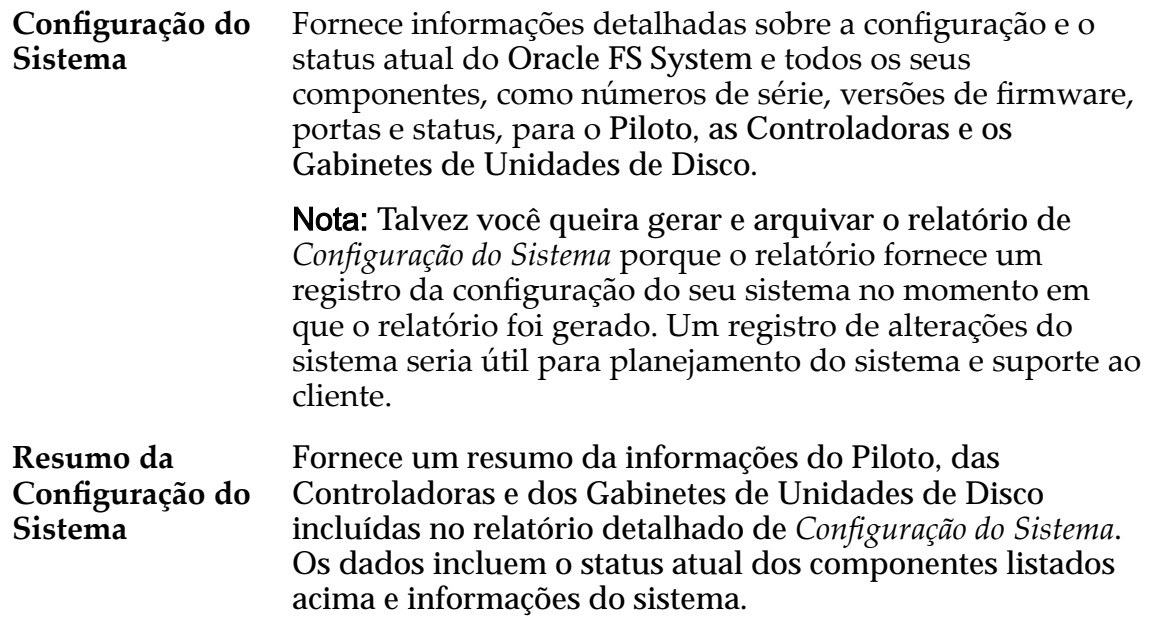

Você pode fazer download de relatórios nos seguintes formatos:

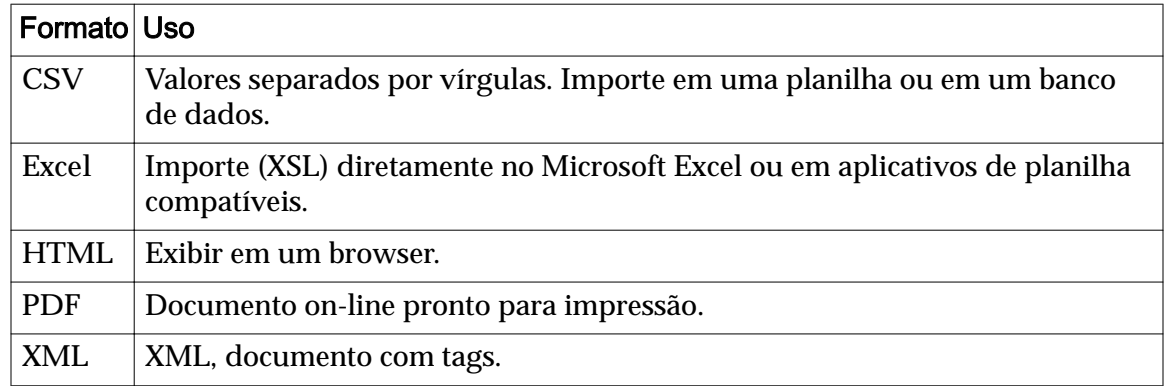

#### Tabela 14: Formatos de download de relatório

#### Links Relacionados

*Gerar um Relatório [Fazer Download de um Relatório](#page-271-0) [Excluir um Relatório](#page-272-0)*

#### Gerar um Relatório

Você pode gerar relatórios predefinidos para visualizar informações estatísticas sobre o Oracle FS System.

Um exemplo em que você pode usar relatórios gerados é gerar e salvar um relatório de desempenho e, depois, gerar e salvar um relatório de utilização de armazenamento. Essa combinação de relatórios fornece informações sobre tendências para gerenciar upgrades da capacidade de armazenamento do sistema.

- <span id="page-271-0"></span>1 Na guia **Sistema**, clique em **Relatórios e Estatísticas** > **Relatórios Gerados**.
- 2 Selecione **Ações** > **Gerar**.
- 3 No menu suspenso **Tipo** na caixa de diálogo **Gerar Relatório**, selecione um relatório.
- 4 Clique em **OK**.

Quando o relatório estiver completo, a página Relatórios Gerados exibirá o nome do relatório, a hora em que o relatório foi criado e o tamanho do relatório.

Para ver o conteúdo do relatório, selecione o nome do relatório na página Visão Geral dos Relatórios Gerados e faça download dele no formato preferido. Não será possível visualizar o relatório na página Visão Geral dos Relatórios Gerados.

#### Links Relacionados

*[Caixa de Diálogo Gerar Relatório](#page-350-0) Fazer Download de um Relatório [Excluir um Relatório](#page-272-0)*

#### Fazer Download de um Relatório

Você pode fazer download de relatórios gerados para sua estação de trabalho cliente em uma variedade de formatos.

Poderá ser feito download apenas de relatórios listados na página Relatórios Gerados.

Faça download de relatórios para ver seu conteúdo.

- 1 Na guia **Sistema**, navegue para **Relatórios e Estatísticas** > **Relatórios Gerados**.
- 2 Selecione o nome do relatório do qual deseja fazer download na página Relatórios Gerados.
- 3 Selecione **Ações** > **Download**.
- 4 Escolha um formato de arquivo no menu suspenso **Formato** na caixa de diálogo Fazer Download de Relatório.

Formatos válidos:

- **CSV (valores separados por vírgulas)**
- **Excel**
- **HTML**
- **PDF**
- **XML**
- 5 Clique no botão Procurar (...) e escolha o destino desejado para o relatório.
- 6 Informe um nome de arquivo no campo **Nome do Arquivo** e clique em **Salvar**.

<span id="page-272-0"></span>O caminho, o nome e a extensão do arquivo aparecerão no campo **Caminho de Download do Destino** na caixa de diálogo **Fazer Download de Relatório**.

7 Clique em **OK**.

O download do relatório será feito no formato especificado para o local de destino.

Será necessário ter o visualizador adequado para visualizar o relatório do qual fez download. Por exemplo, o Adobe Reader é necessário para visualizar relatórios em PDF.

#### Links Relacionados

*[Caixa de Diálogo Fazer Download de Relatório](#page-334-0) Excluir um Relatório*

#### Excluir um Relatório

Você pode excluir qualquer relatório gerado listado na página **Relatórios Gerados**. Excluir um relatório remove o relatório do Oracle FS System.

Exclua um relatório para abrir espaço para relatórios adicionais ou para remover relatórios mais antigos que não são mais necessários.

- 1 Na guia **Sistema**, navegue para **Relatórios e Estatísticas** > **Relatórios Gerados**.
- 2 Selecione o nome do relatório que deseja excluir.
- 3 Selecione **Ações** > **Excluir** no menu.
- 4 Clique em **OK**.

# Visão Geral dos Relatórios Programados

Você pode programar um relatório para ser gerado no horário e na frequência especificados.

Você pode usar programações de relatório para gerar tipos diferentes de relatórios sempre que precisar deles. O Oracle FS System gera esses relatórios programados na hora desejada e lista-os na página Relatórios Gerados para que você faça download no formato da sua escolha.

Todas as programações para geração de relatórios estão relacionados na página Programações de Relatório. É possível criar novas programações de relatório, e exibir, modificar ou excluir programações existentes a partir da página Programações de Relatório.

Você pode criar uma programação de relatório e ativá-lo para começar a gerar relatórios imediatamente na hora de início especificada. Ou, se preferir, você poderá armazenar a programação na página Programações de Relatórios e ativar a programação posteriormente. Também é possível desativar uma programação temporariamente (por exemplo, se você quiser evitar que ele interfira em uma manutenção programada) e depois ativar a programação novamente. A exclusão

de uma programação remove-a do sistema, mas o desativamento de uma programação deixa-a disponível para ativamento posterior.

Os relatórios programados continuam a ser gerados até você desativar ou excluir a programação de relatório.

Aqui estão alguns exemplos de relatórios que você pode programar; a frequência com que você programa esses relatórios depende do ambiente de armazenamento:

- O relatório *Desempenho de Armazenamento* programado para ser executado semanalmente para fornecer um resumo do desempenho referente a um período de tempo. Você pode arquivar esses relatórios para criar um registro histórico do desempenho de armazenamento.
- O relatório *Uso de Armazenamento* programado para ser executado a cada quatro semanas para monitorar a capacidade livre em um ambiente estático em que você não inclui ou exclui LUNs com frequência. Em um ambiente mais dinâmico em que você inclui ou exclui LUNs com frequência, você pode programar o relatório *Uso de Armazenamento* para ser executado mais frequentemente, por exemplo diariamente ou semanalmente.
- Os relatórios *Desempenho de Armazenamento* e *Uso de Armazenamento* programados para serem executados no mesmo horário e frequência se você quiser comparar o desempenho de armazenamento com a capacidade.

#### Links Relacionados

*Criar uma Programação de Relatórios [Visualizar uma Programação de Relatórios](#page-275-0) [ModięcarȱumaȱPrograma³¨oȱdeȱRelatàrios](#page-275-0) [Excluir uma Programação de Relatórios](#page-276-0) Criar uma Programação de Relatórios [Visualizar uma Programação de Relatórios](#page-275-0) [ModięcarȱumaȱPrograma³¨oȱdeȱRelatàrios](#page-275-0) [Excluir uma Programação de Relatórios](#page-276-0)*

#### Criar uma Programação de Relatórios

Você pode programar um relatório para ser gerado no horário e na frequência especificados.

Para gerar um relatório específico regularmente, crie uma programação para gerar esse relatório na página Programações de Relatórios.

- 1 Na guia **Sistema**, navegue para **Relatórios e Estatísticas** > **Programações de Relatórios**.
- 2 Selecione **Ações** > **Criar**.
- 3 Informe um nome para a programação no campo **Nome da Programação**.

Se você não fornecer um nome, o sistema usará o nome padrão untitled.

Nota: O nome informado é usado para identificar a programação listada nasȱ**Programações de Relatórios**. Por exemplo, se desejar executar um relatório semanal sobre a utilização de armazenamento, insira weeklystorageuse como o nome da programação para ajudar a localizar esse relatório. Quando um relatório é gerado, o sistema cria automaticamente um nome para o relatório. O nome que o sistema cria é baseado no tipo de relatório, (por exemplo, StorageUse\_1374861600286), não no nome que você atribuiu para a programação de relatórios. O nome do relatório é exibido na coluna de nome **Relatórios Gerados**.

- 4 Selecione o tipo de relatório que deseja gerar no menu **Tipo de Relatório**. Escolha uma destas opções:
	- **Hosts SAN**
	- **Desempenho do Armazenamento**
	- **Uso da Memória**
	- **Uso do Armazenamento por Volume**
	- Configuração do Sistema
	- Resumo da Configuração do Sistema
- 5 (Opcional) Selecione **Ativado**, se desejar que sua programação comece assim que for criada.

Se você não ativar sua programação agora, você poderá fazê-lo posteriormente modificando a programação.

- 6 Clique no botão de expansão à direita de **Hora de Início** para selecionar o dia e a hora para a programação começar.
- 7 Use os controles na caixa de diálogo **Modificar Data**/Hora para selecionar a data e a hora.
- 8 Selecione uma frequência para sua programação:
	- **Executar Uma Vez**
	- **A cada hora**
	- **Diariamente**
	- **Semanalmente**
- 9 Selecione um valor de recorrência para sua programação.

Se a frequência da programação for Semanal, especifique para gerar o relatório a cada uma, duas, três ou quatro semanas e em qual dia da semana gerar o relatório. Selecione vários dias para gerar o relatório em mais de um dia durante cada semana.

10 Clique em **OK**.

<span id="page-275-0"></span>Sua programação será listada na página Programações de Relatórios. Se você tiver ativado a programação, o relatório programado será listado na página Relatórios Gerados quando o relatório for gerado.

#### Links Relacionados

*[Caixa de Diálogo Criar Programação de Relatório](#page-316-0) Visualizar uma Programação de Relatórios ModięcarȱumaȱPrograma³¨oȱdeȱRelatàrios [Excluir uma Programação de Relatórios](#page-276-0)*

#### Visualizar uma Programação de Relatórios

Visualize uma programação de relatórios para ver o nome, o tipo de relatório, o status ativado, a hora de início, a frequência e a recorrência da programação de relatórios.

Visualize as programações de relatórios na página Programações de Relatórios.

- 1 Na guia **Sistema**, navegue para **Relatórios e Estatísticas** > **Programações de Relatórios**.
- 2 Selecione o nome da programação de relatórios que deseja visualizar.
- 3 Selecione **Ações** > **Visualizar**.

A caixa de diálogo Visualizar Programação de Relatórios lista os parâmetros da programação selecionada.

#### Links Relacionados

*[Caixa de Diálogo Visualizar Programação de Relatórios](#page-451-0) ModięcarȱumaȱPrograma³¨oȱdeȱRelatàrios [Excluir uma Programação de Relatórios](#page-276-0)*

#### Modificar uma Programação de Relatórios

Modifique uma programação de relatórios para alterar o nome, o tipo do relatório, o status ativado, a hora de início, a frequência ou a recorrência da programação de relatórios.

- 1 Na guia **Sistema**, navegue para **Relatórios e Estatísticas** > **Relatórios Gerados**.
- 2 Selecione **Ações** > **Modięcar**.
- 3 (Opcional) Informe um novo nome para a programação de relatórios no campo **Nome da Programação**.

Nota: O nome informado é usado para identificar a programação listada nasȱ**Programações de Relatórios**. Por exemplo, se desejar executar um relatório semanal sobre a utilização de armazenamento, insira weeklystorageuse como o nome da programação para ajudar a localizar esse relatório. Quando um relatório é gerado, o sistema cria automaticamente um nome para o relatório. O nome que o sistema cria é

<span id="page-276-0"></span>baseado no tipo de relatório, (por exemplo, StorageUse\_1374861600286), não no nome que você designou à programação de relatórios. O nome do relatório é exibido na coluna de nome **Relatórios Gerados**.

- 4 (Opcional) Selecione um novo tipo de relatório a ser gerado no menu **Tipos de Relatórios**.
- 5 (Opcional) Clique no botão de expansão à direita de **Hora de Início** para selecionar uma nova data e uma nova hora de início.
- 6 (Opcional) Selecione uma nova frequência.
- 7 (Opcional) Selecione um novo valor de **Recorrência**.

Se a frequência da programação for Semanal, especifique para gerar o relatório a cada uma, duas, três ou quatro semanas e em qual dia da semana gerar o relatório. Selecione vários dias para gerar o relatório em mais de um dia durante cada semana.

8 Clique em OK para salvar as modificações.

Sua programação modificada será listada na página Programações de Relatórios. Se você tiver ativado a programação, o relatório programado será listado na página Relatórios Gerados quando o relatório for gerado.

#### Links Relacionados

*[CaixaȱdeȱDi¤logoȱModięcarȱPrograma³¨oȱdeȱRelatàrio](#page-388-0) Excluir uma Programação de Relatórios*

#### Excluir uma Programação de Relatórios

Exclua uma programação de relatórios quando não precisar mais gerar um relatório desse tipo regularmente.

- 1 Na guia **Sistema**, navegue para **Relatórios e Estatísticas** > **Programações de Relatórios**.
- 2 Selecione o nome da programação de relatórios que deseja excluir na página Programações de relatórios.
- 3 Selecione **Ações** > **Excluir**.
- 4 Clique em OK na caixa de diálogo Confirmar Excluir Programação de Relatórios

Isso remove o nome da programação da página Agendas de Relatórios nenhum outro relatório será gerado dessa programação. Os relatórios que tiverem sido gerados dessa programação permanecerão na página Relatórios Gerados, até que você os exclua.

# Gerenciar Estatísticas e Tendência

# Visão Geral de Dados Estatísticos de Desempenho de Armazenamento

Os dados estatísticos são coletados para ajudar a comparar os objetivos de gerenciamento do armazenamento com o desempenho do armazenamento. Os dados estatísticos também são usados para complementar a resolução de problemas de desempenho do armazenamento.

O Oracle FS System coleta dados estatísticos que permitem que você execute as seguintes tarefas:

- Monitorar o desempenho do sistema
- Revisar os detalhes de desempenho por porta, objeto de armazenamento, protocolo e Unidade de Controle
- Analisar os detalhes de desempenho para melhorar as métricas gerais

Os dados de desempenho estão disponíveis para as seguintes funções:

- Grupo de Unidades de Disco
- CPU
- LUNs SAN
- Protocolos da Controladora SAN

Os dados estatísticos são exibidos como dados de desempenho ou dados em tempo real. Os dados são atualizados da seguinte forma:

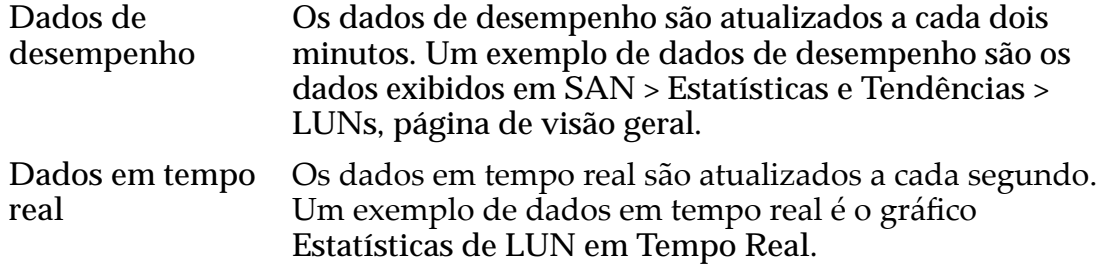

Nota: Os dados são atualizados automaticamente se Configurar Atualizações Automáticas de Tela estiver definido para o valor padrão, Ativar Atualizações **Automáticas de Tela**. Se estiver desativado, você precisará usar a combinação de teclas Ctrl-Alt-R para atualizar manualmente os dados. Para alterar as

definições, navegue até Ferramentas > Configurar Atualizações Automáticas de **Tela**.

Você também pode acessar os seguintes dados estatísticos:

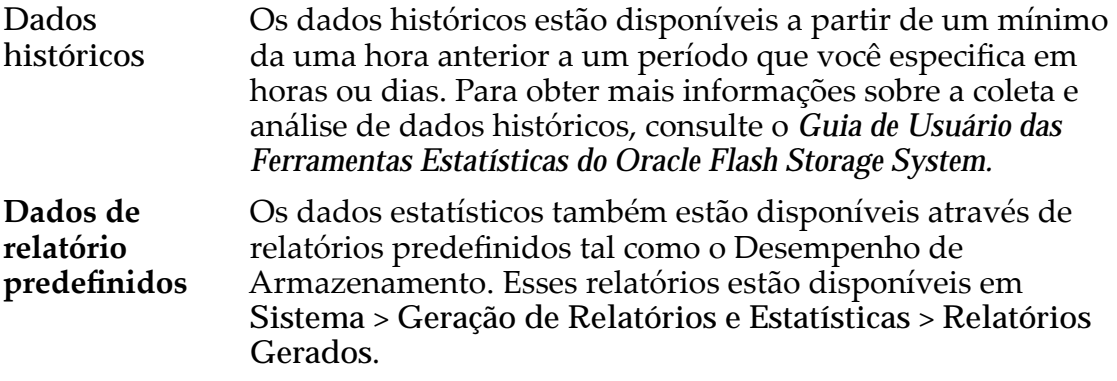

#### Links Relacionados

*[Eęc¤ciaȱdaȱQoSȱPlus](#page-112-0)*

# Terminologia de Dados Estatísticos de Desempenho de Armazenamento

Antes de revisar os dados de desempenho, revise a terminologia principal usada para descrever o desempenho de armazenamento já que esses termos formam a base para a compreensão das estatísticas de desempenho.

Estes termos são usados frequentemente para descrever o desempenho de armazenamento:

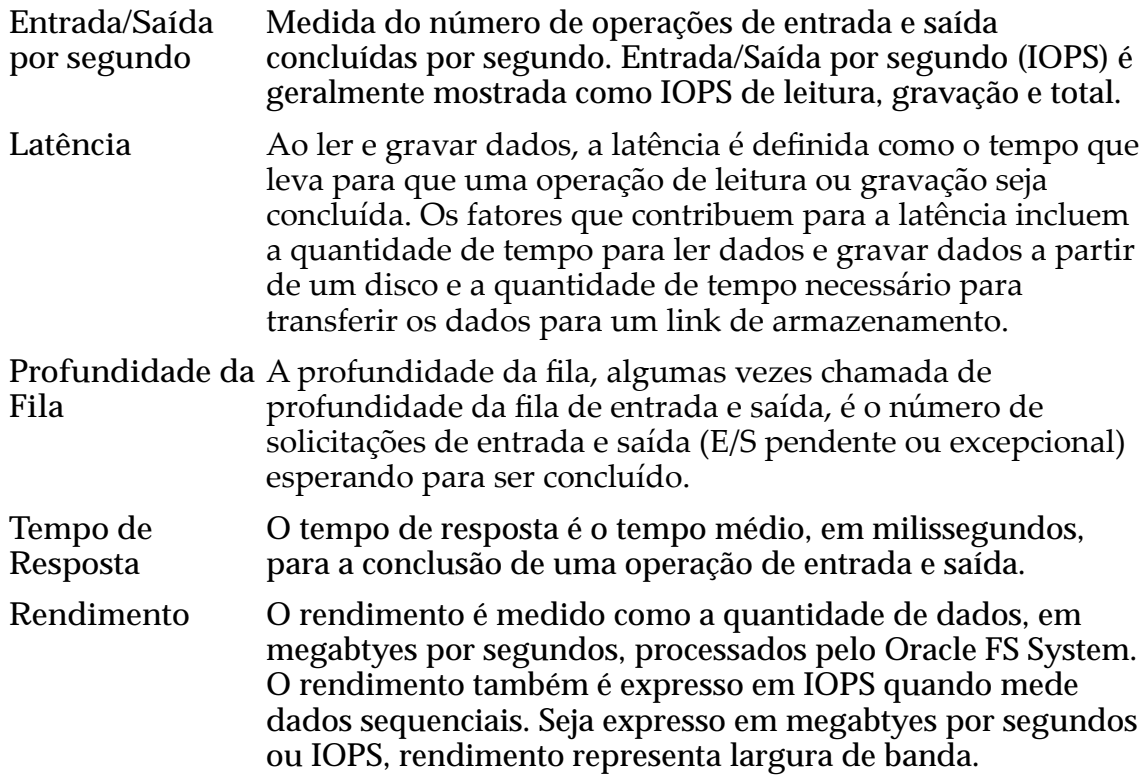

# Visão Geral das Estatísticas do Grupo de Unidades de Disco

Acesse estatísticas do grupo de unidades de disco para obter estatísticas em tempo real que podem ser usadas para revisar o desempenho.

Ao revisar estatísticas do grupo de unidades de disco, considere as seguintes informações:

- As estatísticas incluem todas as unidades de disco contidas dentro do grupo de unidades de disco.
- O tipo de mídia afeta latência. Por exemplo, latência é superior para HDD e inferior para SSD.

Ao revisar as estatísticas do grupo de unidades de disco, tome nota do tipo de mídia no grupo de unidades de disco já que tipos de mídia diferentes possuem características de desempenho diferentes. Para determinar o tipo de mídia para um grupo de unidades de disco, navegue até **Sistema** > **Hardware** > **Grupos de Unidades** e revise as informações na coluna **Tipo de Mídia**.

Nota: As Estatísticas do Grupo de Unidades de Disco só estão disponíveis como estatísticas em tempo real a partir do gráfico Estatísticas de Grupo de Unidades **em Tempo Real** acessado a partir de **Sistema** > **Geração de Relatórios & Estatísticas** > **Estatísticas do Grupo de Unidades** > **Ações** > **Estatísticas de Grupo de Unidades em Tempo Real**.

As estatísticas disponíveis exibidas a partir das **Estatísticas de Grupo de Unidades em Tempo Real** incluem:

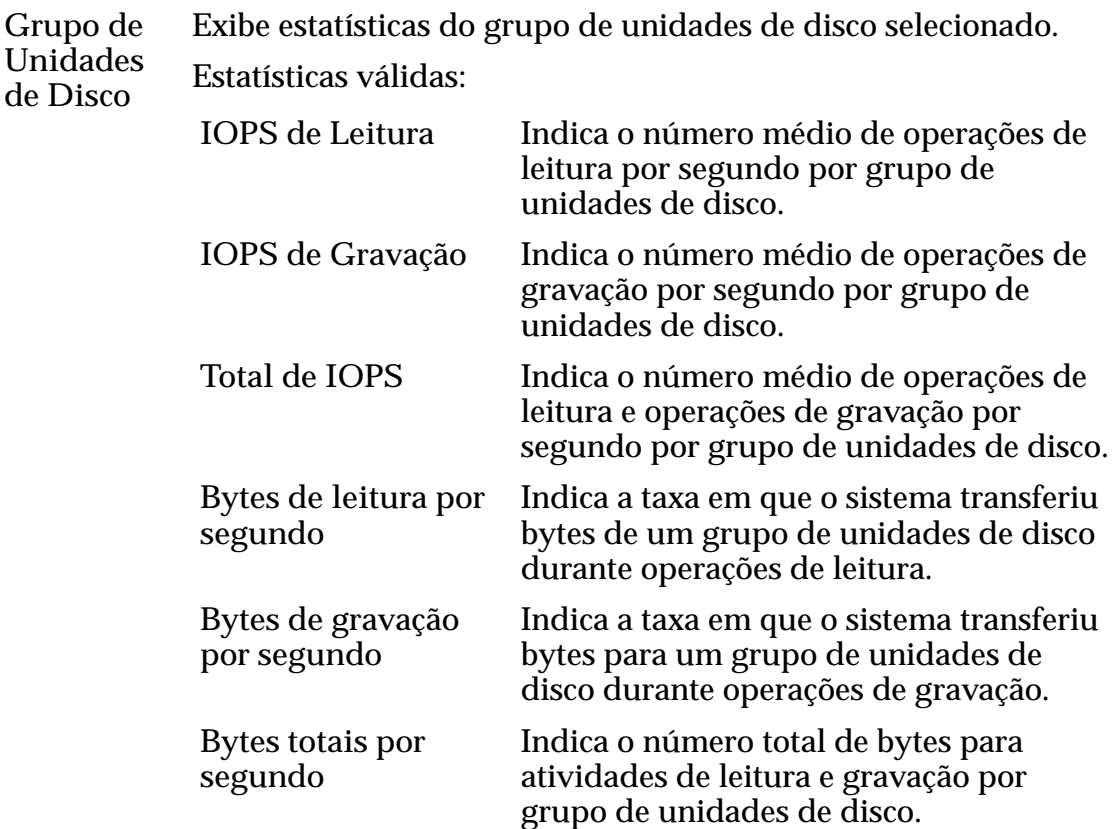

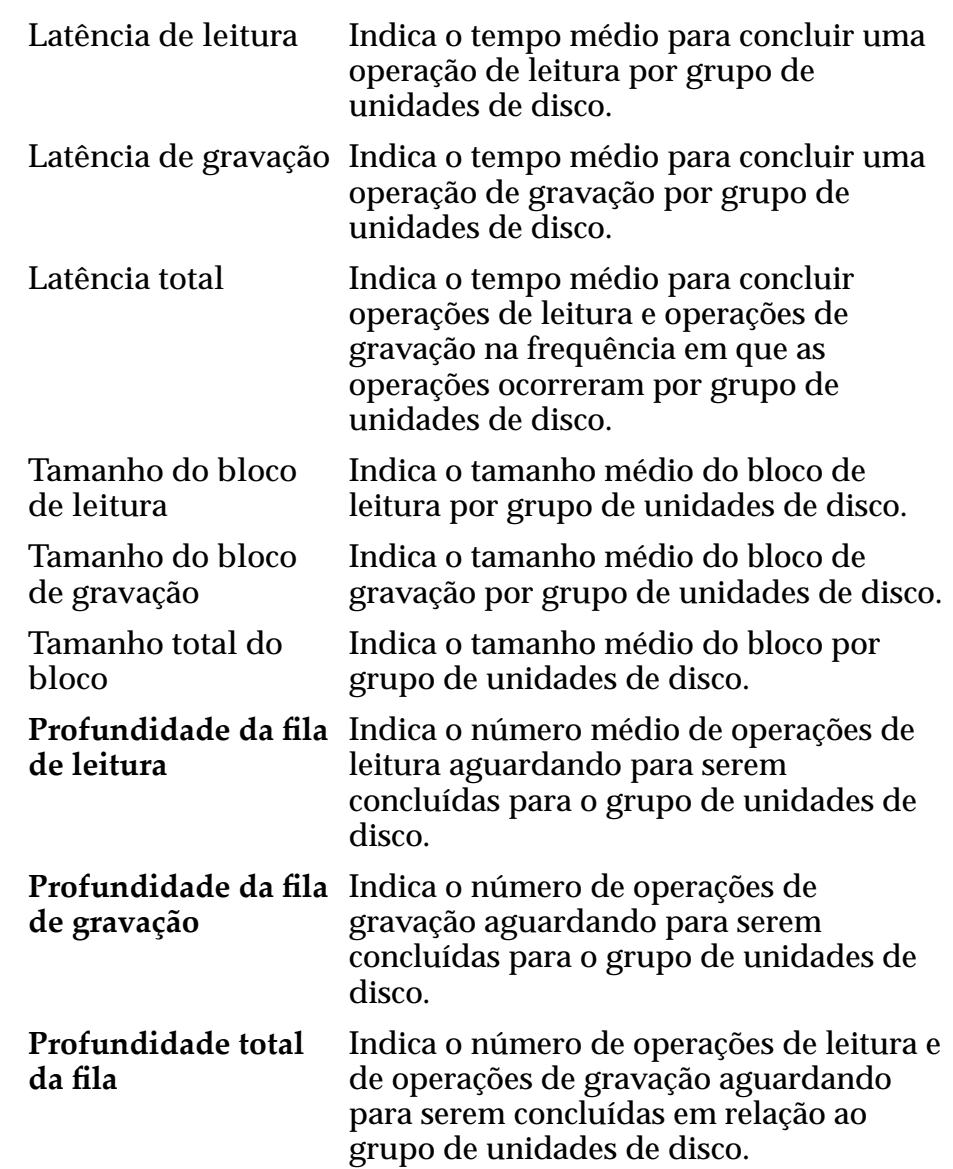

#### Links Relacionados

Configurar as Estatísticas do Grupo de Unidades de Disco em Tempo Real

#### Configurar as Estatísticas do Grupo de Unidades de Disco em Tempo Real

Crie um gráfico de estatísticas em tempo real para exibir estatísticas de um grupo de unidades de disco.

**Pré-requisito:** • Analise a lista de estatísticas que está disponível para os grupos de unidades de disco.

As estatísticas para grupos de unidades estão disponíveis em tempo real e são atualizadas a cada segundo.

- 1 Para acessar as estatísticas em tempo real de um grupo de unidades de disco, navegue para **Sistema** > **Relatórios e Estatísticas** > **Estatísticas do Grupo de Unidades de Disco**.
- 2 Selecione o grupo de unidades de disco.
- 3 Selecione **Ações** > **Estatísticas de Grupo de Unidades de Disco em Tempo Real**.
- 4 Clique em **AdicionarȱGr¤ęco**, selecione uma estatística e clique em **OK**. Se quiser exibir outra estatística, selecione **Adicionar Gráfico**, selecione uma estatística e clique em OK. Um gráfico da estatística será adicionado a **Estatísticas de Grupo de Unidades de Disco em Tempo Real** abaixoȱdo primeiro gráfico.

Você também poderia selecionar outro grupo de unidades de disco e exibir um gráfico de estatísticas em tempo real desse grupo. Com os dois gráficos em tempo real exibidos, você pode comparar as estatísticas entre os grupos de unidades de disco.

5 Para excluir um gráfico, clique em **Remover Gráfico** 

#### Links Relacionados

*[ExibirȱV¤riosȱGr¤ęcosȱdeȱEstatÇsticasȱemȱTempoȱReal](#page-299-0)*

# Visão Geral de Estatísticas da CPU da Controladora

As estatísticas estão disponíveis para a Controladora selecionada, que incluem o percentual de tempo em kernel e o percentual de tempo ocupado total. Essas estatísticas são usadas para identificar os comportamentos ou variações em desempenho do sistema.

As duas estatísticas em tempo real disponíveis são:

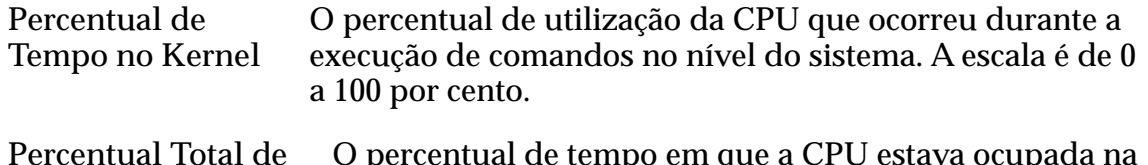

**Percentual Total de Tempo Ocupado** O percentual de tempo em que a CPU estava ocupada na Controladora. A escala é 0 a 100 por cento.

As medidas são usadas para identificar tendências no uso da Controladora. Essas estatísticas podem ser solicitadas pelo Oracle Customer Support para ajudar a resolver potenciais problemas de carga do sistema, identificar problemas de capacidade do sistema ou identificar problemas de aplicativo.

#### Links Relacionados

*[ConęgurarȱEstatÇsticasȱemȱTempoȱRealȱdaȱCPUȱdaȱControladora](#page-282-0) [ExibirȱV¤riosȱGr¤ęcosȱdeȱEstatÇsticasȱemȱTempoȱReal](#page-299-0)*

## <span id="page-282-0"></span>Configurar Estatísticas em Tempo Real da CPU da Controladora

Você pode exibir estatísticas, que são a porcentagem do tempo no kernel e a porcentagem total do tempo ocupado, da CPU da Controladora. As estatísticas são usadas para identificar problemas de desempenho do sistema.

As estatísticas da CPU são usadas para identificar tendências na utilização da CPU da Controladora.

- 1 Para gerar estatísticas sobre uma CPU da Controladora, navegue para **Sistema** > **Relatórios e Estatísticas** > **Estatísticas da CPU**.
- 2 Selecione uma Controladora.
- 3 Selecione **Ações** > **Estatísticas em Tempo Real da CPU da Controladora**.

Quando você seleciona uma estatística em tempo real, as estatísticas padrão são colocadas, automaticamente, em um gráfico e exibidas. Você pode adicionar ou remover estatísticas, conforme necessário.

Para estatísticas em tempo real da CPU da controladora, as estatísticas padrão colocadas em gráfico e exibidas são a porcentagem do tempo no kernel e a porcentagem total do tempo ocupado.

- 4 Selecione **AdicionarȱGr¤ęco**, selecione **Porcentagem do Tempo no Kernel** ou **Porcentagem Total do Tempo Ocupado**.
- 5 Clique em **OK**.

Depois de selecionar e exibir uma estatística, você poderá selecionar as outrasȱestatÇsticasȱparaȱseremȱexibidasȱcomoȱumȱgr¤ficoȱseparadoȱdentro doȱmesmoȱpainelǯȱPorȱexemploǰȱvoc¹ȱpoderiaȱselecionarȱ**Porcentagem do Tempo no Kernel** eȱexibirȱesseȱgr¤ficoȱeȱescolherȱ**Porcentagem Total do** Tempo Ocupado e também exibir esse gráfico no mesmo painel. Com os dois gráficos exibidos, você poderá visualizar as estatísticas ao mesmo tempo.

6 Para excluir um gráfico, clique em **Remover Gráfico**.

Um gráfico exibe os dados das estatísticas selecionadas. Os dados exibidos são atualizados a cada segundo.

#### Links Relacionados

*[ExibirȱV¤riosȱGr¤ęcosȱdeȱEstatÇsticasȱemȱTempoȱReal](#page-299-0)*

# Visão Geral de Estatísticas e Tendência da LUN

O Oracle FS System coleta estatísticas que fornecem informações sobre o status e o desempenho da rede de armazenamento dos LUNs no sistema.

As estatísticas da LUN são exibidas em uma tabela atualizada a cada dois minutos, uma visualização detalhada atualizada a cada dois minutos ou um gráfico de estatística em tempo real atualizado a cada segundo.

A partir da visualização das LUNs, as estatísticas são dispostas por nome da LUN na tabela de estatísticas da LUN. As estatísticas podem ser ordenadas por coluna com um clique no cabeçalho da coluna.

#### Links Relacionados

*[Descrições Detalhadas das Estatísticas de LUN](#page-284-0) Descrições das Estatísticas da LUN* Descrição dos Gráficos de Estatísticas da LUN em Tempo Real *[Visualizar Estatísticas de LUN](#page-284-0)* Configurar Gráfico de Estatísticas de LUN em Tempo Real *[Visualizar Estatísticas Detalhadas de LUN](#page-286-0) [ExibirȱV¤riosȱGr¤ęcosȱdeȱEstatÇsticasȱemȱTempoȱReal](#page-299-0)*

## Descrições das Estatísticas da LUN

As estatísticas de LUN fornecem uma visão geral de todas as LUNs presentes no seu Oracle FS System.

Você pode revisar informações e dados estatísticos de cada LUN. Os dados são atualizados a cada dois minutos. É possível atualizar manualmente os dados pressionando (digitando) a combinação do teclado **Ctrl** > **Alt** > **R**.

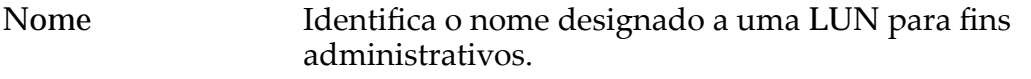

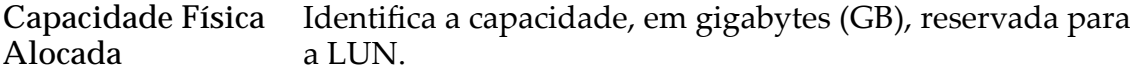

**Nível de Prioridade** Valores válidos:

- Arquivamento
- Baixo
- Médio
- Alto
- Premium

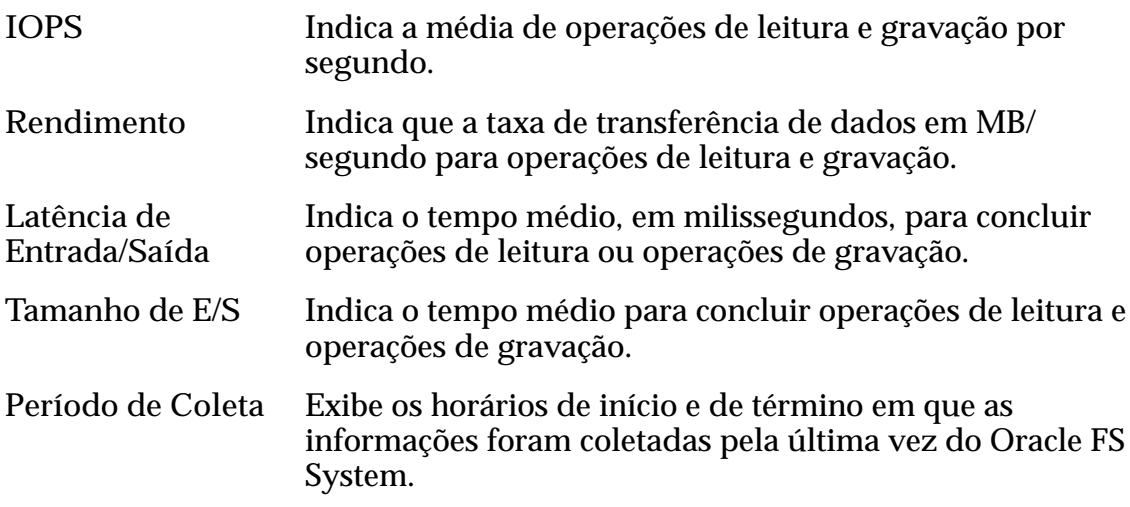

Você pode usar essas informações para monitorar as LUNs no seu Oracle FS System ou comparar o desempenho e a capacidade da LUN para melhorar o planejamento do sistema.

#### <span id="page-284-0"></span>Visualizar Estatísticas de LUN

Você pode visualizar informações e dados estatísticos sobre todas as LUNs configuradasȱnoȱOracle FS System na página Visão Geral de Estatísticas e de Tendências de LUN.

**Pré-requisito:** • Uma ou mais LUNs devem estar presentes no Oracle FS System para criar um gráfico de estatísticas da LUN em tempo real.

- 1 Navegue para **SAN** > **Estatísticas e Tendência** > **LUNs**. Todas as LUNs serão apresentadas na tabela.
- 2 (Opcional) Clique em um cabeçalho de coluna para classificar a lista pelo conteúdo dessa coluna para visualizar as informações em uma ordem diferente

Os dados exibidos são atualizados a cada dois minutos.

#### Links Relacionados

*[Página Visão Geral de LUNs](#page-566-0)*

#### Descrições Detalhadas das Estatísticas de LUN

As estatísticas detalhadas de cada LUN estão disponíveis na página **LUNs** .

Os seguintes dados estatísticos são atualizados a cada dois minutos.

Nome Identifica o nome da LUN selecionada.

#### Desempenho do Oracle FS System

Especifica produtividade e dados IOPS divididos pelos ciclos de CPU necessários para processar estas solicitações de E/S a partir da LUN. A diferença entre o **Desempenho do Oracle FS System** e a **Carga do Sistema** é que o **Desempenho do Oracle FS System** inclui os ciclos de CPU necessários para a execução de operações de leitura ou operações de gravação.

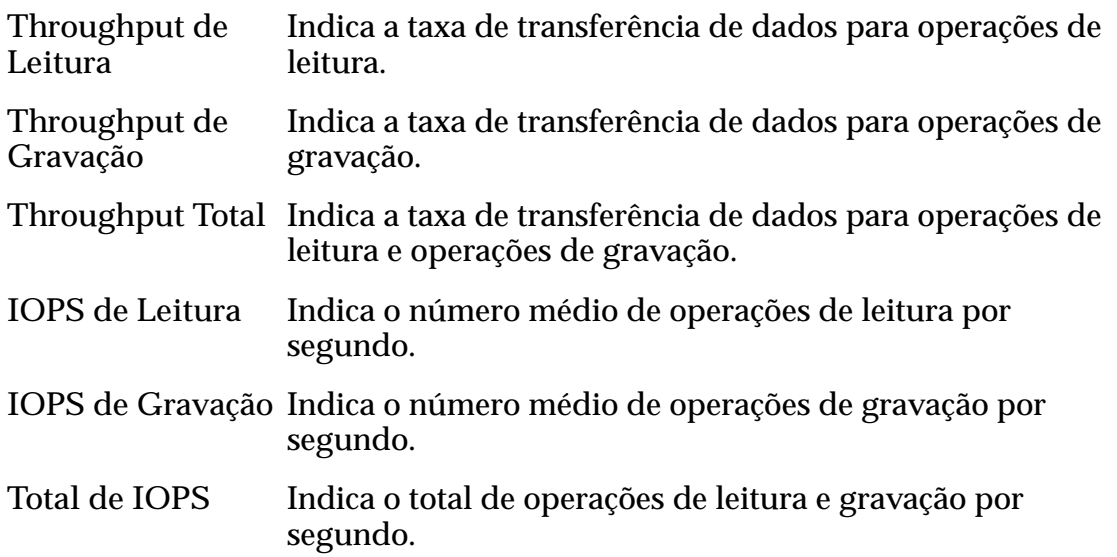

#### Carga do Sistema

Especificará dados de throughput e de IOPS se o sistema tiver dedicado todos os recursos para processar solicitações de entrada/saída provenientes da LUN. A diferença entre **Carga do Sistema** e **Desempenho do Oracle FS System** é que a **Carga do Sistema** não inclui os ciclos de CPU necessários para executar operações de leitura ou operações de gravação.

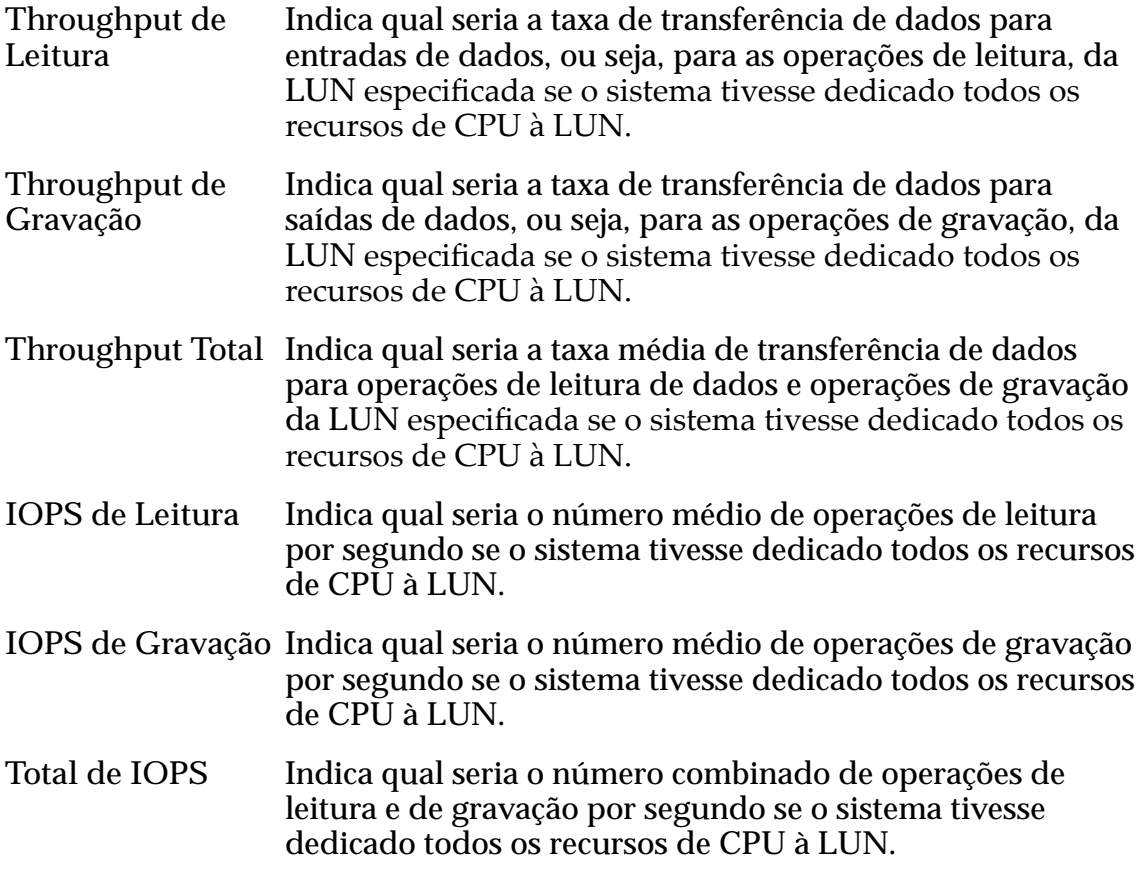

#### Latência de Entrada/Saída

Especifica o tempo médio para conclusão de uma operação de leitura ou de gravação (em milissegundos) e o tamanho médio da operação (em KB).

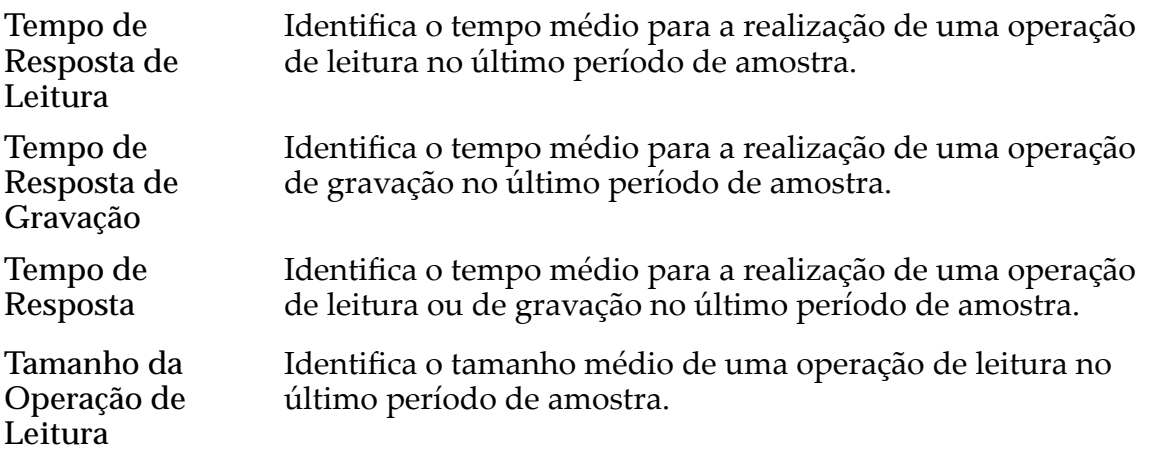

<span id="page-286-0"></span>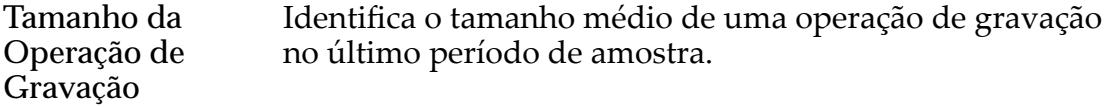

#### **Geral**

Especifica a atividade de entrada/saída de uso do cache.

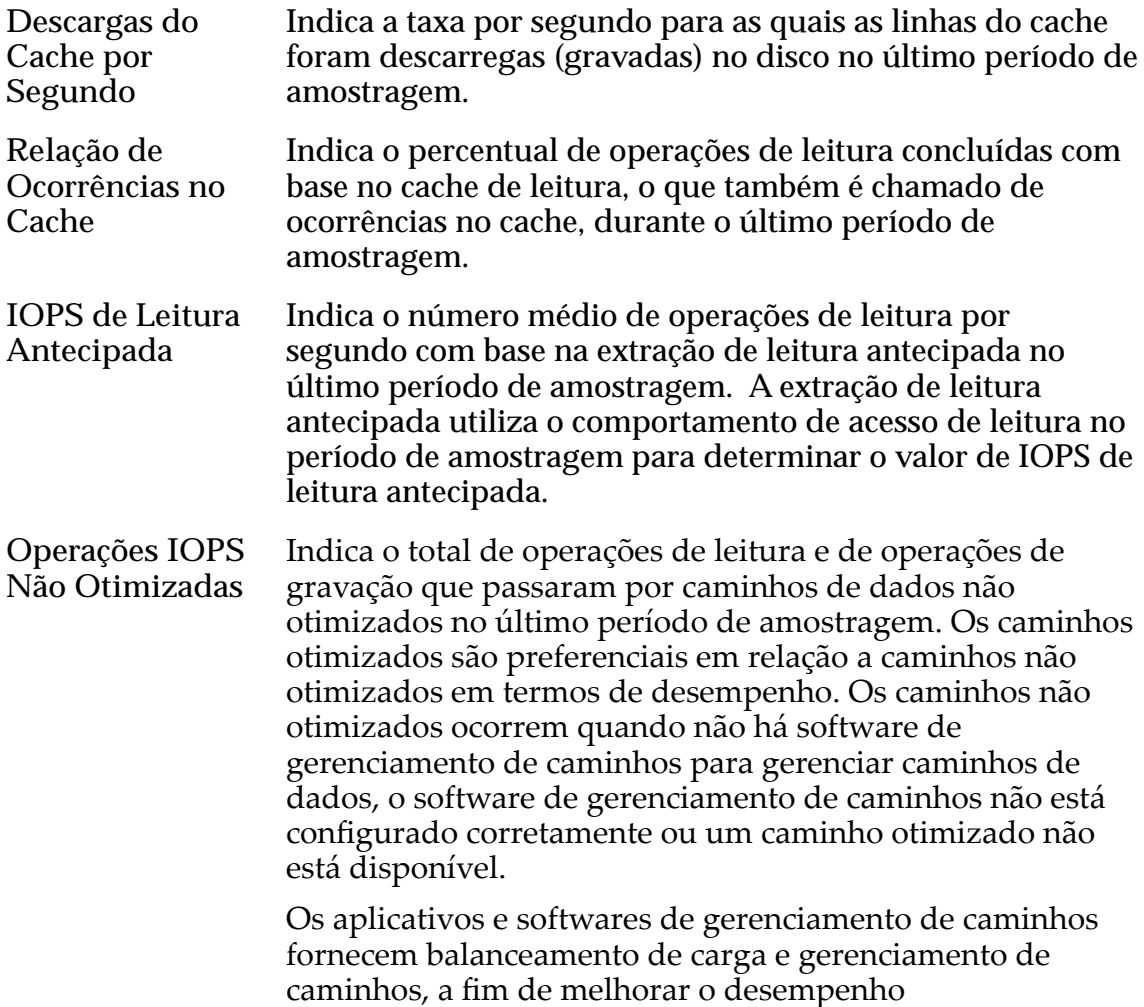

#### Visualizar Estatísticas Detalhadas de LUN

Você pode visualizar informações estatísticas sobre todas as LUNs configuradas noȱOracle FS System na página Visão Geral de Estatísticas e de Tendências de LUN.

- **Pré-requisito:** Uma ou mais LUNs devem estar presentes no Oracle FS System para criar um gráfico de estatísticas da LUN em tempo real.
	- 1 Navegue para **SAN** > **Estatísticas e Tendência** > **LUNs**. Todas as LUNs estão listadas na tabela Estatísticas e Tendências de LUN.
	- 2 Selecione uma LUN na lista.

<span id="page-287-0"></span>3 Navegue para **Ações** > **Visualizar Detalhes** para visualizar informações detalhadas sobre a LUN selecionada.

As estatísticas exibidas são atualizadas a cada dois minutos.

#### Links Relacionados

*[Visualizar Detalhes de Estatísticas de LUN](#page-634-0)*

## Descrição dos Gráficos de Estatísticas da LUN em Tempo Real

As estatísticas em tempo real coletadas a partir das LUNs podem ser usadas para produzir gráficos que incluem dados de desempenho. São exemplos de dados de desempenho operações de leitura, operações de gravação, latência e profundidade da fila.

As seguintes estatísticas em tempo real estão disponíveis para uma LUN:

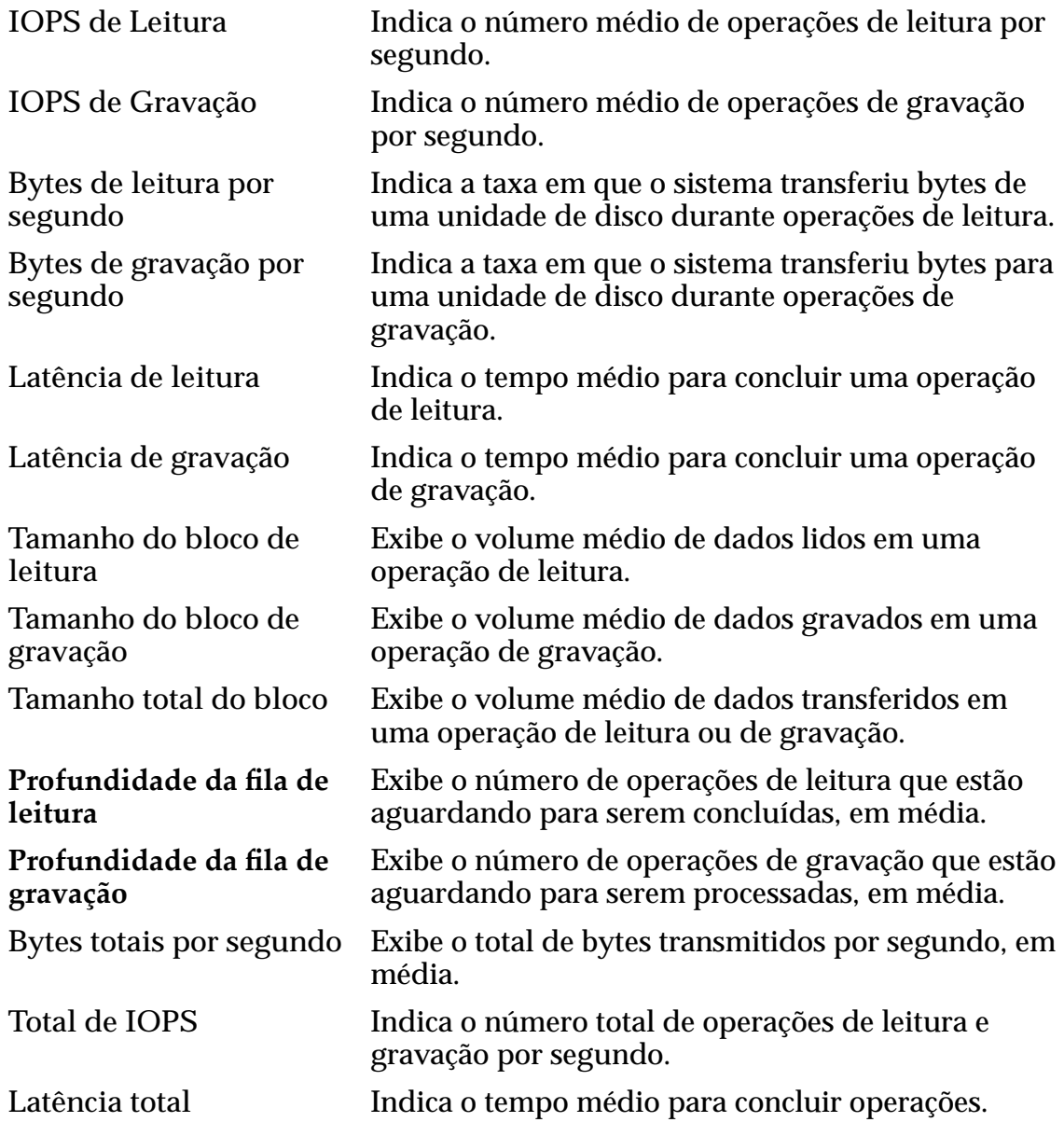
Profundidade total da fila Exibe o número total de operações de entrada/saída enfileiradas para processamento, em média.

### Configurar Gráfico de Estatísticas de LUN em Tempo Real

Os gráficos de estatísticas da LUN em tempo real proporcionam uma visualização gráfica das estatísticas disponíveis para as LUNs no Oracle FS System.

Para exibir um gráfico de estatísticas da LUN em tempo real, você precisa selecionar uma LUN e, em seguida, selecionar uma ou mais estatísticas para serem exibidas no gráfico.

**Pré-requisito:** • Uma ou mais LUNs devem estar presentes no Oracle FS System para criar um gráfico de estatísticas da LUN em tempo real.

- 1 Navegue para **SAN** > **Estatísticas e Tendência** > **LUNs**.
- 2 Selecionar uma LUN.
- 3 Selecione **Ações** > **Estatísticas de LUN em Tempo Real**.

Quando você seleciona uma estatística em tempo real, as estatísticas padrão são colocadas, automaticamente, em um gráfico e exibidas. Você pode adicionar ou remover estatísticas, conforme necessário.

Para obter estatísticas da LUN, em tempo real, as estatísticas padrão colocadas em gráfico e as estatísticas exibidas são a latência total e a E/S total por segundo.

4 Clique em **AdicionarȱGr¤ęco**, selecione uma estatística e clique em **OK**. Se quiser exibir outra estatística, clique em **Adicionar Gráfico**, selecione uma estatística e clique em OK. Um gráfico dessa estatística será adicionadoȱaȱ**Estatísticas de LUN em Tempo Real** embaixoȱdoȱprimeiro gráfico.

Você também poderia selecionar outra LUN e exibir um gráfico de estatísticas em tempo real dessa LUN. Com os dois gráficos em tempo real exibidos, você pode comparar as estatísticas entre as LUNs.

5 Para excluir um gráfico, clique em **Remover Gráfico**.

Os dados estatísticos exibidos são atualizados a cada segundo.

#### Links Relacionados

*[ExibirȱV¤riosȱGr¤ęcosȱdeȱEstatÇsticasȱemȱTempoȱReal](#page-299-0)*

## SAN Controller Statistics and Trending Overview

O Oracle FS System coleta estatísticas para mantê-lo informado sobre o status e o desempenho da rede de armazenamento das Controladoras no sistema.

As estatísticas e detalhes da Controladora SAN podem ser exibidas para referência em tabelas estáticas ou exibidas dinamicamente em um gráfico de estatísticas em tempo real.

As estatísticas são dispostas pelo nome da Controladora na tabela Estatísticas do Protocolo da Controladora SAN.

#### Links Relacionados

*Descrições das Estatísticas da Controladora SAN [Descrições Detalhadas das Estatísticas de Protocolo da Controladora SAN](#page-290-0)* Descrição do Gráfico de Estatísticas em Tempo Real da Controladora SAN *[Visualizar Protocolos da Controladora SAN](#page-290-0) [Visualizar Estatísticas Detalhadas de Protocolos da Controladora SAN](#page-293-0) [Monitorar as Estatísticas da Controladora SAN](#page-294-0)*

#### Descrições das Estatísticas da Controladora SAN

As estatísticas de protocolo da Controladora SAN fornecem uma visão geral das portas da Controladora do Oracle FS System.

Você pode revisar o status do seguinte:

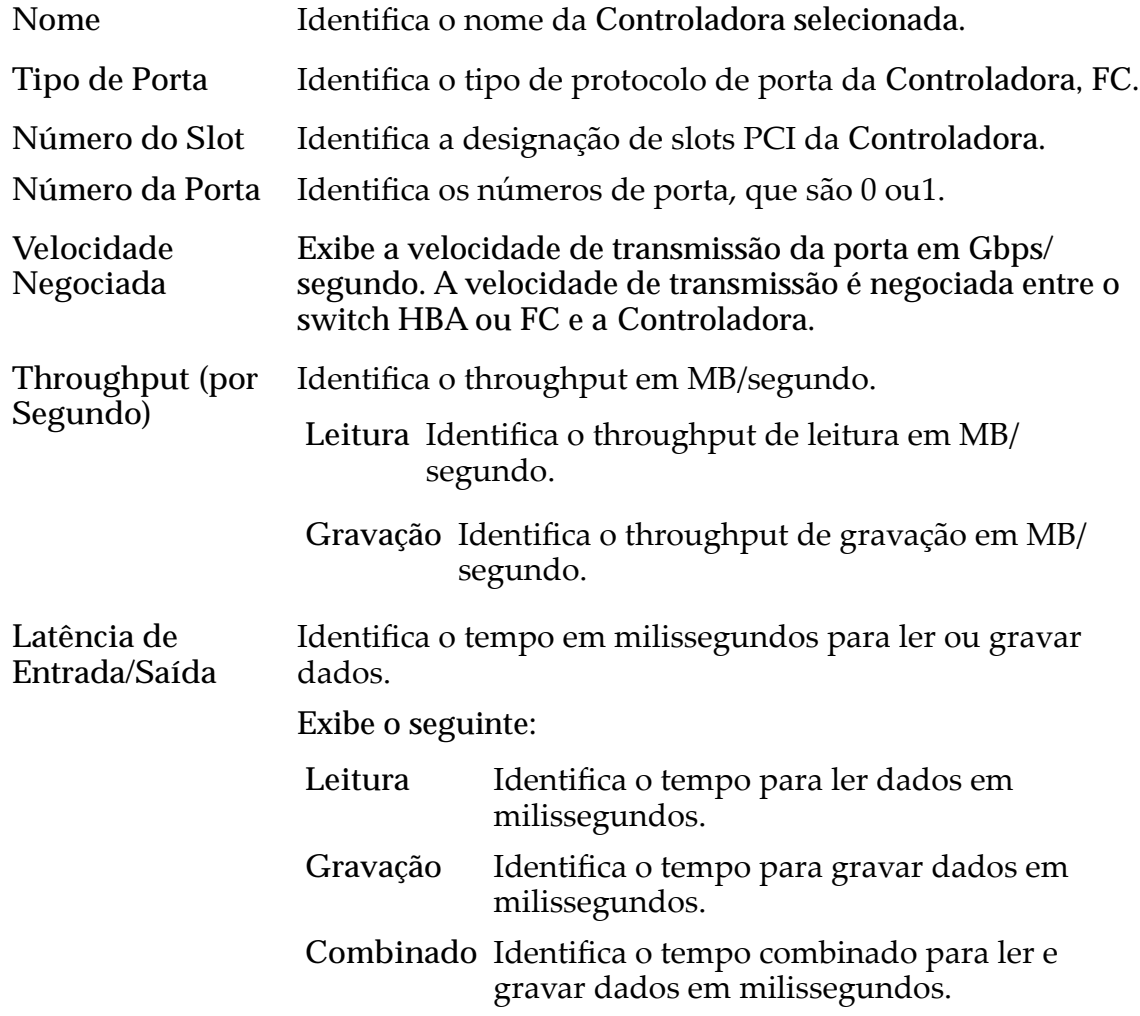

<span id="page-290-0"></span>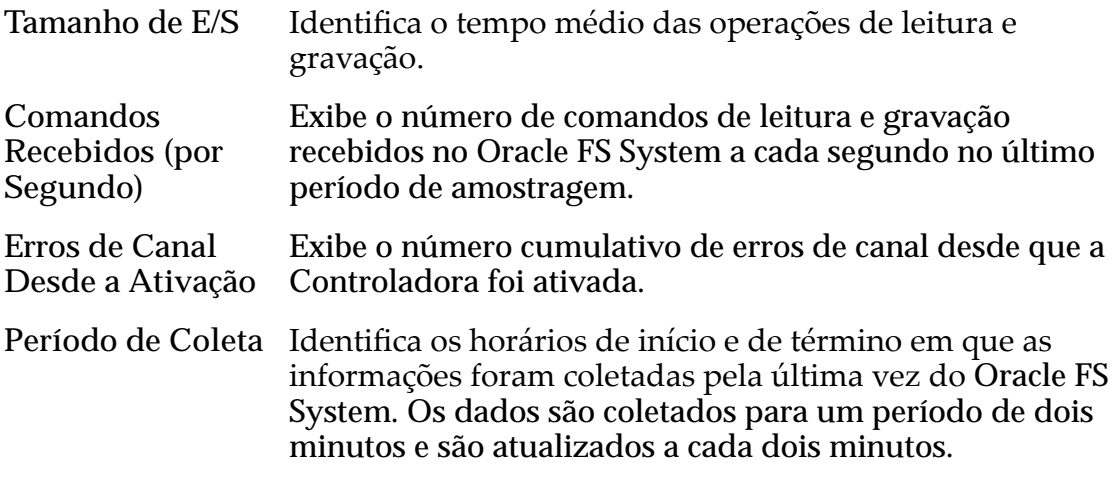

Você pode obter informações mais detalhadas sobre as Controladoras visualizando os detalhes de uma Controladora selecionada. Informações detalhadas sobre FC (Fibre Channel) estão disponíveis.

É possível usar essas informações estatísticas para monitorar as Controladoras ou para comparar características da Controladora para melhorias no planejamento do seu sistema.

#### Visualizar Protocolos da Controladora SAN

Você pode visualizar informações estatísticas sobre todas as Controladoras no Oracle FS System na página **Protocolos da Controladora SAN**.

- 1 Na guia **SAN**, navegue para **Estatísticas e Tendências** > **SAN** > **Protocolos da Controladora**. Todas as Controladoras são listadas na tabela Estatísticas e Tendências de Protocolos da Controladora SAN.
- 2 Clique no cabeçalho da coluna Nome para classificar a lista de Controladoras.

#### Links Relacionados

*[Página Visão Geral das Estatísticas de Protocolo](#page-470-0)*

### Descrições Detalhadas das Estatísticas de Protocolo da Controladora SAN

Fornece estatísticas detalhadas sobre as portas Fibre Channel (FC) ou iSCSI em uma Controladora.

As informações detalhadas incluem descrições das portas FC em uma Controladora.

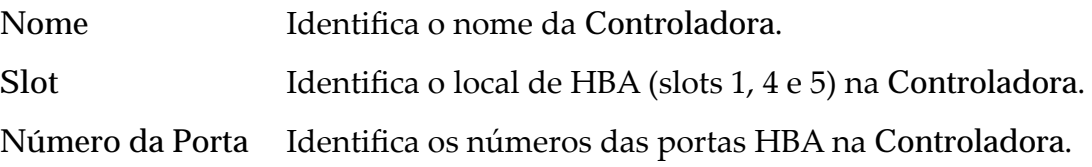

Tipo de Porta Identifica o tipo da porta HBA.

### Informações Gerais

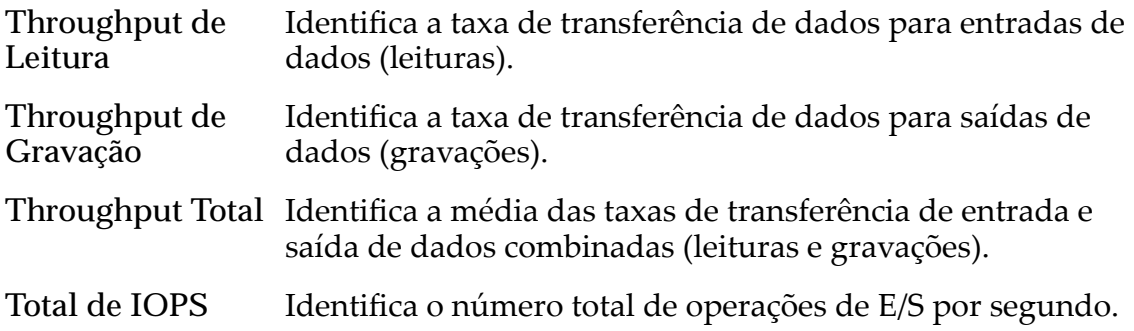

### Desempenho

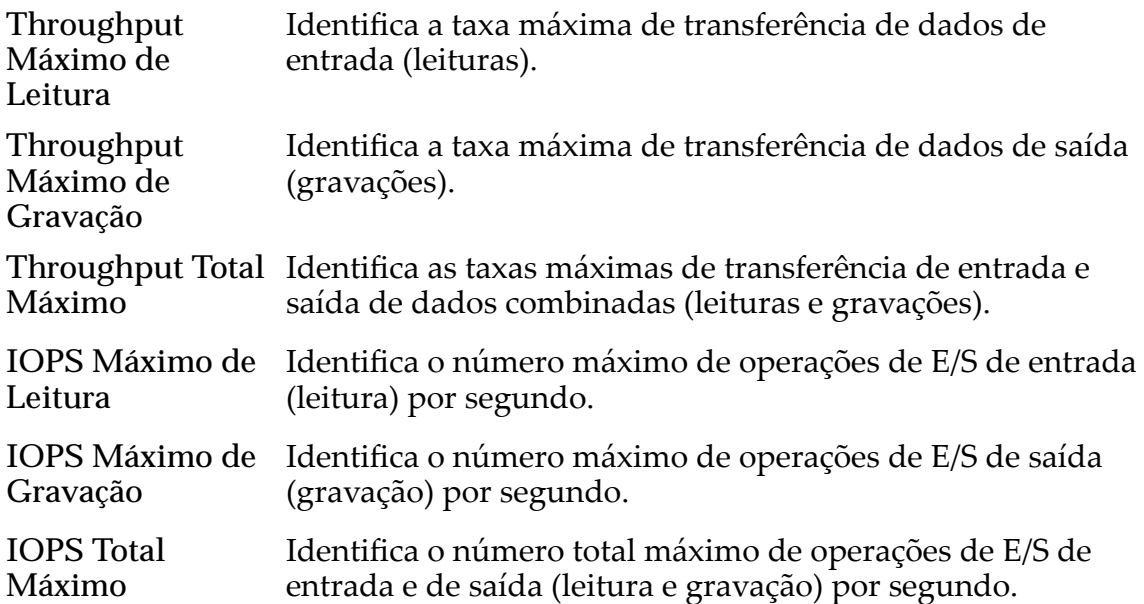

### Operação de Gerenciamento de Tarefas SCSI

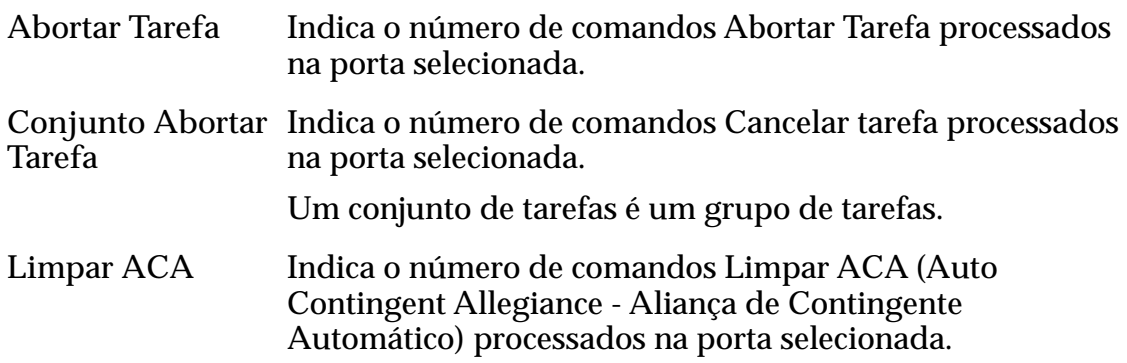

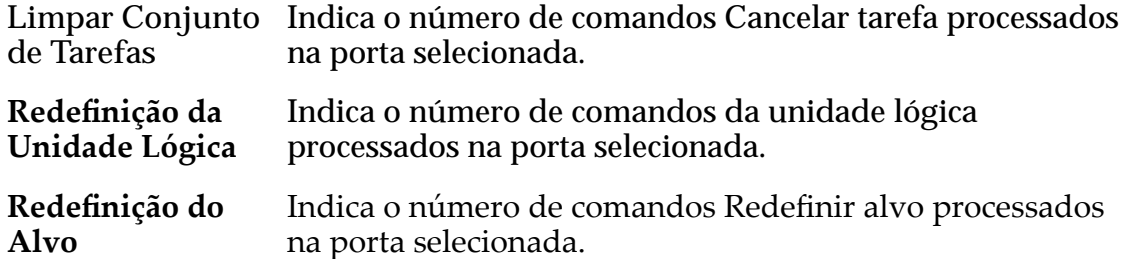

### Latência de Entrada/Saída

Especifica o tempo médio para conclusão de uma operação de leitura ou de gravação (em milissegundos) e o tamanho médio da operação (em KB).

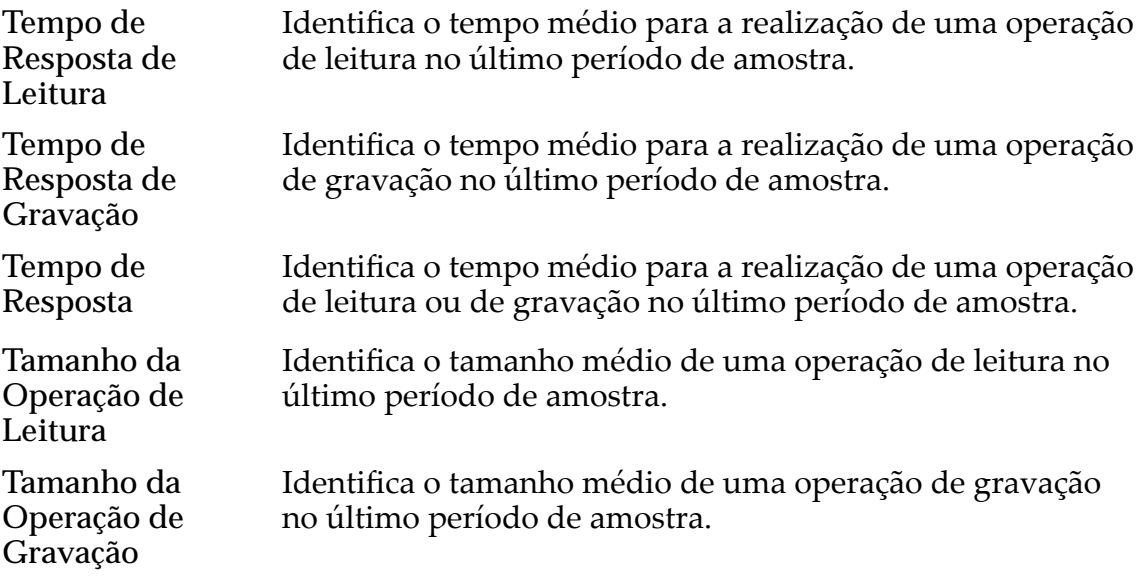

#### Somente FC

### Erros de Canais

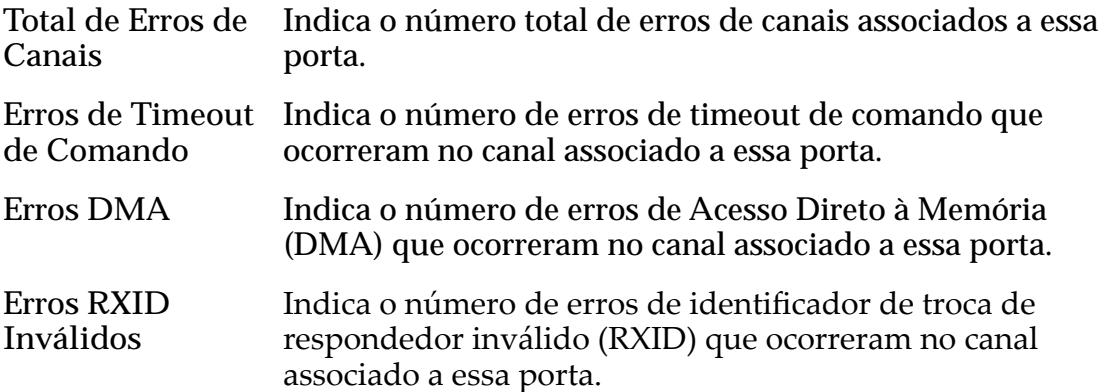

<span id="page-293-0"></span>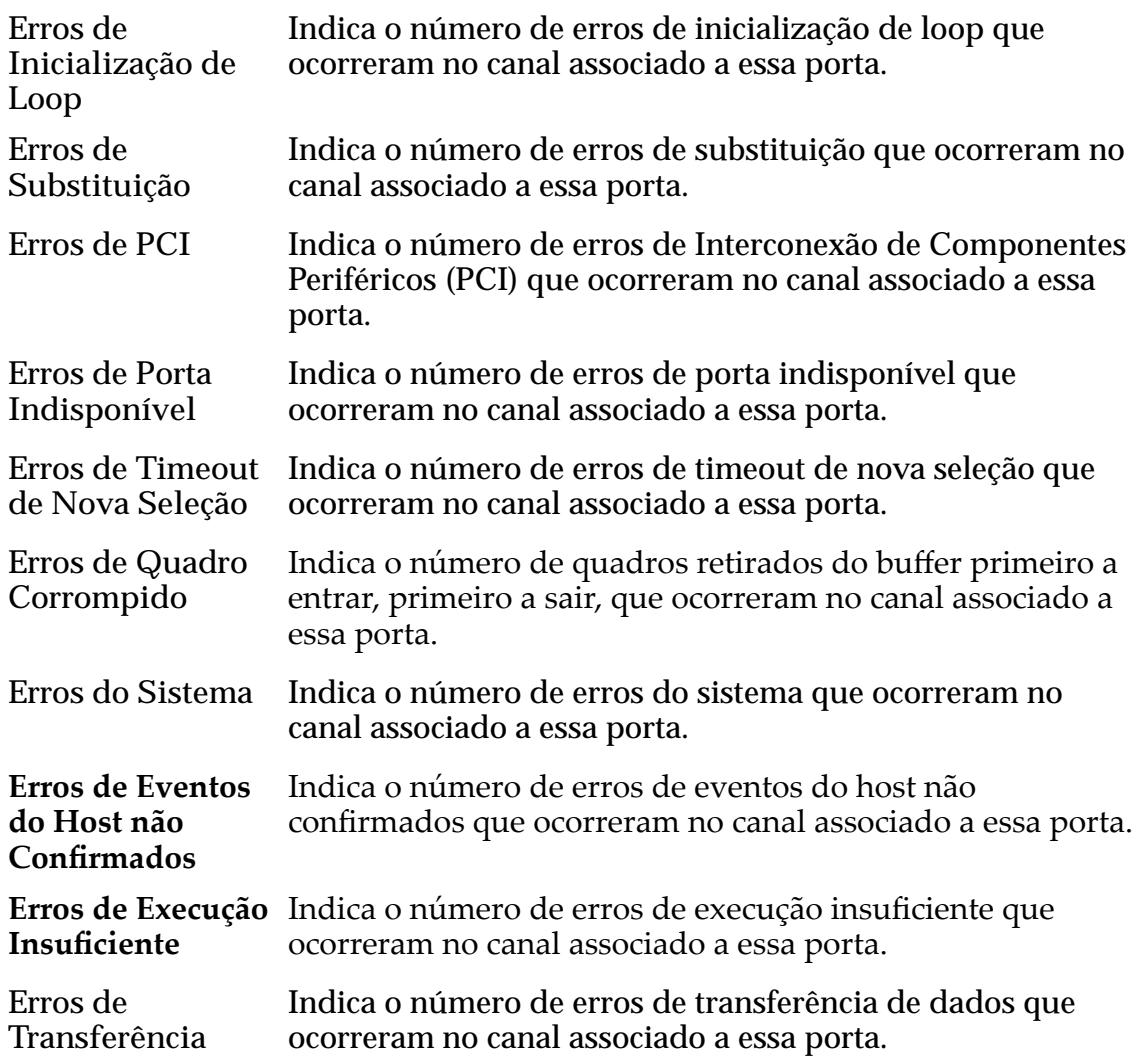

#### Visualizar Estatísticas Detalhadas de Protocolos da Controladora SAN

Você pode visualizar informações estatísticas sobre todas as Controladoras configuradas no Oracle FS System na página Protocolos da Controladora SAN.

- 1 Na guia **SAN**, navegue para **Estatísticas e Tendências** > **SAN** > **Protocolos da Controladora**. Todas as Controladoras são listadas na tabela Estatísticas e Tendências de Protocolos da Controladora SAN.
- 2 Clique no cabeçalho da coluna Nome para classificar a lista de Controladoras.
- 3 Selecione uma Controladora na lista.
- 4 Para visualizar informações detalhadas sobre a Controladora selecionada, selecione **Ações** > **Visualizar Detalhes**.

*[Caixa de Diálogo Visualizar Detalhes \(Fibre Channel\)](#page-636-0)*

### <span id="page-294-0"></span>Descrição do Gráfico de Estatísticas em Tempo Real da Controladora SAN

Você pode criar gráficos das estatísticas coletadas das portas da Controladora no seu Oracle FS System para mostrar tendências nos dados.

As estatísticas coletadas das portas da Controladora que podem ser usadas para produzir gráficos de tendências incluem:

- O volume total e as taxas de leitura e de gravação de dados em uma porta especificadaȱdaȱControladora
- Statistics specific to the Fibre Channel (FC) protocol

As estatísticas que podem ser exibidas incluem IOPS e bytes lidos e gravados:

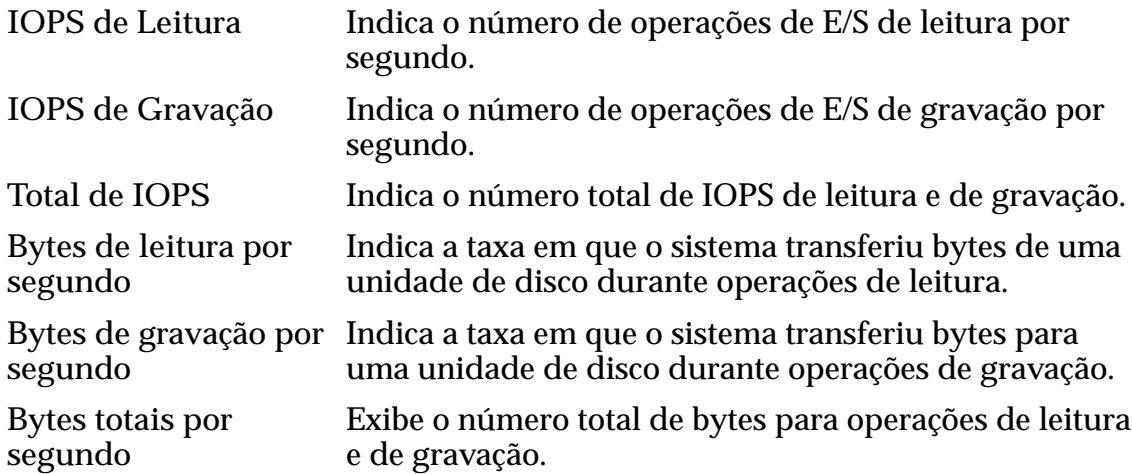

### Monitorar as Estatísticas da Controladora SAN

Um gráfico de estatísticas em tempo real de uma Controladora SAN proporciona uma visualização gráfica das estatísticas disponíveis para as Controladoras no seu Oracle FS System.

**Pré-requisito:** • Uma ou mais Controladoras devem estar acessíveis no Oracle FS System para criar um gráfico de estatísticas em tempo real.

- 1 Navegue para **SAN** > **Estatísticas e Tendência** > **Protocolos da Controladora**.
- 2 Selecione uma Controladora.
- 3 Selecione **Ações** > **Estatísticas da Porta FC em Tempo Real**.

Quando você seleciona uma estatística em tempo real, as estatísticas padrão são colocadas, automaticamente, em um gráfico e exibidas. Você pode adicionar ou remover estatísticas, conforme necessário.

Para estatísticas em tempo real da porta FC, as estatísticas padrão colocadas em gráfico e exibidas são o total de E/S por segundo.

4 Clique em **AdicionarȱGr¤ęco**, selecione uma estatística e clique em **OK** para exibir o gráfico. Se desejar exibir outra estatística, clique em **Adicionar Gr¤ęco**, selecione uma estatística e clique em **OK**.

Um gráfico dessa estatística será adicionado às Estatísticas da Porta FC em Tempo Real abaixo do primeiro gráfico.

Os dados estatísticos exibidos são atualizados a cada segundo.

#### Links Relacionados

*[ExibirȱV¤riosȱGr¤ęcosȱdeȱEstatÇsticasȱemȱTempoȱReal](#page-299-0)*

# Exemplo para Determinar o Desempenho Durante Uso de Pico

O exemplo a seguir descreve um processo para medir o desempenho do Oracle FS System para determinar se os objetivos de desempenho são atingidos nos períodos de uso de pico.

Neste exemplo, o administrador quer determinar se os objetivos de desempenho são atingidos durante um período de uso de pico revisando a latência e IOPS em LUNs principais. O administrador precisa:

- Medir o desempenho do sistema em tempo real durante um período de pico quando a atividade do usuário estiver alta.
- Validar o desempenho de LUNs principais usados durante o período de pico.

O administrador precisa coletar os seguintes dados em tempo real:

- Latência nos LUNs selecionados que são mais ativos durante o período de pico
- IOPS nos LUNs selecionados que são mais ativos durante o período de pico
- O percentual da CPU ocupado na Controladora
- IOPS nas portas Fibre Channel
- Latência em todos os grupos de unidades de disco

### Determinar Desempenho Durante Horário de Pico

Essas são as etapas sugeridas para determinar o desempenho do Oracle FS System usando o Oracle FS System Manager (GUI) durante um período de utilização de pico para capturar estatísticas. As estatísticas são usadas para determinar a integridade geral do sistema e de LUNs específicas.

**Pré-requisito:** • Conhecimento de LUNS e de grupos de unidades, incluindo mapeamento de host para LUN.

1 Para determinar a latência de uma LUN selecionada, navegue para **SAN** > **Estatísticas e Tendências** > **LUNs** e selecione a LUN. Você pode escolher um desses métodos para visualizar os dados:

- 1 Você pode visualizar os dados de latência de E/S na página Visão Geral de LUNs.
- 2 Para dados adicionais de latência de E/S da página Visão Geral de LUNs, selecione uma LUN e selecione **Ações** > **Visualizar Detalhes** para obter mais informações.
- 3 Se desejar visualizar a latência de E/S em um gráfico de tempo real, selecioneȱ**Ações** > **Estatísticas de LUN em Tempo Real**. Em Estatísticas de LUN em Tempo Real, clique em Adicionar Gráfico, selecione **Latência Total** e clique em **OK**.
- 2 Para determinar o IOPS de uma LUN selecionada, navegue para **SAN** > **Estatísticas e Tendências** > **LUNs** e selecione a LUN.
	- 1 Você pode visualizar os dados de IOPS na página de LUNs.
	- 2 Você pode selecionar **Ações** > **Visualizar Detalhes** para exibir mais detalhes.
	- 3 Se desejar visualizar o IOPS em um gráfico de tempo real, selecione **Ações** > **Estatísticas de LUN em Tempo Real** Em **Estatísticas de** LUN em Tempo Real, clique em Adicionar Gráfico, selecione E/S **Total por Segundo** e clique em **OK.**
- 3 Para determinar a porcentagem da CPU que está ocupada na Controladora, navegue para **Sistema** > **Relatórios e Estatísticas** > **Estatísticas da CPU**.
	- 1 Selecione a Controladora.
	- 2 Selecione **Ações** > **Estatísticas em Tempo Real da CPU da Controladora**.
	- 3 Clique em **AdicionarȱGr¤ęco** e selecione **Porcentagem Total do Tempo Ocupada**.
	- 4 Clique em **OK**.
- 4 Para determinar o IOPS de portas FC, navegue para **SAN** > **Estatísticas e Tendências** > **Protocolos da Controladora** e selecione a Controladora.
	- 1 Selecione **Ações** > **Visualizar Detalhes** para exibir dados do IOPS.
	- 2 Se desejar visualizar o IOPS em um gráfico em tempo real, selecione **Ações** > **Estatísticas da Porta FC em Tempo Real.**
	- 3 Em **Estatísticas da Porta FC em Tempo Real**, clique em **Adicionar Gr¤ęco**, selecione **Total de E/S por Segundo** e clique em **OK**.
- 5 Para determinar a latência de um grupo de unidades de disco, navegue para **Sistema** > **Relatórios e Estatísticas** > **Estatísticas do Grupo de Unidades de Disco**.
	- 1 Selecione a Controladora.
	- 2 Selecione **Ações** > **Estatísticas de Grupo de Unidades de Disco em Tempo Real**.
- 3 Clique em **AdicionarȱGr¤ęco** e selecione **Latência Total**.
- 4 Clique em **OK**.

Ao verificar a latência e o IOPS nas LUNs principais, você pode determinar se o desempenho atende aos objetivos do desempenho. Se esses valores parecerem problemáticos, os outros valores já colocados no gráfico fornecerão as informações sobre onde começar a identificar a causa. As informações de portas do FC pode fornecer insight sobre o throughput do FC. As latências das LUNs ou dos grupos de unidades não deverá exceder um limite estabelecido pelas diretrizes do administrador. Com base na experiência, você poderá identificar os valores de LUN que são altos ou baixos.

#### Links Relacionados

*[Página Visão Geral de Estatísticas de CPU](#page-312-0) [Página Visão Geral de Estatísticas do Grupo de Unidades de Disco](#page-337-0) [Caixa de Diálogo Visualizar Detalhes \(Fibre Channel\)](#page-636-0) [Visualizar Detalhes de Estatísticas de LUN](#page-634-0) [ExibirȱV¤riosȱGr¤ęcosȱdeȱEstatÇsticasȱemȱTempoȱReal](#page-299-0)*

# Exemplo para Determinar o Efeito da Inclusão de um Aplicativo

Este é um exemplo de como medir o desempenho do Oracle FS System para determinar se a inclusão de um aplicativo no sistema causa impacto no desempenho de outros aplicativos.

Antes de incluir um aplicativo e depois de incluir um aplicativo em uma nova LUN ou LUNs existentes, dados de desempenho, especificamente latência e IOPS são coletados. Os dados são coletados para criar uma linha de base para determinar se a inclusão de um aplicativo causa impacto no desempenho ou causa desacordo com os outros aplicativos.

Ao verificar a latência e IOPS em LUNs existentes, você pode determinar se o desempenho dos dados é aceitável nas LUNs depois da inclusão de um aplicativo em uma nova LUN ou em LUNs existentes. Se o desempenho dos dados não for aceitável, você pode precisar instalar o aplicativo em um outro LUN ou pode precisar mover a LUN para um outro Domínio de Armazenamento.

### Determinar se a Adição de um Aplicativo Afeta o Desempenho

Essas etapas proporcionam um exemplo de como medir o desempenho do Oracle FS System usando o Oracle FS System Manager (GUI) para determinar se a adição de um aplicativo afeta o desempenho.

**Pré-requisitos:** • Nome das LUNs em que o aplicativo está instalado.

• Domínio de Armazenamento da(s) LUN(s) do aplicativo e das LUNs existentes.

O processo começa quando você captura estatísticas em tempo real das LUNs existentes no Domínio de Armazenamento, antes de o aplicativo estar instalado e depois de o aplicativo estar instalado. Se uma ou mais LUNs novas tiverem sido criadas para o aplicativo, você capturará as estatísticas em tempo real da(s) LUN(s) depois que o aplicativo for instalado.

Nota: Esse exemplo supõe que os aplicativos nas LUNs estão gerando a mesma quantidade de dados antes e depois da instalação do novo aplicativo.

Essas etapas descrevem o processo para capturar a latência total e o IOPS total. Você capturaria esses dados, antes de ter adicionado o aplicativo e depois de ter adicionado o aplicativo. Se uma ou mais LUNs novas tiverem sido adicionadas ao aplicativo, você capturará os dados dessa(s) LUN(s) depois que o aplicativo for instalado.

- 1 Para determinar o Domínio de Armazenamento das LUNs, navegue para **SAN** > **Armazenamento** > **LUNs**. Os Domínios de Armazenamentos estão listados na coluna **Grupos**.
- 2 Para determinar a latência de uma LUN, navegue para **SAN** > **Estatísticas e Tendências** > **LUNs** e selecione a LUN.
	- Você pode visualizar os dados de latência de E/S na página das LUNs.
	- Você pode selecionar **Ações** > **Visualizar Detalhes** para exibir mais detalhes.
	- Se desejar visualizar a latência de E/S em um gráfico em tempo real, selecioneȱ**Ações** > **Estatísticas de LUN em Tempo Real**
	- Em **Estatísticas de LUN em Tempo Real**, clique em **Adicionar Gr¤ęco**, selecione **Latência Total** e clique em **OK**.
- 3 Para determinar o IOPS de uma LUN, navegue para **SAN** > **Estatísticas e Tendências** > **LUNs** e selecione a LUN.
	- Você pode visualizar os dados de IOPS na página das LUNs.
	- Você pode selecionar **Ações** > **Visualizar Detalhes** para exibir mais detalhes.
	- Se desejar visualizar o IOPS em um gráfico em tempo real, selecione **Ações** > **Estatísticas de LUN em Tempo Real.**
	- Em **Estatísticas de LUN em Tempo Real**, clique em **Adicionar Gr¤ęco**, selecione **IO Total por Segundo** e clique em **OK**.

Na mesma LUN, você poderá primeiro abrir o gráfico de Latência Total e depois de E/S Total por Segundo, de modo que os dois gráficos sejam exibidos dentro do mesmo painel para comparar estatísticas. Você também poderá fazer isso para outras LUNs, se desejar comparar estatísticas de várias LUNs de uma só vez.

Verificando a latência e o IOPS nas LUNs, o administrador determina se o desempenho alterado é aceitável depois da adição do aplicativo.

*[Visualizar Detalhes de Estatísticas de LUN](#page-634-0) ExibirȱV¤riosȱGr¤ęcosȱdeȱEstatÇsticasȱemȱTempoȱReal*

# <span id="page-299-0"></span>Exibir Vários Gráficos de Estatísticas em Tempo Real

Exiba vários gráficos de estatísticas em tempo real em um painel para visualizar ou comparar várias estatísticas.

- 1 Escolha uma função em que os gráficos de estatísticas em tempo real estão disponíveis:
	- **Sistema** > **Relatórios e Estatísticas** > **Estatísticas do Grupo de Unidades de Disco**
	- **Sistema** > **Relatórios e Estatísticas** > **Estatísticas da CPU**
	- **SAN** > **Estatísticas e Tendências** > **LUNs**
	- **SAN** > **Estatísticas e Tendências** > **Protocolos da Controladora**
- 2 Selecione uma das ações a seguir para acessar a função de gráfico em tempo real:
	- **Ações** > **Estatísticas em Tempo Real da CPU da Controladora**
	- **Ações** > **Estatísticas em Tempo Real do Grupo de Unidades**
	- **Ações** > **Estatísticas de LUN em Tempo Real**
	- **Ações** > **Estatísticas da Porta FC em Tempo Real**
- 3 Por exemplo, escolha **Estatísticas de LUN em Tempo Real**, clique em **AdicionarȱGr¤ęco**, selecione **Ler Profundidade da Fila** e clique em **OK**.
- 4 Depois de **Ler Profundidade da Fila** for exibido, clique em **Adicionar Gr¤ęco**, selecione **Gravar Profundidade da Fila** e clique em **OK**.
- 5 Depois de **Ler Profundidade da Fila** for exibido, clique em **Adicionar Gr¤ęco**, selecione **Profundidade Total da Fila** e clique em **OK**.

Gráficos das três estatísticas serão exibidos no mesmo painel e serão atualizados a cada segundo. Esse processo se aplica a todos os gráficos de estatísticas em tempo real.

Nota: Você pode excluir um gráfico clicando em Remover Gráfico para visualizar estatísticas diferentes.

# Personalizar a Exibição de um Gráfico de Estatísticas

Você pode personalizar a aparência de um gráfico de estatísticas em tempo real usando a função Propriedades que é acessada do gráfico.

Crie um gráfico de estatísticas em tempo real e personalize as legendas, as fontes, a cor e a aparência da linha de plotagem exibidas no gráfico usando os controles doȱgr¤ficoȱnaȱfun³¨oȱ**Propriedades**.

- 1 Escolha uma função em que os gráficos de estatísticas em tempo real estão disponíveis:
	- **Sistema** > **Relatórios e Estatísticas** > **Estatísticas do Grupo de Unidades de Disco**
	- **Sistema** > **Relatórios e Estatísticas** > **Estatísticas da CPU**
	- **SAN** > **Estatísticas e Tendências** > **LUNs**
	- **SAN** > **Estatísticas e Tendências** > **Protocolos da Controladora**
- 2 Selecione uma das ações a seguir para acessar a função de gráfico em tempo real:
	- **Ações** > **Estatísticas em Tempo Real da CPU da Controladora**
	- **Ações** > **Estatísticas em Tempo Real do Grupo de Unidades**
	- **Ações** > **Estatísticas de LUN em Tempo Real**
	- **Ações** > **Estatísticas da Porta FC em Tempo Real**
- 3 Selecione uma estatística e clique em Desenhar Gráfico.
- 4 Clique dentro do gráfico e clique com o botão direito do mouse para modificar o gráfico.

- 5 Selecione **Propriedades**. A caixa de diálogo Propriedades do Gráfico será exibida.
- 6 Selecione Título, Plotar ou Outro para alterar legendas, fontes, cor e a aparência da linha de plotagem usadas no gráfico.
- 7 Clique em **OK** para salvar as alterações. As alterações são salvas durante o tempo em que o gráfico é exibido. Depois que você fechar o gráfico, as alterações feitas no gráfico serão descartadas.

# Personalizar a Visualização de um Gráfico de Estatísticas em Tempo Real

Você pode personalizar a visualização de um gráfico de estatísticas em tempo real aumentando ou reduzindo o zoom para visualizar os detalhes do gráfico.

Crie um gráfico de estatísticas em tempo real e modifique o gráfico usando os controles disponíveis com o gráfico.

- 1 Escolha uma função em que os gráficos de estatísticas em tempo real estão disponíveis:
	- **Sistema** > **Relatórios e Estatísticas** > **Estatísticas do Grupo de Unidades de Disco**
	- **Sistema** > **Relatórios e Estatísticas** > **Estatísticas da CPU**
- **SAN** > **Estatísticas e Tendências** > **LUNs**
- **SAN** > **Estatísticas e Tendências** > **Protocolos da Controladora**
- 2 Selecione uma das ações a seguir para acessar a função de gráfico em tempo real:
	- **Ações** > **Estatísticas em Tempo Real da CPU da Controladora**
	- **Ações** > **Estatísticas em Tempo Real do Grupo de Unidades**
	- **Ações** > **Estatísticas de LUN em Tempo Real**
	- **Ações** > **Estatísticas da Porta FC em Tempo Real**
- 3 Clique em **AdicionarȱGr¤ęco**, selecione uma estatística e clique em **OK**.
- 4 Clique dentro do gráfico e clique com o botão direito do mouse para modificar o gráfico.

5 Clique em Aumentar Zoom ou Reduzir Zoom para expandir ou recolher os dados exibidos no gráfico.

Você pode usar o Alcance Automático para redefinir o gráfico.

# Salvar um Gráfico de Estatísticas em Tempo Real

Você pode salvar um gráfico de estatísticas em tempo real como um arquivo PNG (Portable Network Graphic). O arquivo que você salva é um instantâneo do gráfico exibido na sua estação de trabalho e reflete o que você vê. Nenhum dado adicional é incluído no gráfico.

Você pode copiar, salvar ou imprimir um gráfico de estatísticas em tempo real como um arquivo quando o gráfico é exibido na caixa de diálogo **Gráfico de Estatísticas em Tempo Real**. Por exemplo, se estiver analisando as Estatísticas da CPU, um gráfico da Porcentagem de Tempo no Kernel ou de Tempo Total Ocupadaȱser¤ȱexibidoȱnaȱcaixaȱdeȱdi¤logoȱ**Estatísticas em Tempo Real da CPU** da Controladora. Você pode copiar, salvar ou imprimir esse gráfico como u m arquivo PNG.

Os gráficos copiados, salvos ou impressos fornecem um instantâneo das estatísticas mostradas em um momento do tempo.

- 1 Escolha uma função em que os gráficos de estatísticas em tempo real estão disponíveis:
	- **Sistema** > **Relatórios e Estatísticas** > **Estatísticas do Grupo de Unidades de Disco**
	- **Sistema** > **Relatórios e Estatísticas** > **Estatísticas da CPU**
	- **SAN** > **Estatísticas e Tendências** > **LUNs**
	- **SAN** > **Estatísticas e Tendências** > **Protocolos da Controladora**
- 2 Selecione uma das ações a seguir para acessar a função de gráfico em tempo real:
- **Ações** > **Estatísticas em Tempo Real da CPU da Controladora**
- **Ações** > **Estatísticas em Tempo Real do Grupo de Unidades**
- **Ações** > **Estatísticas de LUN em Tempo Real**
- **Ações** > **Estatísticas da Porta FC em Tempo Real**
- 3 Clique em **AdicionarȱGr¤ęco**, selecione uma estatística e clique em **OK**.
- 4 Clique dentro do gráfico e clique com o botão direito do mouse para modificar o gráfico.

- 5 Clique em **Salvar como ...** .
- 6 Navegue para um local na estação de trabalho local em que deseja salvar o gráfico.
- 7 Informe um nome de arquivo para o gráfico. Por exemplo, as estatísticas eram a porcentagem no kernel, em tempo real, do gráfico de Estatísticas da **CPU da Controladora em Tempo Real**. Você poderia usar o nome de arquivo, percentrealtimekernel.
- 8 Clique em **OK**.

O gráfico será salvo como um arquivo PNG com uma extensão de arquivo de png.

# Copiar um Gráfico de Estatísticas em Tempo Real

Copie um gráfico de estatísticas em tempo real como um arquivo PNG (Portable Network Graphics) para importar o arquivo diretamente para outro programa, como um aplicativo de processamento de texto.

Você pode copiar, salvar ou imprimir um gráfico de estatísticas em tempo real como um arquivo quando o gráfico é exibido na caixa de diálogo Gráfico de **Estatísticas em Tempo Real**. Por exemplo, se estiver analisando as Estatísticas da CPU, um gráfico da Porcentagem de Tempo no Kernel ou de Tempo Total Ocupadaȱser¤ȱexibidoȱnaȱcaixaȱdeȱdi¤logoȱ**Estatísticas em Tempo Real da CPU** da Controladora. Você pode copiar, salvar ou imprimir esse gráfico como u m arquivo PNG.

Os gráficos copiados, salvos ou impressos fornecem um instantâneo das estatísticas mostradas em um momento do tempo.

- 1 Escolha uma função em que os gráficos de estatísticas em tempo real estão disponíveis:
	- **Sistema** > **Relatórios e Estatísticas** > **Estatísticas do Grupo de Unidades de Disco**
	- **Sistema** > **Relatórios e Estatísticas** > **Estatísticas da CPU**
- **SAN** > **Estatísticas e Tendências** > **LUNs**
- **SAN** > **Estatísticas e Tendências** > **Protocolos da Controladora**
- 2 Selecione uma das ações a seguir para acessar a função de gráfico em tempo real:
	- **Ações** > **Estatísticas em Tempo Real da CPU da Controladora**
	- **Ações** > **Estatísticas em Tempo Real do Grupo de Unidades**
	- **Ações** > **Estatísticas de LUN em Tempo Real**
	- **Ações** > **Estatísticas da Porta FC em Tempo Real**
- 3 Clique em **AdicionarȱGr¤ęco**, selecione uma estatística e clique em **OK**.
- 4 Clique dentro do gráfico e clique com o botão direito do mouse para modificar o gráfico.

5 Clique em **Copiar** e importe o arquivo PNG para o aplicativo, como um aplicativo de processamento de texto.

O arquivo de imagem do gráfico é inserido no aplicativo.

## Imprimir um Gráfico de Estatísticas em Tempo Real

Imprima gráficos de estatísticas em tempo real para fornecer um instantâneo das tendências mostradas em um ponto no tempo no gráfico.

Você pode copiar, salvar ou imprimir um gráfico de estatísticas em tempo real como um arquivo quando o gráfico é exibido na caixa de diálogo Gráfico de **Estatísticas em Tempo Real**. Por exemplo, se estiver analisando as Estatísticas da CPU, um gráfico da Porcentagem de Tempo no Kernel ou de Tempo Total Ocupadaȱser¤ȱexibidoȱnaȱcaixaȱdeȱdi¤logoȱ**Estatísticas em Tempo Real da CPU** da Controladora. Você pode copiar, salvar ou imprimir esse gráfico como u m arquivo PNG.

Os gráficos copiados, salvos ou impressos fornecem um instantâneo das estatísticas mostradas em um momento do tempo.

- 1 Escolha uma função em que os gráficos de estatísticas em tempo real estão disponíveis:
	- **Sistema** > **Relatórios e Estatísticas** > **Estatísticas do Grupo de Unidades de Disco**
	- **Sistema** > **Relatórios e Estatísticas** > **Estatísticas da CPU**
	- **SAN** > **Estatísticas e Tendências** > **LUNs**
	- **SAN** > **Estatísticas e Tendências** > **Protocolos da Controladora**
- 2 Selecione uma das ações a seguir para acessar a função de gráfico em tempo real:
- **Ações** > **Estatísticas em Tempo Real da CPU da Controladora**
- **Ações** > **Estatísticas em Tempo Real do Grupo de Unidades**
- **Ações** > **Estatísticas de LUN em Tempo Real**
- **Ações** > **Estatísticas da Porta FC em Tempo Real**
- 3 Clique em **AdicionarȱGr¤ęco**, selecione uma estatística e clique em **OK**.
- 4 Clique dentro do gráfico e clique com o botão direito do mouse para modificar o gráfico.

5 Selecione **Imprimir** e siga as instruções de impressão do sistema operacional.

O sistema enviará uma imagem de impressão do gráfico de estatísticas em tempo real para a impressora selecionada.

# Limites do Oracle FS System

# Limites Operacionais de um Oracle FS System

A tabela a seguir lista os números de objetos que podem ser configurados para um Oracle FS System.

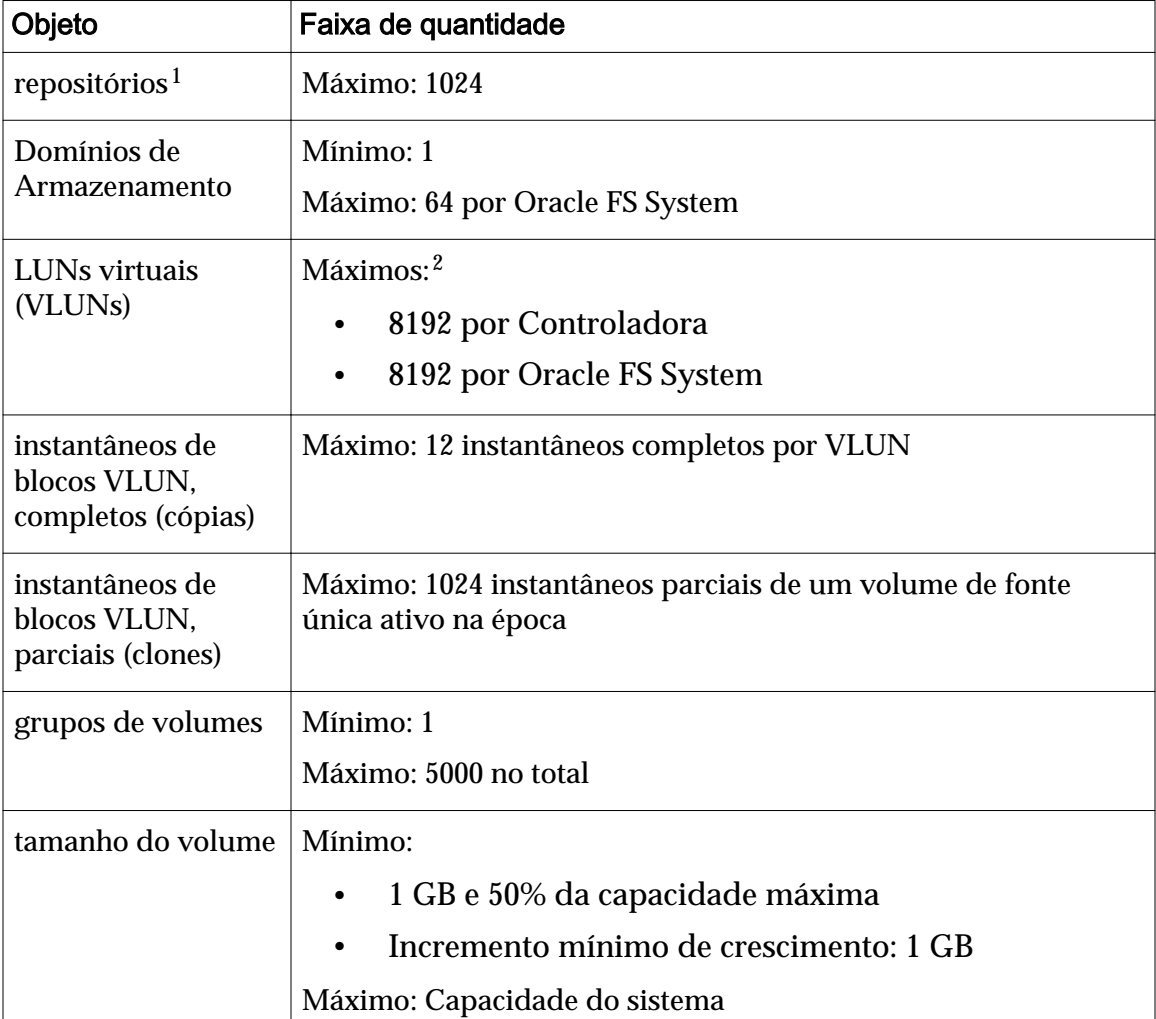

#### Tabela 15: Limites do sistema

<sup>&</sup>lt;sup>1</sup> Um repositório é uma VLUN e está associado a um volume lógico. Um repositório retém metadados dos clones desse volume. Um volume tem, no máximo, um repositório VLUN.

<sup>2</sup> Os máximos recomendados são 4096 por Controladora e 4096 por sistema.

A tabela a seguir lista os números de objetos que estão relacionados a um Gabinete de Unidades de Disco que podem ser configurados para um Oracle FS System.

| Objeto                                    | Faixa de quantidade                                                                            |                                                                                                    |
|-------------------------------------------|------------------------------------------------------------------------------------------------|----------------------------------------------------------------------------------------------------|
| Gabinetes de<br>Unidades de Disco<br>(DE) | Mínimo: 1<br>Máximos:<br>Por Oracle FS System: 30<br>$\bullet$<br>Por HBA SAS: 10<br>$\bullet$ | Por Domínio de Armazenamento: 30                                                                                                    |
|                                           | Por string DE: 5<br>$\bullet$                                                                  |                                                                                                    |
| grupos de unidades<br>de disco            | Mínimo: 1<br>Máximos:<br>Por Oracle FS System: 1024                                            | Por Domínio de Armazenamento: 1024                                                                                                    |
| unidades de disco                         | Por DE<br>$\bullet$<br>$\bullet$                                                               | HDDs: 24 unidades de disco do<br>mesmo tipo (em grupos de 12)<br>SSDs de desempenho: 13 unidades e<br>disco do mesmo tipo (em grupos de<br>6, mais uma como sobressalente a<br>quente)<br>SSDs de alta capacidade: 19 unidades<br>de disco do mesmo tipo (em grupos<br>de 6, mais uma como sobressalente a<br>quente)<br>HDDs: 12 |
|                                           | Por grupo<br>de unidades<br>de disco                                                           | SSDs: 6                                                                                                    |

Tabela 16: Limites de configuração do Gabinete de Unidades de Disco

# Limites do Sistema para Objetos SAN

A tabela a seguir lista os números de objetos relacionados a SAN que podem ser configurados para um Oracle FS System.

| Objeto                            | Faixa de quantidade                                                                                                    |  |
|-----------------------------------|----------------------------------------------------------------------------------------------------|--|
| Mapeamentos de<br>LUN para host   | Máximo: 33.554,432 por Oracle FS System                                                                                                    |  |
| Conexões de hosts<br>SAN (ativas) | Máximo:<br>512 conexões ativas por porta CU SAN<br>٠<br>3072 por CU SAN (com seis portas)<br>6144 por Oracle FS System (com 12 portas)                                             |  |
| <b>LUNs SAN</b>                   | $M$ áximo <sup>3</sup> :<br>4096 visíveis para qualquer Controladora SAN<br>4096 visíveis em todas as Controladoras SAN de um<br>determinado sistema<br>4096 visíveis por host SAN |  |
| Tamanho de LUNs<br><b>SAN</b>     | Mínimo:<br>1 GB e 50% da capacidade máxima<br>$\bullet$<br>Incremento mínimo de crescimento: 1 GB<br>Máximo: Capacidade do sistema                                                 |  |

Tabela 17: Limites operacionais do SAN

A tabela a seguir lista os números de objetos relacionados ao SAN que podem ser configuradosȱparaȱumȱhostȱdoȱOracle FS Path Manager (FSPM). Consulte o *Guia de Instalação do Oracle FS Path Manager* adequado para obter uma lista completa de limites operacionais.

Tabela 18: Limites operacionais do FSPM

| Objeto                          | Faixa de quantidade                                                                                  |  |
|---------------------------------|----------------------------------------------------------------------------------------------------|--|
| conexões do sistema   Máximo: 8 |                                                                                                    |  |
|                                 | Nota: As conexões podem ser com qualquer combinação de<br>sistemas Oracle FS Systems e Pillar Axiom. |  |
| Caminhos de dados<br>de LUN     | Máximo: 32 para cada LUN                                                                             |  |
| Portas HBA                      | Máximo: 32                                                                                           |  |

<sup>3</sup> Uma LUN SAN visível (ativa) requer uma LUN virtual (VLUN) para os dados do usuário e uma VLUN para metadados. Um clone de uma LUN SAN requer uma VLUN para os metadados e uma VLUN para o repositório de dados. Se o clone estiver ativo, uma terceiro VLUN será necessária, resultando em um total de cinco VLUNs para a LUN SAN e seu clone.

# Páginas de Referência da Guia Sistema

# Caixa de Diálogo Adicionar a Domínio de Armazenamento

*Navegação: Sistema > Domínios de Armazenamento > Ações > Adicionar a Domínio de Armazenamento*

Adiciona um grupo de unidades de disco não designado a um Domínio de Armazenamento.

Para que um grupo de unidades de disco possa ser usado, o grupo de unidades de disco deverá ser designado (adicionado) a um Domínio de Armazenamento.

Nota: Para obter um rebalanceamento e um uso mais eficientes dos recursos do sistema, inclua o maior número possível de grupos de unidades de disco em uma única solicitação.

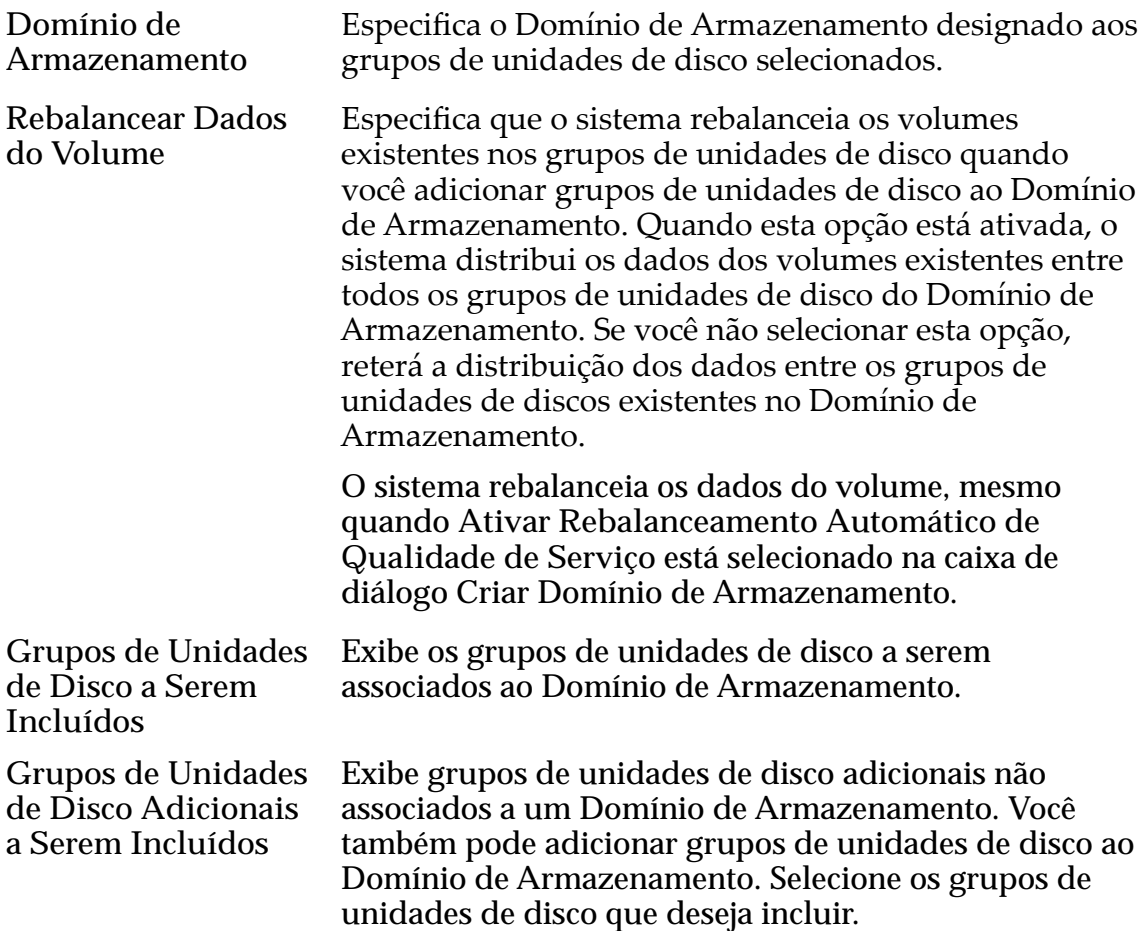

Nota: Se houver apenas um grupo de unidades de disco, esta lista de grupos de unidades de disco adicionais a serem incluídos não será exibida.

#### Links Relacionados

*[Atribuindo Grupos de Unidades de Disco](#page-94-0) [Adicionar Grupos de Unidades de Disco a um Domínio de Armazenamento](#page-96-0)*

### Página Visão Geral de Contas de Administrador

*Navegação: Sistema > Deęni³äesȱGlobais > Contas de Administrador*

Exibe nome do usuário, ID ou Nome Totalmente Qualificado (FQN), atribuição, nome completo, endereço de e-mail, número do telefone e se cada conta está ativada.

Esta página fornece opções para criar, modificar, excluir e exibir contas de administrador.

E possível definir até 10 sessões de administrador ativas. Dessas 10 sessões, uma é reservada para a atribuição Administrador Primário e outra para a atribuição Administrador 1.

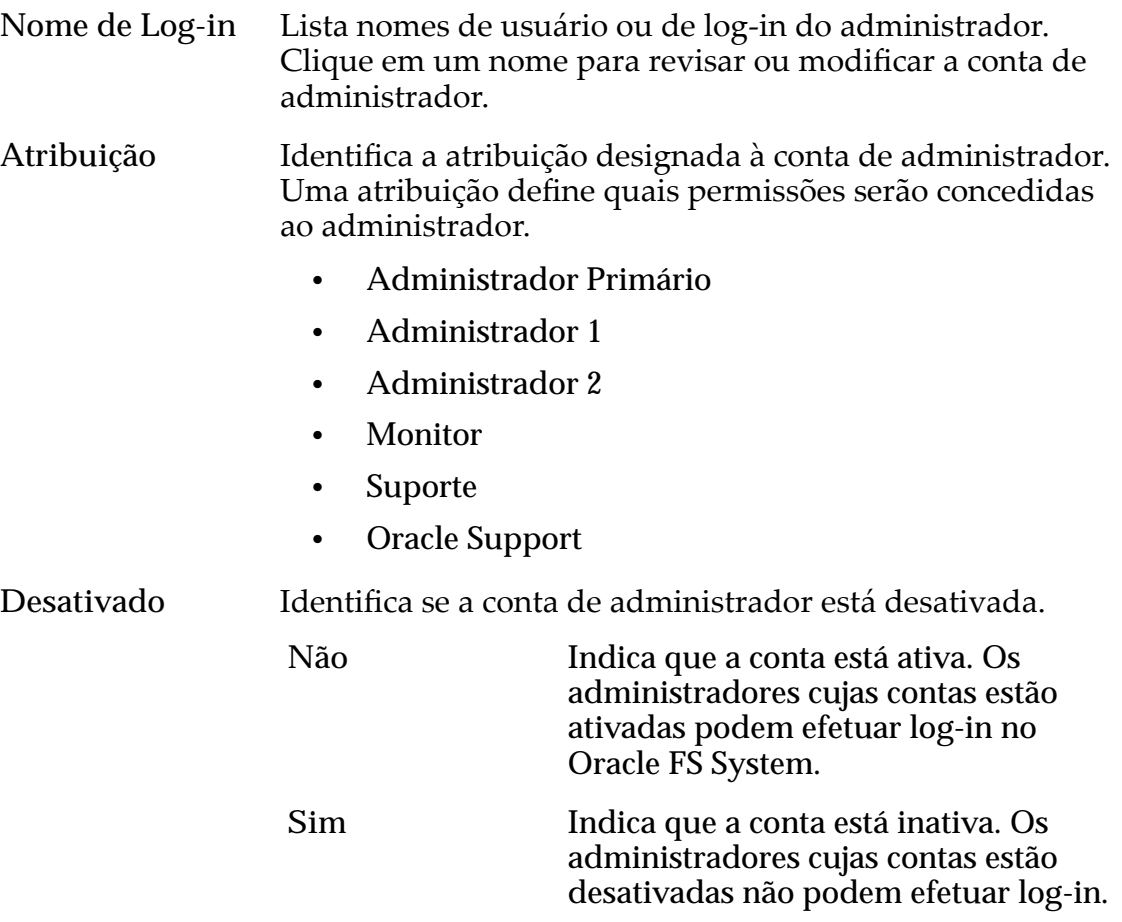

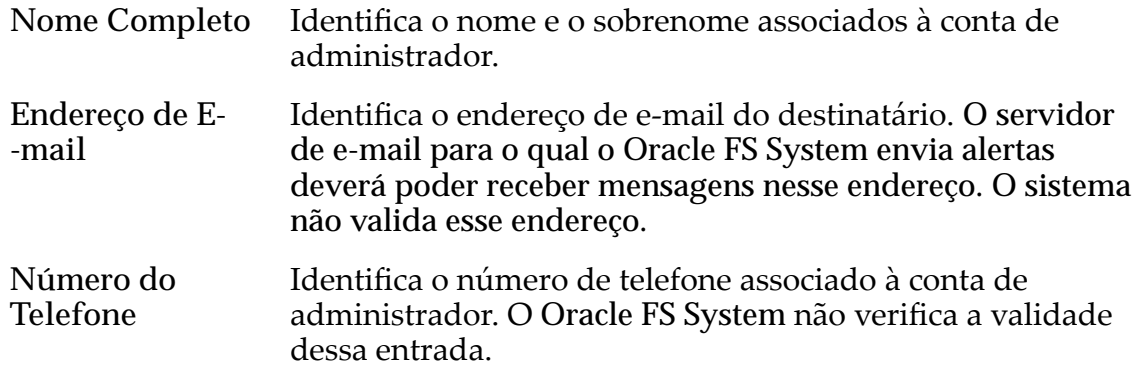

*[Gerenciamento da Conta do Administrador](#page-53-0)*

### Visão Geral de Alertas e Eventos

Navegação: *Sistema > Alertas e Eventos*

Exibe links para gerenciar eventos e alertas do sistema e para verificar o status do sistema e

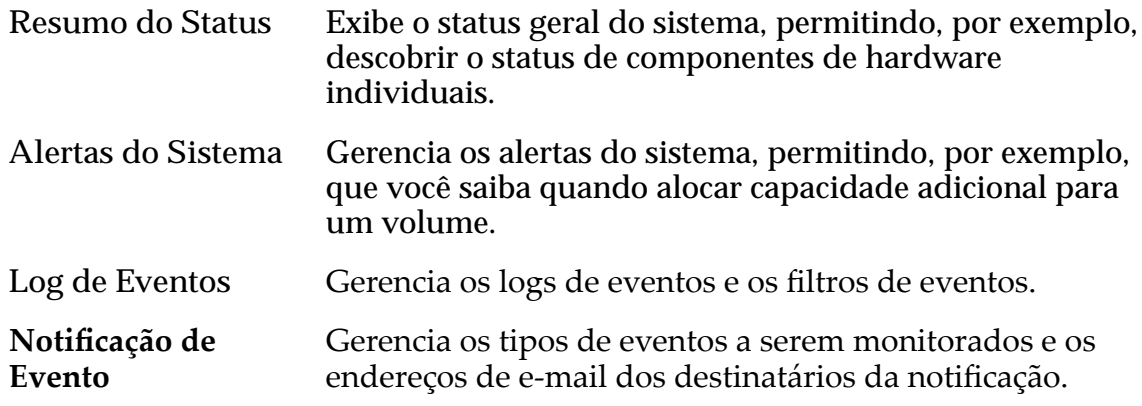

#### Links Relacionados

*[Notięca³äesȱdoȱSistema](#page-35-0)*

## Página Visão Geral das Controladoras

*Navegação: Sistema > Hardware > Controladoras*

Exibe as propriedades das Controladoras que fazem parte do Oracle FS System.

As opções disponíveis nesta página permitem que você execute diagnósticos, localize as Controladoras no Oracle FS System e visualize detalhes das Controladora.

**Nome** Lista os nomes dos componentes de hardware. Clique em um nome para exibir detalhes sobre esse componente de hardware.

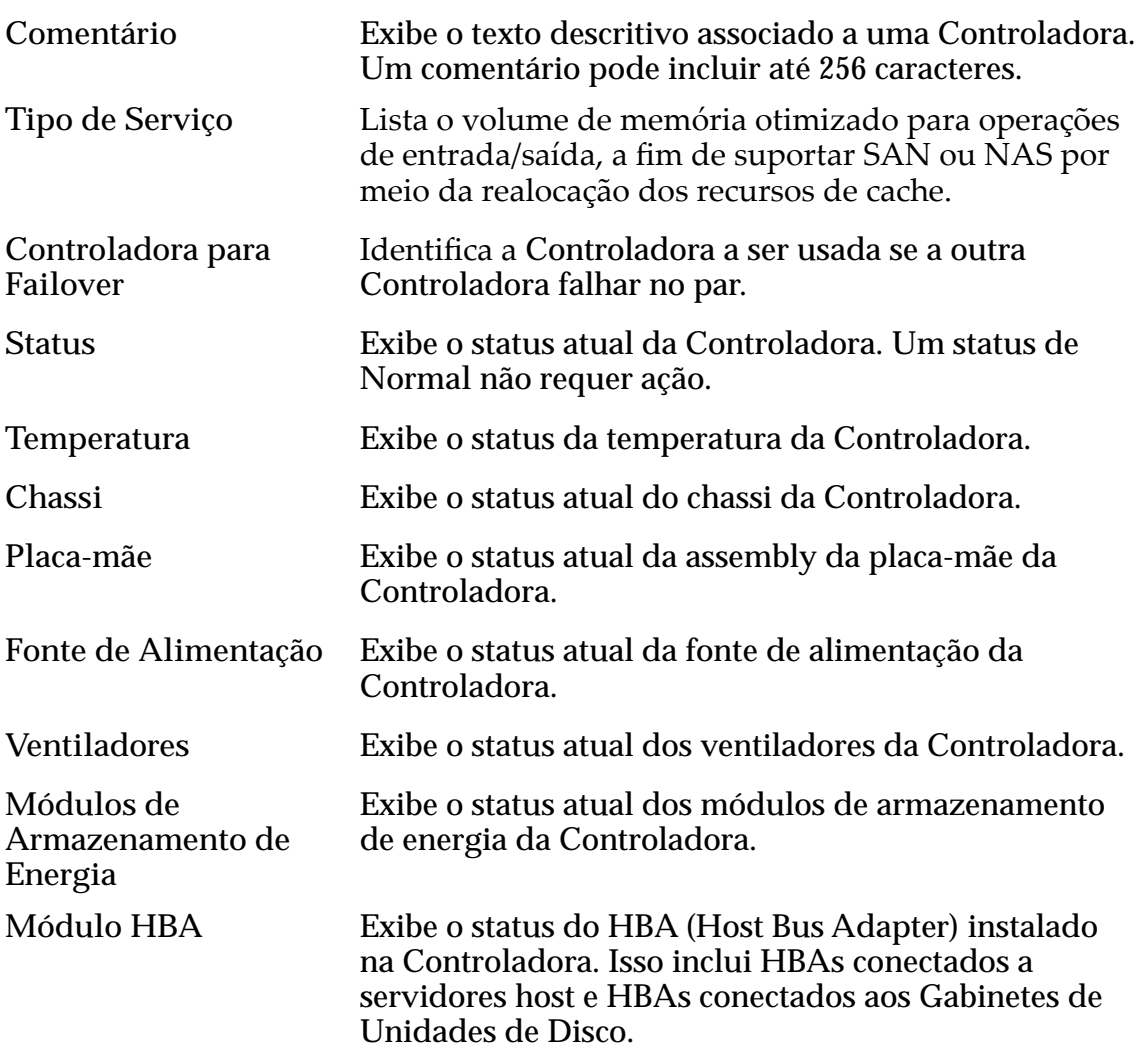

*[Gerenciamento da Controladora](#page-215-0) [Visualizar o Status das Controladoras](#page-216-0)*

# Página Visão Geral da Portas da Controladora

*Navegação: Sistema > Deęni³äesȱGlobais > Portas da Controladora*

Lista as propriedades de topologia das portas da rede para cada uma das Controladoras do Oracle FS System. Um administrador pode gerenciar as propriedades de uma Controladora nesta página.

Nome Identifica as informações sobre a Controladora. A coluna inclui as seguintes informações:

- Nome da Controladora
- Número do slot do adaptador
- Número da porta do adaptador

<span id="page-312-0"></span>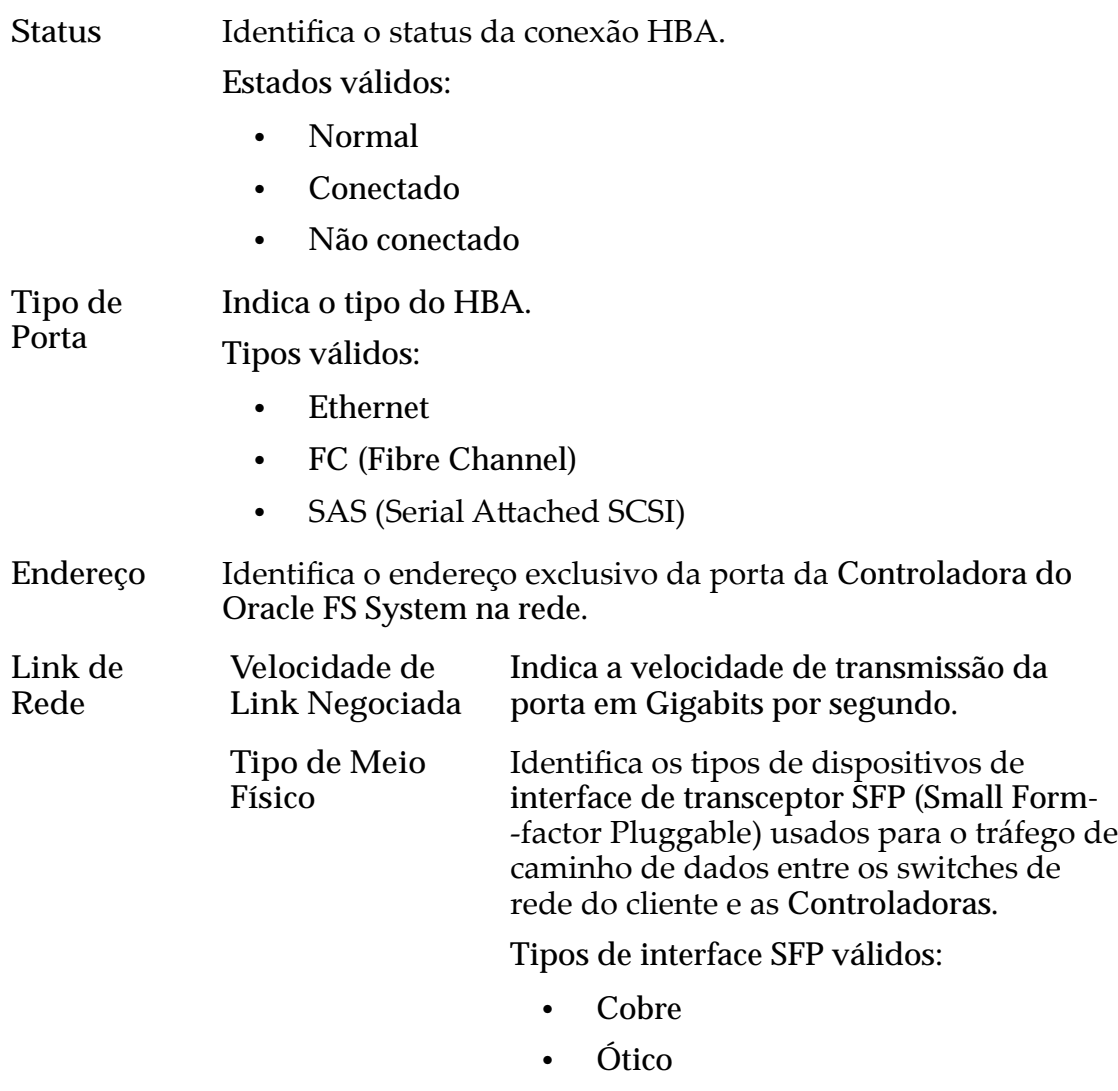

- Longwave Ótico
- Shortwave Ótico

*[Portas da Controladora](#page-44-0) [Visualizar um Resumo de todas as Portas da Controladora](#page-44-0)*

## Página Visão Geral de Estatísticas de CPU

Navegação: *Sistema > Relatórios e Estatísticas > Estatísticas da CPU*

Permite acesso a detalhes sobre estatísticas disponíveis para a CPU da Controladora selecionada. Não são exibidas estatísticas nesta página; elas só estão disponíveis por meio da seleção de **Ações** > **Estatísticas da CPU**.

Opções válidas:

**Controladora** IdentificaȱaȱControladora selecionada.

Para gerar estatísticas sobre uma CPU de uma Controladora, selecione uma Controladora e, em seguida, selecione **Ações** > **Estatísticas em Tempo Real de** CPU da Controladora. Clique em Adicionar Gráfico e selecione uma estatística (você pode verificar a lista a seguir para obter detalhes).

As duas opções são:

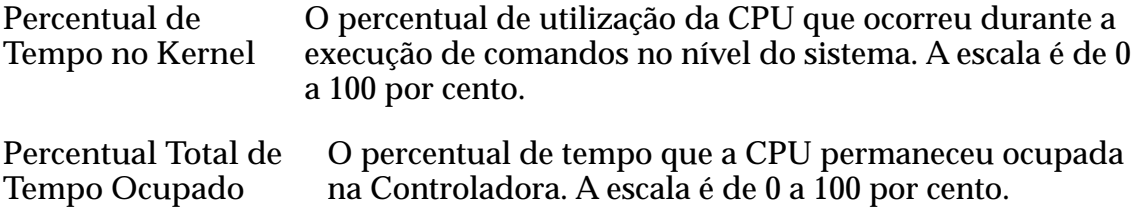

Essas medidas podem ser usadas para identificar tendências no uso da CPU da Controladora que podem causar problemas de desempenho. Por exemplo, se o **Percentual Total de Tempo Ocupado** da CPU exceder 90%, poderá haver gargalos de entrada/saída na Controladora. Geralmente, essas estatísticas são geradas pelo Oracle Customer Support para ajudar a resolver problemas potenciais no sistema, identificar problemas de capacidade do sistema ou diagnosticar problemas em aplicativos.

#### Links Relacionados

*[Visão Geral de Estatísticas da CPU da Controladora](#page-281-0)*

## Caixa de Diálogo Criar Conta de Administrador

*Navegação: Sistema > Deęni³äesȱGlobais > Contas de Administrador > Ações > Criar*

Cria novas contas de administrador.

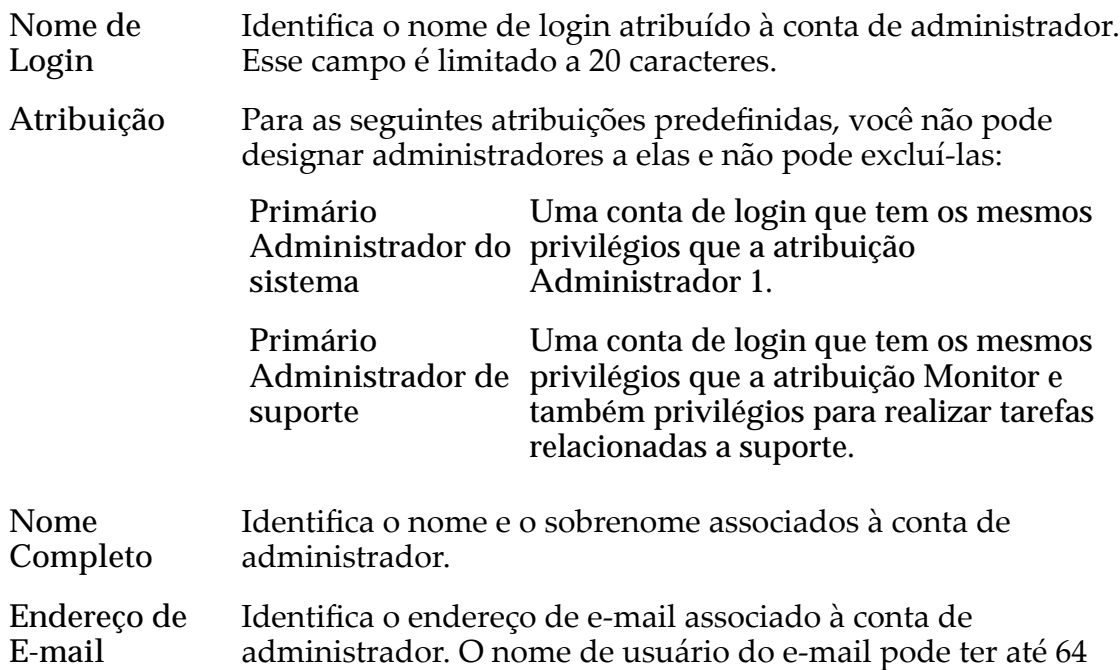

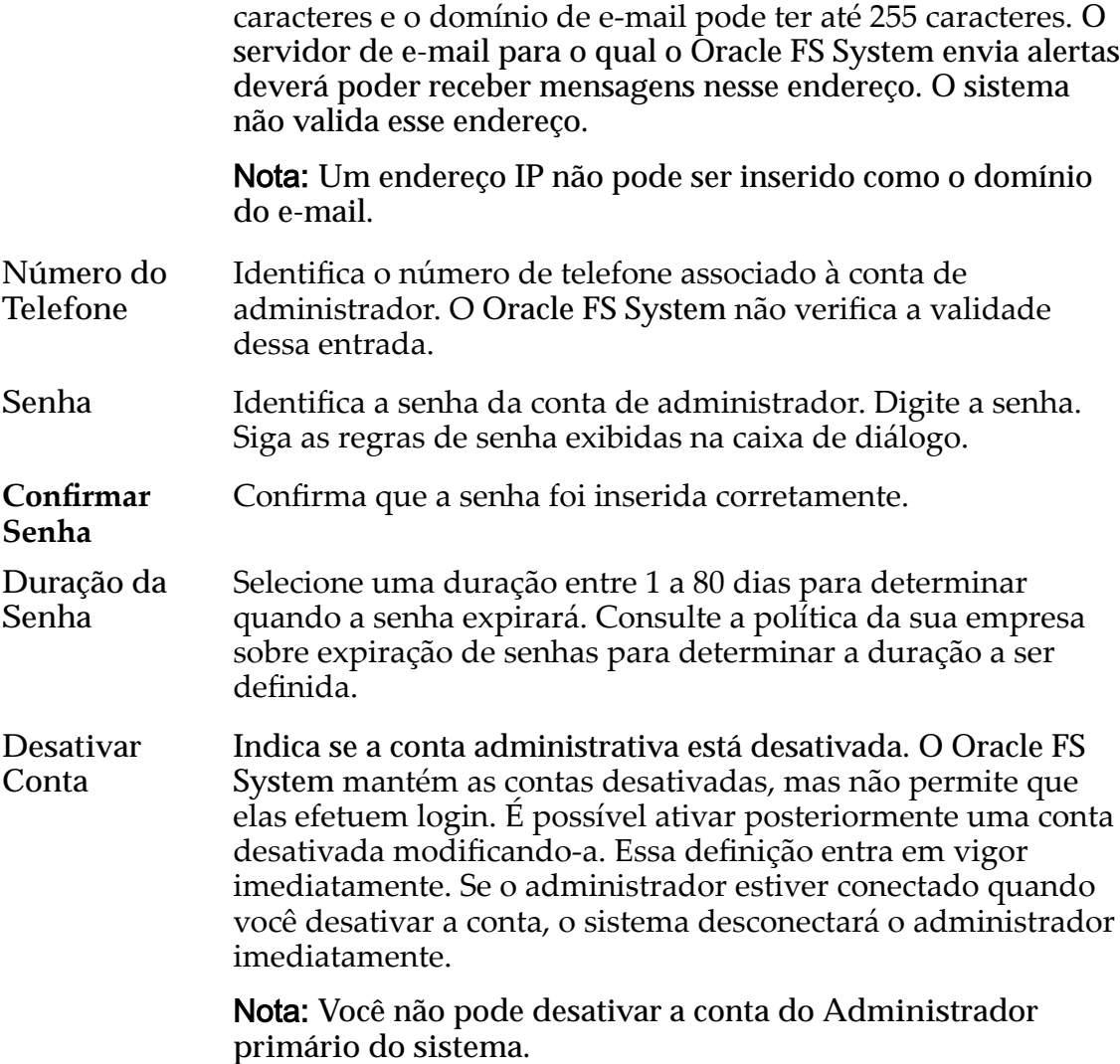

*[Criar uma Conta de Administrador](#page-56-0)*

# Caixa de Diálogo Criar Notificação de Evento

*Navegação: Sistema > Alertas e Eventos > Notięca³¨oȱdeȱEvento > Ações > Criar*

Cria avisos de eventos quando os eventos especificados ocorrem.

Quando um evento é acionado, o Oracle FS System envia uma notificação aos destinatários designados do e-mail.

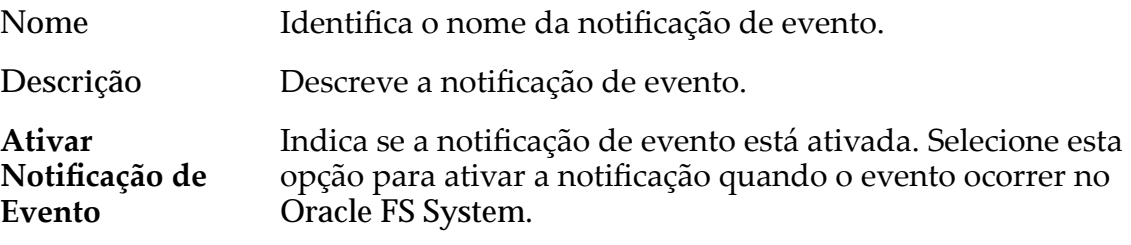

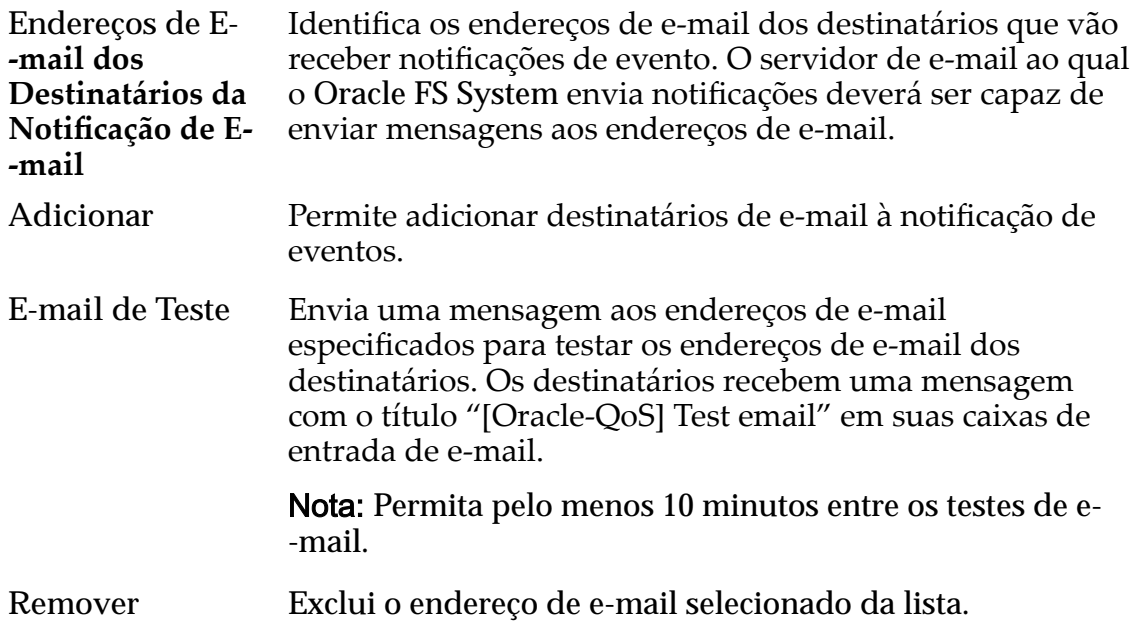

# Eventos Monitorados

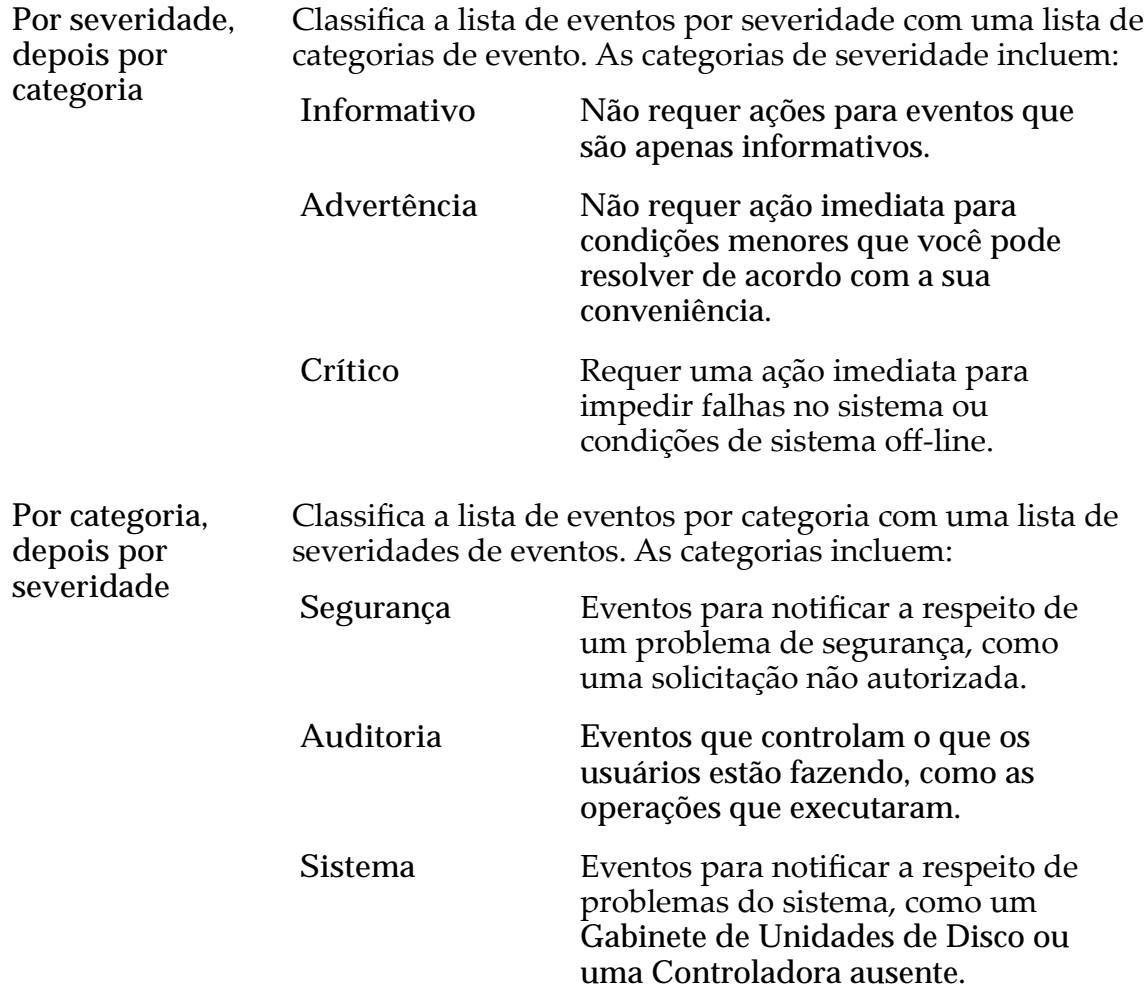

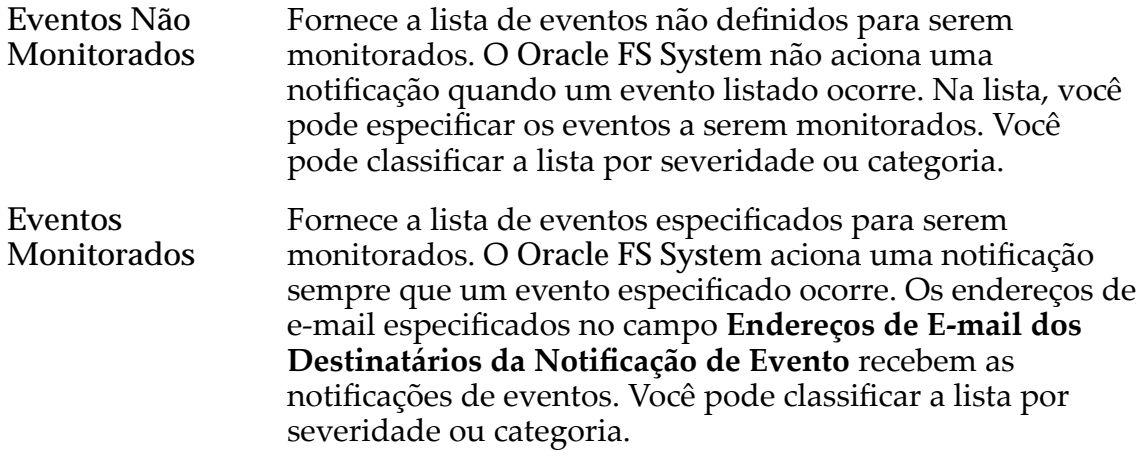

*[CriarȱumaȱNotięca³¨oȱdeȱEvento](#page-241-0)*

# Caixa de Diálogo Criar Programação de Relatório

Navegação: *Sistema > Relatórios e Estatísticas > Programações de Relatórios > Ações > Criar*

Cria novas programações para gerar relatórios.

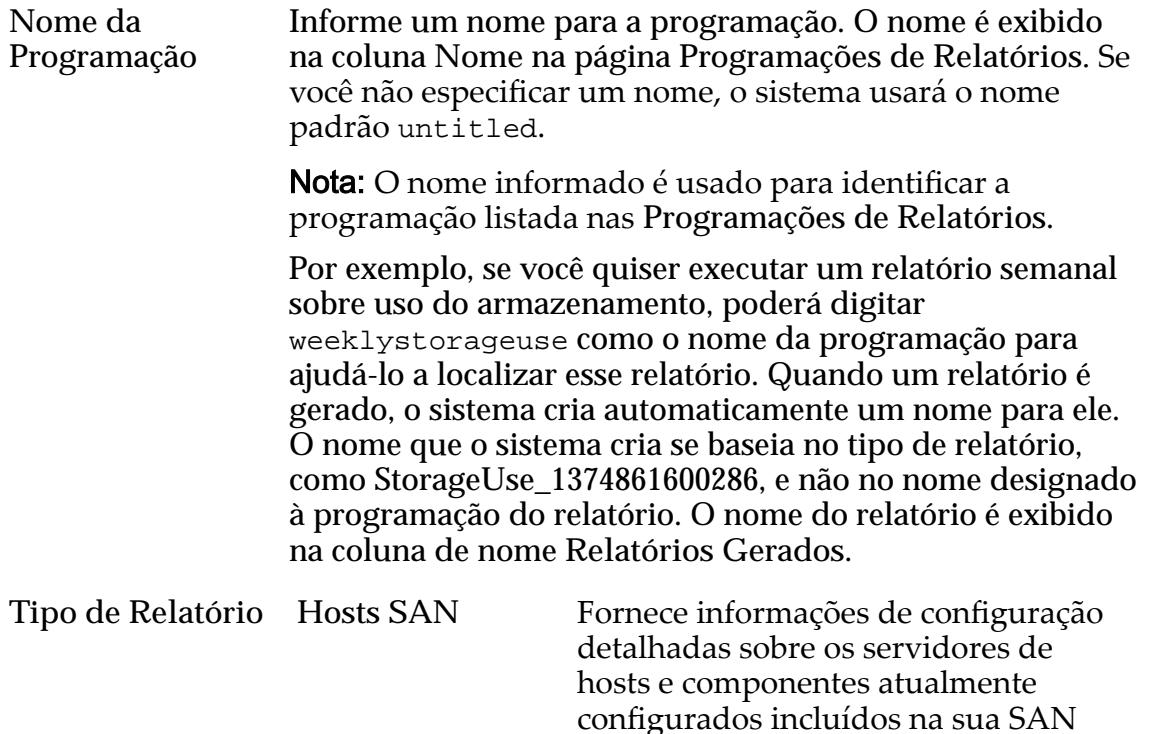

(Storage Area Network). Os dados incluem o sistema operacional do Host SAN, o Iniciador Fibre Channel, portas Fibre Channel, definições de balanceamento de carga, LUNs e

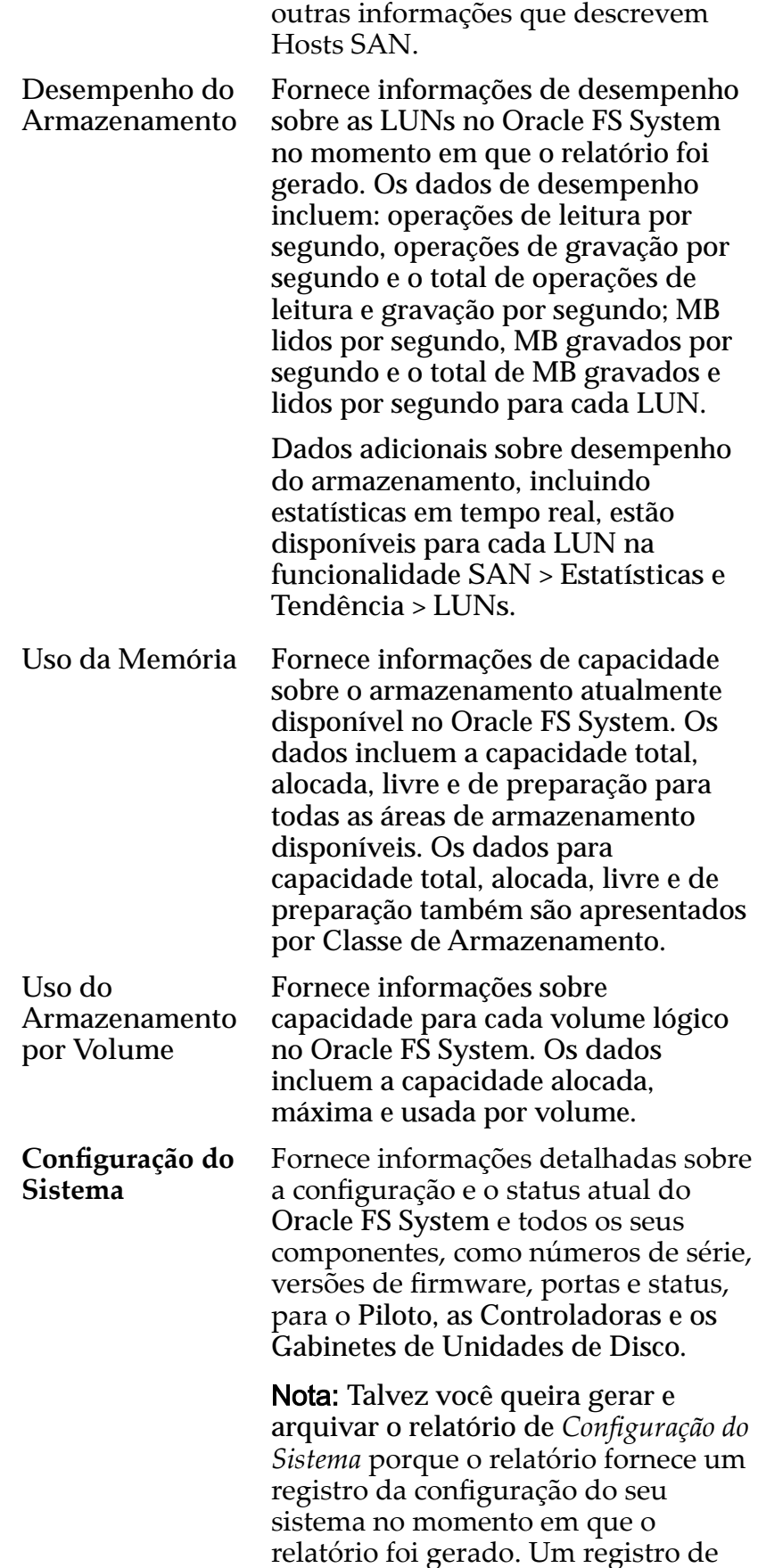

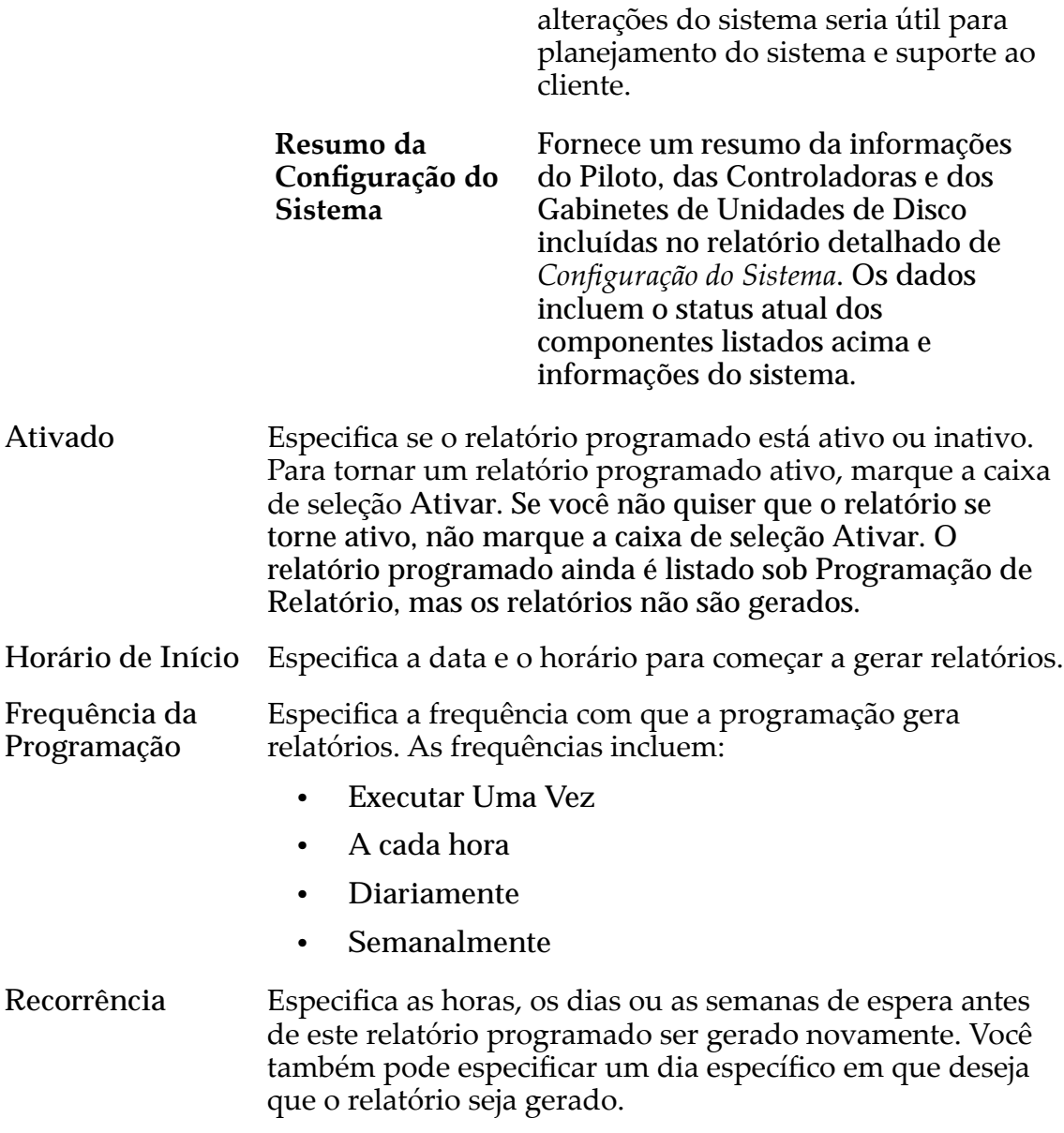

*[Criar uma Programação de Relatórios](#page-273-0)*

# Caixa de Diálogo Criar Host SNMP

*Navegação: Sistema > Deęni³äesȱGlobais > SNMP > Ações > Criar*

Cria hosts de traps SNMP (Simple Network Management Protocol).

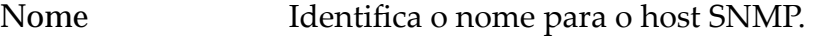

IP do Host Identifica o endereço IP ou o nome do domínio de um cliente que recebe as informações do Oracle FS System SNMP.

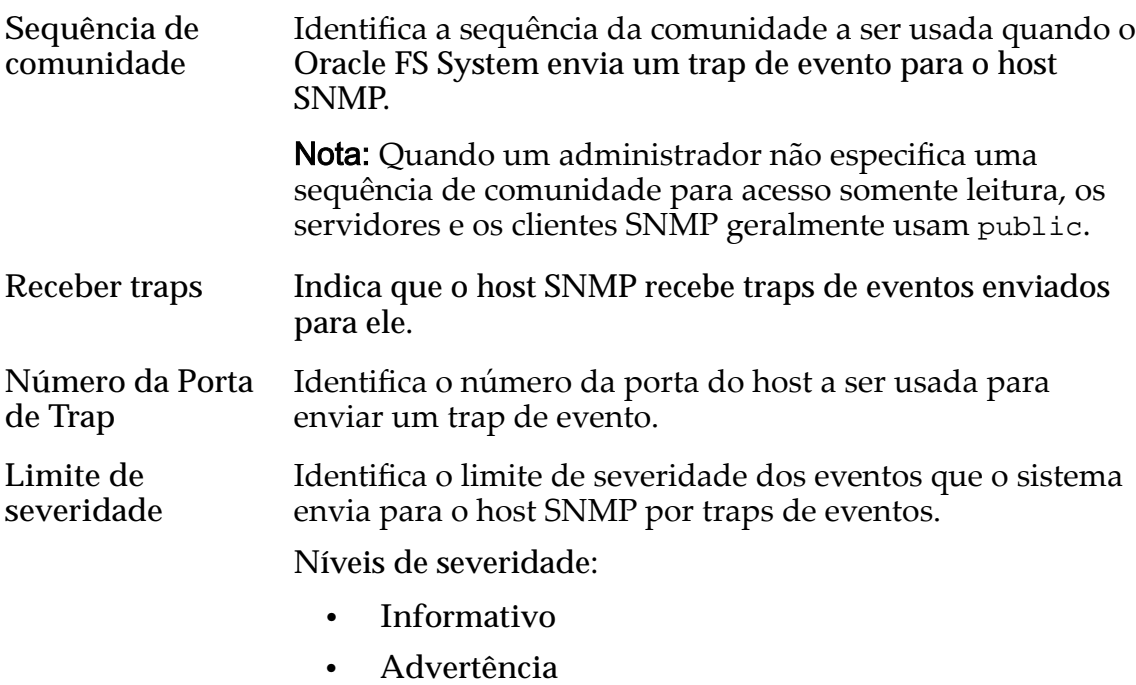

• **Crítico**

#### Links Relacionados

*[Criar Hosts SNMP](#page-62-0)*

# Caixa de Diálogo Criar Domínio de Armazenamento

*Navegação: Sistema > Domínios de Armazenamento > Ações > Criar Domínios de Armazenamento*

Cria e configura propriedades para um novo Domínio de Armazenamento.

Nome Especifica o nome desse Domínio de Armazenamento. Esse nome deverá ser exclusivo no Oracle FS System. Os nomes de Domínio de Armazenamento podem consistir em até 82 caracteres imprimíveis UTF-8. O nome não pode incluir os seguintes caracteres: • **/** (barra) • **\** (barra invertida) • **.** . (ponto) • **..** (dois pontos) • guia **Prioridade do Processo em Segundo Plano O Sistema Escolhe** (*Padrão*)ȱEspecificaȱqueȱoȱsistema equilibre os recursos que são necessários para movimento de dados em segundo

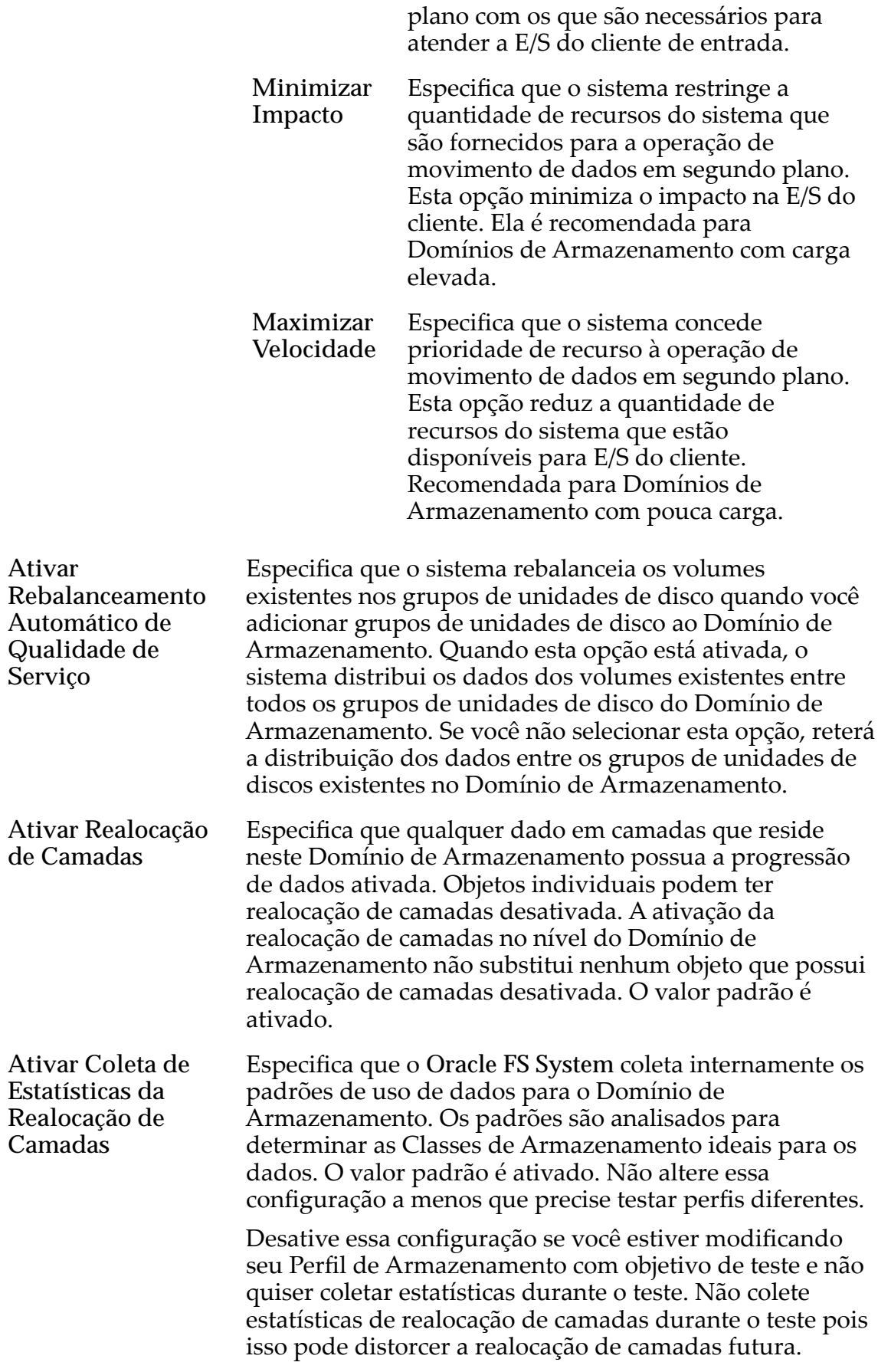

Depois que você concluir o teste, ative a coleta de estatísticas da realocação de camadas.

Nota: Ativar e desativar a coleta de estatísticas de realocação de camadas não tem efeito em estatísticas que você pode visualizar para CPU, grupos de unidades de disco, sistemas de arquivos ou LUNs. (Este é um conjunto diferente de estatísticas.)

### Opções (Avançadas) de Varredura do Armazenamento Automático em Camadas

Otimiza o algoritmo de armazenamento automático em camadas para mover os dados para diferentes Classes de Armazenamento. Você pode especificar o intervalo de quando o armazenamento automático em camadas move blocos de dados frequentemente acessados para corresponder à atividade do seu aplicativo.

Nota: Para desbloquear as opções de varredura de armazenamento automático em camadas, selecione o ícone de bloqueio. Selecionar o ícone de bloqueio novamente redefinirá os valores para o estado de quando os campos estavam desbloqueados.

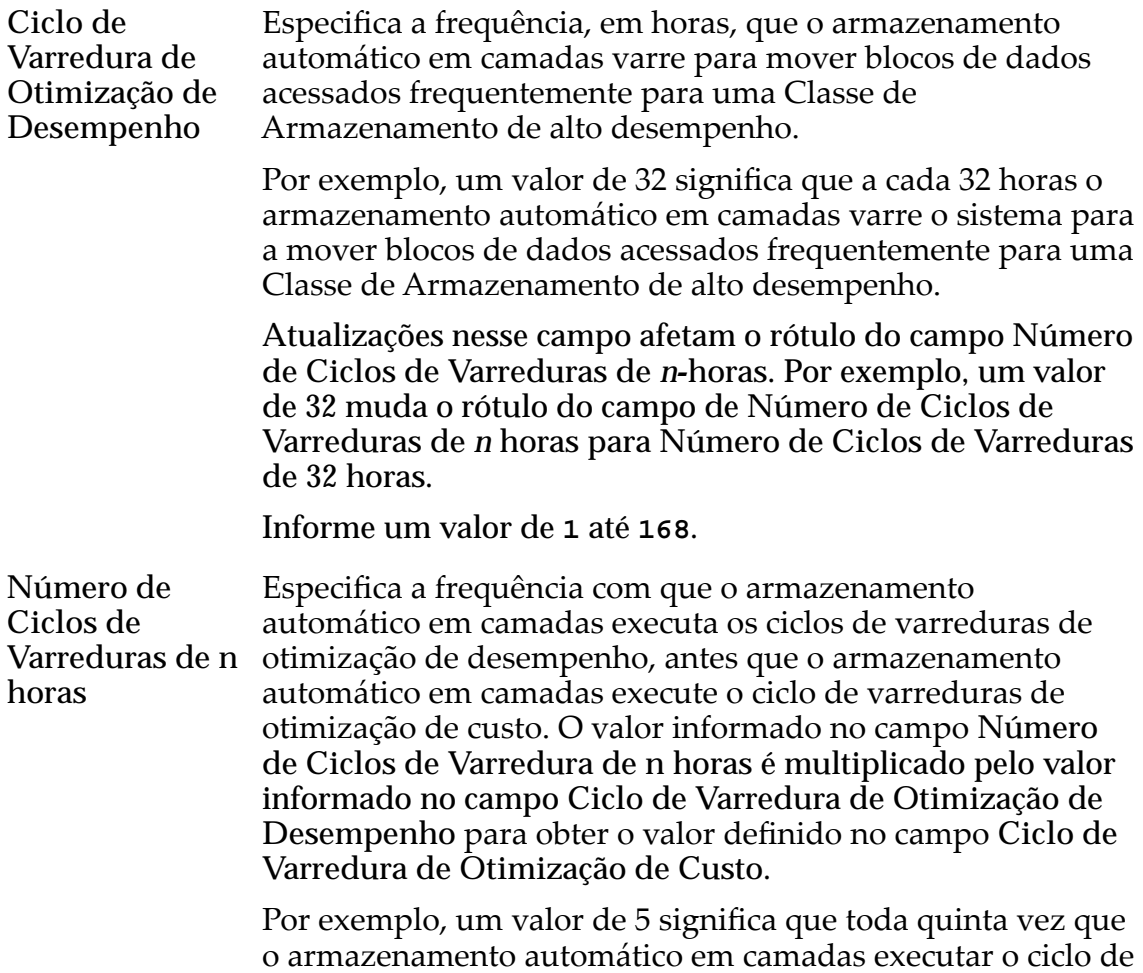

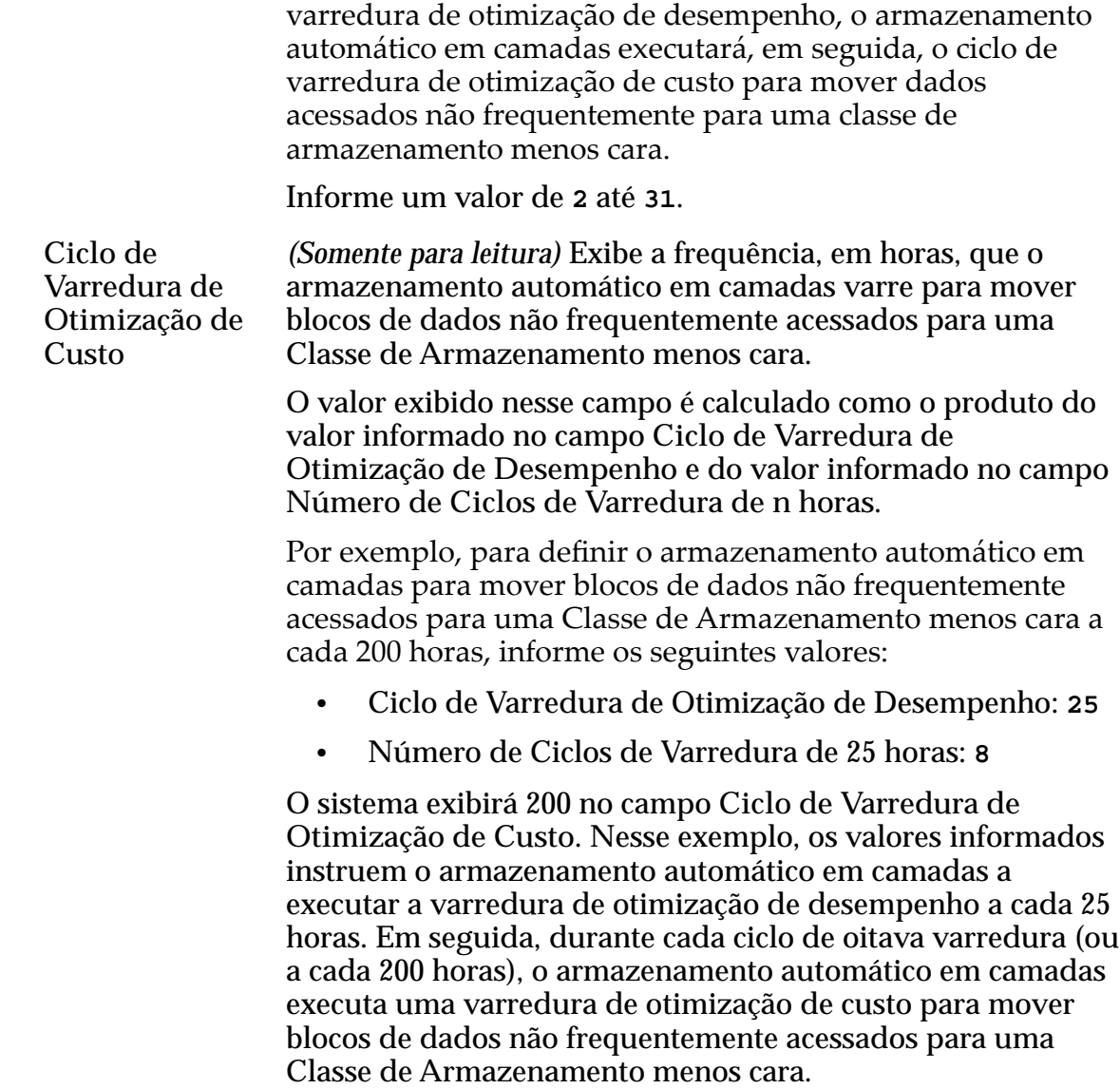

### Capacidade de Armazenamento Permitida para LUNs Armazenadas Automaticamente em Camadas

Indica a porcentagem máxima de capacidade de armazenamento dedicada à realocação do armazenamento automático em camadas para cada Classe de Armazenamento do Domínio de Armazenamento. Informe uma porcentagem para cada Classe de Armazenamento disponível.

O valor padrão é 100%.

### Links Relacionados

*[Criar um Domínio de Armazenamento](#page-80-0)*

# Caixa de Diálogo Criar Perfil de Armazenamento

*Navegação: Sistema > Deęni³äesȱGlobais > eręsȱdeȱrma£enamento > Ações > Criarȱeręlȱdeȱrma£enamento*

Adiciona um novo Perfil de Armazenamento com a Qualidade de Serviço (Quality of Service, QoS) personalizada. Depois disso, o Perfil de Armazenamento poderá ser selecionado quando um volume lógico estiver sendo gerenciado.

Nome **Identifica** o nome do Perfil de Armazenamento. O nome inclui, em algumas instâncias, o nome do aplicativo que está associado ao perfil.

> Nomes de Perfil de Armazenamento podem ter até 128 caracteres UTF-8.

**Inserir Definições Básicas** de **Qualidadeȱde** Serviço Abre a caixa de diálogo Inserir Definições Básicas de Qualidade de Serviço, na qual você pode informar os parâmetros básicos de Qualidade de Serviço a seguir. O sistema converte as seleções básicas de definição nas seguintes definições avançadas de Qualidade de Serviço:

- Nível de RAID
- Leitura Antecipada

Acesso Típico Identifica o método mais comum de acesso a dados. Preferências válidas:

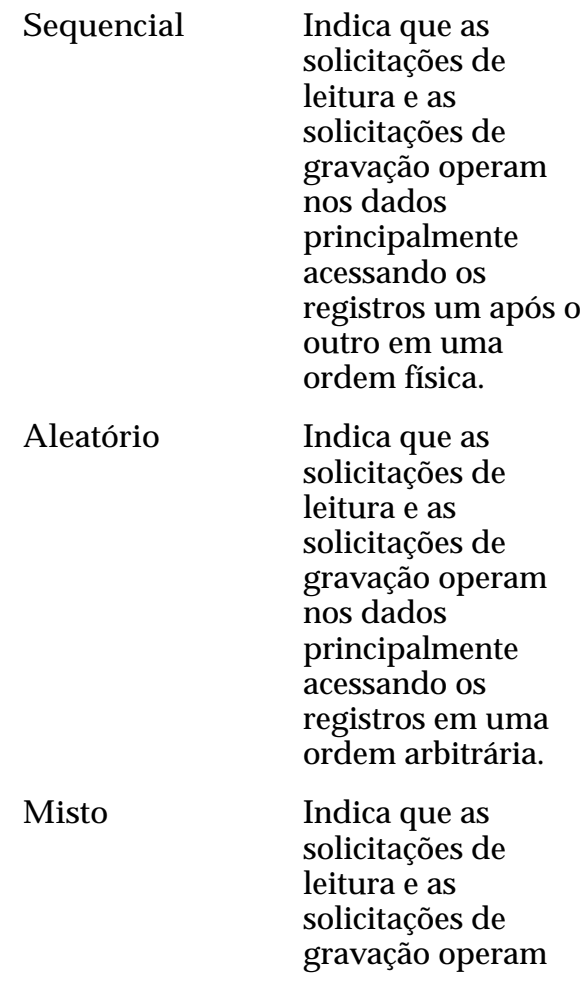
nos dados às vezes em ordem sequencial e às vezes em ordem aleatória.

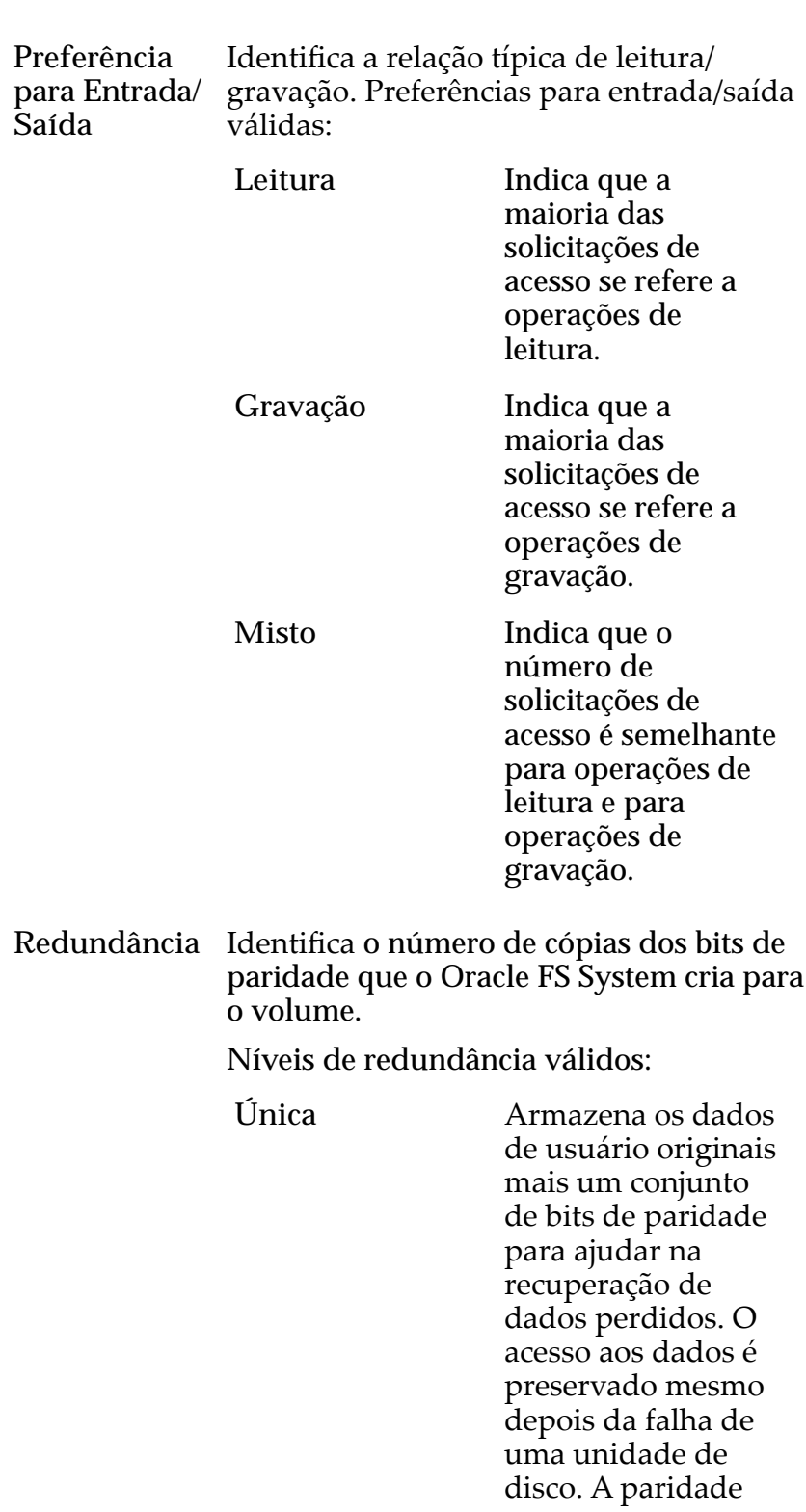

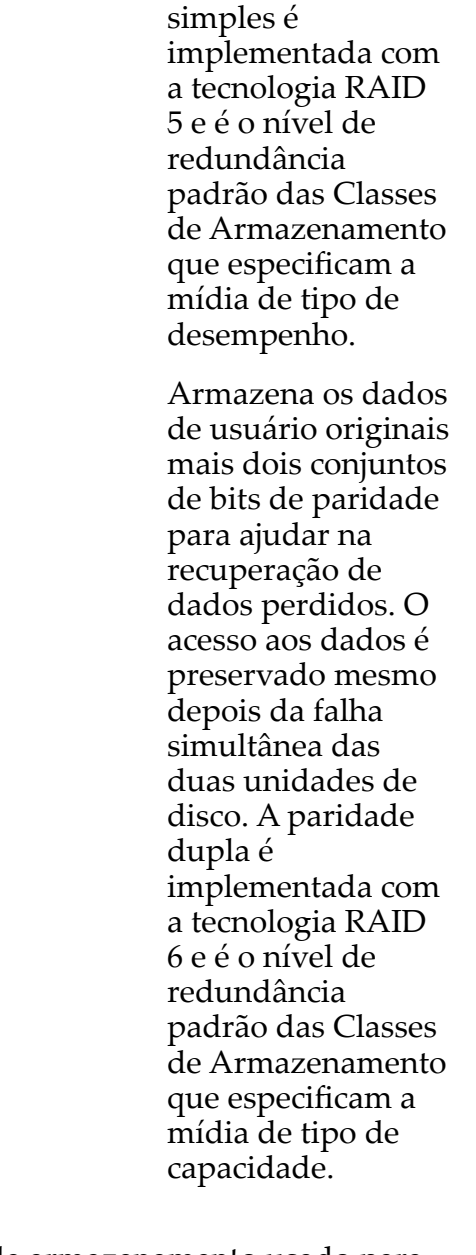

Nível de RAID Identifica o mecanismo de armazenamento usado para melhorar a capacidade de o sistema recuperar dados após a perda de uma ou mais unidades de disco.

**Dupla** 

Os níveis de RAID possíveis são:

**Paridade simples** Indica que, além dos dados reais, existe um conjunto de bits de paridade para o volume lógico. Esse nível de paridade protege contra a perda de uma unidade de disco. A paridade simples é implementada como uma variante da tecnologia de armazenamento RAID 5.

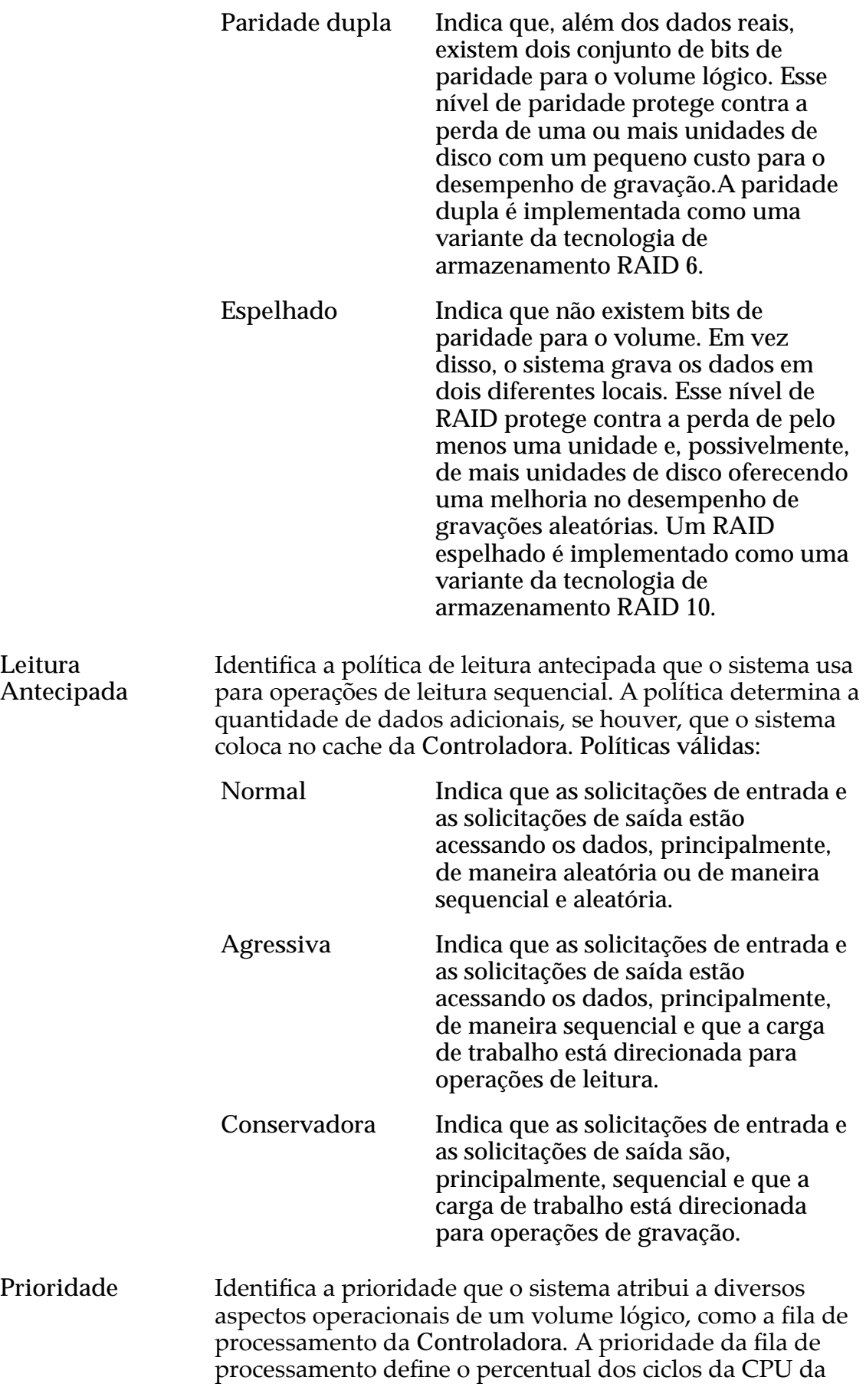

Controladora que estão dedicados ao volume. Identifica também onde os dados são segmentados em unidades de disco rotativas. Níveis de prioridade válidos:

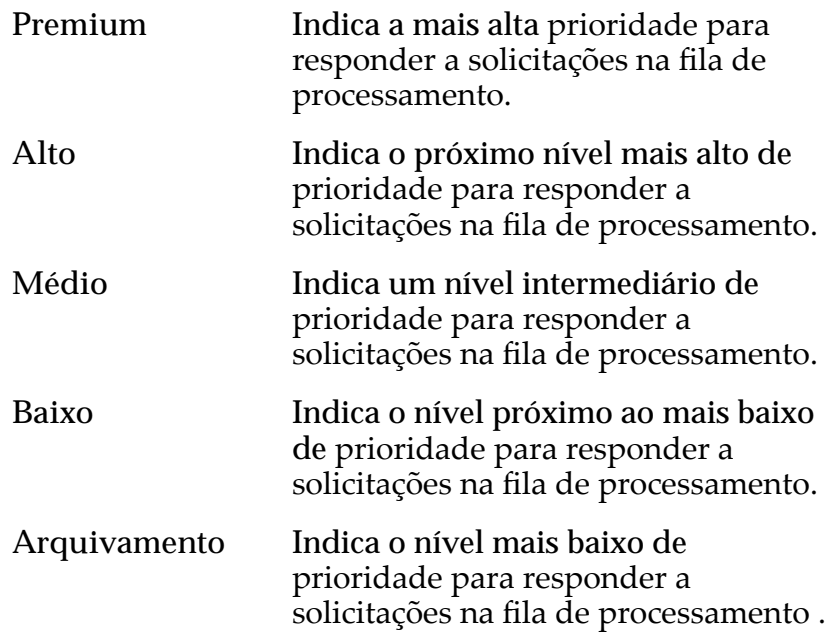

### Avançado

Oferece acesso às propriedades de Qualidade de Serviço (Quality of Service, QoS) que podem afetar o desempenho do sistema.

Nota: Esta opção é recomendada para administradores experts que compreendem a grande variedade de propriedades de Qualidade de Serviço (Quality of Service, QoS).

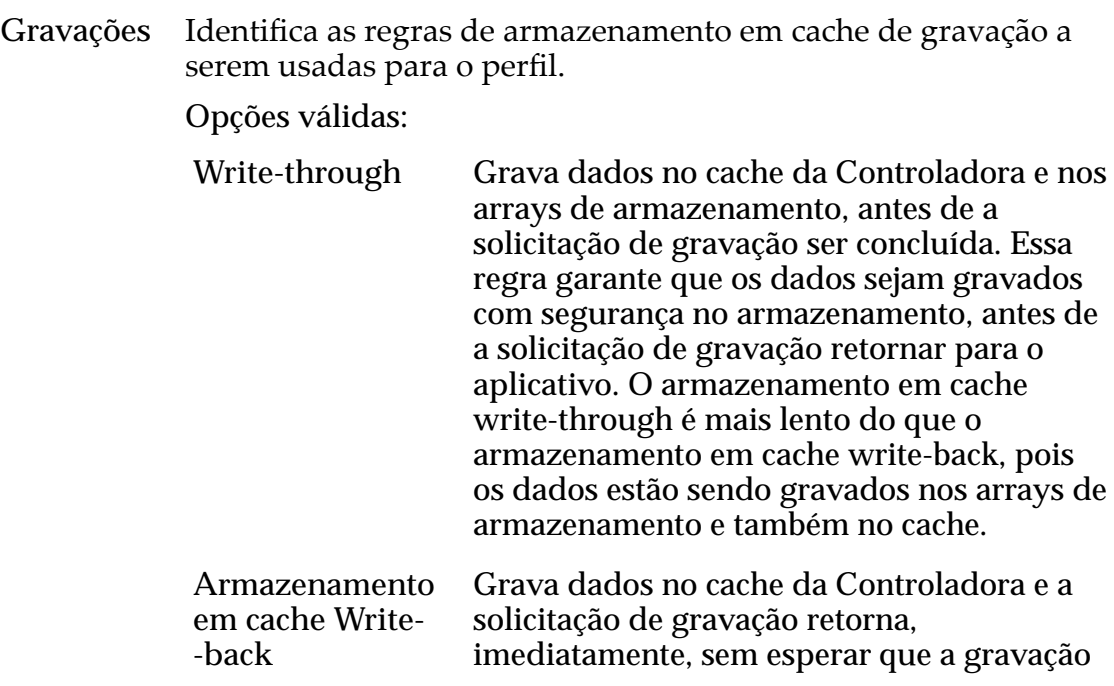

no disco seja concluída. Durante ciclos de ociosidade, o sistema grava os dados do cache nos arrays de armazenamento. O armazenamento em cache write-back é executado mais rápido que o write-through, pois os dados só precisam ser escritos no cache antes que a solicitação de gravação retorne.

Importante: Se o sistema cair inesperadamente, os dados no cache que não foram gravados nos arrays de armazenamento poderão ser perdidos.

Durante o processo de shutdown, o sistema grava todos os dados do cache nos arrays de armazenamento.

Default Indica que o Oracle FS System seleciona a regra adequada de armazenamento em cache de gravação, com base nas definições de Qualidade de Serviço (Quality of Service, QoS) selecionadas.

**Largura da Identifica o número de grupos de unidades de disco nas quais os Faixa** dados são gravados.

> Para Perfis de Armazenamento personalizados, você pode selecionar uma largura de segmento na lista de valores predefinidos. Você também pode inserir um valor de 1 a 64.

Valores de larguras de segmento predefinidos:

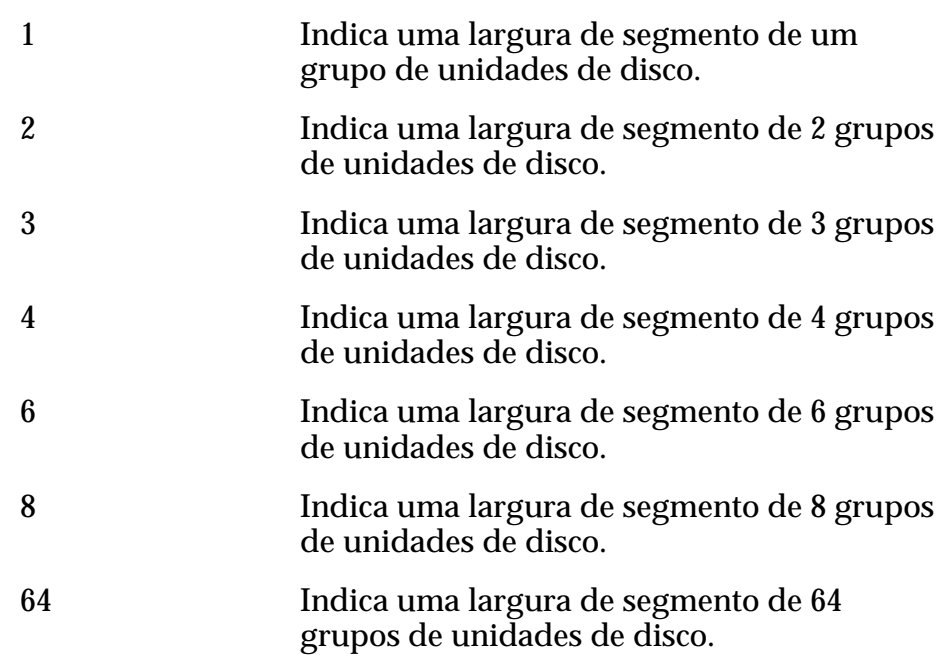

**Todos** Indica que o volume lógico é segmentado em todos os grupos de unidades de disco disponíveis. **selecionar automaticamente** Indica que o Oracle FS System determina o tamanho do segmento, com base na opção **Prioridade** selecionada. Nota: Recomendamos que você use a opção **Selecionar automaticamente**. Quando você escolhe **selecionar automaticamente**, o sistema usa os seguintes larguras de segmento para a **Prioridade** selecionada. No entanto, a GUI exibe **selecionar automaticamente** não para a largura de segmento real que o sistema determina. • Prioridade de arquivo: O sistema usa uma largura de segmento de dois grupos de unidades de disco. • Prioridade baixa: O sistema usa uma largura de segmento de dois grupos de unidades de disco. • Prioridade média: O sistema usa uma largura de segmento de três grupos de unidades de disco. • Prioridade alta: O sistema usa uma largura de segmento de quatro grupos de unidades de disco. • Prioridade premium: O sistema usa uma largura de segmento de quatro grupos de unidades de disco.

#### Classes de Armazenamento Preferenciais

Permite que você especifique a mídia de Classe de Armazenamento em que o volume lógico reside e na ordem preferencial em que o Oracle FS System usa a mídia.

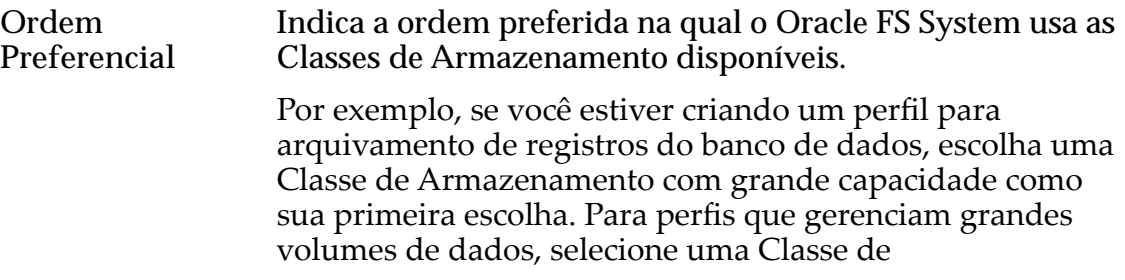

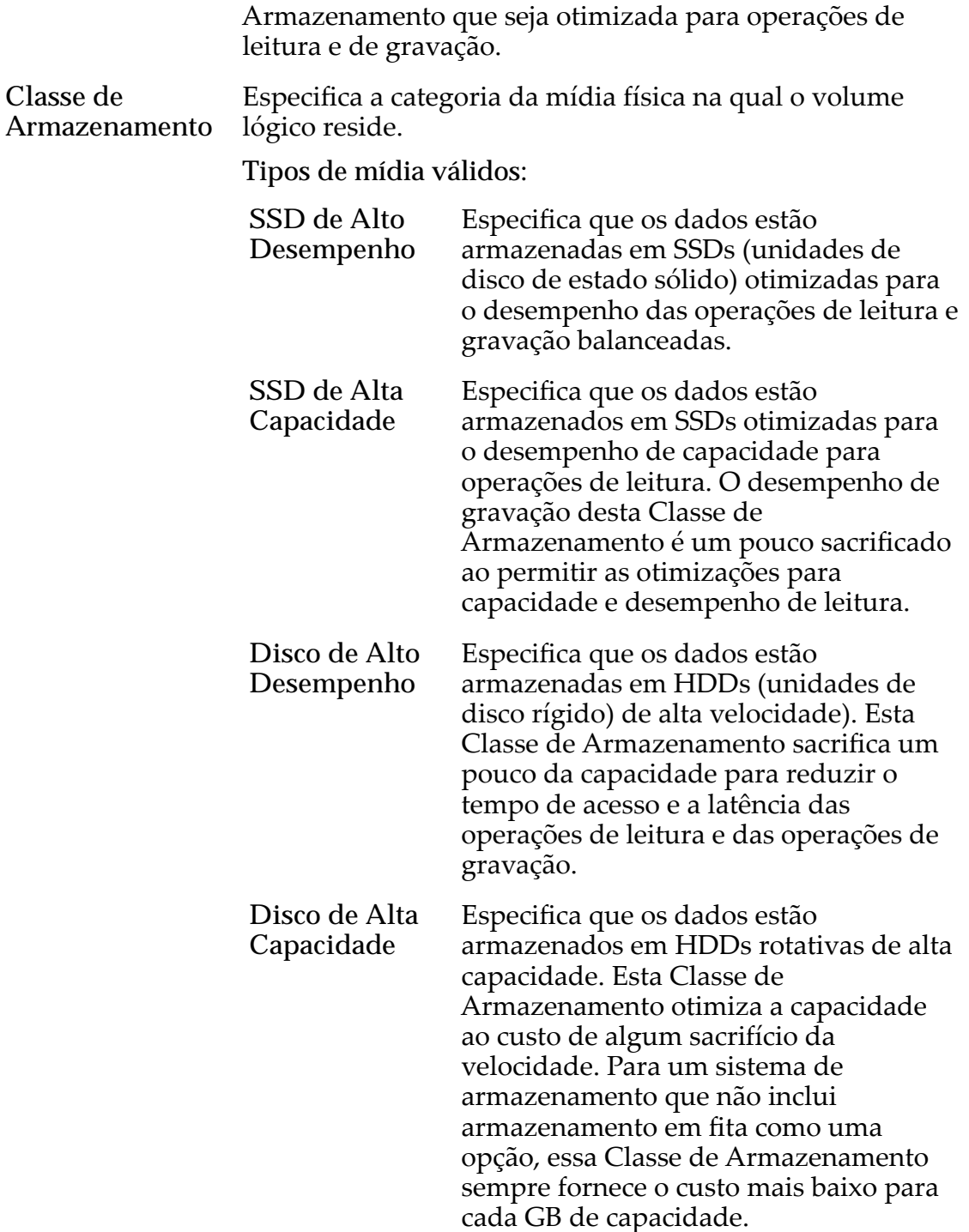

#### Links Relacionados

*[CriarȱumȱPeręlȱdeȱArmazenamento](#page-49-0)*

# Caixa de Diálogo Criar No-Break

*Navegação: Sistema > Hardware > No-breaks > Ações > Criar No-breaks*

Cria e adiciona um dispositivo de no-break (uninterruptible power supply, UPS) ao Oracle FS System usando um SNMP (Simple Network Management Protocol).

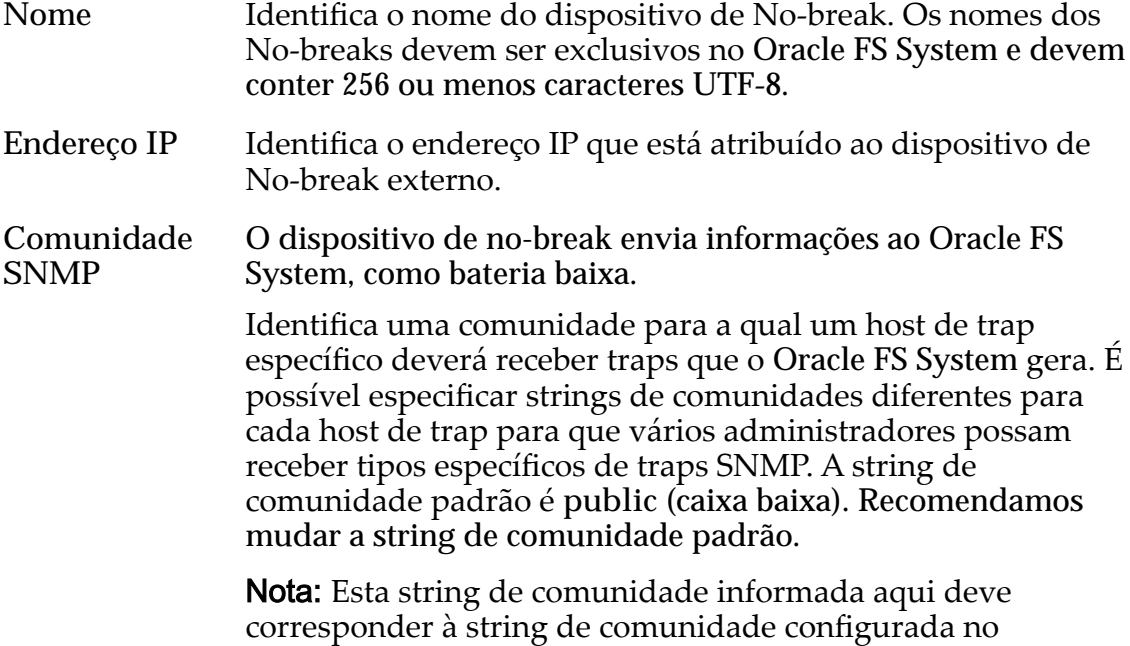

#### Links Relacionados

*[Criar um Dispositivo de No-break](#page-232-0)*

### Página Visão Geral do Painel de Controle

*Navegação: Sistema > Painel de Controle*

dispositivo de no-break.

Exibe os alertas do sistema e as notificações de evento mais recentes para o Oracle FS System. O Painel de Controle também fornece gráficos de barras que representam a capacidade de cada Classe Armazenamento nos Domínios de Armazenamento.

#### Alertas e Eventos Recentes

Lista os alertas do sistema e as notificações de evento mais recentes para o Oracle FS System.

**Severidade** Possíveis níveis de severidade:

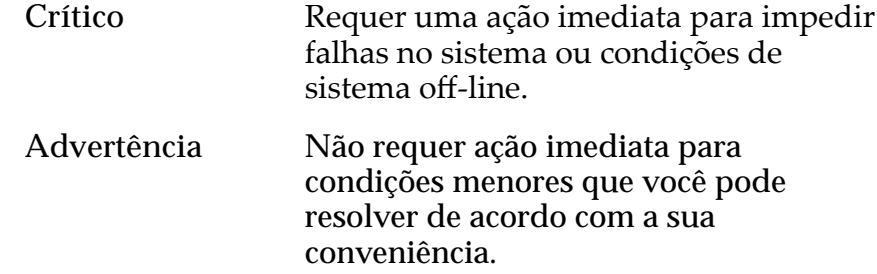

- Descrição Exibe as informações sobre o alerta de sistema ou a notificação de evento.
- **Data de Criação** Indica a data e o horário em que o alerta de sistema ou a notificação de evento ocorreu.

#### Domínios de Armazenamento

Exibe graficamente as classes de armazenamento e suas capacidades para cada Domínio de Armazenamento do Oracle FS System.

Tipos de mídia válidos:

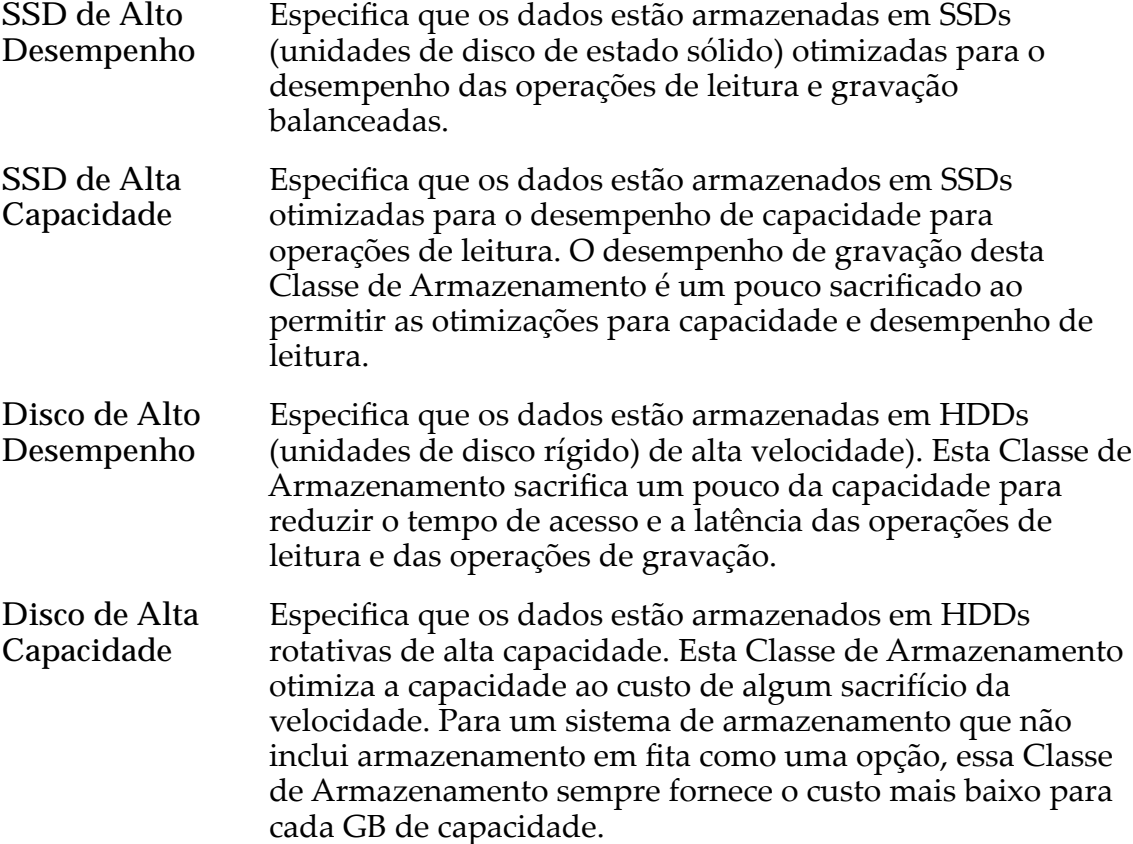

Para cada classe de armazenamento, o painel de controle exibe graficamente as capacidades físicas do Domínio de Armazenamento. O gráfico usa barras coloridas de diferentes espessuras para indicar o status da capacidade de cada classe de armazenamento. Passe o ponteiro do mouse sobre cada gráfico para exibir o tipo de capacidade.

Nota: Os fabricantes de unidade de disco geralmente informam as capacidades das unidades de disco em decimais (potências de 10). Um Oracle FS System informa a capacidade de armazenamento físico e o tamanho dos volumes lógicos em unidades binárias (potências de dois):

 $1 \text{ MB} = 1024^2 \ (1.048.576) \text{ bytes}$  $1 GB = 1024<sup>3</sup> (1.073.741.824)$  bytes

#### 1 TB = 1024<sup>4</sup> (1.099.511.627.776) bytes

Possíveis capacidades de armazenamento físico:

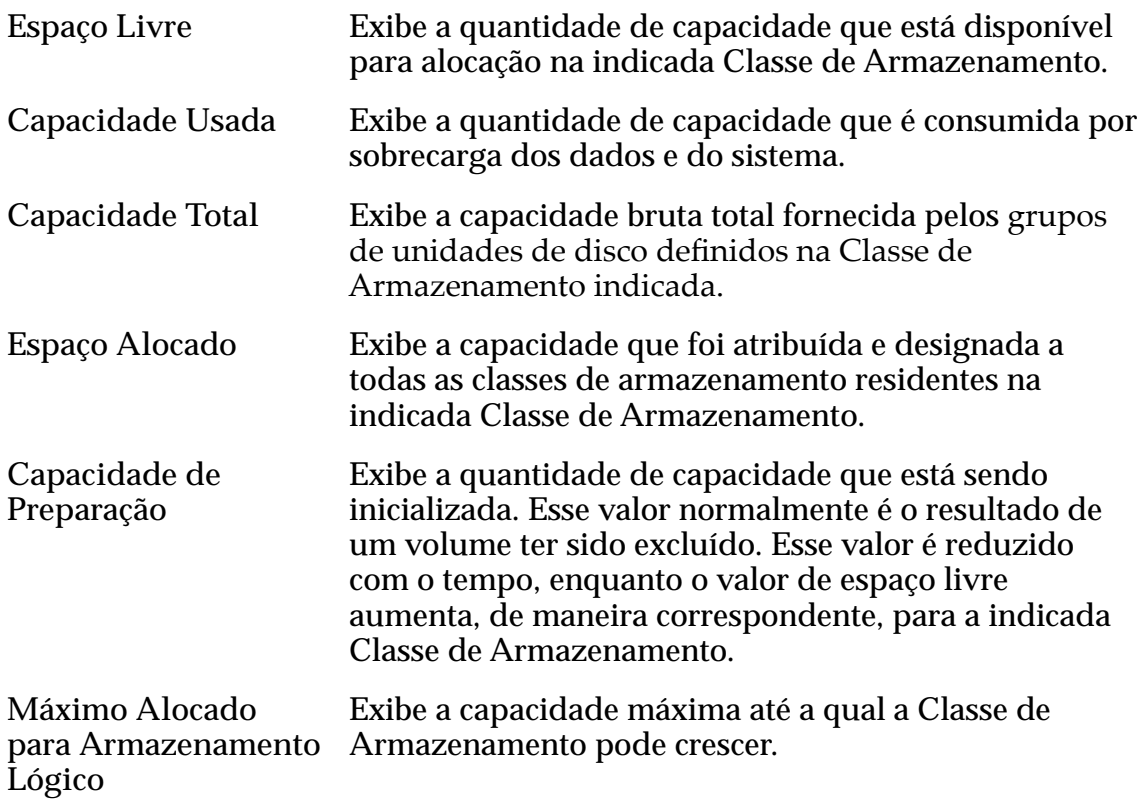

O painel de controle fornece um botão de atualização  $(\mathbf{C})$  no canto superior direito da página que permite atualizar o conteúdo da página.

## Caixa de Diálogo Excluir Grupo de Unidades de Disco

*Navegação:* **Sistema** > **Domínios de Gerenciamento** > **Ações** > **Excluir Grupo de Unidades de Disco** ou **Sistema** > **Hardware** > **Ações** > **Excluir Grupo de Unidades de Disco**

Remove o grupo de unidades de disco selecionado.

**OK** Remove o grupo de unidades de disco selecionado. Você só pode selecionar um grupo de unidades que não esteja associado a um Domínio de Armazenamento. Se a operação for bem-sucedida, o registro do grupo de unidades de disco será removido da lista de grupos de unidades de disco e os dados serão migrados para outros grupos de unidades de disco. Se a operação não for bem sucedida, o sistema não removerá o grupo de unidades de disco e exibirá uma caixa de diálogo apropriada:

**Cancelar** Cancelar a operação e fechar a caixa de diálogo.

## Caixa de Diálogo Excluir Domínio de Armazenamento

*Navegação: Sistema > Domínios de Armazenamento > Ações > Excluir Domínio de Armazenamento*

Remove o Domínio de Armazenamento selecionado.

- **OK** Remove o Domínio de Armazenamento selecionado. Se a operação for bem-sucedida, o Domínio de Armazenamento será removido da lista de Domínios de Armazenamento. Se a operação não for bem- -sucedida, o sistema não removerá o Domínio de Armazenamento e exibirá uma caixa de diálogo de erro adequada:
	- O Domínio de Armazenamento contém um ou mais volumes lógicos.
	- O Domínio de Armazenamento tem um ou mais grupos de unidades de disco designados ao Domínio de Armazenamento.
	- Se a operação não for bem-sucedida, mova os grupos de unidades de disco ou os volumes lógicos do Domínio de Armazenamento para outro Domínio de Armazenamento.

**Cancelar** Cancelar a operação e fechar a caixa de diálogo.

#### Links Relacionados

*[Excluir um Domínio de Armazenamento](#page-87-0)*

## Caixa de Diálogo Fazer Download de Relatório

Navegação: *Sistema > Relatórios e Estatísticas > Relatórios Gerados > Ações > Fazer Download*

Especifica o formato de arquivo a ser usado durante o download de um relatório gerado, bem como o local para salvar o arquivo no cliente.

**Formato** Indica o formato do arquivo do relatório gerado.

Formatos disponíveis:

- **CSV (valores separados por vírgulas)**
- **Excel**
- **HTML**
- **PDF**
- **XML**

**Caminho de Download do Alvo**

Indica o nome do arquivo e o caminho de onde salvar o arquivo transferido por download.

#### Links Relacionados

*[Fazer Download de um Relatório](#page-271-0)*

# Página Visão Geral de Gabinetes de Unidades de Disco

*Navegação: Sistema > Hardware > Gabinetes de Unidades de Disco*

Lista os Gabinetes de Unidades de Disco instalados no Oracle FS System.

Exibe o status atual dos componentes de hardware. O status Normal não requer nenhuma ação.

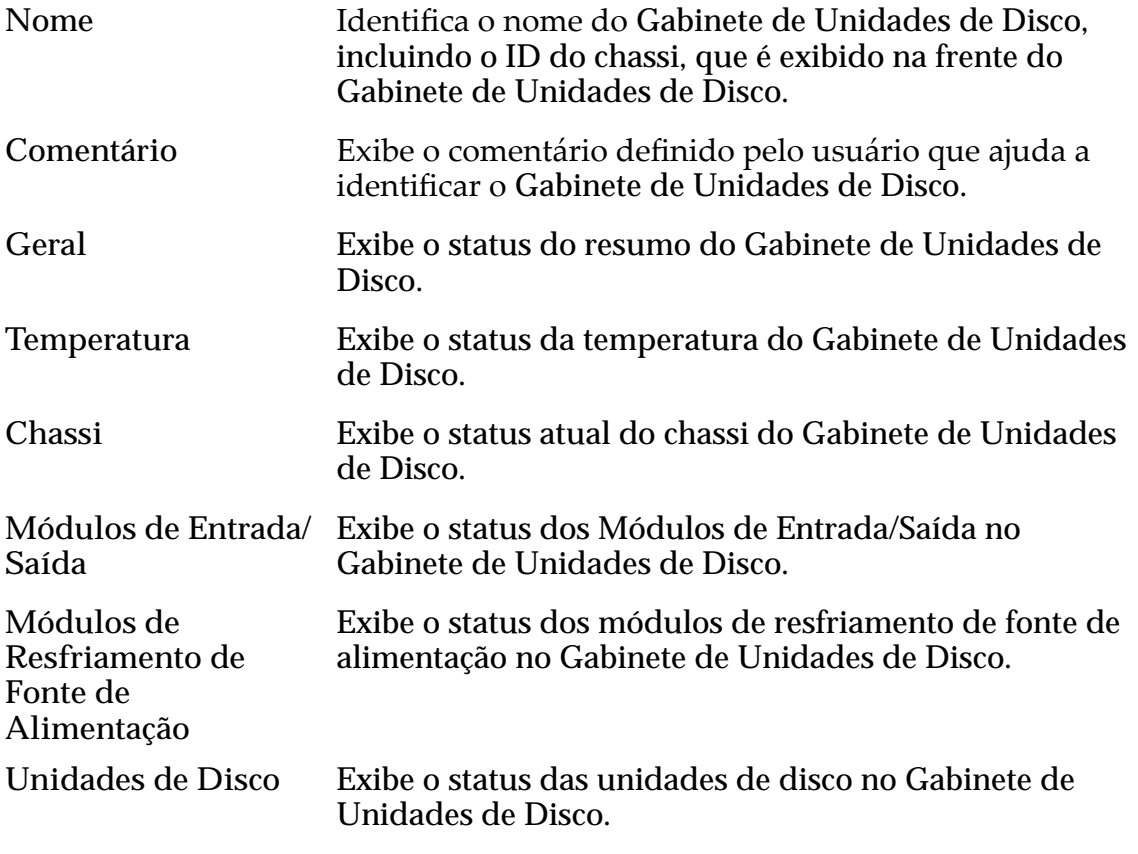

#### Links Relacionados

*[Visualizar o Status dos Gabinetes de Unidades de Disco](#page-224-0)*

# Página Visão Geral de Grupos de Unidades de Disco

*Navegação: Sistema > Hardware > Grupos de Unidades de Disco*

Lista as propriedades de cada grupo de unidades de disco definido em um Oracle FS System.

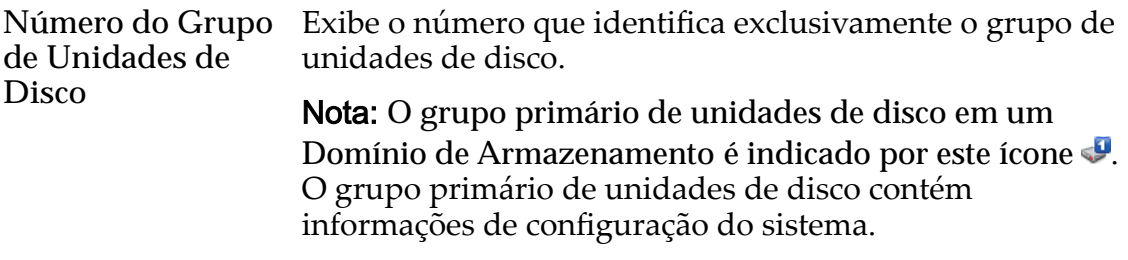

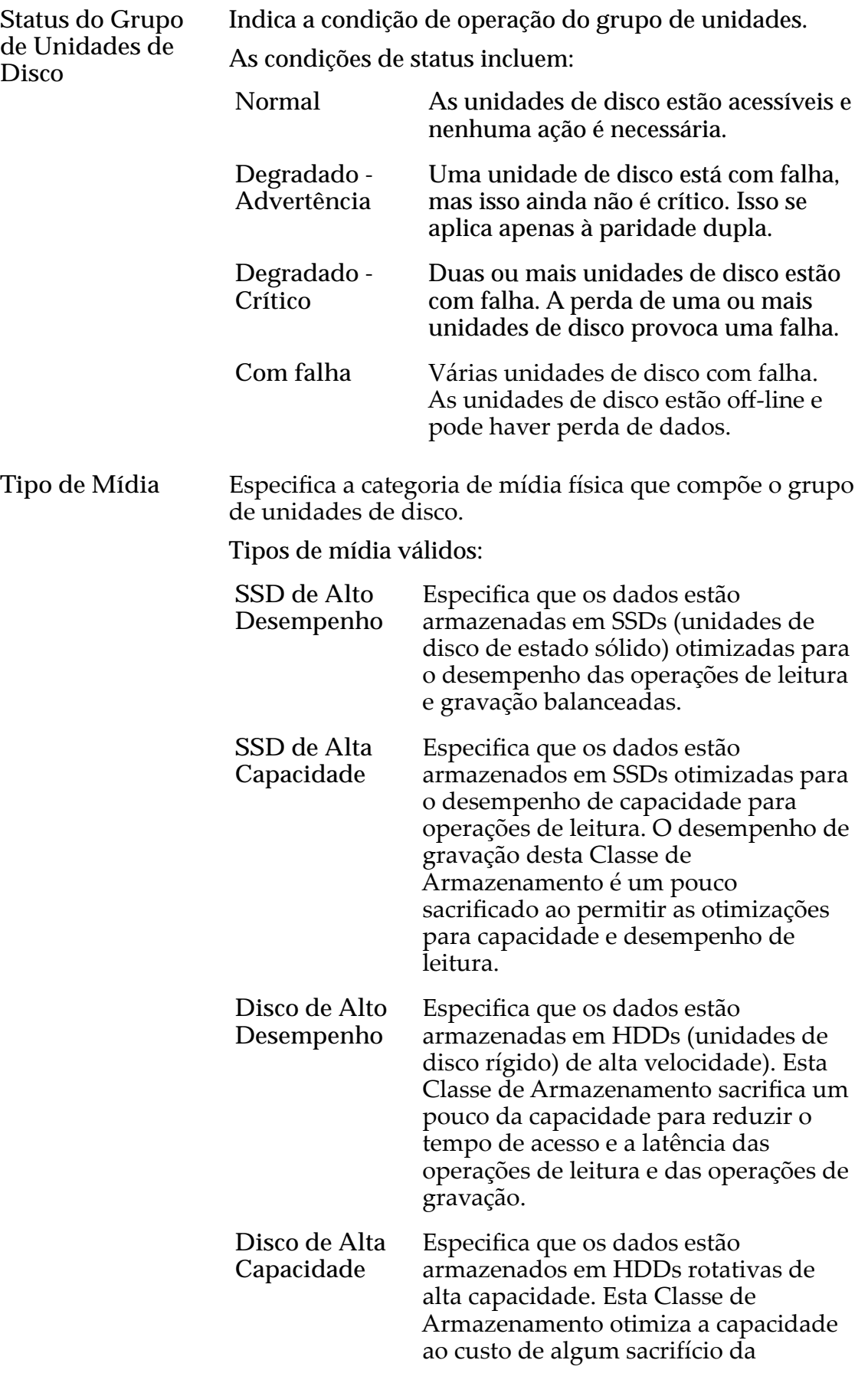

velocidade. Para um sistema de armazenamento que não inclui armazenamento em fita como uma opção, essa Classe de Armazenamento sempre fornece o custo mais baixo para cada GB de capacidade.

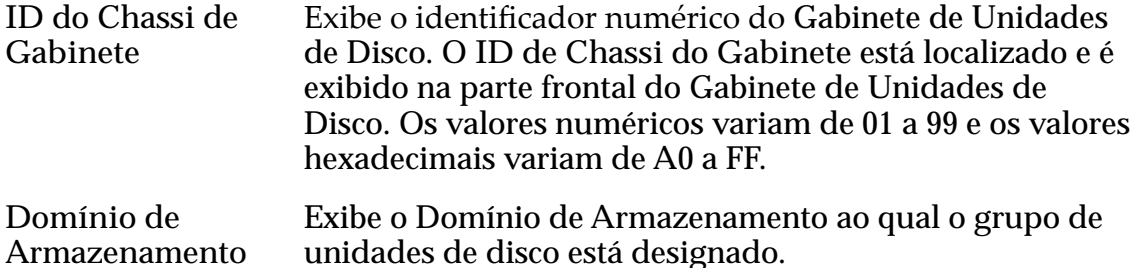

#### Capacidade Física

Nota: Os fabricantes de unidade de disco geralmente informam as capacidades das unidades de disco em decimais (potências de 10). Um Oracle FS System informa a capacidade de armazenamento físico e o tamanho dos volumes lógicos em unidades binárias (potências de dois):

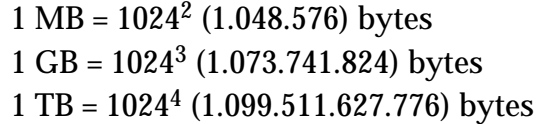

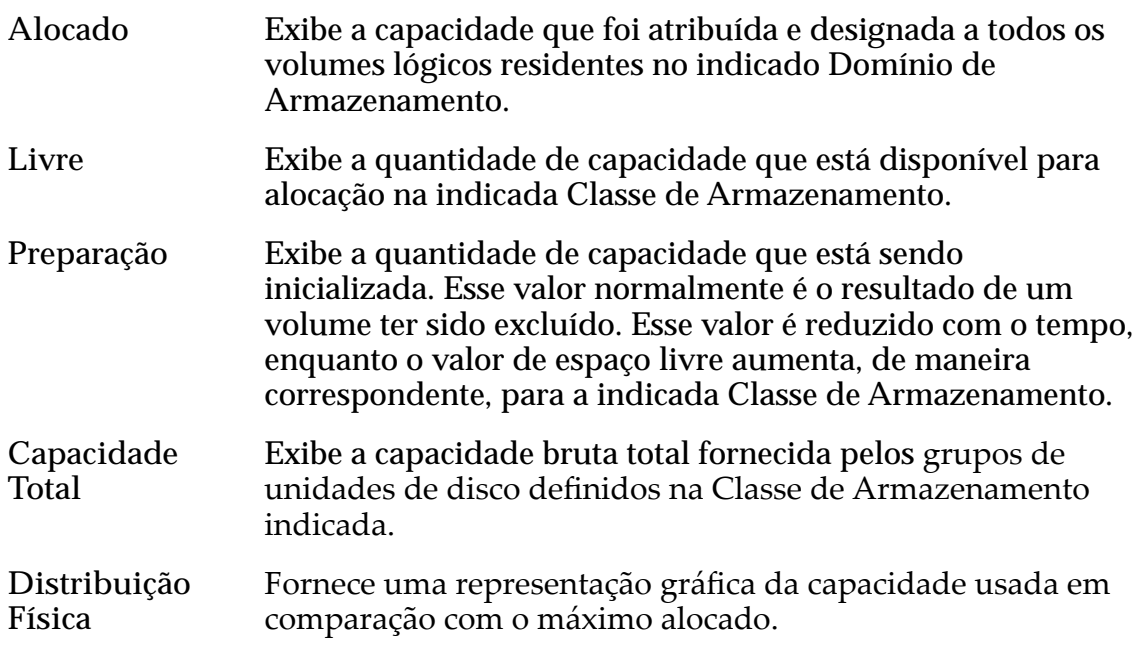

# Página Visão Geral de Estatísticas do Grupo de Unidades de Disco

Navegação: *Sistema > Relatórios e Estatísticas > Estatísticas do Grupo de Unidades de Disco*

Oferece acesso aos detalhes sobre estatísticas de um grupo de unidades de disco, incluindo desempenho. Nenhuma estatística é exibida nesta página; as estatísticas só estão disponíveis por meio da seleção de **AçõesEstatísticas de Grupo de Unidades de Disco em Tempo Real**.

Para gerar estatísticas sobre um grupo de unidades de disco, selecione um grupo de unidades de disco e, em seguida, escolha **Ações** > **Estatísticas de Grupo de** Unidades de Disco em Tempo Real. Clique em Adicionar Gráfico e selecione uma estatística (você pode verificar a lista a seguir para obter detalhes).

As estatísticas disponíveis exibidas são:

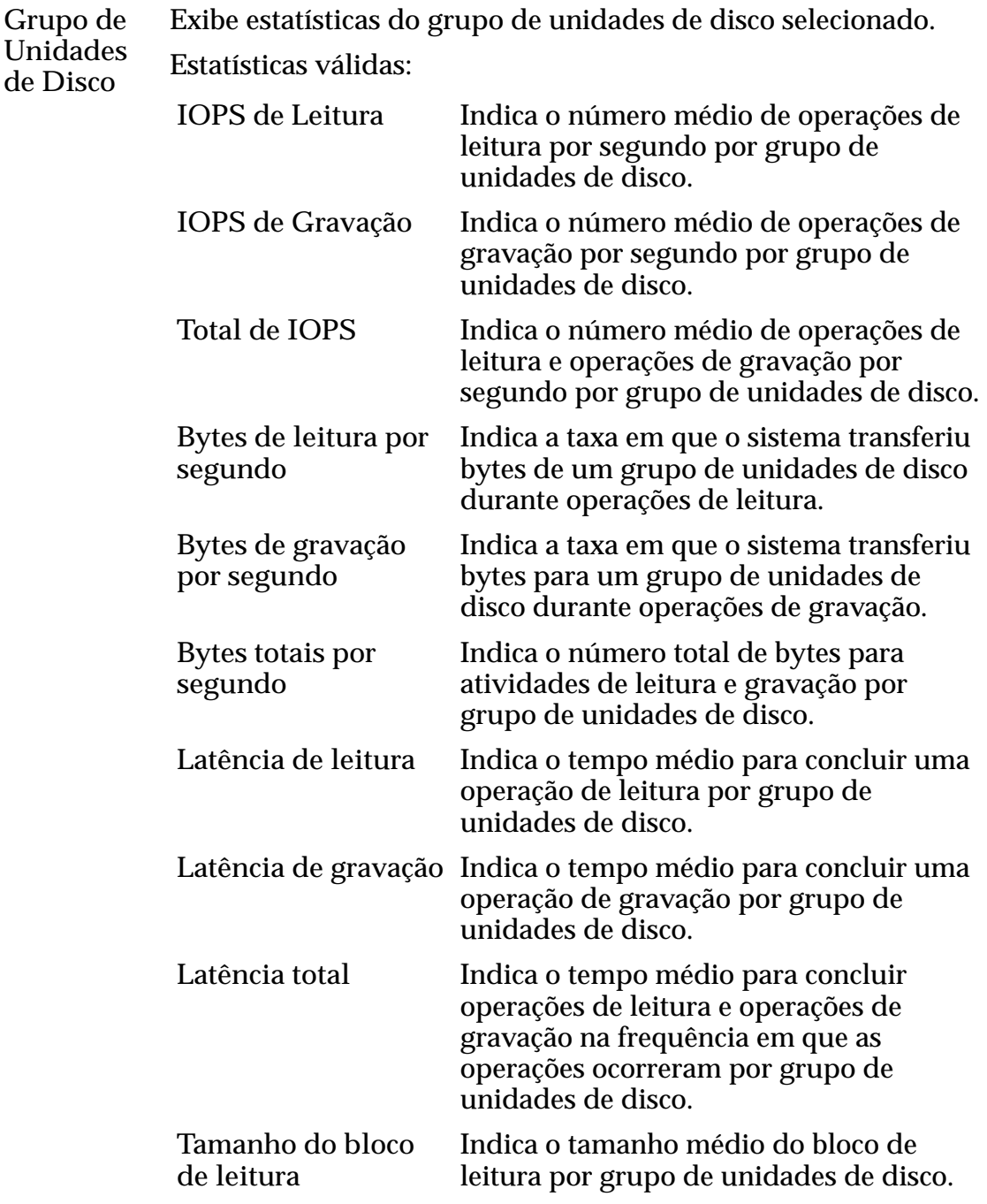

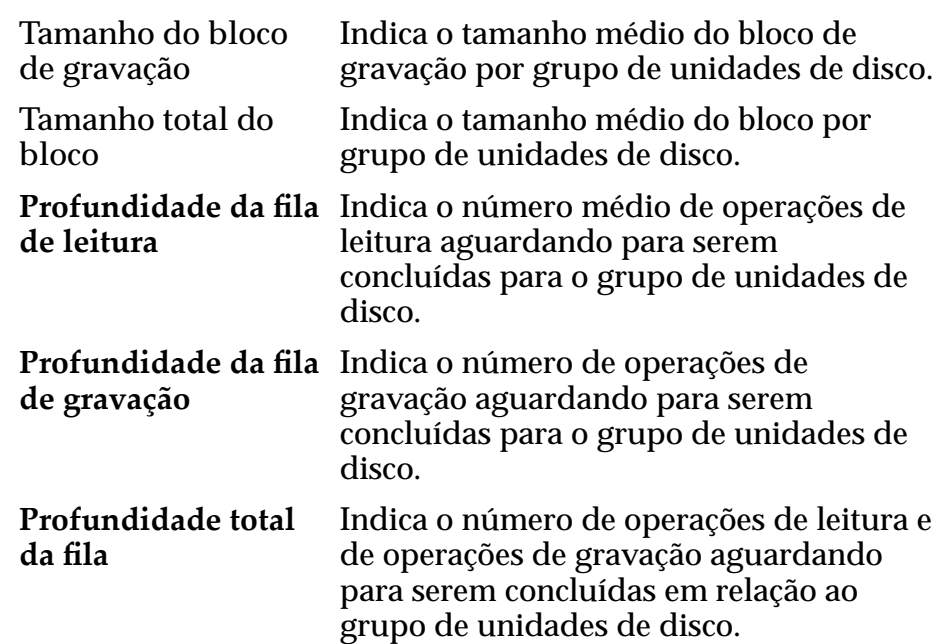

#### Links Relacionados

*[Visão Geral das Estatísticas do Grupo de Unidades de Disco](#page-279-0)*

## Caixa de Diálogo Duplicar Perfil de Armazenamento

*Navegação: Sistema > Deęni³äesȱGlobais > eręsȱdeȱrma£enamento > Ações > Duplicarȱeręlȱdeȱrma£enamento*

Copia um Perfil de Armazenamento existente.

Nome Identifica o nome do Perfil de Armazenamento. O nome inclui, em algumas instâncias, o nome do aplicativo que está associado ao perfil.

> Nomes de Perfil de Armazenamento podem ter até 128 caracteres UTF-8.

**Inserir** Definições **Básicas** de **Qualidade deȱServi³o** Abre a caixa de diálogo Inserir Definições Básicas de Qualidade de Serviço, na qual você pode informar os parâmetros básicos de Qualidade de Serviço a seguir. O sistema converte as seleções básicas de definição nas seguintes definições avançadas de Qualidade de Serviço:

- Nível de RAID
- Leitura Antecipada

Acesso Típico Identifica o método mais comum de acesso a dados. Preferências válidas:

**Sequencial** Indica que as solicitações de leitura e as solicitações de gravação

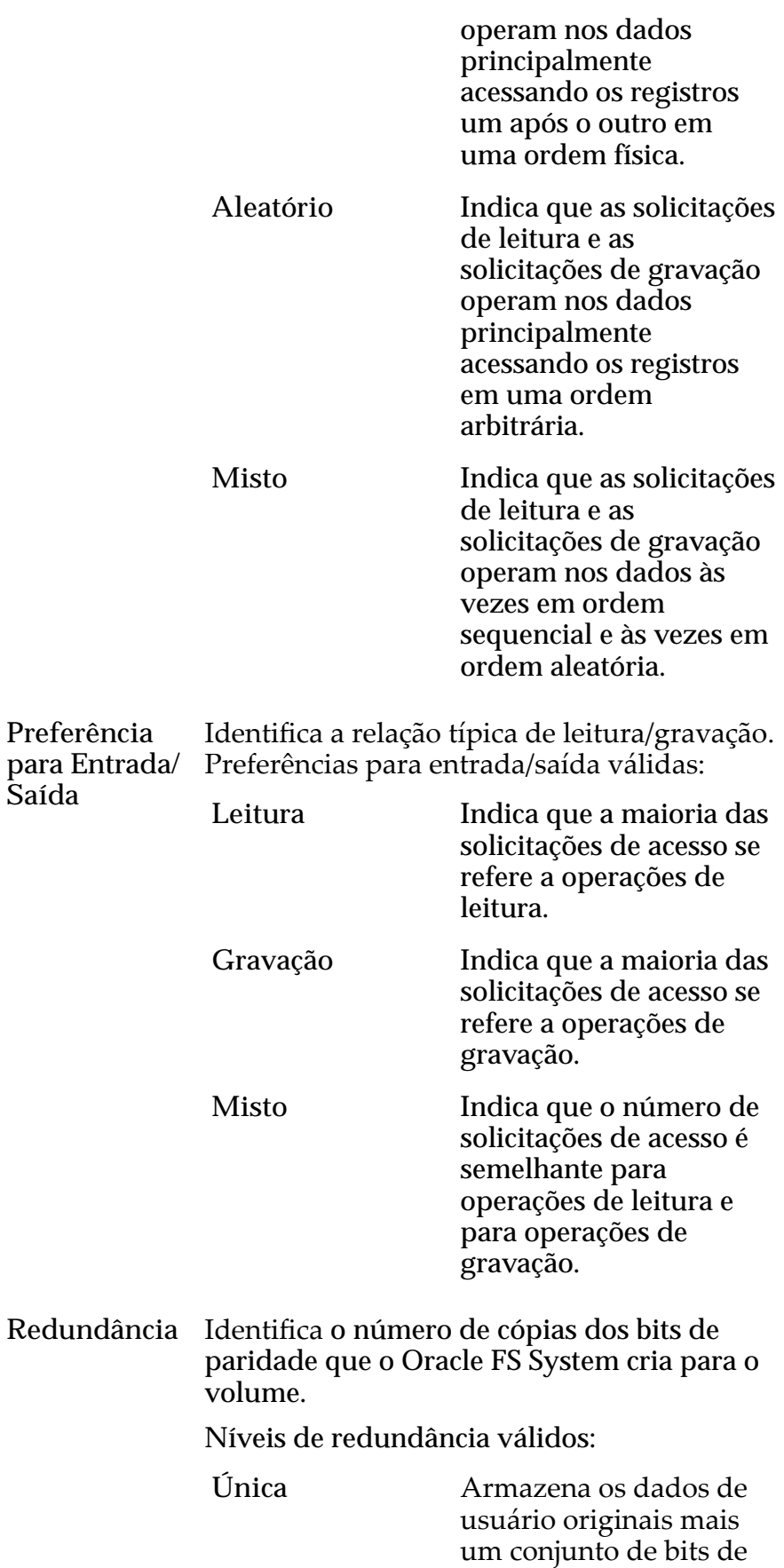

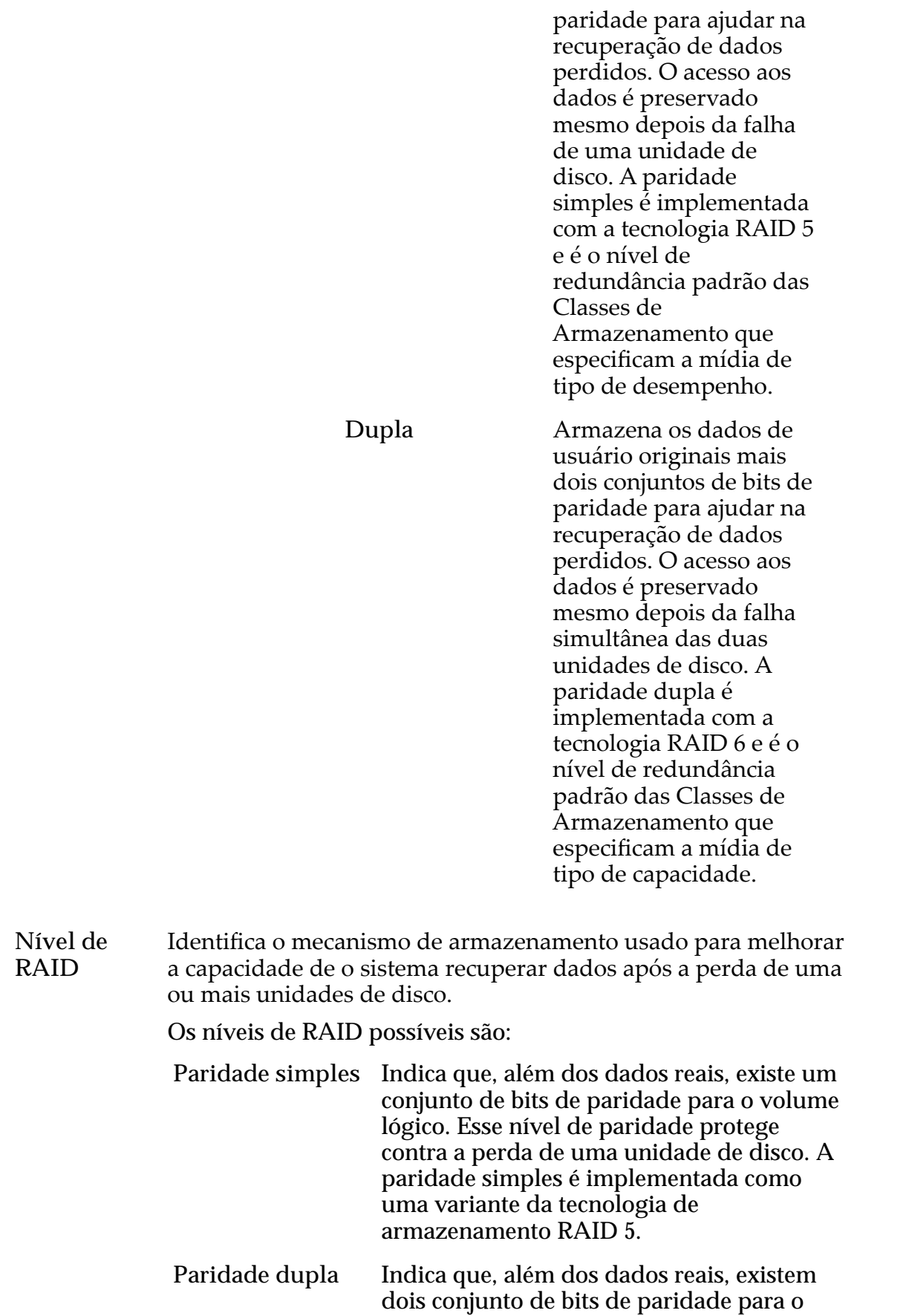

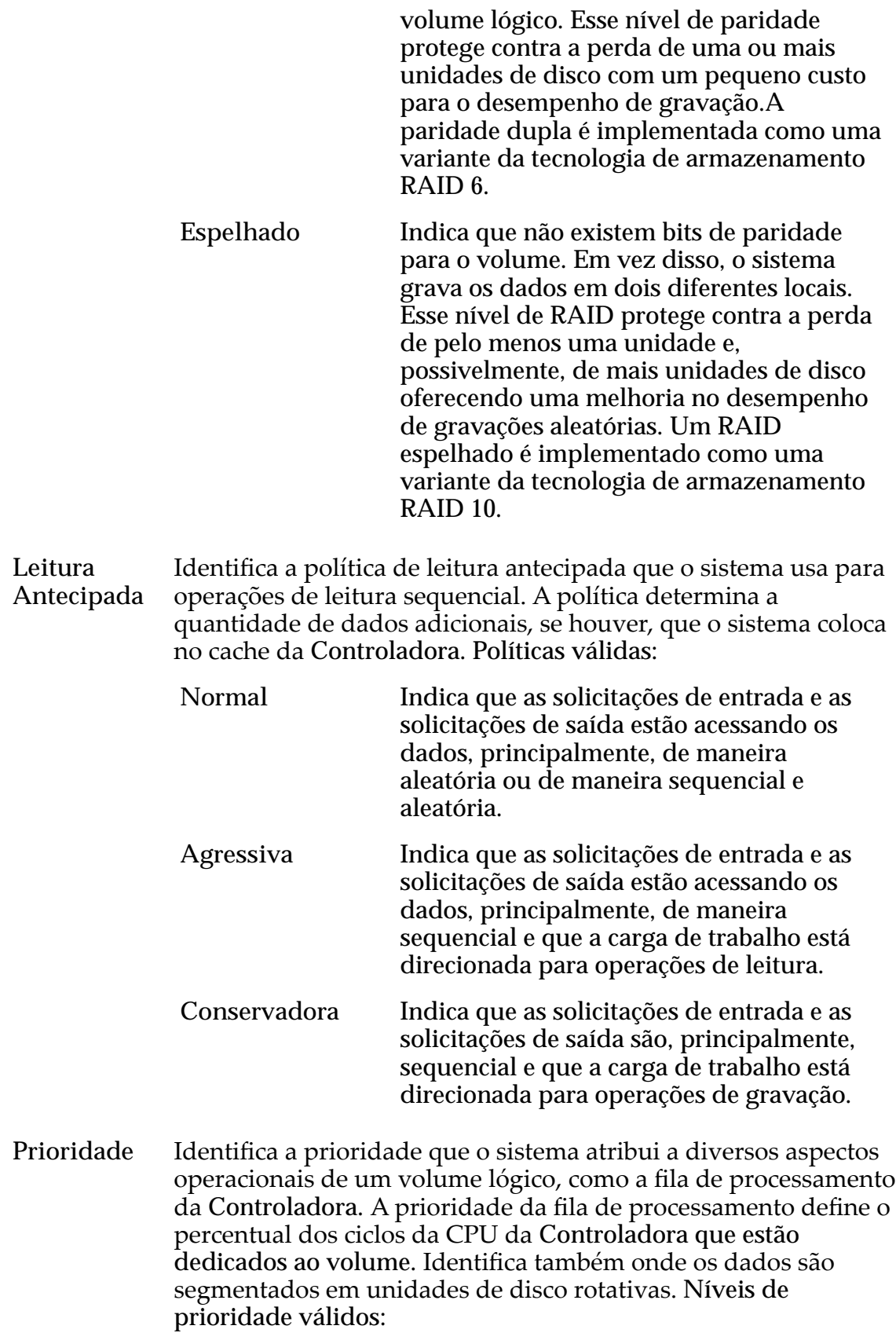

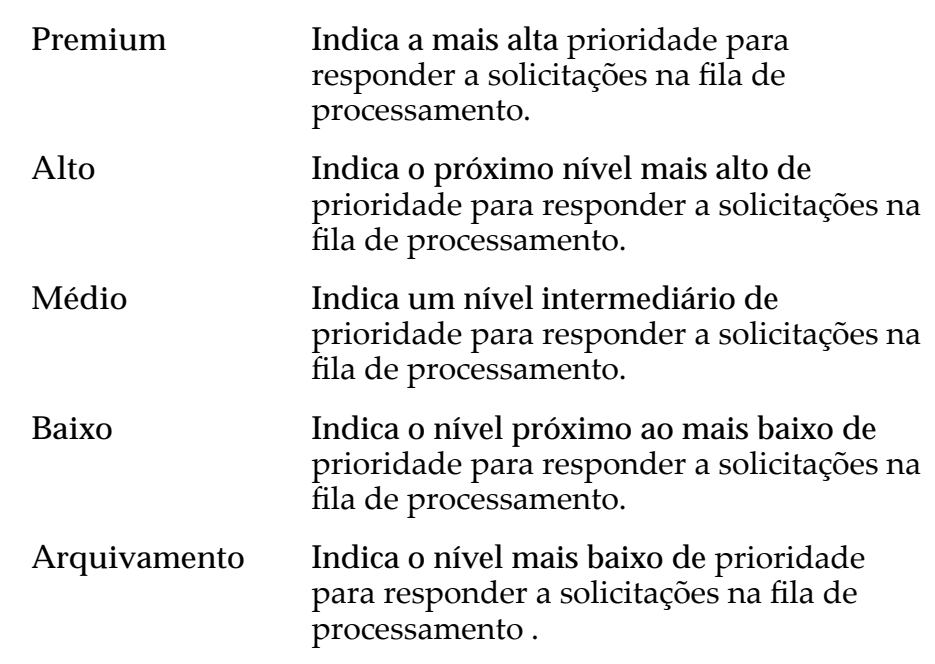

### Avançado

Oferece acesso às propriedades de Qualidade de Serviço (Quality of Service, QoS) que podem afetar o desempenho do sistema.

Nota: Esta opção é recomendada para administradores experts que compreendem a grande variedade de propriedades de Qualidade de Serviço (Quality of Service, QoS).

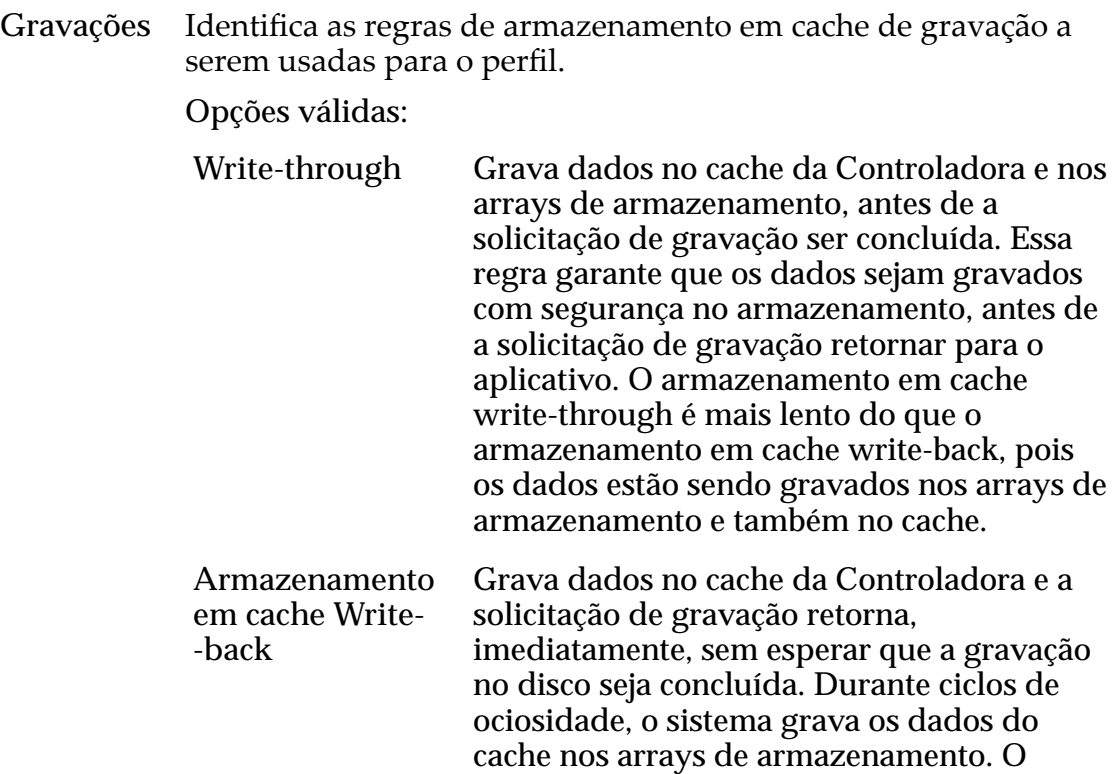

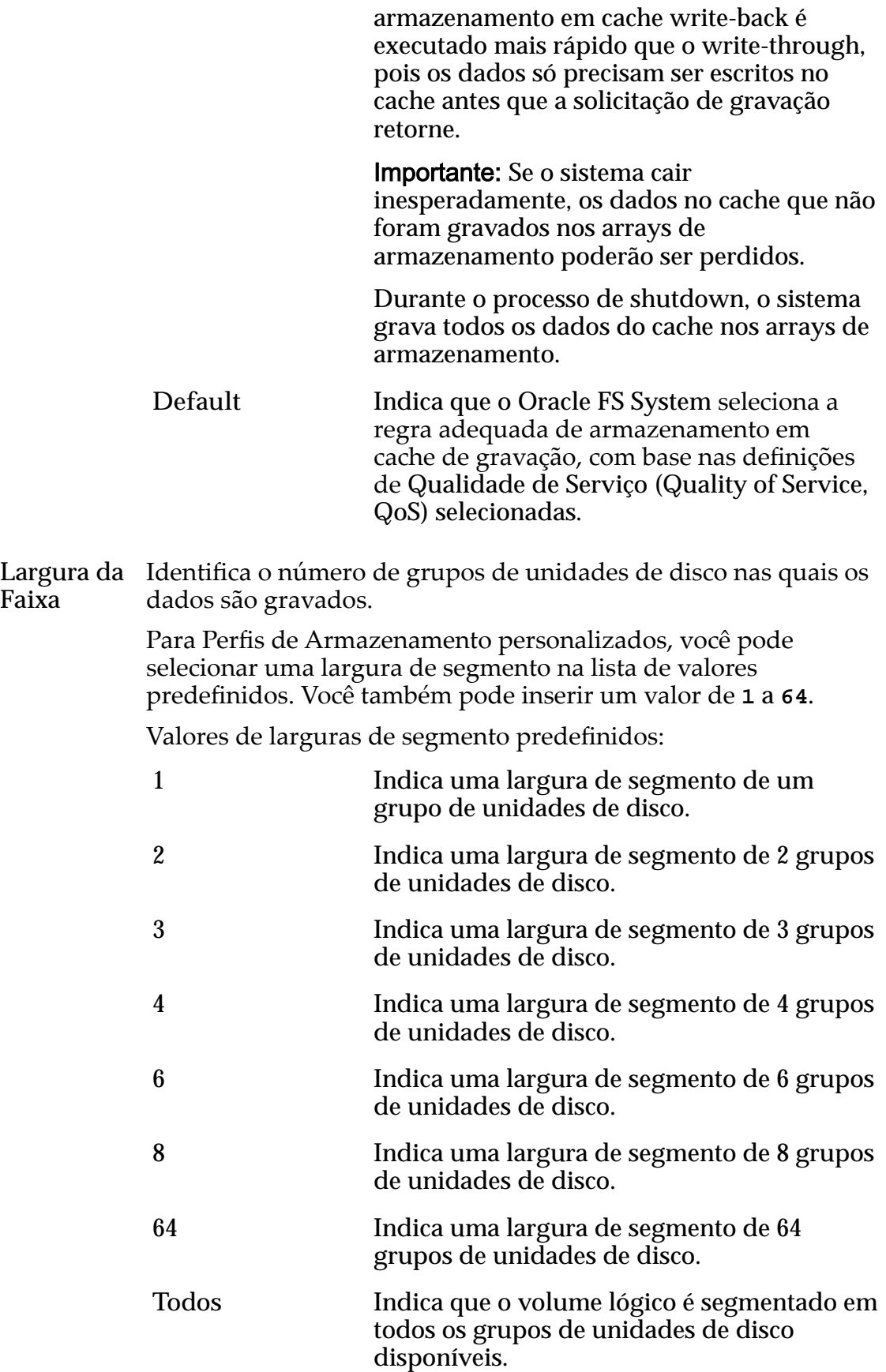

**selecionar automaticamente** Indica que o Oracle FS System determina o tamanho do segmento, com base na opção **Prioridade** selecionada.

Nota: Recomendamos que você use a opção **Selecionar automaticamente**.

Quando você escolhe **selecionar automaticamente**, o sistema usa os seguintes larguras de segmento para a **Prioridade** selecionada. No entanto, a GUI exibe **selecionar automaticamente** não para a largura de segmento real que o sistema determina.

- Prioridade de arquivo: O sistema usa uma largura de segmento de dois grupos de unidades de disco.
- Prioridade baixa: O sistema usa uma largura de segmento de dois grupos de unidades de disco.
- Prioridade média: O sistema usa uma largura de segmento de três grupos de unidades de disco.
- Prioridade alta: O sistema usa uma largura de segmento de quatro grupos de unidades de disco.
- Prioridade premium: O sistema usa uma largura de segmento de quatro grupos de unidades de disco.

### Classes de Armazenamento Preferenciais

Permite que você especifique a mídia de Classe de Armazenamento em que o volume lógico reside e na ordem preferencial em que o Oracle FS System usa a mídia.

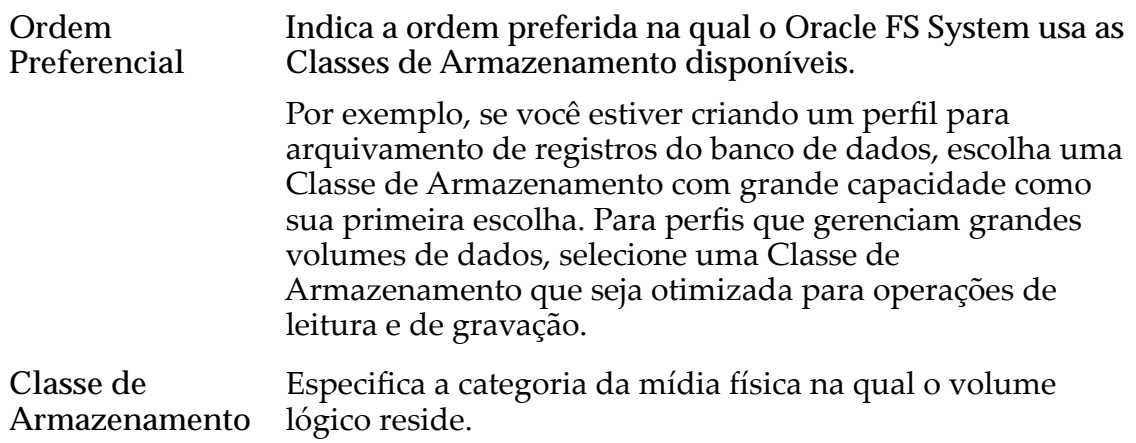

Tipos de mídia válidos:

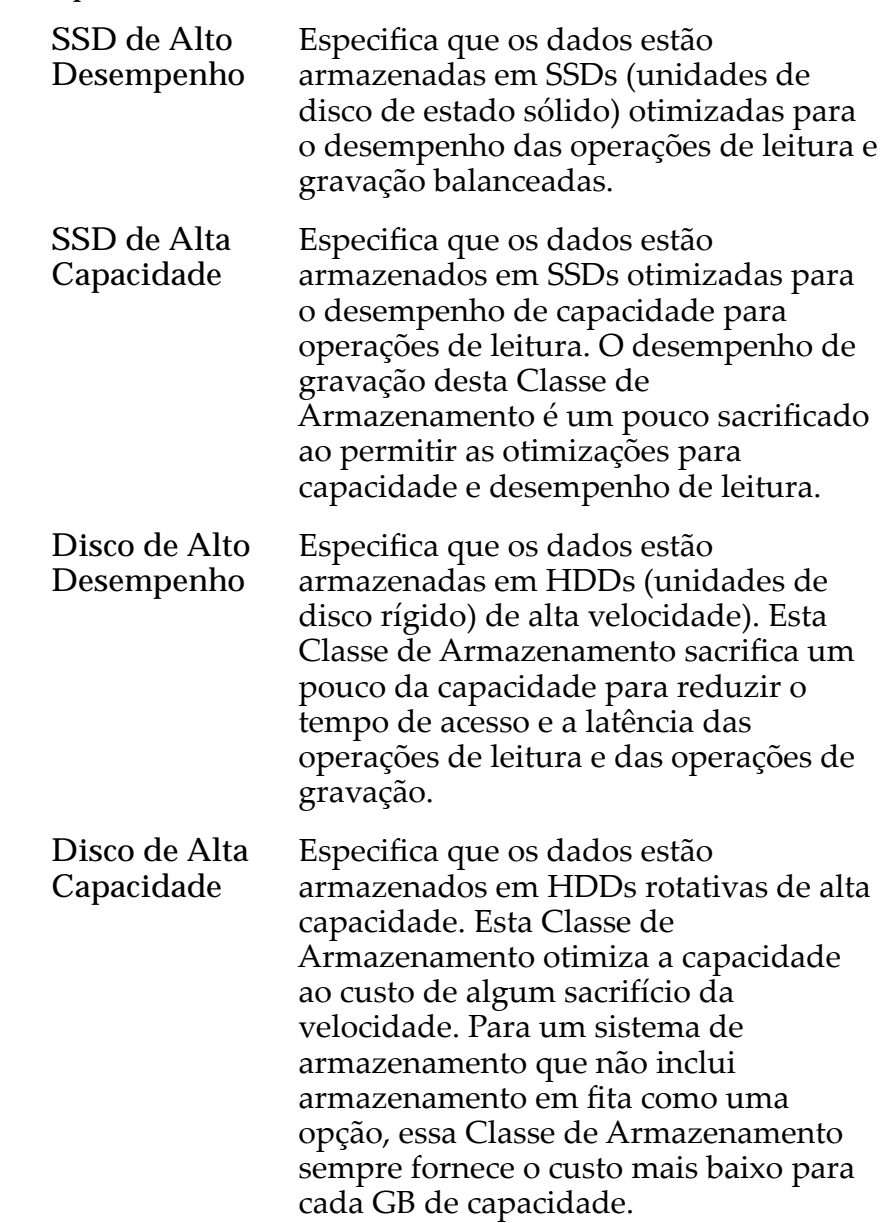

#### Links Relacionados

*[DuplicarȱumȱPeręlȱdeȱArmazenamento](#page-50-0)*

# Página Visão Geral do Log de Eventos

*Navegação: Sistema > Alertas e Eventos > Log de Eventos*

Exibe os logs de eventos associados ao Oracle FS System.

Você pode definir um filtro para exibir tipos específicos de eventos se a lista for muito longa.

**Evento** Exibe o nome do evento no log de eventos do Oracle FS System.

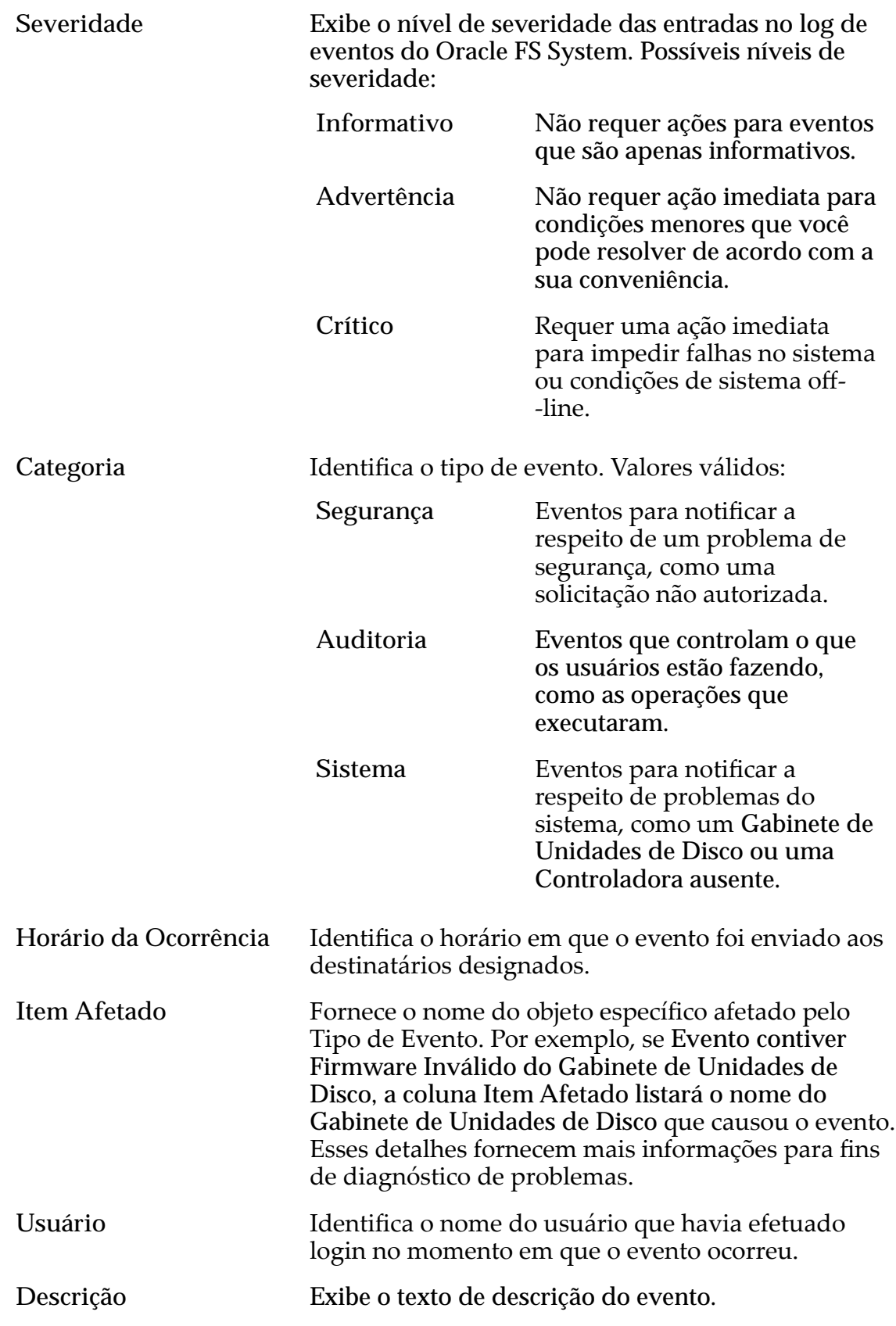

### Links Relacionados

*[Exibir as Entradas dos Logs de Eventos](#page-238-0)*

# Página Visão Geral da Notificação de Evento

*Navegação: Sistema > Alertas e Eventos > Notięca³¨oȱdeȱEvento*

Exibe a lista de notificações de eventos criadas para o Oracle FS System.

Esta página fornece opções para gerenciar notificações de eventos.

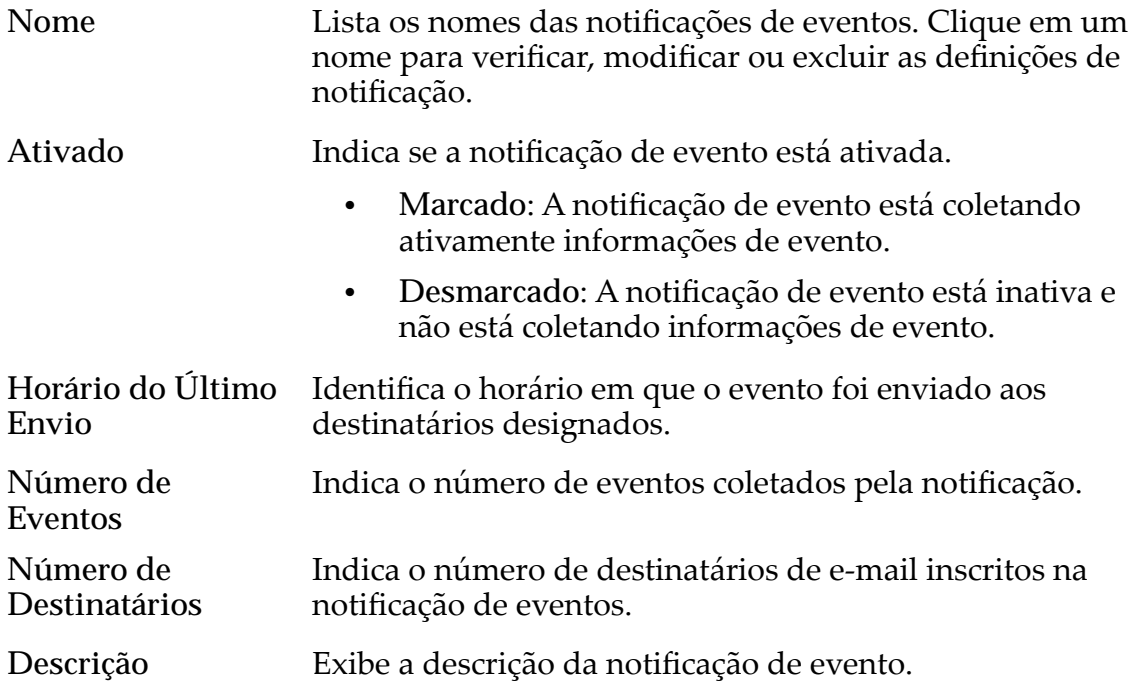

#### Links Relacionados

*[ExibirȱNotięca³äesȱdeȱEventos](#page-241-0)*

## Caixa de Diálogo Propriedades do Evento

*Navegação: Sistema > Alertas e Eventos > Log de Eventos > Ações > Propriedades do Evento*

Exibe informações detalhadas para um evento selecionado.

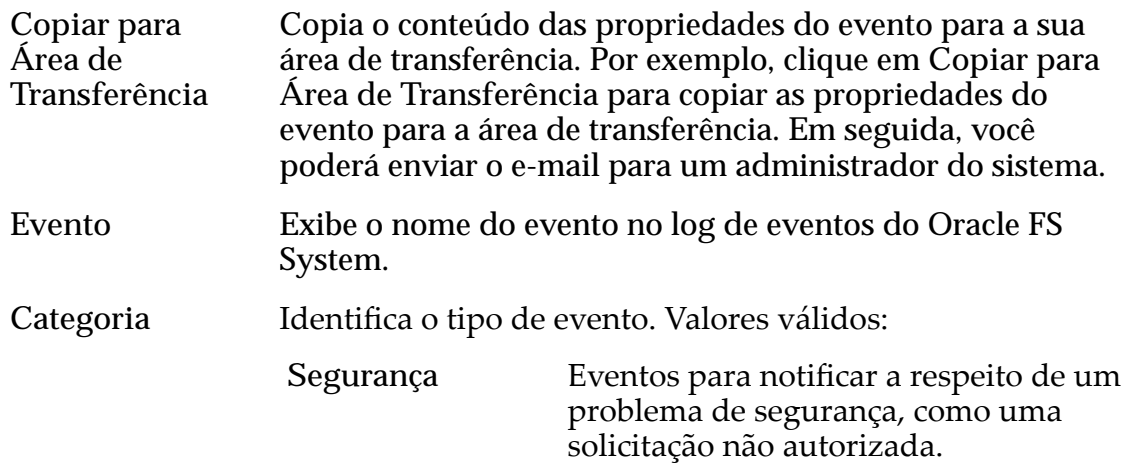

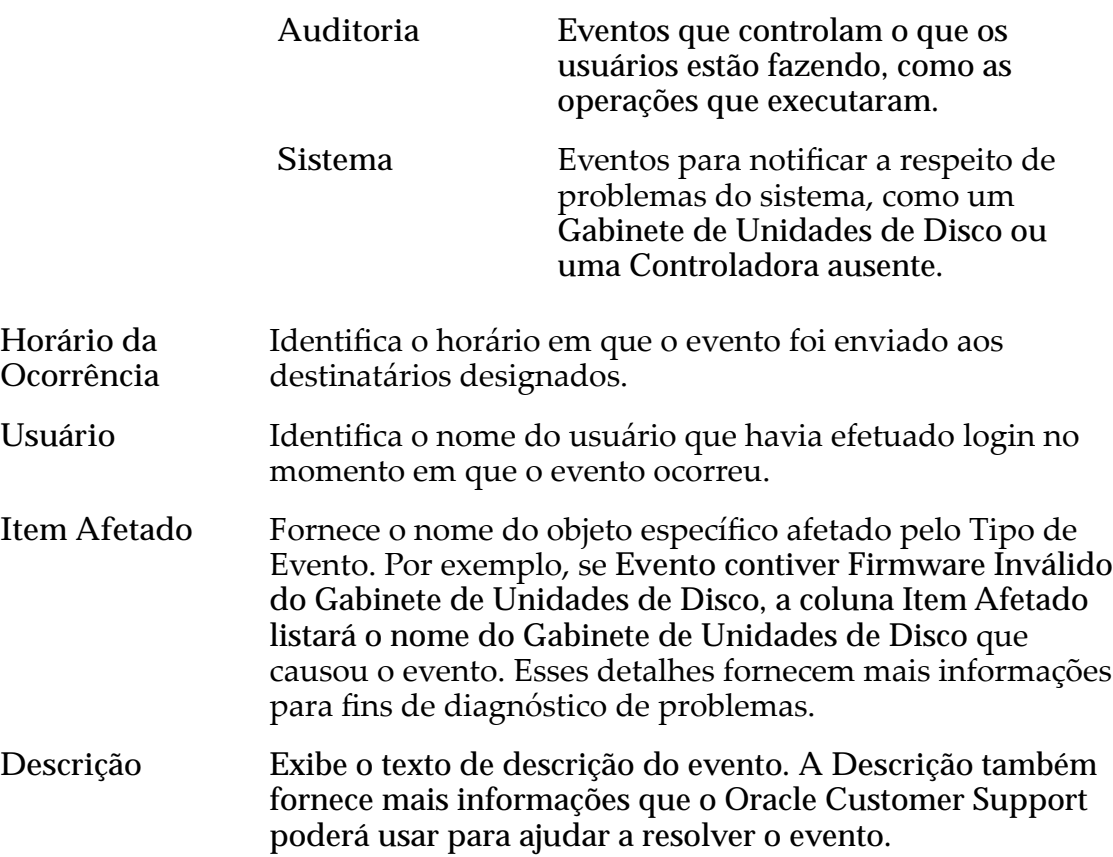

#### Links Relacionados

*[Exibir as Propriedades do Evento](#page-239-0)*

# Caixa de Diálogo Gerar Relatório de Eficiência do Armazenamento Automático em Camadas

*Navegação: Sistema > Domínios de Armazenamento > Ações > GerarȱRelatàrioȱde Eęci¹nciaȱdoȱrma£enamentoȱutom¤ticoȱemȱCamadas*

Modifica os custos de armazenamento, por GB e por operações de entrada/saída por segundo (IOPS), usados para reportar a eficiência da funcionalidade do QoS Plus.

### Custos de Armazenamento

Fornece o custo de armazenamento inicial de cada GB e para cada IOPS do Oracle FS System. Informe os custos reais para cada Classe de Armazenamento no seu sistema.

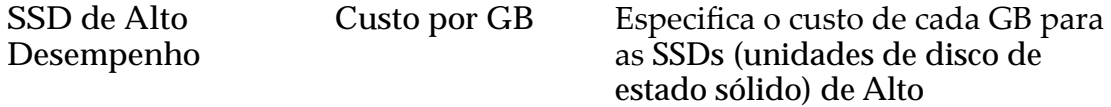

Desempenho presentes no sistema.

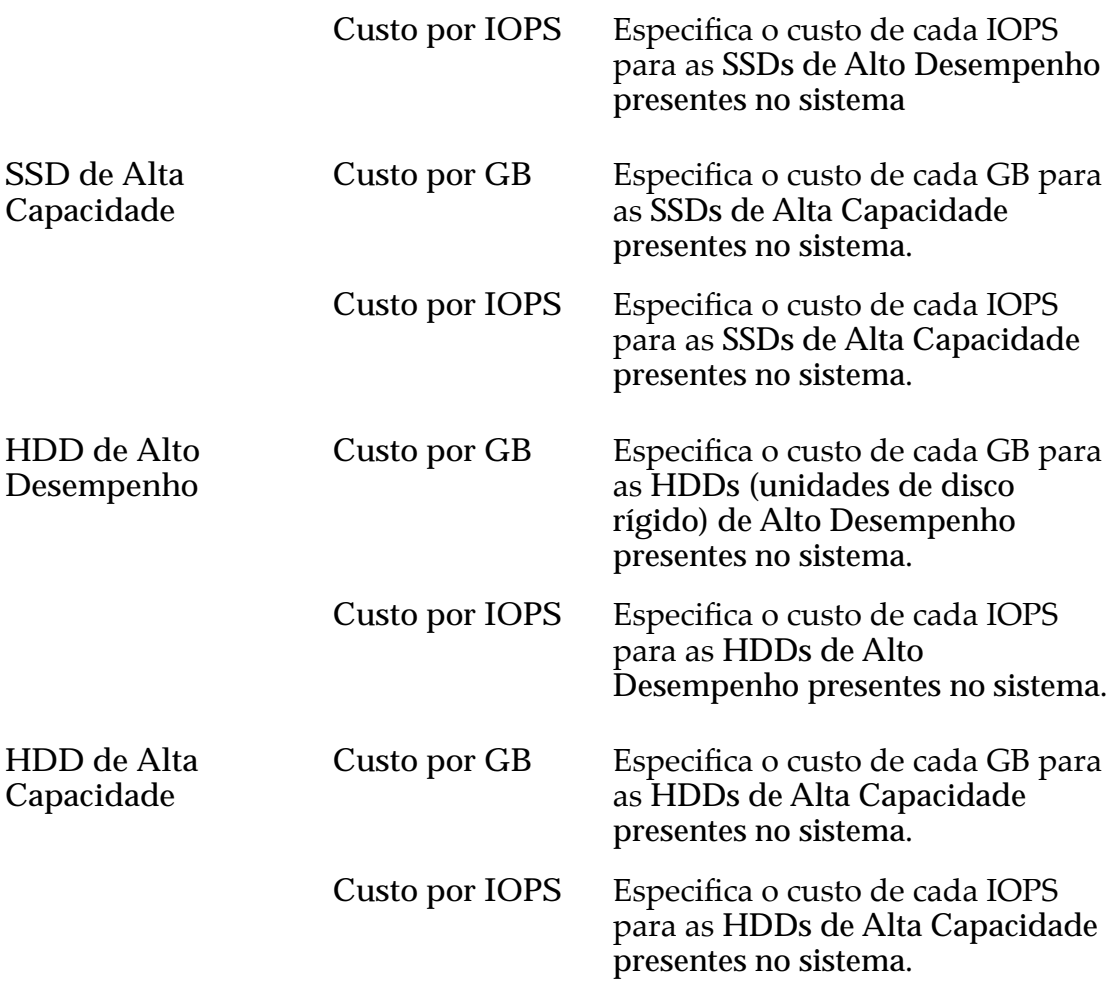

### Gerar e Visualizar Relatório

Cria o Relatório de Eficiência do Armazenamento Automático em Camadas e exibe o relatório em uma caixa de diálogo para verificação. O relatório é armazenadoȱnaȱp¤ginaȱ**Relatórios Gerados** sob **Sistema** > **Relatórios e Estatísticas**.

### **OK**

Cria o Relatório de Eficiência do Armazenamento Automático em Camadas em **Relatórios Gerados** sob **Sistema** > **Relatórios e Estatísticas**.

#### Links Relacionados

*[GerarȱRelatàrioȱdeȱEęc¤ciaȱdoȱArmazenamentoȱAutom¤ticoȱemȱCamadas](#page-116-0)*

## Caixa de Diálogo Gerar Relatório

Navegação: *Sistema > Relatórios e Estatísticas > Relatórios Gerados > Ações > Gerar*

Gera relatórios com base nos tipos de relatórios predefinidos para o Oracle FS System.

Com base no tipo de relatório selecionado, o sistema gerará um relatório em tempo real contendo informações sobre hosts SAN, uso e desempenho de armazenamento ou configuração do sistema. O relatório fornece um snapshot das informações disponíveis no momento em que você gera o relatório.

Tipo Especifica o tipo de relatório a ser gerado:

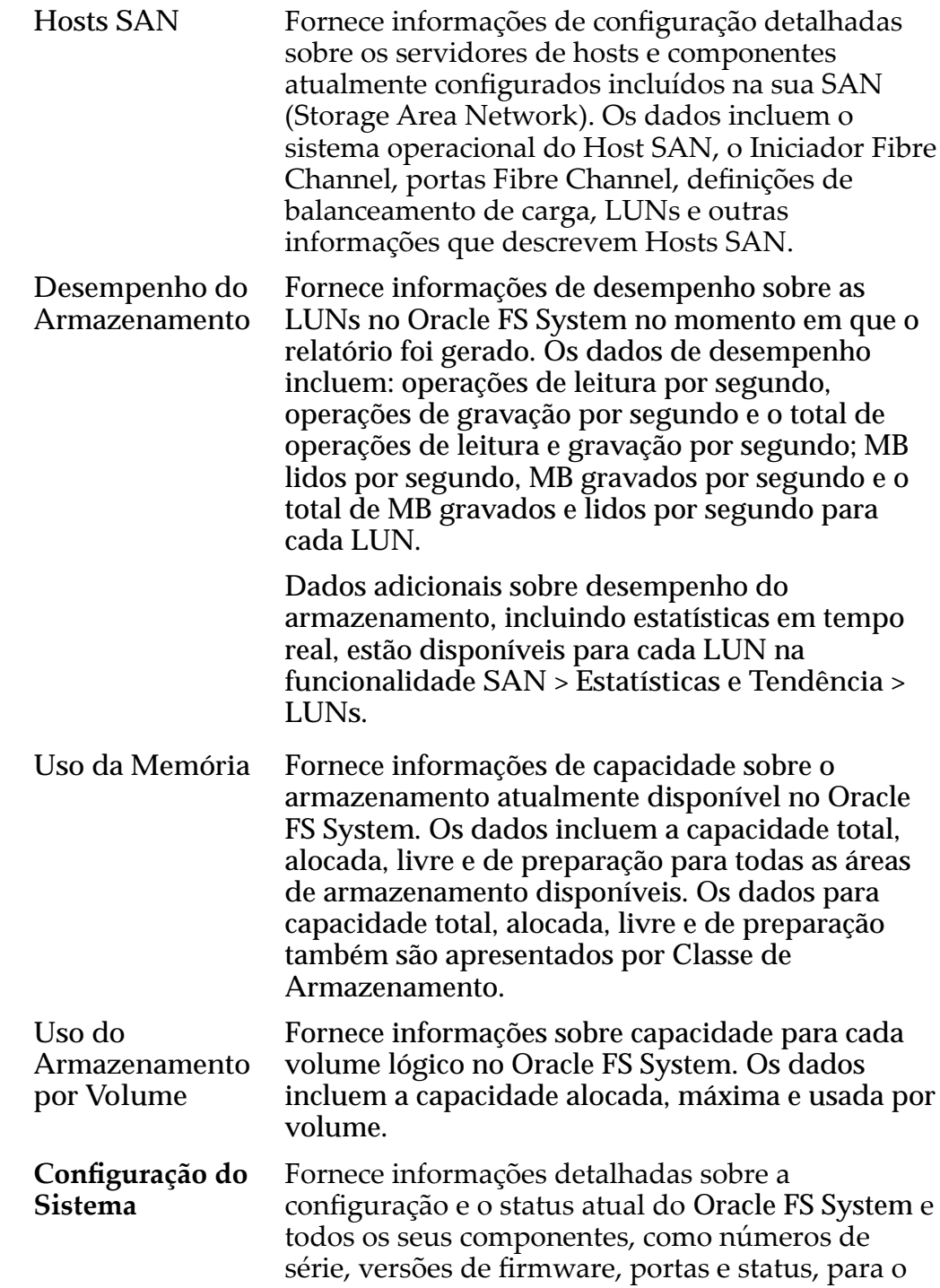

Piloto, as Controladoras e os Gabinetes de Unidades de Disco.

Nota: Talvez você queira gerar e arquivar o relatório de *Configuração do Sistema* porque o relatório fornece um registro da configuração do seu sistema no momento em que o relatório foi gerado. Um registro de alterações do sistema seria útil para planejamento do sistema e suporte ao cliente

**Resumoȱda** Configuração do **Sistema** Fornece um resumo da informações do Piloto, das Controladoras e dos Gabinetes de Unidades de Disco incluídas no relatório detalhado de Configuração do Sistema. Os dados incluem o status atual dos componentes listados acima e informações do sistema.

#### Links Relacionados

*[Gerar um Relatório](#page-270-0)*

### Página Visão Geral dos Relatórios Gerados

Navegação: *Sistema > Relatórios e Estatísticas > Relatórios Gerados*

Gerencia os relatórios gerados. Nesta página, você pode criar, excluir e modificar relatórios.

Todos os relatórios, manualmente gerados ou gerados por uma programação de relatórios, são armazenados no Oracle FS System e listados nesta página. A página Relatórios Gerados lista os nomes, datas de criação e tamanhos de todos os relatórios que estão sendo gerados no momento. Use a lista Relatórios Gerados para selecionar os relatórios a serem obtidos por download no formato da sua escolha ou para excluir relatórios selecionados.

**Nome** Exibe o nome do relatório gerado.

**Criado** Exibe a data e o horário em que o relatório foi criado.

**Tamanho** Indica o tamanho do arquivo de relatório sem formatação em kilobytes (KB) ou megabytes (MB).

> Nota: O tamanho do relatório transferido por download vai variar dependendo do formato escolhido.

### Página Visão Geral das Definições Globais

*Navegação: Sistema > Deęni³äesȱGlobais*

Exibe links que permitem selecionar e modificar definições no nível do sistema paraȱOracle FS System.

Após selecionar uma categoria de definições, você pode verificar ou modificar a coleção de definições dessa categoria.

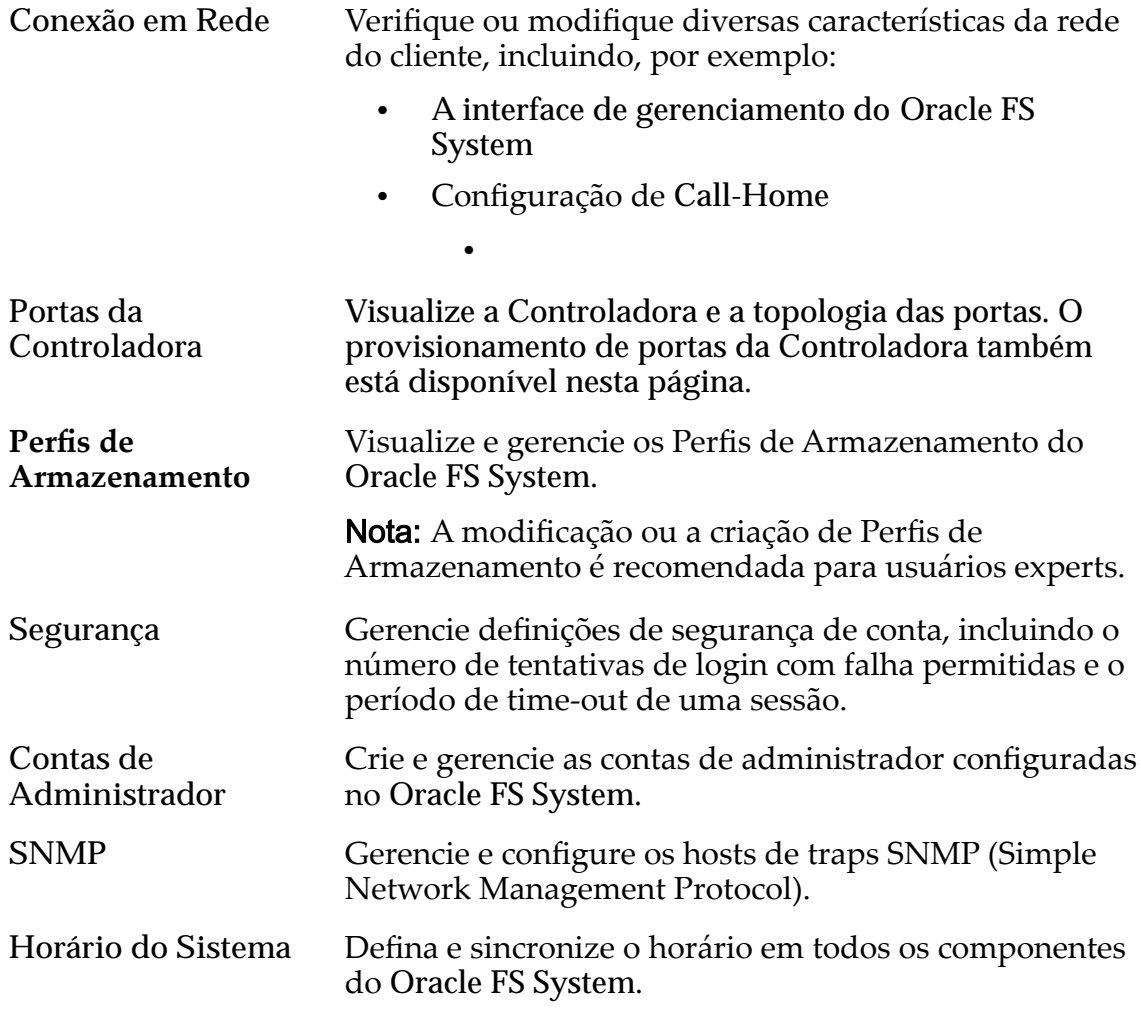

## Página Visão Geral do Hardware

*Navegação: Sistema > Hardware*

Exibe links para páginas que permitem selecionar opções para exibir componentes de hardware instalados no Oracle FS System. Após selecionar um tipo, você pode selecionar e rever o status e a configuração atual de um componente de hardware específico.

Lista componentes de hardware por tipo. Clique um identificador de componente para exibir detalhes sobre o componente.

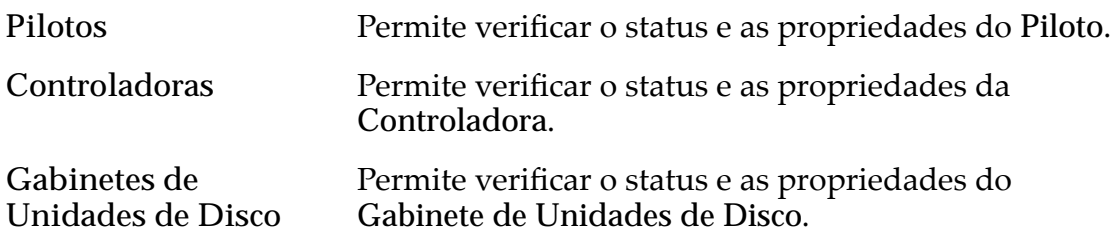

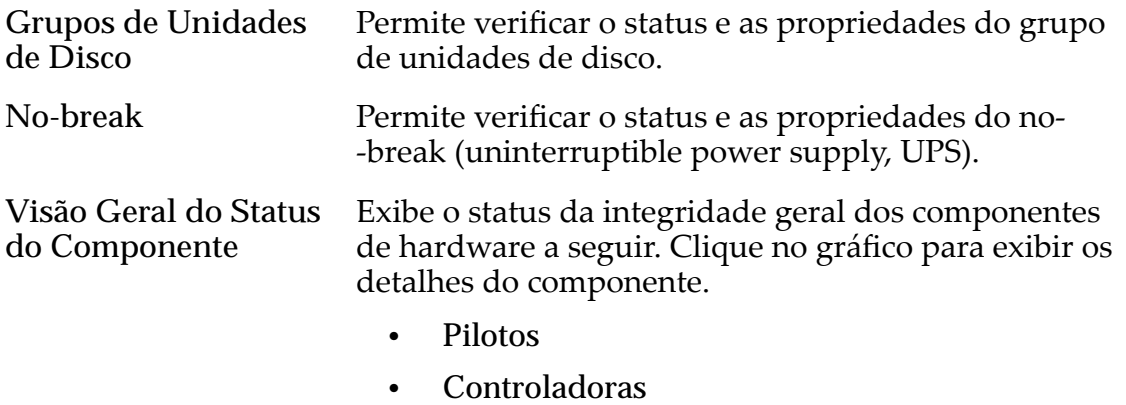

• Gabinetes de Unidades de Disco

## Caixa de Diálogo Gerenciar Agregação de Portas

*Navegação: Sistema > Deęni³äesȱGlobais > Portas da Controladora > Ações > Gerenciar Agregação de Portas*

Atualiza as propriedades de agregação de link da Controladora para a Controladora HBA Ethernet.

Nota: Esta caixa de diálogo é válida somente para protocolos Ethernet.

### Agregação de Links

Especifica as propriedades de agregação de links para a HBA Ethernet.

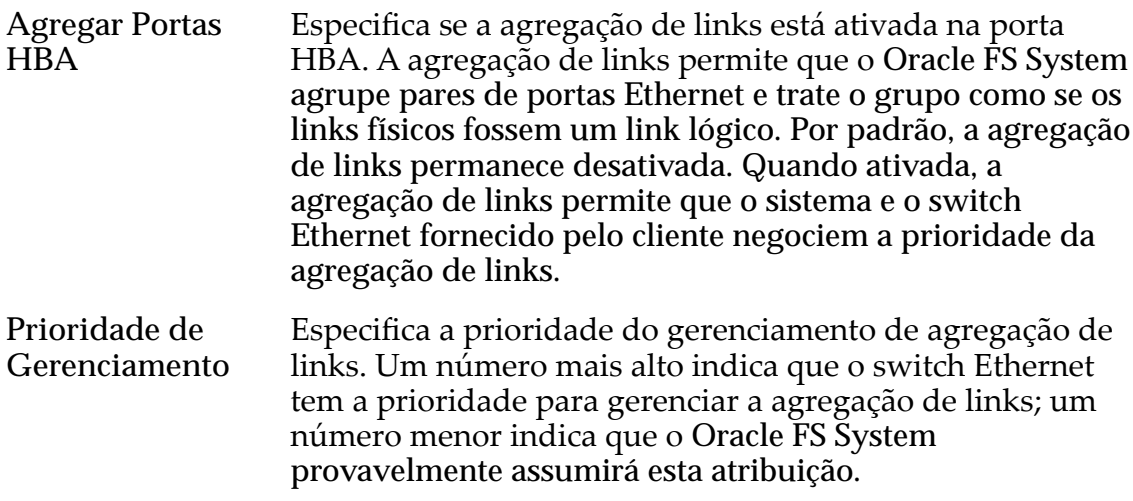

#### Links Relacionados

*[Gerenciar Agregação de Porta para uma Controladora](#page-46-0)*

## Caixa de Diálogo Modificar Conta de Administrador

*Navegação: Sistema > Deęni³äesȱGlobais > Contas de Administrador > Ações > Modięcar*

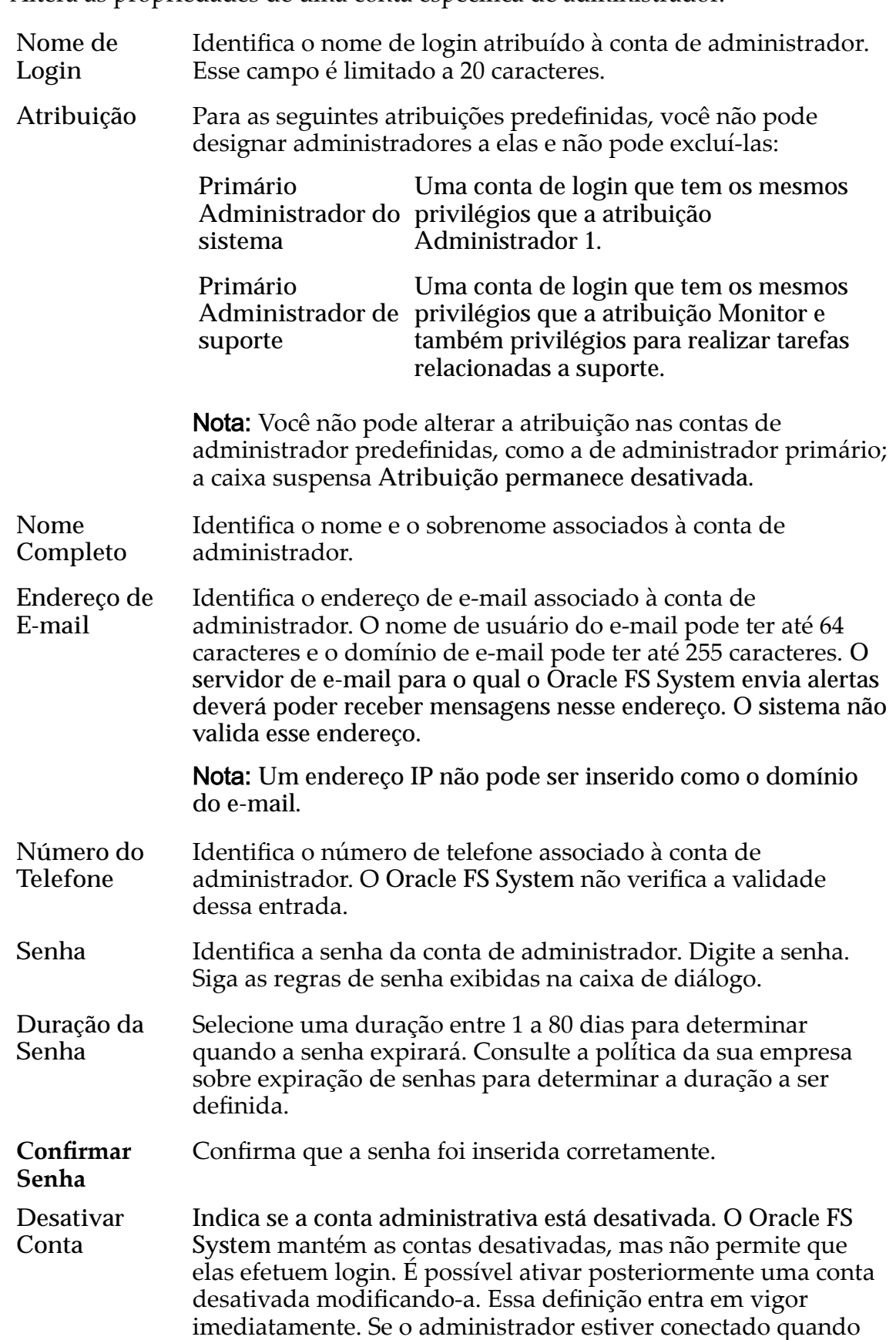

Altera as propriedades de uma conta específica de administrador.

você desativar a conta, o sistema desconectará o administrador imediatamente.

Nota: Você não pode desativar a conta do **Administrador primário do sistema**.

#### Links Relacionados

*[ModięcarȱumaȱContaȱdeȱAdministrador](#page-57-0)*

## Caixa de Diálogo Informações do Ativo

*Navegação: Sistema > Informações do Sistema > Ações > Modięcar*

Atualiza as informações de contato e ativo do Oracle FS System.

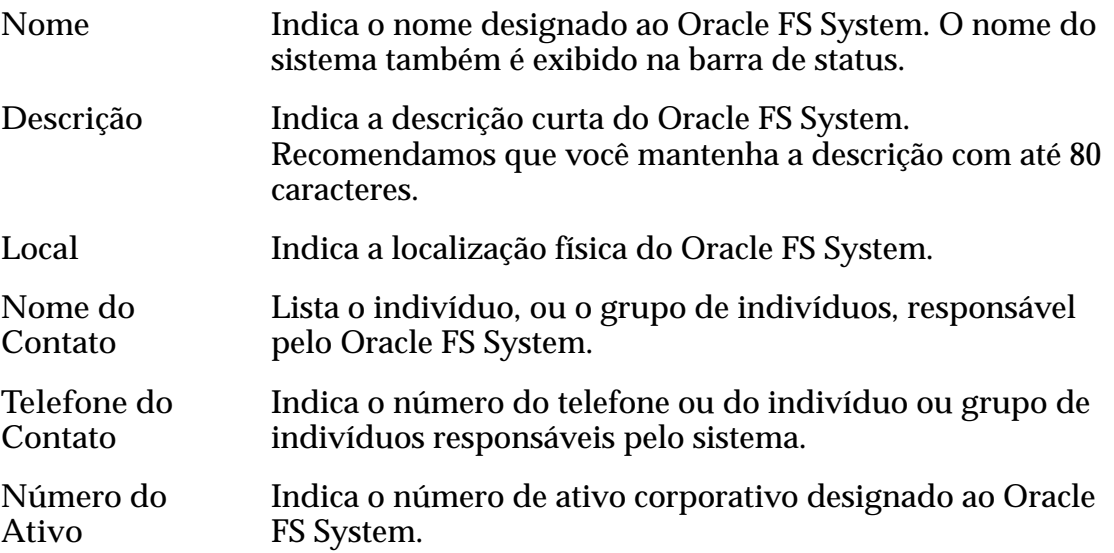

## Caixa de Diálogo Modificar ID do Chassi

*Navegação: Sistema > Hardware > Controladoras > Ações > ModięcarȱIDȱdo Chassi*

Atualiza o número do ID do chassi da Controladora. O número do chassi é exibido na parte frontal da Controladora.

**ID** Atual Identifica o ID do chassi atual.

**ID Desejado** Selecione um número de ID de chassi na lista suspensa. Você pode escolher de 1 a 99 ou de A0 a FF em hexadecimais. Se você escolher um ID de chassi que já está sendo usado, poderá permutar os números. Por exemplo, se quiser alterar o ID de chassi 15 para o ID de chassi 10 e o ID de chassi 10 já tiver sido designado, você deverá confirmar que deseja permutar os números de IDs. O ID de chassi 15 passará a ser o ID de chassi 10, e o ID de chassi 10 passará a ser o ID de chassi 15.

#### Links Relacionados

*Modificar o ID de um Chassi* 

## Modificar Controladora, Guia Componentes

*Navegação: Sistema > Hardware > Controladoras > Ações > Modięcar > Componentes*

Exibe o status da Controladora selecionada e seus componentes.

Se houver uma falha de hardware, selecione o componente e clique em **Substituir Componente**. O Oracle FS System Manager (GUI) inicia a Manutenção Guiada. A Manutenção Guiada apresenta uma sequência de diálogos que guia você pelo processo de substituição de um componente.

Nota: Para obter mais informações sobre a Manutenção Guiada, consulte o *Guia de Serviço de Campo do Oracle FS1-2 Flash Storage System.*

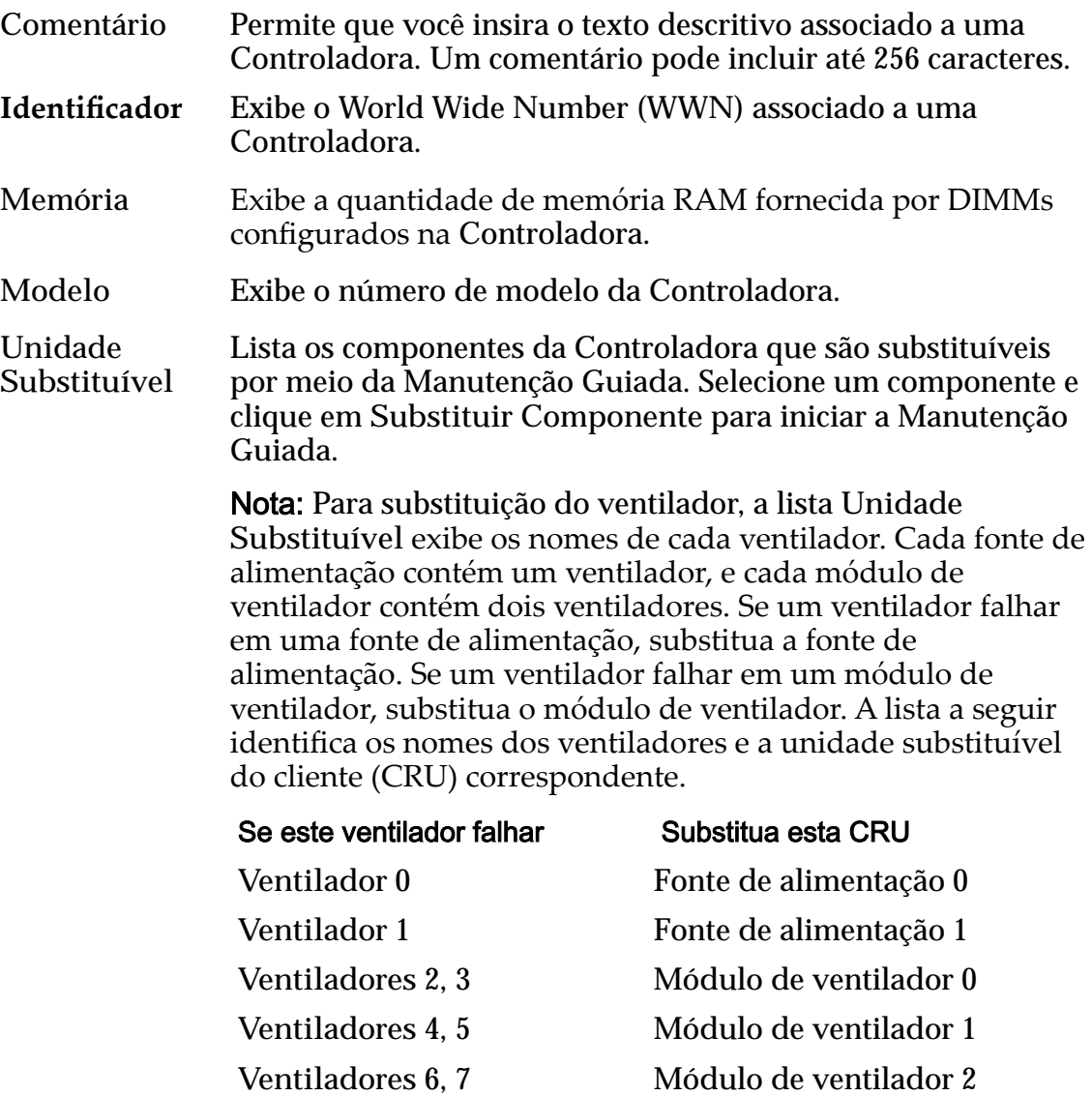

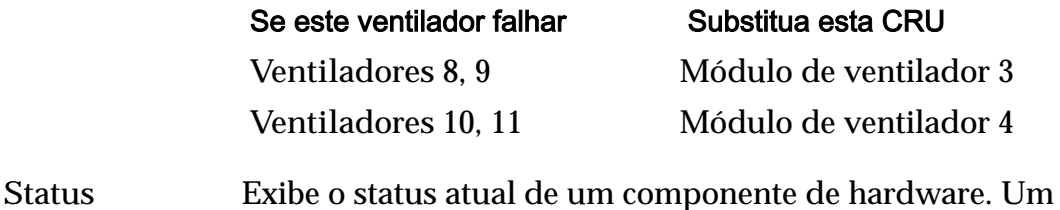

status Normal não requer nenhuma ação.

## Links Relacionados

*[ModięcarȱoȱComent¤rioȱdaȱControladora](#page-217-0)*

# Modificar Controladora, Guia Portas de Entrada/Saída

*Navegação: Sistema > Hardware > Controladoras > Ações > Modięcar > Portas de Entrada/Saída*

Exibe as portas de entrada/saída da Controladora selecionada.

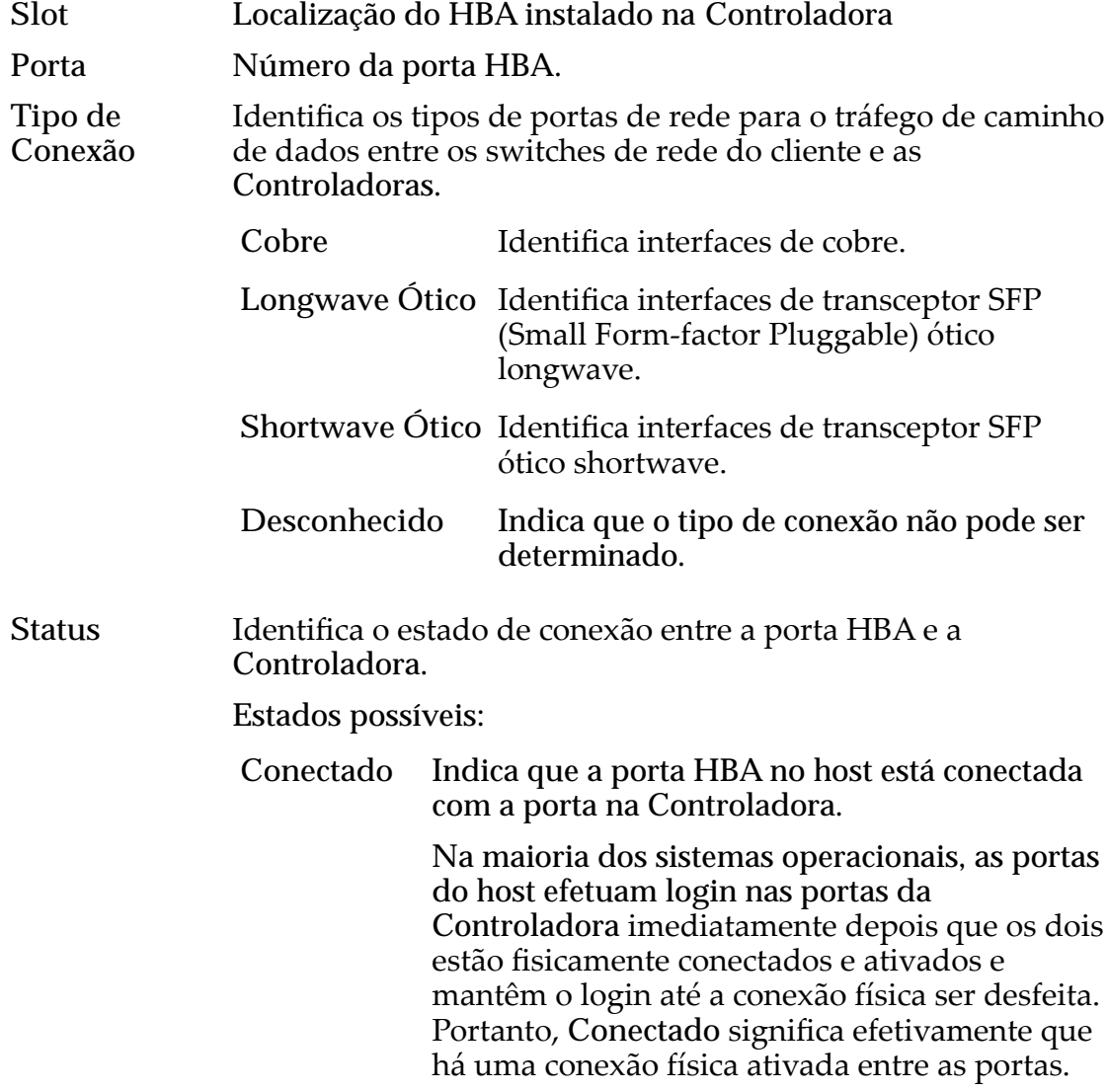

**Não Conectado** Indica que a porta HBA no host está não está conectada com a porta na Controladora.

Nota: No entanto, em sistemas HP-UX, alguns drivers de dispositivo usam outra abordagem. Esses drivers fazem log-out da conexão quando não há tráfego a enviar. Geralmente, o iniciador HP-UX efetua log-out quando o iniciador não descobre LUNs acessíveis associadas à porta de destino. Por esses motivos, geralmente uma porta HP-UX HBA aparece como **Não Conectada**, embora haja uma conexão física ativada entre as portas.

**Largura de banda** Exibe a taxa de dados da interface da porta.

**Status do SFP** Exibe o status do transceptor SPF.

- **Ignorado**
- **Ignorado-Sem SFP**
- **Ignorado-Velocidade Incorreta**
- **Ignorado-Erro de Leitura**
- **Ignorado-Tipo Incorreto**
- **Ignorado-Perda de Sincronia**

Se o próprio módulo de interface falhar, o status SFP mostrará **Falha de Hardware**.

- **Fornecedor SFP** Exibe o número do item do fornecedor para o SFP. Se essas informações não estiverem disponíveis, o sistema exibirá **Desconhecido**.
- **Número do Item SFP** Exibe o número do item do fornecedor para o SFP. Se essas informações não estiverem disponíveis, o campo ficará em brancoȱouȱexibir¤ȱ**Desconhecido**.
- **Revisão do SFP** Exibe o número da revisão do item para o SFP. Se essas informações não estiverem disponíveis, o campo ficará em brancoȱouȱexibir¤ȱ**Desconhecido**.

## Caixa de Diálogo Modificar Definições de Porta da Controladora

*Navegação: Sistema > Deęni³äesȱGlobais > Portas da Controladora > Ações > ModięcarȱDeęni³äesȱdeȱorta*

Atualiza as propriedades de porta da Controladora. O administrador também pode visualizar as propriedades de porta nessa caixa de diálogo.

#### Informações da Porta

**Nome da Controladora** Identifica o nome da Controladora.
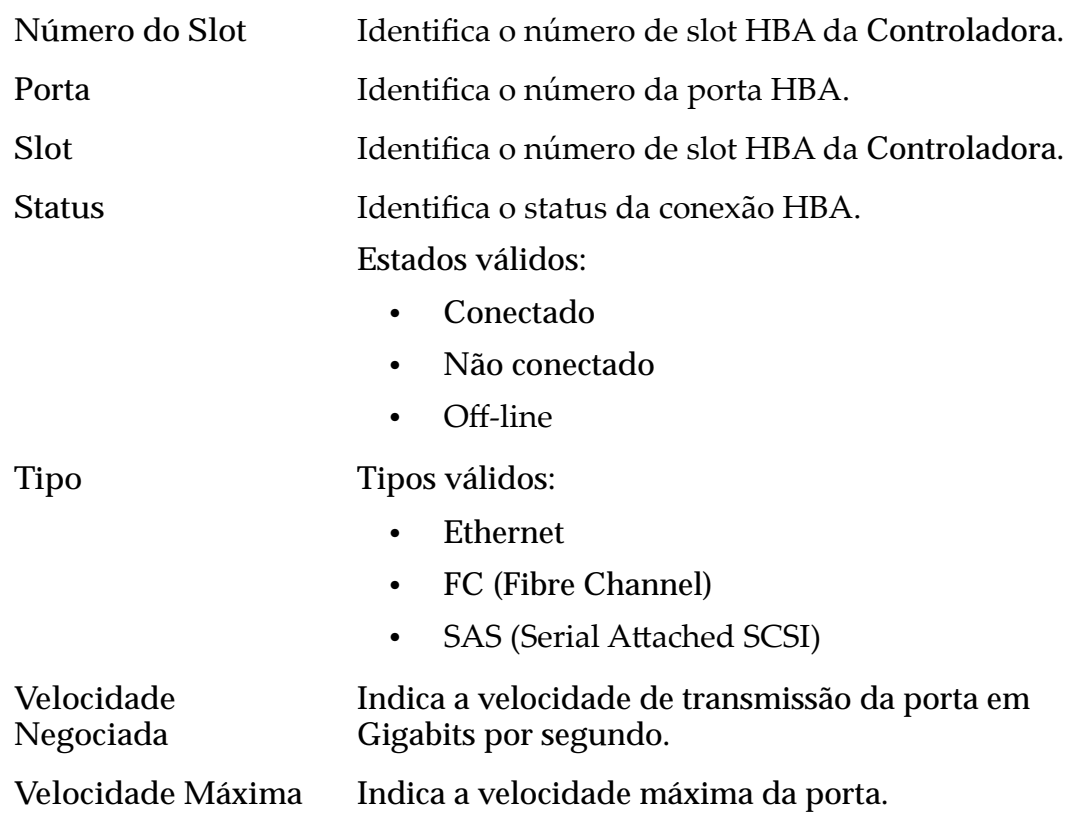

## Informações da Porta

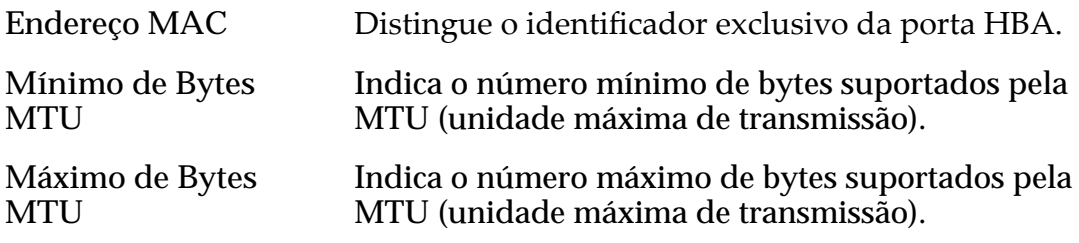

### Informações sobre SFP

Status Identifica o status da porta de dispositivo SFP (Small Form--factor Pluggable).

Estados de dispositivo SFP válidos:

- 1 Gb Ativado
- 2 Gb Ativado
- 4 Gb Ativado
- 8 Gb Ativado
- 10 Gb Ativado
- 16 Gb Ativado
- Sem SFP
- Velocidade Incorreta
- Erro de Leitura
- Tipo Incorreto
- Perda de Sincronia
- Outro(s)

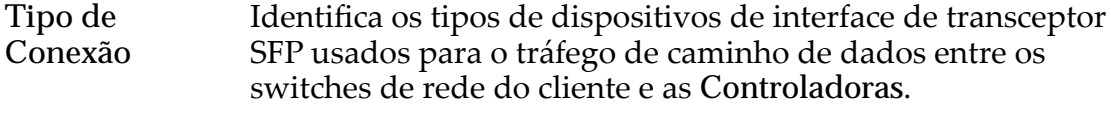

Tipos de interface SFP válidos:

- Cobre
- Ótico
- Longwave Ótico
- Shortwave Ótico

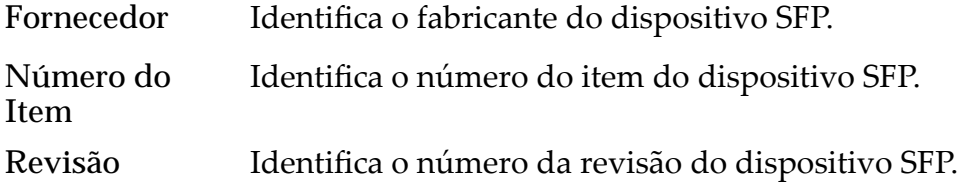

## Caixa de Diálogo Modificar Tipo de Serviço da Controladora

*Navegação: Sistema > Hardware > Controladoras > Ações > ModięcarȱTipoȱde Servi³oȱdaȱControladora*

Modifica o Tipo de Serviço de uma Controladora selecionada.

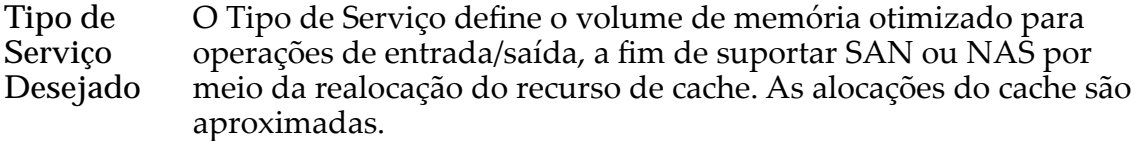

Nota: Ambas as Controladoras devem ser definidas com o mesmo Tipo de Serviço.

Nota: O tipo de serviço pode ser selecionado com base no tipo de HBA instalado. Por exemplo, se você estiver usando a porta Ethernet no sistema, deverá escolher **Somente NAS**. Se você só tiver um HBA FC instalado, deverá usar **Somente SAN**.

Tipos de Serviço Disponíveis:

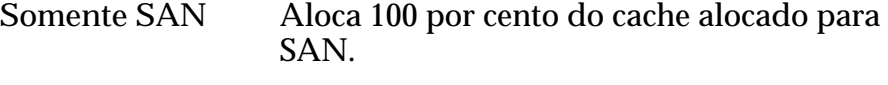

Somente NAS Aloca 100 por cento do cache para NAS.

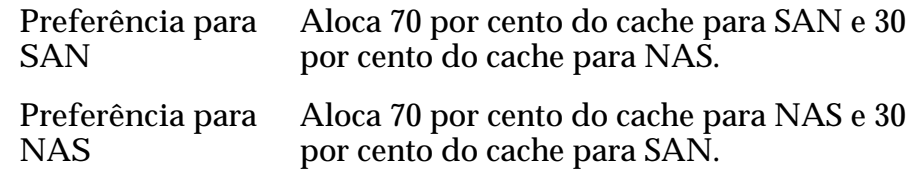

#### Interrupção do Acesso aos Dados Obrigatória

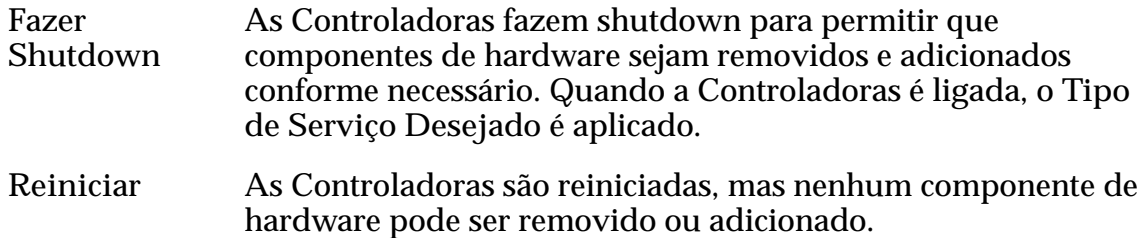

## Modificar Gabinete de Unidades de Disco, Guia Componentes

*Navegação: Sistema > Hardware > Gabinetes de Unidades de Disco > Ações > Modięcar > Componentes*

Modificaȱoȱcampoȱ**Comentário** do Gabinete de Unidades de Disco selecionado.

Você pode visualizar o status do Gabinete de Unidades de Disco selecionado e de seus componentes, incluindo chassis, unidades de disco, módulos de entrada/ saída e módulo de resfriamento da fonte de alimentação. Você também pode controlar a opção para operações de Gabinete de Unidades de Disco.

Se houver uma falha de hardware, selecione o componente com falha e, em seguida, clique em **Substituir Componente**. O Oracle FS System Manager começa a Manutenção Guiada, que dá início a um processo de resolução.

Nota: Para obter mais informações sobre a Guia Manutenção, consulte o *Guia de Serviço do Cliente do Oracle FS1-2 Flash Storage System*.

**Comentário** EspecificaȱoȱnovoȱnomeȱatribuÇdoȱaoȱGabinete de Unidades de Disco. Use um nome significativo exclusivo para ajudá-lo a localizar facilmente componentes específicos. O Oracle FS System mapeará o nome designado ao número de série do componente e atualizará o mapa se você modificar o nome do componente. Por padrão, os Gabinetes de Unidades de Disco recebem nomes como Enclosure 01. Essa string é um nome de Gabinete de Unidades de Disco lógico e que não reflete necessariamente a localização do Gabinete de Unidades de Disco. Você pode usar o

> campo **Comentário** para fornecer informações descritivas como a localização do rack em que o

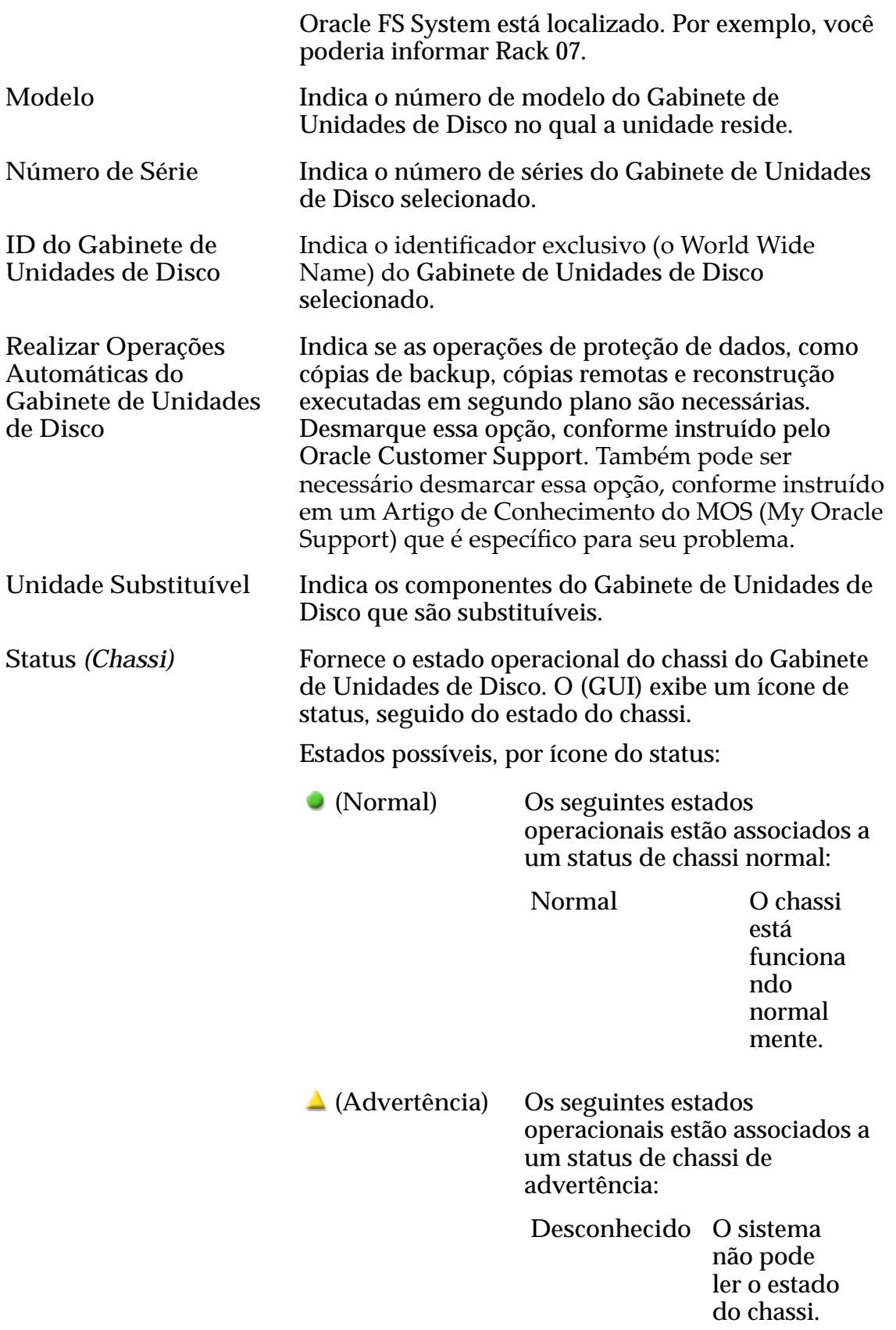

**Status** *(Unidades)* Fornece o estado operacional da unidade de disco no grupo de unidades de disco. O (GUI) exibe um ícone de status, seguido do estado da unidade de disco.

Estados possíveis, por ícone do status:

 **(Normal)** Os seguintes estados operacionais estão associados a um status de unidade normal:

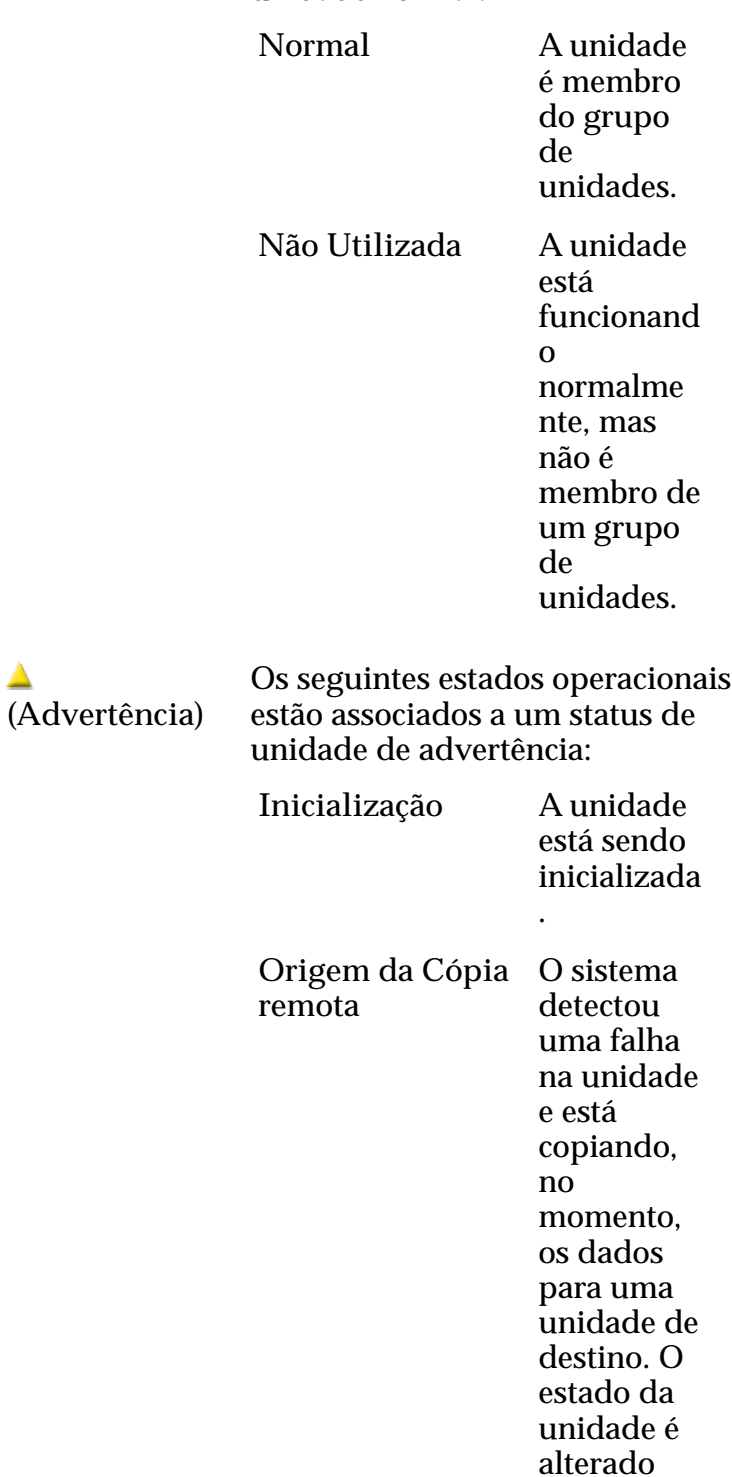

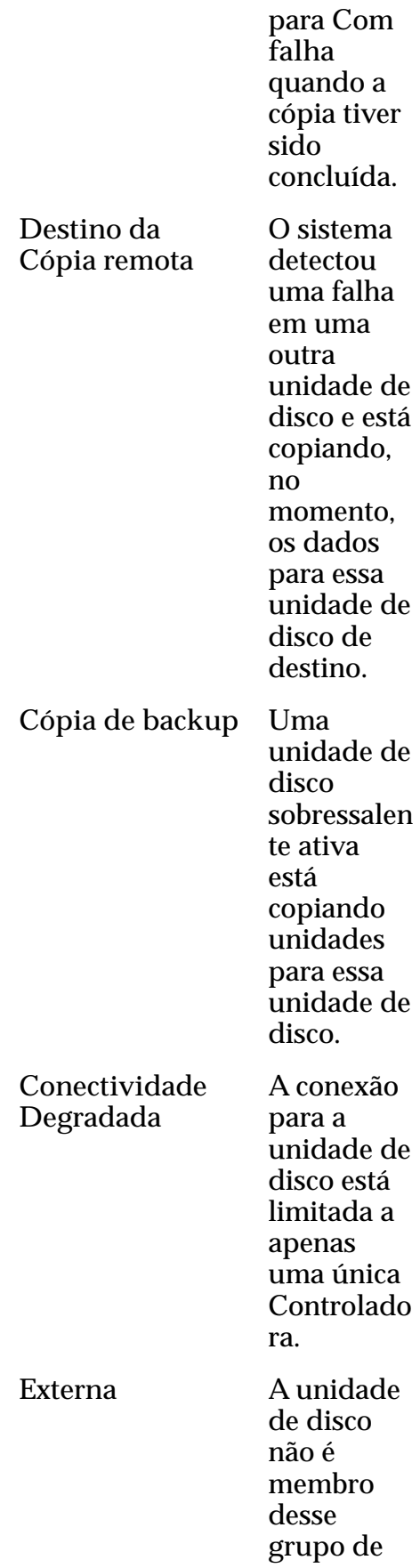

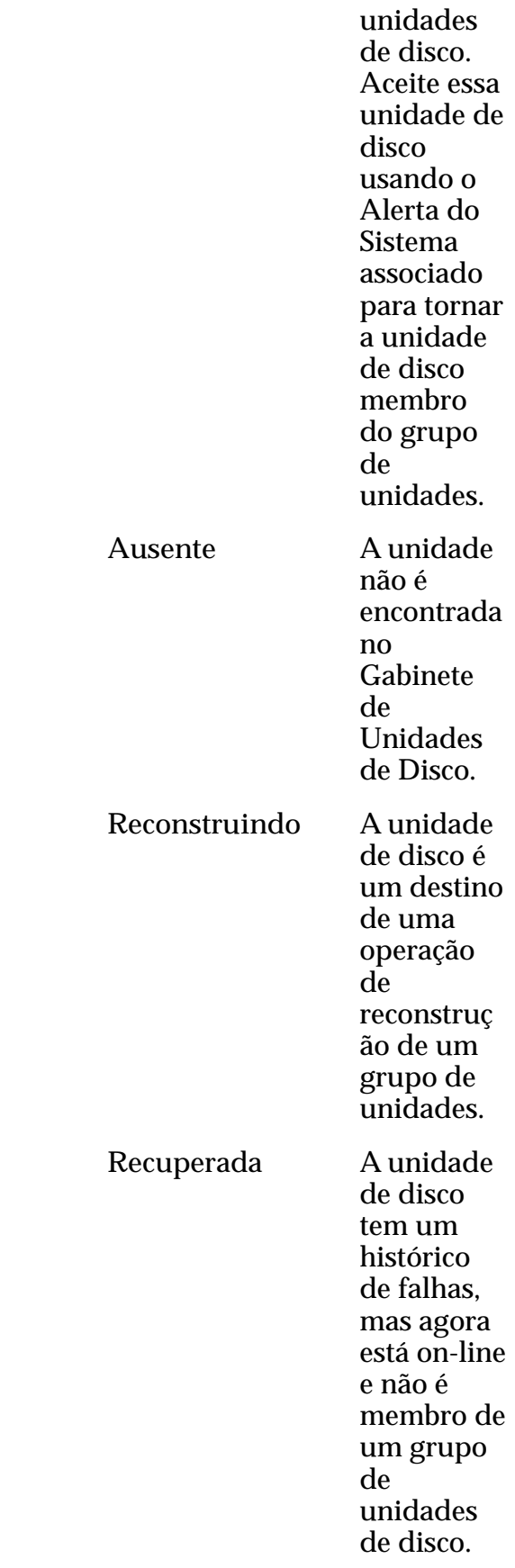

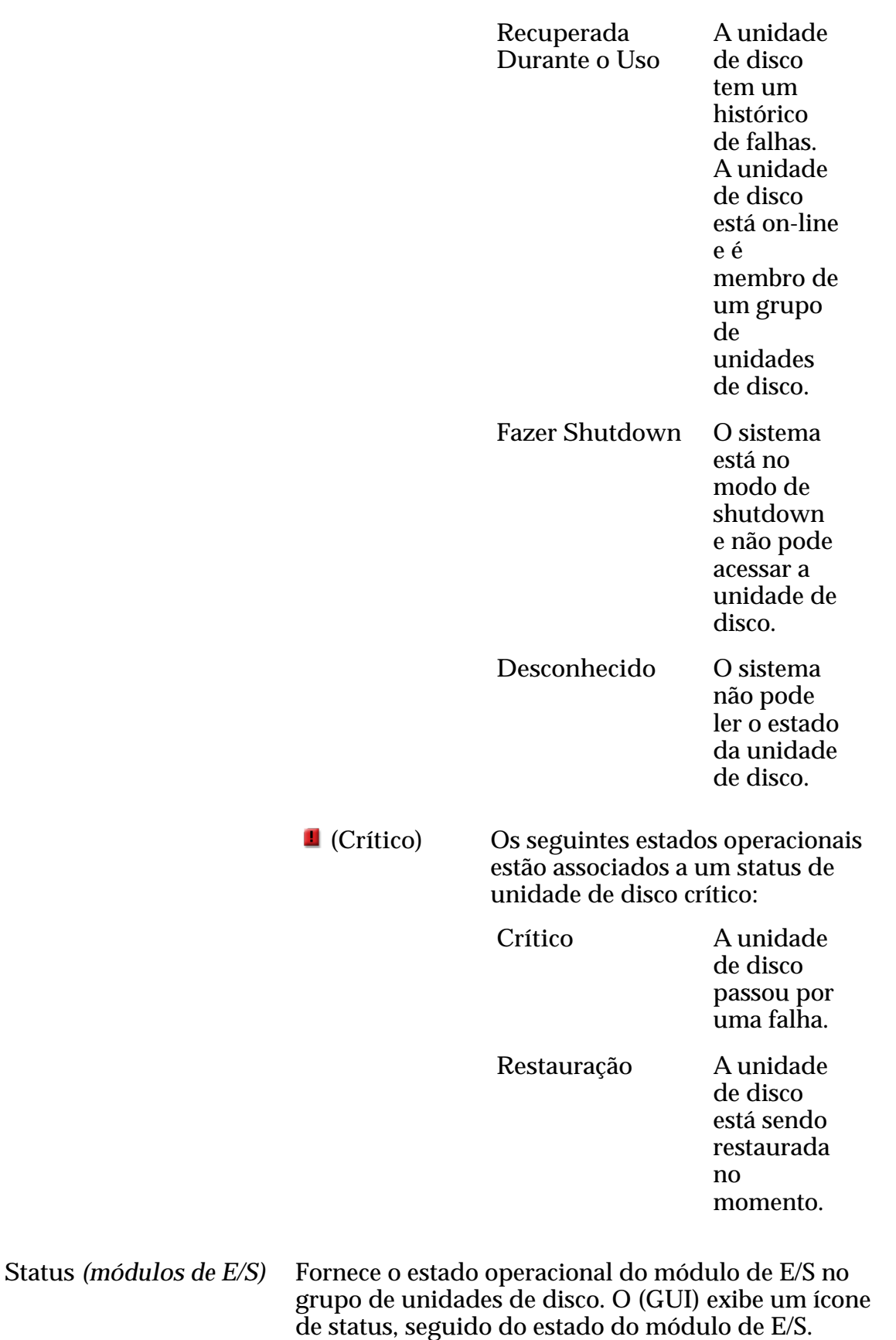

Estados possíveis, por ícone do status:

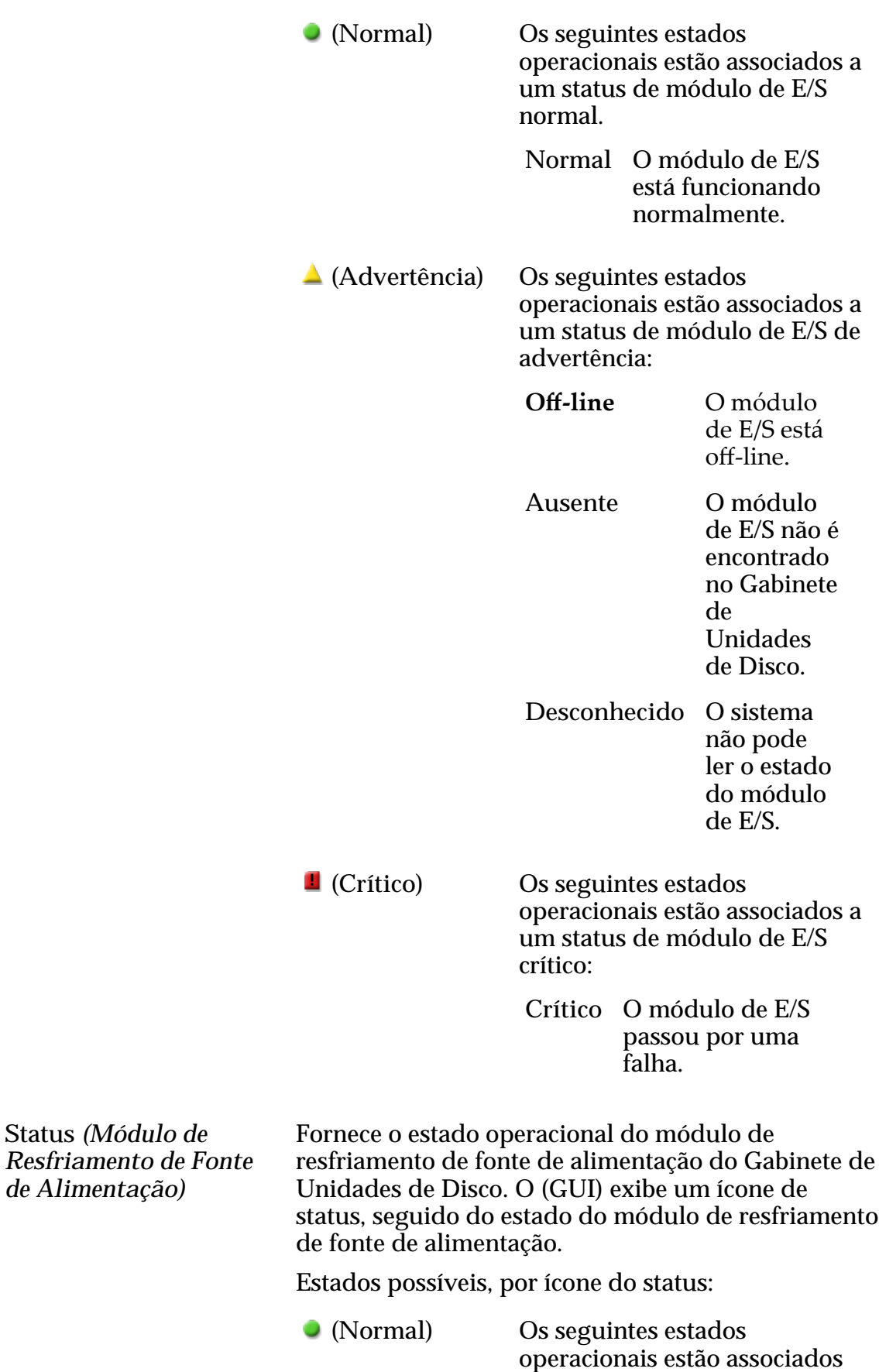

ao status Normal de um

módulo de resfriamento de fonte alimentação:

**Normal** O módulo de resfriamento de fonte de alimentação está funcionando normalmente.

 **(Advertência)** Os seguintes estados operacionais estão associados a um status do módulo de resfriamento de alimentação de advertência.

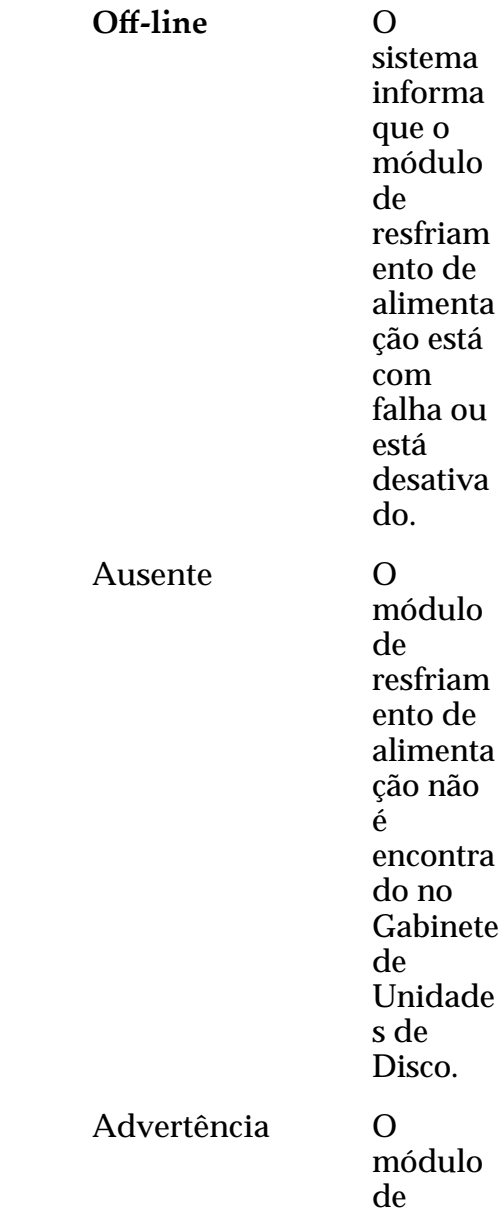

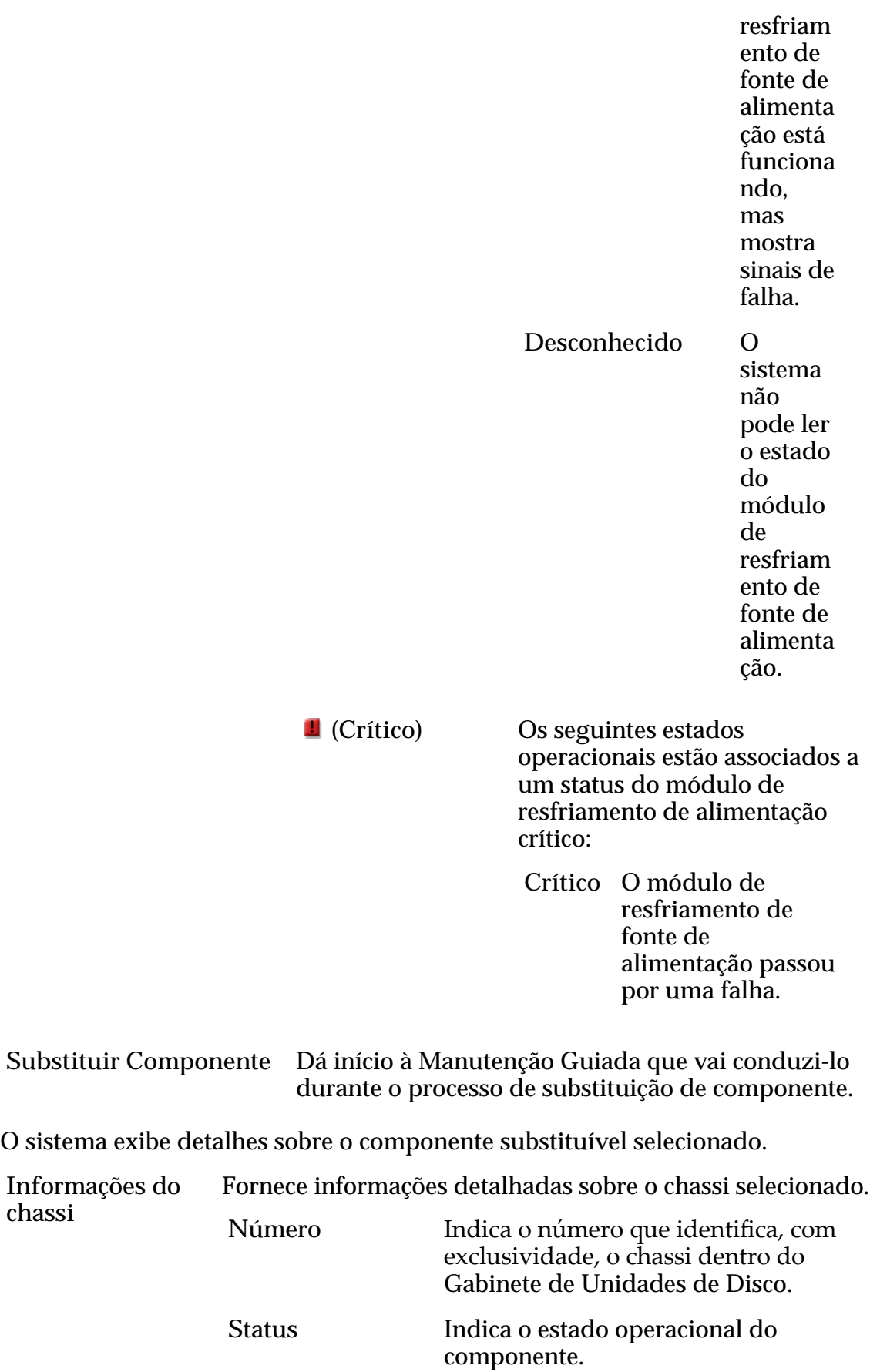

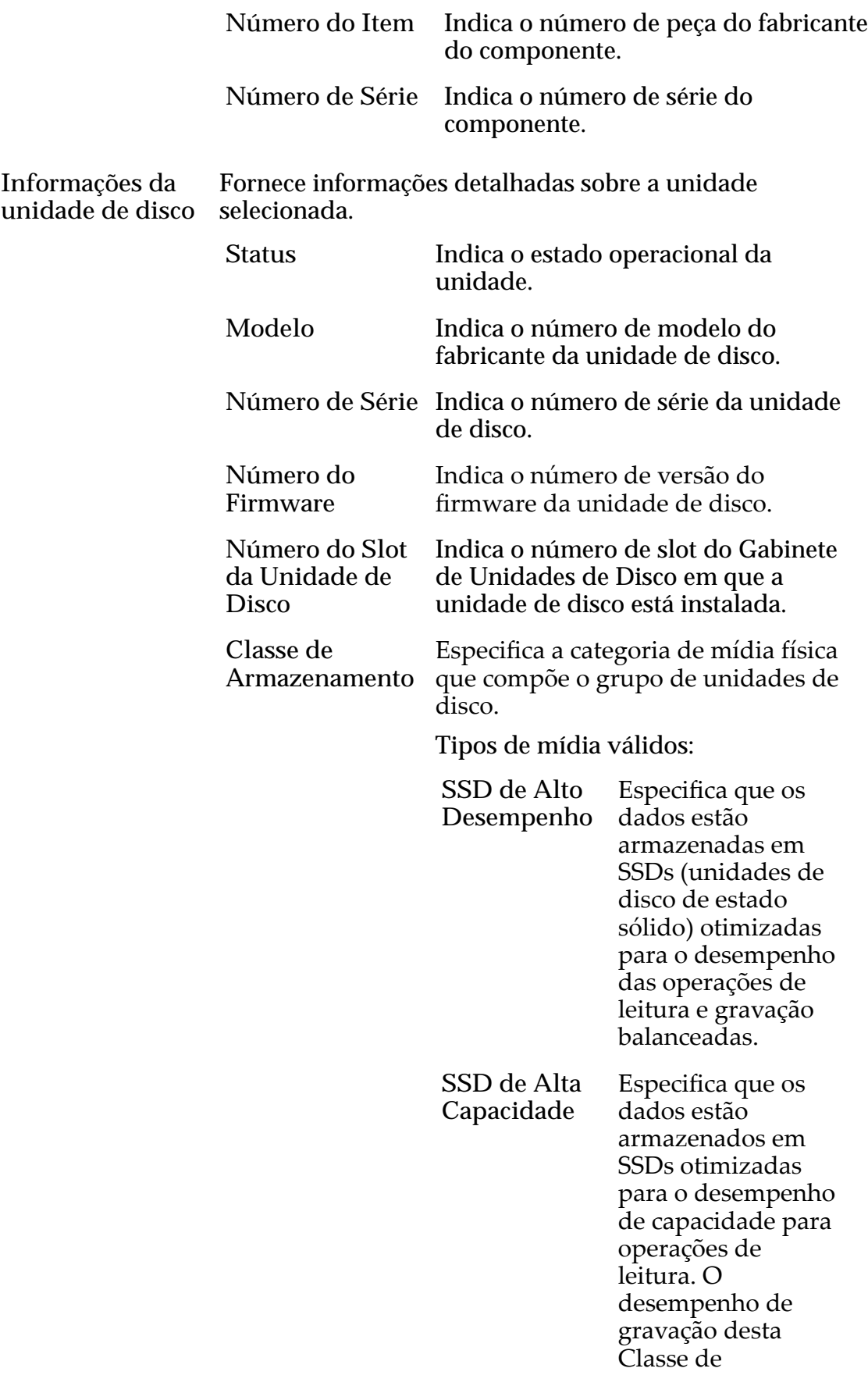

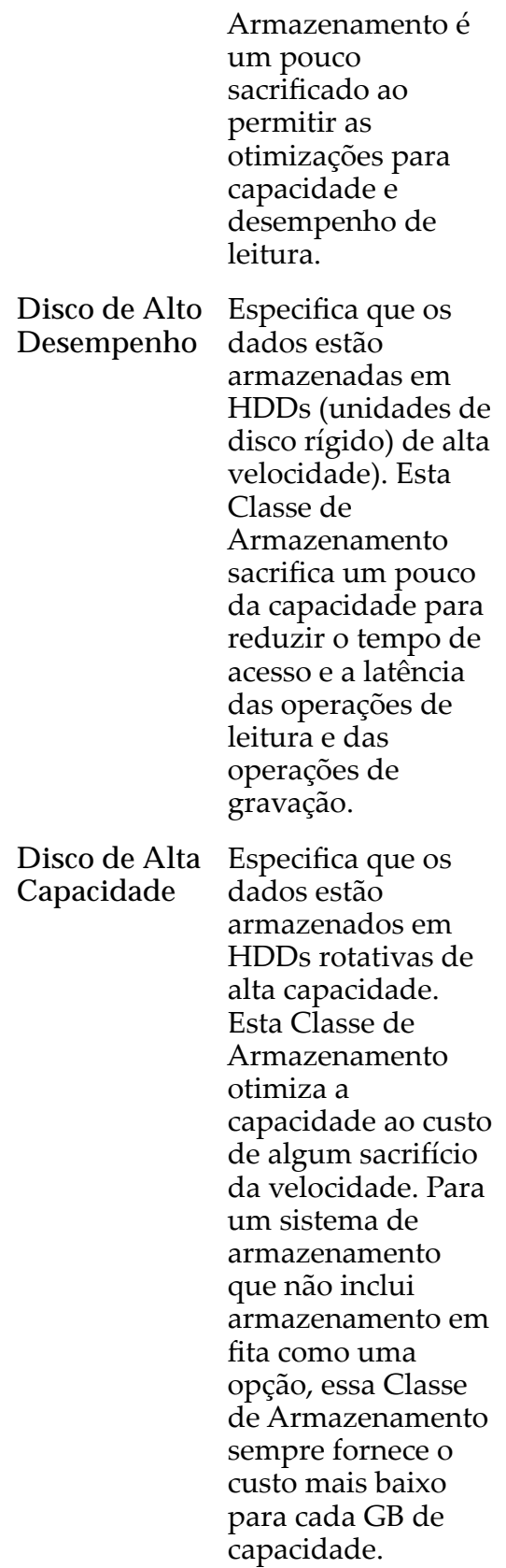

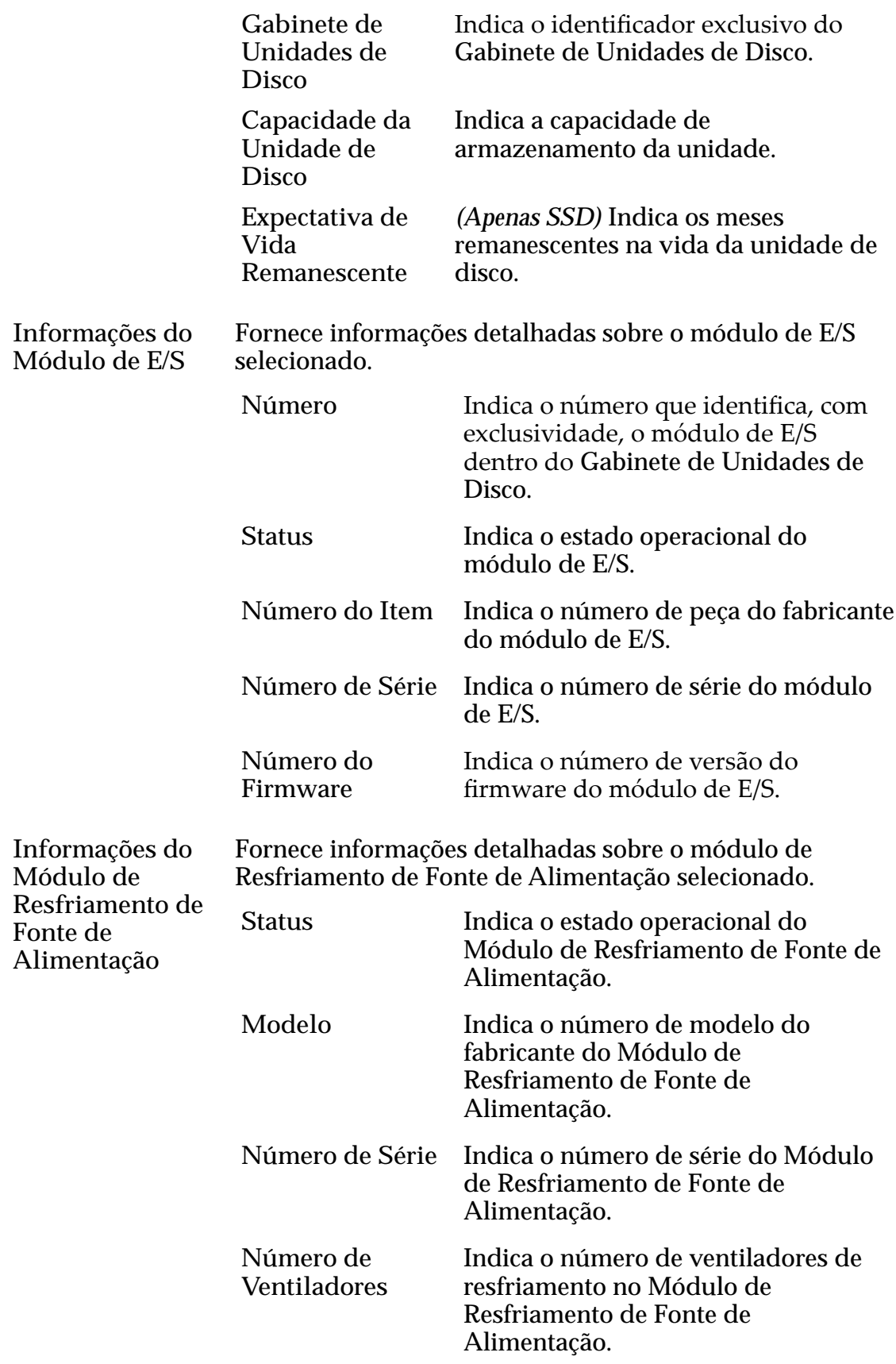

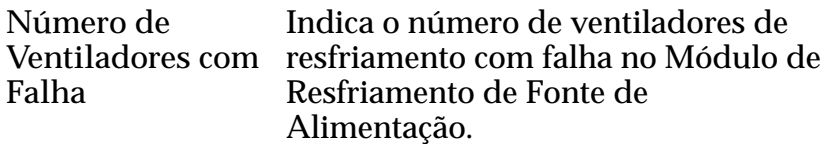

#### Links Relacionados

*Modificar o Comentário do Gabinete de Unidades de Disco* 

# Modificar Gabinete de Unidades de Disco, Guia Portas de Entrada/ Saída

*Navegação: Sistema > Hardware > Gabinetes de Unidades de Disco > Ações > Modięcar > Portas de Entrada/Saída*

Exibe o status das interfaces SAS (Serial Attached SCIS) dos Gabinetes de Unidades de Disco selecionados. Nenhuma alteração pode ser feita neste painel.

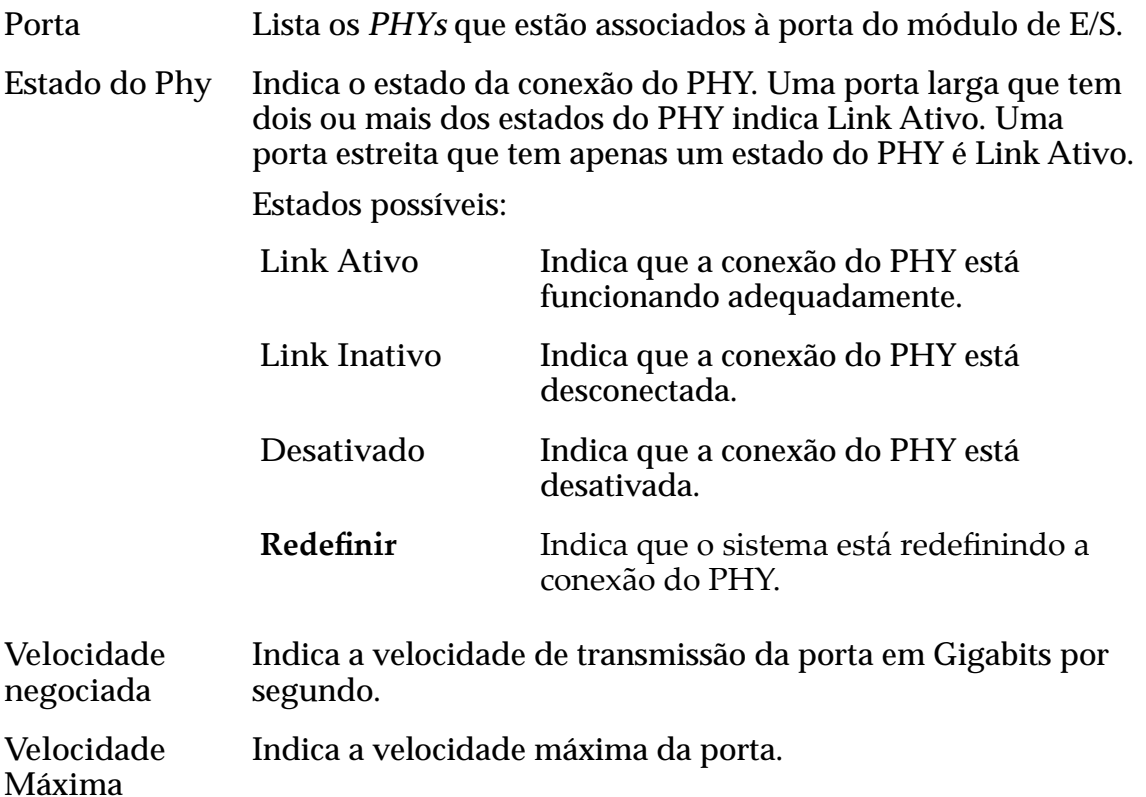

## Caixa de Diálogo Modificar Grupo de Unidades de Disco

Navegação:

- *Sistema > Domínios de Armazenamento > Ações > ModięcarȱGrupoȱde UnidadesȱdeȱDisco*
- *Sistema > Hardware > Grupos de Unidades de Disco > Ações > Modięcar*

Exibe informações sobre unidades de disco em um grupo de unidades de disco. Você também pode definir um grupo de unidades de disco como o grupo primário de unidades de disco.

## Unidades Substituíveis

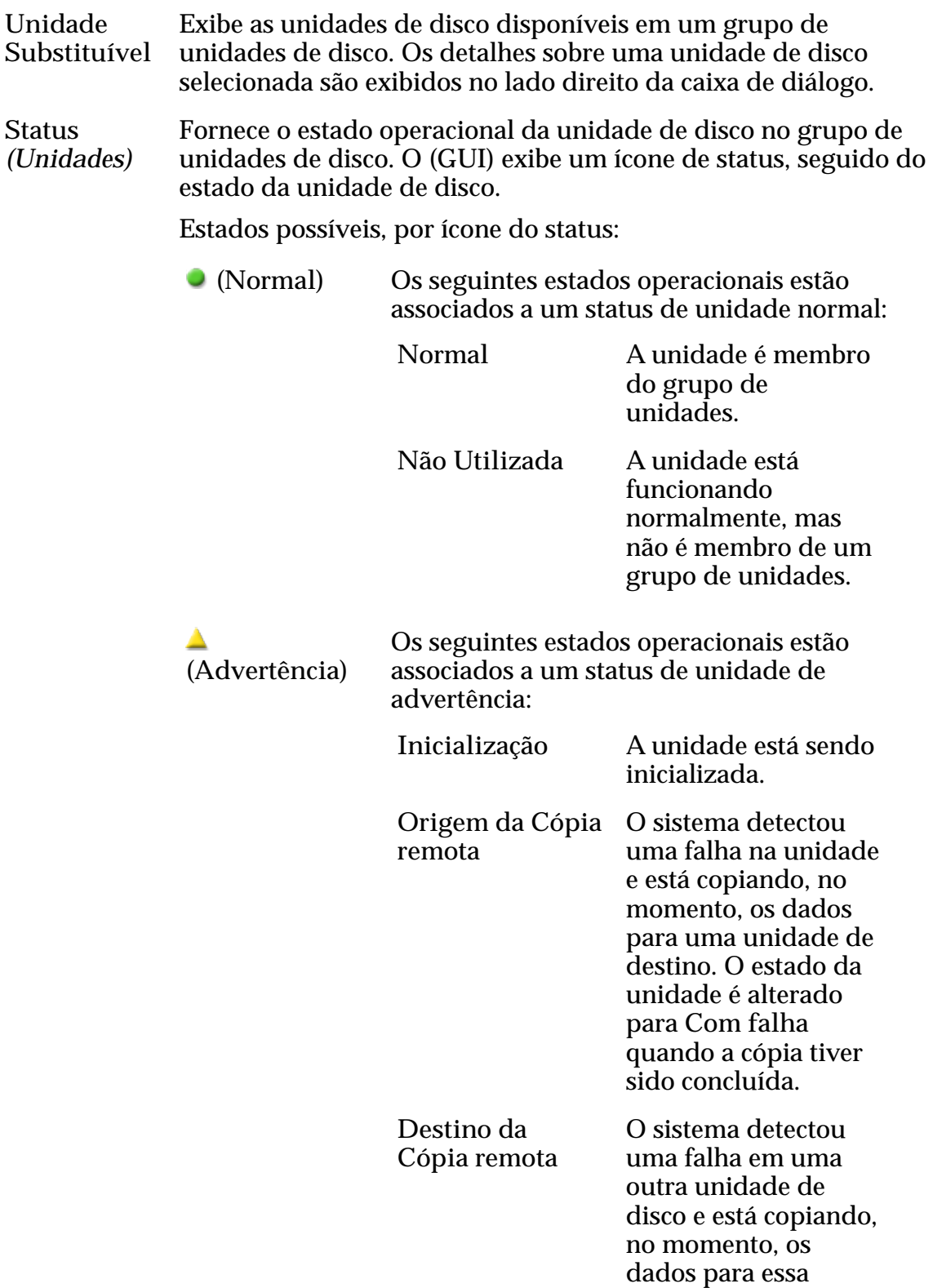

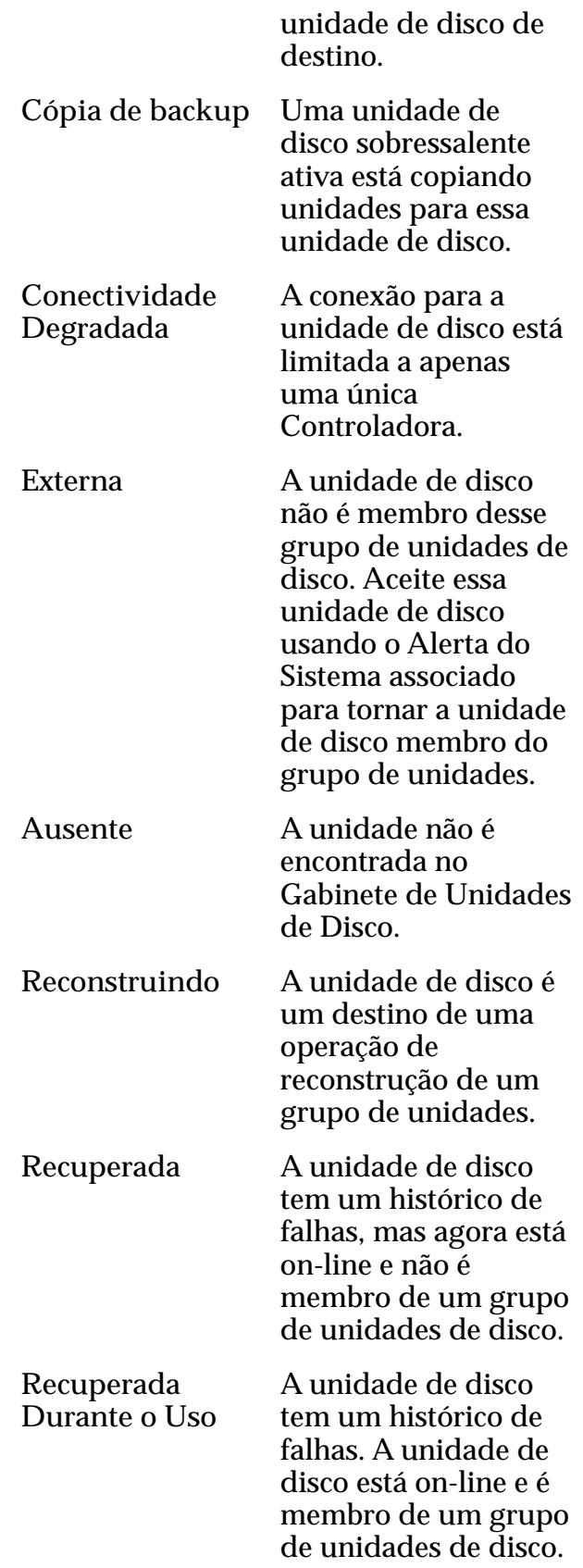

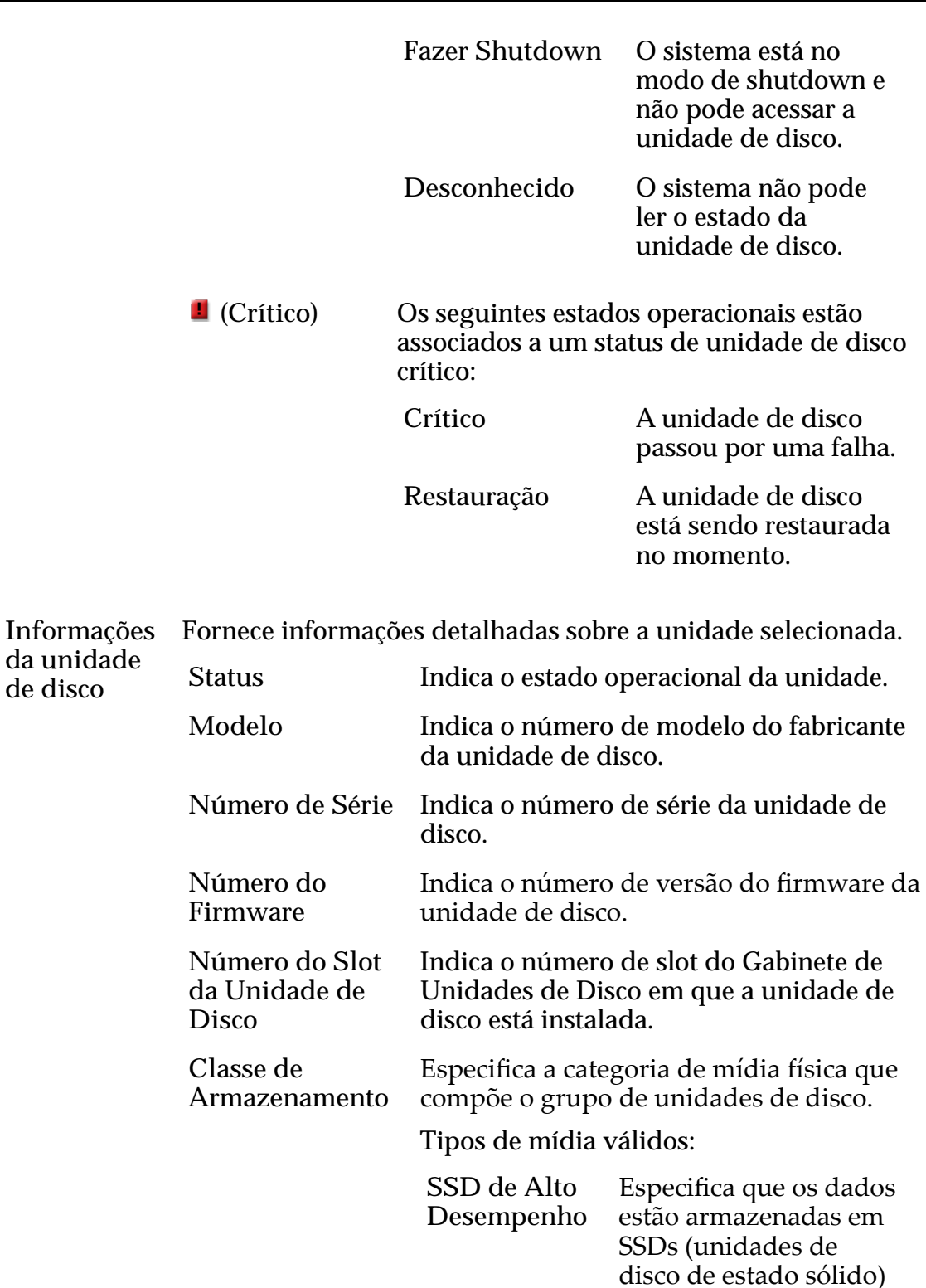

**SSD de Alta Capacidade**

otimizadasȱparaȱo desempenhoȱdas operações de leitura e gravação balanceadas.

Especifica que os dados estão armazenados em

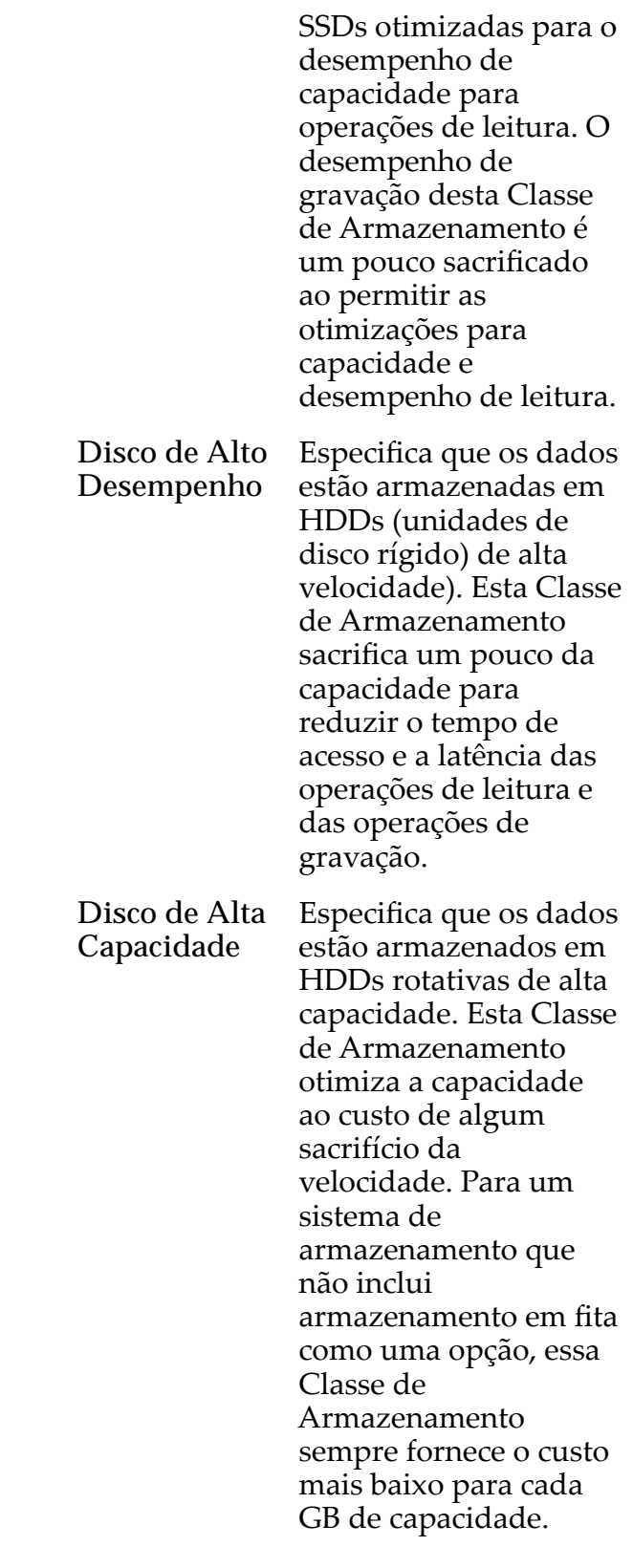

**Gabinete de Unidades de Disco**

Indica o identificador exclusivo do Gabinete de Unidades de Disco.

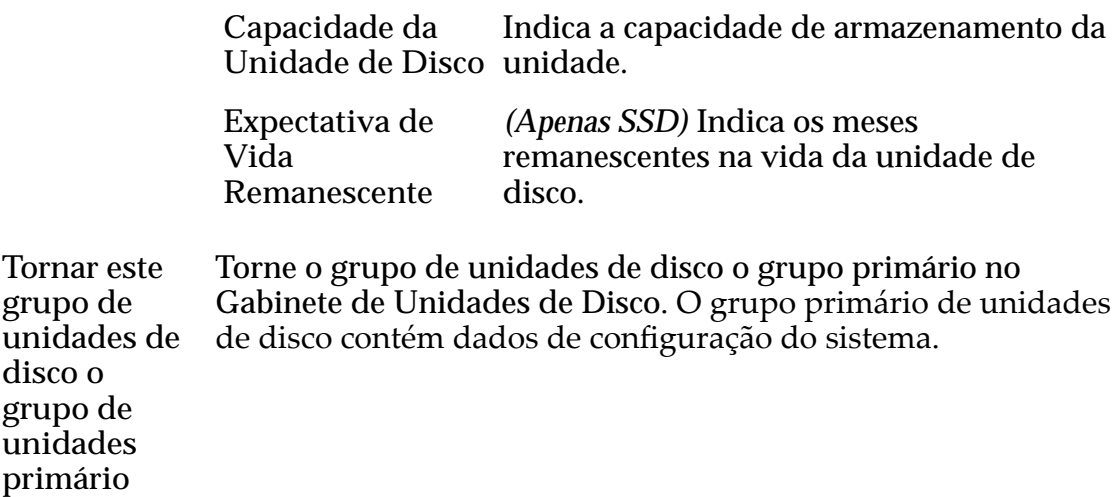

### Status e Níveis do RAID

**Nível de** Indica os tipos de proteção de dados de RAID que são fornecidos pelo grupo de unidades de disco selecionado.

**RAID** Cada entrada da tabela representa um conjunto específico de MAUS (minimum allocation units, unidades de alocação mínima) no grupo de unidades de disco. Cada uma das MAUs em um determinado conjunto tem o mesmo nível de proteção de RAID, formando um segmento de proteção de RAID para o grupo de unidades de disco.

> Se uma unidade de disco ficar off-line, o evento afetará todas as MAUs no segmento de proteção da mesma maneira. Portanto, o status informado de um determinado nível de RAID se aplica a todo o segmento de proteção.

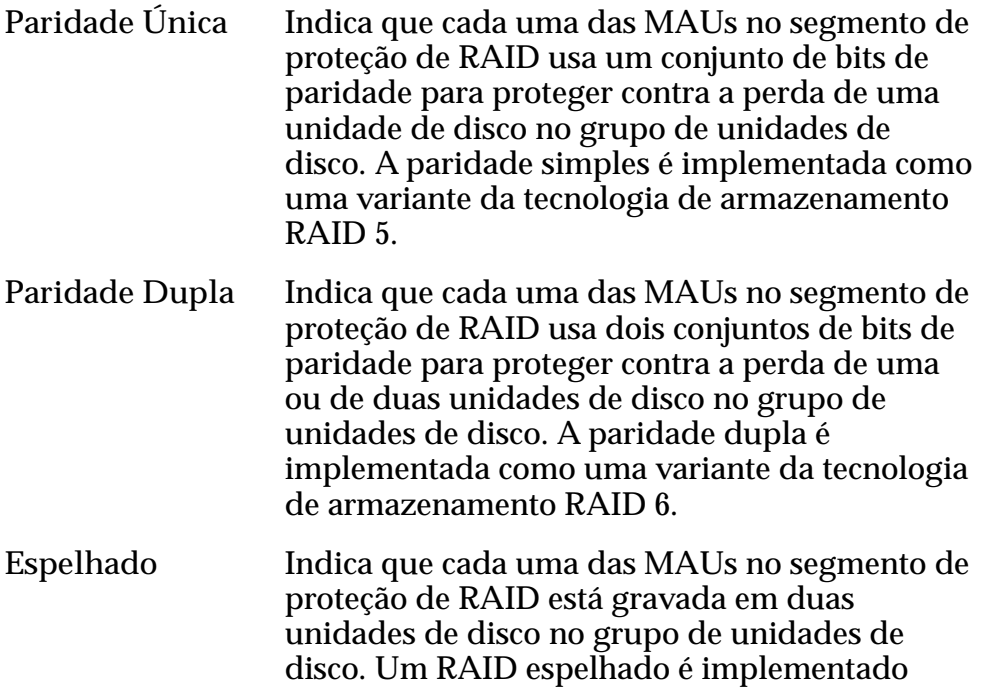

como uma variante da tecnologia de armazenamento RAID 10.

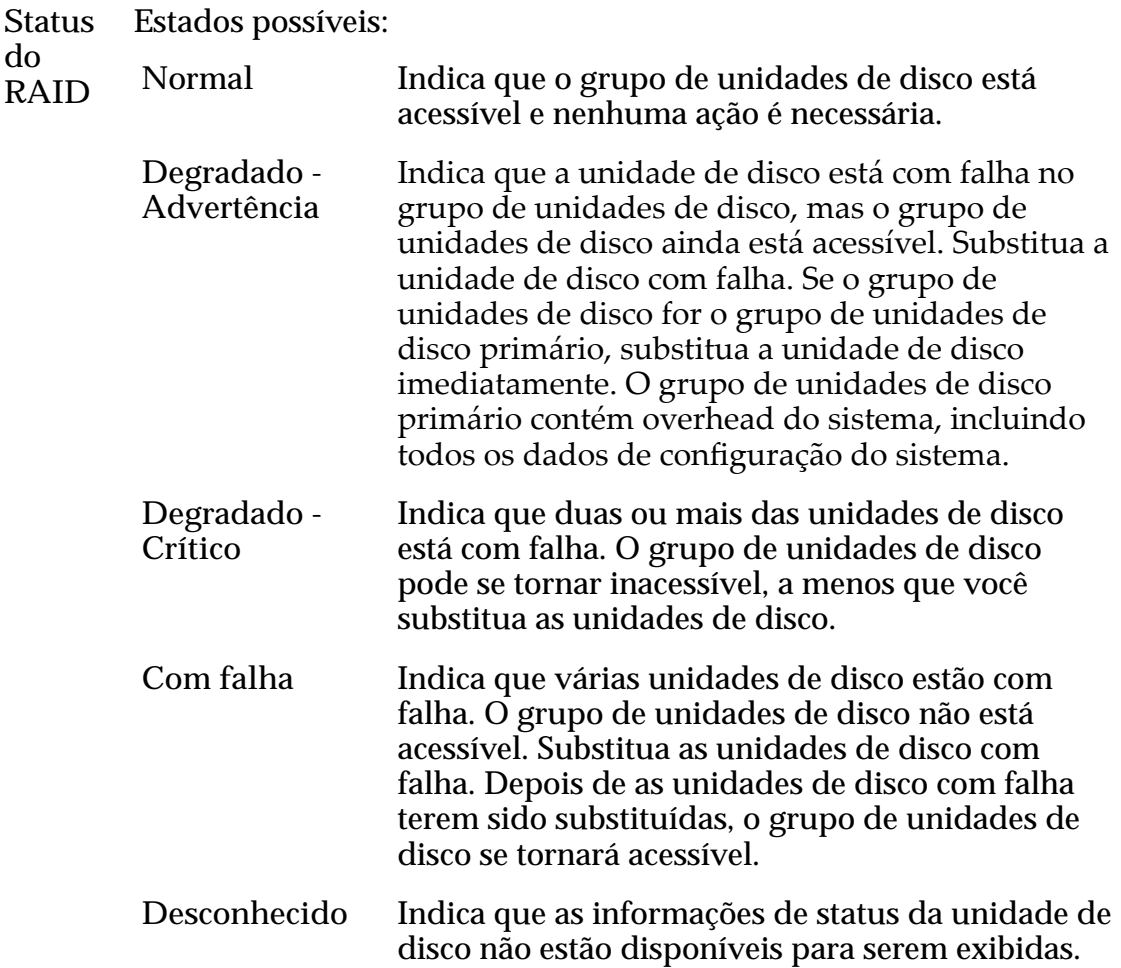

#### Links Relacionados

*[Tornar um Grupo de Unidades de Disco o Grupo de Unidades de Disco Primário](#page-94-0)*

## Caixa de Diálogo Modificar ID do Chassi

*Navegação: Sistema > Gabinetes de Unidades de Disco > Ações > ModięcarȱIDȱdo Chassi*

Atualiza o número do ID do chassi da Gabinete de Unidades de Disco. O ID do chassi é exibido no Gabinete de Unidades de Disco.

- **ID** Atual Identifica o ID do chassi atual.
- **ID Desejado** Lista os números de IDs de chassi disponíveis. Você pode selecionar de 01 a 99 ou de A0 a FF em hexadecimais. Se você selecionar um ID de chassi que já está sendo usado, o sistema emitirá uma mensagem para indicar que o ID de chassi selecionado já está em uso. Você poderá optar trocar os dois números de chassi ou cancelar a operação.

### Links Relacionados

*[ModięcarȱoȱIDȱdeȱumȱChassi](#page-226-0)*

# Caixa de Diálogo Modificar Notificação de Evento

*Navegação: Sistema > Alertas e Eventos > Notięca³¨oȱdeȱEvento > Ações > Modięcar*

Altera a notificação de evento selecionada.

Quando um evento é acionado, o Oracle FS System envia uma notificação aos destinatários designados. Você pode alterar quais notificações são monitoradas e quem recebe a notificação.

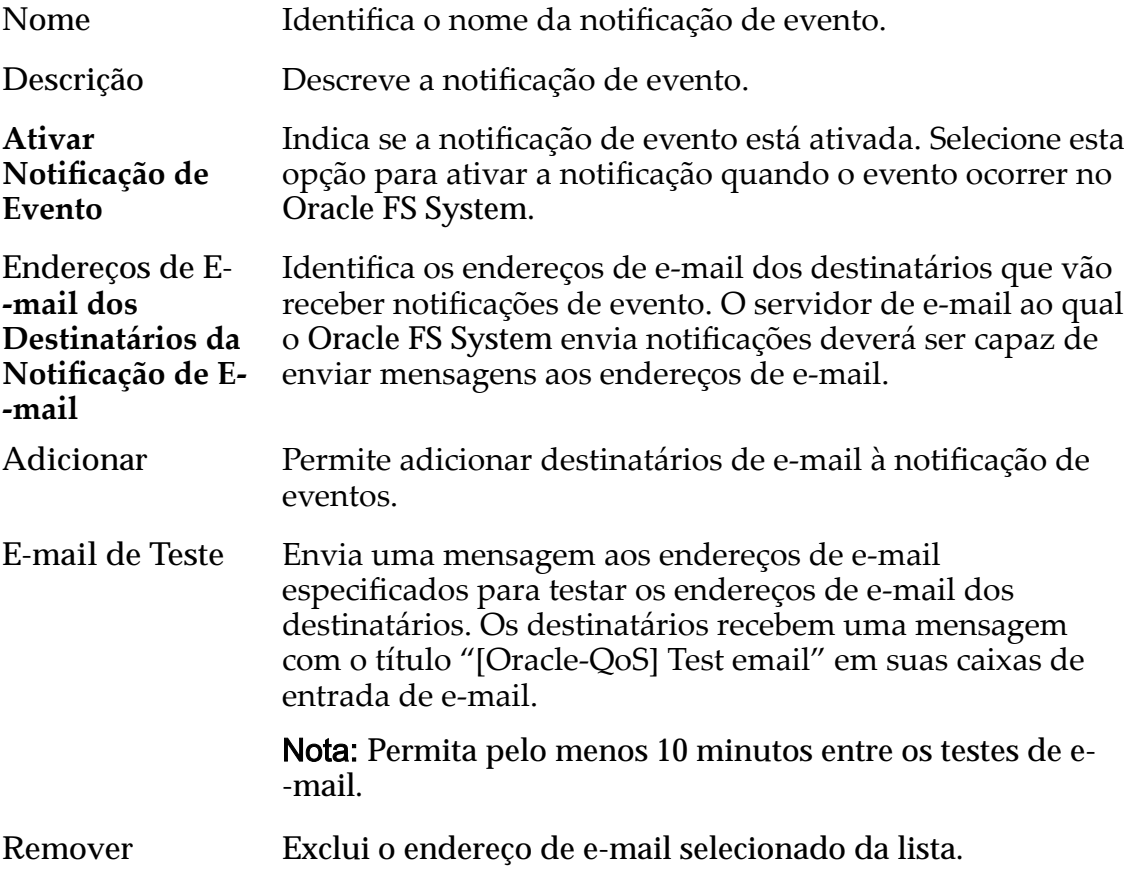

### Eventos Monitorados

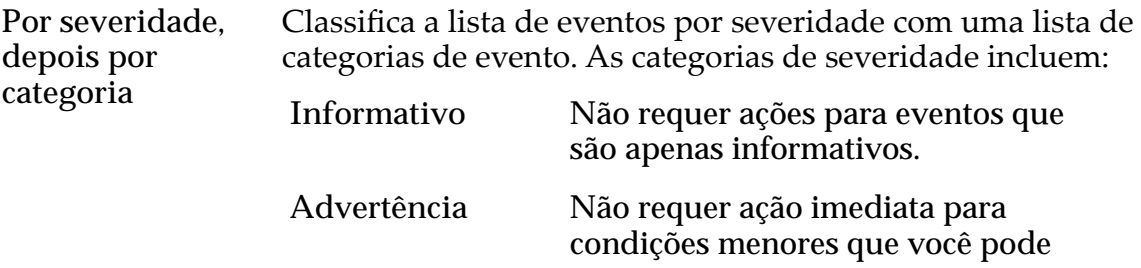

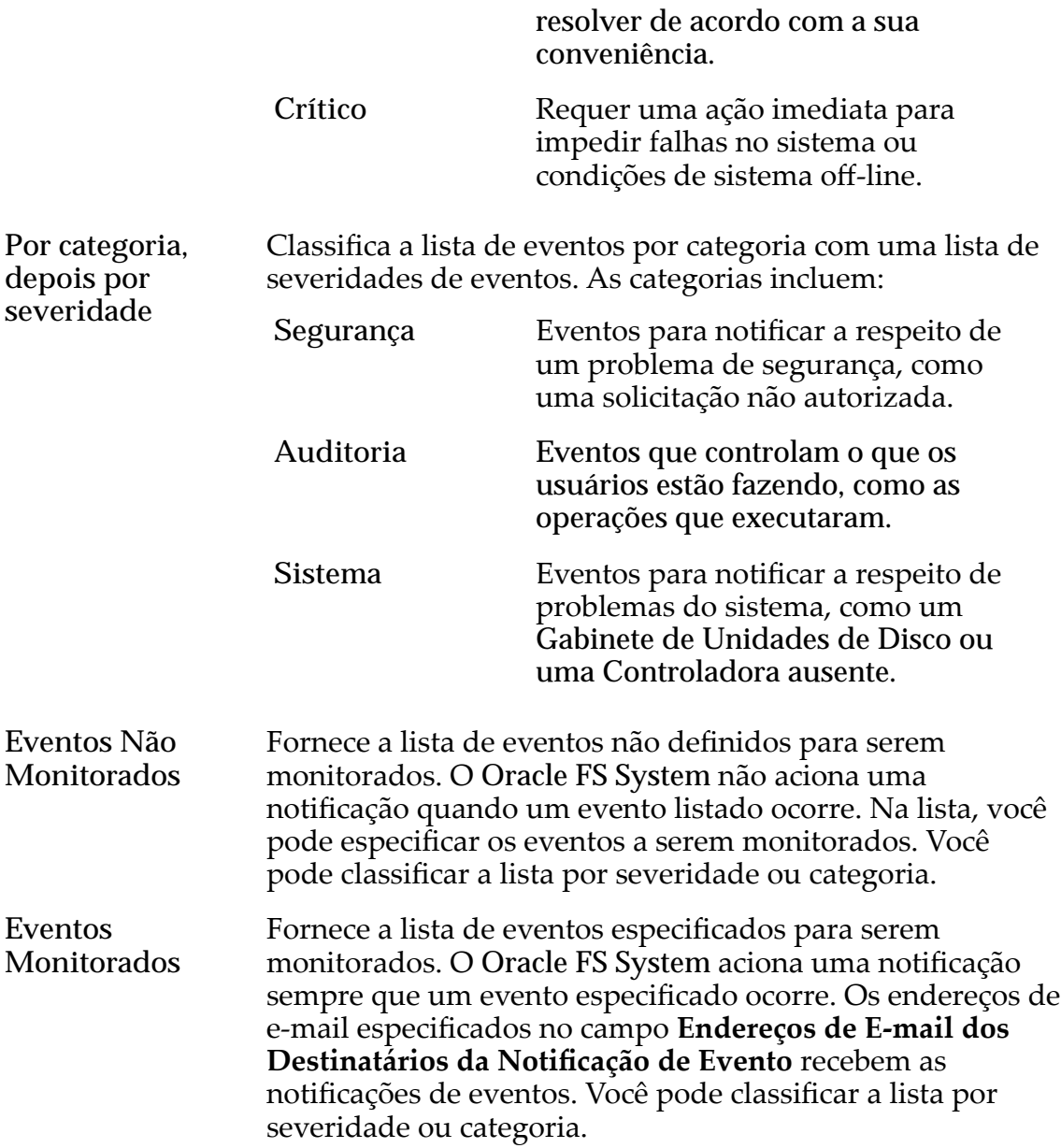

#### Links Relacionados

*[ModięcarȱumaȱNotięca³¨oȱdeȱEvento](#page-243-0)*

# Modificar Definições da Rede, Guia Interfaces

*Navegação: Sistema > Deęni³äesȱGlobais > Conexão em Rede > Ações > Modięcar > Interfaces*

Atualiza as interfaces de caminho de dados e de rede para o Oracle FS System.

### Interface de Gerenciamento

Ativar DHCP Indica se você tem um servidor DHCP (Dynamic Host Configuration Protocol) que designa automaticamente

endereços IP a clientes da rede. Essa definição torna o Oracle FS System conhecido para o software DHCP.

**Endereço IP Estático** Especifica se um endereço IP permanente será designado ao Piloto do Oracle FS System . Escolha esta opção se não usar DHCP.

> Nota: A seleção desta opção ativa os campos da Interface Pública.

Definição de **Transmiss¨o Importante:** Tenha cuidado ao definir a velocidade de transmissão e o modo duplex. Se a sua rede externa não suportar a definição de interface de gerenciamento, uma perda de acesso ao Piloto poderá acontecer. Se o acesso for perdido, entre em contato com o Oracle Customer Support para obter assistência.

> Selecione na lista suspensa a velocidade e o modo duplex a serem usados pela interface de gerenciamento do Piloto.

> **Nota:** A negociação automática é a definição de transmissão padrão. Recomendamos a definição padrão para todas as circunstâncias, exceto para as especiais.

Velocidades válidas:

- Automático
- 10 Mbps Half
- 10 Mbps Full
- 100 Mbps Half
- 100 Mbps Full
- 1000 Mbps Half
- 1000 Mbps Full
- 10 Gbps Full
- **Velocidade** Exibe a velocidade real e o modo duplex que a interface de gerenciamento utiliza. **Interface Pública** *(quando Endereço IP* Especifica o endereço IP permanentemente designado à interface pública do Piloto.
- *Estático está selecionado)*
- **Piloto 1/Piloto 2** Especifica os endereços IP permanente designados aos nós doȱPiloto. Você pode usar esses endereços IP estáticos como um método alternativo para acessar o nó do Piloto ativo.
- Máscara de Rede Especifica a máscara de sub-rede do endereço IP público que está permanentemente designado ao Oracle FS System.

Gateway Especifica o endereço IP público do servidor de gateway na sub-rede da qual o Oracle FS System é membro.

#### Definições de DNS

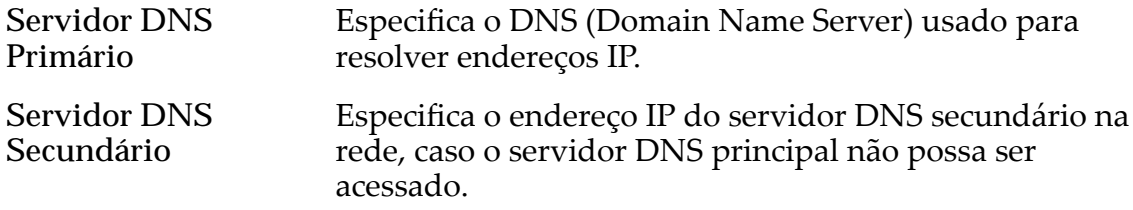

#### Rotas Estáticas

Gerencia o tráfego TCP/IP para rotas de rede não locais em um Servidor de Arquivos.

As rotas são usadas para enviar o tráfego de rede para endereços IP específicos ou para sub-redes específicas. Normalmente, o Servidor de Arquivos usa o atributo de gateway da VIF (virtual interface, interface virtual) para rotear tráfego de saída.

Por padrão, a tabela de roteamento está vazia. Se definir uma ou mais rotas estáticas para um Servidor de Arquivos, você poderá definir até 32 rotas.

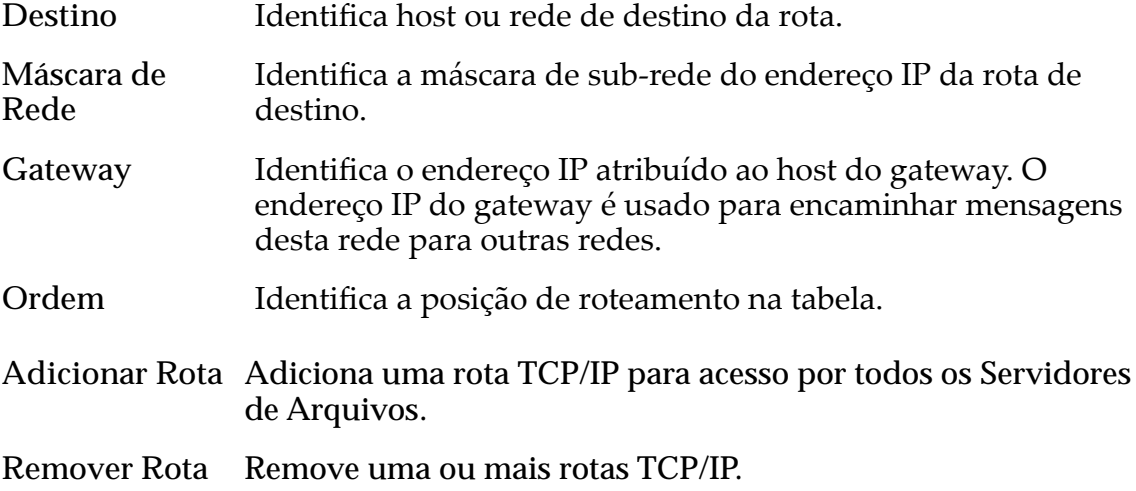

#### Links Relacionados

*[ConęgurarȱaȱInterfaceȱdeȱGerenciamento](#page-34-0)*

# Modificar Definições da Rede, Guia Notificação

*Navegação: Sistema > Deęni³äesȱGlobais > Conexão em Rede > Ações > Modificar* > *Notificação* 

Atualiza o servidor de e-mail que recebe e-mails e notificações de Call-Home do Oracle FS System e envia as mensagens de e-mail aos destinatários designados.

### Notificações por E-mail

Especifica os detalhes do servidor de e-mail necessários para enviar notificações doȱOracle FS System.

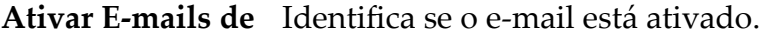

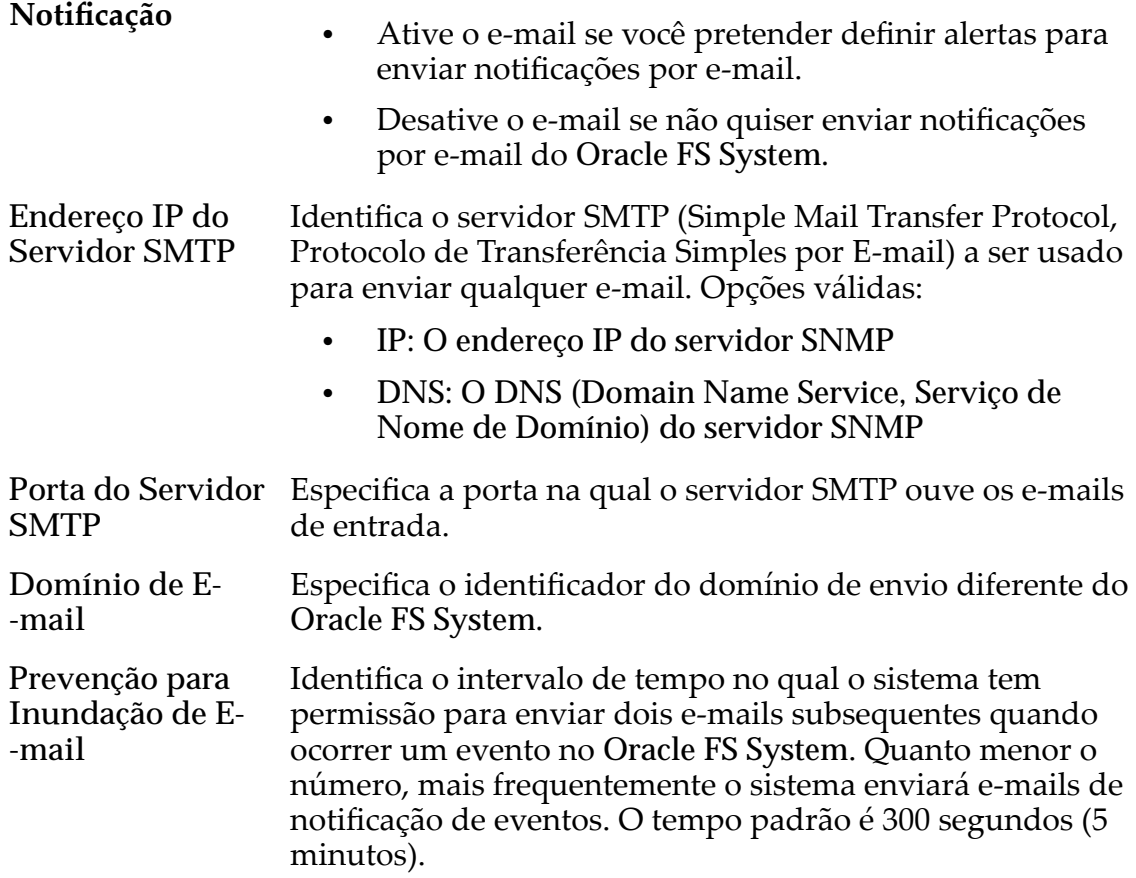

### Acionamento de Call-Home

Permite especificar quando eventos, logs e mensagens são enviados ao servidor de Call-Home.

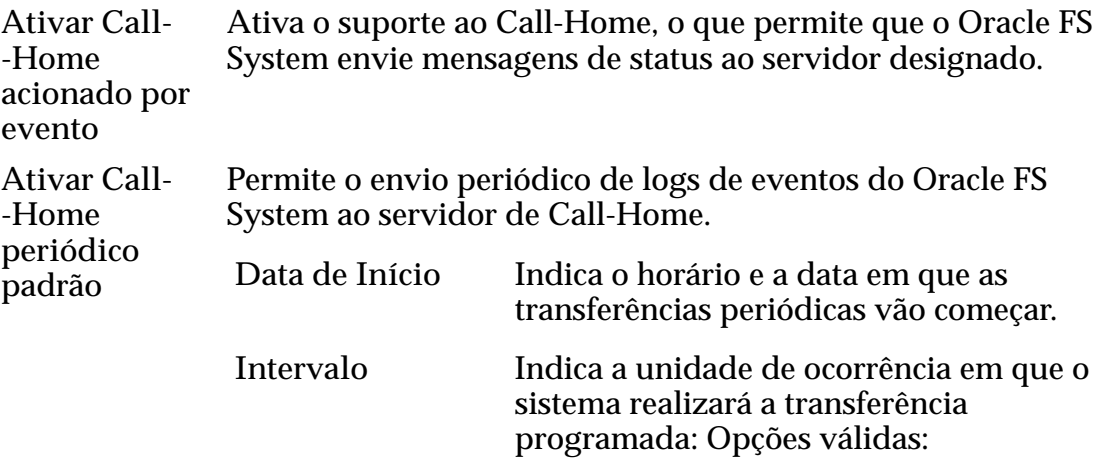

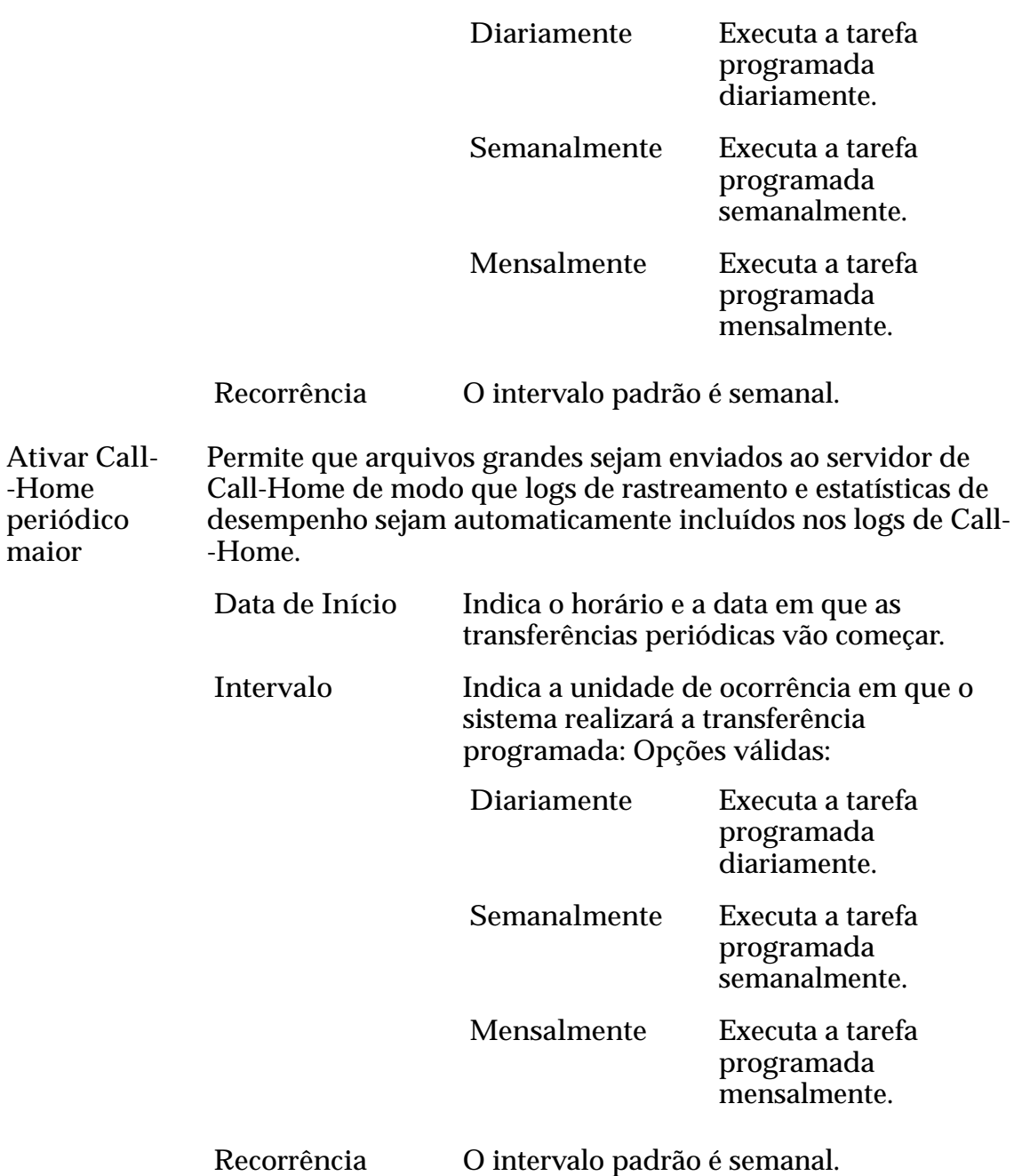

# Configuração de Call-Home

Especifica as definições do servidor de Call-Home. Você pode configurar um servidor da Oracle em um servidor local para receber as mensagens e os logs de eventos.

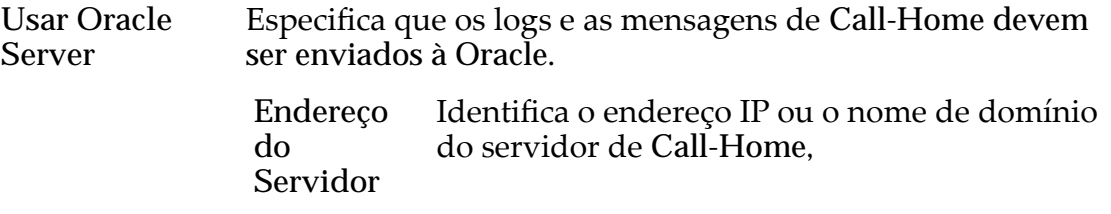

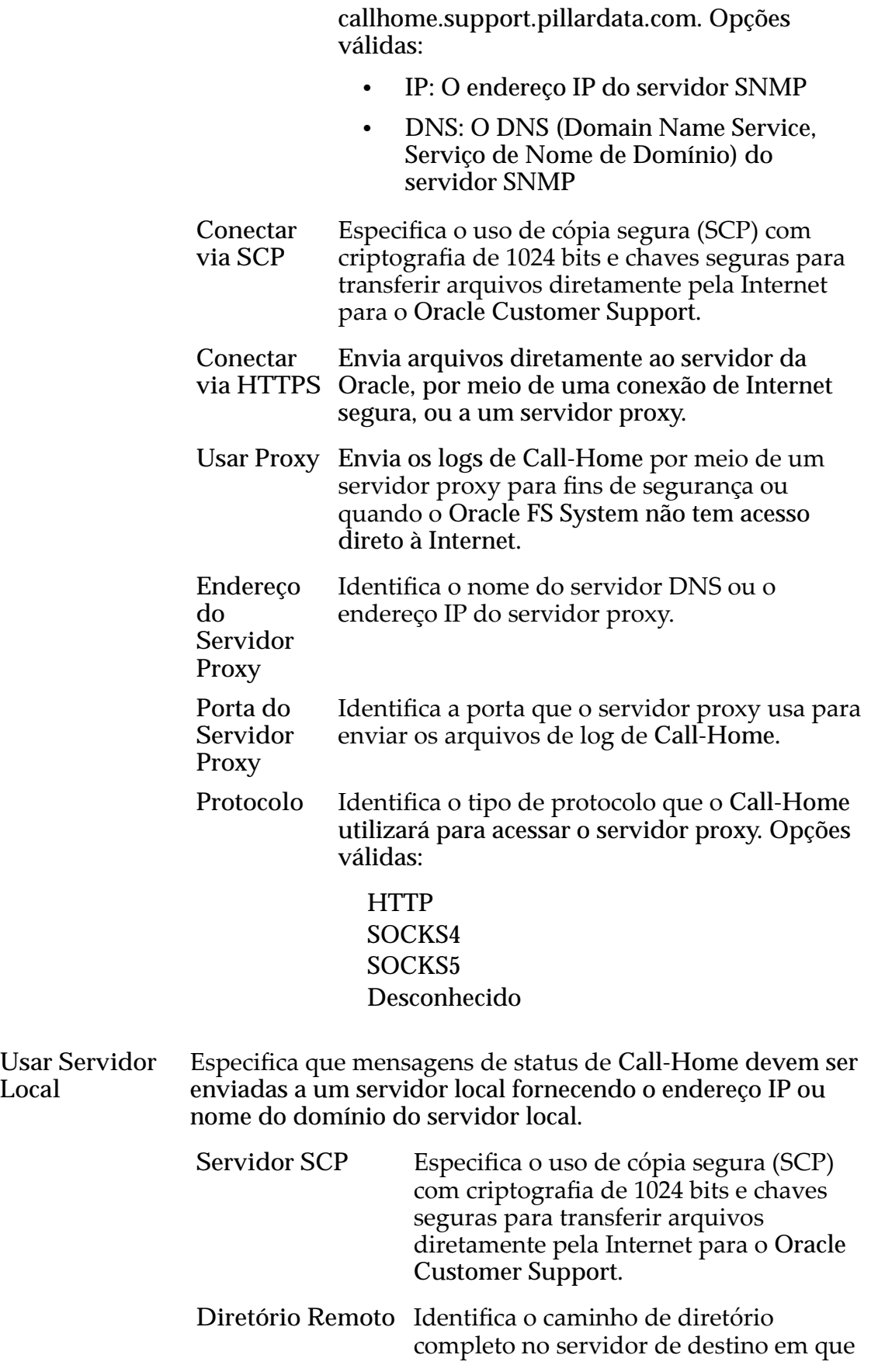

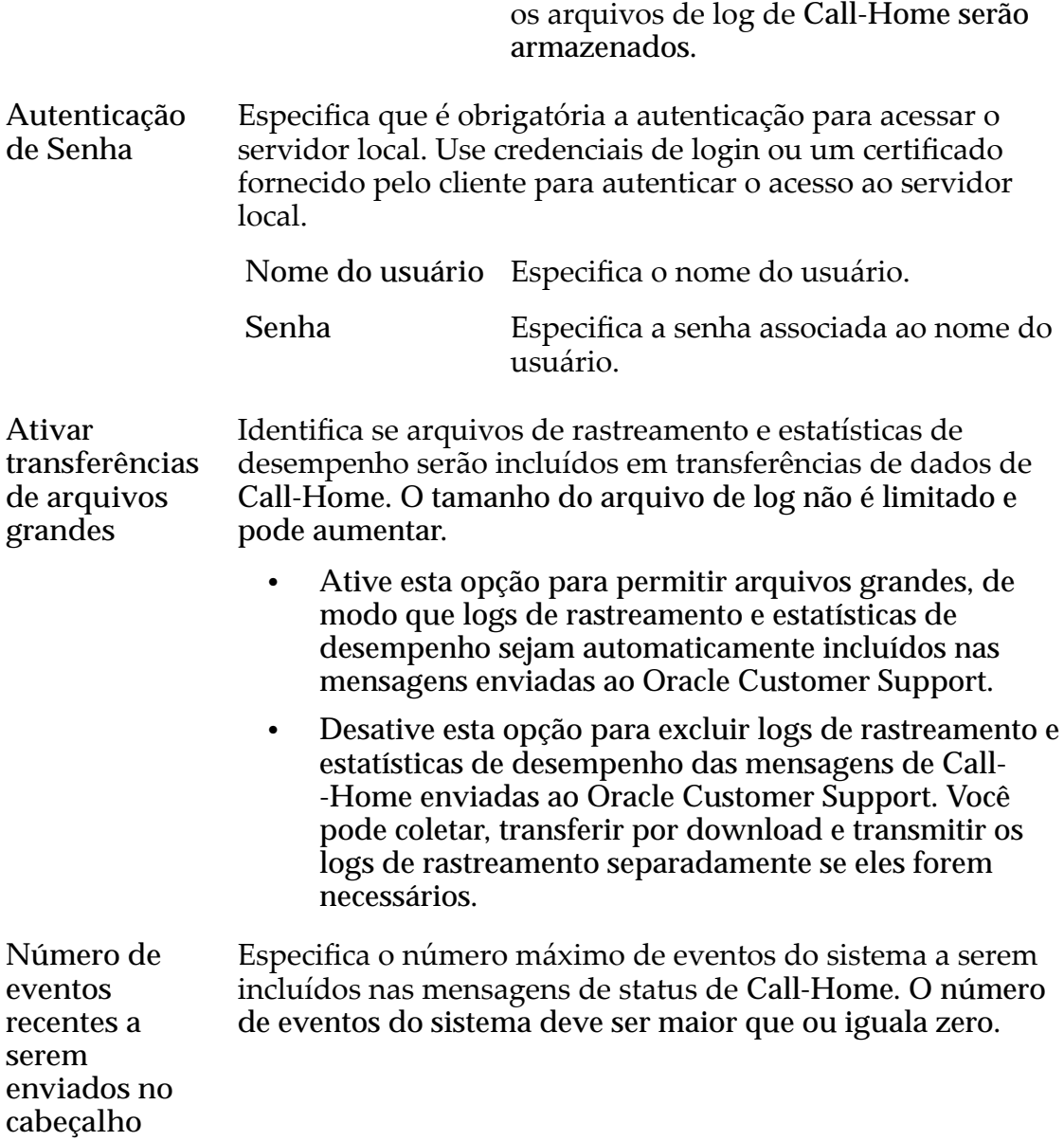

#### Links Relacionados

*[ConęgurarȱDeęni³äesȱdeȱNotięca³äesȱdeȱEȬmail](#page-37-0)*

# Caixa de Diálogo Modificar Programação de Relatório

Navegação: *Sistema > Relatórios e Estatísticas > Programações de Relatórios >*  $A\zeta\tilde{o}es$  > *Modificar* 

Altera as propriedades da programação de relatório selecionada.

**Nome da Programação** Informe um nome para a programação. O nome é exibido na coluna **Nome** na página **Programações de** Relatórios. Se você não especificar um nome, o sistema usará o nome padrão untitled.

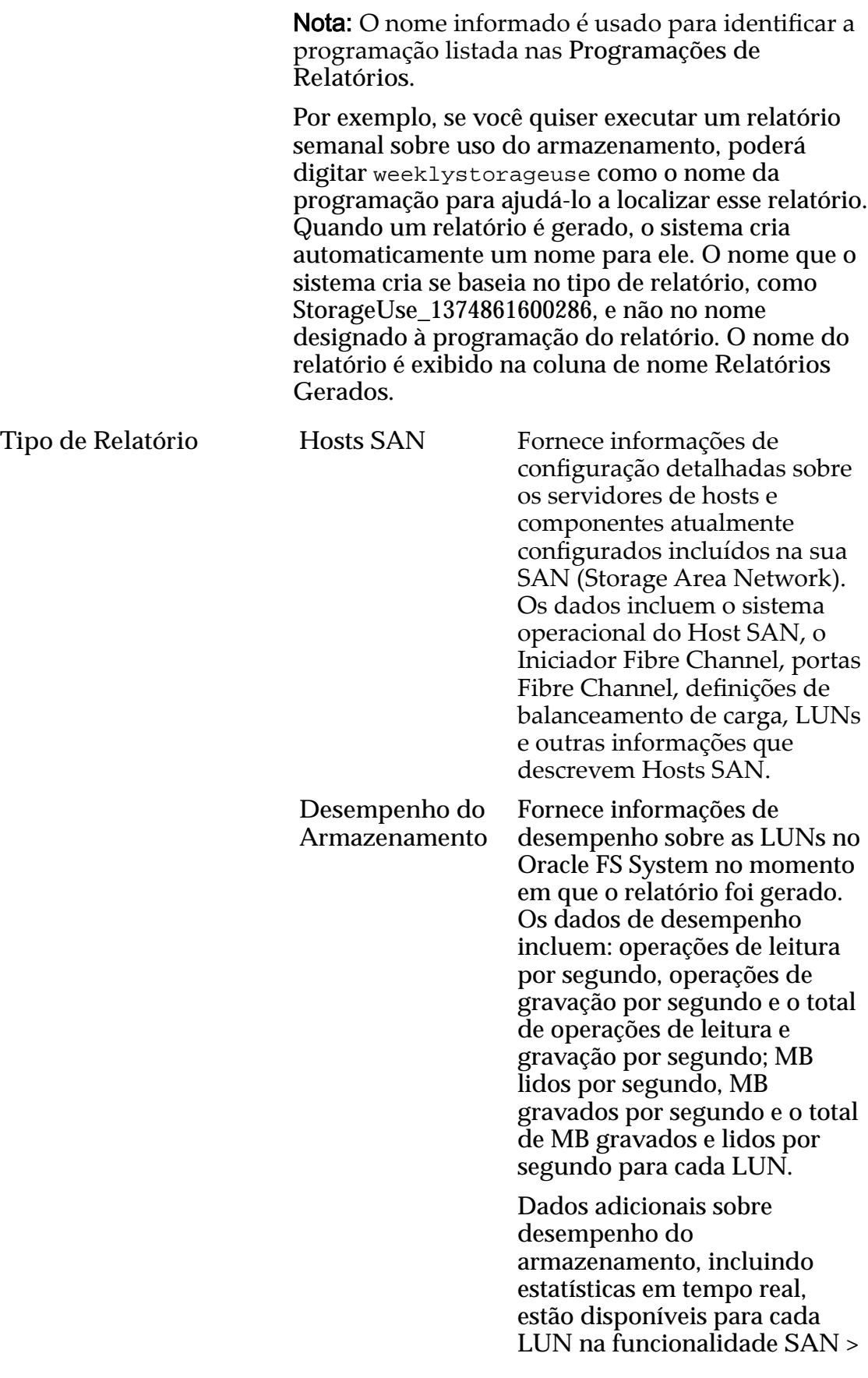

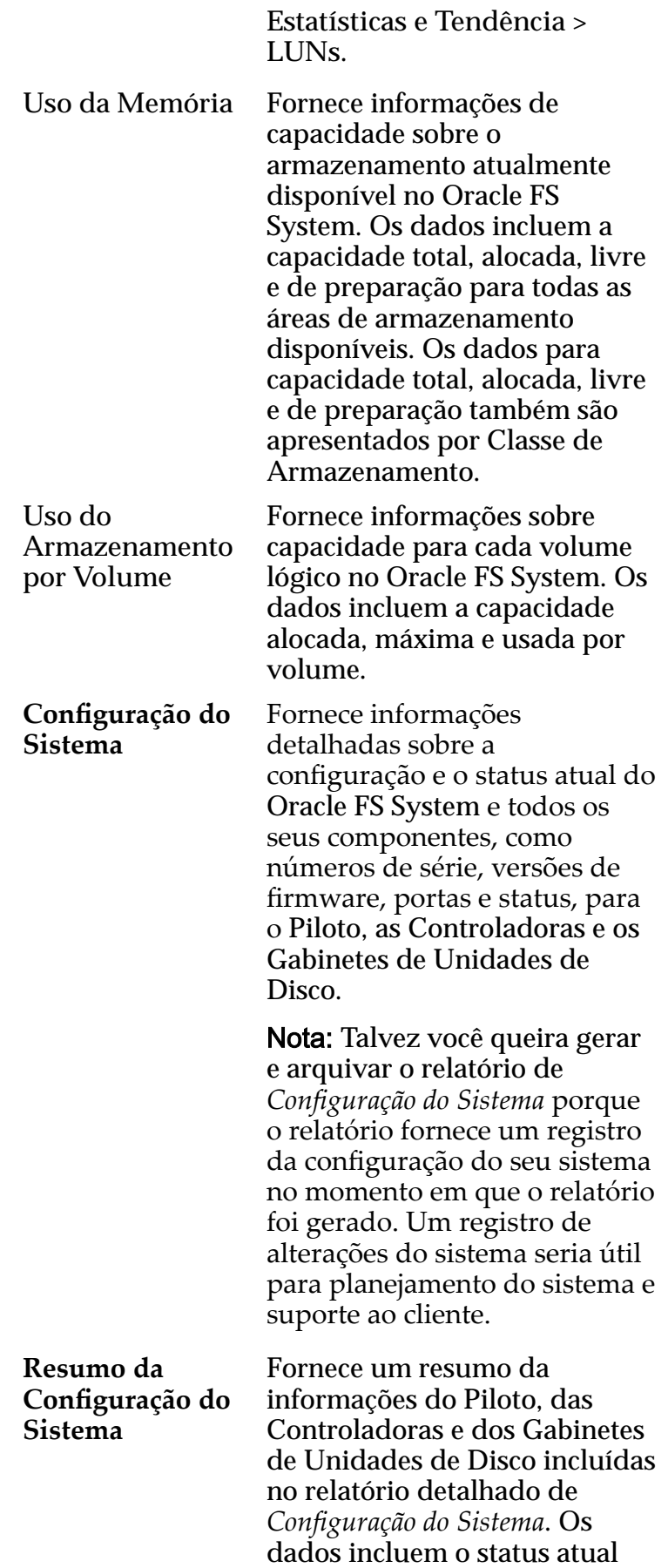

dos componentes listados acima e informações do sistema.

Ativado **Especifica** se o relatório programado está ativo ou inativo. Para tornar um relatório programado ativo, marqueȱaȱcaixaȱdeȱsele³¨oȱ**Ativar**. Se você não quiser que o relatório se torne ativo, não marque a caixa de seleção **Ativar**. O relatório programado ainda é listado sob **Programação de Relatório**, mas os relatórios não são gerados. Horário de Início Especifica a data e o horário para começar a gerar relatórios. **Frequência da Programação** Especifica a frequência com que a programação gera relatórios. As frequências incluem: • **Executar Uma Vez** • **A cada hora** • **Diariamente** • **Semanalmente** Recorrência **Especifica** as horas, os dias ou as semanas de espera antes de este relatório programado ser gerado novamente. Você também pode especificar um dia específico em que deseja que o relatório seja gerado.

### Links Relacionados

*[ModięcarȱumaȱPrograma³¨oȱdeȱRelatàrios](#page-275-0)*

# Caixa de Diálogo Modificar Definições de Segurança

*Navegação: Sistema > Deęni³äesȱGlobais > Segurança > Ações > Modięcar*

Atualiza as propriedades de segurança da conta e a mensagem de boas-vindas do login.

### Segurança da Conta

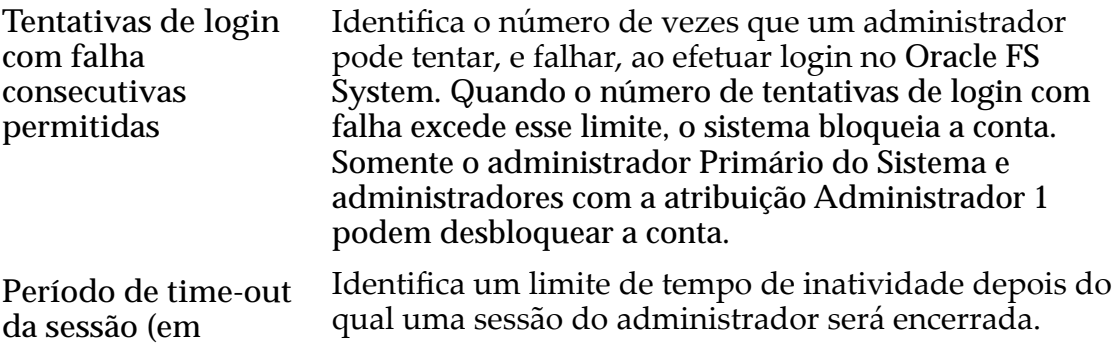

**minutos) para todos os administradores** Alterar esse valor não afeta as sessões que estão em andamento. As sessões que começarem após você alterar o valor utilizarão o valor de time-out de sessão modificado.

> O padrão para time-out de sessão é 20 minutos. A faixa aceitável é um valor de 1 a 999.

Se o administrador permanecer inativo pelo período especificado de tempo, o Oracle FS System notificará automaticamente o administrador que a sessão expirará. Se o administrador não responder à notificação em 30 segundos, ele será desconectado do sistema.

O período de time-out da sessão se aplica apenas a caixas de diálogo de propriedade e janelas pop-up no Oracle FS System Manager. O período de time-out de sessão não se aplica à janela principal por causa da atividade que ocorre para verificar o status e a integridade do sistema.

### Mensagem da Tela de Login

Especifica uma mensagem que é exibida quando administradores do sistema efetuam login no Oracle FS System. Você pode digitar até 256 caracteres Unicode.

### Links Relacionados

*Modificar Definições de Segurança* 

# Caixa de Diálogo Modificar Host SNMP

*Navegação: Sistema > Deęni³äesȱGlobais > SNMP > Ações > Modięcar*

Altera as propriedades dos hosts de traps SNMP (Simple Network Management Protocol).

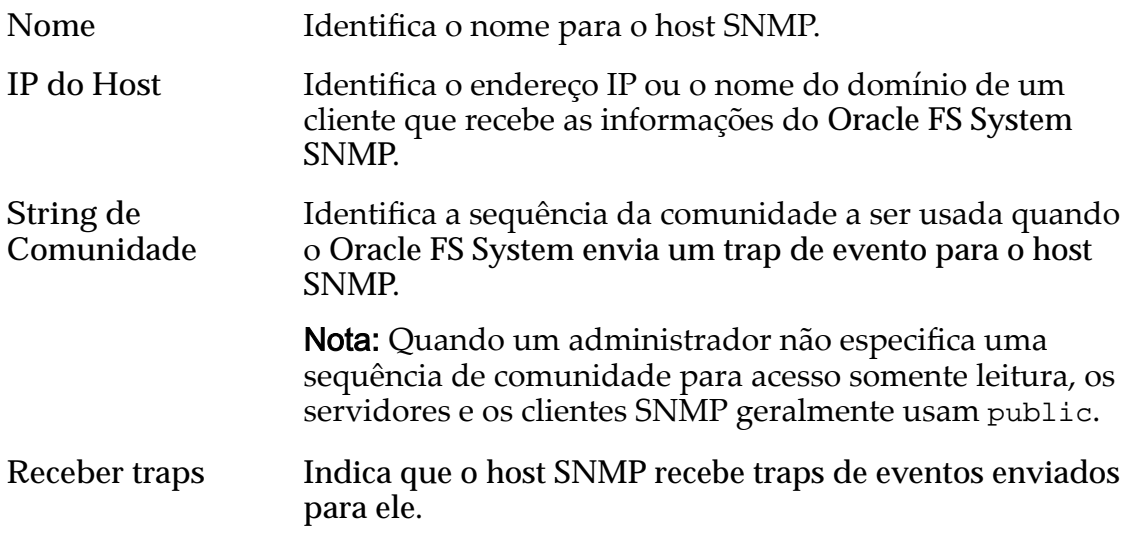

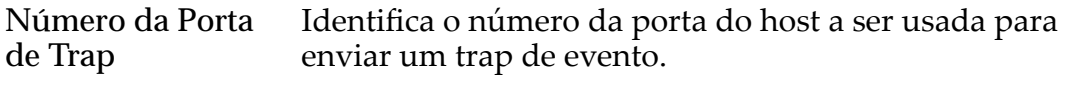

**Limite de Severidade** Identifica o limite de severidade dos eventos que o sistema envia para o host SNMP por traps de eventos.

Níveis de severidade:

- **Informativo**
- **Advertência**
- **Crítico**

#### Links Relacionados

*Modificar Hosts SNMP* 

## Caixa de Diálogo Modificar Domínio de Armazenamento

*Navegação: Sistema > Domínios de Armazenamento > Ações > ModięcarȱDomÇnio deȱrma£enamento*

Modifica propriedades do Domínio de Armazenamento selecionado.

#### Capacidade de Domínio de Armazenamento por Classe de Armazenamento

Exibe graficamente as classes de armazenamento, e suas capacidades, para cada Domínio de Armazenamento selecionado.

Tipos de mídia válidos:

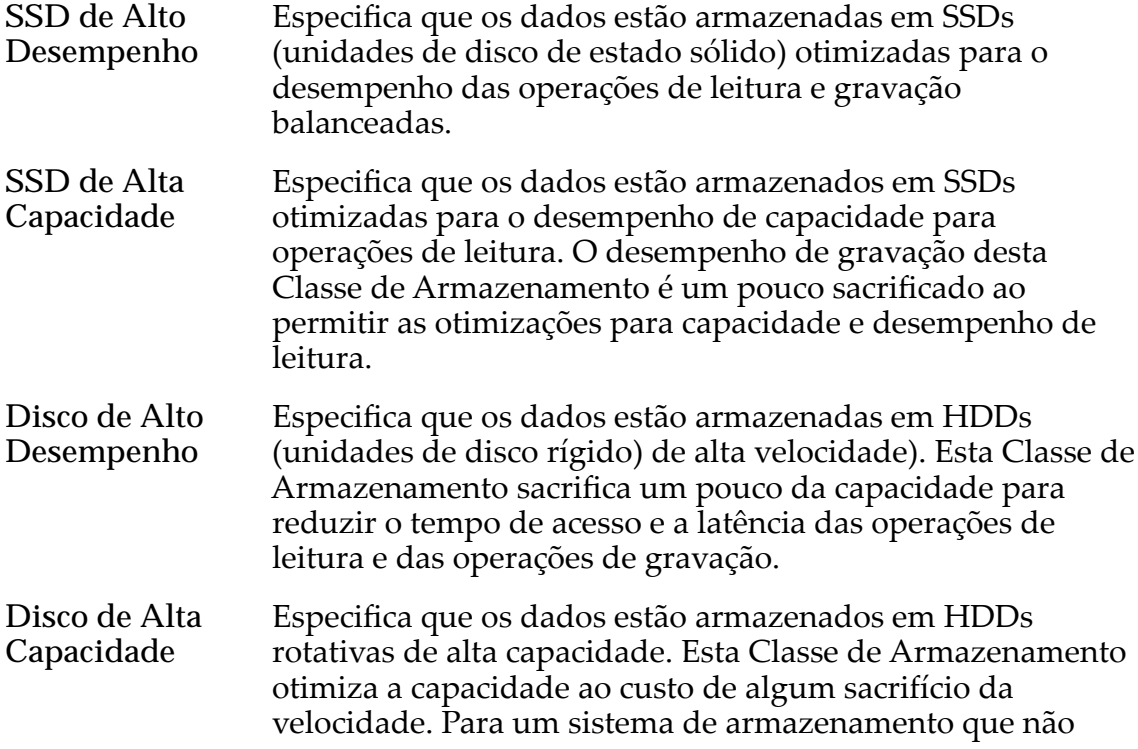

inclui armazenamento em fita como uma opção, essa Classe de Armazenamento sempre fornece o custo mais baixo para cada GB de capacidade.

Para cada classe de armazenamento, o sistema exibe graficamente as capacidades físicas do Domínio de Armazenamento. O gráfico usa barras coloridas de diferentes espessuras para indicar o status da capacidade de cada classe de armazenamento. Passe o ponteiro do mouse sobre cada gráfico para exibir o tipo de capacidade.

Nota: Os fabricantes de unidade de disco geralmente informam as capacidades das unidades de disco em decimais (potências de 10). Um Oracle FS System informa a capacidade de armazenamento físico e o tamanho dos volumes lógicos em unidades binárias (potências de dois):

 $1 \text{ MB} = 1024^2 \ (1.048.576) \text{ bytes}$  $1 GB = 1024<sup>3</sup> (1.073.741.824)$  bytes 1 TB = 1024<sup>4</sup> (1.099.511.627.776) bytes

Possíveis capacidades de armazenamento físico:

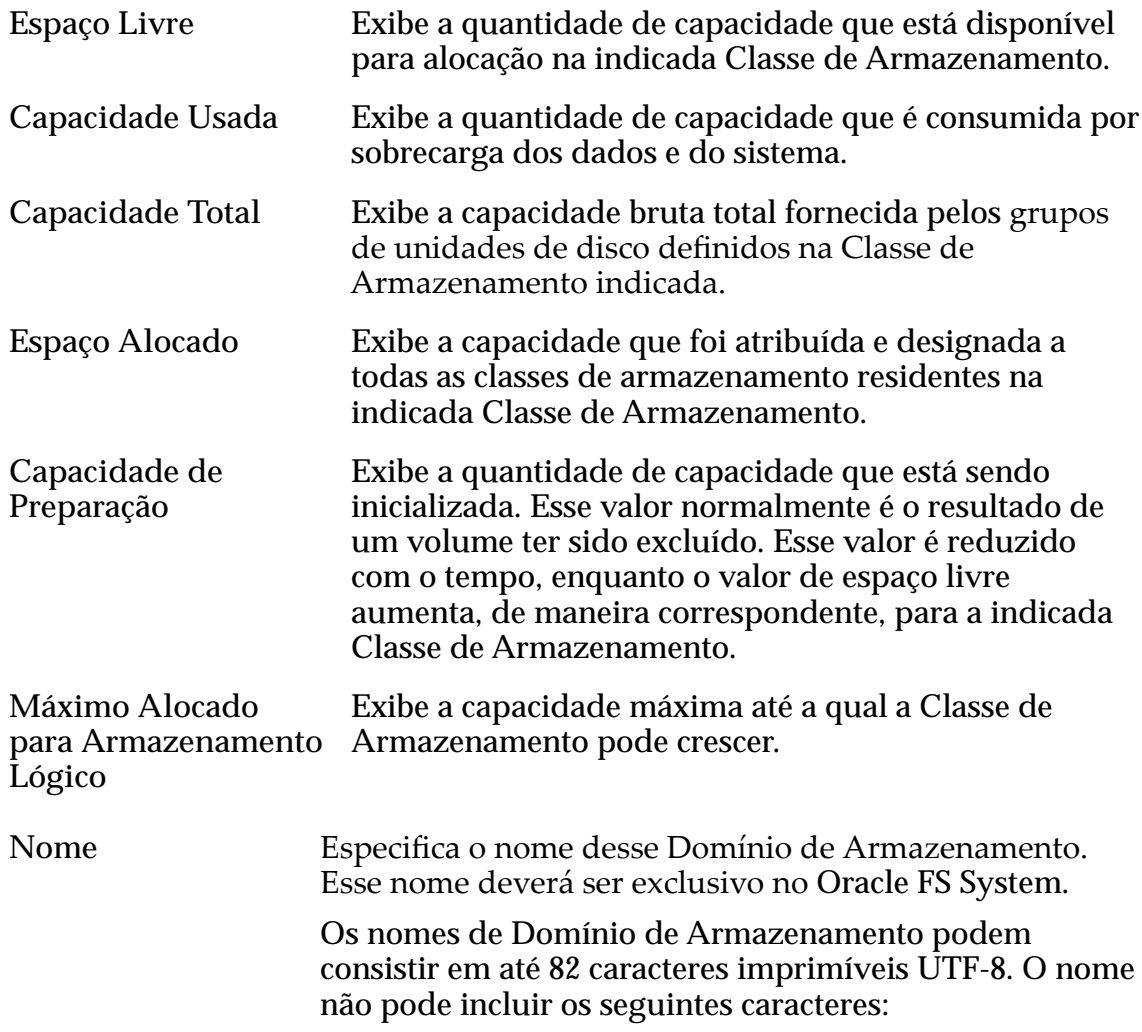

- **/** (barra)
- **\** (barra invertida)
- **.** . (ponto)
- **..** (dois pontos)
- guia

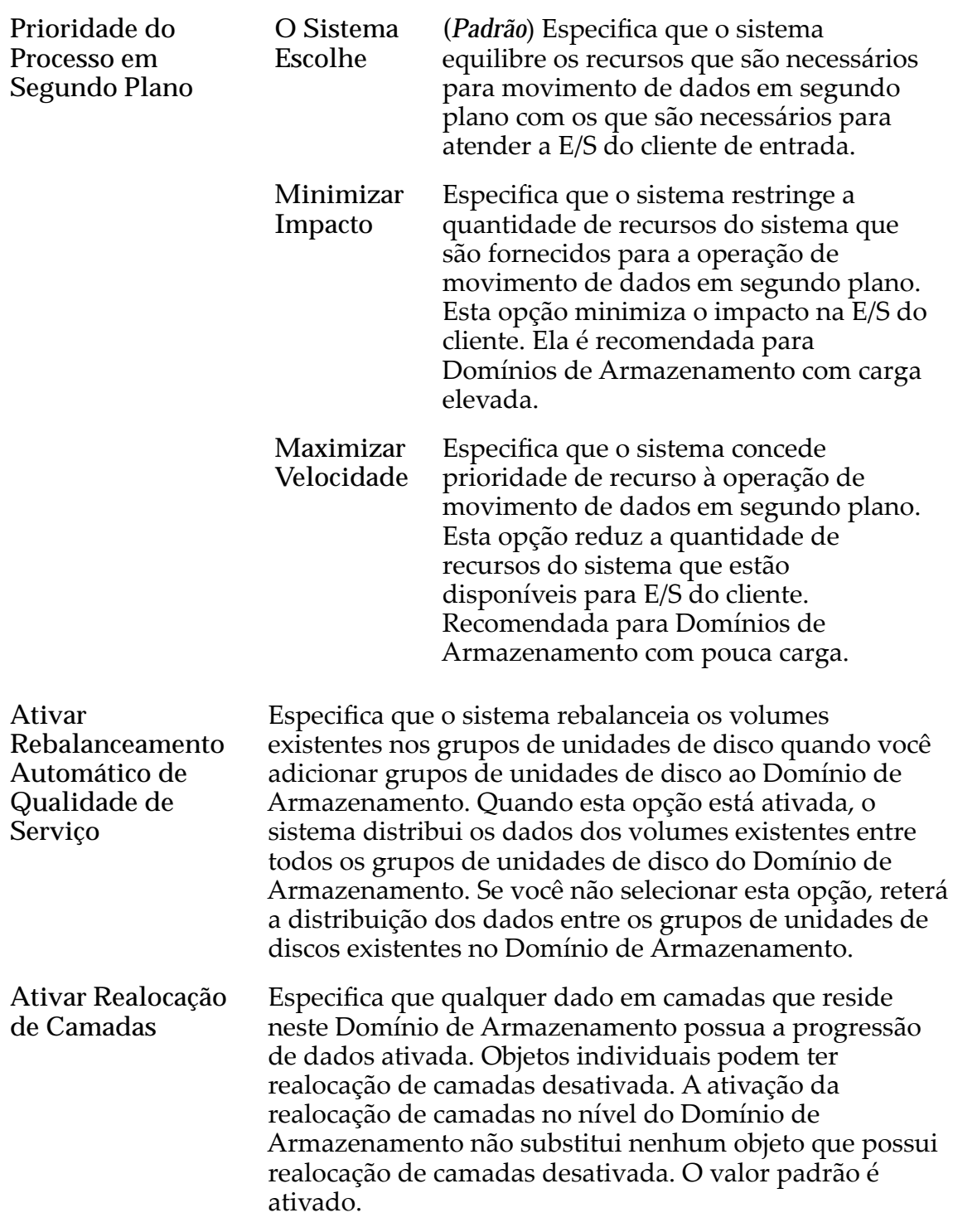
**Ativar Coleta de Estatísticas da Realocação de Camadas** Especifica que o Oracle FS System coleta internamente os padrões de uso de dados para o Domínio de Armazenamento. Os padrões são analisados para determinar as Classes de Armazenamento ideais para os dados. O valor padrão é ativado. Não altere essa configuração a menos que precise testar perfis diferentes. Desative essa configuração se você estiver modificando seu Perfil de Armazenamento com objetivo de teste e não quiser coletar estatísticas durante o teste. Não colete estatísticas de realocação de camadas durante o teste pois isso pode distorcer a realocação de camadas futura. Depois que você concluir o teste, ative a coleta de estatísticas da realocação de camadas.

> Nota: Ativar e desativar a coleta de estatísticas de realocação de camadas não tem efeito em estatísticas que você pode visualizar para CPU, grupos de unidades de disco, sistemas de arquivos ou LUNs. (Este é um conjunto diferente de estatísticas.)

#### Opções (Avançadas) de Varredura do Armazenamento Automático em Camadas

Otimiza o algoritmo de armazenamento automático em camadas para mover os dados para diferentes Classes de Armazenamento. Você pode especificar o intervalo de quando o armazenamento automático em camadas move blocos de dados frequentemente acessados para corresponder à atividade do seu aplicativo.

**Nota:** Para desbloquear as opções de varredura de armazenamento automático em camadas, selecione o ícone de bloqueio. Selecionar o ícone de bloqueio novamente redefinirá os valores para o estado de quando os campos estavam desbloqueados.

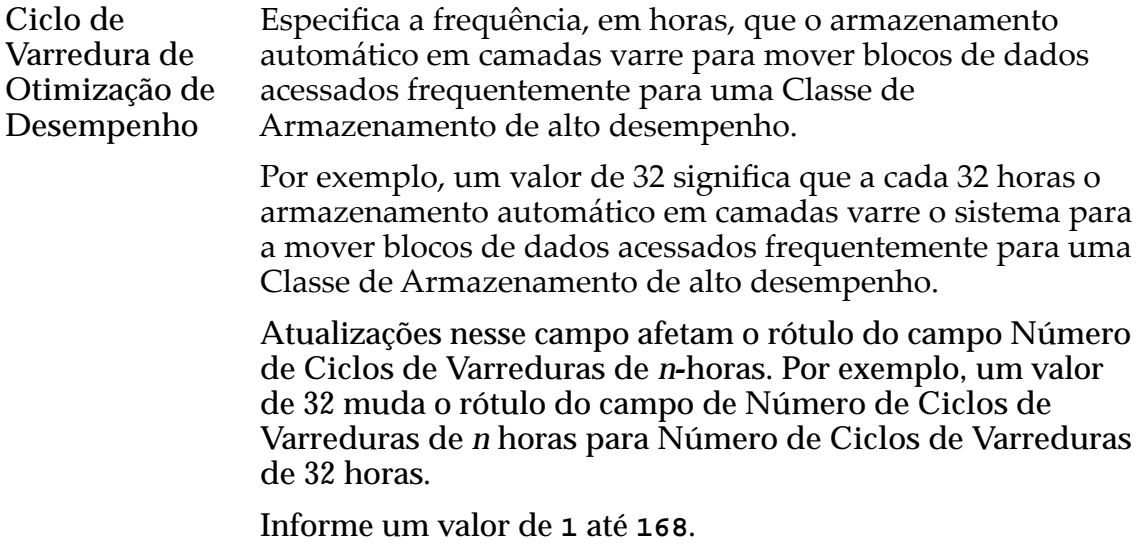

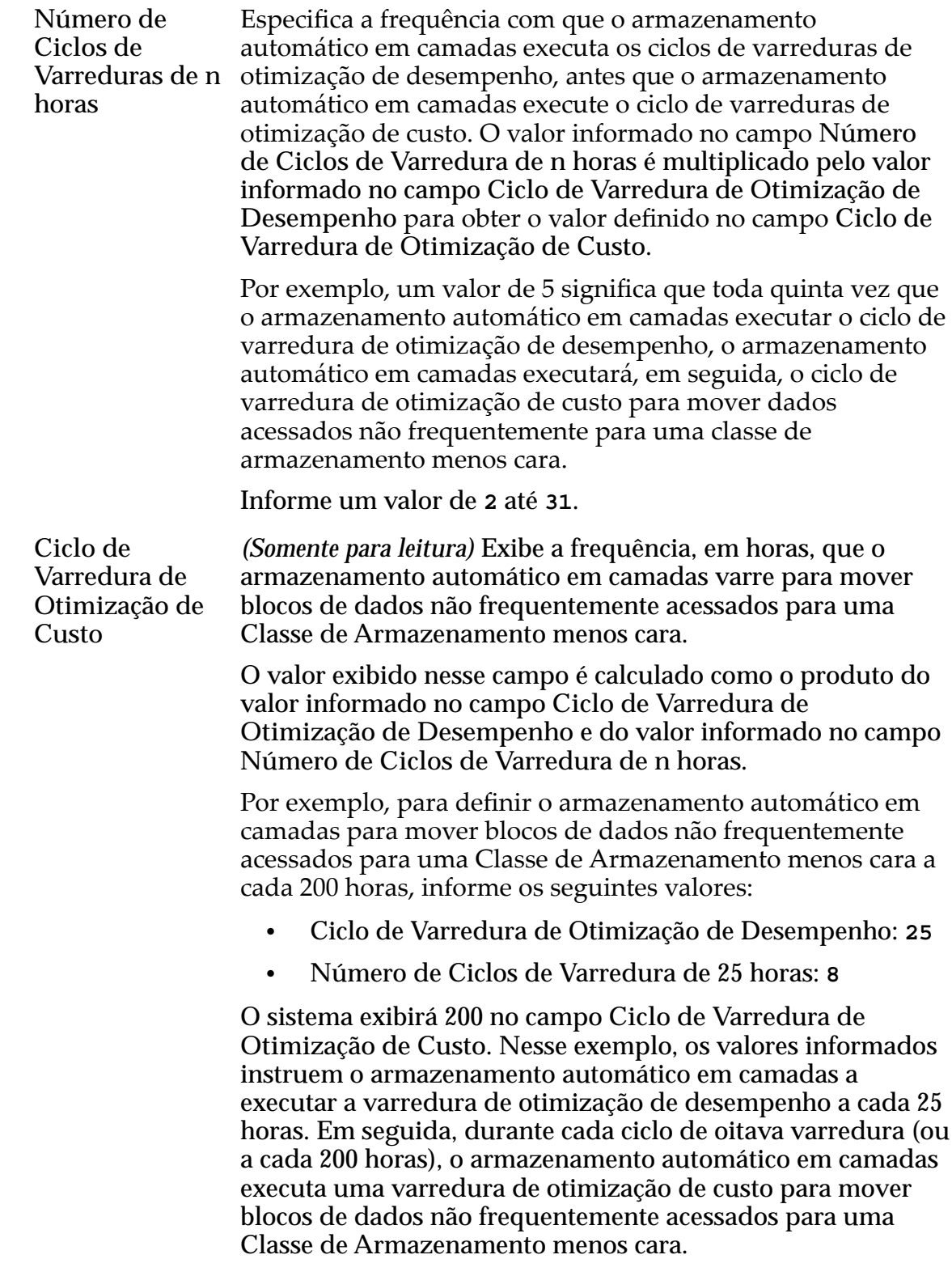

#### Capacidade de Armazenamento Permitida para LUNs Armazenadas Automaticamente em Camadas

Indica a porcentagem máxima de capacidade de armazenamento dedicada à realocação do armazenamento automático em camadas para cada Classe de

Armazenamento do Domínio de Armazenamento. Informe uma porcentagem para cada Classe de Armazenamento disponível.

O valor padrão é 100%.

#### Links Relacionados

*[Limitar a Capacidade de Armazenamento do QoS Plus](#page-83-0) [Otimizar as Varreduras de Armazenamento Automático em Camadas](#page-84-0) [Renomear um Domínio de Armazenamento](#page-82-0) [Atualizar a Prioridade do Processo em Segundo Plano](#page-82-0) [Atualizar as Opções de Realocação de Camadas](#page-84-0)*

### Caixa de Diálogo Modificar Horário do Sistema

*Navegação: Sistema > Deęni³äesȱGlobais > Horário do Sistema > Ações > Modięcar*

Altera as propriedades de horário do sistema para sincronizar o relógio do Oracle FS System com um servidor NTP (Network Time Protocol) ou para definir a data e o horário manualmente.

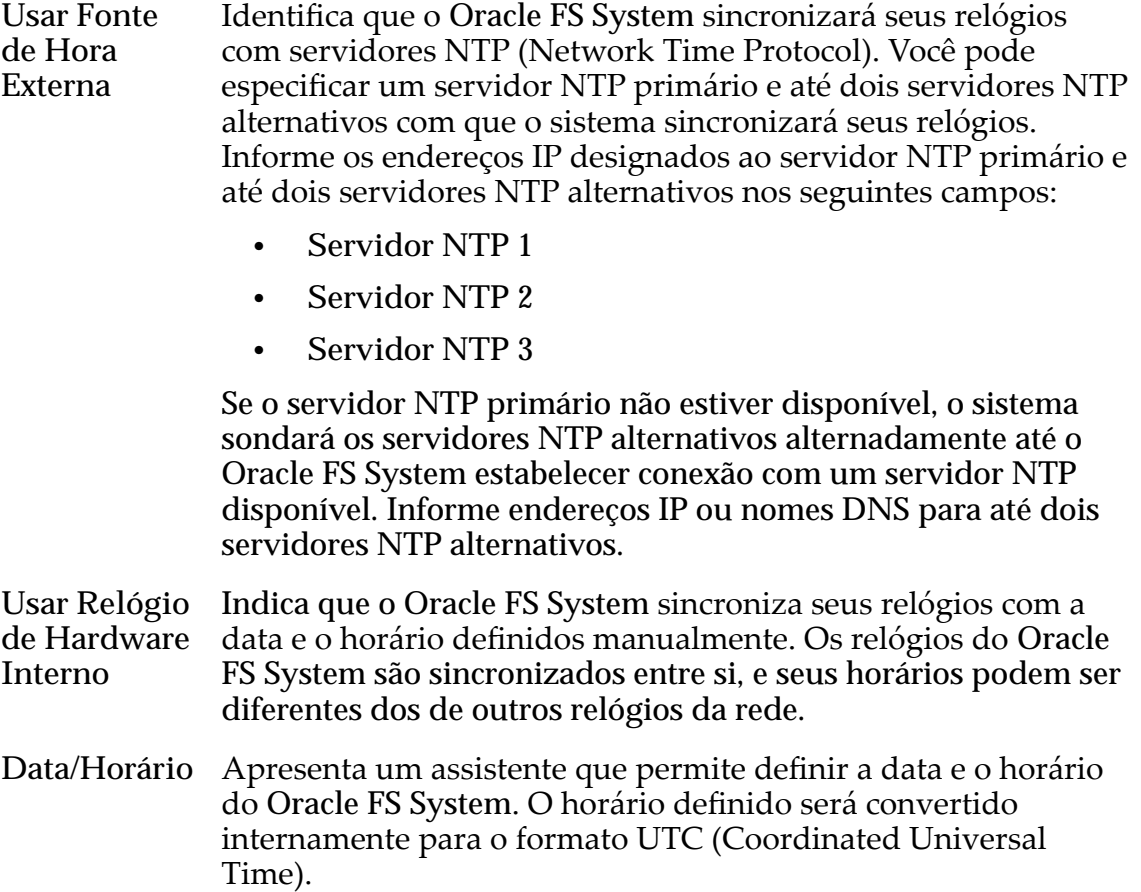

#### Links Relacionados

*[ModięcarȱaȱhoraȱdoȱOracleȱFSȱSystem](#page-32-0)*

# Caixa de Diálogo Modificar No-Break

*Navegação: Sistema > Hardware > No-breaks > Ações > ModięcarȱNoȬbreak*

Altera as propriedades de um dispositivo no-break (uninterruptible power supply - UPS). Por exemplo, você pode designar um dispositivo de no-break a uma string de comunidade SNMP (Simple Network Management Protocol) alternativa.

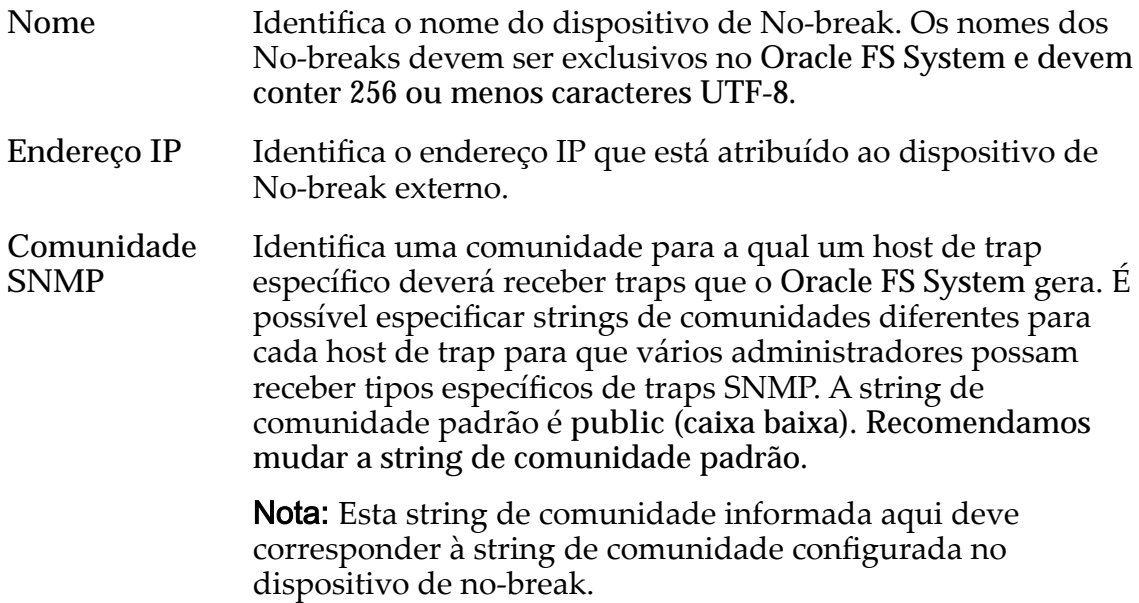

### Status Atual

Fornece detalhes somente para leitura e o status do dispositivo de no-break.

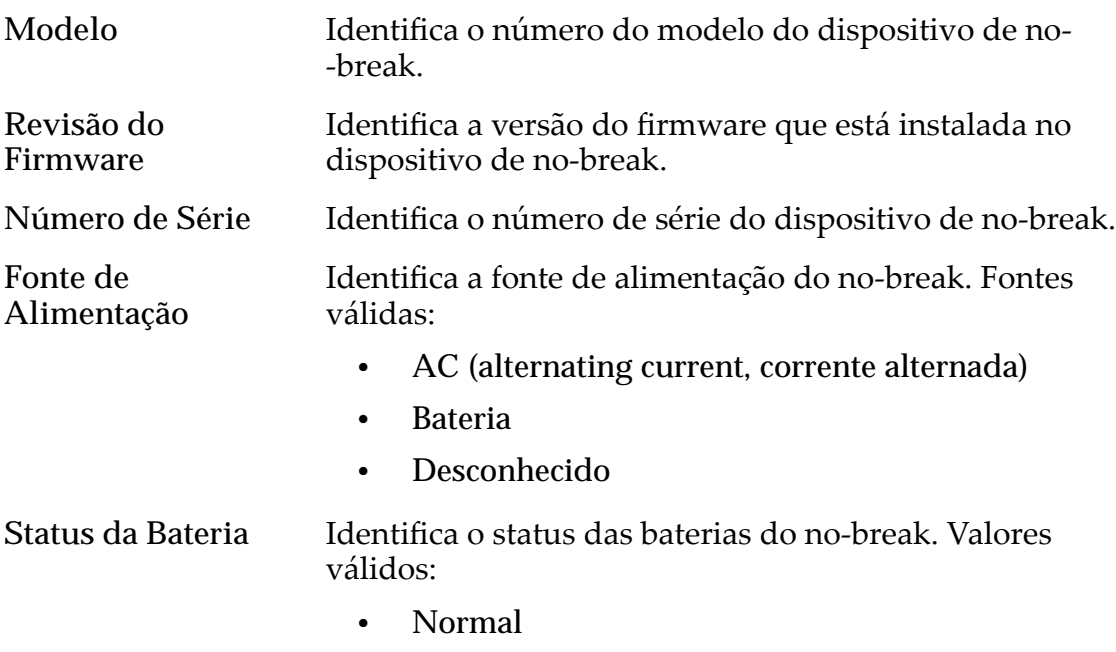

• Advertência

- Crítico
- Desconhecido

**Status da Comunicação** Identifica o status da comunicação entre o dispositivo de no-break e o sistema do Oracle FS System . Valores válidos:

- OK
- Com falha

#### Links Relacionados

*[ModięcarȱumȱDispositivoȱdeȱNoȬbreak](#page-233-0)*

# Página Visão Geral da Conexão em Rede

*Navegação: Sistema > Deęni³äesȱGlobais > Conexão em Rede*

Lista as propriedades de conexão em rede para o Oracle FS System.

### Interface de Gerenciamento

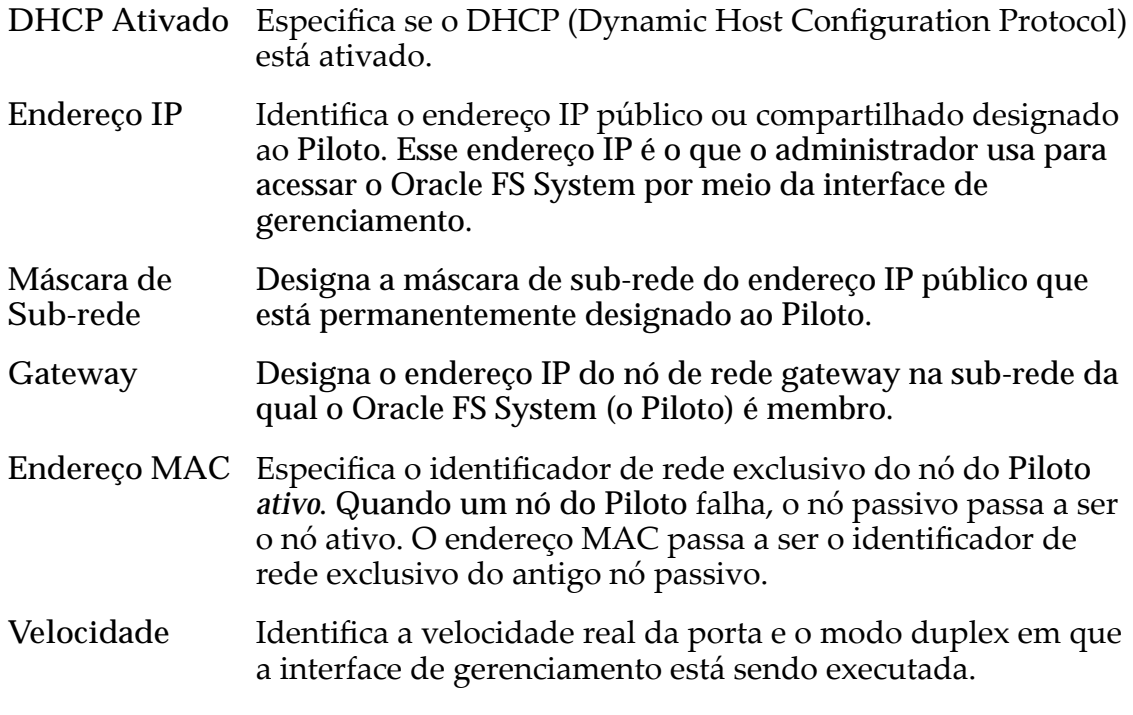

### Definições de DNS

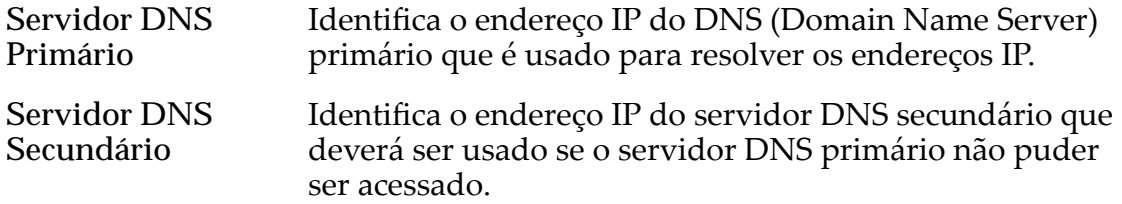

# Notificação

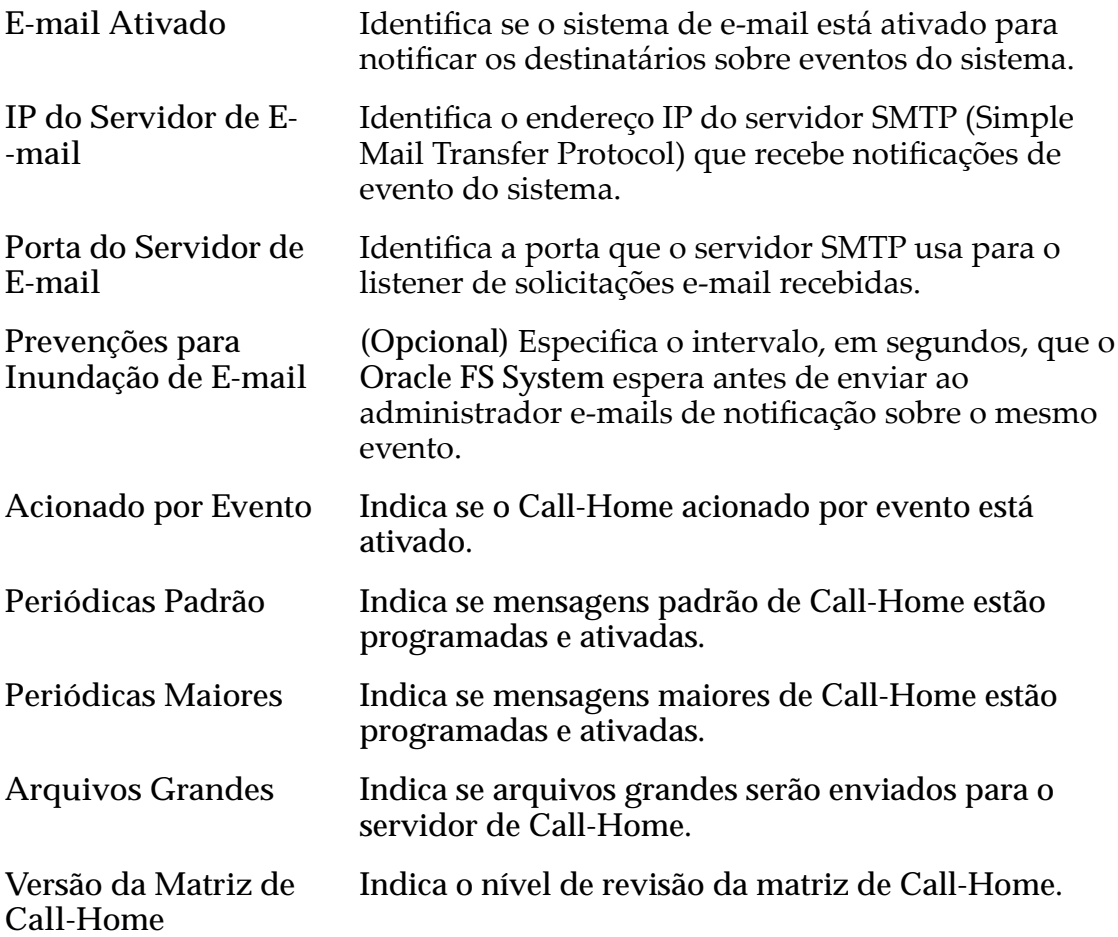

# Página Visão Geral do Piloto

*Navegação: Sistema > Hardware > Pilotos*

Exibe o status dos Pilotos instalados no Oracle FS System.

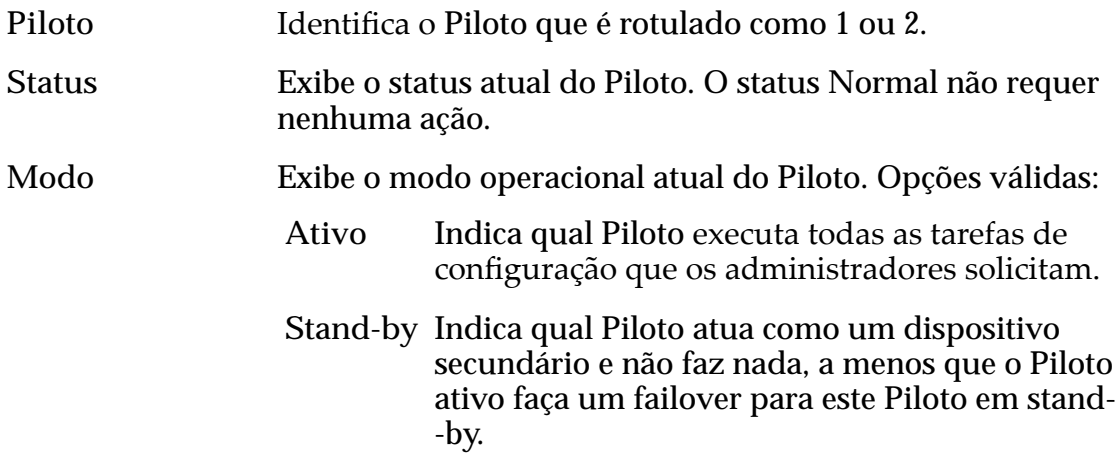

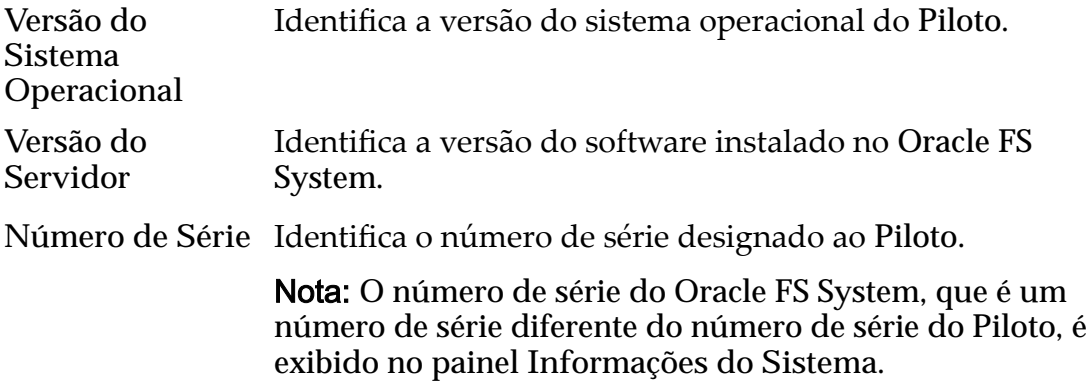

#### Links Relacionados

*[Visualizar as Propriedades dos Pilotos](#page-211-0)*

# Caixa de Diálogo Remover do Domínio de Armazenamento

*Navegação: Sistema > Domínios de Armazenamento > Ações > Remover Domínio de Armazenamento*

Renove o grupo de unidades de disco selecionado de um Domínio de Armazenamento.

Após um grupo de unidades de disco ser removido de um Domínio de Armazenamento, o grupo de unidades de disco é exibido como **não designado**. Se quiser mover um grupo de unidades de disco de um Domínio de Armazenamento para outro, remova o grupo de unidades de disco do Domínio de Armazenamento e, em seguida, adicione o grupo de unidades de disco a outro Domínio de Armazenamento.

Nota: A remoção de grupos de unidades de disco de Domínios de Armazenamento pode levar muitas horas, e o sistema só processa uma remoção de cada vez. Portanto, recomenda-se que você selecione todos os grupos de unidades de disco a serem removidos e processe a remoção em uma única operação.

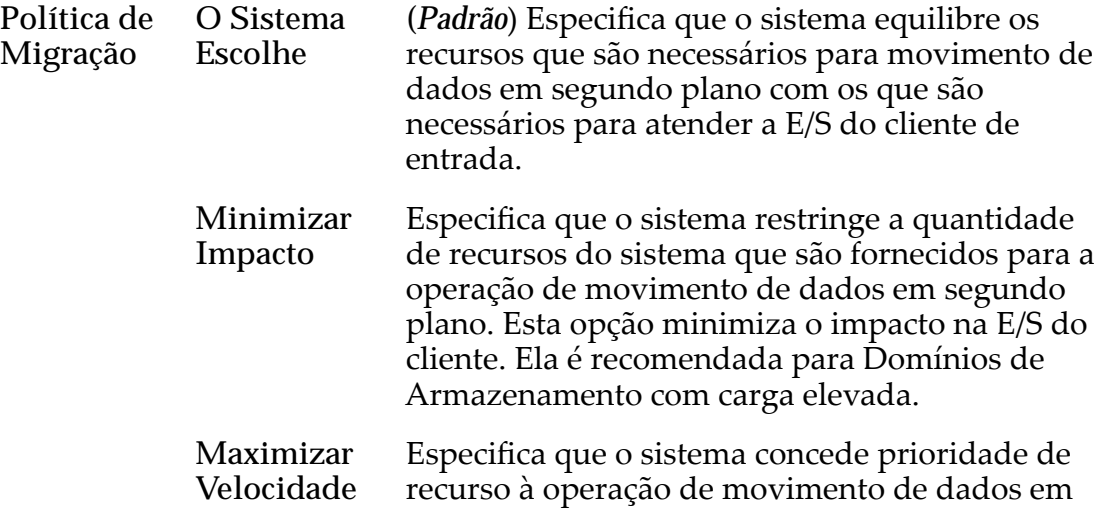

segundo plano. Esta opção reduz a quantidade de recursos do sistema que estão disponíveis para E/ S do cliente. Recomendada para Domínios de Armazenamento com pouca carga.

#### Links Relacionados

*[Remover Grupos de Unidades de Disco de um Domínio de Armazenamento](#page-96-0)*

### Página Visão Geral das Programações de Relatórios

Navegação: *Sistema > Relatórios e Estatísticas > Programações de Relatórios*

Gerencia programações de relatórios. Nesta página, você pode criar, excluir e modificar programações.

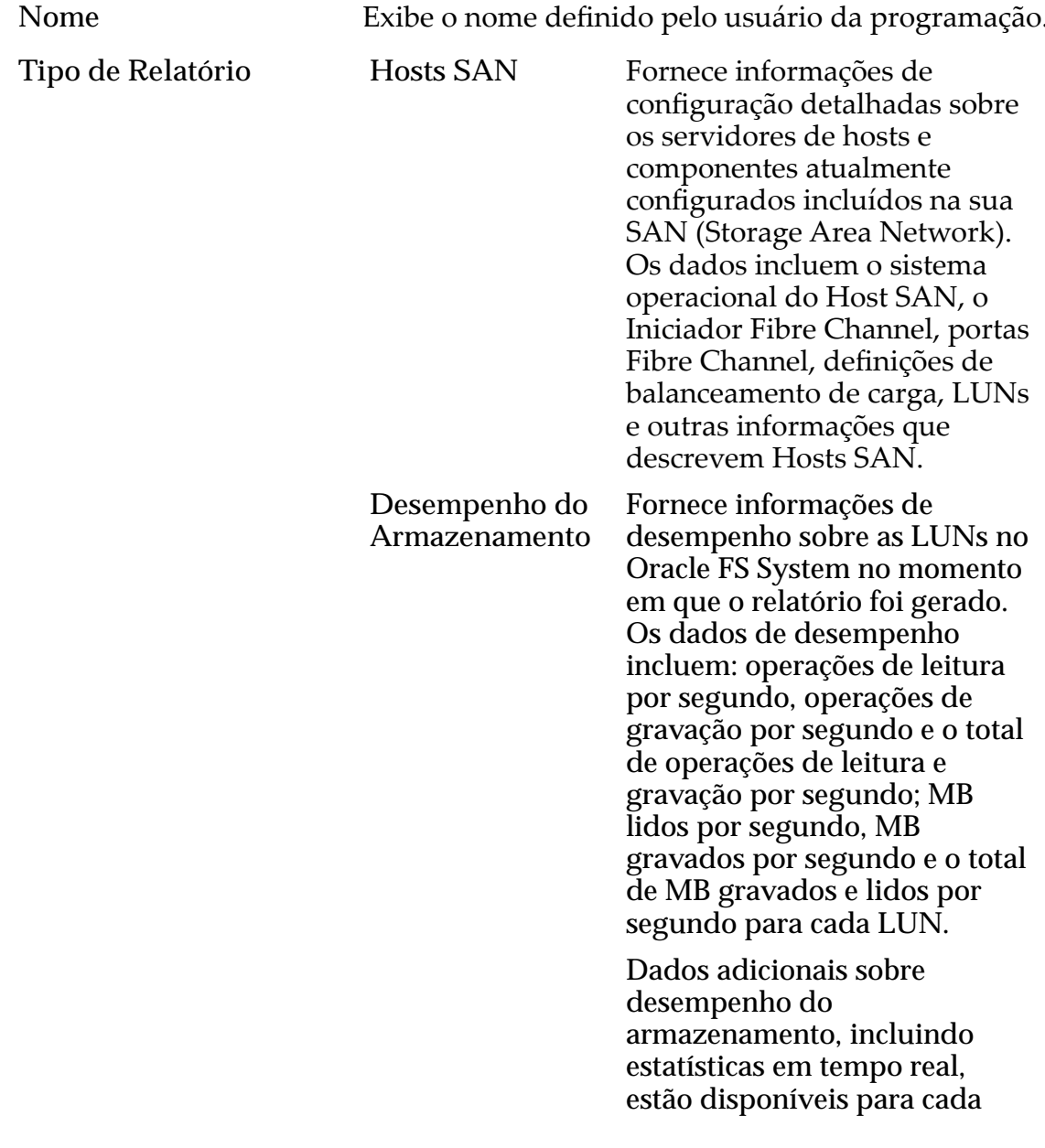

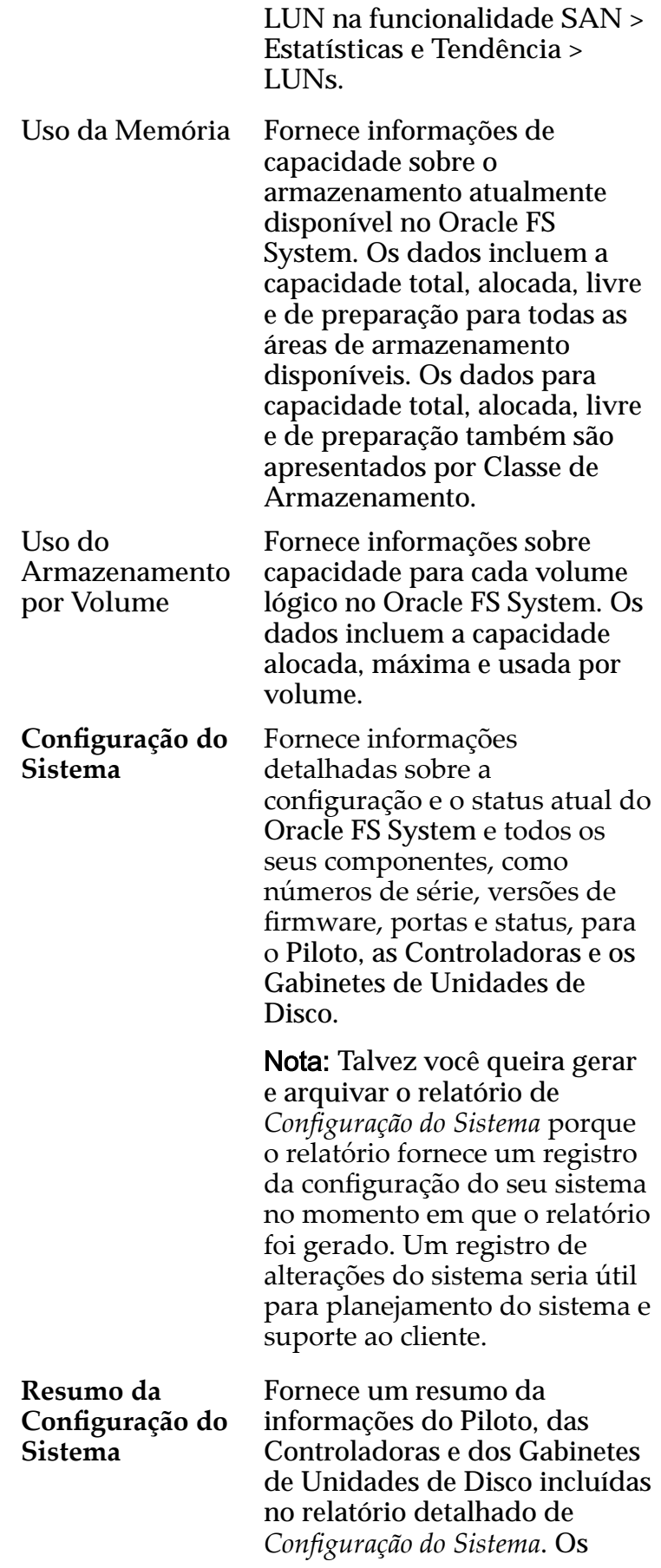

dados incluem o status atual dos componentes listados acima e informações do sistema.

Horário de Início Especifica a data e o horário para começar a gerar relatórios. Frequência **Especifica** a frequência com que a programação gera relatórios. As frequências incluem:

- **Executar Uma Vez**
- **A cada hora**
- **Diariamente**
- **Semanalmente**
- Ativado **Especifica** se o relatório programado está ativo ou inativo.

Você pode ativar ou desativar uma programação de relatório na caixa de diálogo Modificar Programação de Relatório. Se não quiser que um relatório seja gerado, você poderá modificar a programação do relatório de modo a torná-lo inativo, desmarcando a caixa de seleção Ativar. Se uma programação estiver inativa, você poderá modificá-la para tornar o relatório ativo, marcando a caixa de seleção Ativar.

# Página Visão Geral de Relatórios e Estatísticas

Navegação: *Sistema > Relatórios e Estatísticas*

Exibe links para a página Visão Geral das Programações de Relatórios e para a página Visão Geral dos Relatórios Gerados.

Você pode programar um relatório a ser gerado em determinado momento. Você também pode gerar relatórios em tempo real.

O Oracle FS System coleta as seguintes informações e as torna disponíveis nos relatórios:

- Informações estatísticas sobre hosts SAN
- Informações sobre armazenamento e desempenho
- Informações sobre a configuração do sistema

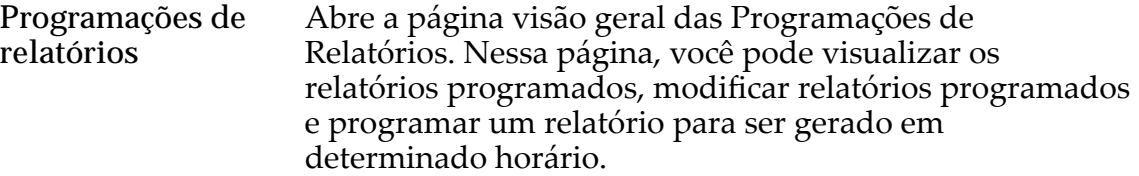

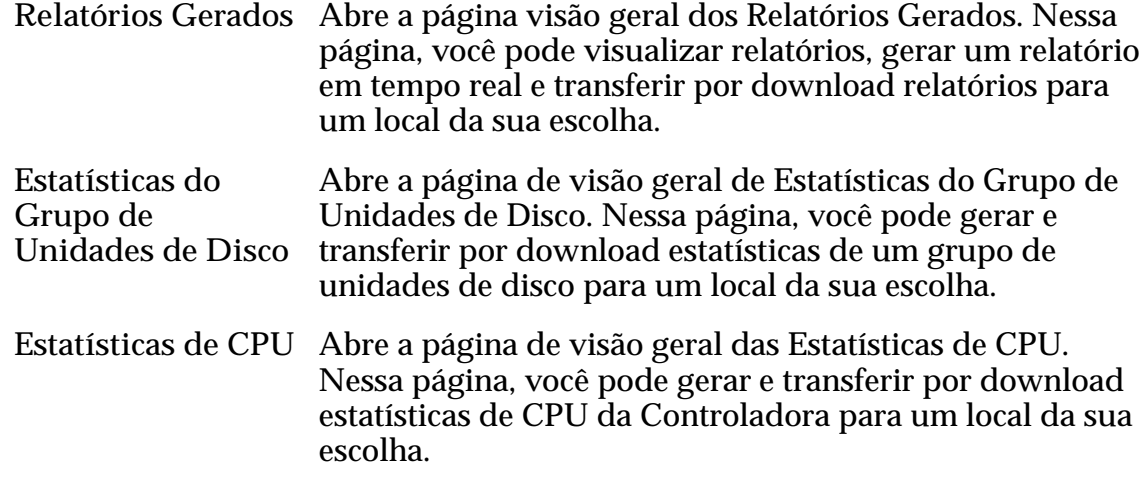

# Página Visão Geral da Segurança

*Navegação: Sistema > Deęni³äesȱGlobais > Segurança*

Lista a configuração de segurança para contas de administrador. Um administrador pode gerenciar as propriedades de segurança nesta página.

### Segurança da Conta

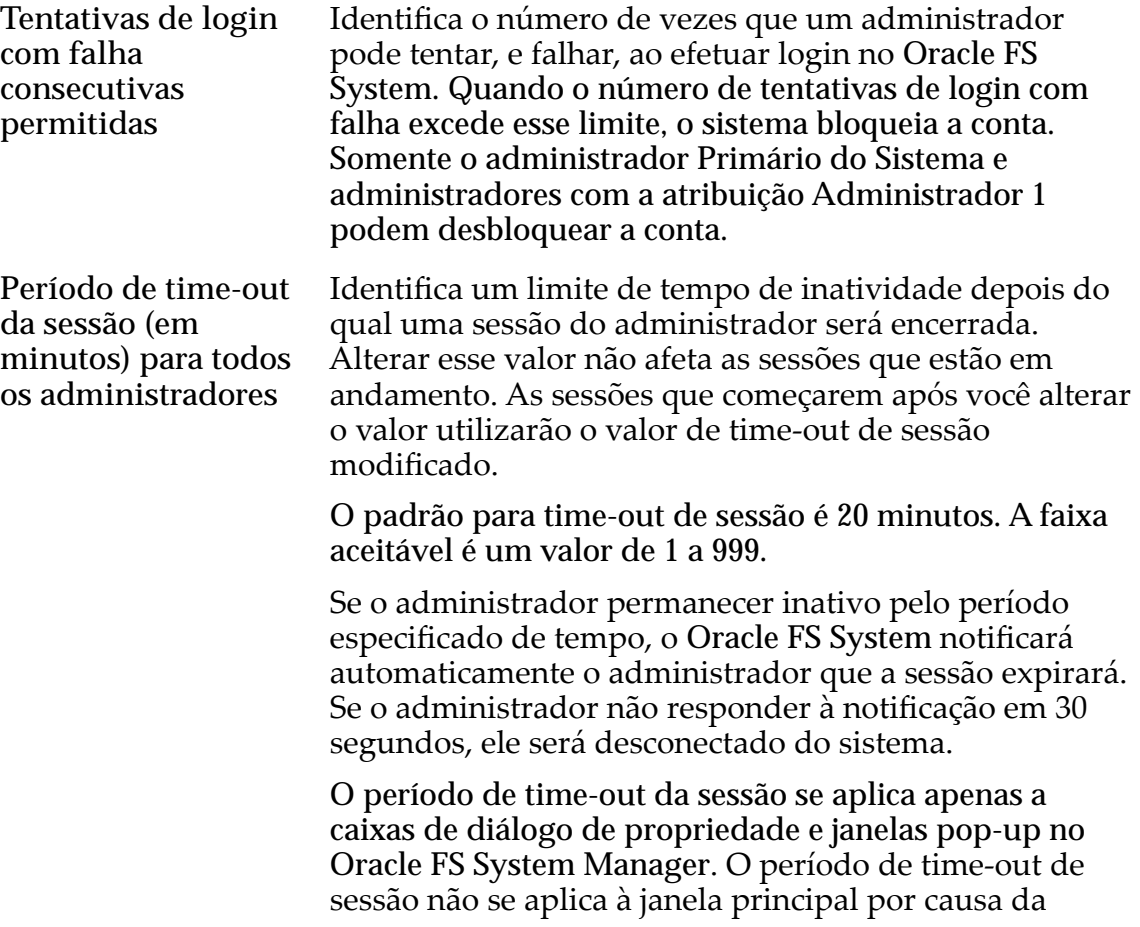

atividade que ocorre para verificar o status e a integridade do sistema.

### Mensagem da Tela de Login

Especifica uma mensagem que é exibida quando administradores do sistema efetuam login no Oracle FS System. Você pode digitar até 256 caracteres Unicode.

# Caixa de Diálogo Definir Filtro de Log de Eventos

*Navegação: Sistema > Alertas e Eventos > Log de Eventos > Ações > DeęnirȱFiltro deȱLogȱdeȱEventos*

Cria e modifica os filtros de evento configurados no sistema Oracle FS System.

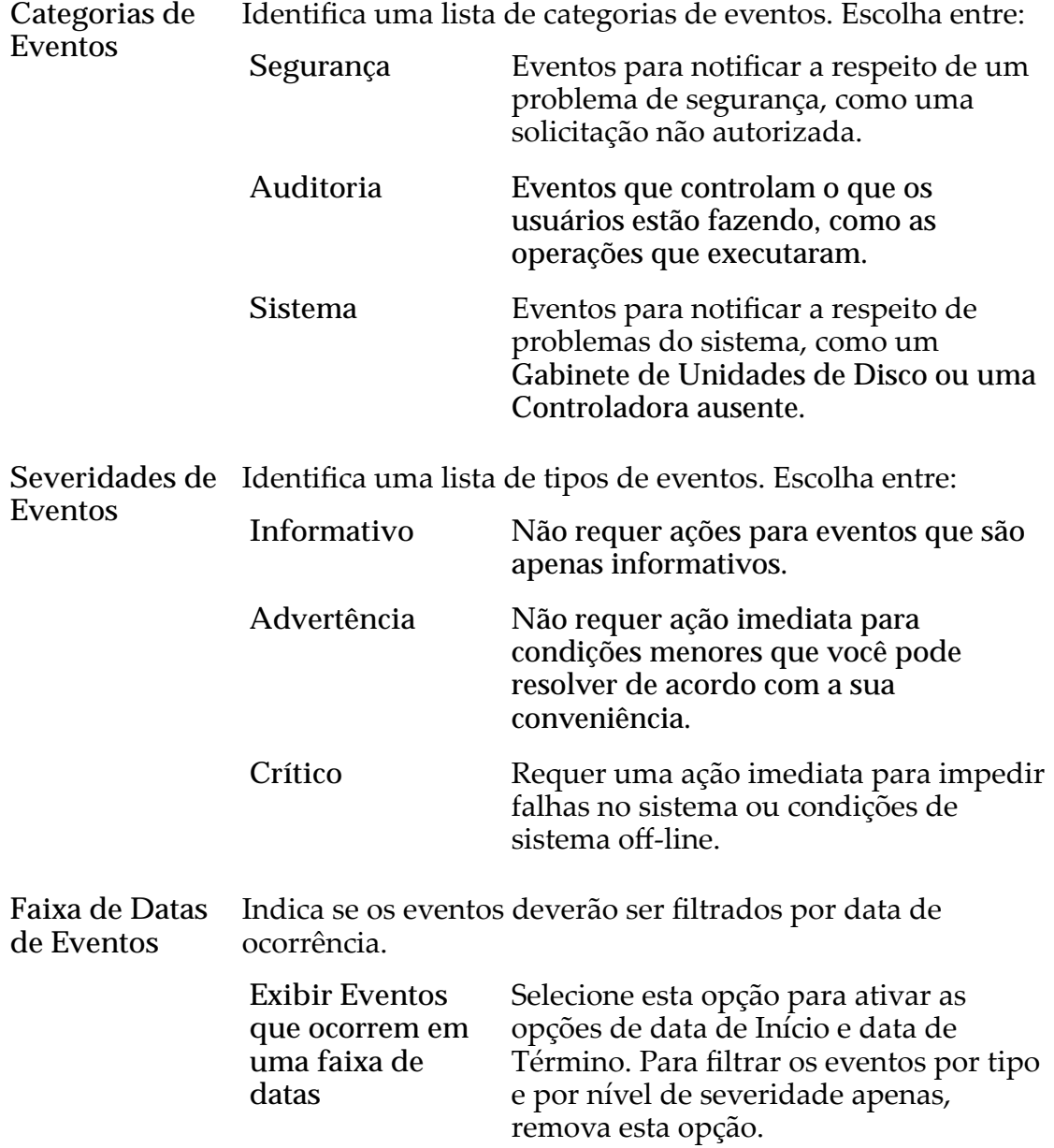

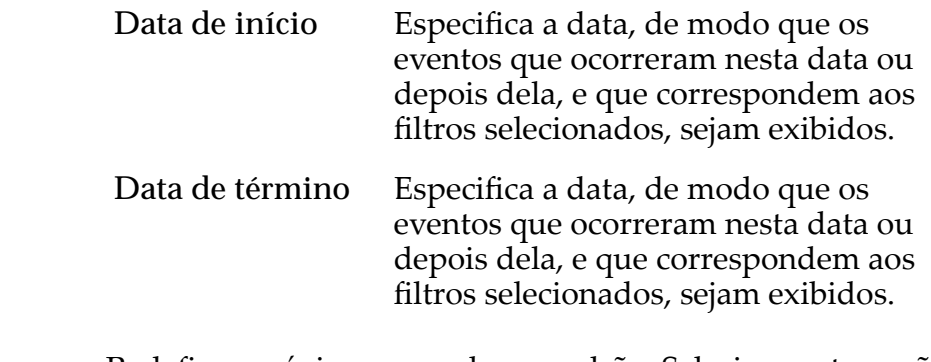

**Redefinir como** Redefine a página com valores padrão. Selecione esta opção **Padräes** para ativar todas as Severidades de Eventos e Categorias de Eventos e limpar a faixa de datas definida.

#### Links Relacionados

*[Filtrar Entradas do Log de Eventos](#page-239-0)*

### Página Visão Geral de Hosts SNMP

*Navegação: Sistema > Deęni³äesȱGlobais > SNMP*

Exibe se algum host foi criado para oferecer suporte ao recurso de software SNMP (Simple Network Management Protocol).

Esta página oferece opções para modificar as configurações do host SNMP e excluir hosts SNMP.

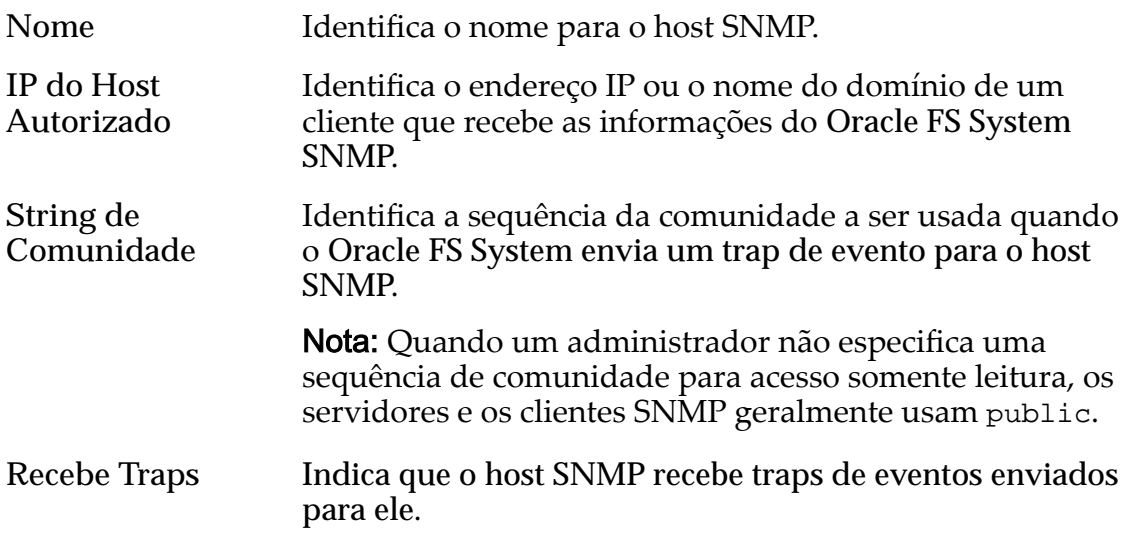

#### Links Relacionados

*[Visualizar Hosts SNMP](#page-64-0)*

### Página Visão Geral do Resumo do Status

*Navegação: Sistema > Alertas e Status > Resumo do Status*

Exibe o status e a saúde dos Pilotos, das Controladoras e dos Gabinetes de Unidades de Disco que estão instalados no Oracle FS System.

Se um Mecanismo de Replicação (Oracle MaxRep for SAN ou um Oracle MaxRep for NAS) estiver configurado para o Oracle FS System, também serão exibidas informações sobre o Mecanismo de Replicação.

Se um no-break (uninterruptible power supply, UPS) estiver configurado para o Oracle FS System, também serão exibidas informações sobre o No-break.

#### Pilotos

A tabela dos Pilotos lista as seguintes informações:

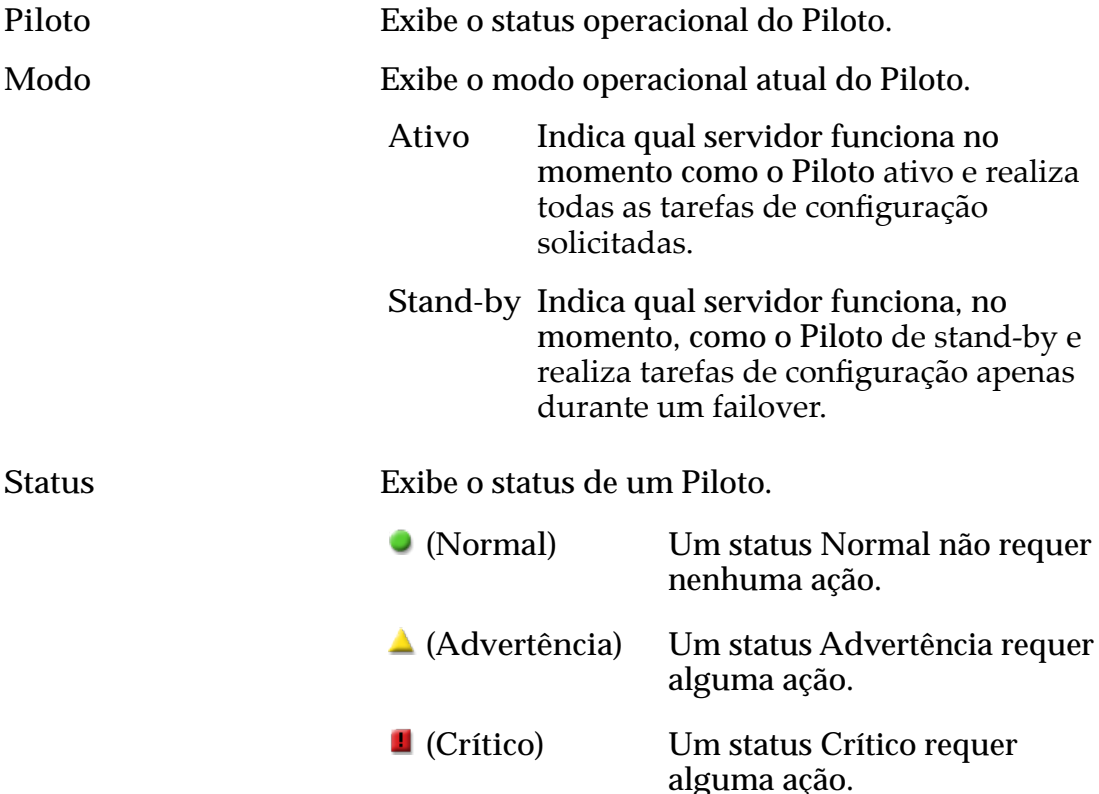

Nota: Para obter mais informações sobre o status do componente, selecione o componente.

### **Controladoras**

A tabela das Controladoras lista as seguintes informações:

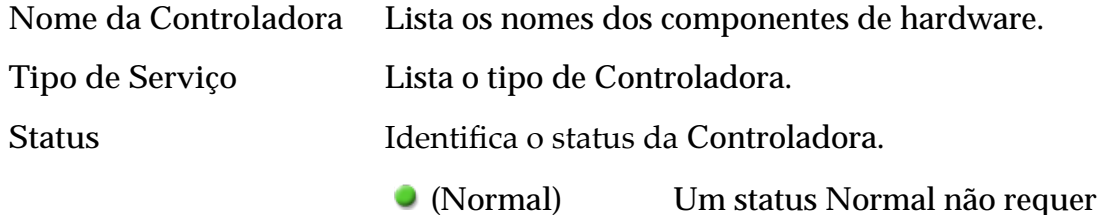

nenhuma ação.

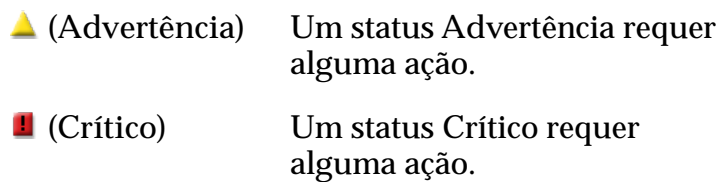

Nota: Para obter mais informações sobre o status do componente, selecione o componente.

### Mecanismos de Replicação

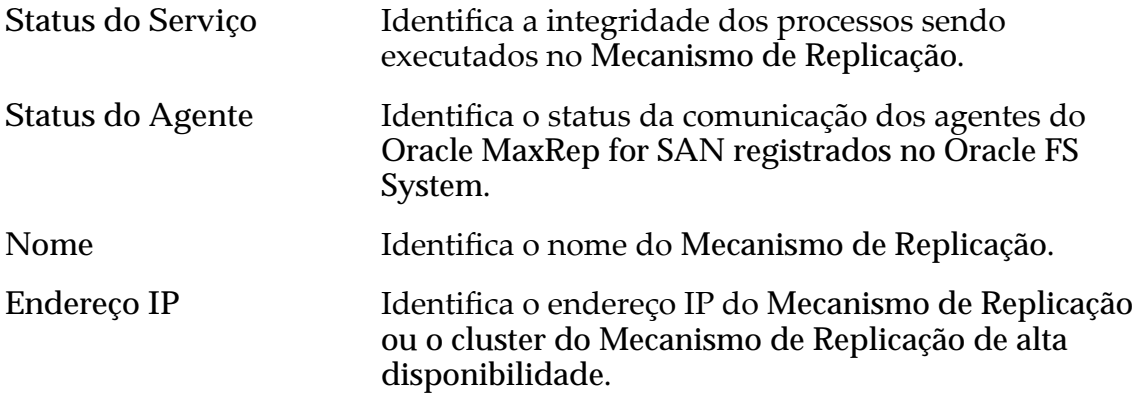

### No-breaks

A tabela de No-break (uninterruptible power supply, UPS) lista as seguintes informações:

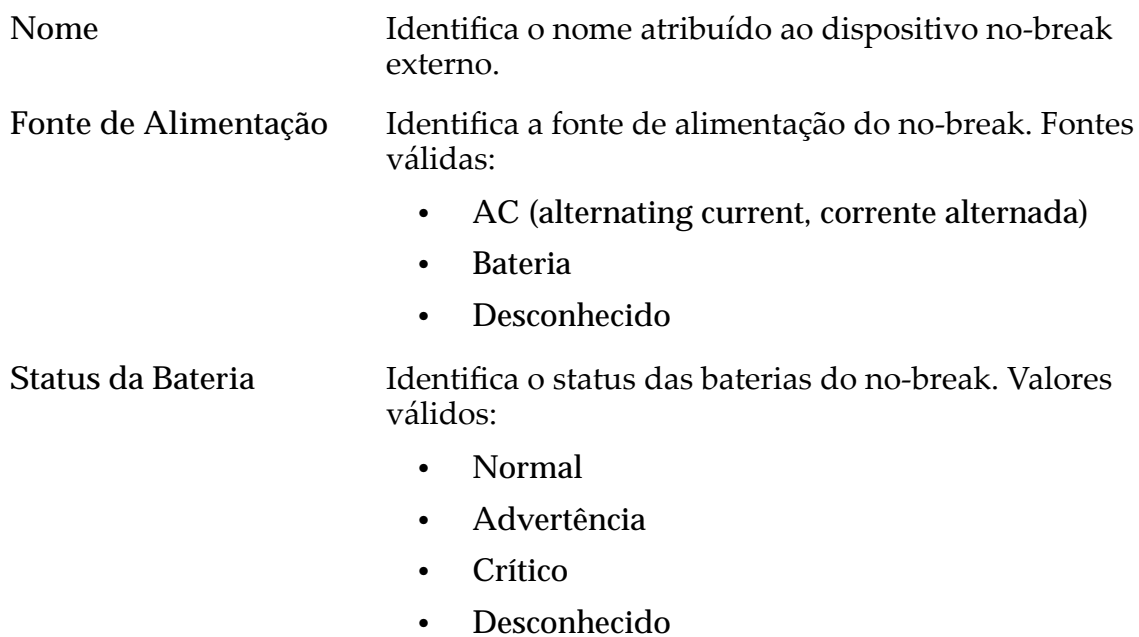

### Gabinetes de Unidades de Disco

A tabela das Gabinetes de Unidades de Disco lista as seguintes informações:

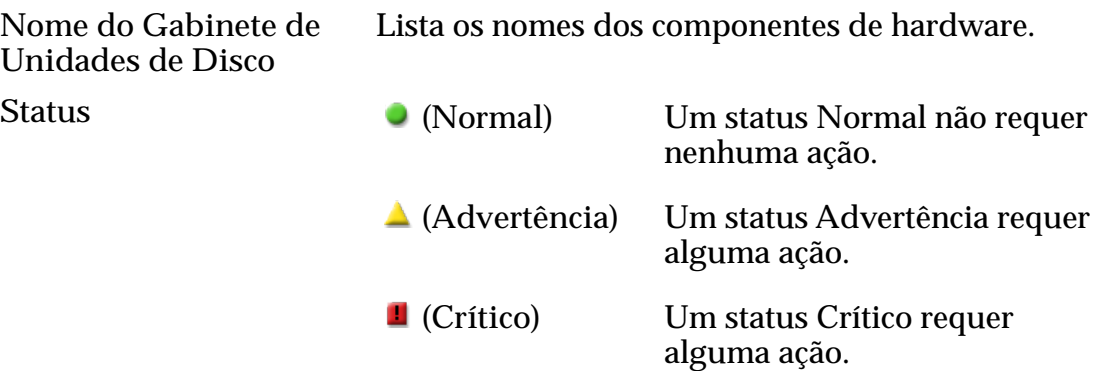

Nota: Para obter mais informações sobre o status do componente, selecione o componente.

### Log de Eventos

A tabela Log de Eventos lista as seguintes informações:

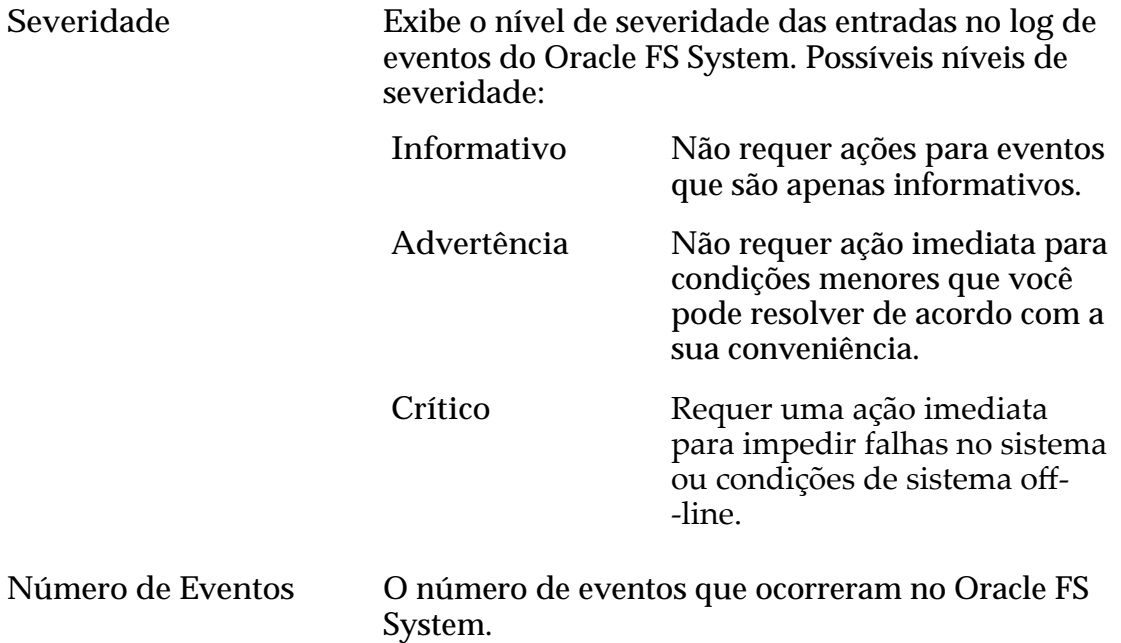

### Notificação de Evento

A tabela Notificação de Eventos lista as seguintes informações:

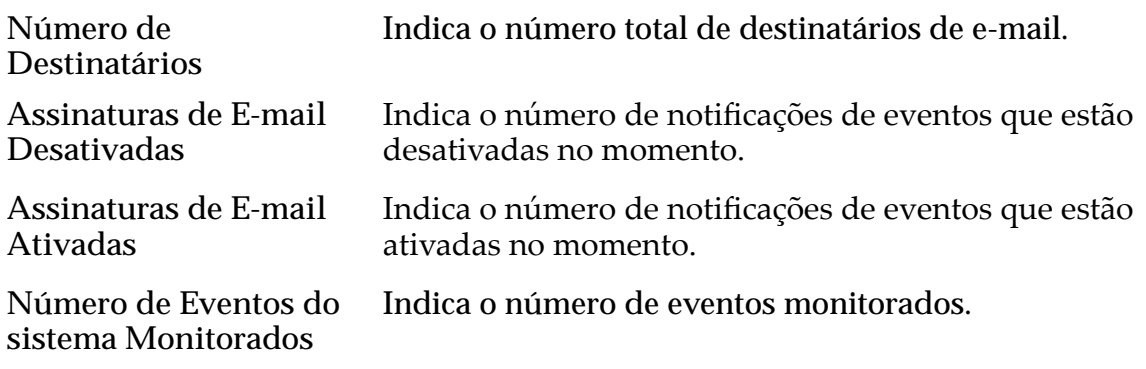

### Atualizar

Atualiza a página com os dados atuais.

# Página Visão Geral de Domínios de Armazenamento

*Navegação: Domínios de Armazenamento > do Sistema*

Lista as propriedades de cada Domínio de Armazenamento que está definido nesse Oracle FS System.

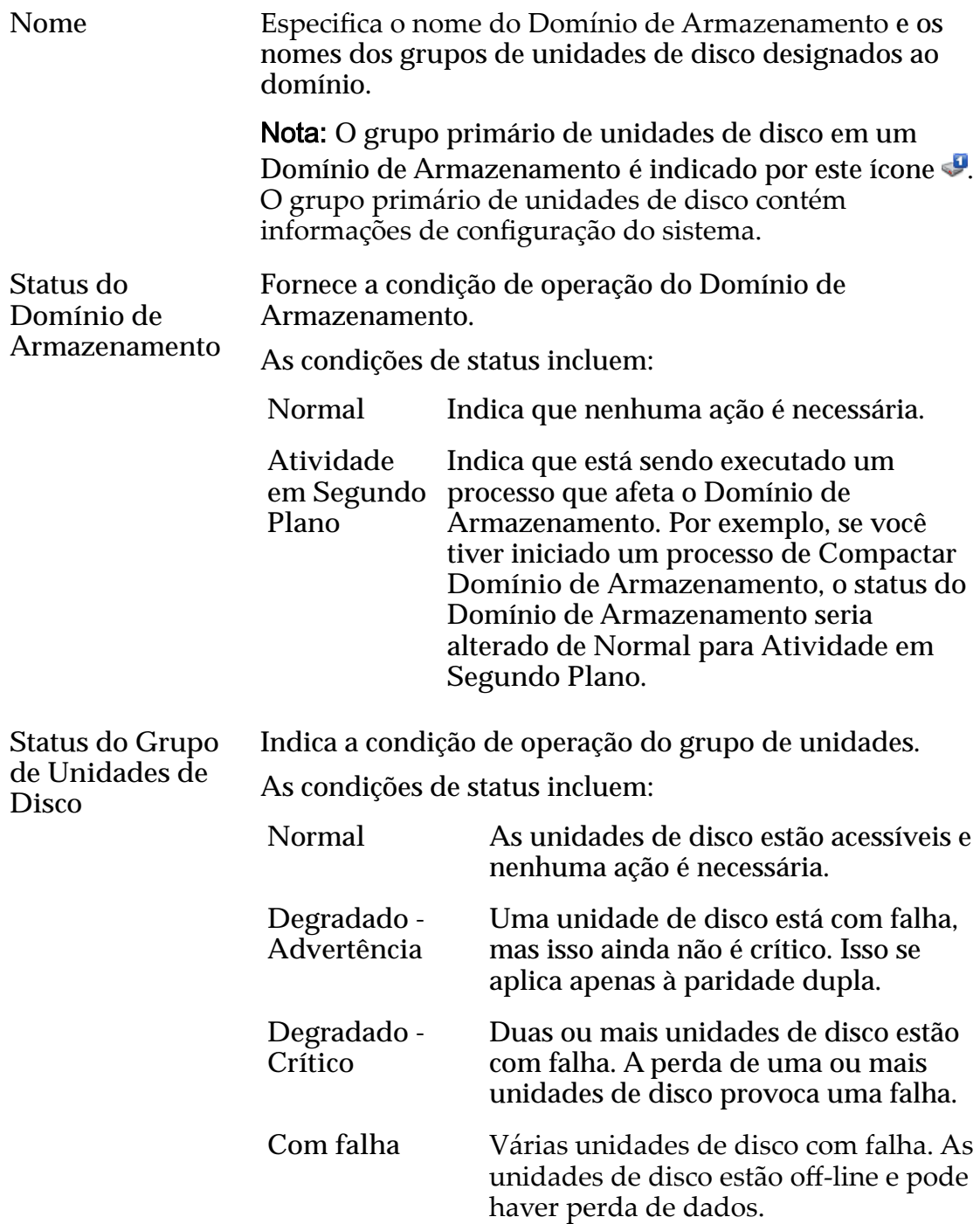

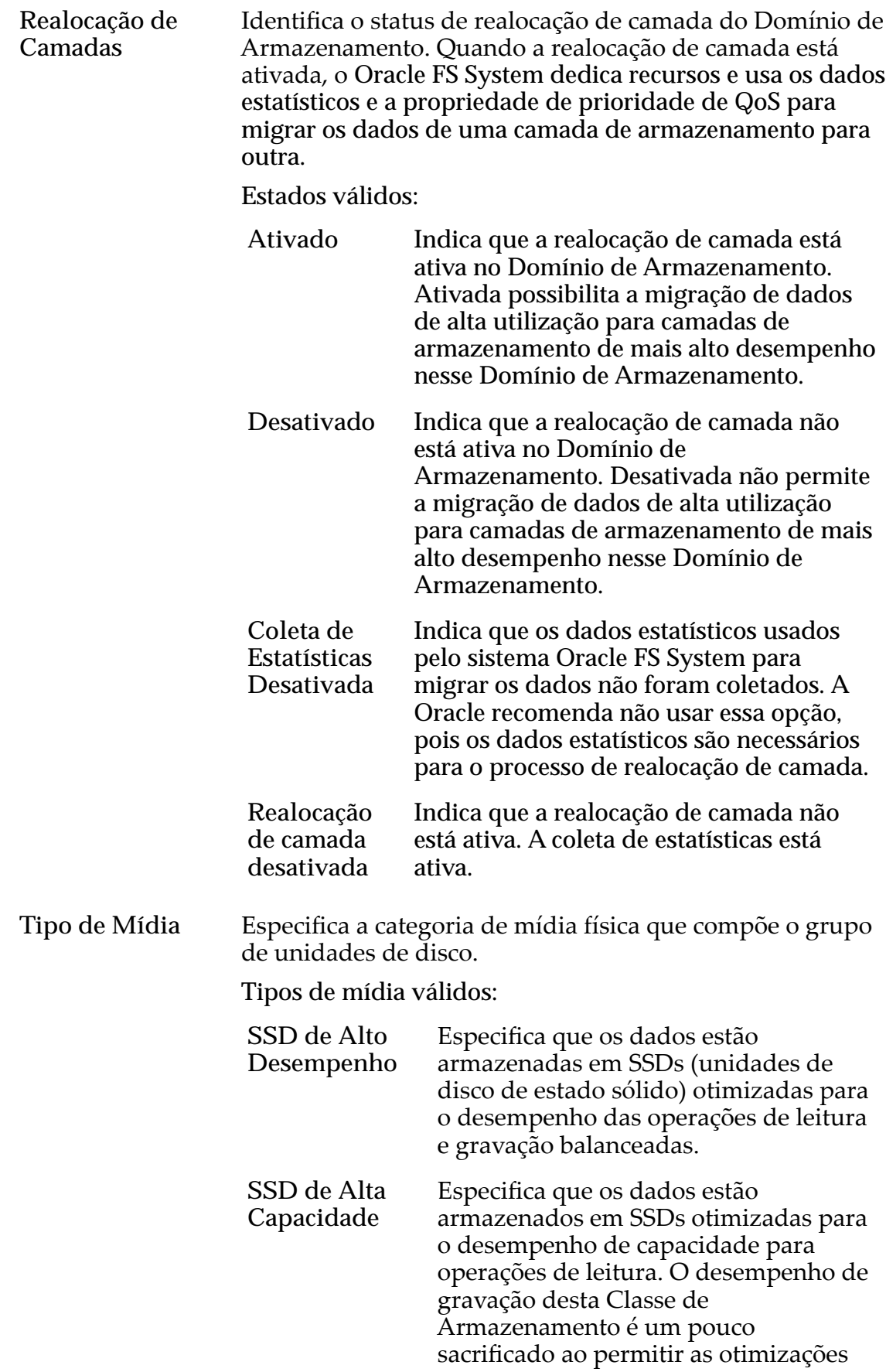

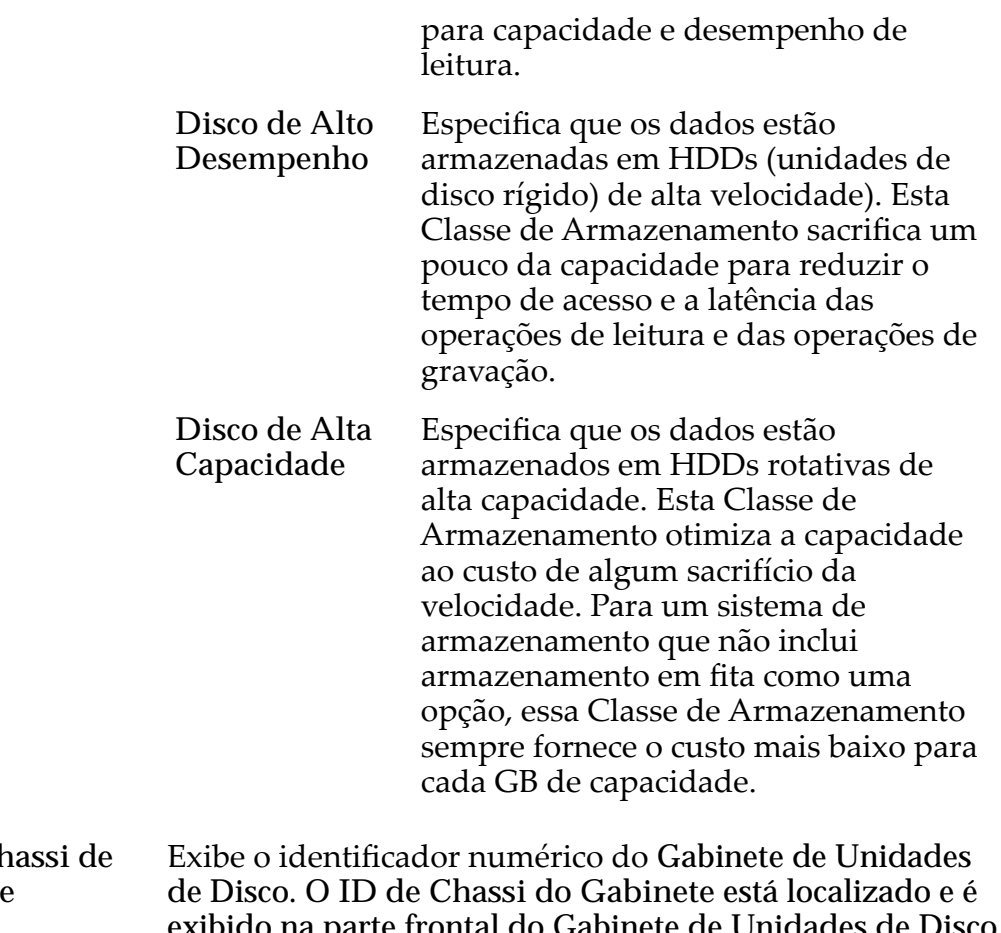

**ID** do Cl **Gabinete** al do Gabinete de Unidades de Disco. Os valores numéricos variam de 01 a 99 e os valores hexadecimais variam de A0 a FF.

### Capacidade Física

Nota: Os fabricantes de unidade de disco geralmente informam as capacidades das unidades de disco em decimais (potências de 10). Um Oracle FS System informa a capacidade de armazenamento físico e o tamanho dos volumes lógicos em unidades binárias (potências de dois):

 $1 \text{ MB} = 1024^2 \ (1.048.576) \text{ bytes}$  $1 GB = 1024<sup>3</sup> (1.073.741.824)$  bytes 1 TB = 1024<sup>4</sup> (1.099.511.627.776) bytes

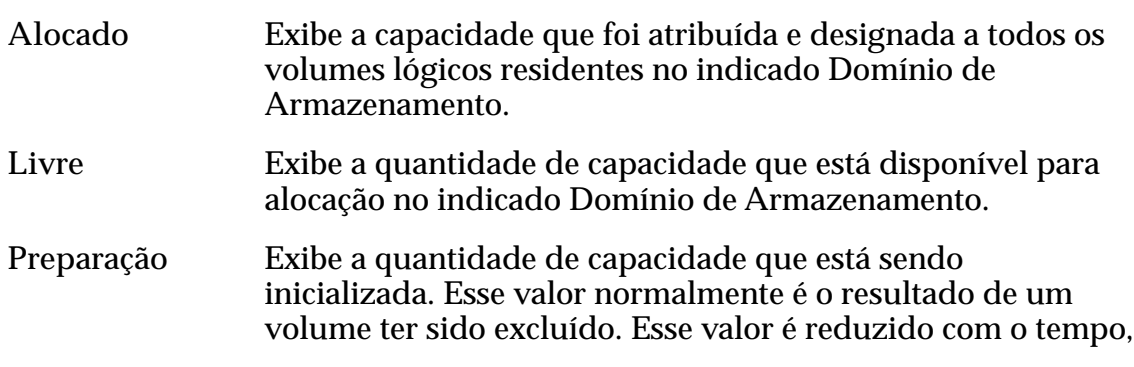

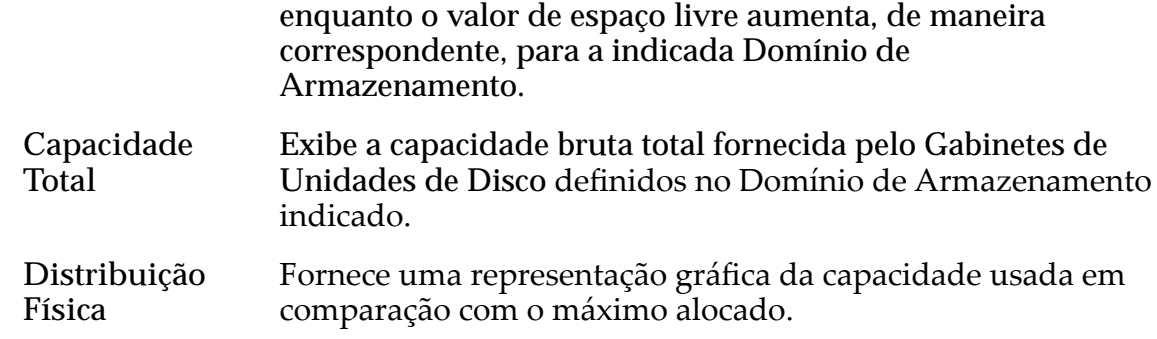

# Página Visão Geral de Perfis de Armazenamento

*Navegação: Sistema > Deęni³äesȱGlobais > eręsȱdeȱrma£enamento*

Lista as configurações da Quality of Service (QoS) para todos os Perfis de Armazenamento disponíveis no sistema. Os administradores podem gerenciar perfis personalizados nessa página.

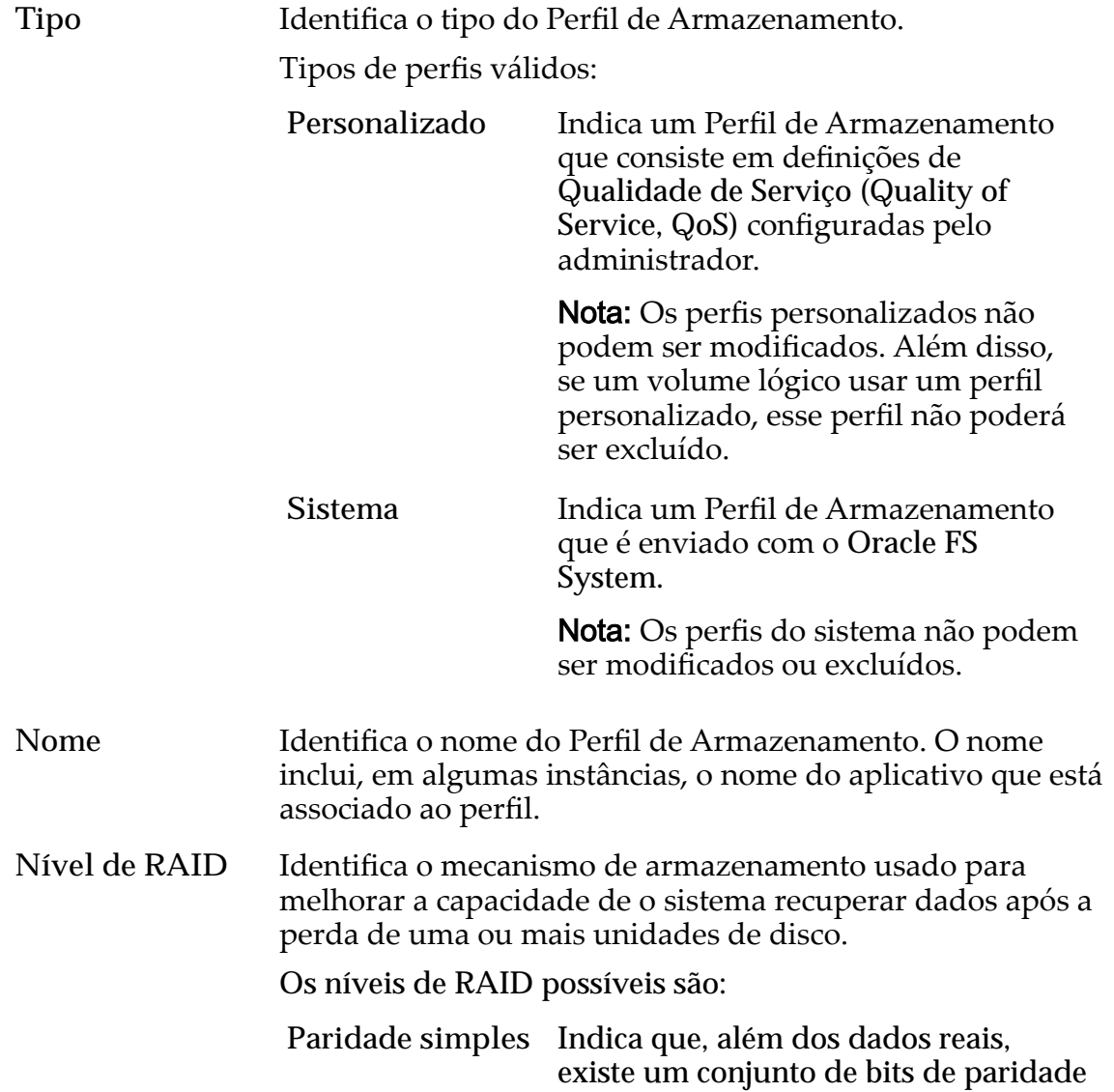

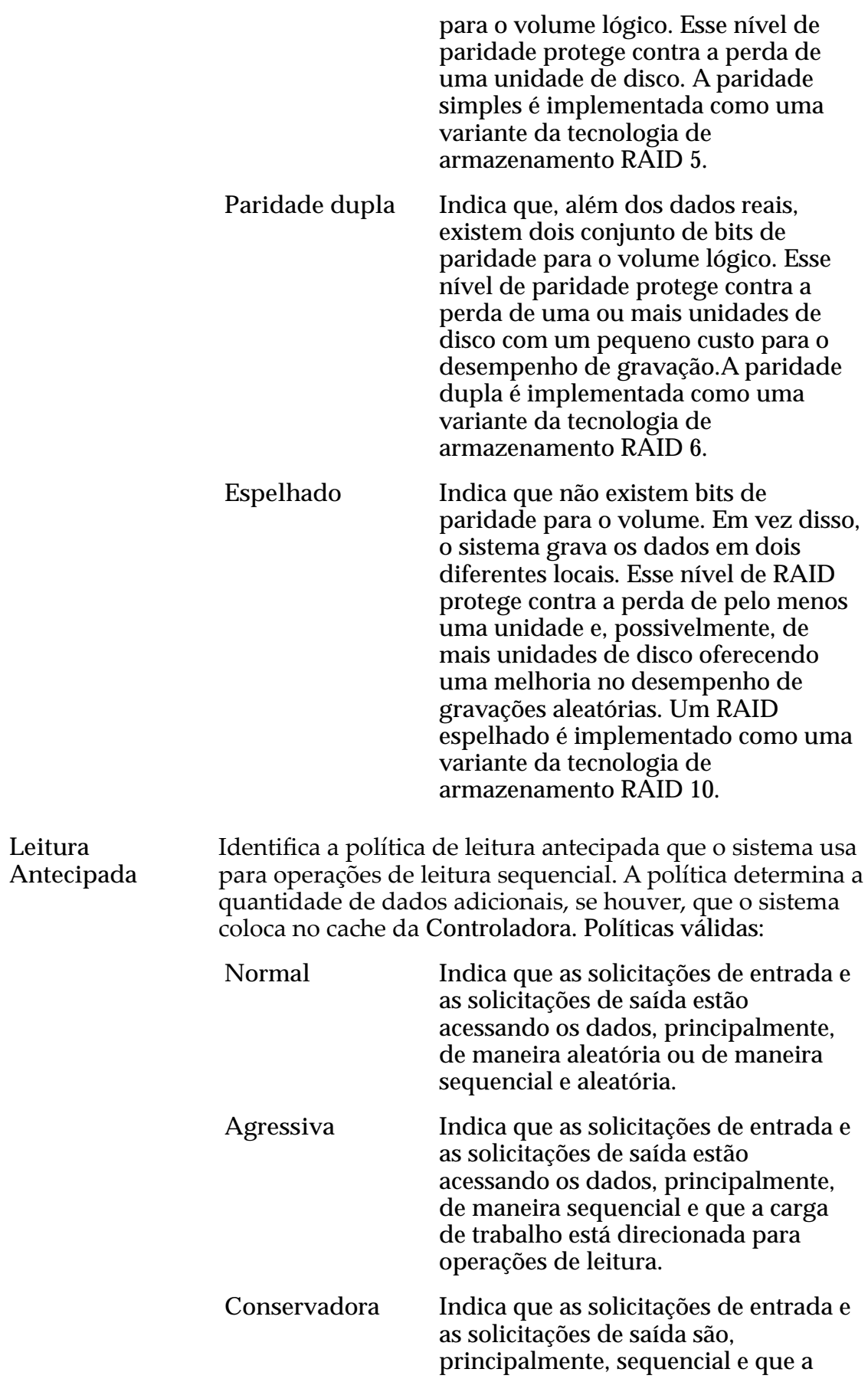

carga de trabalho está direcionada para operações de gravação.

Prioridade Identifica a prioridade que o sistema atribui a diversos aspectos operacionais de um volume lógico, como a fila de processamento da Controladora. A prioridade da fila de processamento define o percentual dos ciclos da CPU da Controladora que estão dedicados ao volume. Identifica também onde os dados são segmentados em unidades de disco rotativas. Níveis de prioridade válidos:

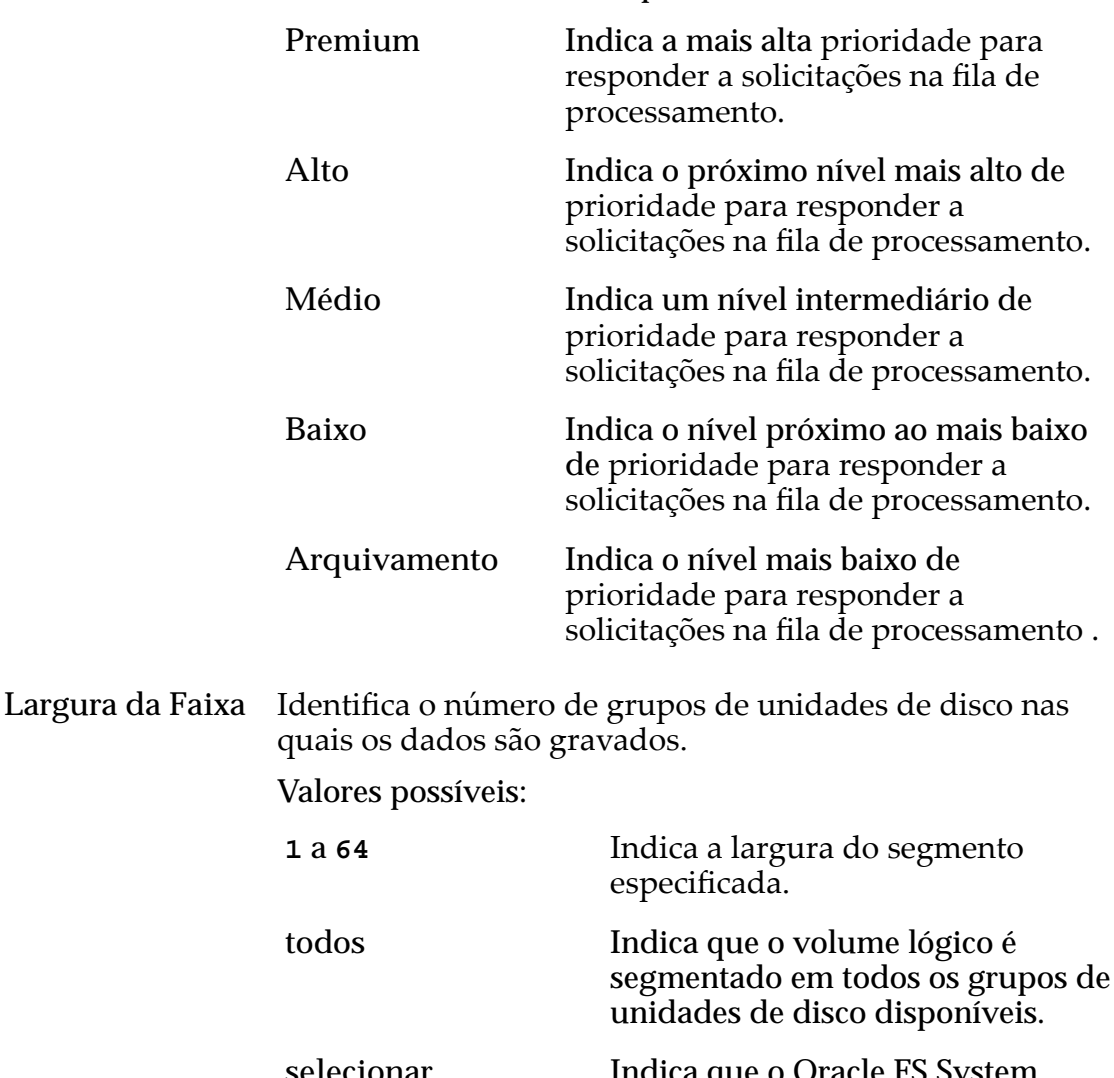

**selecionar automaticamente** Indica que o Oracle FS System determina o tamanho do segmento, com base na opção **Prioridade** selecionada.

Gravações Identifica as regras de armazenamento em cache de gravação a serem usadas para o perfil. Opções válidas:

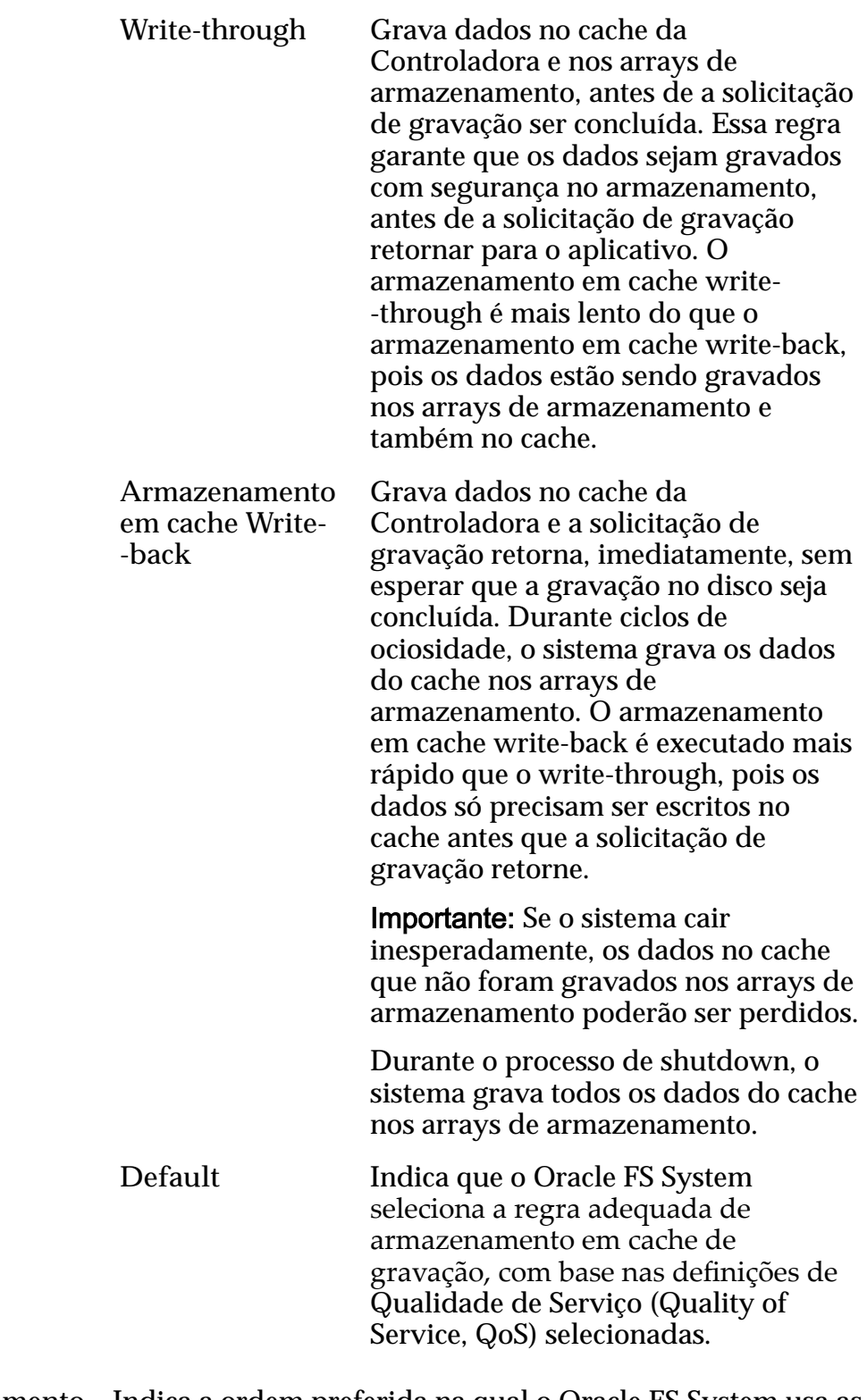

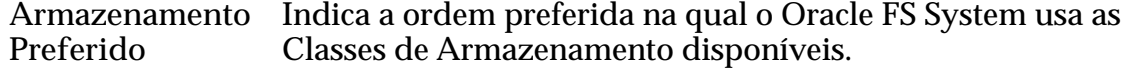

# Página Visão Geral de Alertas do Sistema

*Navegação: Sistema > Alertas e Eventos > Alertas do Sistema*

Exibe links que permitem gerenciar os alertas que são gerados quando ocorrem eventos específicos.

Você pode copiar as informações de alertas do sistema na área de transferência da estação de trabalho ou remover os alertas, se necessário.

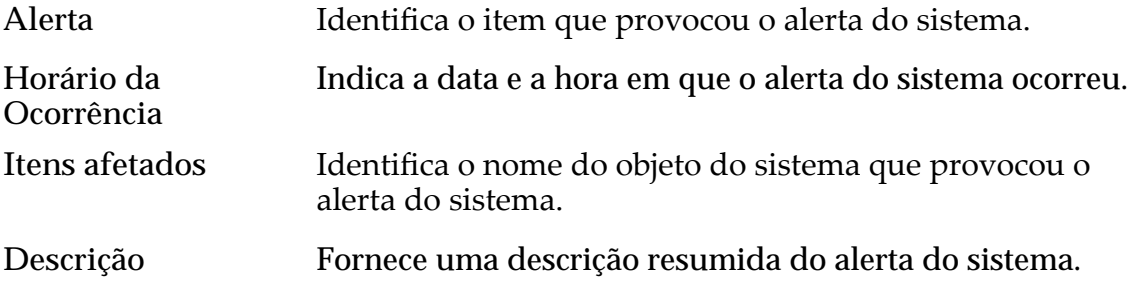

#### Links Relacionados

*[Exibir os Alertas do Sistema](#page-235-0)*

# Página Informações do Sistema

*Navegação: Sistema > Informações do Sistema*

Exibe as informações do Oracle FS System, incluindo o nome, as informações de contato do administrador e a versão do software. A página também fornece uma visão geral da configuração da Controladora e as Classes de Armazenamento dos Grupos de Unidades disponíveis.

O administrador controla os seguintes campos nesta página:

- Nome
- **Descrição**
- Local
- Nome do Contato
- Telefone do Contato
- Número do Ativo

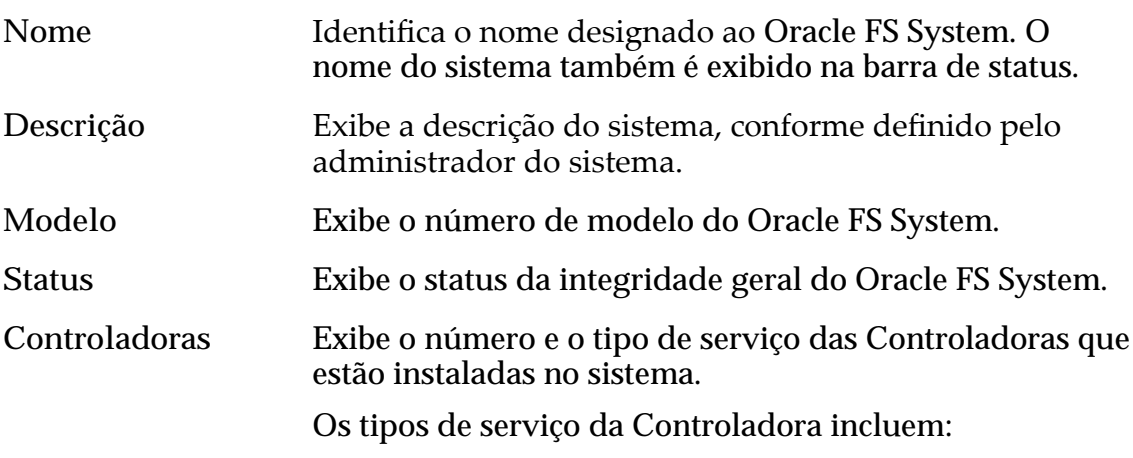

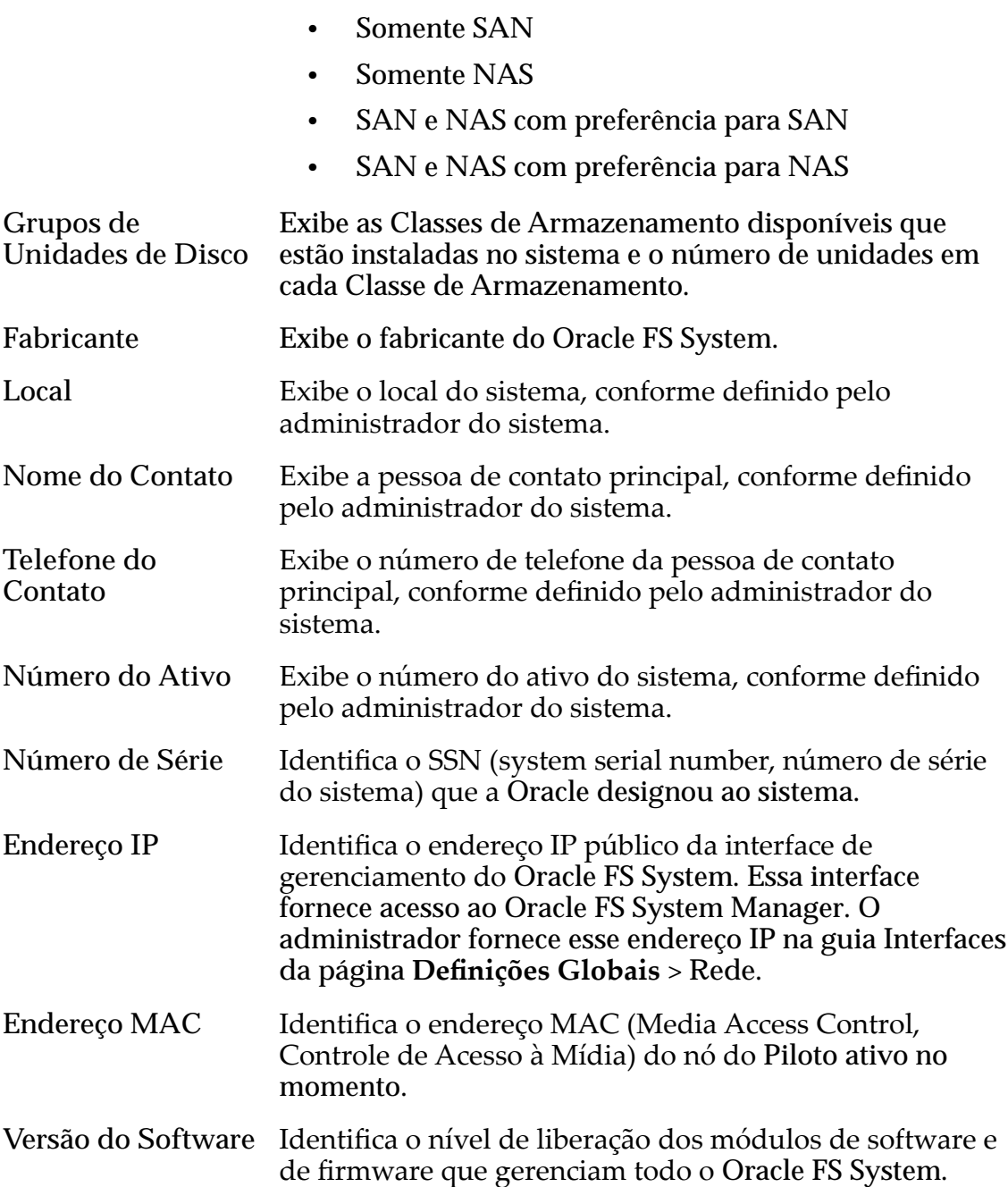

# Página Visão Geral da Hora do Sistema

*Navegação: Sistema > Deęni³äesȱGlobais > Hora do Sistema*

Exibe a hora do sistema e todos os servidores NTO (Network Time Protocol) com os quais o relógio do sistema está sincronizado.

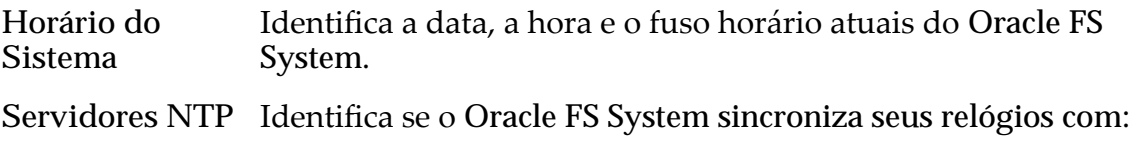

- Servidores NTP (Network Time Protocol)
- Uma configuração de hora manual que você específica no relógio interno do hardware

# Página Visão Geral dos no-breaks

*Navegação: Sistema > Hardware > No-breaks*

Exibe o status atual da bateria e da alimentação do no-break (uninterruptible power supply, UPS)

O Oracle FS System recupera informações de cada dispositivo usando SNMP (Simple Network Management Protocol) sobre a conexão Ethernet do Piloto para monitorar e informar o status. Essa página oferece opções para criar e gerenciar os dispositivos de no-break conectados ao Oracle FS System.

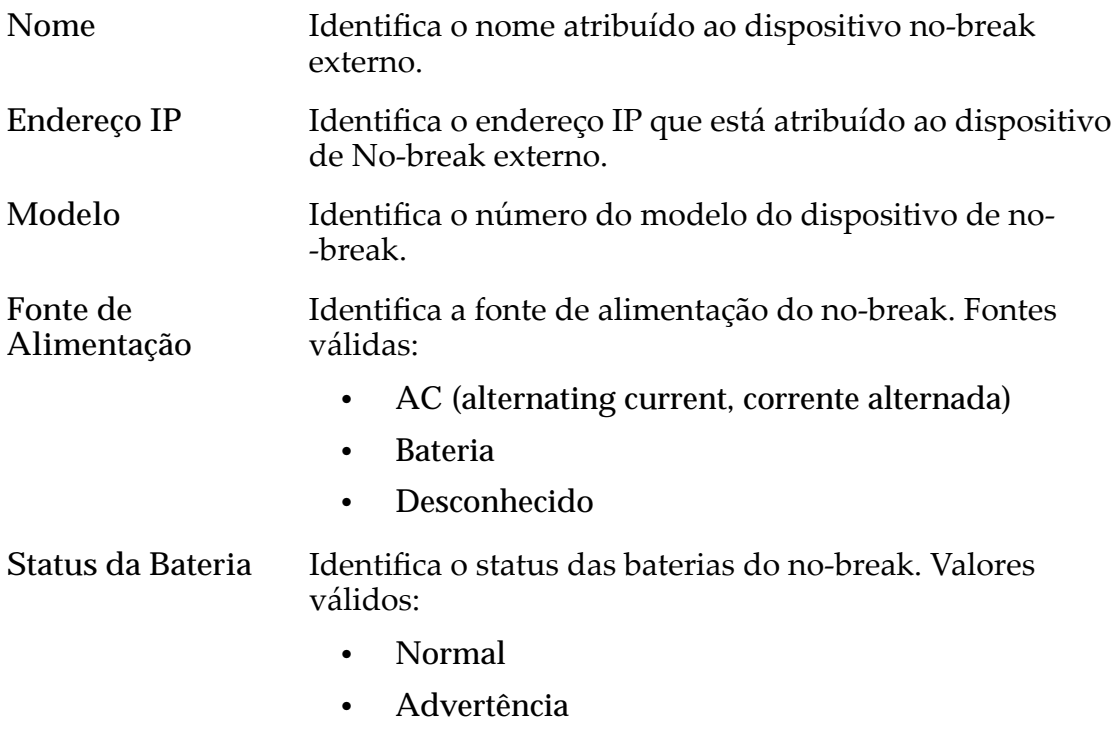

- Crítico
- Desconhecido

# Caixa de Diálogo Visualizar Conta de Administrador

*Navegação: Sistema > Deęni³äesȱGlobais > Contas de Administrador > Ações > Visualizar*

Exibe os detalhes sobre a conta selecionada na lista **Contas de Administrador**.

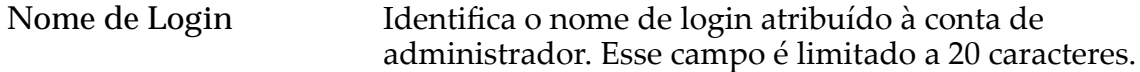

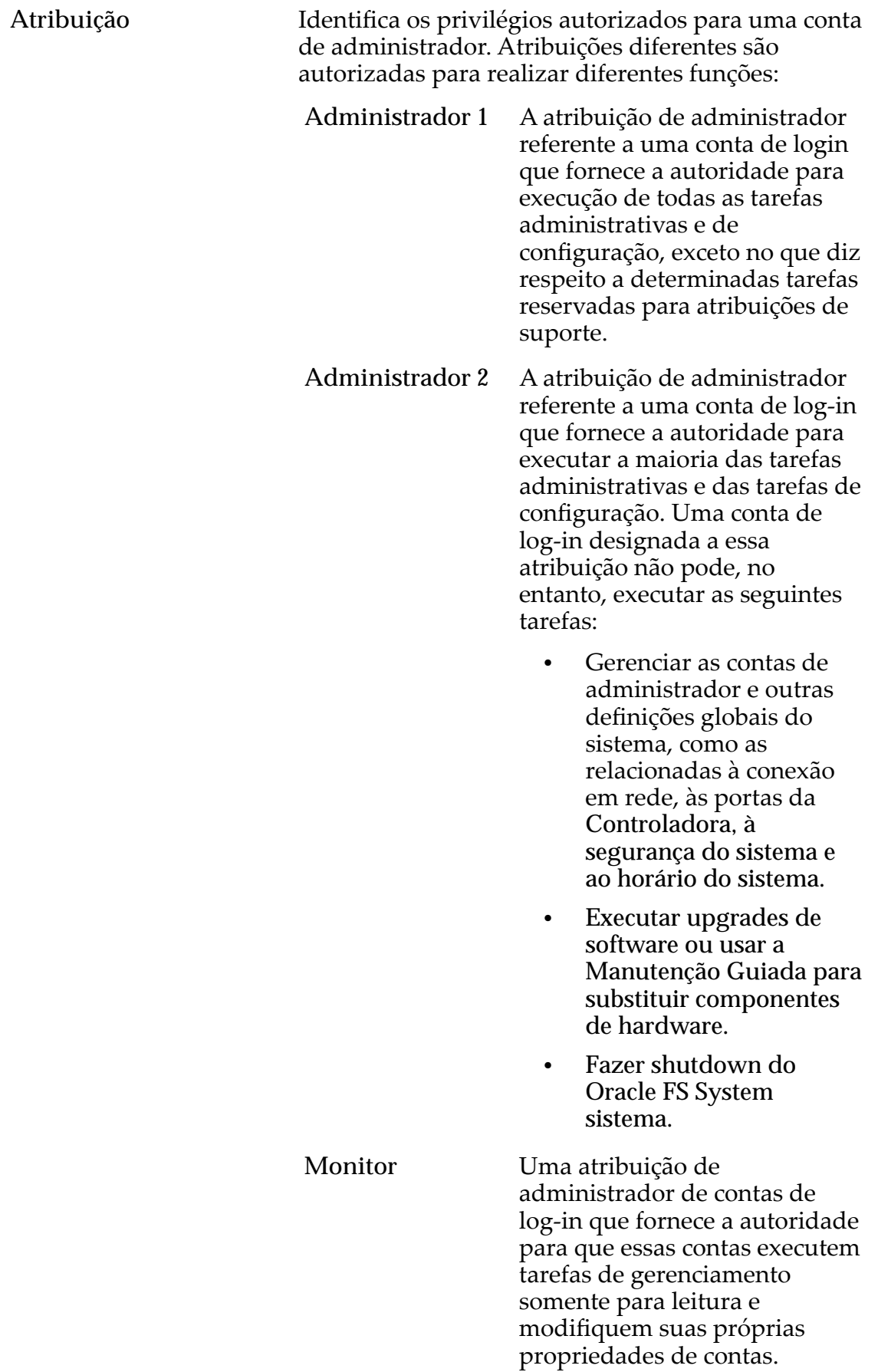

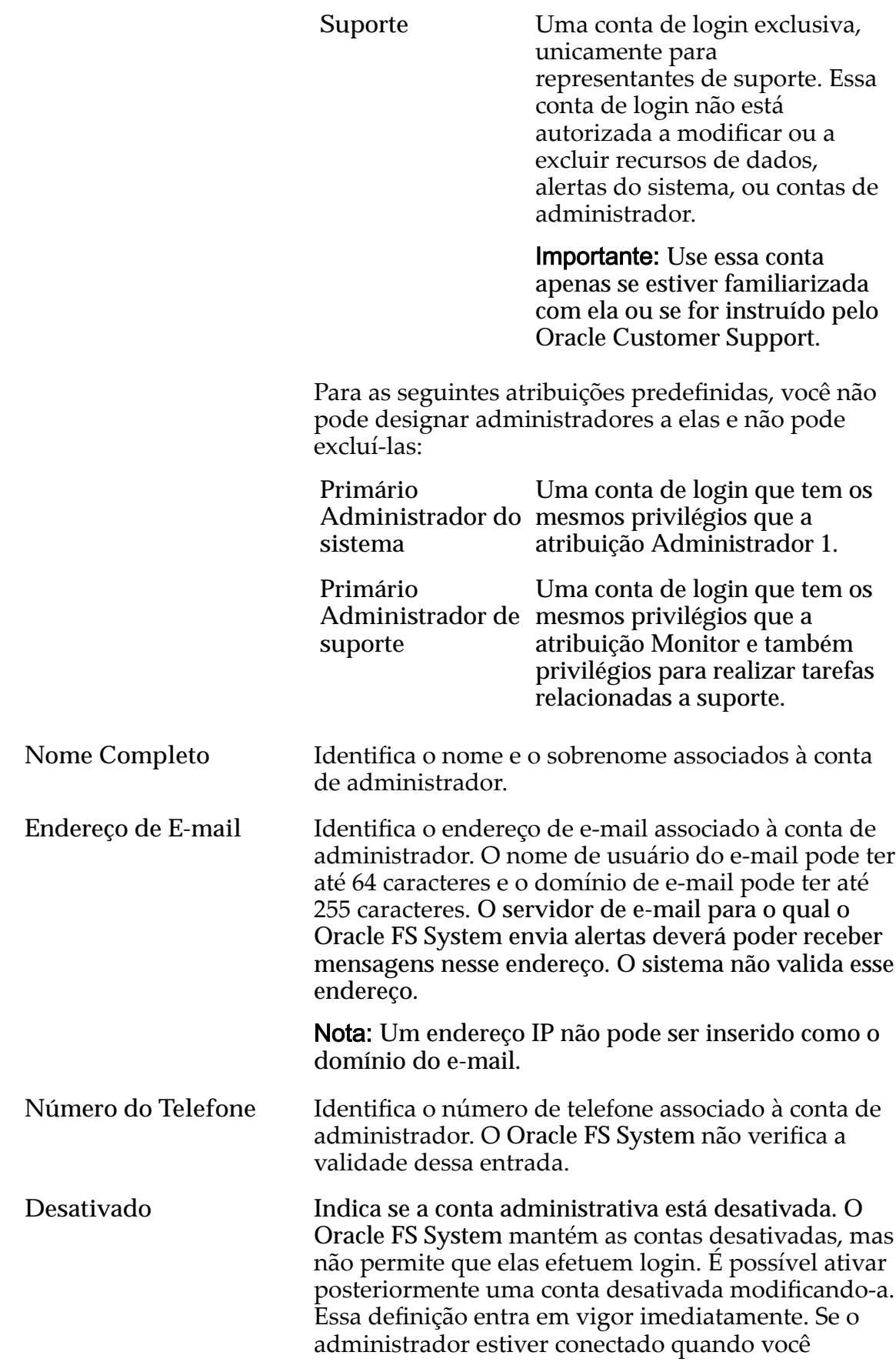

desativar a conta, o sistema desconectará o administrador imediatamente.

Nota: Você não pode desativar a conta do **Administrador primário do sistema**.

#### Links Relacionados

*[Exibir Detalhes da Conta de Administrador](#page-59-0)*

# Caixa de Diálogo Visualizar Gráficos de Armazenamento Automático em Camadas

*Navegação: Sistema > Domínios de Armazenamento > Ações > Visuali£arȱGr¤ęcos deȱrma£enamentoȱutom¤ticoȱemȱCamadas*

Exibe, graficamente, a eficácia da funcionalidade QoS Plus para uma coleção de LUNs armazenadas automaticamente em camadas.

Fornece detalhes sobre uma coleção de LUNs armazenadas automaticamente em camadas. em um Domínio de Armazenamento. Você pode selecionar até dez LUNs para serem analisadas.

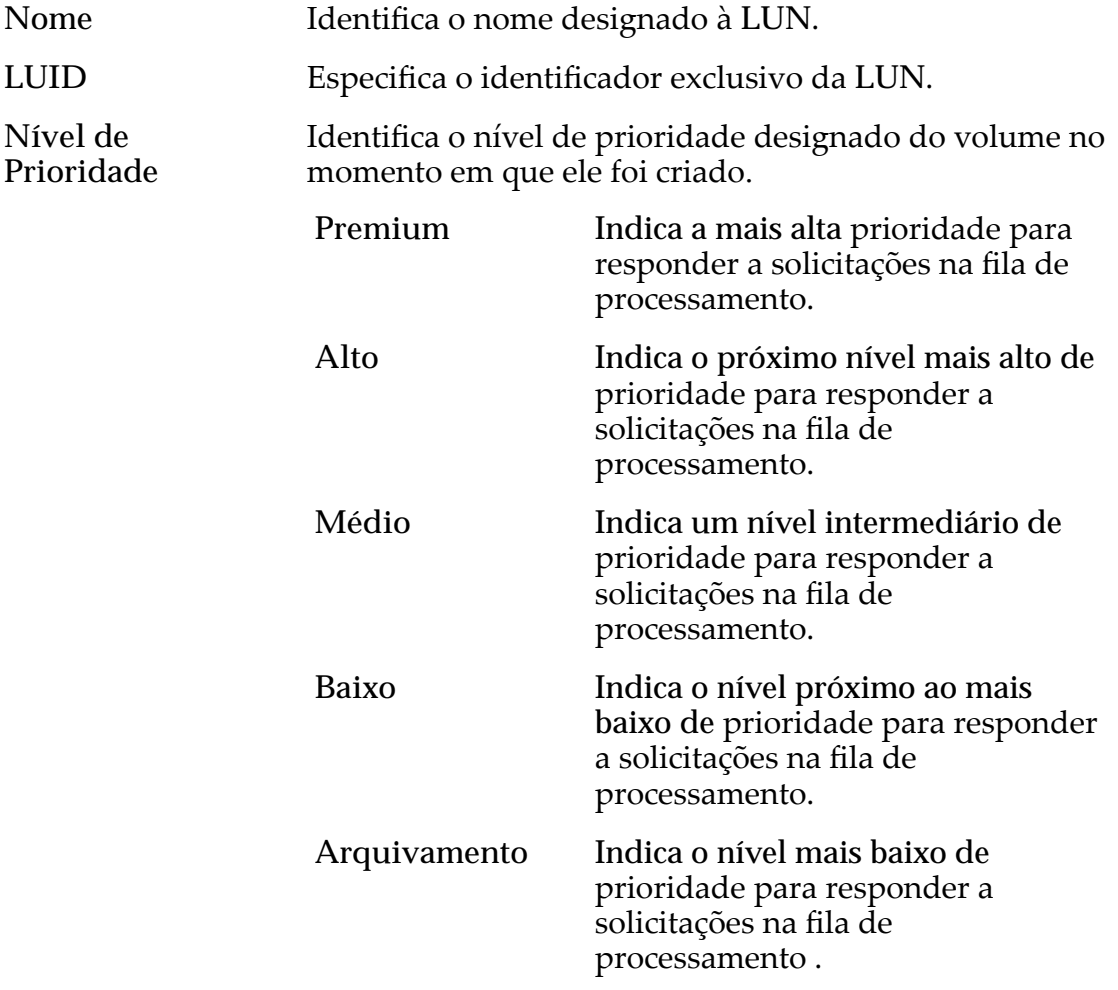

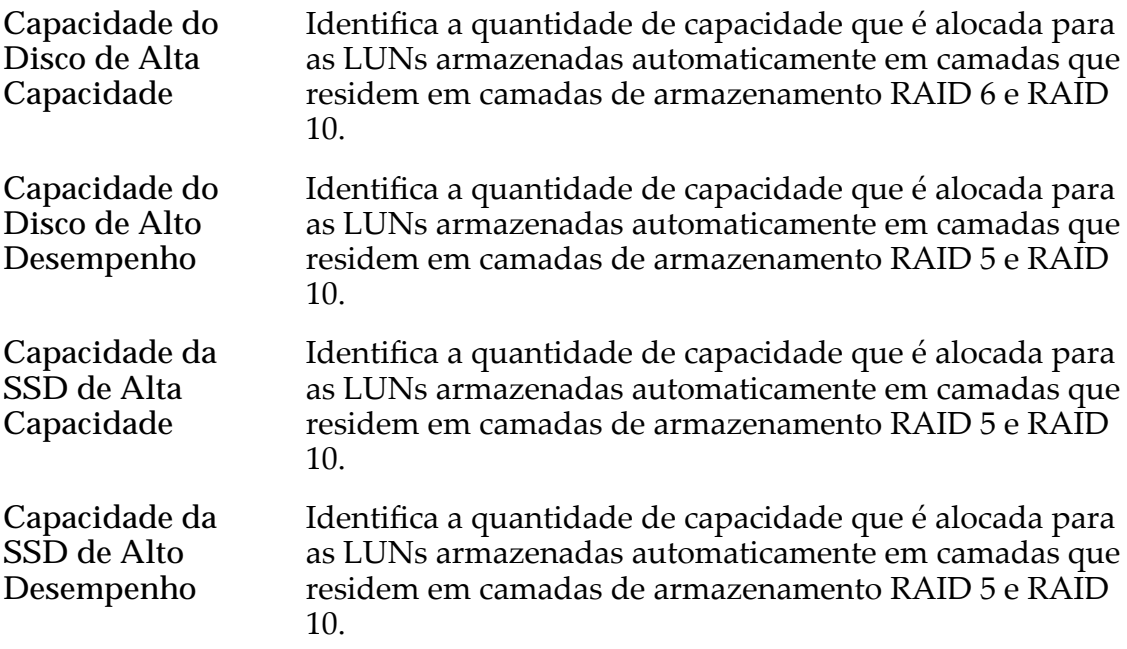

Exibe dois gráficos: um gráfico que descreve o número de cálculos de migração de dados que o sistema realizou e outro gráfico que resume as capacidades por Classe de Armazenamento.

**Atualizar** Gráficos Cria os seguintes gráficos, que são baseados nos dados das LUNs armazenadas automaticamente em camadas selecionados. Clique em Atualizar Gráficos para atualizar o conteúdo dos gráficos.

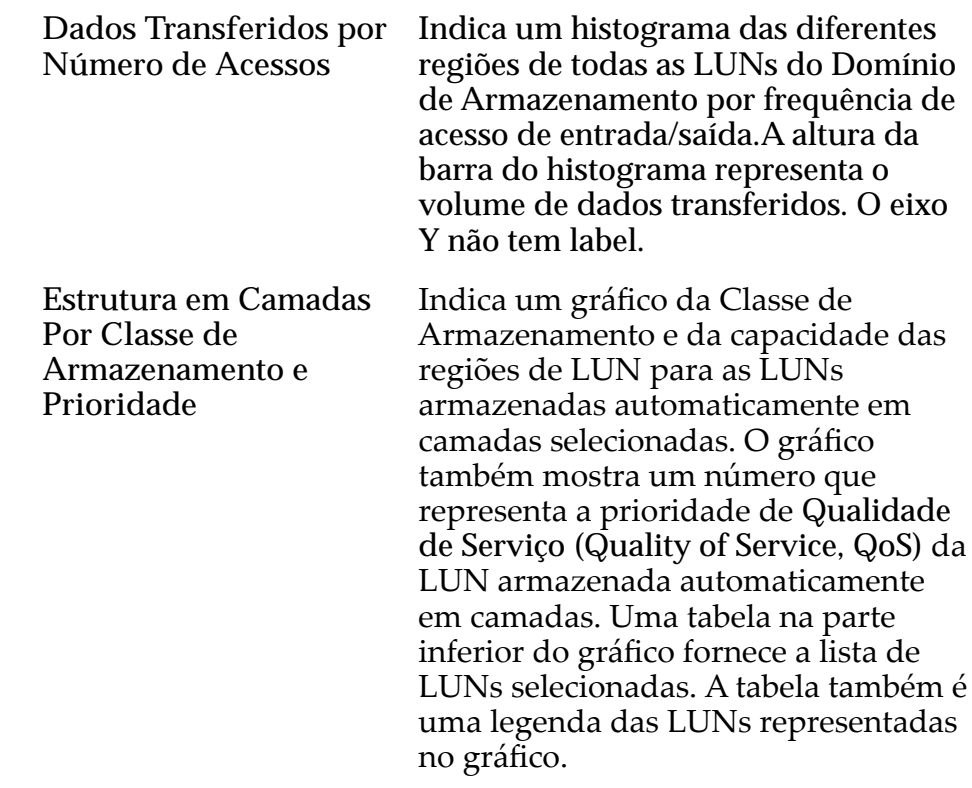

#### Links Relacionados

*[VisualizarȱGr¤ęcosȱdeȱArmazenamentoȱAutom¤ticoȱemȱCamadas](#page-116-0)*

# Visualizar Controladora, Guia Componentes

*Navegação: Sistema > Hardware > Controladoras > Ações > Visualizar > Componentes*

Exibe o status da Controladora selecionada e seus componentes.

Se houver uma falha de hardware, selecione o componente e clique em **Substituir Componente**. O Oracle FS System Manager (GUI) inicia a Manutenção Guiada. A Manutenção Guiada apresenta uma sequência de diálogos que guia você pelo processo de substituição de um componente.

Nota: Para obter mais informações sobre a Manutenção Guiada, consulte o *Guia de Serviço de Campo do Oracle FS1-2 Flash Storage System.*

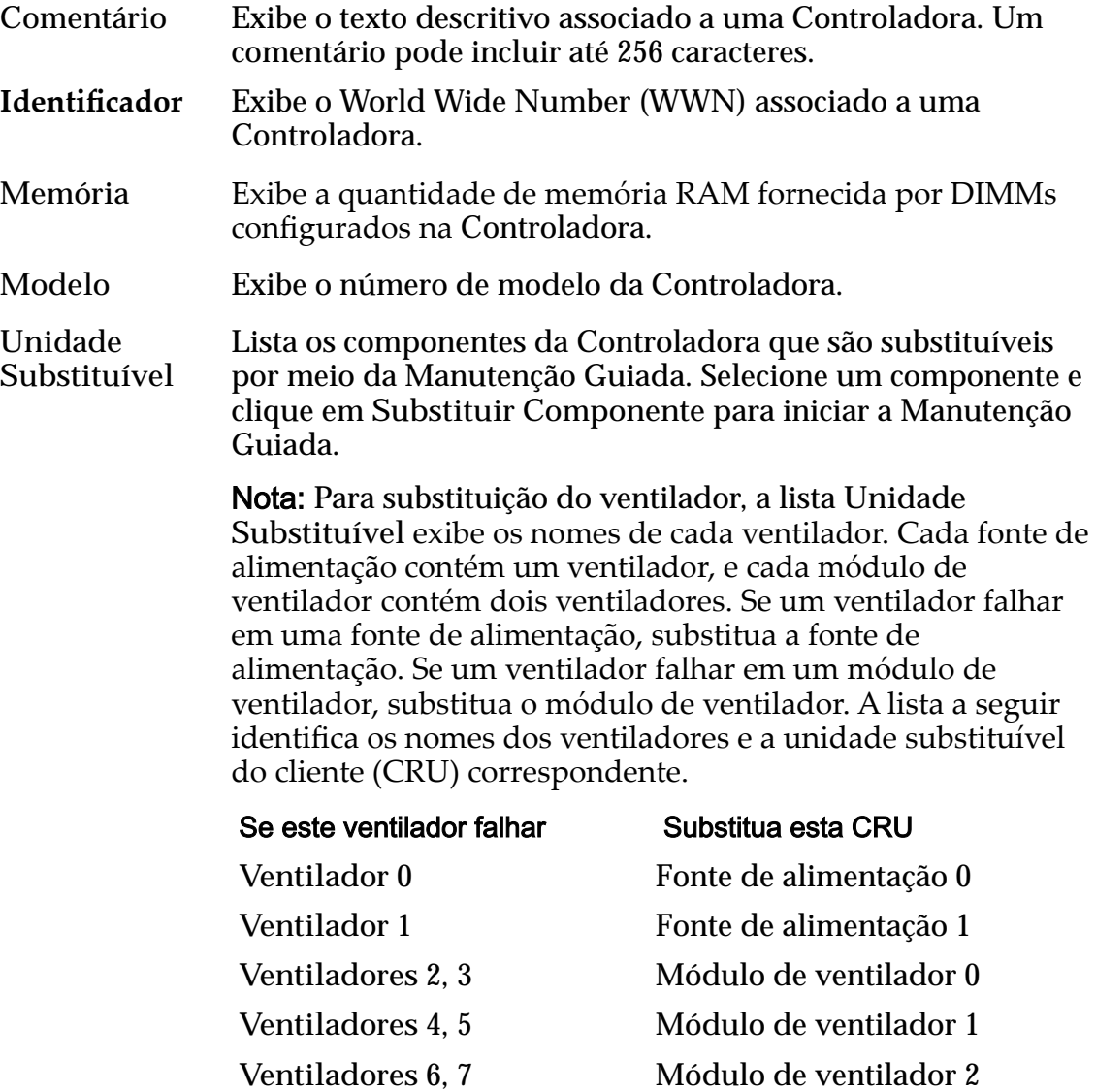

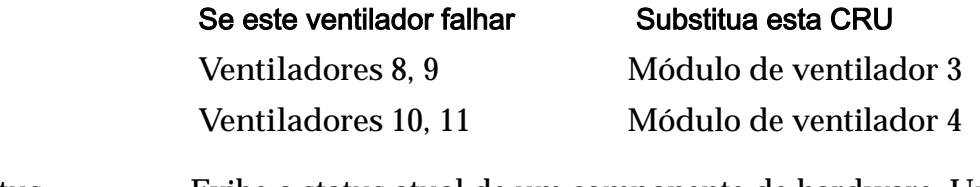

**Status** Exibe o status atual de um componente de hardware. Um status Normal não requer nenhuma ação.

#### Links Relacionados

*[Visualizar os Detalhes da Controladora](#page-216-0)*

# Visualizar Controladora, Guia Portas de E/S

*Navegação: Sistema > Hardware > Controladoras > Ações > Visualizar > Portas de E/S*

Exibe informações das portas de E/S da Controladora selecionada.

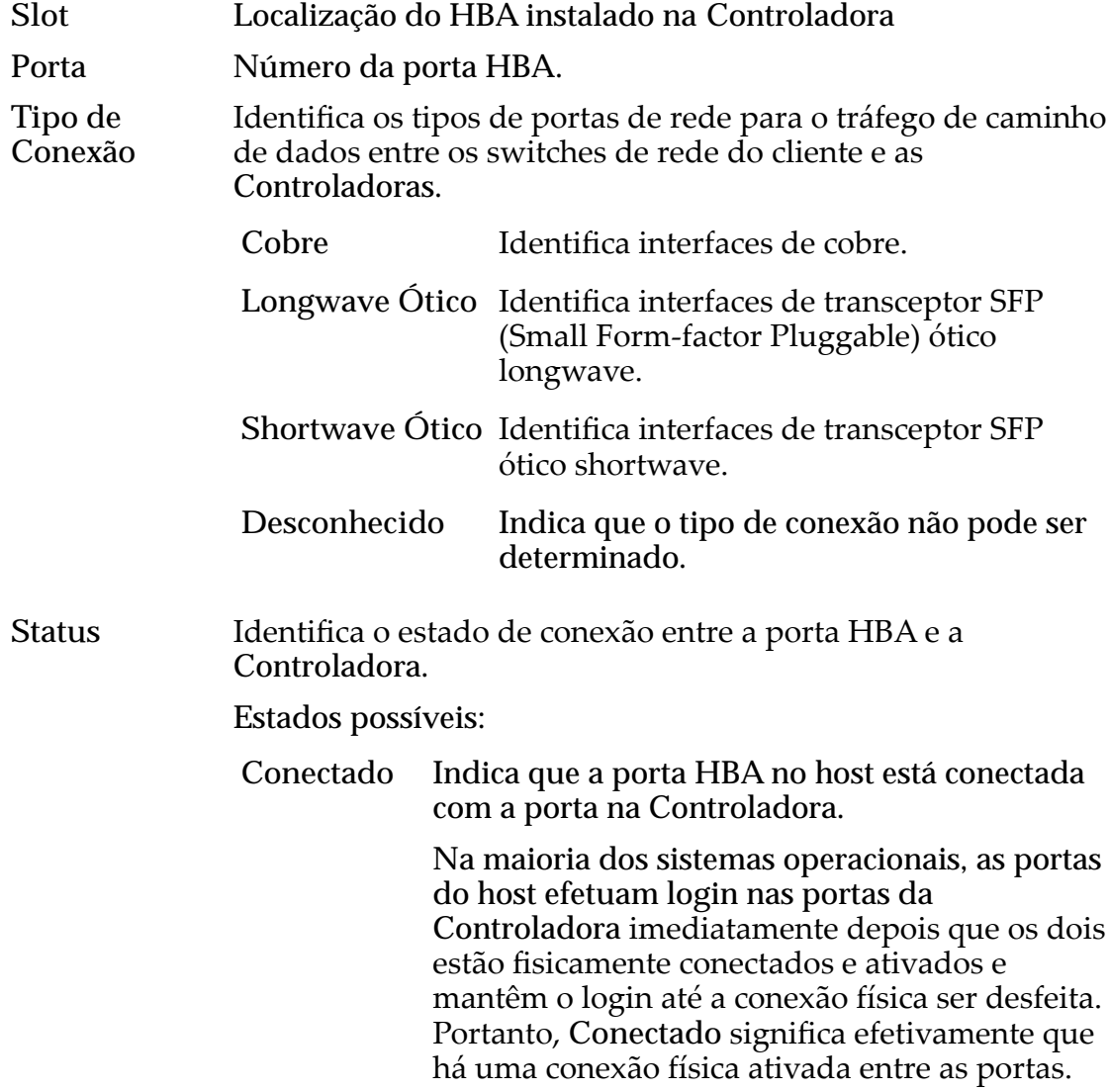

**Não Conectado** Indica que a porta HBA no host está não está conectada com a porta na Controladora.

Nota: No entanto, em sistemas HP-UX, alguns drivers de dispositivo usam outra abordagem. Esses drivers fazem log-out da conexão quando não há tráfego a enviar. Geralmente, o iniciador HP-UX efetua log-out quando o iniciador não descobre LUNs acessíveis associadas à porta de destino. Por esses motivos, geralmente uma porta HP-UX HBA aparece como **Não Conectada**, embora haja uma conexão física ativada entre as portas.

**Largura de banda** Exibe a taxa de dados da interface da porta.

**Status do SFP** Exibe o status do transceptor SPF.

- **Ignorado**
- **Ignorado-Sem SFP**
- **Ignorado-Velocidade Incorreta**
- **Ignorado-Erro de Leitura**
- **Ignorado-Tipo Incorreto**
- **Ignorado-Perda de Sincronia**

Se o próprio módulo de interface falhar, o status SFP mostrará **Falha de Hardware**.

- **Fornecedor SFP** Exibe o número do item do fornecedor para o SFP. Se essas informações não estiverem disponíveis, o sistema exibirá **Desconhecido**.
- **Número do Item SFP** Exibe o número do item do fornecedor para o SFP. Se essas informações não estiverem disponíveis, o campo ficará em brancoȱouȱexibir¤ȱ**Desconhecido**.
- **Revisão do SFP** Exibe o número da revisão do item para o SFP. Se essas informações não estiverem disponíveis, o campo ficará em brancoȱouȱexibir¤ȱ**Desconhecido**.

#### Links Relacionados

*[Visualizar os Detalhes da Controladora](#page-216-0)*

### Visualizar Definições de Porta da Controladora, Guia Ethernet

*Navegação: Sistema > Deęni³äesȱGlobais > Portas da Controladora > Ações > Visuali£arȱDeęni³äesȱdeȱorta > Ethernet*

Exibe as propriedades de porta Ethernet da Controladora.

### Informações da Porta

Nome da Controladora Identifica o nome da Controladora.

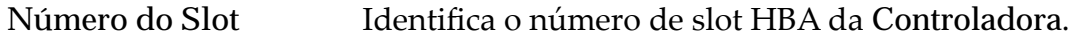

Número da Porta Identifica o número da porta HBA.

Status Identifica o status da conexão HBA,

Estados válidos:

- Conectado
- Não conectado
- Off-line

**Tipo** Tipos válidos:

- Ethernet
- FC (Fibre Channel)
- SAS (Serial Attached SCSI)

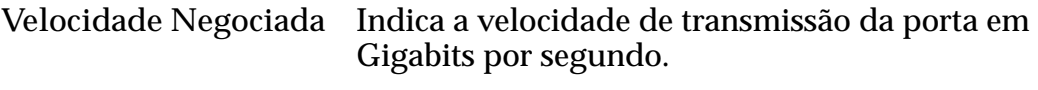

**Velocidade Máxima** Indica a velocidade máxima da porta.

### Informações de Ethernet

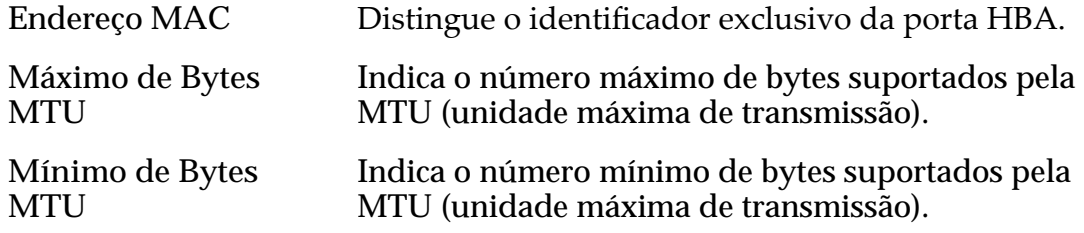

### Informações sobre SFP

Status Identifica o status da porta de dispositivo SFP (Small Form--factor Pluggable).

Estados de dispositivo SFP válidos:

- 1 Gb Ativado
- 2 Gb Ativado
- 4 Gb Ativado
- 8 Gb Ativado
- 10 Gb Ativado
- 16 Gb Ativado
- Sem SFP
- Velocidade Incorreta
- Erro de Leitura
- Tipo Incorreto
- Perda de Sincronia
- Outro(s)

#### **Tipo de Conexão** Identifica os tipos de dispositivos de interface de transceptor SFP usados para o tráfego de caminho de dados entre os switches de rede do cliente e as Controladoras.

Tipos de interface SFP válidos:

- Cobre
- Ótico
- Longwave Ótico
- Shortwave Ótico

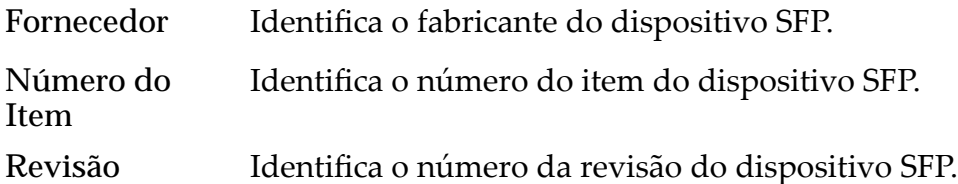

#### Links Relacionados

*[Visualizar os Detalhes das Portas de uma Controladora](#page-45-0)*

### Visualizar Definições de Porta da Controladora, Guia Fibre Channel

*Navegação: Sistema > Deęni³äesȱGlobais > Portas da Controladora > Ações > Visuali£arȱDeęni³äesȱdeȱorta > Fibre Channel*

Exibe as propriedades das portas Fibre Channel da Controladora.

#### Informações da Porta

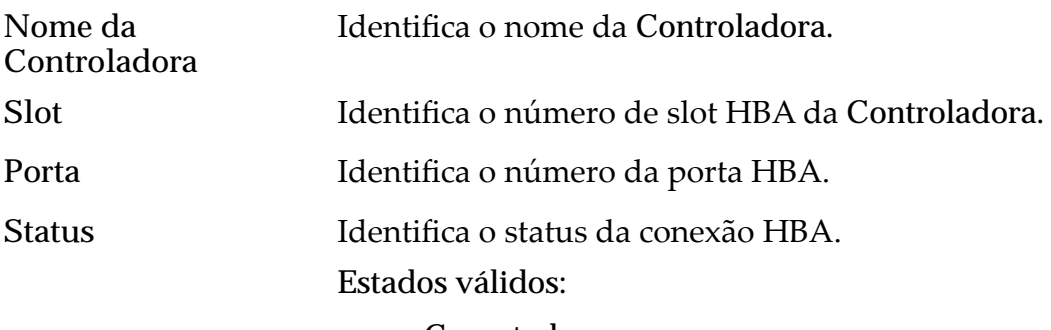

- Conectado
- Não conectado

• Off-line **Tipo** Tipos válidos: • Ethernet • FC (Fibre Channel) SAS (Serial Attached SCSI) **Velocidade Negociada** Indica a velocidade de transmissão da porta em Gigabits por segundo. **Velocidade Máxima** Indica a velocidade máxima da porta.

### Informações de Fibre Channel

- Endereço Identifica o endereço exclusivo da porta da Controladora do Oracle FS System na rede.
- Topologia Identifica a topologia de transporte FC em uso pelas portas no módulo de interface de rede (NIM) para estabelecer conexão com a rede de área de armazenamento (SAN) utilizada pelo cliente.

Tipos válidos:

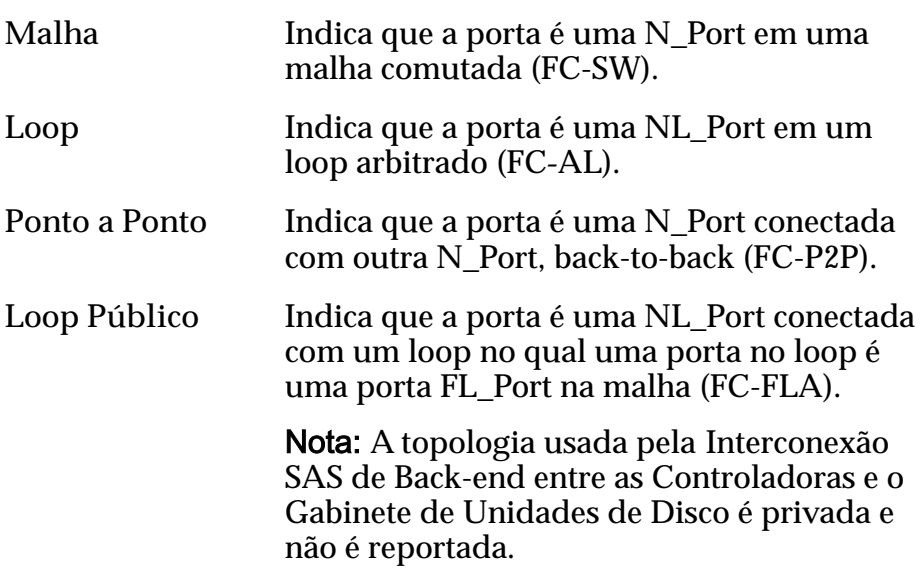

### Informações sobre SFP

**Status** Identifica o status da porta de dispositivo SFP (Small Form--factor Pluggable).

Estados de dispositivo SFP válidos:

- 1 Gb Ativado
- 2 Gb Ativado
- 4 Gb Ativado
- 8 Gb Ativado
- 10 Gb Ativado
- 16 Gb Ativado
- Sem SFP
- Velocidade Incorreta
- Erro de Leitura
- Tipo Incorreto
- Perda de Sincronia
- $Outro(s)$

#### **Tipo de Conexão** Identifica os tipos de dispositivos de interface de transceptor SFP usados para o tráfego de caminho de dados entre os switches de rede do cliente e as Controladoras.

Tipos de interface SFP válidos:

- Cobre
- Ótico
- Longwave Ótico
- Shortwave Ótico

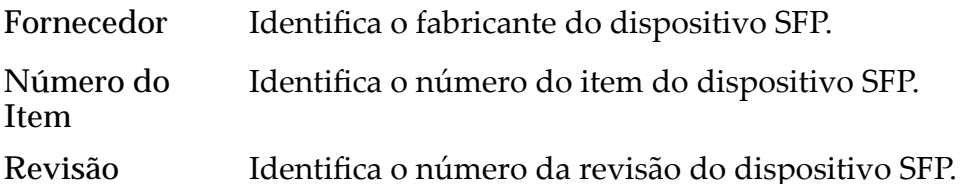

#### Links Relacionados

*[Visualizar os Detalhes das Portas de uma Controladora](#page-45-0)*

# Visualizar Definições de Porta da Controladora, Guia SAS

*Navegação: Sistema > Definições Globais > Portas da Controladora > Ações > Visuali£arȱDeęni³äesȱdeȱorta > SAS*

Exibe as propriedades de porta SAS da Controladora.

#### Informações da Porta

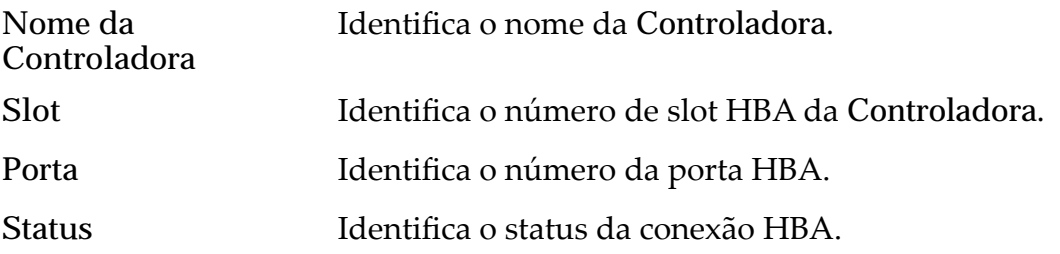

Estados válidos:

- Conectado
- Não conectado
- Off-line

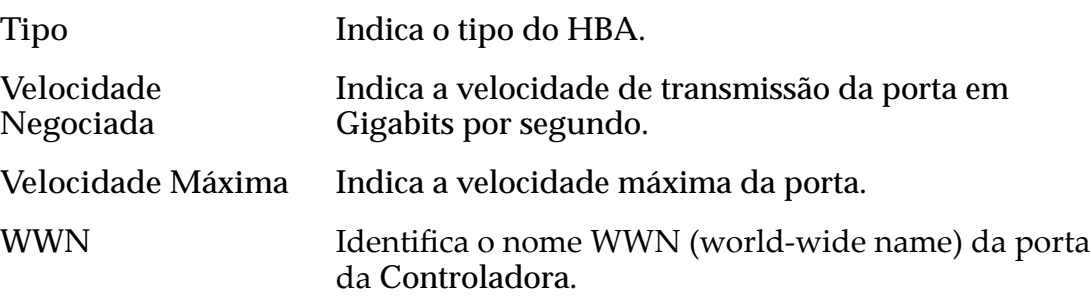

#### Links Relacionados

*[Visualizar os Detalhes das Portas de uma Controladora](#page-45-0)*

# Visualizar Gabinete de Unidades de Disco, Guia Componentes

*Navegação: Sistema > Hardware > Gabinetes de Unidades de Disco > Ações > Visualizar > Componentes*

Exibe o status do Gabinete de Unidades de Disco selecionado e seus componentes, incluindo chassis, unidades, módulos de E/S e módulos de controle de alimentação.

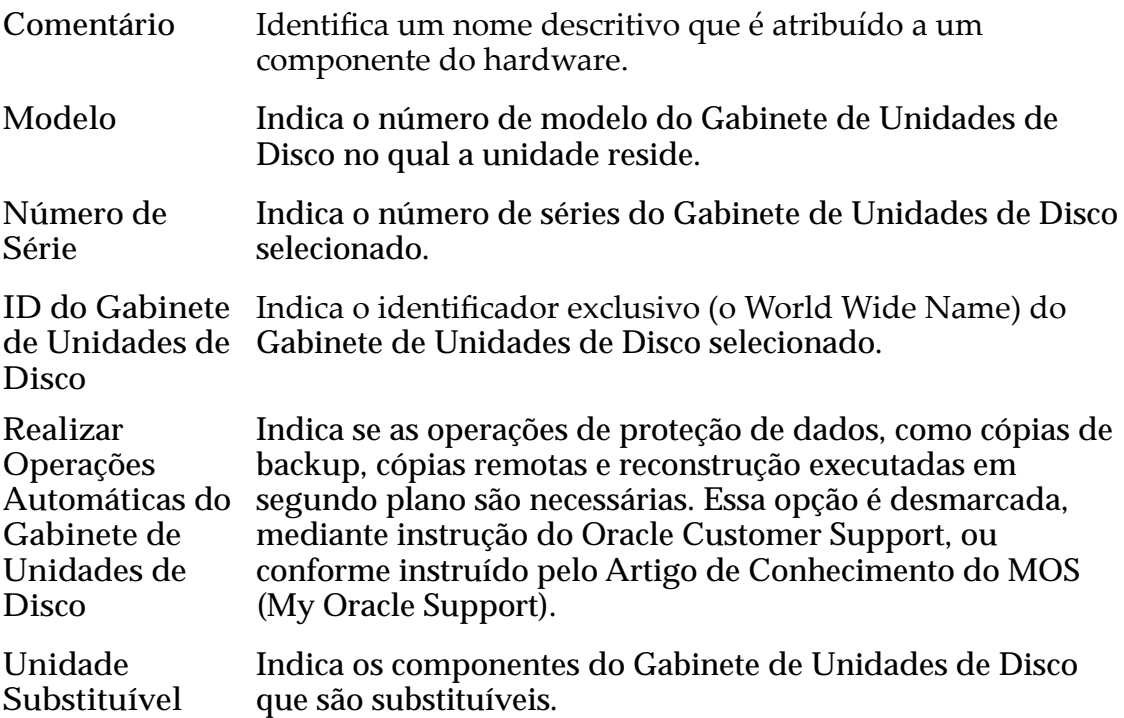

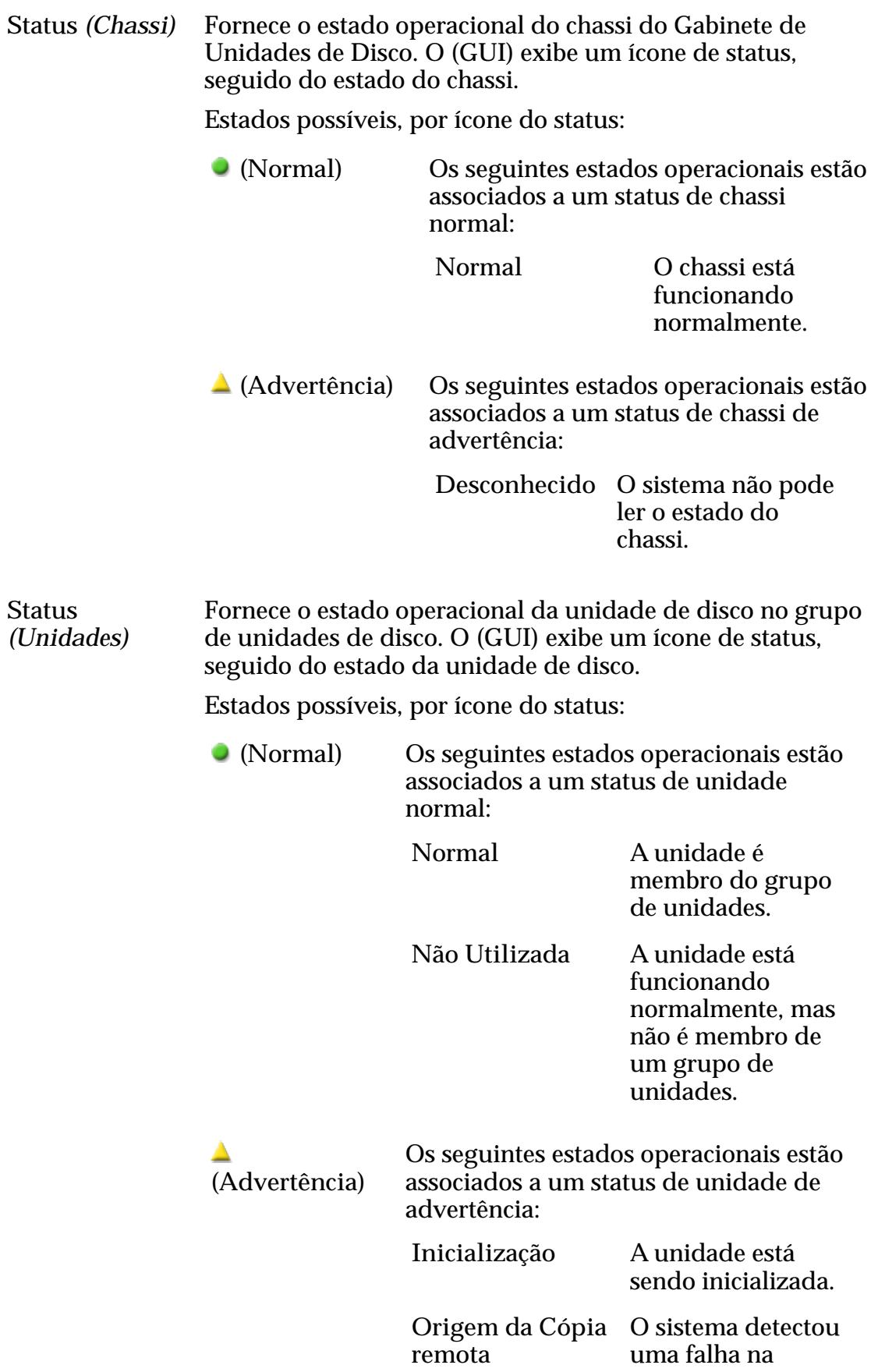

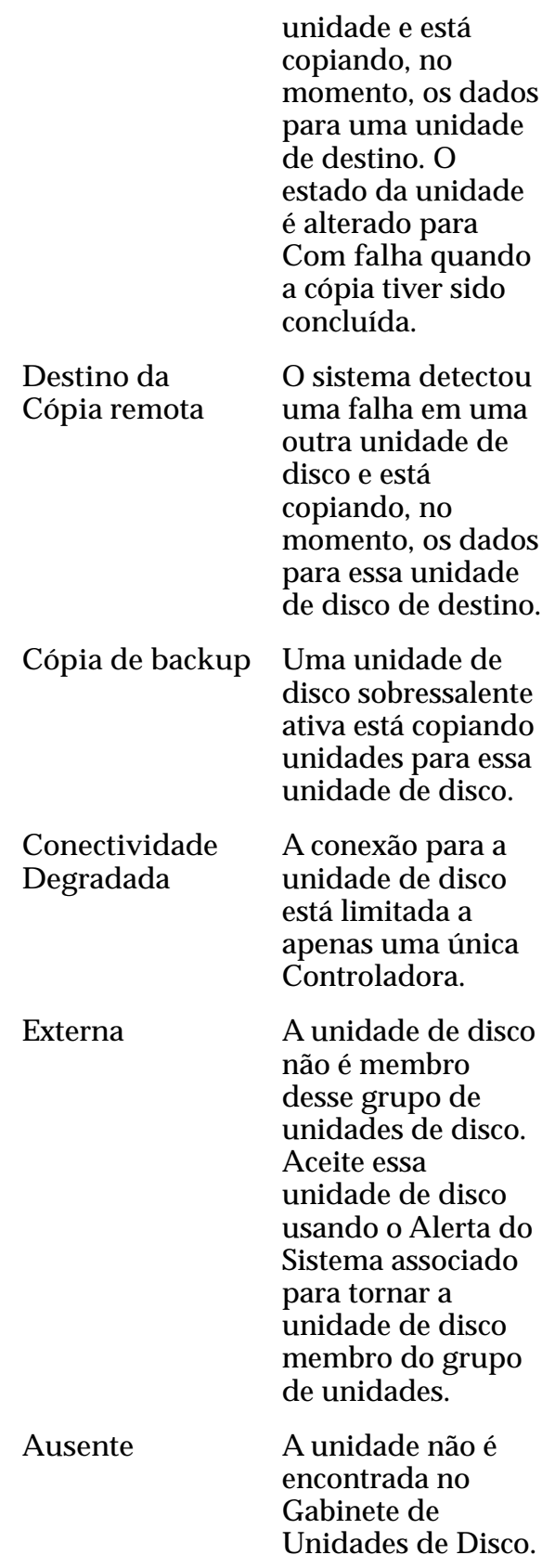

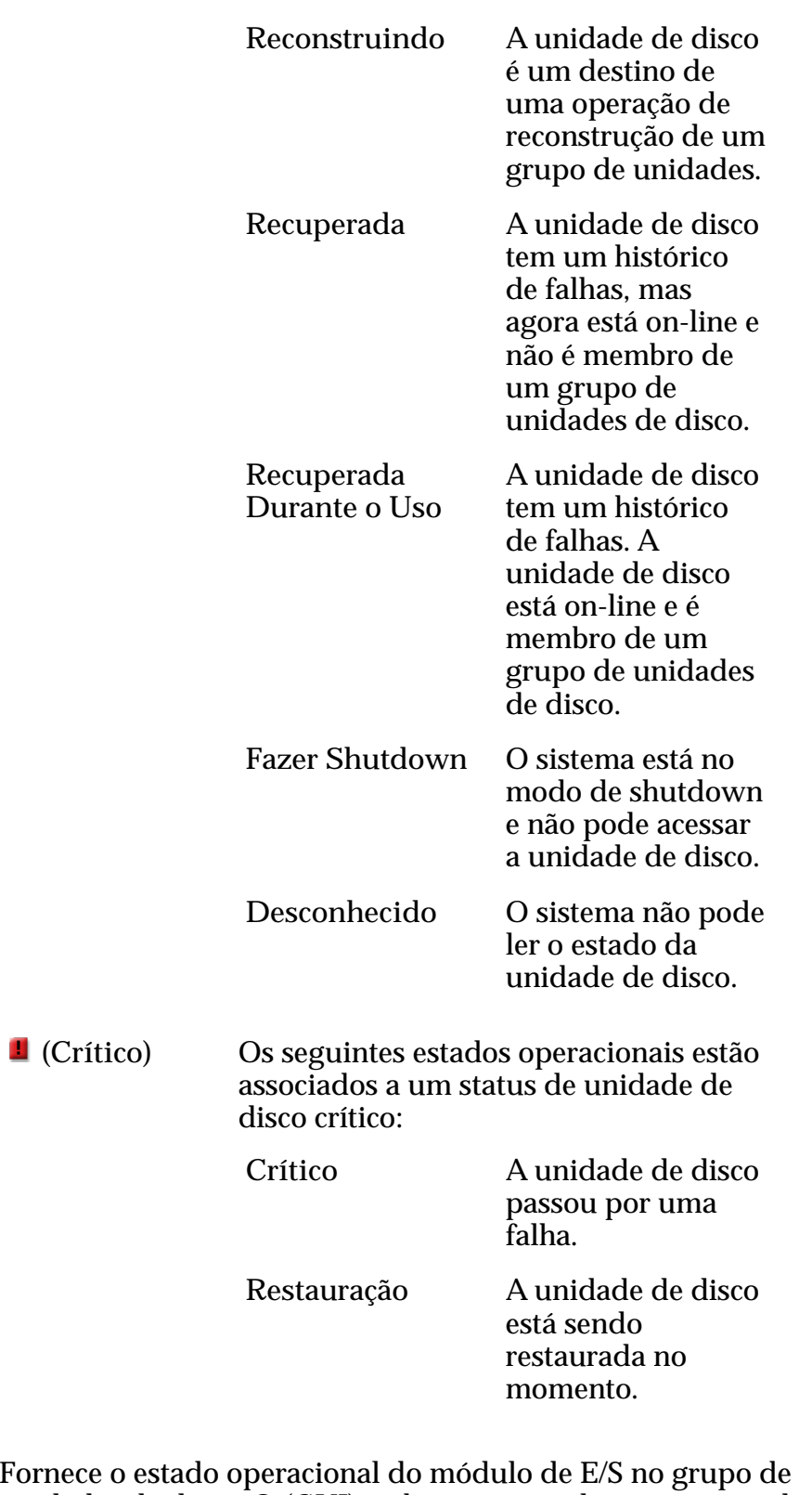

**Status** *(módulos de E/ S)* Fornece o estado operacional do módulo de E/S no grupo de unidades de disco. O (GUI) exibe um ícone de status, seguido do estado do módulo de E/S.

Estados possíveis, por ícone do status:

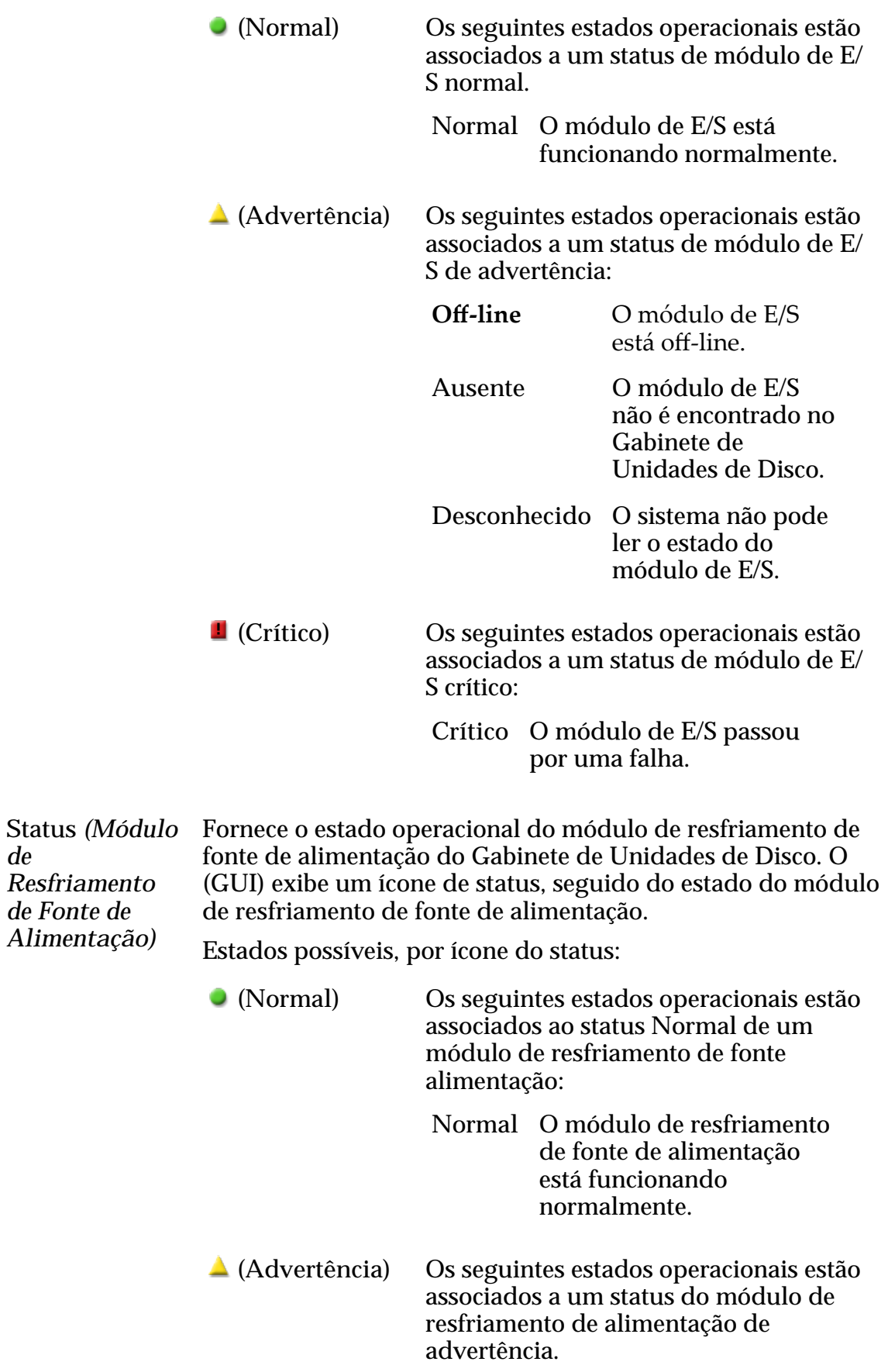

*de*

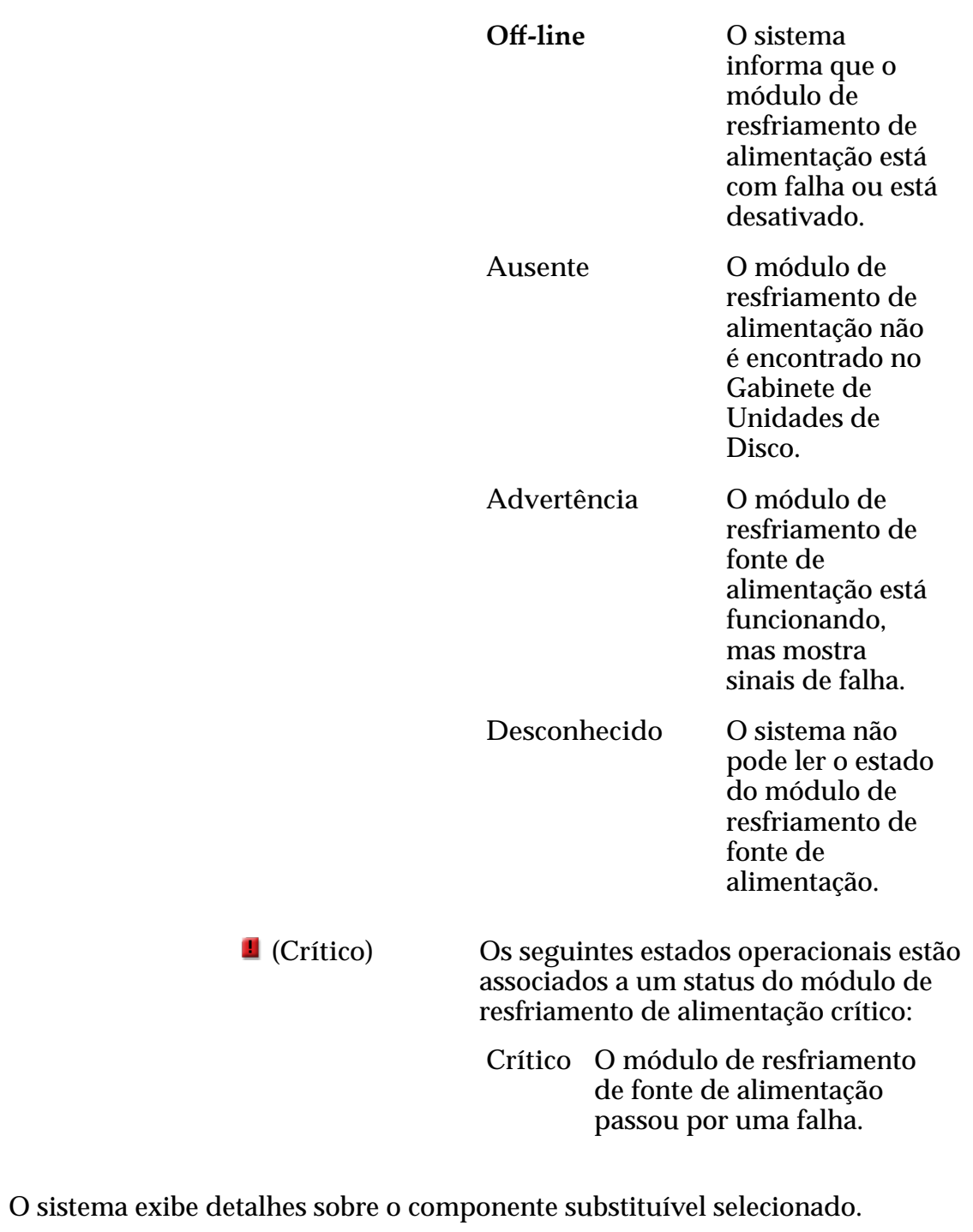

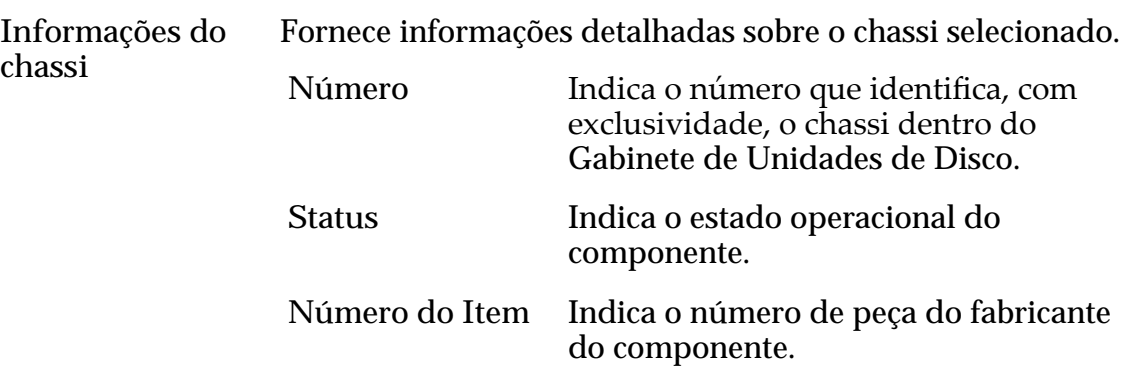

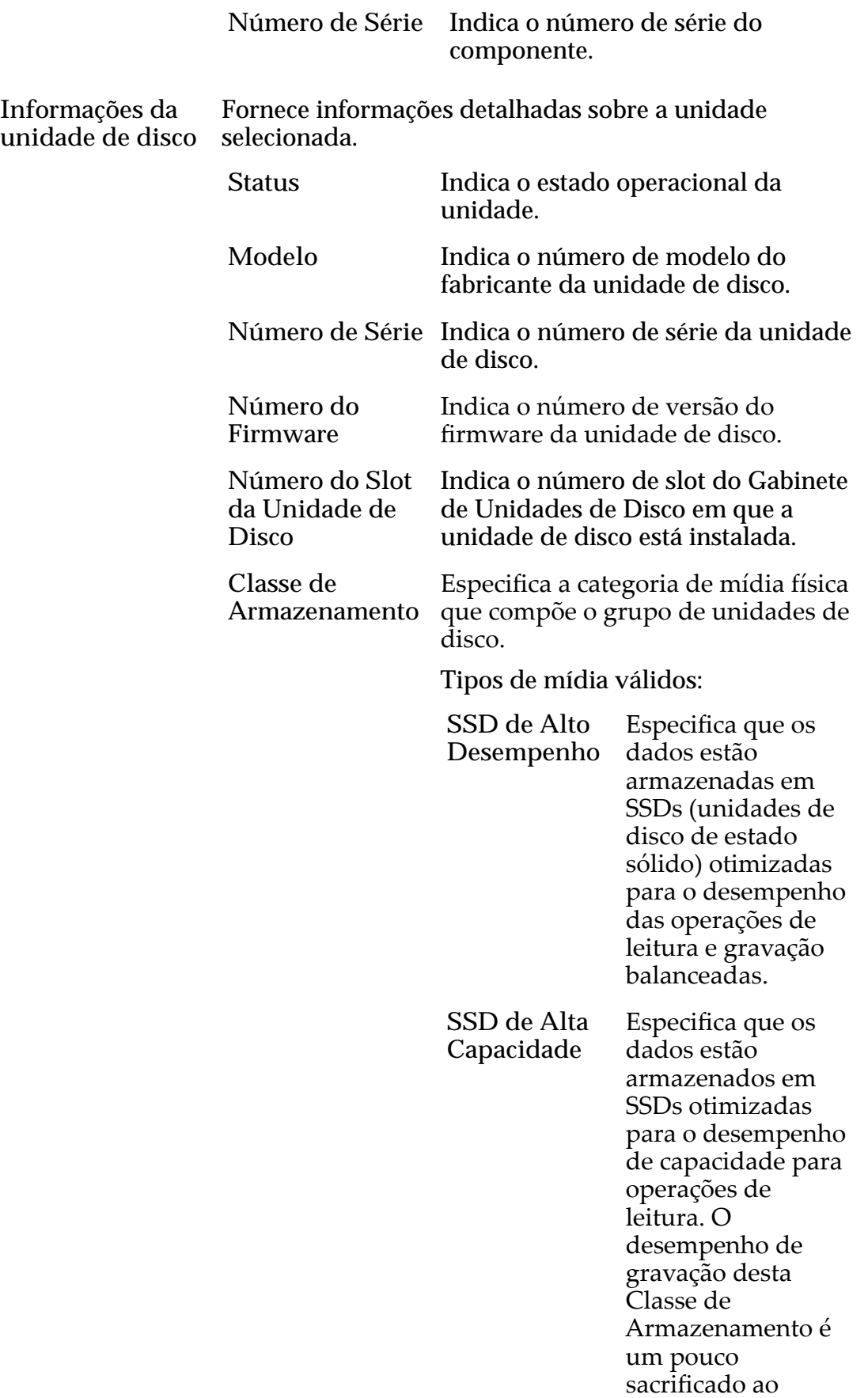

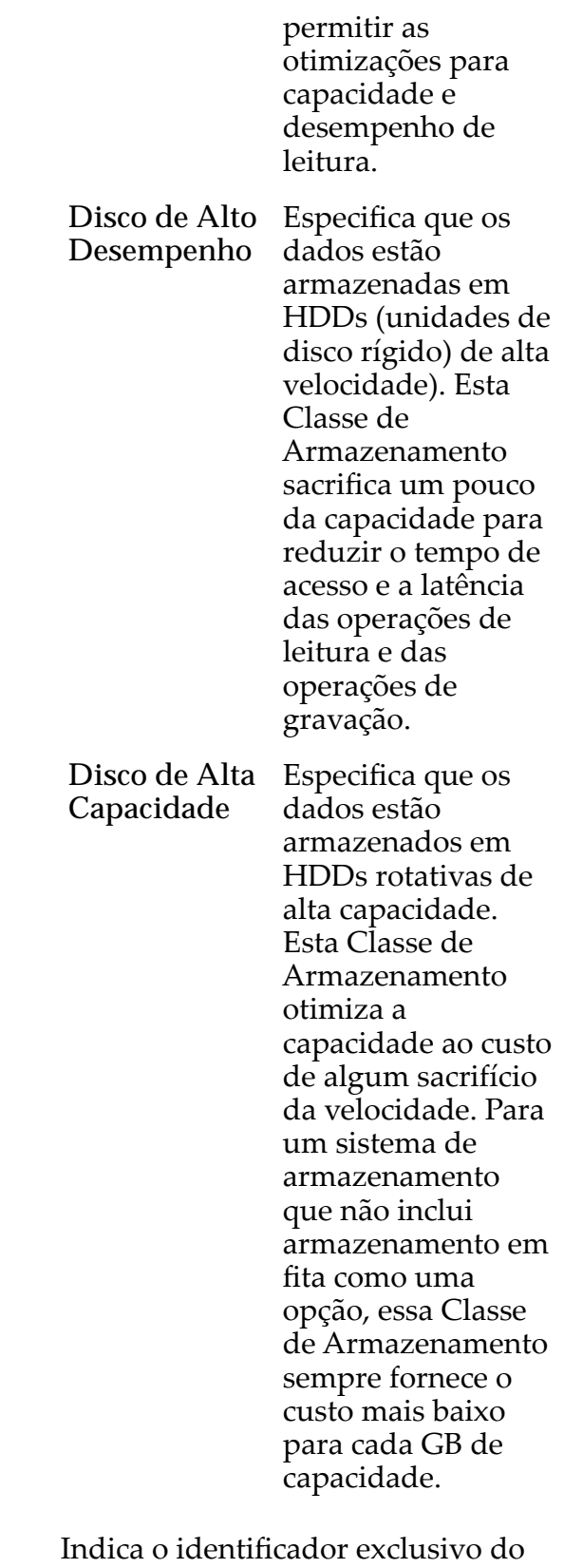

**Gabinete de Unidades de Disco**

Gabinete de Unidades de Disco.

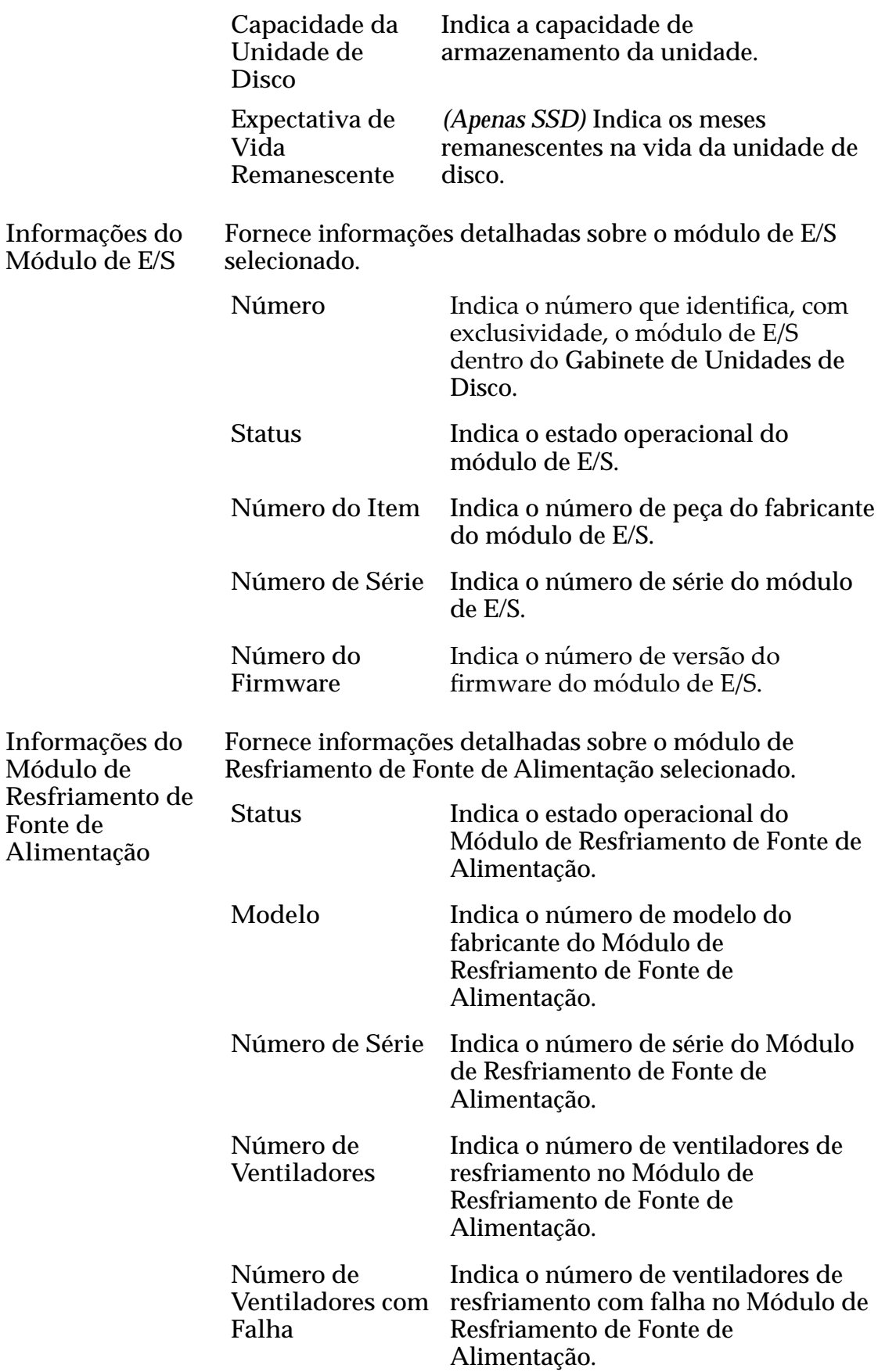

#### Links Relacionados

*[Visualizar os Detalhes de um Gabinete de Unidades de Disco](#page-225-0)*

### Visualizar Gabinete de Unidades de Disco, Guia Portas de E/S

*Navegação: Sistema > Hardware > Gabinetes de Unidades de Disco > Ações > Visualizar > Portas de E/S*

Exibe o status das portas de E/S da SAS (Serial Attached SCSI) do Gabinete de Unidades de Disco selecionado.

- **Porta** Lista os *PHYs* que estão associados à porta do módulo de E/S.
- **Estado do Phy** Indica o estado da conexão do PHY. Uma porta larga que tem dois ou mais dos estados do PHY indica Link Ativo. Uma porta estreita que tem apenas um estado do PHY é Link Ativo.

Estados possíveis:

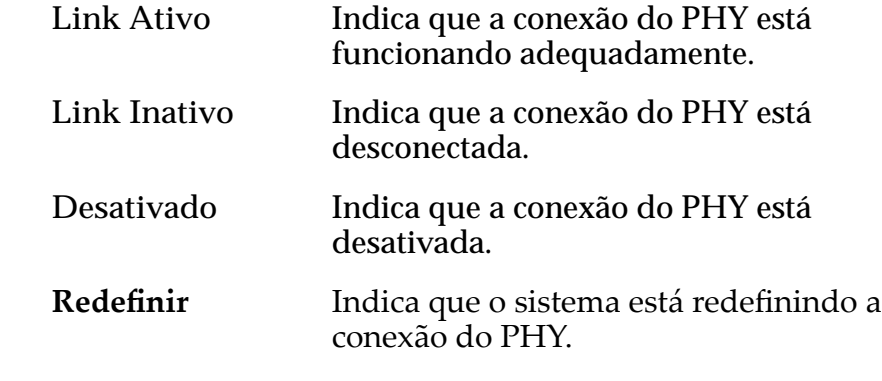

**Velocidade negociada** Indica a velocidade de transmissão da porta em Gigabits por segundo. **Velocidade** Indica a velocidade máxima da porta.

#### Links Relacionados

*[Visualizar os Detalhes de um Gabinete de Unidades de Disco](#page-225-0)*

### Caixa de Diálogo Visualizar Grupo de Unidades de Disco

Navegação:

**Máxima**

- *Sistema > Domínios de Armazenamento > Ações > Visualizar Grupo de Unidades de Disco*
- *Sistema > Hardware > Grupos de Unidades > Ações > Visualizar*

Exibe informações sobre o grupo de unidades.

# Unidade Substituível

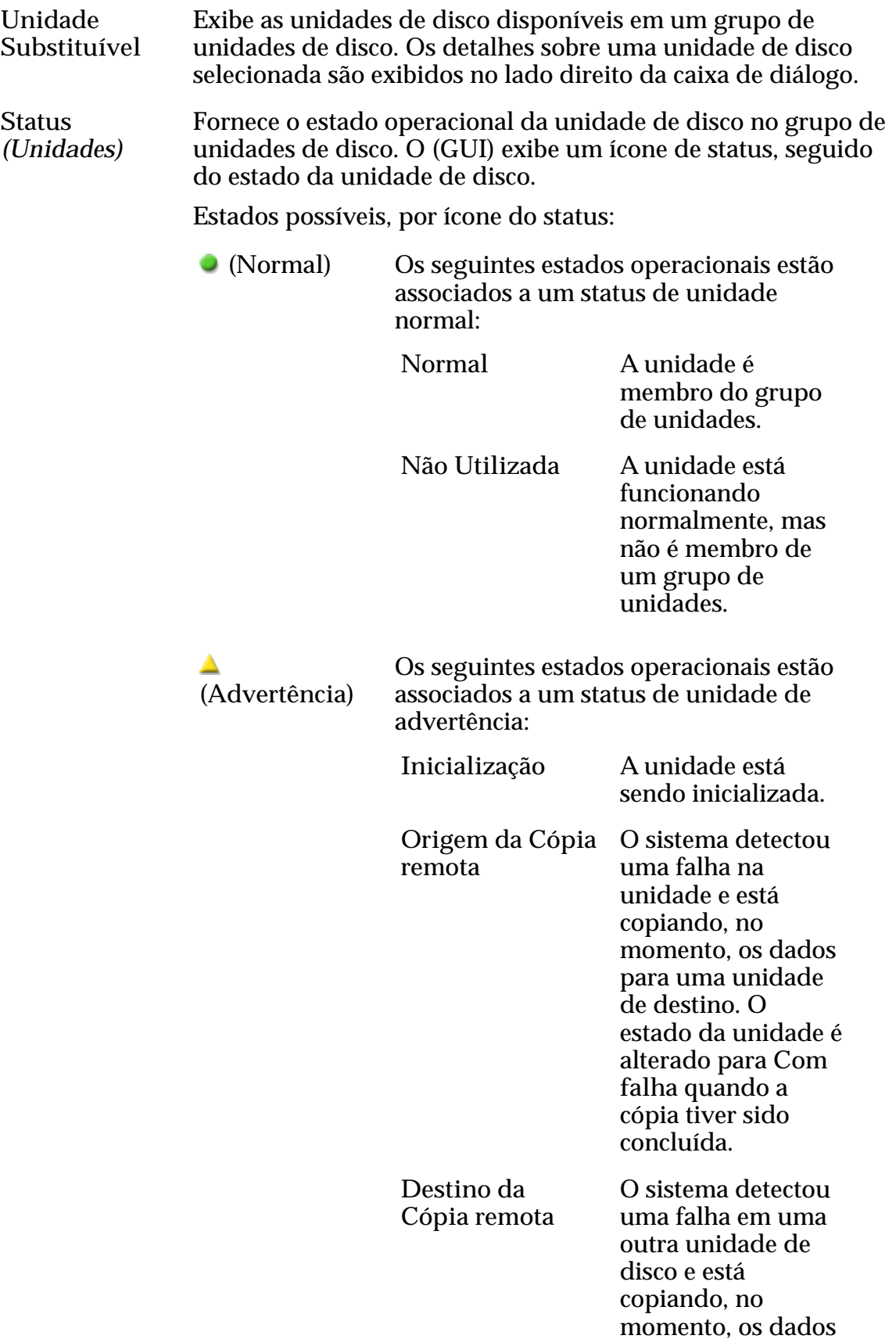

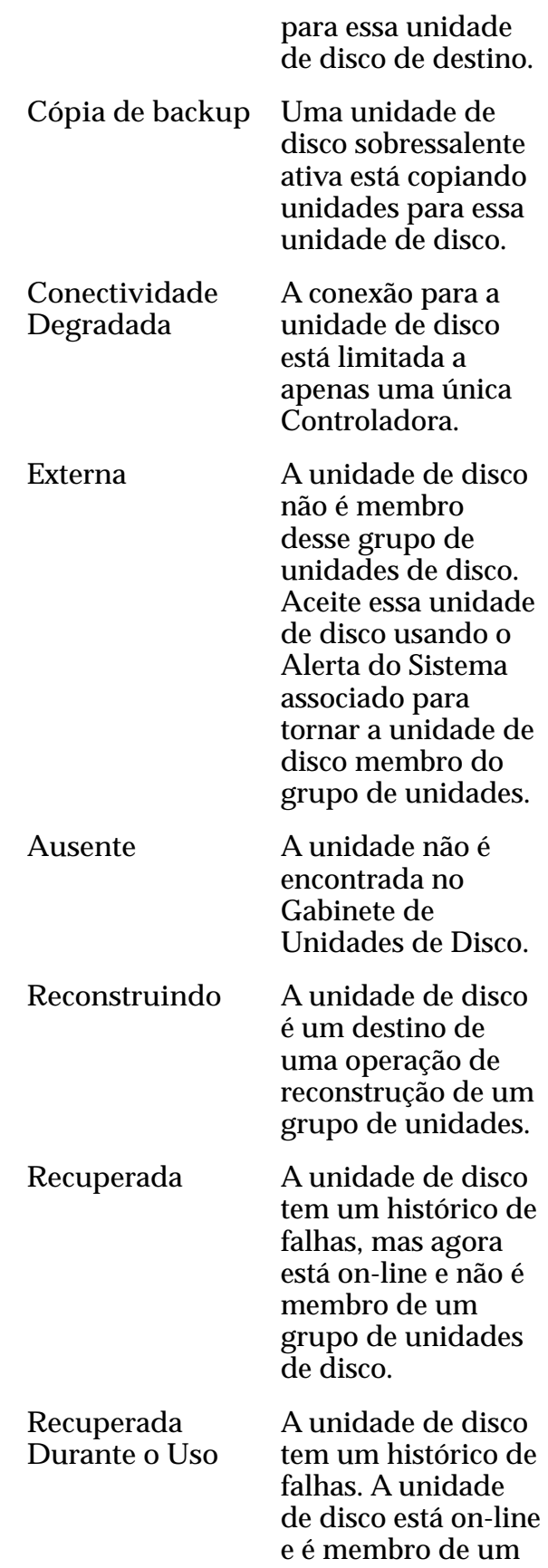

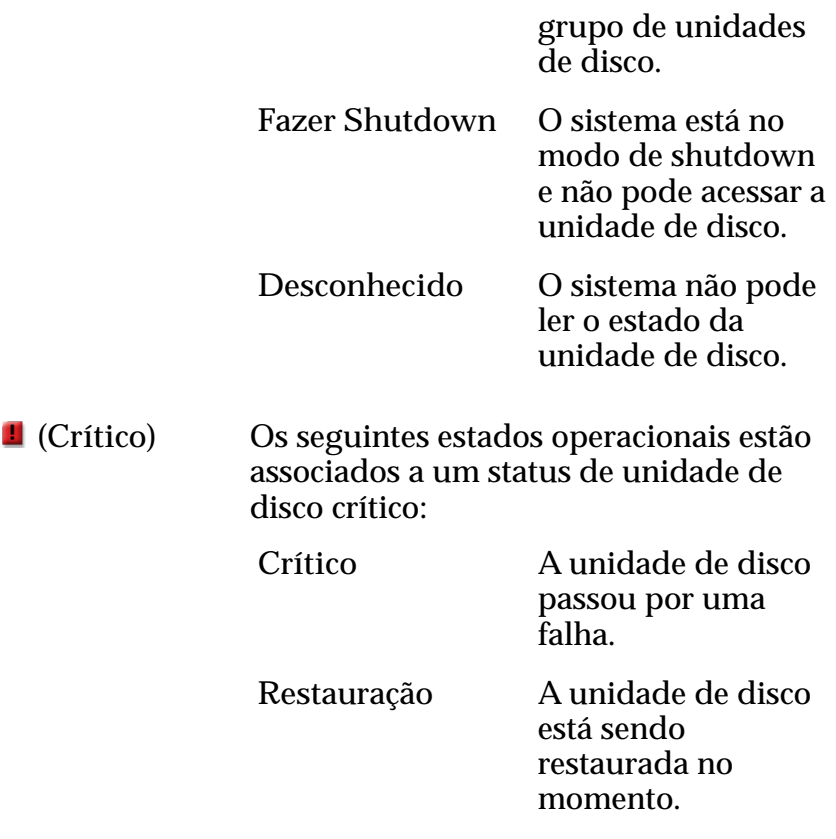

**Tornar este grupo de unidades de disco o grupo de unidades** Torne o grupo de unidades de disco o grupo primário no Gabinete de Unidades de Disco. O grupo primário de unidades de disco contém dados de configuração do sistema.

### Status e Níveis do RAID

**primário**

- **Nível de** Indica os tipos de proteção de dados de RAID que são fornecidos pelo grupo de unidades de disco selecionado.
- **RAID** Cada entrada da tabela representa um conjunto específico de MAUS (minimum allocation units, unidades de alocação mínima) no grupo de unidades de disco. Cada uma das MAUs em um determinado conjunto tem o mesmo nível de proteção de RAID, formando um segmento de proteção de RAID para o grupo de unidades de disco.

Se uma unidade de disco ficar off-line, o evento afetará todas as MAUs no segmento de proteção da mesma maneira. Portanto, o status informado de um determinado nível de RAID se aplica a todo o segmento de proteção.

Paridade Única Indica que cada uma das MAUs no segmento de proteção de RAID usa um conjunto de bits de paridade para proteger contra a perda de uma unidade de disco no grupo de unidades de

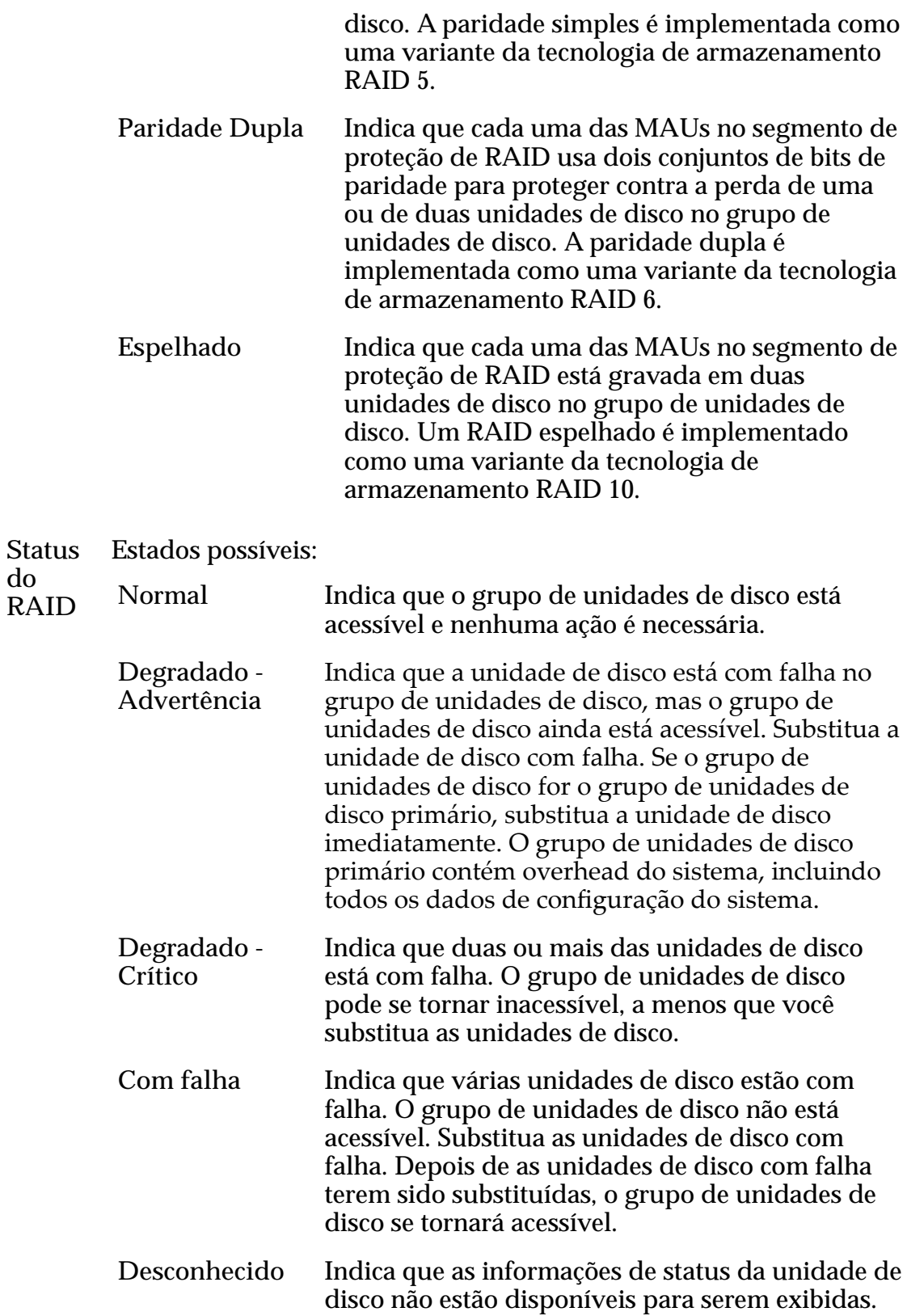

**do**

# Caixa de Diálogo Notificação de Evento

*Navegação: Sistema > Alertas e Eventos > Notięca³¨oȱdeȱEvento > Ações > Visualizar*

Exibe avisos de eventos.

Quando um evento é acionado, o Oracle FS System envia uma notificação aos destinatários designados do e-mail.

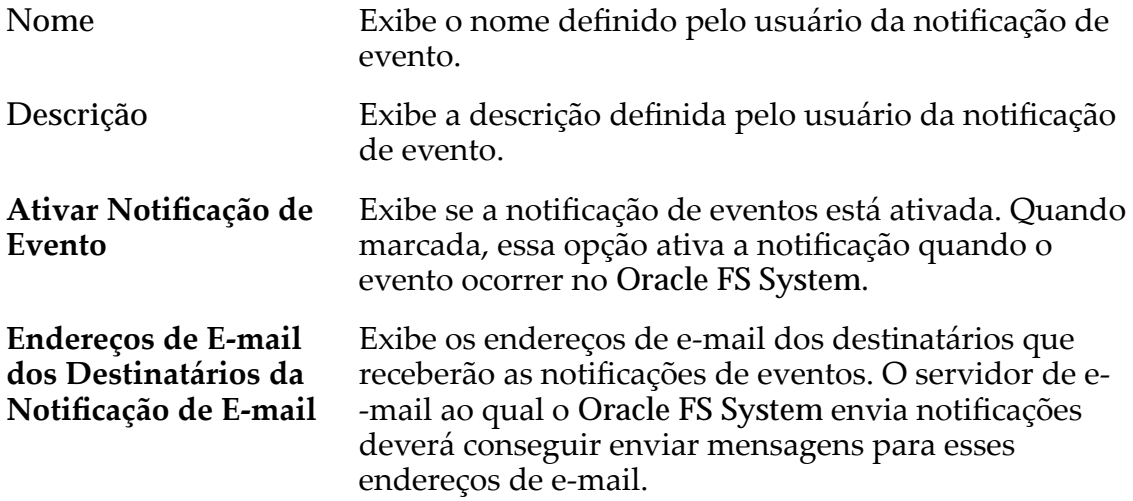

### Eventos Monitorados

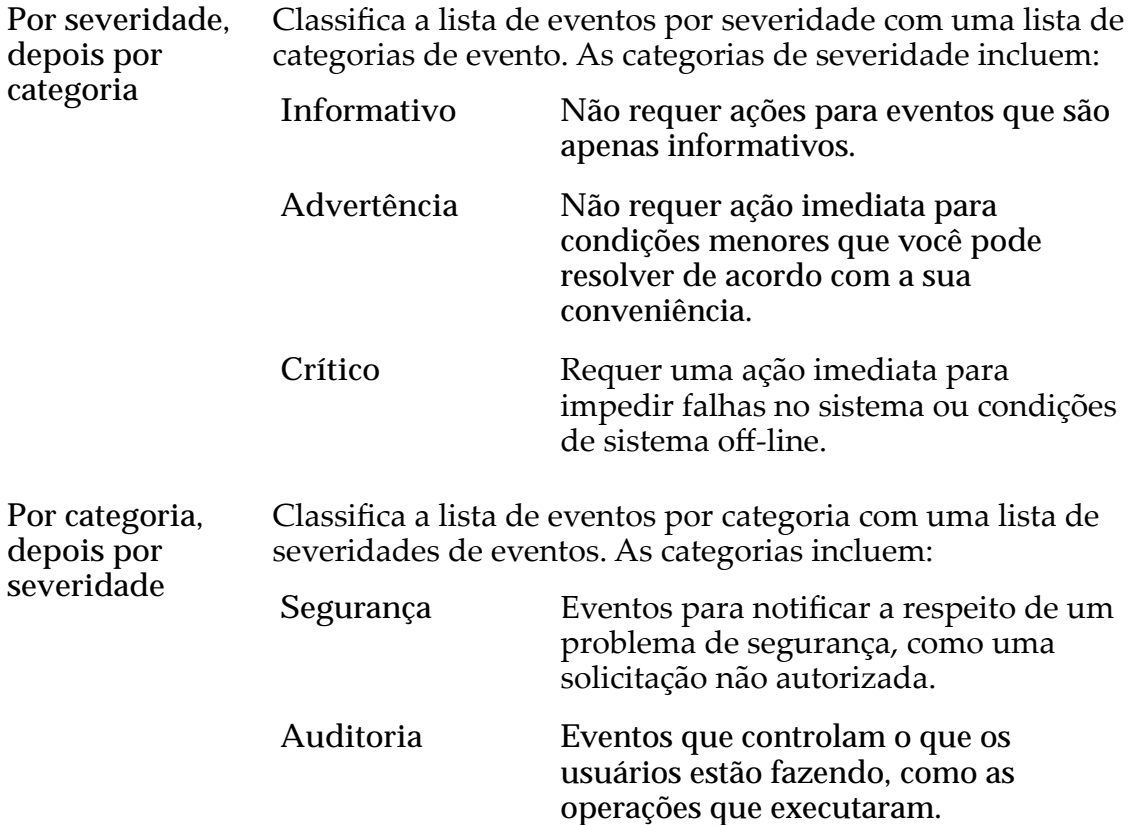

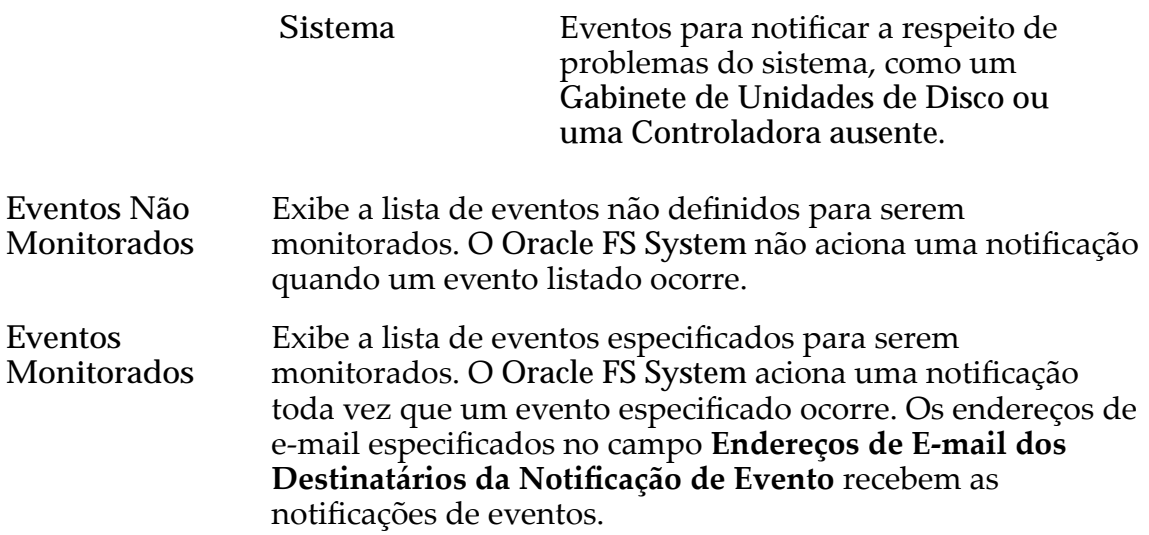

#### Links Relacionados

*[ExibirȱosȱDetalhesȱdaȱNotięca³¨oȱdeȱEvento](#page-242-0)*

# Caixa de Diálogo Visualizar Piloto

*Navegação: Sistema > Hardware > Pilotos > Ações > Visualizar Piloto*

Exibe o status da controladora de gerenciamento do Piloto que está instalado no Oracle FS System.

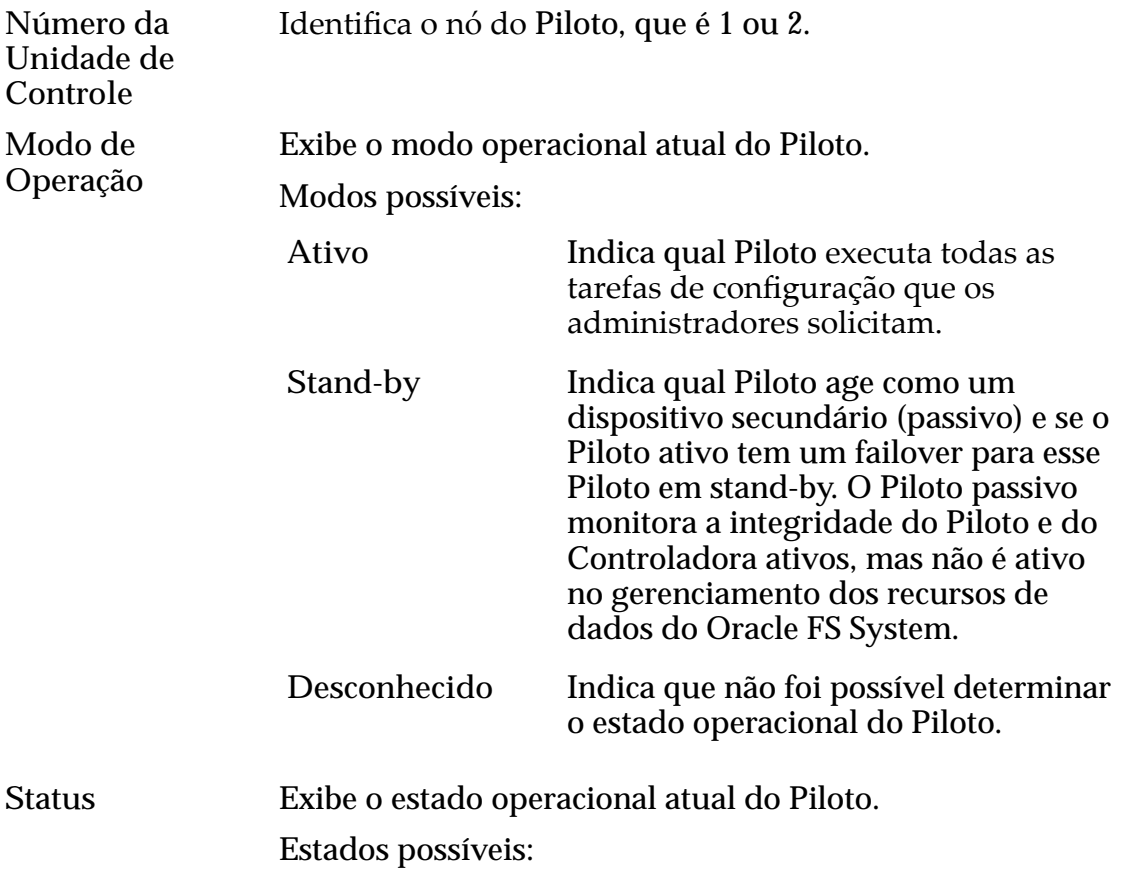

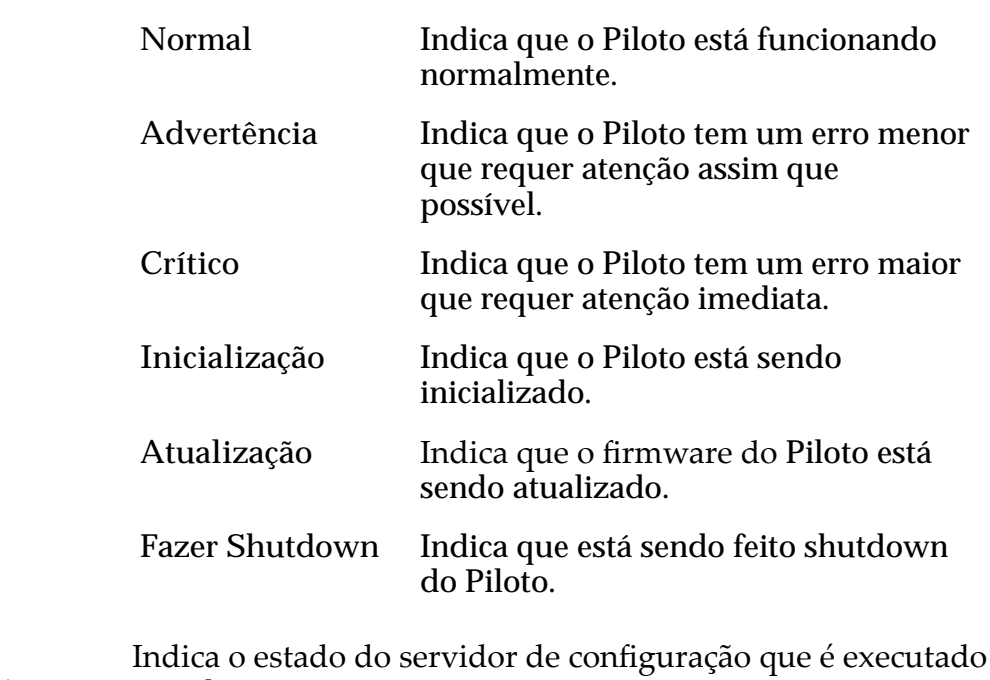

Status do Servidor de Configuração

no Piloto ativo.

## Conectividade da Rede do Piloto

Fornece o status da porta das seguintes interfaces de rede do Piloto.

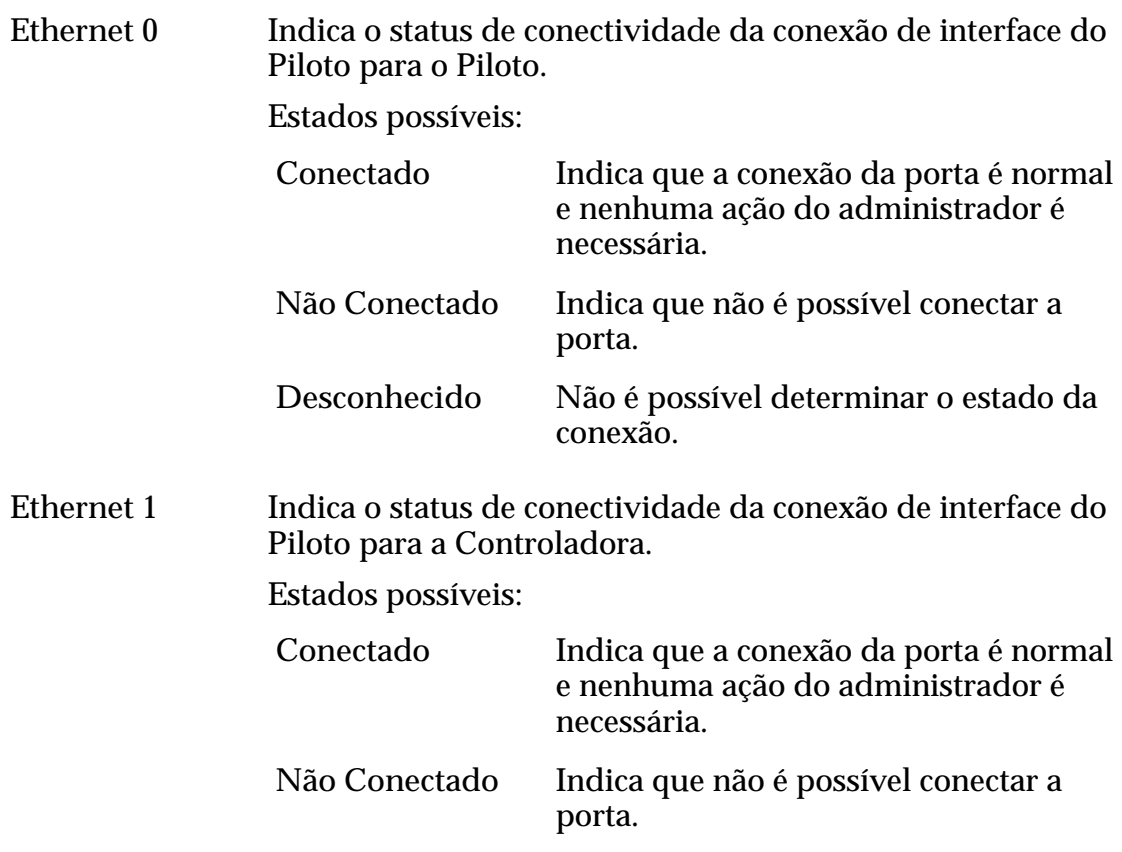

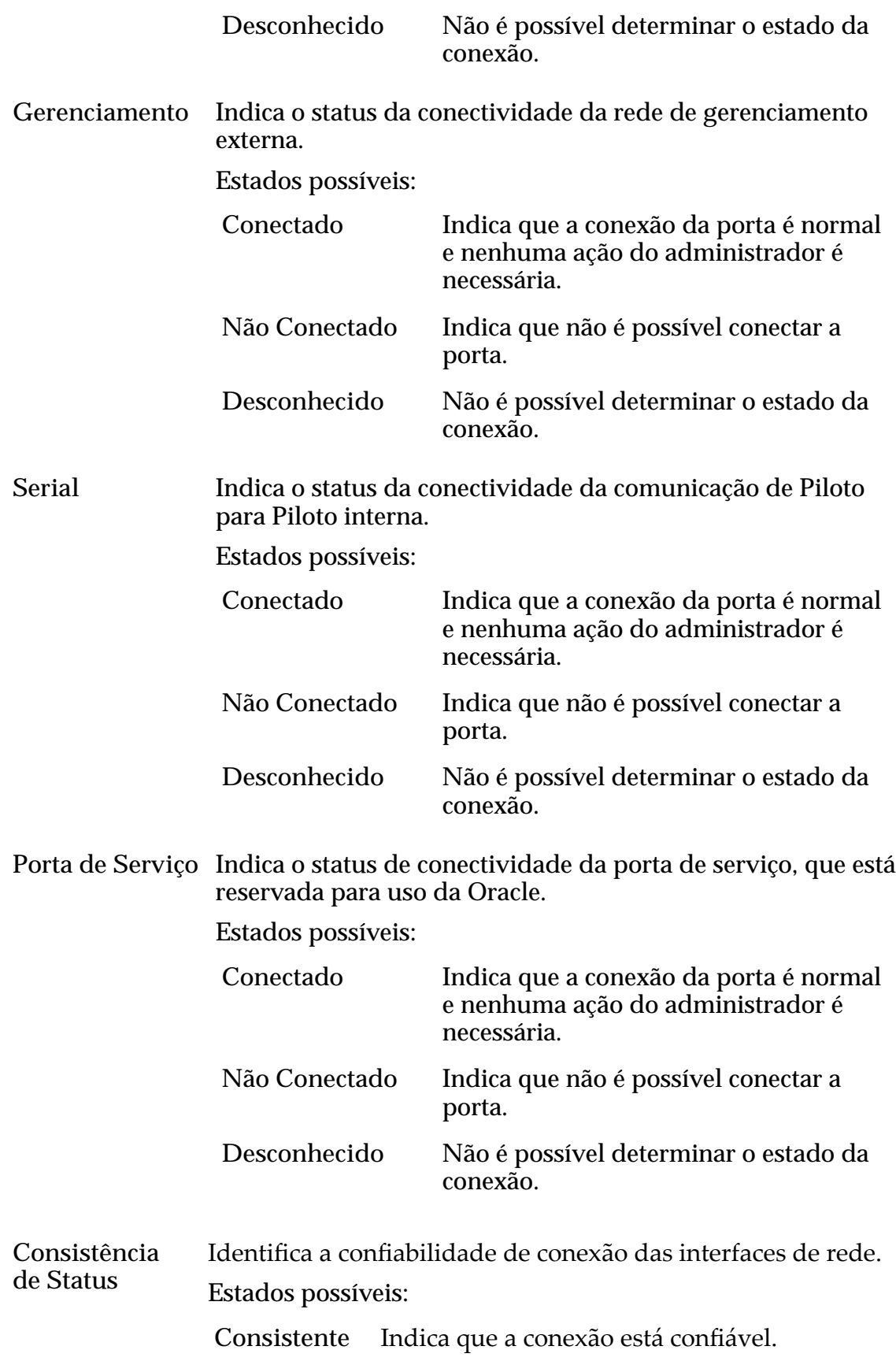

Inconsistente Indica que a conexão não é confiável. Será necessário realizar uma solução de problemas para resolver o problema. O status inconsistente pode não ser provocado por problemas da rede, particularmente nas portas Ethernet e Seriais.

#### Links Relacionados

*[Visualizar a Conectividade de Rede de um Piloto](#page-211-0)*

### Caixa de Diálogo Visualizar Programação de Relatórios

Navegação: *Sistema > Relatórios e Estatísticas > Programações de Relatórios > Ações > Visualizar Programação*

Exibe os detalhes sobre a programação de relatórios selecionada.

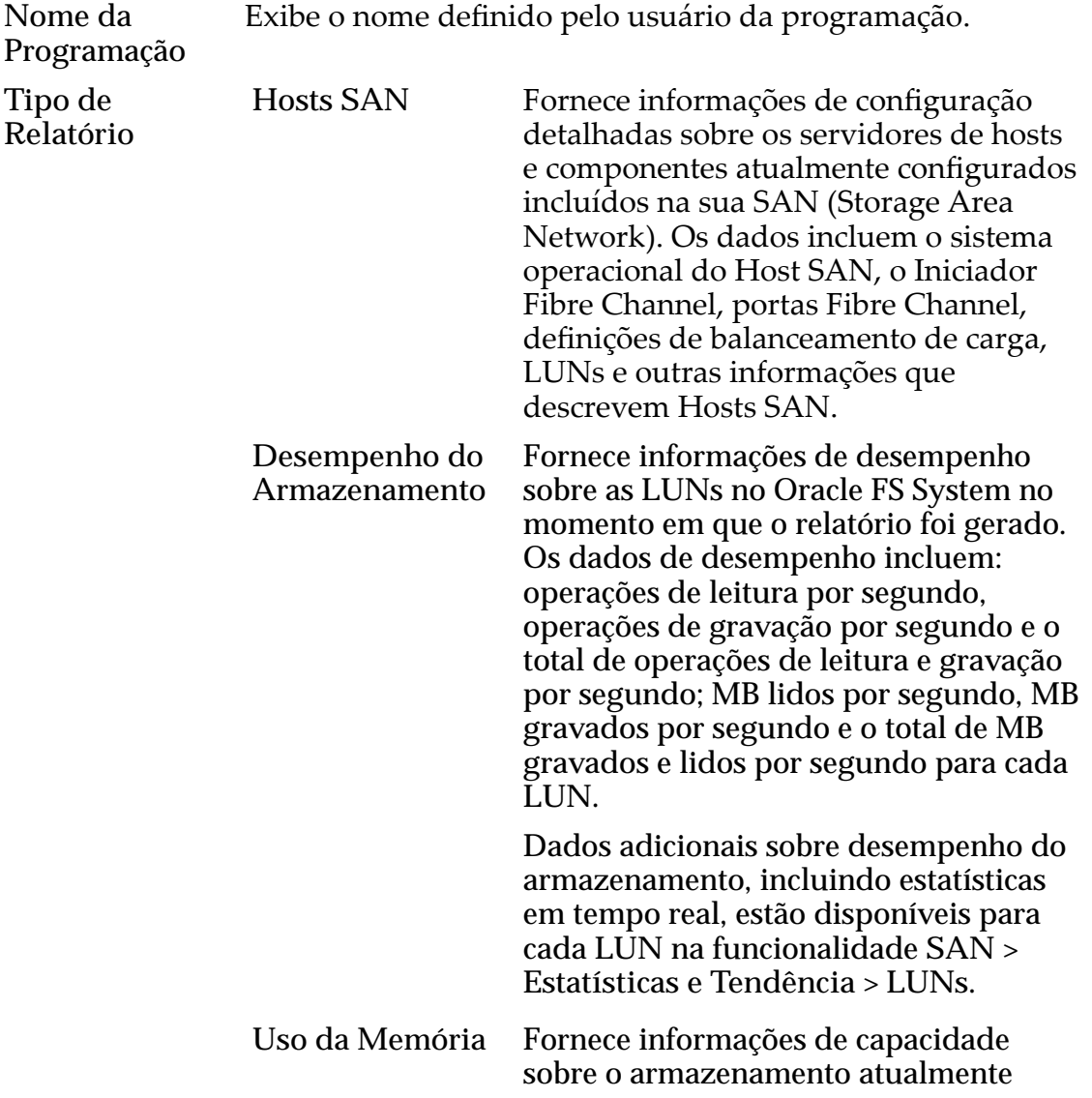

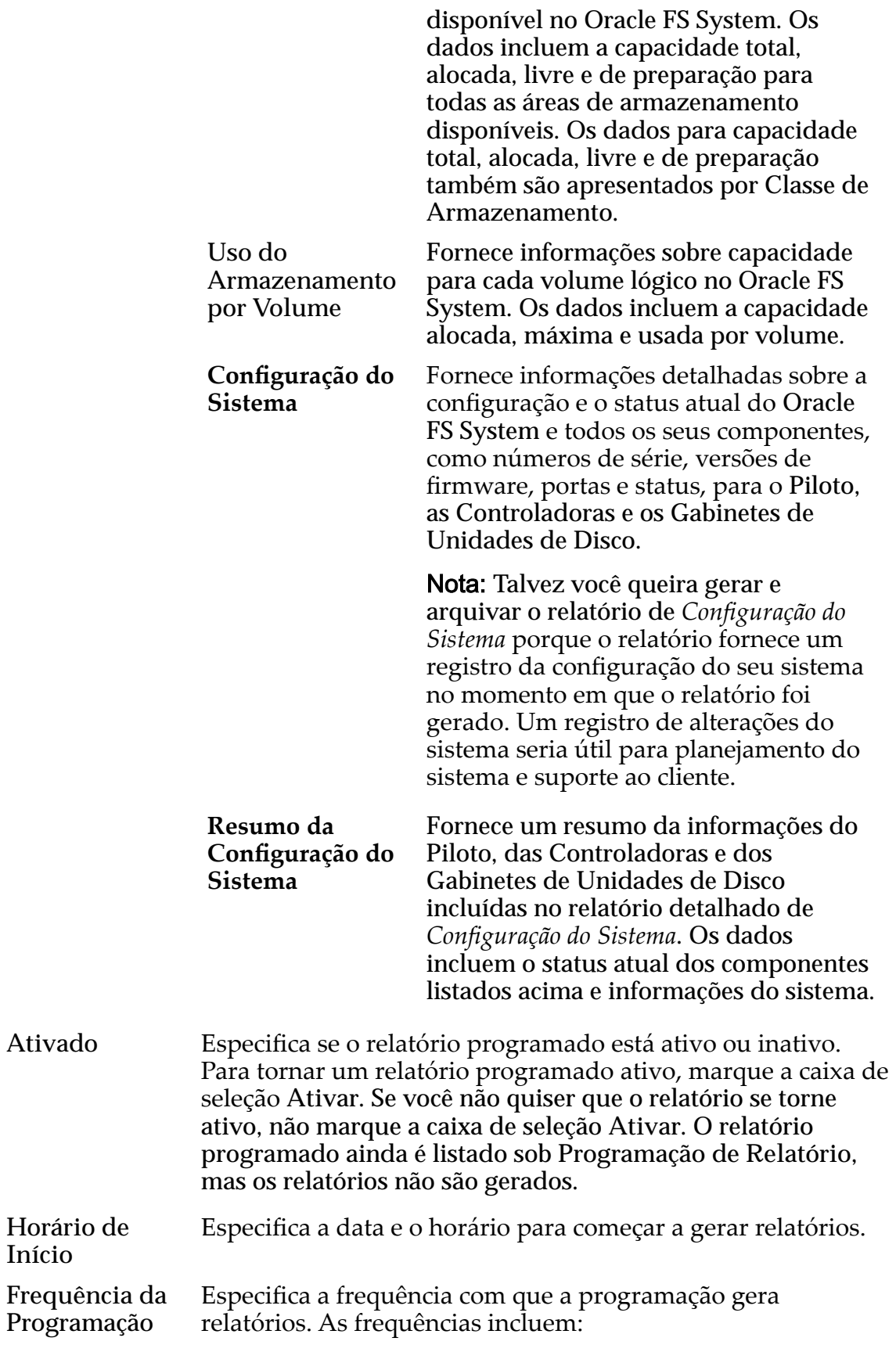

- **Executar Uma Vez**
- **A cada hora**
- **Diariamente**
- **Semanalmente**
- Recorrência Especifica as horas, os dias ou as semanas de espera antes de este relatório programado ser gerado novamente. Você também pode especificar um dia específico em que deseja que o relatório seja gerado.

#### Links Relacionados

*[Visualizar uma Programação de Relatórios](#page-275-0)*

### Caixa de Diálogo Visualizar Host SNMP

*Navegação: Sistema > Deęni³äesȱGlobais > SNMP > Ações > Visualizar Host SNMP*

Exibe informações sobre os hosts de trap SNMP (Simple Network Management Protocol).

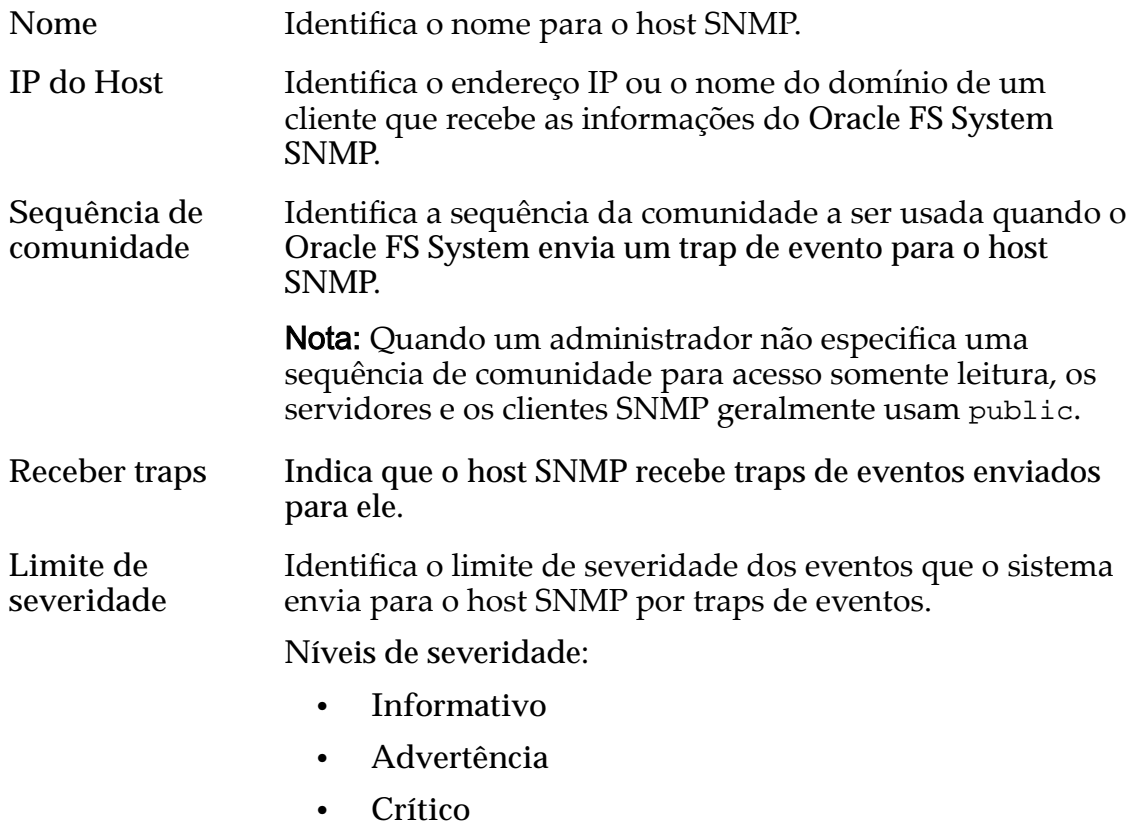

#### Links Relacionados

*[Visualizar Hosts SNMP](#page-64-0)*

# Caixa de Diálogo Visualizar Detalhes de Alocação do Armazenamento

*Navegação: Sistema > Domínios de Armazenamento > Ações > Visualizar Detalhes de Alocação do Armazenamento*

Exibe, por Classe de Armazenamento, as capacidades de armazenamento de todas as LUNs de camada única e das LUNs armazenadas automaticamente em camadas no Domínio de Armazenamento selecionado.

Para cada Classe de Armazenamento disponível, o sistema exibe um gráfico das seguintes capacidades de armazenamento.

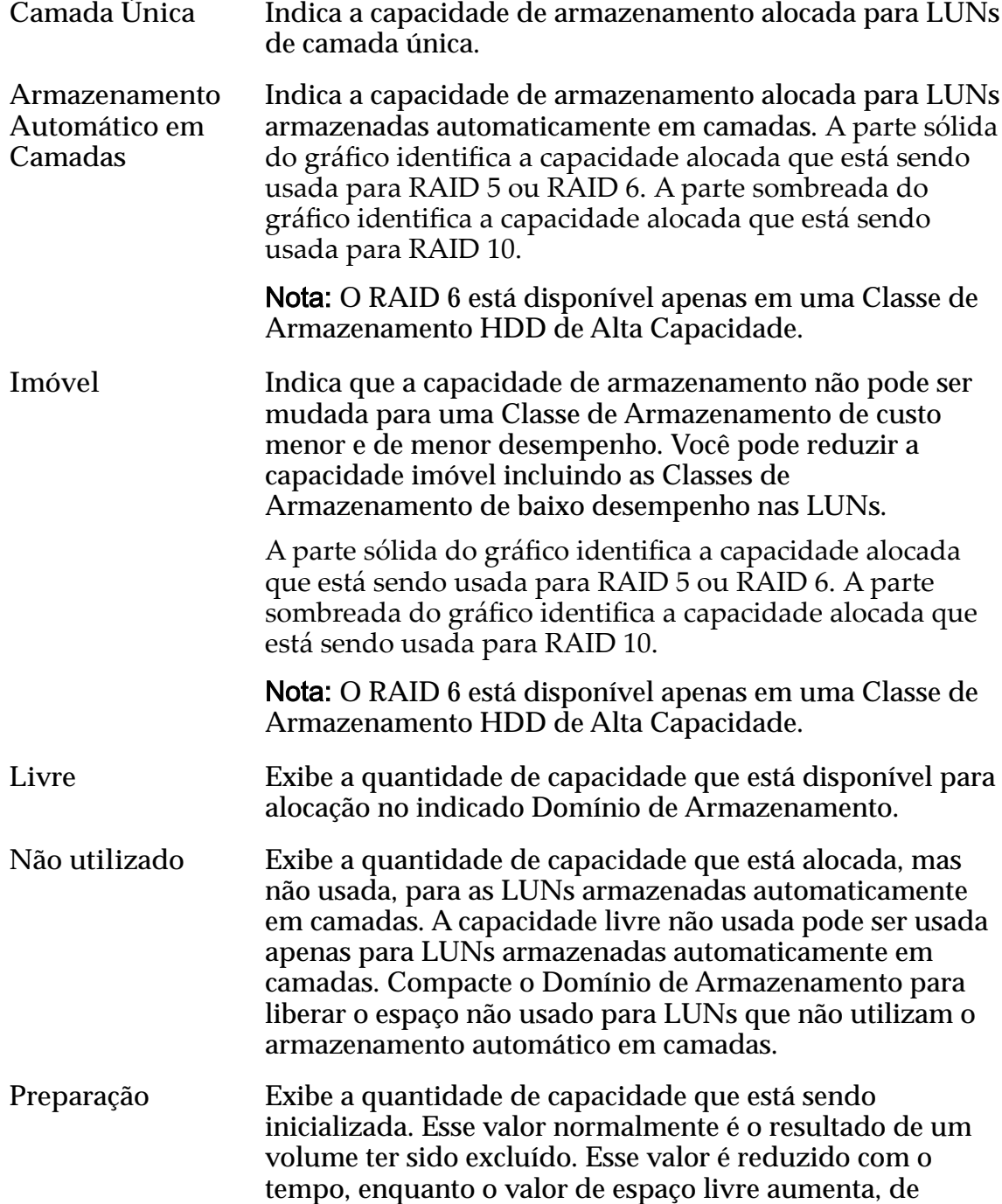

maneira correspondente, para a indicada Domínio de Armazenamento.

#### Links Relacionados

*[Visualizar Detalhes de Alocação do Armazenamento](#page-87-0)*

### Caixa de Diálogo Visualizar Domínio de Armazenamento

*Navegação: Sistema > Domínios de Armazenamento > Ações > Visualizar Domínio de Armazenamento*

Exibe informações sobre o Domínio de Armazenamento selecionado.

#### Capacidade de Domínio de Armazenamento por Classe de Armazenamento

Exibe graficamente as classes de armazenamento, e suas capacidades, para cada Domínio de Armazenamento selecionado.

Tipos de mídia válidos:

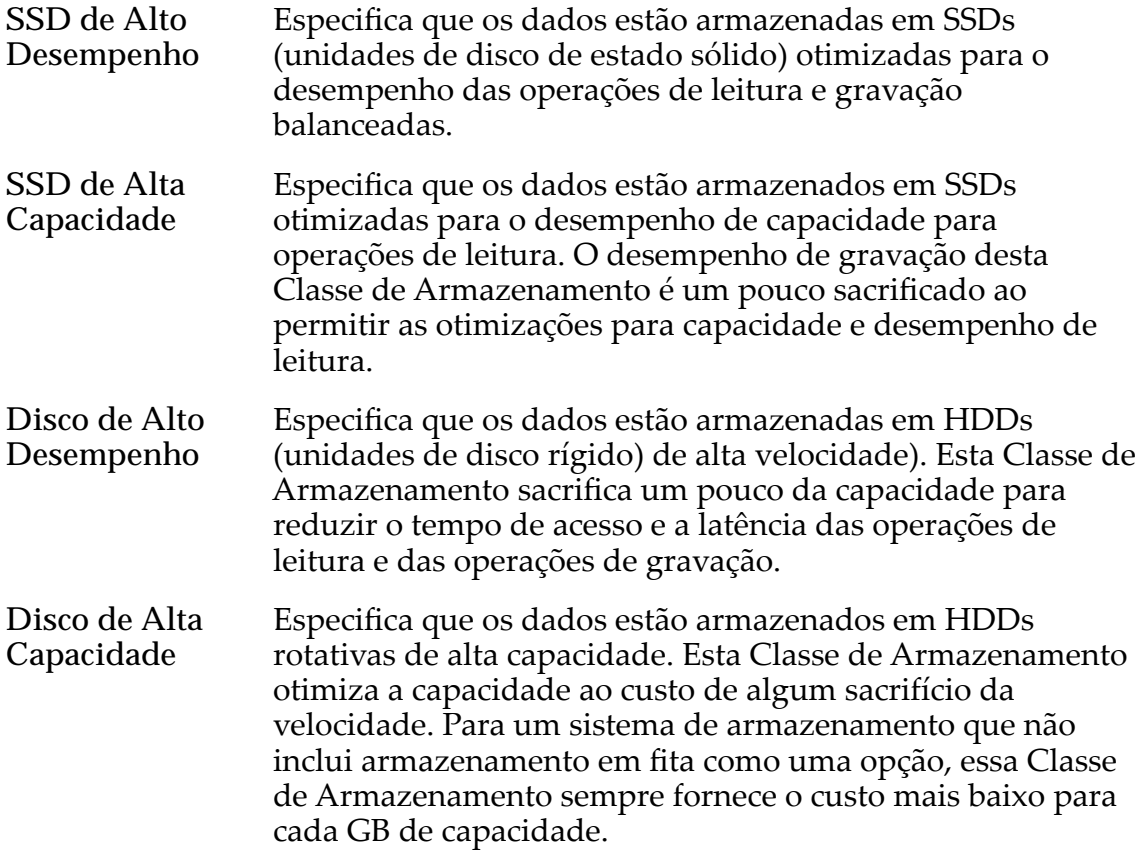

Para cada classe de armazenamento, o sistema exibe graficamente as capacidades físicas do Domínio de Armazenamento. O gráfico usa barras coloridas de diferentes espessuras para indicar o status da capacidade de cada classe de armazenamento. Passe o ponteiro do mouse sobre cada gráfico para exibir o tipo de capacidade.

Nota: Os fabricantes de unidade de disco geralmente informam as capacidades das unidades de disco em decimais (potências de 10). Um Oracle FS System informa a capacidade de armazenamento físico e o tamanho dos volumes lógicos em unidades binárias (potências de dois):

 $1 \text{ MB} = 1024^2 \ (1.048.576) \text{ bytes}$  $1 GB = 1024<sup>3</sup> (1.073.741.824)$  bytes 1 TB = 1024<sup>4</sup> (1.099.511.627.776) bytes

Possíveis capacidades de armazenamento físico:

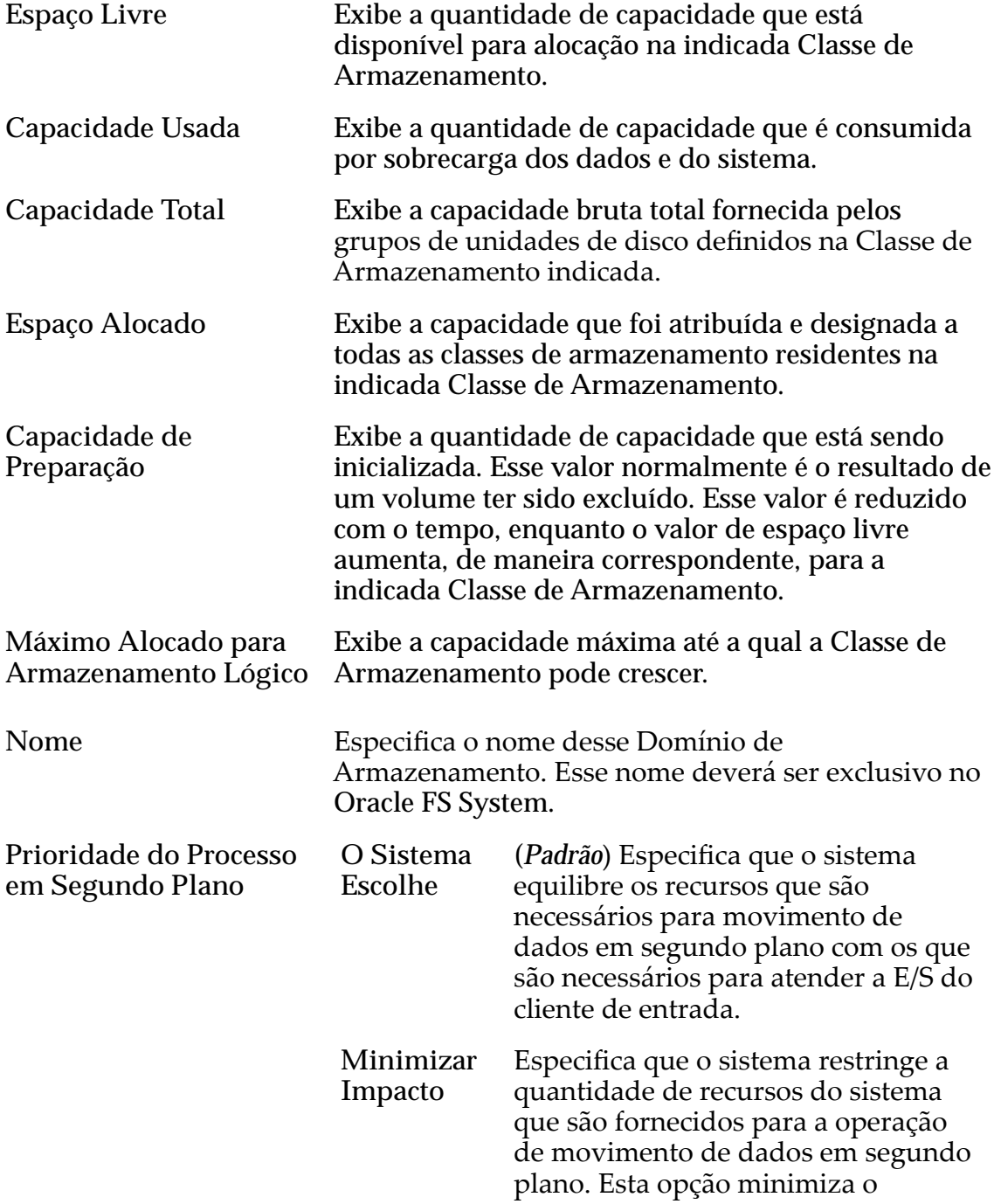

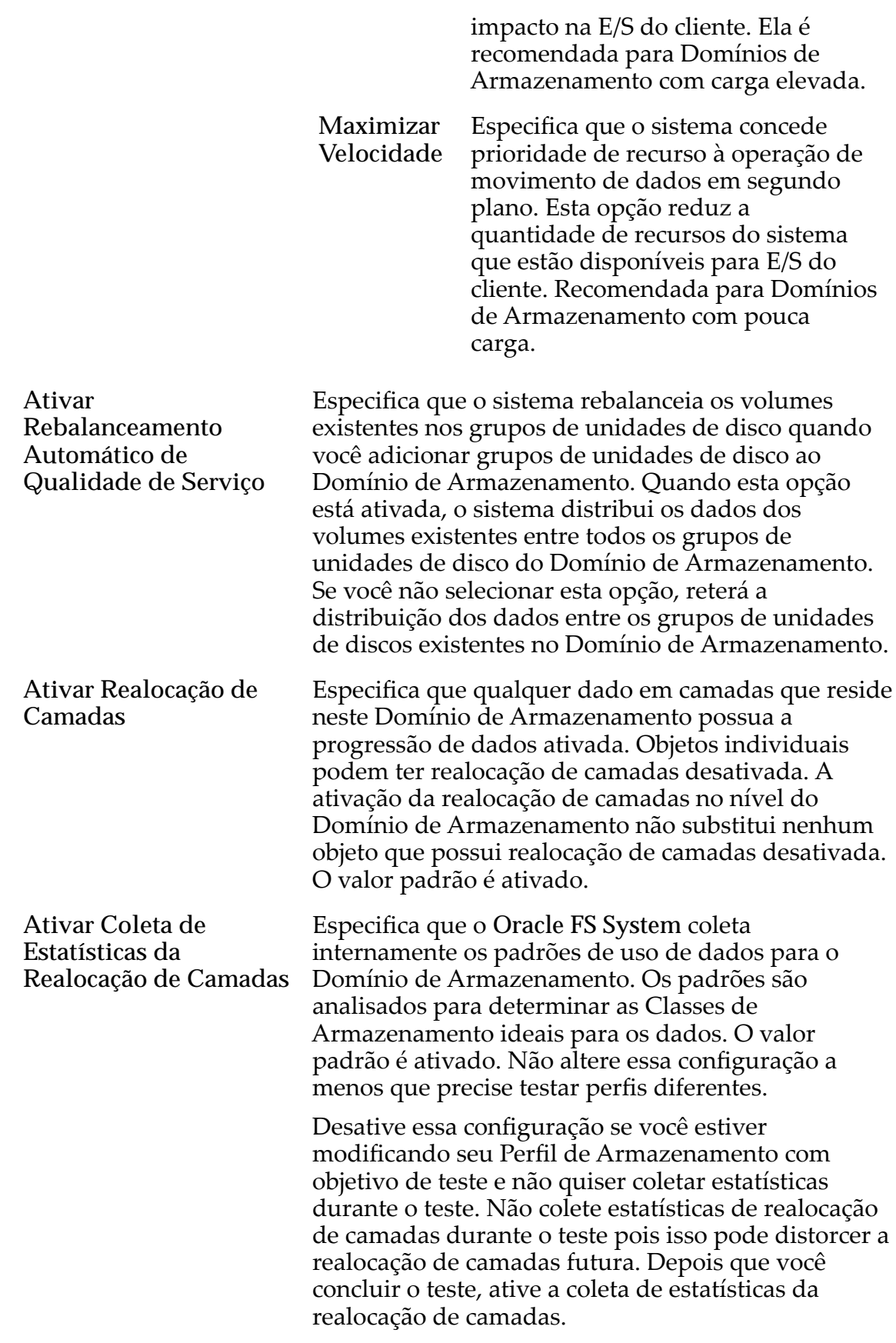

Nota: Ativar e desativar a coleta de estatísticas de realocação de camadas não tem efeito em estatísticas que você pode visualizar para CPU, grupos de unidades de disco, sistemas de arquivos ou LUNs. (Este é um conjunto diferente de estatísticas.)

#### Opções (Avançadas) de Varredura do Armazenamento Automático em Camadas

Otimiza o algoritmo de armazenamento automático em camadas para mover os dados para diferentes Classes de Armazenamento. Você pode especificar o intervalo de quando o armazenamento automático em camadas move blocos de dados frequentemente acessados para corresponder à atividade do seu aplicativo.

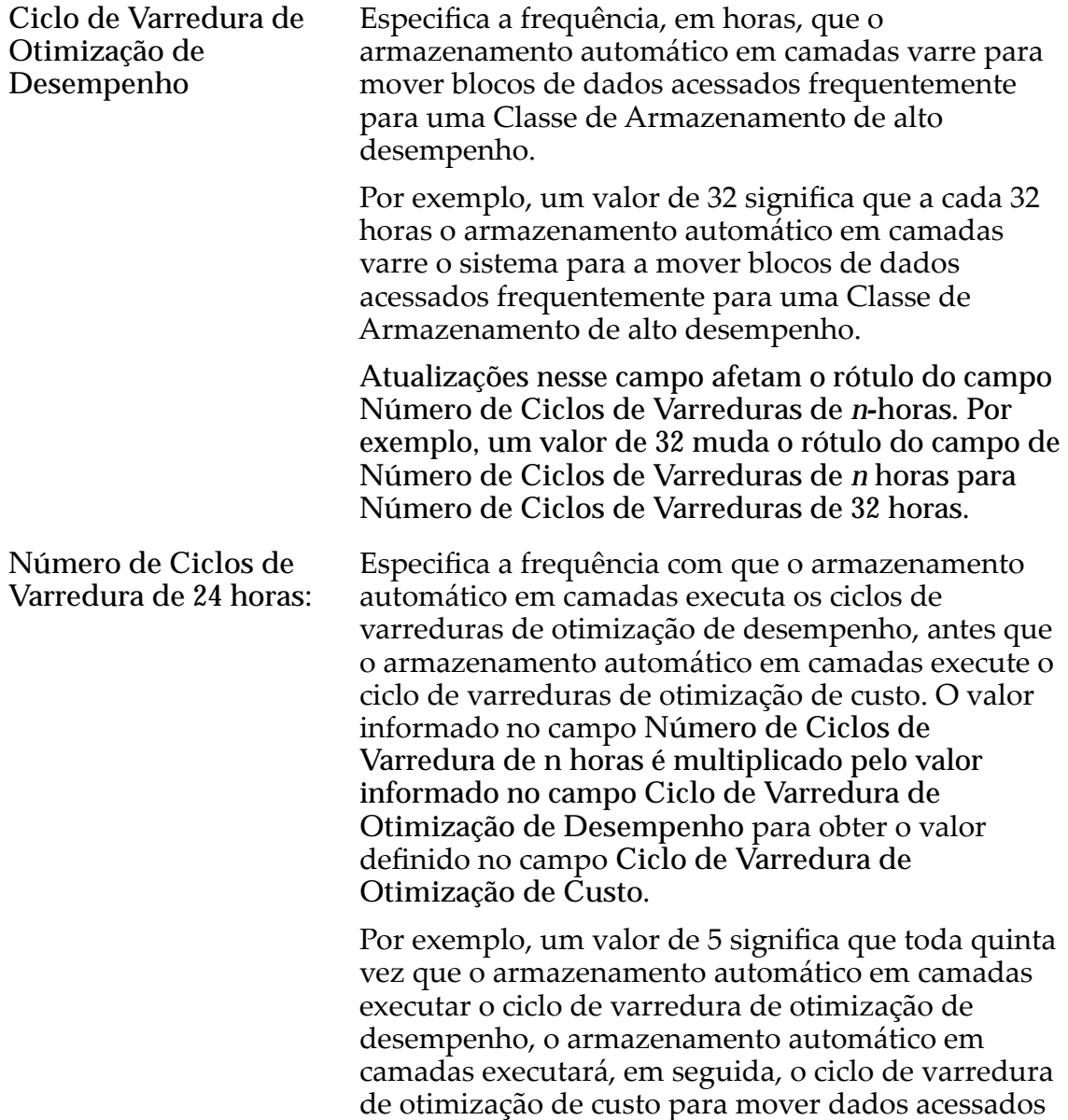

não frequentemente para uma classe de armazenamento menos cara.

**Ciclo de Varredura de Otimização de Custo** *(Somente para leitura)* Exibe a frequência, em horas, que o armazenamento automático em camadas varre para mover blocos de dados não frequentemente acessados para uma Classe de Armazenamento menos cara.

> O valor exibido nesse campo é calculado como o produto do valor informado no campo **Ciclo de Varredura de Otimização de Desempenho** e do valor informado no campo **Número de Ciclos de Varredura de n horas**.

#### Capacidade de Armazenamento Permitida para LUNs Armazenadas Automaticamente em Camadas

Indica a porcentagem máxima de capacidade de armazenamento dedicada à realocação do armazenamento automático em camadas para cada Classe de Armazenamento do Domínio de Armazenamento.

#### Links Relacionados

*[Visualizar as Propriedades de um Domínio de Armazenamento](#page-82-0)*

## Caixa de Diálogo Visualizar Domínios de Armazenamento

*Navegação:*

*NAS > Armazenamento > Sistemas de Arquivos > Ações > Criar Sistemas de Arquivos > Visualizar Domínios de Armazenamento SAN > Armazenamento > LUNs > Ações > Criar LUN > Visualizar Domínios de Armazenamento*

Exibe as propriedades dos Domínios de Armazenamento disponíveis e dos grupos de unidades de disco associados.

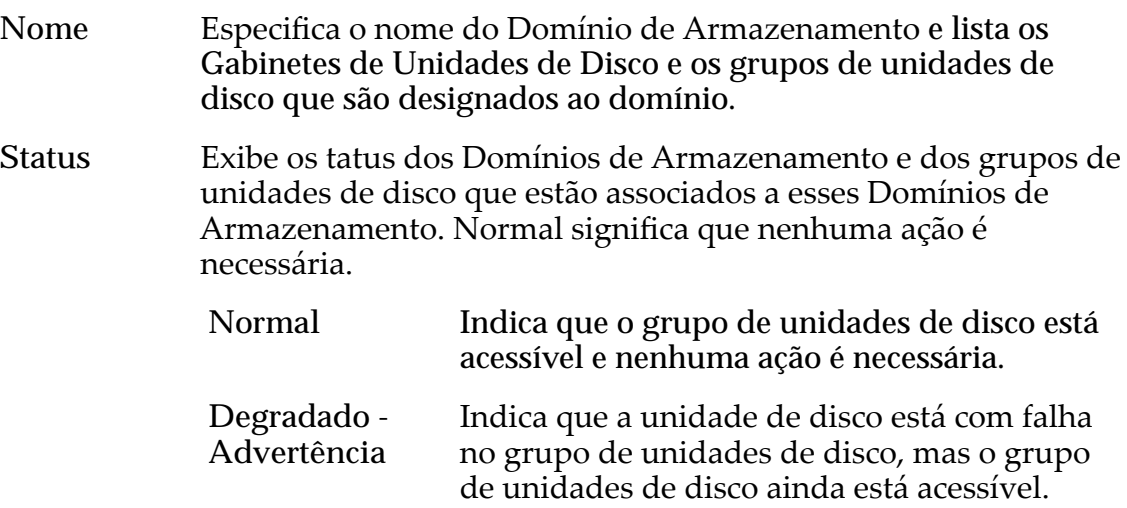

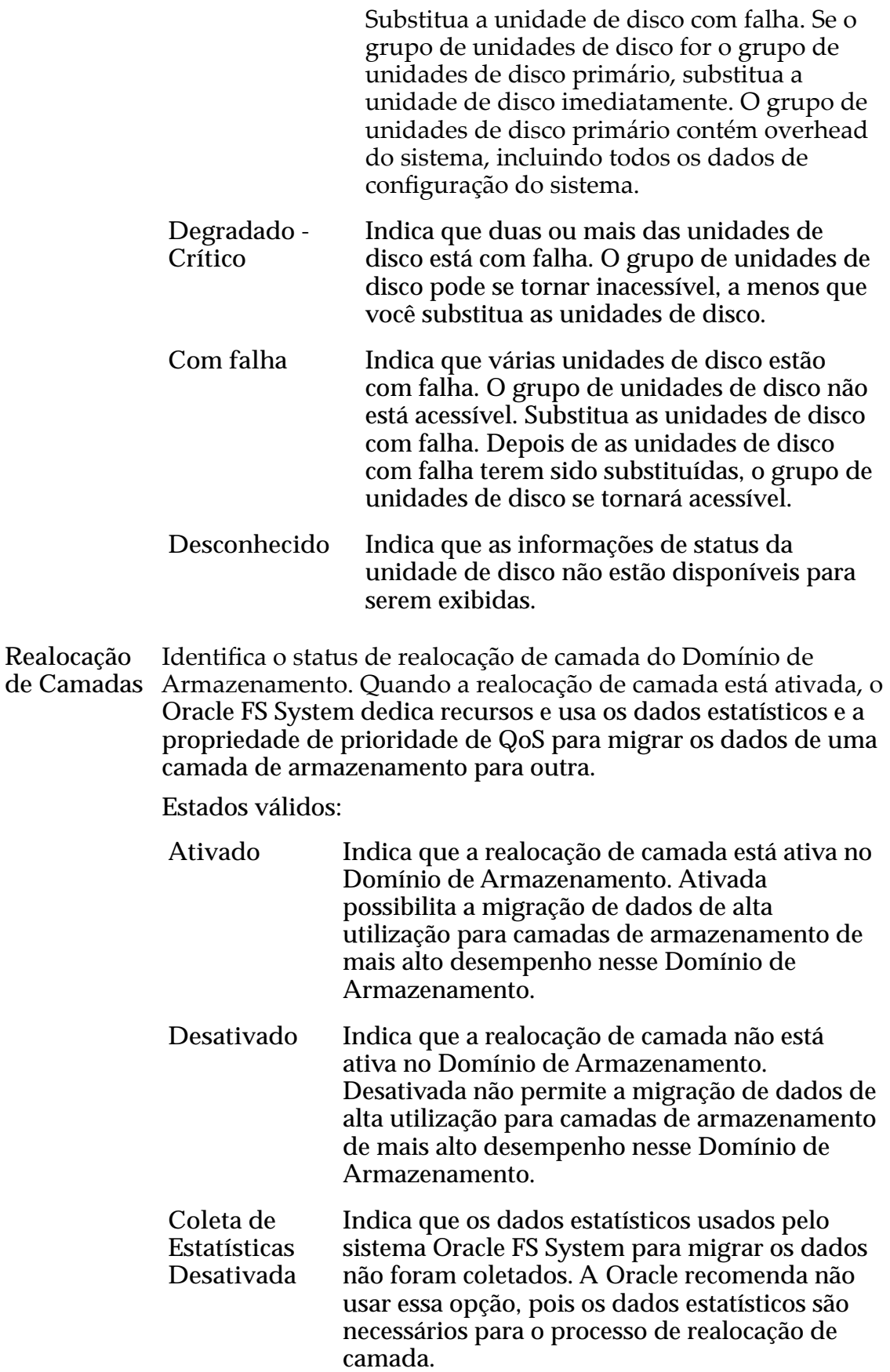

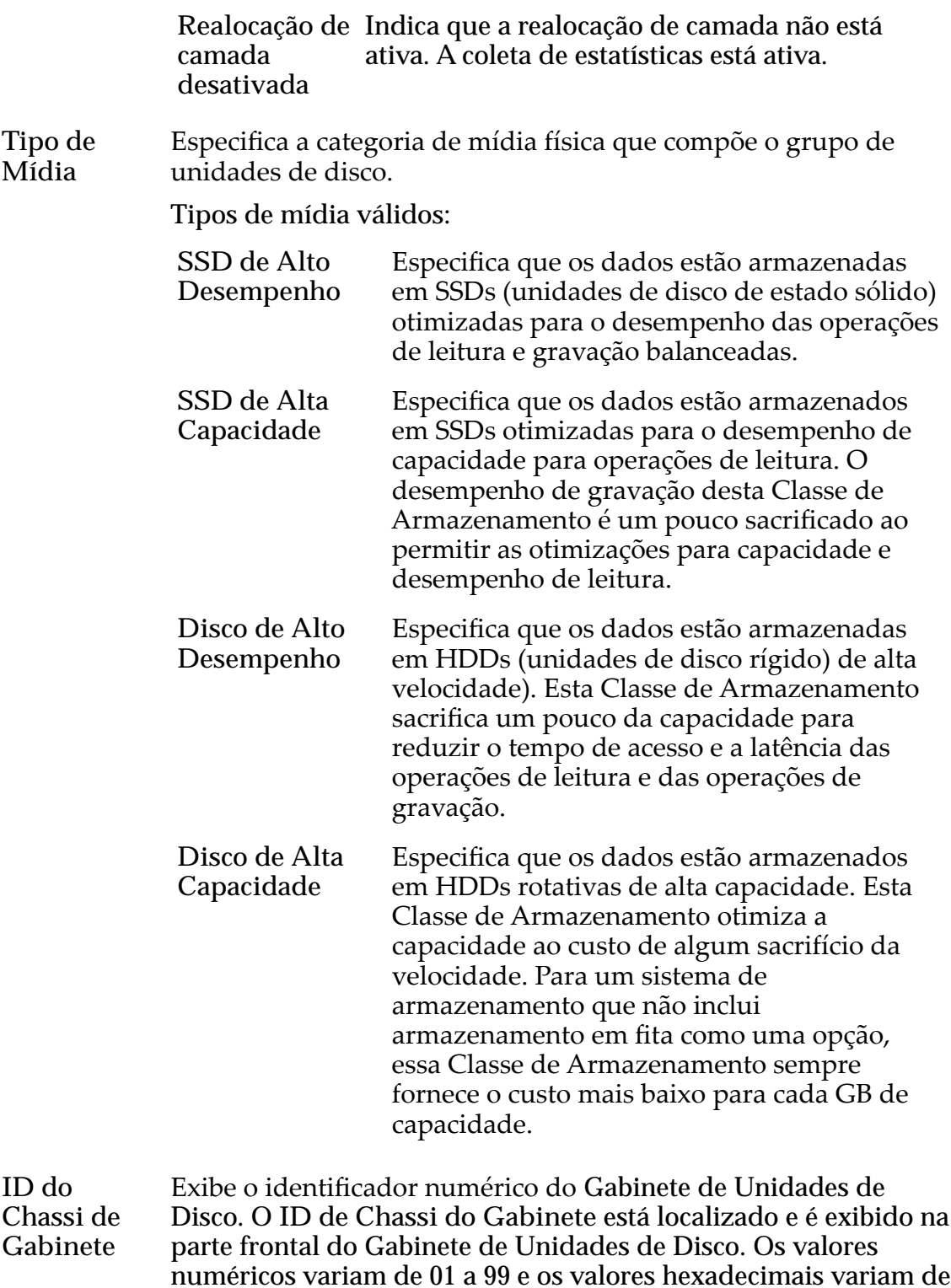

# Capacidade Física

A0 a FF.

**Alocado** Exibe a capacidade que foi atribuída e designada a todos os volumes lógicos residentes no indicado Domínio de Armazenamento.

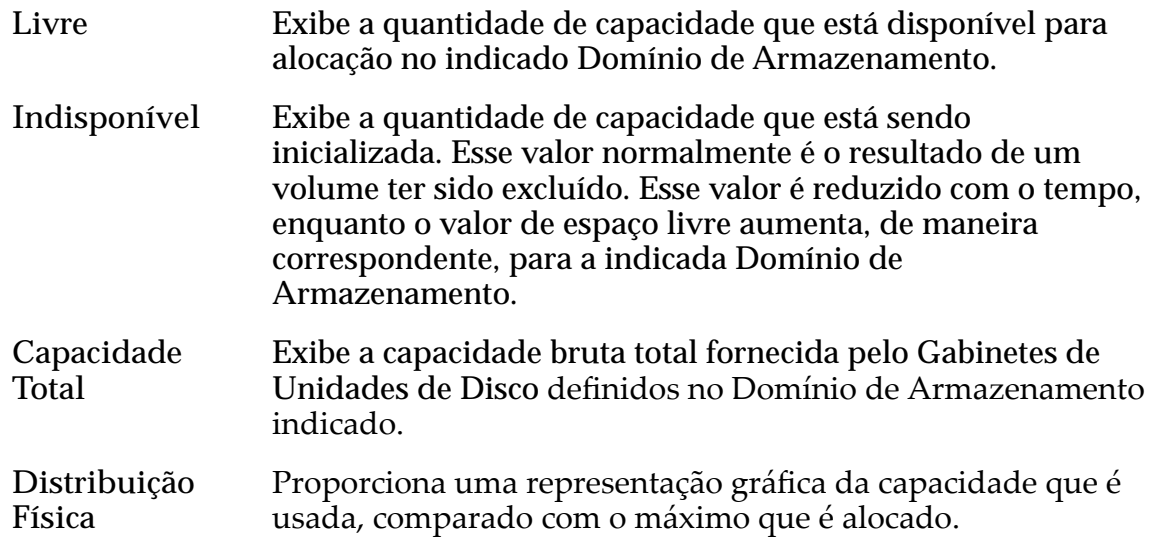

#### Links Relacionados

*[CriarȱLUNȱArmazenadaȱAutomaticamenteȱemȱCamadasDZȱDeęnirȱQualidadeȱdeȱServi³o](#page-130-0) [CriarȱLUNȱArmazenadaȱemȱCamadaȱqnicaDZȱDeęnirȱQualidadeȱdeȱServi³o](#page-142-0)*

# Caixa de Diálogo Visualizar Perfil de Armazenamento

*Navegação: Sistema > Deęni³äesȱGlobais > eręsȱdeȱrma£enamento > Ações > Visuali£arȱeręlȱdeȱrma£enamento*

Exibe as propriedades de um Perfil de Armazenamento.

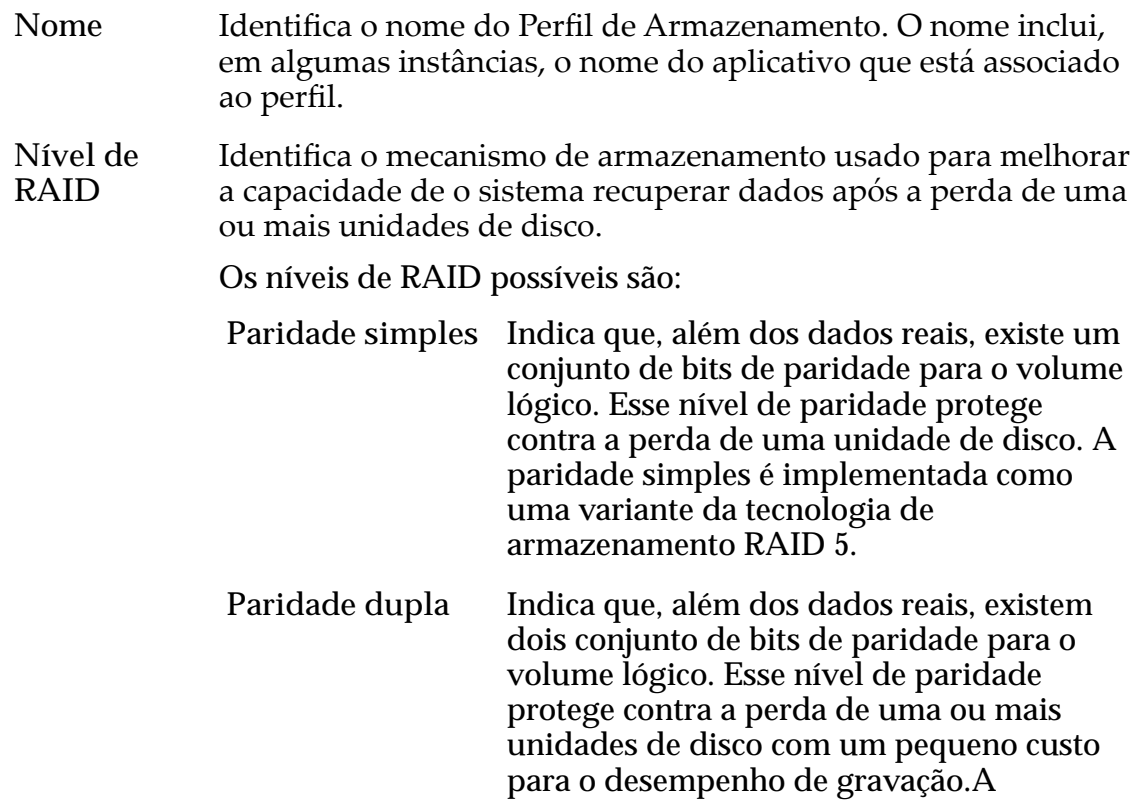

paridade dupla é implementada como uma variante da tecnologia de armazenamento

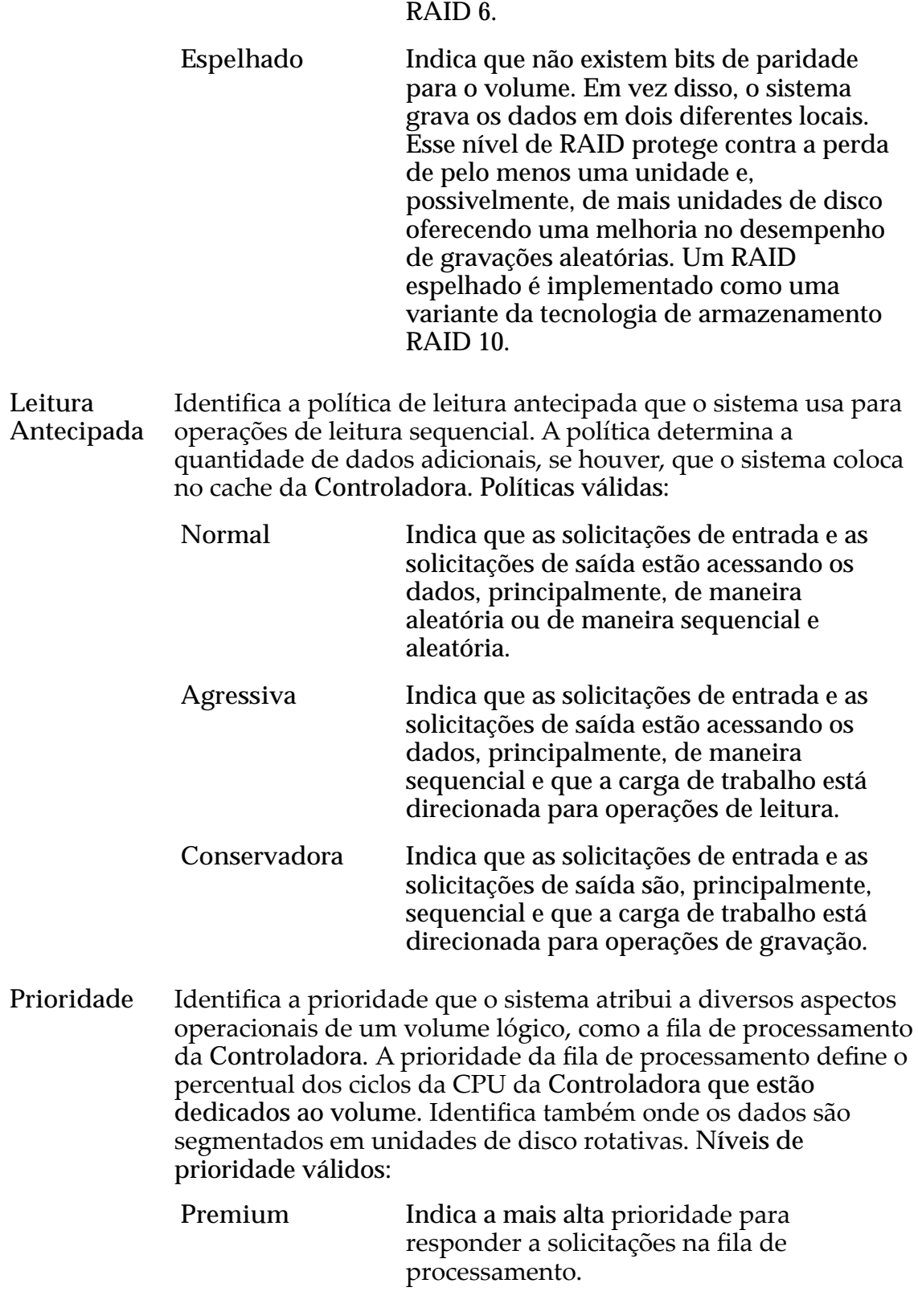

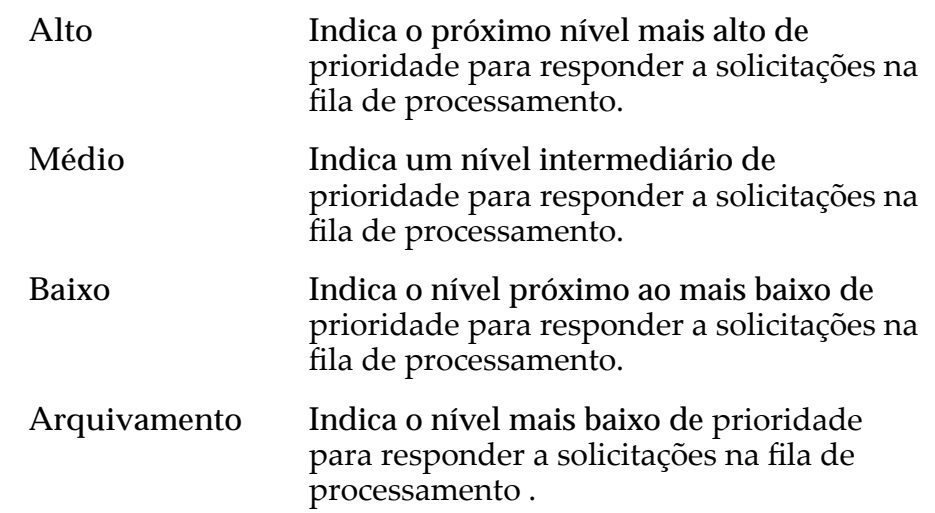

# Avançado

Exibe propriedades adicionais de Qualidade de Serviço (Quality of Service, QoS) do Perfil de Armazenamento.

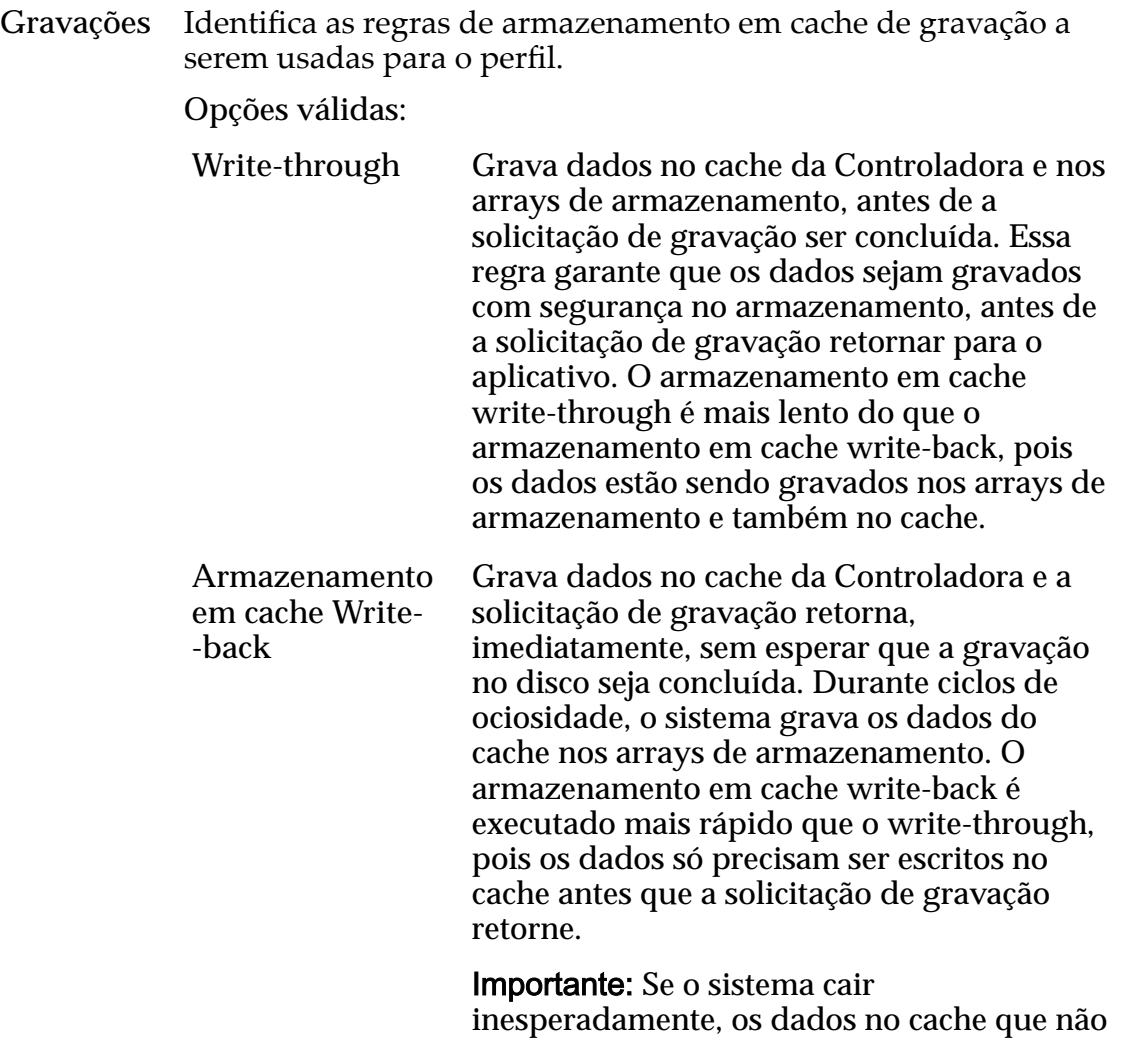

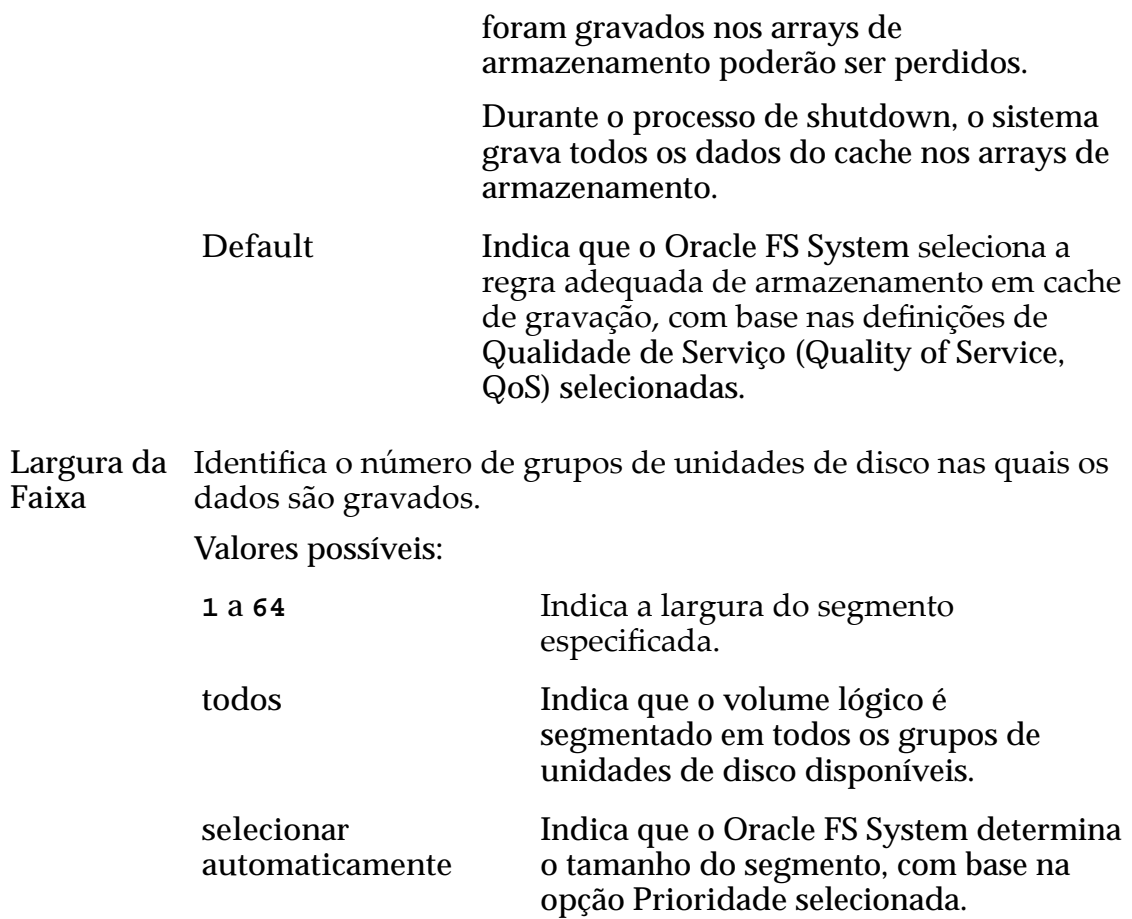

### Classes de Armazenamento Preferenciais

Exibe a mídia da Classe de Armazenamento na qual o volume lógico reside e a ordem preferida em que o Oracle FS System usa a mídia.

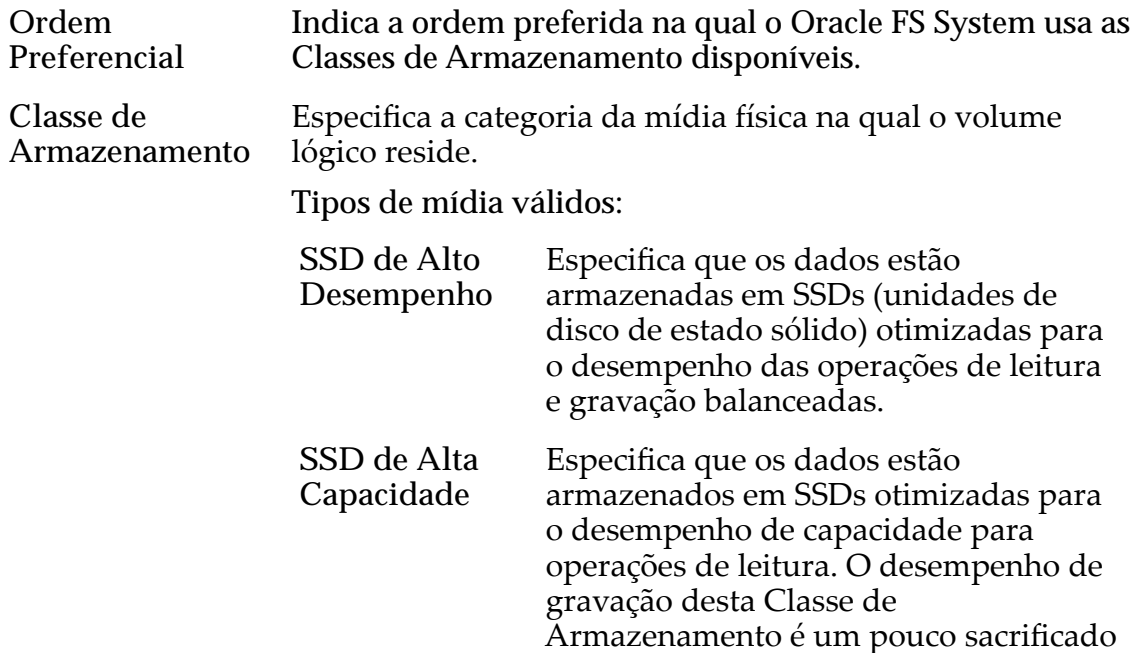

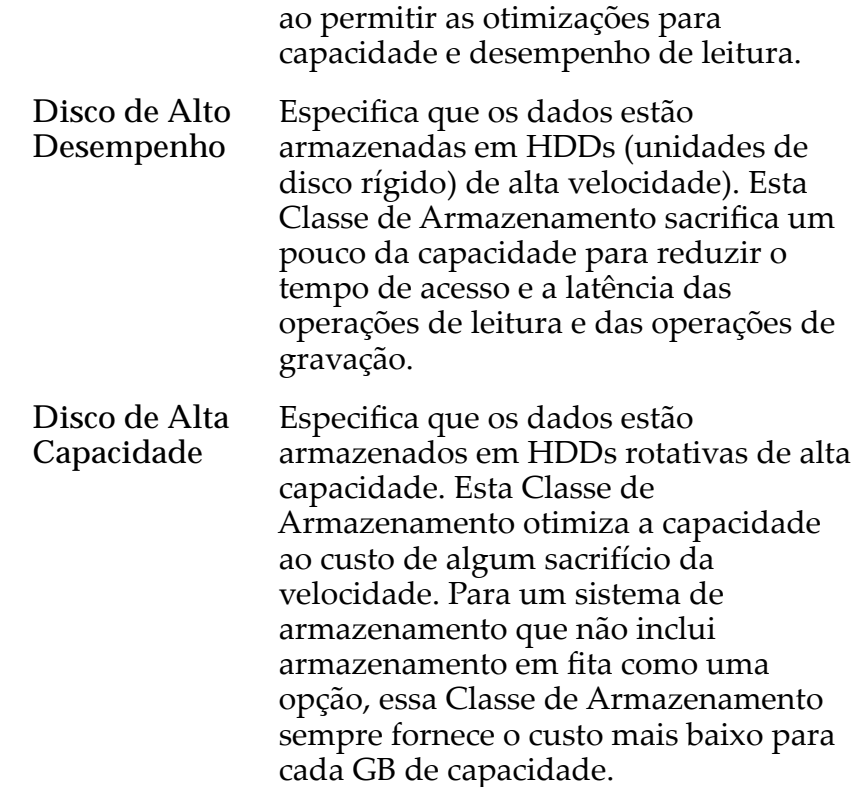

#### Links Relacionados

*[VisualizarȱPeręsȱdeȱArmazenamento](#page-50-0)*

# Caixa de Diálogo Visualizar no-break

*Navegação: Sistema > Hardware > No-breaks > Ações > Visualizar No-break*

Exibe as propriedades de um dispositivo de no-break (uninterruptible power supply, UPS).

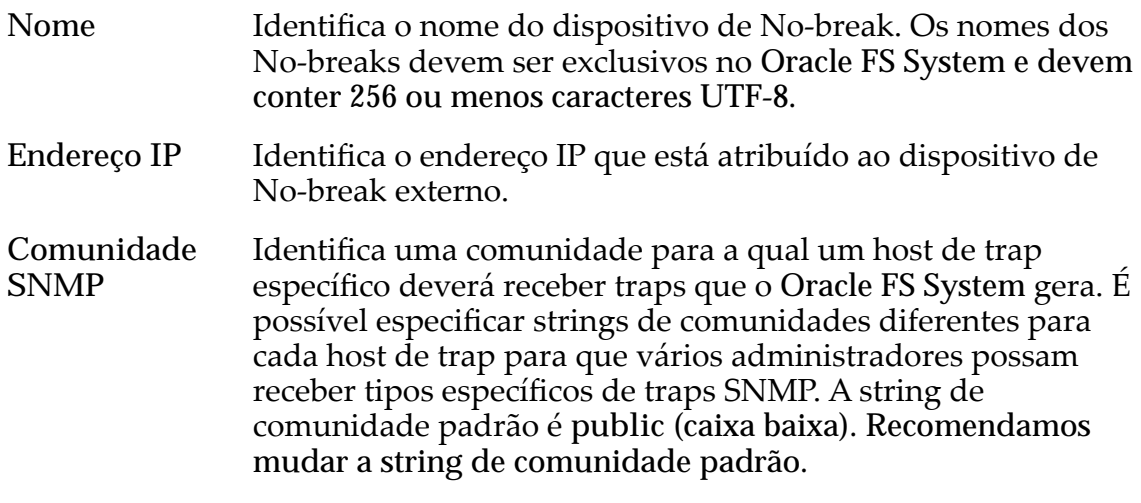

Nota: Esta string de comunidade informada aqui deve corresponder à string de comunidade configurada no dispositivo de no-break.

### Status Atual

Fornece detalhes somente para leitura e o status do dispositivo de no-break. Você não pode modificar essas informações.

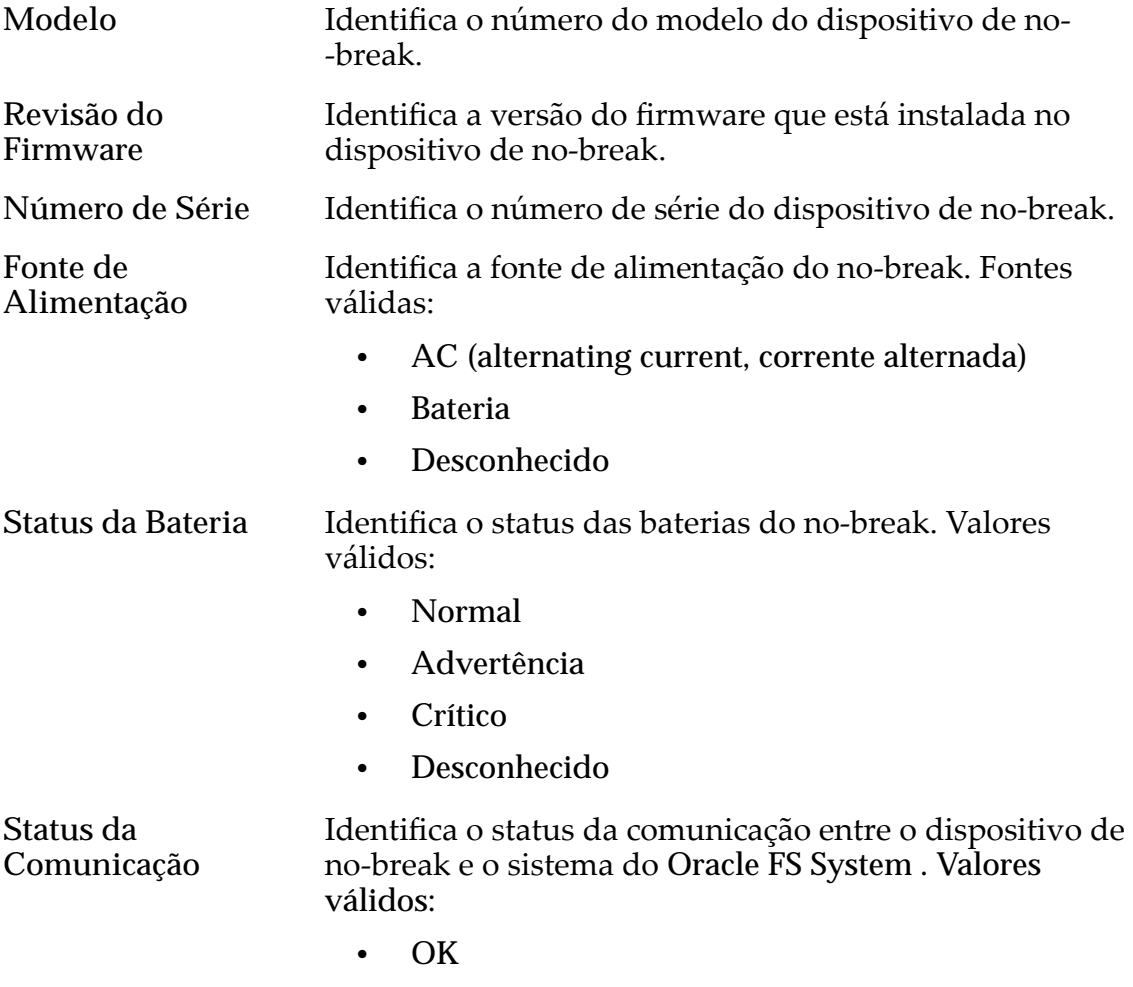

• Com falha

#### Links Relacionados

*[Visualizar um Dispositivo de No-break](#page-232-0)*
# Páginas de Referência da Guia SAN

### Caixa de Diálogo Opções Adicionais

Navegação: *SAN > Armazenamento > LUNs > Ações > ... > Qualidade de Serviço > Armazenamento Automático em Camadas > Opções Adicionais*

Permite que você selecione as Classes de Armazenamento preferenciais que o Oracle FS System usa para migração de camadas. Você também pode especificar se a migração de camadas está ativada para a LUN armazenada automaticamente em camadas.

### Classes de Armazenamento para Armazenamento Automático em Camadas

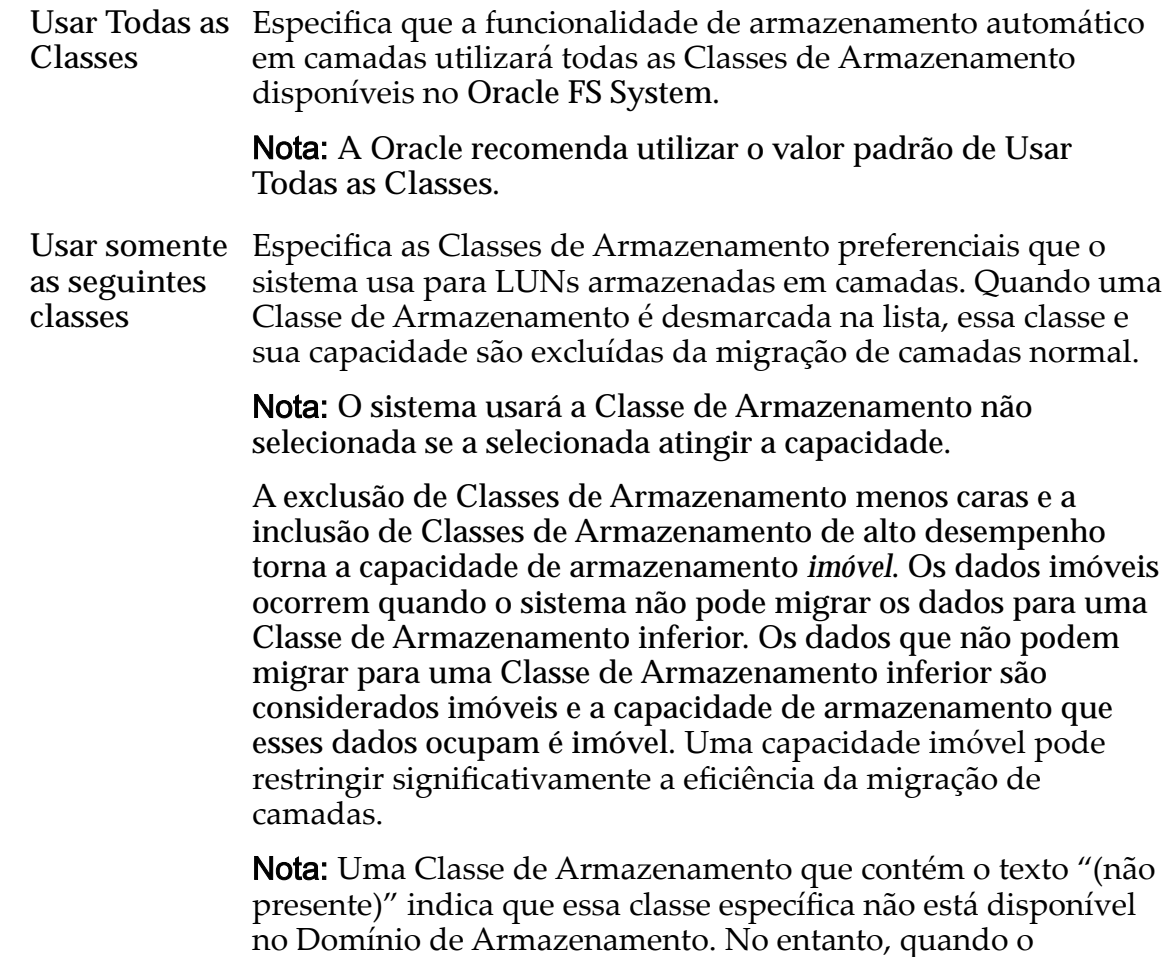

armazenamento se torna disponível, o processo de migração de camadas usa essa Classe de Armazenamento.

**Realocação de Camadas Ativada** Especifica se a migração de camadas de armazenamento será aplicada à LUN. A seleção da opção Realocação de Camadas Ativada não substitui a definição Realocação em Camadas desativada no Domínio de Armazenamento.

> Quando esta opção está ativada, o sistema move dados de uma camada de armazenamento para outra, a fim de obter o melhor desempenho geral possível e o mais baixo custo geral. Para que oȱprocessoȱdeȱmigra³¨oȱfuncioneǰȱselecioneȱaȱop³¨oȱ**Realocação de Camadas Ativada** e ative a mesma opção no Domínio de Armazenamento.

#### Links Relacionados

*[Gerenciando LUNs SAN](#page-126-0)*

*[CriarȱLUNȱArmazenadaȱAutomaticamenteȱemȱCamadasDZȱDeęnirȱQualidadeȱdeȱServi³o](#page-130-0) Modificar a LUN Armazenada Automaticamente em Camadas: Definir Qualidade de [Servi³o](#page-137-0)*

### Caixa de Diálogo Associar Hosts

*Navegação: SAN > Armazenamento > Hosts > Ações > Associar Hosts*

Permite que o Oracle FS System reconheça hosts FC (Fibre Channel) que não têm o Oracle FS Path Manager instalado.

Nome do Host Identifica o host SAN que acessa as LUNs ou as LUNs Clones configuradas no Oracle FS System

### Criar Associação

Especifica o nome do iniciador SAN que é usado para a associação do host SAN.

Opções válidas:

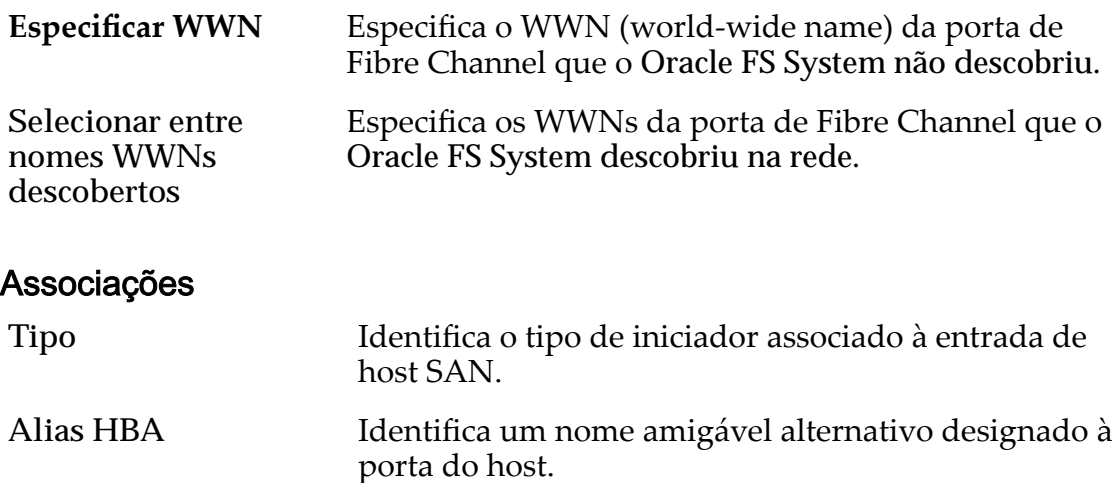

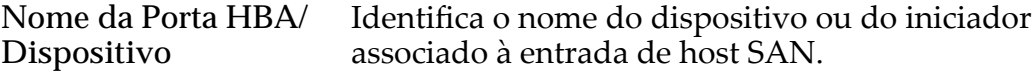

#### **Controles**

**Remover** Exclui os objetos selecionados.

#### Links Relacionados

*[Criar uma Entrada de Host Associada](#page-167-0)*

### Página Visão Geral das Estatísticas de Protocolo

Navegação: *SAN > Estatísticas e Tendências > Protocolos da Controladora*

Exibe estatísticas para protocolos SAN (Storage Area Network). O protocolo da SAN é o FC (Fibre Channel)

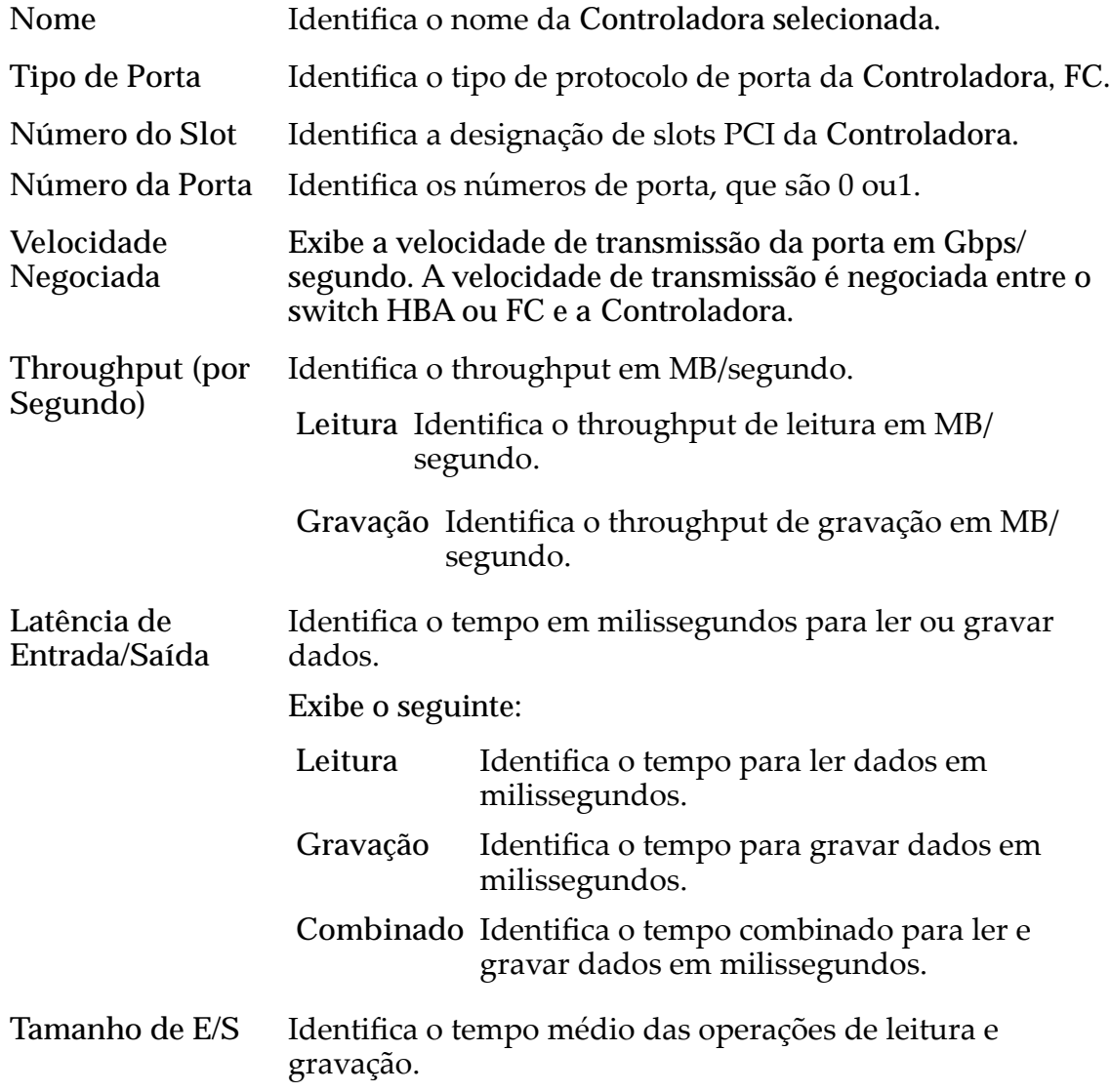

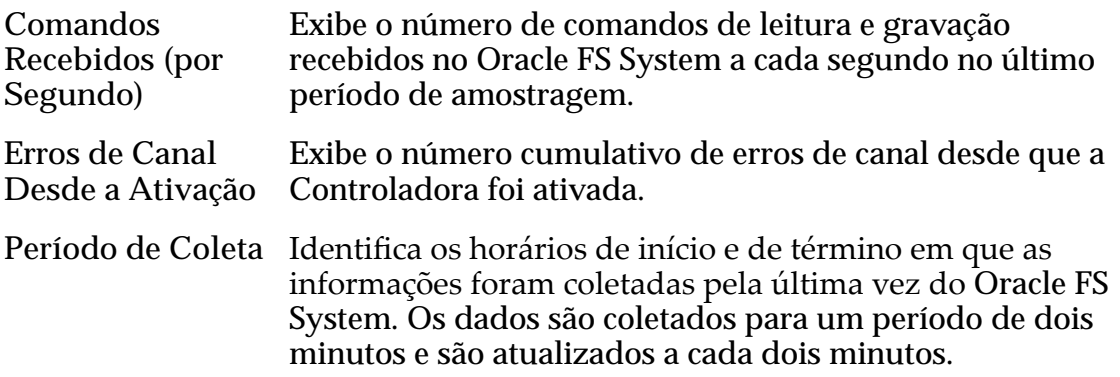

Para gerar estatísticas em tempo real sobre uma porta FC, selecione a porta e, em seguida, selecione **Ações** > **Estatísticas da Porta FC em Tempo Real**. Clique em **Adicionar Gráfico** e selecione uma estatística (você pode verificar a lista a seguir para obter detalhes).

As estatísticas exibidas incluem:

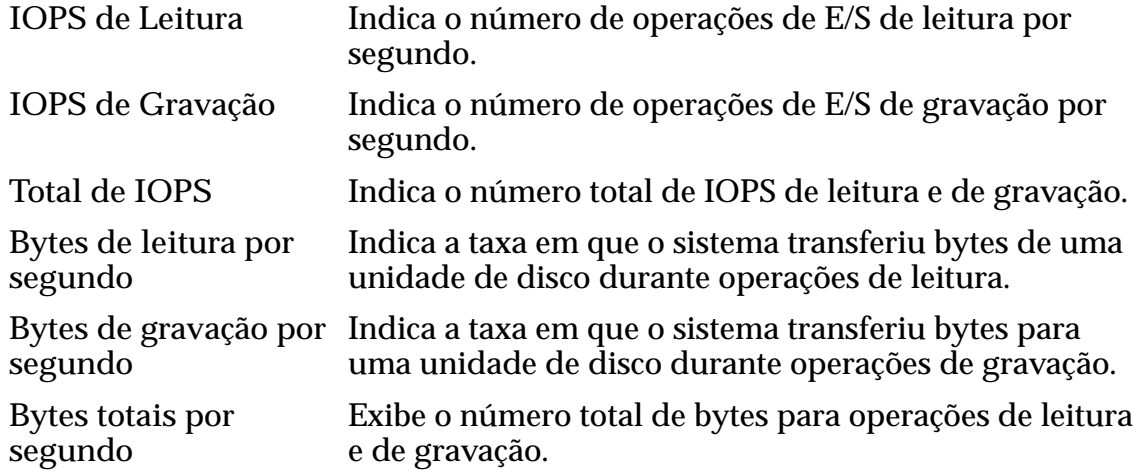

#### Links Relacionados

*[Visualizar Protocolos da Controladora SAN](#page-290-0)*

### Copiar SUN LUN, Guia Proteção de Dados, Armazenamento Automático em Camadas

*Navegação: SAN > Armazenamento > LUNs > Ações > Copiar > Proteção de Dados > Armazenamento Automático em Camadas*

Adiciona programações de proteção de dados a cópias de LUN. Você também pode gerenciar programações de replicação de dados nesta página.

### Capacidade do Domínio de Armazenamento

Exibe a capacidade de armazenamento da classe de armazenamento selecionada e o Domínio de Armazenamento disponível para o volume lógico. O gráfico usa barras coloridas de diferentes espessuras para indicar o status da capacidade do volume lógico que você está criando, além da capacidade geral do sistema.

**Ativar Clones** Especifica se as opções Capacidade para Clones serão ativadas ou não. A seleção desta opção também ativa as opções Especificar Qualidade de Serviço Clone.

### Capacidade para Armazenamento de Clones

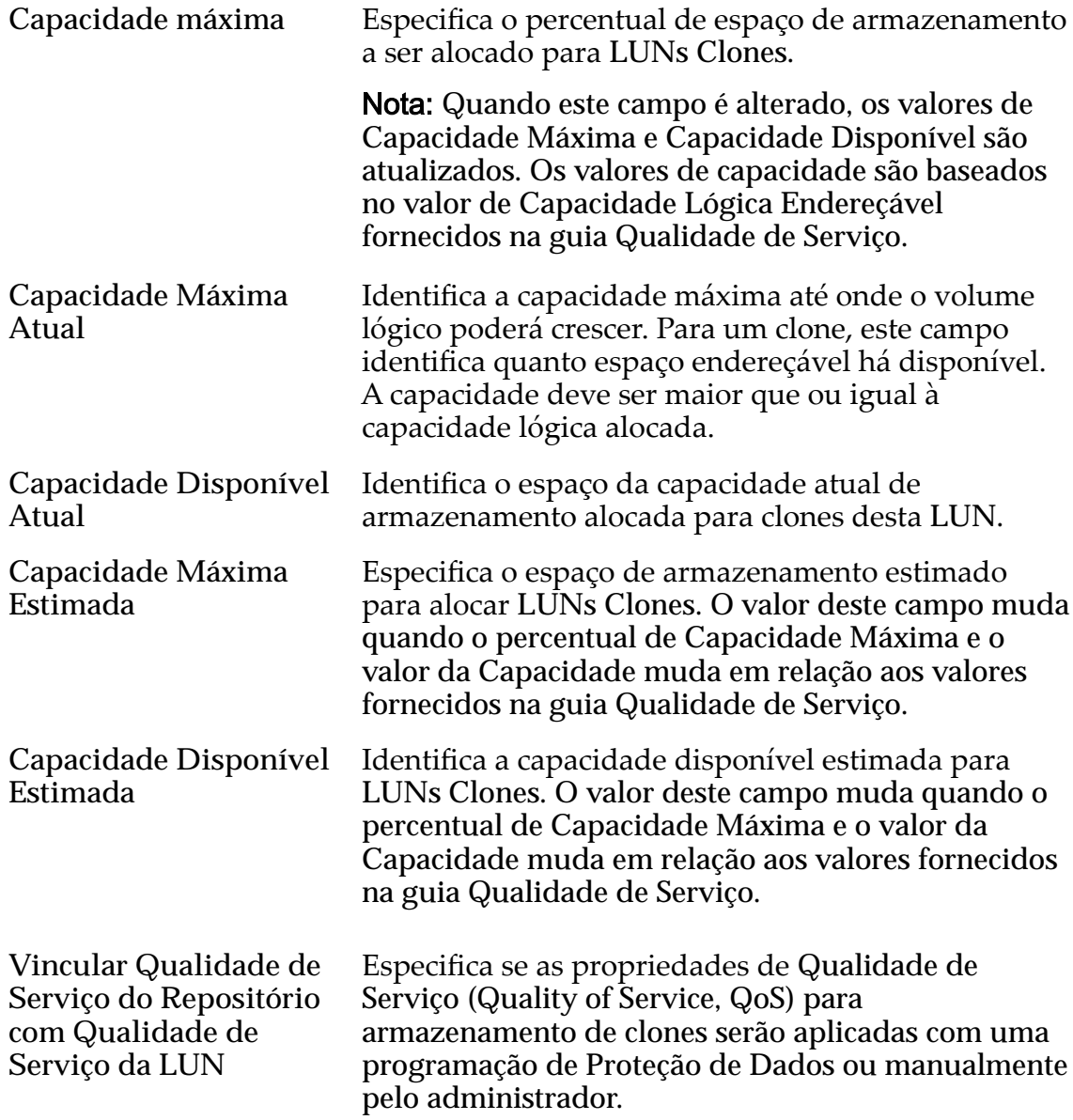

### Qualidade de Serviço do Armazenamento de Clones

Especifica as definições avançadas de Qualidade de Serviço (Quality of Service, QoS) a serem aplicadas ao armazenamento de clones criado pela programação de proteção de dados ou manualmente criado pelo administrador.

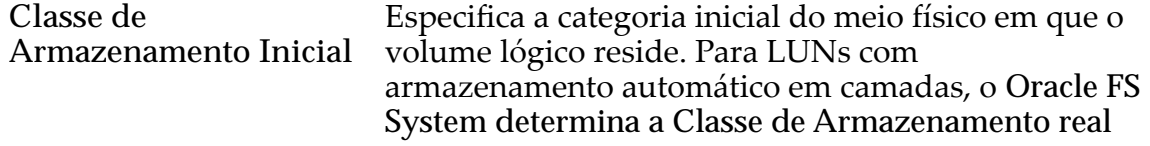

que corresponde às estatísticas de uso do volume para obter o melhor desempenho possível.

Tipos de mídia válidos:

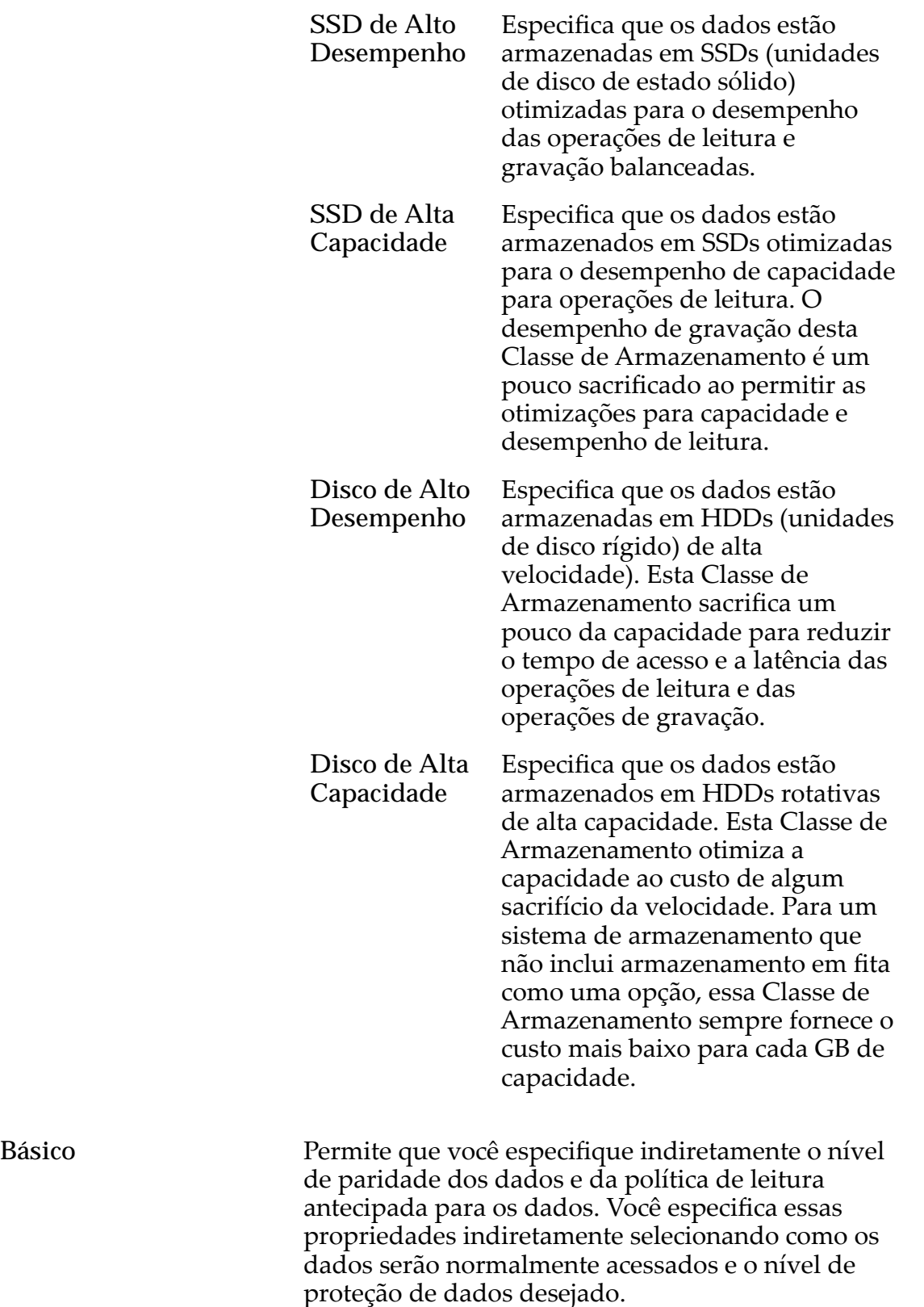

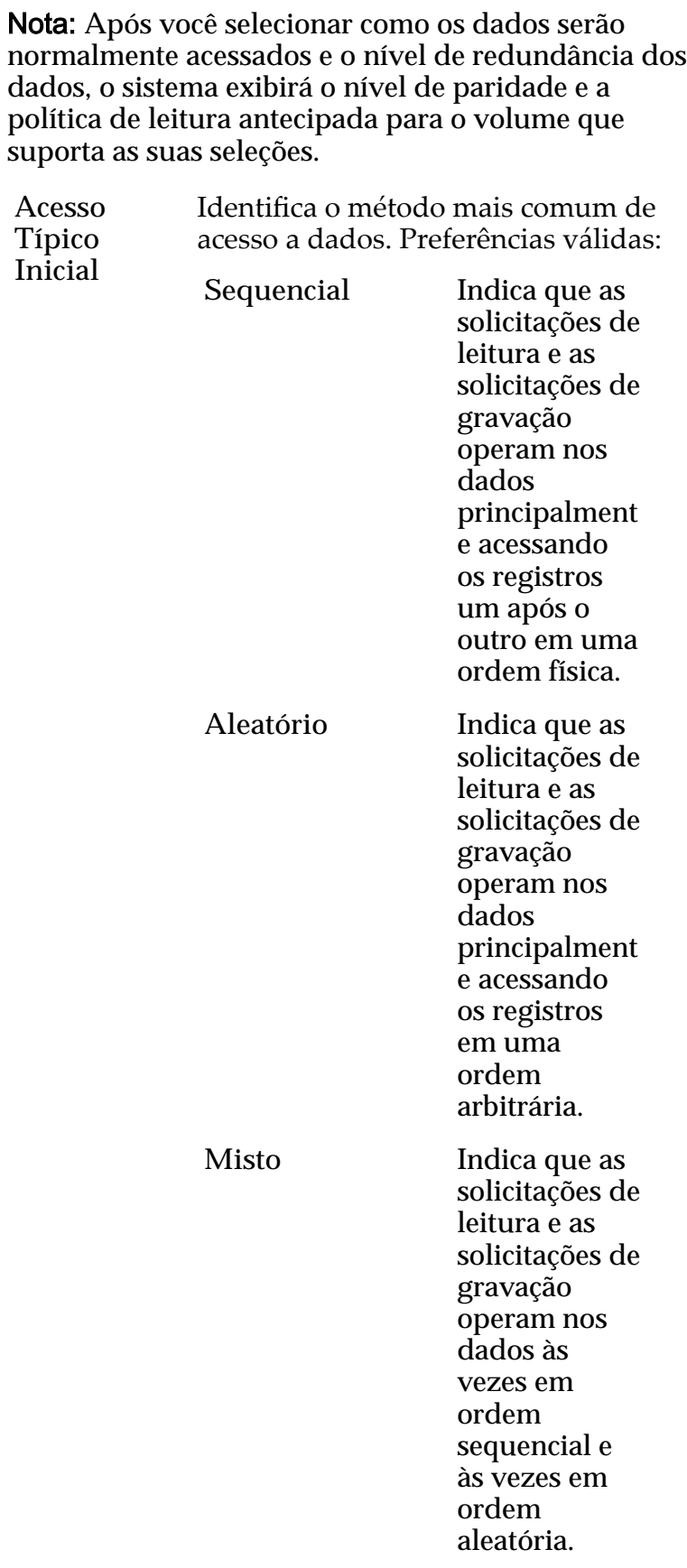

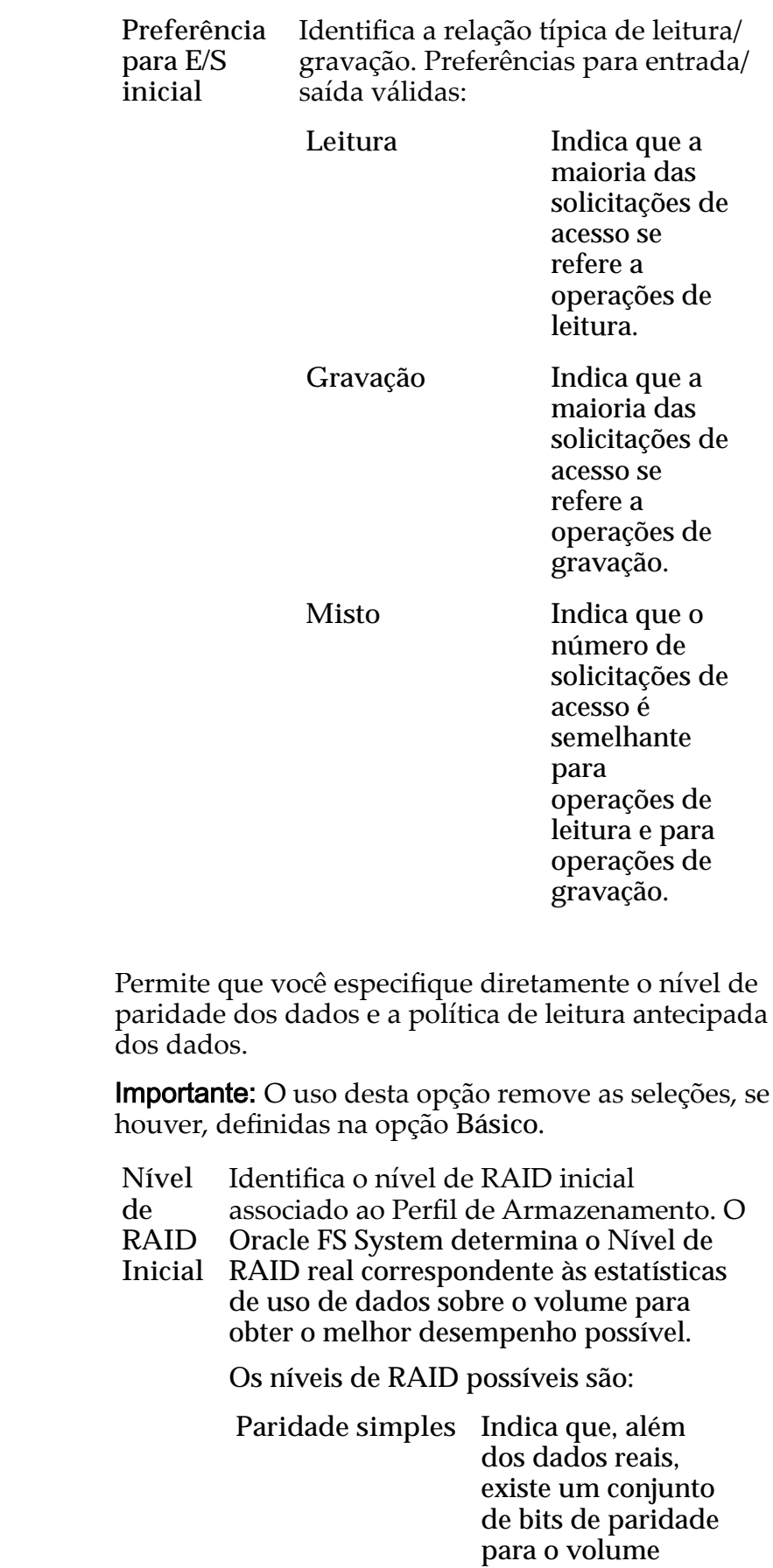

Avançado

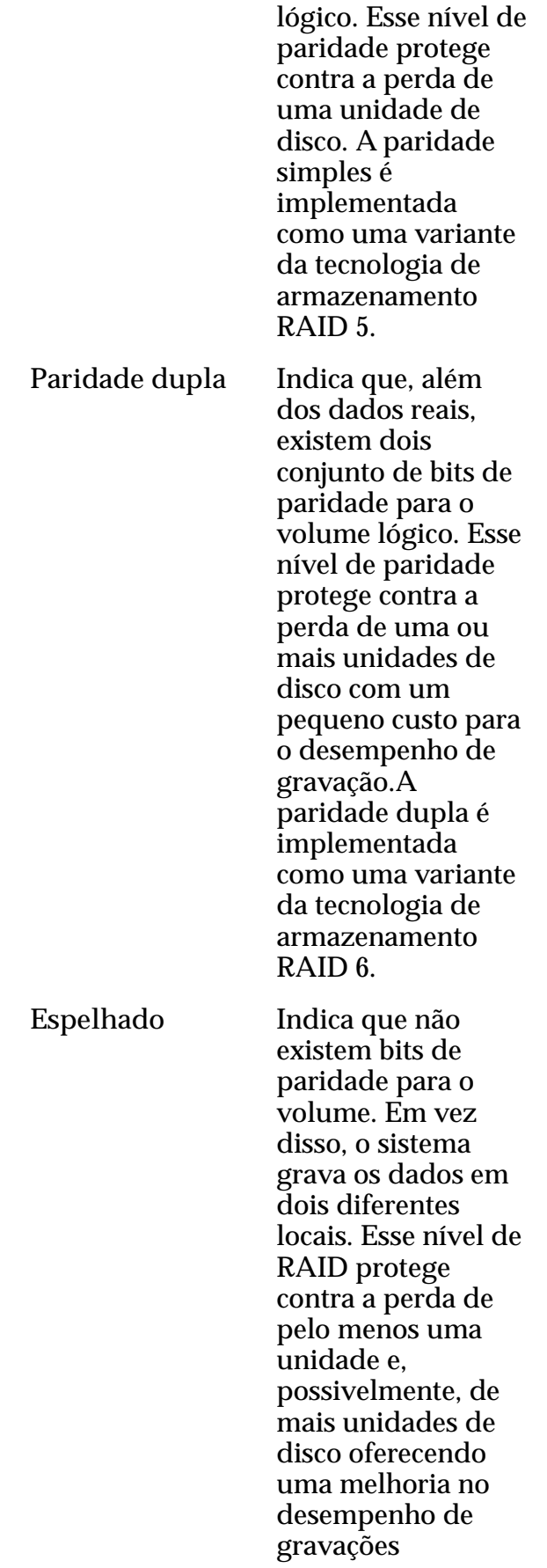

aleatórias. Um RAID espelhado é implementado como uma variante da tecnologia de armazenamento RAID 10.

Nível de Prioridade Identifica a prioridade que o sistema atribui a diversos aspectos operacionais de um volume lógico. Esses aspectos operacionais incluem a fila de processamento da Controladora as solicitações de interface SAN e a migração das extensões de LUN armazenadas automaticamente em camadas.

> Nota: A prioridade da fila de processamento define o percentual dos ciclos da CPU da Controladora que estão dedicados ao volume.

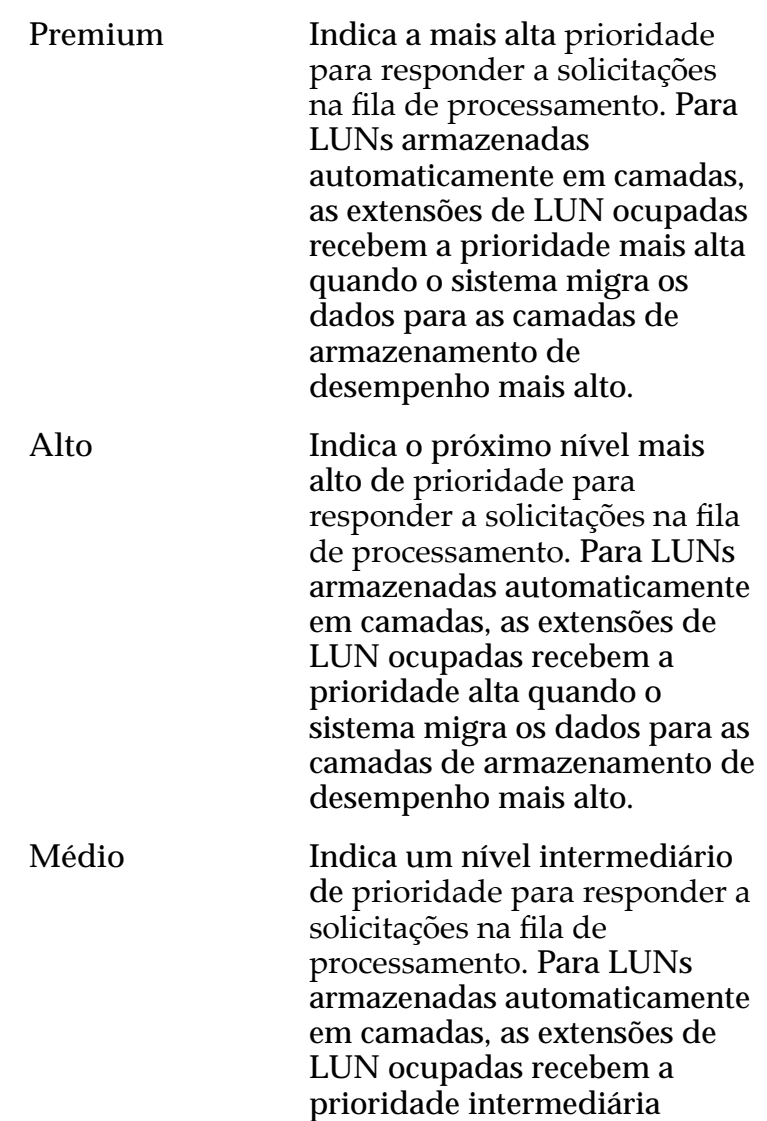

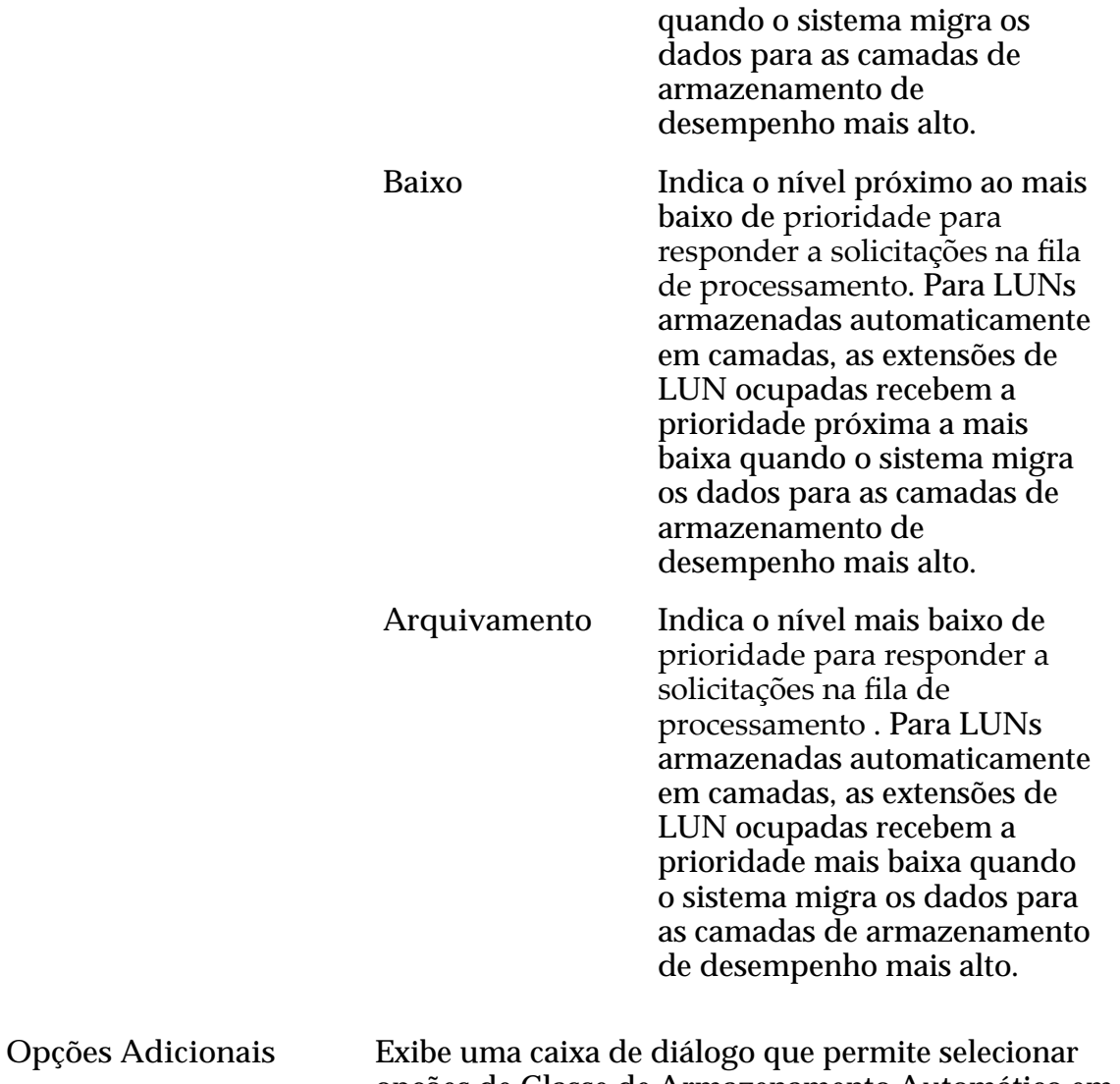

opções de Classe de Armazenamento Automático em Camadas.

### Programações de Clones

Lista as programações de proteção de dados associadas ao volume lógico.

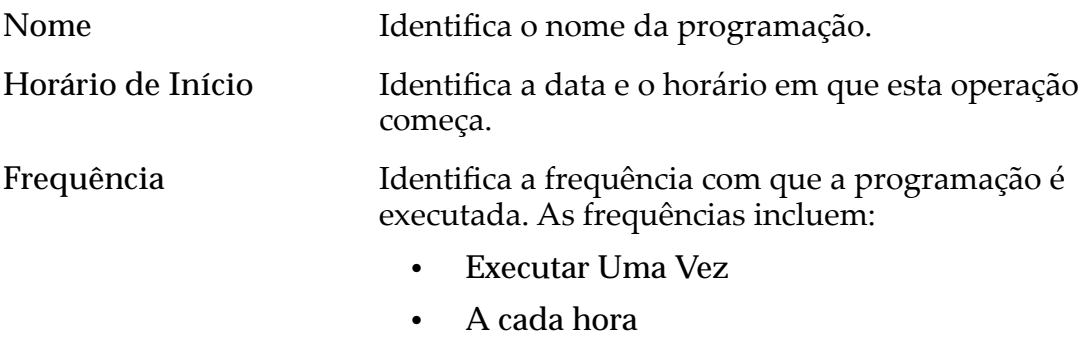

- **Diariamente**
- **Semanalmente**

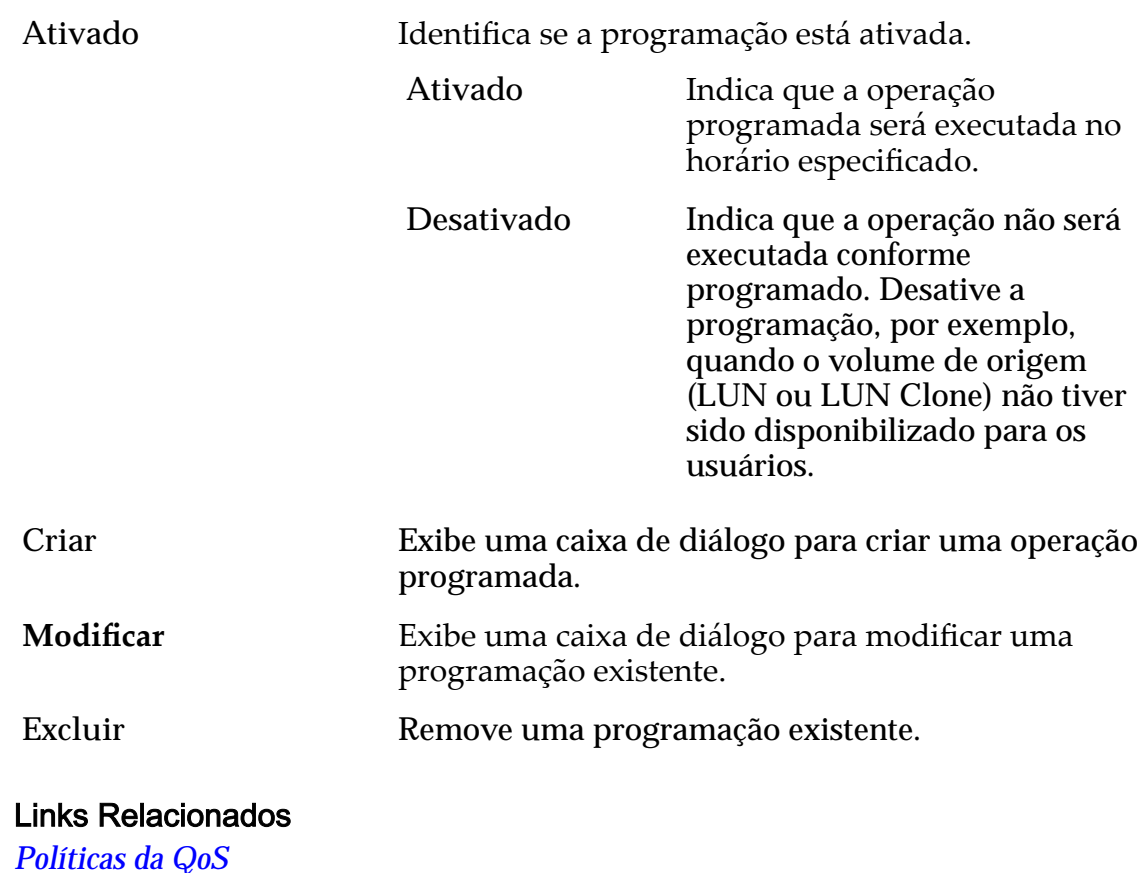

*[Políticas da QoS](#page-98-0) [Copiar uma LUN](#page-180-0)*

### Copiar LUN SAN, Guia Proteção de Dados, Camada Única

*Navegação: SAN > Armazenamento > LUNs > Ações > Copiar > Proteção de Dados > Camada Única*

Adiciona programações de proteção de dados a cópias de LUN. Você também pode gerenciar programações de replicação de dados nesta página.

### Capacidade do Domínio de Armazenamento Selecionado

Exibe a capacidade de armazenamento da classe de armazenamento selecionada e o Domínio de Armazenamento disponível para o volume lógico. O gráfico usa barras coloridas de diferentes espessuras para indicar o status da capacidade do volume lógico que você está criando, além da capacidade geral do sistema.

### Capacidade por Classe de Armazenamento

Identifica o tipo de mídia física em que os dados são armazenados. Os tipos de mídia válidos (listados da prioridade de desempenho mais alta para a prioridade de desempenho mais baixa) são:

**SSD de Alto Desempenho** Especifica que os dados estão armazenadas em SSDs (unidadesȱdeȱdiscoȱdeȱestadoȱsàlido)ȱotimizadasȱparaȱo

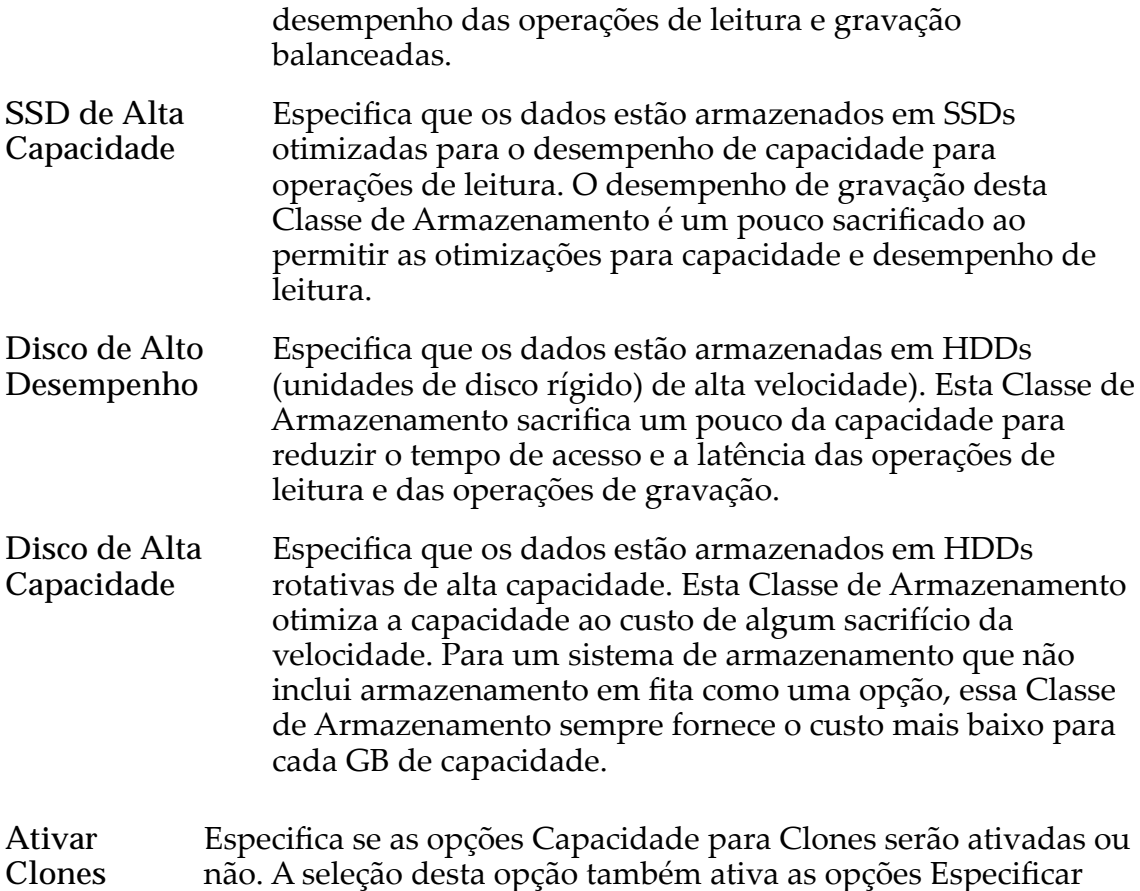

### Capacidade para Armazenamento de Clones

Qualidade de Serviço Clone.

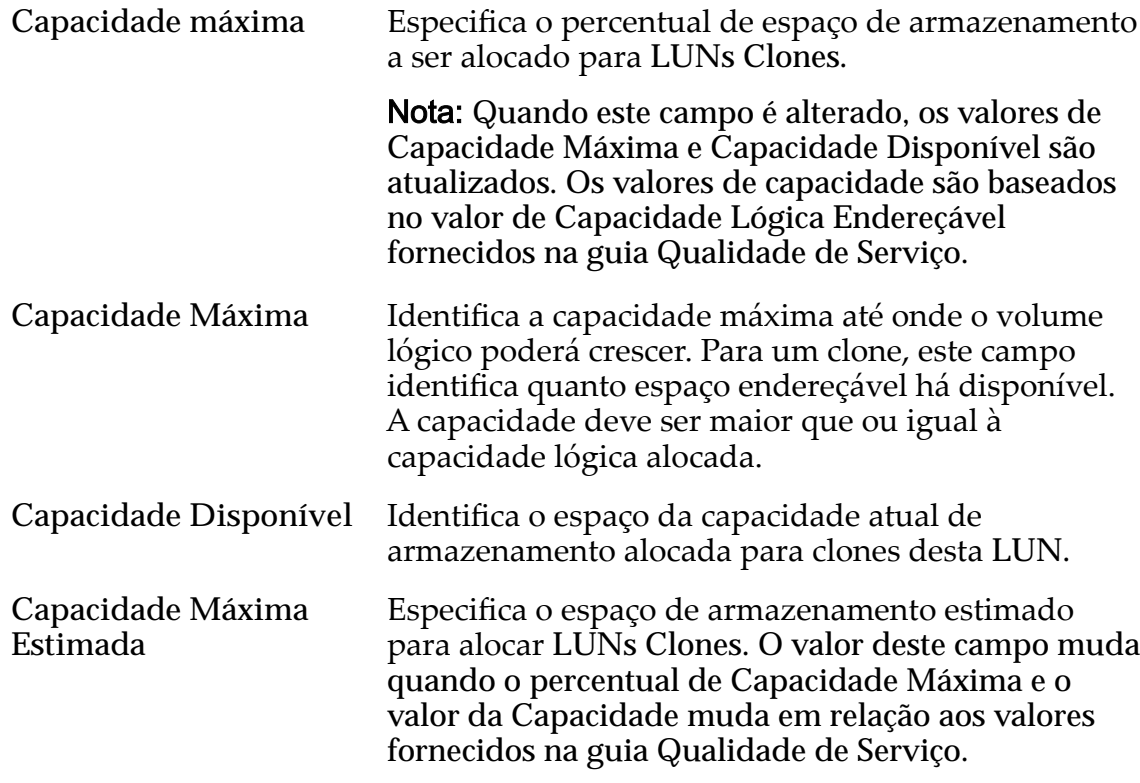

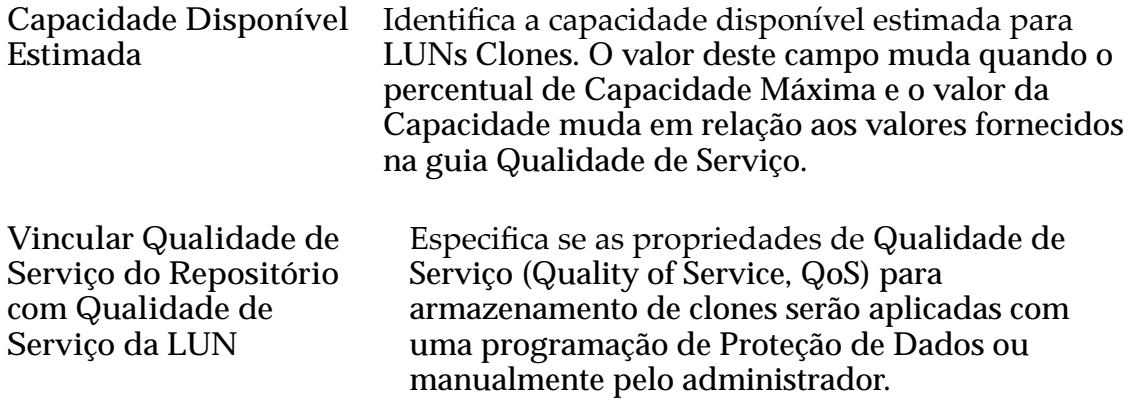

### Armazenamento de Qualidade de Serviço de Clone

Especifica as definições avançadas de Qualidade de Serviço (Quality of Service, QoS) a serem aplicadas ao armazenamento de clones criado pela programação de proteção de dados ou manualmente criado pelo administrador.

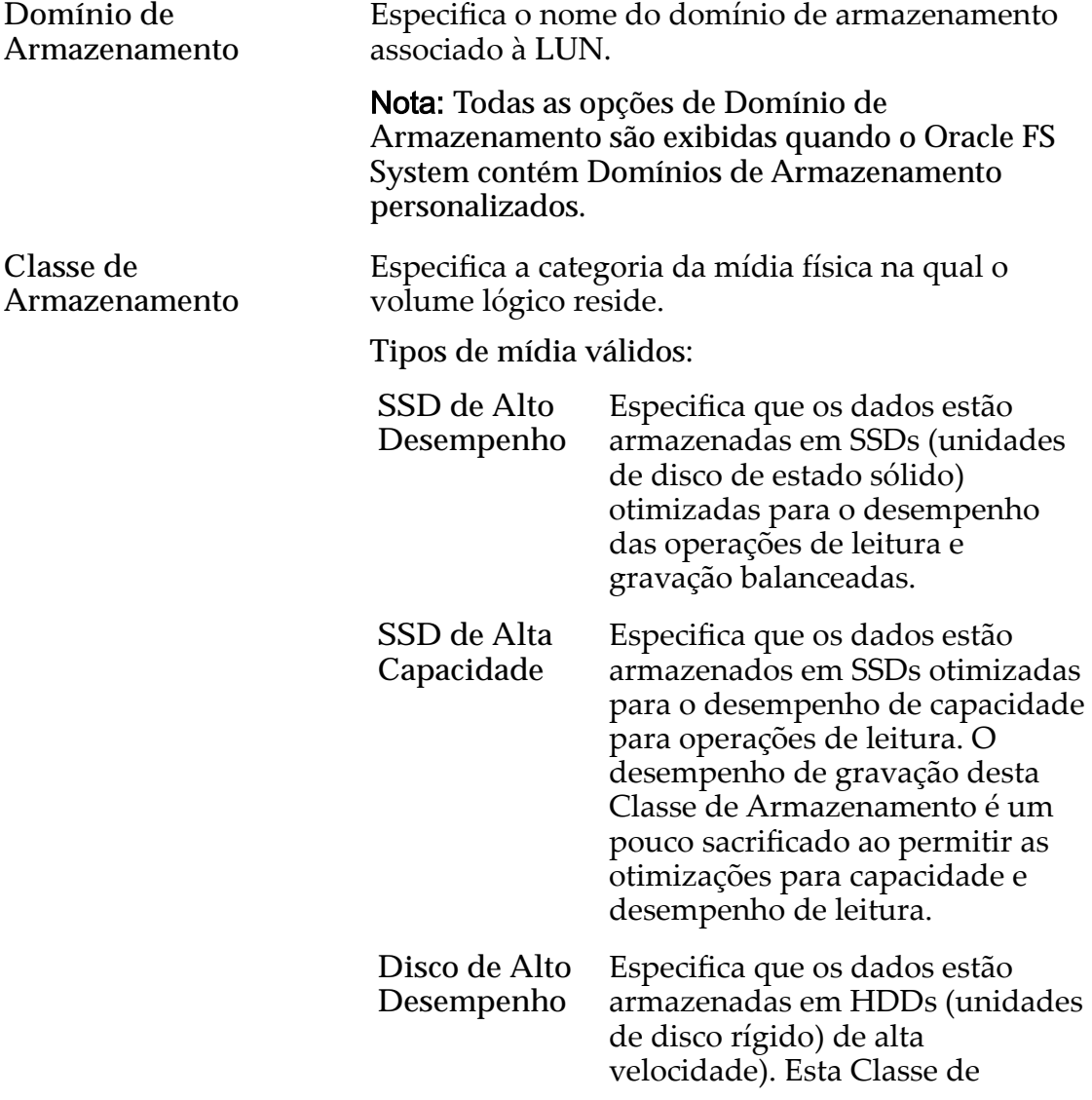

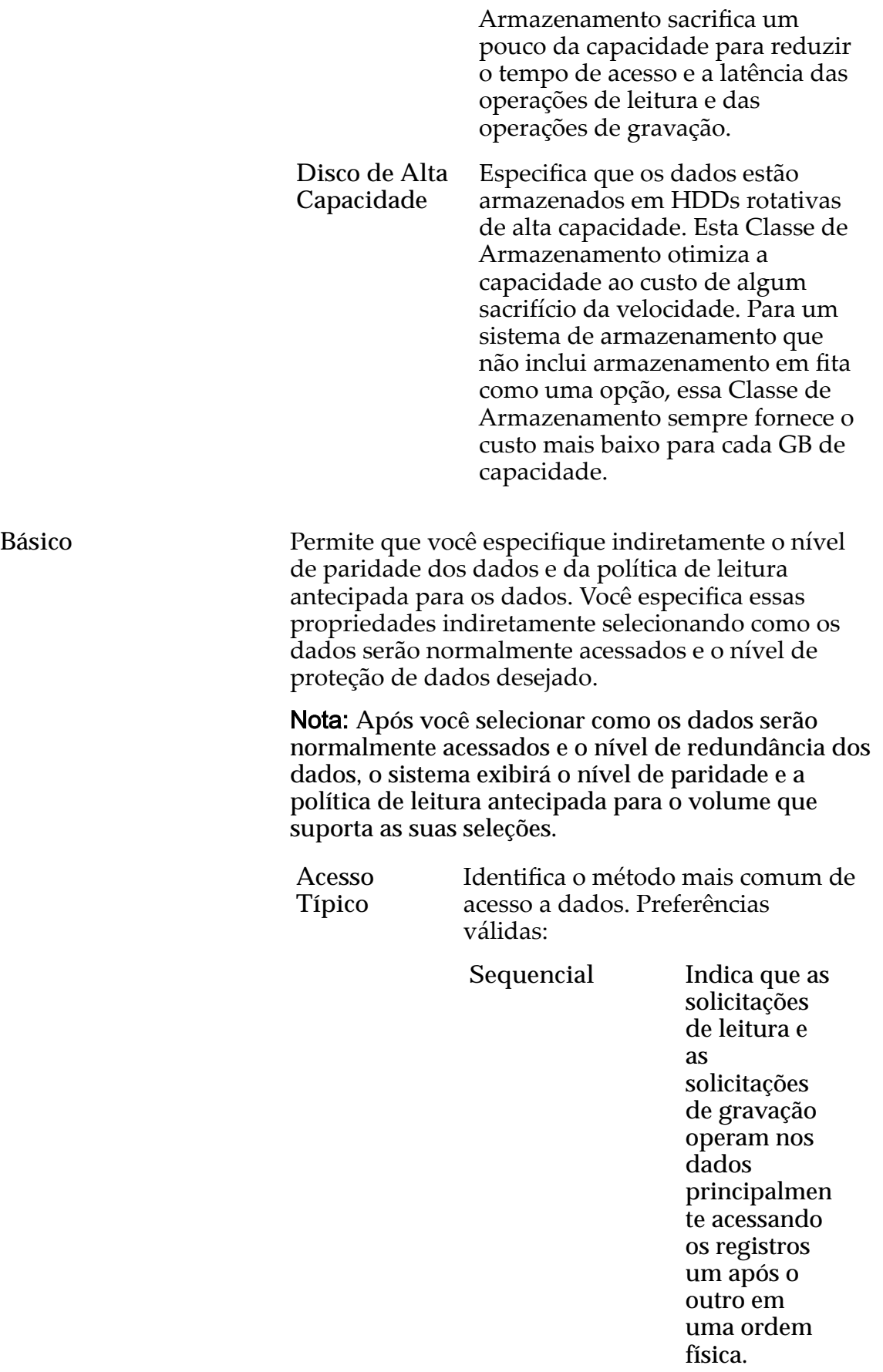

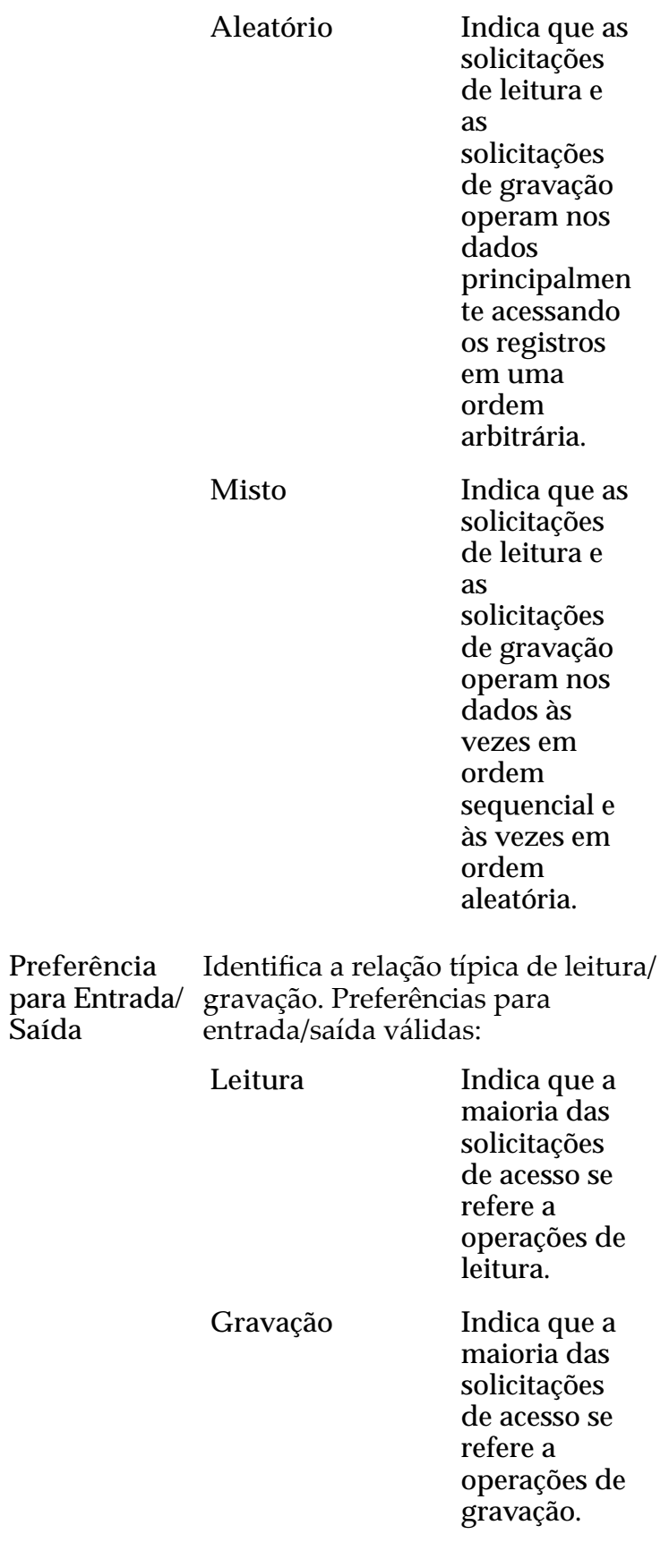

Misto India

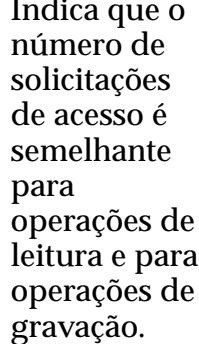

Redundância Identifica o nível de RAI associado ao Perfil de Armazenamento.

Única

Níveis de redundância válidos:

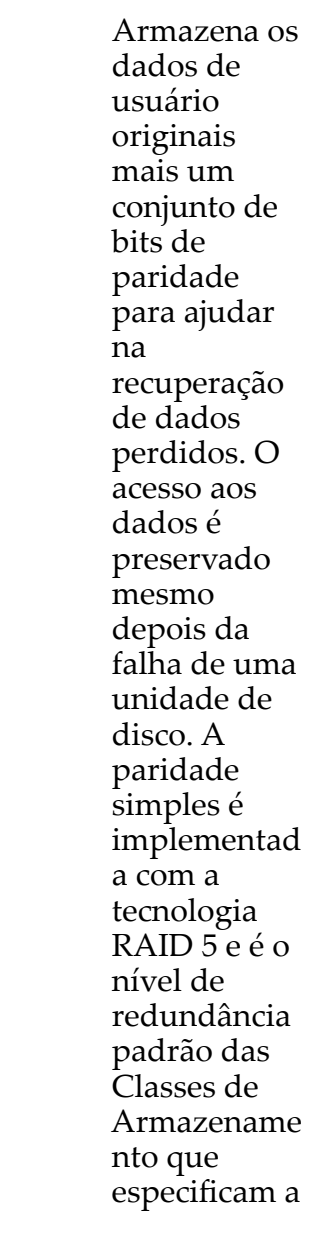

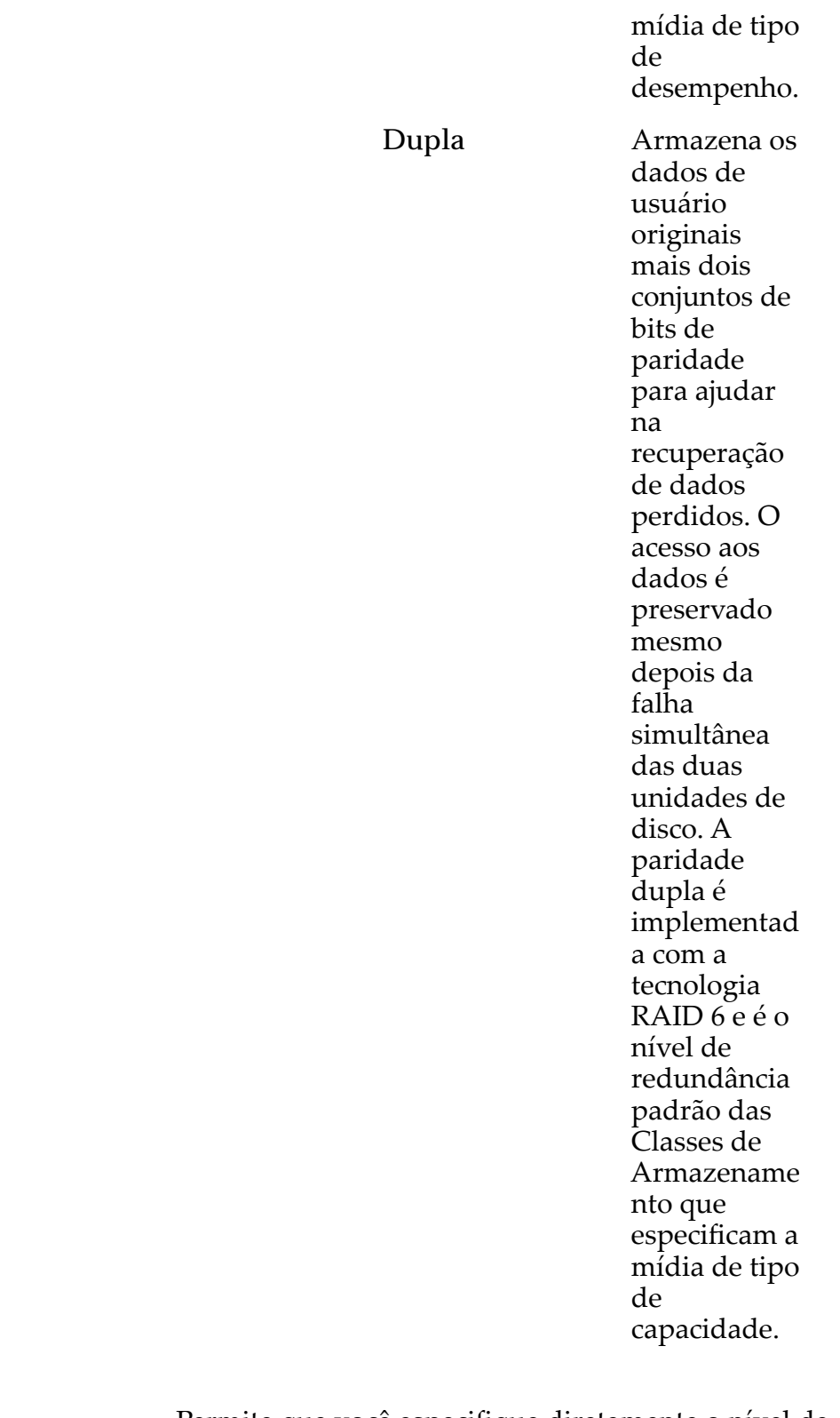

Avançado Permite que você especifique diretamente o nível de paridade dos dados e a política de leitura antecipada dos dados.

> **Importante:** O uso desta opção remove as seleções, se houverǰȱdefinidasȱnaȱop³¨oȱ**Básico**.

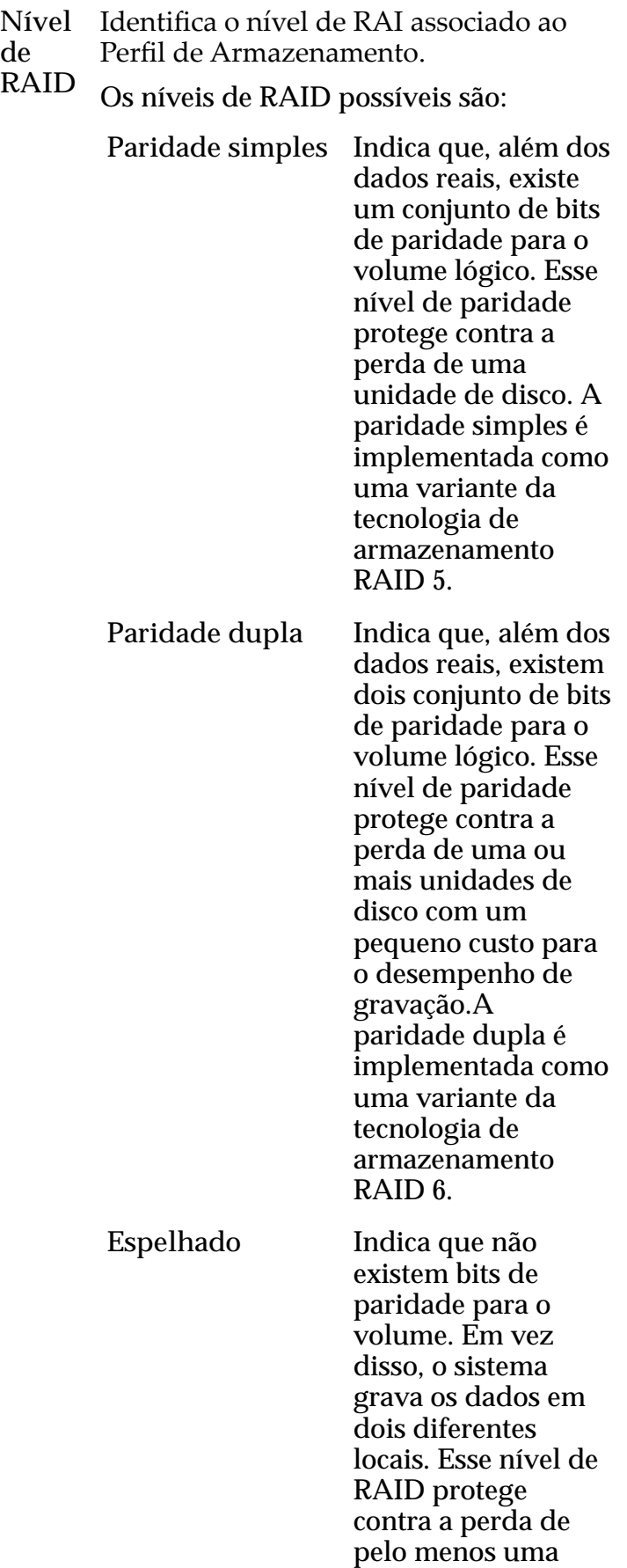

unidade e, possivelmente, de mais unidades de disco oferecendo uma melhoria no desempenho de gravações aleatórias. Um RAID espelhado é implementado como uma variante da tecnologia de armazenamento RAID 10.

Nível de Prioridade Identifica a prioridade que o sistema atribui a diversos aspectos operacionais de um volume lógico. Esses aspectos operacionais incluem a fila de processamentoȱdaȱControladora as solicitações de interface SAN e a migração das extensões de LUN armazenadas automaticamente em camadas.

> Nota: A prioridade da fila de processamento define o percentual dos ciclos da CPU da Controladora que estão dedicados ao volume.

**Premium** Indica a mais alta prioridade para responder a solicitações na fila de processamento. Para LUNs armazenadas automaticamente em camadas, as extensões de LUN ocupadas recebem a prioridade mais alta quando o sistema migra os dados para as camadas de armazenamento de desempenho mais alto. **Alto** Indica o próximo nível mais alto de prioridadeȱpara

responder a solicitações na fila de processamento. Para LUNs armazenadas automaticamente em camadas, as extensões de LUN ocupadas recebem a prioridade alta quando o sistema migra os dados para as camadas de armazenamento de desempenho mais alto.

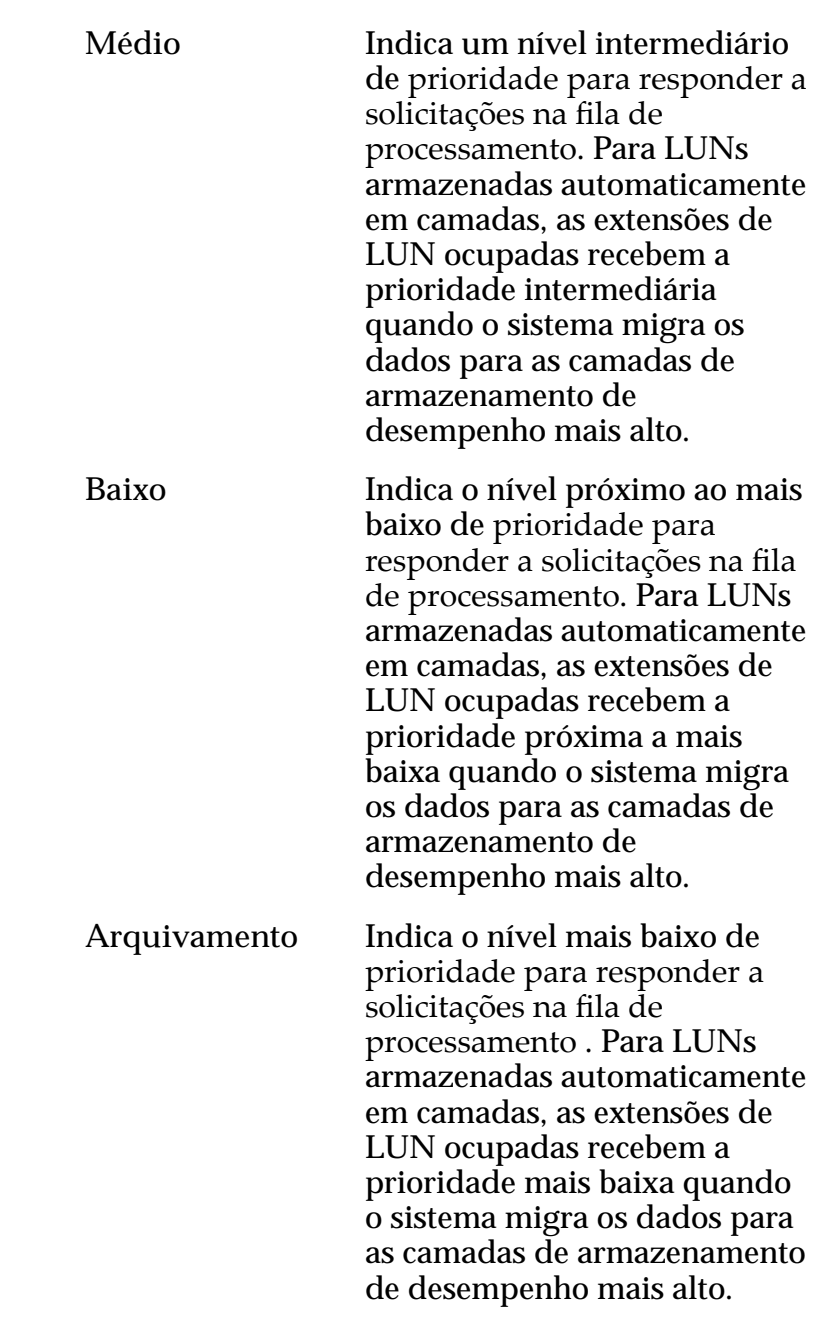

### Programações de Clones

Lista as programações de proteção de dados associadas ao volume lógico.

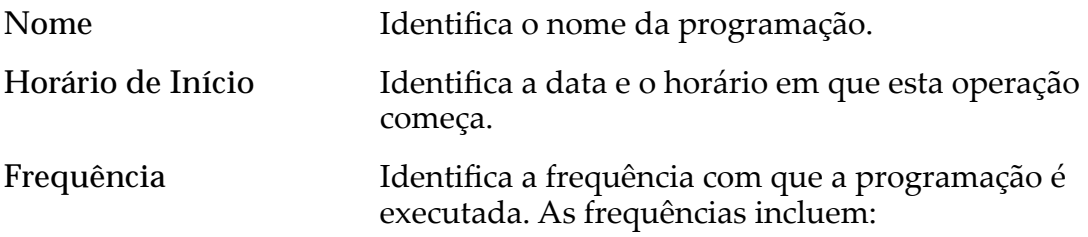

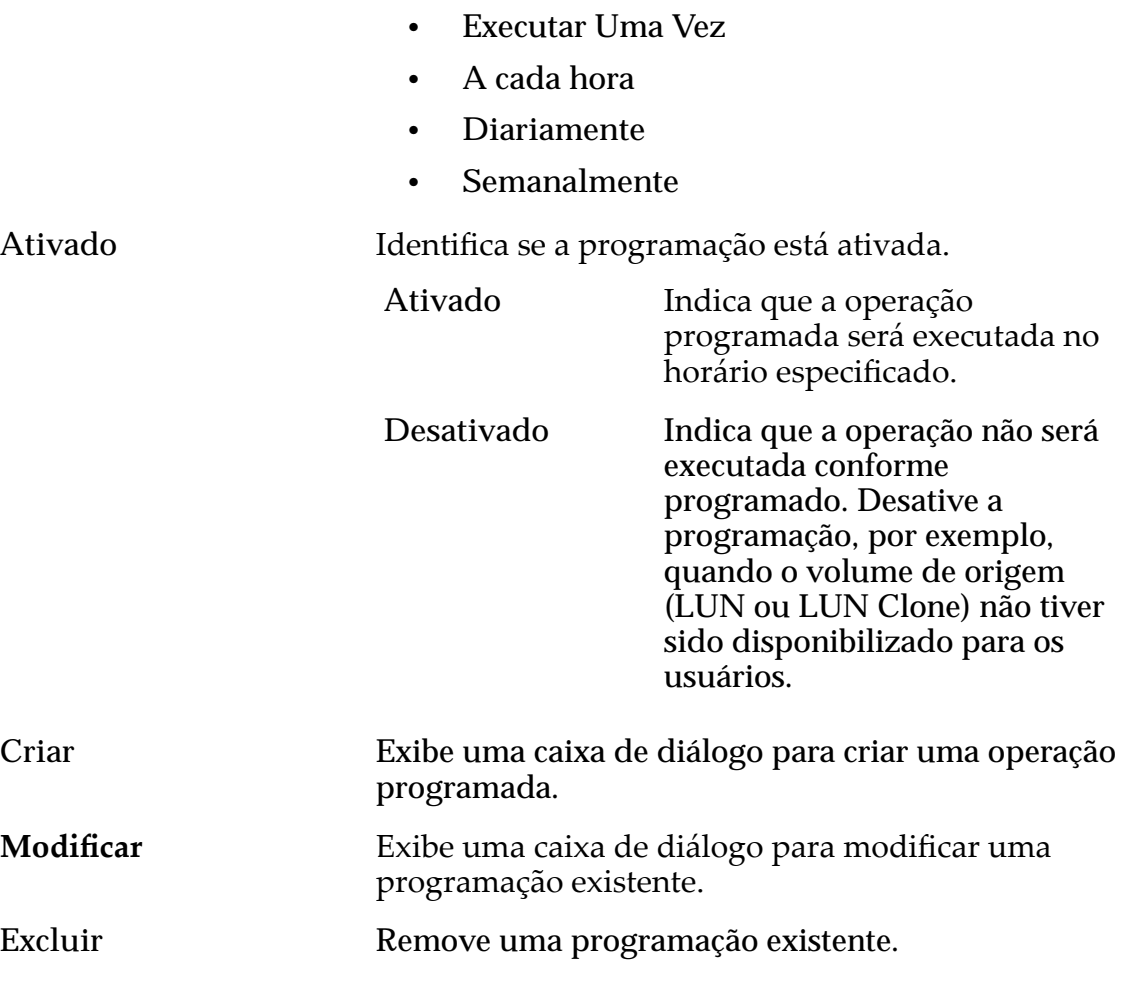

#### Links Relacionados

*[Copiar uma LUN](#page-180-0)*

### Copiar LUN SAN, Guia Mapeamento

*Navegação: SAN > Armazenamento > LUNs > Ações > Copiar > Mapeamento*

Cria as definições de mapeamento de LUN para host em relação a um volume lógico.

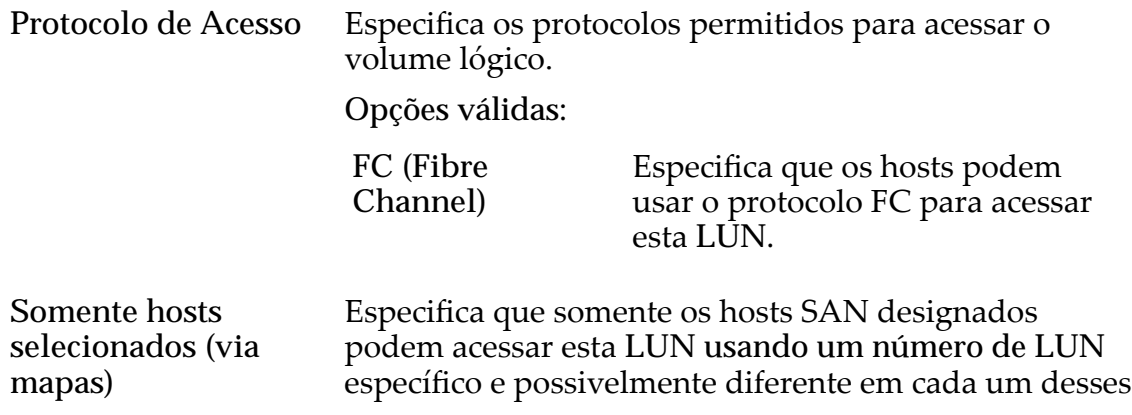

hosts. Se a LUN for mapeada, o número da LUN deverá ser exclusivo para o host SAN mapeado.

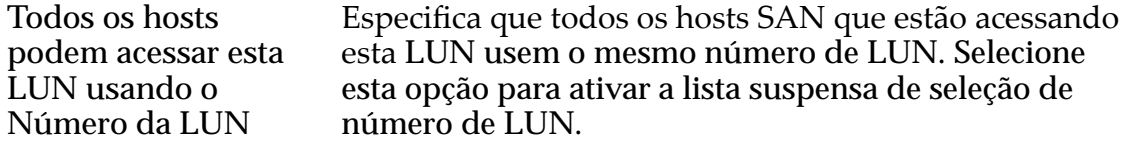

#### Designação de Controladora de LUN

A opção Designação da Controladora de LUN permite que você hospede a cópia da LUN em uma Controladora diferente da Controladora em que a LUN está hospedada. O padrão é hospedar a cópia na mesma Controladora que a LUN de origem.

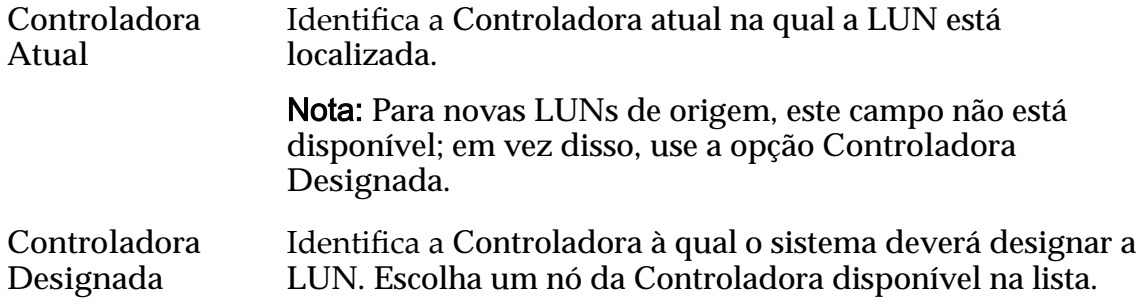

#### Portas Mascaradas para esta LUN

Exibe as portas físicas da Controladora a serem excluídas (máscara), de modo que não possam acessar a LUN.

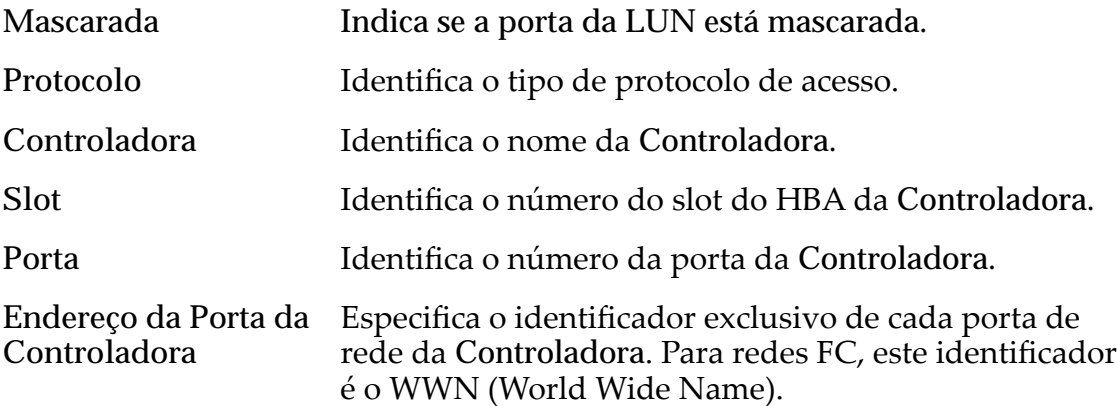

#### Mapeamento de LUNs

Gerencia as designações de mapeamento de LUN para Host.

Nota: A tabela de mapeamento de LUN só é exibida quando você seleciona a opção **Somente hosts selecionados (via mapas)**.

Você pode mapear uma LUN ou uma LUN Clone para um único host ou um grupo de hosts.

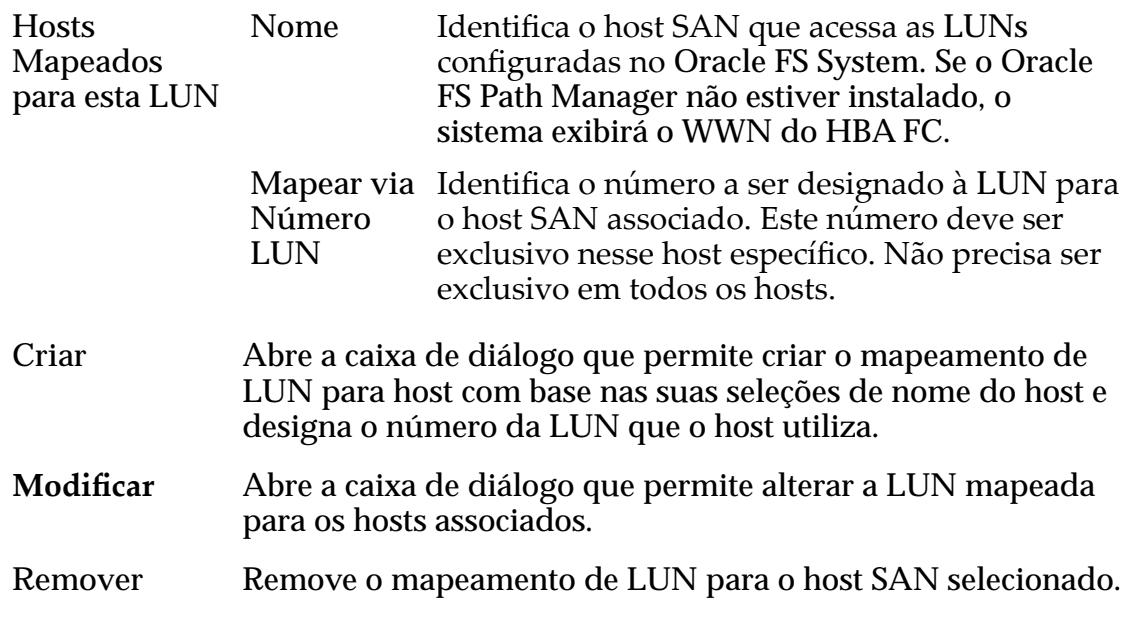

### Links Relacionados

*[Copiar uma LUN](#page-180-0)*

### Copiar LUN SAN, Guia Qualidade de Serviço, Armazenamento Automático em Camadas

*Navegação: SAN > Armazenamento > LUNs > Ações > Copiar > Qualidade de Serviço > Armazenamento Automático em Camadas*

Copia um volume lógico existente.

### Capacidade da Classe de Armazenamento Selecionada

Exibe a capacidade de armazenamento da classe de armazenamento selecionada e o Domínio de Armazenamento disponível para o volume lógico. O gráfico usa barras coloridas de diferentes espessuras para indicar o status da capacidade do volume lógico que você está criando, além da capacidade geral do sistema.

### Alocação por Classe de Armazenamento e Nível de RAID

Indica graficamente a capacidade física real da LUN armazenada automaticamente em camadas mais a capacidade que é necessária para a paridade de Nível de RAID. O gráfico contém barras de empilhadas que representam a soma da capacidade física da Classe de Armazenamento e a paridade de Nível de RAID. Uma legenda no final do gráfico fornece informações detalhadas sobre cada barra.

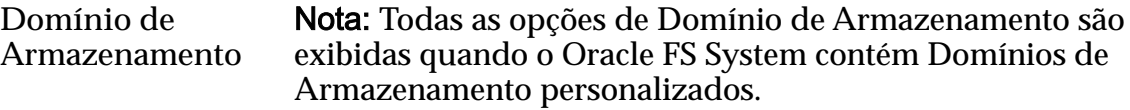

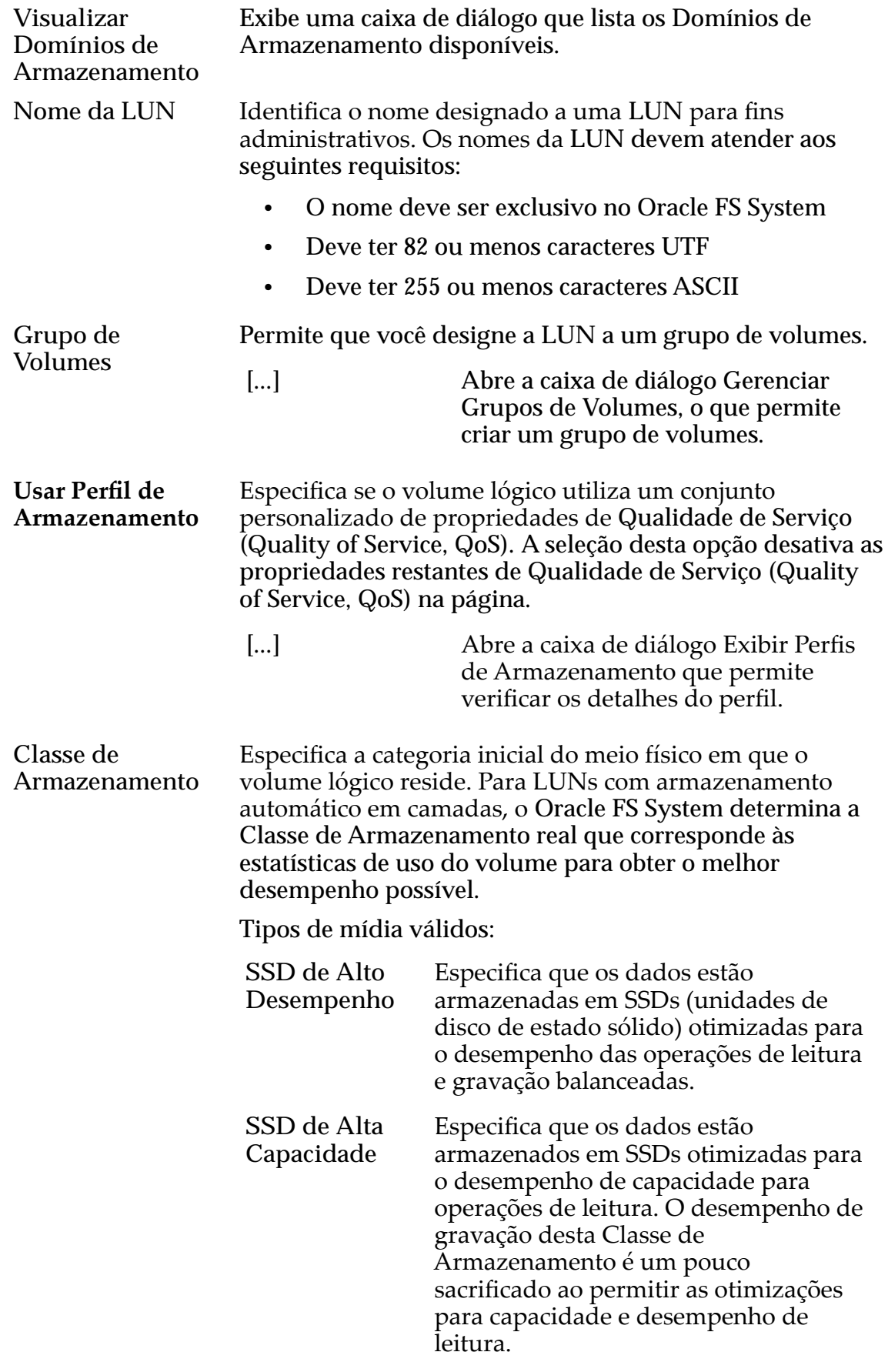

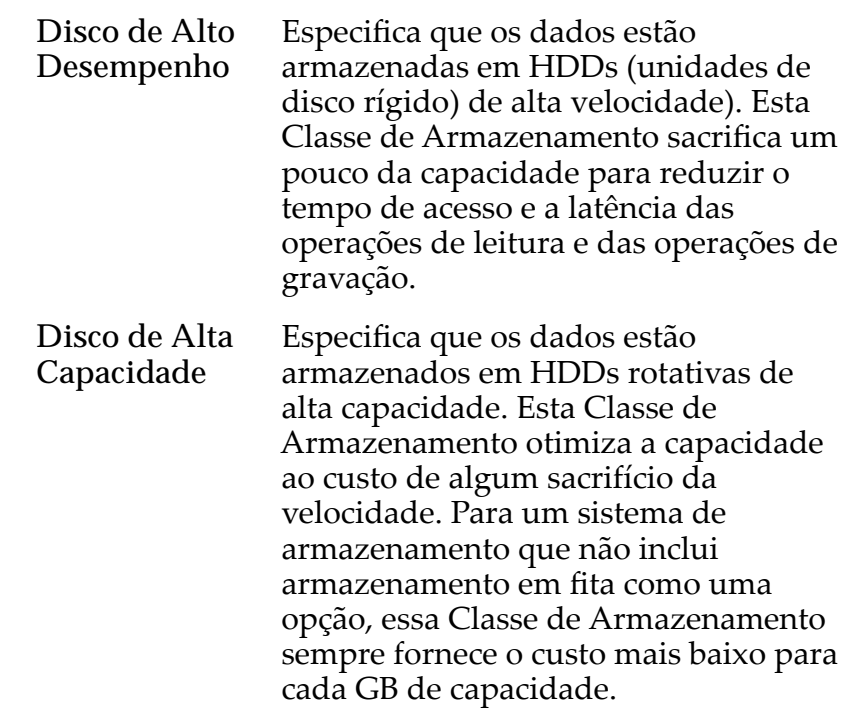

Básico Permite que você especifique indiretamente o nível de paridade dos dados e da política de leitura antecipada para os dados. Você especifica essas propriedades indiretamente selecionando como os dados serão normalmente acessados e o nível de proteção de dados desejado.

> Nota: Após você selecionar como os dados serão normalmente acessados e o nível de redundância dos dados, o sistema exibirá o nível de paridade e a política de leitura antecipada para o volume que suporta as suas seleções.

Acesso Típico Identifica o método mais comum de acesso a dados. Preferências válidas:

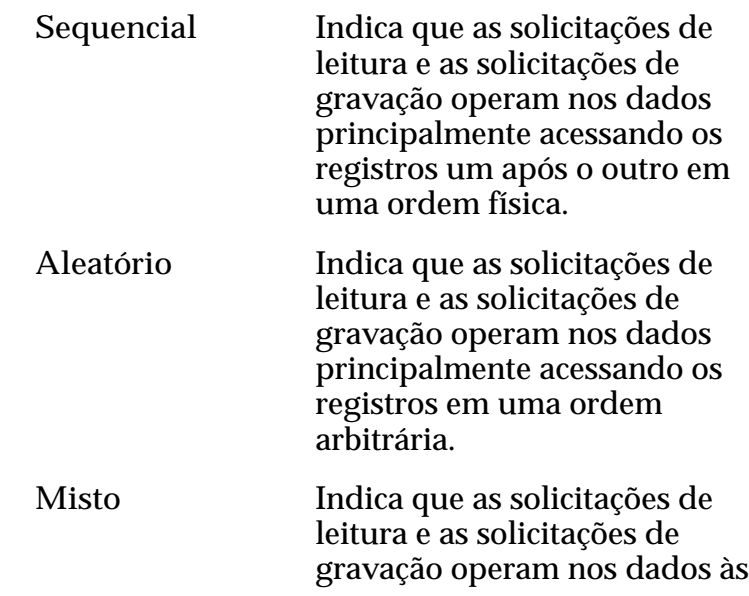

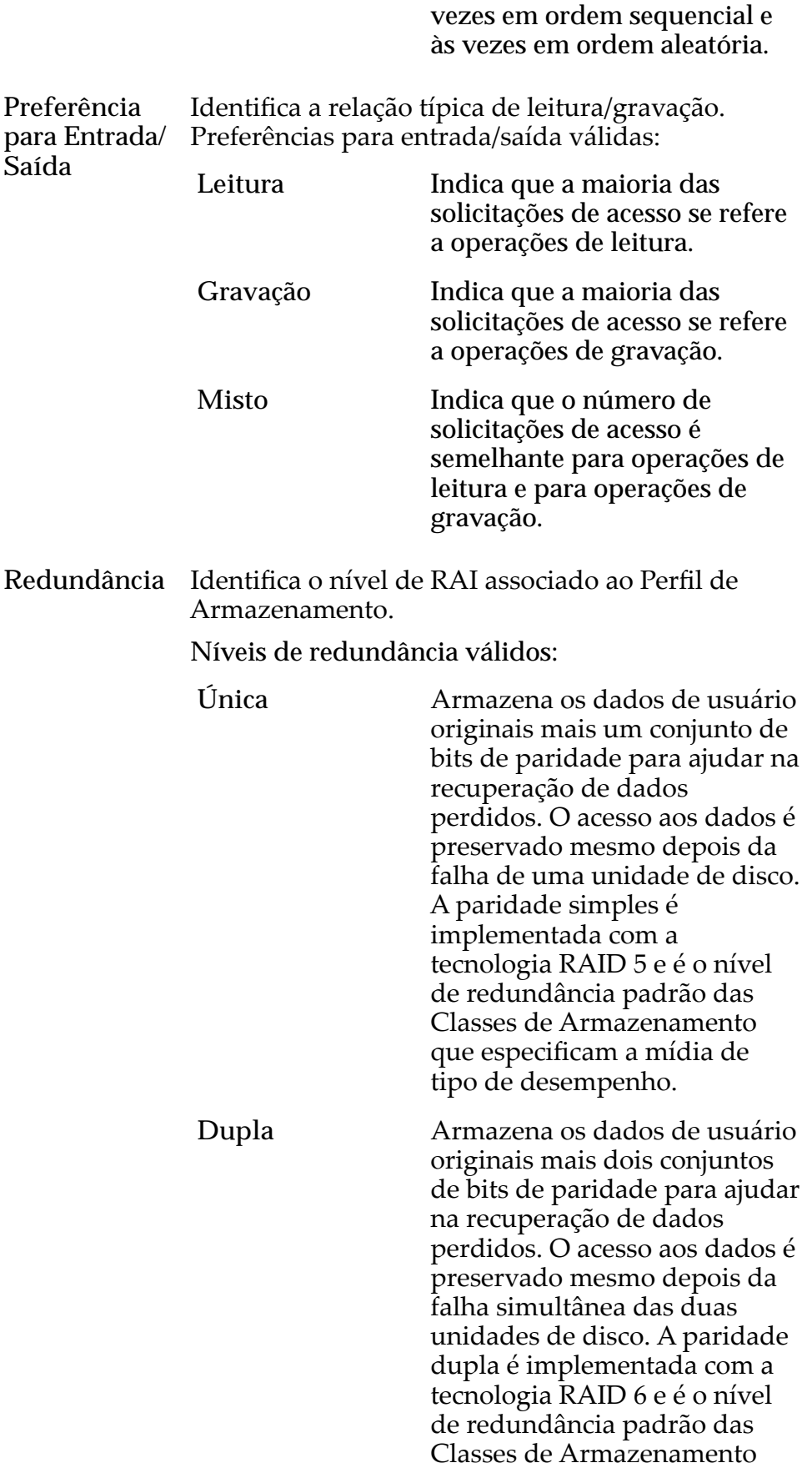

que especificam a mídia de tipo de capacidade.

Avançado Permite que você especifique diretamente o nível de paridade dos dados e a política de leitura antecipada dos dados.

> Importante: O uso desta opção remove as seleções, se houver, definidas na opção Básico.

**Nível de RAID** Os níveis de RAID possíveis são:

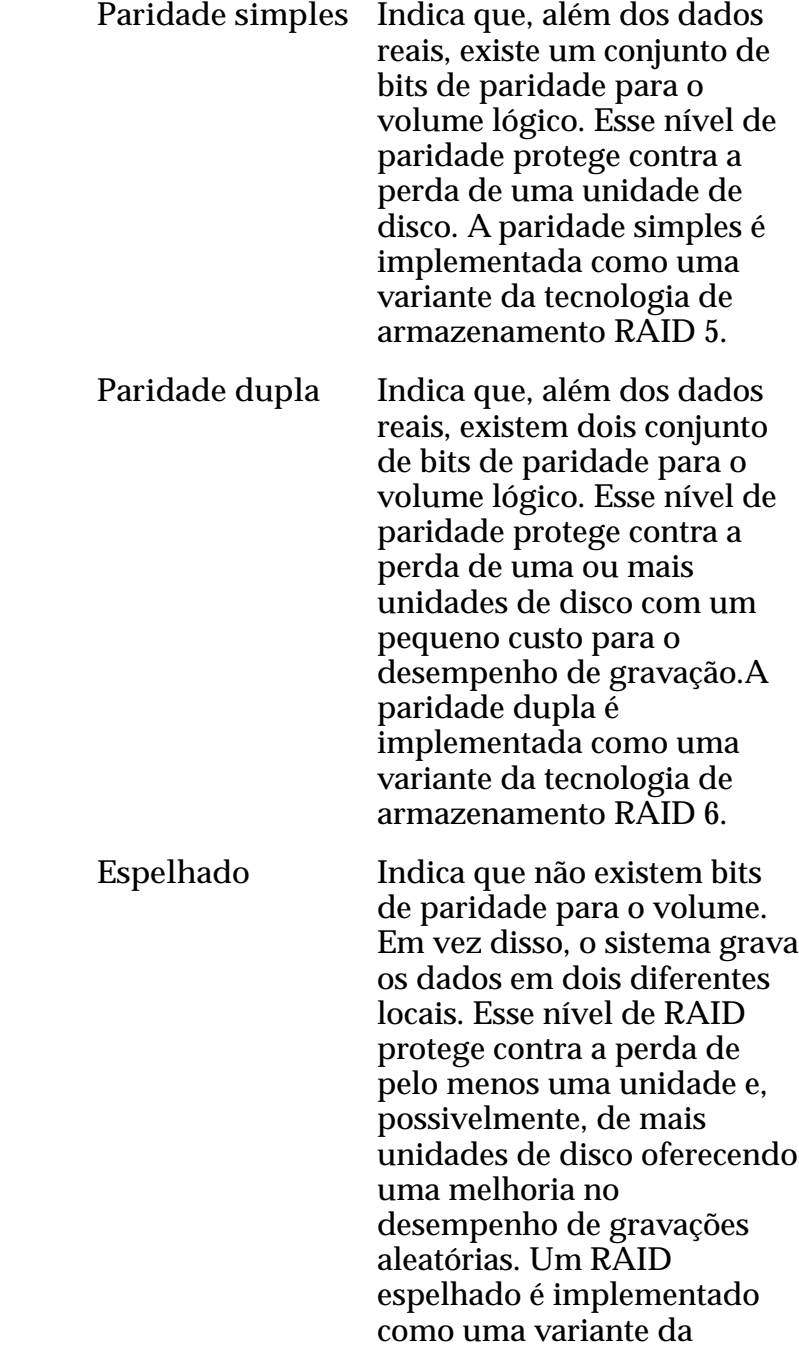

tecnologia de armazenamento RAID 10.

**Leitura Antecipada** Identifica a política de leitura antecipada que o sistema usa para operações de leitura sequencial. A política determina a quantidade de dados adicionais, se houver, que o sistema coloca no cache da Controladora. Políticas válidas:

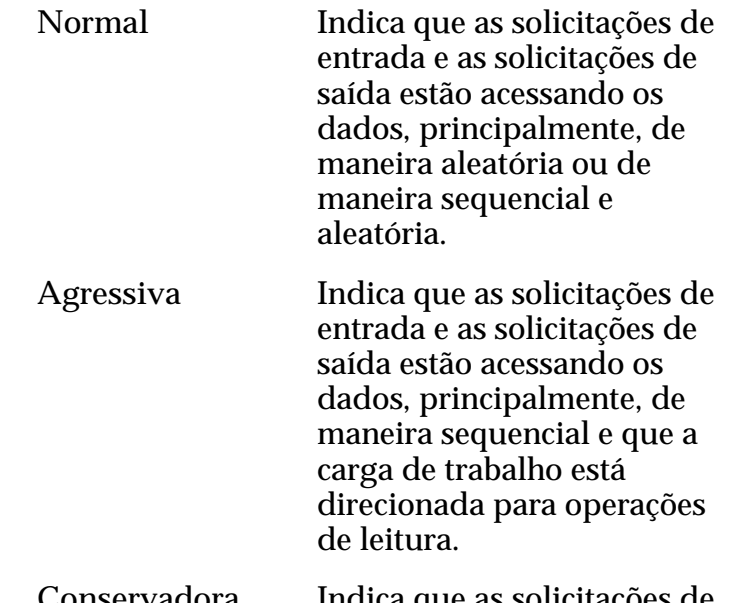

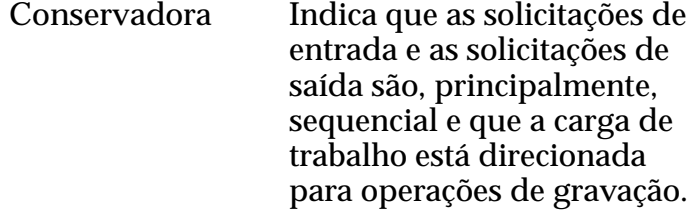

**Nível de Prioridade** Identifica a prioridade que o sistema atribui a diversos aspectos operacionaisȱdeȱumȱvolumeȱlàgico. Essesȱaspectosȱoperacionais incluem a fila de processamento da Controladora as solicitações de interface SAN e a migração das extensões de LUN armazenadas automaticamente em camadas.

> **Nota:** A prioridade da fila de processamento define o percentual dos ciclos da CPU da Controladora que estão dedicados ao volume.

> Premium Indica a mais alta prioridade para responder a solicitações na fila de processamento. Para LUNs armazenadas automaticamente em camadas, as extensões de LUN ocupadas recebem a prioridade mais alta quando o sistema migra os dados para as camadas de armazenamento de desempenho mais alto.

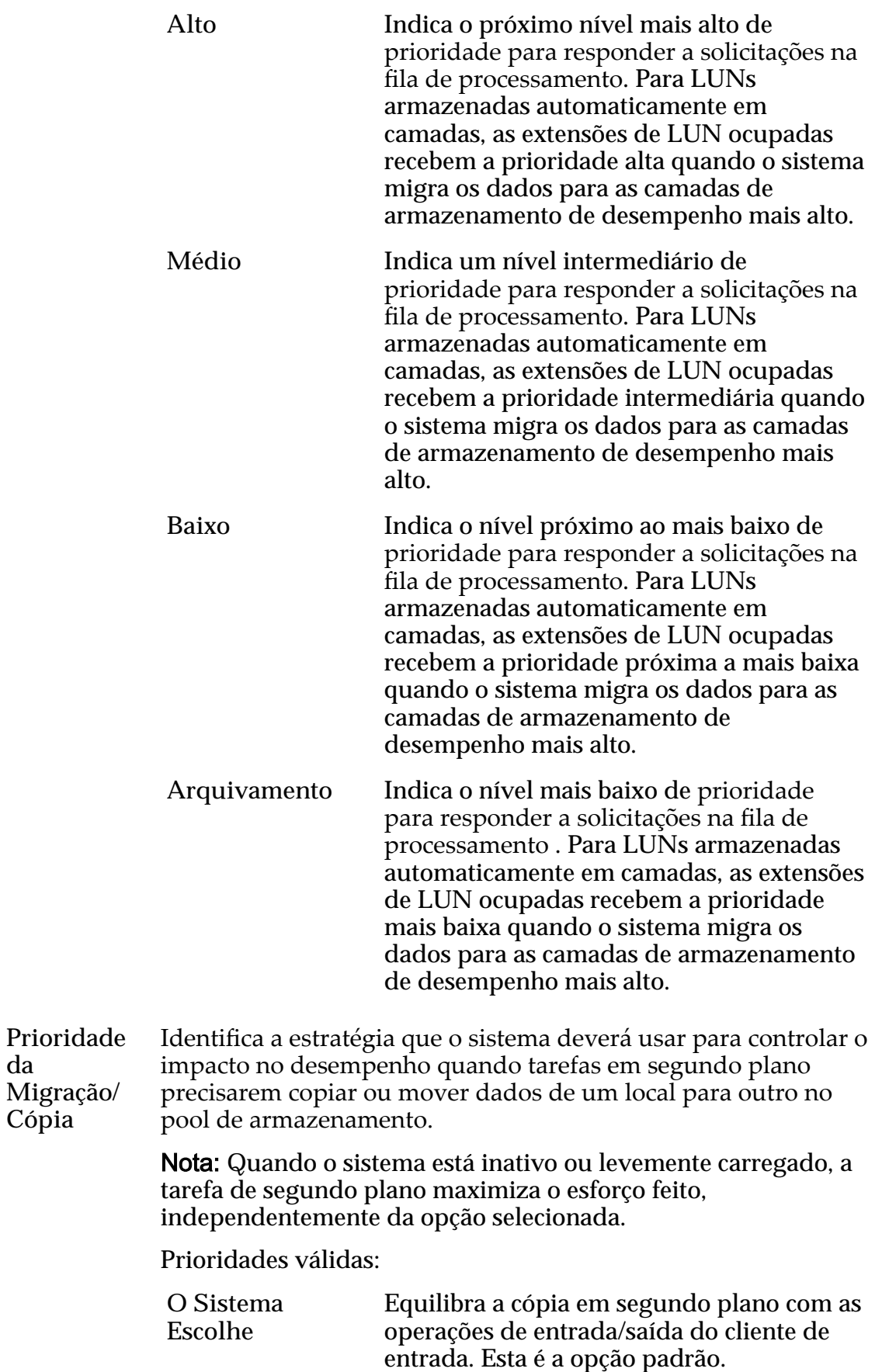

**da**

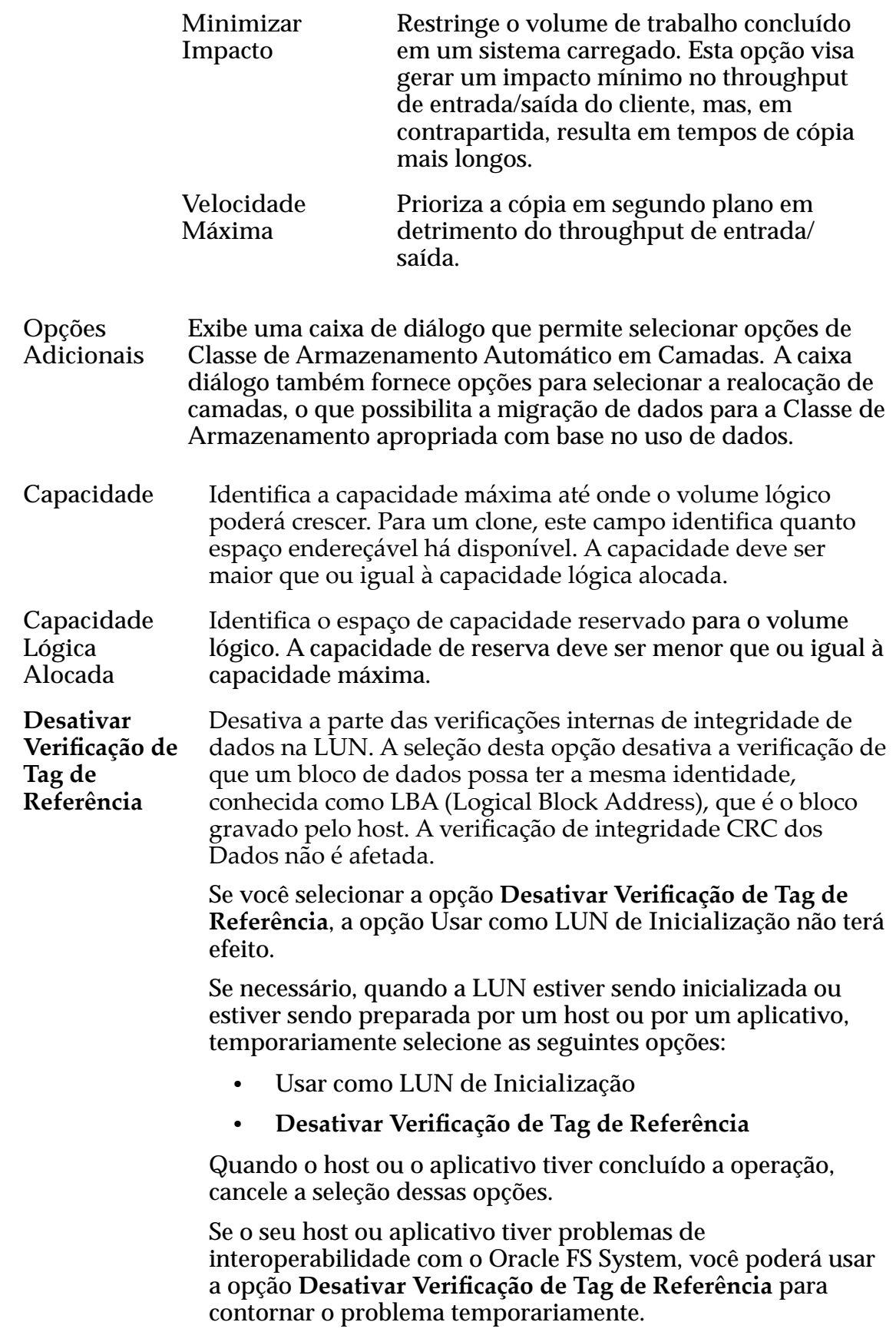

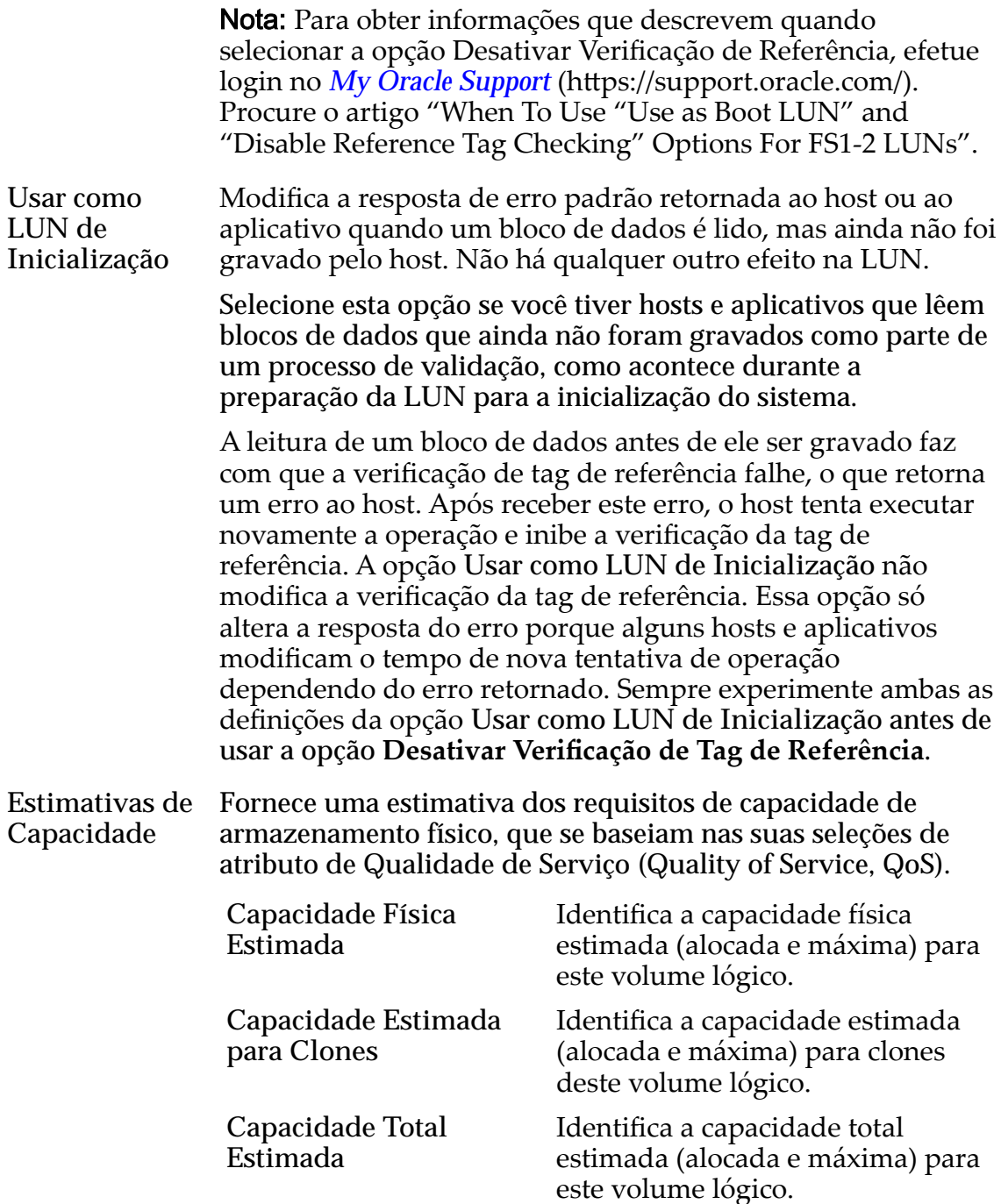

#### Links Relacionados

*[Políticas da QoS](#page-98-0) [Copiar uma LUN](#page-180-0)*

## Copiar LUN SAN, Guia Qualidade de Serviço, Camada Única

*Navegação: SAN > Armazenamento > LUNs > Ações > Copiar > Qualidade de Serviço > Camada Única*

Copia um volume lógico existente.

### Capacidade da Classe de Armazenamento Selecionada

Exibe a capacidade de armazenamento da classe de armazenamento selecionada e o Domínio de Armazenamento disponível para o volume lógico. O gráfico usa barras coloridas de diferentes espessuras para indicar o status da capacidade do volume lógico que você está criando, além da capacidade geral do sistema.

### Capacidade por Classe de Armazenamento

Identifica o tipo de mídia física em que os dados são armazenados. Os tipos de mídia válidos (listados da prioridade de desempenho mais alta para a prioridade de desempenho mais baixa) são:

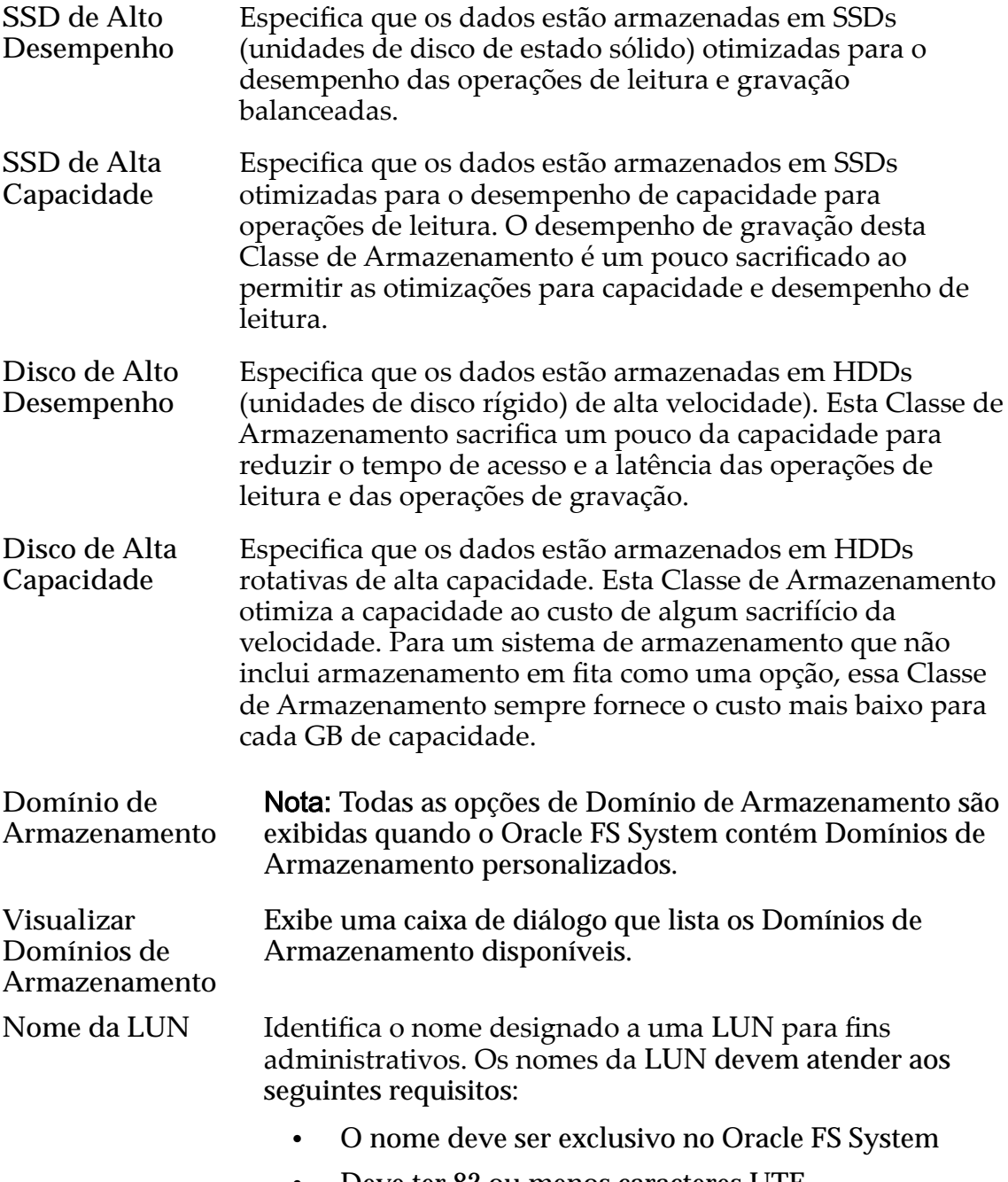

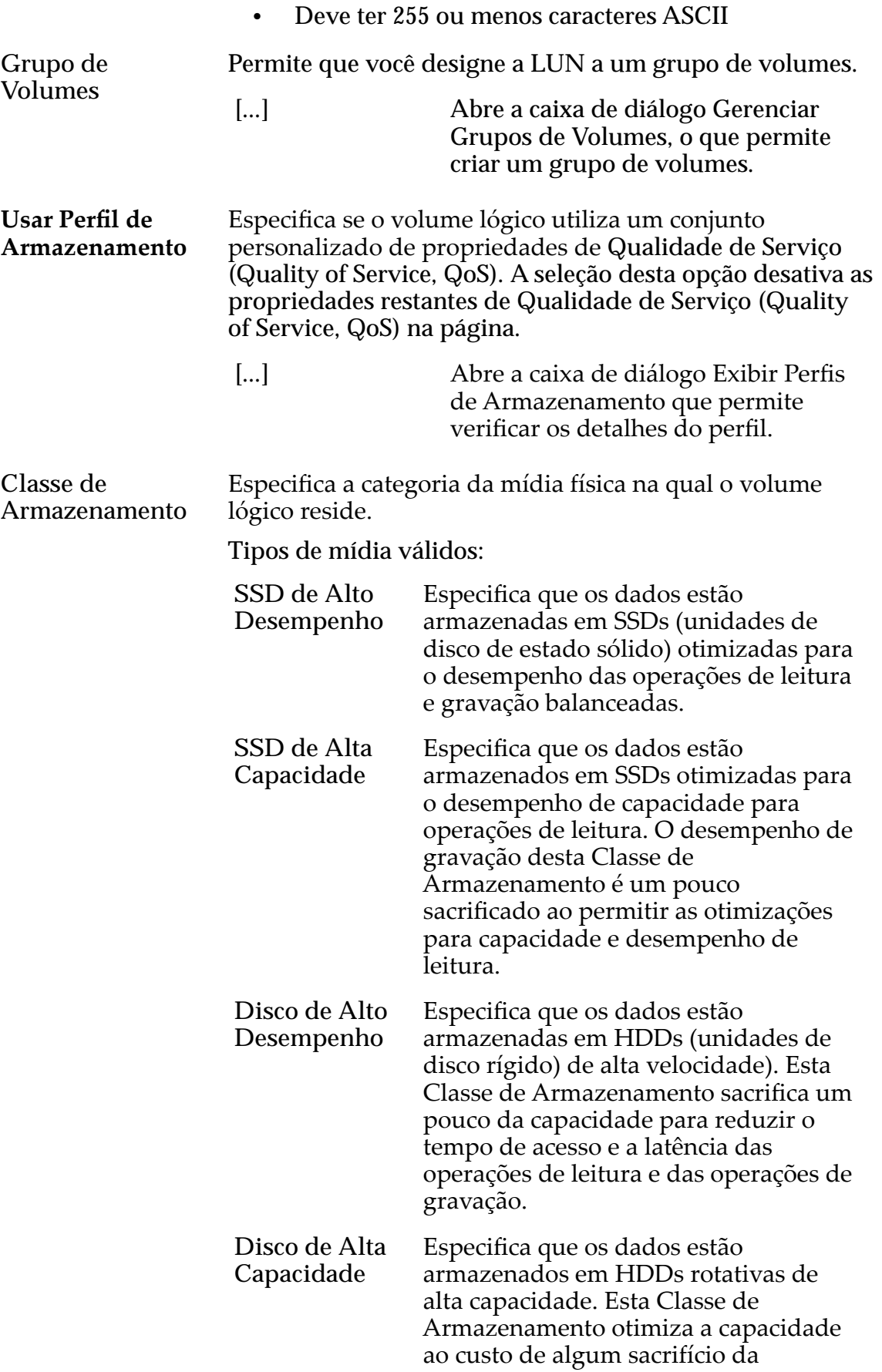

velocidade. Para um sistema de armazenamento que não inclui armazenamento em fita como uma opção, essa Classe de Armazenamento sempre fornece o custo mais baixo para cada GB de capacidade.

Básico Permite que você especifique indiretamente o nível de paridade dos dados e da política de leitura antecipada para os dados. Você especifica essas propriedades indiretamente selecionando como os dados serão normalmente acessados e o nível de proteção de dados desejado.

> Nota: Após você selecionar como os dados serão normalmente acessados e o nível de redundância dos dados, o sistema exibirá o nível de paridade e a política de leitura antecipada para o volume que suporta as suas seleções.

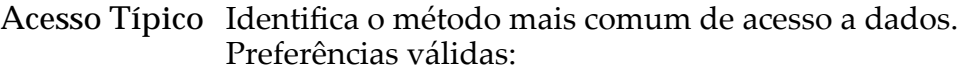

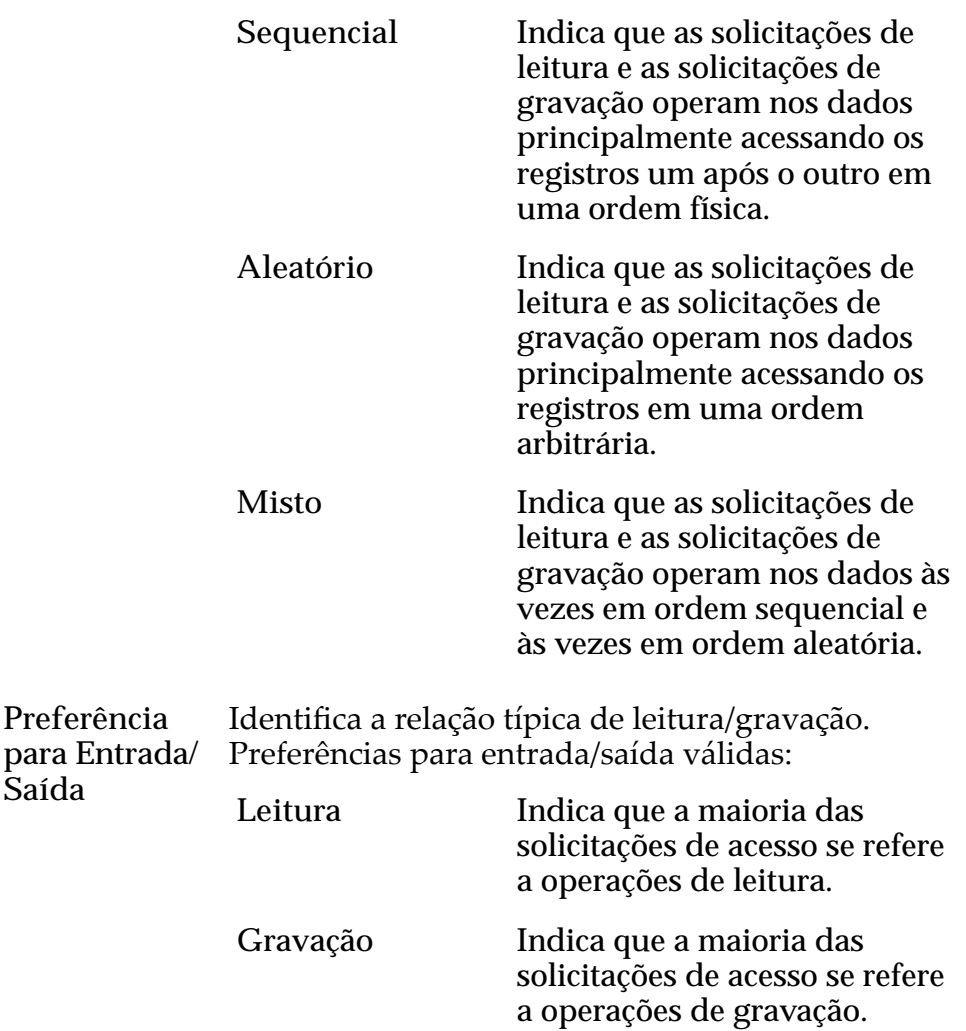

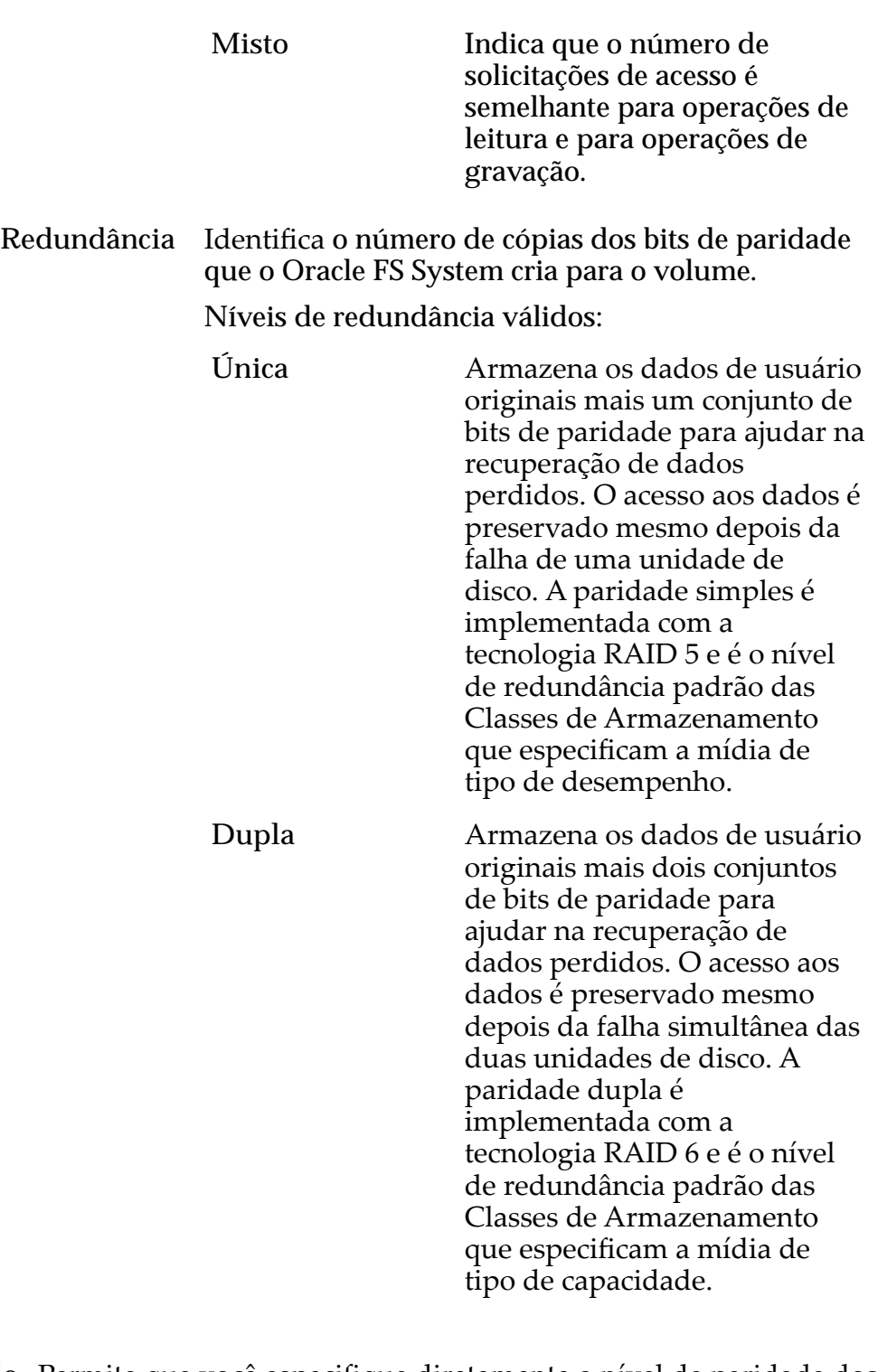

Avançado Permite que você especifique diretamente o nível de paridade dos dados e a política de leitura antecipada dos dados.

> Importante: O uso desta opção remove as seleções, se houver, definidas na opção Básico.

**Nível de RAID** Os níveis de RAID possíveis são:
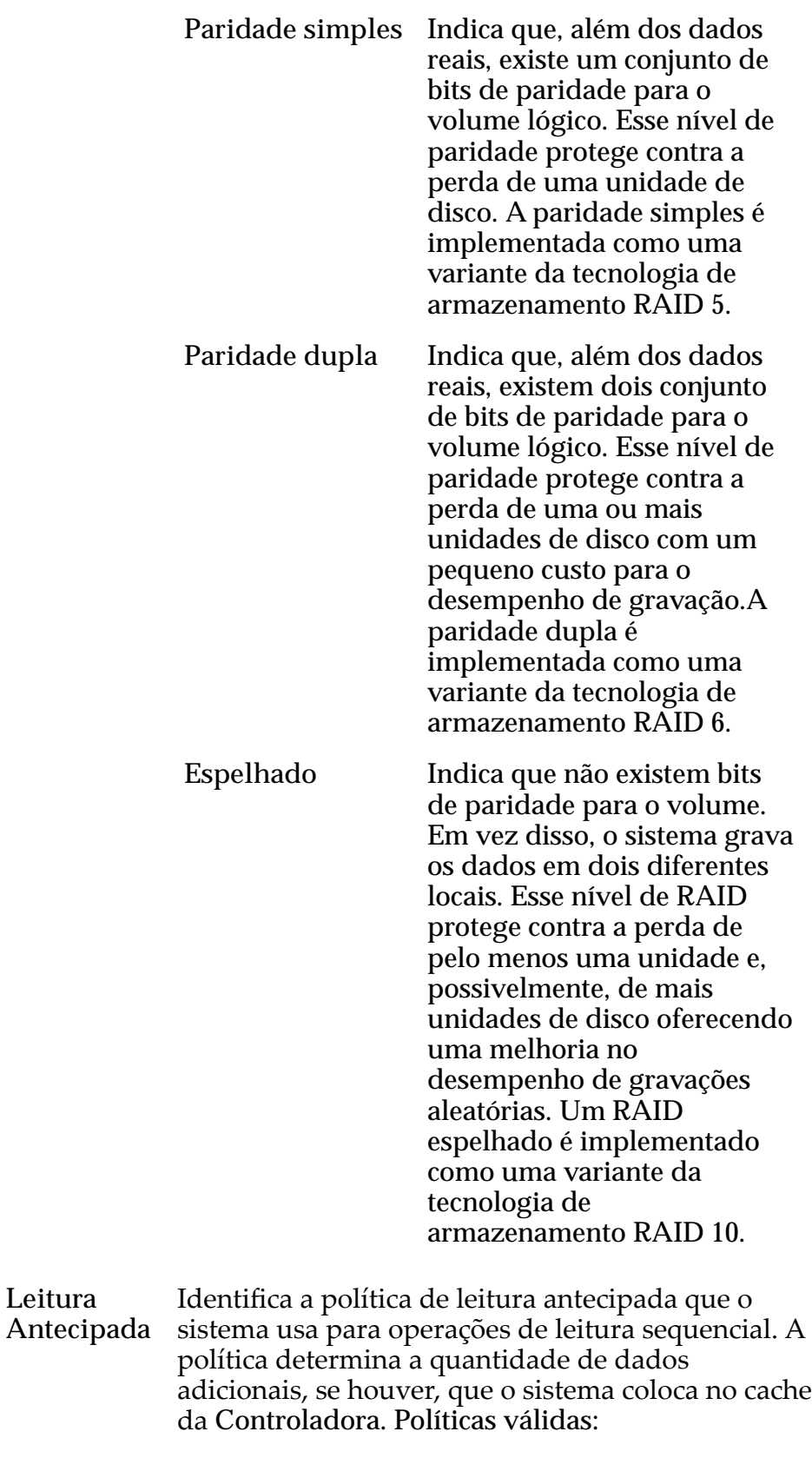

**Normal** Indica que as solicitações de entrada e as solicitações de saída estão acessando os

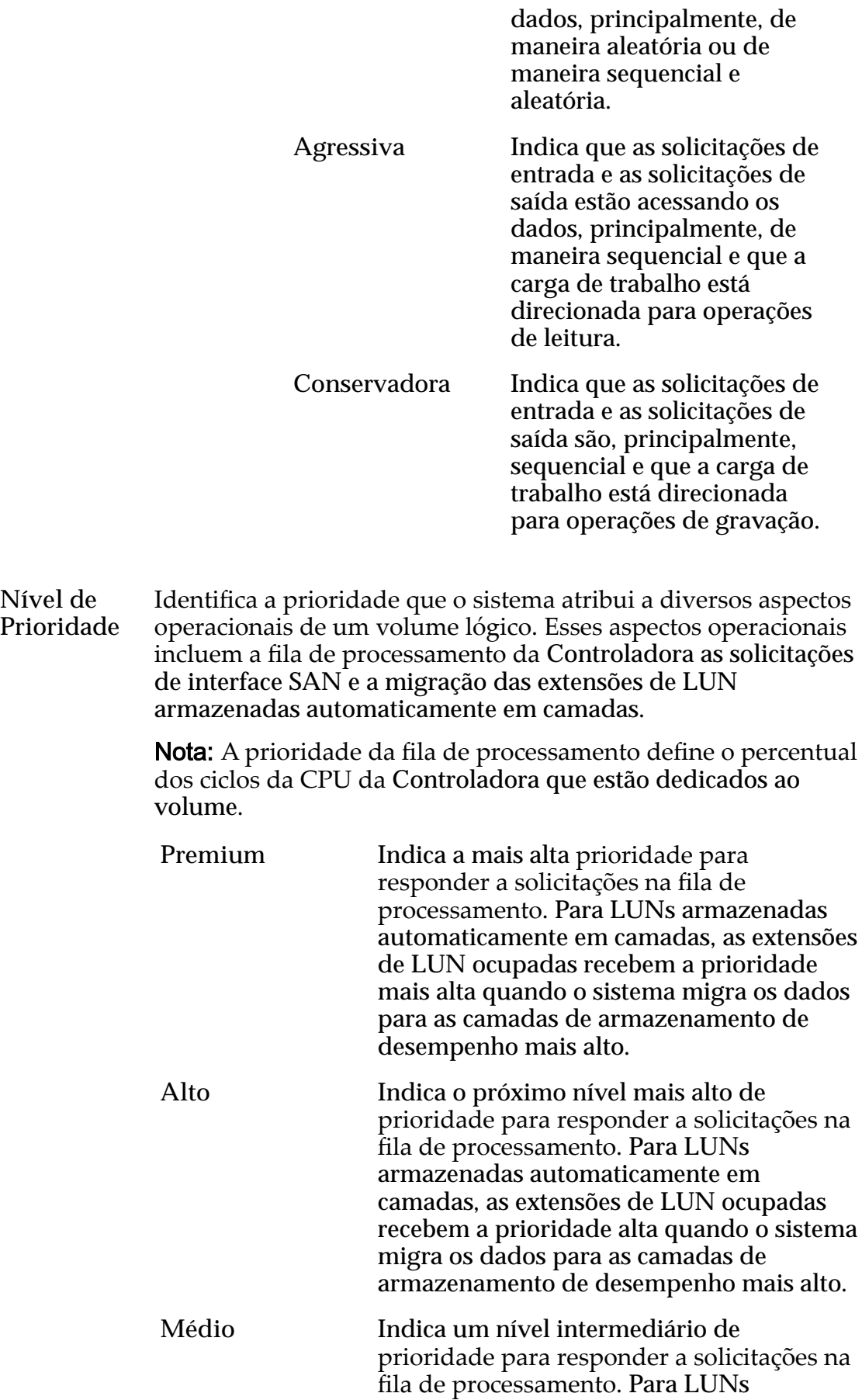

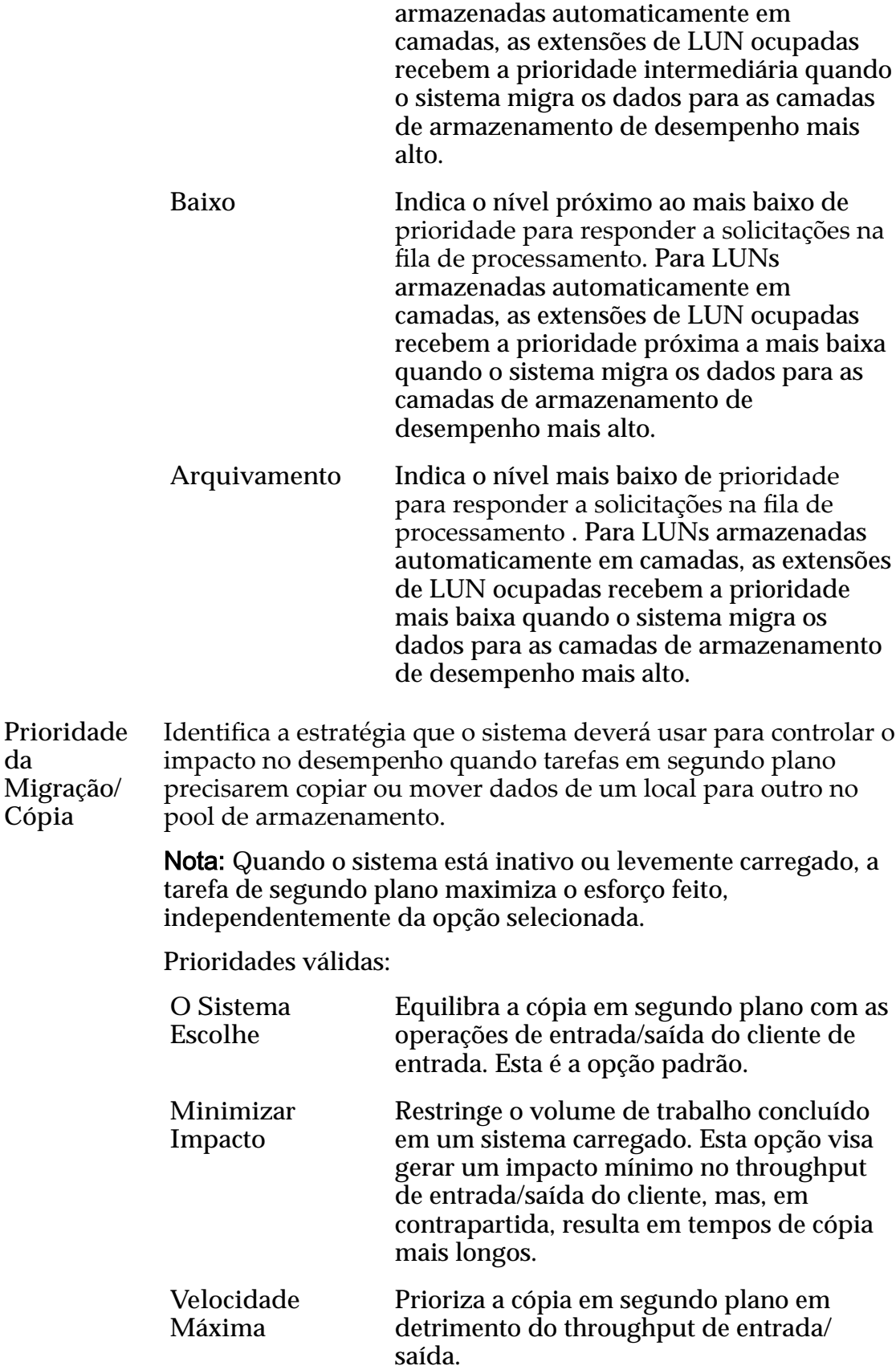

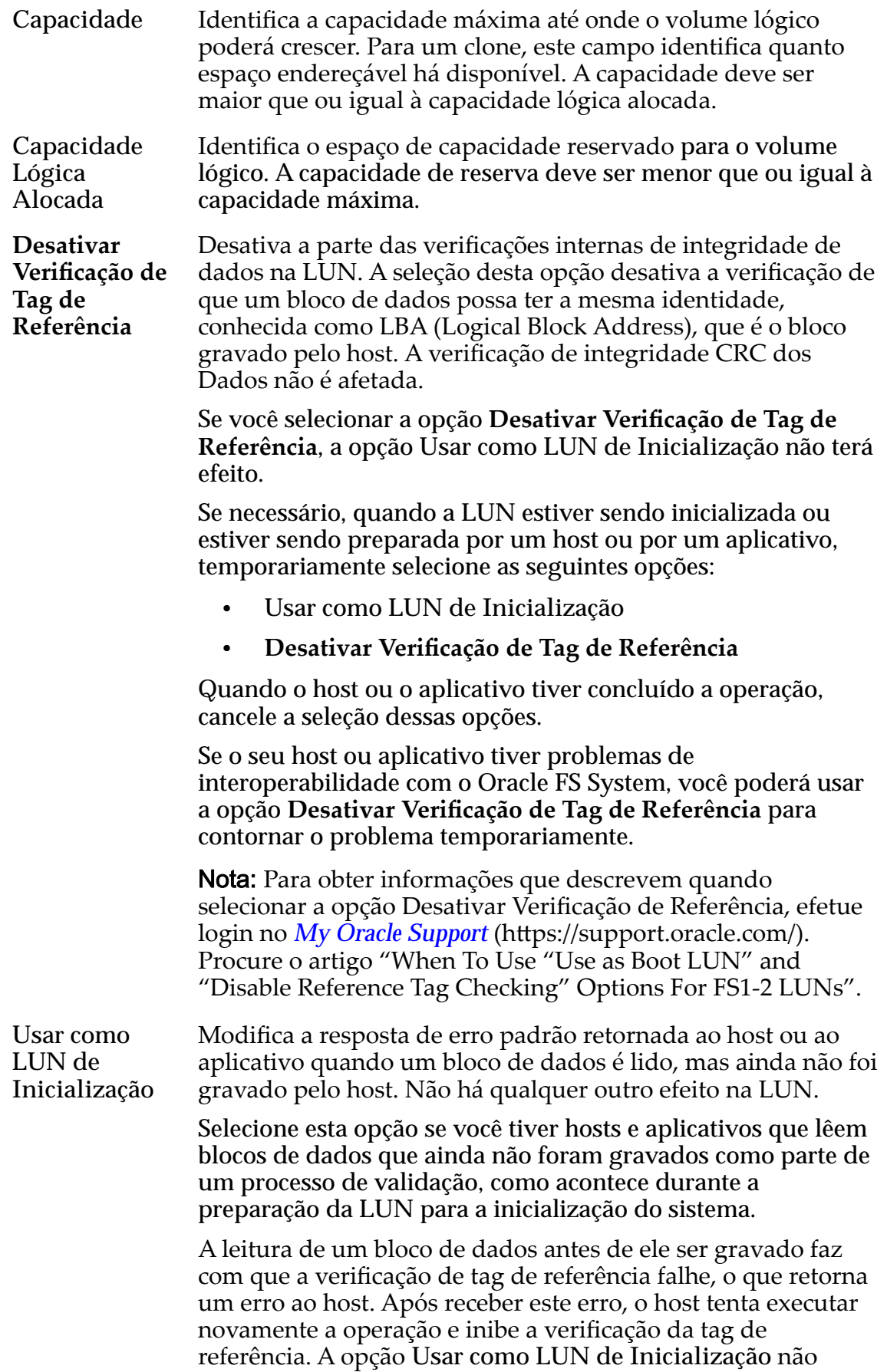

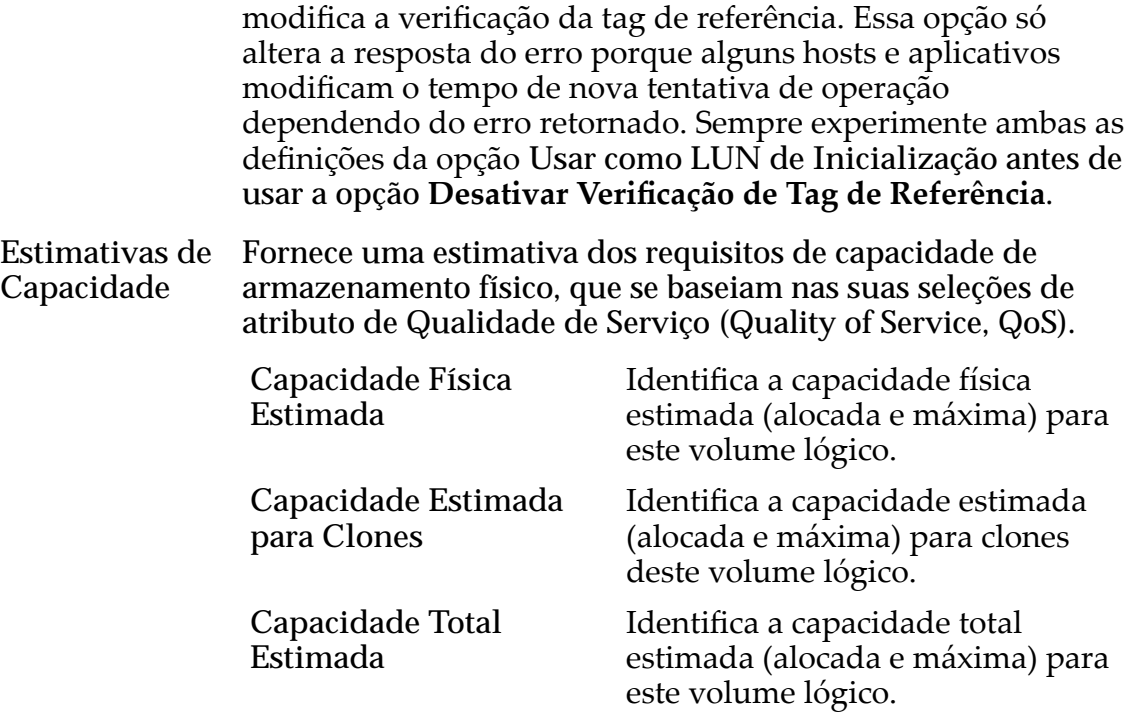

#### Links Relacionados

*[Copiar uma LUN](#page-180-0)*

# Caixa de Diálogo Criar Programação de Job

*Navegação: SAN > Armazenamento > LUNs > Ações > ... > Proteção de Dados > Criar*

Cria uma programação de job de replicação de volume.

Nota: Uma programação deve ser sincronizada com os aplicativos de host que acessam o volume lógico, de modo que todas as operações de entrada/saída de dados sejam silenciadas antes de a operação de replicação começar.

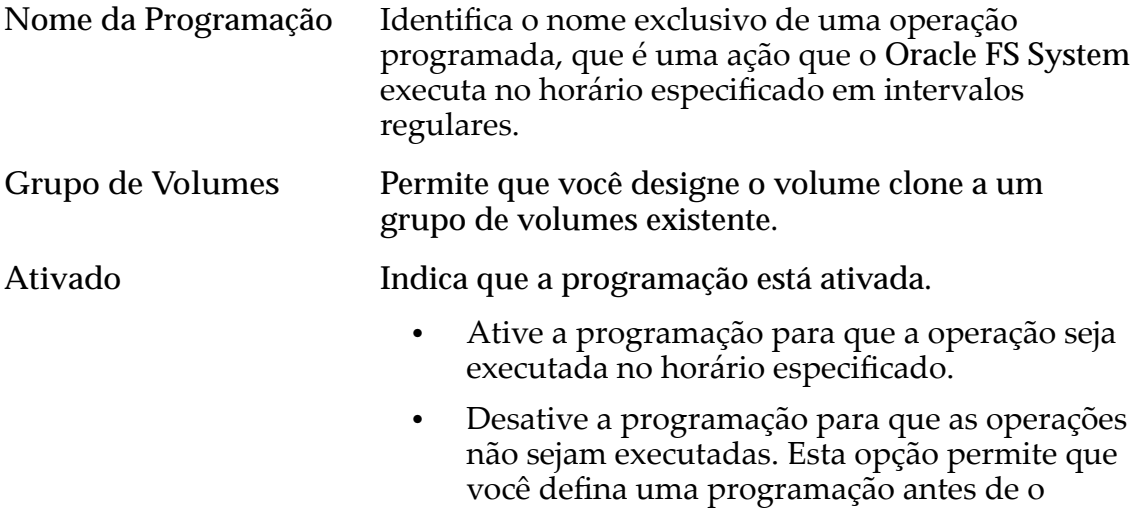

volume de origem ter sido disponibilizado para os usuários. Horário de Início ldentifica a data e o horário em que o sistema Oracle FS System iniciará a operação programada. **Executar Uma Vez** Indica que a replicação será executada imediatamente e somente uma vez. Repetir Intervalo Identifica com que frequência o sistema deverá executar a operação programada de replicação. Intervalos e frequências válidos são exibidos na tabela a seguir.

Tabela 19: Intervalos de repetição da programação

| Intervalo | Frequência     |
|-----------|----------------|
| 1a7       | Dias           |
| 1 a 24    | Horas          |
| 1 a 24    | <b>Meses</b>   |
| 1 a 52    | <b>Semanas</b> |

Ao selecionar uma programação semanal, selecione os dias da semana nos quais a repetição ocorre.

#### Links Relacionados

*[Criar uma Programação de LUNs Clones](#page-187-0)*

# Caixa de Diálogo Criar Programação de Proteção de Dados

*Navegação: SAN > Proteção de Dados > Programações de Clones > Ações > Criar*

Cria uma programação de replicação de dados em um volume lógico selecionado.

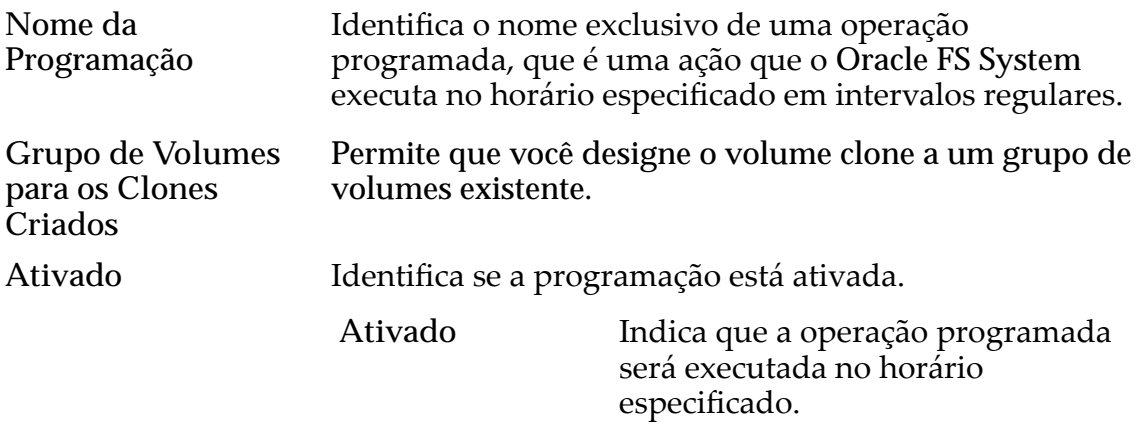

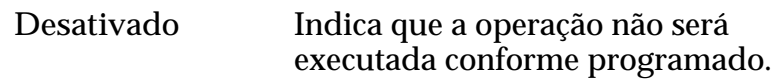

### Selecione um Volume para Proteger

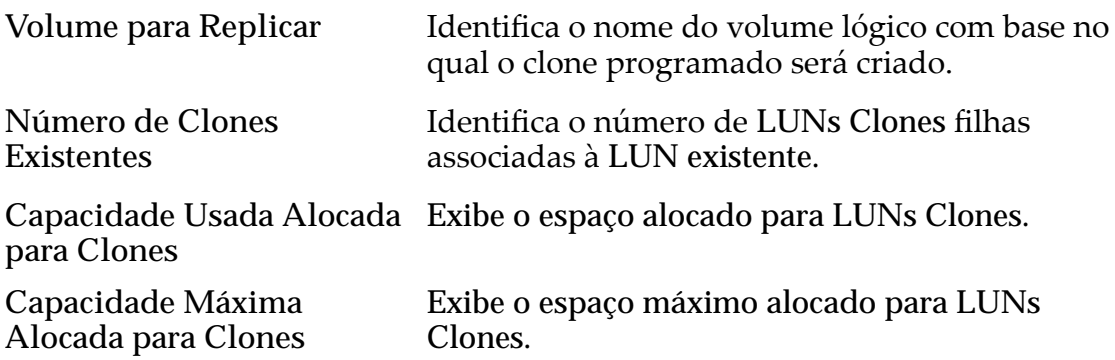

### Programação

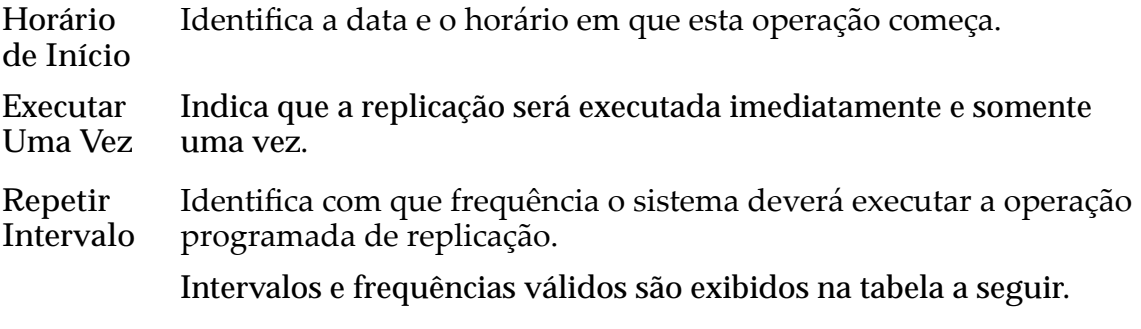

#### Tabela 20: Intervalos de repetição da programação

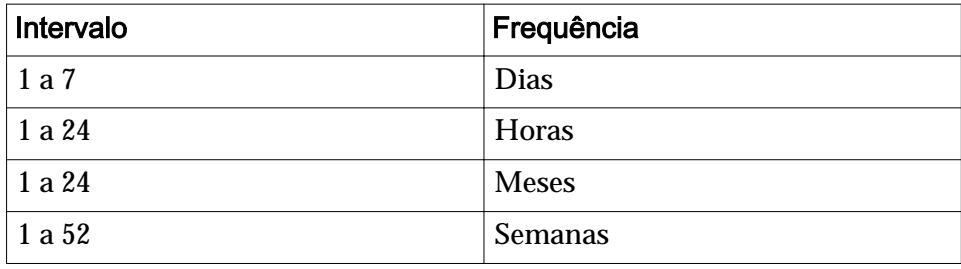

Ao selecionar uma programação semanal, selecione os dias da semana nos quais a repetição ocorre.

#### Links Relacionados

*[Criar uma Programação de Proteção de Dados de LUNs](#page-188-0)*

# Caixa de Diálogo Criar Mapa de LUNs

*Navegação*: **SAN** > **Armazenamento** > **LUNs** > **Ações** > **...** > **Mapeamento** > **Criar**

Estabelece as conexões de LUN com um host especificado.

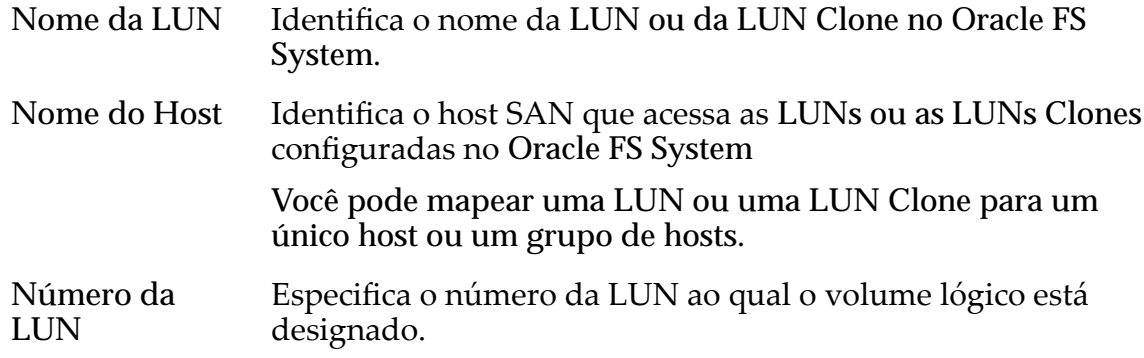

#### Links Relacionados

Criar LUN: Definir Mapeamento por Entradas de Hosts Selecionadas *Modificar LUN: Definir Mapeamento por Entradas de Hosts Selecionadas* 

# Criar LUN Clone SAN, Guia Mapeamento

*Navegação: SAN > Armazenamento > LUNs > Ações > Clonar > Mapeamento*

Cria as definições de mapeamento de LUN para host em relação a uma LUN Clone.

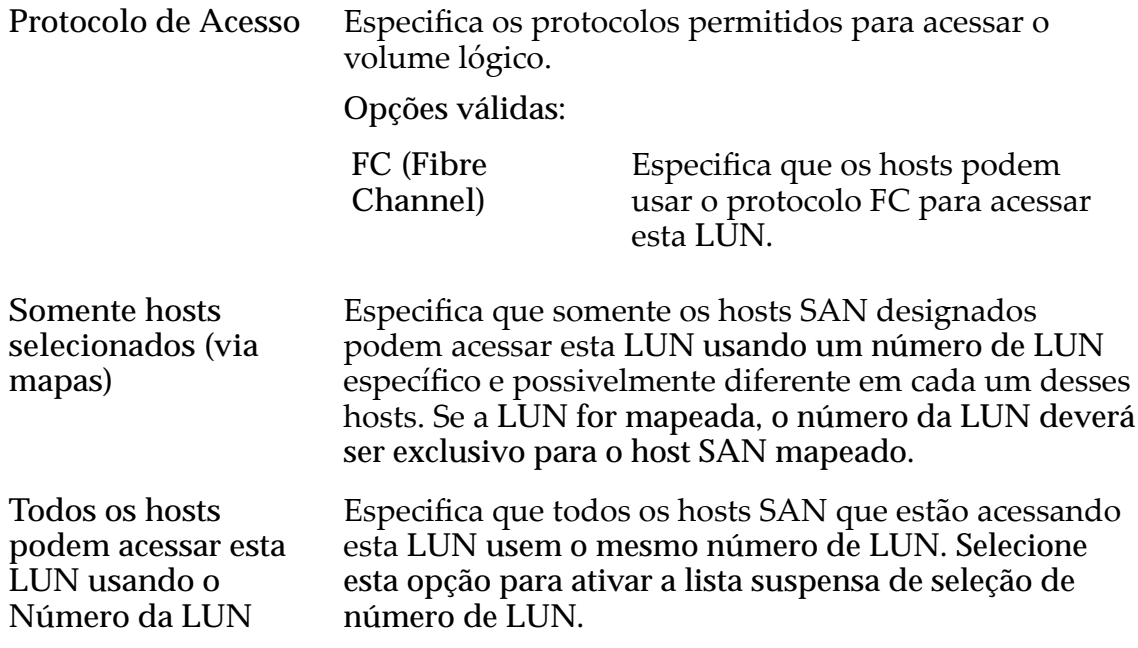

# Designação de Controladora de LUN

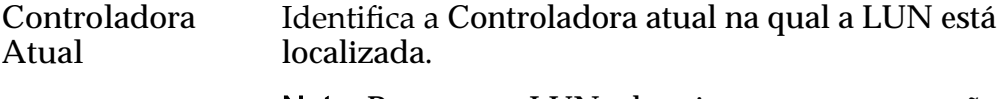

Nota: Para novas LUNs de origem, este campo não está disponível; em vez disso, use a opção **Controladora Designada**.

**Controladora Designada** Identifica a Controladora à qual o sistema deverá designar a LUN. Escolha um nó da Controladora disponível na lista.

### Portas Mascaradas para esta LUN

Exibe as portas físicas da Controladora a serem excluídas (máscara), de modo que não possam acessar a LUN.

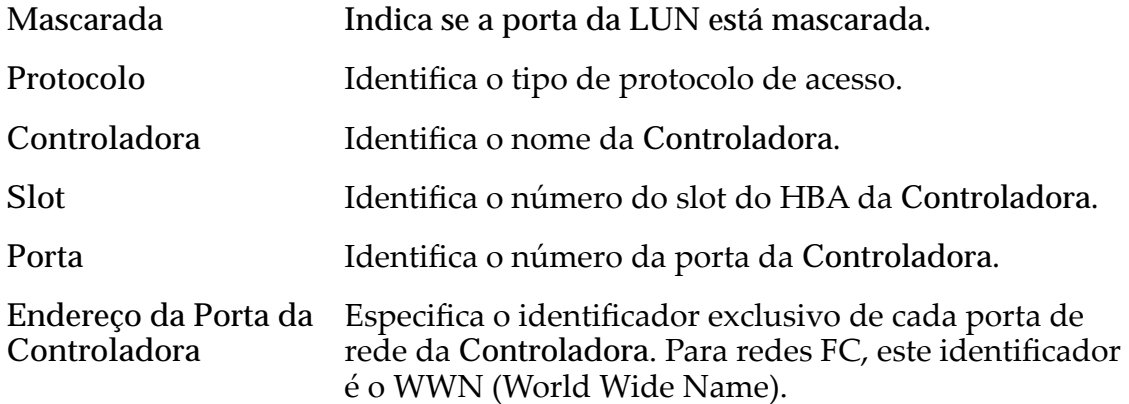

## Mapeamento de LUNs

Gerencia as designações de mapeamento de LUN para Host.

Nota: A tabela de mapeamento de LUN só é exibida quando você seleciona a opção **Somente hosts selecionados (via mapas)**.

Você pode mapear uma LUN ou uma LUN Clone para um único host ou um grupo de hosts.

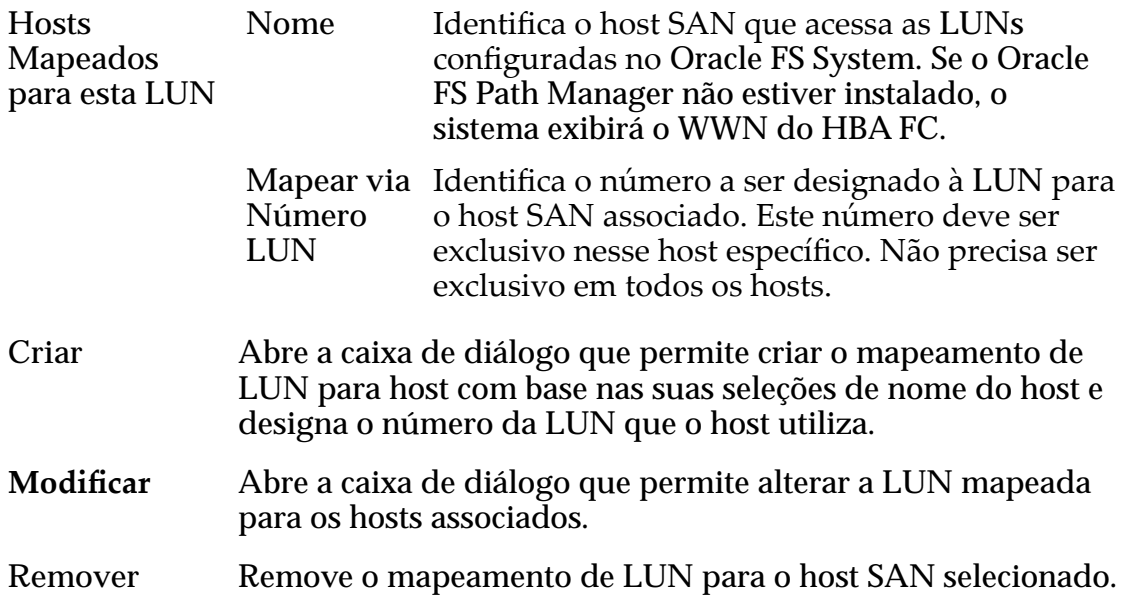

#### Links Relacionados

*[Criar uma LUN Clone Imediata](#page-183-0)*

# Criar LUN Clone SAN, Guia Qualidade de Serviço

*Navegação: SAN > Armazenamento > LUNs > Ações > Clonar > Qualidade de Serviço*

Cria uma LUN Clone com base em outra LUN existente.

# Armazenamento de Clones para LUN do Volume de Origem

Exibe o potencial de crescimento e o potencial alocado para a LUN Clone no repositório da LUN de origem. O gráfico usa barras coloridas para indicar o status da capacidade do volume lógico que você está criando.

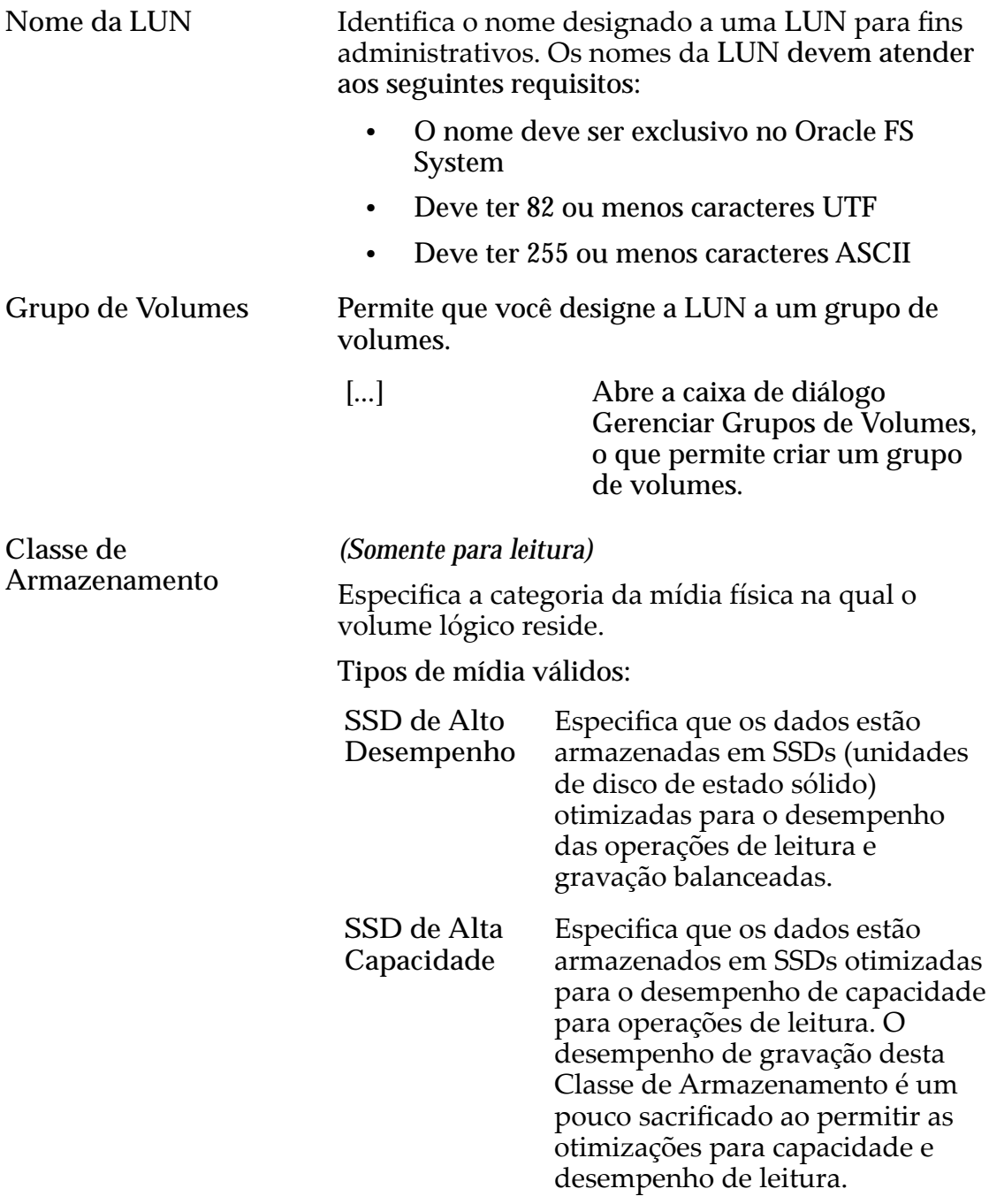

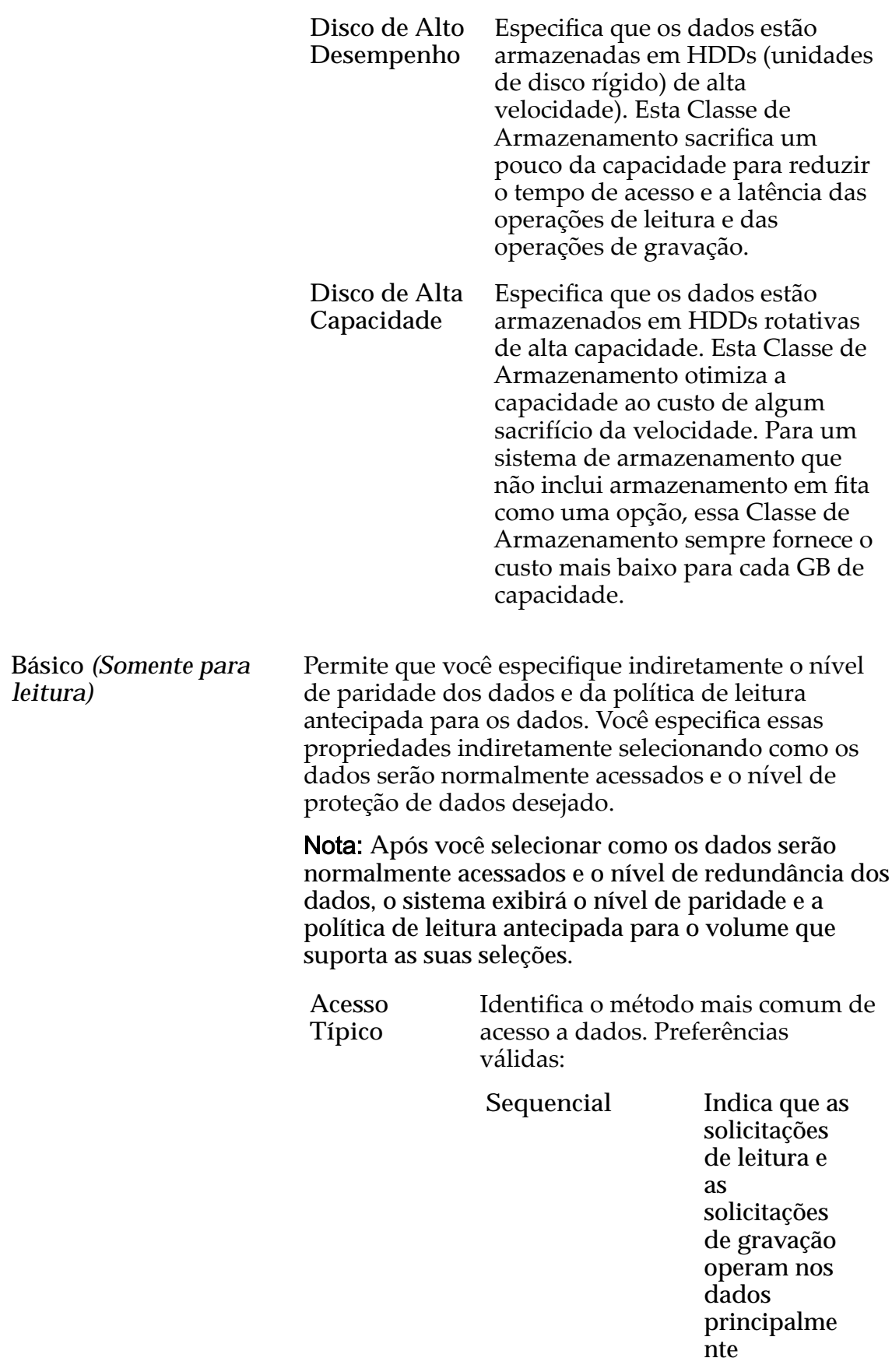

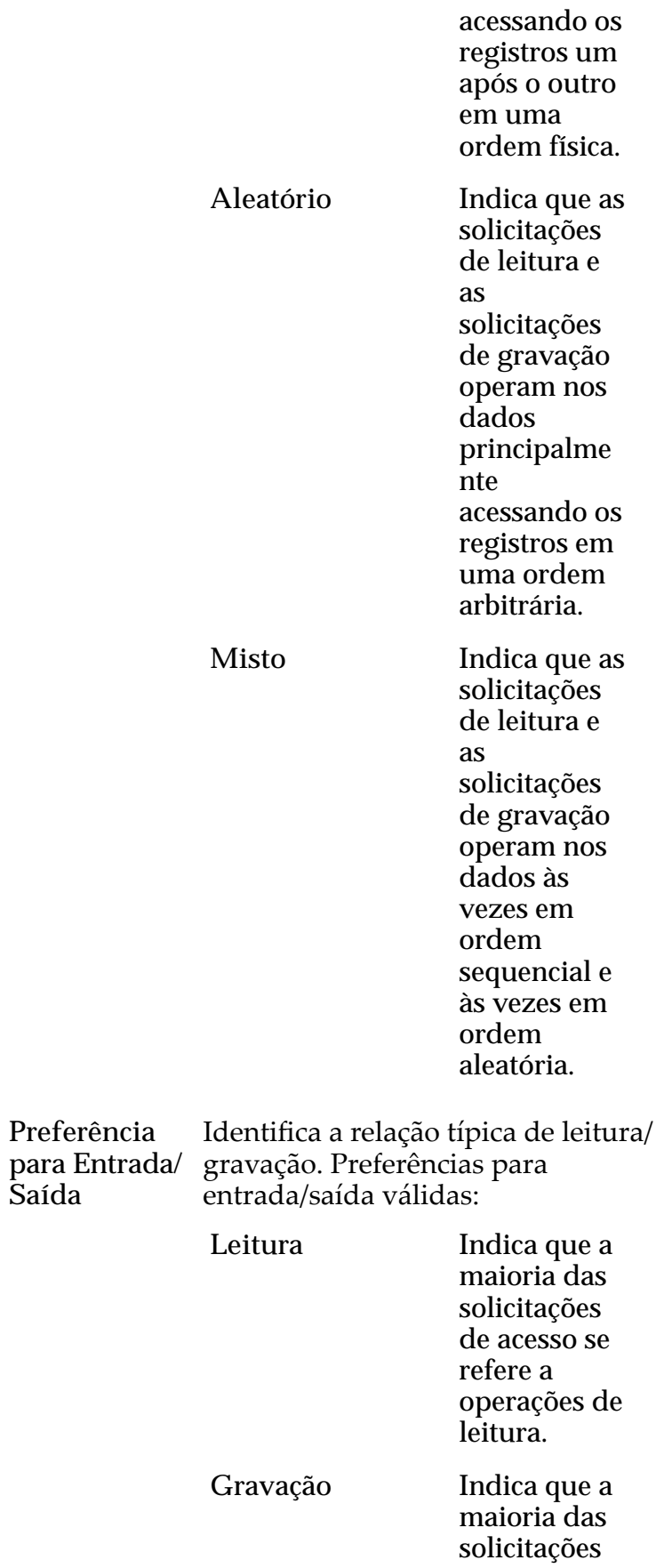

**Saída**

de acesso se refere a operações de gravação.

**Misto** Indica que o número de solicitações de acesso é semelhante para operações de leitura e para operações de gravação.

#### Redundância Identifica o número de cópias dos bits de paridade que o Oracle FS System cria para o volume.

Níveis de redundância válidos:

**Única** Armazenaȱos dados de usuário originais mais um conjuntoȱde bits de paridade para ajudar na recuperação de dados perdidos. O acesso aos dados é preservado mesmo depois da falha de uma unidadeȱde disco. A paridade simples é implementa da com a tecnologia  $RAID\overline{5}e\acute{e}o$ nível de redundância

**Dupla** 

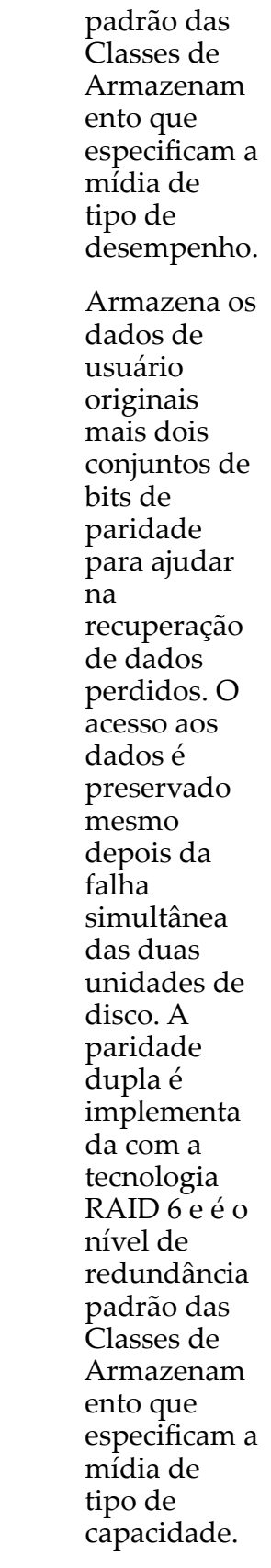

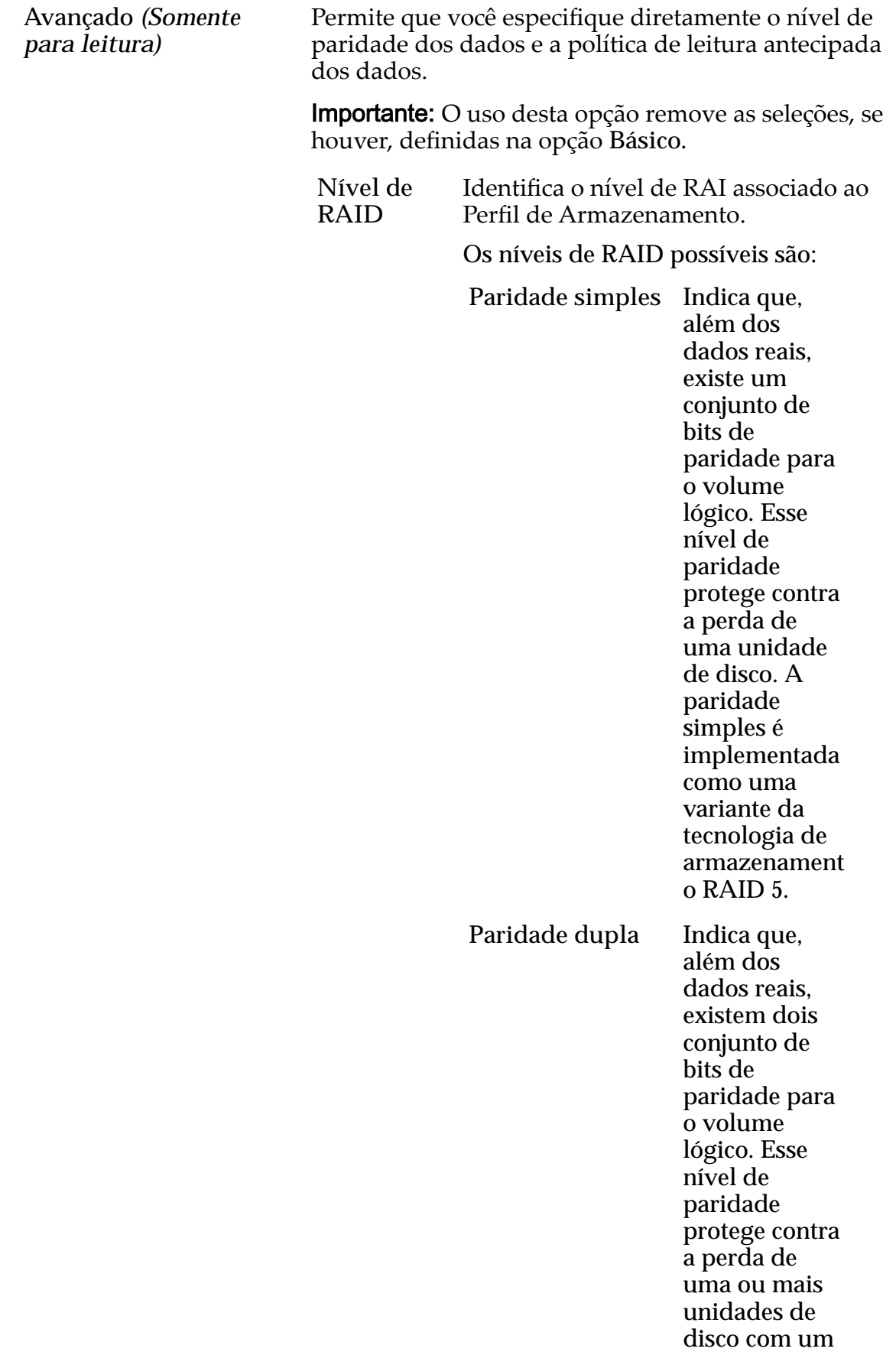

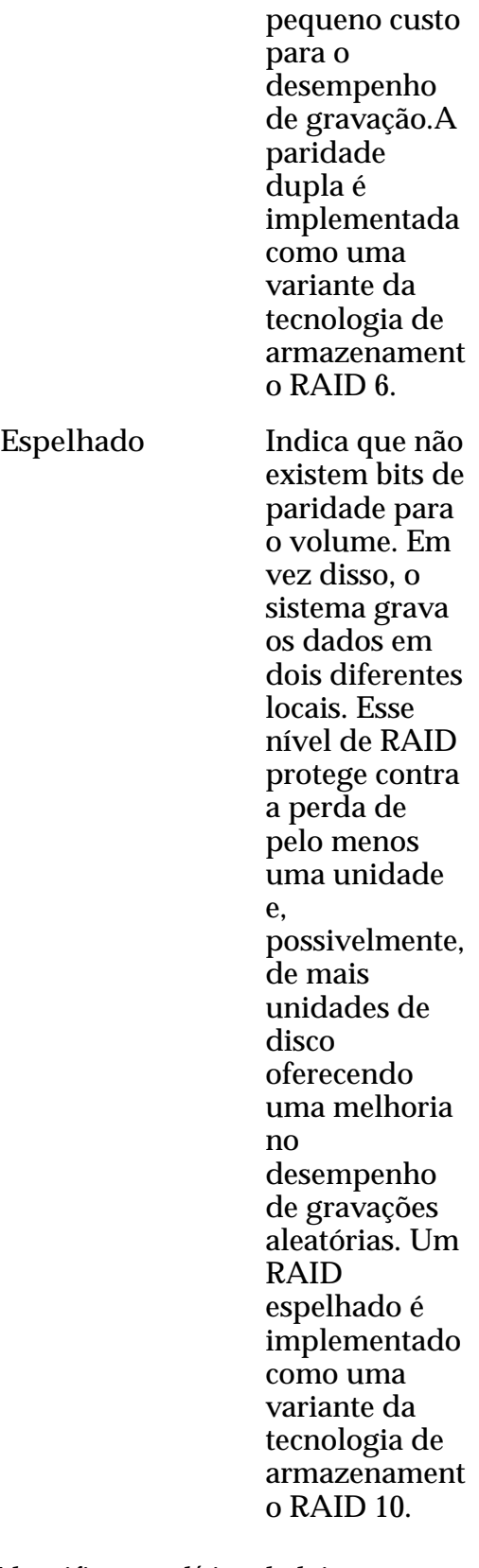

**Leitura Antecipada** antecipadaȱqueȱoȱsistemaȱusaȱpara Identifica a política de leitura operações de leitura sequencial. A política determina a quantidade de

dados adicionais, se houver, que o sistema coloca no cache da Controladora. Políticas válidas:

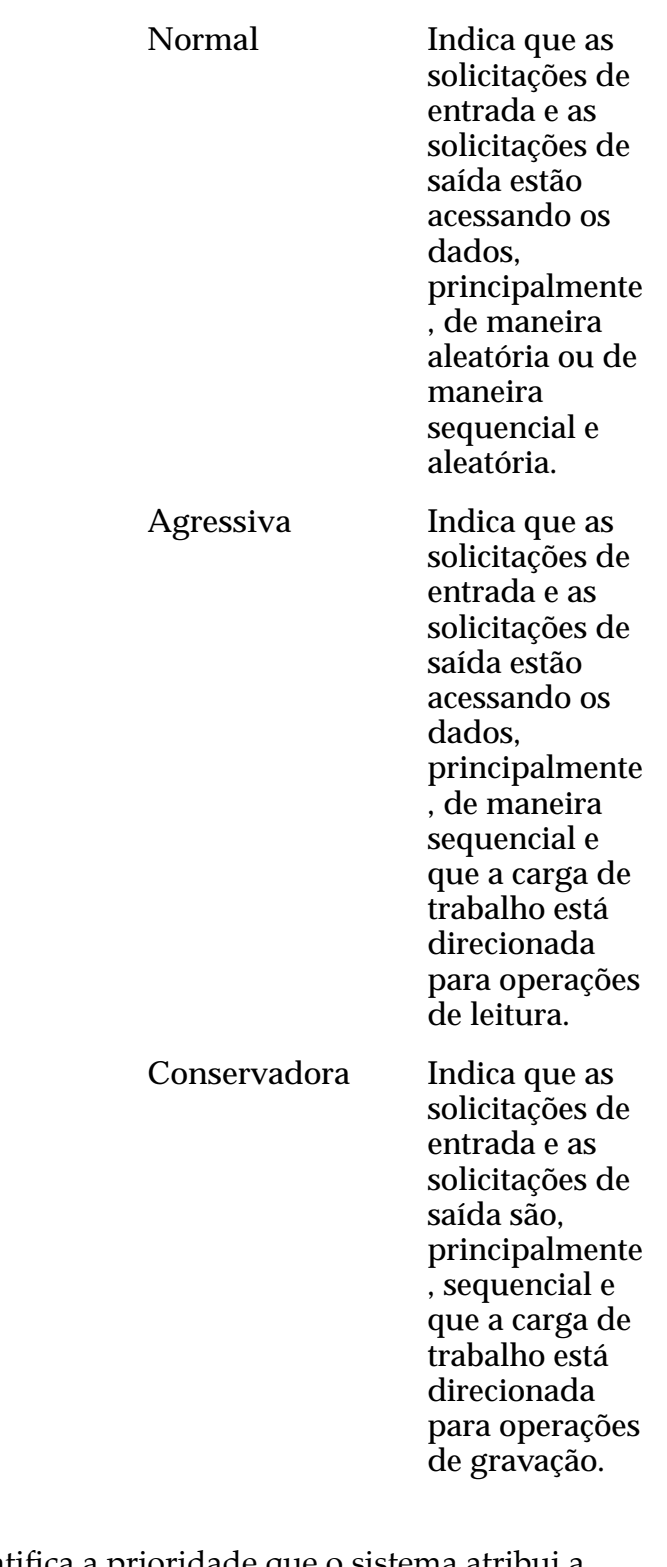

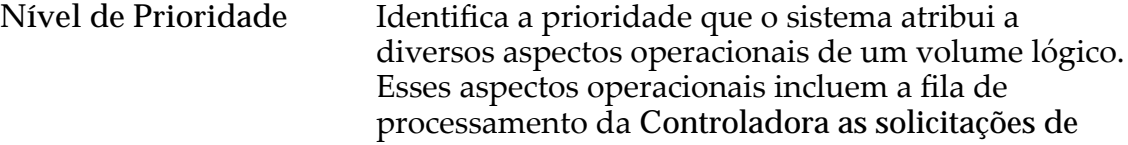

interface SAN e a migração das extensões de LUN armazenadas automaticamente em camadas.

Nota: A prioridade da fila de processamento define o percentual dos ciclos da CPU da Controladora que estão dedicados ao volume.

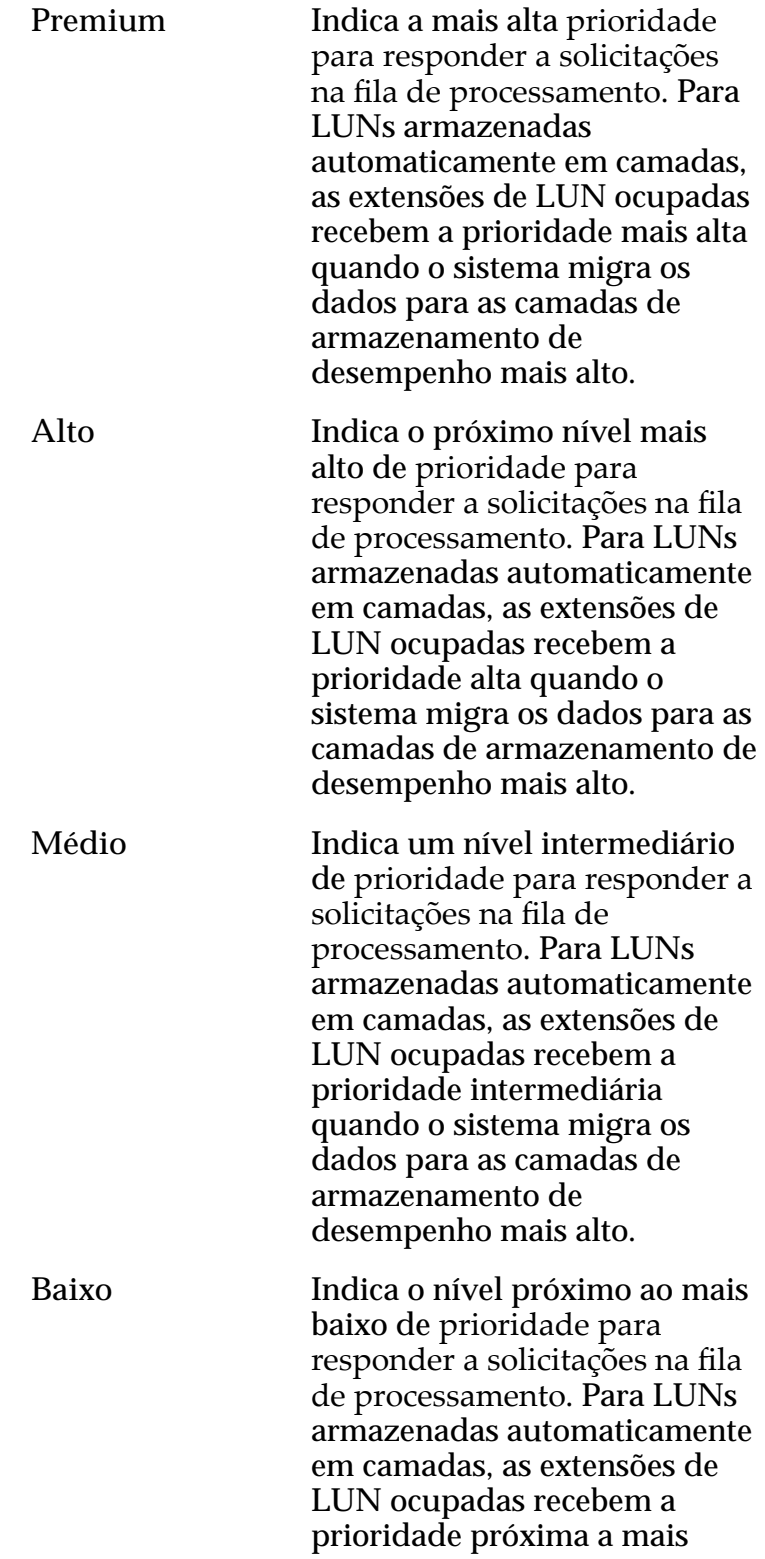

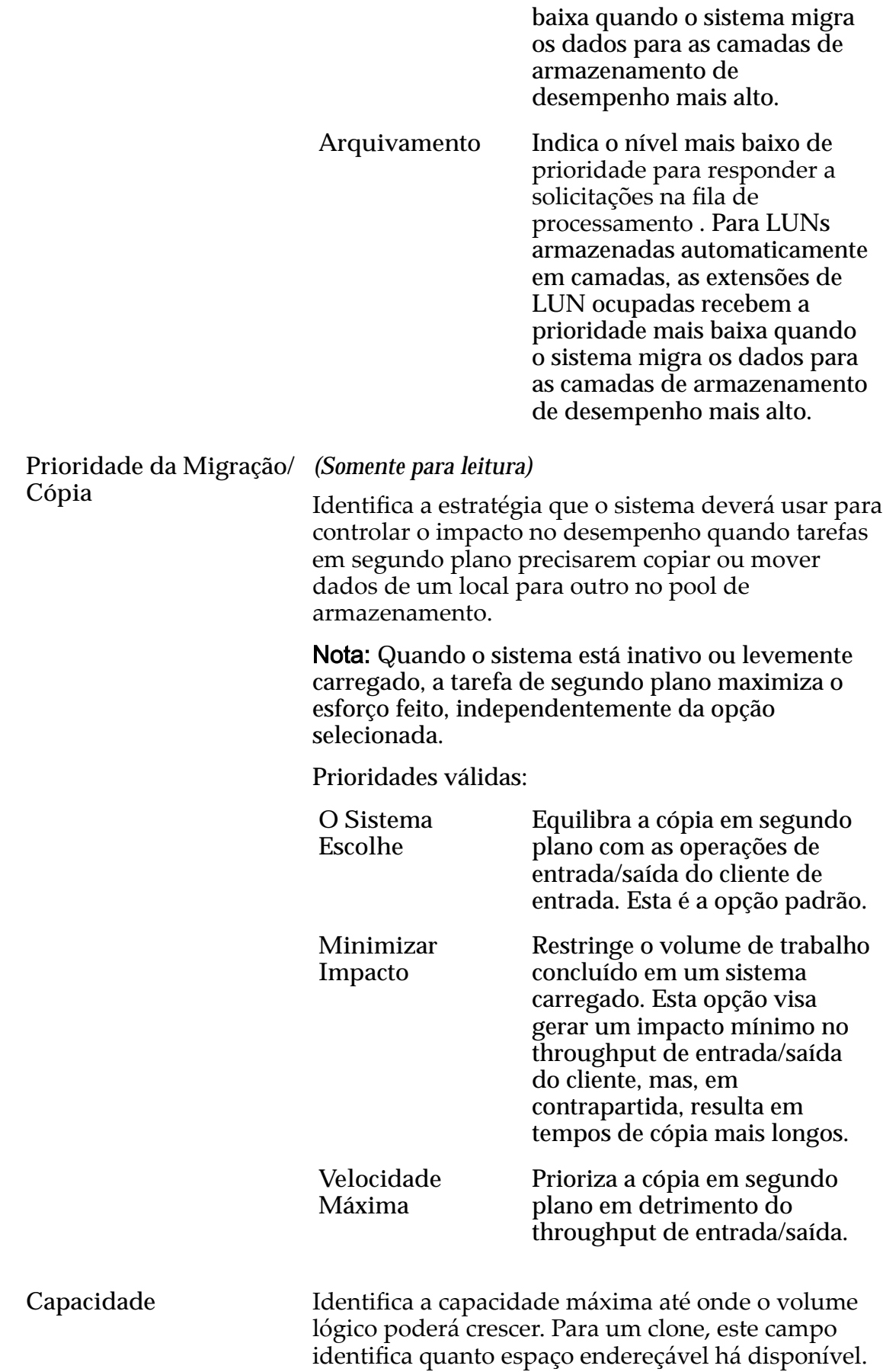

A capacidade deve ser maior que ou igual à capacidade lógica alocada.

**Desativar Verificação de** Desativa a parte das verificações internas de **TagȱdeȱRefer¹ncia** integridade de dados na LUN. A seleção desta opção desativa a verificação de que um bloco de dados possa ter a mesma identidade, conhecida como LBA (Logical Block Address), que é o bloco gravado pelo host. A verificação de integridade CRC dos Dados não é afetada.

> Se você selecionar a opção Desativar Verificação de **Tag de Referência**, a opção Usar como LUN de **Inicialização** não terá efeito.

Se necessário, quando a LUN estiver sendo inicializada ou estiver sendo preparada por um host ou por um aplicativo, temporariamente selecione as seguintes opções:

- **Usar como LUN de Inicialização**
- **Desativar Verificação de Tag de Referência**

Quando o host ou o aplicativo tiver concluído a operação, cancele a seleção dessas opções.

Se o seu host ou aplicativo tiver problemas de interoperabilidade com o Oracle FS System, você poderá usar a opção Desativar Verificação de Tag de **Referência** para contornar o problema temporariamente.

Nota: Para obter informações que descrevem quando selecionar a opção Desativar Verificação de Referência, efetue login no *[My Oracle Support](https://support.oracle.com/)* (https:// support.oracle.com/). Procure o artigo "When To Use "Use as Boot LUN" and "Disable Reference Tag Checking" Options For FS1-2 LUNs".

**Usar como LUN de Inicialização** Modifica a resposta de erro padrão retornada ao host ou ao aplicativo quando um bloco de dados é lido, mas ainda não foi gravado pelo host. Não há qualquer outro efeito na LUN.

> Selecione esta opção se você tiver hosts e aplicativos que lêem blocos de dados que ainda não foram gravados como parte de um processo de validação, como acontece durante a preparação da LUN para a inicialização do sistema.

A leitura de um bloco de dados antes de ele ser gravado faz com que a verificação de tag de referência falhe, o que retorna um erro ao host. Após receber este erro, o host tenta executar novamente a operação e inibe a verificação da tag de referência. A

opção Usar como LUN de Inicialização não modifica a verificação da tag de referência. Essa opção só altera a resposta do erro porque alguns hosts e aplicativos modificam o tempo de nova tentativa de operação dependendo do erro retornado. Sempre experimente ambas as definições da opção Usar **como LUN de Inicialização** antes de usar a opção Desativar Verificação de Tag de Referência.

### Links Relacionados

*[Criar uma LUN Clone Imediata](#page-183-0)*

# Criar LUN SAN, Guia Mapeamento

*Navegação: SAN > Armazenamento > LUNs > Ações > Criar > Mapeamento*

Cria as definições de mapeamento de LUN para host referentes a uma LUN.

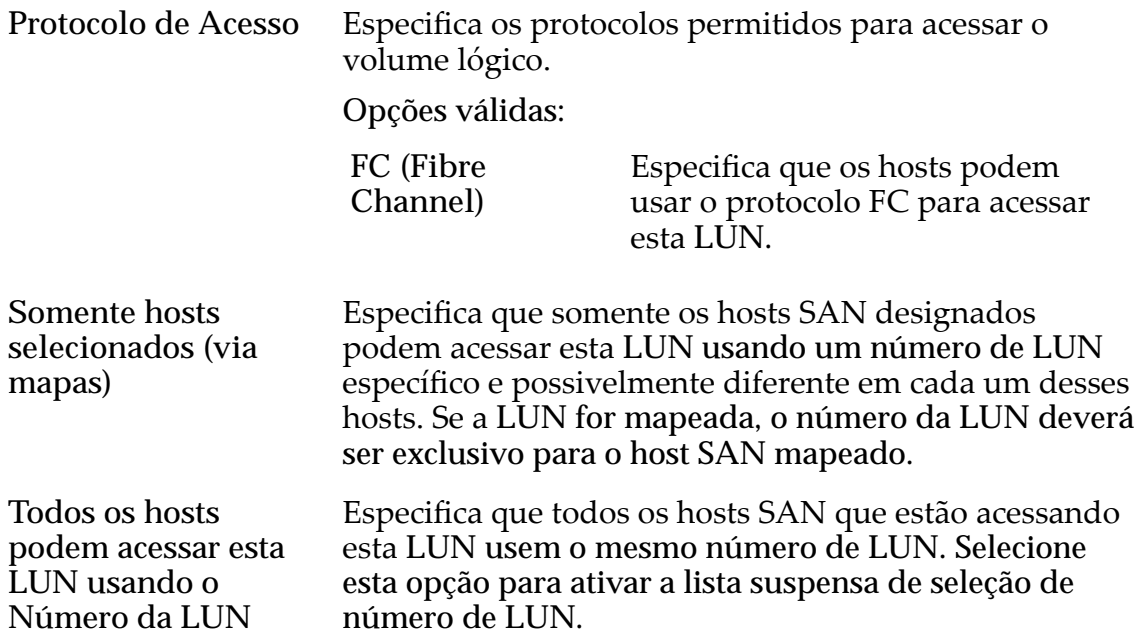

## Designação de Controladora de LUN

A opção Designação da Controladora de LUN permite que você hospede a cópia da LUN em uma Controladora diferente da Controladora em que a LUN está hospedada. O padrão é hospedar a cópia na mesma Controladora que a LUN de origem.

**Controladora Atual** Identifica a Controladora atual na qual a LUN está localizada. Nota: Para novas LUNs de origem, este campo não está disponível; em vez disso, use a opção **Controladora Designada**.

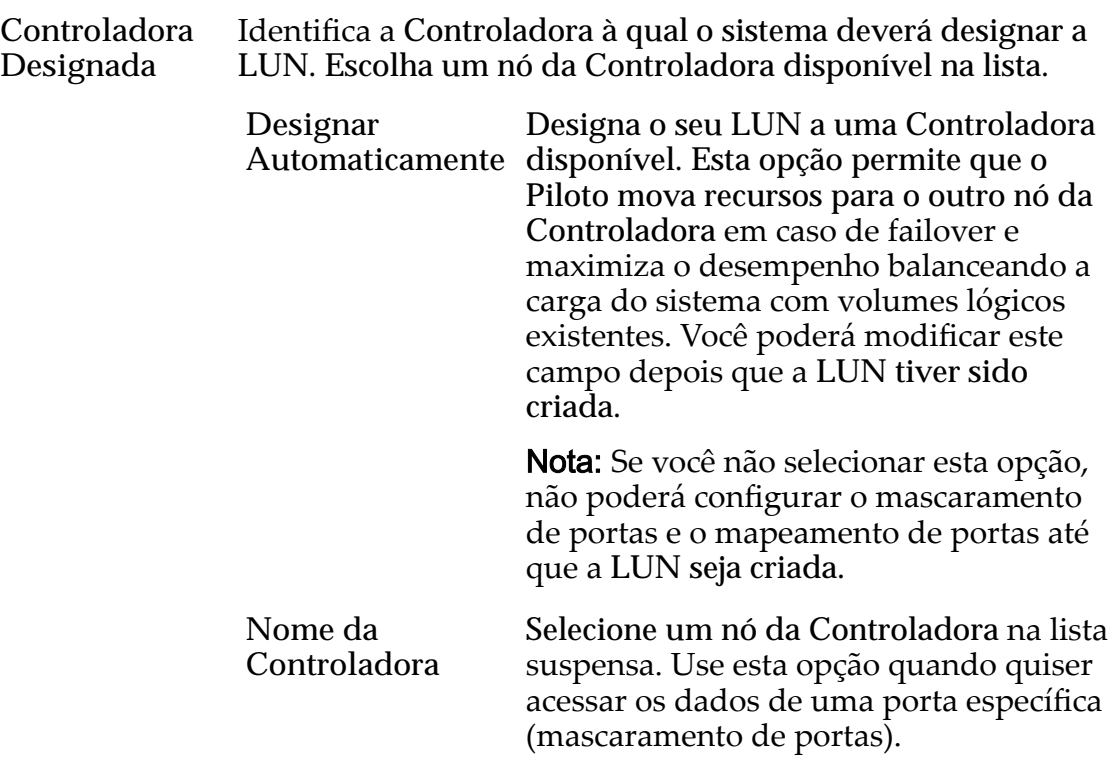

## Portas Mascaradas para esta LUN

Exibe as portas físicas da Controladora a serem excluídas (máscara), de modo que não possam acessar a LUN.

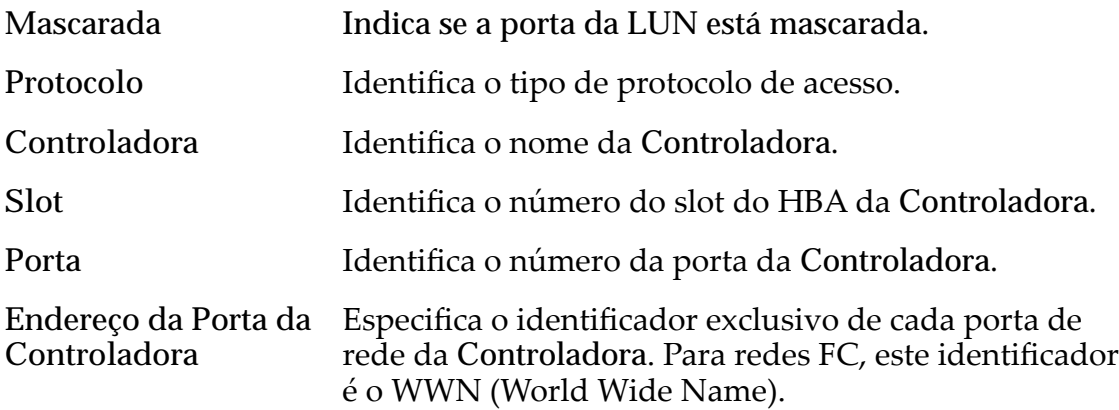

### Mapeamento de LUNs

Gerencia as designações de mapeamento de LUN para Host.

Nota: A tabela de mapeamento de LUN só é exibida quando você seleciona a opção **Somente hosts selecionados (via mapas)**.

Você pode mapear uma LUN ou uma LUN Clone para um único host ou um grupo de hosts.

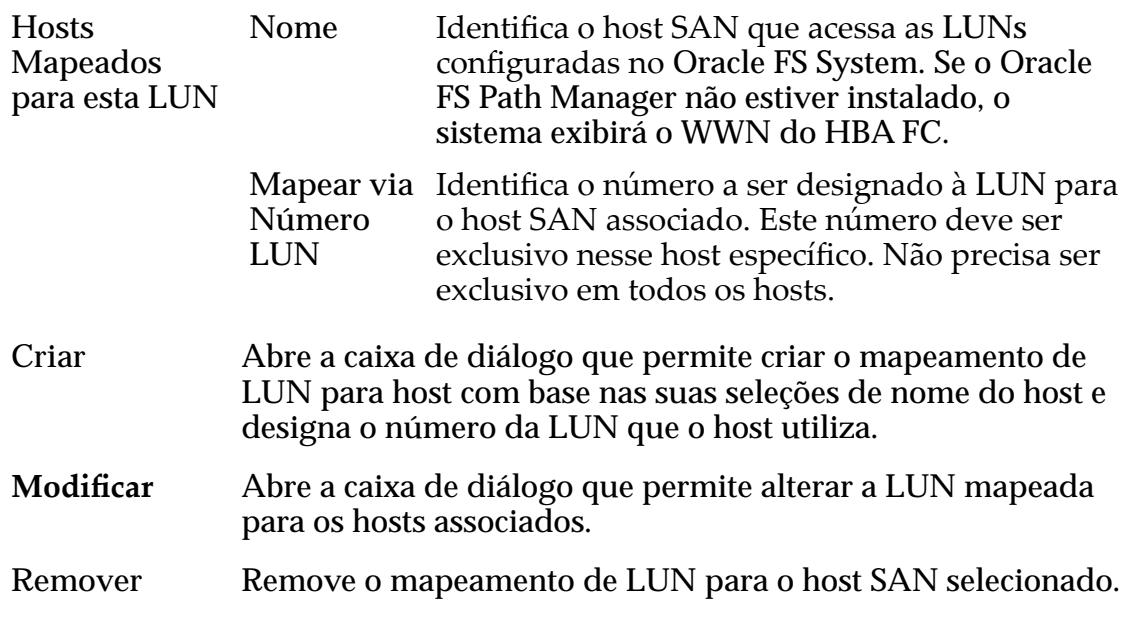

### Links Relacionados

Criar LUN: Definir Mapeamento por Entradas de Hosts Selecionadas

# Criar LUN SAN, Guia Proteção de Dados, Camada Única

*Navegação: SAN > Armazenamento > LUNs > Ações > Criar > Proteção de Dados > Camada Única*

Adiciona programações de proteção de dados para criar LUNs Clones.

### Capacidade do Domínio de Armazenamento Selecionado

Exibe a capacidade de armazenamento da classe de armazenamento selecionada e o Domínio de Armazenamento disponível para o volume lógico. O gráfico usa barras coloridas de diferentes espessuras para indicar o status da capacidade do volume lógico que você está criando, além da capacidade geral do sistema.

### Capacidade por Classe de Armazenamento

Identifica o tipo de mídia física em que os dados são armazenados. Os tipos de mídia válidos (listados da prioridade de desempenho mais alta para a prioridade de desempenho mais baixa) são:

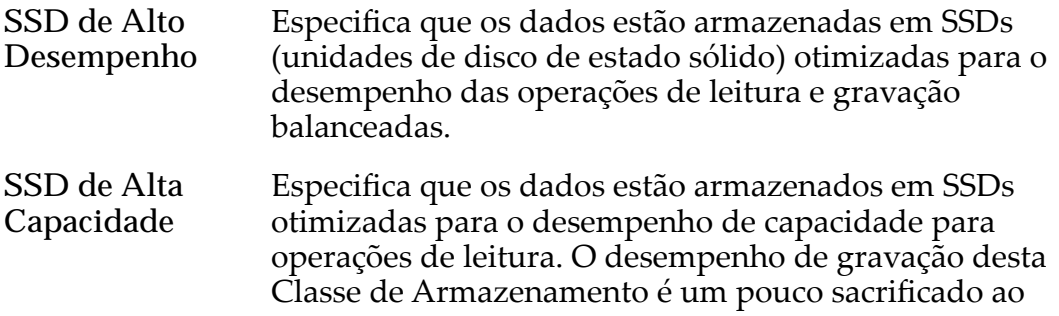

permitir as otimizações para capacidade e desempenho de leitura.

- **Disco de Alto Desempenho** Especifica que os dados estão armazenadas em HDDs (unidades de disco rígido) de alta velocidade). Esta Classe de Armazenamento sacrifica um pouco da capacidade para reduzir o tempo de acesso e a latência das operações de leitura e das operações de gravação.
- **Disco de Alta Capacidade** Especifica que os dados estão armazenados em HDDs rotativas de alta capacidade. Esta Classe de Armazenamento otimizaȱaȱcapacidadeȱaoȱcustoȱdeȱalgumȱsacrifÇcioȱda velocidade. Para um sistema de armazenamento que não inclui armazenamento em fita como uma opção, essa Classe de Armazenamento sempre fornece o custo mais baixo para cada GB de capacidade.
- **Ativar Clones** Especifica se as opções Capacidade para Clones serão ativadas ou não. A seleção desta opção também ativa as opções Especificar Qualidade de Serviço Clone.

### Capacidade para Clones

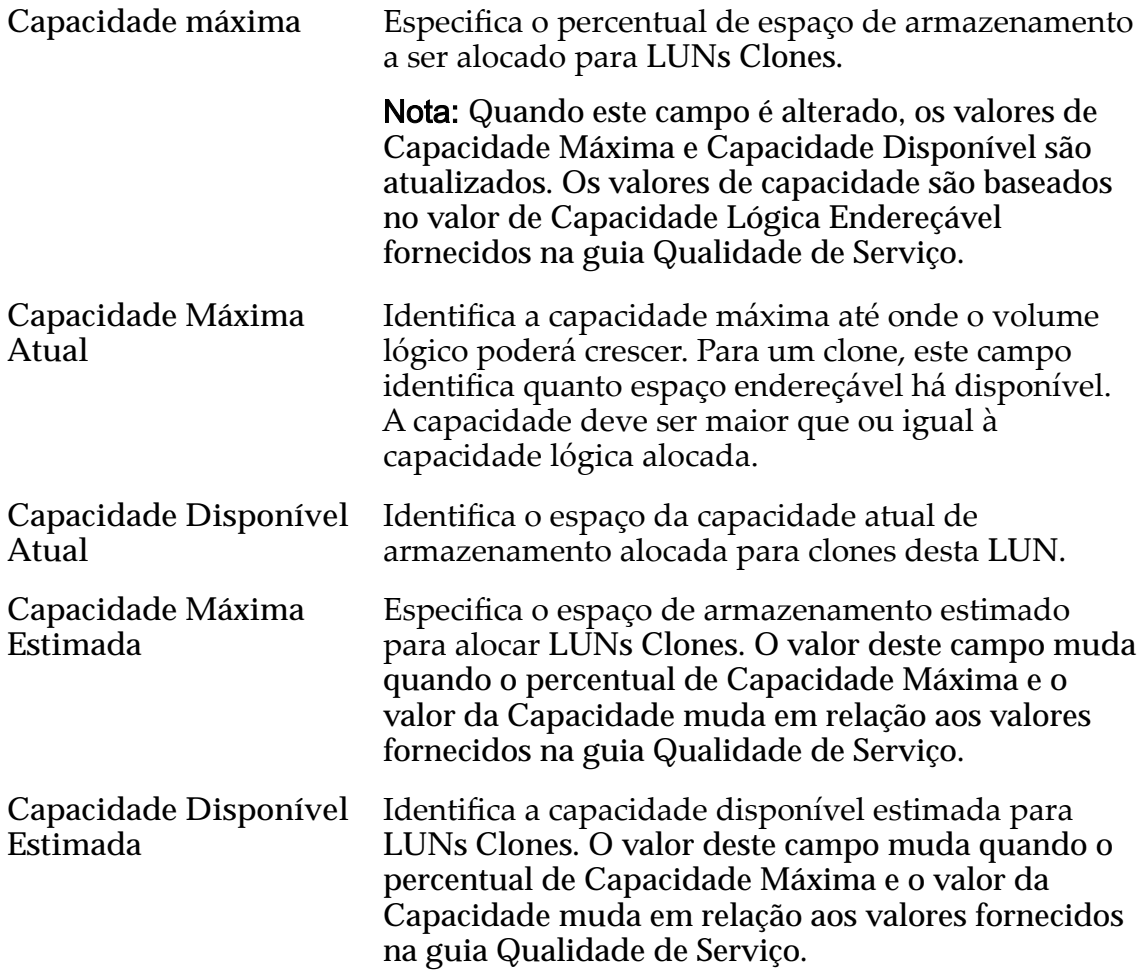

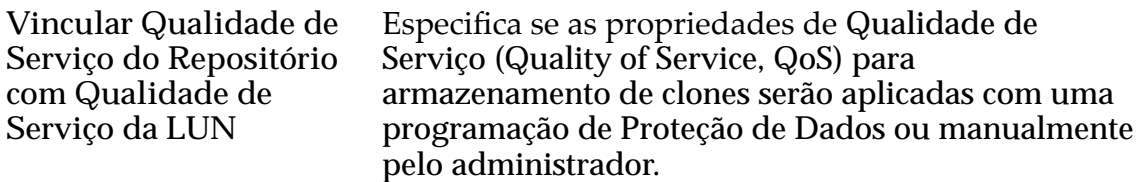

### Qualidade de Serviço do Armazenamento de Clones

Especifica as definições avançadas de Qualidade de Serviço (Quality of Service, QoS) a serem aplicadas ao armazenamento de clones criado pela programação de proteção de dados ou manualmente criado pelo administrador.

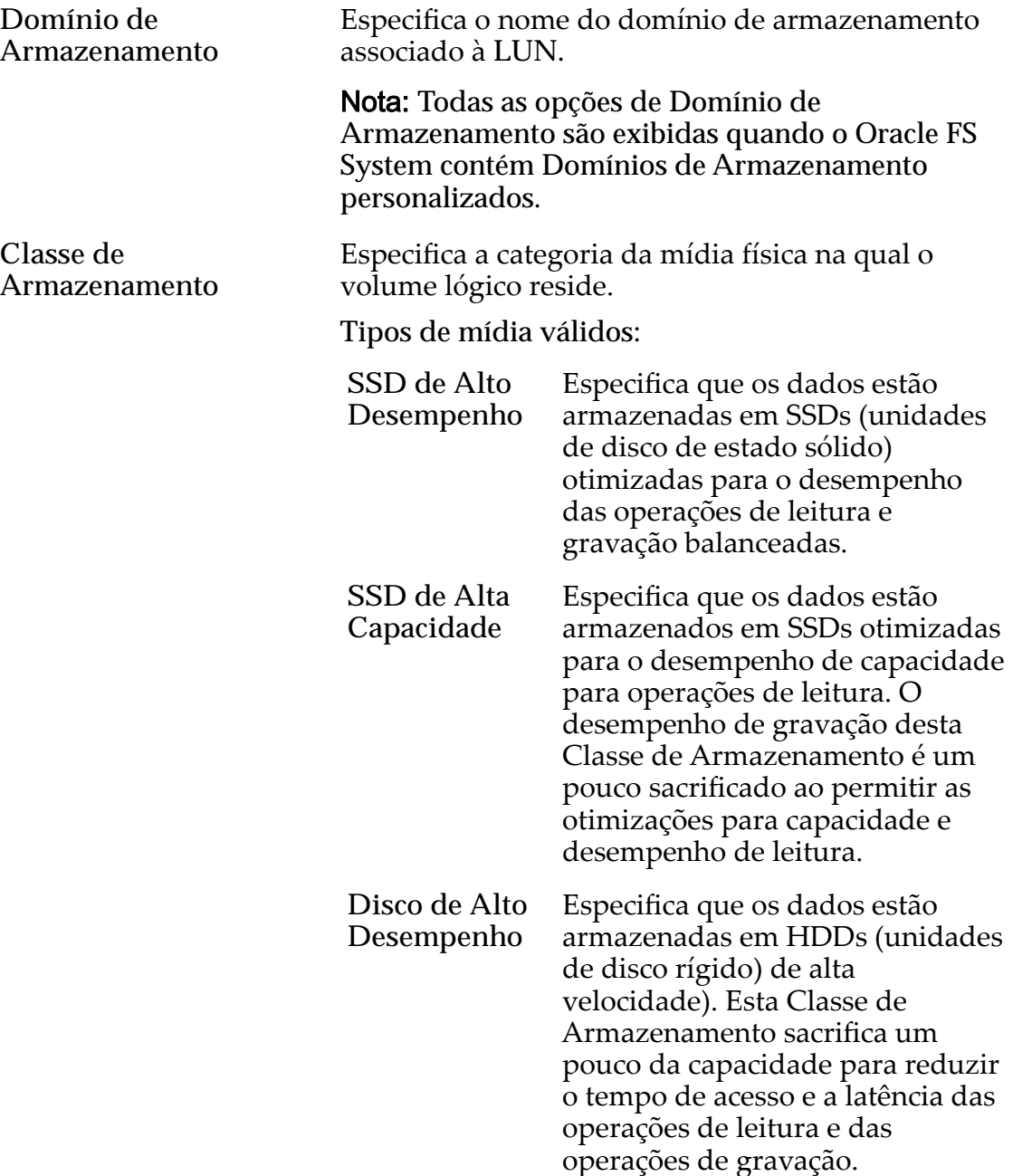

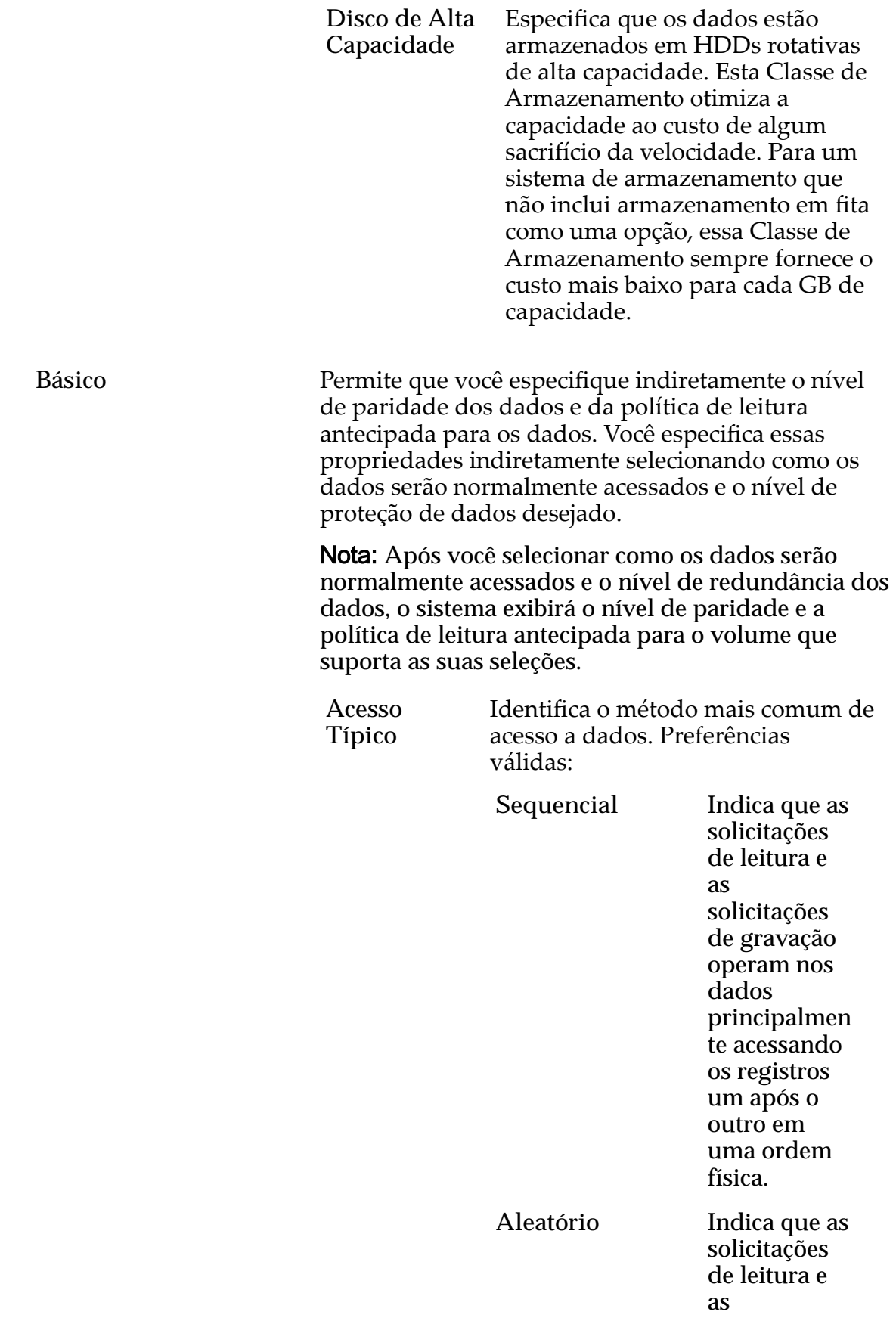

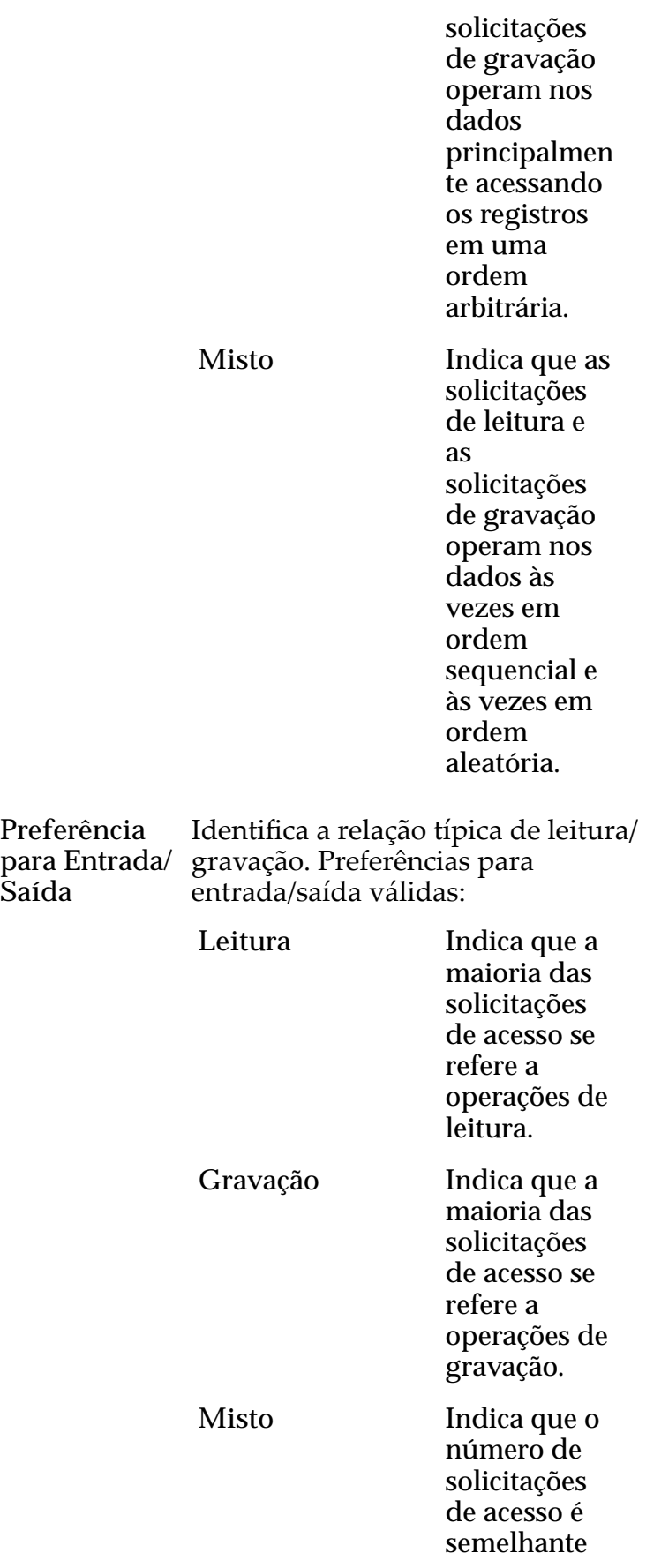

**Saída**

para operações de leitura e para operações de gravação.

#### Redundância Identifica o nível de RAI associado ao Perfil de Armazenamento.

Níveis de redundância válidos:

**Única** Armazenaȱos dados de usuário originais mais um conjunto de bits de paridade para ajudar na recuperação de dados perdidos. O acesso aos dados é preservado mesmo depois da falha de uma unidadeȱde disco. A paridade simples é implementad a com a tecnologia  $RAID 5e 6$ nível de redundância padrão das Classes de Armazename nto que especificam a mídia de tipo de desempenho. Dupla Armazena os dados de

usuário originais mais dois conjuntos de bits de paridade para ajudar na recuperação de dados perdidos. O acesso aos dados é preservado mesmo depois da falha simultânea das duas unidades de disco. A paridade dupla é implementad a com a tecnologia  $RAID$   $6e$   $6$  o nível de redundância padrão das Classes de Armazename nto que especificam a midia de tipo de capacidade.

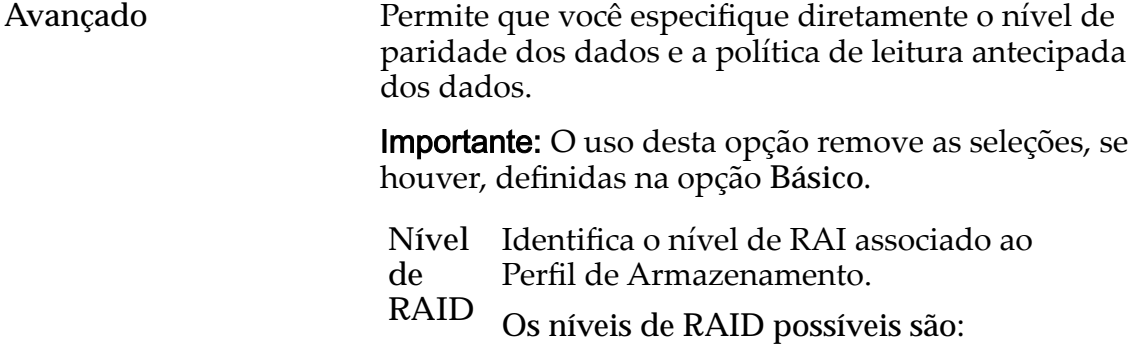

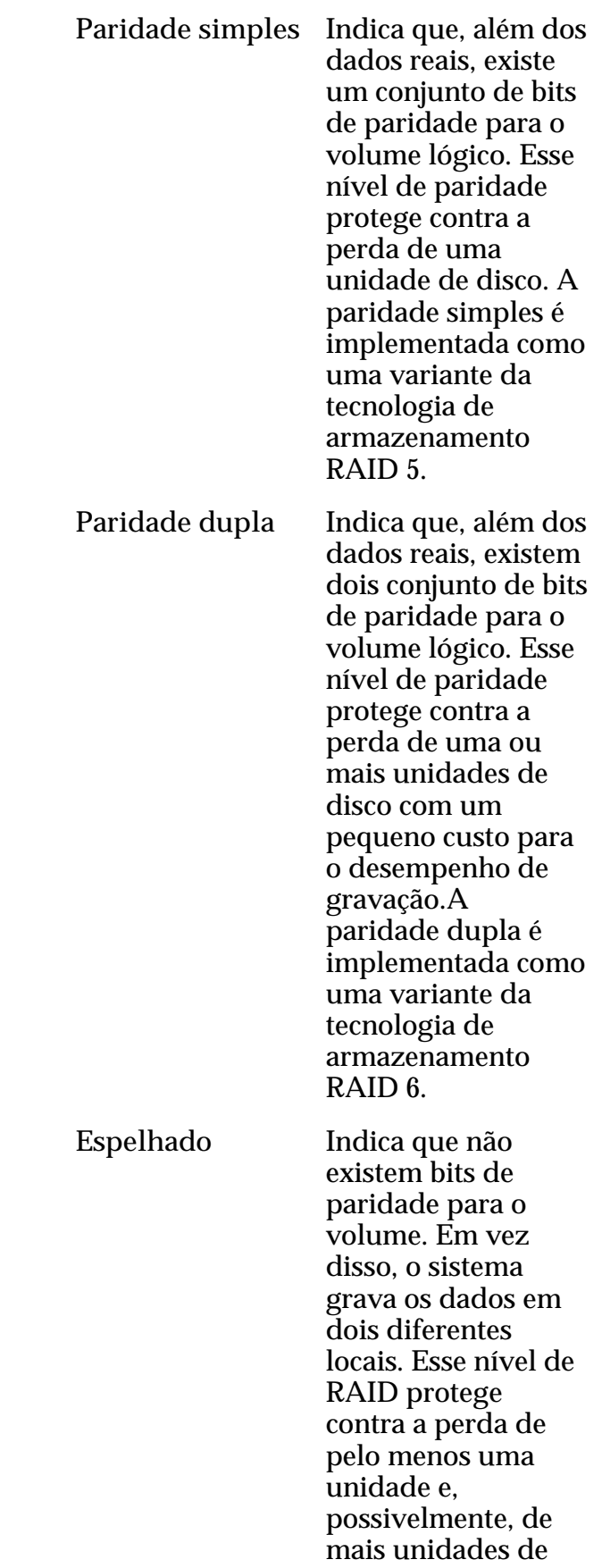

disco oferecendo uma melhoria no desempenho de gravações aleatórias. Um RAID espelhado é implementado como uma variante da tecnologia de armazenamento RAID 10.

Nível de Prioridade Identifica a prioridade que o sistema atribui a diversos aspectos operacionais de um volume lógico. Esses aspectos operacionais incluem a fila de processamentoȱdaȱControladora as solicitações de interface SAN e a migração das extensões de LUN armazenadas automaticamente em camadas.

> Nota: A prioridade da fila de processamento define o percentual dos ciclos da CPU da Controladora que estão dedicados ao volume.

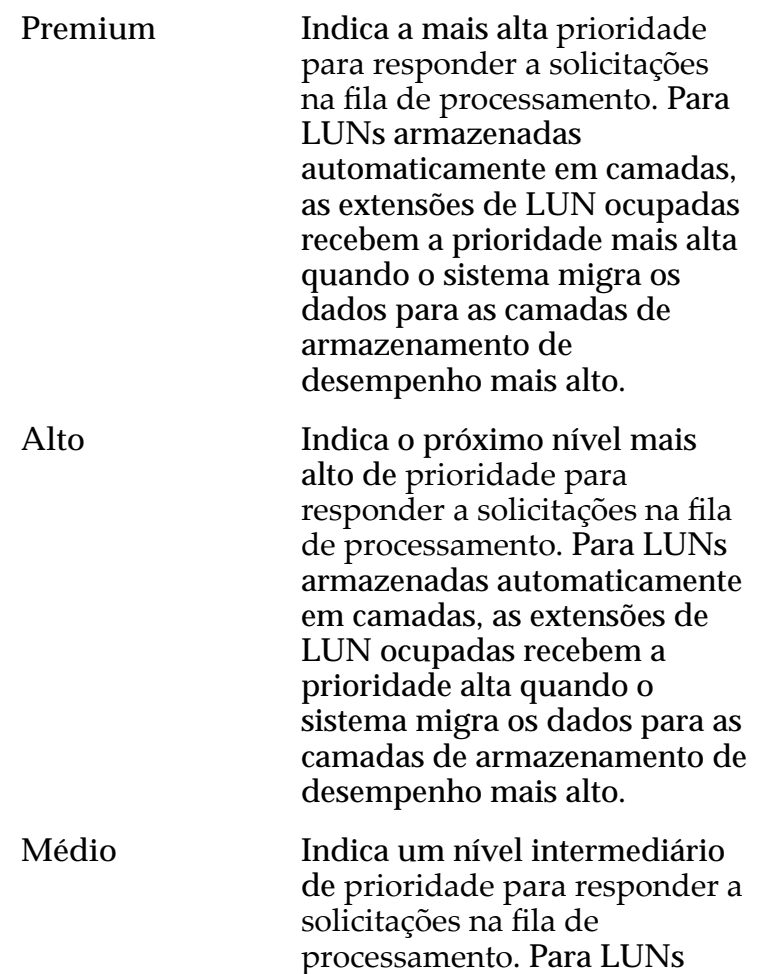

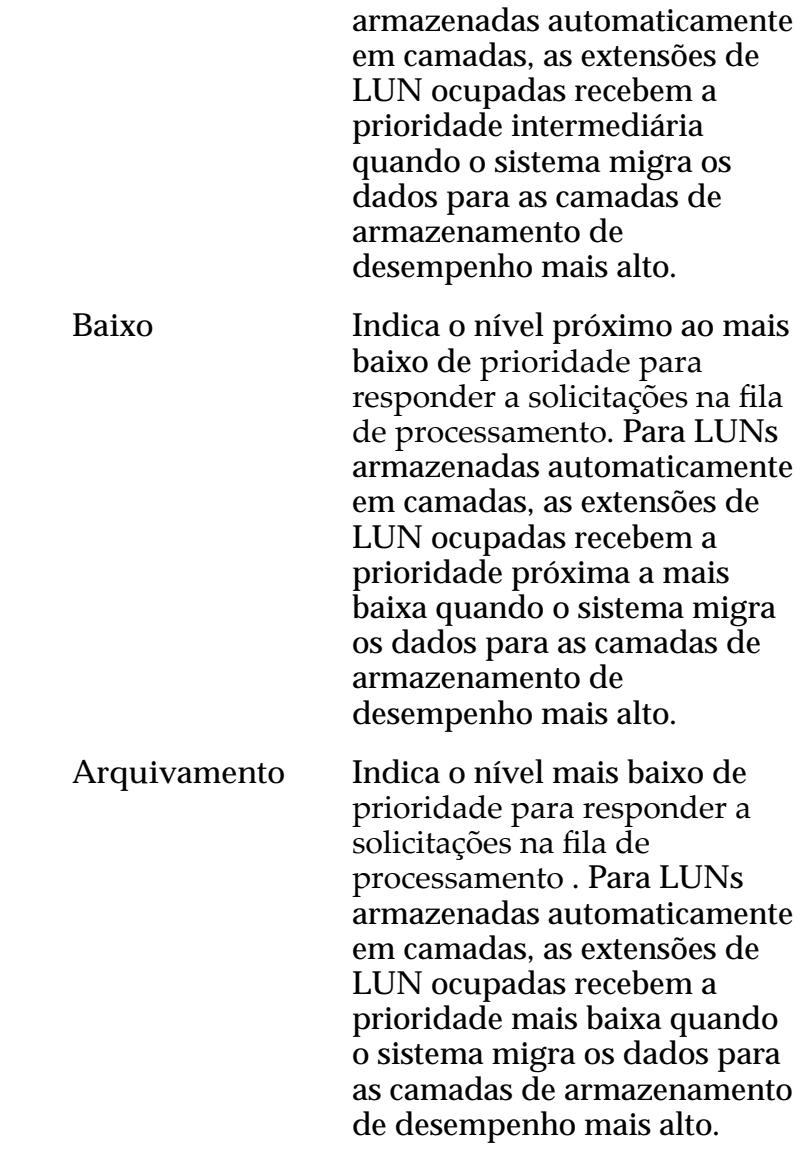

# Programações de Clones

Lista as programações de proteção de dados associadas ao volume lógico.

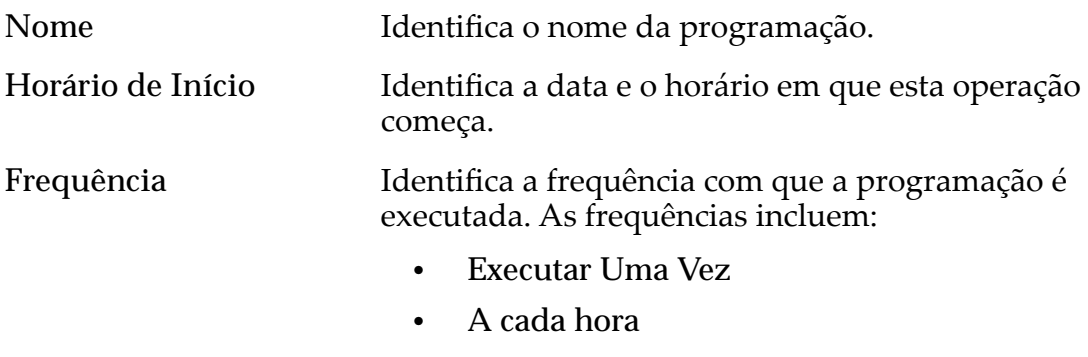

- **Diariamente**
- **Semanalmente**

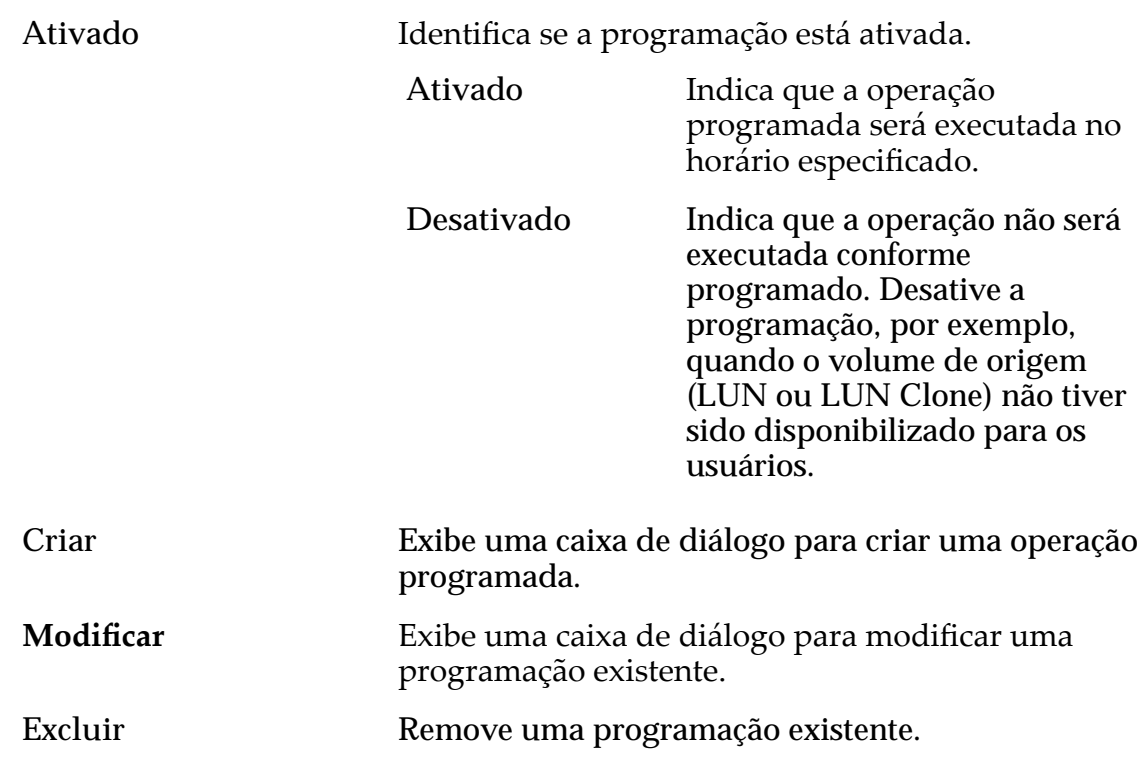

### Links Relacionados

*[CriarȱLUNȱArmazenadaȱemȱCamadaȱqnicaDZȱDeęnirȱProte³¨oȱdeȱDados](#page-145-0) Modificar LUN Armazenada em Camada Única: Proteção de Dados* 

# Criar LUN SAN, Guia Proteção de Dados, Armazenamento Automático em Camadas

*Navegação: SAN > Armazenamento > LUNs > Ações > Criar > Proteção de Dados > Armazenamento Automático em Camadas*

Adiciona programações de proteção de dados para criar LUNs Clones.

## Capacidade do Domínio de Armazenamento

Exibe a capacidade de armazenamento da classe de armazenamento selecionada e o Domínio de Armazenamento disponível para o volume lógico. O gráfico usa barras coloridas de diferentes espessuras para indicar o status da capacidade do volume lógico que você está criando, além da capacidade geral do sistema.

**Ativar Clones** Especifica se as opções Capacidade para Clones serão ativadas ou não. A seleção desta opção também ativa as opções Especificar Qualidade de Serviço Clone.

# Capacidade para Clones

**Capacidade máxima** Especificaȱoȱpercentualȱdeȱespa³oȱdeȱarmazenamento a ser alocado para LUNs Clones.

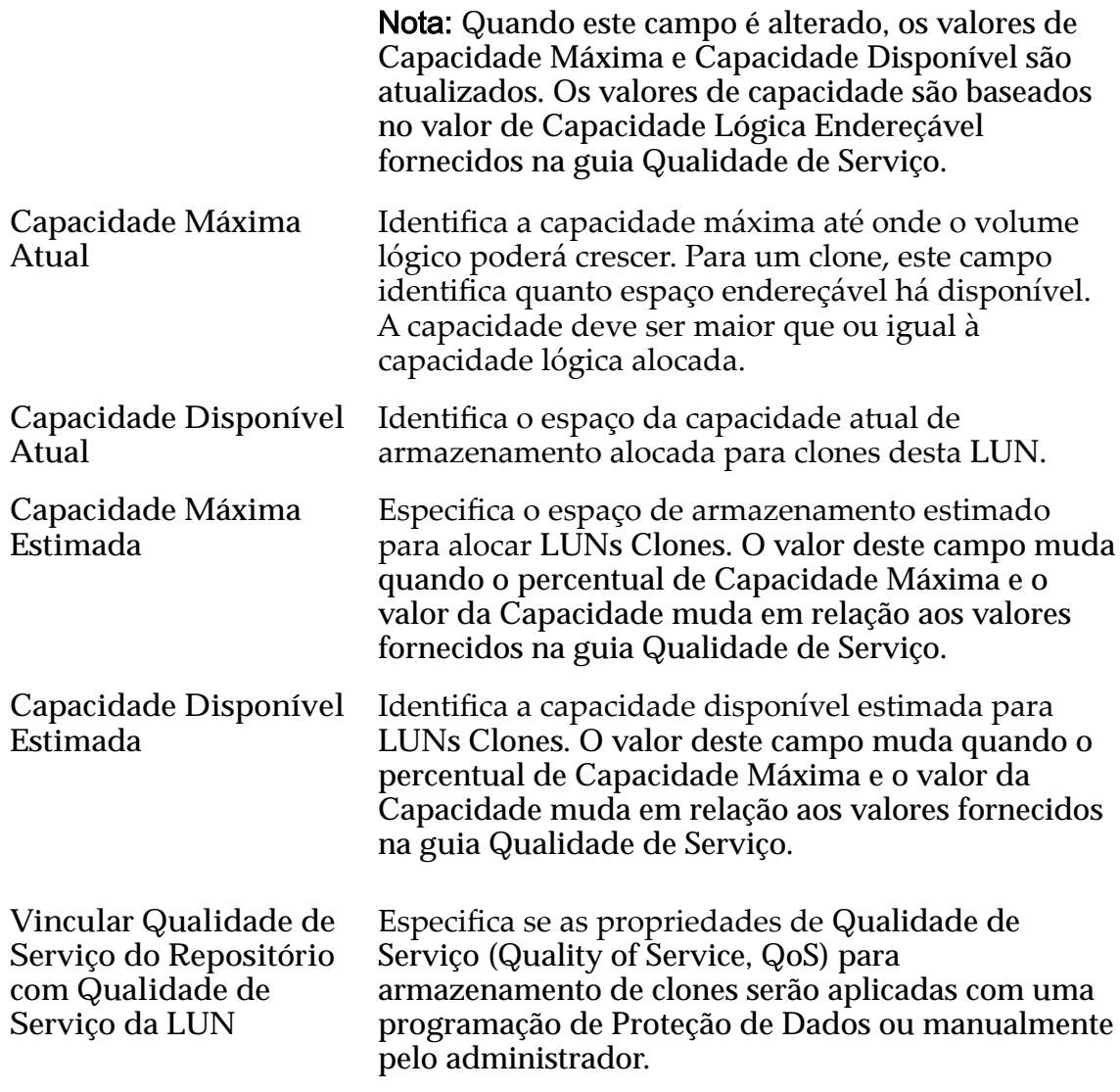

# Qualidade de Serviço do Armazenamento de Clones

Especifica as definições avançadas de Qualidade de Serviço (Quality of Service, QoS) a serem aplicadas ao armazenamento de clones criado pela programação de proteção de dados ou manualmente criado pelo administrador.

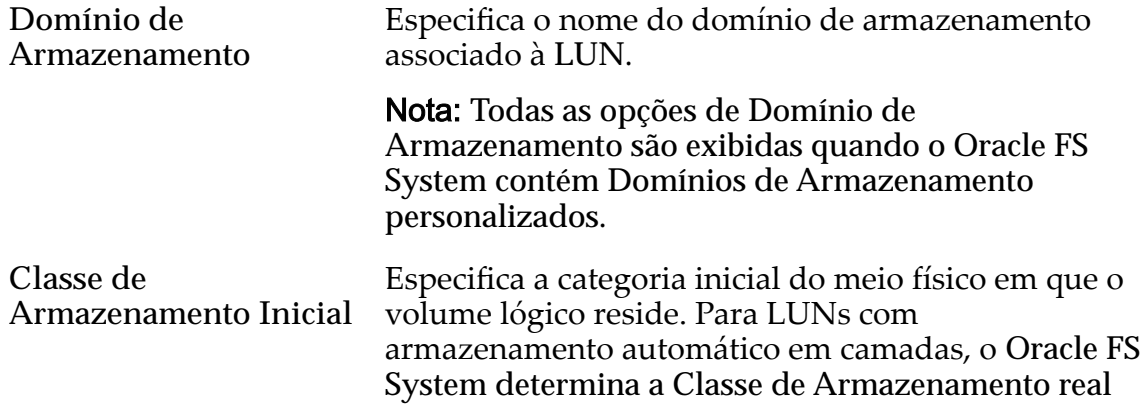

que corresponde às estatísticas de uso do volume para obter o melhor desempenho possível.

Tipos de mídia válidos:

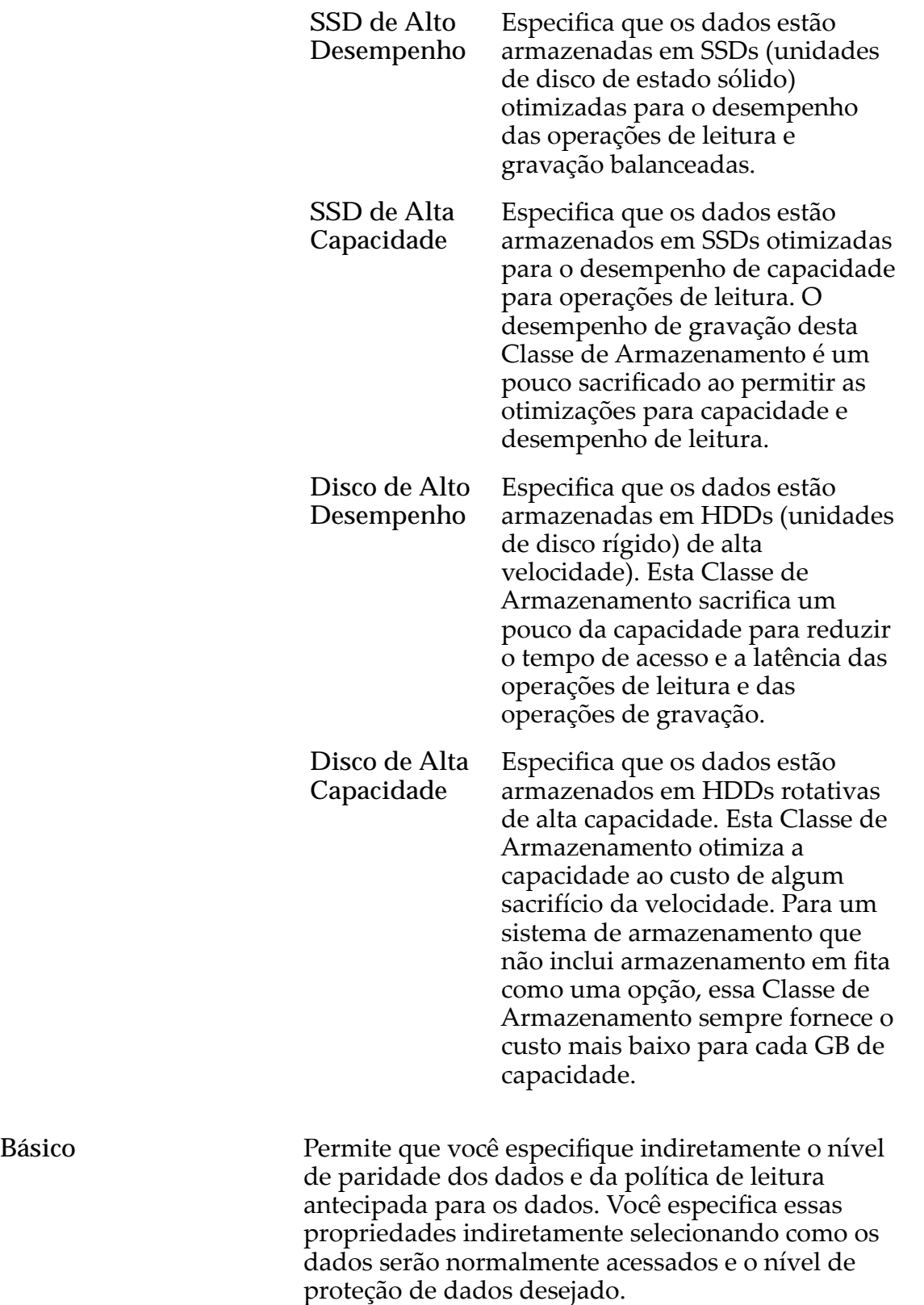

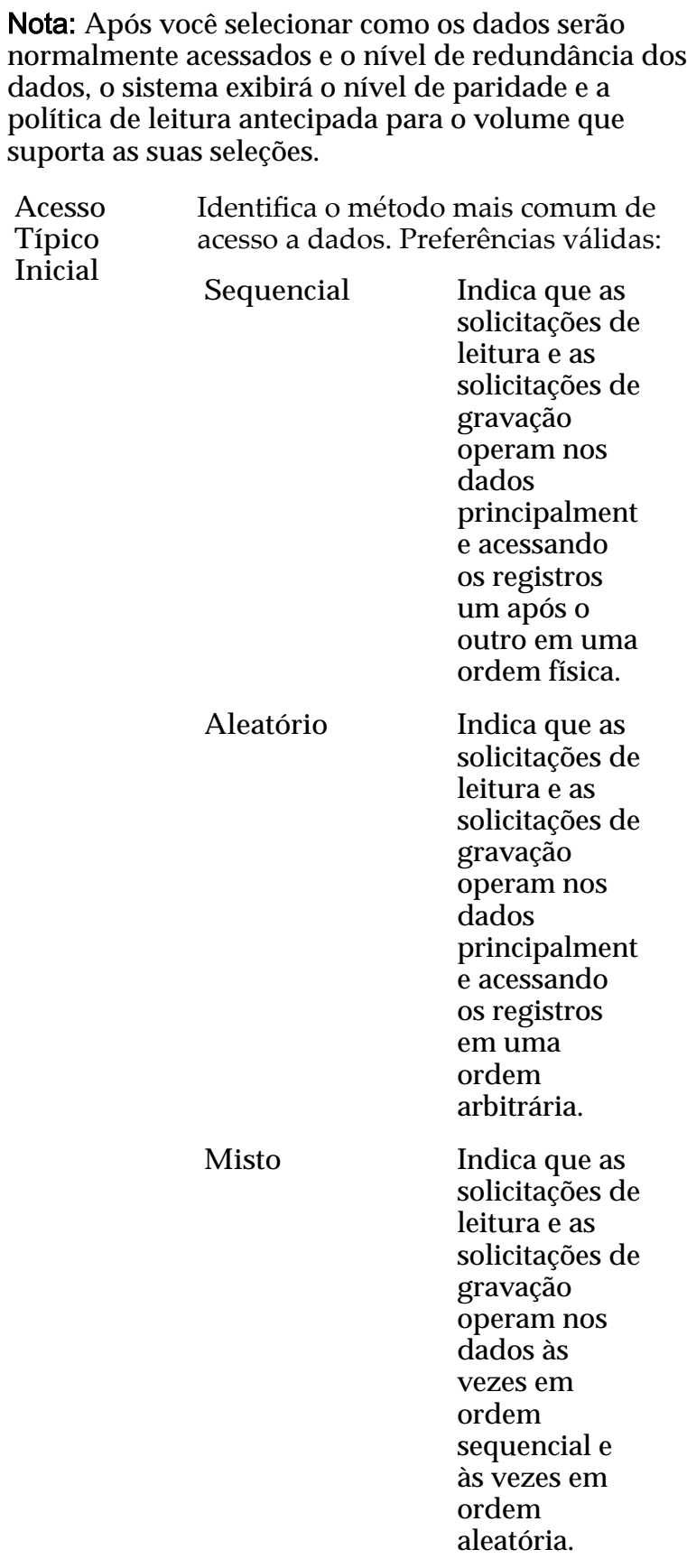
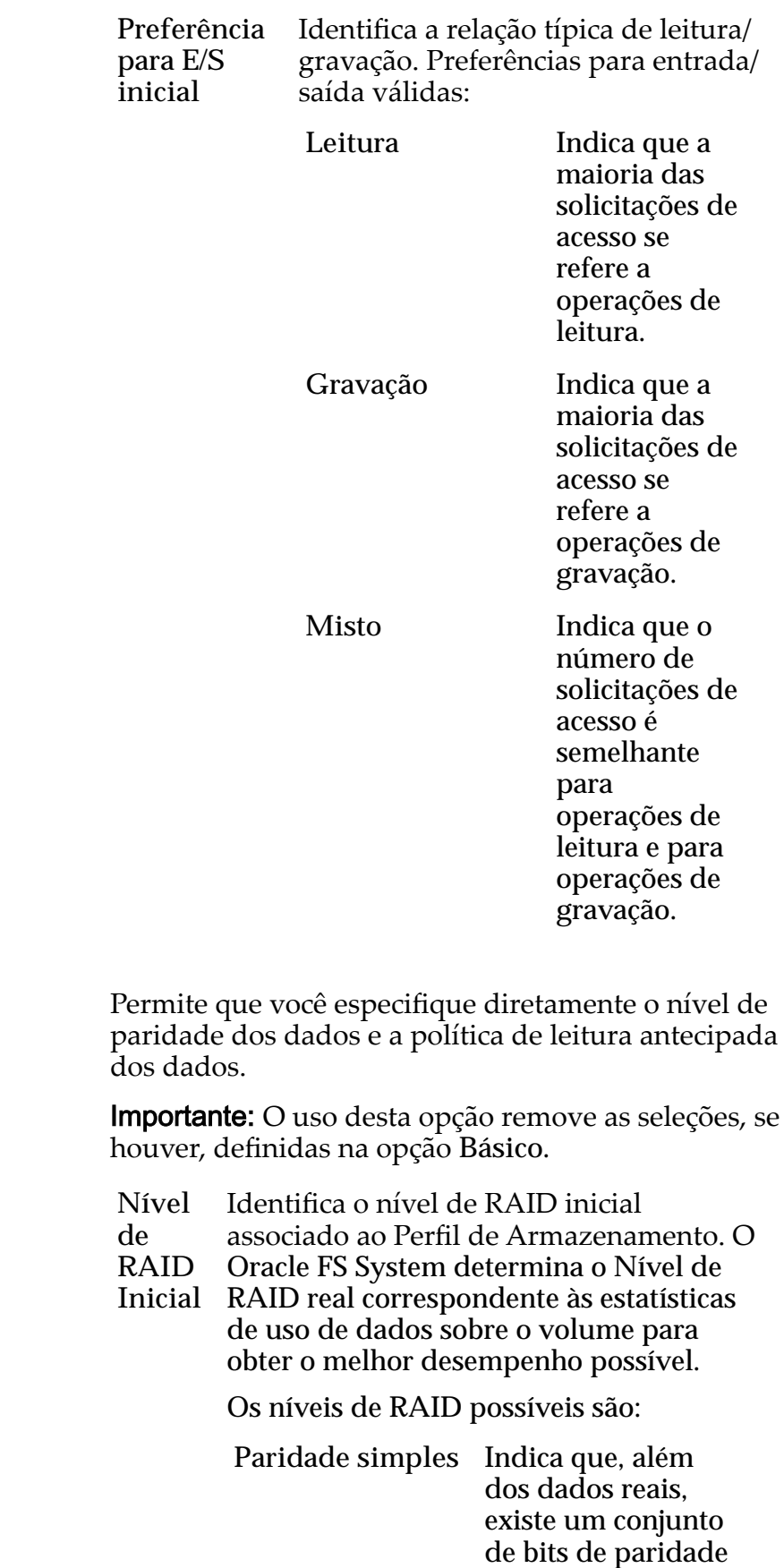

Avançado

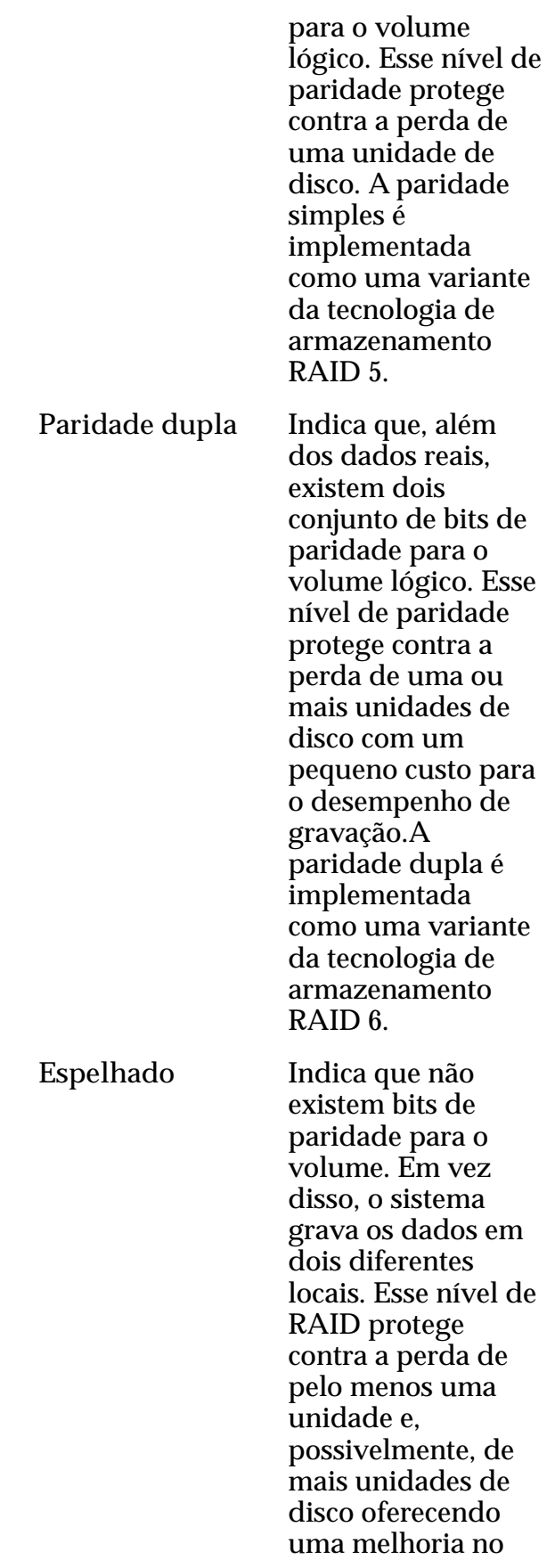

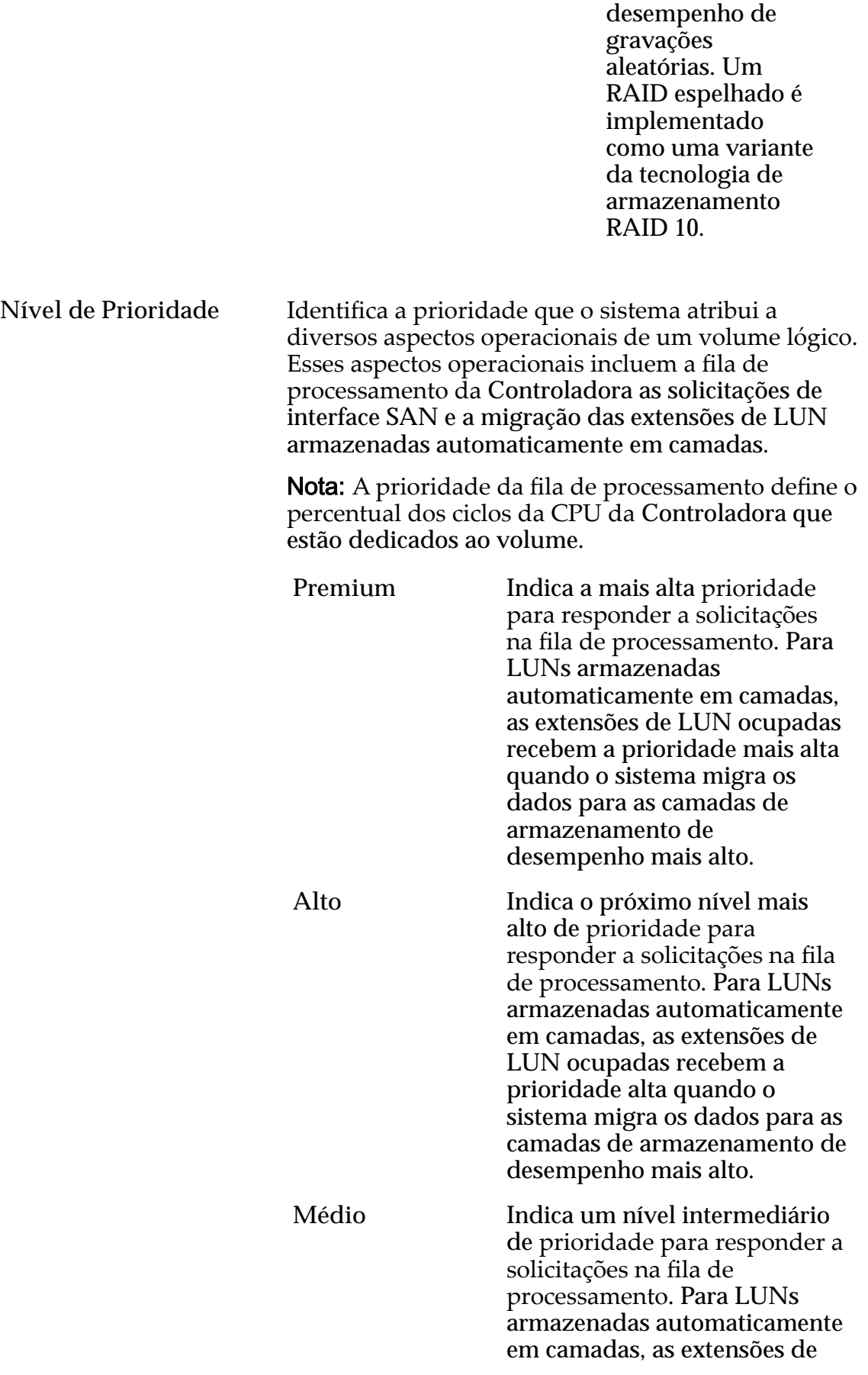

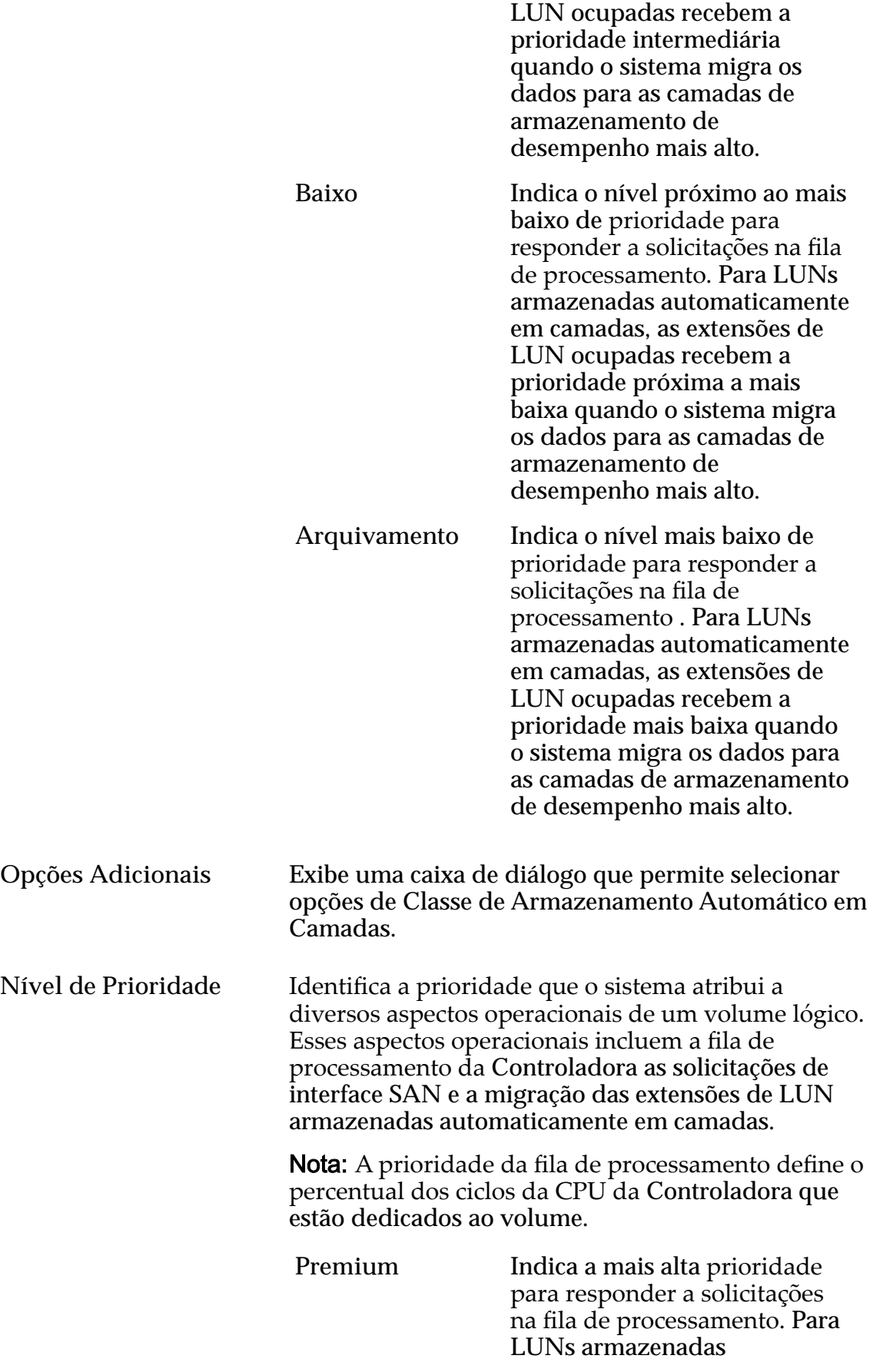

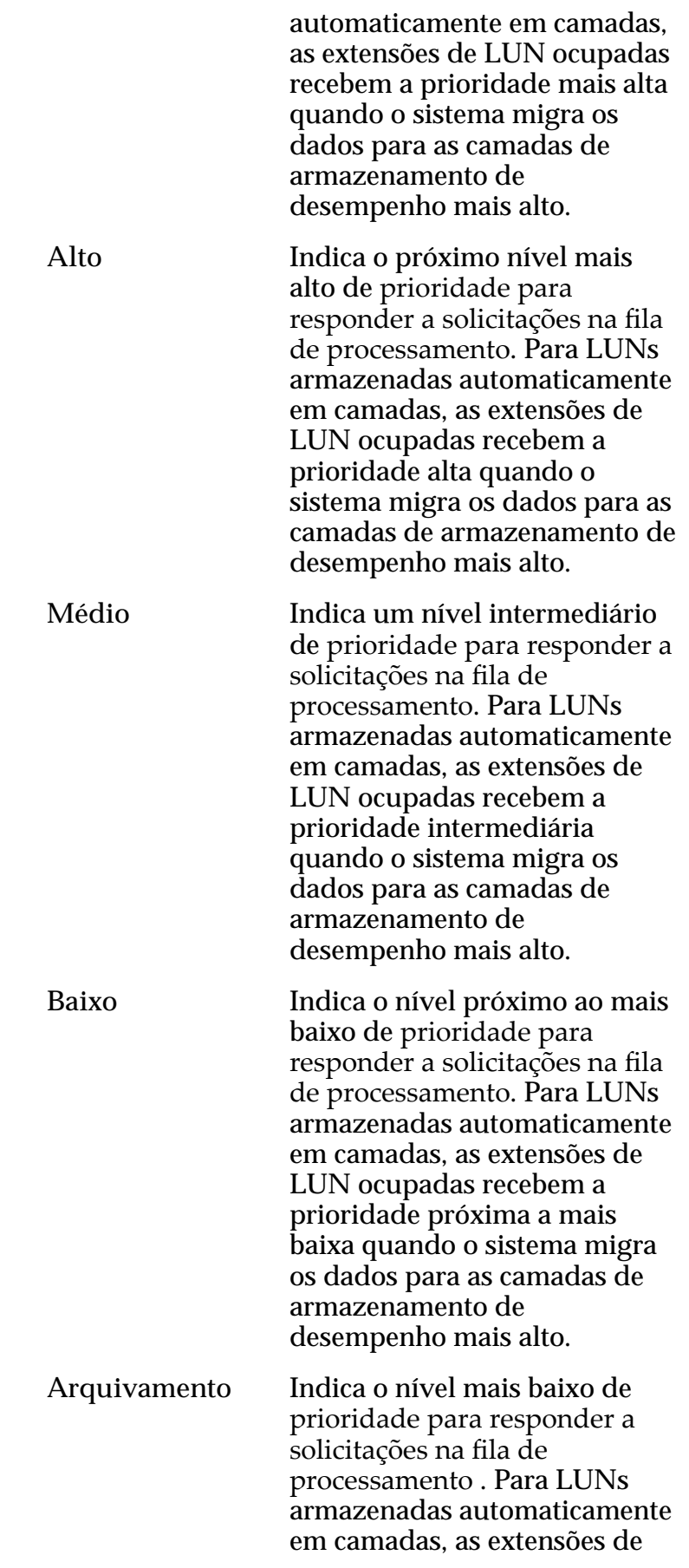

LUN ocupadas recebem a prioridade mais baixa quando o sistema migra os dados para as camadas de armazenamento de desempenho mais alto.

## Programações de Clones

Lista as programações de proteção de dados associadas ao volume lógico.

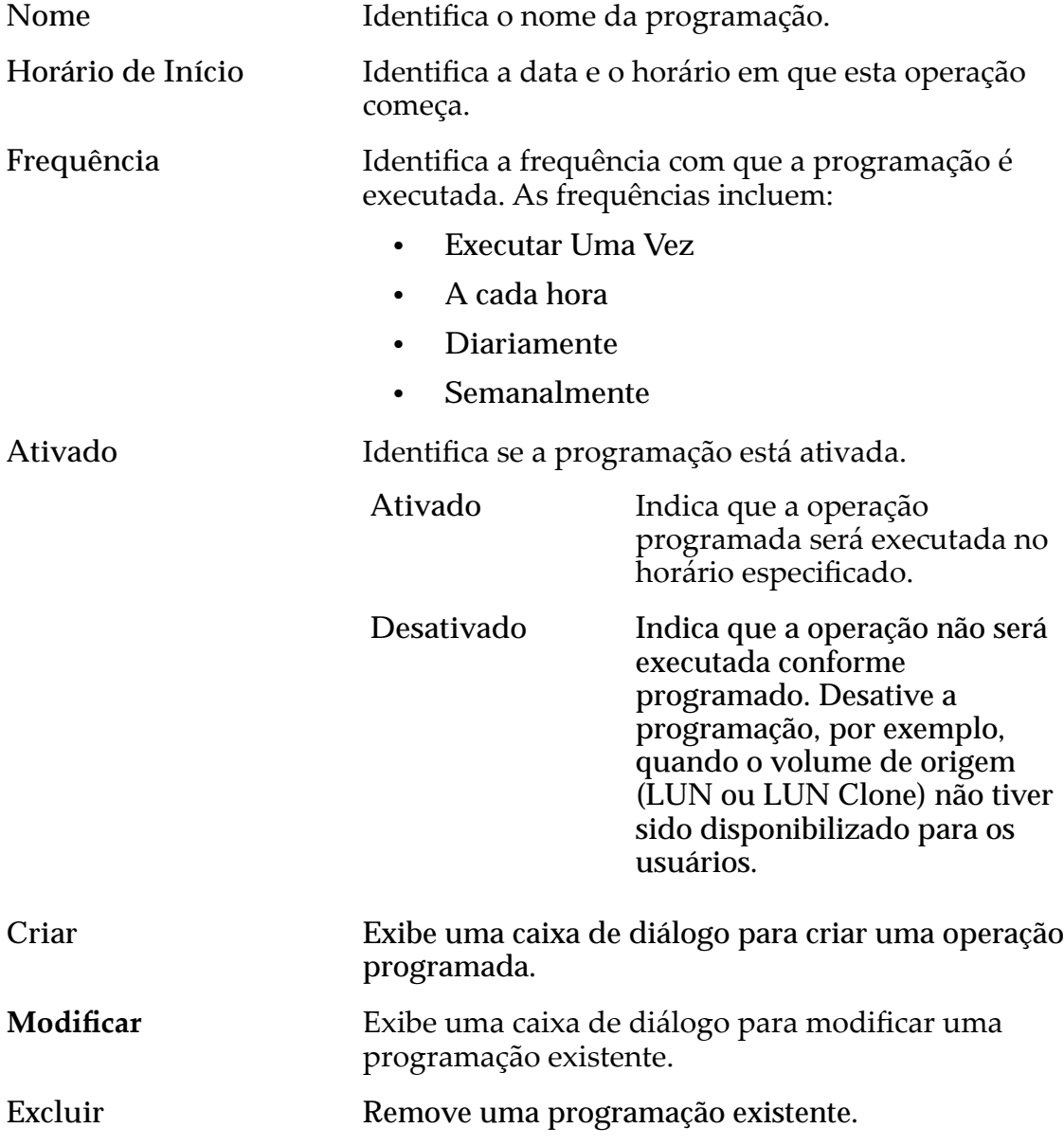

#### Links Relacionados

*[Políticas da QoS](#page-98-0)*

*[CriarȱLUNȱArmazenadaȱAutomaticamenteȱemȱCamadasDZȱDeęnirȱProte³¨oȱdeȱDados](#page-133-0) Modificar a LUN Armazenada Automaticamente em Camadas: Definir Proteção de [Dados](#page-138-0)*

# Criar LUN SAN, Guia Qualidade de Serviço, Camada Única

*Navegação: SAN > Armazenamento > LUNs > Ações > Criar > Qualidade de Serviço > Camada Única*

Cria e configura as definições de capacidade e desempenho para uma LUN de camada única.

## Capacidade do Domínio de Armazenamento Selecionado

Exibe a capacidade de armazenamento da classe de armazenamento selecionada e o Domínio de Armazenamento disponível para o volume lógico. O gráfico usa barras coloridas de diferentes espessuras para indicar o status da capacidade do volume lógico que você está criando, além da capacidade geral do sistema.

## Capacidade por Classe de Armazenamento

Identifica o tipo de mídia física em que os dados são armazenados. Os tipos de mídia válidos (listados da prioridade de desempenho mais alta para a prioridade de desempenho mais baixa) são:

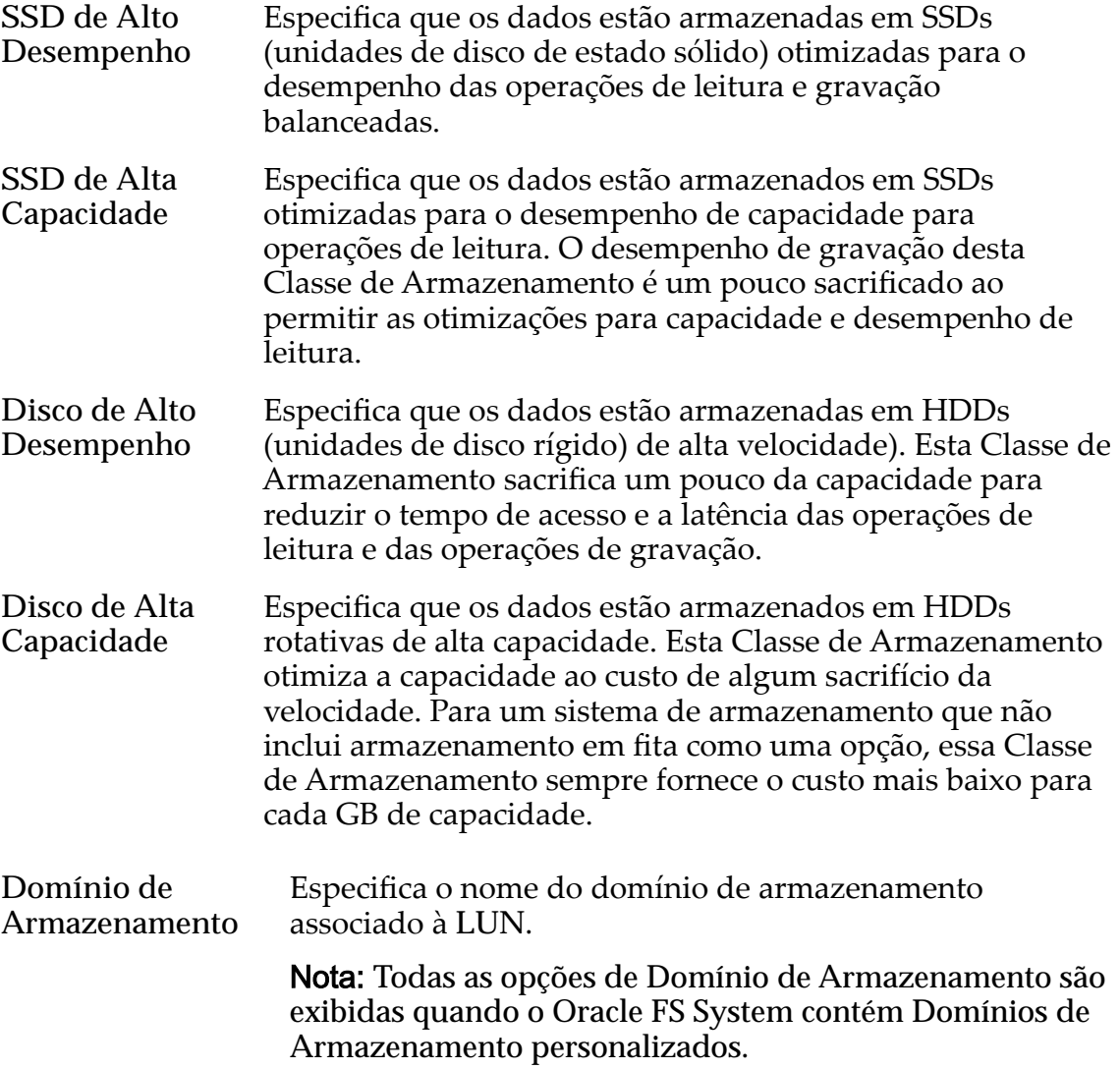

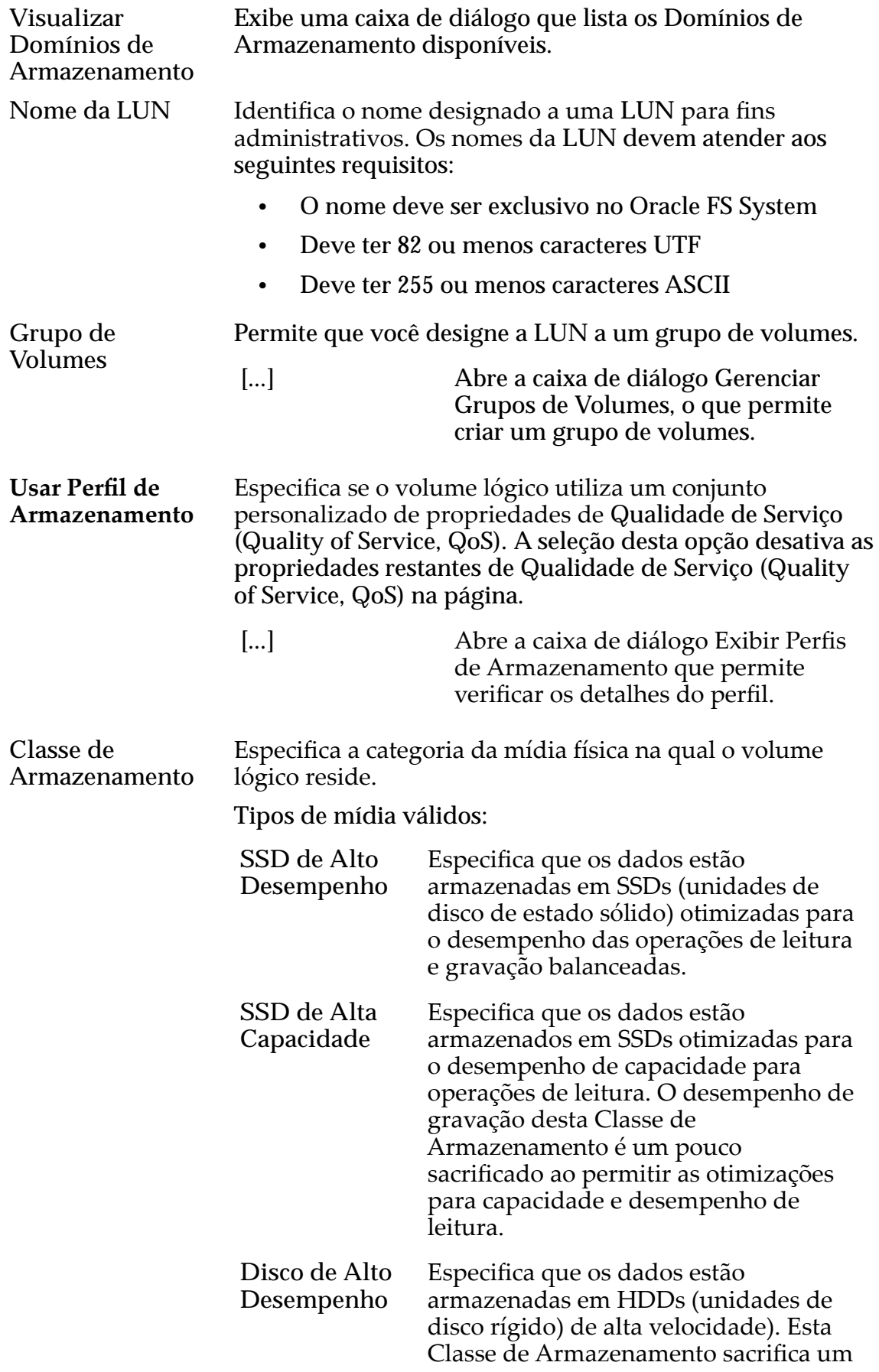

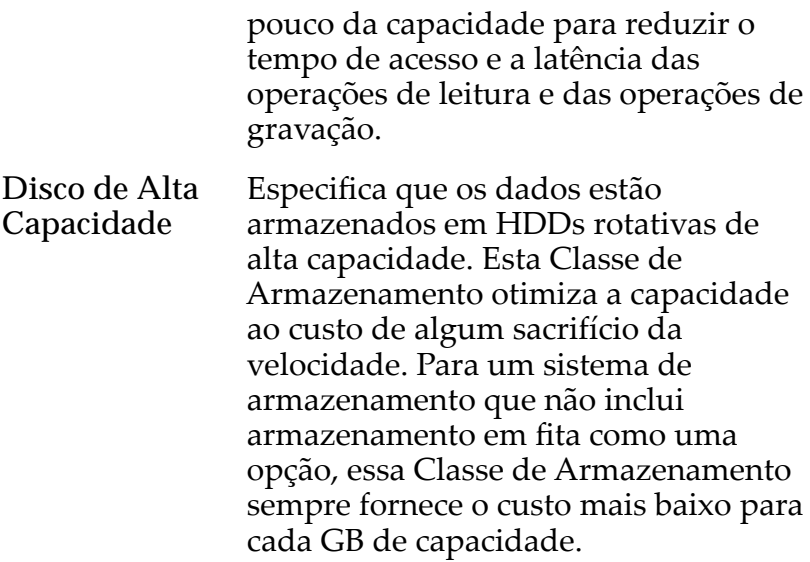

Básico Permite que você especifique indiretamente o nível de paridade dos dados e da política de leitura antecipada para os dados. Você especifica essas propriedades indiretamente selecionando como os dados serão normalmente acessados e o nível de proteção de dados desejado.

> Nota: Após você selecionar como os dados serão normalmente acessados e o nível de redundância dos dados, o sistema exibirá o nível de paridade e a política de leitura antecipada para o volume que suporta as suas seleções.

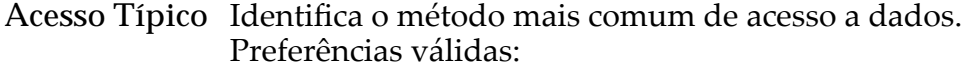

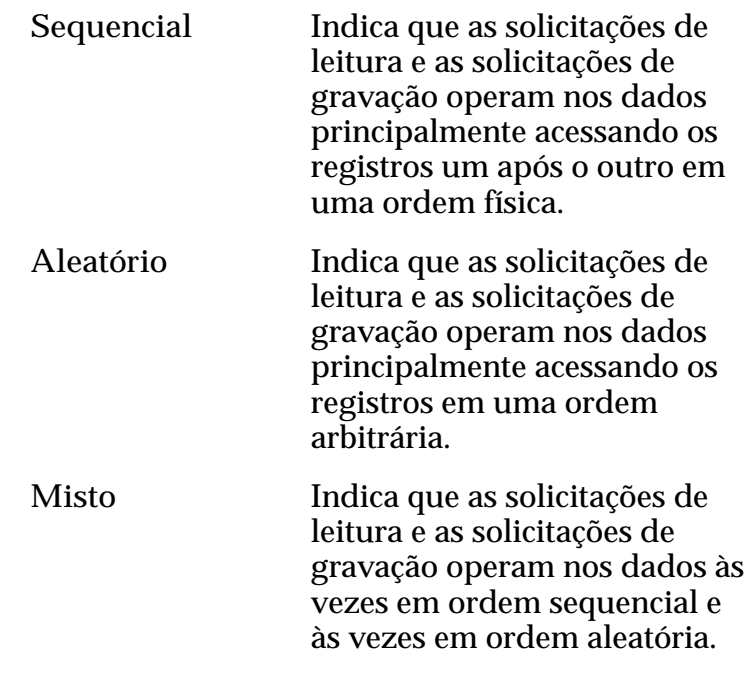

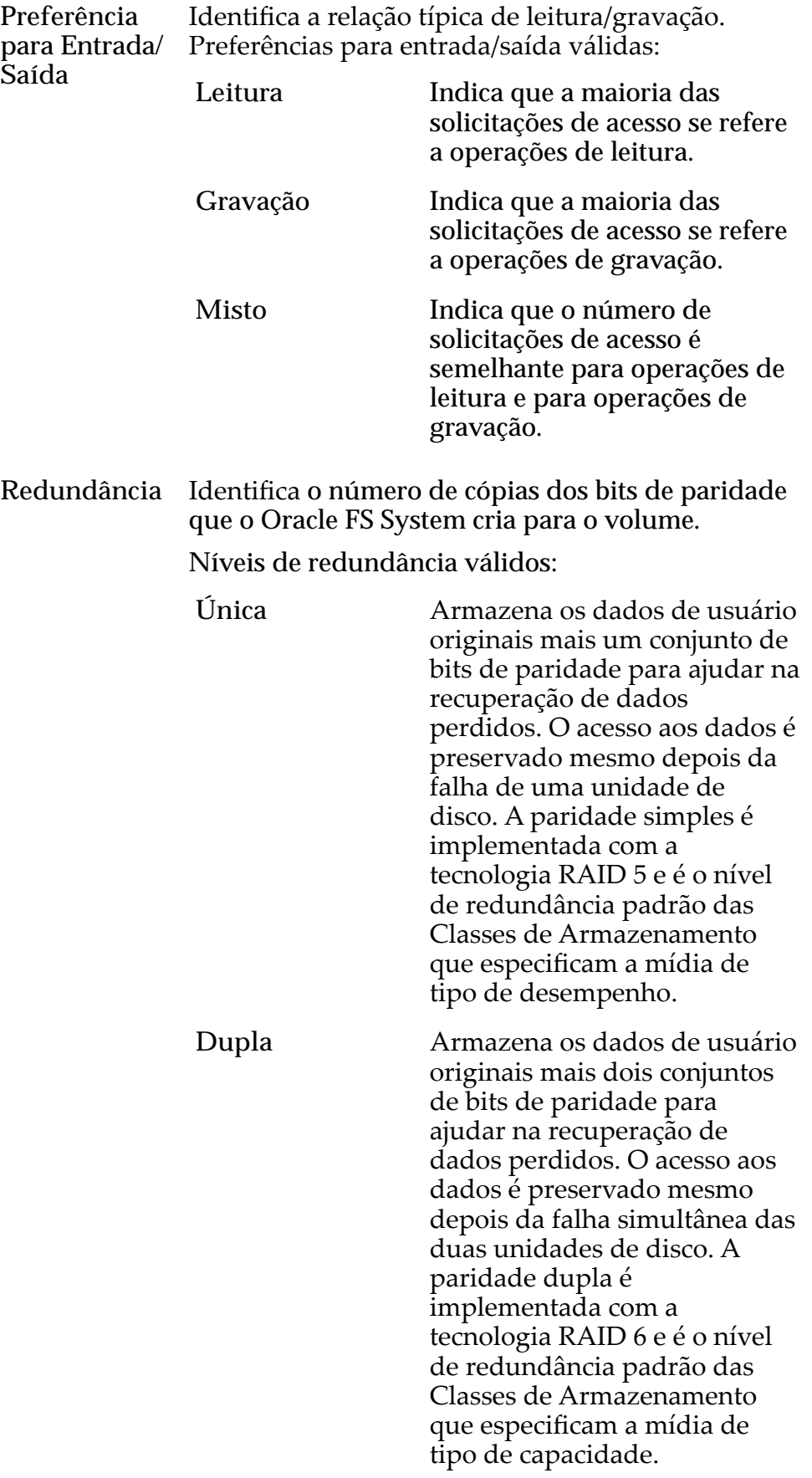

Avançado Permite que você especifique diretamente o nível de paridade dos dados e a política de leitura antecipada dos dados.

> Importante: O uso desta opção remove as seleções, se houver, definidas na opção Básico.

**Nível de RAID** Identifica o nível de RAI associado ao Perfil de Armazenamento.

Os níveis de RAID possíveis são:

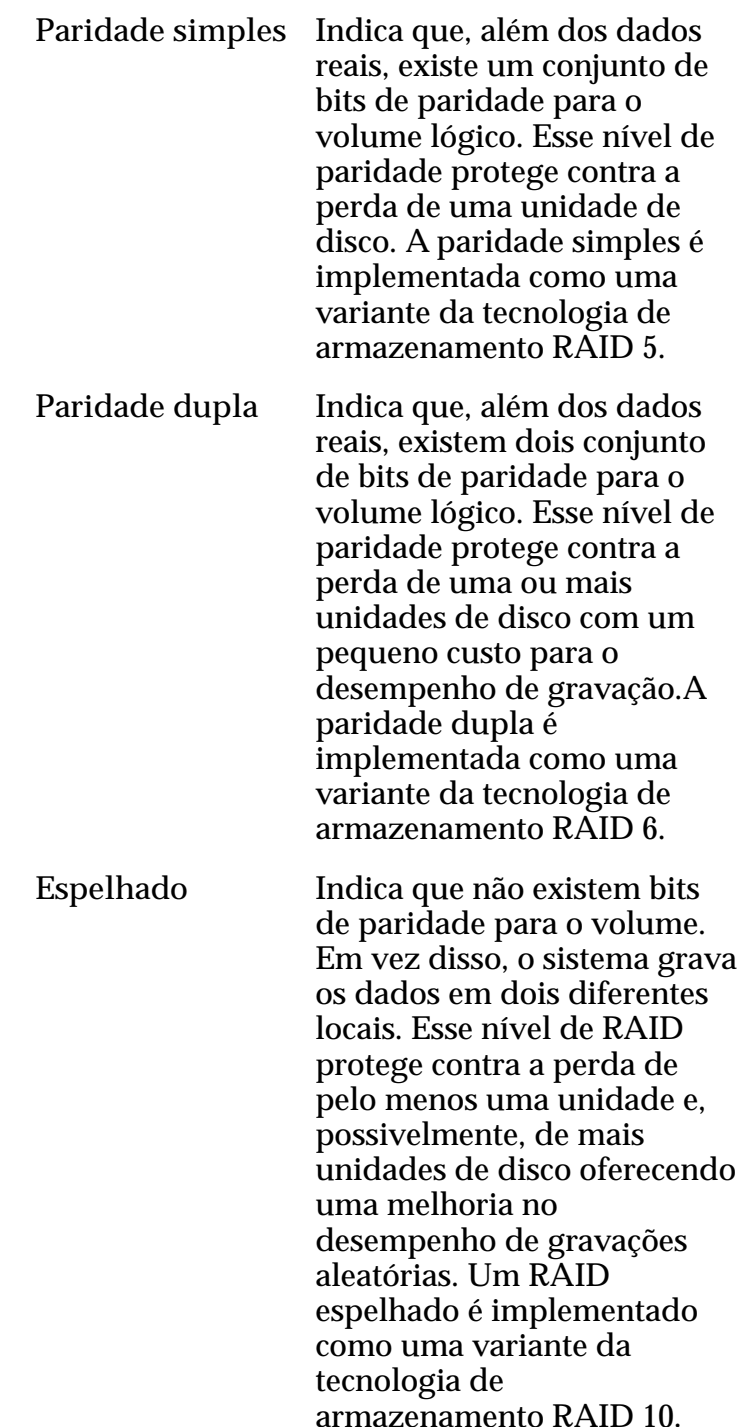

**Leitura Antecipada** Identifica a política de leitura antecipada que o sistema usa para operações de leitura sequencial. A política determina a quantidade de dados adicionais, se houver, que o sistema coloca no cache da Controladora. Políticas válidas:

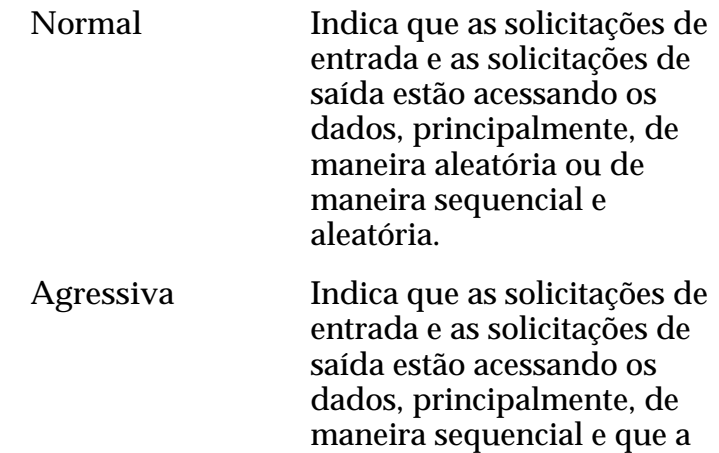

**Conservadora** Indica que as solicitações de entrada e as solicitações de saída são, principalmente, sequencial e que a carga de trabalho está direcionada para operações de gravação.

de leitura.

carga de trabalho está direcionada para operações

**Nível de Prioridade** Identifica a prioridade que o sistema atribui a diversos aspectos operacionais de um volume lógico. Esses aspectos operacionais incluem a fila de processamento da Controladora as solicitações de interface SAN e a migração das extensões de LUN armazenadas automaticamente em camadas.

> Nota: A prioridade da fila de processamento define o percentual dos ciclos da CPU da Controladora que estão dedicados ao volume.

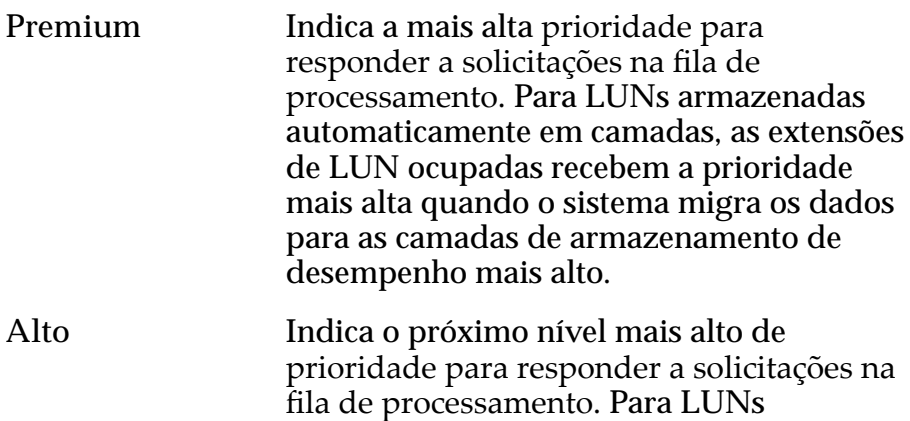

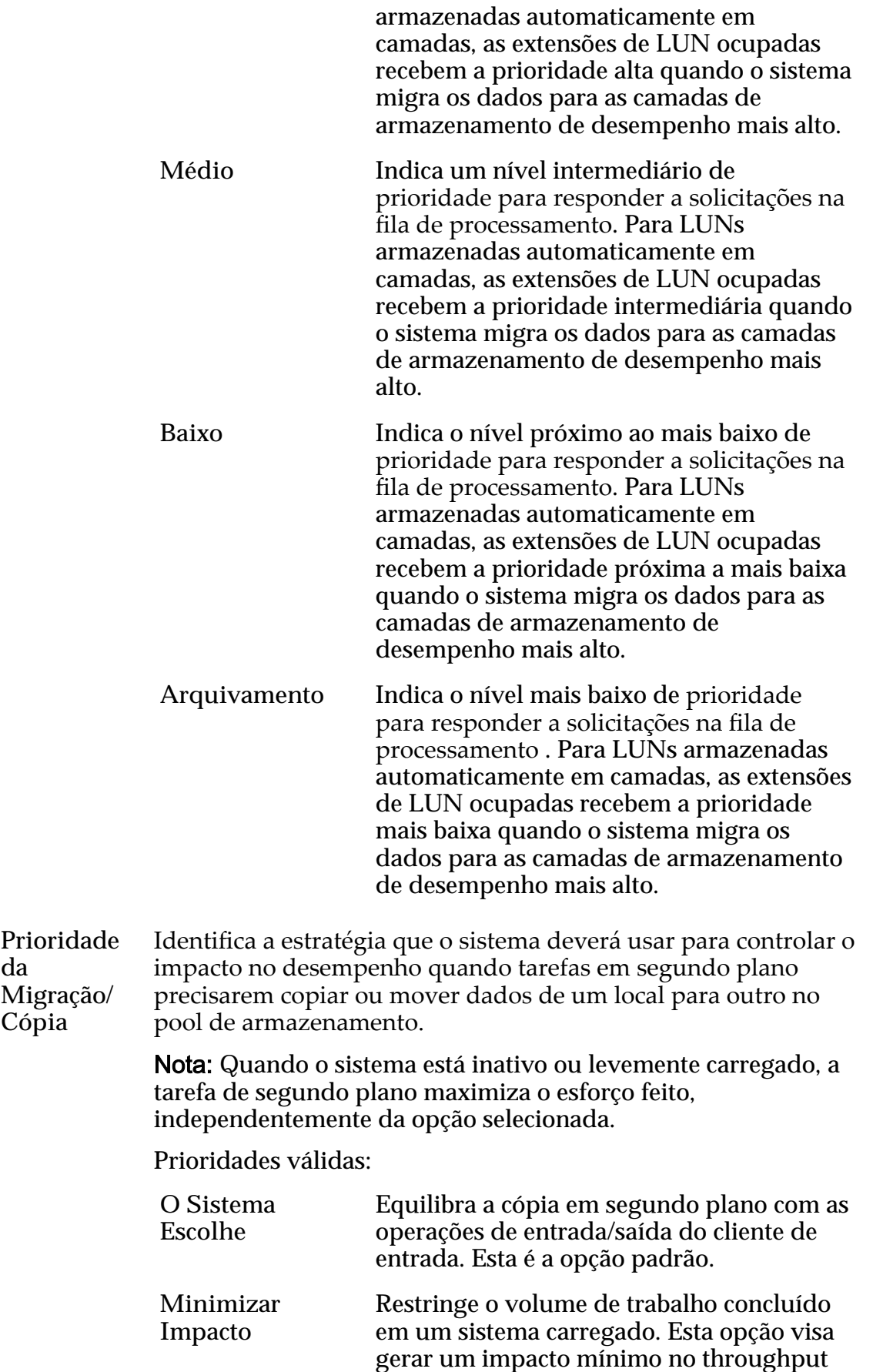

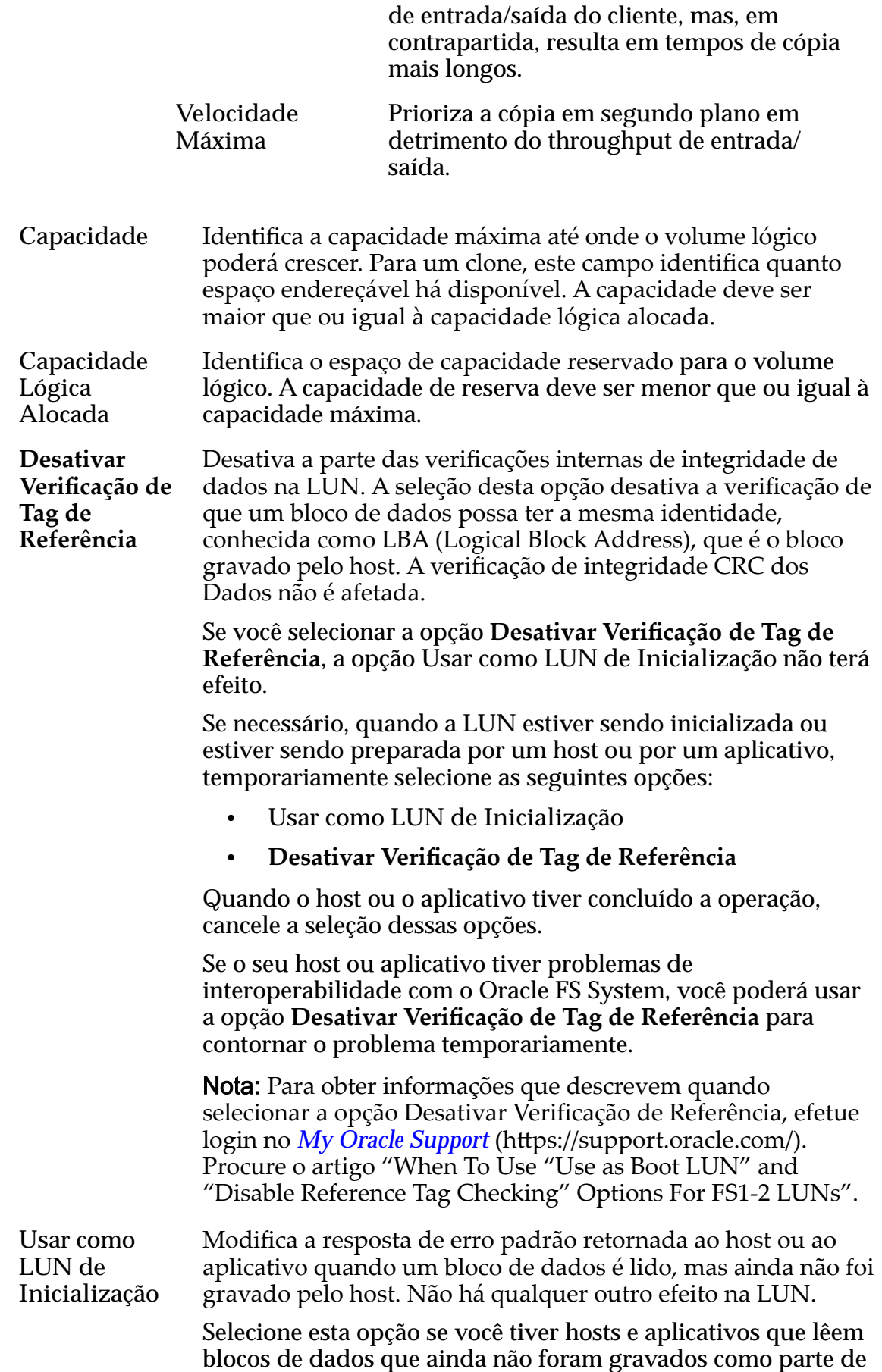

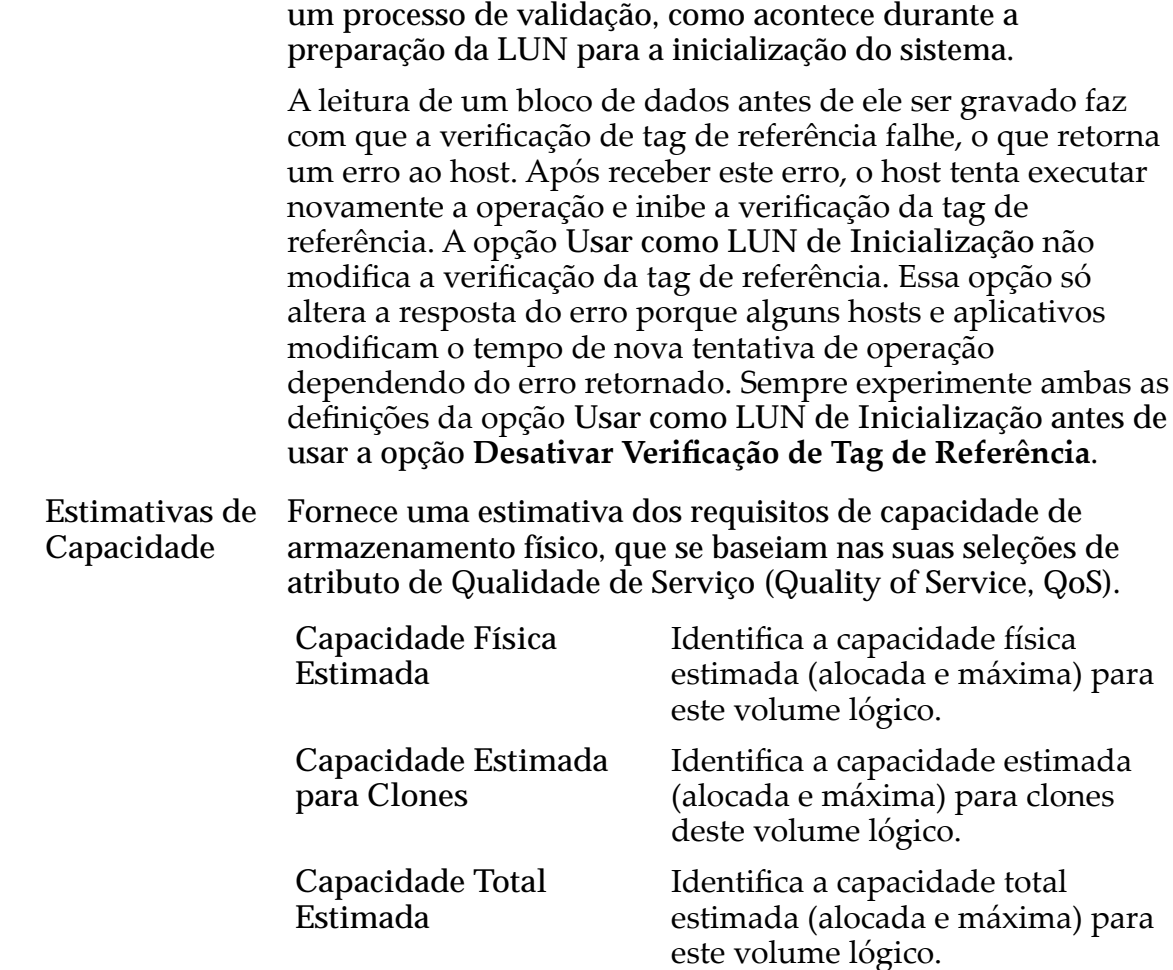

#### Links Relacionados

*[CriarȱLUNȱArmazenadaȱemȱCamadaȱqnicaDZȱDeęnirȱQualidadeȱdeȱServi³o](#page-142-0)*

# Criar LUN SAN, Guia Qualidade de Serviço, Armazenamento Automático em Camadas

*Navegação: SAN > Armazenamento > LUNs > Ações > Criar > Qualidade de Serviço > Armazenamento Automático em Camadas*

Cria e configura as definições de capacidade e desempenho para uma LUN de armazenamento automático em camadas.

#### Capacidade do Domínio de Armazenamento

Exibe a capacidade de armazenamento da classe de armazenamento selecionada e o Domínio de Armazenamento disponível para o volume lógico. O gráfico usa barras coloridas de diferentes espessuras para indicar o status da capacidade do volume lógico que você está criando, além da capacidade geral do sistema.

### Alocação por Classe de Armazenamento e Nível de RAID

Indica graficamente a capacidade física estimada necessária para as seguintes definições:

- **Capacidade Lógica Alocada**
- **Nível de RAID Inicial**

Os valores reais são exibidos depois que a LUN armazenada automaticamente em camadas é criada.

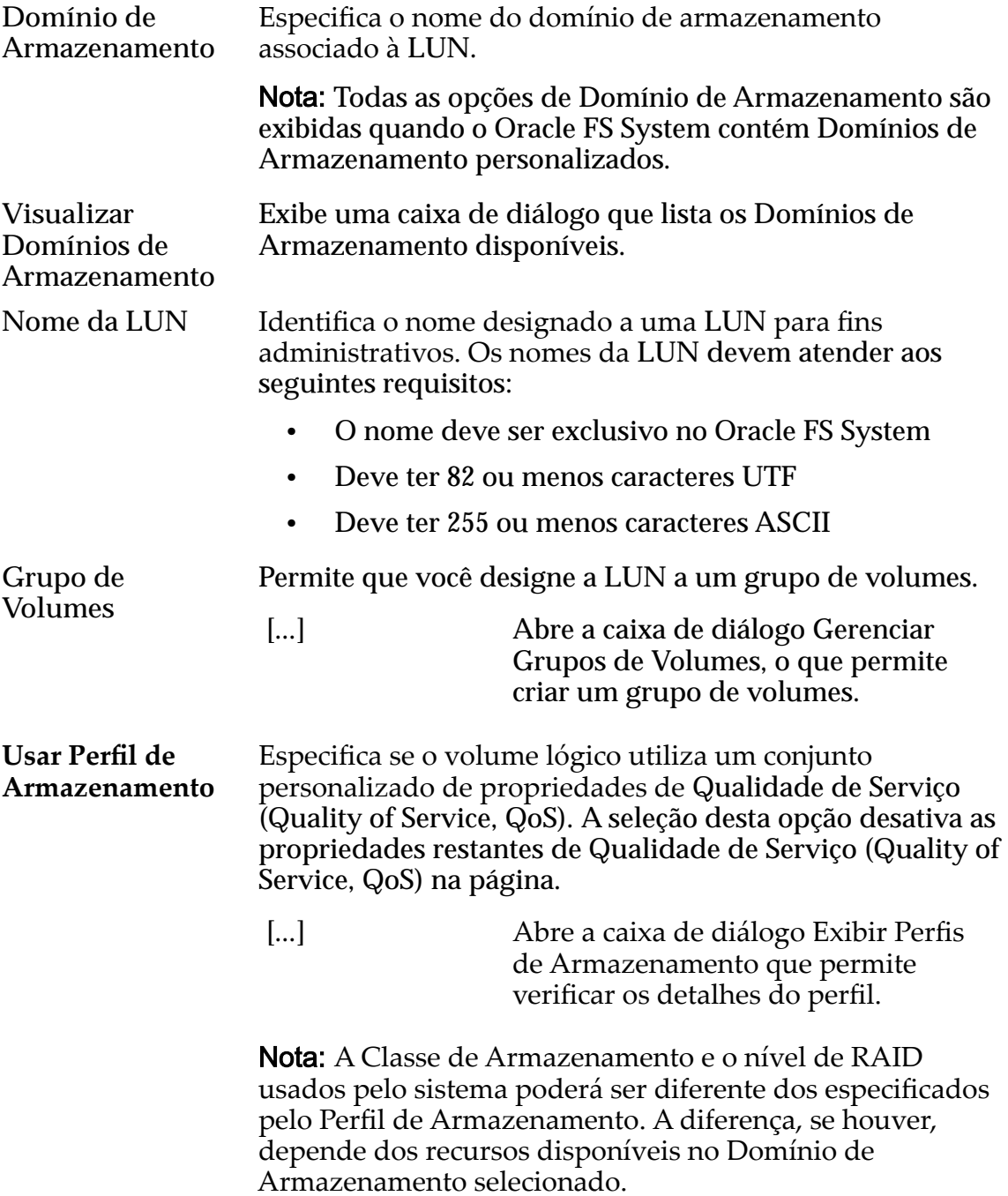

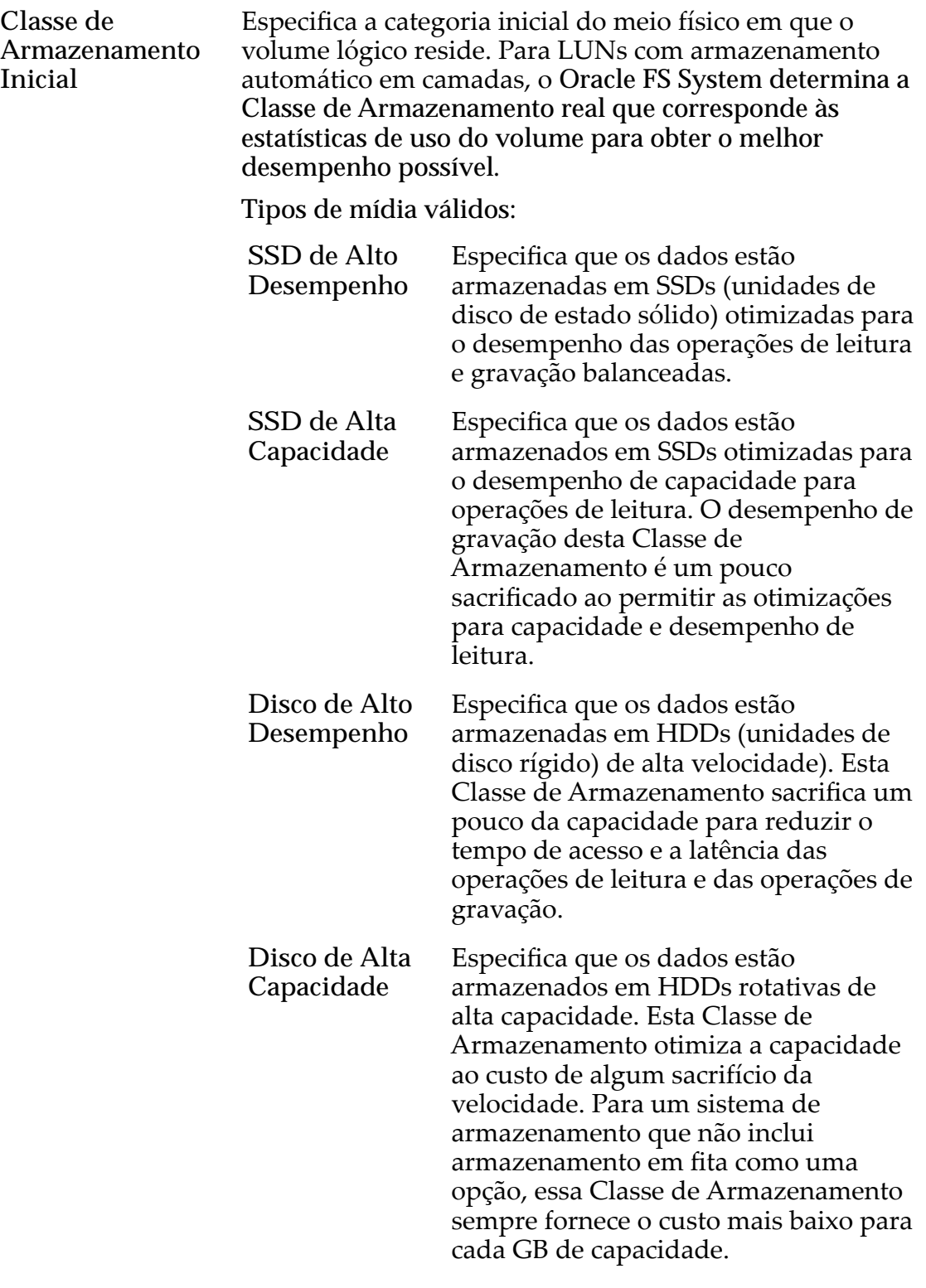

Básico Permite que você especifique indiretamente o nível de paridade dos dados e da política de leitura antecipada para os dados. Você especifica essas propriedades indiretamente selecionando como os dados serão normalmente acessados e o nível de proteção de dados desejado.

Nota: Após você selecionar como os dados serão normalmente acessados e o nível de redundância dos dados, o sistema exibirá o nível de paridade e a política de leitura antecipada para o volume que suporta as suas seleções.

Acesso Típico Identifica o método mais comum de acesso a dados. Preferências válidas:

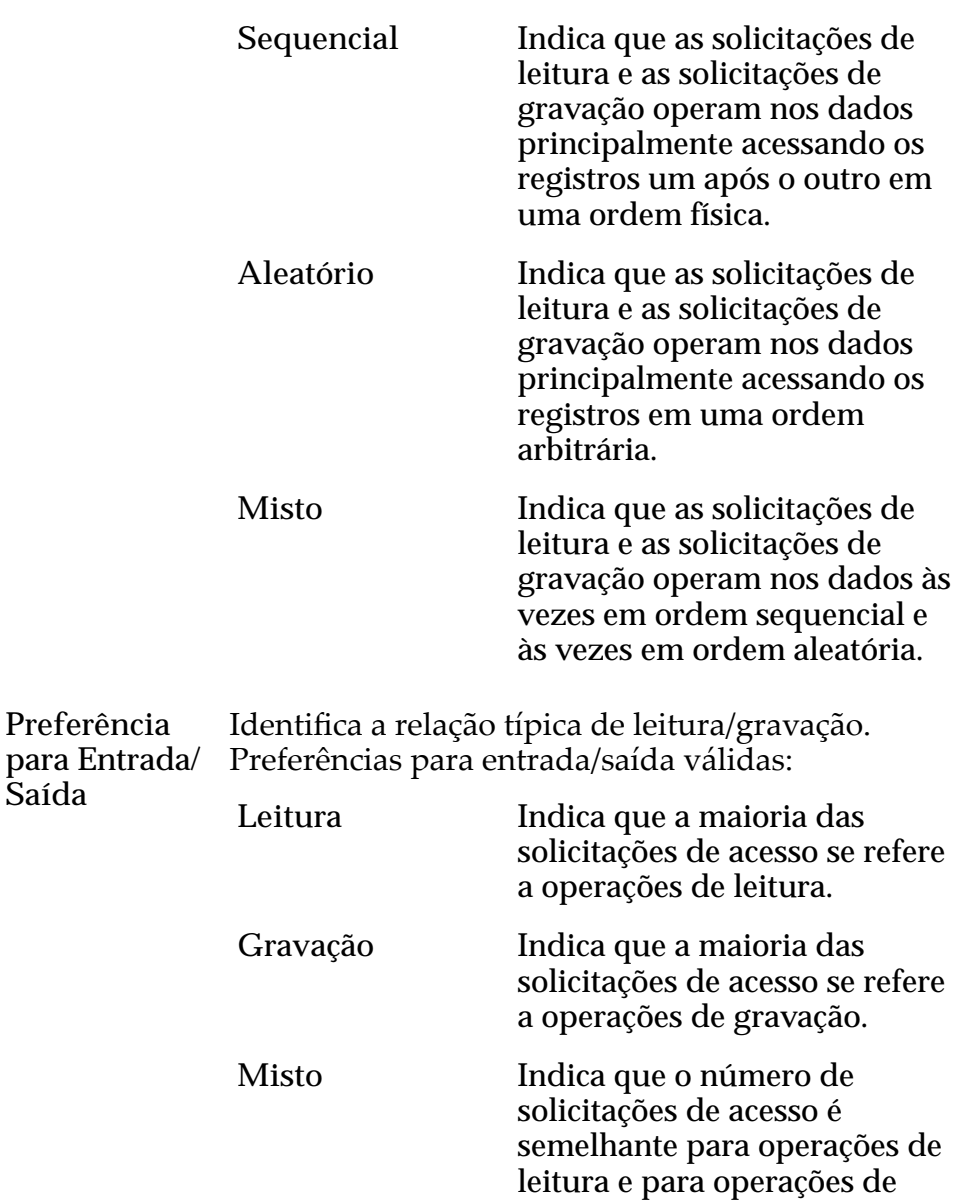

Redundância Identifica o nível de RAI associado ao Perfil de Armazenamento.

**Saída**

Níveis de redundância válidos:

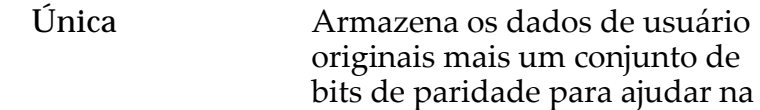

gravação.

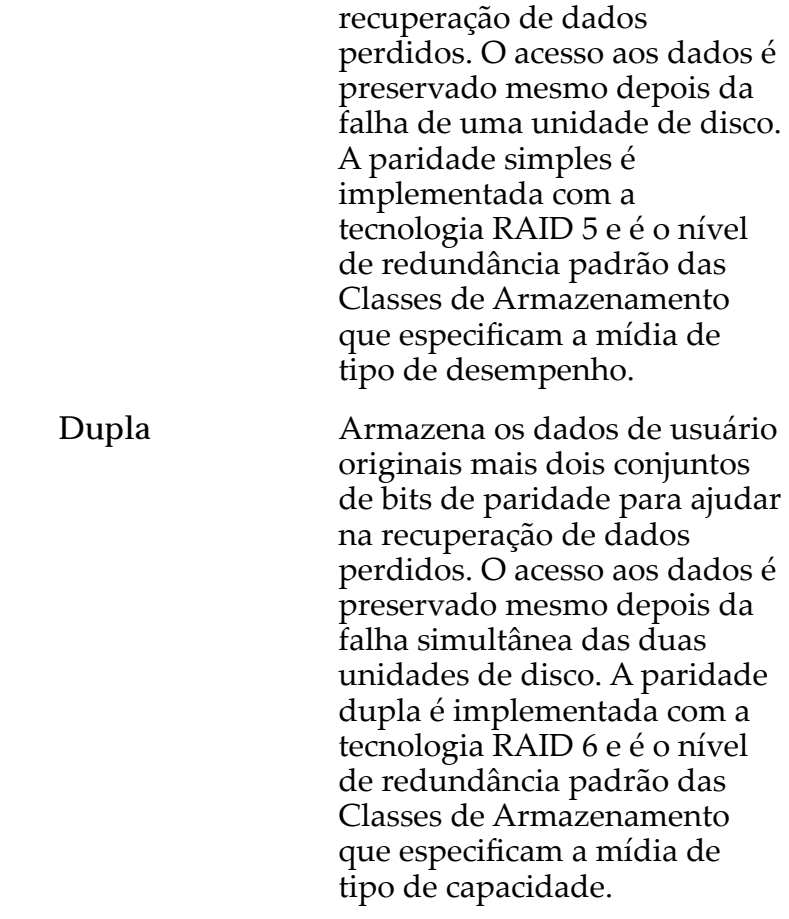

Avançado Permite que você especifique diretamente o nível de paridade dos dados e a política de leitura antecipada dos dados.

> Importante: O uso desta opção remove as seleções, se houver, definidas na opção Básico.

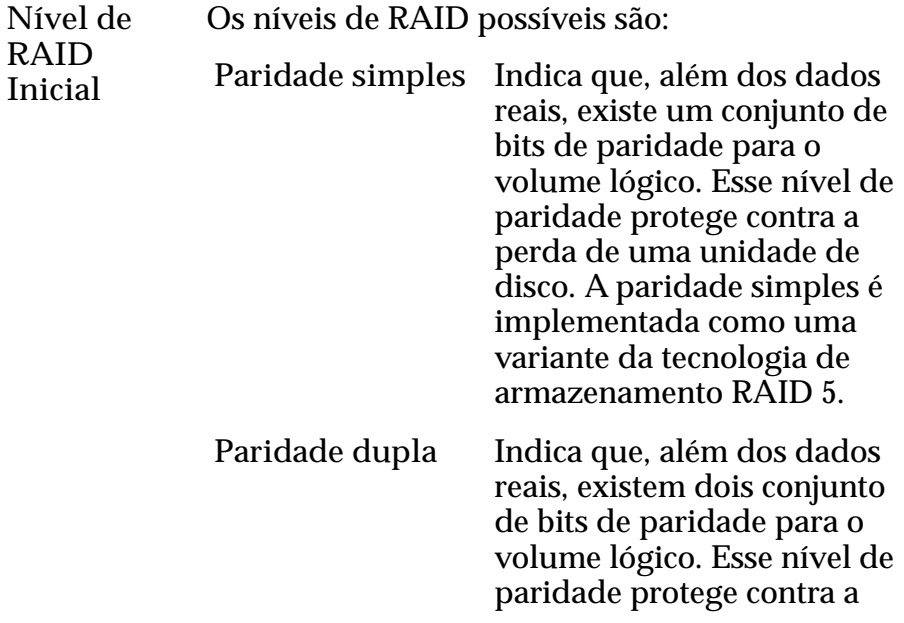

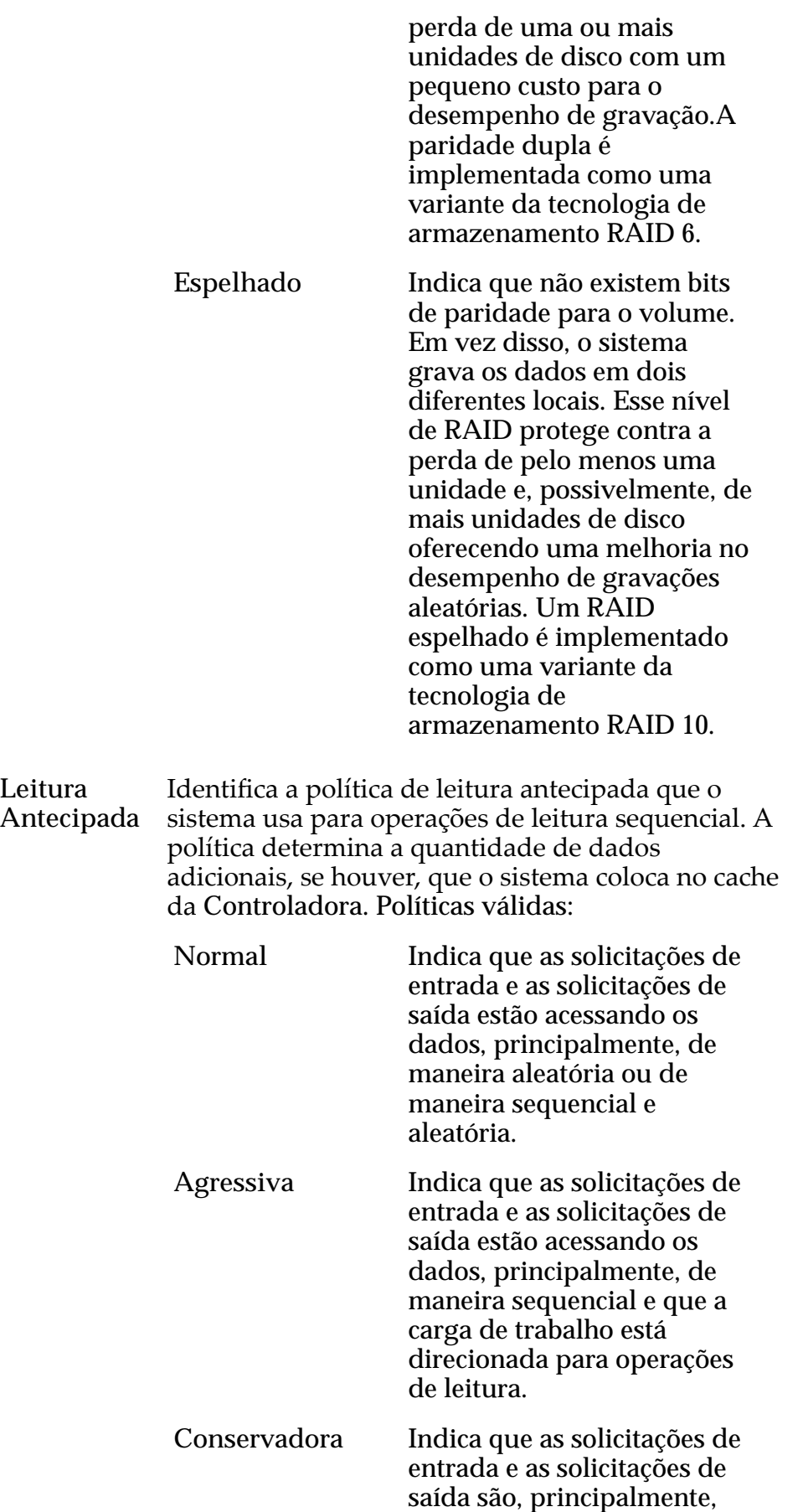

sequencial e que a carga de trabalho está direcionada para operações de gravação.

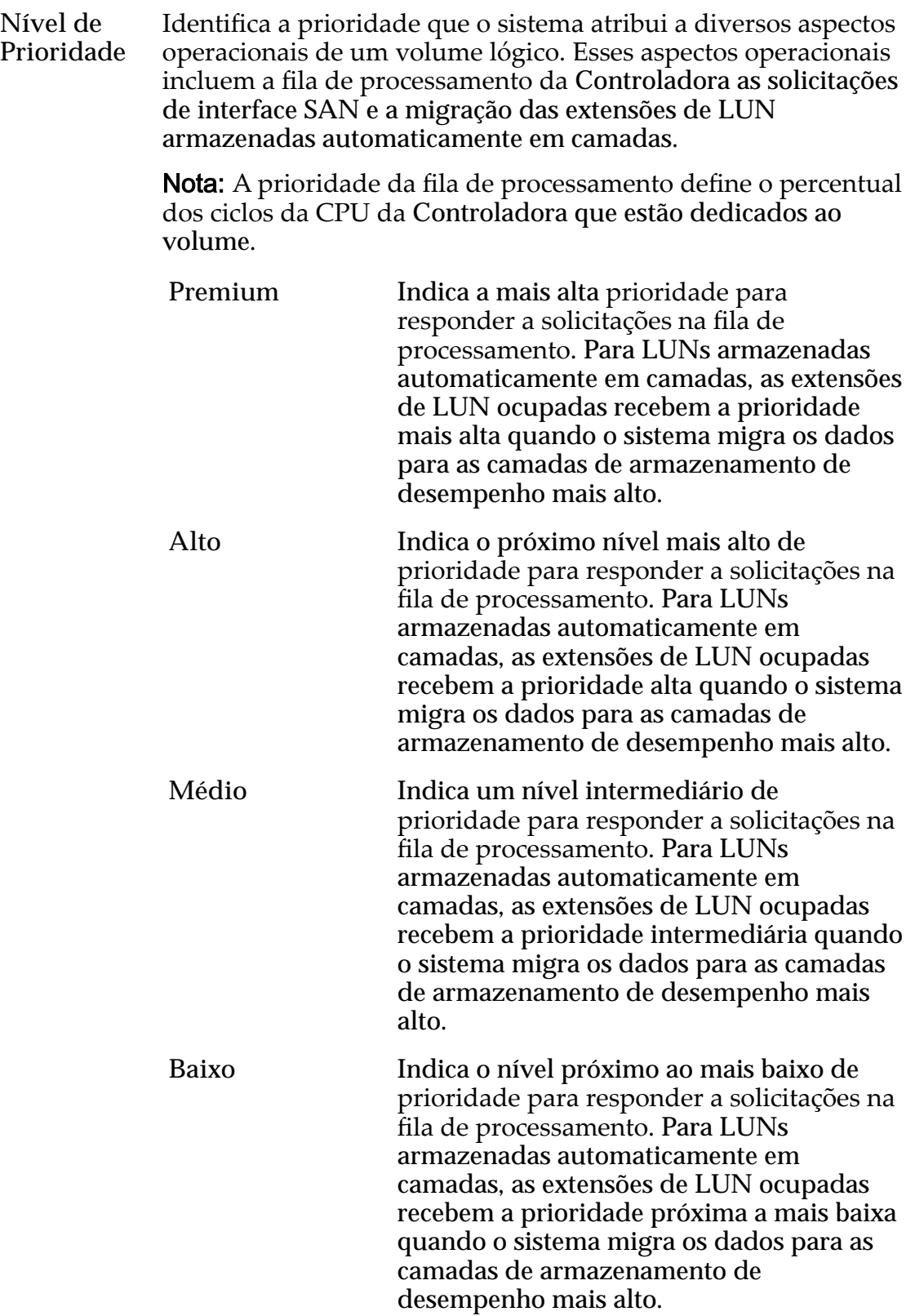

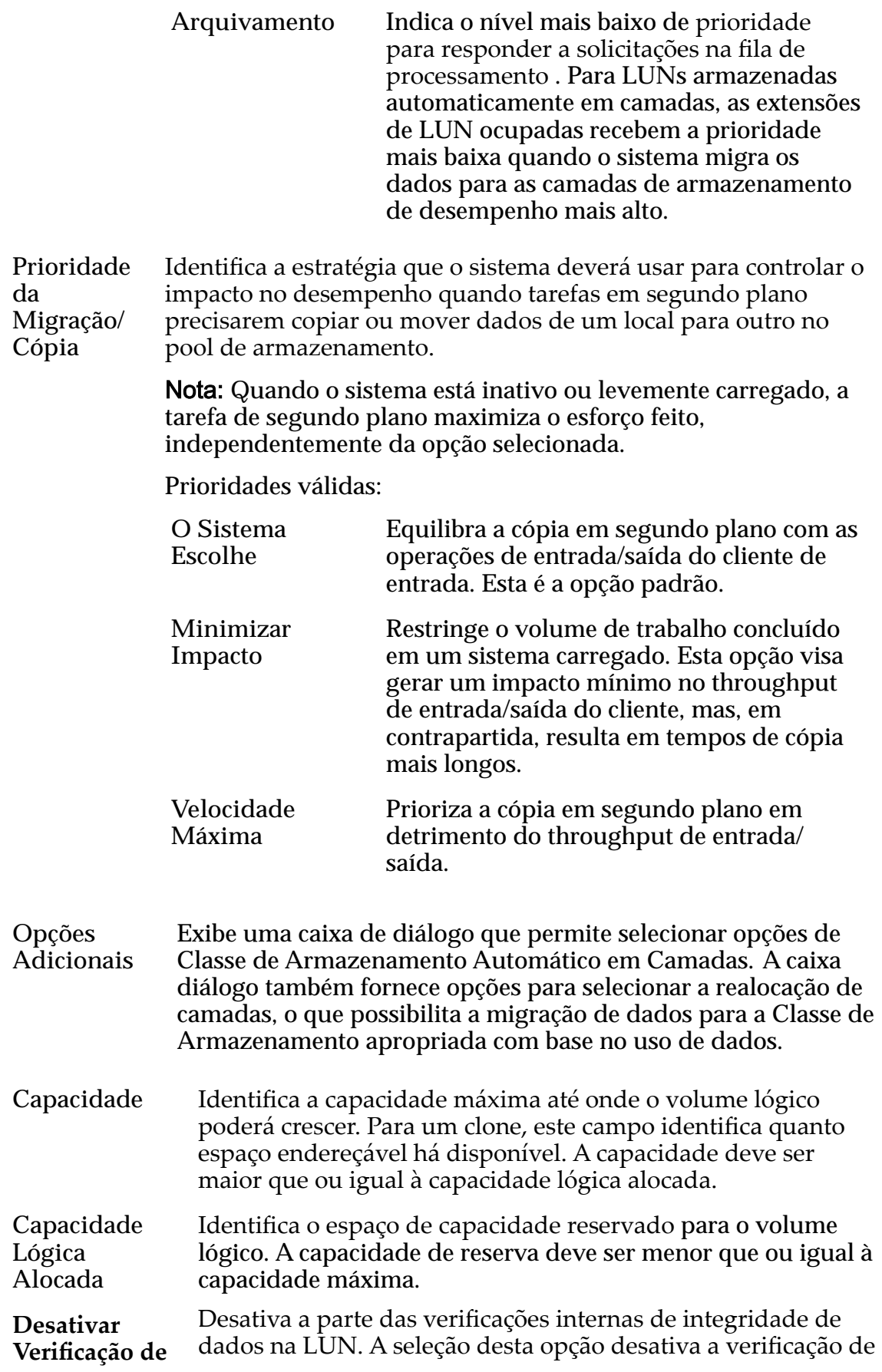

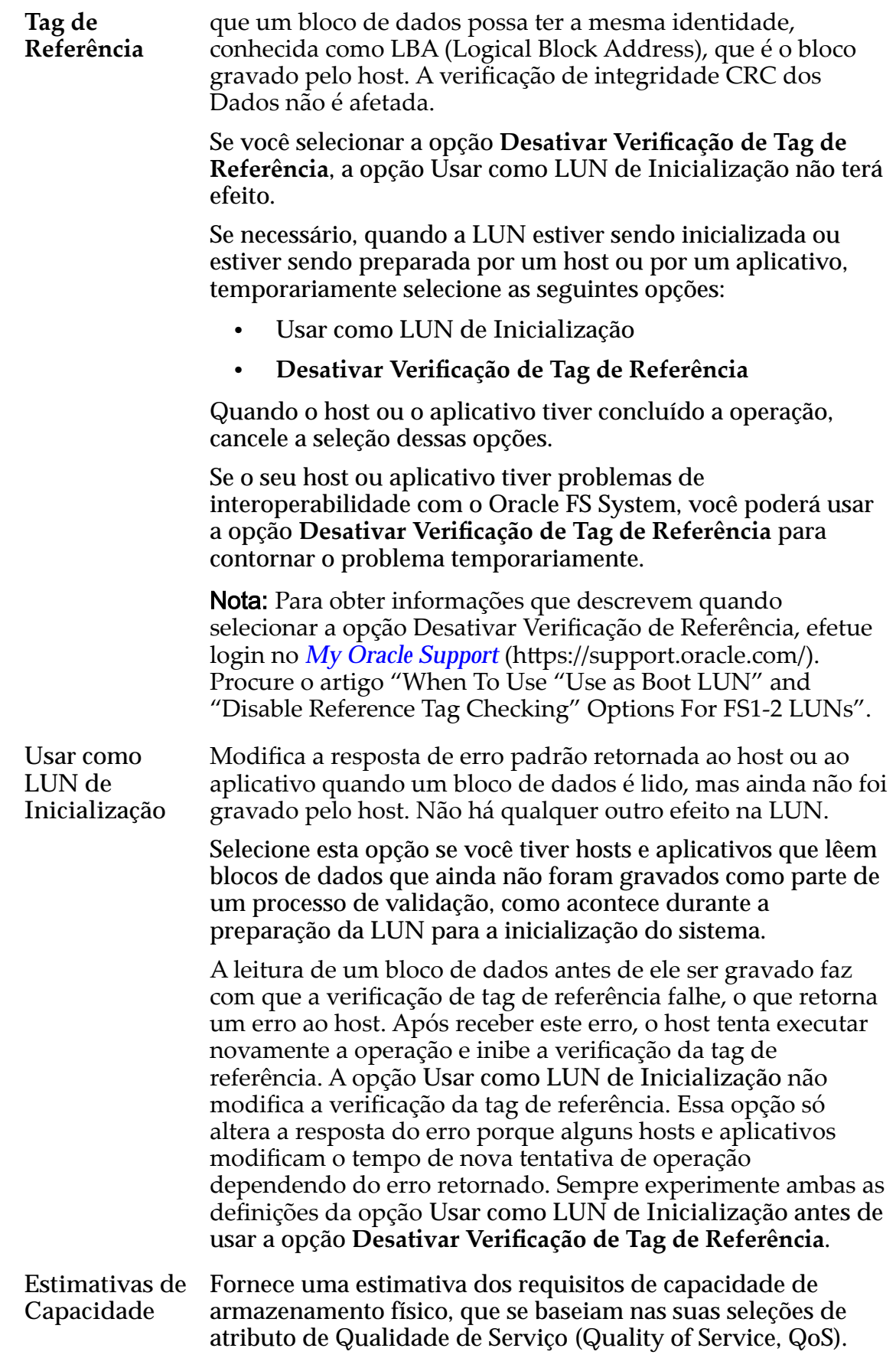

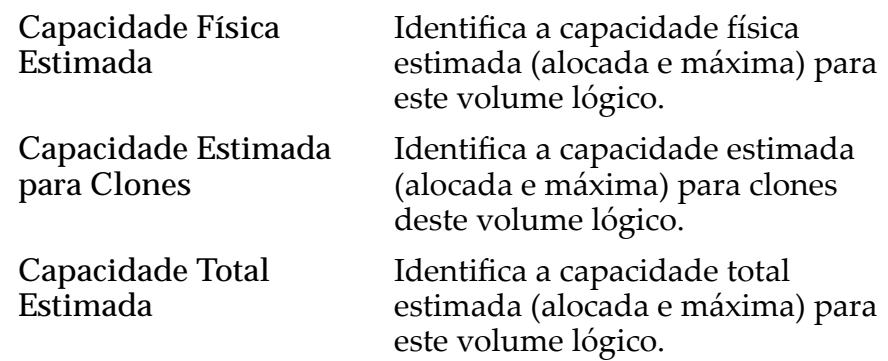

#### Links Relacionados

*[Gerenciando LUNs SAN](#page-126-0) [Políticas da QoS](#page-98-0) [CamadasȱdeȱArmazenamentoȱeȱPeręsȱdeȱArmazenamento](#page-48-0) [CriarȱLUNȱArmazenadaȱAutomaticamenteȱemȱCamadasDZȱDeęnirȱQualidadeȱdeȱServi³o](#page-130-0)*

## Caixa de Diálogo Criar Grupo de Volumes

*Navegação:*

*NAS > Armazenamento > Sistemas de Arquivos > Ações > Criar Sistema de Arquivos > Qualidade de Serviço > Grupo de Volumes ... > Grupos de Volumes > Criar*

*SAN > Armazenamento > LUNs > Ações > Criar LUN > Qualidade de Serviço > Grupo de Volumes ... > Grupos de Volumes > Criar*

Adiciona uma unidade organizacional que pode agrupar uma coleção de volumes lógicos no Oracle FS System.

**Nome do Volume** Identifica o nome do grupo de volumes. Os nomes de grupos de volumes válidos consistem em letras e números e podem conter até 14 caracteres. Cada nome de grupo de volumes deverá ser exclusivo dentro de seu grupo de volumes pai.

Nome do Grupo Identifica o nome do nó de nível superior em um de Volumes Pai relacionamento de grupos de volumes aninhados.

#### Links Relacionados

*[CriarȱLUNȱArmazenadaȱAutomaticamenteȱemȱCamadasDZȱDeęnirȱQualidadeȱdeȱServi³o](#page-130-0) [CriarȱLUNȱArmazenadaȱemȱCamadaȱqnicaDZȱDeęnirȱQualidadeȱdeȱServi³o](#page-142-0)*

## Excluir LUN

*Navegação: SAN > Armazenamento > LUNs > Ações > Excluir*

Confirma a remoção de uma LUN.

Importante: Se a LUN for membro de um par de replicação SAN, exclua o plano de proteção do Oracle MaxRep antes de excluir a LUN. Para obter mais informações, consulte o *Guia do Usuário do Oracle MaxRep for SAN*.

**Volumes a Excluir** Identifica a LUN e as LUNs Clones a serem removidas do Oracle FS System.

> Cuidado: Pode ocorrer perda de dados. Verifique a lista com cuidado antes de excluir as LUNs.

### Links Relacionados

*[Excluir uma LUN](#page-154-0)*

# Página de Visão Geral do Mapeamento de Hosts para LUNs

*Navegação: SAN > Armazenamento > Mapeamento de Hosts para LUNs*

Exibe as propriedades de mapeamento entre os hosts SAN e as LUNs do Oracle FS System às quais os hosts estão associados. Esta página também exibe o status das conexões entre esses hosts e as portas associadas da Controladora.

## Mapa de Hosts para LUNs

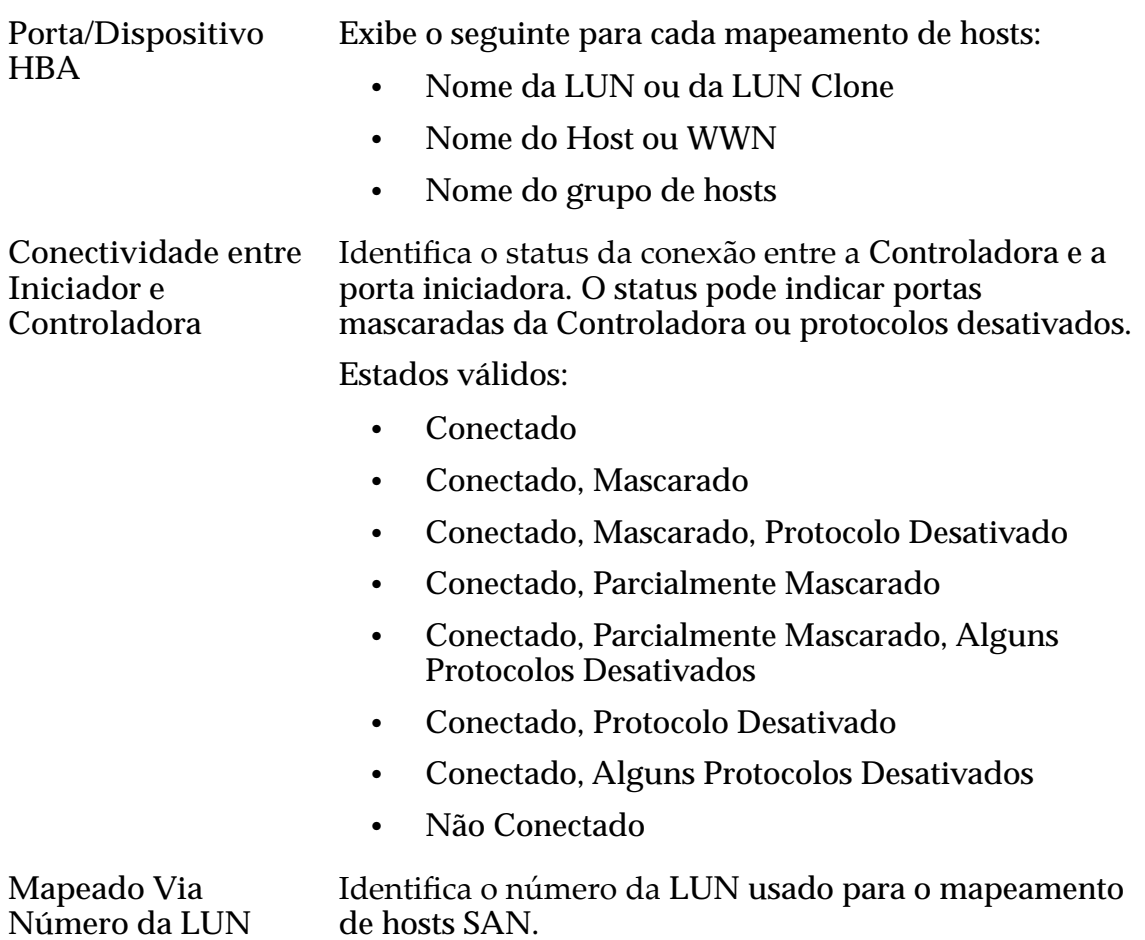

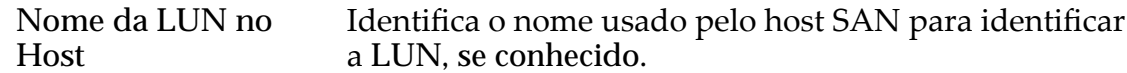

## Caixa de Diálogo Conectividade entre Iniciador e Controladora

*Navegação: SAN > Armazenamento > Hosts > Ações > Conectividade entre Iniciador e Controladora*

Exibe informações detalhadas sobre a conectividade entre iniciadores de hosts e portas da Controladora.

- Nome Identifica as informações sobre a Controladora. A coluna inclui as seguintes informações:
	- Nome da Controladora
	- Número do slot do adaptador
	- Número da porta do adaptador
- **Tipo de Porta** Exibe o tipo de porta da Controladora. FC é o tipo de porta válido.
- Endereço Identifica o endereço exclusivo da porta da Controladora do Oracle FS System na rede.
- **Nome do Host** Exibe o nome do host e uma coluna para cada porta iniciadora do host. O conteúdo de cada coluna mostra o estado de conectividade entre a porta iniciadora do host e cada porta da Controladora.

#### Links Relacionados

*[Conectividade entre Iniciador e Controladora](#page-171-0)*

# Página Visão Geral do Mapeamento de LUNs para Hosts

*Navegação: SAN > Armazenamento > Mapeamento de LUNs para Hosts*

Exibe as propriedades de mapeamento entre as LUNs do Oracle FS System e os hosts SAN. Esta página também exibe o status das conexões entre os hosts SAN e as portas associadas da Controladora.

## Mapeamentos de LUN para host

Nome **Exibe o seguinte para cada mapeamento de hosts:** 

- Nome da LUN ou da LUN Clone
- Nome do Host ou WWN
- Nome do grupo de hosts

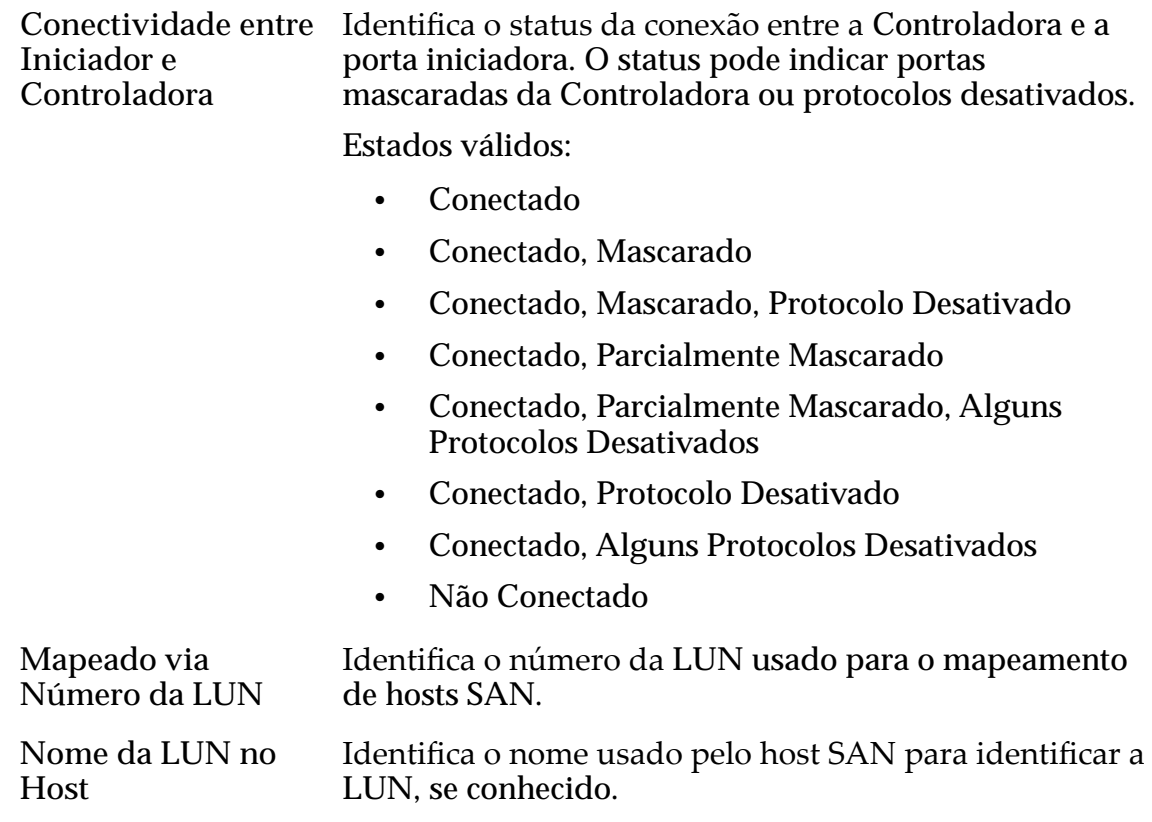

# Página Visão Geral de LUNs

Navegação: *SAN > Estatísticas e Tendências > LUNs*

Exibe estatísticas de desempenho de LUNs.

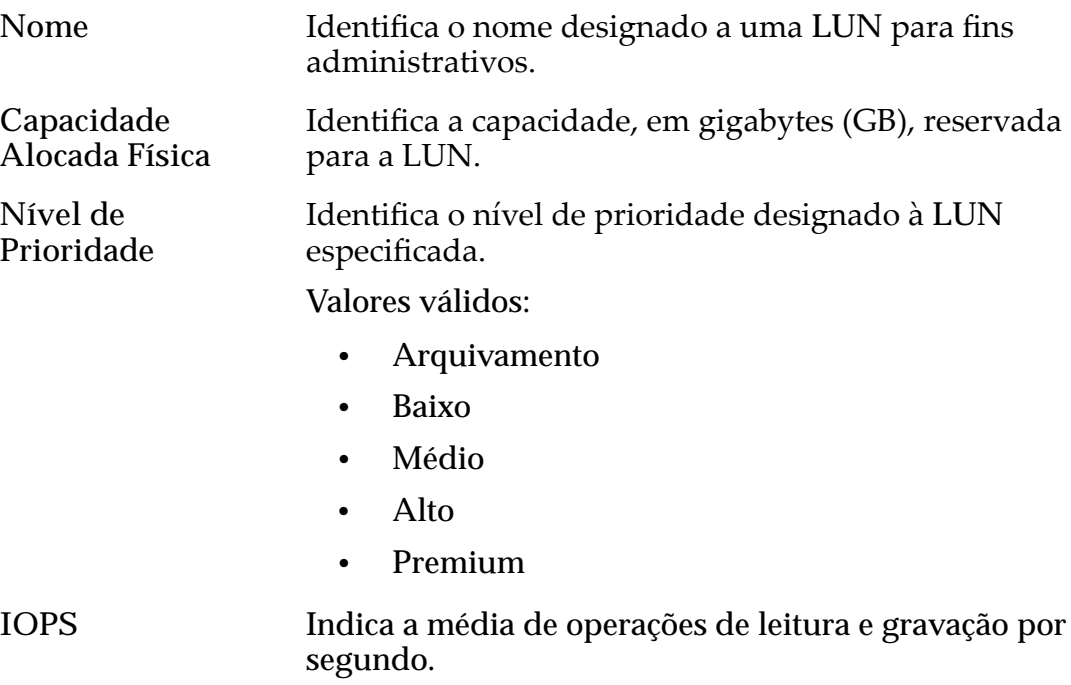

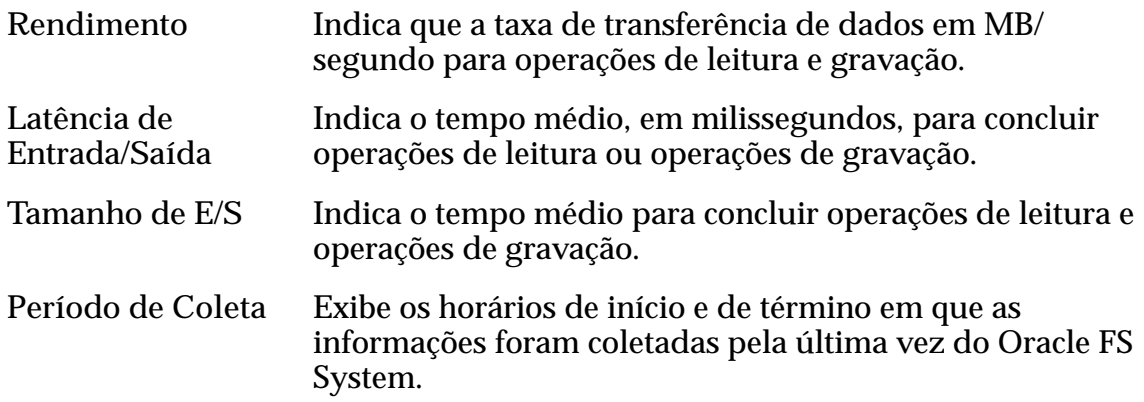

Para gerar estatísticas em tempo real sobre uma LUN, selecione a LUN e, em seguida, escolha **Ações** > **Estatísticas de LUN em Tempo Real**. Clique em Adicionar Gráfico e selecione uma estatística (você pode verificar a lista a seguir para obter detalhes).

As estatísticas exibidas incluem:

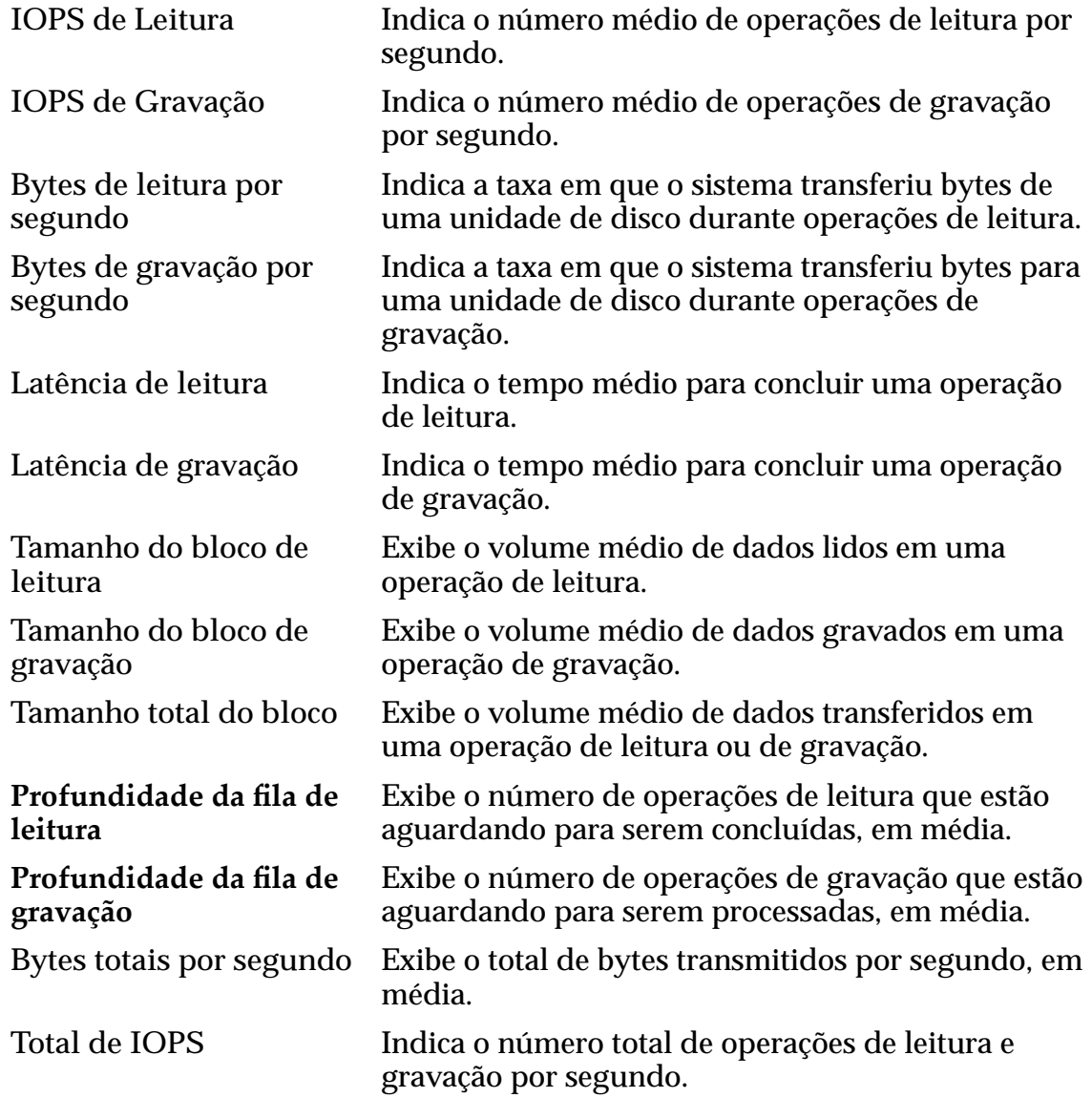

**Latência total** Indica o tempo médio para concluir operações.

Profundidade total da fila Exibe o número total de operações de entrada/saída enfileiradas para processamento, em média.

#### Links Relacionados

*[Visualizar Estatísticas de LUN](#page-284-0)*

## Gerenciar Grupos de Hosts SAN, Guia Grupos

*Navegação: SAN > Armazenamento > Hosts > Ações > Gerenciar Grupos de Hosts SAN > Grupos*

Cria e modifica grupos de hosts SAN (Storage Area Network). Você pode designar qualquer host SAN a um grupo de hosts.

Um grupo de hosts é uma coleção nomeada de hosts SAN que o sistema gerencia como um grupo, o que simplifica a tarefa de associar hosts a LUNs.

- **Nome** Indica o nome do grupo de hosts.
- **Criar** Cria uma nova linha na tabela para que você possa digitar o nome do grupo de hosts.
- **Excluir** Exclui o grupo de hosts selecionado.

#### Links Relacionados

*[Criar um Grupo de Hosts](#page-175-0) [ModięcarȱumȱGrupoȱdeȱHosts](#page-175-0)*

## Gerenciar Grupos de Hosts SAN, Guia Hosts

*Navegação: SAN > Armazenamento > Hosts > Ações > Gerenciar Grupos de Hosts SAN > Hosts*

Designa hosts SAN (Storage Area Network) registrados para um grupo de hosts.

Nota: Registre pelo menos um host no Oracle FS System antes de designar esse host ao seu grupo de hosts.

Um *grupo de hosts* é uma coleção nomeada de hosts SAN que o sistema gerencia como um grupo, o que simplifica a tarefa de associar hosts a LUNs.

- **Nome** Indica o nome do host SAN disponível para designação de grupos de hosts.
- **Grupo de Hosts** Indica o nome do grupo de hosts ao qual o host está designado.

#### Links Relacionados

*[Criar um Grupo de Hosts](#page-175-0) [ModięcarȱumȱGrupoȱdeȱHosts](#page-175-0)*

# Caixa de Diálogo Gerenciar Grupos de Volumes

*Navegação:*

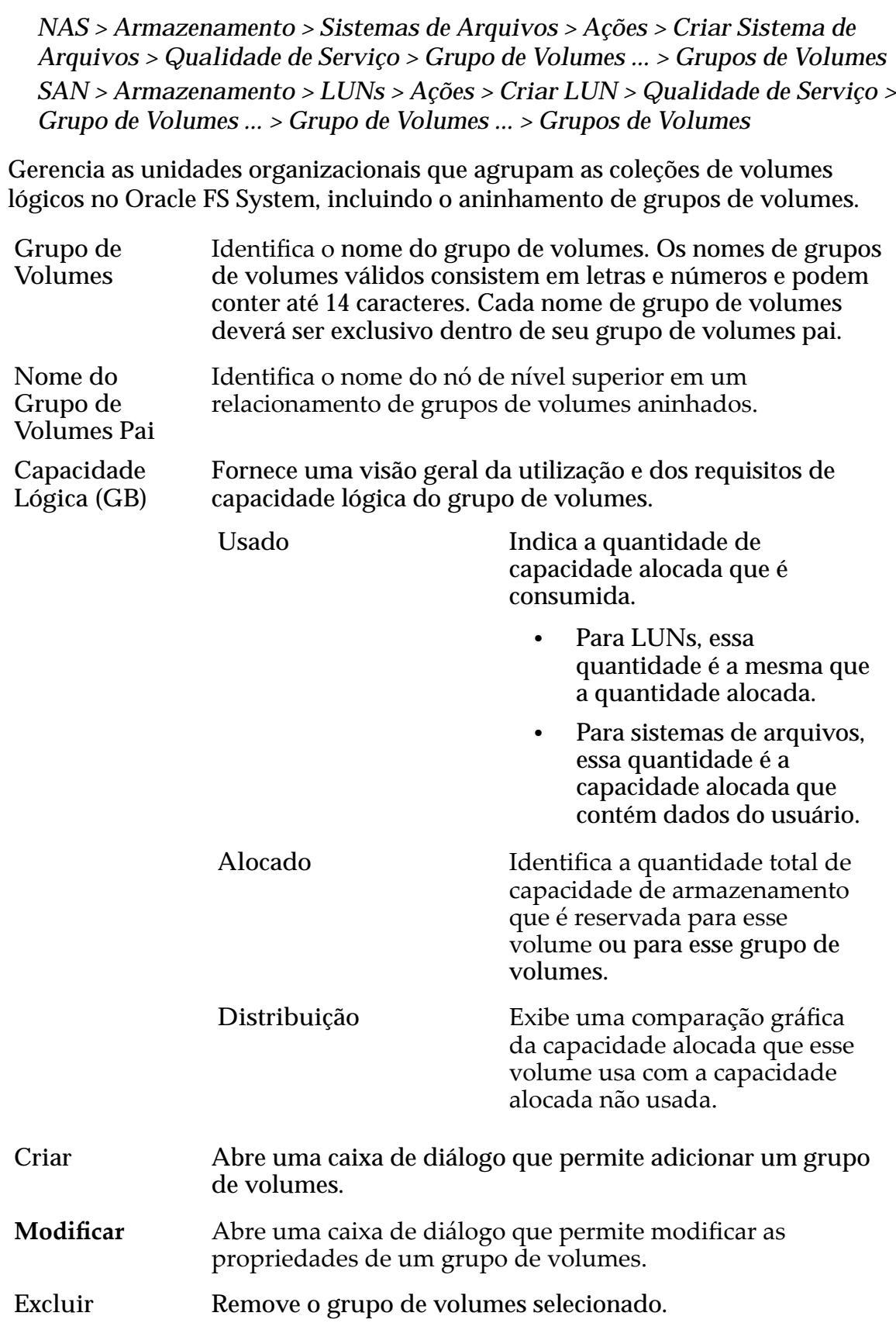

## Links Relacionados

*[CriarȱLUNȱArmazenadaȱAutomaticamenteȱemȱCamadasDZȱDeęnirȱQualidadeȱdeȱServi³o](#page-130-0) [CriarȱLUNȱArmazenadaȱemȱCamadaȱqnicaDZȱDeęnirȱQualidadeȱdeȱServi³o](#page-142-0) Modificar a LUN Armazenada Automaticamente em Camadas: Definir Qualidade de [Servi³o](#page-137-0) [ModięcarȱLUNȱArmazenadaȱemȱCamadaȱqnicaDZȱQualidadeȱdeȱServi³o](#page-149-0)*

# Gerenciar Grupos de Volumes, Guia Grupos de Volumes

*Navegação:*

*NAS > Grupos de Volumes > Ações > Gerenciar Grupos de Volumes > Grupos de Volumes SAN > Grupos de Volumes > Ações > Gerenciar Grupos de Volumes > Grupos de Volumes*

Gerencia as unidades organizacionais que agrupam as coleções de volumes lógicos no Oracle FS System, incluindo o aninhamento de grupos de volumes.

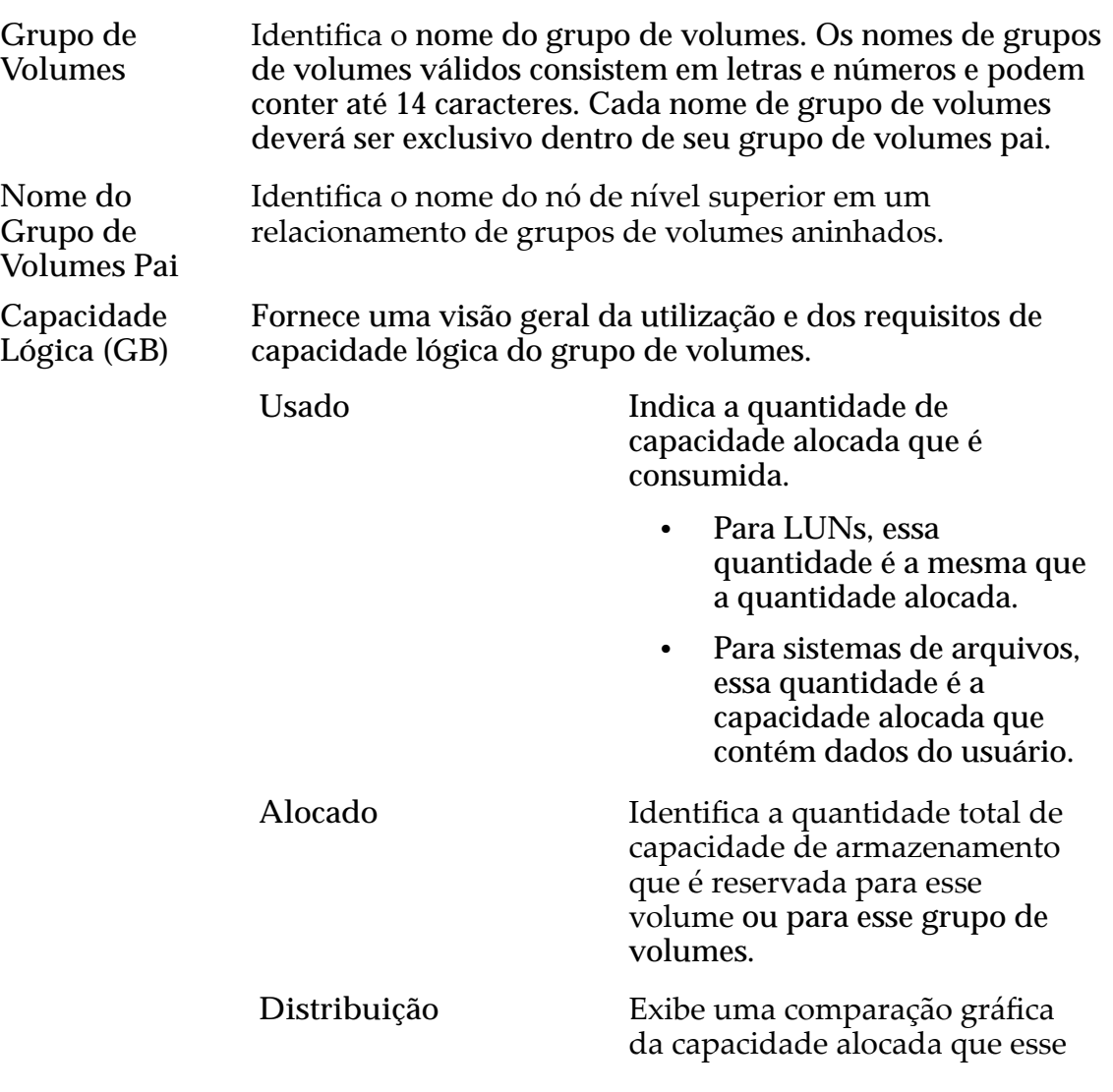

volume usa com a capacidade alocada não usada.

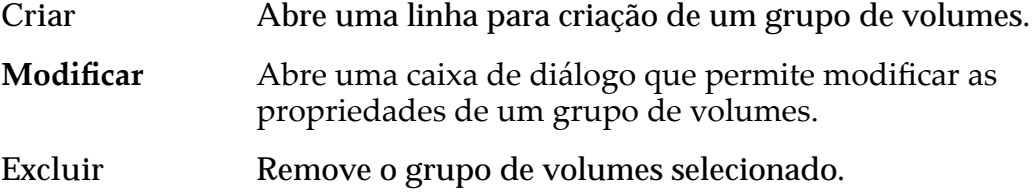

#### Links Relacionados

Criar LUN Armazenada Automaticamente em Camadas: Definir Qualidade de Serviço *[CriarȱLUNȱArmazenadaȱemȱCamadaȱqnicaDZȱDeęnirȱQualidadeȱdeȱServi³o](#page-142-0) Modificar a LUN Armazenada Automaticamente em Camadas: Definir Qualidade de [Servi³o](#page-137-0) Modificar LUN Armazenada em Camada Única: Qualidade de Serviço* 

## Gerenciar Grupos de Volumes, Guia Volumes

*Navegação:*

*NAS > Grupos de Volumes > Ações > Gerenciar Grupos de Volumes > Volumes SAN > Grupos de Volumes > Ações > Gerenciar Grupos de Volumes > Volumes*

Redesigna os volumes lógicos no Oracle FS System a diferentes grupos de volumes.

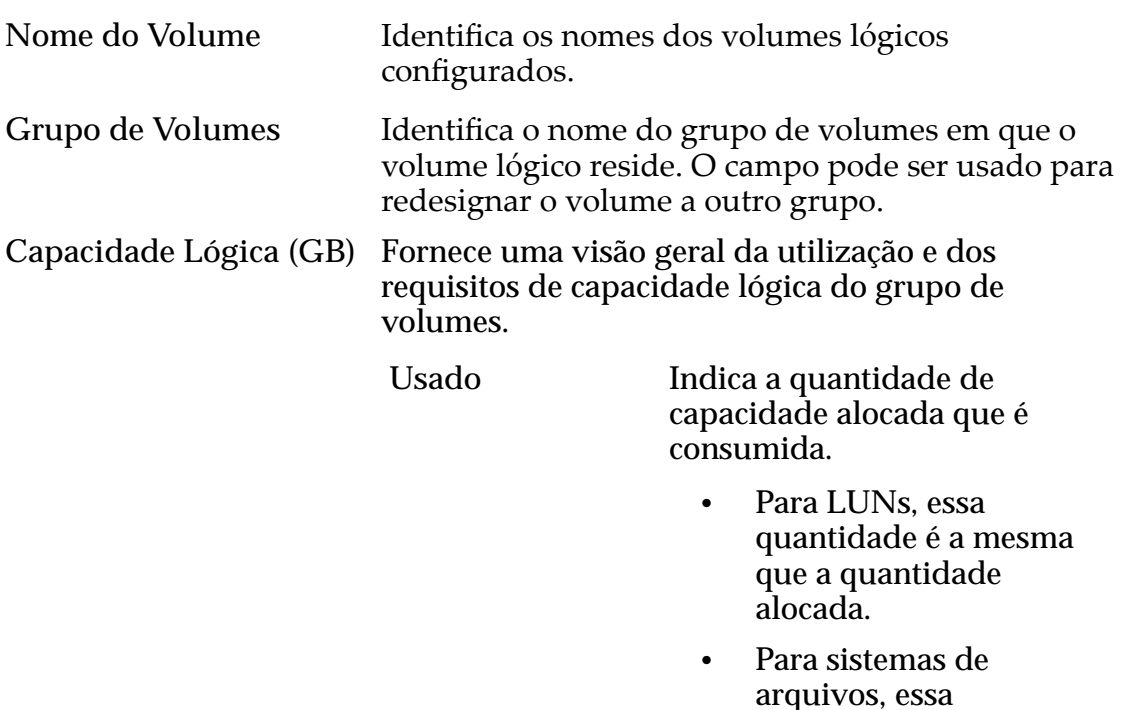

quantidade é a

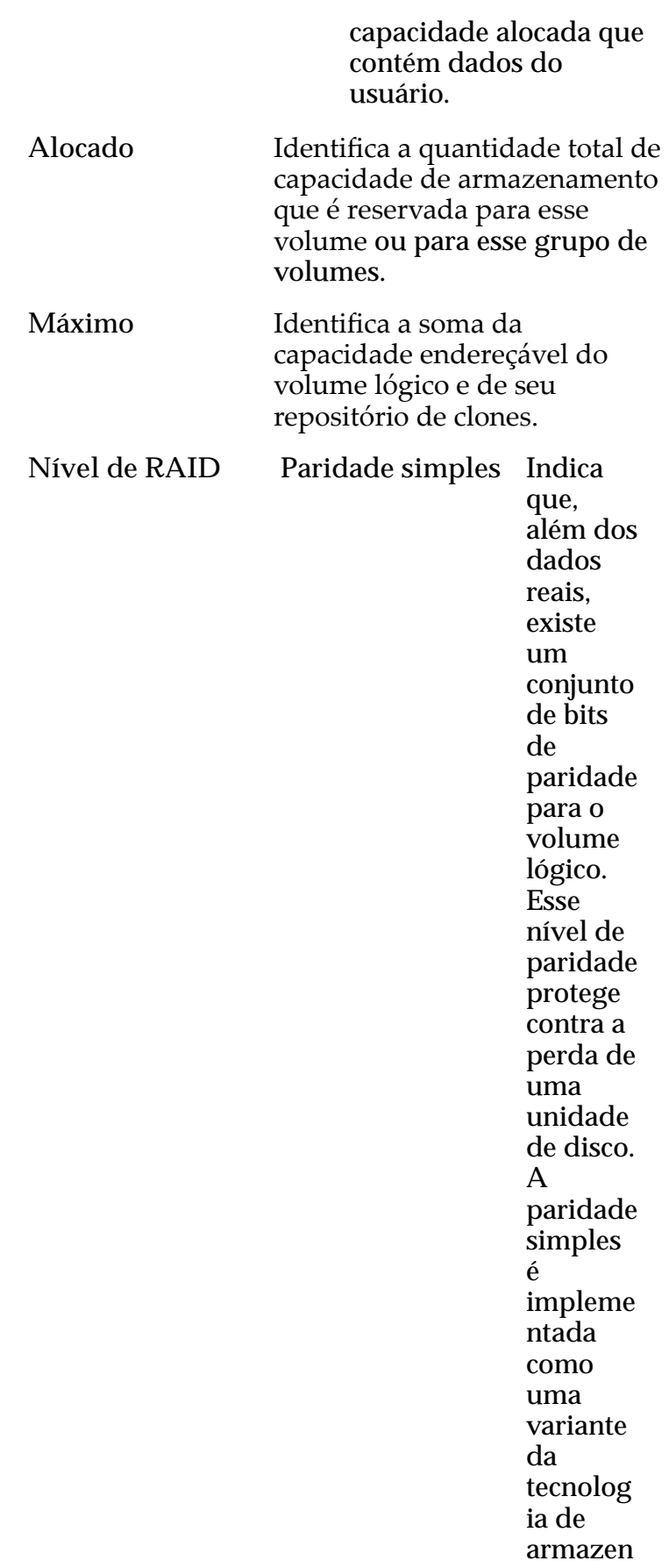

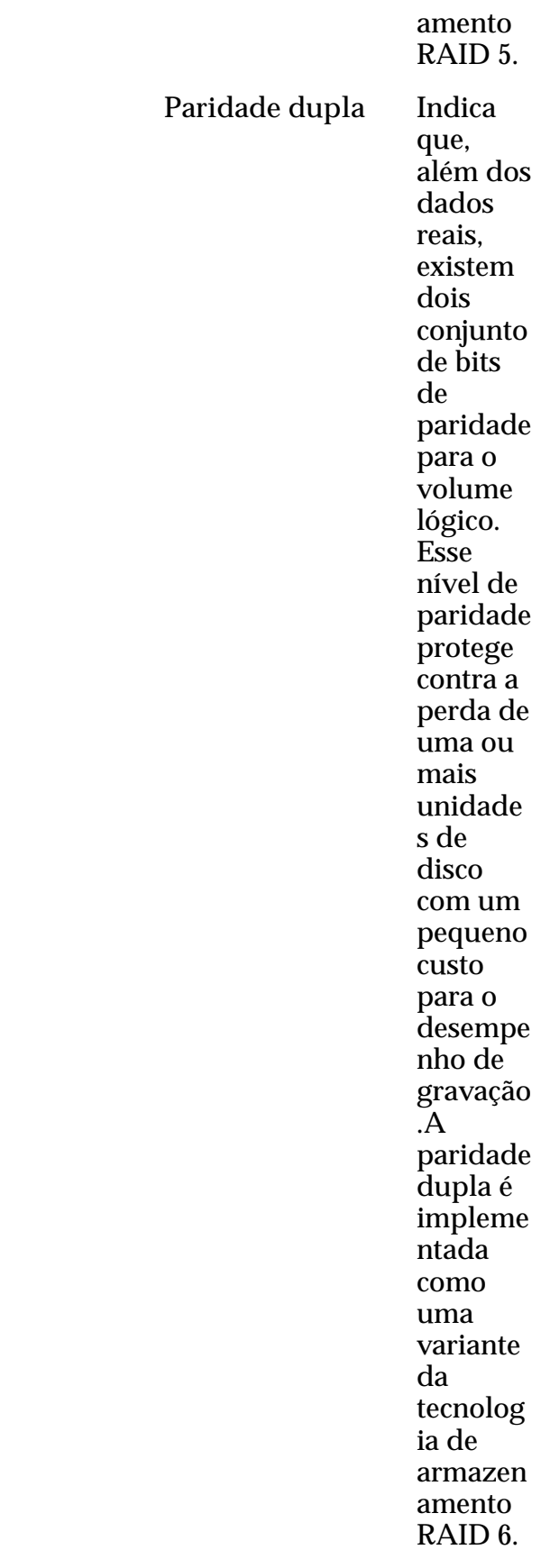

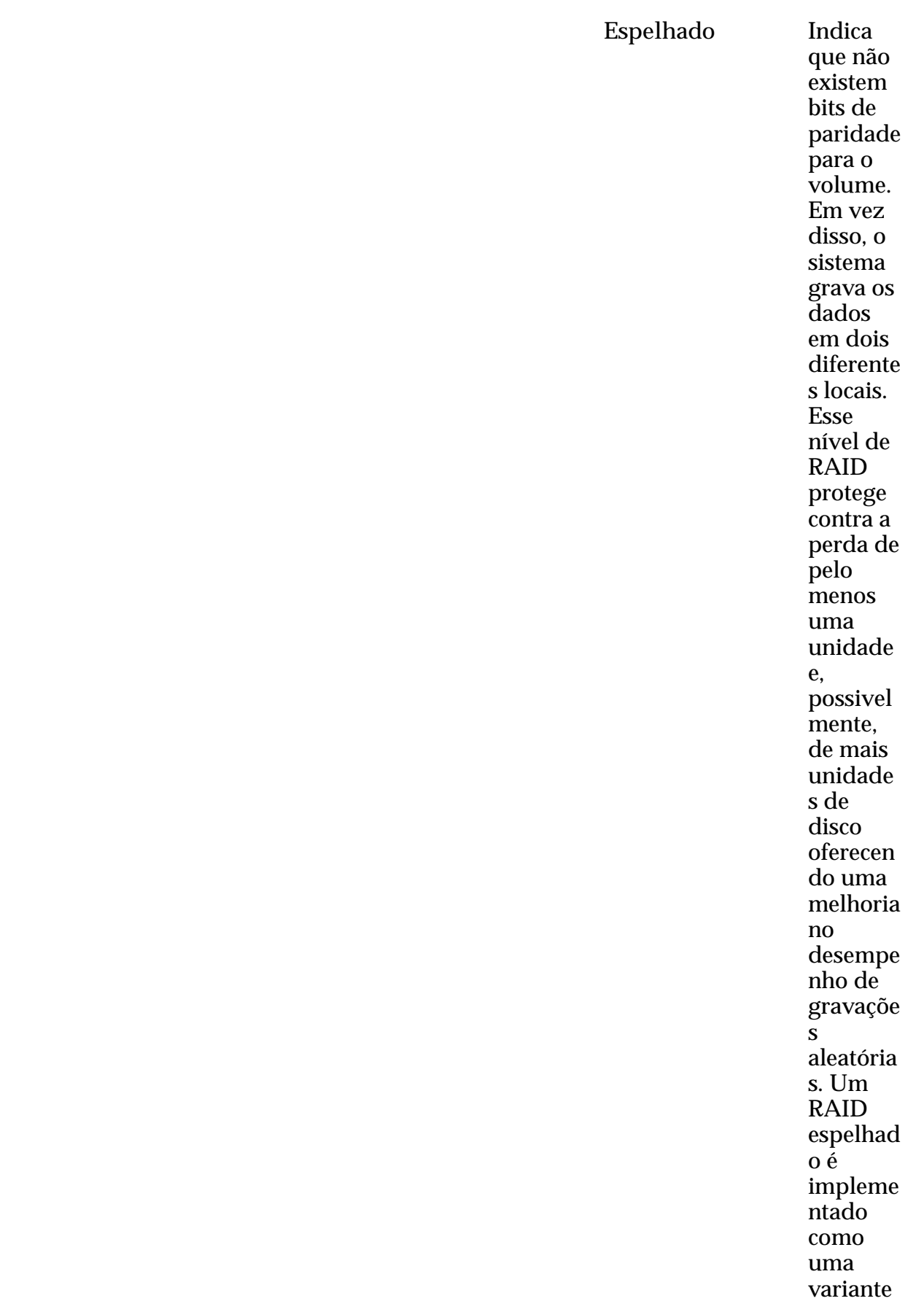

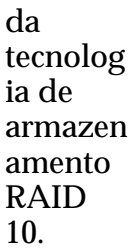

**Capacidade Física (GB)** Fornece uma visão geral da utilização e dos requisitos de capacidade física de todos os volumes no sistema.

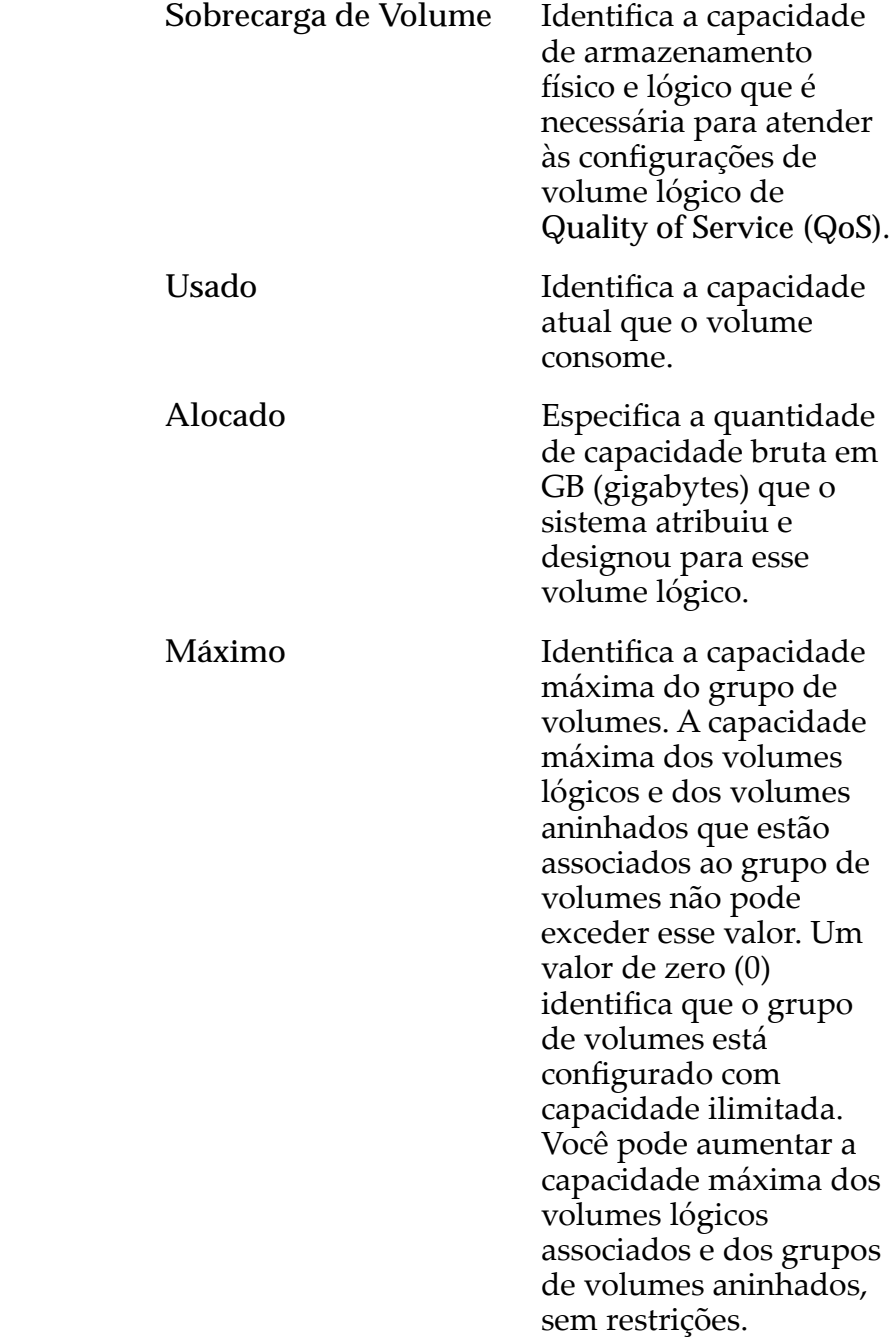
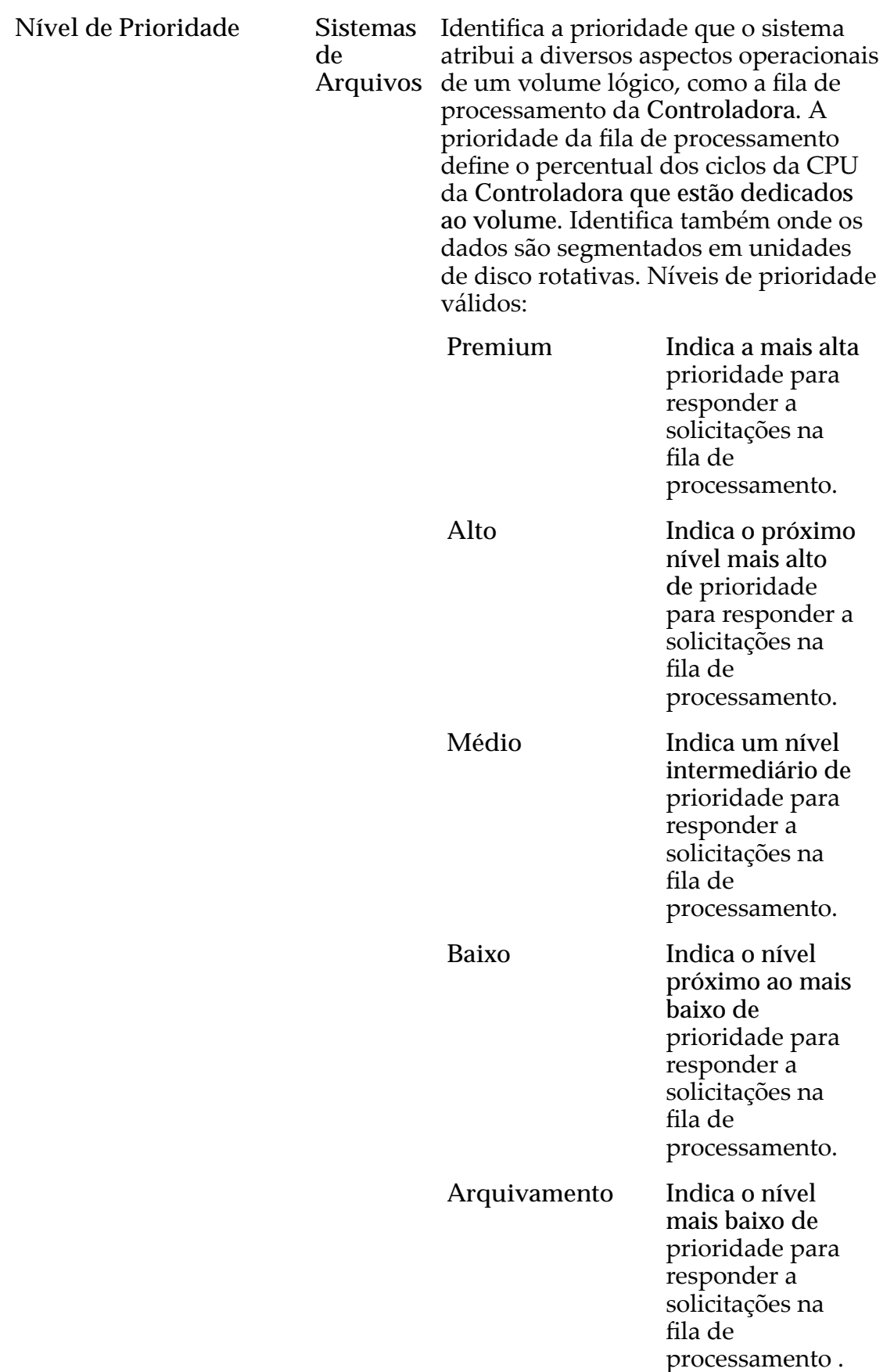

LUNs Identifica a prioridade que o sistema atribui a diversos aspectos operacionais de um volume lógico. Esses aspectos operacionais incluem a fila de processamento da Controladora as solicitações de interface SAN e a migração das extensões de LUN armazenadas automaticamente em camadas.

> Nota: A prioridade da fila de processamento define o percentual dos ciclos da CPU da Controladora que estão dedicados ao volume.

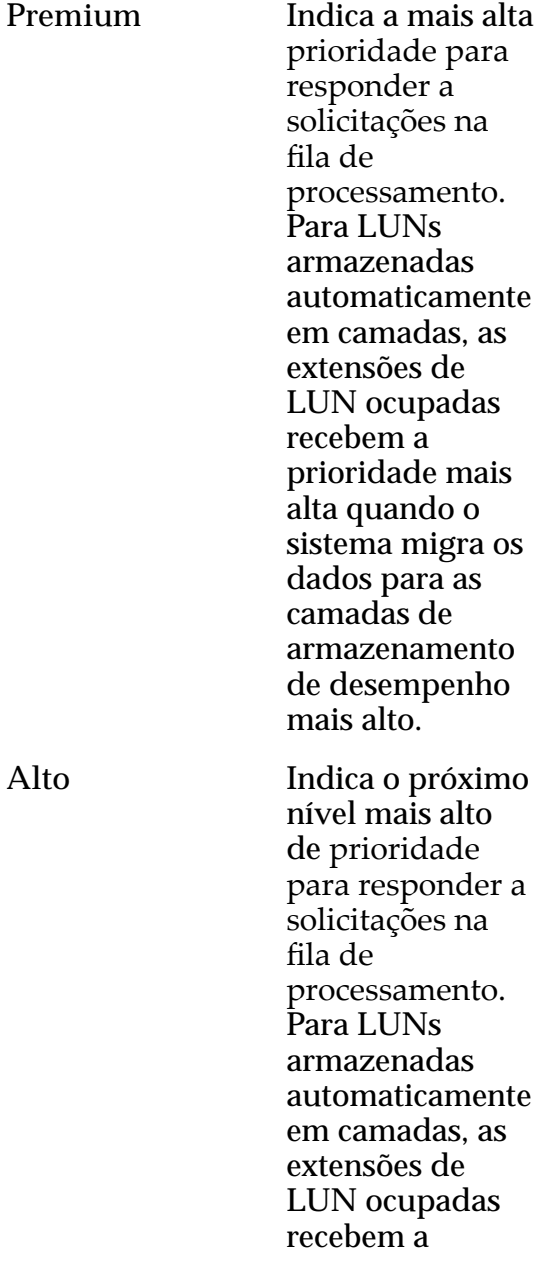

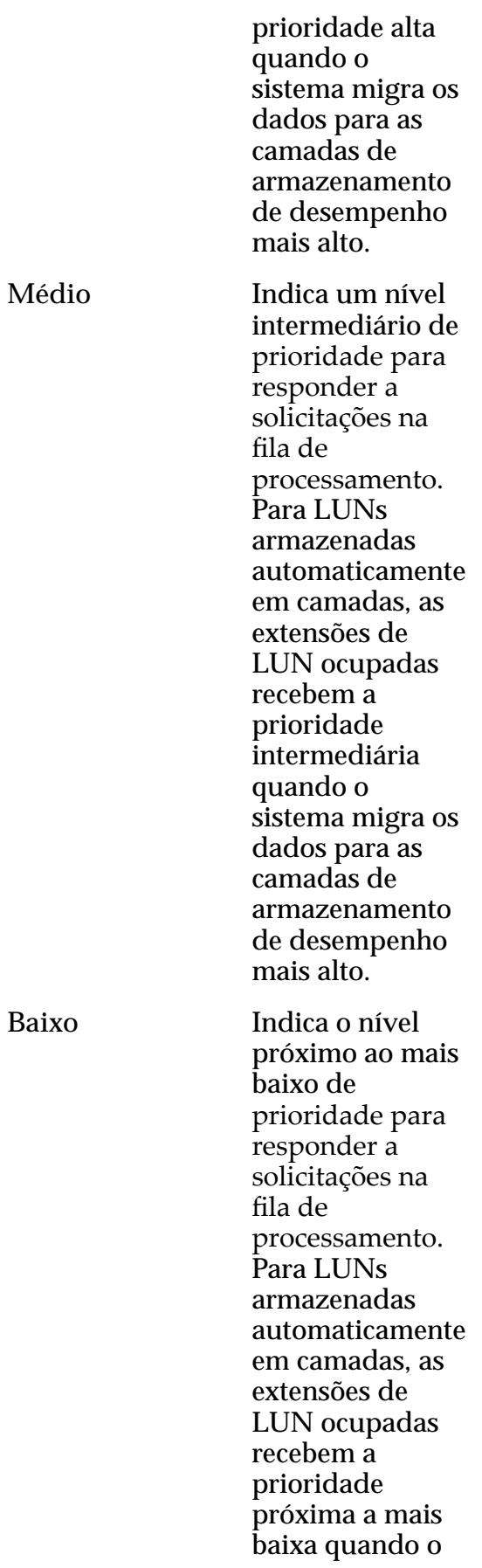

sistema migra os dados para as camadas de armazenamento de desempenho mais alto. **Arquivamento** Indica o nível mais baixo de prioridadeȱpara responder a solicitações na filaȱde processamento . Para LUNs armazenadas automaticamente em camadas, as extensões de LUN ocupadas recebem a prioridade mais baixa quando o sistema migra os dados para as camadas de armazenamento de desempenho mais alto.

#### Links Relacionados

*[Mover um Volume para um Grupo de Volumes Diferente](#page-71-0)*

## Caixa de Diálogo Modificar Programação de Proteção de Dados

*Navegação: SAN > Proteção de Dados > Programações de Clones > Ações > Modięcar*

Atualiza as propriedades de uma programação de proteção de dados existente. Você também pode ativar ou desativar a programação nesta página.

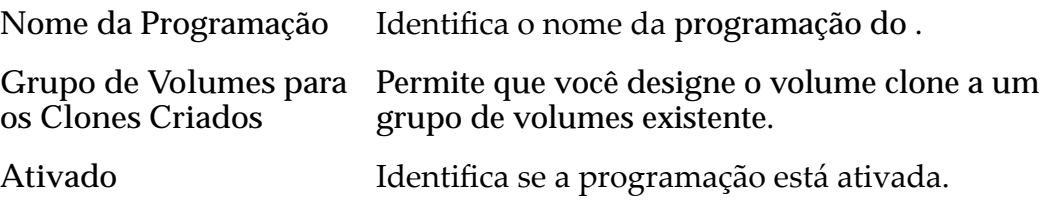

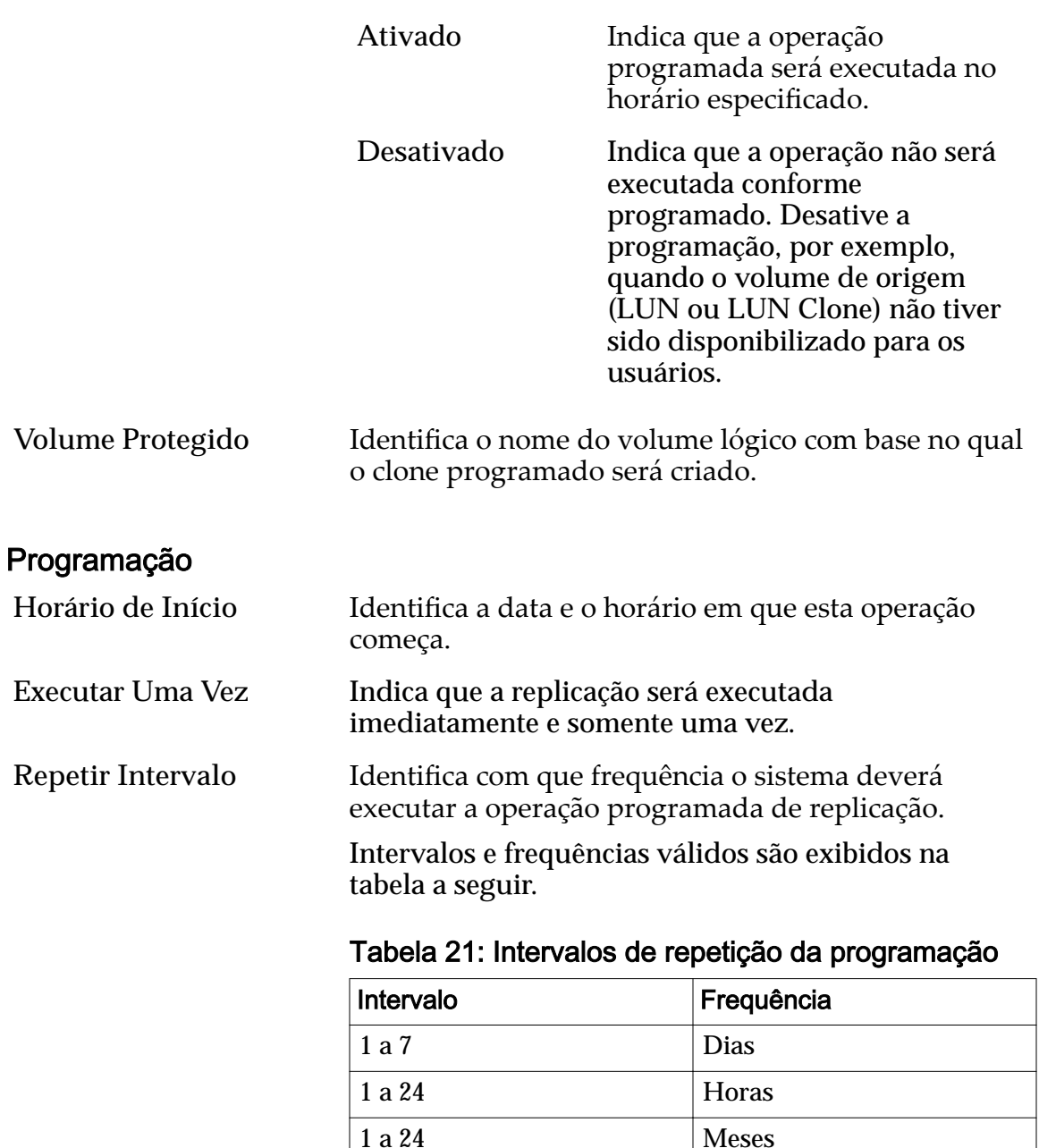

Ao selecionar uma programação semanal, selecione os dias da semana nos quais a repetição ocorre.

1 a 52 Semanas

#### Links Relacionados

*[ModięcarȱumaȱPrograma³¨oȱdeȱProte³¨oȱdeȱDadosȱdeȱLUNs](#page-189-0)*

# Modificar Host, Guia Avançado

*Navegação: SAN > Armazenamento > Hosts > Ações > ModięcarȱHost > Avançado*

Ativa o modo de Compatibilidade HP-UX para um host em uma SAN (Storage Area Network).

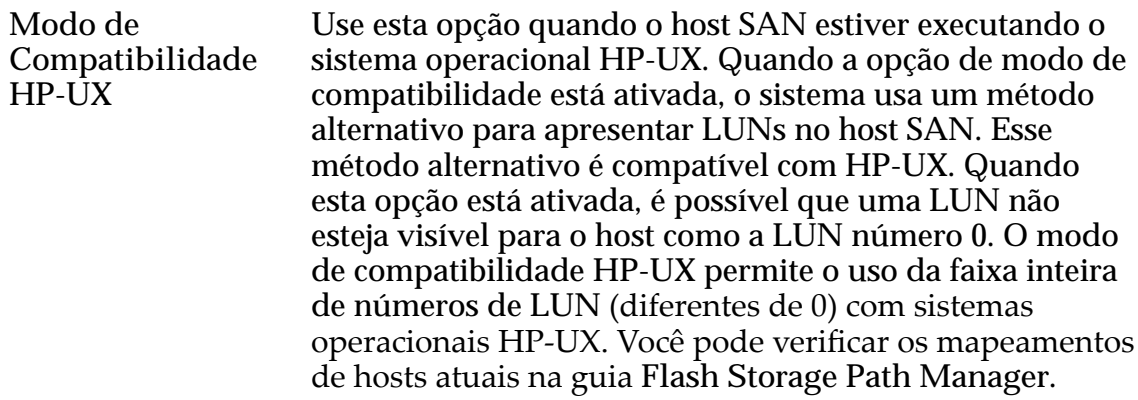

*Modificar um Host: Reconfigurar Definições Avançadas* 

## Modificar Host, Guia Oracle FS Path Manager

*Navegação: SAN > Armazenamento > Hosts > Ações > ModięcarȱHost > Oracle FS Path Manager*

Modifica as definições de configuração do Oracle FS Path Manager (FSPM).

Você pode configurar as definições de balanceamento de carga de LUNs. Você também pode visualizar os caminhos otimizados (mais rápidos) disponíveis para uma LUN.

#### Informações sobre Host

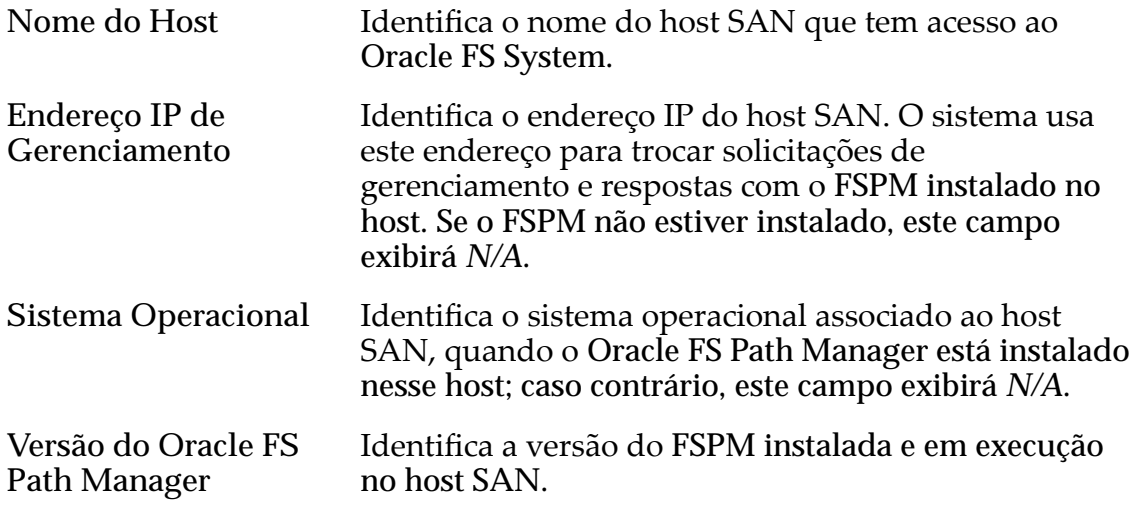

#### Definições do Gerenciador de Caminhos

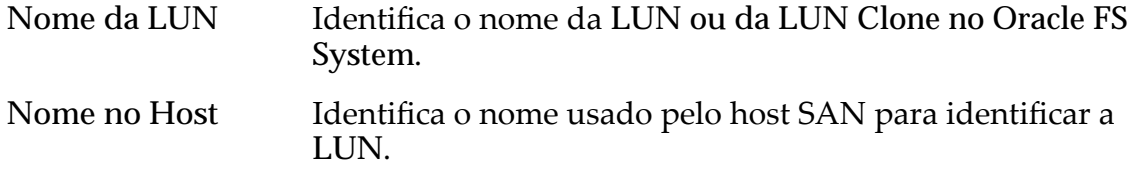

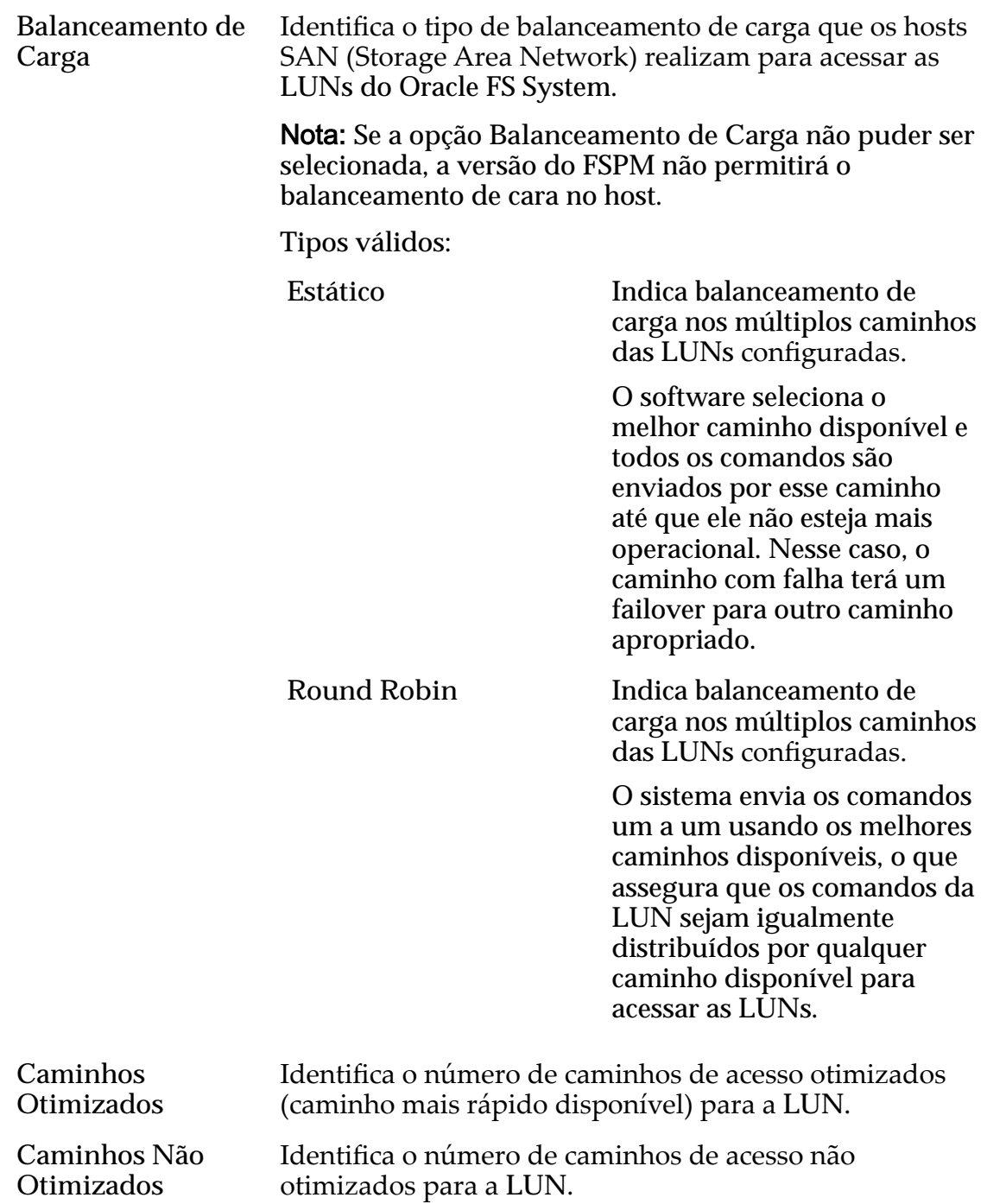

*Modificar um Host: Balanceamento de Carga do FSPM* 

# Modificar Host, Guia Portas

*Navegação: SAN > Armazenamento > Hosts > Ações > ModięcarȱHost > Portas*

Modifica as informações de driver do host da SAN (Storage Area Network).

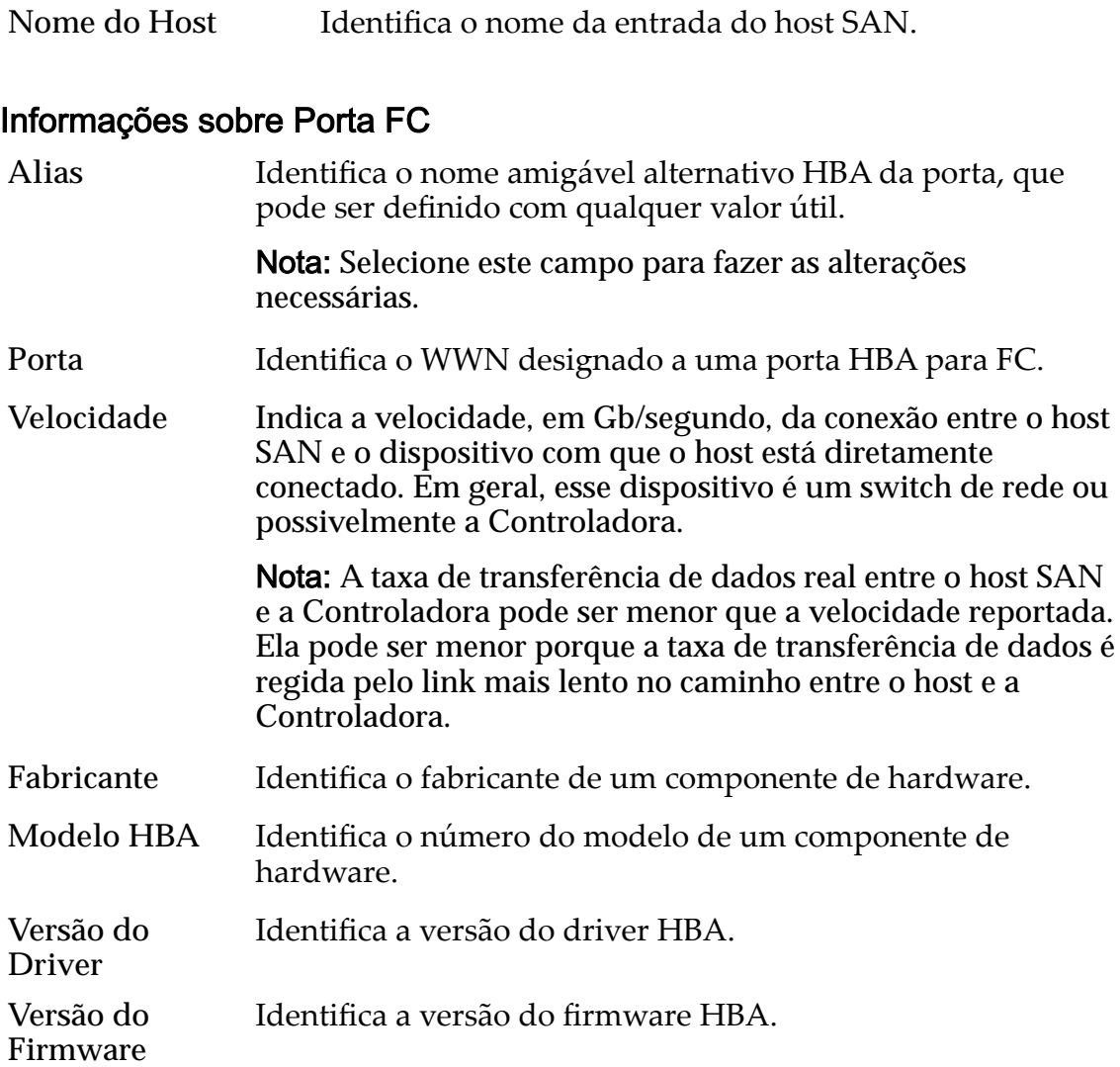

*Modificar um Host: Designar um Alias de Porta* 

# Caixa de Diálogo Modificar Programação de Job

*Navegação:* **SAN** > **Armazenamento** > **LUNs** > **Ações** > **...** > **Proteção de Dados** > **Modificar** 

Atualiza uma programação de replicação de dados.

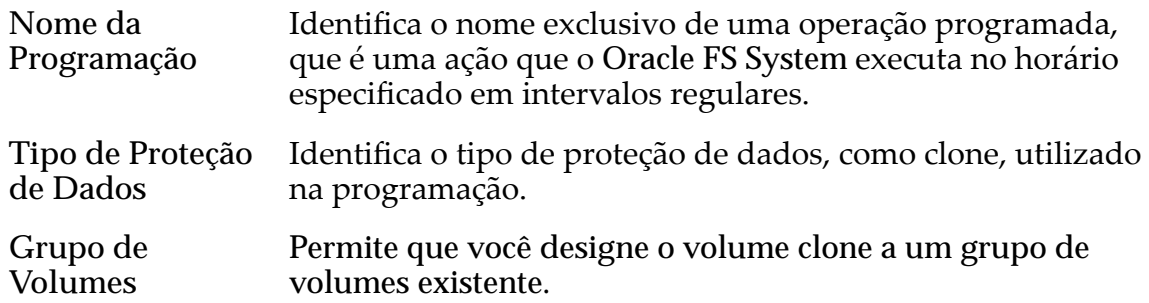

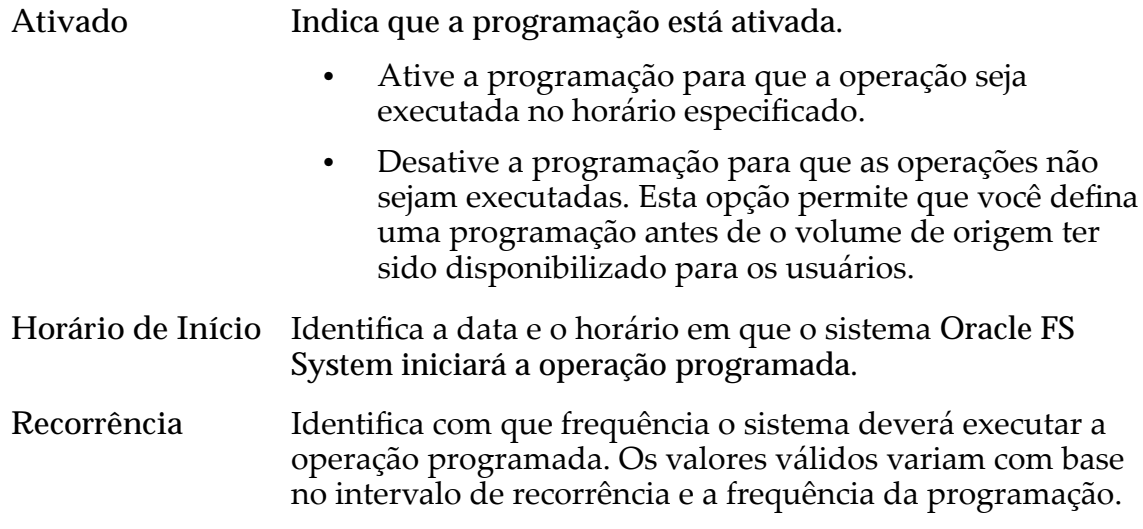

*Modificar a LUN Armazenada Automaticamente em Camadas: Definir Proteção de [Dados](#page-138-0) Modificar LUN Armazenada em Camada Única: Proteção de Dados* 

## Caixa de Diálogo Modificar Número da LUN

*Navegação: SAN > Armazenamento > LUNs > Ações > Criar > Mapeamento > Modięcar*

Atualiza o número de LUN designado ao host.

Número da LUN Identifica o número a ser designado à LUN para o host associado.

#### Links Relacionados

*Modificar LUN: Definir Mapeamento por Número de LUN Modificar LUN: Definir Mapeamento por Entradas de Hosts Selecionadas* 

## Modificar LUN SAN, Guia Proteção de Dados, Camada Única

*Navegação: SAN > Armazenamento > LUNs > Ações > Modięcar > Proteção de Dados > Camada Única*

Atualiza a capacidade de armazenamento de um volume lógico. Você também pode gerenciar programações de replicação de dados nesta página.

#### Capacidade do Domínio de Armazenamento Selecionado

Exibe a capacidade de armazenamento da classe de armazenamento selecionada e o Domínio de Armazenamento disponível para o volume lógico. O gráfico usa barras coloridas de diferentes espessuras para indicar o status da capacidade do volume lógico que você está criando, além da capacidade geral do sistema.

#### Capacidade por Classe de Armazenamento

Identifica o tipo de mídia física em que os dados são armazenados. Os tipos de mídia válidos (listados da prioridade de desempenho mais alta para a prioridade de desempenho mais baixa) são:

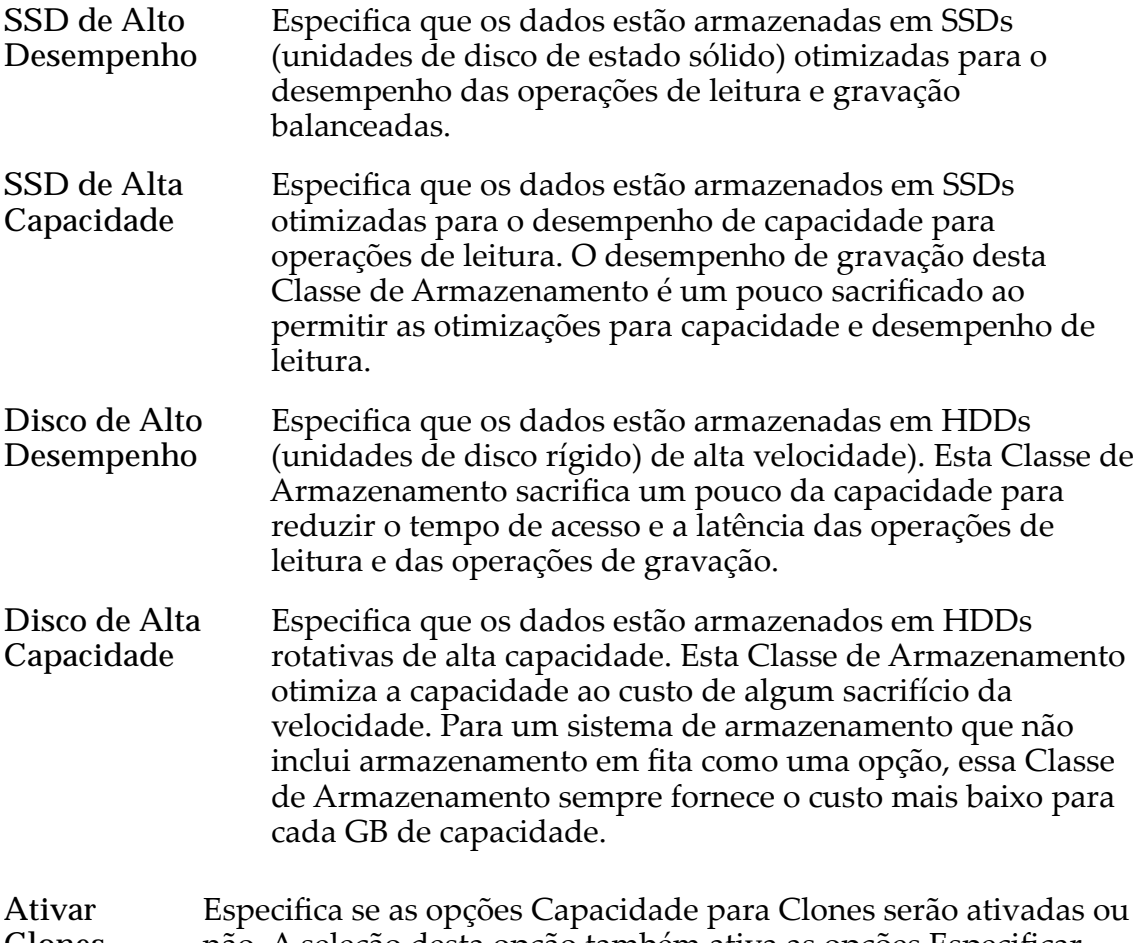

**Clones** não. A seleção desta opção também ativa as opções Especificar Qualidade de Serviço Clone.

#### Capacidade para Armazenamento de Clones

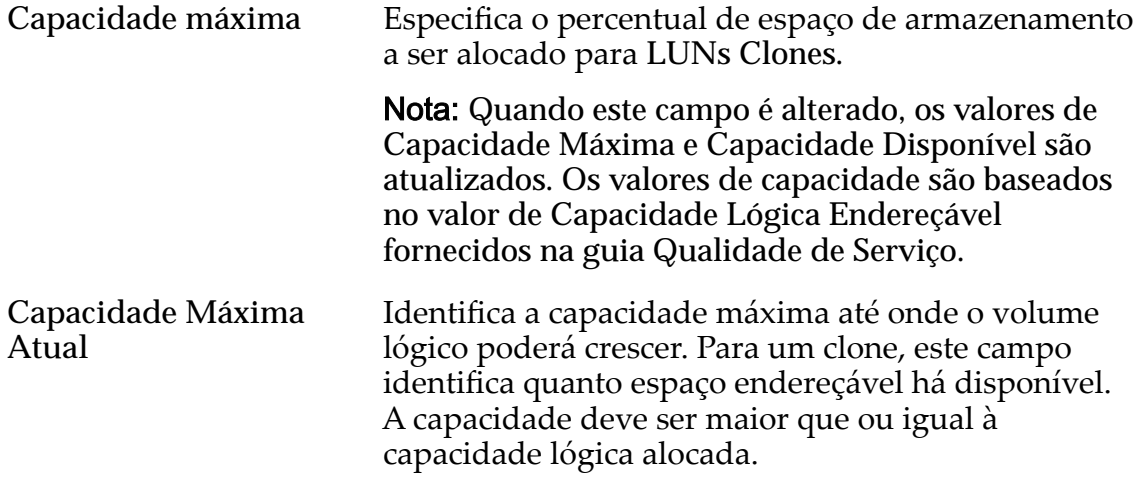

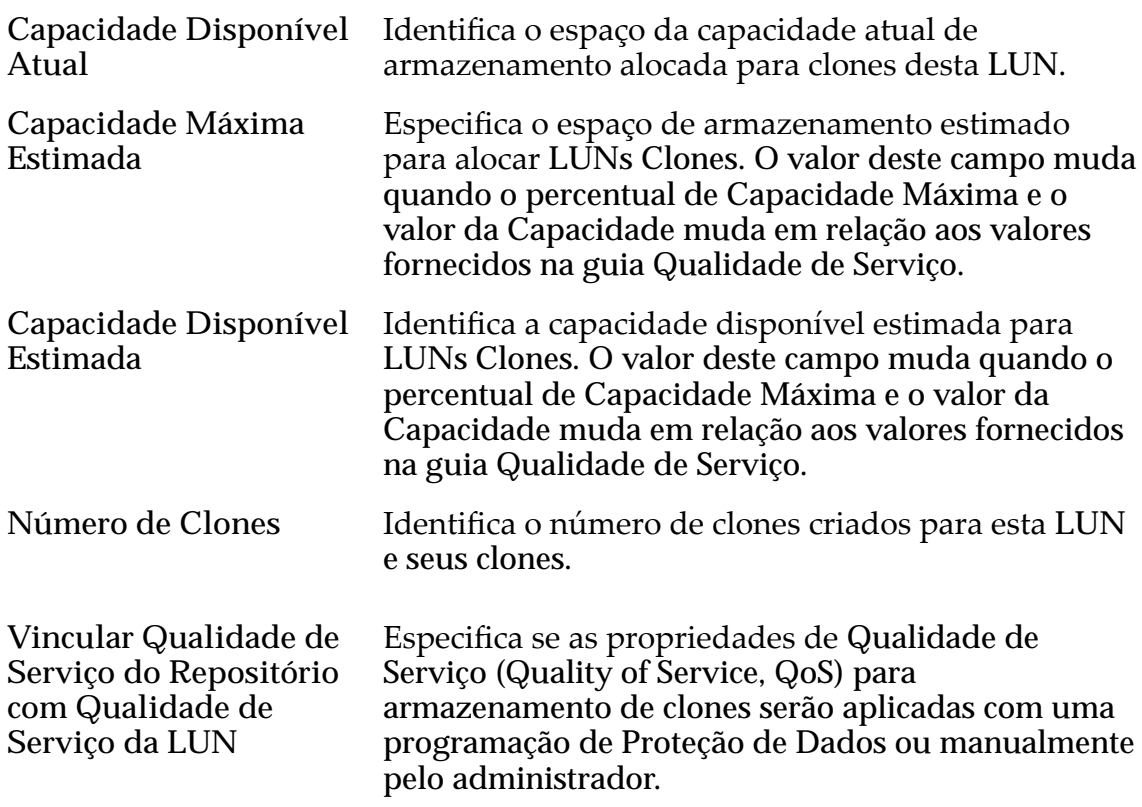

### Qualidade de Serviço do Armazenamento de Clones

Especifica as definições avançadas de Qualidade de Serviço (Quality of Service, QoS) a serem aplicadas ao armazenamento de clones criado pela programação de proteção de dados ou manualmente criado pelo administrador.

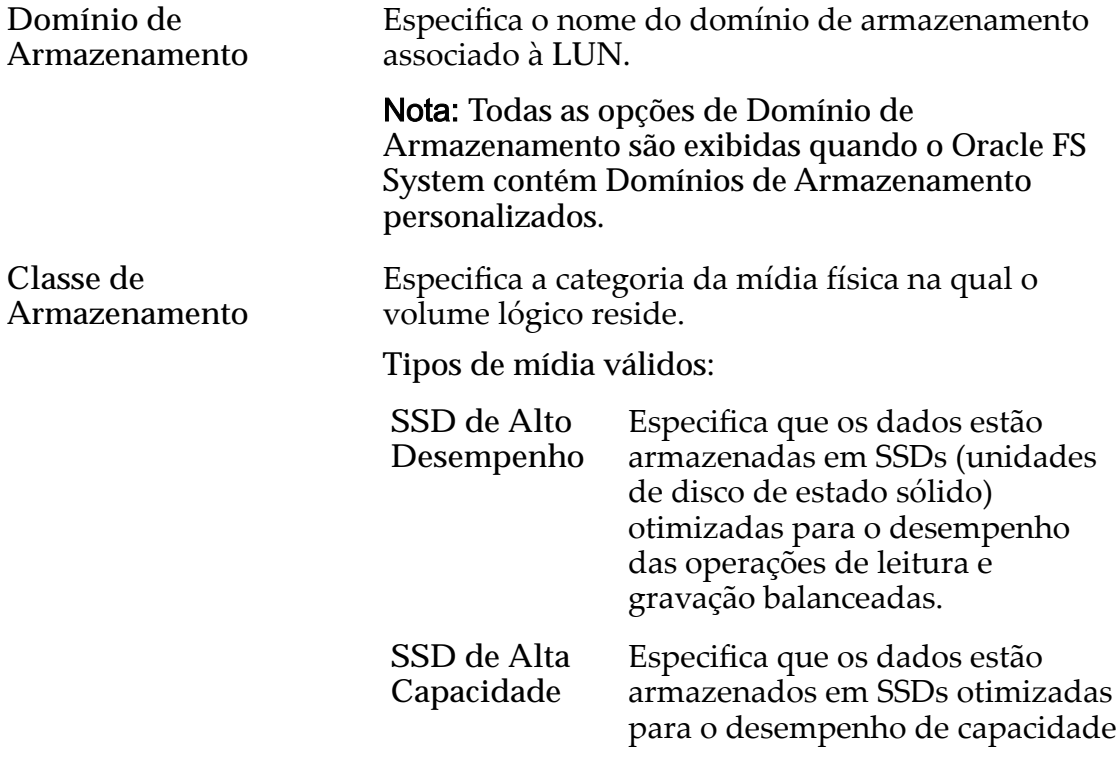

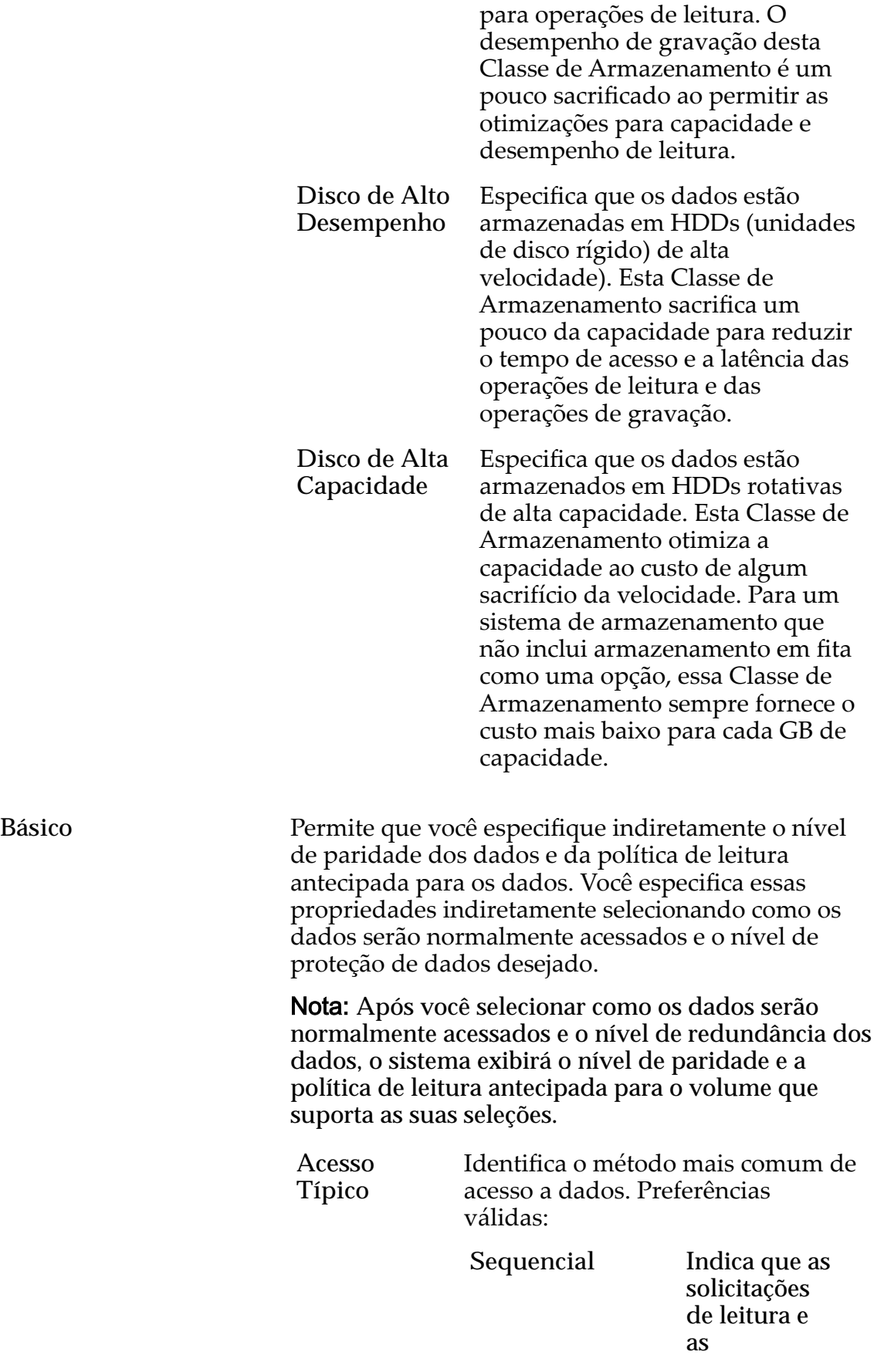

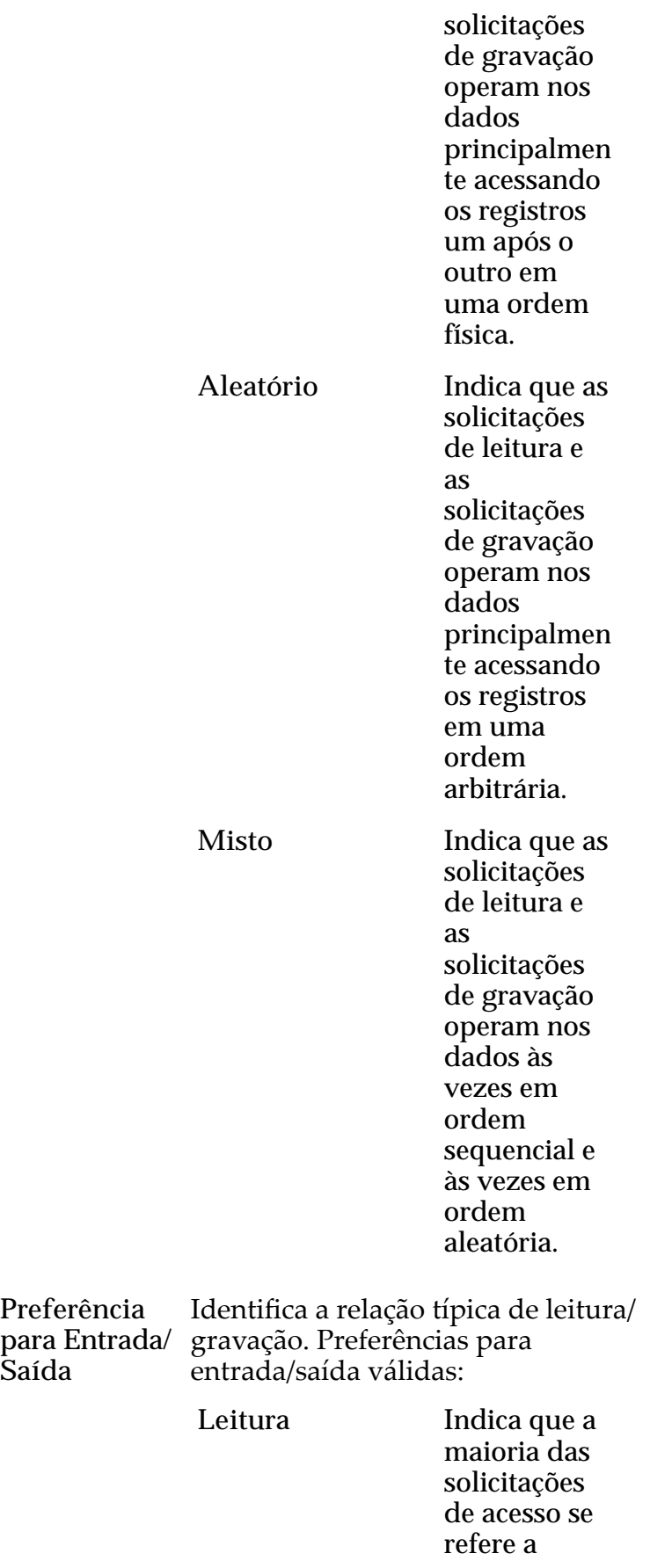

**Saída**

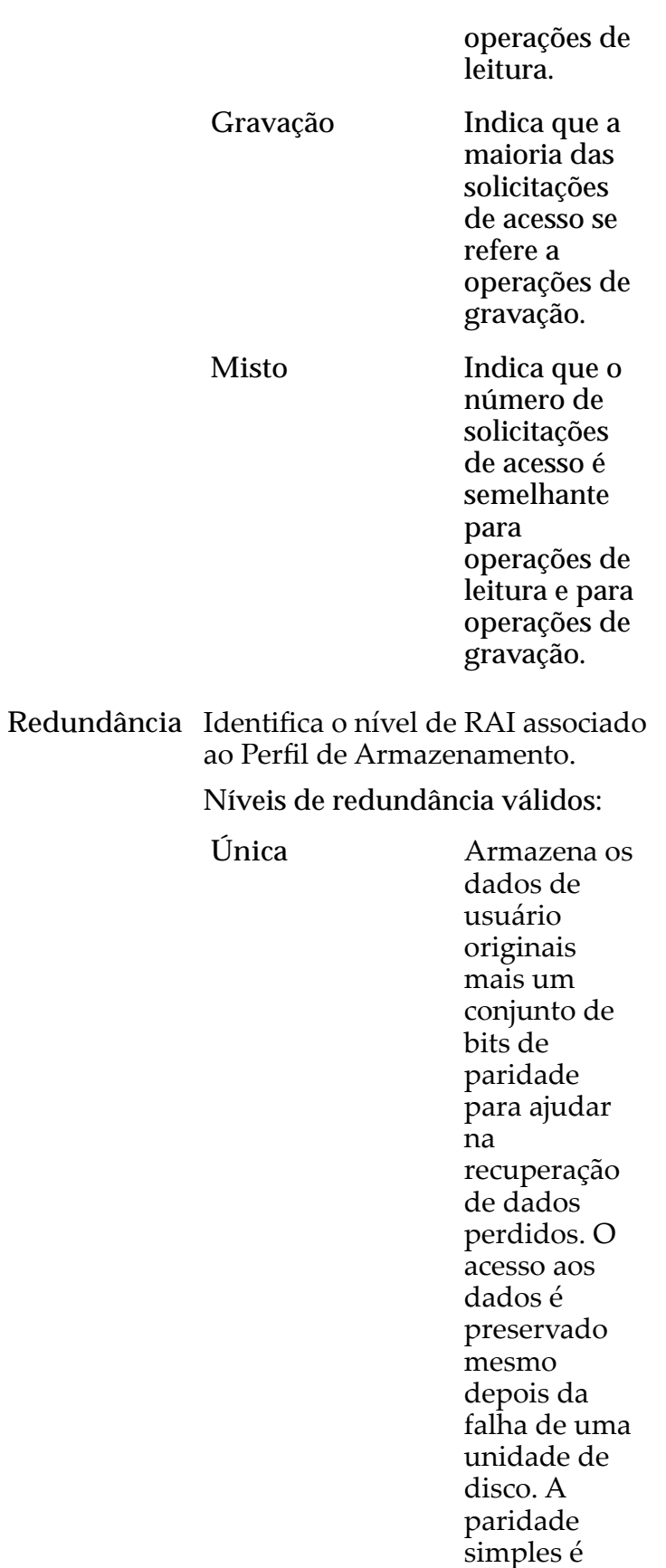

implementad

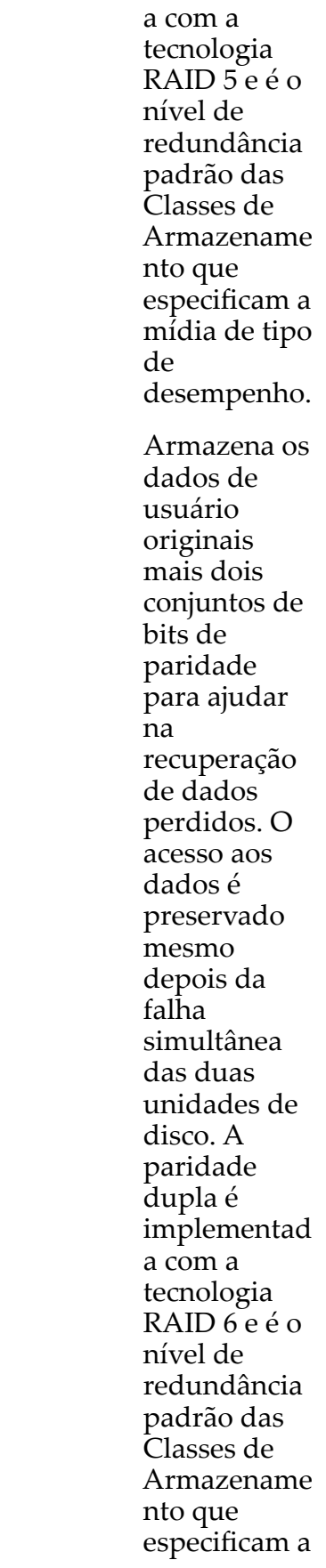

**Dupla** 

mídia de tipo de capacidade.

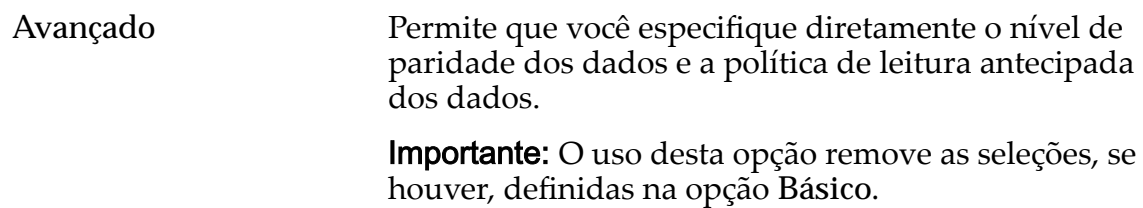

Nível Identifica o nível de RAI associado ao **de RAID** Perfil de Armazenamento.

Os níveis de RAID possíveis são:

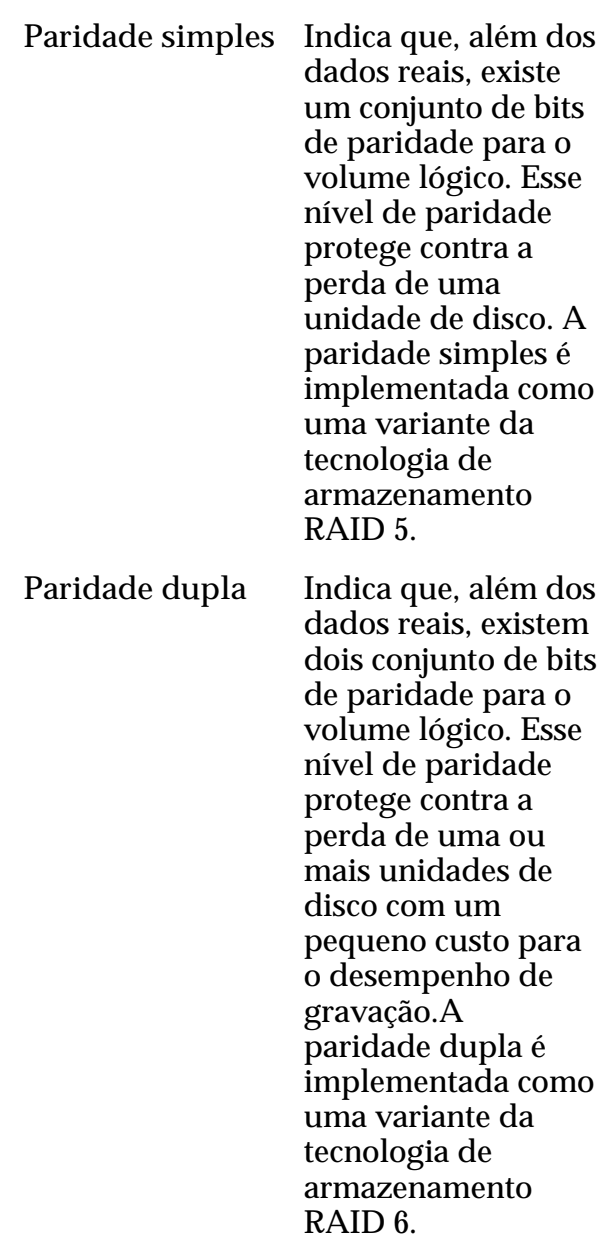

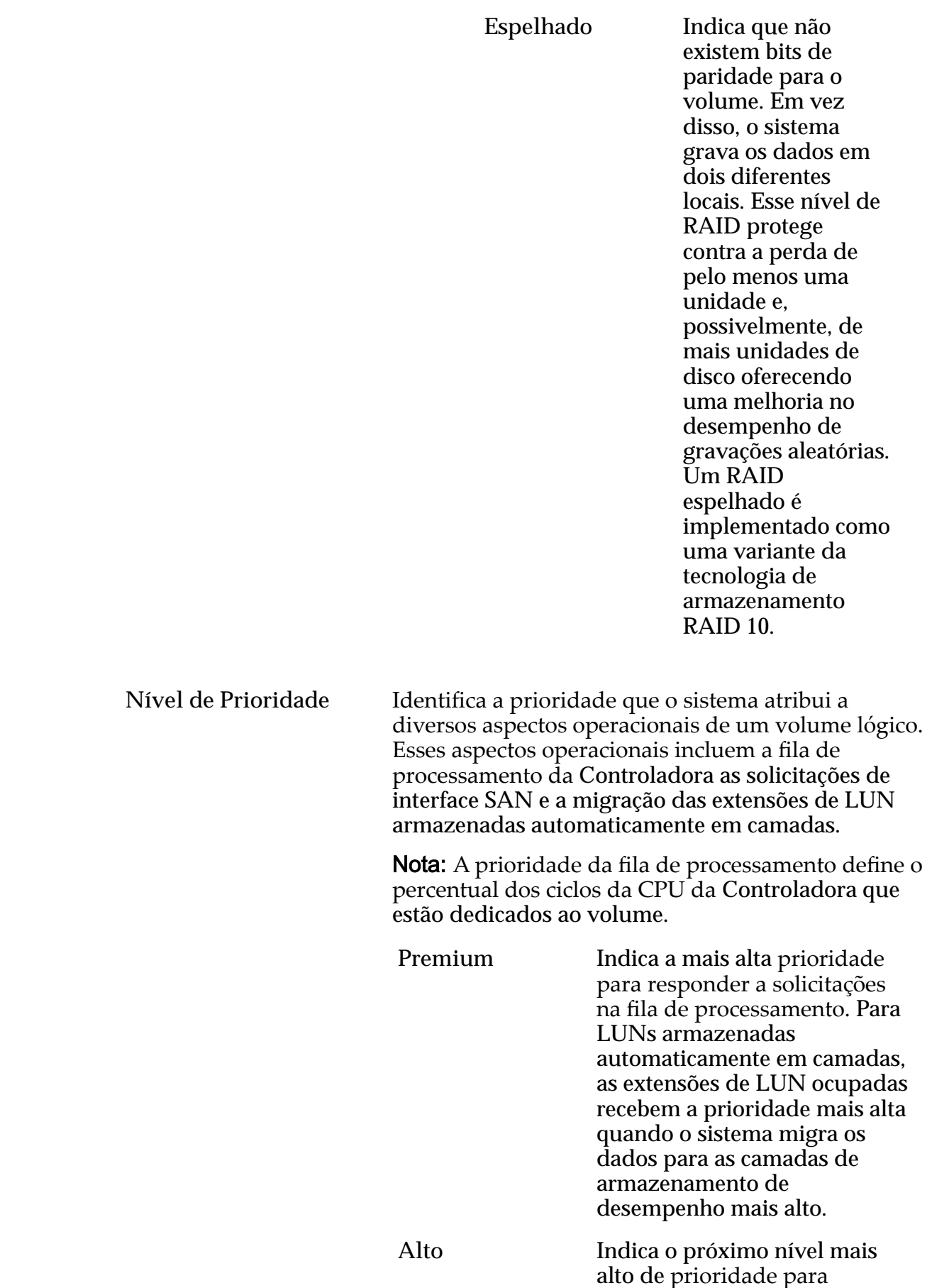

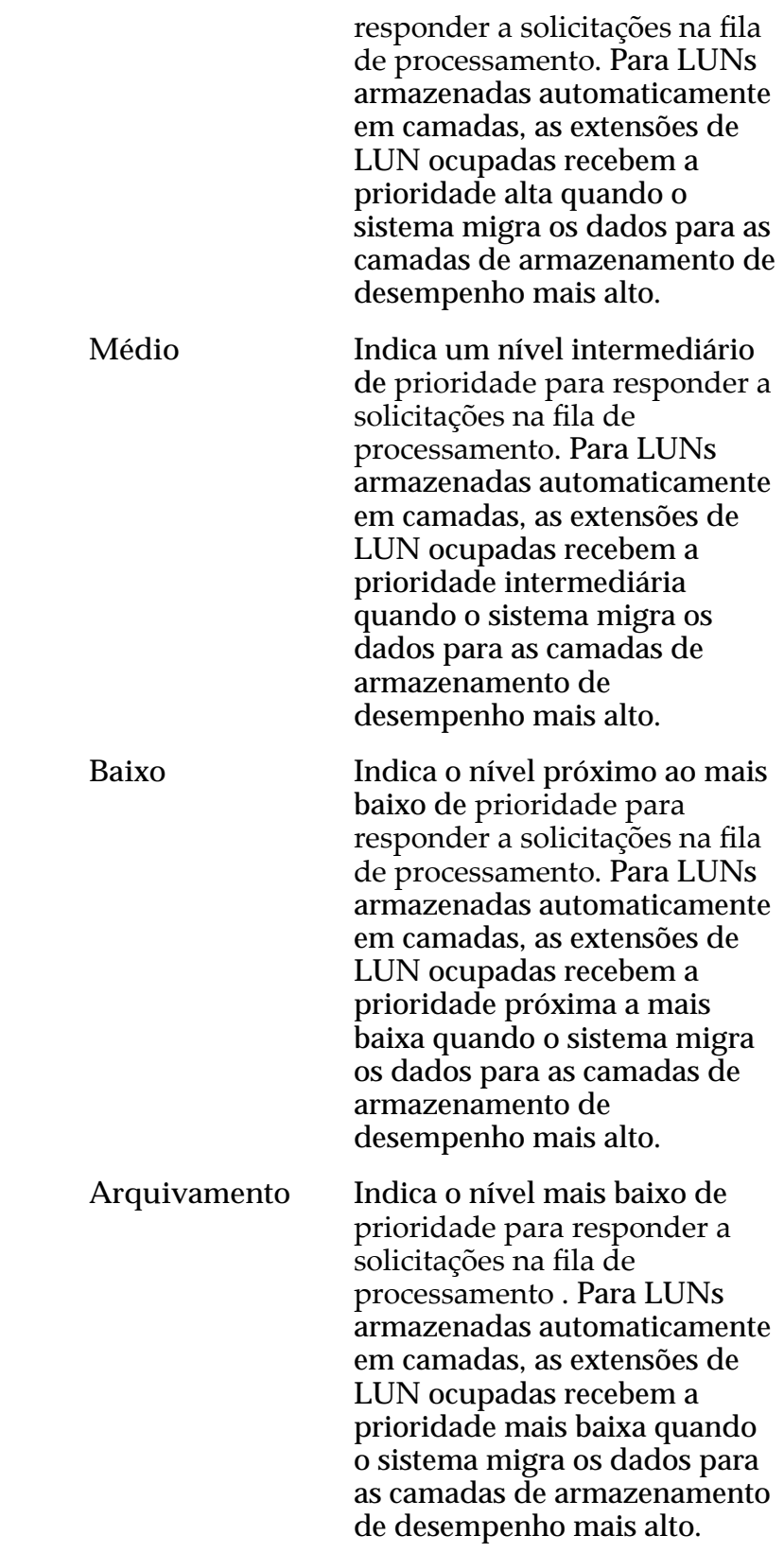

# Programações de Clones

Lista as programações de proteção de dados associadas ao volume lógico.

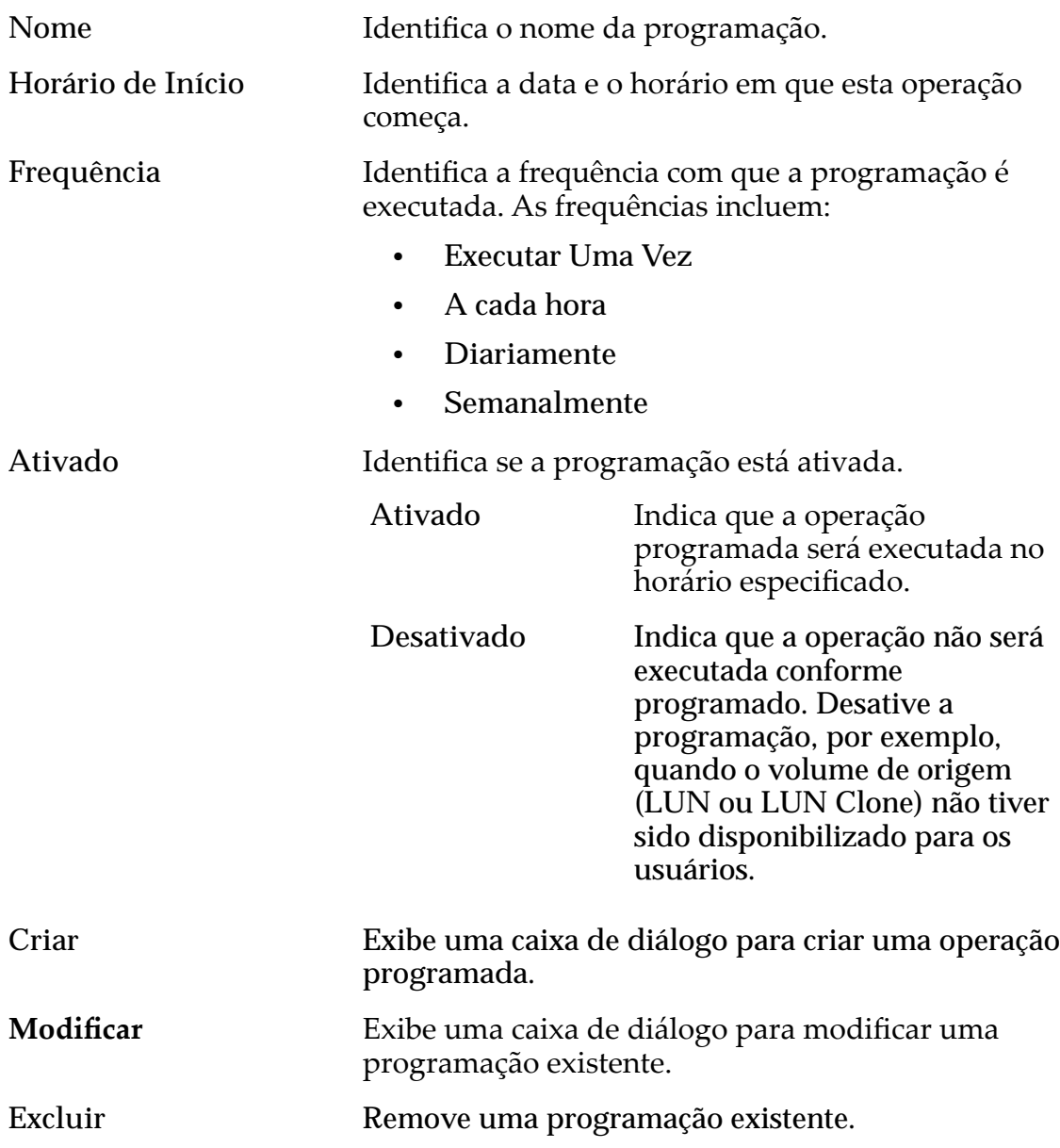

*Modificar LUN Armazenada em Camada Única: Proteção de Dados* 

## Modificar LUN SAN, Guia Proteção de Dados, Armazenamento Automático em Camadas

*Navegação: SAN > Armazenamento > LUNs > Ações > Modięcar > Proteção de Dados > Armazenamento Automático em Camadas*

Atualiza a capacidade de armazenamento de um volume lógico. Você também pode gerenciar programações de replicação de dados nesta página.

### Capacidade do Domínio de Armazenamento

Exibe a capacidade de armazenamento da classe de armazenamento selecionada e o Domínio de Armazenamento disponível para o volume lógico. O gráfico usa barras coloridas de diferentes espessuras para indicar o status da capacidade do volume lógico que você está criando, além da capacidade geral do sistema.

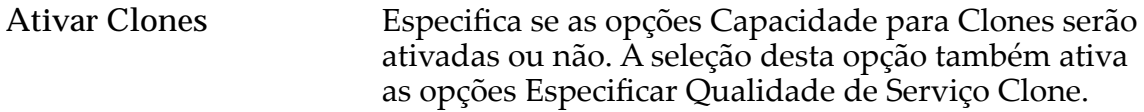

### Capacidade para Clones

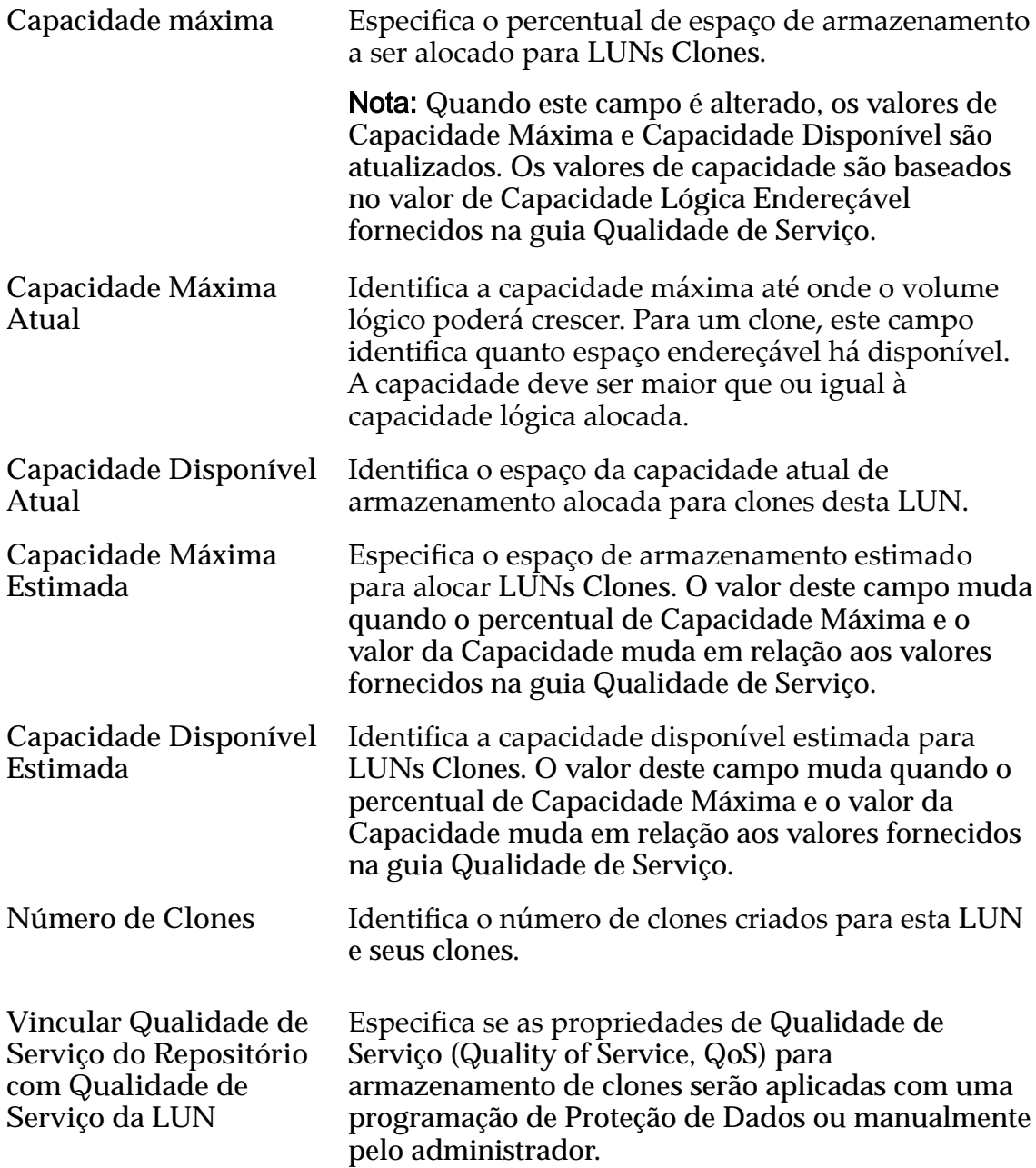

### Qualidade de Serviço do Armazenamento de Clones

Especifica as definições avançadas de Qualidade de Serviço (Quality of Service, QoS) a serem aplicadas ao armazenamento de clones criado pela programação de proteção de dados ou manualmente criado pelo administrador.

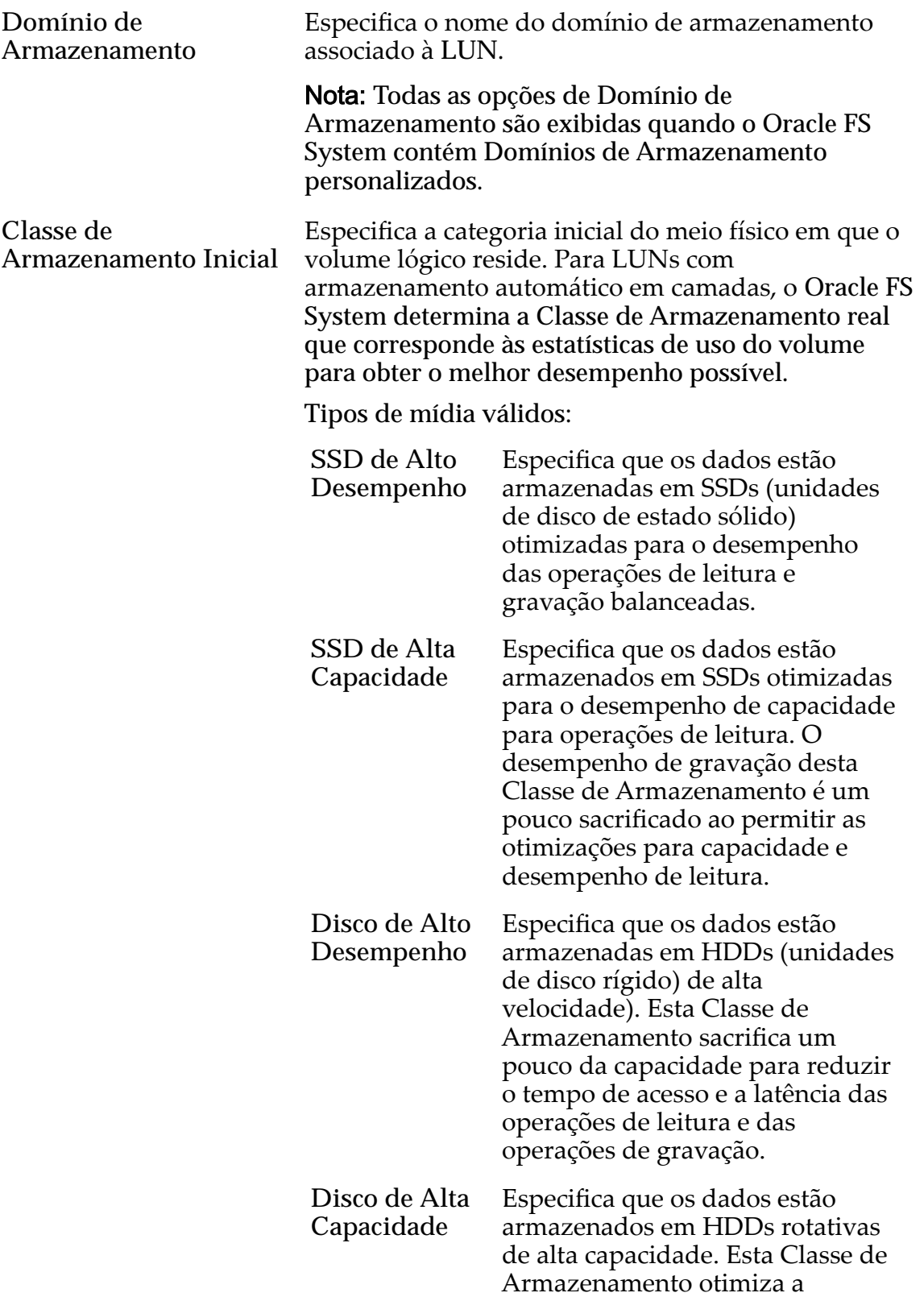

capacidade ao custo de algum sacrifício da velocidade. Para um sistema de armazenamento que não inclui armazenamento em fita como uma opção, essa Classe de Armazenamento sempre fornece o custoȱmaisȱbaixoȱparaȱcadaȱGBȱde capacidade.

Básico Permite que você especifique indiretamente o nível de paridade dos dados e da política de leitura antecipada para os dados. Você especifica essas propriedades indiretamente selecionando como os dados serão normalmente acessados e o nível de proteção de dados desejado.

> Nota: Após você selecionar como os dados serão normalmente acessados e o nível de redundância dos dados, o sistema exibirá o nível de paridade e a política de leitura antecipada para o volume que suporta as suas seleções.

**Acesso** Típico Inicial Preferências válidas: Identifica o método mais comum de acesso a dados.

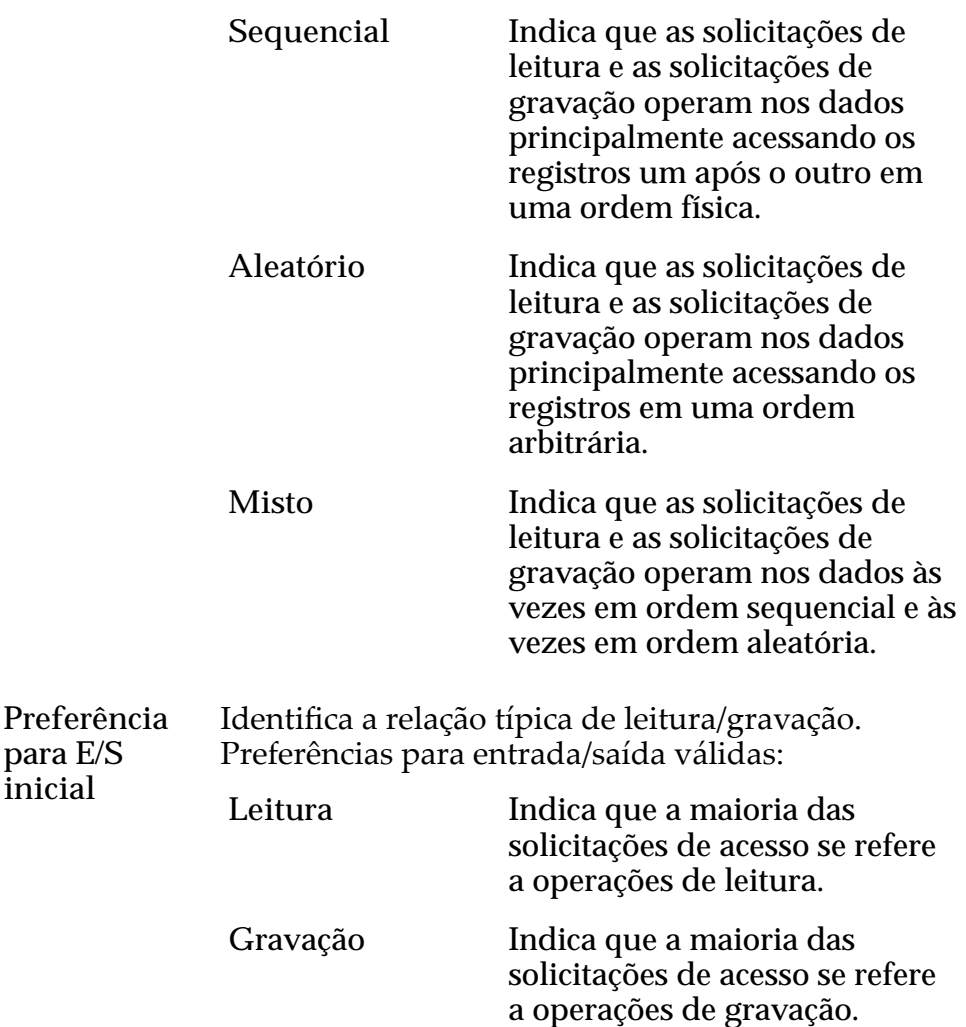

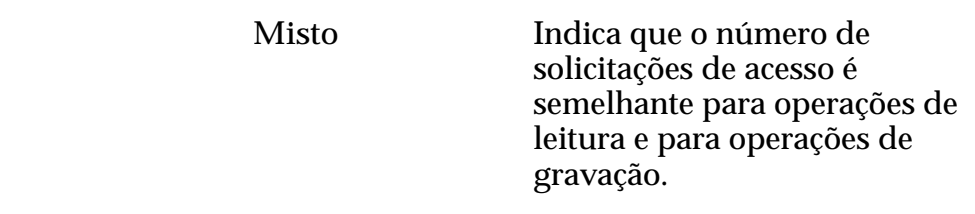

Avançado Permite que você especifique diretamente o nível de paridade dos dados e a política de leitura antecipada dos dados.

> Importante: O uso desta opção remove as seleções, se houver, definidas na opção Básico.

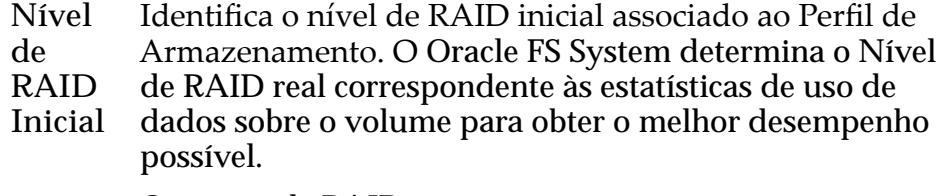

Os níveis de RAID possíveis são:

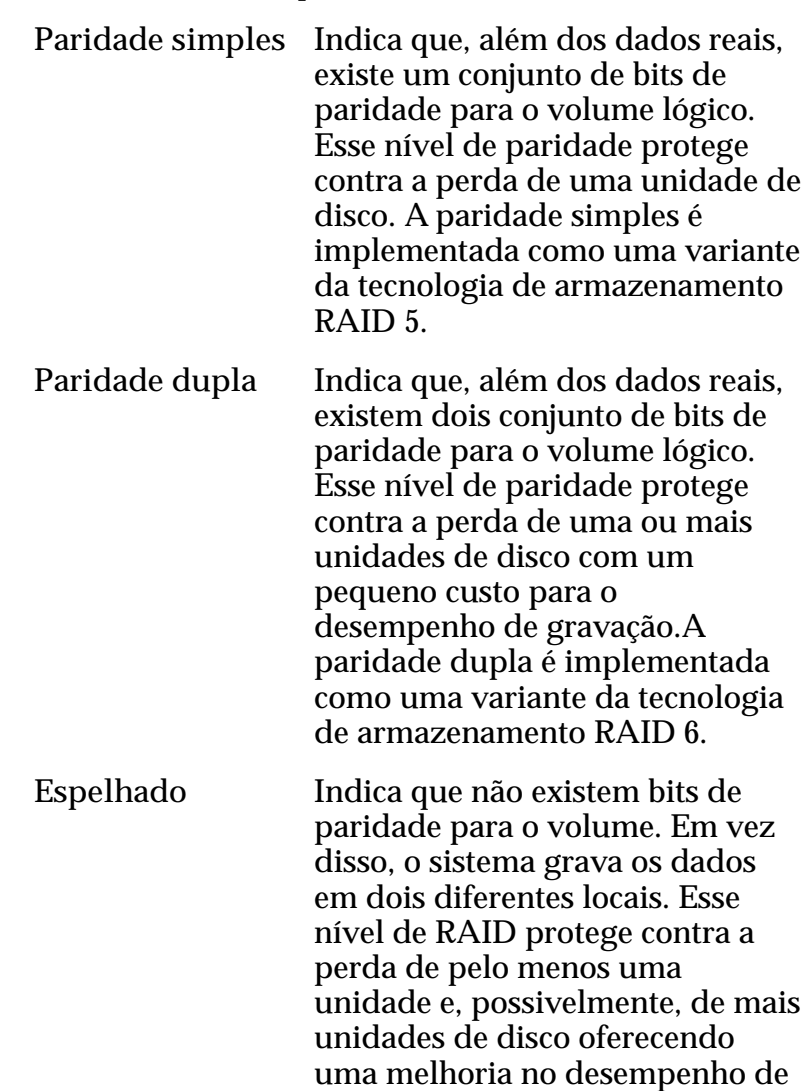

gravações aleatórias. Um RAID espelhado é implementado como uma variante da tecnologia de armazenamento RAID 10.

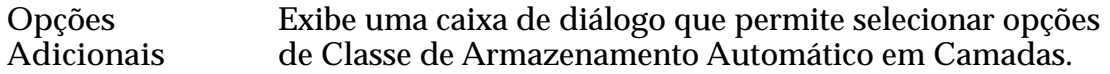

## Programações de Clones

Lista as programações de proteção de dados associadas ao volume lógico.

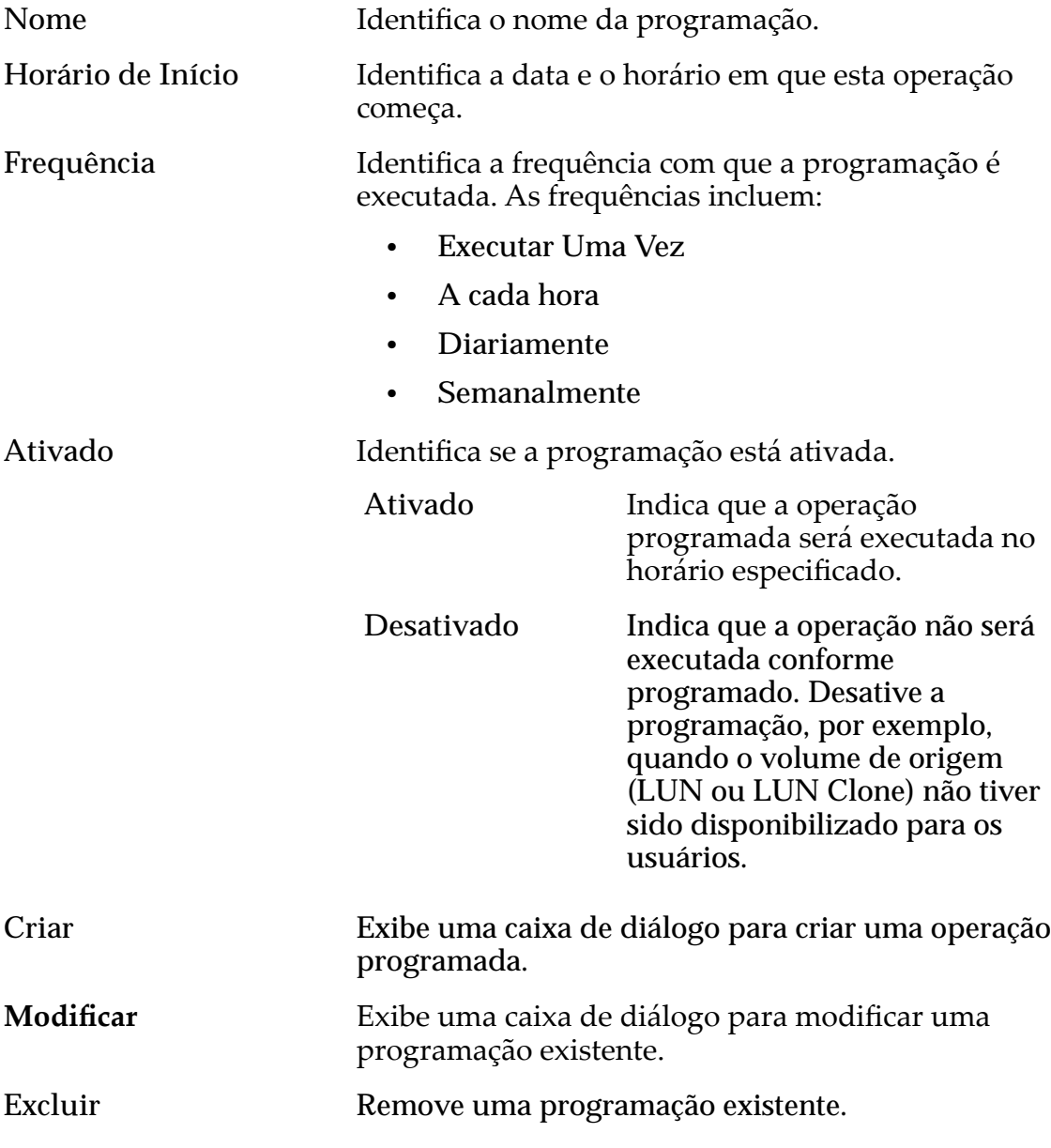

*[Políticas da QoS](#page-98-0) Modificar a LUN Armazenada Automaticamente em Camadas: Definir Proteção de [Dados](#page-138-0)*

## Modificar LUN SAN, Guia Mapeamento

*Navegação: SAN > Armazenamento > LUNs > Ações > Modięcar > Mapeamento*

Atualiza as definições de mapeamento de LUN para host em relação a um volume lógico.

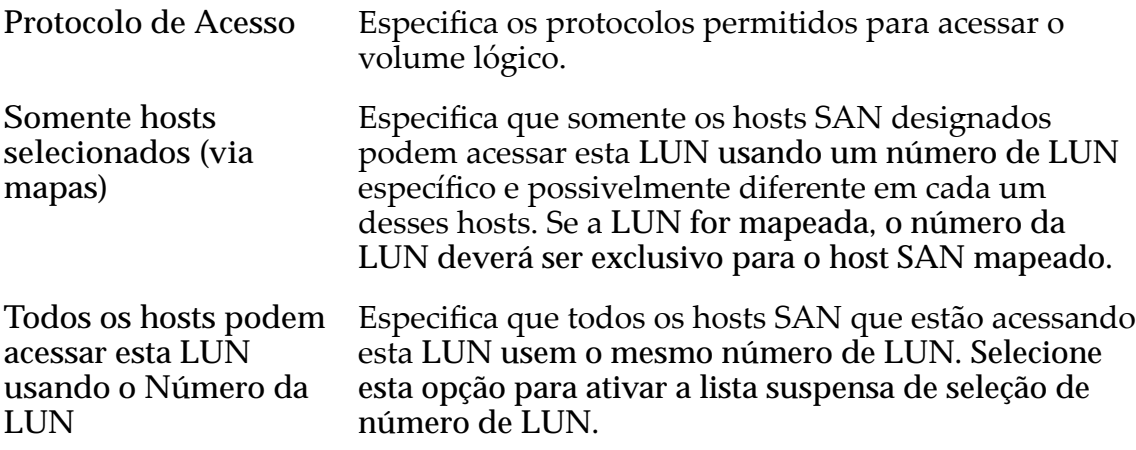

### Designação de Controladora de LUN

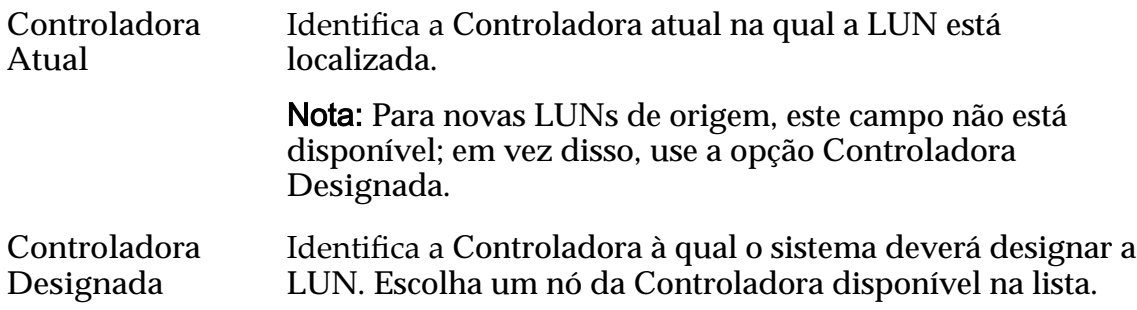

### Portas Mascaradas para esta LUN

Exibe as portas físicas da Controladora a serem excluídas (máscara), de modo que não possam acessar a LUN.

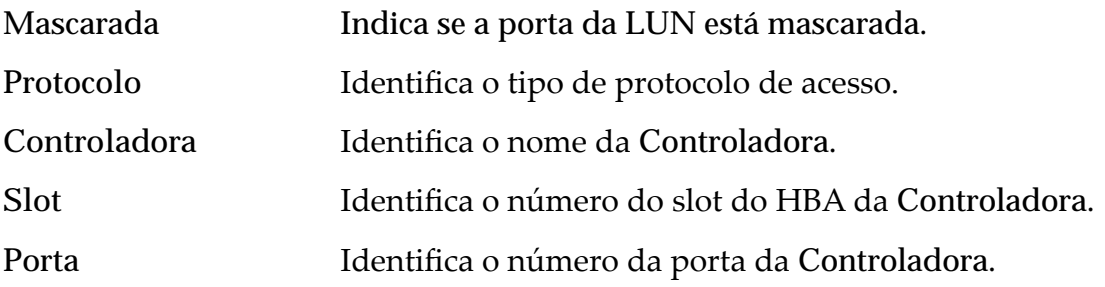

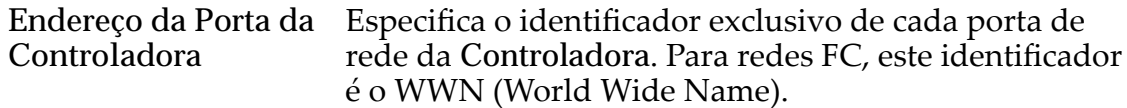

#### Mapeamento de LUNs

Gerencia as designações de mapeamento de LUN para Host.

Nota: A tabela de mapeamento de LUN só é exibida quando você seleciona a opção **Somente hosts selecionados (via mapas)**.

Você pode mapear uma LUN ou uma LUN Clone para um único host ou um grupo de hosts.

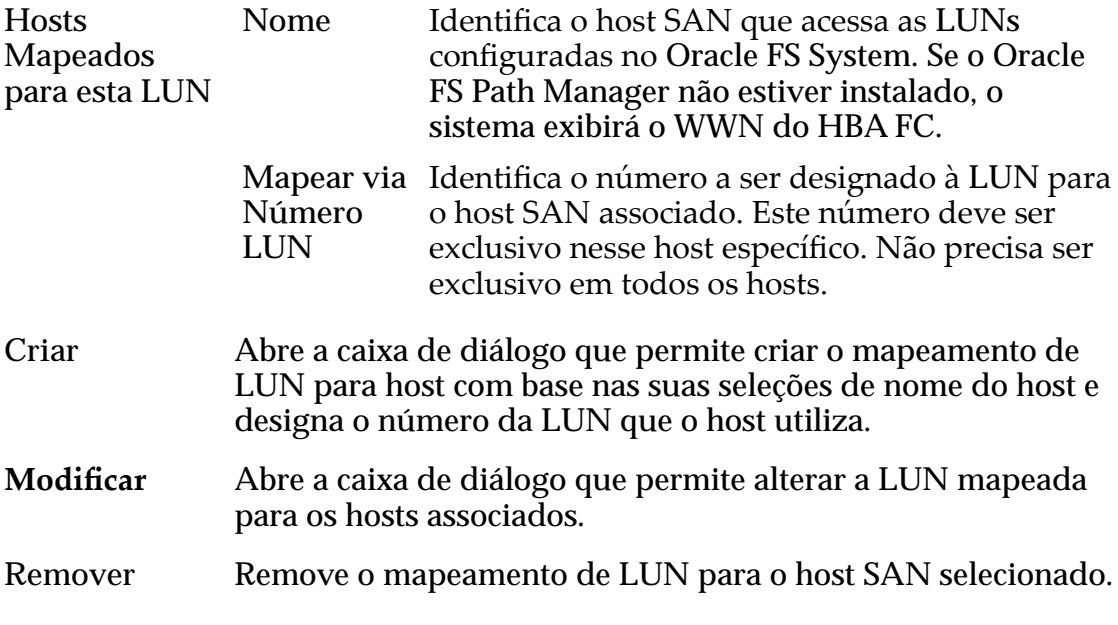

#### Links Relacionados

*Modificar LUN: Definir Mapeamento por Número de LUN Modificar LUN: Definir Mapeamento por Entradas de Hosts Selecionadas* 

## Modificar LUN SAN, Guia Qualidade de Serviço, Camada Única

*Navegação: SAN > Armazenamento > LUNs > Ações > Modięcar > Qualidade de Serviço > Camada Única*

Atualiza um volume local existente.

Importante: Antes de modificar uma LUN, verifique se a tarefa em segundo plano "Rebalancear Qualidade de Serviço (Quality of Service, QoS)" não está ativa. Essa tarefa impedirá que você modifique a LUN.

#### Capacidade do Domínio de Armazenamento Selecionado

Exibe a capacidade de armazenamento da classe de armazenamento selecionada e o Domínio de Armazenamento disponível para o volume lógico. O gráfico usa

barras coloridas de diferentes espessuras para indicar o status da capacidade do volume lógico que você está criando, além da capacidade geral do sistema.

### Capacidade por Classe de Armazenamento

Identifica o tipo de mídia física em que os dados são armazenados. Os tipos de mídia válidos (listados da prioridade de desempenho mais alta para a prioridade de desempenho mais baixa) são:

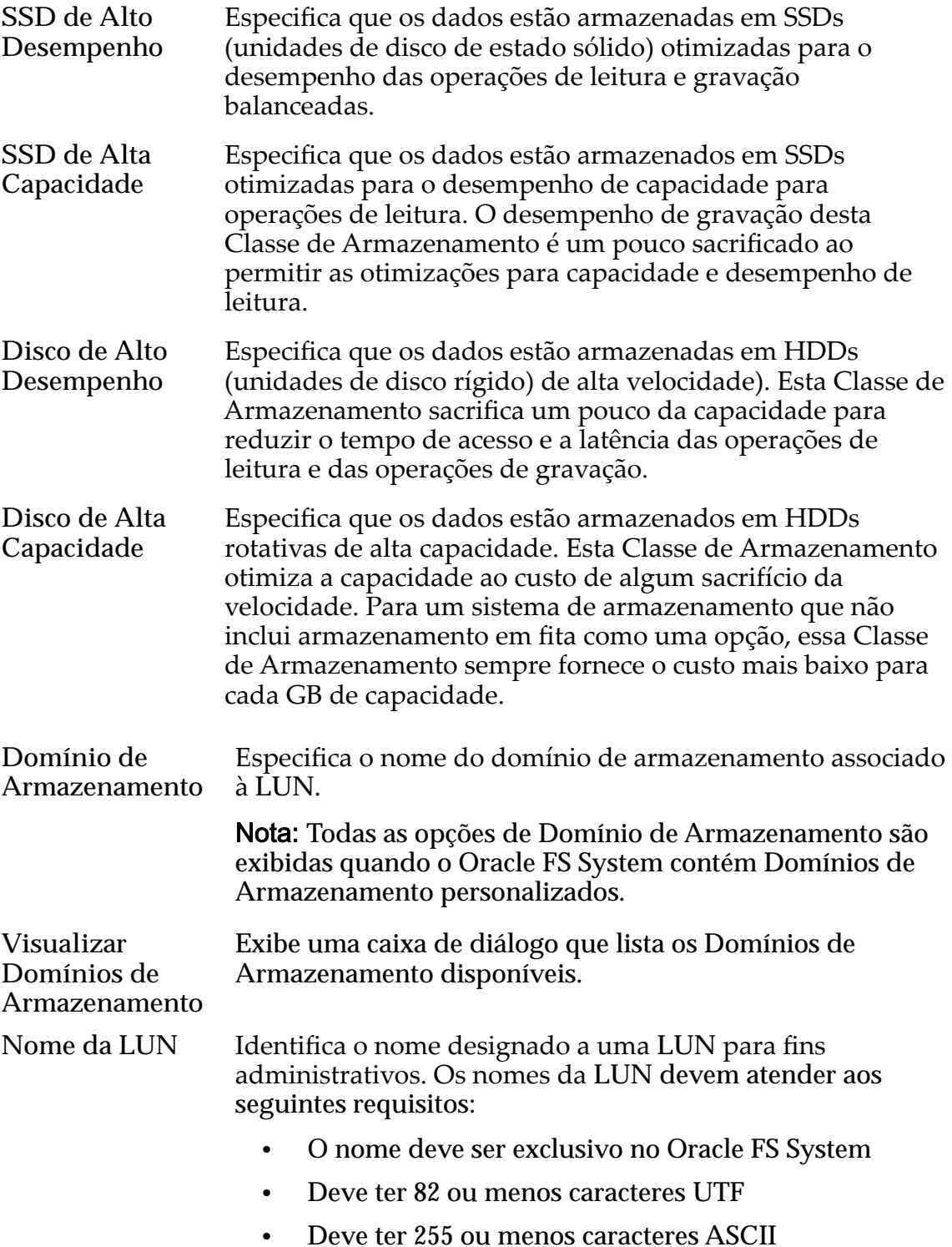

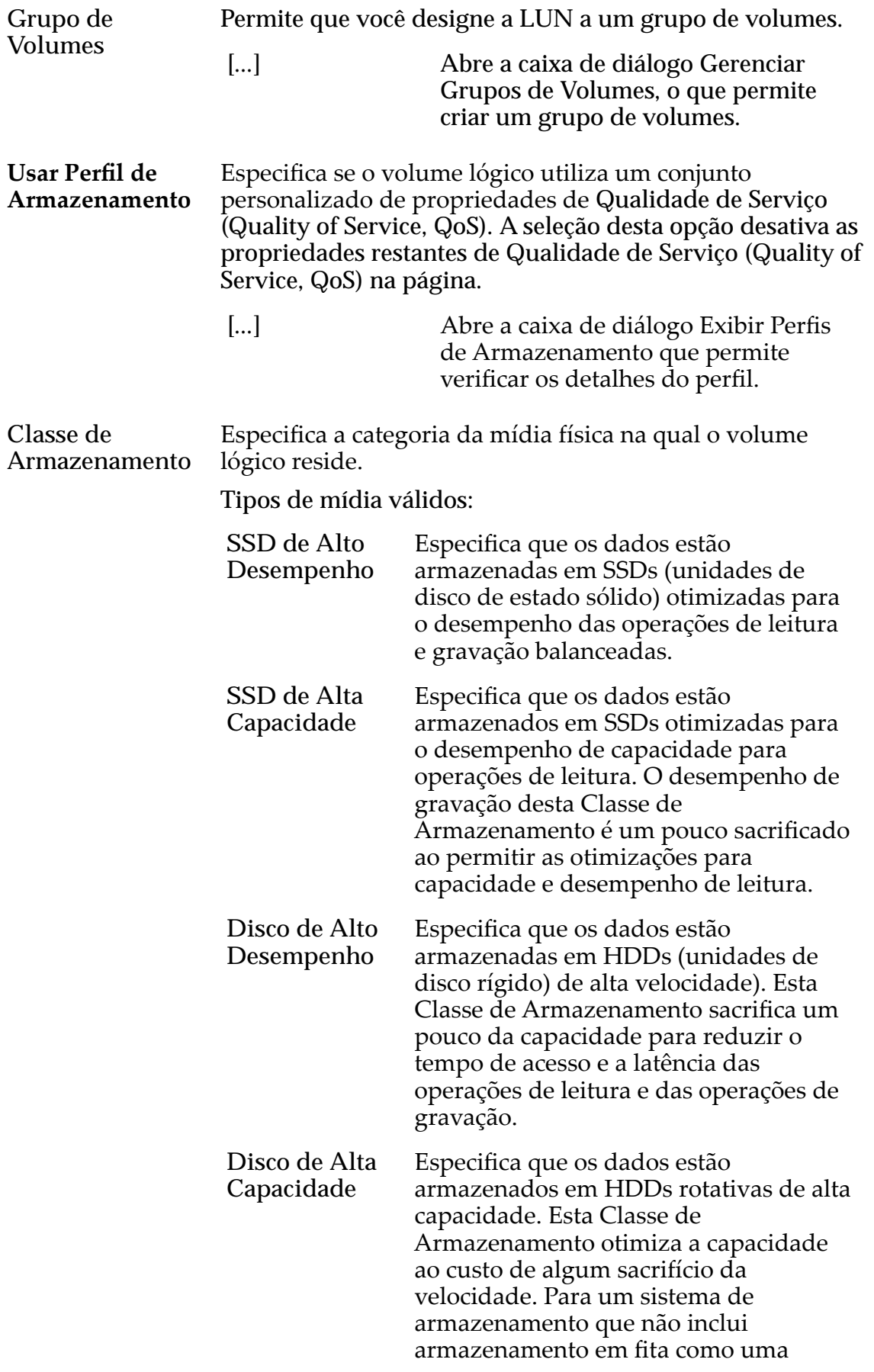

opção, essa Classe de Armazenamento sempre fornece o custo mais baixo para cada GB de capacidade.

Básico Permite que você especifique indiretamente o nível de paridade dos dados e da política de leitura antecipada para os dados. Você especifica essas propriedades indiretamente selecionando como os dados serão normalmente acessados e o nível de proteção de dados desejado.

> Nota: Após você selecionar como os dados serão normalmente acessados e o nível de redundância dos dados, o sistema exibirá o nível de paridade e a política de leitura antecipada para o volume que suporta as suas seleções.

Acesso Típico Identifica o método mais comum de acesso a dados. Preferências válidas:

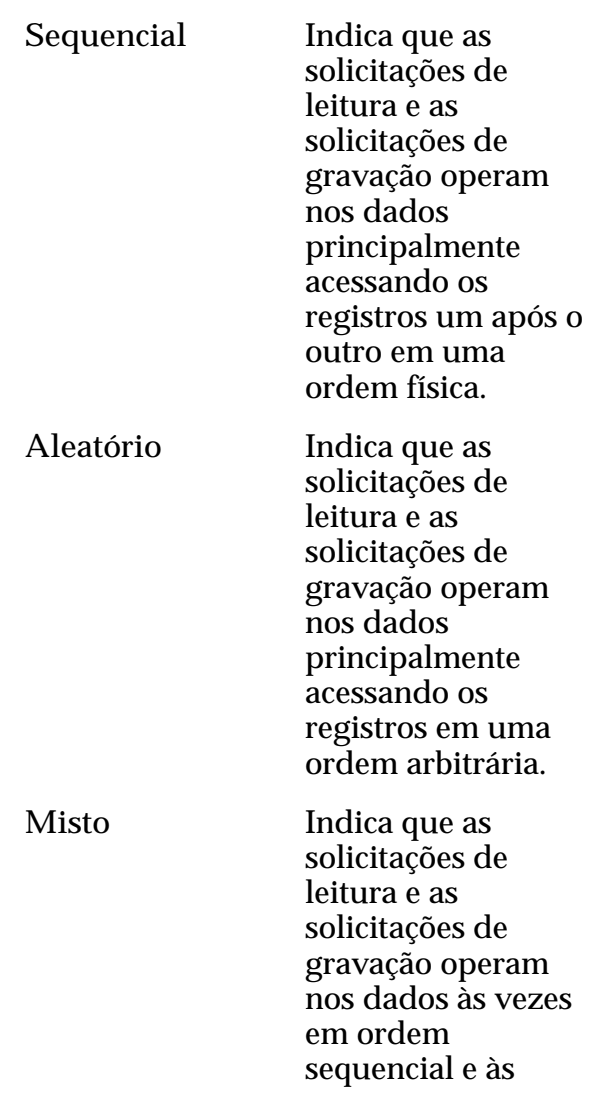

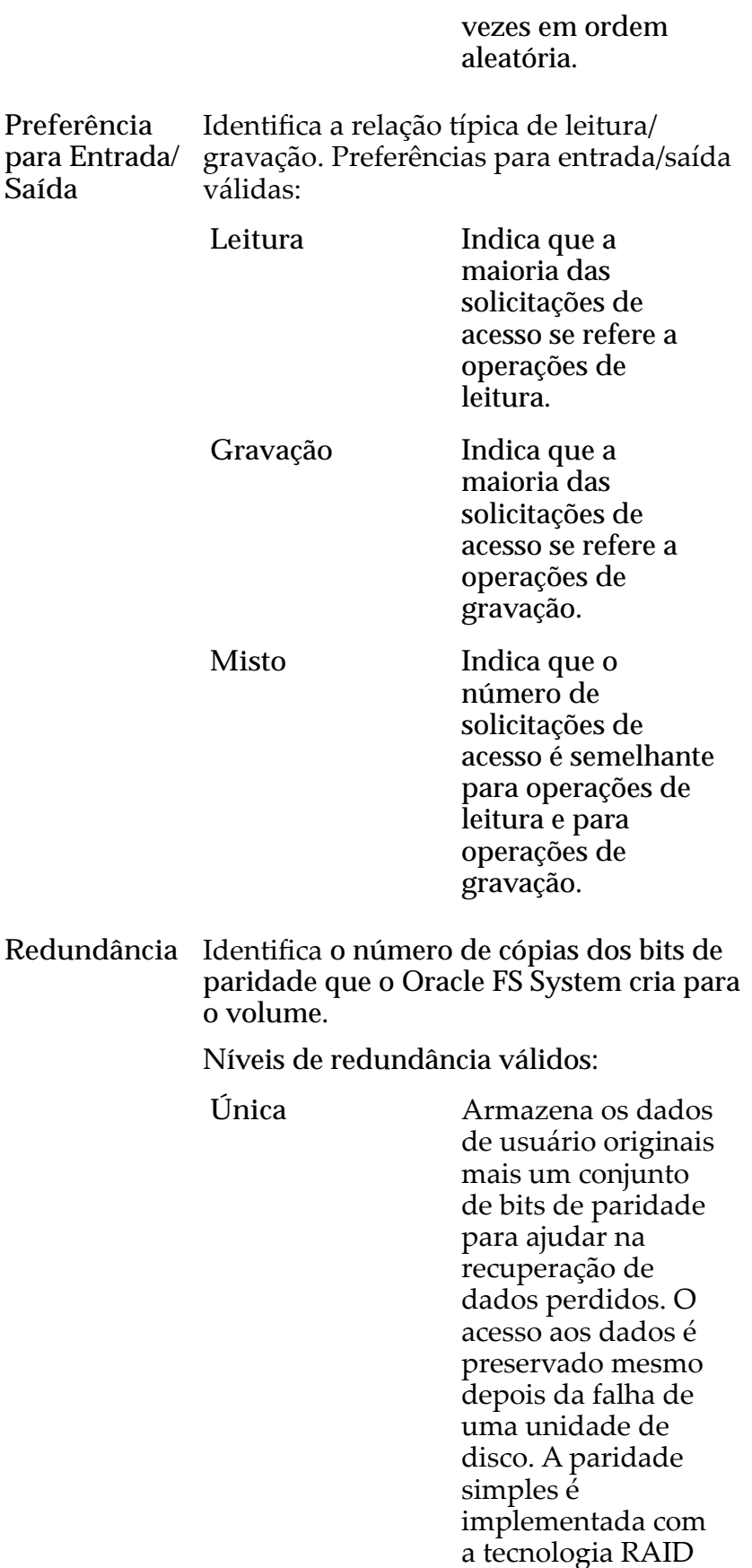

5 e é o nível de redundância padrão das Classes de Armazenamento que especificam a mídia de tipo de desempenho.

**Dupla** Armazena os dados de usuário originais mais dois conjuntos de bits de paridade para ajudar na recuperação de dados perdidos. O acesso aos dados é preservadoȱmesmo depois da falha simultânea das duas unidades de disco. A paridade dupla é implementadaȱcom a tecnologia RAID 6 e é o nível de redundância padrão das Classes de Armazenamento que especificam a mídia de tipo de capacidade.

Avançado Permite que você especifique diretamente o nível de paridade dos dados e a política de leitura antecipada dos dados.

> **Importante:** O uso desta opção remove as seleções, se houver, definidas na opção Básico.

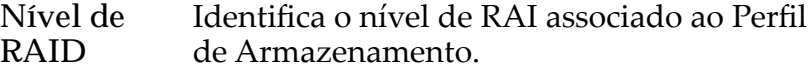

Os níveis de RAID possíveis são:

**Paridade simples** Indica que, além dos dados reais, existe um conjunto de bits de paridade para o volume lógico. Esse nível de paridade protege contra a

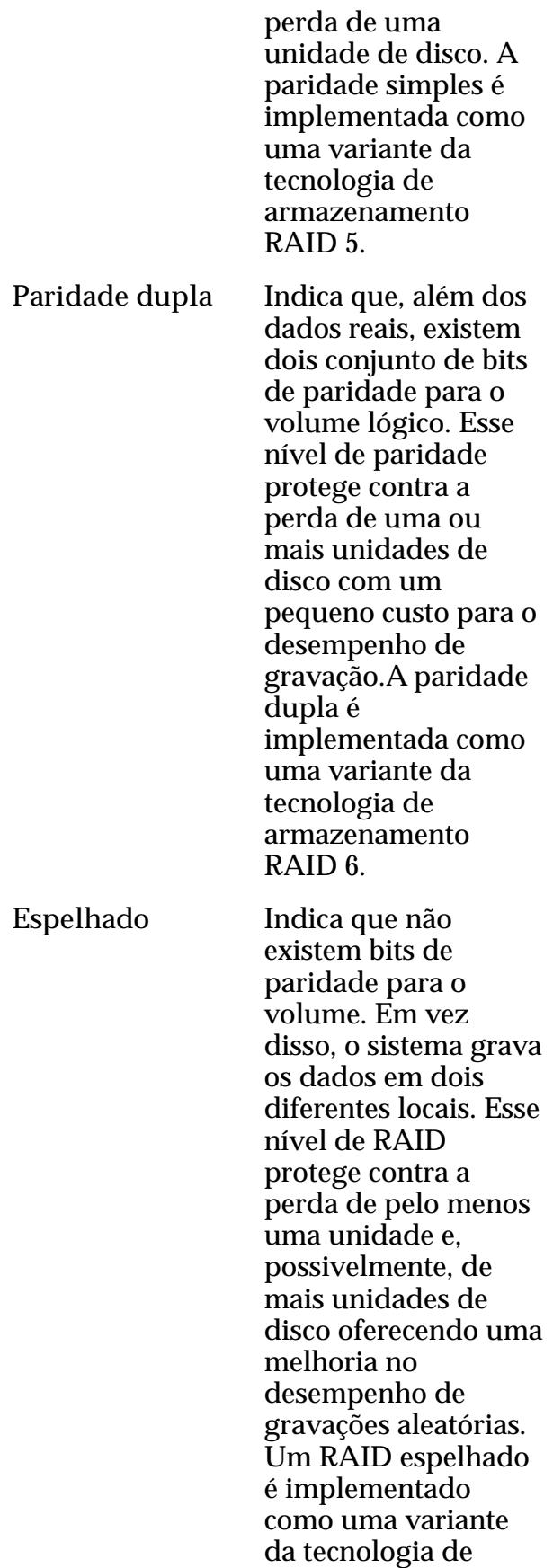

armazenamento RAID 10.

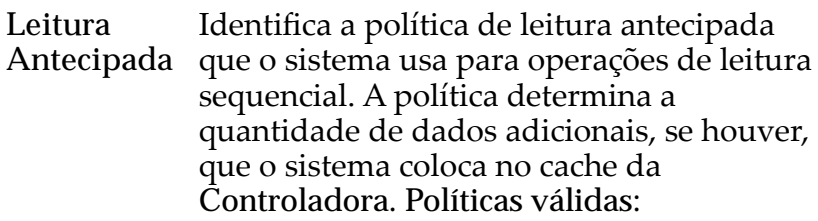

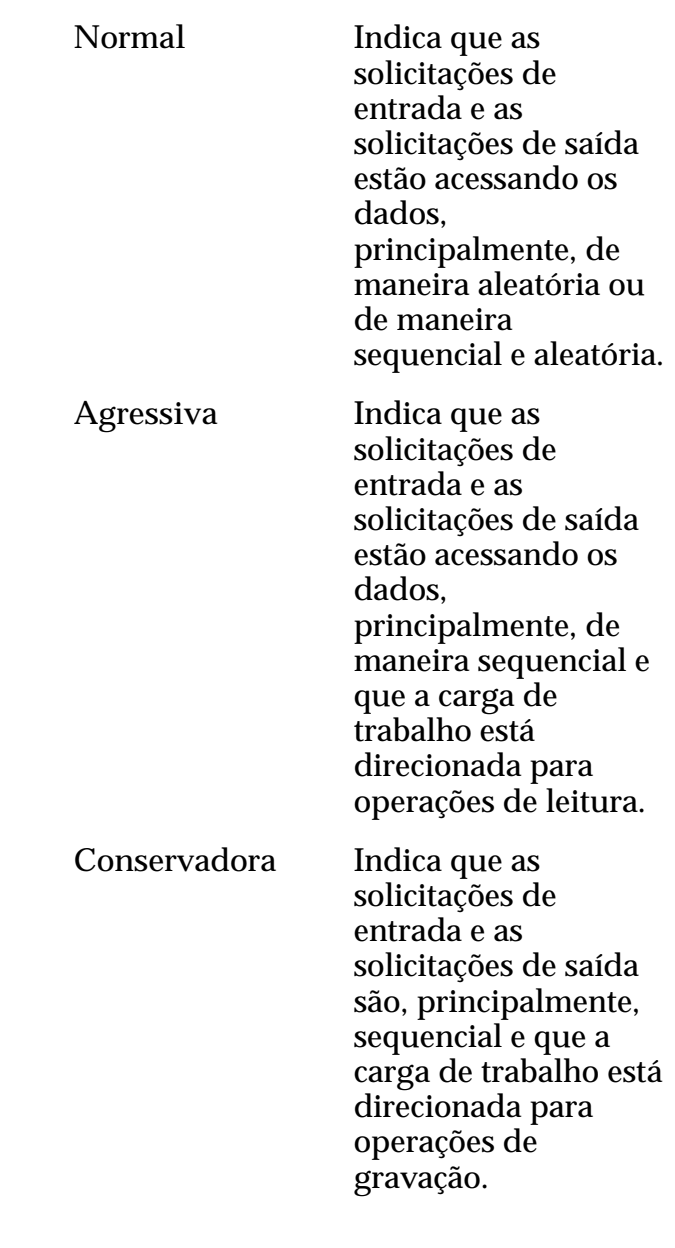

**Nível de Prioridade** Identifica a prioridade que o sistema atribui a diversos aspectos operacionais de um volume lógico. Esses aspectos operacionais incluem a fila de processamento da Controladora as solicitações de interface SAN e a migração das extensões de LUN armazenadas automaticamente em camadas.

**Nota:** A prioridade da fila de processamento define o percentual dos ciclos da CPU da Controladora que estão dedicados ao volume.

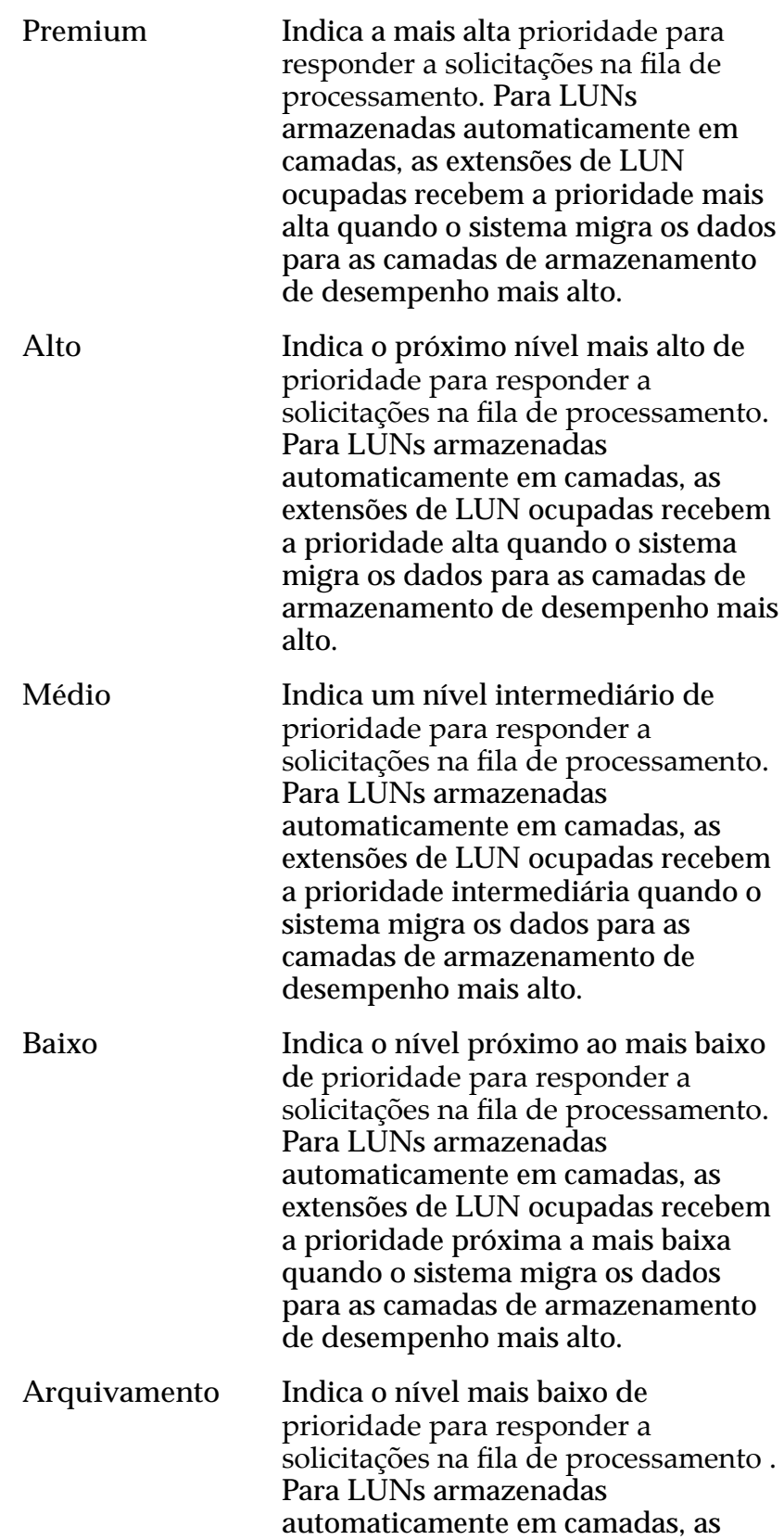

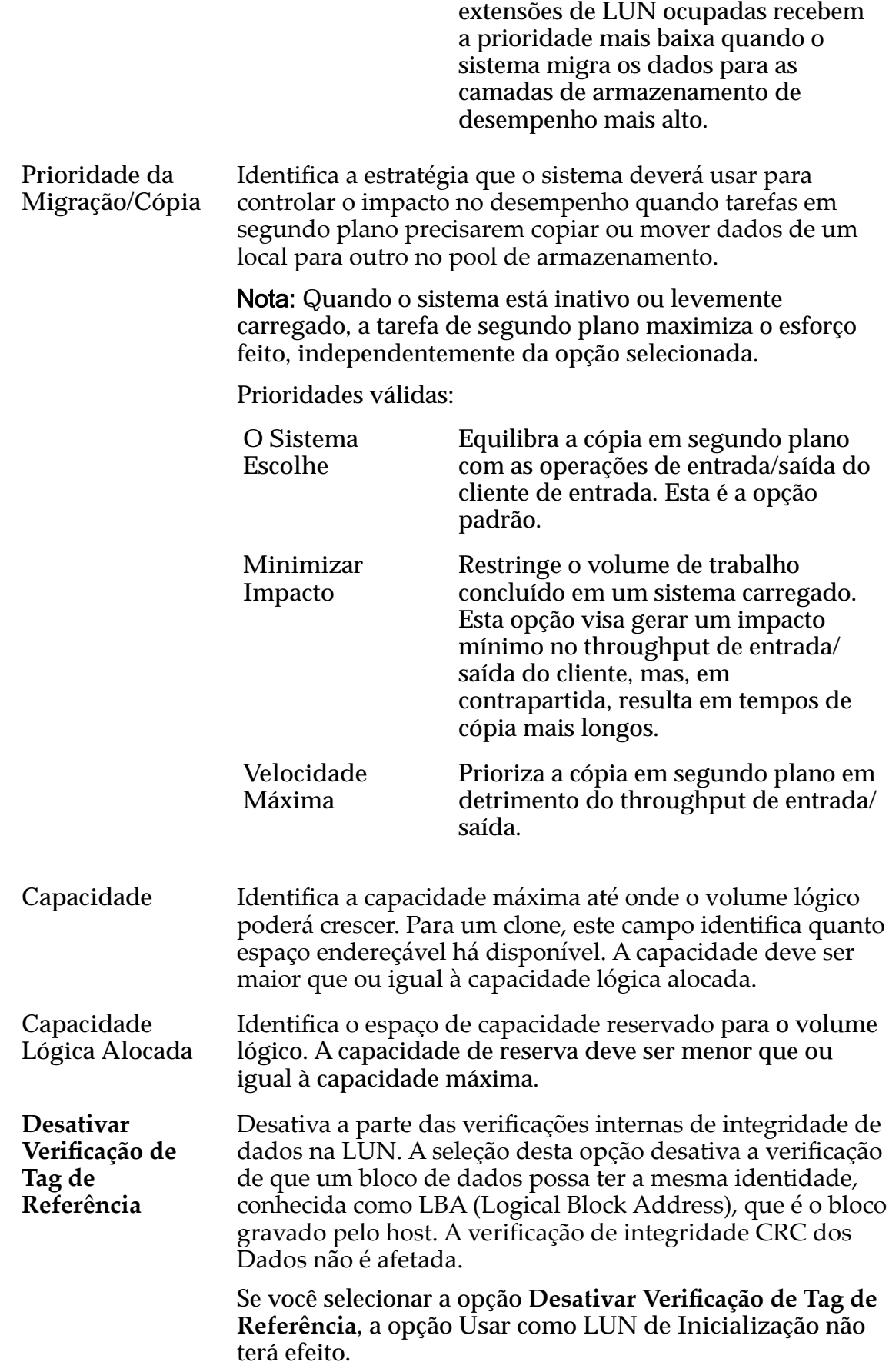

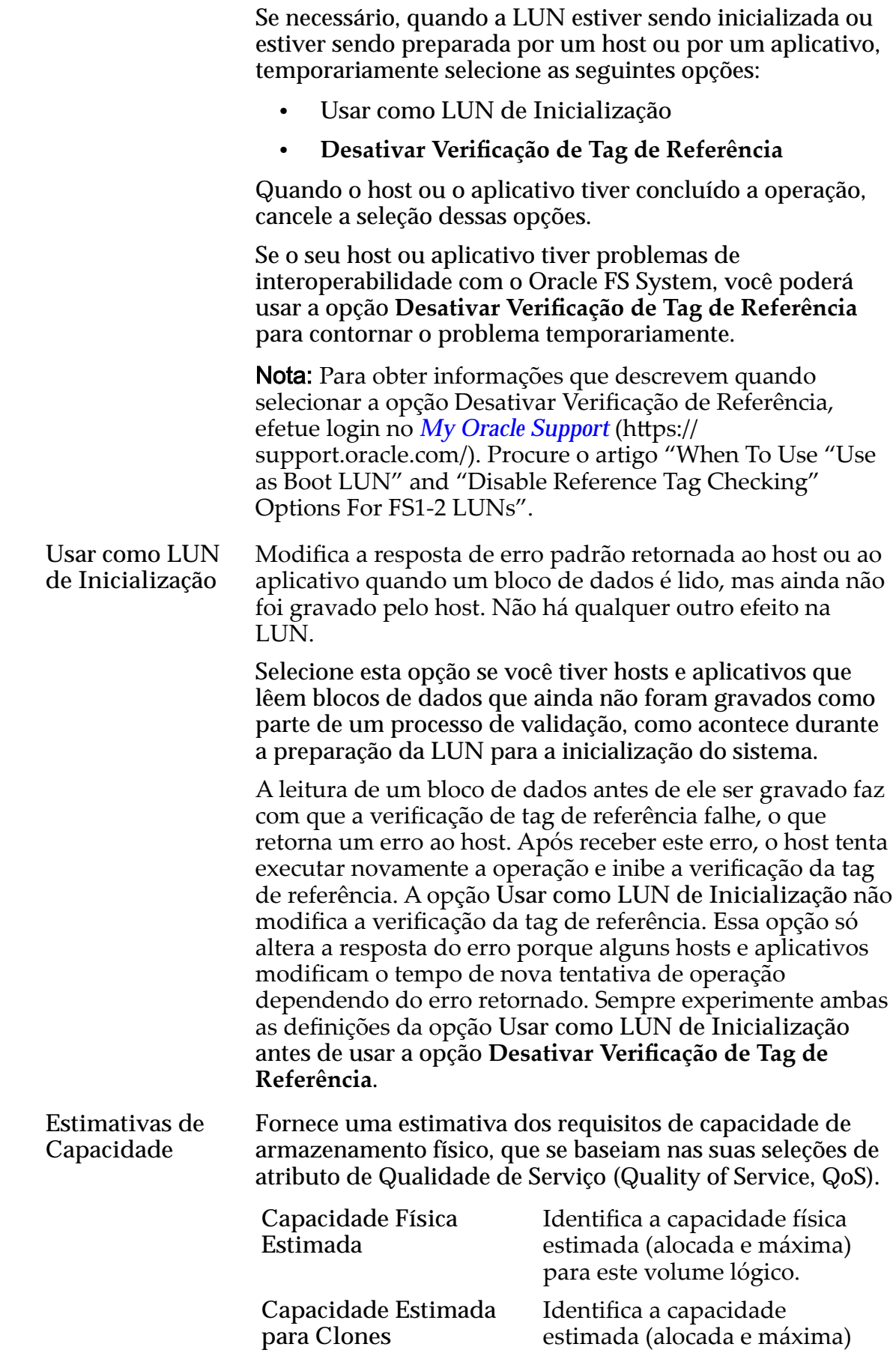
para clones deste volume lógico.

**Capacidade Total Estimada**

Identifica a capacidade total estimada (alocada e máxima) para este volume lógico.

#### Links Relacionados

*[ModięcarȱLUNȱArmazenadaȱemȱCamadaȱqnicaDZȱQualidadeȱdeȱServi³o](#page-149-0)*

# Modificar LUN SAN, Guia Qualidade de Serviço, Armazenamento Automático em Camadas

*Navegação: SAN > Armazenamento > LUNs > Ações > Modięcar > Qualidade de Serviço > Armazenamento Automático em Camadas*

Atualiza um volume local existente.

**Importante:** Antes de modificar uma LUN, verifique se a tarefa em segundo plano "Rebalancear Qualidade de Serviço (Quality of Service, QoS)" não está ativa. Essa tarefa impedirá que você modifique a LUN.

#### Capacidade do Domínio de Armazenamento Selecionado

Exibe a capacidade de armazenamento da classe de armazenamento selecionada e o Domínio de Armazenamento disponível para o volume lógico. O gráfico usa barras coloridas de diferentes espessuras para indicar o status da capacidade do volume lógico que você está criando, além da capacidade geral do sistema.

#### Alocação por Classe de Armazenamento e Nível de RAID

Indica graficamente a capacidade física real da LUN armazenada automaticamente em camadas mais a capacidade que é necessária para a paridade de Nível de RAID. O gráfico contém barras de empilhadas que representam a soma da capacidade física da Classe de Armazenamento e a paridade de Nível de RAID. Uma legenda no final do gráfico fornece informações detalhadas sobre cada barra.

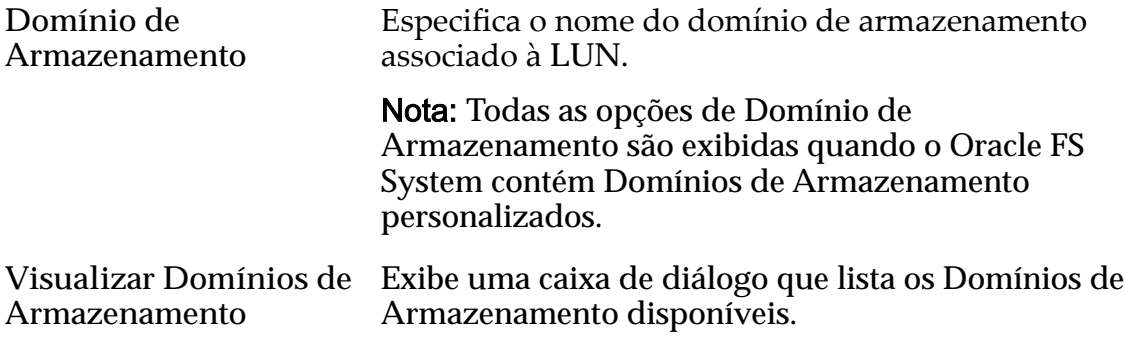

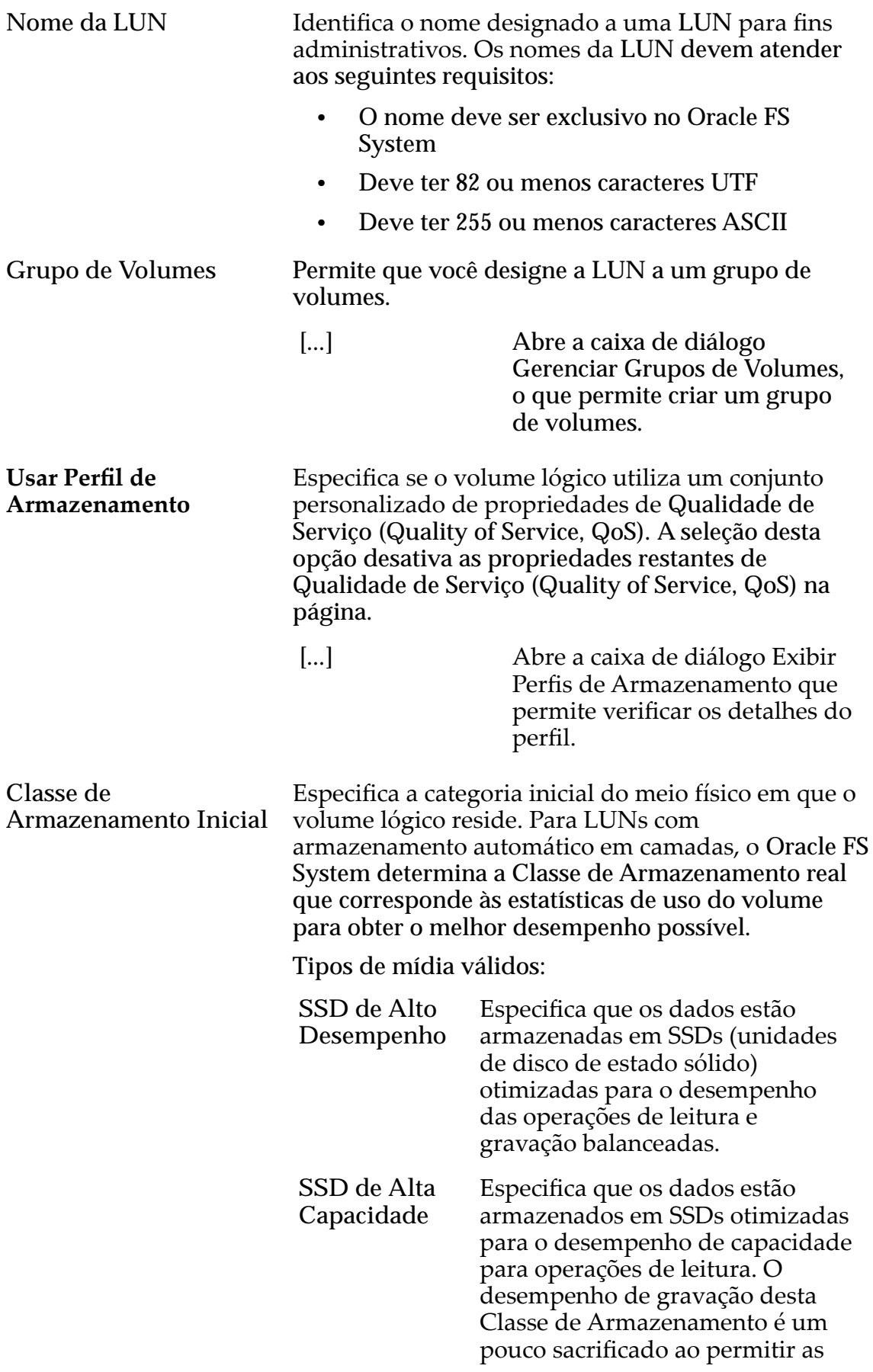

otimizações para capacidade e desempenho de leitura.

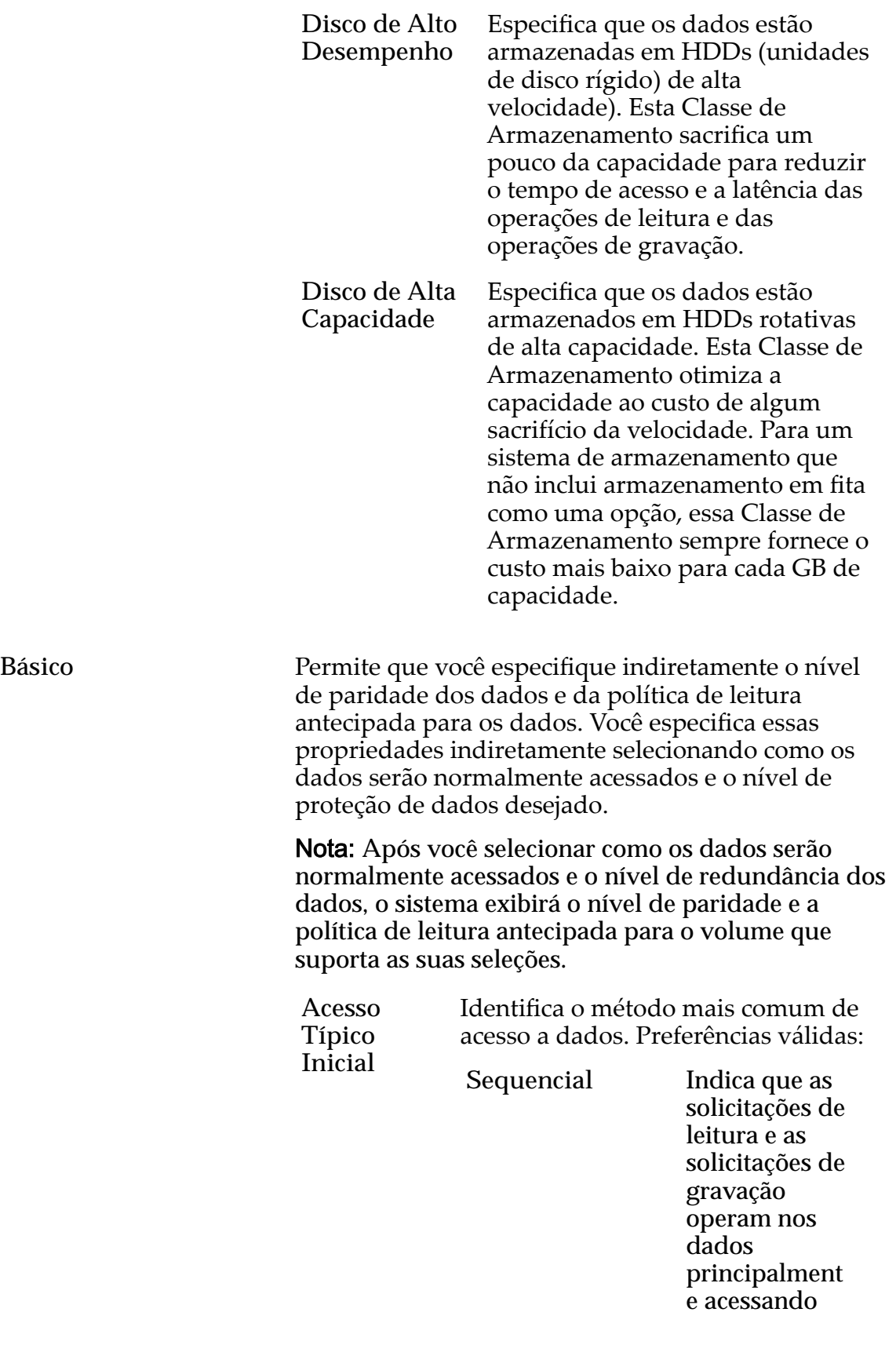

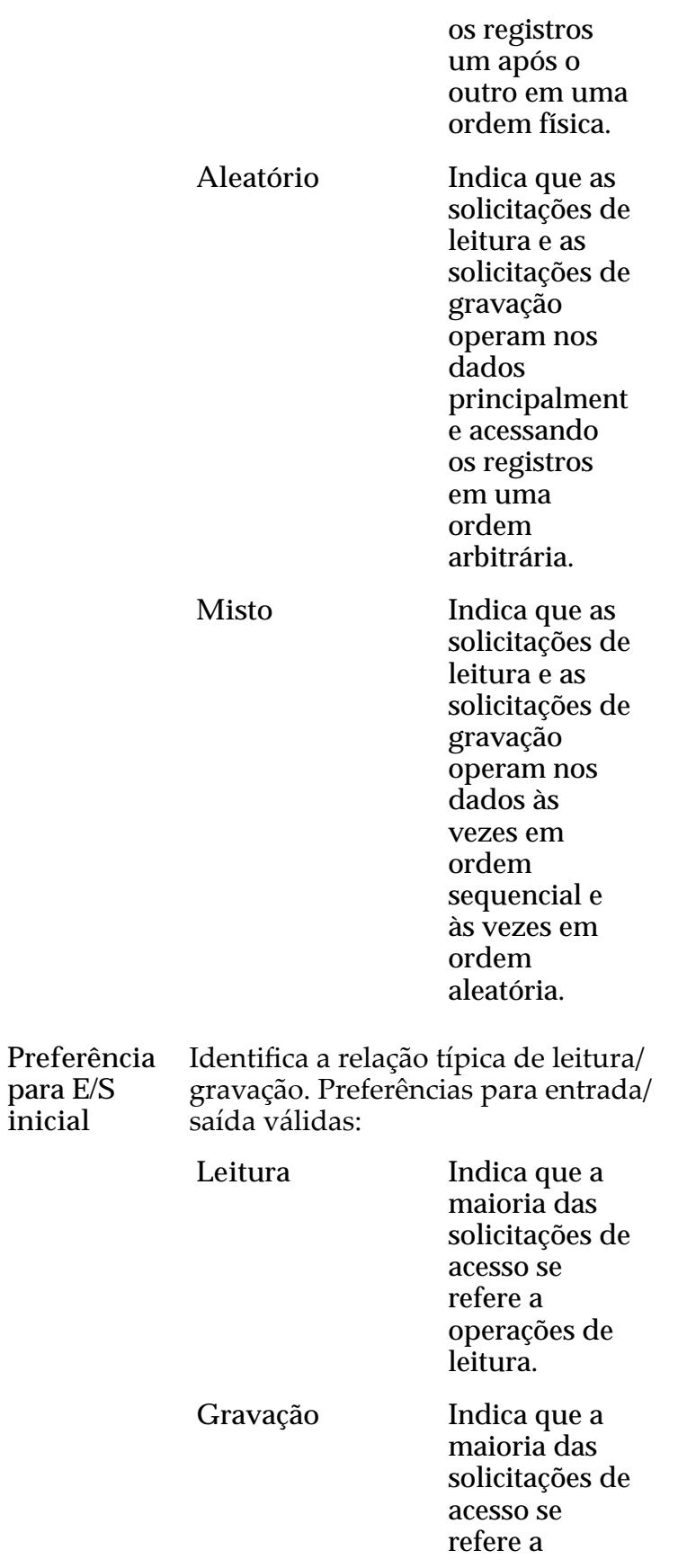

operações de gravação.

gravação.

**Misto** Indica que o número de solicitações de acesso é semelhante para operações de leitura e para operações de

Avançado Permite que você especifique diretamente o nível de paridade dos dados e a política de leitura antecipada dos dados.

> Importante: O uso desta opção remove as seleções, se houver, definidas na opção Básico.

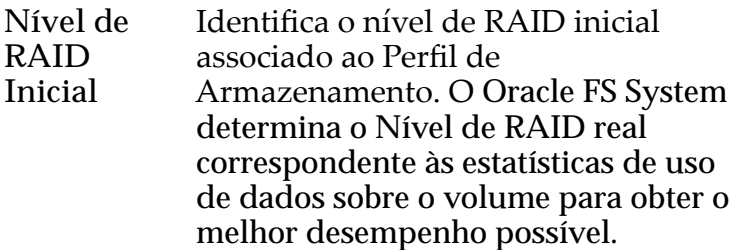

Os níveis de RAID possíveis são:

**Paridade simples** Indica que, além dos dados reais, existe um conjunto de bits de paridade para o volume lógico. Esse nível de paridade protege contra a perda de uma unidade de disco. A paridade simples é implementada como uma variante da

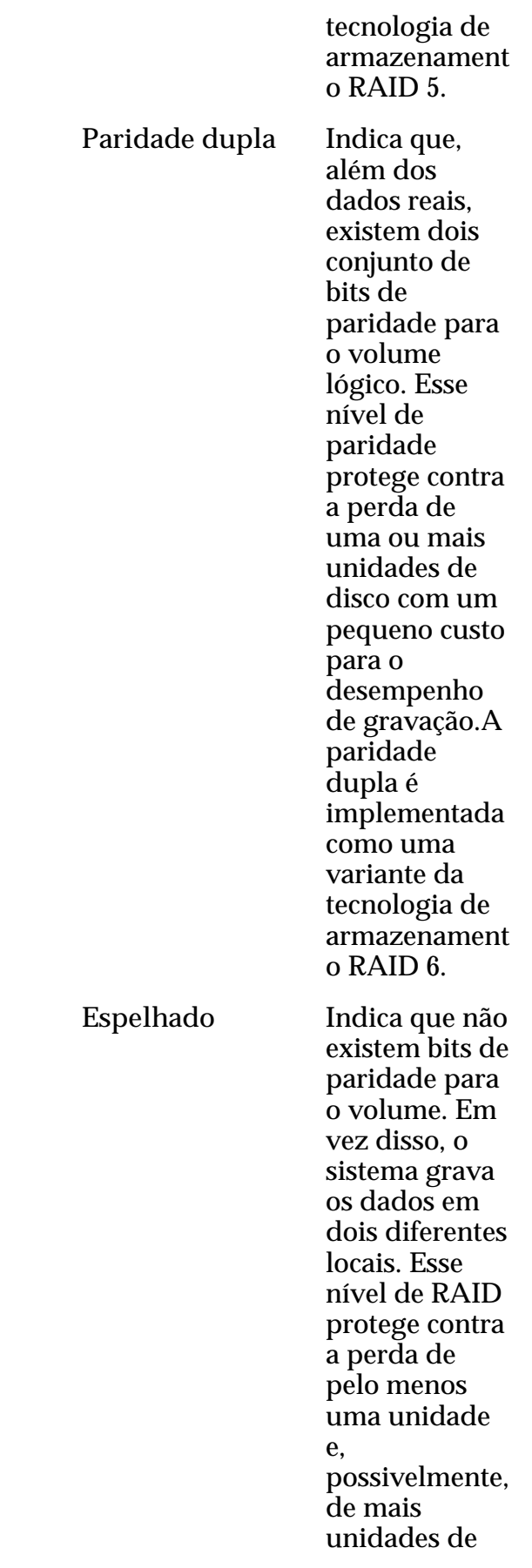

disco oferecendo uma melhoria no desempenho de gravações aleatórias. Um RAID espelhado é implementado como uma variante da tecnologia de armazenament o RAID 10.

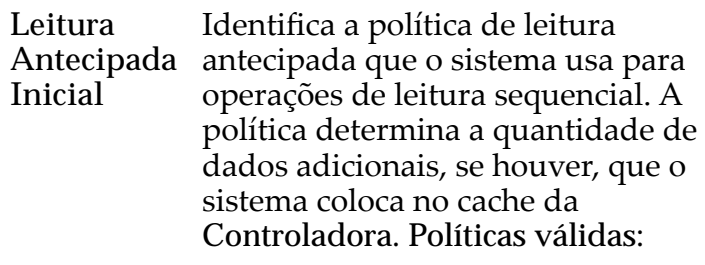

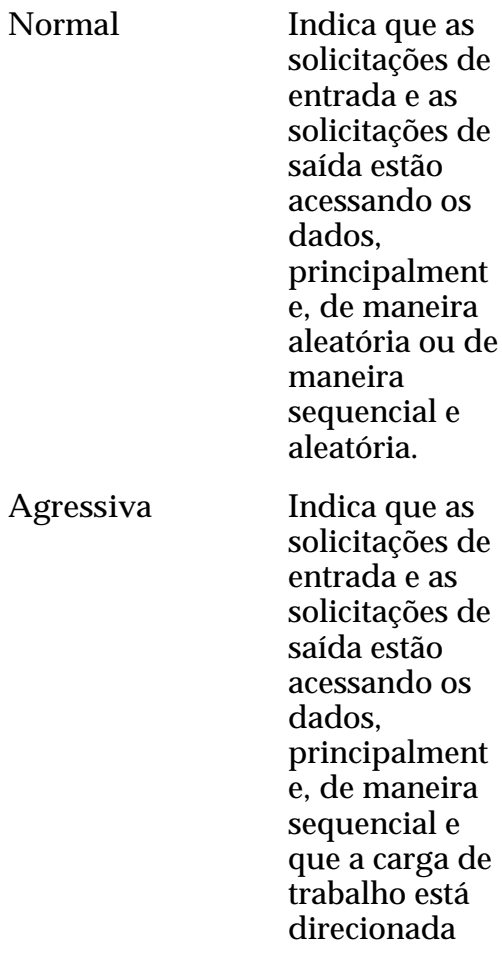

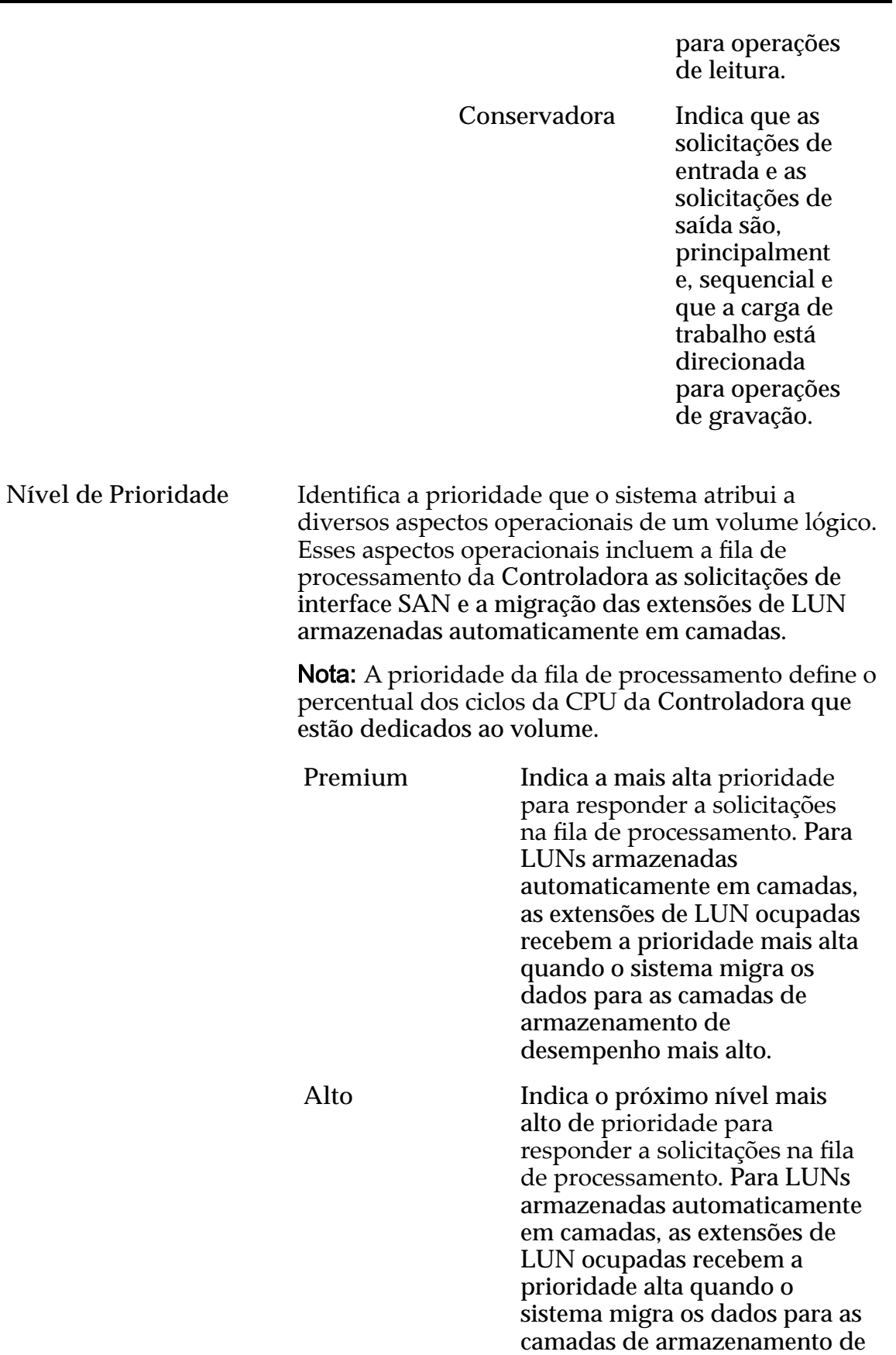

desempenho mais alto.

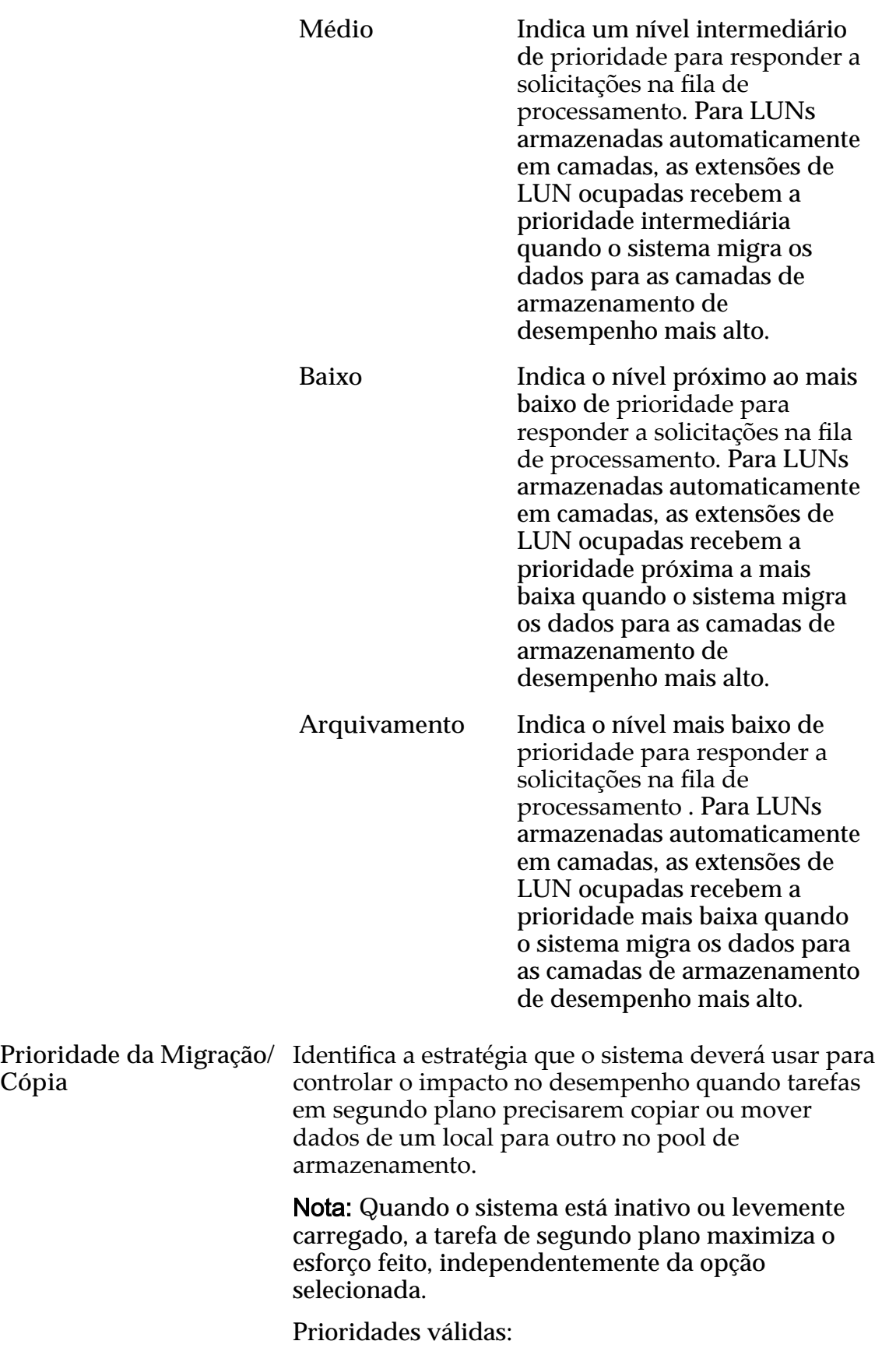

**Cópia**

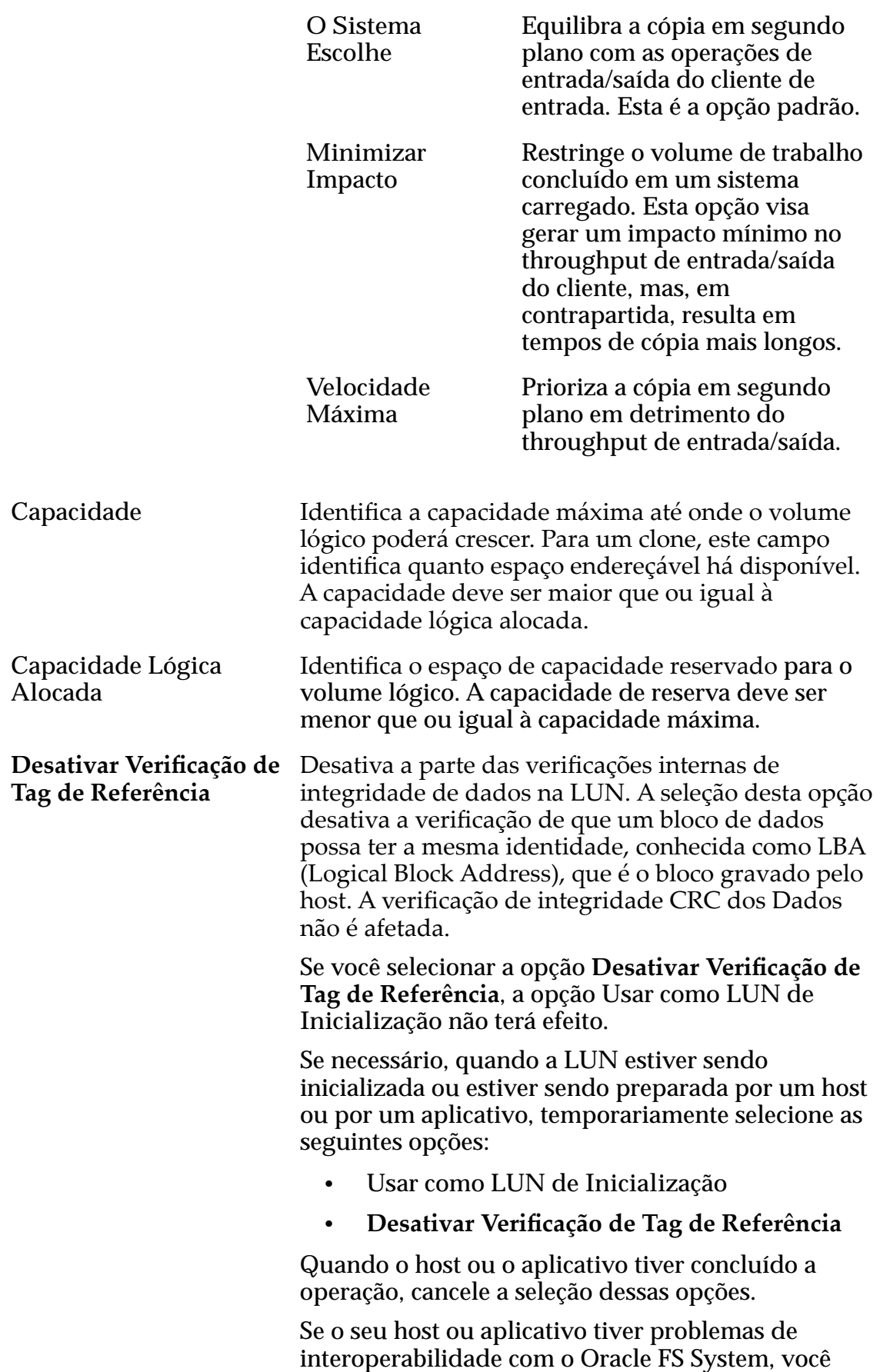

poderá usar a opção Desativar Verificação de Tag de Referência para contornar o problema temporariamente.

**Nota:** Para obter informações que descrevem quando selecionar a opção Desativar Verificação de Referência, efetue login no *[My Oracle Support](https://support.oracle.com/)* (https:// support.oracle.com/). Procure o artigo "When To Use "Use as Boot LUN" and "Disable Reference Tag Checking" Options For FS1-2 LUNs".

**Usar como LUN de Inicialização** Modifica a resposta de erro padrão retornada ao host ou ao aplicativo quando um bloco de dados é lido, mas ainda não foi gravado pelo host. Não há qualquer outro efeito na LUN.

> Selecione esta opção se você tiver hosts e aplicativos que lêem blocos de dados que ainda não foram gravados como parte de um processo de validação, como acontece durante a preparação da LUN para a inicialização do sistema.

A leitura de um bloco de dados antes de ele ser gravado faz com que a verificação de tag de referência falhe, o que retorna um erro ao host. Após receber este erro, o host tenta executar novamente a operação e inibe a verificação da tag de referência. A opção Usar como LUN de Inicialização não modifica a verificação da tag de referência. Essa opção só altera a resposta do erro porque alguns hosts e aplicativos modificam o tempo de nova tentativa de operação dependendo do erro retornado. Sempre experimente ambas as definições da opção Usar **como LUN de Inicialização** antes de usar a opção Desativar Verificação de Tag de Referência.

**Estimativas de Capacidade** Fornece uma estimativa dos requisitos de capacidade de armazenamento físico, que se baseiam nas suas seleções de atributo de Qualidade de Serviço (Quality of Service, QoS).

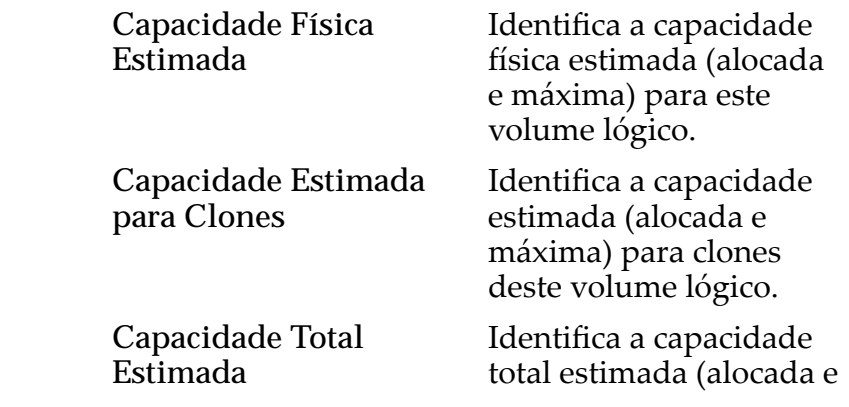

máxima) para este volume lógico.

#### Links Relacionados

*[Políticas da QoS](#page-98-0) Modificar a LUN Armazenada Automaticamente em Camadas: Definir Qualidade de [Servi³o](#page-137-0)*

## Caixa de Diálogo Modificar Grupo de Volumes

*Navegação:*

*NAS > Armazenamento > Sistemas de Arquivos > Ações > Criar Sistema de Arquivos > Qualidade de Serviço > Grupo de Volumes ... > Grupos de*  $Volumes$  > *Modificar* 

*SAN > Armazenamento > LUNs > Ações > Criar LUN > Qualidade de Serviço > Grupo de Volumes ... > Grupos de Volumes > Modięcar*

Altera as propriedades de uma unidade organizacional que agrupa uma coleção de volumes lógicos no Oracle FS System.

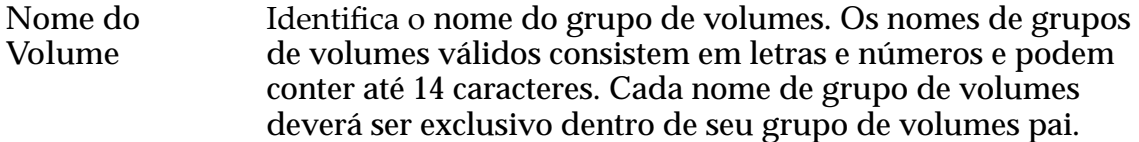

Nome do Grupo Identifica o nome do nó de nível superior em um de Volumes Pai relacionamento de grupos de volumes aninhados.

#### Links Relacionados

*Modificar a LUN Armazenada Automaticamente em Camadas: Definir Qualidade de [Servi³o](#page-137-0) [ModięcarȱLUNȱArmazenadaȱemȱCamadaȱqnicaDZȱQualidadeȱdeȱServi³o](#page-149-0)*

# Página Visão Geral de Mecanismos de Replicação

*Navegação: SAN > Proteção de Dados > Mecanismos de Replicação*

Exibe o status dos Mecanismos de Replicação do Oracle MaxRep for SAN disponíveis registrados no Oracle FS System. Você pode gerenciar o Mecanismo de Replicação nesta página.

**Status do Serviço** Estados válidos:

- Normal
- Advertência
- Desconhecido

**Status do Agente** Estados válidos:

- Todos se Comunicando
- Advertência
- Desconhecido

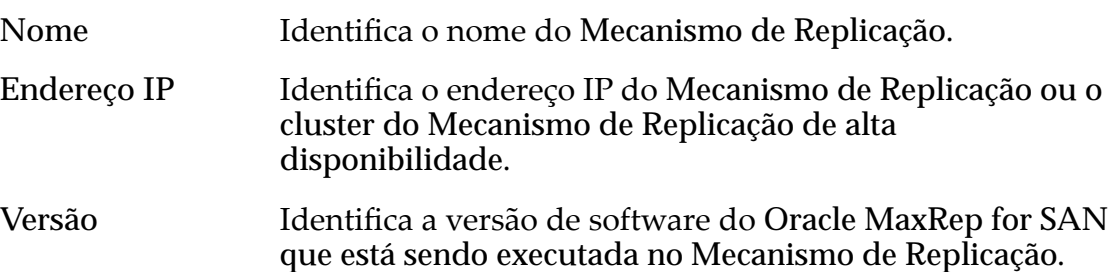

# Página Visão Geral das Programações de Clones

*Navegação: SAN > Proteção de Dados > Programações de Clones*

Exibe um resumo das programações de proteção de dados. Você também pode criar e gerenciar as programações de proteção de dados.

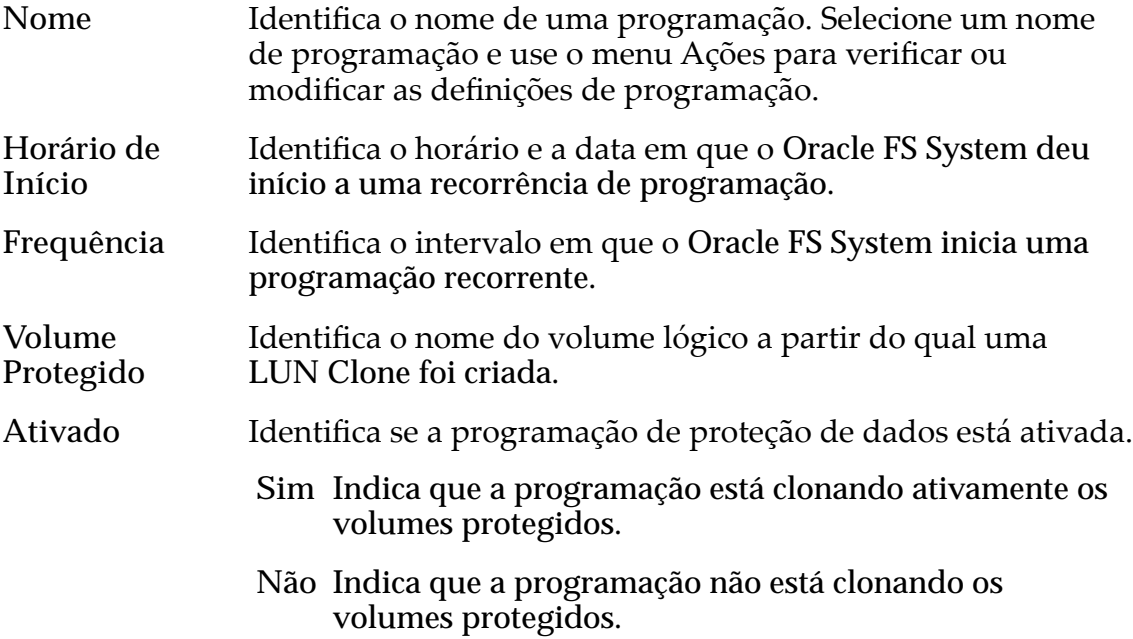

## Visão Geral da Proteção de Dados

*Navegação: SAN > Proteção de Dados*

Exibe links para páginas que permitem gerenciar as programações de proteção de dados e acessar os Mecanismos de Replicação.

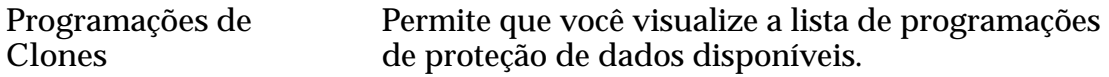

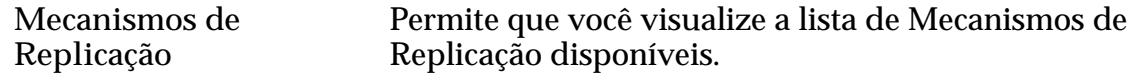

## Página Visão Geral dos Hosts

*Navegação: SAN > Armazenamento > Hosts*

Gerencia propriedades dos hosts SAN (Storage Area Network) definidos em um Oracle FS System.

As ações nesta página permitem que você gerencie o host no sistema,

Nome do Host Identifica o nome da entrada do host SAN.

**Conectividade entre iniciador e controladora** Identifica o status da conexão entre a Controladora e a porta iniciadora. O status pode indicar portas mascaradas da Controladora ou protocolos desativados.

Estados válidos:

- Conectado
- Conectado, Mascarado
- Conectado, Mascarado, Protocolo Desativado
- Conectado, Parcialmente Mascarado
- Conectado, Parcialmente Mascarado, Alguns Protocolos Desativados
- Conectado, Protocolo Desativado
- Conectado, Alguns Protocolos Desativados
- Não Conectado

**Número de LUNs Mapeadas** Identifica o número das LUNs mapeadas para esse host SAN por causa desse mapeamento específico ou porque a LUN está disponível para todos os Hosts SAN.

#### Oracle FS Path Manager

Identifica determinadas características globais associadas ao Oracle FS Path Manager (FSPM).

Status Identifica se o FSPM está se comunicando ou não está registrado. Estados válidos:

> **Comunicando** Indica que o caminho de controle do host está conectado no Piloto. O status Comunicando é obrigatório para que o caminho de controle do FSPM relate o status do caminho, configure o balanceamento de carga e use o Oracle FS System para coletar logs de diagnóstico do FSPM.

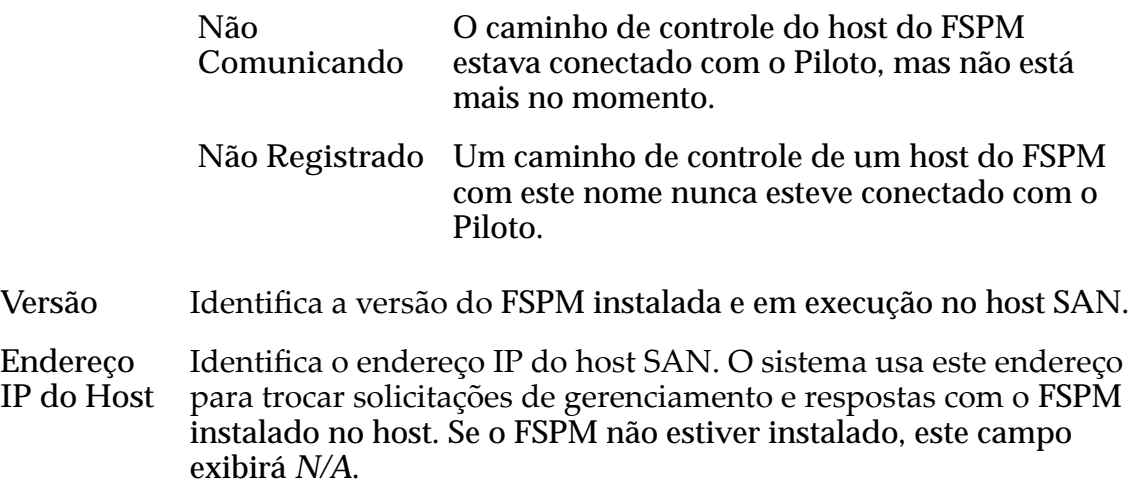

#### **HBA**

Nome Alias do HBA Identifica um nome amigável alternativo designado à porta do host.

# Página Visão Geral de LUNs SAN

*Navegação: SAN > Armazenamento > LUNs*

Exibe diversas propriedades dos volumes lógicos configurados no Oracle FS System. As ações nesta página permitem que você gerencie esses volumes e crie uma LUN Clone imediata.

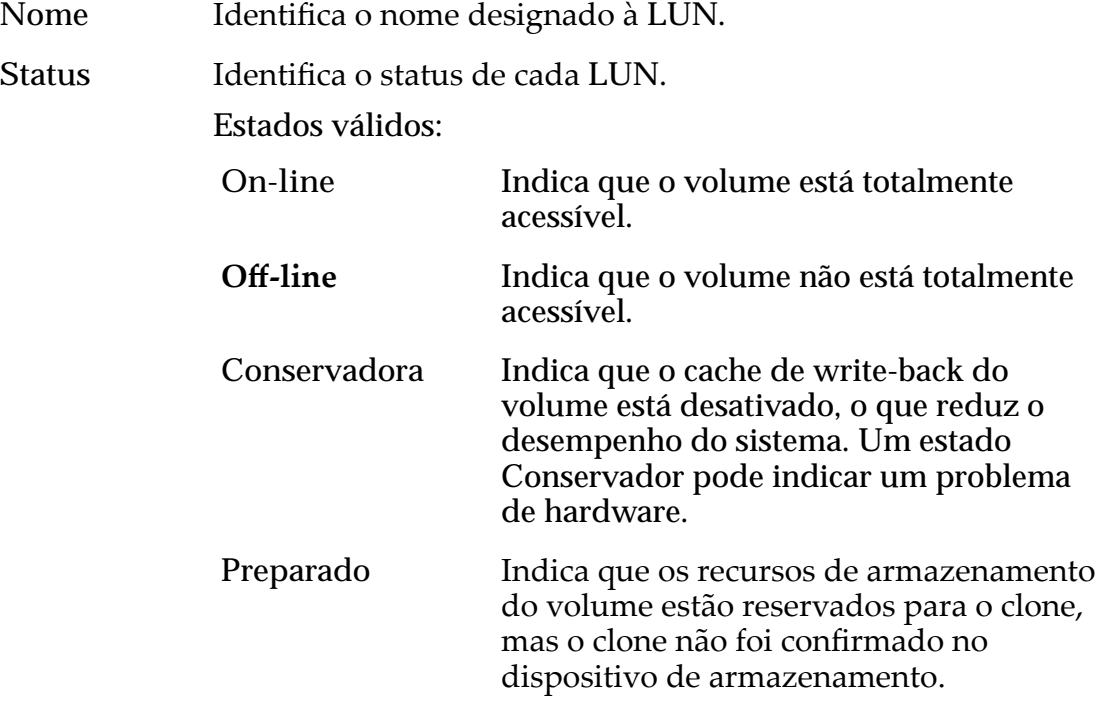

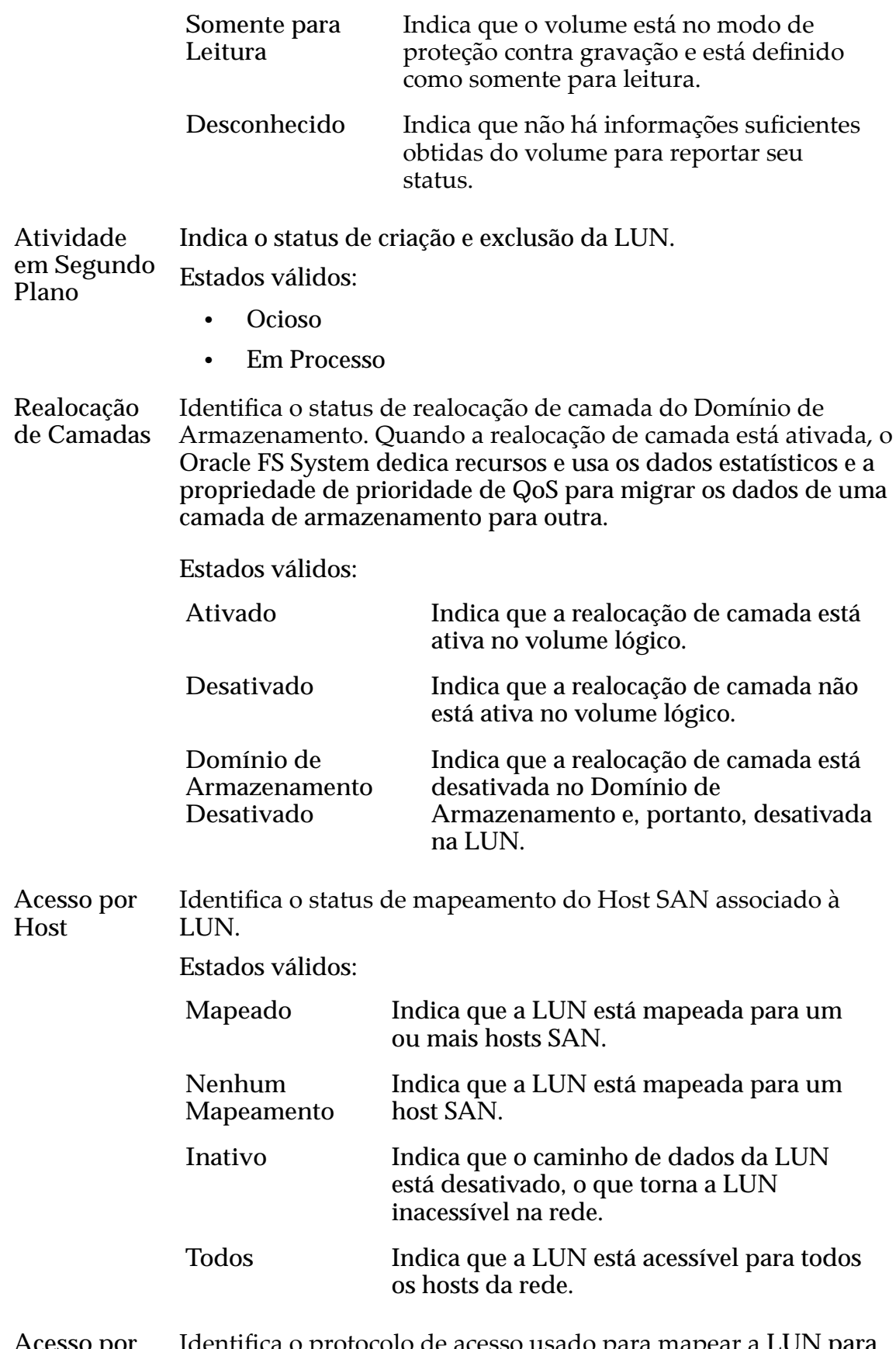

**Acesso por Protocolo** Identifica o protocolo de acesso usado para mapear a LUN para a Controladora.

Os protocolos incluem:

- Somente FC
- Sem Acesso
- Todos

**Grupos** Exibe o grupo de volumes ou o domínio de armazenamento a que os volumes lógicos pertencem.

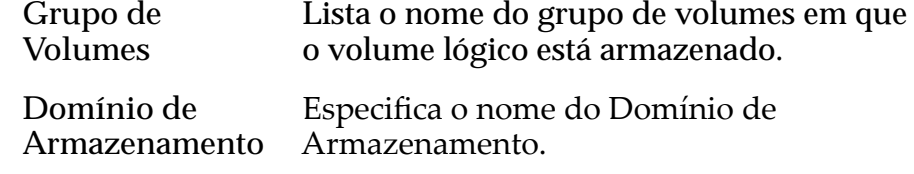

**Capacidade Lógica (GB)** Exibe os requisitos de armazenamento para os volumes lógicos.

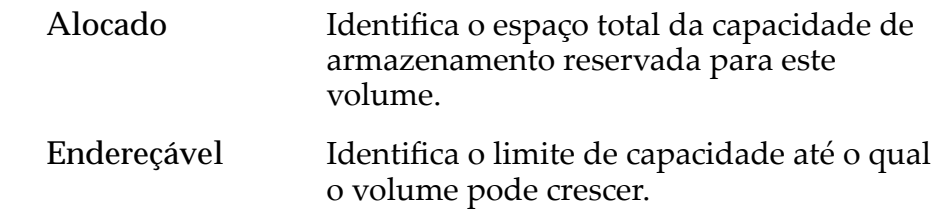

**Distribuição Lógica** Exibe uma comparação gráfica da capacidade alocada que este volume utiliza com a capacidade alocada que não é usada.

Exibe o RAID e os níveis de prioridade.

**QoS**

**(Qualidade de Serviço)**

**Nível de RAID** Identifica o mecanismo de armazenamento usado para melhorar a capacidade de o sistema recuperar dados após a perda de uma ou mais unidades de disco. Os níveis de RAID possíveis são:

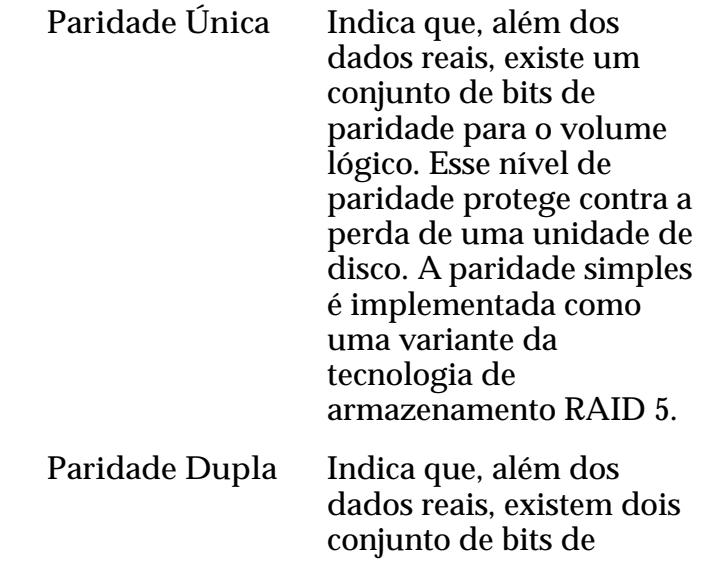

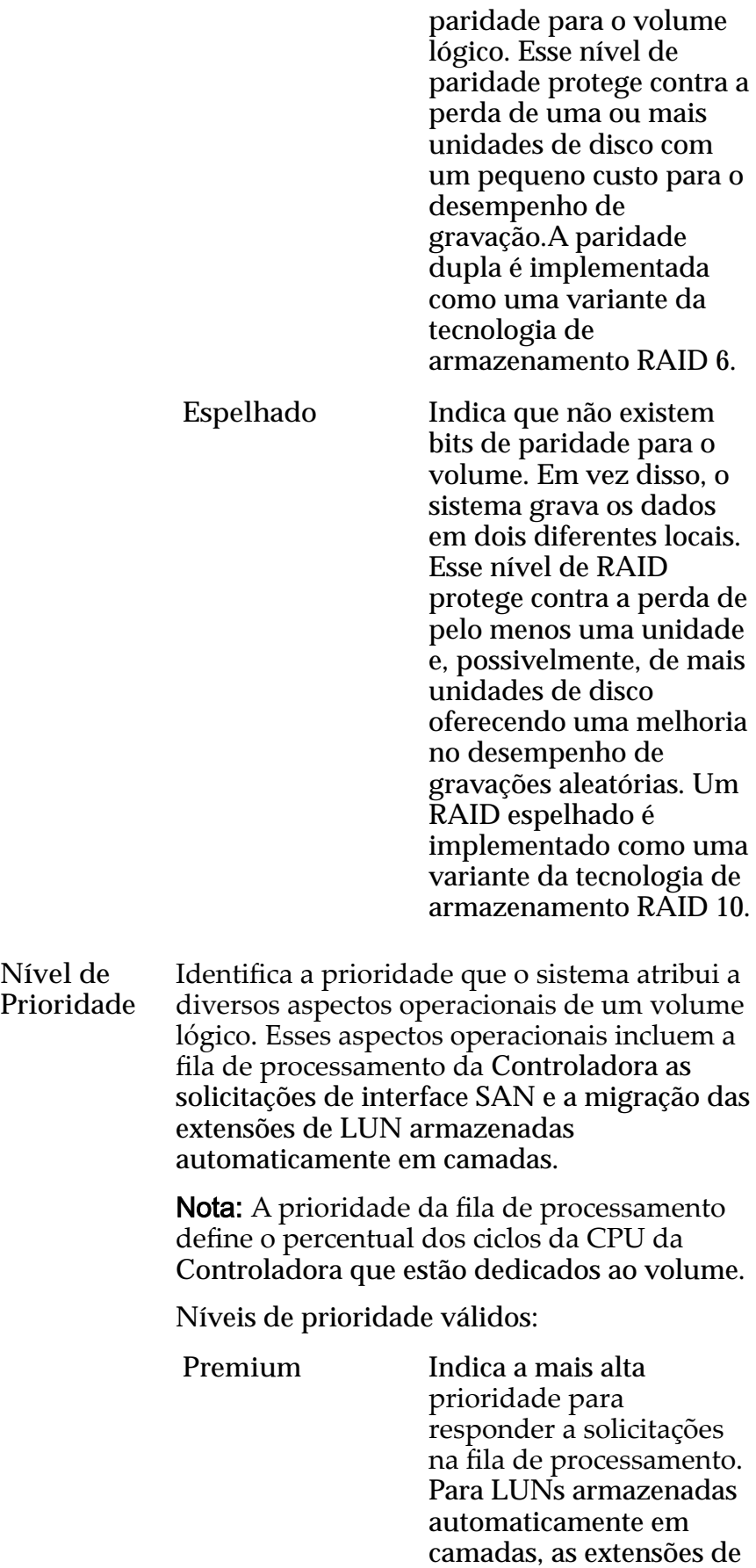

**Nível de**

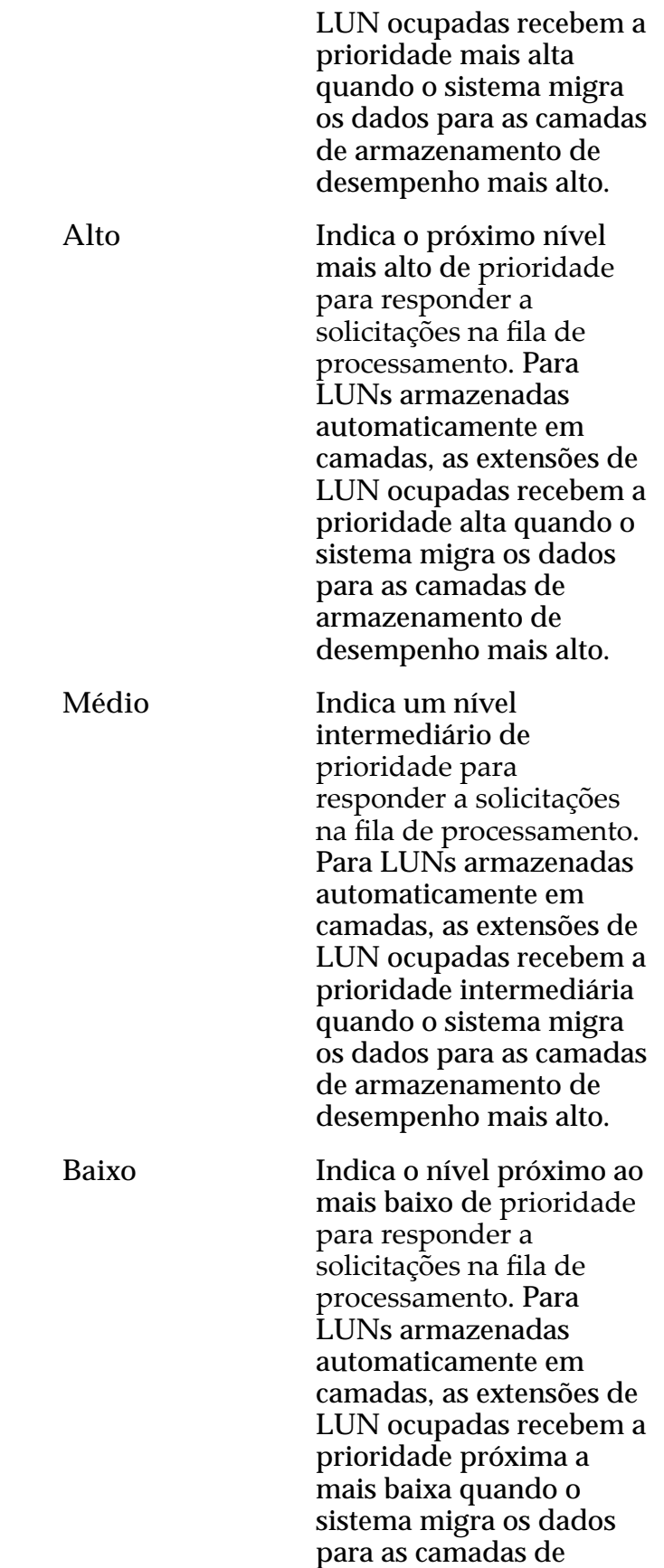

armazenamento de desempenho mais alto.

**Arquivamento** Indica o nível mais baixo de prioridade para responder a solicitações na fila de processamento . Para LUNs armazenadas automaticamente em camadas, as extensões de LUN ocupadas recebem a prioridade mais baixa quando o sistema migra os dados para as camadas de armazenamento de desempenho mais alto.

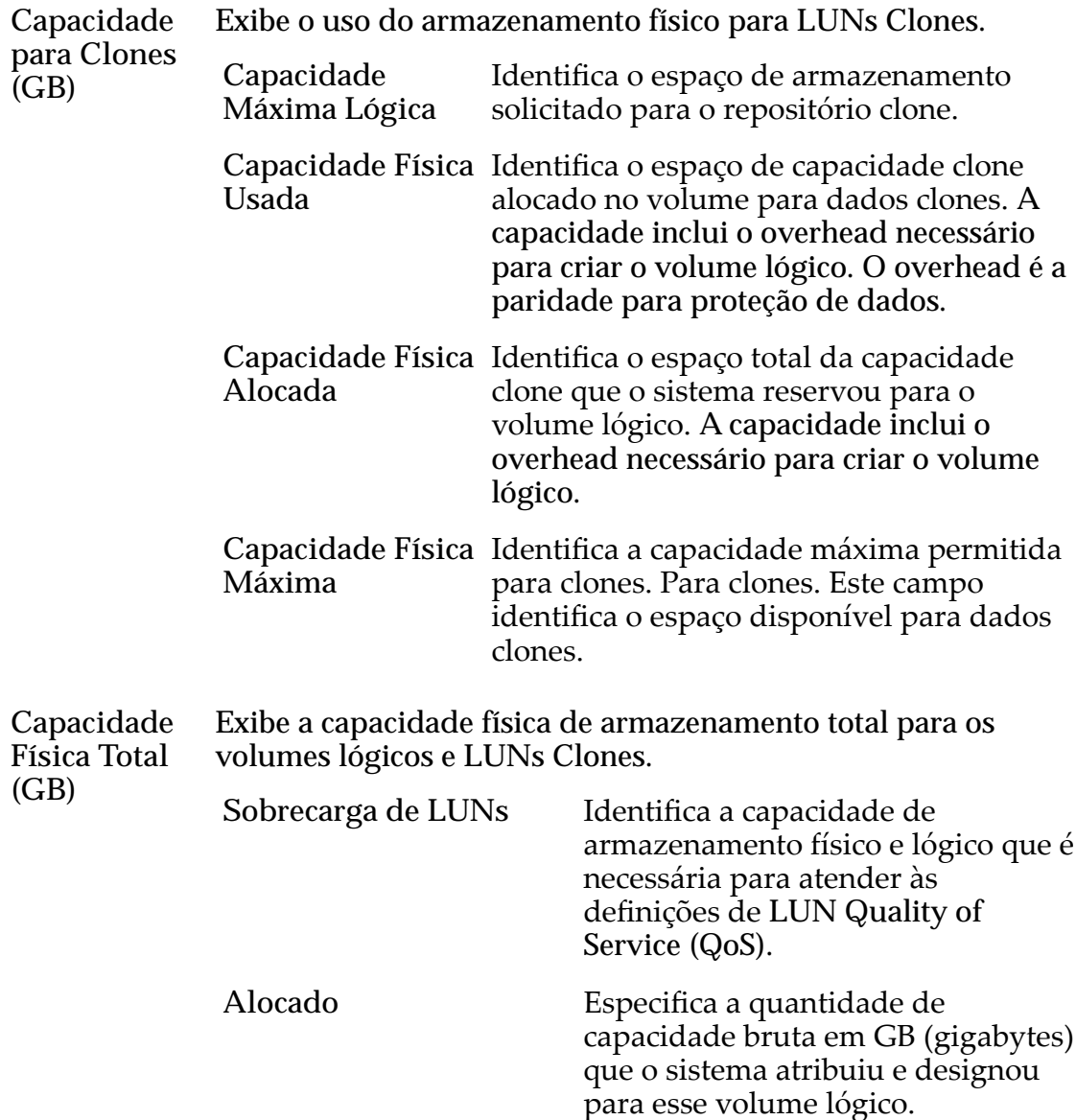

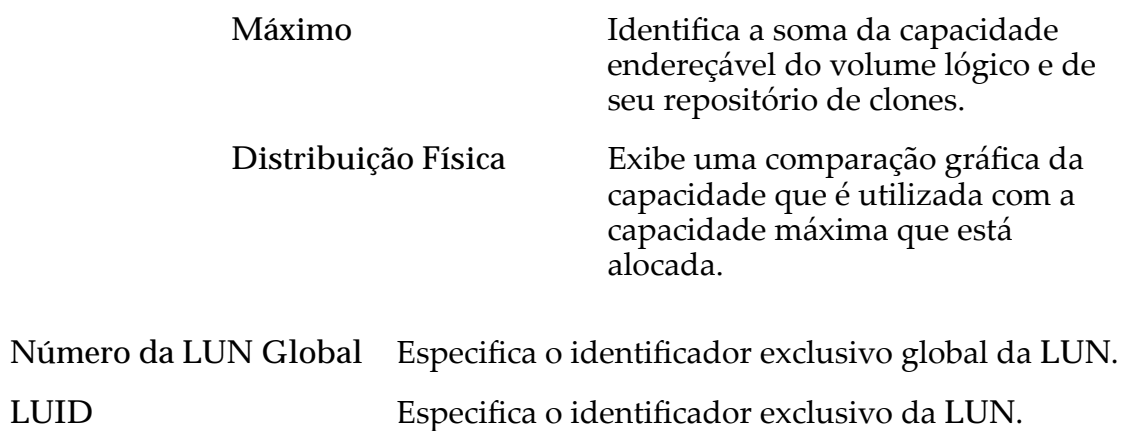

# Página Visão Geral de Estatísticas e Tendência

Navegação: *SAN > Estatísticas e Tendência*

Exibe links para páginas que oferecem acesso a estatísticas em LUNs e protocolos da Controladora.

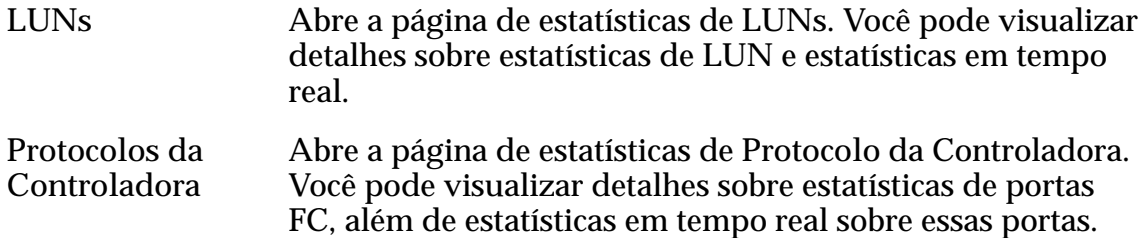

# Página Visão Geral do Armazenamento SAN

*Navegação: SAN > Armazenamento*

Exibe links que permitem criar e gerenciar volumes lógicos e hosts SAN (Storage Area Network) configurados no Oracle FS System.

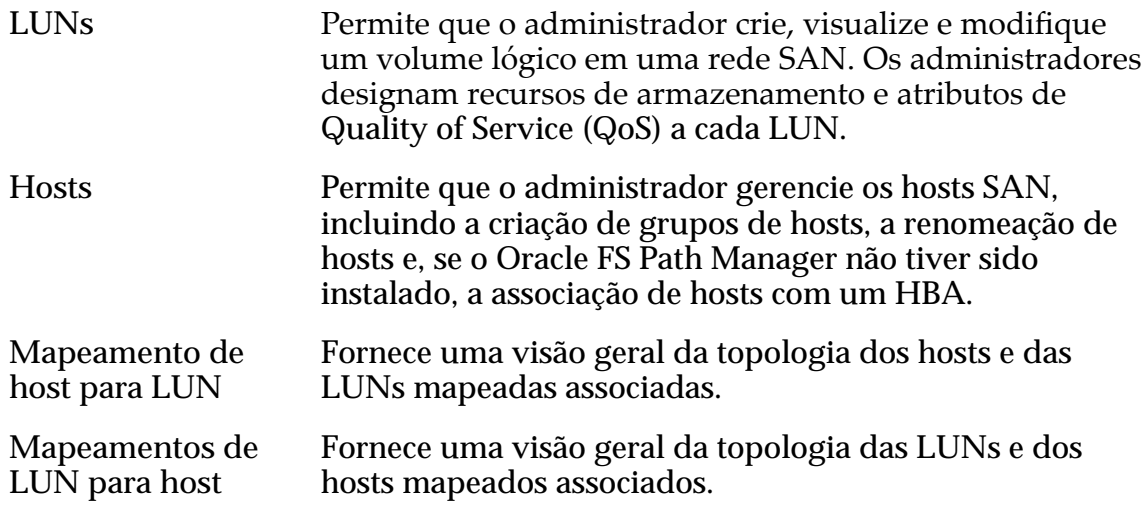

# Caixa de Diálogo Visualizar Programação de Proteção de Dados

*Navegação: SAN > Proteção de Dados > Programações de Clones > Ações > Visualizar*

Exibe as propriedades da programação de proteção de dados.

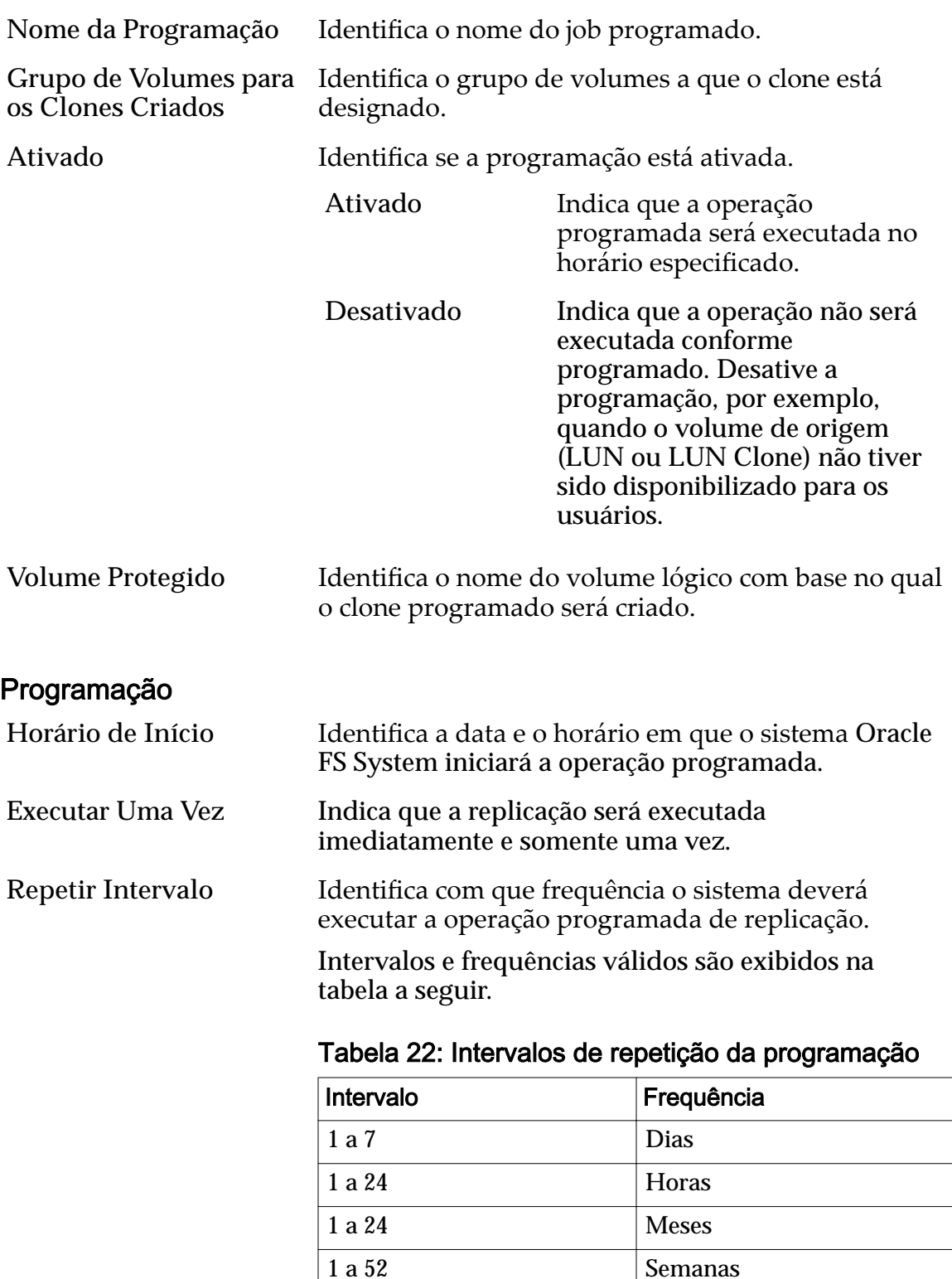

Ao selecionar uma programação semanal, selecione os dias da semana nos quais a repetição ocorre.

#### Links Relacionados

*[Visualizar uma Programação de Proteção de Dados de LUNs](#page-190-0)*

## Visualizar Detalhes de Estatísticas de LUN

Navegação: *SAN > Estatísticas e Tendências > LUNs > Ações > Visualizar Detalhes*

Exibe informações detalhadas sobre a LUN selecionada na página **LUNs**.

Se a caixa de diálogo for mantida aberta, as informações exibidas serão atualizadas a cada dois minutos.

Nome Identifica o nome da LUN selecionada.

#### Desempenho do Oracle FS System

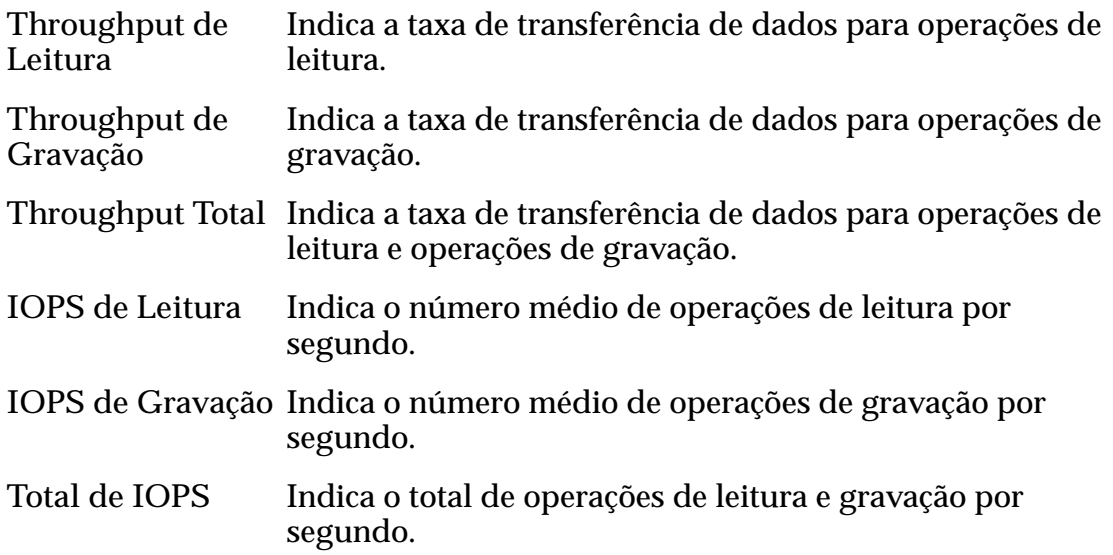

#### Carga do Sistema

Especifica o desempenho da LUN ao processar solicitações de entrada/saída.

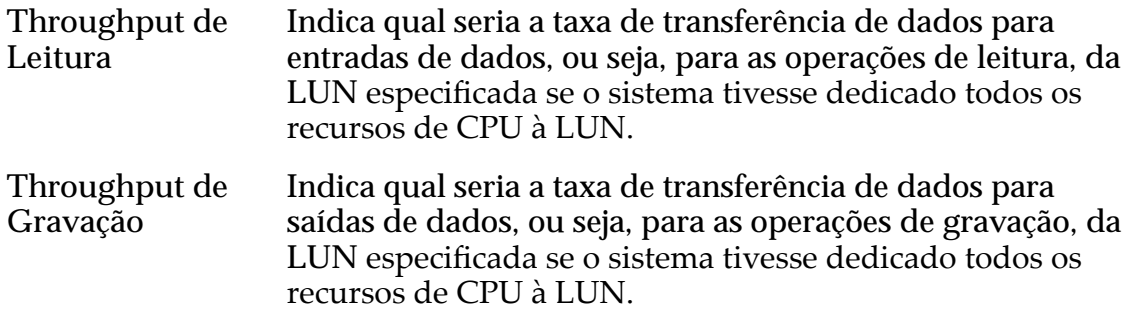

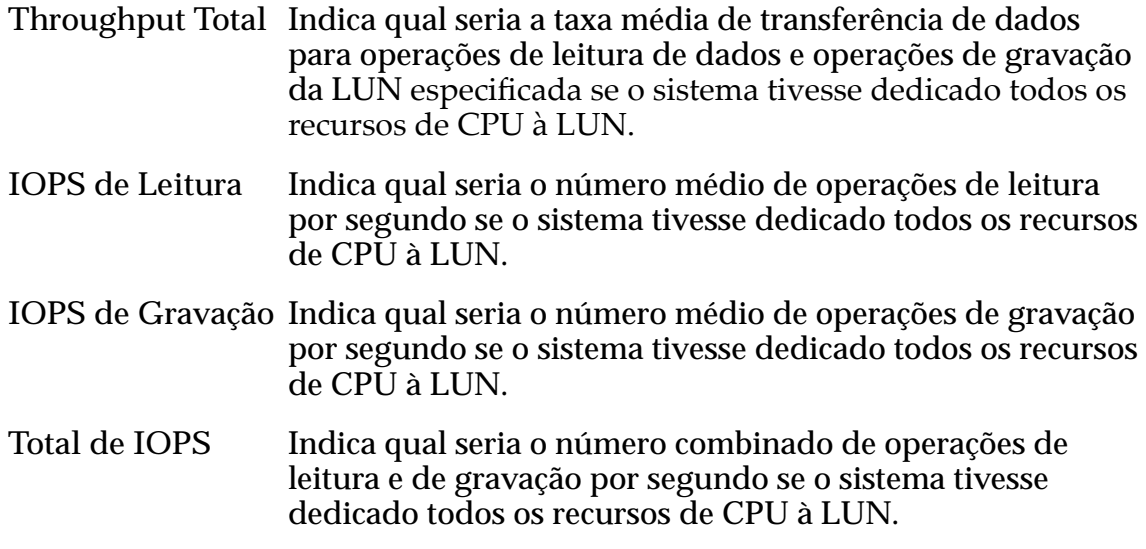

## Latência de Entrada/Saída

Especifica o tempo médio para conclusão de uma operação de leitura ou de gravação (em milissegundos) e o tamanho médio da operação (em KB).

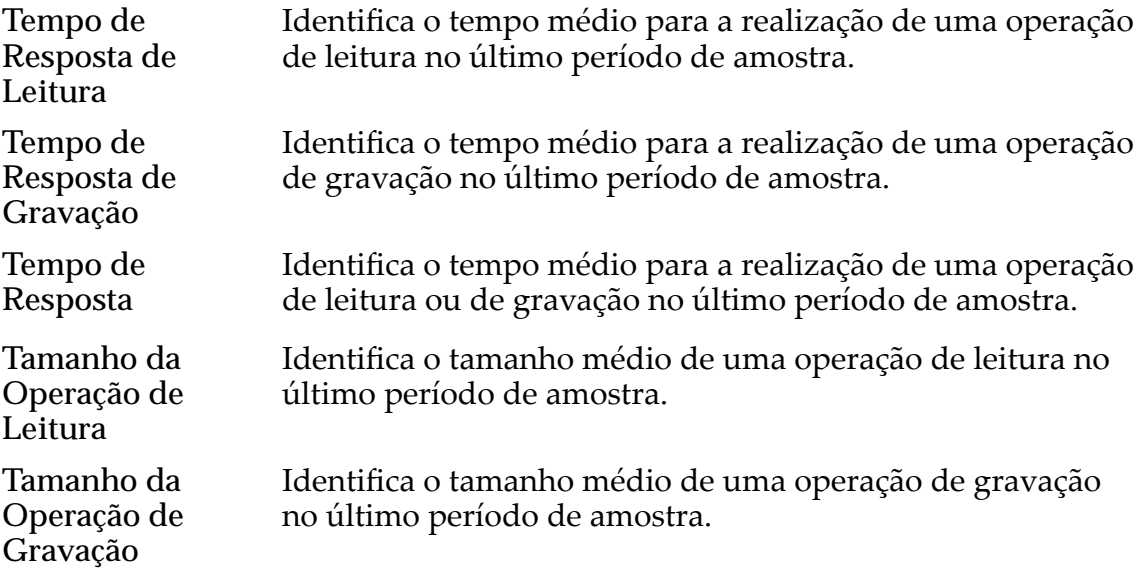

#### **Geral**

Especifica a atividade de entrada/saída de uso do cache.

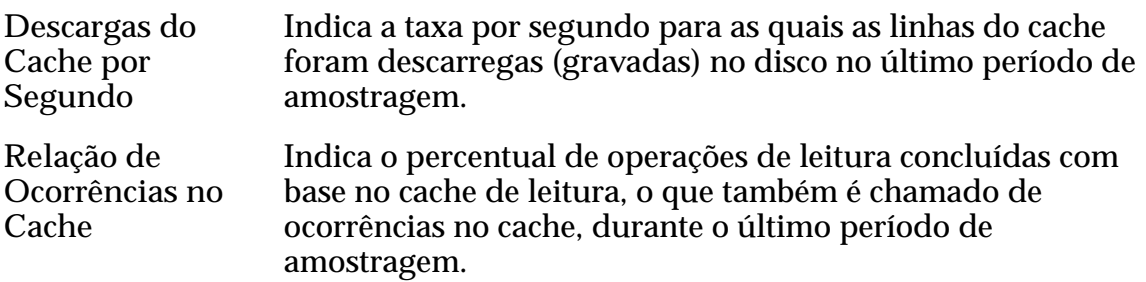

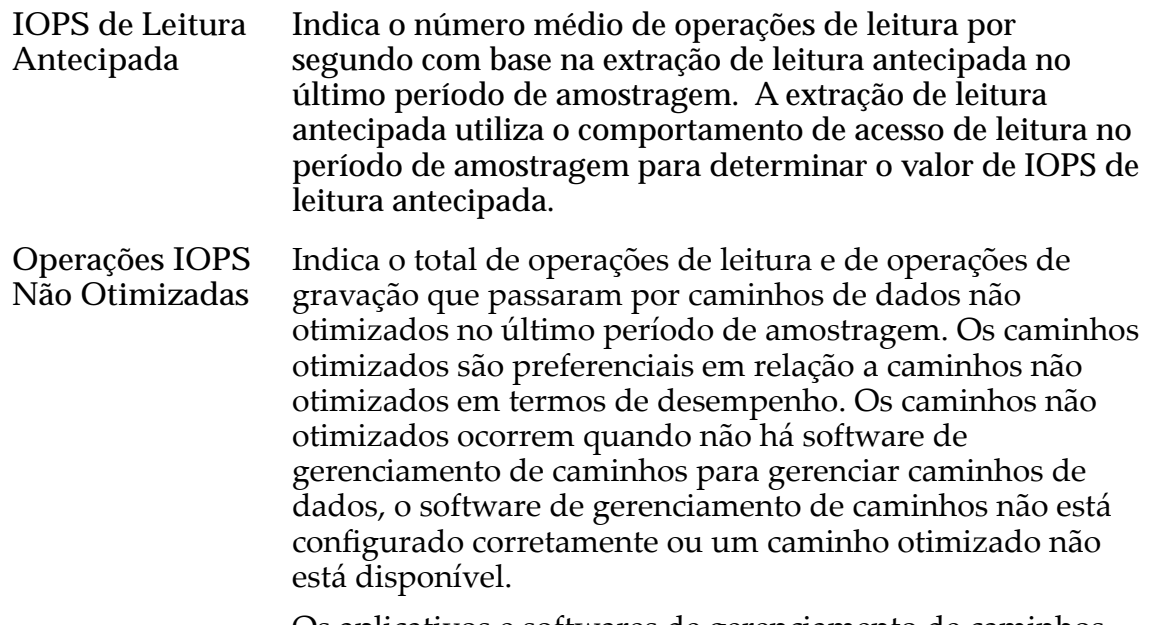

Os aplicativos e softwares de gerenciamento de caminhos fornecem balanceamento de carga e gerenciamento de caminhos, a fim de melhorar o desempenho

#### Links Relacionados

*[Visualizar Estatísticas Detalhadas de LUN](#page-286-0)*

## Caixa de Diálogo Visualizar Detalhes (Fibre Channel)

Navegação: *SAN > Estatísticas e Tendências > Protocolos da Controladora > Ações > Visualizar Detalhes*

Exibe informações sobre a porta FC (Fibre Channel) selecionada na página **Estatísticas** da Controladora.

O painel **Visualizar Detalhes** exibe os dados mostrados na página da Controladora **Estatísticas de Protocolo** e também como informações adicionais. As informações exibidas serão atualizadas, se o painel for mantido aberto, a cada dois minutos, já que esse é o período de coleta.

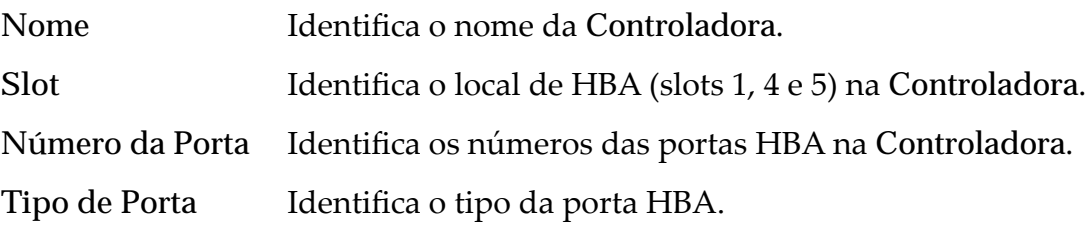

#### Informações Gerais

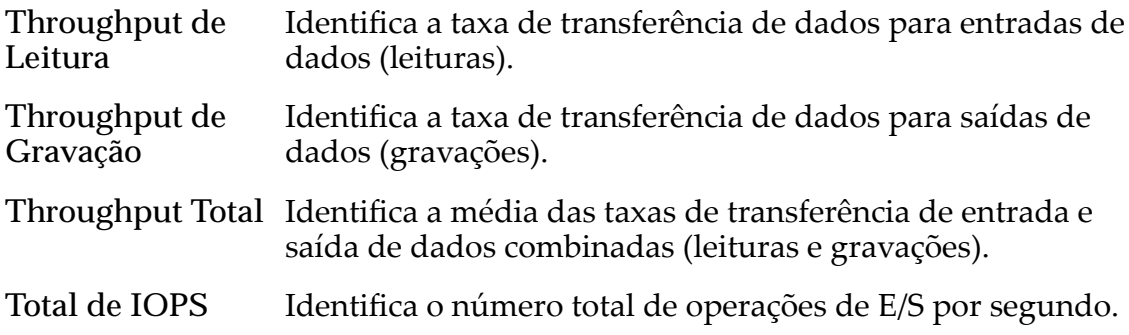

# Desempenho

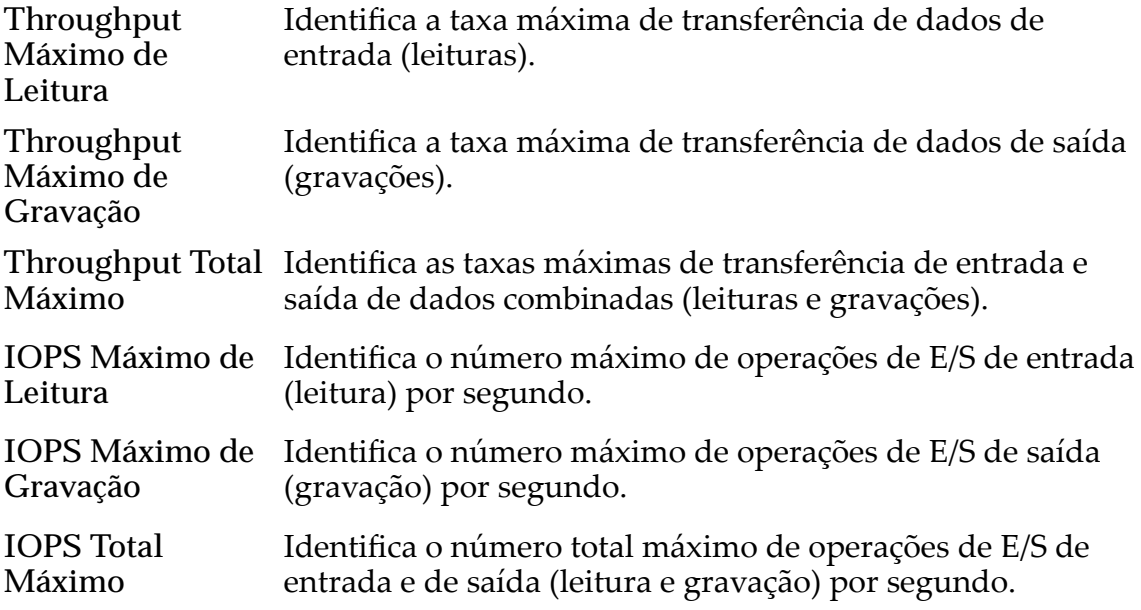

# Operação de Gerenciamento de Tarefas SCSI

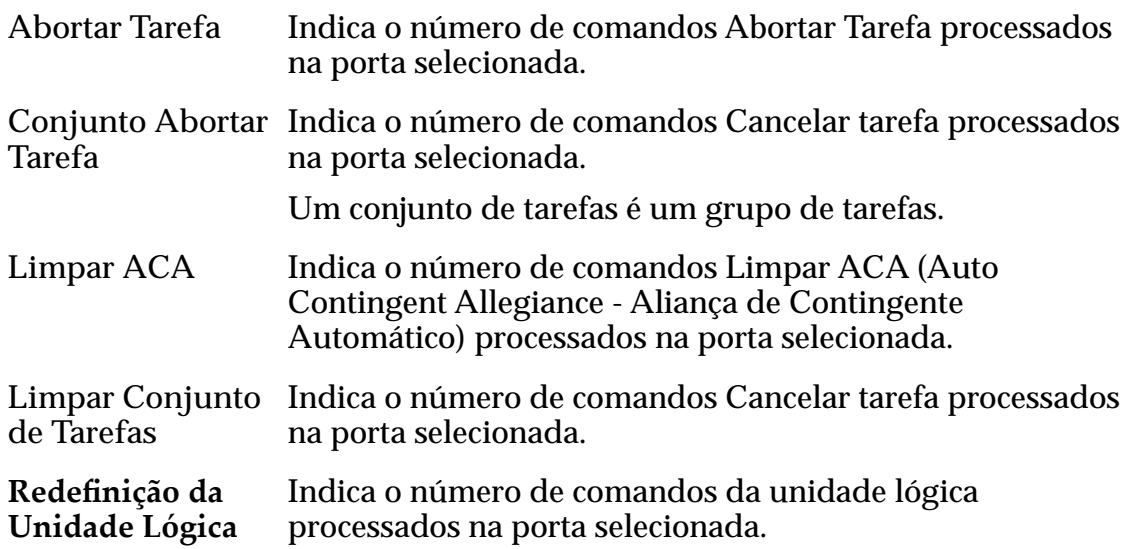

**Redefinição** do **Alvo** Indica o número de comandos Redefinir alvo processados na porta selecionada.

#### Latência de Entrada/Saída

Especifica o tempo médio para conclusão de uma operação de leitura ou de gravação (em milissegundos) e o tamanho médio da operação (em KB).

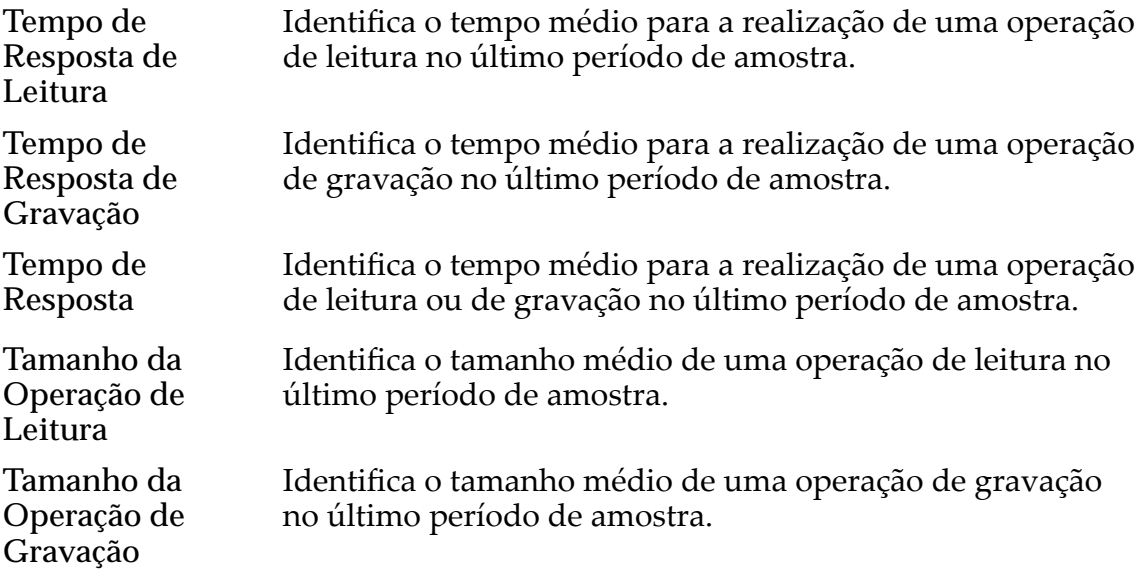

### Erros de Canais

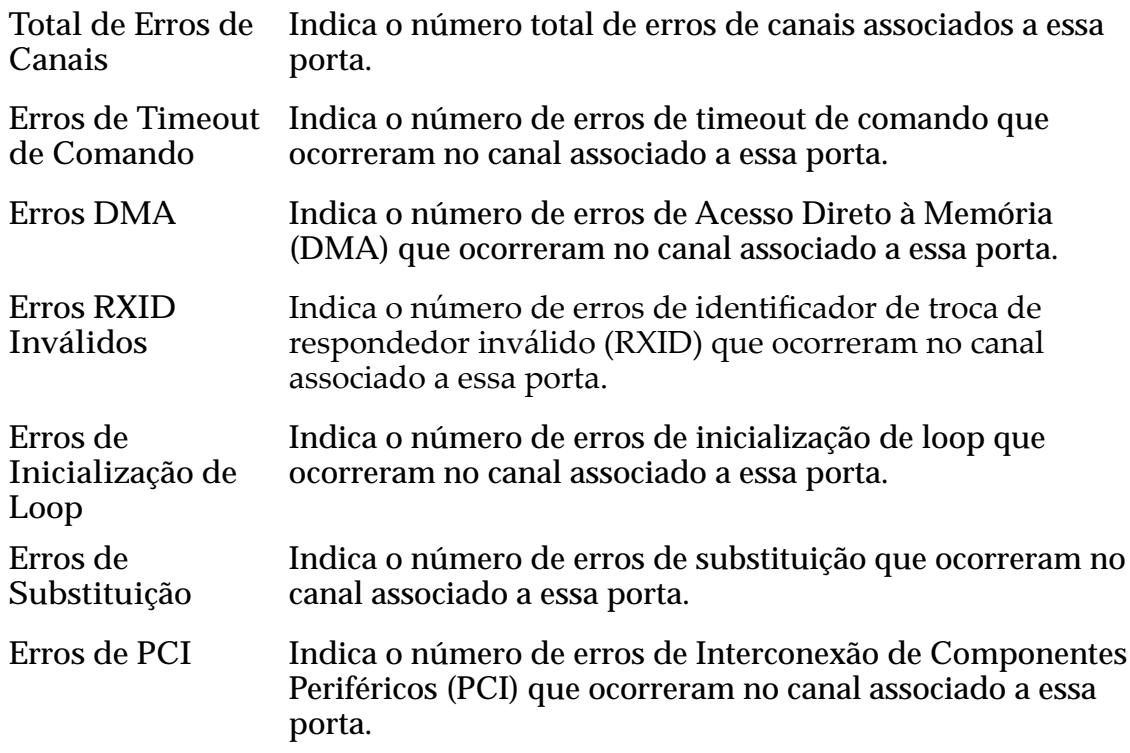

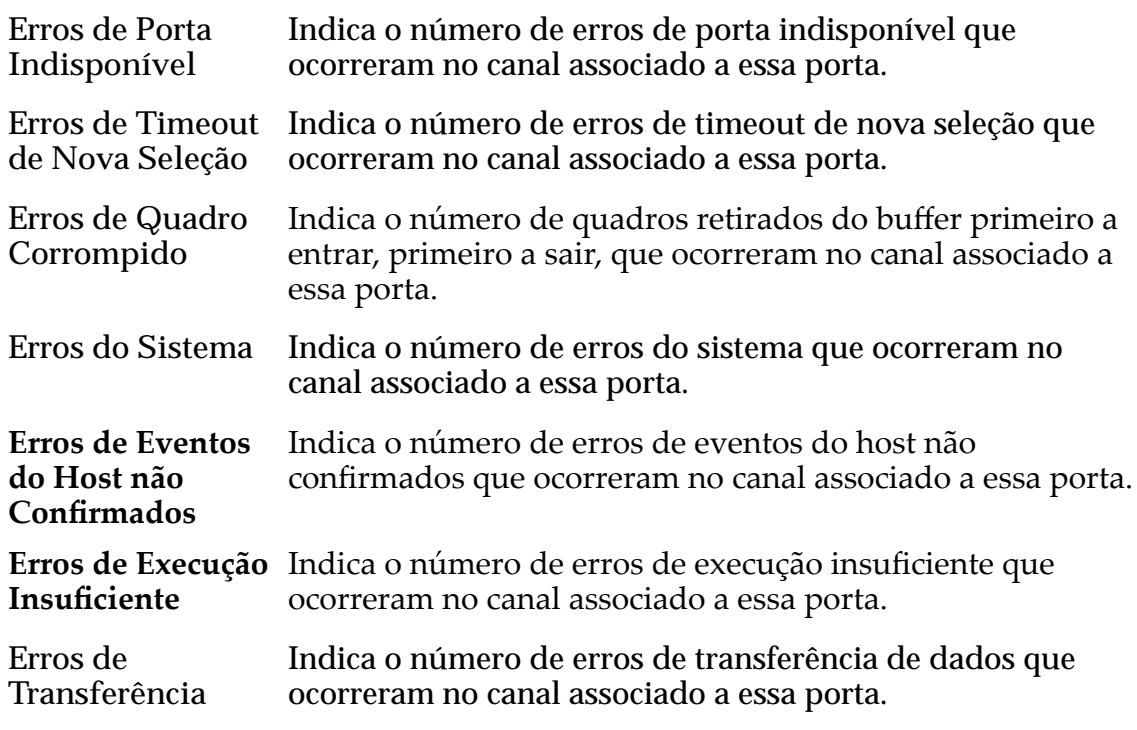

### Atividade de Loop

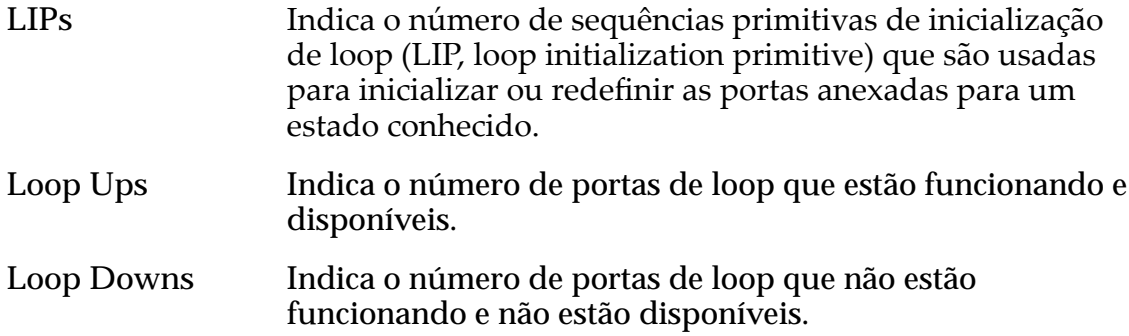

#### Links Relacionados

*[Visualizar Estatísticas Detalhadas de Protocolos da Controladora SAN](#page-293-0)*

# Visualizar Host, Guia Avançado

*Navegação: SAN > Armazenamento > Hosts > Ações > Visualizar Host > Avançado*

Exibe a configuração da opção Compatibilidade com HP do host SAN (Storage Area Network, Rede de Área de Armazenamento).

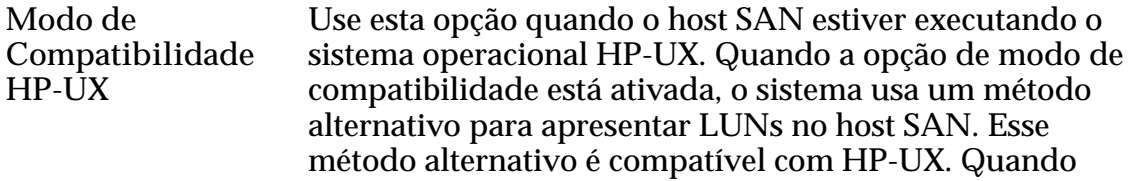

esta opção está ativada, é possível que uma LUN não esteja visível para o host como a LUN número 0. O modo de compatibilidade HP-UX permite o uso da faixa inteira de números de LUN (diferentes de 0) com sistemas operacionais HP-UX. Você pode verificar os mapeamentos deȱhostsȱatuaisȱnaȱguiaȱ**Flash Storage Path Manager**.

#### Links Relacionados

*[VisualizarȱDeęni³äesȱdeȱEntradaȱdeȱHostȱSAN](#page-169-0)*

## Visualizar Host, Guia Oracle FS Path Manager

*Navegação: SAN > Armazenamento > Hosts > Ações > Visualizar Host > Oracle FS Path Manager*

Exibe informações de configuração sobre o Oracle FS Path Manager que está sendo executado no host.

#### Informações sobre Host

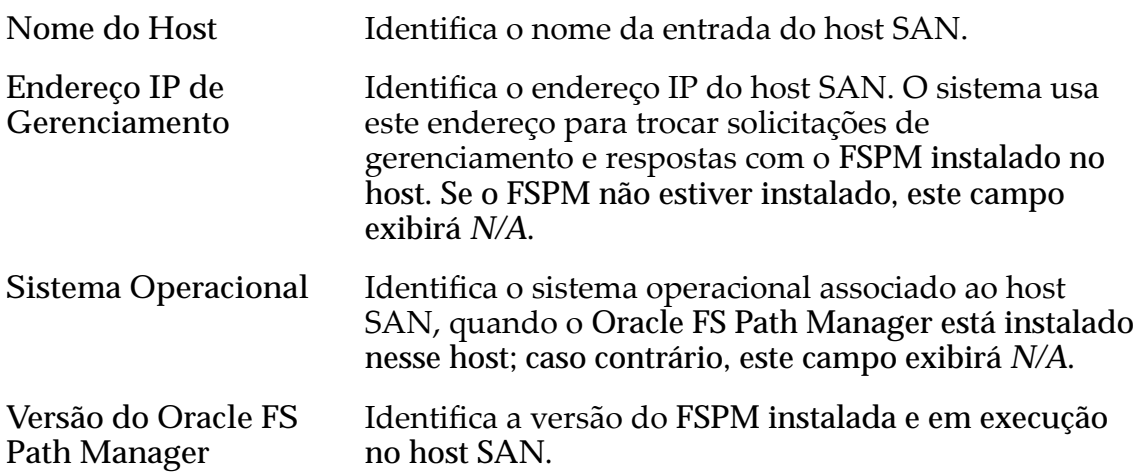

#### Configurações do Oracle FS Path Manager

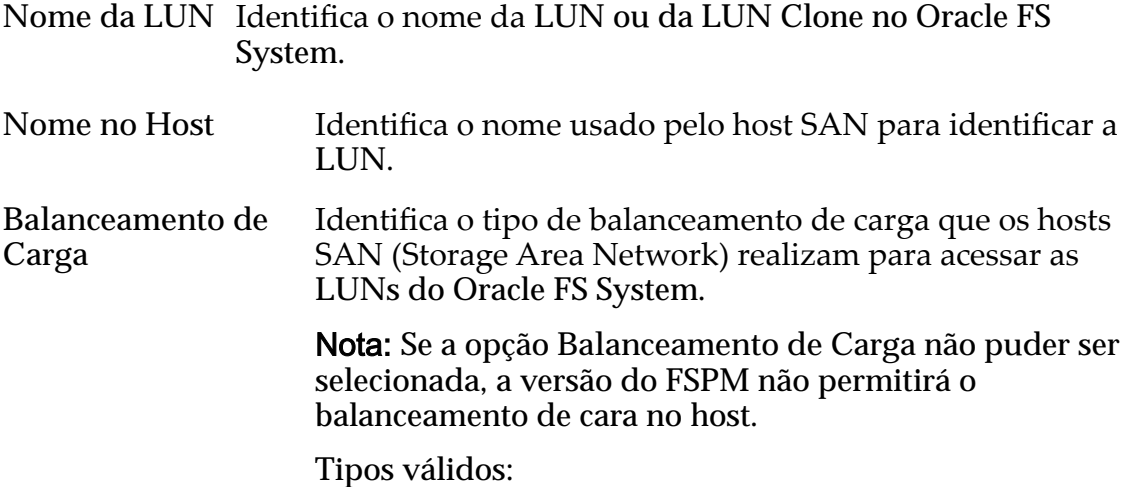

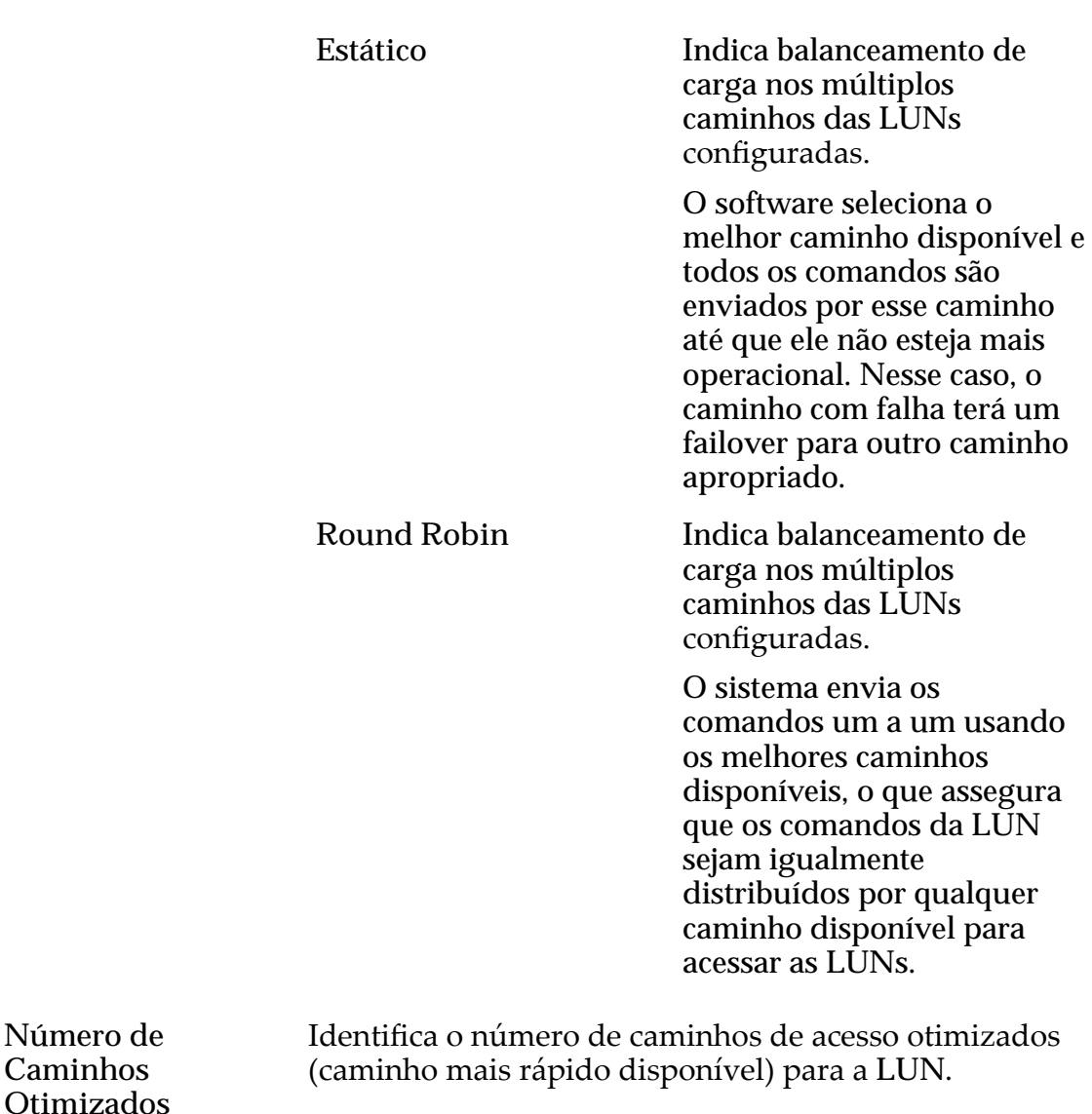

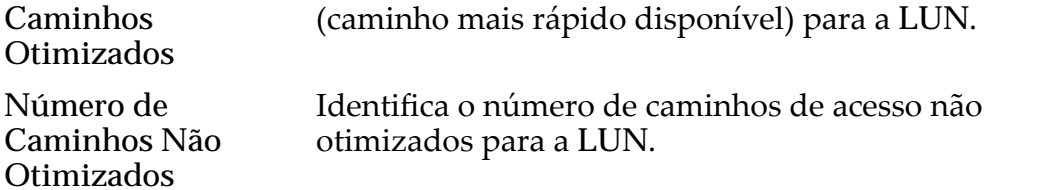

#### Links Relacionados

*[VisualizarȱDeęni³äesȱdeȱEntradaȱdeȱHostȱSAN](#page-169-0)*

# Visualizar Host, Guia Portas

*Navegação: SAN > Armazenamento > Hosts > Ações > Visualizar Host > Avançado*

Exibe informações de porta sobre um host selecionado.

Nome do Host Identifica o nome da entrada do host SAN.

#### Informações sobre Porta FC

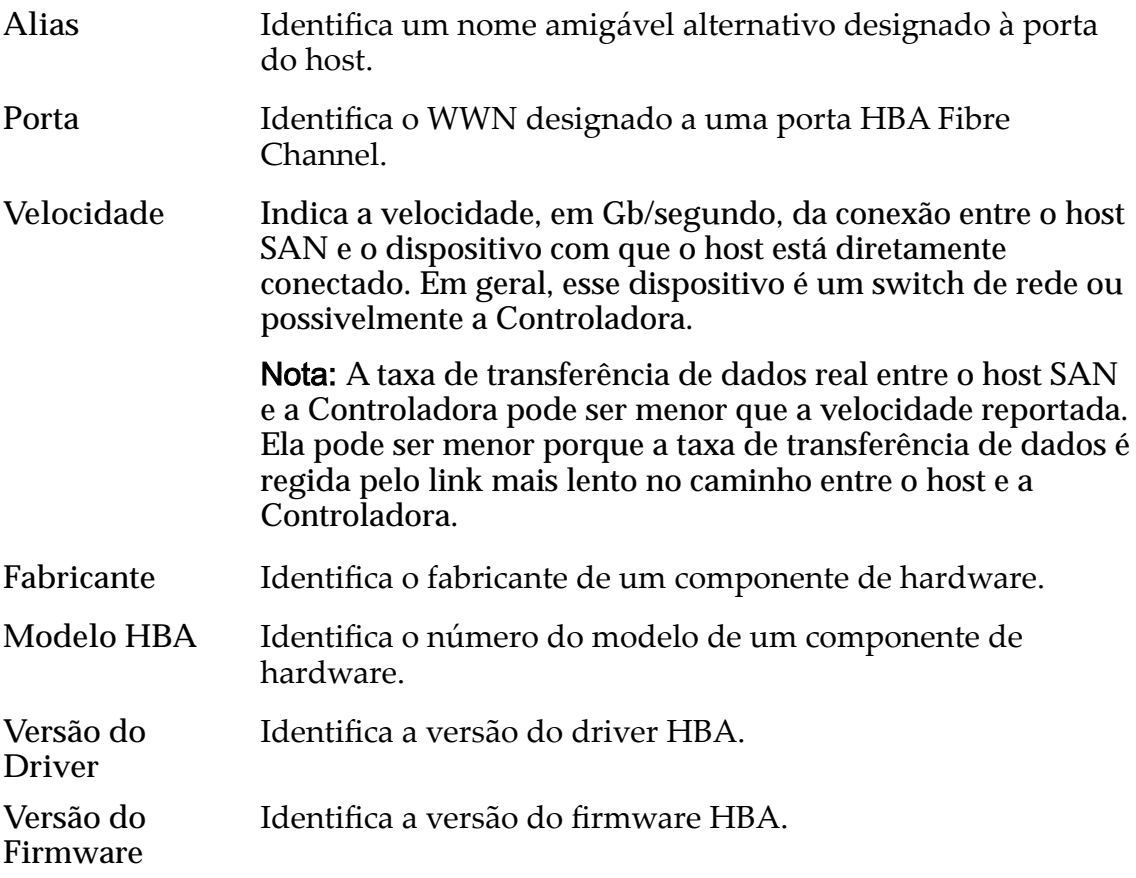

#### Links Relacionados

*[VisualizarȱDeęni³äesȱdeȱEntradaȱdeȱHostȱSAN](#page-169-0)*

# Visualizar LUN SAN, Guia Proteção de Dados, Camada Única

*Navegação: SAN > Armazenamento > LUNs > Ações > Visualizar > Proteção de Dados > Camada Única*

Exibe as programações de replicação de dados de um volume lógico.

#### Capacidade do Domínio de Armazenamento Selecionado

Exibe a capacidade de armazenamento da classe de armazenamento selecionada e o Domínio de Armazenamento disponível para o volume lógico. O gráfico usa barras coloridas de diferentes espessuras para indicar o status da capacidade do volume lógico que você está criando, além da capacidade geral do sistema.

#### Capacidade por Classe de Armazenamento

Identifica o tipo de mídia física em que os dados são armazenados. Os tipos de mídia válidos (listados da prioridade de desempenho mais alta para a prioridade de desempenho mais baixa) são:

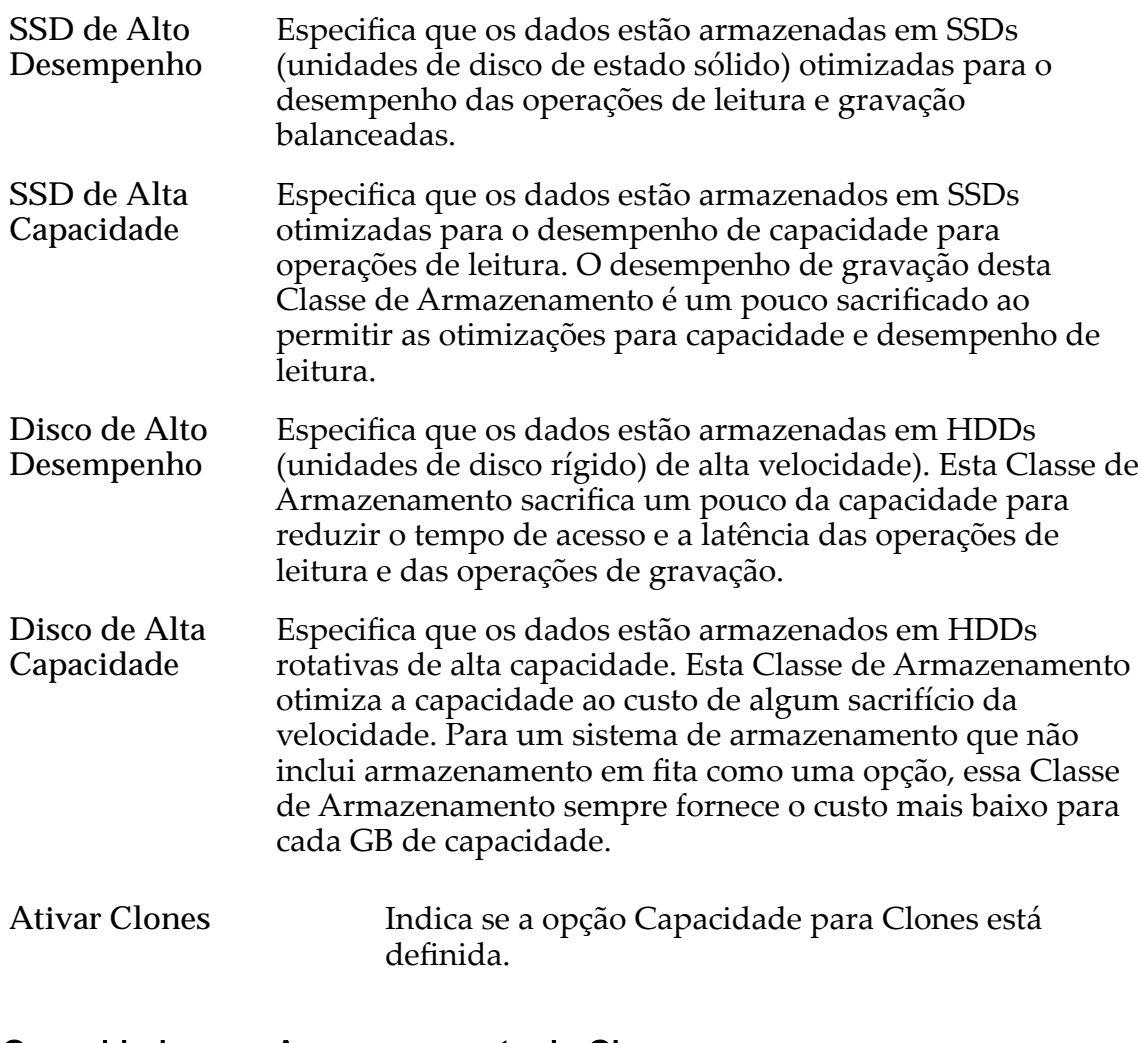

## Capacidade para Armazenamento de Clones

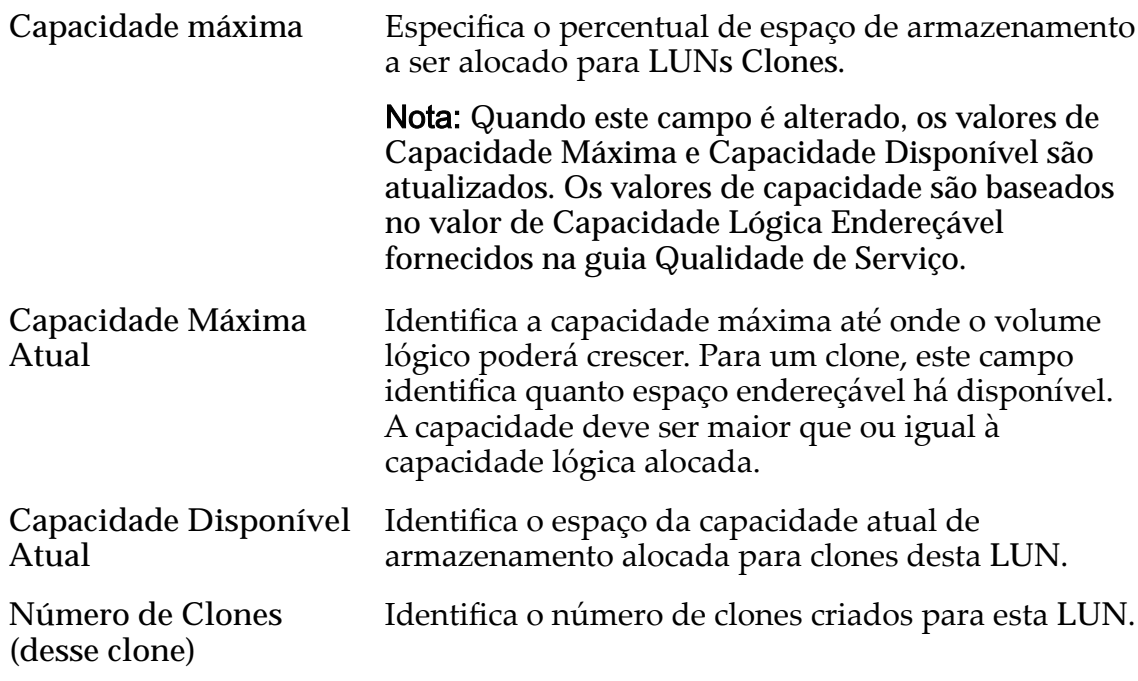

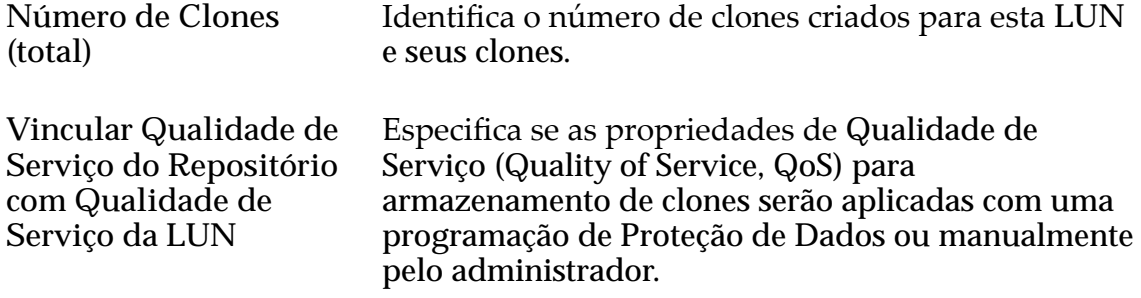

### Qualidade de Serviço do Armazenamento de Clones

Especifica as definições avançadas de Qualidade de Serviço (Quality of Service, QoS) a serem aplicadas ao armazenamento de clones criado pela programação de proteção de dados ou manualmente criado pelo administrador.

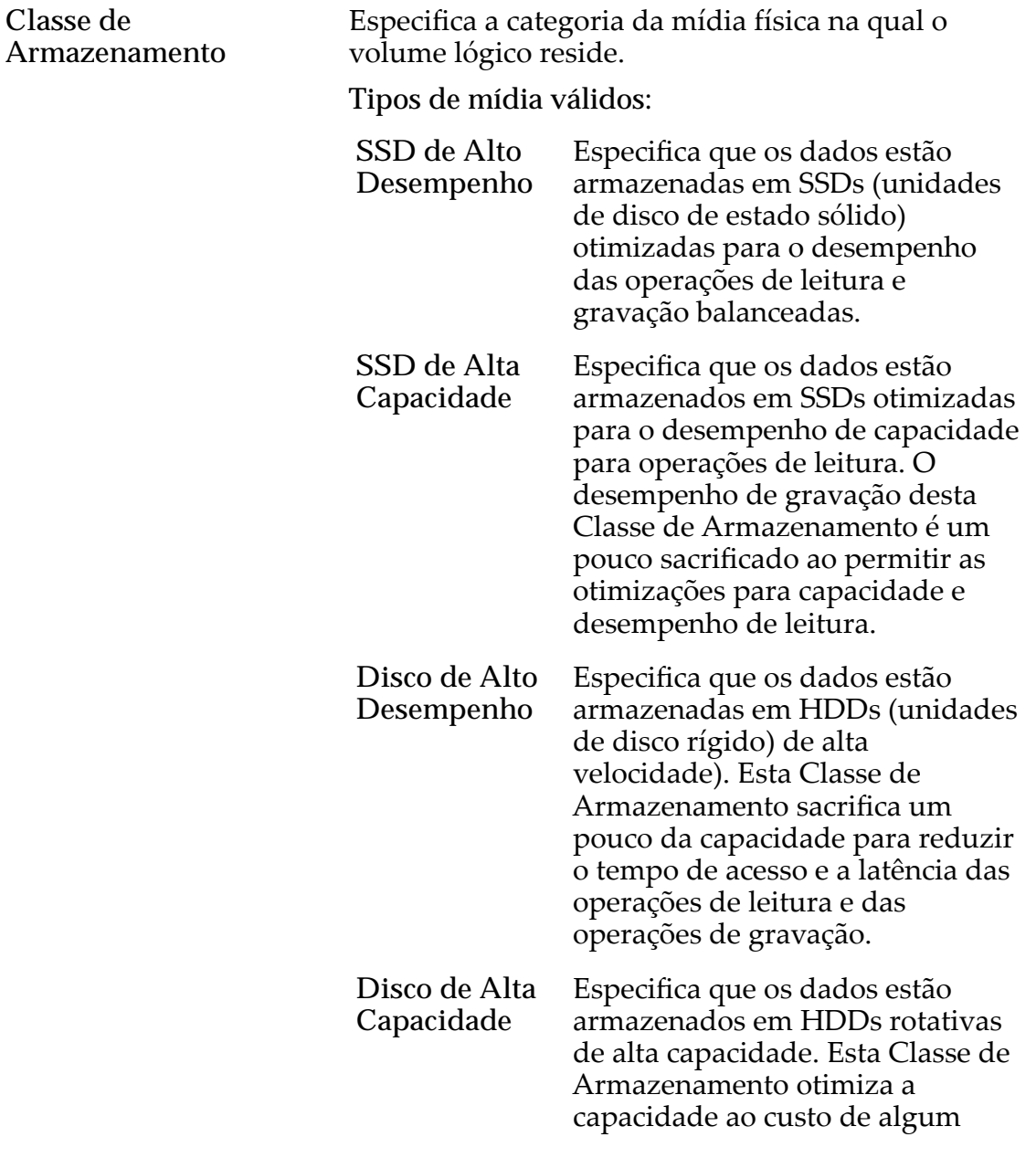

sacrifício da velocidade. Para um sistema de armazenamento que não inclui armazenamento em fita como uma opção, essa Classe de Armazenamento sempre fornece o custoȱmaisȱbaixoȱparaȱcadaȱGBȱde capacidade.

Básico Permite que você especifique indiretamente o nível de paridade dos dados e da política de leitura antecipada para os dados. Você especifica essas propriedades indiretamente selecionando como os dados serão normalmente acessados e o nível de proteção de dados desejado.

> Nota: Após você selecionar como os dados serão normalmente acessados e o nível de redundância dos dados, o sistema exibirá o nível de paridade e a política de leitura antecipada para o volume que suporta as suas seleções.

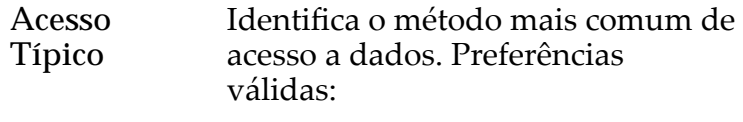

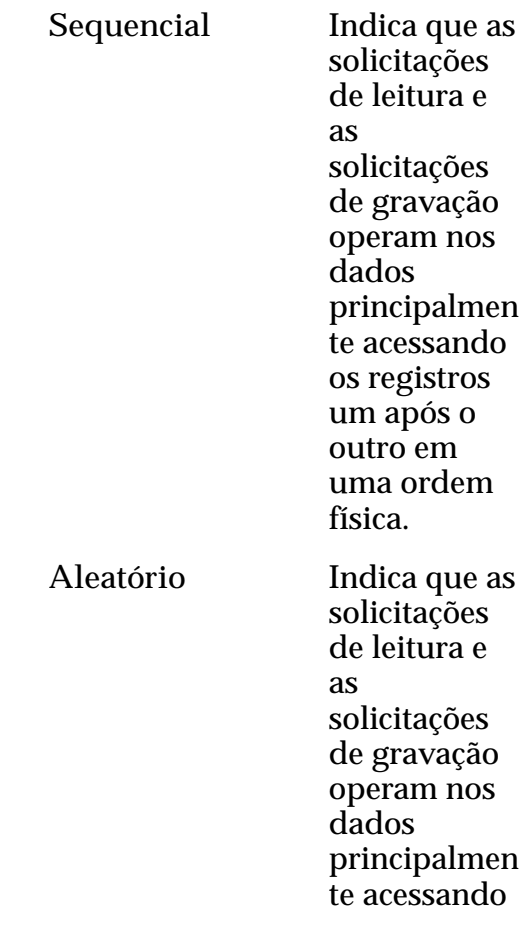

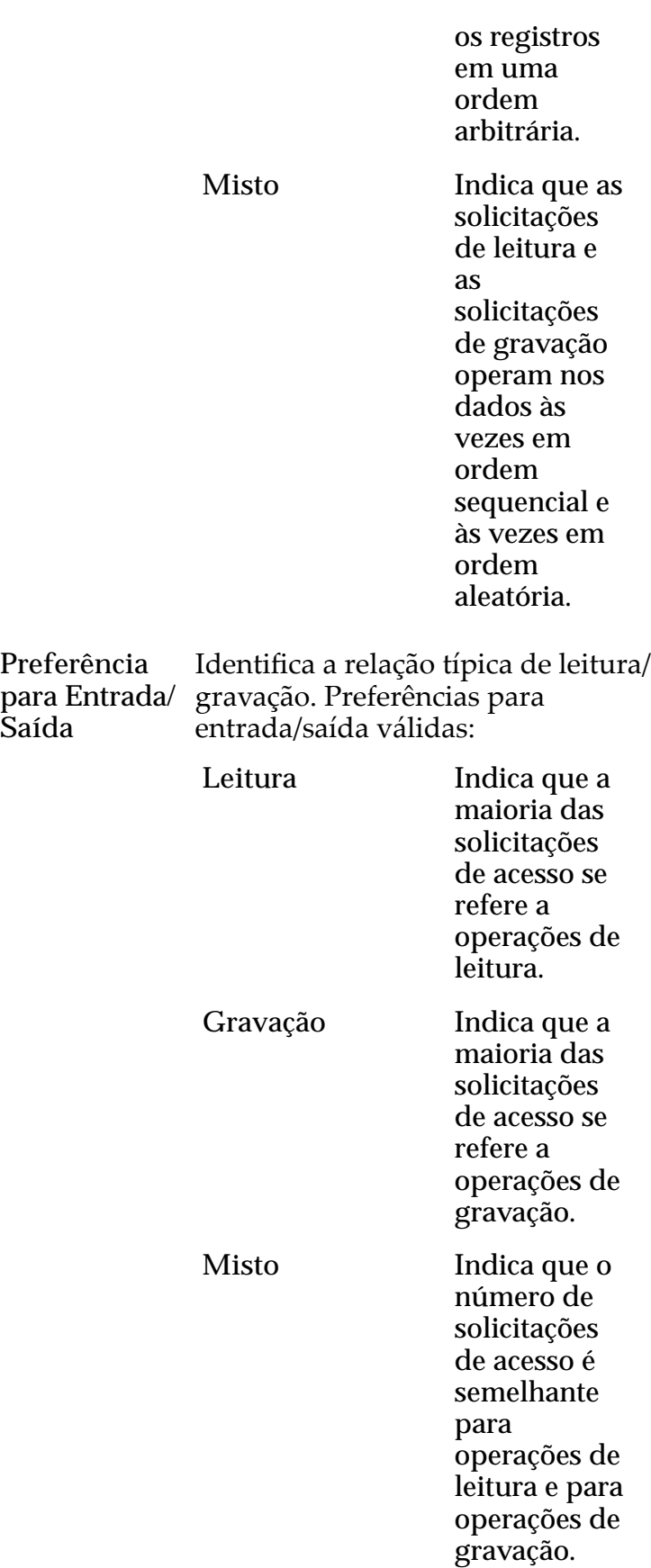

**Saída**

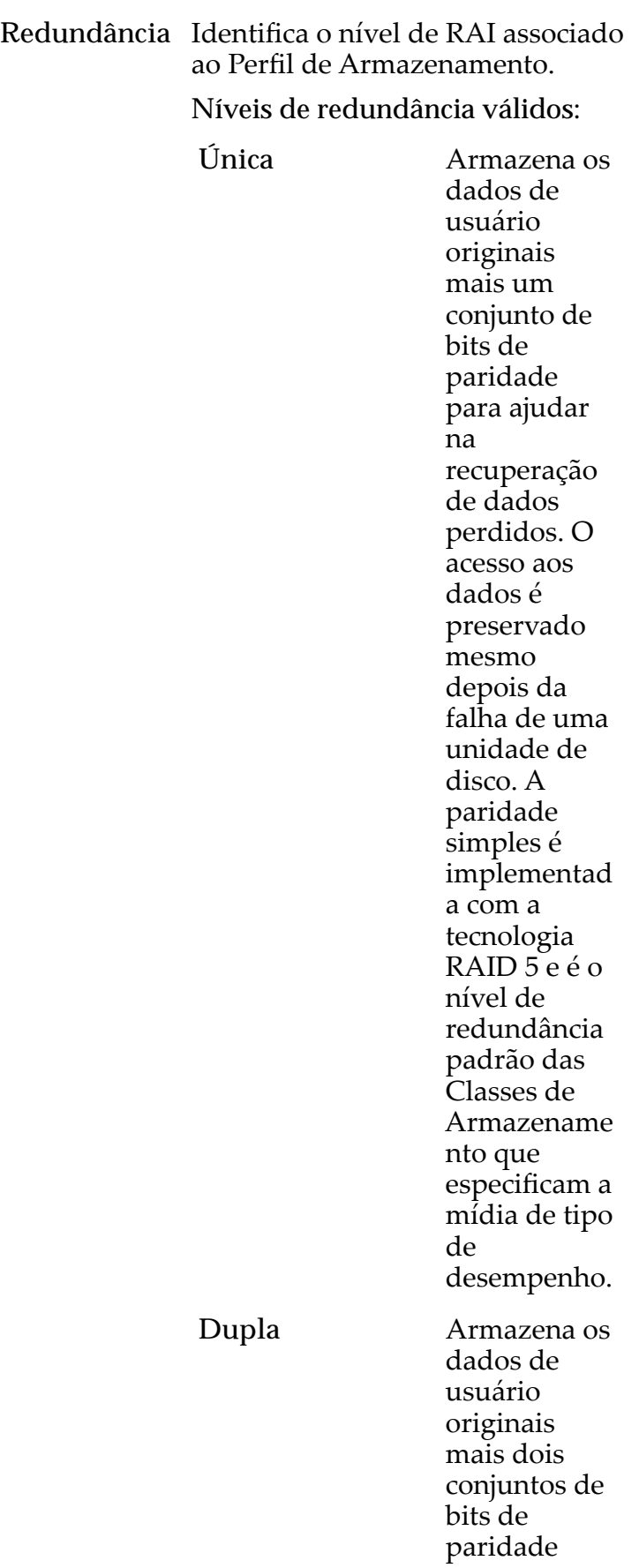
paraȱajudar na recuperação de dados perdidos. O acessoȱaos dados é preservado mesmo depois da falha simultânea das duas unidades de disco. A paridade dupla é implementad a com a tecnologia RAID 6 e é o nível de redundância padrão das Classes de Armazename ntoȱque especificam a mídia de tipo de capacidade.

Avançado Permite que você especifique diretamente o nível de paridade dos dados e a política de leitura antecipada dos dados. Importante: O uso desta opção remove as seleções, se houver, definidas na opção Básico. Nível Identifica o nível de RAI associado ao **de RAID** Perfil de Armazenamento. Os níveis de RAID possíveis são: **Paridade simples** Indica que, além dos dados reais, existe um conjunto de bits de paridade para o volume lógico. Esse nível de paridade protege contra a

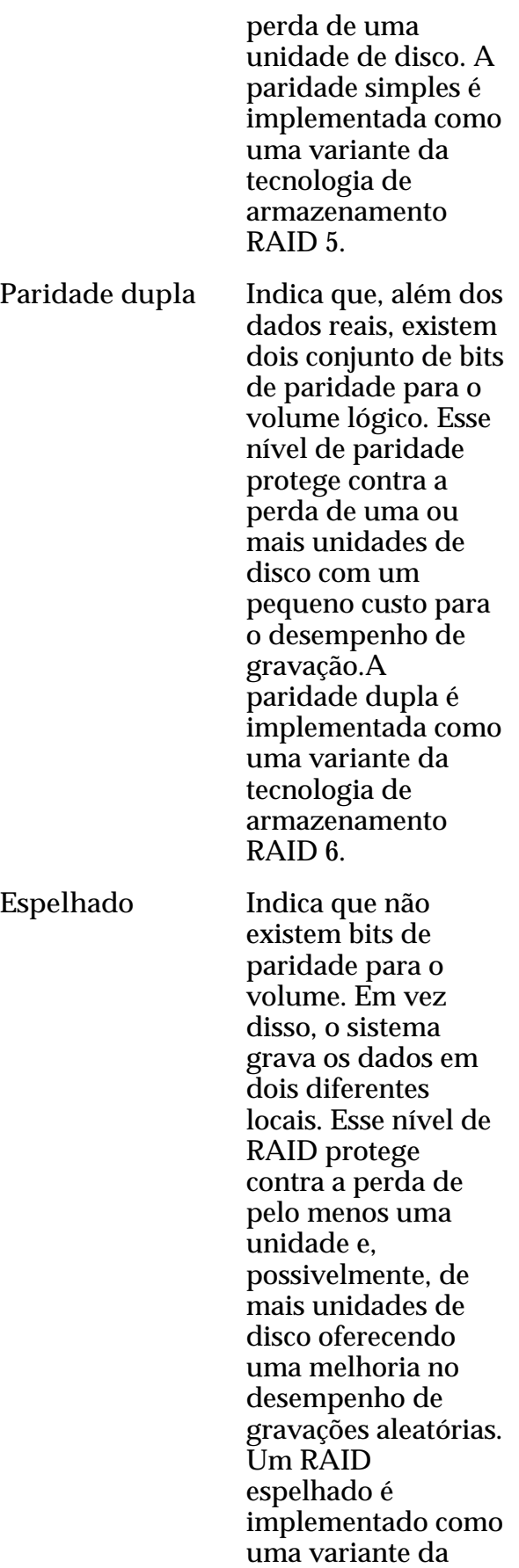

tecnologia de armazenamento RAID 10.

Nível de Prioridade Identifica a prioridade que o sistema atribui a diversos aspectos operacionais de um volume lógico. Esses aspectos operacionais incluem a fila de processamento da Controladora as solicitações de interface SAN e a migração das extensões de LUN armazenadas automaticamente em camadas.

> Nota: A prioridade da fila de processamento define o percentual dos ciclos da CPU da Controladora que estão dedicados ao volume.

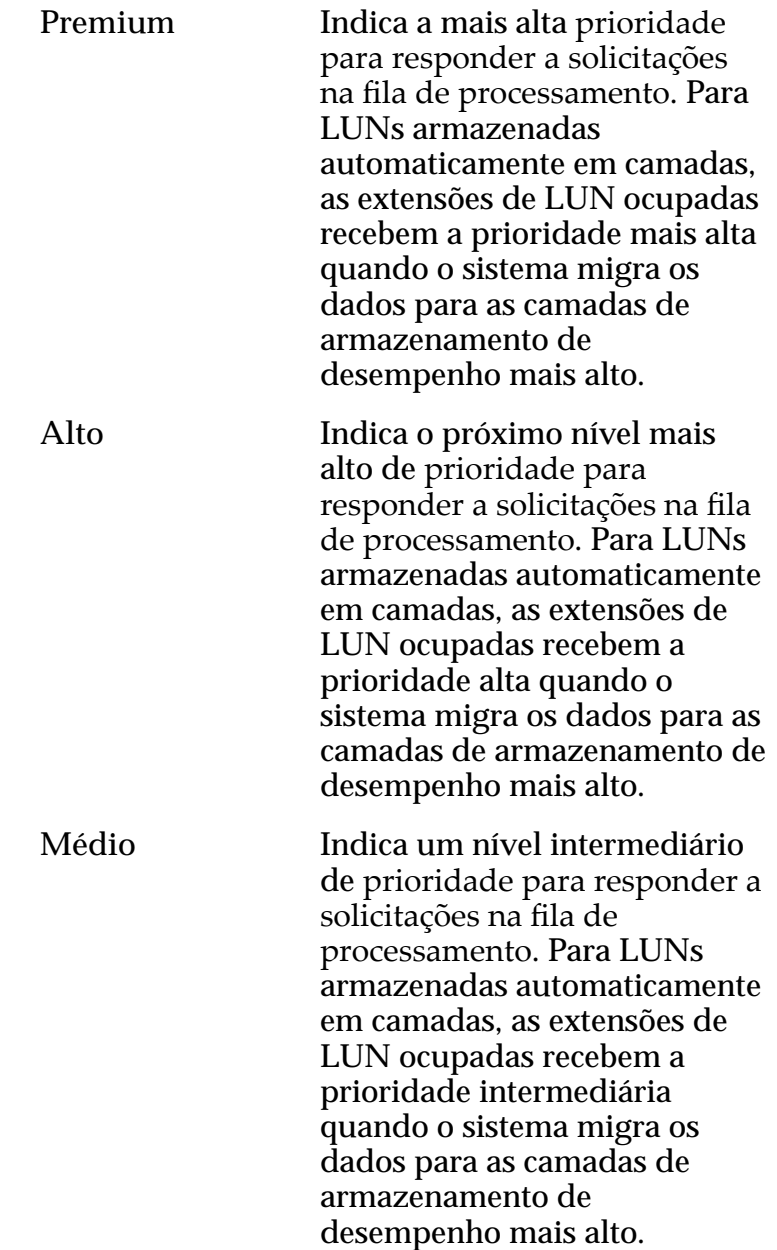

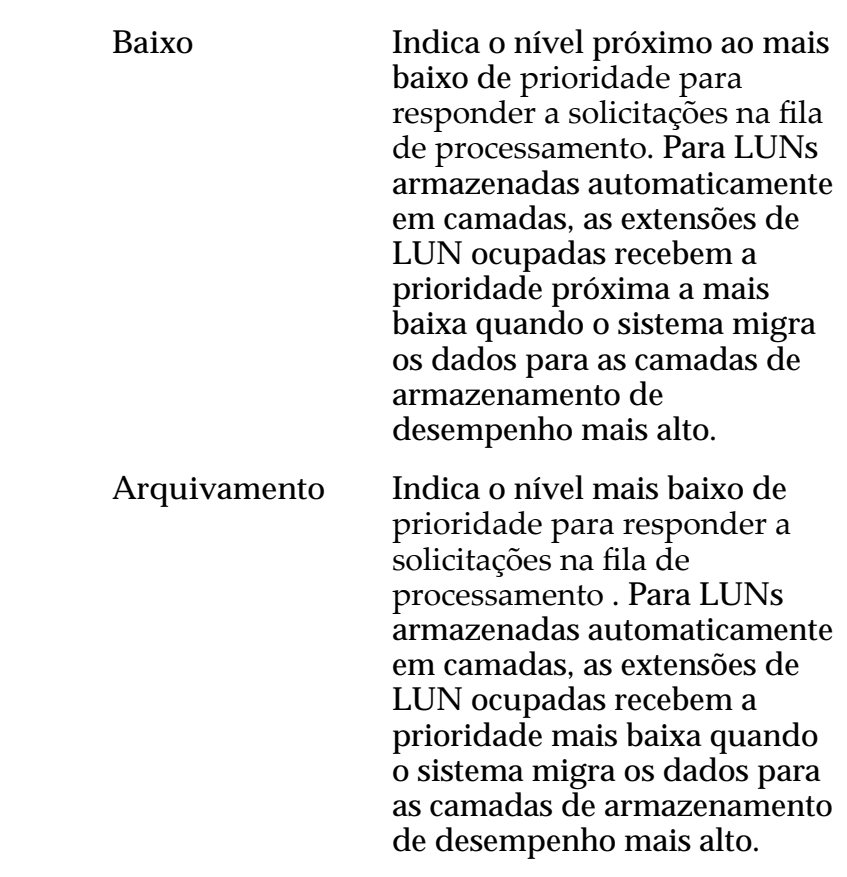

# Programações de Clones

Lista as programações de proteção de dados associadas ao volume lógico.

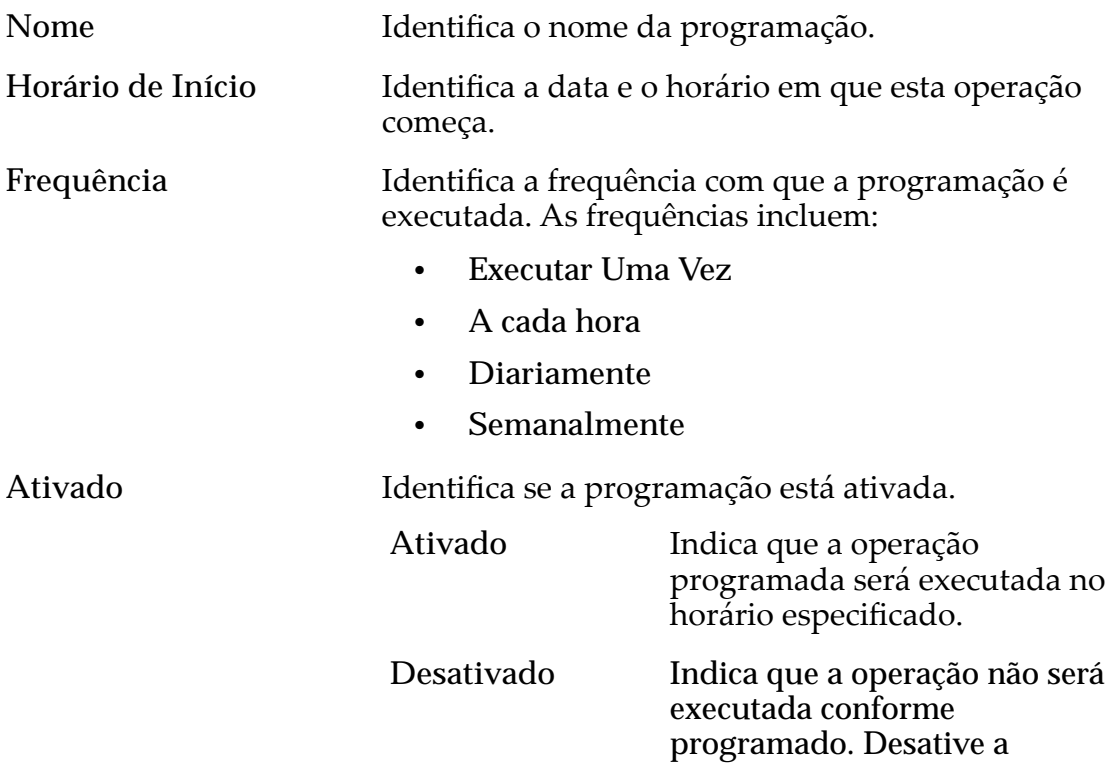

programação, por exemplo, quando o volume de origem (LUN ou LUN Clone) não tiver sido disponibilizado para os usuários.

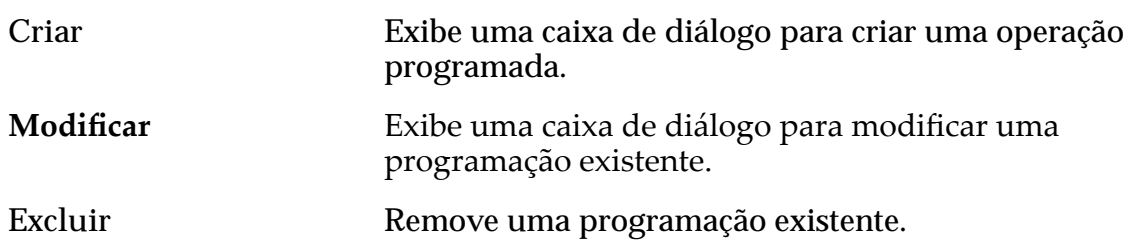

#### Links Relacionados

*[Exibir Detalhes de LUNs Clones](#page-185-0)*

## Visualizar LUN SAN, Guia Proteção de Dados, Armazenamento Automático em Camadas

*Navegação: SAN > Armazenamento > LUNs > Ações > Visualizar > Proteção de Dados > Armazenamento Automático em Camadas*

Exibe as programações de replicação de dados de um volume lógico.

### Capacidade do Domínio de Armazenamento

Exibe a capacidade de armazenamento da classe de armazenamento selecionada e o Domínio de Armazenamento disponível para o volume lógico. O gráfico usa barras coloridas de diferentes espessuras para indicar o status da capacidade do volume lógico que você está criando, além da capacidade geral do sistema.

Ativar Clones **Indica** se a opção Capacidade para Clones está definida.

#### Capacidade para Clones

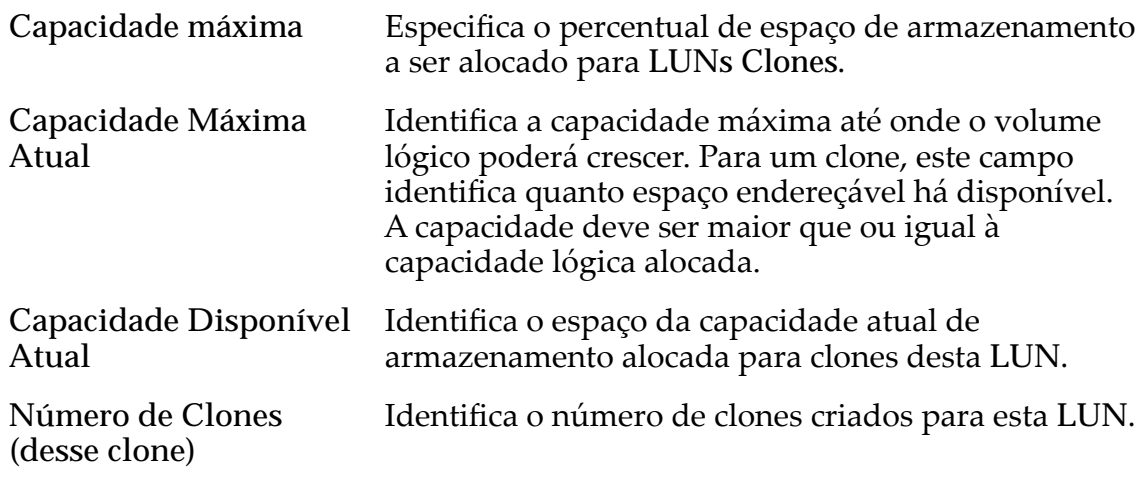

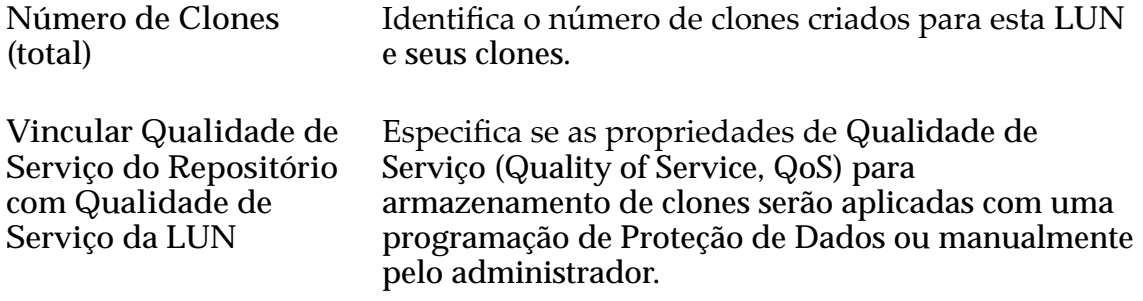

## Qualidade de Serviço do Armazenamento de Clones

Indica as definições de Qualidade de Serviço (Quality of Service, QoS) aplicáveis ao volume lógico.

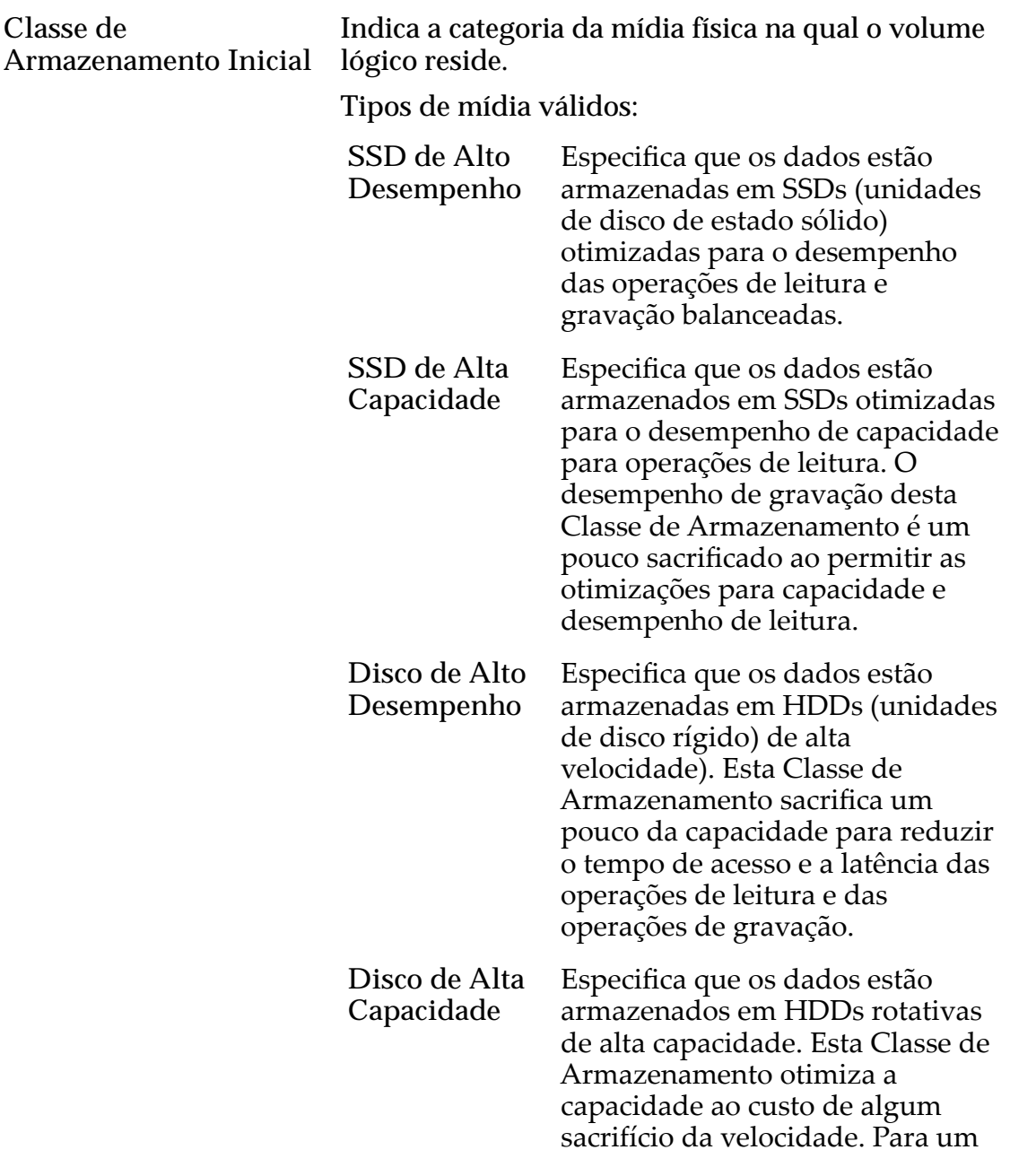

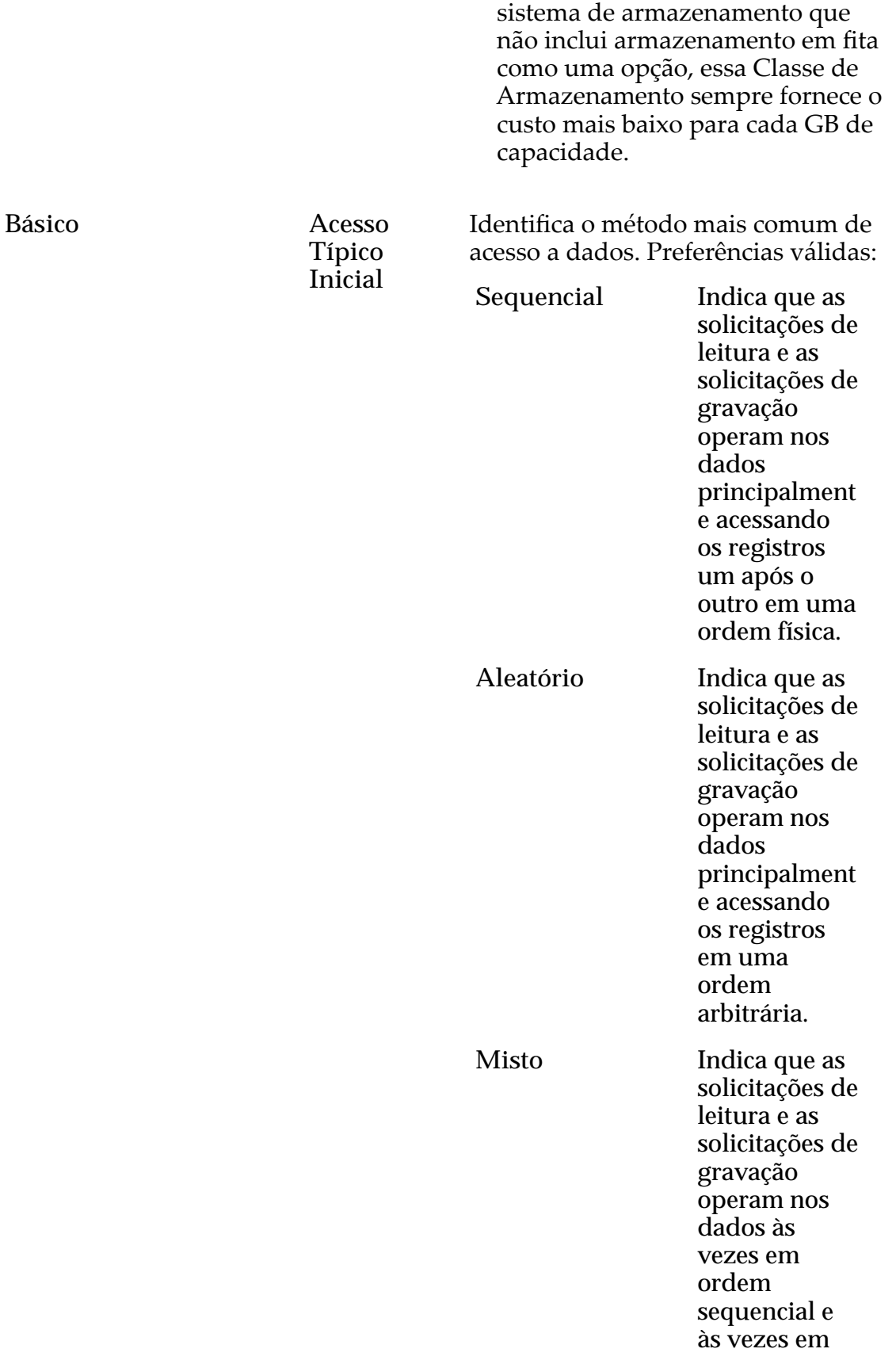

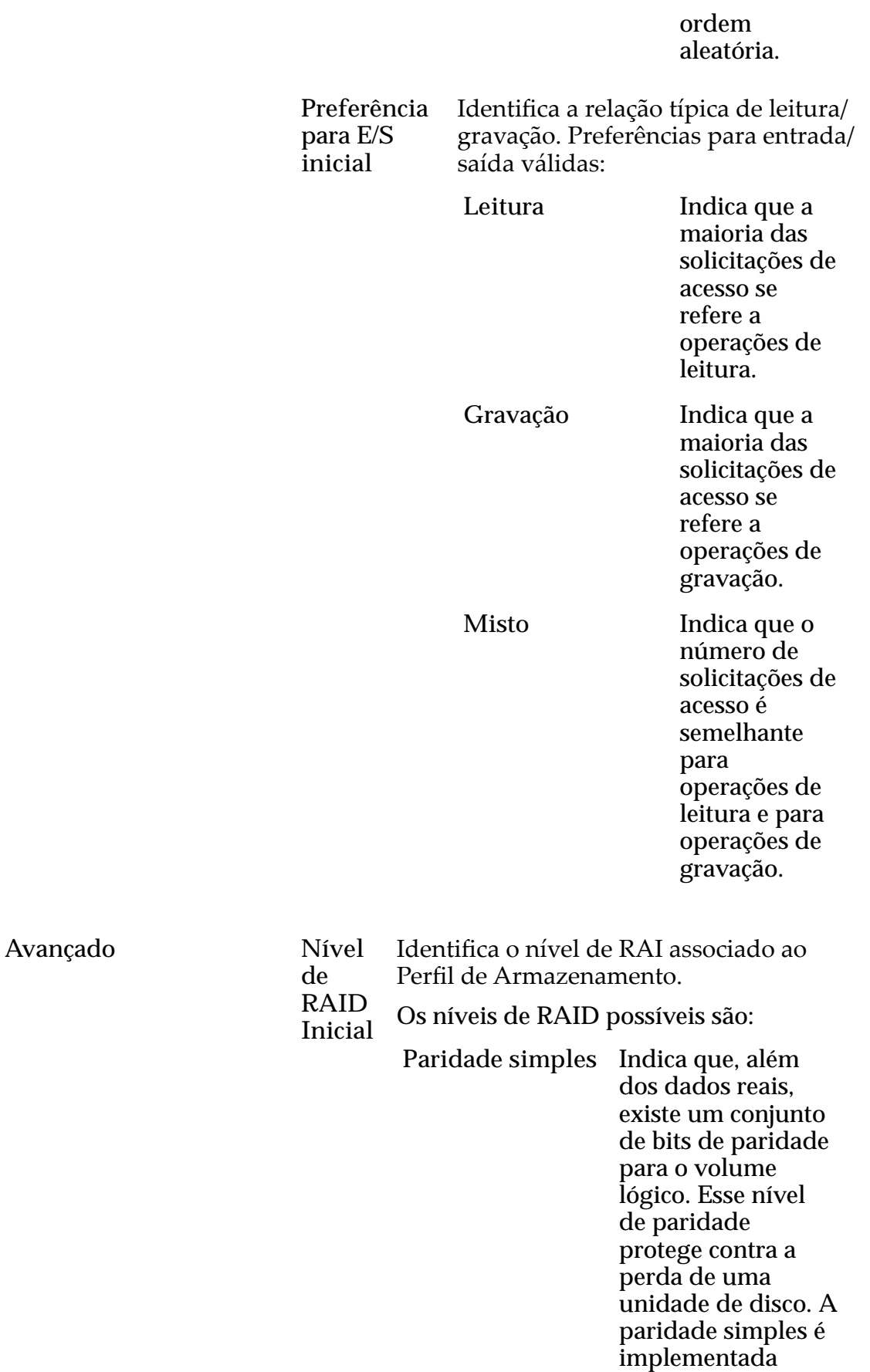

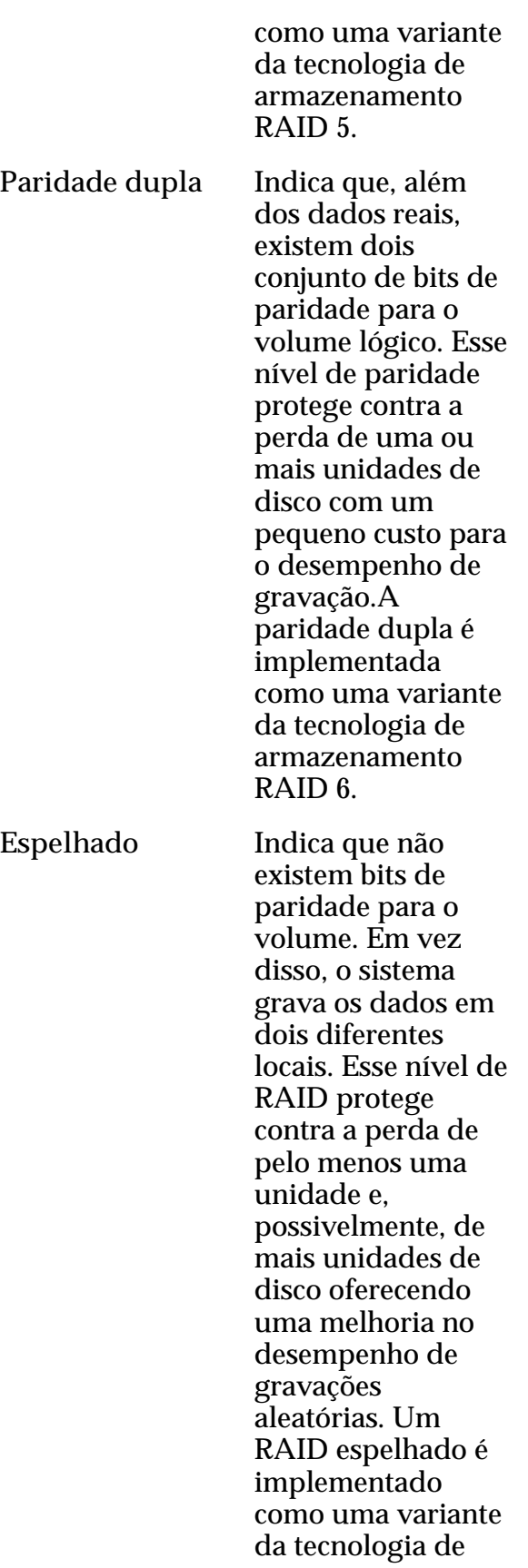

#### armazenamento RAID 10.

## Programações de Clones

Lista as programações de proteção de dados associadas ao volume lógico.

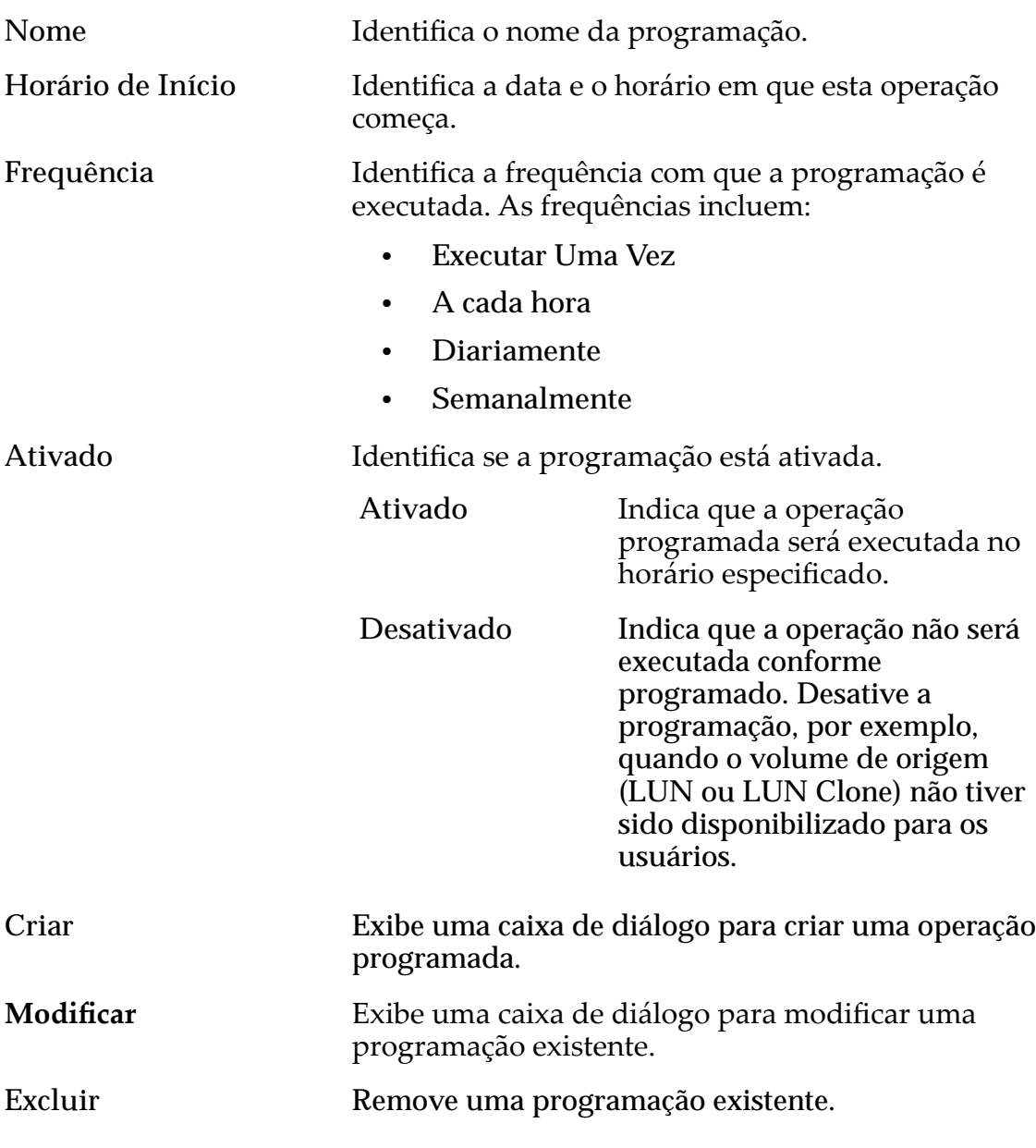

### Links Relacionados

*[Exibir Detalhes de LUNs Clones](#page-185-0)*

# Visualizar LUN SAN, Guia Mapeamento

*Navegação: SAN > Armazenamento > LUNs > Ações > Visualizar > Mapeamento*

Exibe as configurações de mapeamento de LUN para host de um volume lógico.

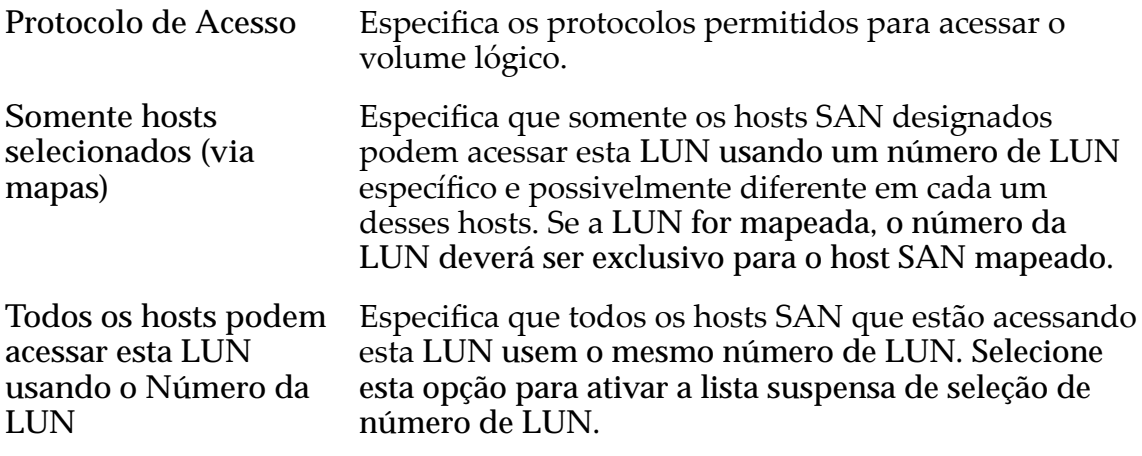

## Designação de Controladora de LUN

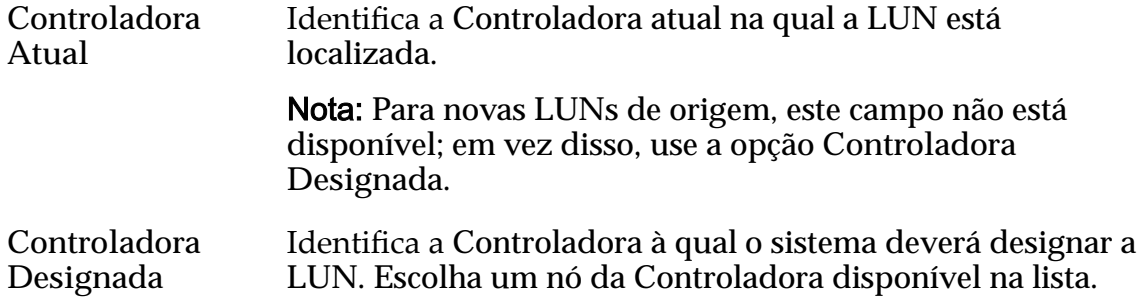

### Portas Mascaradas para esta LUN

Exibe as portas físicas da Controladora a serem excluídas (máscara), de modo que não possam acessar a LUN.

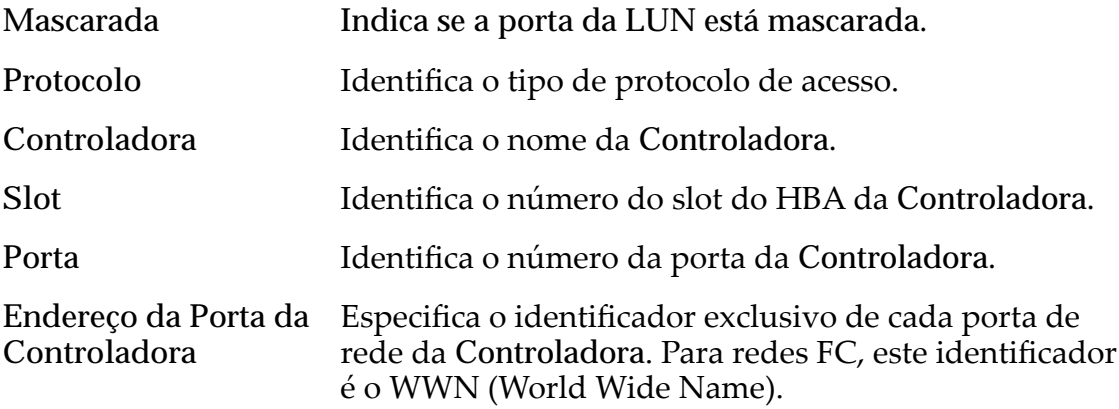

## Mapeamento de LUNs

Gerencia as designações de mapeamento de LUN para Host.

Nota: A tabela de mapeamento de LUN só é exibida quando você seleciona a opção **Somente hosts selecionados (via mapas)**.

Você pode mapear uma LUN ou uma LUN Clone para um único host ou um grupo de hosts.

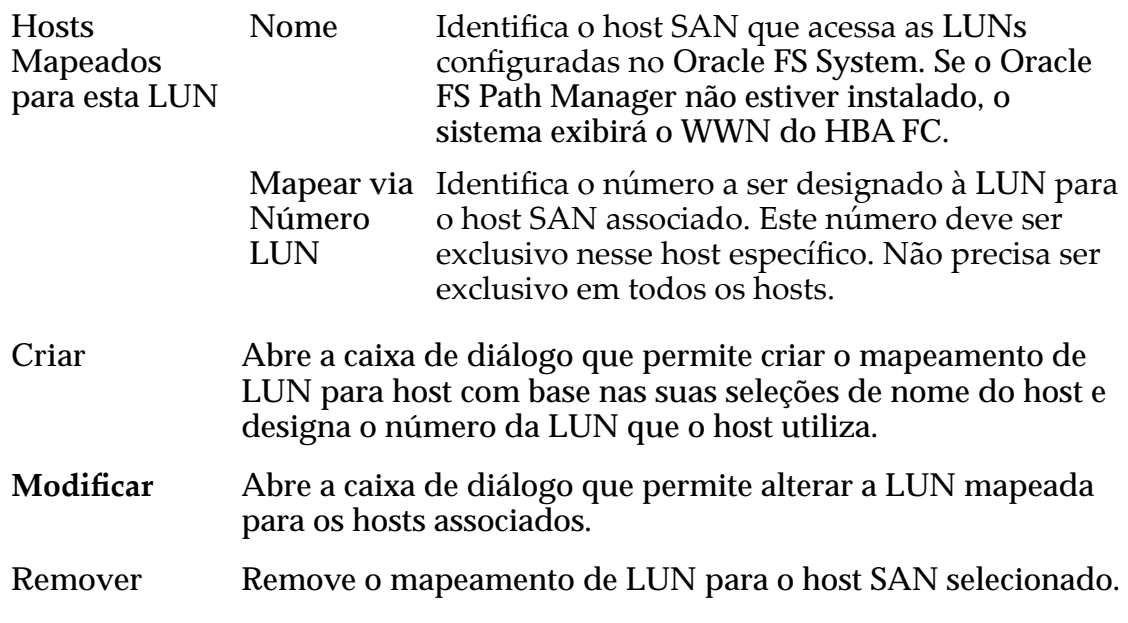

#### Links Relacionados

*[Exibir Detalhes da LUN](#page-151-0)*

# Visualizar LUN SAN, Guia Qualidade de Serviço, Camada Única

*Navegação: SAN > Armazenamento > LUNs > Ações > Visualizar > Qualidade de Serviço > Camada Única*

Exibe as propriedades de Qualidade de Serviço (Quality of Service, QoS) de um volume lógico selecionado.

## Capacidade do Domínio de Armazenamento Selecionado

Exibe a capacidade de armazenamento da classe de armazenamento selecionada e o Domínio de Armazenamento disponível para o volume lógico. O gráfico usa barras coloridas de diferentes espessuras para indicar o status da capacidade do volume lógico que você está criando, além da capacidade geral do sistema.

### Capacidade por Classe de Armazenamento

Identifica o tipo de mídia física em que os dados são armazenados. Os tipos de mídia válidos (listados da prioridade de desempenho mais alta para a prioridade de desempenho mais baixa) são:

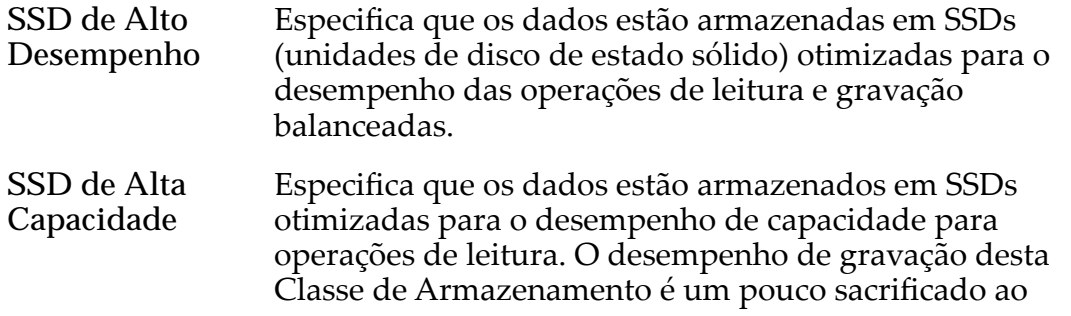

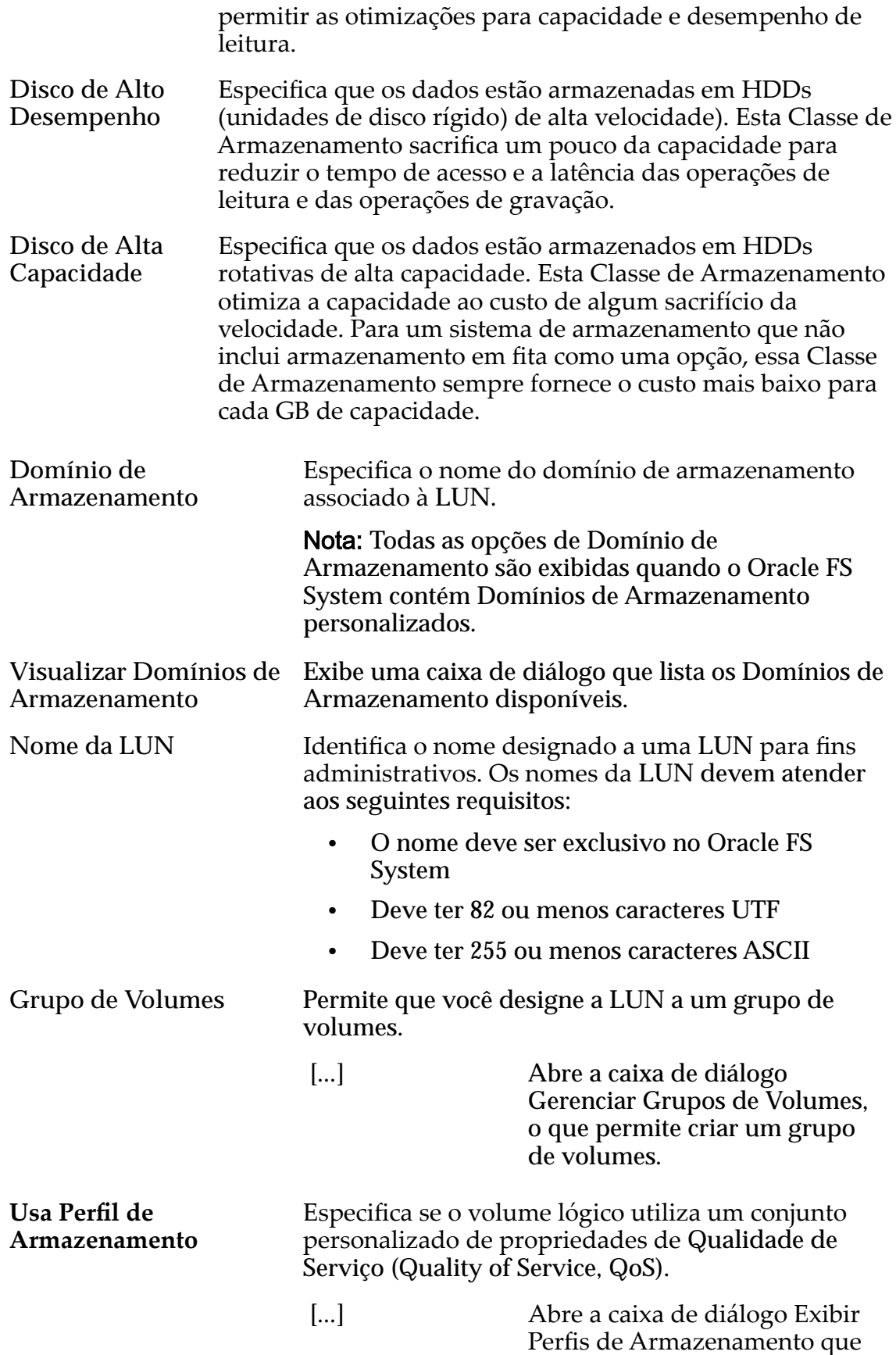

permite verificar os detalhes do perfil.

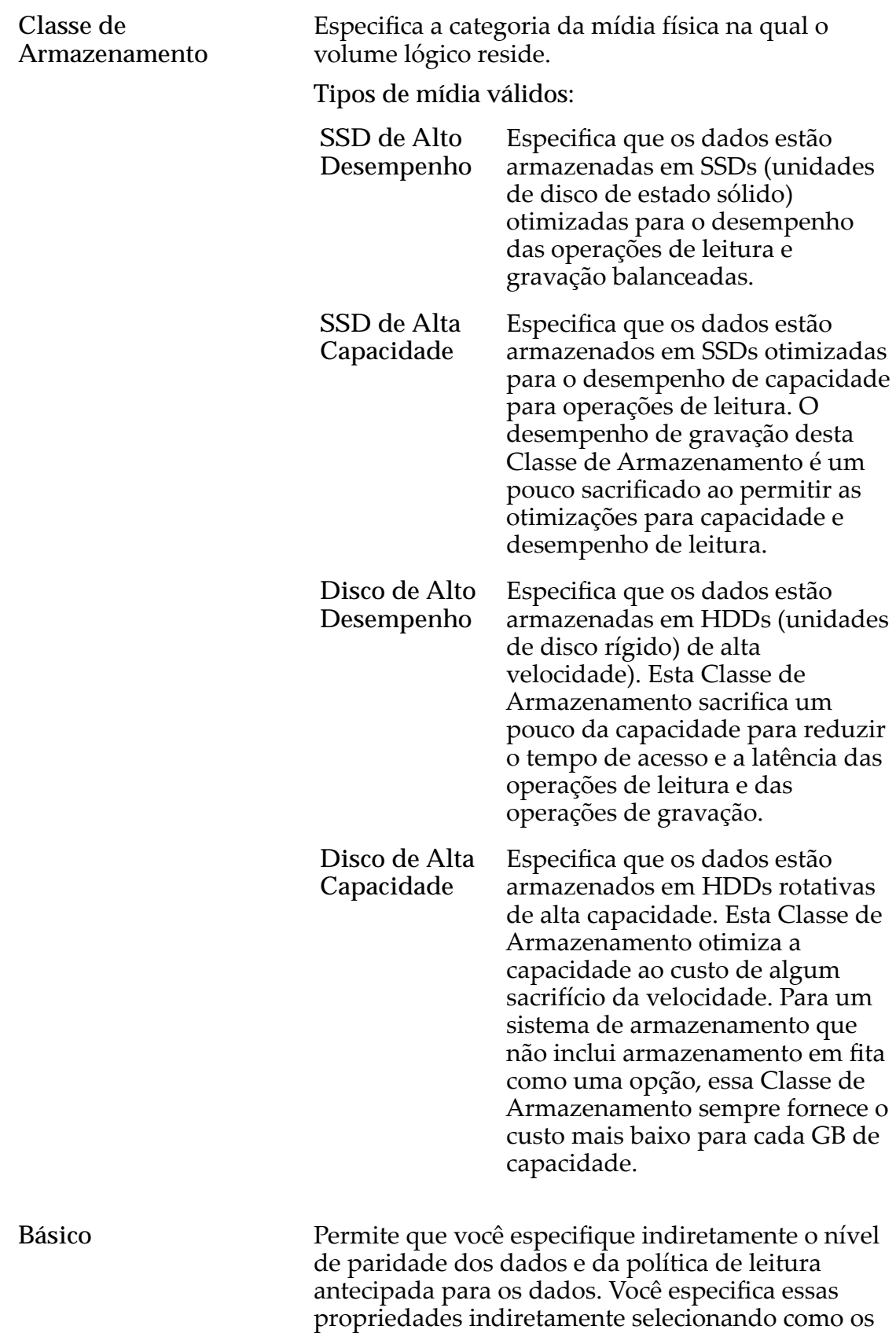

dados serão normalmente acessados e o nível de proteção de dados desejado.

Nota: Após você selecionar como os dados serão normalmente acessados e o nível de redundância dos dados, o sistema exibirá o nível de paridade e a política de leitura antecipada para o volume que suporta as suas seleções.

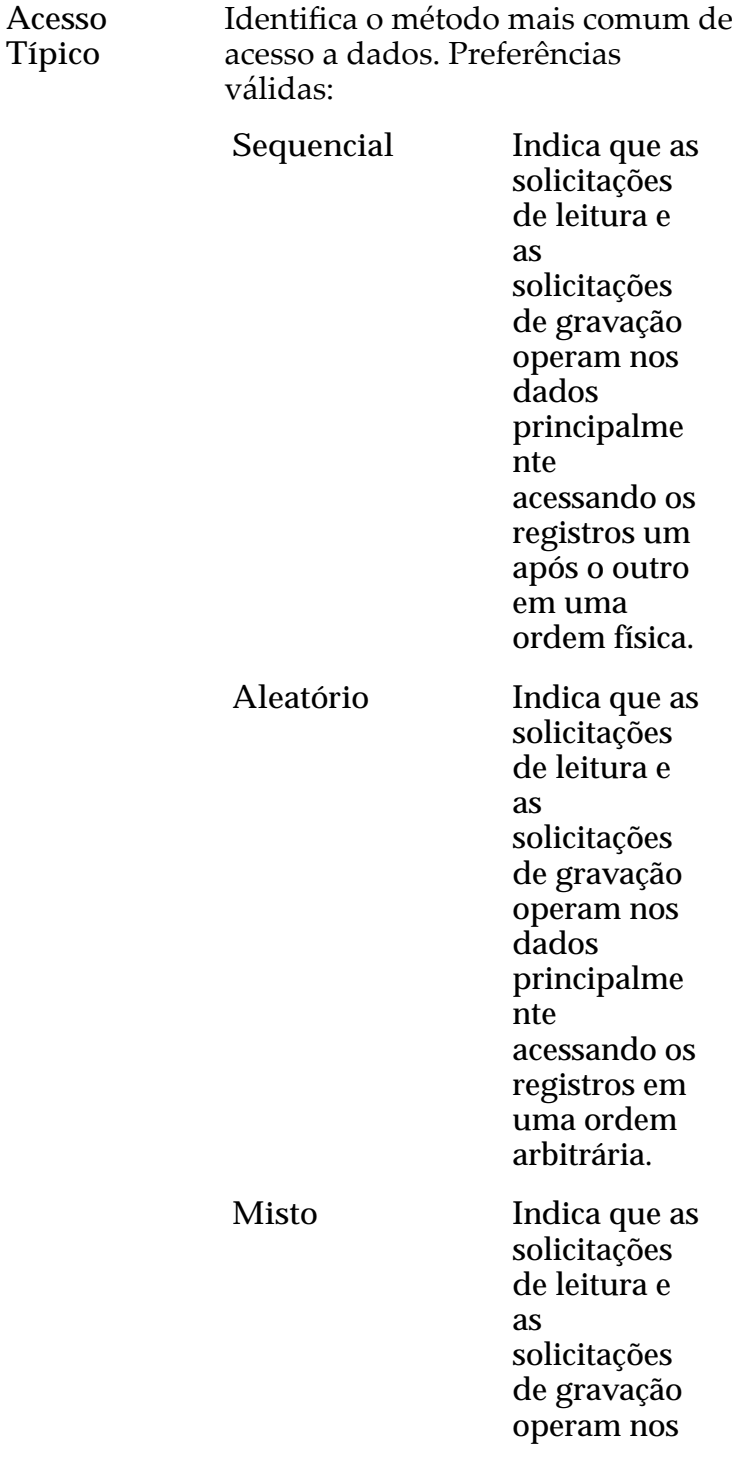

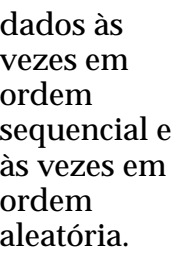

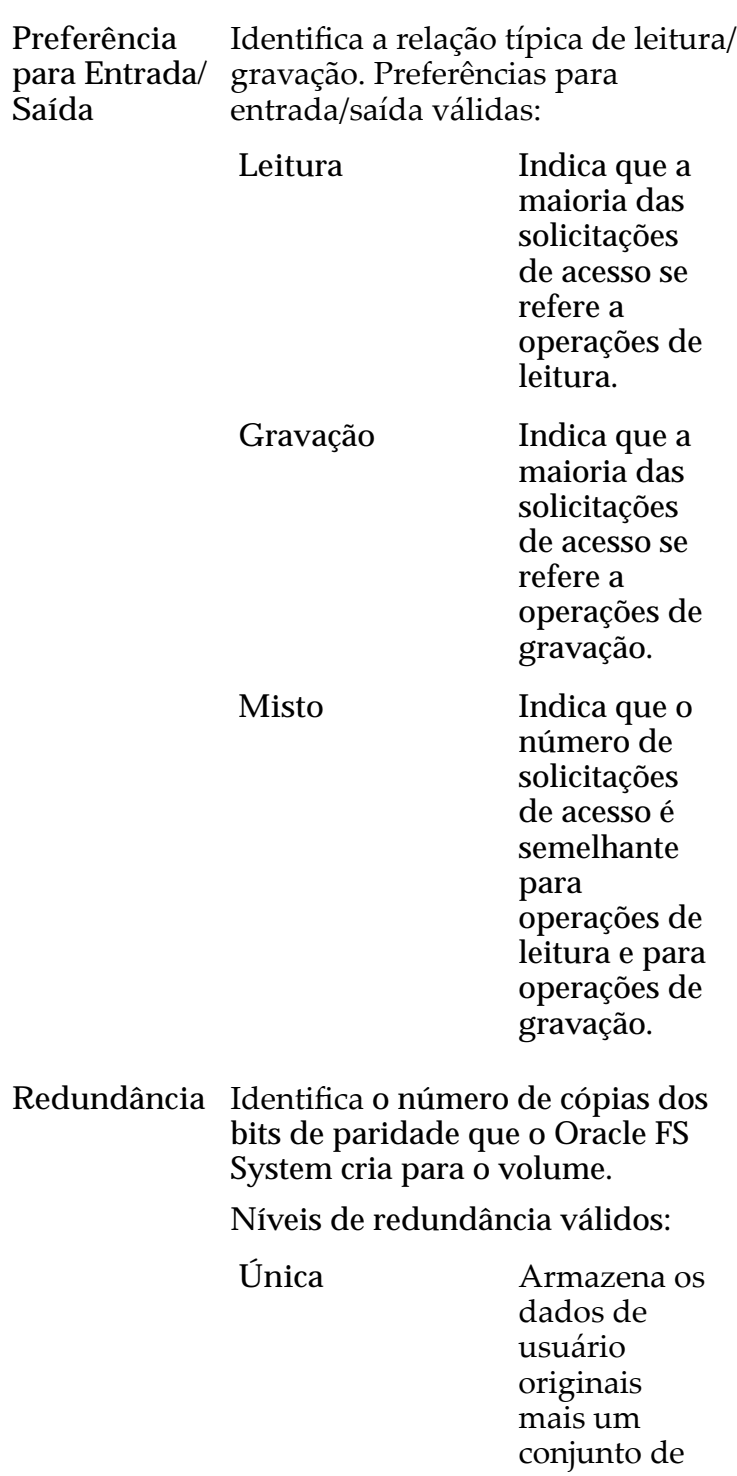

bits de paridade para ajudar na recuperação de dados perdidos. O acesso aos dados é preservado mesmo depois da falha de uma unidadeȱde disco. A paridade simples é implementa da com a tecnologia RAID 5 e é o nível de redundância padrão das Classes de Armazenam ento que especificam a midia de tipo de desempenho. Dupla Armazena os dados de usuário originais mais dois conjuntos de bits de paridade para ajudar na recuperação de dados perdidos. O acesso aos dados é preservado mesmo depois da

falha simultânea das duas unidades de disco. A paridade dupla é implementa da com a tecnologia  $RAID$   $6e$   $6$  o nível de redundância padrão das Classes de Armazenam ento que especificam a midia de tipo de capacidade.

Avançado Permite que você especifique diretamente o nível de paridade dos dados e a política de leitura antecipada dos dados.

> Importante: O uso desta opção remove as seleções, se houver, definidas na opção Básico.

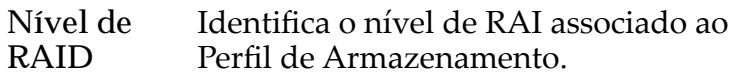

Os níveis de RAID possíveis são:

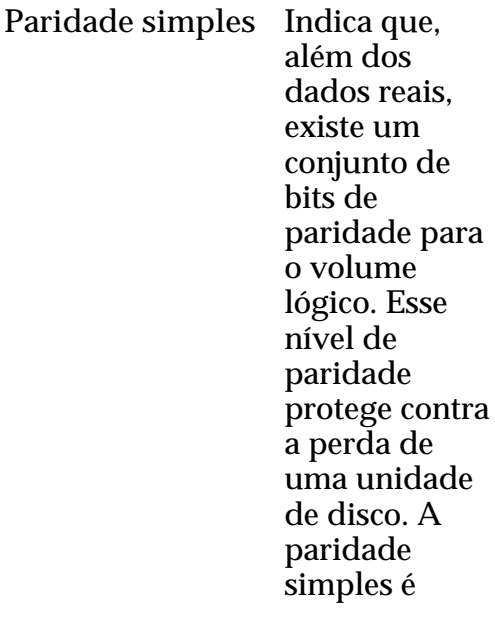

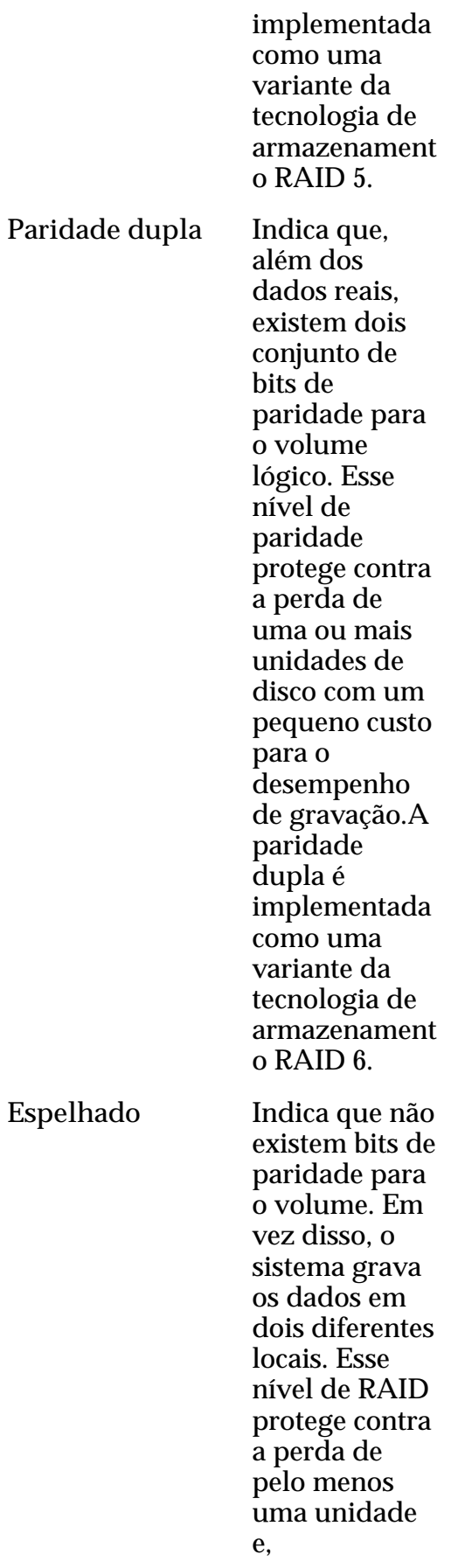

possivelmente, de mais unidades de disco oferecendo uma melhoria no desempenho de gravações aleatórias. Um RAID espelhado é implementado como uma variante da tecnologia de armazenament o RAID 10.

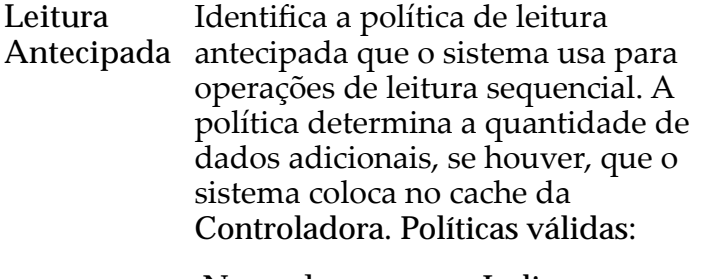

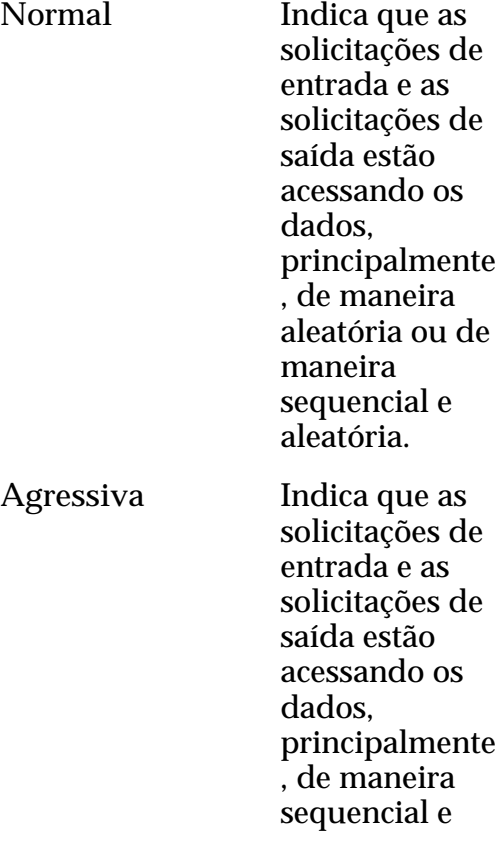

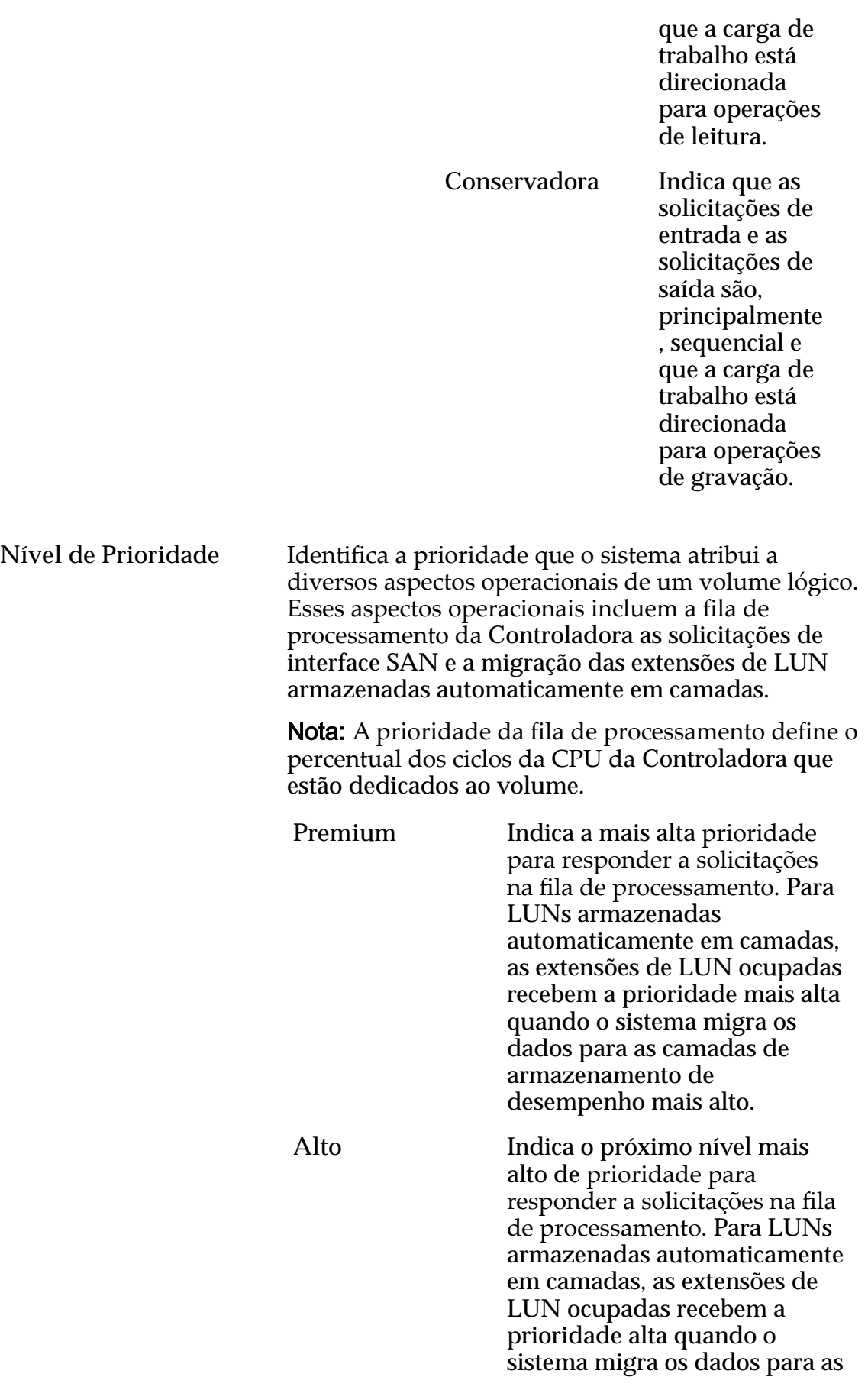

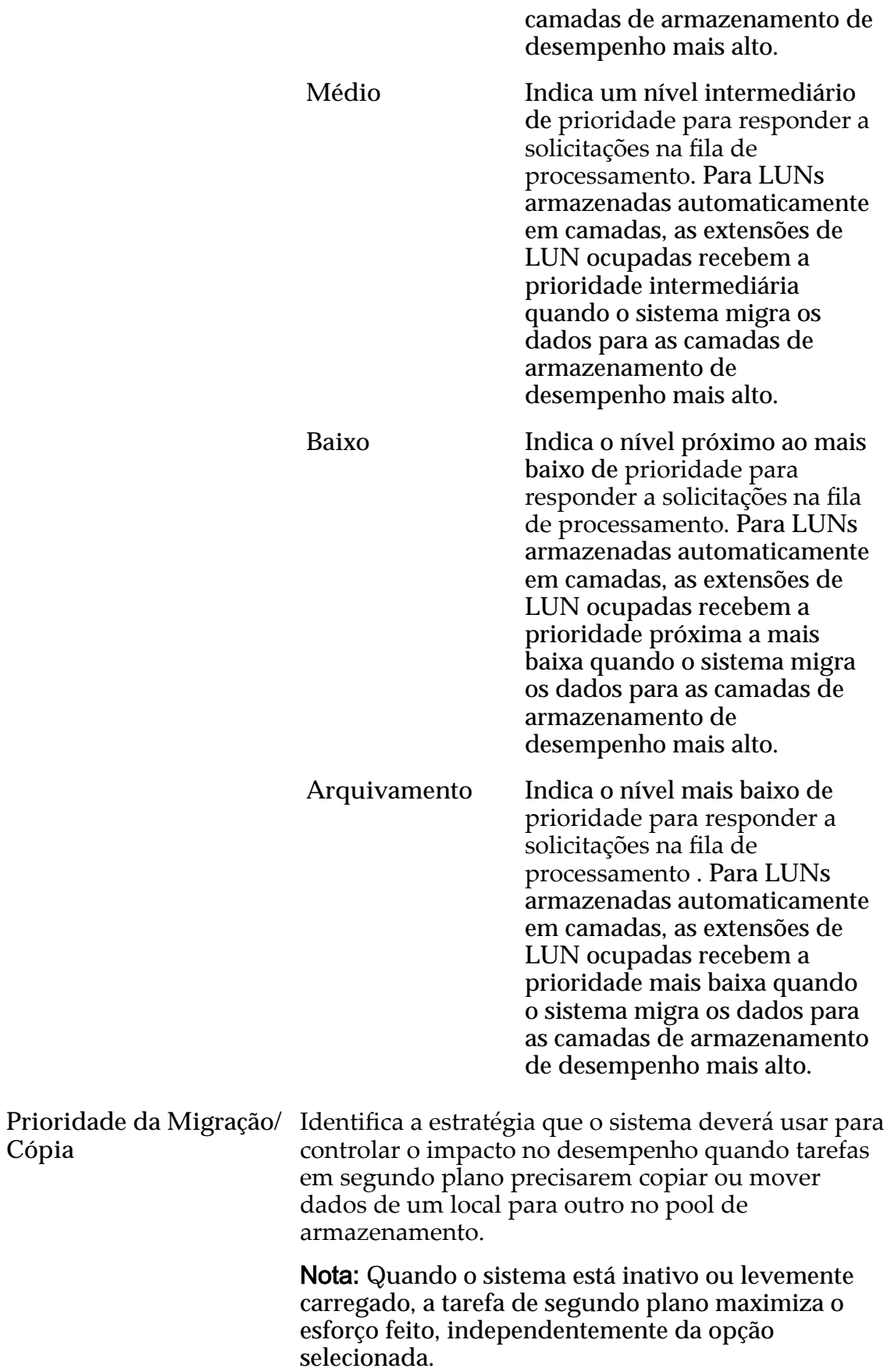

Prioridades válidas:

**Cópia**

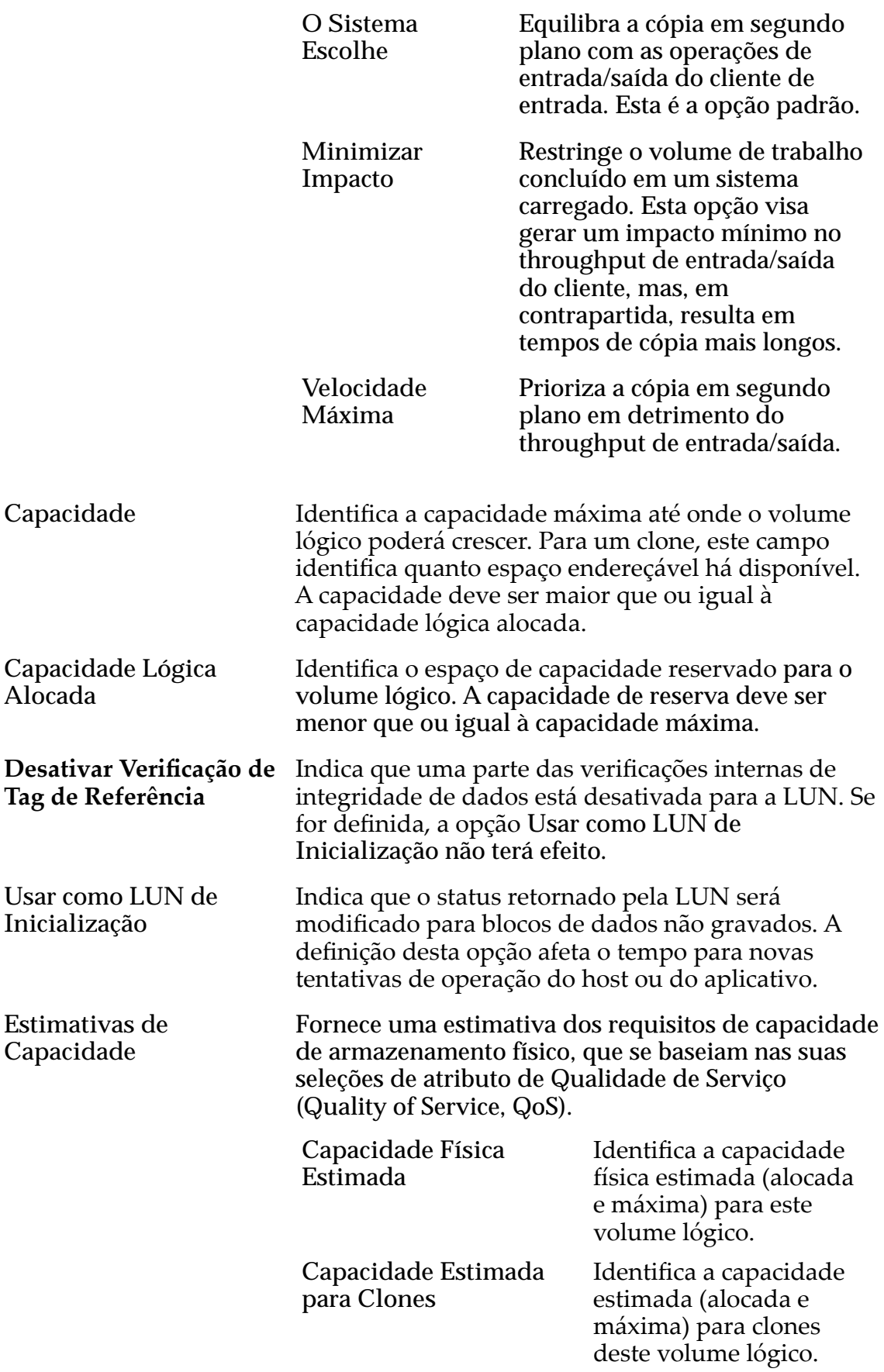

**Capacidade Total Estimada**

Identifica a capacidade total estimada (alocada e máxima) para este volume lógico.

## Links Relacionados

*[Exibir Detalhes da LUN](#page-151-0)*

# Visualizar LUN SAN, Guia Qualidade de Serviço, Armazenamento Automático em Camadas

*Navegação: SAN > Armazenamento > LUNs > Ações > Visualizar > Qualidade de Serviço > Armazenamento Automático em Camadas*

Exibe as propriedades de Qualidade de Serviço (Quality of Service, QoS) de um volume lógico selecionado.

## Capacidade do Domínio de Armazenamento Selecionado

Exibe a capacidade de armazenamento da classe de armazenamento selecionada e o Domínio de Armazenamento disponível para o volume lógico. O gráfico usa barras coloridas de diferentes espessuras para indicar o status da capacidade do volume lógico que você está criando, além da capacidade geral do sistema.

## Alocação por Classe de Armazenamento e Nível de RAID

Indica graficamente a capacidade física real da LUN armazenada automaticamente em camadas mais a capacidade que é necessária para a paridade de Nível de RAID. O gráfico contém barras de empilhadas que representam a soma da capacidade física da Classe de Armazenamento e a paridade de Nível de RAID. Uma legenda no final do gráfico fornece informações detalhadas sobre cada barra.

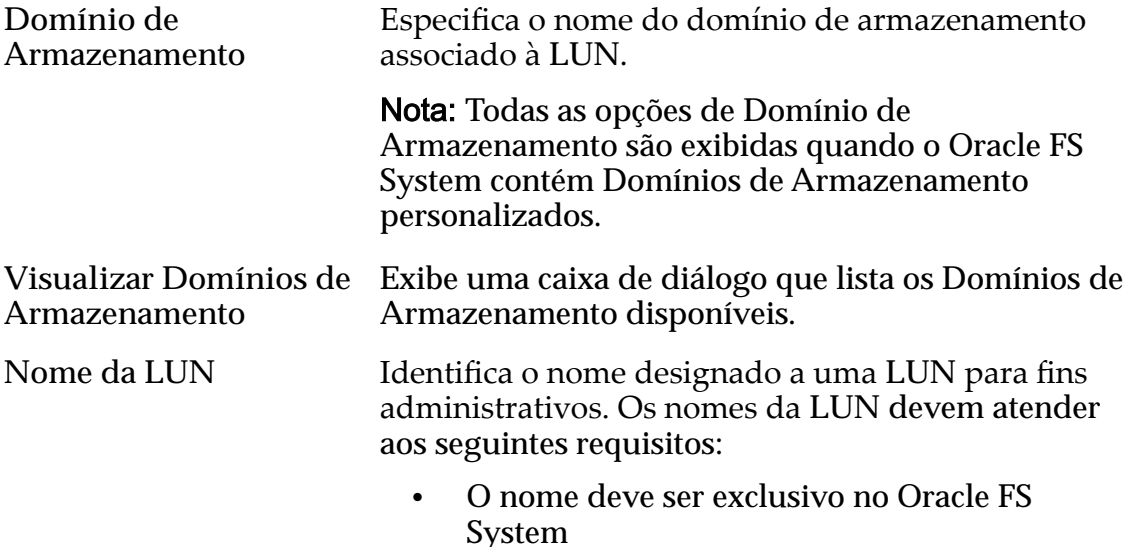

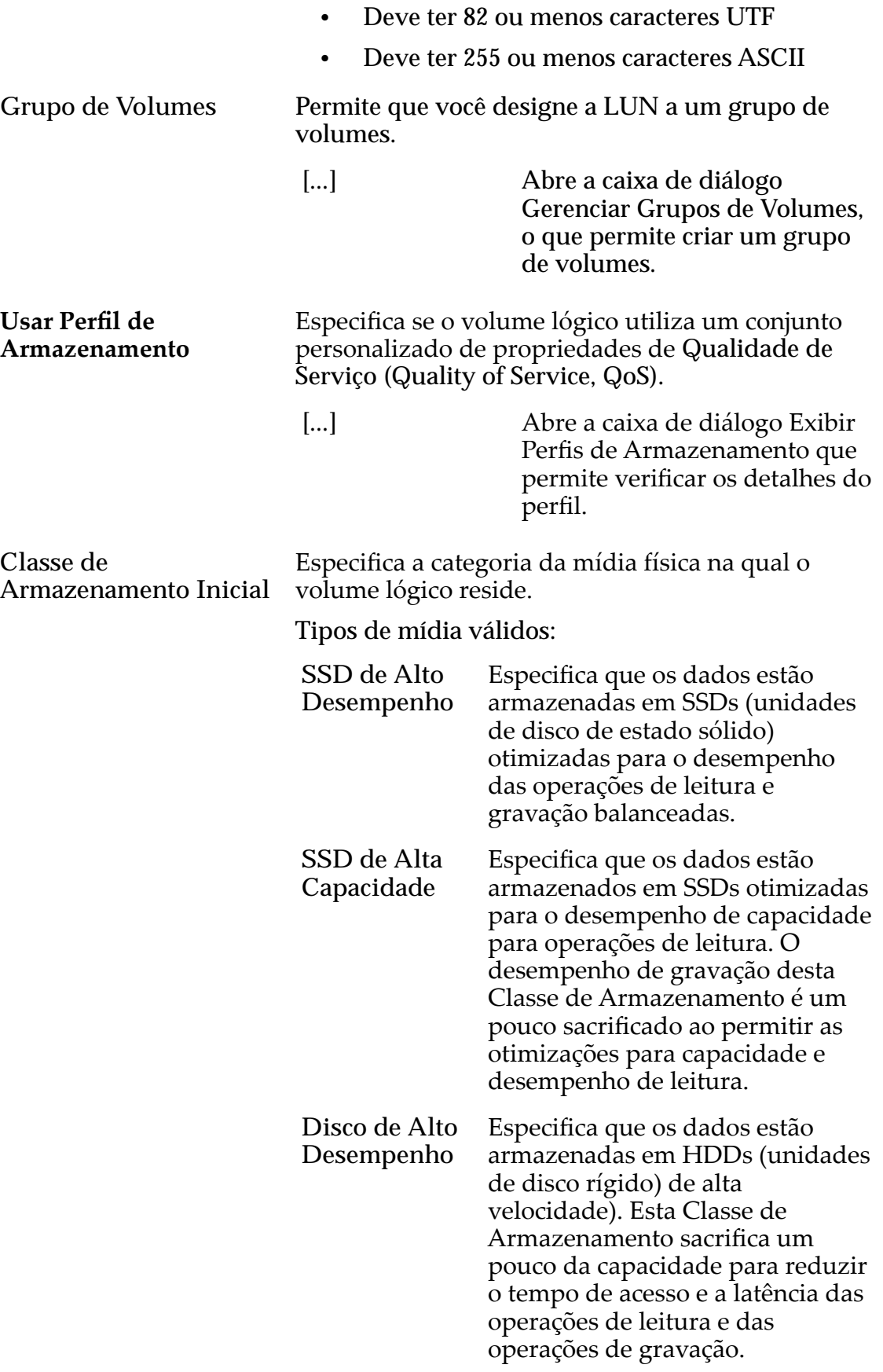

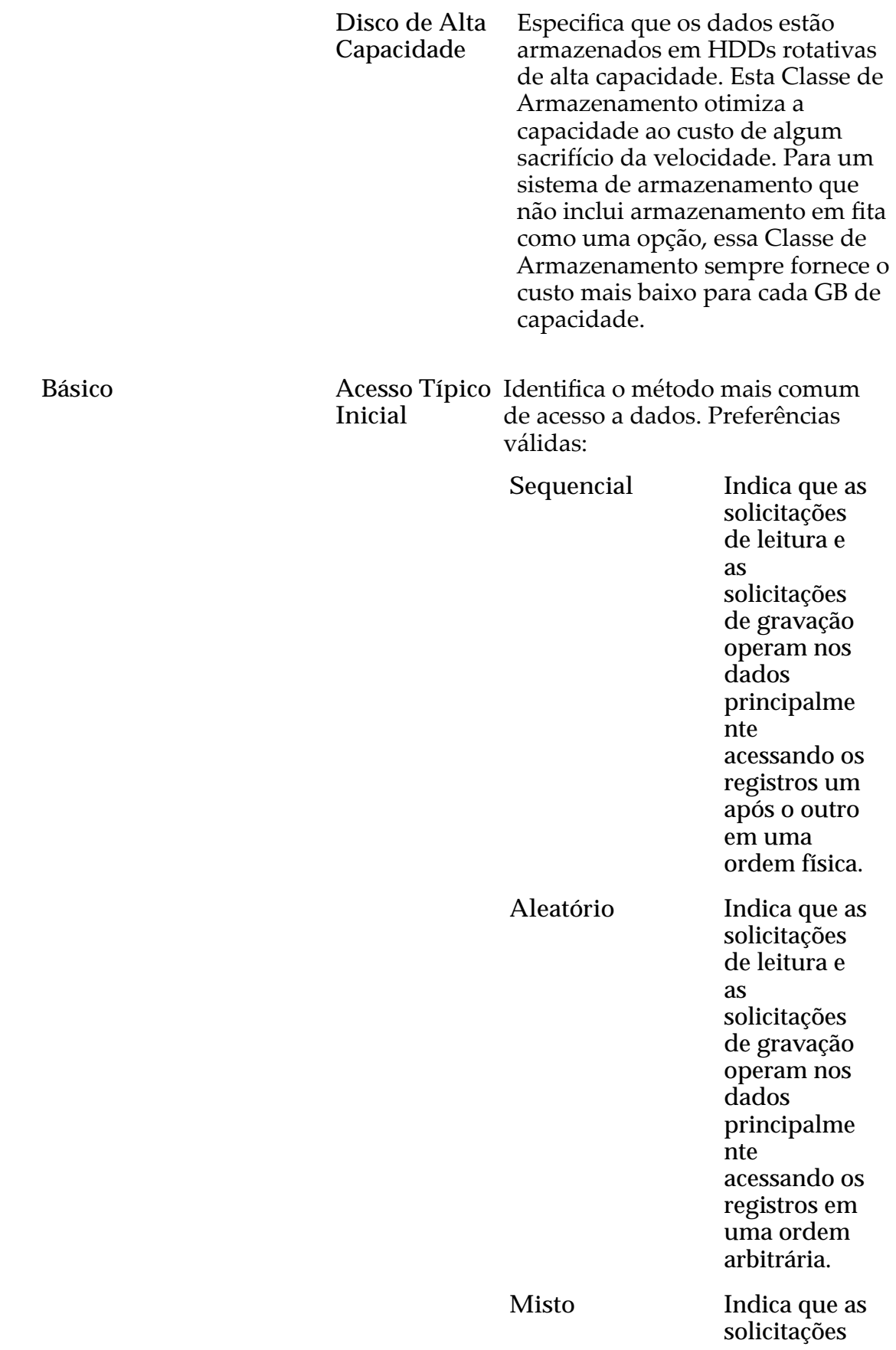

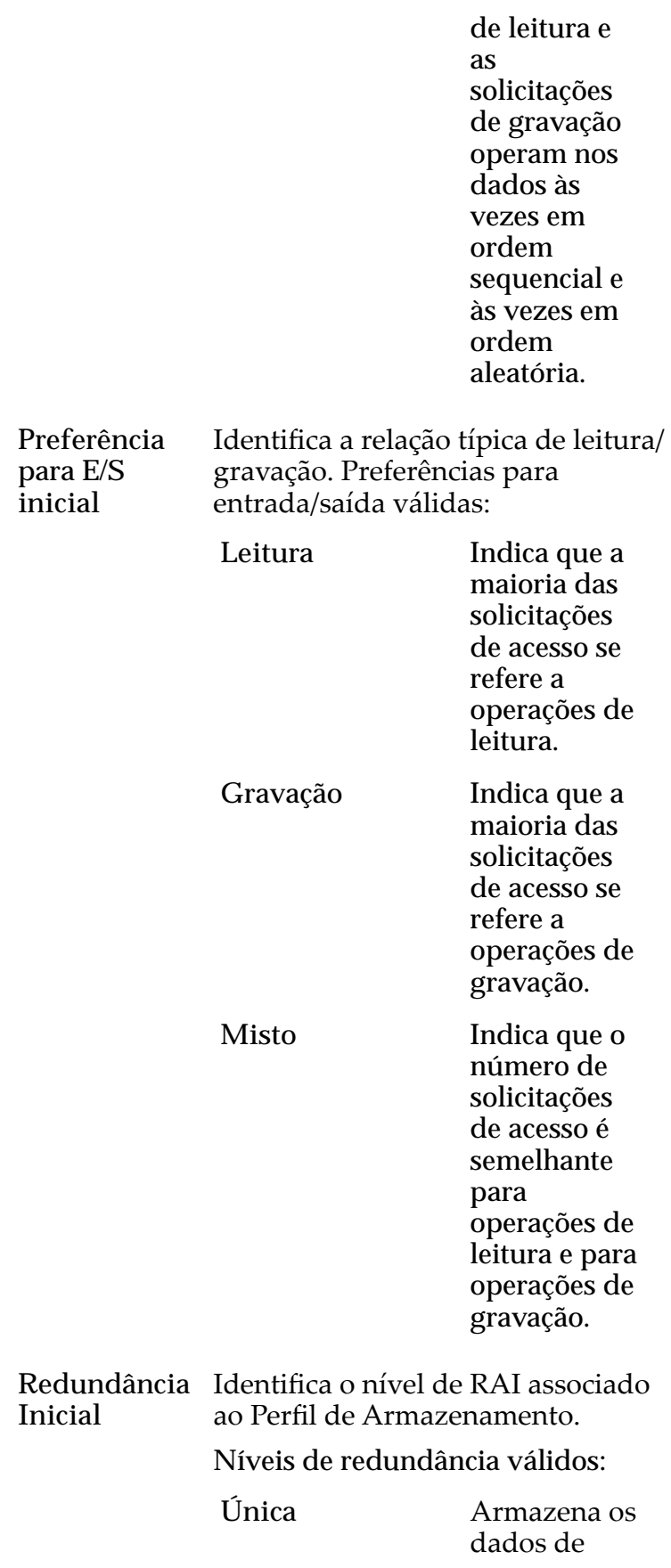

usuário originais mais um conjunto de bits de paridade para ajudar na recuperação de dados perdidos. O acesso aos dados é preservado mesmo depois da falha de uma unidadeȱde disco. A paridade simples é implementa da com a tecnologia  $RAID\overline{5}e\acute{e}o$ nível de redundância padrão das Classes de Armazenam ento que especificam a mídia de tipo de desempenho ǯ Dupla **Armazena** os dados de usuário originais mais dois conjuntos de bits de paridade para ajudar na recuperação de dados perdidos. O

acesso aos dados é preservado mesmo depoisȱda falha simultânea das duas unidades de disco. A paridade dupla é implementa da com a tecnologia RAID 6 e é o nível de redundância padrão das Classes de Armazenam ento que especificam a mídia de tipo de capacidade.

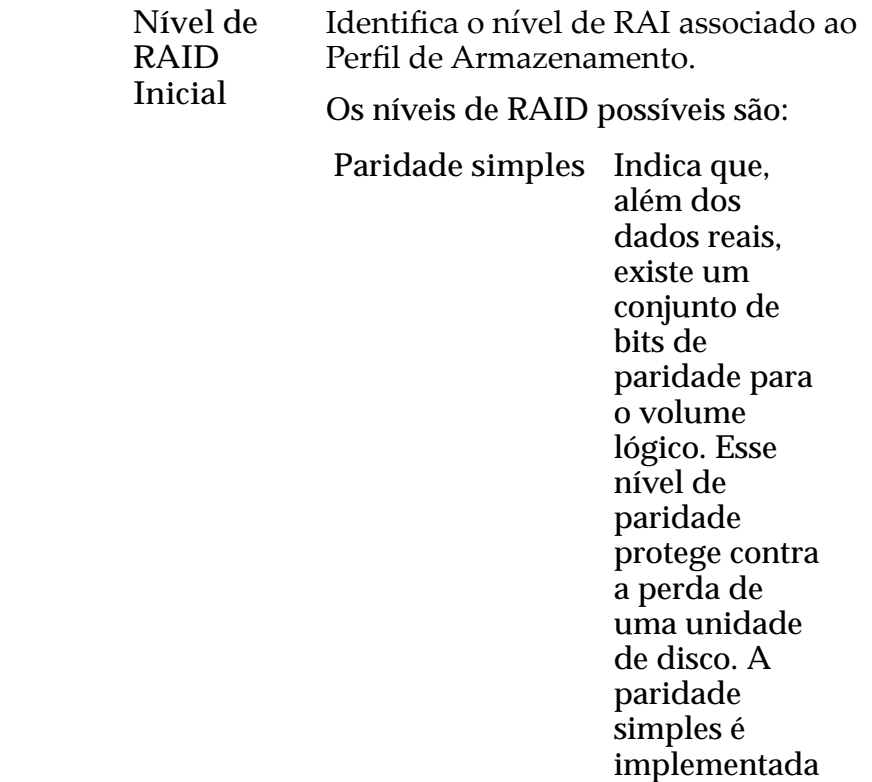

Avançado

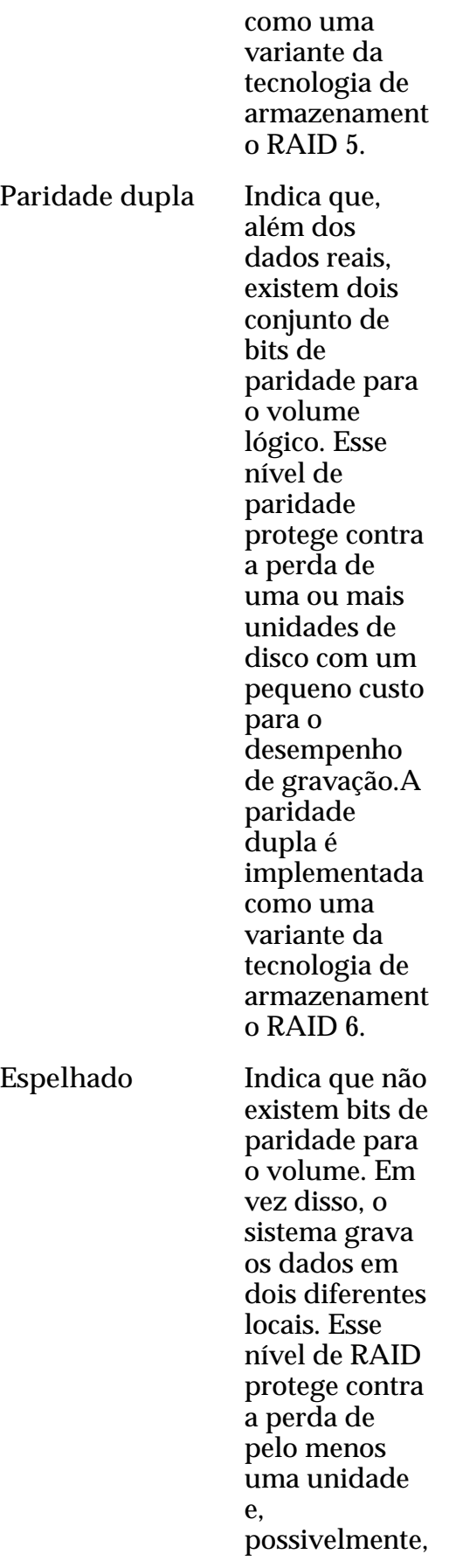

de mais unidades de disco oferecendo uma melhoria no desempenho de gravações aleatórias. Um RAID espelhado é implementado como uma variante da tecnologia de armazenament o RAID 10.

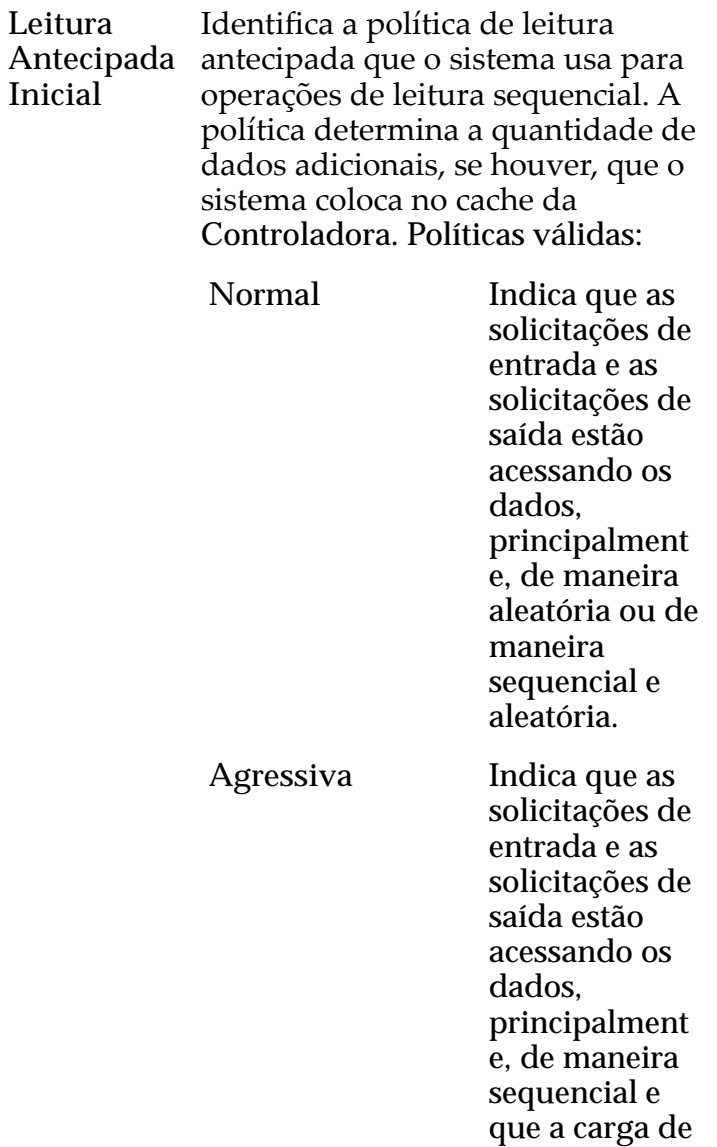

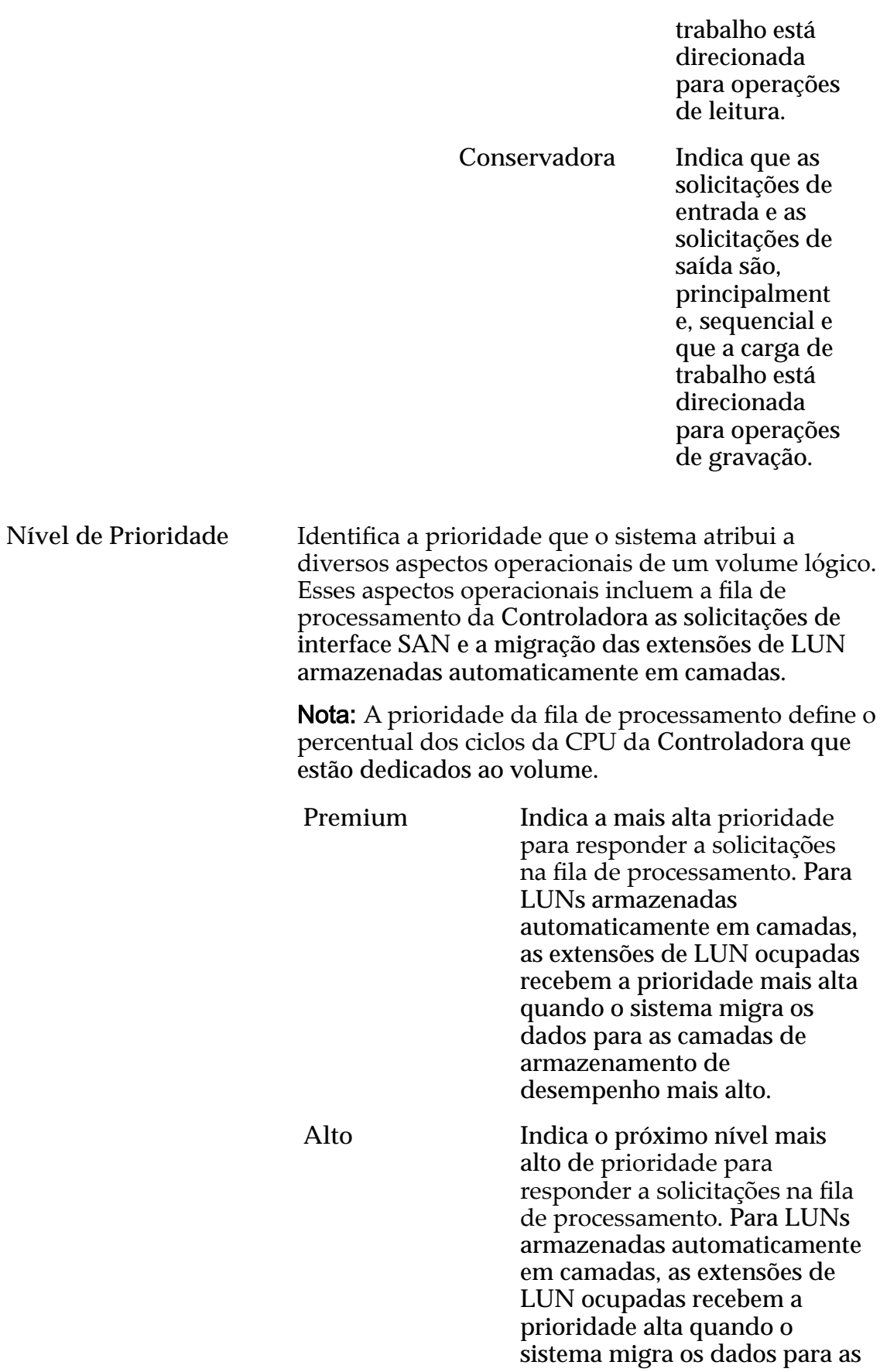

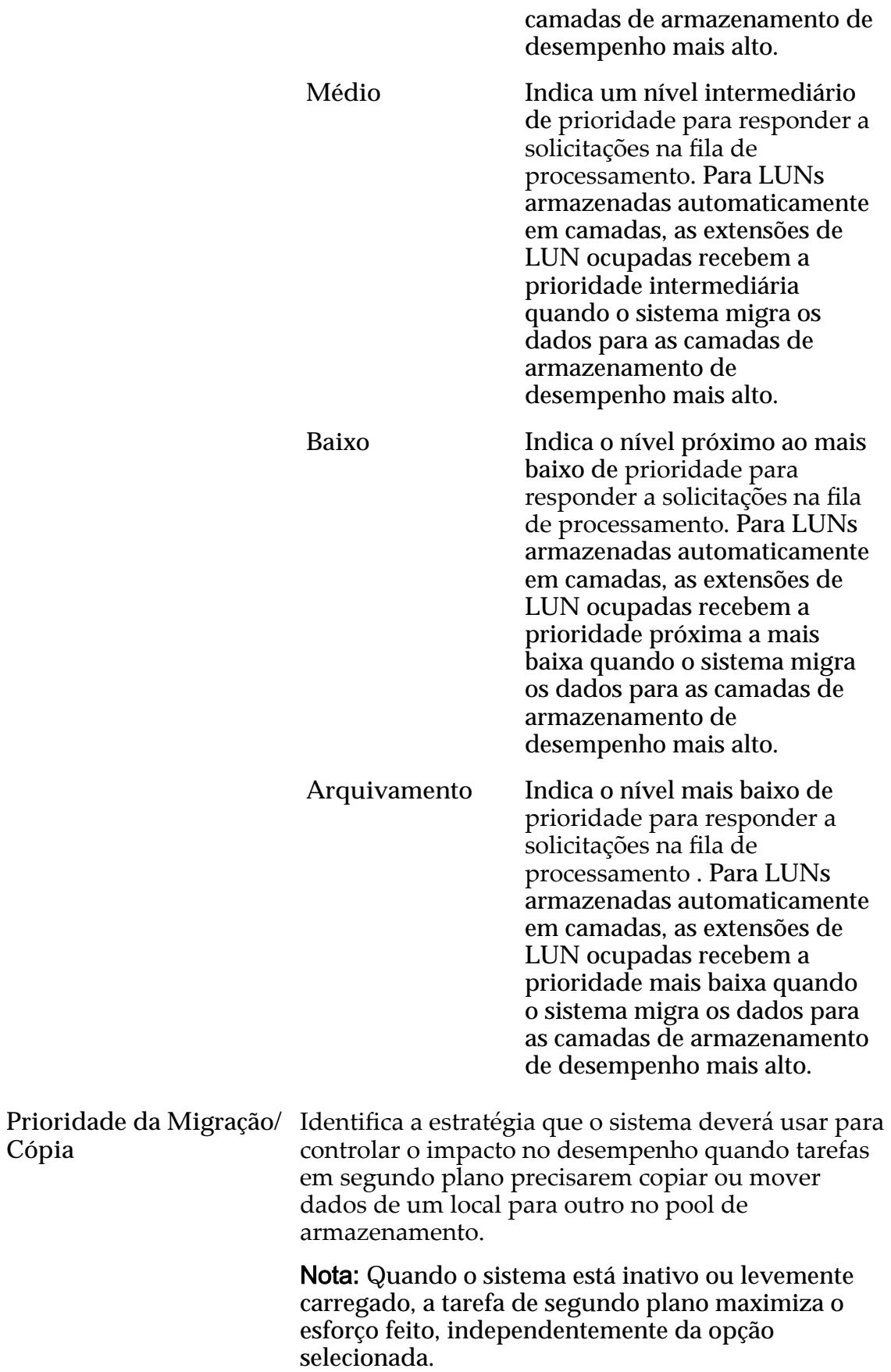

Prioridades válidas:

**Cópia**

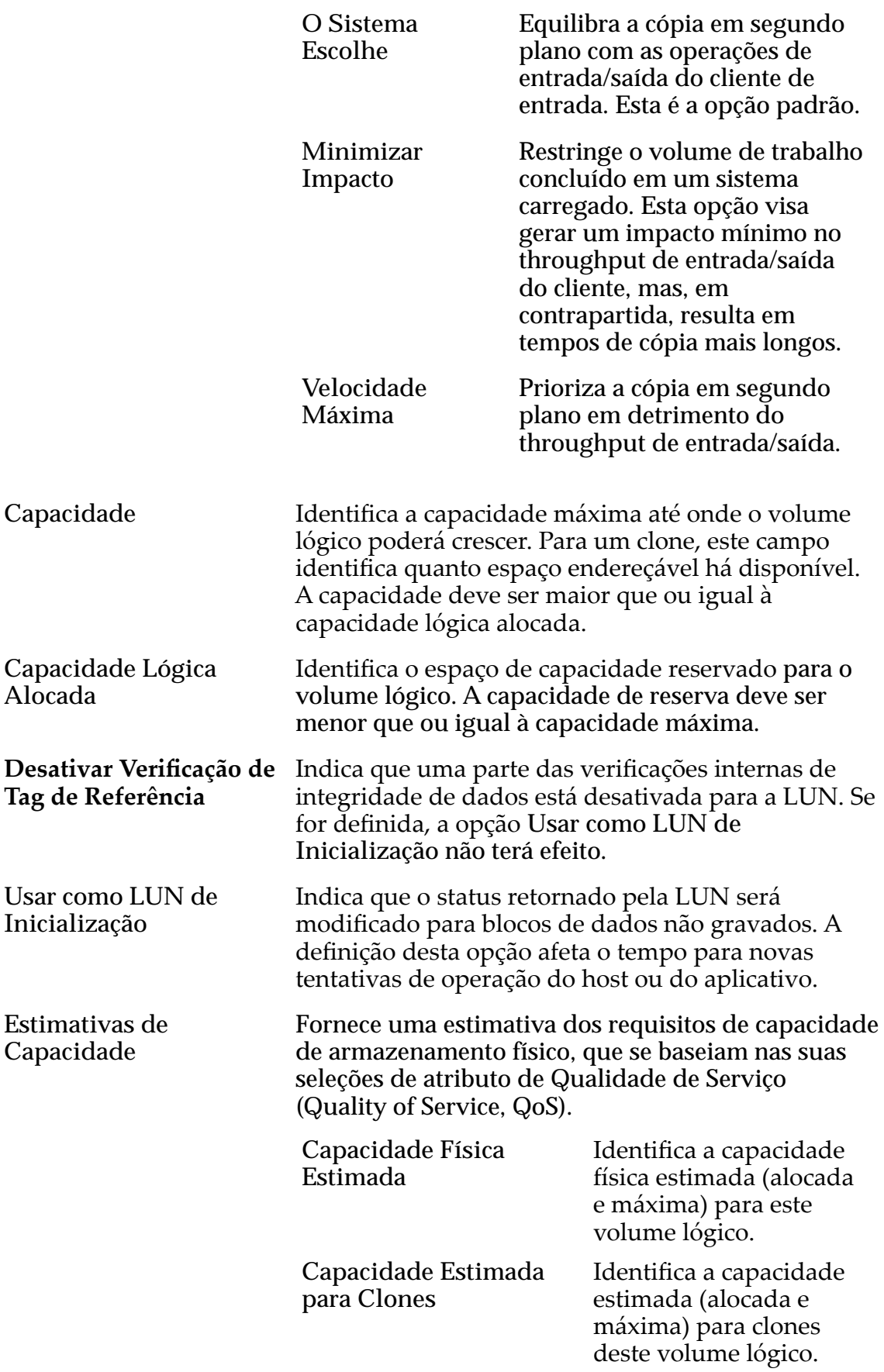

**Capacidade Total Estimada**

Identifica a capacidade total estimada (alocada e máxima) para este volume lógico.

#### Links Relacionados

*[Exibir Detalhes da LUN](#page-151-0)*

## Página Visão Geral de Grupos de Volumes

*Navegação:*

*NAS > Grupos de Volumes SAN > Grupos de Volumes*

Gerencia os grupos de volumes e os volumes lógicos que estão configurados no Oracle FS System.

Nessa página, você pode criar, modificar, visualizar e excluir grupos de volumes e volumes lógicos. Você pode copiar e clonar os volumes lógicos. Você também pode alterar as definições de QoS de qualquer volume, de padrão para avançadas.

**Nota:** Um traço em um campo significa que a propriedade não se aplica ao volume.

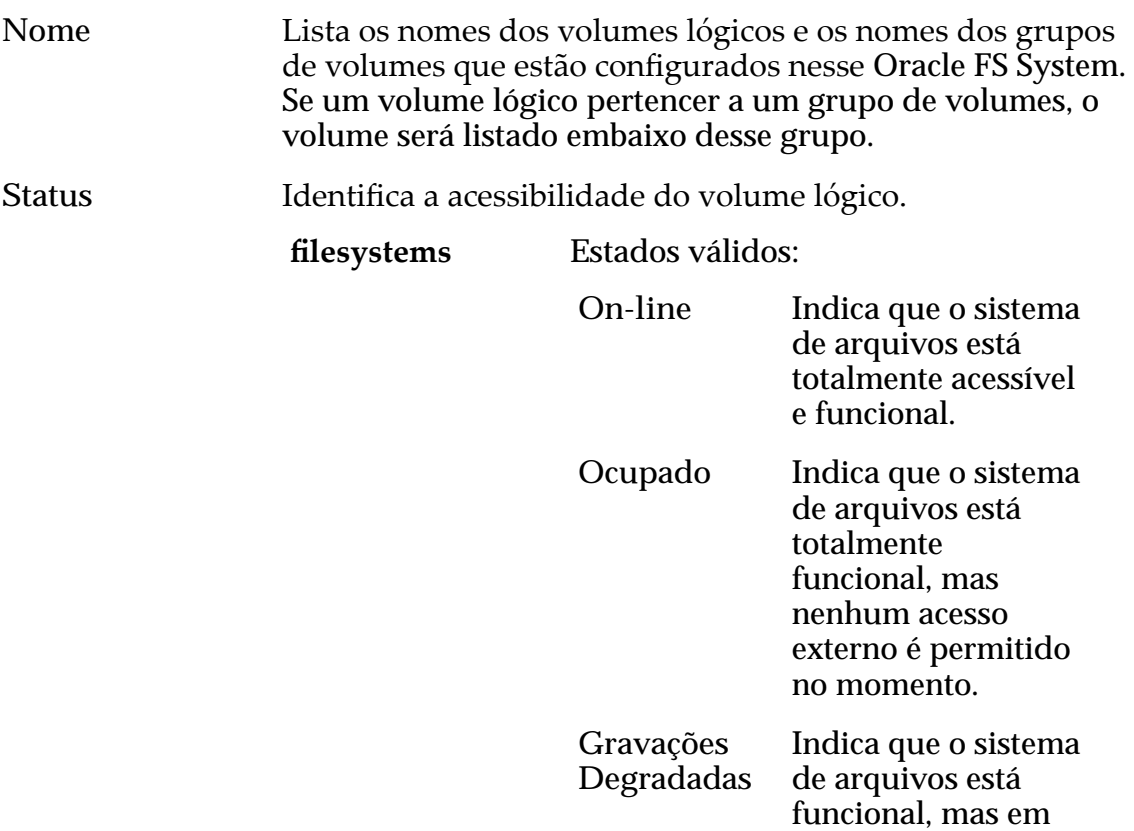

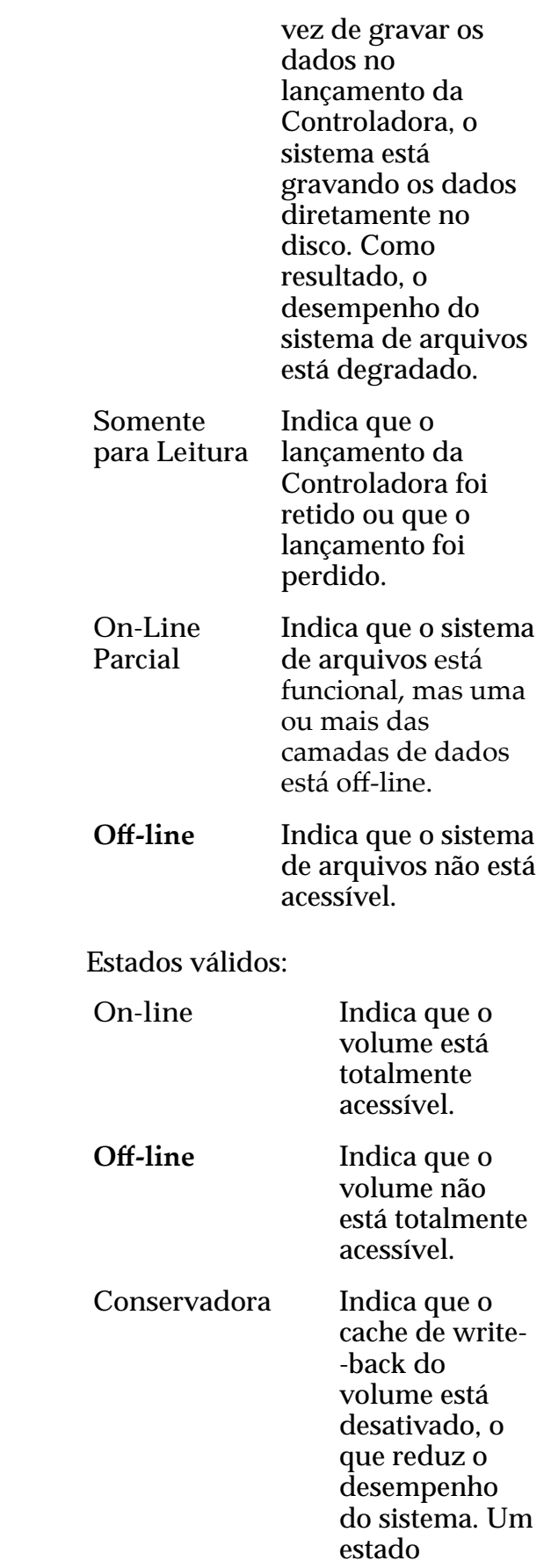

LUNs
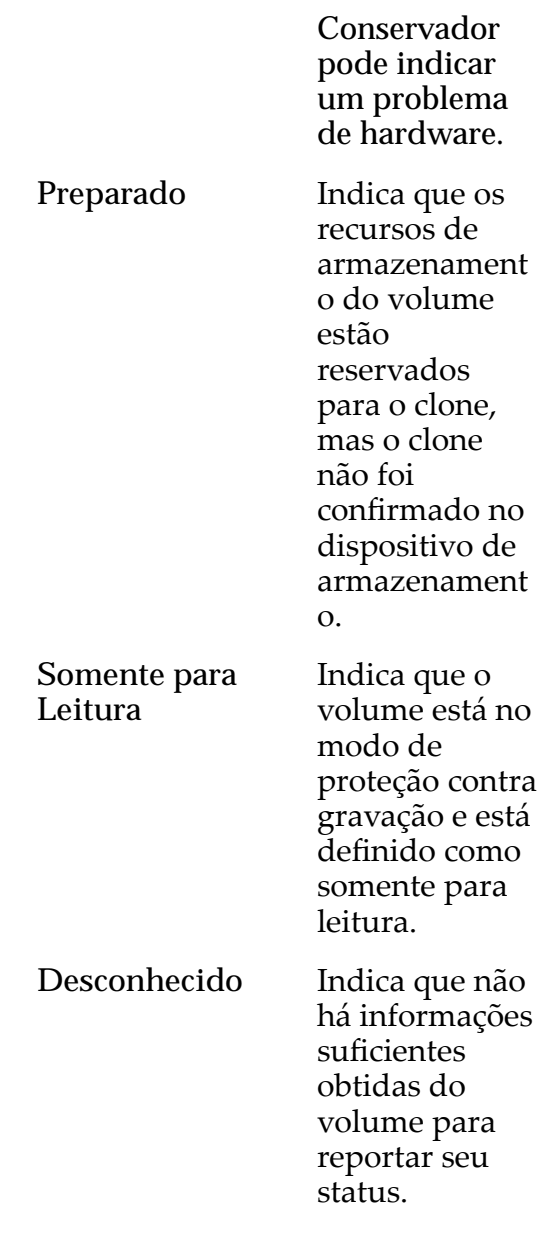

# Capacidade Lógica (GB)

Fornece uma visão geral da utilização e dos requisitos de capacidade lógica do grupo de volumes.

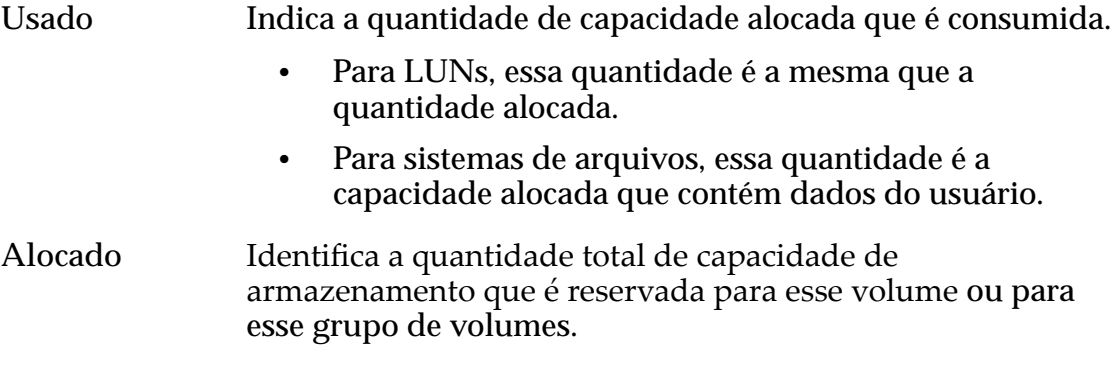

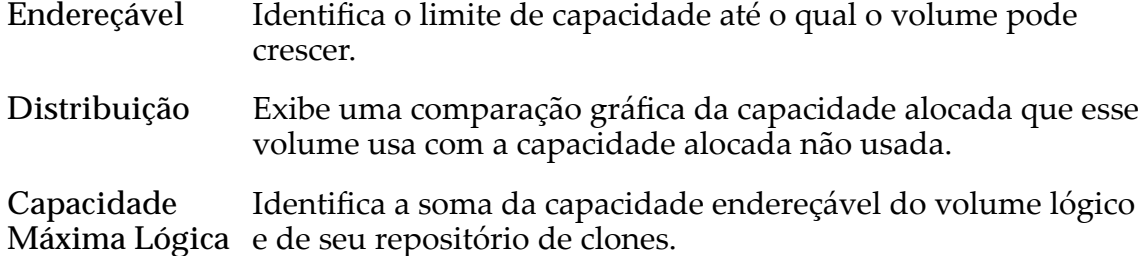

# Capacidade (GB) para LUNs Clones

Fornece uma visão geral da utilização e dos requisitos de capacidade física de todas as LUNs Clones existentes no grupo de volumes.

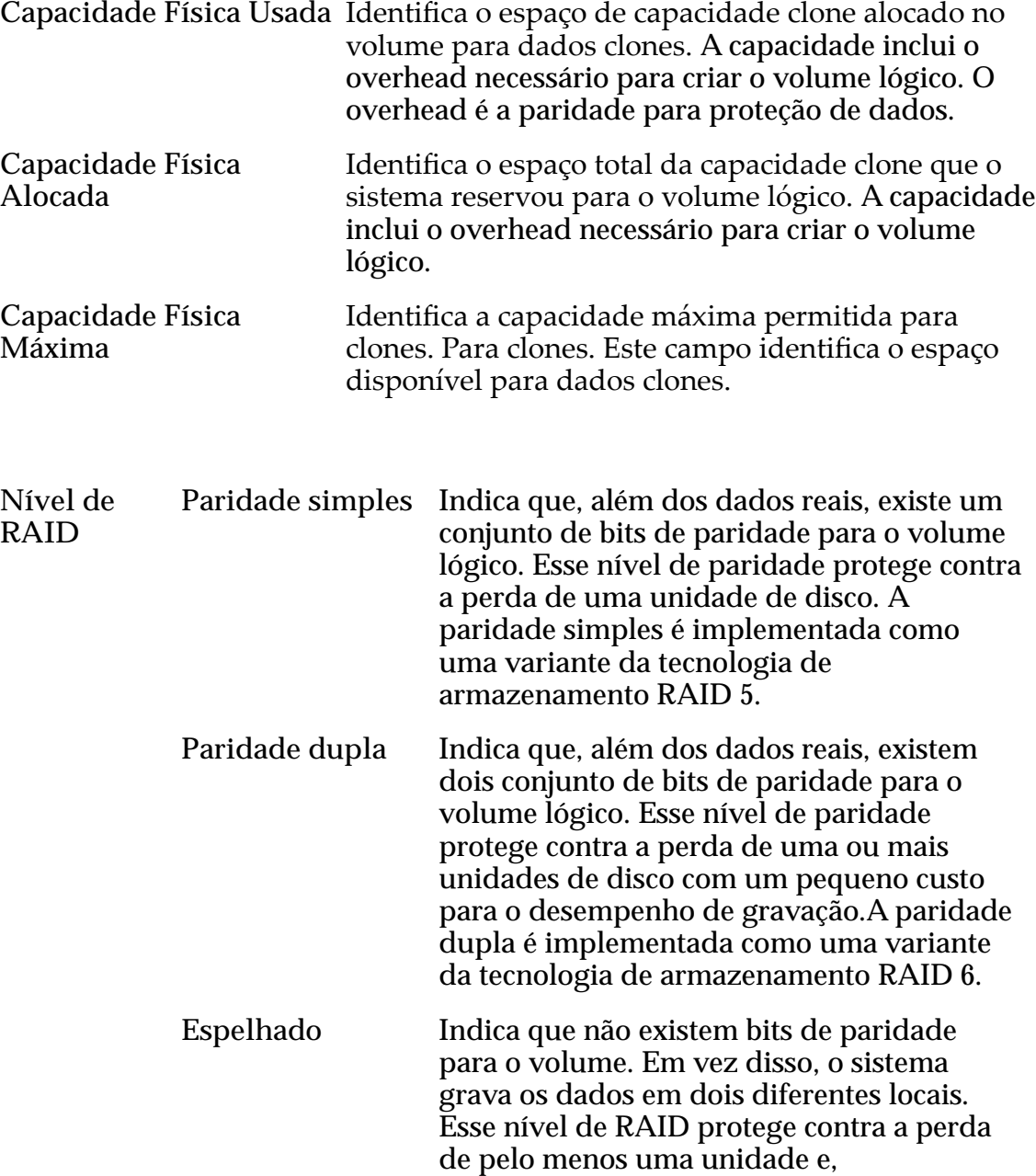

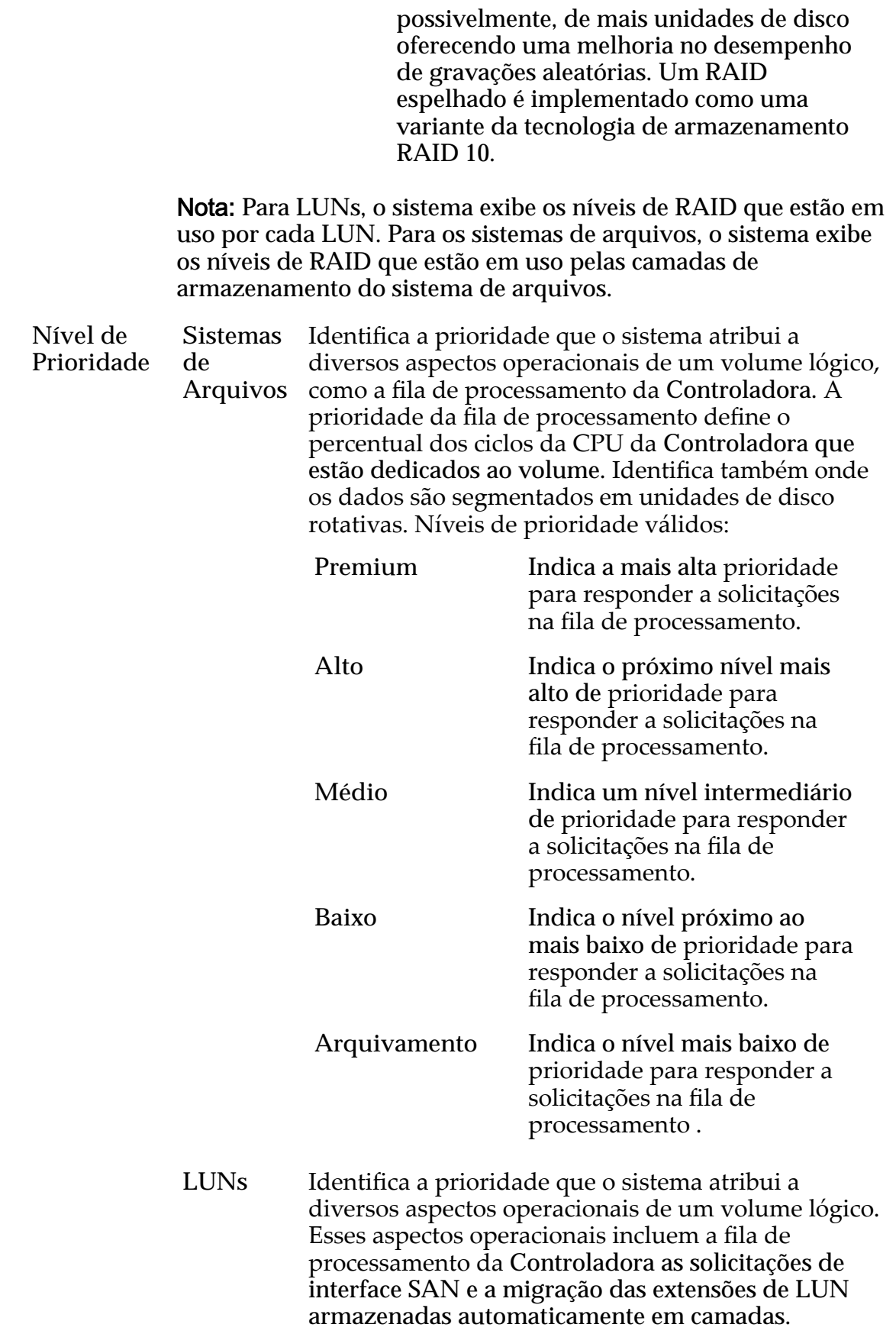

Nota: A prioridade da fila de processamento define o percentual dos ciclos da CPU da Controladora que estão dedicados ao volume.

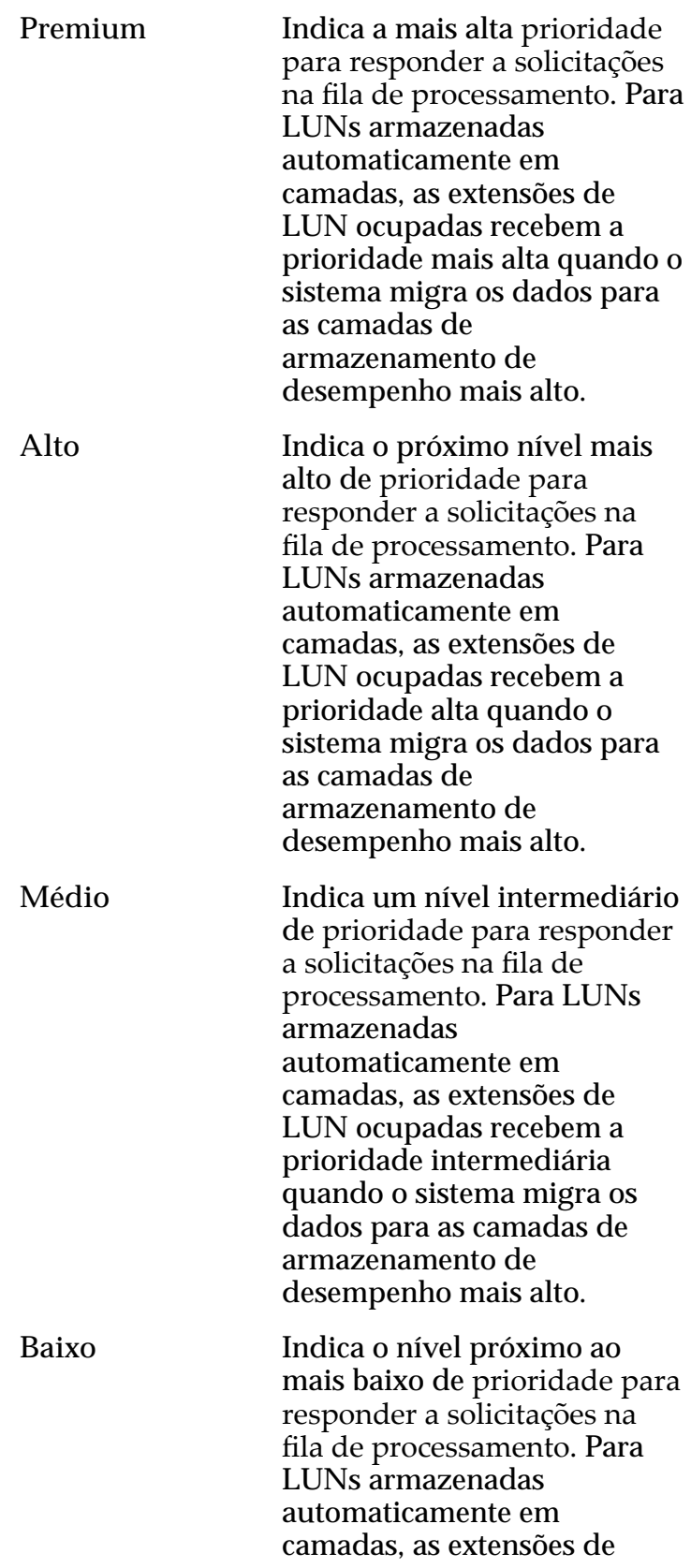

LUN ocupadas recebem a prioridade próxima a mais baixa quando o sistema migra os dados para as camadas de armazenamento de desempenho mais alto. **Arquivamento** Indica o nível mais baixo de prioridade para responder a solicitações na fila de processamento . Para LUNs armazenadas automaticamente em camadas, as extensões de LUN ocupadas recebem a prioridade mais baixa quando o sistema migra os dados para as camadas de armazenamento de desempenho mais alto.

#### Links Relacionados

*[Exibir Detalhes do Grupo de Volumes](#page-69-0)*

# Páginas de Referência da Guia Suporte

# Caixa de Diálogo Limpar Log

*Navegação: Suporte > Logs do Sistema > Ações > Limpar Logs*

Limpa (exclui) todos os bundles de logs coletados existentes do Oracle FS System. Essa operação não limpa logs não contidos em um bundle de logs.

Nota: A limpeza (exclusão) de logs do sistema requer privilégios de login de Administrador de suporte. Entre em contato com o Oracle Customer Support antes de prosseguir.

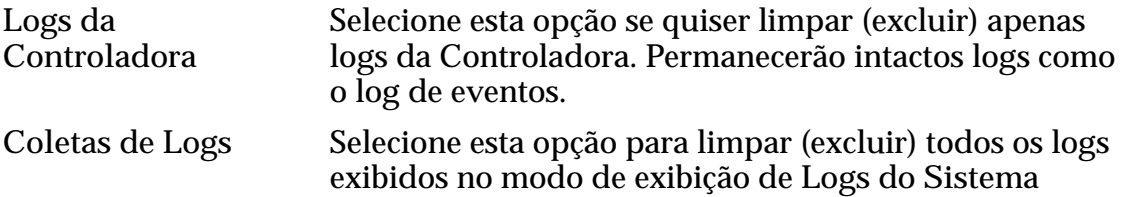

#### Links Relacionados

*[Limpar os Logs do Sistema](#page-251-0)*

## Caixa de Diálogo Criar Bundle de Logs

*Navegação: Suporte > Logs do Sistema > Ações > Criar*

Define os componentes de hardware e os eventos do sistema a serem incluídos nos logs de arquivos.

Você pode definir o período de coleta, selecionar hosts SAN para obter informações e escolher se os logs serão enviados a um servidor de Call-Home ou transferidos por download de uma estação de trabalho. Você também pode associar o arquivo de log a uma solicitação de servidor (SR).

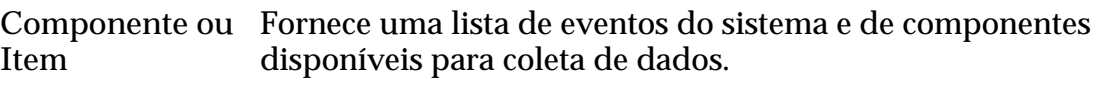

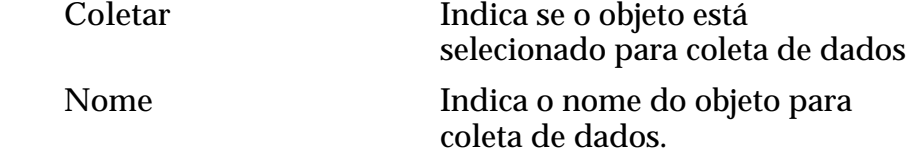

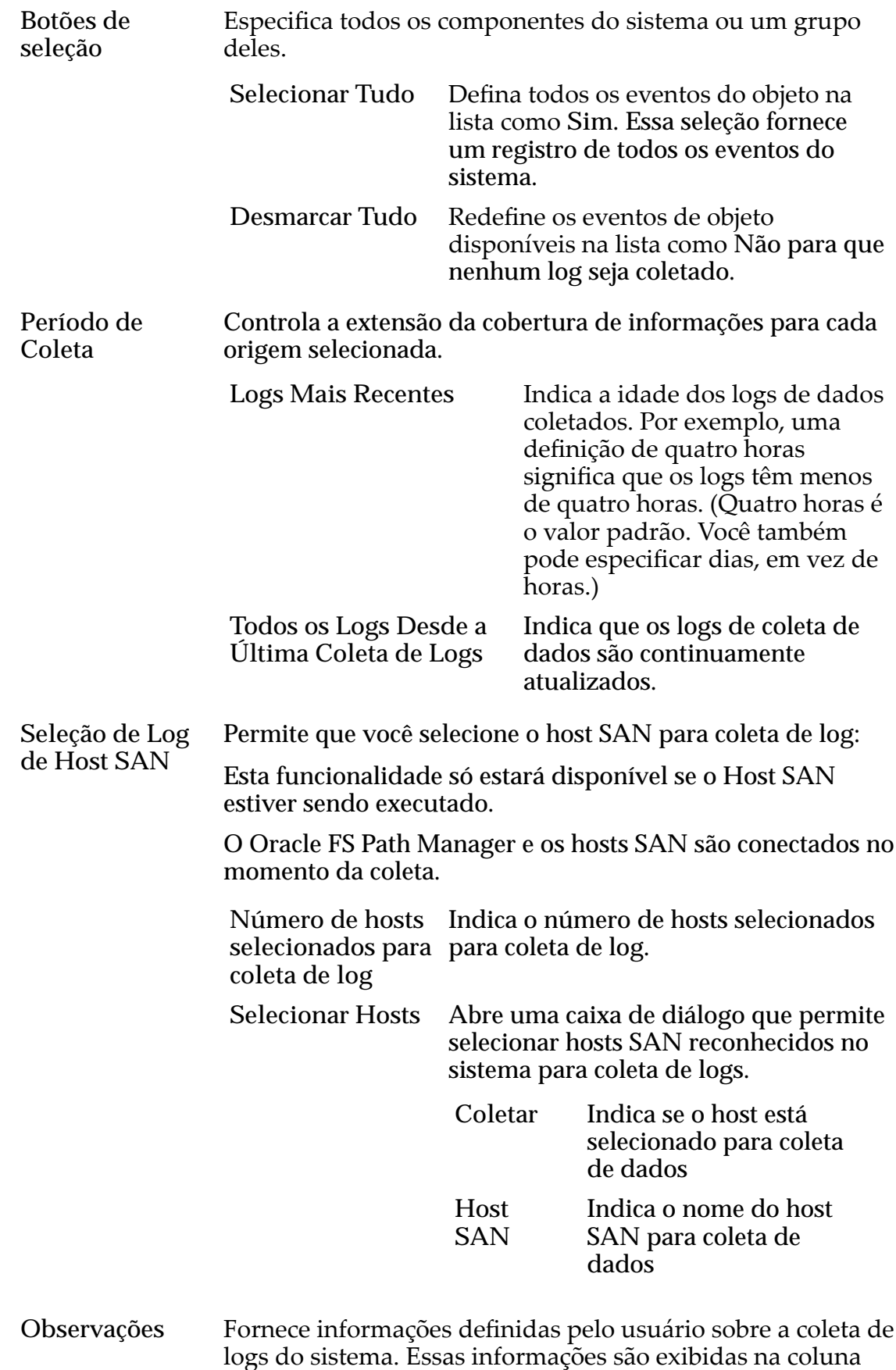

**Observações**ǯȱAsȱinforma³äesȱsobreȱobserva³äesȱs¨oȱexibidas

na coluna Observações da página de visão geral de Logs do Sistema para facilitar a identificação. Essas informações também são incluídas no cabeçalho do bundle de logs para identificação.

O campo **Observações** também é usado para associar os bundles de logs com uma solicitação de serviço (SR) aberta. O número SR deve ser a primeira entrada no campo. Adicione outras observações relacionadas aos bundles de logs após o número SR. Selecione a opção **Enviar para servidor de Call-Home** ao utilizar o número SR.

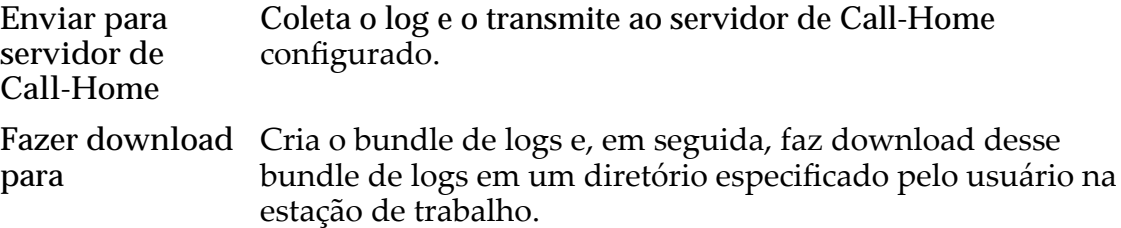

#### Links Relacionados

*[Criar um Bundle de Logs](#page-247-0)*

### Página Visão Geral da Consistência de Dados

*Navegação: Suporte > Consistência de Dados*

Exibe os resultados da verificação de consistência de dados para o Grupo de Unidades de Disco do Oracle FS System ou permite criar tarefas para verificar a consistência de dados. A consistência de dados se refere à integridade dos dados de paridade e dos dados não criados pelo usuário.

Nota: A verificação de consistência de dados requer recursos significativos do sistema e, em geral, é realizada com o acompanhamento do Oracle Customer Support.

Você pode realizar a verificação de consistência de dados selecionando um Grupo de Unidades de Disco e escolhendo Ações > **Verificar Consistência de Dados**.

Quando você seleciona **Verificar Consistência de Dados**, pode escolher se deseja executar a verificação em prioridade baixa ou alta. Em prioridade baixa, há um impacto potencial de 10 por cento no sistema. Em prioridade alta, há um impacto potencial de 30 por cento no desempenho do sistema. Se você selecionar prioridade baixa, a verificação levará mais tempo para ser concluída, mas com menor impacto potencial no sistema. Se você não vir os resultados exibidos após um algum tempo, atualize a página para exibir os resultados.

Após iniciar uma verificação de consistência de dados, você não poderá cancelar o processo. Além disso, o processo pode ser mostrado como concluído no painel **Tarefas** e pode continuar sendo executado em segundo plano até sua real conclusão.

<span id="page-692-0"></span>Se a verificação de consistência de dados falhar, você poderá ver o Status mudar para degradado. Se você vir um status de degradado, com ou sem uma verificação de consistência de dados, entre em contato com o Oracle Customer Support.

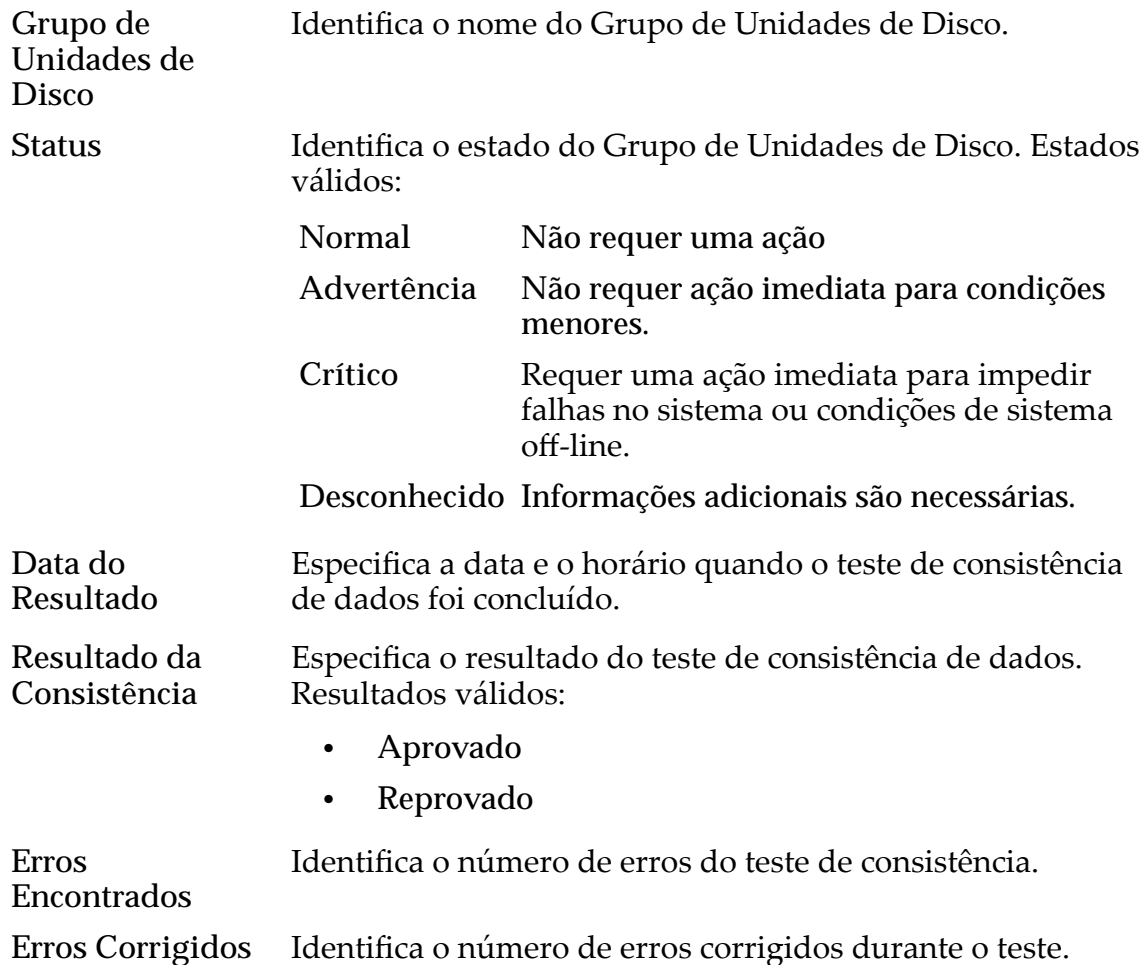

### Caixa de Diálogo Gerenciar Pontos de Suspensão

*Navegação: Suporte > Pontos de Suspensão do Sistema > Gerenciar Pontos de Suspensão*

Gerencia os pontos de suspensão do sistema que estão disponíveis no Oracle FS System. Um ponto de suspensão definido para um componente de software faz com que o sistema faça uma pausa na sequência de inicialização em uma etapa associada a esse componente, a fim de permitir o diagnóstico e a solução de problemas.

**Cuidado:** Use pontos de suspensão do sistema somente para fins de diagnóstico de problemas. Os pontos de suspensão do sistema são usados para reunir informações ou ajustar condições que não podem ser executadas como se encontram. Nunca defina ou remova pontos de suspensão sem a assistência do Oracle Customer Support. Somente o Administrador Primário e o Administrador de Suporte podem gerenciar os pontos de suspensão do sistema.

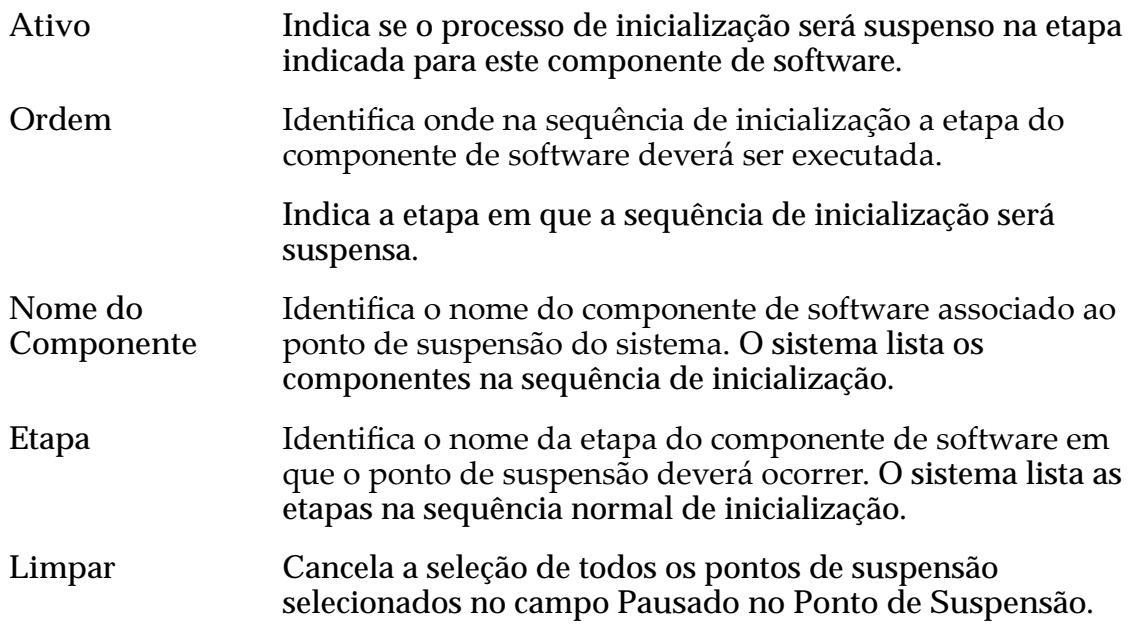

#### Links Relacionados

*[Gerenciar Pontos de Suspensão do Sistema](#page-266-0)*

### Caixa de Diálogo Redefinir Sistema

*Navegação: Suporte > Problema do Sistema > Ações > RedeęnirȱSistema*

Redefine a configuração do sistema conforme orientando pelo Oracle Customer Support. Não use esta funcionalidade, a menos que orientado pelo Oracle Customer Support. A redefinição do sistema altera o número de série do sistema, o que pode causar problemas com o direto do usuário aos serviços.

Requer um arquivo criptografado fornecido pelo Oracle Customer Support para informações de configuração.

Cuidado: Como esta ação exclui todos os dados do usuário juntamente com a configuração do sistema, o sistema solicitará que você confirme a operação. Esteja absolutamente certo de que deseja executar essa ação. Todos os dados do sistema serão perdidos. Após você selecionar OK, essa ação não poderá ser cancelada ou desfeita.

A redefinição da configuração do sistema executa as seguintes ações:

- Exclui todos os dados armazenados no Oracle FS System.
- Redefine a configuração com um estado inicial.
- Redefine o número de série do sistema.

**Redefinir** Arquivo[...] Selecione o nome do arquivo e a localização da pasta para o arquivo criptografado fornecido pelo Oracle Customer Support.

#### Links Relacionados

*[RedeęnirȱoȱOracleȱFSȱSystem](#page-268-0)*

# Página Visão Geral de Software e de Firmware

*Navegação: Suporte > Software e Firmware*

Exibe os pacotes de software e de firmware instalados atualmente nos Gabinetes de Unidades de Disco, nas Controladoras e nos Pilotos.

Outras informações incluem a listagem de todos os pacotes de software e de firmware armazenados provisoriamente para um upgrade e se um determinado módulo de software se aplica ao hardware atualmente instalado no sistema.

#### Atualização de Software Programada

Nota: A informação Atualização de Software Programada aparecerá apenas se houver uma atualização de software ativa programada. A informação Atualização de Software Programada permite atualizar o software posteriormente.

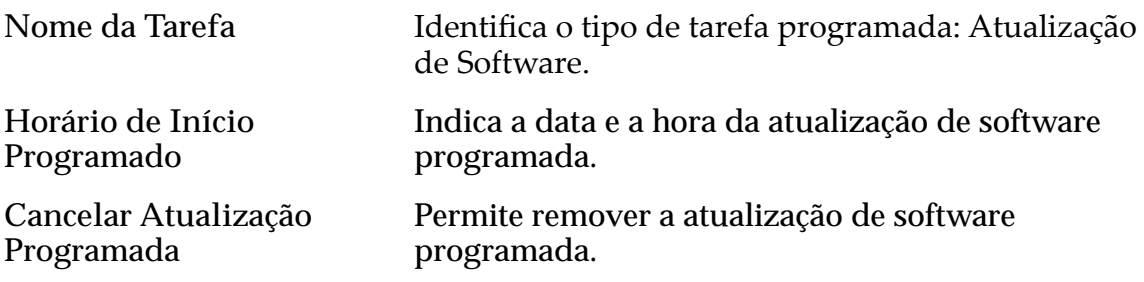

#### Software Instalado

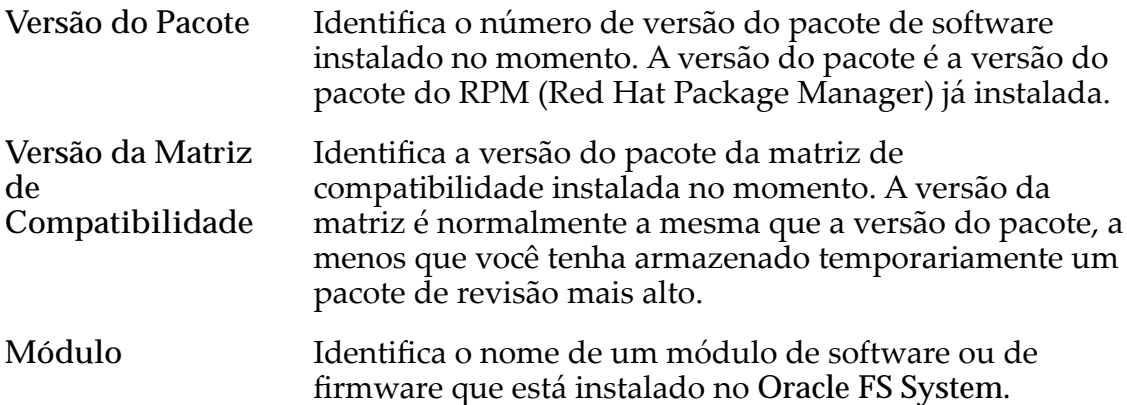

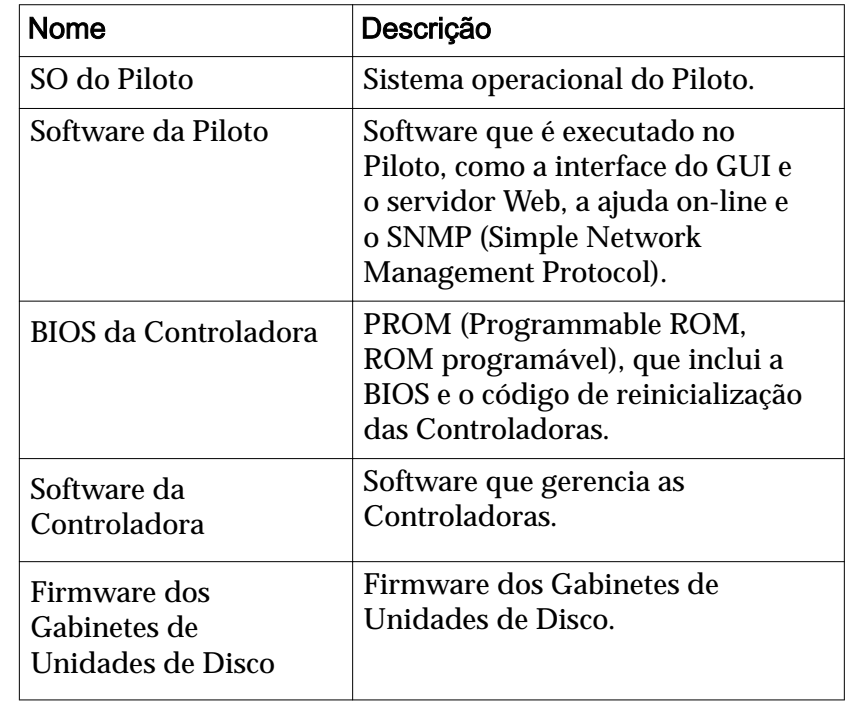

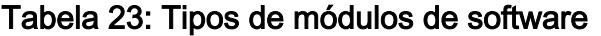

Versão Identifica o número de versão de um módulo de software. Um valor de não suportado indica que há um problema com o módulo de software individual. Entre em contato com o Oracle Customer Support para obter ajuda. **Aplica-se ao Hardware Atual** Indica que o componente de hardware afetado usa o módulo de software.

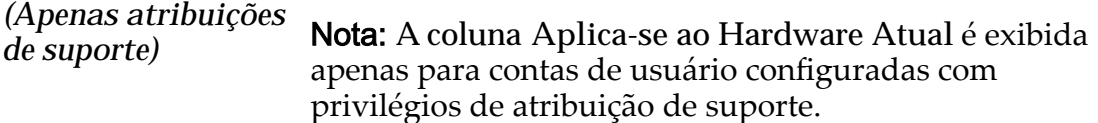

#### Software de Teste

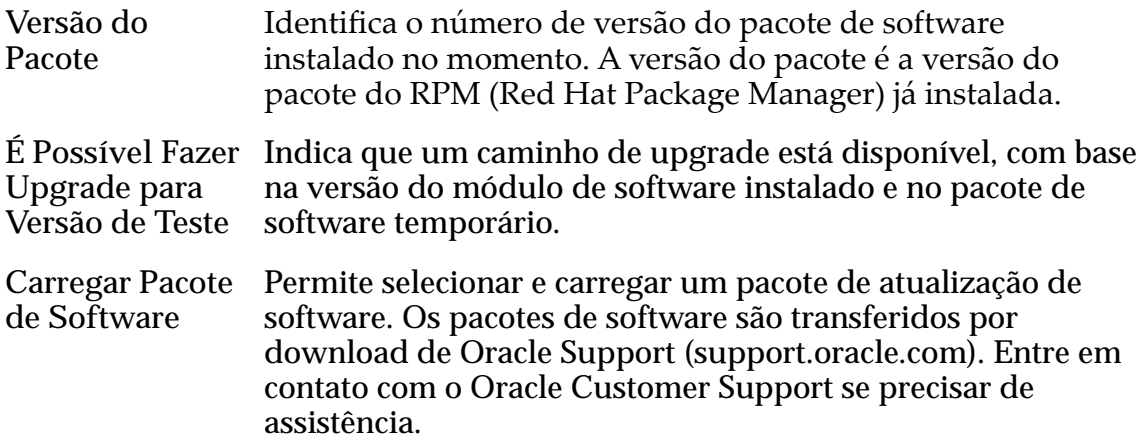

# Links Relacionados

*[Exibir Versões de Software e de Firmware](#page-194-0)*

# Página Visão Geral dos Pontos de Suspensão do Sistema

*Navegação: Suporte > Pontos de Suspensão do Sistema*

Exibe os pontos de suspensão do sistema, se houver, que foram ativados no Oracle FS System e permite definir ou limpar um ponto de suspensão.

Os pontos de suspensão do sistema são usados para diagnóstico e geralmente solicitados pelo Oracle Customer Support para ajudar no isolamento de problemas. Na maioria das instâncias, você não deverá criar um ponto de suspensão do sistema, a menos que instruído pelo Oracle Customer Support.

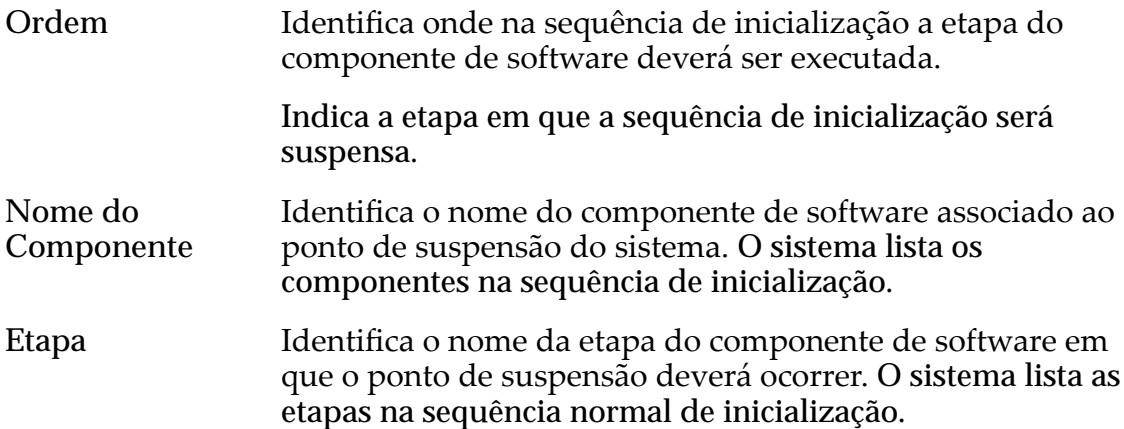

# Página Visão Geral de Logs do Sistema

*Navegação: Suporte > Logs do Sistema*

Exibe informações do sistema coletadas disponíveis em um Oracle FS System. Você pode visualizar os logs e também criar novos logs nessa página.

E possível gerenciar logs nessa página, incluindo o envio de logs para o servidor Call-Home, fazer download de logs para um local definido pelo usuário, excluir logs e limpar logs.

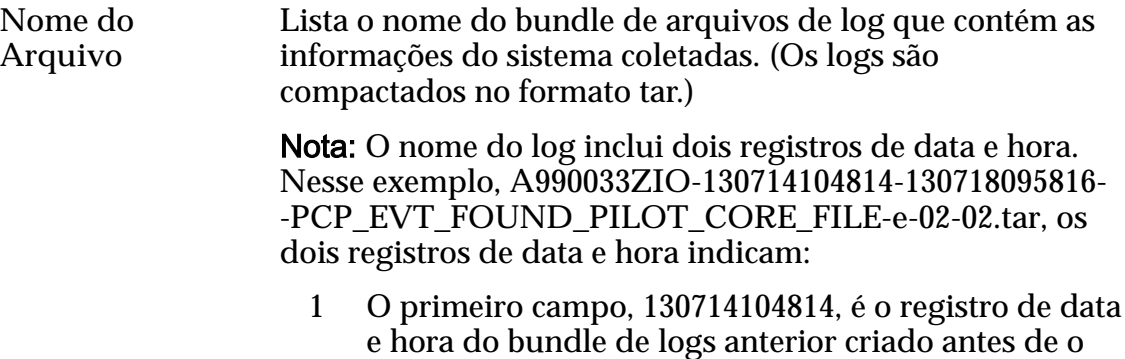

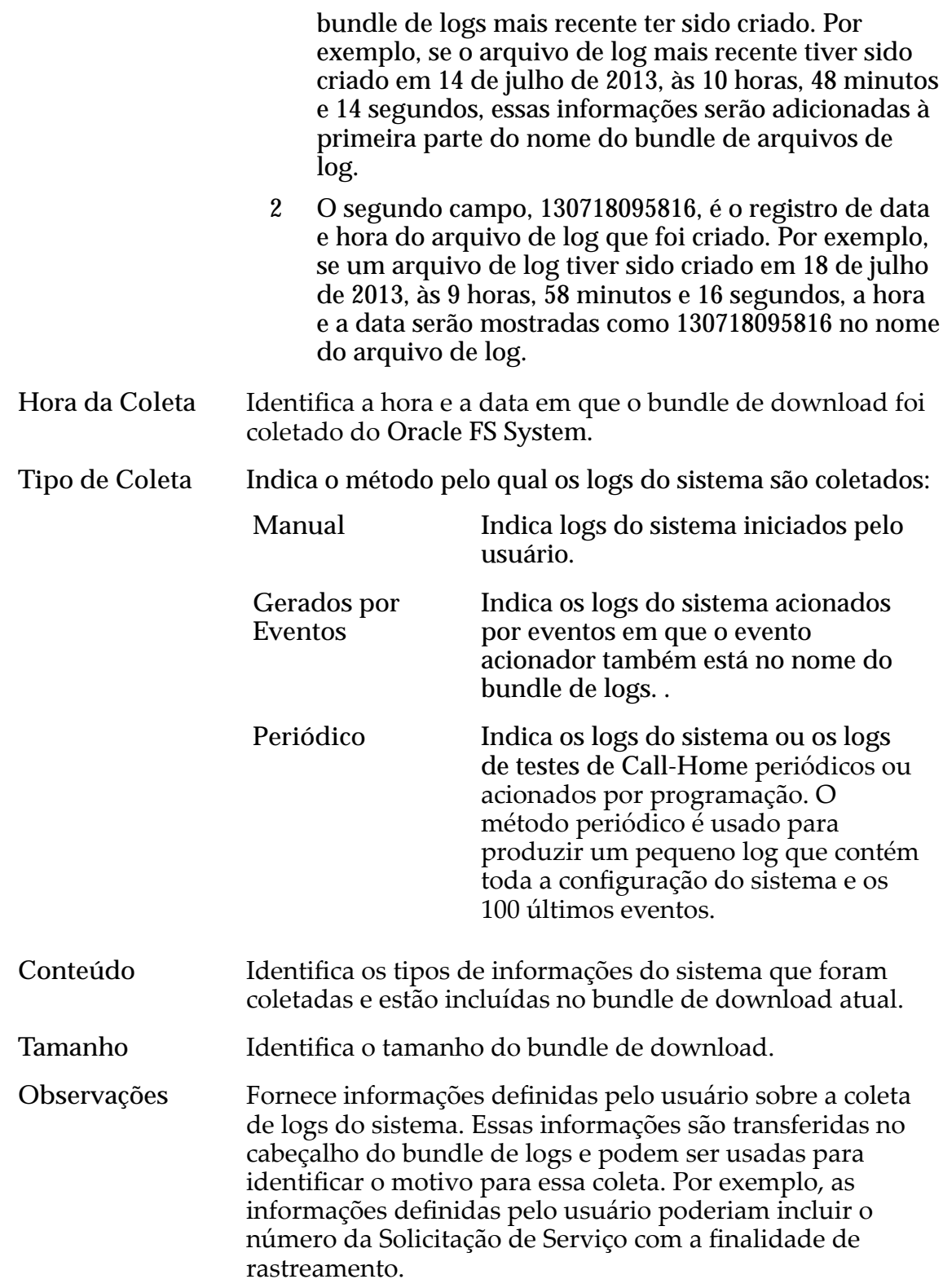

# Página Visão Geral de Problemas do Sistema

*Navegação: Suporte > Problema do Sistema*

<span id="page-698-0"></span>Analisa o status e a integridade das Controladoras que estão instalados no Oracle FS System. As opções do menu **Ações** permitem testar a conectividade entre o Oracle FS System e a rede do cliente e também redefinir o sistema para um estado inicial.

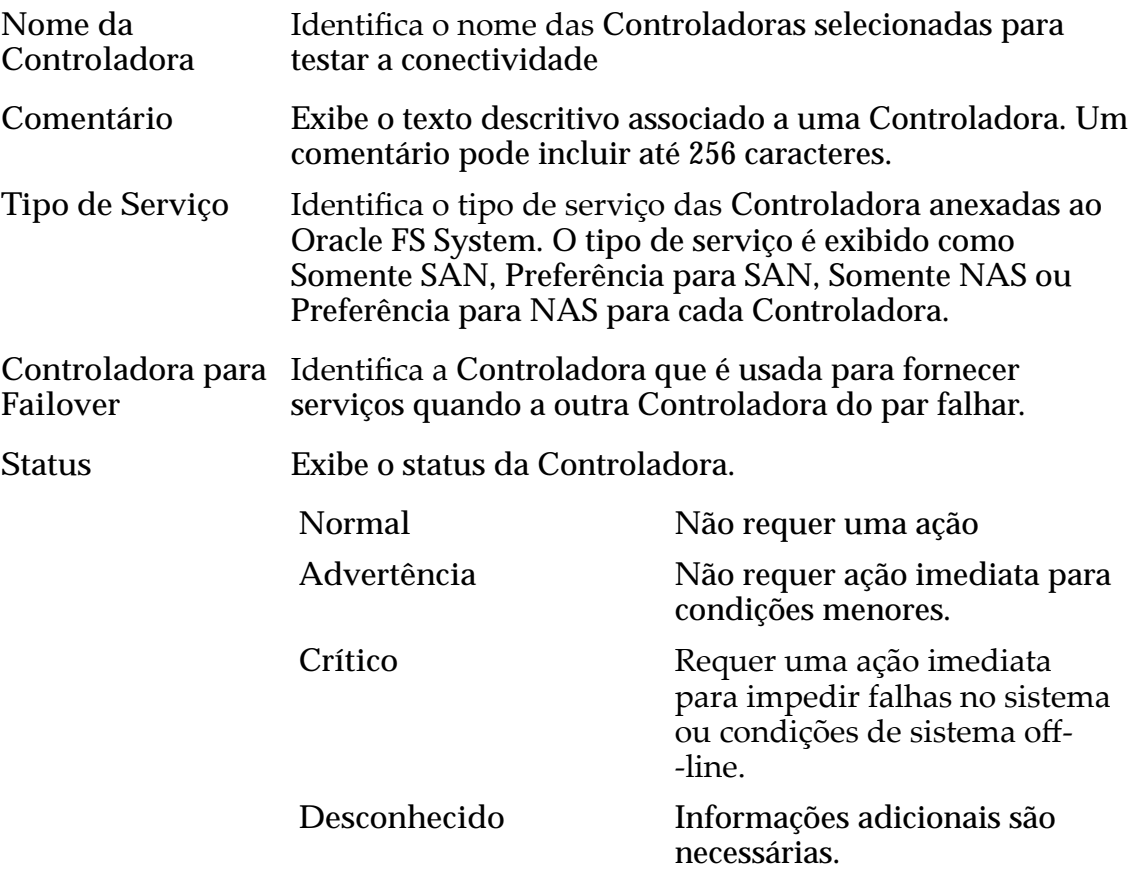

# Caixa de Diálogo Executar Comando da Controladora

*Navegação: Suporte > Problema no Sistema > Ações > Executar Comando da Controladora*

Executa comandos em uma Controladora selecionada.

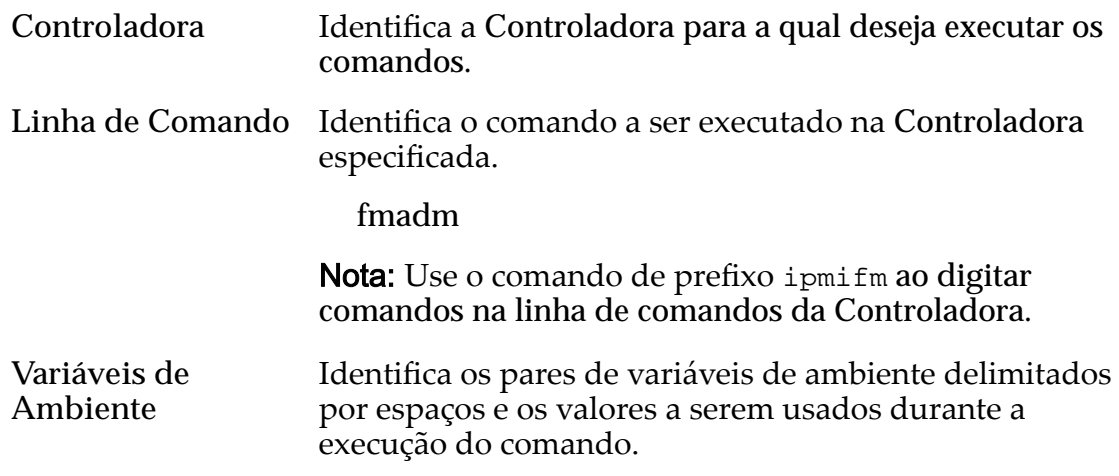

<span id="page-699-0"></span>Executar Executa o comando especificado.

**Saída do Comando** Exibe os resultados do comando executado para resolver um problema de conectividade. A saída do comando não pode ser salva em um arquivo.

#### Links Relacionados

*[Executar Comando da Controladora](#page-258-0)*

### Caixa de Diálogo Atualizar Firmware da Unidade de Disco

*Navegação: Suporte > Software e Firmware > Ações > Atualizar Firmware da Unidade de Disco*

Instala o firmware para todos os tipos de unidades selecionados no Oracle FS System.

#### Atualizações de Firmware da Unidade Pendentes

Fornece informações sobre as unidades que correspondem às especificações da atualização de firmware.

**Instalar?** Indica se o Oracle FS System atualiza o firmware do item selecionado.

**Tipo de Unidade** Indica as seguintes informações sobre a unidade: **de Disco**

- Nome do fabricante
	- Capacidade de armazenamento
	- Tipo de mídia: HDD ou SSD

O sistema atualiza o firmware de todas as unidades que correspondem aos tipos de unidade selecionados.

**Versão do Firmware Atual** Identifica o número da versão do firmware de unidade de disco.

**Versão do Firmware Pendente** Identifica o número da versão do firmware de unidade de disco provisionado para atualização.

#### Links Relacionados

*[Atualizar Firmware da Unidade de Disco](#page-207-0)*

### Atualizar Software

*Navegação: Suporte > Software e Firmware > Ações > Atualizar Software*

Gerencia as atualizações do software e do firmware no Oracle FS System. Permite criar uma programação de atualização ou atualizar imediatamente e também permite selecionar as opções de upgrade e as substituições do sistema.

O processo de atualização afeta todos os módulos de software e de firmware no Oracle FS System. Para especificar quais atualizações são instaladas em componentes individuais, faça login como Administrador de suporte.

Importante: Quando estiver conectado no sistema como Administrador de suporte, você pode selecionar componentes individuais para atualizar no pacote do módulo de software. Você também pode selecionar **Sempre Instalar**, **Instalar se houver uma versão mais nova** ou **Não instalar**. Entre em contato com o Oracle Customer Support, antes de instalar componentes de software individuais.

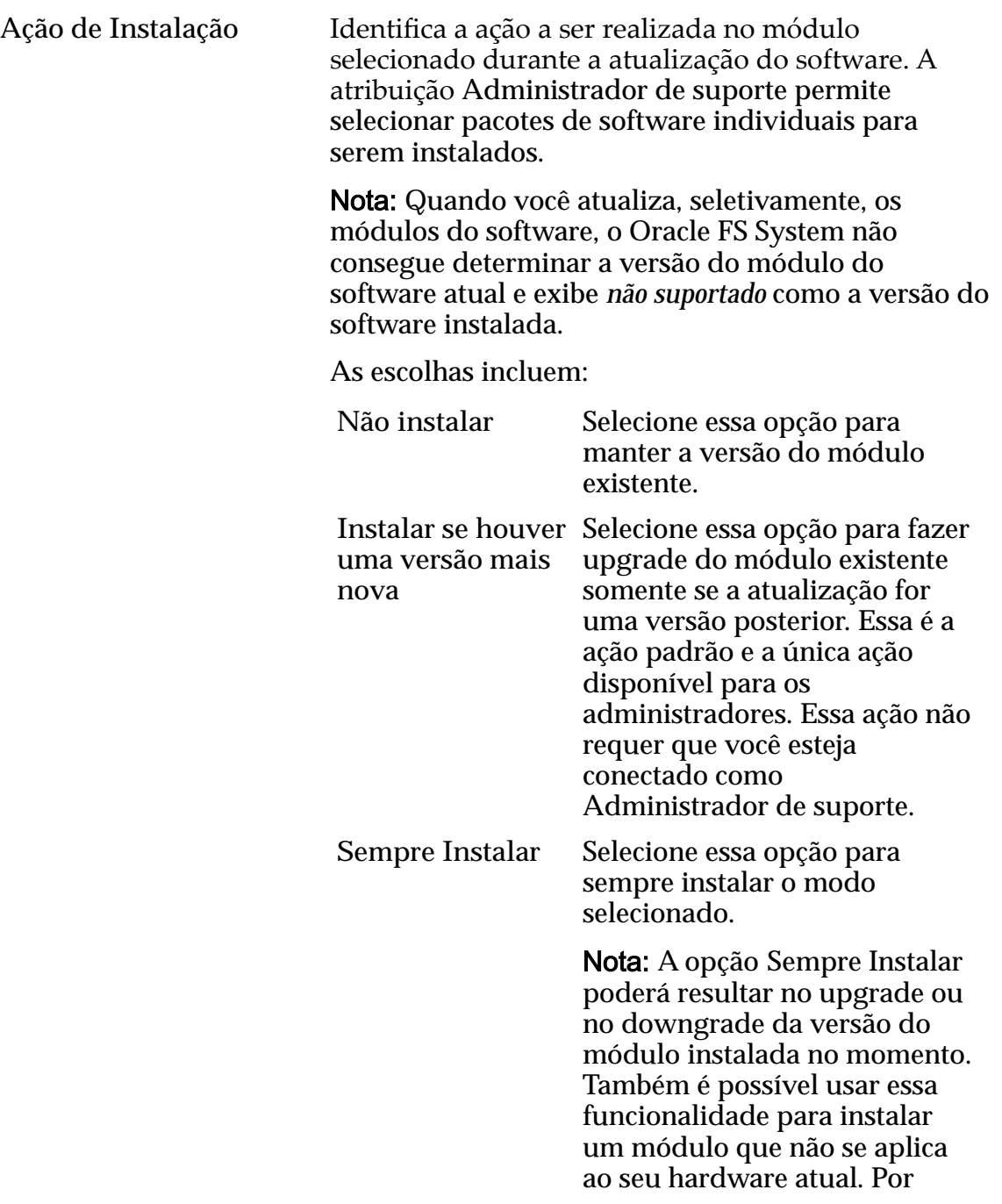

exemplo, para preparar a instalação do novo hardware.

<span id="page-701-0"></span>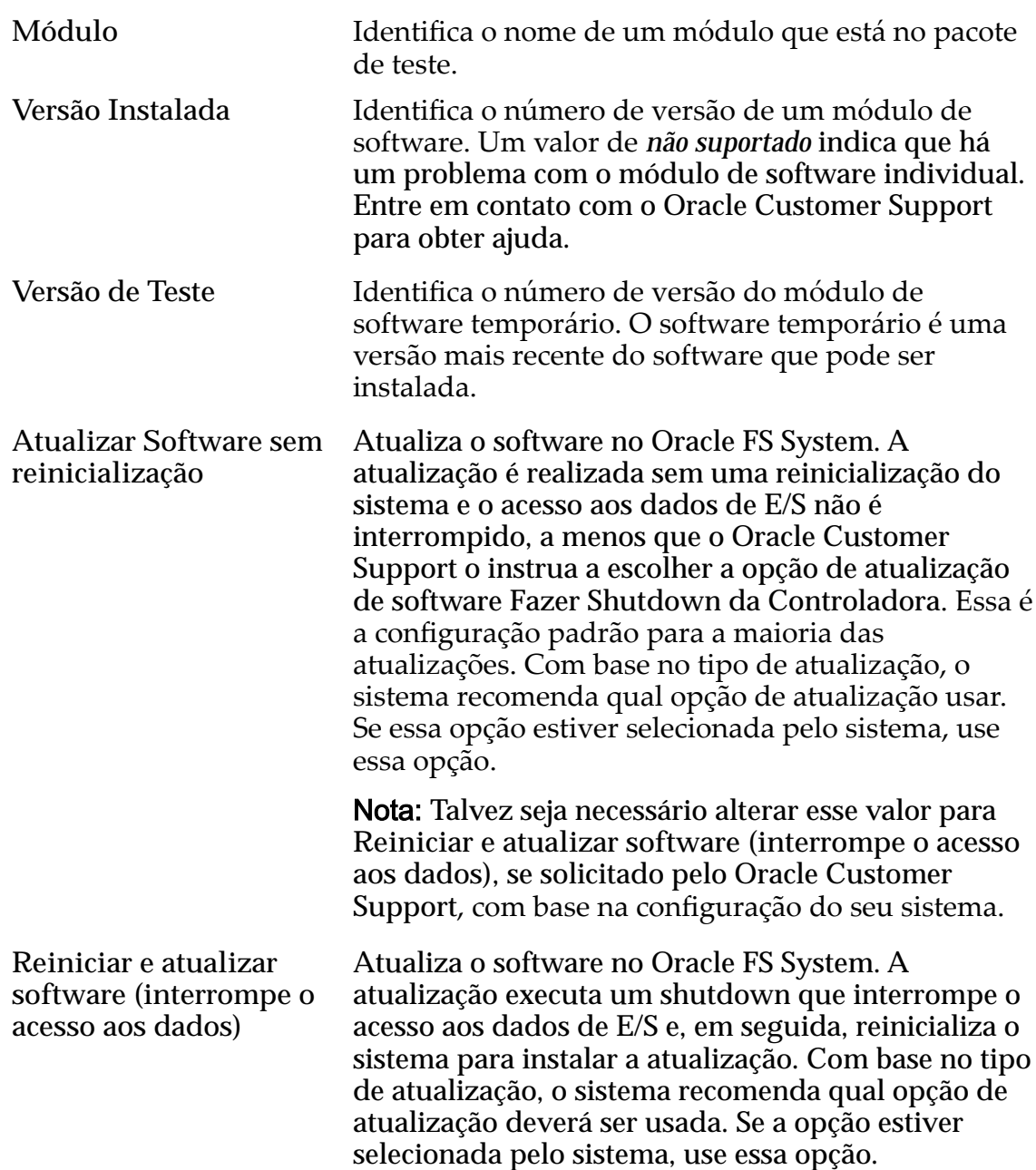

#### Opções de Atualização de Software

Nota: Selecione uma das opções a seguir apenas se instruído pelo Oracle Customer Support ou se o *Notas de Versão do Oracle FS1-2 Flash Storage System* descrever opções específicas ou recuperação de condições padrão.

As opções a seguir fornecem controle adicional da atualização do software. Essas opções se aplicam a todos os módulos de software que estão prontos para atualização.

**Ignorar compatibilidade (não recomendado)** Durante o processo de atualização, o Oracle FS System verifica se a versão do módulo temporário é compatível com o hardware e o software existentes. Selecione essa opção para substituir uma verificação de compatibilidade com falha. Essa opção não altera, automaticamente, um upgrade sem interrupção para um upgrade com interrupção. **Fazer Shutdown na Controladora** Selecione essa opção para forçar a atualização do software a fazer shutdown de todos os componentes de software da Controladora para o upgrade. Essa opção afeta o acesso aos dados e requer que você selecione **Reiniciar e atualizar software (interrompe o acesso aos dados)**. **Ignorar status de hardware (exceto Pilotos)** Selecione essa opção para forçar a atualização do software, independentemente do estado do hardware do sistema. Essa opção poderá afetar o acesso aos dados, dependendo do hardware em questão e do estado da Controladora ou do hardware do Gabinete de Unidades de Disco. Se a Controladora tiver problemas, não use essa opção sem, primeiro, entrar em contato com o Oracle Customer Support para determinar se a opção Fazer Shutdown da Controladora também deverá ser usada. **Ignorar alertas do Selecione essa opção para continuar com o upgrade do sistema** software e ignorar todos os alertas do sistema. Um upgrade de qualquer tipo será bloqueado se houver alertas do sistema, a menos que essa opção esteja ativada. Essa opção pode ou não afetar o acesso aos dados, dependendo do alerta do sistema específico. **Ignorar solicitações atuais** Selecione essa opção para continuar com o upgrade do software, independentemente de solicitações pendentes do sistema. Essa opção permite começar o upgrade, mesmo se houver tarefas de bloqueio sendo executadas, que estão visíveis na **Lista de tarefas**. (Uma tarefa de bloqueio é uma tarefa que normalmente seria concluída antes de uma reinicialização do sistema.) Se estiver sendo executada uma tarefa que esteja modificando o armazenamento, o acesso ao host ou o software do sistema, entre em contato com o Oracle Customer Support, antes de ativar essa opção. Essa opção pode ou não afetar o acesso aos dados, dependendo da tarefa específica. **Substituir atualização de software com falha** Selecione essa opção para substituir uma atualização de software anterior com falha. Depois de um upgrade ter falhado, esse status será mantido, e você só poderá limpá-lo selecionado essa opção e fazendo um upgrade bem- -sucedido. Não use essa opção, a menos que instruído pelo

Cuidado: A ativação de algumas dessas opções interrompe o acesso aos dados.

Oracle Customer Support ou que esteja descrito nas *Notas de Versão do Oracle FS1-2 Flash Storage System*.

#### <span id="page-703-0"></span>Programar Atualização de Software

Adiciona recursos de programação à atualização do software.

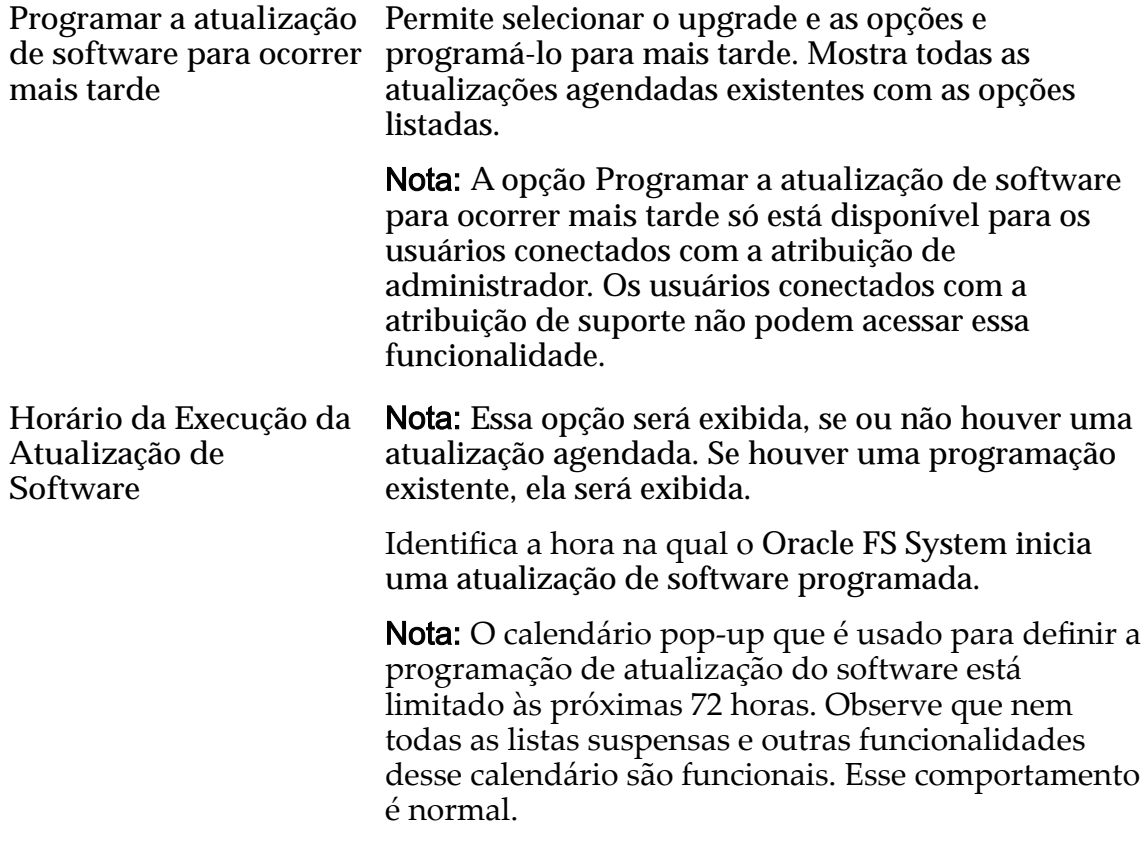

#### Erros de Validação de Atualização do Software

A mensagem Erros de Validação de Atualização de Software será exibida se as opções selecionadas provocarem um conflito com o software ou o hardware existente. Se não houver conflitos, a mensagem Erros de Validação de **Atualização de Software** não será exibida.

São fornecidas informações sobre o motivo pelo qual a atualização não é permitida, mas para orientação sobre como resolver o problema, entre em contato com o Oracle Customer Support ou analise as *Notas de Versão do Oracle FS1-2 Flash Storage System*

Nota: Se houver um problema com uma atualização de software e os problemas resultarem em erro de validação, a atualização programada será bloqueada e um alerta do sistema também será criado.

#### Links Relacionados

*[Atualizar o software Oracle FS System](#page-204-0)*

# Caixa de Diálogo Caminhos de Upgrade do Pacote Instalado

*Navegação: Suporte > Software e Firmware > Ações > Visualizar Caminhos de Upgrade do Pacote Instalado*

Exibe as atualizações de software que estão instaladas. Essas informações também indicam se os upgrades provocarão uma interrupção do Piloto ou dos dados. Se desejar fazer upgrade de uma atualização de software, analise esse painel para verificar quais upgrades estão instalados.

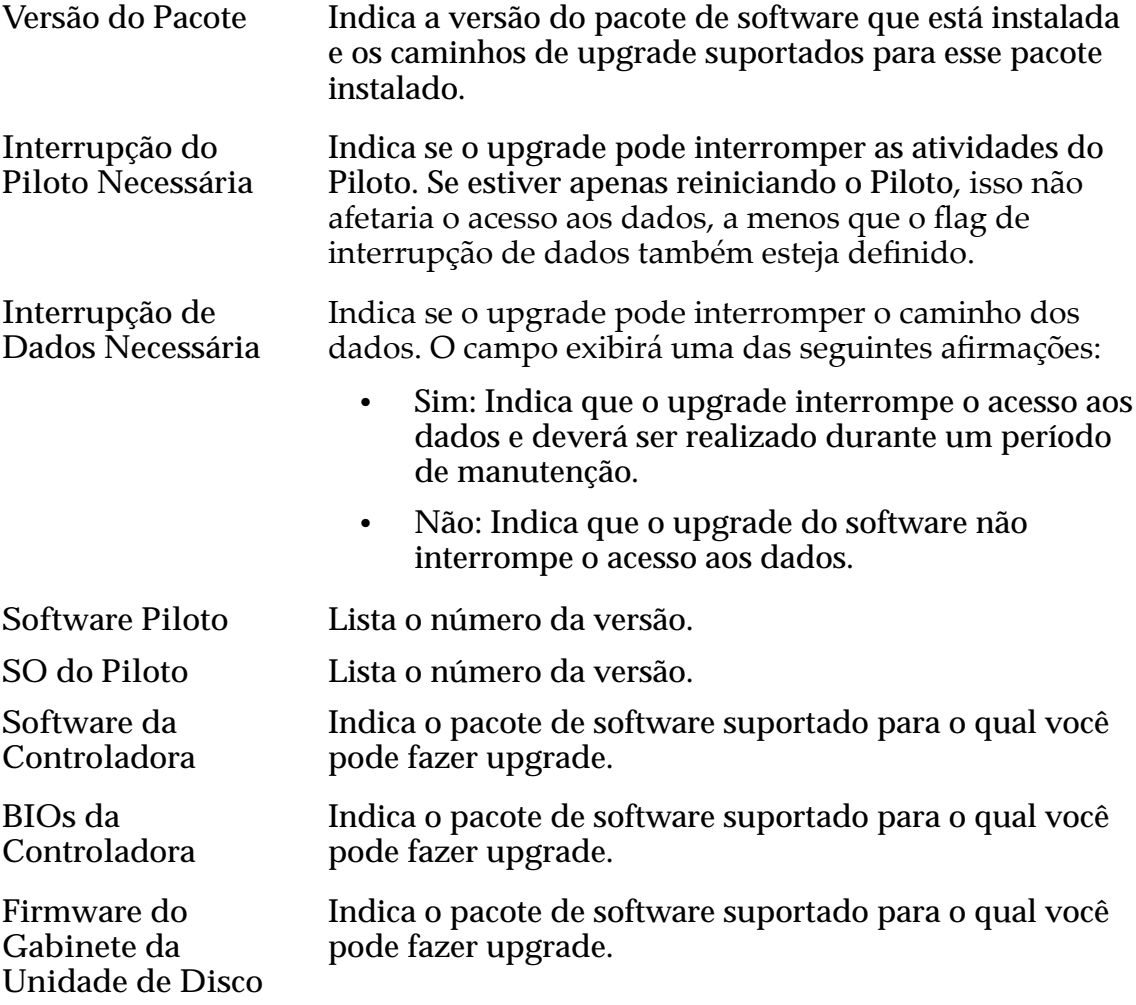

#### Links Relacionados

*[Visualizar os Caminhos de Upgrade do Pacote Instalado](#page-199-0)*

## Caixa de Diálogo Caminhos de Upgrade para o Pacote Temporário

*Navegação: Suporte > Software e Firmware > Ações > Visualizar Caminhos de Upgrade para o Pacote Temporário*

Exibe o software temporário que é a versão mais recente do software que você armazenou temporariamente. A versão pode ser inferior ou a versão pode ser um pacote apenas de firmware não de software. Quando você faz upload de um

pacote de software, se o upload e o armazenamento provisório interno do software pelo sistema tiver sido bem-sucedido, essa versão será listada aqui. Essa versão está pronta para ser instalada no sistema no painel Atualizar Software. As informações também indicam se o upgrade provocará uma interrupção do Piloto ou dos dados.

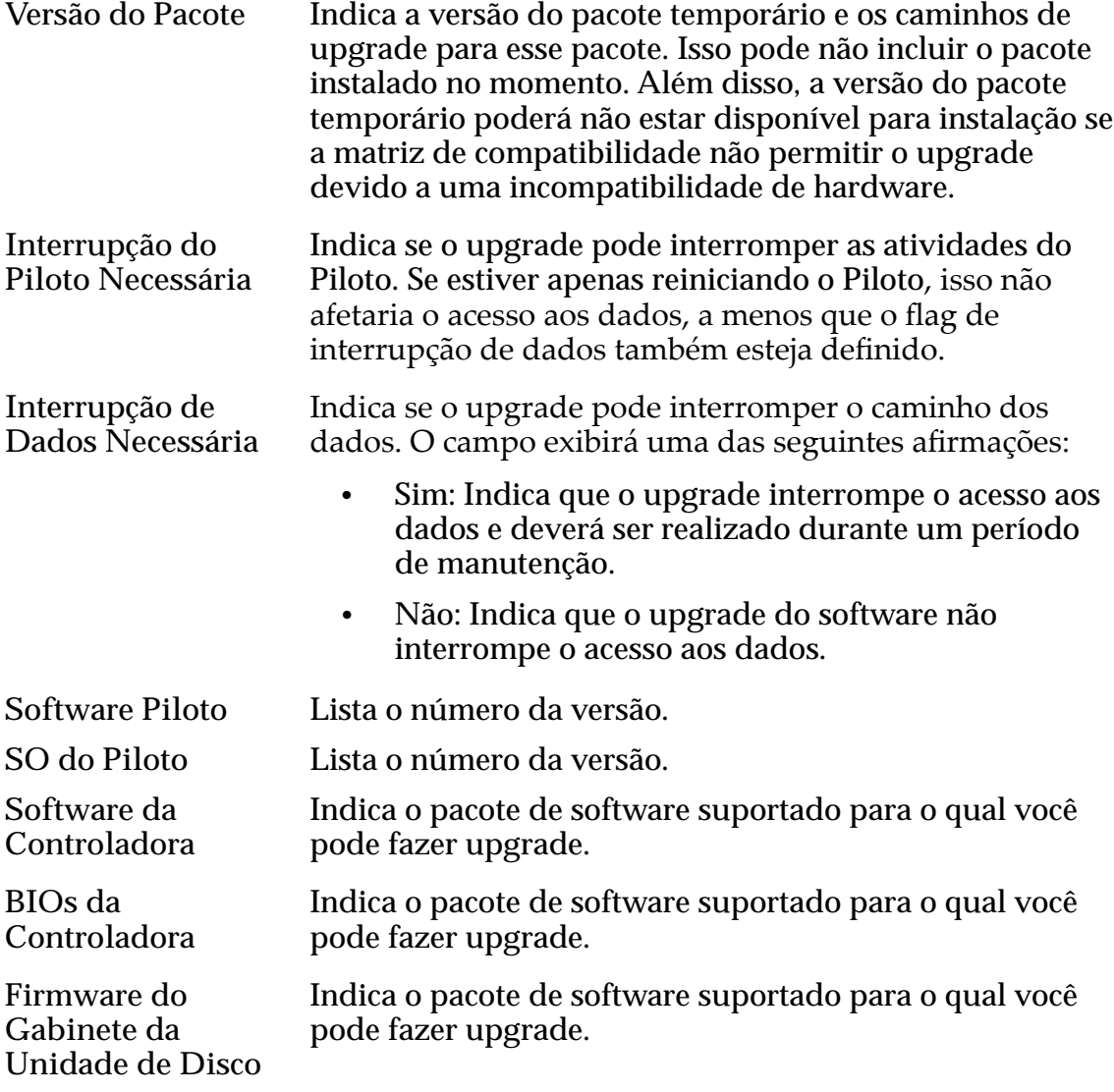

#### Links Relacionados

*[Visualizar os Caminhos de Upgrade para o Pacote Temporário](#page-198-0)*

# Índice

# A

acessando o Oracle FS System descrição [24](#page-23-0) adicionando contas de administrador (Oracle FS System) [57](#page-56-0) adicionando Gabinetes de Unidade de Disco expansão do sistema [231](#page-230-0) sobre [231](#page-230-0) administradores de usuário do cliente (CUA) descrição [38](#page-37-0) responsabilidades [38](#page-37-0) agente SNMP como criar hosts [63](#page-62-0) excluir hosts [64](#page-63-0) fazer download da tabela MIB da GUI [65](#page-64-0) fazer download da tabela MIB do Piloto  $66$ modificar hosts  $64$ visualizar hosts [65](#page-64-0) Recursos do Sistema do Oracle FS [61](#page-60-0)–[63](#page-62-0) sobre o gerenciamento de host de trap [61](#page-60-0) agregação Portas da Controladora [47](#page-46-0) ajuda on-line [17](#page-16-0) alertas como excluir [237](#page-236-0) exibir [236](#page-235-0) alertas de sistema gerenciando [235](#page-234-0) volumes perderam mapeamentos [76](#page-75-0) alertas do sistema como copiar para a área de transferência [236](#page-235-0) exibir [236](#page-235-0) gerenciar [236](#page-235-0) fornecido por objetos MIB  $62$ mapeamentos perdidos [76](#page-75-0) alias do HBA como adicionar [171](#page-170-0) alta disponibilidade descrição [223](#page-222-0) *consulte também* cópia de backup, paridade dupla, limpeza de unidade de disco, sobressalente dinâmica, espelhamento, Oracle Pre-Emptive Copy, paridade única, unidade de disco sobressalente, write coalescing alterar campo de comentário para Controladoras [218](#page-217-0) para Gabinetes de Unidades de Disco [226](#page-225-0)

ID do chassi, da Controladora [218](#page-217-0) do Gabinete de Unidades de Disco [227](#page-226-0) LUNs armazenadas automaticamente em camadas converter para LUNs armazenadas em camada única [139](#page-138-0) LUNs armazenadas em camada única para LUNs armazenadas automaticamente em camadas [150](#page-149-0) mapeamento de LUNs [158](#page-157-0), [159](#page-158-0) nome do grupo de volumes [71](#page-70-0) opções de realocação de camadas [85](#page-84-0) Prioridade do processo em segundo plano do Domínio de Armazenamento [83](#page-82-0) programação de atualização de software [206](#page-205-0) programação de proteção de dados [190](#page-189-0) propriedades para dispositivos de no-break [234](#page-233-0) proteção de dados LUNs armazenadas automaticamente em camadas [139](#page-138-0) LUNs armazenadas em camada única [151](#page-150-0) Qualidade de Serviço LUNs armazenadas automaticamente em camadas [138](#page-137-0) LUNs armazenadas em camada única [150](#page-149-0) senhas de administrador [58](#page-57-0), [59](#page-58-0) Aplicativo GUI barra de status [27](#page-26-0) como fazer download [21](#page-20-0) fazer logout [30](#page-29-0) instalar usando MSI [22](#page-21-0) instale usando a linha de comandos [22](#page-21-0) login [26](#page-25-0) localização do software cliente [22](#page-21-0) aplicativo Oracle MaxMan Atalho do Windows [22](#page-21-0) como instale usando o MSI [22](#page-21-0) descrição de software cliente [19](#page-18-0) armazenamento automático em camadas*, consulte* Funcionalidade QoS Plus. armazenamento em camada única definição [99](#page-98-0) arquivos compactados como extrair [22](#page-21-0) formatos de download [20](#page-19-0) arquivos de configuração como redefinir um Oracle FS Systems [269](#page-268-0)

ASR*, consulte* funcionalidade ASR (Auto Service Request) atendimento ao cliente [17](#page-16-0) atualização campo de comentário para Controladoras [218](#page-217-0) para Gabinetes de Unidades de Disco [226](#page-225-0) ID do chassi, da Controladora [218](#page-217-0) do Gabinete de Unidades de Disco [227](#page-226-0) LUNs armazenadas automaticamente em camadas converter para LUNs armazenadas em camada única [139](#page-138-0) LUNs armazenadas em camada única converter para LUNs armazenadas automaticamente em camadas [150](#page-149-0) mapeamento de LUNs [158](#page-157-0), [159](#page-158-0) nome do grupo de volumes [71](#page-70-0) notificações de evento [244](#page-243-0) opções de realocação de camadas [85](#page-84-0) Prioridade do processo em segundo plano do Domínio de Armazenamento [83](#page-82-0) programação de atualização de software [206](#page-205-0) programação de proteção de dados [190](#page-189-0) propriedades para dispositivos de no-break [234](#page-233-0) proteção de dados LUNs armazenadas automaticamente em camadas [139](#page-138-0) LUNs armazenadas em camada única [151](#page-150-0) Qualidade de Serviço LUNs armazenadas automaticamente em camadas [138](#page-137-0) LUNs armazenadas em camada única [150](#page-149-0) Atualização de software erros de validação [704](#page-703-0) opções [702](#page-701-0) atualizações da BIOS do Piloto pré-requisitos [204](#page-203-0) atualizações de firmware como fazer download dos pacotes de firmware [195](#page-194-0) descrição [198](#page-197-0) atualizações de hardware pré-requisitos [204](#page-203-0) atualizações de software como armazenar temporariamente pacotes de atualização [197](#page-196-0) atualizar o sistema [205](#page-204-0) cancelar atualizações programadas [207](#page-206-0) exibir as versões de software do Oracle FS System [195](#page-194-0) fazer download dos pacotes de software [195](#page-194-0) programar [206](#page-205-0) visualizar caminhos de upgrade [199](#page-198-0), [200](#page-199-0) descrição [198](#page-197-0)

disruptiva [202](#page-201-0) não disruptiva [201](#page-200-0) opções [203](#page-202-0) padrão [201](#page-200-0) pré-requisitos [204](#page-203-0) tipos de [201](#page-200-0) atualizações de software programadas como cancelar [207](#page-206-0) atualizações de tela como ativar [29](#page-28-0) atualização manual [29](#page-28-0) desativar [29](#page-28-0) atualizações de tela automáticas como desativar [29](#page-28-0) atualizar conteúdo da tela [29](#page-28-0) aumentos incrementais definição [124](#page-123-0) tamanho, para LUNs armazenadas automaticamente em camadas [125](#page-124-0) tamanho, para LUNs de camadas únicas [124](#page-123-0)

# B

balanceamento de carga como modificar as definições do FSPM (Oracle FS Path Manager) [171](#page-170-0) barra de status componentes [27](#page-26-0) descrições dos componentes [28](#page-27-0) bundles de log associar às solicitações de serviço [40](#page-39-0) como fazer download [251](#page-250-0) descrição [247](#page-246-0) enviar para Call-Home [247](#page-246-0) usos para [40](#page-39-0) bundles de logs como criar [248](#page-247-0) enviar para o servidor de Call-Home [251](#page-250-0) enviar para Suporte do Cliente [248](#page-247-0)

# C

cache de gravação [108](#page-107-0) cache, gravar LUN [237](#page-236-0) camadas de armazenamento descrição [127](#page-126-0) níveis RAID disponíveis [109](#page-108-0), [110](#page-109-0) caminhos de dados como

ativar para uma LUN armazenada automaticamente em camadas [153](#page-152-0) ativar para uma LUN de uma única camada [153](#page-152-0) desativar para uma LUN armazenadas automaticamente em camadas [153](#page-152-0) desativar para uma LUN de uma única camada [153](#page-152-0) visão geral [172](#page-171-0) capacidades capacidade livre insuficiente [119](#page-118-0) diminuição da capacidade não usada [123](#page-122-0) imóvel [111](#page-110-0), [469](#page-468-0) informada [118](#page-117-0) limites QoS Plus [112](#page-111-0) reivindicado [126](#page-125-0) sobrecarga [120](#page-119-0), [121](#page-120-0) sobrecarga de preenchimento [121](#page-120-0) sobrecarga de proteção de dados [120](#page-119-0) tipos de [118](#page-117-0) capacidades alocadas reportadas para LUNs armazenadas automaticamente em camadas [130](#page-129-0) capacidades da réplica de dados [179](#page-178-0) capacidades do RAID como exibir [88](#page-87-0) capacidades físicas descrição [119](#page-118-0) capacidades imóveis como exibir [88](#page-87-0) definição [111](#page-110-0), [469](#page-468-0) capacidades livres insuficiente [119](#page-118-0) reivindicado [126](#page-125-0) capacidades lógicas descrição [118](#page-117-0) categorias, evento [238](#page-237-0) CLI*, consulte* Oracle FS CLI clones número máximo [306](#page-305-0) coletar bundles de logs [248](#page-247-0) estatísticas [249](#page-248-0) Comandos do Gabinete de Unidades de Disco como executar comandos [262](#page-261-0) visualizar saída [261](#page-260-0) comentários Comentários da controladora [218](#page-217-0) Comentários de Gabinetes de Unidades de Disco [226](#page-225-0) Comentários de Gabinetes de Unidades de Disco como modificar o campo de comentários [226](#page-225-0) componentes de hardware como

substituir [230](#page-229-0) substituição [229](#page-228-0) tipos de Gabinetes de Unidades de Disco DE2-24C [220](#page-219-0) DE2-24P [220](#page-219-0) conectividade sobre interfaces de rede [34](#page-33-0) conectividade entre Iniciador e Controladora descrição [172](#page-171-0) conectividade, Controladora descrição [254](#page-253-0) máximo de conexões [308](#page-307-0) referência de comando [257](#page-256-0) configurar Acionamento do Call-Home [40](#page-39-0) Configurações do Call-Home [40](#page-39-0) definições de e-mail [38](#page-37-0) definições de segurança da conta [53](#page-52-0) funcionalidade ASR (Auto Service Requests) [38](#page-37-0) hora do sistema [33](#page-32-0) interfaces gerenciamento [35](#page-34-0) consistência de dados como verificar [254](#page-253-0) sobre [253](#page-252-0) console de Gabinete de Unidades de Disco como executar comandos do Gabinete de Unidades de Disco [262](#page-261-0) console do Gabinete de Unidades de Disco como visualizar saída [261](#page-260-0) descrição [259](#page-258-0) contas conectadas como visualizar [29](#page-28-0) contas de administrador atribuições [55](#page-54-0) como alterar senhas [58](#page-57-0), [59](#page-58-0) criar (Oracle FS System) [57](#page-56-0) excluir [60](#page-59-0) exibir [60](#page-59-0) modificar [54](#page-53-0), [58](#page-57-0) definição de segurança [54](#page-53-0) descrição de segurança [52](#page-51-0) múltiplos [54](#page-53-0) privilégios [54](#page-53-0) privilégios por atribuição [55](#page-54-0) sobre a criação de conta [54](#page-53-0),[56](#page-55-0) sobre a modificação de conta [58](#page-57-0) tipos [55](#page-54-0) contatos, Oracle [17](#page-16-0) Controladoras cache de gravação [108](#page-107-0) Comandos de conectividade SAN

fmadm [258](#page-257-0) como executar comandos [259](#page-258-0) executar diagnóstico [255](#page-254-0) identificar [219](#page-218-0) modificar o campo de comentários [218](#page-217-0) mover uma LUN [154](#page-153-0) visualizar detalhes [217](#page-216-0) visualizar os resultados do diagnóstico [256](#page-255-0) visualizar status [217](#page-216-0) configurar estatísticas em tempo real [295](#page-294-0) criar gráfico em tempo real [283](#page-282-0) descrição da Controladora SAN [289](#page-288-0) descrição das estatísticas da Controladora SAN [290](#page-289-0) descrição de estatísticas [282](#page-281-0) descrição do gráfico de estatísticas em tempo real da Controladora SAN [295](#page-294-0) diagnósticos [254](#page-253-0) estatísticas detalhadas da Controladora SAN [291](#page-290-0)–[294](#page-293-0) gerenciando [216](#page-215-0) inicialização [265](#page-264-0), [266](#page-265-0) lançamentos [108](#page-107-0) movendo LUNs armazenadas automaticamente em camadas [154](#page-153-0) movendo LUNs de uma única camada [154](#page-153-0) status da conectividade [172](#page-171-0) testar conectividade [254](#page-253-0) teste de conectividade [257](#page-256-0) visão geral [216](#page-215-0) visualizar estatísticas detalhadas [294](#page-293-0) visualizar Protocolos da Controladora SAN [291](#page-290-0) cópia de backup descrição [223](#page-222-0) cópia remota*, consulte* Oracle Pre-Emptive Copy copiar LUN<sub>s</sub> [181](#page-180-0) Perfis de Armazenamento [51](#page-50-0) propriedades do evento [240](#page-239-0) cópias número máximo [306](#page-305-0) cópias de volume hospedando novamente volumes lógicos [179](#page-178-0) uso da capacidade [180](#page-179-0) criar bundles de logs [248](#page-247-0) conexões para dispositivos de no-break [233](#page-232-0) contas de administrador [54](#page-53-0) contas de administrador (Oracle FS System) [57](#page-56-0) Domínios de Armazenamento [81](#page-80-0) grupo primário de unidades de disco [95](#page-94-0) grupos de volumes  $68, 70$  $68, 70$  $68, 70$ Hosts SNMP [63](#page-62-0) LUNs definir mapeamento pelo número da LUN [157](#page-156-0) definir mapeamento por entrada de host [156](#page-155-0)

LUNs Clones [183](#page-182-0) LUNS Clones imediatas [184](#page-183-0) notificações de evento [242](#page-241-0) Programação de proteção de dados de LUNs [189](#page-188-0) Programações de LUN Clone [188](#page-187-0) programações de proteção de dados [189](#page-188-0) proteção de dados LUNs armazenadas automaticamente em camadas [134](#page-133-0) LUNs armazenadas em camada única [146](#page-145-0) Qualidade de Serviço LUNs armazenadas automaticamente em camadas [131](#page-130-0) LUNs armazenadas em camada única [143](#page-142-0) um Perfil de Armazenamento [50](#page-49-0) CRUs como substituir [230](#page-229-0) substituição [229](#page-228-0) CSI, consulte identificadores de suporte do cliente (CSI) CUA*, consulte* administradores de usuário do cliente

# D

dados de desempenho [278](#page-277-0) dados de paridade como verificar [254](#page-253-0) dados em tempo real [278](#page-277-0) dados fixos sobre a limpeza [237](#page-236-0) definição de QoS de gravação aleatória desempenho aprimorado [108](#page-107-0) definições de segurança, conta como configurar [53](#page-52-0) contas de administrador [54](#page-53-0) gerenciamento de conta [54](#page-53-0) sobre a modificação [52](#page-51-0) definições globais configuração inicial [32](#page-31-0) configurar Servidores de Nomes de Domínio (DNS) [36](#page-35-0) parâmetros por todo o sistema [32](#page-31-0) definir bundles de logs [248](#page-247-0) conexões para dispositivos de no-break [233](#page-232-0) Domínios de Armazenamento [81](#page-80-0) grupo primário de unidades de disco [95](#page-94-0) grupos de volumes  $68, 70$  $68, 70$  $68, 70$ LUNs definir mapeamento pelo número da LUN [157](#page-156-0) definir mapeamento por entrada de host [156](#page-155-0) LUNs Clones [183](#page-182-0) LUNS Clones imediatas [184](#page-183-0) notificações de evento [242](#page-241-0)

Programação de proteção de dados de LUNs [189](#page-188-0) Programações de LUN Clone [188](#page-187-0) programações de proteção de dados [189](#page-188-0) proteção de dados LUNs armazenadas automaticamente em camadas [134](#page-133-0) LUNs armazenadas em camada única [146](#page-145-0) Qualidade de Serviço LUNs armazenadas automaticamente em camadas [131](#page-130-0) LUNs armazenadas em camada única [143](#page-142-0) depurar*, consulte* diagnóstico desempenho como coletar estatísticas [249](#page-248-0) Perfis de Armazenamento comparações [48](#page-47-0) diagnósticos Ativação ASR (Oracle Auto Service Request, Solicitação de Serviço Automática Oracle) [43](#page-42-0) Call-Home com Falha [43](#page-42-0) Call-Home Executado com Sucesso [43](#page-42-0) como coletar bundles de logs [248](#page-247-0) continuar a inicialização do sistema depois de uma interrupção [268](#page-267-0) definir pontos de suspensão [267](#page-266-0) diagnosticar problemas da Controladora [255](#page-254-0) excluir bundles de logs [253](#page-252-0) executar comandos da Controladora [259](#page-258-0) limpar pontos de suspensão do sistema [267](#page-266-0) visualizar os resultados do diagnóstico da Controladora [256](#page-255-0) descrição das ferramentas do sistema [246](#page-245-0) durante a inicialização [266](#page-265-0) em Controladoras [254](#page-253-0) Falha de DNS [43](#page-42-0) falha do servidor proxy [43](#page-42-0) funcionalidade Call-Home [43](#page-42-0) logs de Call-Home [39](#page-38-0) dispositivos de no-break como criar entradas de no-break [233](#page-232-0) excluir entradas de no-break [234](#page-233-0) modificar entradas de no-break [234](#page-233-0) visualizar entradas de no-break [233](#page-232-0) dispositivos móveis como fazer download do status do sistema [235](#page-234-0) dispositivos no-break descrição [232](#page-231-0) modo conservador [232](#page-231-0) DNS*, consulte* Servidores de Nomes de Domínio (DNS) documentação feedback [17](#page-16-0) Documentação da Oracle [17](#page-16-0) Domain Name Server (DNS)

objetivo [34](#page-33-0) Domínios de Armazenamento capacidade alocada para QoS Plus [112](#page-111-0) cenários de uso [74](#page-73-0) como adicionar grupos de unidades de disco [97](#page-96-0) ajustar varreduras de armazenamento automático em camadas [85](#page-84-0) ativar coleta de estatísticas de realocação de camadas [85](#page-84-0) ativar realocação de camadas [85](#page-84-0) atualizar as opções de realocação de camadas [85](#page-84-0) atualizar prioridade do processo em segundo plano [83](#page-82-0) capacidade livre [86](#page-85-0) compactar [86](#page-85-0) criar [81](#page-80-0) desativar a coleta de estatísticas de realocação de camadas [85](#page-84-0) desativar a realocação de camadas [85](#page-84-0) desfragmentar [86](#page-85-0) excluir [88](#page-87-0) exibir capacidade do RAID [88](#page-87-0) exibir capacidade imóvel [88](#page-87-0) exibir grupos de unidades de disco [93](#page-92-0) gerar relatório de eficácia do QoS Plus [117](#page-116-0) limitar a capacidade de armazenamento para armazenamento automático em camadas [84](#page-83-0) maximizar a velocidade do processo em segundo plano [83](#page-82-0) minimizar impacto do processo em segundo plano [83](#page-82-0) mover um volume lógico [90](#page-89-0) otimizar opções de armazenamento automático em camadas  $85$ remover grupos de unidades de disco [97](#page-96-0) renomear [83](#page-82-0) verificar consistência [87](#page-86-0) verificar Integridade [87](#page-86-0) visualizar alocação de armazenamento [88](#page-87-0) visualizar capacidade de armazenamento [83](#page-82-0) visualizar definição de estatísticas de realocação de camadas  $83$ visualizar definição de realocação de camadas [83](#page-82-0) visualizar definições da varredura de otimização do QoS Plus [83](#page-82-0) visualizar limites da capacidade de armazenamento [83](#page-82-0) visualizar prioridade em segundo plano [83](#page-82-0) visualizar propriedades [83](#page-82-0) compactar a capacidade de armazenamento [75](#page-74-0) desativando realocação de camadas [112](#page-111-0) descrição [73](#page-72-0), [74](#page-73-0) desfragmentação [75](#page-74-0) efeito criado por criando um domínio quando volumes existirem [80](#page-79-0)

movendo um volume para um outro domínio [90](#page-89-0) redesignando um grupo de unidades de disco a um outro domínio [95](#page-94-0) faixa de quantidade [306](#page-305-0) funcionalidades de gerenciamento [79](#page-78-0) funcionalidades QoS Plus [80](#page-79-0) Gabinetes de Unidades de Disco, faixa de quantidade [307](#page-306-0) gerenciamento [77](#page-76-0) gerenciando [79](#page-78-0) grupos de unidades de disco não atribuídos [78](#page-77-0) grupos de unidades de disco, relacionamento com [91](#page-90-0) ilustrado [77](#page-76-0) incluindo capacidade [79](#page-78-0) níveis RAID de camadas de armazenamento [110](#page-109-0) número de grupos de unidades de disco [307](#page-306-0) número de grupos de unidades de disco afeta a segmentação [105](#page-104-0) opções avançadas [80](#page-79-0) relacionamento com grupos de volumes [78](#page-77-0) reserva de preenchimento para HDDs [121](#page-120-0) sem grupos de unidades de disco [79](#page-78-0) sobrecarga de capacidade [121](#page-120-0) verificação [76](#page-75-0) verificação de integridade [76](#page-75-0) duplicar Perfis de Armazenamento [51](#page-50-0)

# E

encerrar sessão [54](#page-53-0) endereços IP como configurar hosts de traps SNMP  $63$ configurar o endereço IP do Piloto [35](#page-34-0) interface de gerenciamento (Piloto) [34](#page-33-0) Piloto [27](#page-26-0) Servidores de Nomes de Domínio (DNS) [36](#page-35-0) entradas de host SAN agrupando [173](#page-172-0) como criar [168](#page-167-0) excluir [169](#page-168-0) exibir detalhes [170](#page-169-0) exibir detalhes do driver FSPM [170](#page-169-0) grupo [176](#page-175-0) mapear para LUNs [156](#page-155-0), [157](#page-156-0) modificar grupos [176](#page-175-0) modificar mapeamento [159](#page-158-0) modificar mapeamentos de LUNs [158](#page-157-0) renomear [169](#page-168-0) descrição [163](#page-162-0) descrição para mapeamento [155](#page-154-0) excluindo [164](#page-163-0) gerenciamento [167](#page-166-0)

modificando [170](#page-169-0) entradas de host, SAN agrupando [173](#page-172-0) como criar [168](#page-167-0) excluir [169](#page-168-0) exibir detalhes [170](#page-169-0) exibir detalhes do driver FSPM [170](#page-169-0) grupo [176](#page-175-0) mapear para LUNs [156](#page-155-0), [157](#page-156-0) modificar grupos [176](#page-175-0) modificar mapeamento [159](#page-158-0) modificar mapeamentos de LUNs [158](#page-157-0) renomear [169](#page-168-0) descrição [163](#page-162-0) descrição para mapeamento [155](#page-154-0) excluindo [164](#page-163-0) gerenciamento [167](#page-166-0) modificando [170](#page-169-0) espelhamento descrição [223](#page-222-0) espelhamento, dados para operações de gravação aleatória [108](#page-107-0) estados de conectividade iniciador a controladora [172](#page-171-0) iniciadores de host [172](#page-171-0) LUNs [172](#page-171-0) portas da Controladora [172](#page-171-0) estatísticas atividade de loop [640](#page-639-0) configurar estatísticas da Controladora SAN em tempo real [295](#page-294-0) configurar gráfico de estatísticas da LUN em tempo real [289](#page-288-0) copiar o gráfico de estatísticas em tempo real [303](#page-302-0) CPU da Controladora [282](#page-281-0) criar gráfico em tempo real da CPU da Controladora [283](#page-282-0) criar gráfico em tempo real do grupo de unidades de disco [281](#page-280-0) definição de dados de desempenho [278](#page-277-0) definição de dados do relatório [278](#page-277-0) definição de dados em tempo real [278](#page-277-0) definição de dados históricos [278](#page-277-0) definições [279](#page-278-0) descrição da Controladora SAN [289](#page-288-0) descrição das estatísticas da Controladora SAN [290](#page-289-0) descrição de estatísticas das LUNs [283](#page-282-0), [284](#page-283-0) descrição do gráfico de estatísticas em tempo real da Controladora SAN [295](#page-294-0) desempenho [292](#page-291-0), [638](#page-637-0) determinar o desempenho durante horário de pico [296](#page-295-0) determinar se o aplicativo afeta o desempenho [298](#page-297-0) erros de canais [293](#page-292-0), [639](#page-638-0) estatísticas detalhadas da Controladora SAN [291](#page-290-0)–[294](#page-293-0)

estatísticas detalhadas da LUN [285](#page-284-0)–[287](#page-286-0) exemplo de determinação do desempenho [296](#page-295-0) exemplo do efeito da inclusão de aplicativo [298](#page-297-0) exibir vários gráficos de estatísticas em tempo real [300](#page-299-0) Fibre Channel [291](#page-290-0)–[293](#page-292-0), [637](#page-636-0)–[640](#page-639-0) frequência de atualização [278](#page-277-0) grupo de unidades de disco [280](#page-279-0), [281](#page-280-0) imprimir um gráfico de estatísticas em tempo real [304](#page-303-0) informações gerais [292](#page-291-0), [637](#page-636-0) Latência de E/S [293](#page-292-0), [639](#page-638-0) Operação de Gerenciamento de Tarefas SCSI [292](#page-291-0), [638](#page-637-0) personalizar a aparência do gráfico de estatísticas em tempo real [300](#page-299-0) personalizar a visualização do gráfico de estatísticas em tempo real [301](#page-300-0) porta e tipo Fibre Channel [291](#page-290-0)–[293](#page-292-0), [637](#page-636-0)–[640](#page-639-0) salvar um gráfico de estatísticas em tempo real [302](#page-301-0) terminologia [279](#page-278-0) tipos de dados de desempenho [278](#page-277-0) visualizar estatísticas da LUN em tempo real [288](#page-287-0) visualizar estatísticas de LUN [285](#page-284-0) visualizar estatísticas detalhadas da Controladora SAN [294](#page-293-0) visualizar estatísticas detalhadas de LUN [287](#page-286-0) visualizar Protocolos da Controladora SAN [291](#page-290-0) estatísticas de uso de dados efeito na migração de dados [111](#page-110-0) estatísticas, desempenho como coletar [249](#page-248-0) estatísticas, uso de dados efeito na migração de dados [111](#page-110-0) eventos como copiar propriedades [240](#page-239-0) excluir logs [241](#page-240-0) exibir logs [239](#page-238-0) exibir propriedades [240](#page-239-0) filtrar entradas do log  $240$ como objetos MIB [61](#page-60-0)-[63](#page-62-0) gerenciando [235](#page-234-0) excluir alertas [237](#page-236-0) bundles de logs [253](#page-252-0) contas de administrador [60](#page-59-0) dispositivos de no-break [234](#page-233-0) Domínios de Armazenamento [88](#page-87-0) entradas de host SAN [169](#page-168-0) entradas de logs de eventos [241](#page-240-0) grupos de volumes [72](#page-71-0) Hosts SNMP [64](#page-63-0) logs de eventos [241](#page-240-0) logs do sistema [252](#page-251-0)

LUNs armazenadas automaticamente em camadas [155](#page-154-0) LUNs armazenadas em camada única [155](#page-154-0) notificações de evento [244](#page-243-0) programação de relatórios [277](#page-276-0) programações de proteção de dados [190](#page-189-0) relatórios [273](#page-272-0) relatórios gerados [273](#page-272-0) réplicas da LUN Clone [184](#page-183-0), [185](#page-184-0) um Perfil de Armazenamento [52](#page-51-0) exibir alertas [236](#page-235-0) alertas do sistema [236](#page-235-0) Alocação de armazenamento do Domínio de Armazenamento [88](#page-87-0) capacidades do RAID [88](#page-87-0) capacidades imóveis [88](#page-87-0) Conectividade do piloto [212](#page-211-0) contas conectadas [29](#page-28-0) definições de entrada de host SAN [170](#page-169-0) detalhes de um Gabinete de Unidades de Disco [226](#page-225-0) de uma Controladora [217](#page-216-0) detalhes da proteção de dados [191](#page-190-0) detalhes das LUNs armazenadas automaticamente em camadas [152](#page-151-0) detalhes de LUNs armazenadas em camada única [152](#page-151-0) detalhes de LUNs clones [186](#page-185-0) detalhes de notificação de evento [243](#page-242-0) detalhes do grupo de volumes [70](#page-69-0) gráficos de eficácia do armazenamento automático em camadas [117](#page-116-0) grupos de unidades de disco [93](#page-92-0) logs de clientes de UI [248](#page-247-0) logs de eventos [239](#page-238-0) LUNs armazenadas automaticamente em camadas capacidades alocadas reportadas [130](#page-129-0) notificações de evento [242](#page-241-0) Perfis de Armazenamento [51](#page-50-0) portas da Controladora [45](#page-44-0)–[47](#page-46-0) programações de relatórios [276](#page-275-0) propriedades de dispositivos de no-break [233](#page-232-0) de um Piloto [212](#page-211-0) Propriedades do Domínio de Armazenamento [83](#page-82-0) propriedades do evento [240](#page-239-0) propriedades do grupo de unidades de disco [93](#page-92-0) resultados do diagnóstico da Controladora [256](#page-255-0) resumos de contas  $\frac{60}{60}$  $\frac{60}{60}$  $\frac{60}{60}$ saída da console do Gabinete de Unidades de Disco [261](#page-260-0) saída do RAID [261](#page-260-0) status de todas as Controladoras [217](#page-216-0) de um Gabinete de Unidades de Disco [225](#page-224-0) uso da capacidade [67](#page-66-0)

expansão do sistema

adicionando Gabinetes de Unidade de Disco [231](#page-230-0)

### F

fazer download Atualizações de firmware do Oracle FS System [195](#page-194-0) Atualizações de software do Oracle FS System [195](#page-194-0) bundles de log [251](#page-250-0) Patches de software do Oracle FS System [195](#page-194-0) relatórios [272](#page-271-0) relatórios gerados [272](#page-271-0) software cliente [21](#page-20-0) tabela MIB do Oracle FS System [65](#page-64-0), [66](#page-65-0) VDS Provider [160](#page-159-0) VSS Provider [192](#page-191-0) fazer logout [30](#page-29-0) fazer shutdown Oracle FS System [263](#page-262-0) fazer upload Matriz de Call-Home [44](#page-43-0) feedback, documentação [17](#page-16-0) ferramentas de suporte descrição [246](#page-245-0) ferramentas, suporte descrição [246](#page-245-0) filesystems sobrecarga de capacidade [120](#page-119-0) filtrar entradas de logs de eventos [240](#page-239-0) firewall portas TCP [214](#page-213-0) firmware da unidade como fazer download dos pacotes [195](#page-194-0) firmware da unidade de disco como atualizar o firmware temporário [208](#page-207-0) firmware, unidade de disco como atualizar o firmware temporário [208](#page-207-0) formatos, download pacotes de aplicativos [20](#page-19-0) FRUs como substituir [230](#page-229-0) substituição [229](#page-228-0) FS Portal descrição [19](#page-18-0) FSPM*, consulte* Oracle FS Path Manager (FSPM) funcionalidade ASR (Auto Service Request) como ativar [42](#page-41-0) Configurações de Call-Home padrão [40](#page-39-0) definições da funcionalidade Call-Home [39](#page-38-0) descrição [38](#page-37-0) identificadores de suporte do cliente (CSI)  $38$ 

usado com funcionalidade Call-Home [38](#page-37-0) MOS (My Oracle Support) [38](#page-37-0) funcionalidade Call-Home bundles de log criados [39](#page-38-0) como associar à solicitação de serviço [248](#page-247-0) configurar [40](#page-39-0) configurar acionadores de eventos [40](#page-39-0) enviar bundles de logs [248](#page-247-0) enviar logs do sistema [251](#page-250-0) fazer Call-Home manual [251](#page-250-0) fazer upload de uma nova matriz [44](#page-43-0) testar [42](#page-41-0) definições de mapeamento [39](#page-38-0) descrição [36](#page-35-0) diagnósticos Call-Home Executado com Sucesso [43](#page-42-0) Call-Home com Falha [43](#page-42-0) Falha de DNS [43](#page-42-0) falha de proxy  $43$ enviar manualmente [247](#page-246-0) funcionalidade ASR (Auto Service Request) [39](#page-38-0) logs (objeto MIB) [62](#page-61-0) métodos de transmissão [36](#page-35-0) número da solicitação de serviço [247](#page-246-0) usado com servidor local [40](#page-39-0) usos da solicitação de serviço [40](#page-39-0) usos do bundle de log [40](#page-39-0) funcionalidade QoS Plus como limitar a capacidade de armazenamento [84](#page-83-0) funcionalidade Qualidade do Serviço (QoS) definindo QoS, dois métodos [101](#page-100-0) descrição [99](#page-98-0) exibições básicas e avançadas [100](#page-99-0) funcionalidade QoS Plus controles [112](#page-111-0) definição [99](#page-98-0) descrição [109](#page-108-0) efeito na migração de dados [104](#page-103-0) histograma [113](#page-112-0), [116](#page-115-0) inclinação forçada [116](#page-115-0) limitando a capacidade [112](#page-111-0) migração de dados ilustrada [110](#page-109-0) Opção de armazenamento automático em camadas [109](#page-108-0) relatório de eficácia [113](#page-112-0), [116](#page-115-0) mapeamento de básico a avançado [101](#page-100-0) preferência para acesso [107](#page-106-0) propriedade da Classe de Armazenamento [102](#page-101-0) propriedade da prioridade efeitos no desempenho [103](#page-102-0)–[105](#page-104-0) propriedade de preferência para E/S [107](#page-106-0) propriedade de redundância [105](#page-104-0) propriedades do volume [99](#page-98-0) regular e avançada [99](#page-98-0)

funcionalidades, opções premium [30](#page-29-0)

# G

gabinetes de armazenamento*, consulte* Gabinetes de Unidades de Disco Gabinetes de Unidade de Disco descrição [231](#page-230-0) expandir armazenamento do sistema [231](#page-230-0) substituição da unidade de disco [230](#page-229-0) Gabinetes de Unidades de Disco comandos RAID [259](#page-258-0) como executar comandos do Gabinete de Unidades de Disco [262](#page-261-0) identificar [227](#page-226-0) visualizar detalhes [226](#page-225-0) visualizar saída da console [261](#page-260-0) visualizar status [225](#page-224-0) configuração física [220](#page-219-0) faixa de quantidade [307](#page-306-0) gerenciando [219](#page-218-0) número de unidades de disco [307](#page-306-0) recuperação de erro [259](#page-258-0) tipos de Gabinete de Unidades de Disco DE2-24C [220](#page-219-0) Gabinete de Unidades de Disco DE2-24P [220](#page-219-0) Gabinetes de Unidades de Disco DE2-24C configuração física [220](#page-219-0) tipo de Gabinete de Unidades de Disco [220](#page-219-0) Gabinetes de Unidades de Disco DE2-24P configuração física [220](#page-219-0) tipo de Gabinete de Unidades de Disco [220](#page-219-0) gerenciamento de conta definição de segurança [54](#page-53-0) gerenciamento de hardware visão geral [229](#page-228-0) gerenciar Agregação de porta da controladora [47](#page-46-0) Controladoras [216](#page-215-0) Gabinetes de Unidades de Disco [219](#page-218-0) Pilotos [209](#page-208-0) gravar cache LUN [237](#page-236-0) grupo de unidades de disco estatísticas [280](#page-279-0) visualizar estatísticas em tempo real [281](#page-280-0) grupos de hosts como adicionar entradas de hosts SAN [176](#page-175-0) criar [176](#page-175-0) excluir [177](#page-176-0) modificar [176](#page-175-0) renomear [176](#page-175-0) descrição [173](#page-172-0) gerenciando [175](#page-174-0) grupos de unidades de disco

como adicionar a Domínios de Armazenamento [97](#page-96-0) criar primário [95](#page-94-0) designar como primário [95](#page-94-0) exibir nos Domínios de Armazenamento [93](#page-92-0) remover de Domínio de Armazenamento [97](#page-96-0) visualizar estado primário [93](#page-92-0) visualizar nível do RAID [93](#page-92-0) visualizar propriedades [93](#page-92-0) visualizar status do RAID [93](#page-92-0) definição [106](#page-105-0) descrição do grupo de unidades de disco primário [94](#page-93-0) designando a Domínios de Armazenamento [95](#page-94-0) Domínios de Armazenamento, relacionamento com [91](#page-90-0) estados de advertência [92](#page-91-0) faixa de quantidade [307](#page-306-0) gerenciando atividades [92](#page-91-0) grupos de níveis RAID [93](#page-92-0) níveis RAID [92](#page-91-0) non-primary becomes primary [94](#page-93-0) número de unidades de disco [307](#page-306-0) número ótimo para segmentação de um volume [106](#page-105-0) prioridades de migração [96](#page-95-0) proteção de dados [92](#page-91-0) proteção RAID [92](#page-91-0) redesignando a um Domínio de Armazenamento diferente [95](#page-94-0) removendo de Domínios de Armazenamento [95](#page-94-0) status de Domínios de Armazenamento não atribuídos [78](#page-77-0) visão geral de redesignação [95](#page-94-0) grupos de unidades primários como criar [95](#page-94-0) grupos de volumes como adicionar grupos de volumes [71](#page-70-0) adicionar LUNs [70](#page-69-0) adicionar volumes lógicos [70](#page-69-0) criar [70](#page-69-0) designar como pai [73](#page-72-0) excluir [72](#page-71-0) exibir detalhes [70](#page-69-0) mover para um outro grupo de volumes [73](#page-72-0) renomear [71](#page-70-0) sistemas de arquivos [70](#page-69-0) descrição [68](#page-67-0) faixa de quantidade [306](#page-305-0) relacionamento com Domínios de Armazenamento [78](#page-77-0)

## H

HDDs*, consulte* unidades de disco rígido (HDDs)

hospedando volumes lógicos [179](#page-178-0) hosts associados agrupando [173](#page-172-0) como criar associação host com iniciador [168](#page-167-0) renomear [169](#page-168-0) definição [163](#page-162-0) excluindo [164](#page-163-0) mapeamentos de LUN [164](#page-163-0) movendo [164](#page-163-0) *consulte também* entradas de host SAN hosts desassociados definição [163](#page-162-0) mapeamentos de LUN [164](#page-163-0) movendo [164](#page-163-0) *consulte também* entradas de host SAN hosts SAN como adicionar alias do HBA [171](#page-170-0) criar entradas de host [168](#page-167-0) excluir entradas de host [169](#page-168-0) instalar VSS Provider [192](#page-191-0) modificar modo de compatibilidade do HP-UX [172](#page-171-0) gerenciamento [167](#page-166-0) monitorando o Oracle FS Path Manager (FSPM) [165](#page-164-0) Oracle FS Path Manager (FSPM) [164](#page-163-0) status da conectividade [172](#page-171-0) status do iniciador [172](#page-171-0) hosts, associados agrupando [173](#page-172-0) como criar associação host com iniciador [168](#page-167-0) renomear [169](#page-168-0) definição [163](#page-162-0) excluindo [164](#page-163-0) mapeamentos de LUN [164](#page-163-0) movendo [164](#page-163-0) hosts, desassociados definição [163](#page-162-0) mapeamentos de LUN [164](#page-163-0) movendo [164](#page-163-0) hosts, FSPM descrição de registro do host [163](#page-162-0) hosts, SAN como adicionar alias do HBA [171](#page-170-0) criar entradas de host [168](#page-167-0) excluir entradas de host [169](#page-168-0) instalar VSS Provider [192](#page-191-0) modificar modo de compatibilidade do HP-UX [172](#page-171-0) gerenciamento [167](#page-166-0) máximo de conexões [308](#page-307-0) Oracle FS Path Manager (FSPM) [164](#page-163-0) status da conectividade [172](#page-171-0) status do iniciador [172](#page-171-0)

# I

identificadores de suporte do cliente (CSI) descrição [38](#page-37-0) identificar Controladoras [219](#page-218-0) Gabinetes de Unidades de Disco [227](#page-226-0) Pilotos [213](#page-212-0) IDs de chassis como modificar o ID de um Gabinete de Unidades de Disco [227](#page-226-0) modificar o ID de uma Controladora [218](#page-217-0) inclinação forçada explicação [116](#page-115-0) informações de contato [17](#page-16-0) informações sobre vendas [17](#page-16-0) inicialização do sistema com pontos de suspensão [267](#page-266-0) inicialização, Controladora ações de código da BIOS [266](#page-265-0) estágios [265](#page-264-0), [266](#page-265-0) pontos de suspensão uso de [267](#page-266-0) Instalador para Windows como instalar o aplicativo GUI [22](#page-21-0) instalar o aplicativo GUI usando a linha de comandos [22](#page-21-0) usando MSI [22](#page-21-0) Oracle MaxMan usando a linha de comandos [22](#page-21-0) VDS Provider [160](#page-159-0) VSS Provider [192](#page-191-0) instantâneos clones, número máximo [306](#page-305-0) cópias, número máximo [306](#page-305-0) interface da linha de comando*, consulte* Oracle FS CLI interfaces de gerenciamento como configurar [35](#page-34-0) endereços IP [34](#page-33-0) interfaces de rede sobre a conectividade [34](#page-33-0) interfaces, gerenciamento como configurar [35](#page-34-0) ipmifm fmadm, comando da Controladora para Controladoras SAN [258](#page-257-0)

## J

jobs, programados como cancelar atualizações de software [207](#page-206-0)

### L

lançamentos, Controladora [108](#page-107-0) leitura necessária [17](#page-16-0) licenciando funcionalidades premium opcionais [30](#page-29-0) limites clones, número máximo [306](#page-305-0) Conexões de hosts SAN, máximo [308](#page-307-0) cópias, número máximo [306](#page-305-0) Domínios de Armazenamento, faixa de quantidade [306](#page-305-0) Gabinetes de Unidades de Disco, faixa de quantidade [307](#page-306-0) grupos de unidades de disco, faixa de quantidade [307](#page-306-0) grupos de volumes, faixa de quantidade [306](#page-305-0) LUNs SAN, máximo [308](#page-307-0) Mapeamentos de LUN para host [308](#page-307-0) número de unidades de disco [307](#page-306-0) repositórios de clonagem, número máximo [306](#page-305-0) Tamanho de LUNs SAN [308](#page-307-0) tamanho do volume, faixa [306](#page-305-0) VLUNs, faixa de quantidade [306](#page-305-0) limpando dados fixos [237](#page-236-0) listar Alocação de armazenamento do Domínio de Armazenamento [88](#page-87-0) capacidades do RAID  $88$ capacidades imóveis [88](#page-87-0) detalhes de um Gabinete de Unidades de Disco [226](#page-225-0) de uma Controladora [217](#page-216-0) logs de clientes de UI [248](#page-247-0) propriedades de dispositivos de no-break [233](#page-232-0) de um Piloto [212](#page-211-0) Propriedades do Domínio de Armazenamento [83](#page-82-0) propriedades do grupo de unidades de disco [93](#page-92-0) resultados do diagnóstico da Controladora [256](#page-255-0) saída da console do Gabinete de Unidades de Disco [261](#page-260-0) saída do RAID [261](#page-260-0) status de todas as Controladoras [217](#page-216-0) de um Gabinete de Unidades de Disco [225](#page-224-0) log-in valores padrão [24](#page-23-0) login [26](#page-25-0) logs coletas, como objetos MIB [62](#page-61-0) como copiar propriedades do evento [240](#page-239-0) excluir [252](#page-251-0), [253](#page-252-0) excluir eventos [241](#page-240-0) exibir as propriedades do evento [240](#page-239-0) exibir eventos [239](#page-238-0) filtrar (eventos) [240](#page-239-0)

limpar [252](#page-251-0) logs de clientes, UI como exibir [248](#page-247-0) listar [248](#page-247-0) visualizar [248](#page-247-0) logs de eventos como excluir entradas [241](#page-240-0) testar a funcionalidade Call-Home [42](#page-41-0) descrição [238](#page-237-0) logs do sistema bundles [247](#page-246-0) como excluir [252](#page-251-0) limpar [252](#page-251-0) descrição [238](#page-237-0) LUNs aumentando volumes dinâmicos [125](#page-124-0) como copiar [181](#page-180-0) criar a partir de uma LUN existente [182](#page-181-0) exibir detalhes da proteção de dados [191](#page-190-0) impedir acesso por meio de uma porta [156](#page-155-0), [158](#page-157-0) mapear para todos os hosts [157](#page-156-0) mapear para uma entrada de host específica [156](#page-155-0) modificar mapeamento [158](#page-157-0), [159](#page-158-0) mover para um outro Domínio de Armazenamento [90](#page-89-0) mover para um outro grupo de volumes [72](#page-71-0) restaurar de uma LUN Clone [186](#page-185-0) configurar gráfico de estatísticas da LUN em tempo real [289](#page-288-0) descrição de estatísticas [283](#page-282-0), [284](#page-283-0) descrição para mapeamento [155](#page-154-0) espaço insuficiente para criar [119](#page-118-0) estatísticas detalhadas [285](#page-284-0)–[287](#page-286-0) gravar cache [237](#page-236-0) hospedando [179](#page-178-0) limites mapeamentos do host, máximo [308](#page-307-0) quantidade máxima [308](#page-307-0) tamanho [308](#page-307-0) provisionado dinamicamente [121](#page-120-0) sobre atributos de capacidade [118](#page-117-0) sobre o gerenciamento [127](#page-126-0) sobrecarga de capacidade [120](#page-119-0) visualizar estatísticas [285](#page-284-0) visualizar estatísticas detalhadas [287](#page-286-0) visualizar estatísticas em tempo real [288](#page-287-0) *consulte também* LUNs armazenadas automaticamente em camadas e armazenadas em camada única LUNs armazenadas automaticamente em camadas capacidades alocadas reportadas [130](#page-129-0) como ativar caminho de dados [153](#page-152-0)

converter de LUNs armazenadas em camada única [150](#page-149-0) converter para LUNs armazenadas em camada única [139](#page-138-0) definir proteção de dados [134](#page-133-0) definir Qualidade de Serviço [131](#page-130-0) desativar caminho de dados [153](#page-152-0) excluir [155](#page-154-0) exibir [152](#page-151-0) fornecer acesso a [153](#page-152-0) modificar proteção de dados [139](#page-138-0) modificar Qualidade de Serviço [138](#page-137-0) mover para uma nova Controladora [154](#page-153-0) remover acesso a [153](#page-152-0) visualizar os gráficos de eficácia [117](#page-116-0) descrição para criação [128](#page-127-0) descrição para modificação [137](#page-136-0) full-stripe write operations [224](#page-223-0) realocando, descrição [154](#page-153-0) LUNs armazenadas em camada única como ativar caminho de dados [153](#page-152-0) converter de LUNs armazenadas automaticamente em camadas [139](#page-138-0) converter para LUNs armazenadas automaticamente em camadas [150](#page-149-0) definir proteção de dados [146](#page-145-0) definir Qualidade de Serviço [143](#page-142-0) desativar caminho de dados [153](#page-152-0) excluir [155](#page-154-0) exibir [152](#page-151-0) fornecer acesso a  $153$ modificar proteção de dados [151](#page-150-0) modificar Qualidade de Serviço [150](#page-149-0) mover para uma nova Controladora [154](#page-153-0) remover acesso a  $153$ descrição da Qualidade do Serviço [140](#page-139-0) descrição para criação [141](#page-140-0) descrição para modificação [149](#page-148-0) razões para criação [140](#page-139-0) realocando, descrição [154](#page-153-0) *consulte também* LUNs LUNs clones como exibir [186](#page-185-0) LUNs de armazenamento automático em camadas como limitar a capacidade de armazenamento  $84$ LUNs virtuais (VLUNs) faixa de quantidade do total de VLUNs [306](#page-305-0) número máximo de clones de volumes [306](#page-305-0) número máximo de cópias de volumes [306](#page-305-0) número máximo de repositórios de clonagem [306](#page-305-0)

# M

mapeando

uma LUN para todos os hosts [157](#page-156-0) uma LUN para uma entrada de host específica [156](#page-155-0) mapeando LUNs para todos os hosts [157](#page-156-0) para uma entrada de host específica [156](#page-155-0) máscaras de porta como impedir acesso de LUNs [156](#page-155-0), [158](#page-157-0) máscaras, porta como impedir acesso de LUNs [156](#page-155-0), [158](#page-157-0) mensagem da tela de login como modificar [53](#page-52-0) metadados de integridade de dados descrição [228](#page-227-0) Informações de Proteção SCSI [228](#page-227-0) migração de dados afetada pelo nível de prioridade do volume [104](#page-103-0) desativando [112](#page-111-0) efeitos criados pela criação de Domínio de Armazenamento [80](#page-79-0) estatísticas de uso de dados [111](#page-110-0) otimizar custo [112](#page-111-0) otimizar desempenho [112](#page-111-0) migração, dados afetada pelo nível de prioridade do volume [104](#page-103-0) desativando [112](#page-111-0) efeitos criados pela criação de Domínio de Armazenamento [80](#page-79-0) estatísticas de uso de dados [111](#page-110-0) otimizar custo [112](#page-111-0) otimizar desempenho [112](#page-111-0) modificar campo de comentário para Controladoras [218](#page-217-0) para Gabinetes de Unidades de Disco [226](#page-225-0) configuração de e-mail [38](#page-37-0) conta de administrador [58](#page-57-0) contas de administrador [54](#page-53-0) Definições de hosts SAN Modo de compatibilidade do HP-UX [172](#page-171-0) Definições de portas de hosts SAN [171](#page-170-0) definições de segurança da conta [53](#page-52-0) hosts SNMP  $64$ ID do chassi de Controladoras [218](#page-217-0) de Gabinetes de Unidades de Disco [227](#page-226-0) LUNs armazenadas automaticamente em camadas capacidades alocadas reportadas [130](#page-129-0) converter para LUNs armazenadas em camada única [139](#page-138-0) LUNs armazenadas em camada única converter para LUNs armazenadas automaticamente em camadas [150](#page-149-0) mapeamento de LUNs [158](#page-157-0), [159](#page-158-0)

mensagem da tela de login [53](#page-52-0)

nome do grupo de volumes [71](#page-70-0) notificações de evento [244](#page-243-0) opções de realocação de camadas [85](#page-84-0) Oracle FS Path Manager (FSPM) balanceamento de carga [171](#page-170-0) Prioridade do processo em segundo plano do Domínio de Armazenamento [83](#page-82-0) programação de atualização de software [206](#page-205-0) programação de proteção de dados [190](#page-189-0) programações de relatórios [276](#page-275-0) propriedades para dispositivos de no-break [234](#page-233-0) proteção de dados LUNs armazenadas automaticamente em camadas [139](#page-138-0) LUNs armazenadas em camada única [151](#page-150-0) Qualidade de Serviço LUNs armazenadas automaticamente em camadas [138](#page-137-0) LUNs armazenadas em camada única [150](#page-149-0) Modo de compatibilidade do HP-UX como ativar [172](#page-171-0) Módulos de software erros de validação [704](#page-703-0) opções de atualização [702](#page-701-0) monitorando componentes de sistema [37](#page-36-0) MOS*, consulte* My Oracle Support (MOS) MOS (My Oracle Support) funcionalidade ASR (Auto Service Requests) [38](#page-37-0) mover grupos de volumes para outro grupo de volumes [73](#page-72-0) volumes para um outro grupo de volumes [72](#page-71-0) MSI tipo de arquivo explicado [21](#page-20-0) múltiplos contas de administrador [54](#page-53-0)

# N

níveis RAID full-stripe write operations [224](#page-223-0) grupos de unidades de disco [92](#page-91-0) para Perfis de Armazenamento [49](#page-48-0) write coalescing [224](#page-223-0) notificações de evento como configurar servidor de e-mail [38](#page-37-0) criar [242](#page-241-0) excluir [244](#page-243-0) exibir [242](#page-241-0) exibir detalhes [243](#page-242-0) modificar [244](#page-243-0) descrição [241](#page-240-0) tipos de [36](#page-35-0) notificações por e-mail

como configurar [38](#page-37-0) notificações, evento como configurar servidor de e-mail [38](#page-37-0) criar [242](#page-241-0) excluir [244](#page-243-0) modificar [244](#page-243-0) descrição [241](#page-240-0) tipos de [36](#page-35-0) NTP (Network Time Protocol) como configurar [33](#page-32-0) números de série do sistema como redefinir [269](#page-268-0)

# O

OHC (Oracle Help Center) [17](#page-16-0) opções, funcionalidades premium [30](#page-29-0) Oracle Flash Storage Portal descrição [19](#page-18-0) Oracle FS CLI descrição [30](#page-29-0) Oracle FS Path Manager (FSPM) ações possíveis [165](#page-164-0) como excluir grupos de hosts [177](#page-176-0) exibir detalhes do driver [170](#page-169-0) grupo [176](#page-175-0) modificar as definições de balanceamento de carga [171](#page-170-0) modificar grupos [176](#page-175-0) renomear host [166](#page-165-0) definição [163](#page-162-0) Descrição de registro do host do FSPM [163](#page-162-0) descrição de visão geral [165](#page-164-0) em hosts SAN [164](#page-163-0) excluindo entradas de host do FSPM [166](#page-165-0) hosts agrupando [173](#page-172-0) hosts de monitoramento [165](#page-164-0) limites número de caminhos de dados [308](#page-307-0) número de conexões do sistema [308](#page-307-0) número de portas HBA [308](#page-307-0) movendo descrição de iniciadores [166](#page-165-0) renomeando hosts do FSPM [165](#page-164-0) Oracle FS System Manager Atalho do Windows [22](#page-21-0) como executar [26](#page-25-0) fazer logout [30](#page-29-0) login [26](#page-25-0) descrição [18](#page-17-0) descrição da barra de status [28](#page-27-0)

Oracle FS Systems atualizações de firmware [198](#page-197-0) atualizações de software [198](#page-197-0) barra de status [27](#page-26-0) bundles de log [247](#page-246-0) como armazenar temporariamente atualizações do software [197](#page-196-0) atualizar o software [205](#page-204-0) definir pontos de suspensão [267](#page-266-0) excluir logs de eventos [241](#page-240-0) exibir as propriedades do evento [240](#page-239-0) exibir as versões do software [195](#page-194-0) exibir logs de eventos [239](#page-238-0) exibir status [235](#page-234-0) fazer download de patches [195](#page-194-0) fazer o download das atualizações de software [195](#page-194-0) fazer shutdown [263](#page-262-0) identificar Controladoras [219](#page-218-0) identificar Gabinetes de Unidades de Disco [227](#page-226-0) identificar Pilotos [213](#page-212-0) instalar [22](#page-21-0) redefinir a configuração do sistema [269](#page-268-0) redefinir o número de série [269](#page-268-0) reinicialização [264](#page-263-0) configurar funcionalidade ASR (Auto Service Request) [38](#page-37-0) Controladoras visão geral [216](#page-215-0) Gabinetes de Unidades de Disco, faixa de quantidade [307](#page-306-0) gerenciando Controladoras [216](#page-215-0) Gabinetes de Unidades de Disco [219](#page-218-0) Pilotos [209](#page-208-0) grupos de unidades de disco, faixa de quantidade [307](#page-306-0) inicialização [265](#page-264-0) monitorando componentes de sistema [37](#page-36-0) notificações [36](#page-35-0) pacotes de software cliente descrição [19](#page-18-0) Pilotos, visão geral [209](#page-208-0) portas TCP de firewall [214](#page-213-0) sobre o acesso [24](#page-23-0) tabela MIB do Oracle FS System [36](#page-35-0) uso da capacidade por tipo de réplica [179](#page-178-0) Oracle FS Virtual Disk Service (VDS) Provider como fazer download [160](#page-159-0) registrar [161](#page-160-0) verificar [161](#page-160-0) Oracle FS Volume Shadow Copy Service (VSS) como fazer download e instalar [192](#page-191-0) registrar [193](#page-192-0)

verificar [193](#page-192-0) descrição [191](#page-190-0) Oracle Pre-Emptive Copy descrição [223](#page-222-0) organização de armazenamento ilustrado [77](#page-76-0)

### P

pacotes de aplicativos formatos de download [20](#page-19-0) pacotes de aplicativos cliente formatos de download [20](#page-19-0) pacotes de software cliente descrição [19](#page-18-0) Páginas da GUI Associar Hosts [470](#page-469-0), [471](#page-470-0) Atualizar Software [700](#page-699-0), [702](#page-701-0), [704](#page-703-0) Caixa de Diálogo Adicionar a Domínio de Armazenamento [309](#page-308-0) Caixa de diálogo Atualizar Firmware da Unidade [700](#page-699-0) Caixa de Diálogo Comando da Controladora [699](#page-698-0) Caixa de Diálogo Criar Conta de Administrador [314](#page-313-0) Caixa de Diálogo Criar Domínio de Armazenamento [320](#page-319-0), [322](#page-321-0), [323](#page-322-0) Caixa de Diálogo Criar Host SNMP [319](#page-318-0) Caixa de diálogo Criar Mapa de LUNs [511](#page-510-0) Caixa de diálogo Criar No-Break [331](#page-330-0) Caixa de Diálogo Criar No-breaks [331](#page-330-0) Caixa de Diálogo Criar Perfil de Armazenamento [323](#page-322-0), [328](#page-327-0), [330](#page-329-0) Caixa de diálogo Criar Programação de Proteção de Dados [510](#page-509-0), [511](#page-510-0) Caixa de diálogo Criar Programações de Relatórios [317](#page-316-0) Caixa de Diálogo Duplicar Perfil de Armazenamento [340](#page-339-0), [344](#page-343-0), [346](#page-345-0) Caixa de diálogo Estatísticas do Grupo de Unidades de Disco [338](#page-337-0) Caixa de Diálogo Excluir Domínio de Armazenamento [335](#page-334-0) Caixa de Diálogo Excluir Grupo de Unidades de Disco [334](#page-333-0) Caixa de Diálogo Gerar Relatório [351](#page-350-0) Caixa de Diálogo Gerenciar Agregação de Portas [355](#page-354-0) Caixa de diálogo Gerenciar Pontos de Suspensão [693](#page-692-0) Caixa de Diálogo Modificar Definições de Porta da Controladora [360](#page-359-0), [361](#page-360-0) Caixa de Diálogo Modificar Domínio de Armazenamento [394](#page-393-0), [397](#page-396-0), [398](#page-397-0) Caixa de Diálogo Modificar Grupo de Unidades de Disco [375](#page-374-0), [376](#page-375-0), [380](#page-379-0) Caixa de diálogo Modificar No-Break [400](#page-399-0)
Caixa de Diálogo Modificar No-breaks [400](#page-399-0) Caixa de diálogo Modificar Número da LUN [585](#page-584-0) Caixa de diálogo Modificar Programação de Job [584](#page-583-0) Caixa de diálogo Modificar Programação de Proteção de Dados [580](#page-579-0), [581](#page-580-0) Caixa de diálogo Modificar Programação de Relatório [389](#page-388-0) Caixa de diálogo Opções Adicionais [469](#page-468-0) Caixa de diálogo Propriedades do Evento [349](#page-348-0) Caixa de Diálogo Remover do Domínio de Armazenamento [403](#page-402-0) Caixa de Diálogo Visualizar Detalhes (Fibre Channel) [637](#page-636-0)–[640](#page-639-0) Caixa de Diálogo Visualizar Detalhes (LUNs) [635](#page-634-0), [636](#page-635-0) Caixa de Diálogo Visualizar Detalhes de Alocação de Capacidade do Armazenamento [455](#page-454-0) Caixa de Diálogo Visualizar Domínio de Armazenamento [456](#page-455-0), [459](#page-458-0), [460](#page-459-0) Caixa de diálogo Visualizar Domínios de Armazenamento [460](#page-459-0), [462](#page-461-0) Caixa de diálogo Visualizar Fontes de Alimentação Ininterruptas [467](#page-466-0), [468](#page-467-0) Caixa de Diálogo Visualizar Grupos de Unidades [443](#page-442-0), [444](#page-443-0), [446](#page-445-0) Caixa de diálogo Visualizar No-break [467](#page-466-0), [468](#page-467-0) Caixa de Diálogo Visualizar Perfil de Armazenamento [463](#page-462-0), [465](#page-464-0), [466](#page-465-0) Caixa de diálogo Visualizar Piloto [449](#page-448-0), [450](#page-449-0) Caixa de diálogo Visualizar Programação de Proteção de Dados [634](#page-633-0) Caixa de diálogo Visualizar Programação de Relatórios [452](#page-451-0) Conectividade entre Iniciador e Controladora [566](#page-565-0) Copiar LUN SAN Armazenamento Automático em Camadas, guia Proteção de Dados [472](#page-471-0), [473](#page-472-0), [479](#page-478-0) Armazenamento Automático em Camadas, guia Qualidade de Serviço [492](#page-491-0) Camada Única, guia Proteção de Dados [480](#page-479-0)–[482](#page-481-0), [489](#page-488-0) Camada Única, guia Qualidade de Serviço [500](#page-499-0), [501](#page-500-0) Guia Mapeamento [490](#page-489-0), [491](#page-490-0) Criar Bundle de Logs [690](#page-689-0) Criar Grupo de Volumes [564](#page-563-0) Criar LUN Clone SAN Guia Mapeamento [512](#page-511-0), [513](#page-512-0) Guia Qualidade de Serviço [514](#page-513-0) Criar LUN SAN Armazenamento Automático em Camadas, guia Qualidade de Serviço [555](#page-554-0), [556](#page-555-0) Armazenamento Automático em Camadas, Proteção de Dados [537](#page-536-0), [538](#page-537-0), [546](#page-545-0) Camada Única, guia Qualidade de Serviço [547](#page-546-0) Camada Única, Proteção de Dados [527](#page-526-0)–[529](#page-528-0), [536](#page-535-0)

Guia Mapeamento [525](#page-524-0), [526](#page-525-0) Criar Notificação de Evento [315](#page-314-0), [316](#page-315-0) Criar Programação de Job [509](#page-508-0) Definir Filtro de Log de Eventos [408](#page-407-0) Estatísticas de SAN [633](#page-632-0) Excluir LUN [564](#page-563-0) Fazer Download do Relatório [335](#page-334-0) Gerar Relatório de Eficiência do Armazenamento Automático em Camadas [350](#page-349-0), [351](#page-350-0) Gerenciar Grupos de Hosts SAN Grupos [569](#page-568-0) Hosts [569](#page-568-0) Gerenciar Grupos de Volumes Grupos de Volumes [571](#page-570-0) Volumes [572](#page-571-0) Informações do Sistema [420](#page-419-0) Limpar Log [690](#page-689-0) Modificar Conta de Administrador [355](#page-354-0) Modificar Controladora Componentes [358](#page-357-0) Portas de Entrada/Saída [359](#page-358-0) Modificar Definições da Rede Interfaces [383](#page-382-0), [385](#page-384-0) Notificação [385](#page-384-0)-[387](#page-386-0) Modificar Definições de Segurança [392](#page-391-0), [393](#page-392-0) Modificar Gabinete de Unidades de Disco Componentes [357](#page-356-0), [363](#page-362-0), [381](#page-380-0) Portas de Entrada/Saída [375](#page-374-0) Modificar Grupo de Volumes [624](#page-623-0) Modificar Horário do Sistema [399](#page-398-0) Modificar Host Avançado [581](#page-580-0) Oracle FS Path Manager [582](#page-581-0) Portas [583](#page-582-0), [584](#page-583-0) Modificar Host SNMP [393](#page-392-0) Modificar Informações do Ativo [357](#page-356-0) Modificar LUN SAN Armazenamento Automático em Camadas, guia Proteção de Dados [595](#page-594-0)-[597](#page-596-0), [600](#page-599-0) Armazenamento Automático em Camadas, guia Qualidade de Serviço [613](#page-612-0) Camada Única, guia Proteção de Dados [585](#page-584-0)–[587](#page-586-0), [594](#page-593-0) Camada Única, guia Qualidade de Serviço [602](#page-601-0), [603](#page-602-0) Guia Mapeamento [601](#page-600-0), [602](#page-601-0) Modificar Notificação de Evento [382](#page-381-0) Modificar Tipo de Serviço da Controladora [362](#page-361-0), [363](#page-362-0) Página de Software e de Firmware [695](#page-694-0), [696](#page-695-0) Página Estatísticas e Tendência de LUN [567](#page-566-0) Página Visão Geral da Proteção de Dados SAN [625](#page-624-0) Página Visão Geral das Estatísticas de Protocolo SAN [471](#page-470-0) Página Visão Geral das Programações de Clones [625](#page-624-0) Página Visão Geral de Alertas e Eventos [311](#page-310-0)

Página visão geral de Contas de Administrador [310](#page-309-0) Página visão geral de Eventos [349](#page-348-0) Página Visão Geral de Gerenciar Perfis de Armazenamento [416](#page-415-0) Página Visão Geral de LUNs SAN [627](#page-626-0) Página Visão Geral de Mecanismos de Replicação [624](#page-623-0) Página Visão Geral de Relatórios e Estatísticas [406](#page-405-0) Página Visão Geral do Armazenamento SAN [633](#page-632-0) Página visão geral do hardware [354](#page-353-0) Página visão geral do Mapeamento de Hosts para LUN<sub>s</sub> [565](#page-564-0) Página visão geral do Mapeamento de LUNs para Hosts [566](#page-565-0) Redefinir Sistema [694](#page-693-0) Visão Geral da Conexão em Rede [401](#page-400-0), [402](#page-401-0) Visão Geral da Consistência de Dados [692](#page-691-0) Visão Geral da Hora do Sistema [421](#page-420-0) Visão geral da Portas da Controladora [312](#page-311-0) Visão geral das Controladoras [311](#page-310-0) Visão geral das Definições de Segurança [407](#page-406-0), [408](#page-407-0) Visão Geral das Definições Globais [353](#page-352-0) Visão Geral das Programações de Relatórios [404](#page-403-0) Visão Geral de Alertas do Sistema [419](#page-418-0) Visão Geral de Domínios de Armazenamento [413](#page-412-0), [415](#page-414-0) Visão Geral de Gabinetes de Unidades de Disco [336](#page-335-0) Visão Geral de Grupos de Unidades de Disco [336](#page-335-0), [338](#page-337-0) Visão Geral de Grupos de Volumes [683](#page-682-0), [685](#page-684-0), [686](#page-685-0) Visão Geral de Hosts SNMP [409](#page-408-0) Visão Geral de Problemas do Sistema [698](#page-697-0) Visão geral do Log de Eventos [347](#page-346-0) Visão geral do Painel de Controle [332](#page-331-0), [333](#page-332-0) Visão geral do Piloto [402](#page-401-0) Visão Geral do Status do Sistema [409](#page-408-0)–[413](#page-412-0) Visão geral dos Hosts SAN [626](#page-625-0), [627](#page-626-0) Visão Geral dos Logs do Sistema [697](#page-696-0) Visão Geral dos Pontos de Suspensão do Sistema [697](#page-696-0) Visão Geral dos Relatórios Gerados [353](#page-352-0) Visualizar Conta de Administrador [422](#page-421-0) Visualizar Controladora Componentes [427](#page-426-0) Portas de Entrada/Saída [428](#page-427-0) Visualizar Definições de Porta da Controladora Ethernet [429](#page-428-0), [430](#page-429-0) Fibre Channel [431](#page-430-0), [432](#page-431-0) SAS [433](#page-432-0) Visualizar Estatísticas de CPU [313](#page-312-0) Visualizar Gabinete de Unidades de Disco Componentes [434](#page-433-0) Portas de Entrada/Saída [443](#page-442-0) Visualizar Gráficos de Armazenamento Automático em Camadas [425](#page-424-0) Visualizar Host Avançado [640](#page-639-0)

Oracle FS Path Manager [641](#page-640-0) Portas [642](#page-641-0), [643](#page-642-0) Visualizar Host SNMP [454](#page-453-0) Visualizar LUN SAN Armazenamento Automático em Camadas, guia Proteção de Dados [653](#page-652-0), [654](#page-653-0), [658](#page-657-0) Armazenamento Automático em Camadas, guia Qualidade de Serviço [672](#page-671-0) Camada Única, guia Proteção de Dados [643](#page-642-0)–[645](#page-644-0), [652](#page-651-0) Camada Única, guia Qualidade de Serviço [660](#page-659-0) Guia Mapeamento [658](#page-657-0), [659](#page-658-0) Visualizar Notificação de Evento [448](#page-447-0) Parâmetros de armazenamento do SAN como exibir as definições de entrada de host SAN [170](#page-169-0) modificar modo de compatibilidade do HP-UX [172](#page-171-0) Parâmetros de armazenamento SAN como excluir entradas de host [169](#page-168-0) parâmetros de armazenamento, SAN como excluir entradas de host [169](#page-168-0) exibir as definições de entrada de host SAN [170](#page-169-0) modificar as definições do FSPM [171](#page-170-0) modificar modo de compatibilidade do HP-UX [172](#page-171-0) paridade dupla descrição [223](#page-222-0) paridade única descrição [223](#page-222-0) pasta jar explicação [23](#page-22-0) patches como fazer download de patches [195](#page-194-0) Perfis de Armazenamento como criar [50](#page-49-0) duplicar [51](#page-50-0) excluir [52](#page-51-0) visualizar [51](#page-50-0) descrição [48](#page-47-0), [50](#page-49-0) níveis RAID, disponíveis [49](#page-48-0) Piloto como fazer download da MIB do Oracle FS System [44](#page-43-0) fazer upload das atualizações do software [197](#page-196-0) fazer upload de uma matriz personalizada de Call-Home [44](#page-43-0) Endereço IP [27](#page-26-0) IP padrão [24](#page-23-0) Pilotos como identificar [213](#page-212-0) reparar [213](#page-212-0)

visualizar conectividade de rede [212](#page-211-0) visualizar propriedades [212](#page-211-0) gerenciando [209](#page-208-0) porta do firewall [214](#page-213-0) visão geral [209](#page-208-0) pontos de suspensão do sistema como continuar inicialização [268](#page-267-0) gerenciar [267](#page-266-0) limpar [267](#page-266-0) descrição [266](#page-265-0) uso de [267](#page-266-0) pontos de suspensão, sistema como continuar inicialização [268](#page-267-0) gerenciar [267](#page-266-0) limpar [267](#page-266-0) descrição [266](#page-265-0) uso de [267](#page-266-0) Portal de Suporte [17](#page-16-0) portas abertas no firewall [214](#page-213-0) portas da Controladora como visualizar [45](#page-44-0)–[47](#page-46-0) Portas da Controladora como agregar [47](#page-46-0) sobre portas da Controladora [45](#page-44-0) portas TCP abertas no firewall [214](#page-213-0) prioridade da fila, processamento definição [104](#page-103-0) privilégios contas de administrador [54](#page-53-0) processos em segundo plano, Domínios de Armazenamento como maximizar velocidade [83](#page-82-0) minimizar impacto  $83$ programa de formação [17](#page-16-0) Programações de LUN Clone como criar [188](#page-187-0) programações de relatórios excluir [277](#page-276-0) exibir [276](#page-275-0) modificar [276](#page-275-0) visualizar [276](#page-275-0) Programas de treinamento [17](#page-16-0) progressão, dados*, consulte* migração de dados propriedade da QoS de preferência para acesso preferência para E/S plus mapeia para QoS avançada [101](#page-100-0), [102](#page-100-0) propriedade da QoS de preferência para E/S descrição [107](#page-106-0)

preferência para acesso plus mapeia para QoS avançada [101](#page-100-0), [102](#page-100-0) propriedade da QoS de prioridade definição [99](#page-98-0) efeitos na segmentação por grupos de unidades de disco [106](#page-105-0) no desempenho [103](#page-102-0)–[105](#page-104-0) no processamento de entrada/saída [104](#page-103-0) propriedade da QoS de redundância descrição [105](#page-104-0) propriedade da QoS de tendência de acesso descrição [107](#page-106-0) propriedade de QoS da Classe de Armazenamento descrição [102](#page-101-0) propriedade QoS da Classe de Armazenamento afeta onde o preenchimento ocorre [104](#page-103-0) definição [99](#page-98-0) determina níveis RAID de camadas de armazenamento [110](#page-109-0) limitações da migração de dados [111](#page-110-0) limites de capacidade da QoS Plus [112](#page-111-0) proteção de dados como criar programações [189](#page-188-0) criar programações de LUNs Clones [188](#page-187-0) excluir programações [190](#page-189-0) exibir detalhes da programação [191](#page-190-0) modificar uma programação de LUN Clone [190](#page-189-0) descrição do agendamento [187](#page-186-0) proteção RAID para camadas de armazenamento [109](#page-108-0) sobrecarga de capacidade [120](#page-119-0) Provedor VDS (Virtual Disk Service) do Oracle FS descrição [160](#page-159-0) provisionamento de preenchimento capacidade de reserva [121](#page-120-0) definição [122](#page-121-0) diminui a capacidade não usada [123](#page-122-0) provisionamento dinâmico preenchimento afetado pelo nível de prioridade do volume [104](#page-103-0)

## Q

Qualidade de Serviço (Quality of Service, QoS) hospedando novamente volumes lógicos [179](#page-178-0)

## R

realocação de camadas efeito de cancelamento de seleção [112](#page-111-0) *consulte também* migração de dados. realocando LUNs armazenadas automaticamente em camadas [154](#page-153-0) LUNs armazenadas em camada única [154](#page-153-0)

rede configurar conta de administrador [54](#page-53-0) rede de sistema configuração [34](#page-33-0) redefinições do sistema sequência de inicialização [94](#page-93-0) redefinir configuração do sistema [269](#page-268-0) número de série do sistema [269](#page-268-0) redes portas abertas no firewall [214](#page-213-0) portas usadas pelo Piloto [214](#page-213-0) registrar VDS Provider [161](#page-160-0) VSS Provider [193](#page-192-0) reinicializações Oracle FS Systems [264](#page-263-0) relatórios como atualizar valores de custo de armazenamento [117](#page-116-0) gerar [271](#page-270-0) gerar eficácia do QoS Plus [117](#page-116-0) criar [270](#page-269-0) excluir [273](#page-272-0) fazer download [272](#page-271-0) gerados [270](#page-269-0) gerar [270](#page-269-0) programados [273](#page-272-0) programar [273](#page-272-0), [274](#page-273-0) relatórios gerados como criar [271](#page-270-0) excluir [273](#page-272-0) fazer download [272](#page-271-0) formatos de arquivo [272](#page-271-0) programar [274](#page-273-0) relatórios programados [273](#page-272-0) remover bundles de logs [253](#page-252-0) Domínios de Armazenamento [88](#page-87-0) grupos de volumes [72](#page-71-0) logs do sistema [252](#page-251-0) LUNs armazenadas automaticamente em camadas [155](#page-154-0) LUNs armazenadas em camada única [155](#page-154-0) programações de proteção de dados [190](#page-189-0) réplicas da LUN Clone [184](#page-183-0), [185](#page-184-0) um Perfil de Armazenamento [52](#page-51-0) renomear Domínios de Armazenamento [83](#page-82-0) reparar um Piloto [213](#page-212-0) réplicas árvores [179](#page-178-0) diferenças da sincronização de dados [180](#page-179-0)

uso da capacidade [179](#page-178-0) réplicas da LUN Clone como aumentar a capacidade alocada [150](#page-149-0) criar [184](#page-183-0) excluir [184](#page-183-0), [185](#page-184-0) modificar programação de proteção [190](#page-189-0) restaurar LUNs [186](#page-185-0) monitorar o uso da capacidade [63](#page-62-0) réplicas de LUNs Clones como criar [183](#page-182-0) hospedando [179](#page-178-0) uso da capacidade [180](#page-179-0) repositórios de clonagem número máximo [306](#page-305-0) repositórios, clonagem número máximo [306](#page-305-0) restaurar de uma LUN Clone [186](#page-185-0) runOracleFSMaxMan.bat explicação [23](#page-22-0) runOracleFSMaxMan.sh explicação [23](#page-22-0) runOracleFSSystemManager.bat explicação [23](#page-22-0) runOracleFSSystemManager.command [23](#page-22-0) runOracleFSSystemManager.sh explicação [23](#page-22-0) runOracleMaxMan.command [23](#page-22-0)

## S

saída do RAID como visualizar [261](#page-260-0) segmentação, volume afetada pelo nível de prioridade do volume [105](#page-104-0) número ótimo de grupos de unidades de disco [106](#page-105-0) Todas as SSDs no Domínio de Armazenamento são usadas [106](#page-105-0) segmentando, volume rebalanceando a QoS [106](#page-105-0) senhas como alterar [25](#page-24-0) recuperar senha esquecida [25](#page-24-0), [59](#page-58-0) escolhendo [25](#page-24-0) recuperação [36](#page-35-0) redefinindo tokens [25](#page-24-0) regras [25](#page-24-0) token redefinindo senhas [25](#page-24-0) senhas esquecidas [25](#page-24-0) senhas, administrador como alterar [58](#page-57-0), [59](#page-58-0)

recuperar senha esquecida [25](#page-24-0) redefinir [59](#page-58-0) senhas redefinindo tokens [59](#page-58-0) token redefinindo senhas [59](#page-58-0) senhas esquecidas [59](#page-58-0) Servidores de Nomes de Domínio (DNS) como configurar endereços IP [36](#page-35-0) sessão encerrar [54](#page-53-0) severidades, evento [238](#page-237-0) shadow copy, volume*, consulte* Oracle FS Volume Shadow Copy Service (VSS) sincronização, dados diferença entre tipos de réplica [180](#page-179-0) sistema, Oracle FS descrição da barra de status [28](#page-27-0) monitorando componentes de sistema [37](#page-36-0) notificações [36](#page-35-0) sistemas de arquivos aumentando volumes dinâmicos [125](#page-124-0) espaço insuficiente para criar [119](#page-118-0) provisionado dinamicamente [121](#page-120-0) sobre atributos de capacidade [118](#page-117-0) sobrecarga, volume [120](#page-119-0), [121](#page-120-0) sobrerreservados*, consulte* volumes provisionados dinamicamente sobressalente dinâmica descrição [223](#page-222-0) software cliente como fazer download [21](#page-20-0) instalar [22](#page-21-0) software instalado como visualizar caminhos de upgrade [200](#page-199-0) software temporário como visualizar caminhos de upgrade [199](#page-198-0) software utilitário como fazer download [21](#page-20-0) software, cliente descrição [19](#page-18-0) pacotes disponíveis [19](#page-18-0) software, Oracle FS System versões como objetos MIB [62](#page-61-0) solicitações de serviço associar com bundles de log [40](#page-39-0) automático [38](#page-37-0) como anexar bundles de logs [248](#page-247-0) usado com Call-Home [247](#page-246-0) *consulte também* funcionalidade ASR (Auto Service Request)

solucionar problemas*, consulte* diagnóstico SSDs*, consulte* unidades de disco de estado sólido (SSDs) status do sistema como visualizar [235](#page-234-0) status, sistema resumo [235](#page-234-0) substituir uma CRU [230](#page-229-0) uma FRU [230](#page-229-0) suporte a produtos [17](#page-16-0) system, Oracle FS como configurar hora  $33$ configuração (como um objeto MIB)  $63$ uso da capacidade por tipo de réplica [179](#page-178-0)

### T

tabela MIB, Oracle FS System como fazer download da GUI [65](#page-64-0) fazer download do Piloto [66](#page-65-0) descrição [61](#page-60-0) objetos [61](#page-60-0)–[63](#page-62-0) tamanho faixa de capacidade de volume [306](#page-305-0) TAR tipo de arquivo explicado [21](#page-20-0) tarefas programadas (objeto MIB)  $62$ tarefas, sistema como um objeto MIB [62](#page-61-0) tarefas de segundo plano (objeto MIB) [62](#page-61-0) testar funcionalidade Call-Home [42](#page-41-0) TGZ tipo de arquivo explicado [21](#page-20-0) traps (objeto MIB)  $63$ TXT tipo de arquivo explicado [21](#page-20-0)

# $\mathbf U$

unidade de disco sobressalente descrição [223](#page-222-0) unidades de disco capacidade informada [118](#page-117-0) capacidades de preparação [126](#page-125-0) como visualizar a vida remanescente [93](#page-92-0) visualizar capacidade [93](#page-92-0) visualizar Classe de Armazenamento [93](#page-92-0) visualizar detalhes do Gabinete de Unidades de Disco [93](#page-92-0) visualizar firmware [93](#page-92-0) visualizar status [93](#page-92-0)

determinar níveis RAID de camadas de armazenamento [110](#page-109-0) externa [230](#page-229-0) Gabinetes de Unidades de Disco formato grande (LFF) [220](#page-219-0) HDDs [220](#page-219-0) SSDs [220](#page-219-0) unidades de disco SFF (small form factor) [220](#page-219-0) HDDs possuem capacidade reserva para preenchimento [121](#page-120-0) proteção de dados contra falha na unidade de disco [105](#page-104-0) quantidades em um sistema [307](#page-306-0) recondicionando depois da exclusão de um volume [126](#page-125-0) recriando [223](#page-222-0) segmentação de prioridade em HDDs [103](#page-102-0) substituição da unidade de disco [230](#page-229-0) tipos de Classe de Armazenamento [102](#page-101-0) unidades de disco de estado sólido (SSDs) [224](#page-223-0) unidades de disco externas [230](#page-229-0) unidades de disco LFF (large form factor)*, consulte* unidades de disco unidades de disco rígido (HDDs) falha [225](#page-224-0) recuperação [225](#page-224-0) *consulte também* unidades de disco unidades de disco SFF (small form factor)*, consulte* unidades de disco unidades de estado sólido (SSDs) falha [224](#page-223-0) recuperação [224](#page-223-0) unidades substituíveis de campo*, consulte* FRUs unidades substituíveis de cliente*, consulte* CRUs uso da capacidade como exibir [67](#page-66-0) como um objeto MIB [63](#page-62-0) consumo por tipo de réplica [179](#page-178-0) uso do armazenamento (objeto MIB) [63](#page-62-0)

### V

valores de log-in padrão [24](#page-23-0) VDS*, consulte* Oracle FS Virtual Disk Service (VDS) Provider VDS (Virtual Disk Service) Provider*, consulte* Oracle FS VDS (Virtual Disk Service) Provider verificar consistência de dados [254](#page-253-0) VDS Provider [161](#page-160-0) VSS Provider [193](#page-192-0) visualizar alertas [236](#page-235-0) alertas do sistema [236](#page-235-0) Alocação de armazenamento do Domínio de Armazenamento [88](#page-87-0)

capacidades do RAID [88](#page-87-0) capacidades imóveis [88](#page-87-0) Conectividade do piloto [212](#page-211-0) definições de entrada de host SAN [170](#page-169-0) detalhes de um Gabinete de Unidades de Disco [226](#page-225-0) de uma Controladora [217](#page-216-0) detalhes da proteção de dados [191](#page-190-0) detalhes das LUNs armazenadas automaticamente em camadas [152](#page-151-0) detalhes de LUNs armazenadas em camada única [152](#page-151-0) detalhes de LUNs clones [186](#page-185-0) detalhes do grupo de volumes [70](#page-69-0) grupos de unidades de disco [93](#page-92-0) logs de clientes de UI [248](#page-247-0) logs de eventos [239](#page-238-0) Perfis de Armazenamento [51](#page-50-0) portas da Controladora [45](#page-44-0)–[47](#page-46-0) programações de relatórios [276](#page-275-0) propriedades de dispositivos de no-break [233](#page-232-0) de um Piloto [212](#page-211-0) Propriedades do Domínio de Armazenamento [83](#page-82-0) propriedades do evento [240](#page-239-0) propriedades do grupo de unidades de disco [93](#page-92-0) resultados do diagnóstico da Controladora [256](#page-255-0) resumos de contas  $\frac{60}{60}$  $\frac{60}{60}$  $\frac{60}{60}$ saída da console do Gabinete de Unidades de Disco [261](#page-260-0) saída do RAID [261](#page-260-0) status de todas as Controladoras [217](#page-216-0) de um Gabinete de Unidades de Disco [225](#page-224-0) uso da capacidade [67](#page-66-0) volume de Persistência descrição [94](#page-93-0) volume shadow copy*, consulte* Oracle FS Volume Shadow Copy Service (VSS) volumes perderam mapeamentos alerta do sistema [76](#page-75-0) volumes provisionados dinamicamente definição [121](#page-120-0) no Linux [124](#page-123-0) no Microsoft Windows NTFS [123](#page-122-0) preenchimento [124](#page-123-0), [125](#page-124-0) VSS Provider*, consulte* Oracle FS Volume Shadow Copy Service (VSS)

#### W

write coalescing descrição [223](#page-222-0)

#### Z

ZIP

tipo de arquivo explicado [21](#page-20-0)